# **Kinco®**

# Kinco DTools User Manual

This manual is suitable for G series HMI Read this manual carefully before you use the product

Kinco Automation(Shanghai)Ltd.

# **Safety Precautions**

Read this manual and related manuals that mentioned in this manual carefully before you use the products, at the same time operate the products under the premise of full safety attention. In order to use the products safely, we use the following icons and graphic symbols to represent precautions, and there is some important safety content for the precautions icons, please be sure to observe them.

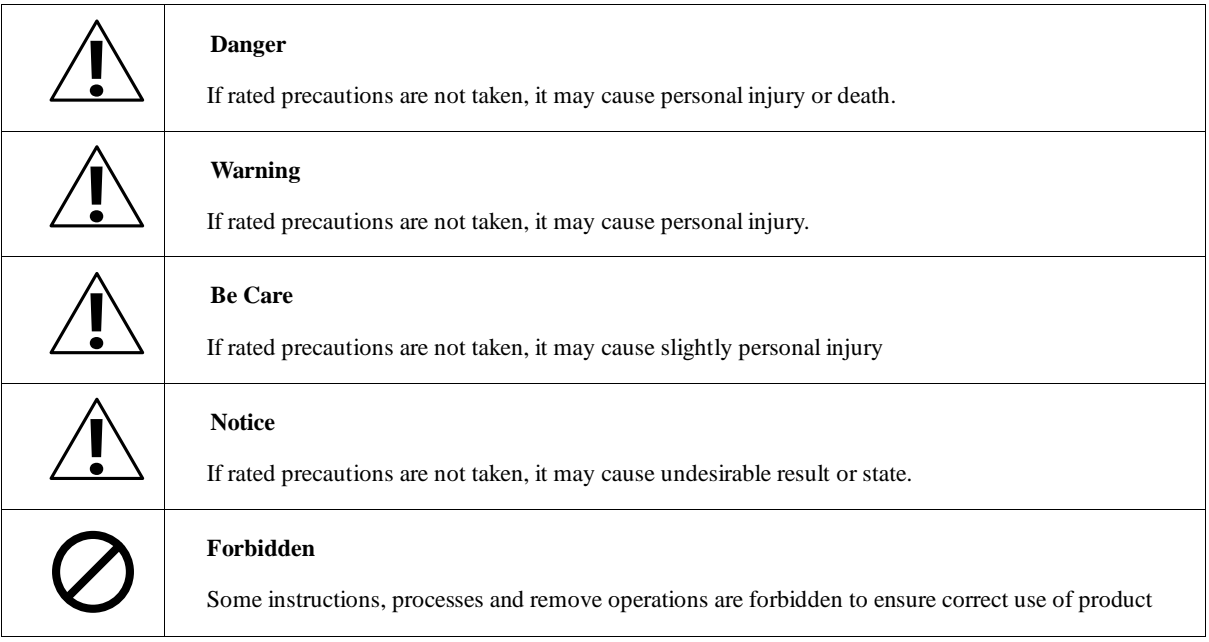

Put away this manual after reading, so that you can read it anytime.

Note when using the product:

- The following places should be avoided when using MT series HMI:
- $\triangleright$  The place that the temperature and humidity exceeds the range of the specifications
- $\triangleright$  The place with high humidity that may cause condensed water
- $\triangleright$  The place that the temperature changes acutely
- $\triangleright$  The place that is shined by ultraviolet ray
- $\triangleright$  The place with heavy dust
- $\triangleright$  The place that is polluted by chemicals
- $\triangleright$  The place that is polluted by oily substance
- $\triangleright$  The place with heavy shock and vibration
- $\triangleright$  The place that is exposed to sunshine and wind directly.
	- The communication cables that connect HMI and PLC should be kept far from equipments that may generate interference, like VFD, motor at the same time. At the same time do not put the control cable, power cable and high line in the same wireway or nearby, or the interference may causes the malfunction of the equipment.
	- Please ensure the security of the system before you power on the HMI.
- The proper configuration program is must when you want to use HMI to control PLC.
- Please install the USB driver before you use USB cable to download user data
- Please use finger or professional touch pen to operate the HMI
- The input operation may fail if the HMI is touched rapidly and continuously. Please input the content after the previous operation is input successfully.
- If the backlight is off or the HMI has no display, do not touch it by mistake. Please confirm the safety of the system and then operate it.
- If the dip switches are changed, the operation takes effects after the restart button is pressed or the HMI is powered off and on.
- When you change the 3V battery in HMI, please choose the right model and install it correctly.

Copyright©2008 Kinco Automation Ltd. All Rights Reserved

Kinco Automation Ltd.

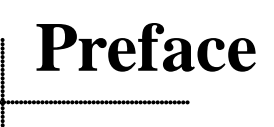

<span id="page-4-0"></span>Thank you for choosing Kinco G series HMI.

Before you use the G series products, please read this manual carefully and understand it fully to ensure the personal and equipment safety.

## **About this manual**

This manual is for the usage and design way of Kinco DTools configuration software ("Kinco DTools" for short). You can download it at our official English web site:<https://en.kinco.cn/download/software/hmi>

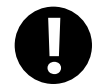

The content in this manual may not be updated in time because of the improvement of products or other reasons.<br>We advice customer to pay attention to the information at our web site in order to ensure the right timely information of product specifications and accessories

When you use this manual, some rated manuals and supporting details maybe involved. They are:

Communication Connection Help

This manual provides some information of rated communication setting, supported registers and communication cables when the G series HMI communicate with the PLC that it supports.

Product documents

Like catalog, products parameter list, order explanation, installation explanation manual, warranty and so on.

Examples

Some demo programs at our site.

# **Range of Application**

This manual provides guides to Kinco DTools, so that you can develop the project in HMI.

# **Target Population**

This manual is for the people, commissioning engineers, technical support and Maintenance engineers who use Kinco G series HMI and has basic knowledge in automation area. If necessary, they should have the ability to program with C language.

# **How to use this manual**

This manual introduce the process, components, configuration methods, operation details and using skills from easy to difficult and step by step. It has three parts: introductory part, junior part and senior part. The new starter can start form introductory part, the one who has experience with Kinco DTools just need to run over the introductory part, the engineer with rich experience in Kinco DTools can start from the third part directly.

**The icons and terms in this manual**

#### Safety icons and terms

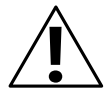

**IF 18 ISSN Danger**<br>
If rated precautions are not taken, it may cause personal injury or death.

**IF THE STAR IF THE WARD IF rated precautions are not taken, it may cause personal injury.** 

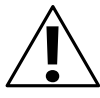

**EXECALE BE CARE**<br>
If rated precautions are not taken, it may cause slightly personal injury

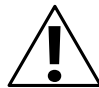

**IF Notice**<br>
If rated precautions are not taken, it may cause undesirable result

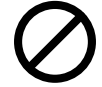

## **Forbidden**

Some instructions, processes and remove operations are forbidden to ensure correct use of product

## General information of icons and items

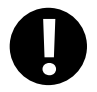

**!** Provide tips or added information for using product correctly

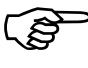

Link to the rated information of other manuals

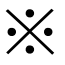

※ The items with explanation and footnotes。

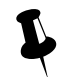

Content for tips

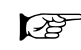

Link to the rated information of this manual

## Items

 $\triangleright$  The following are the items in this manual:

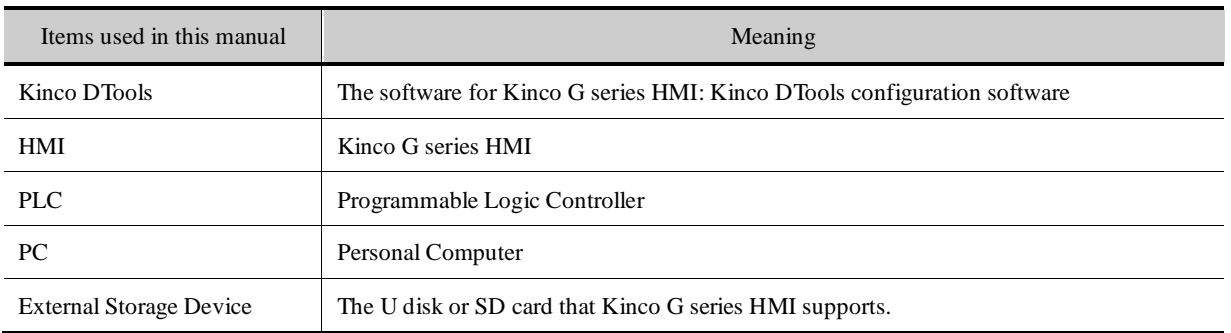

The following items are different from the official trade mark or name

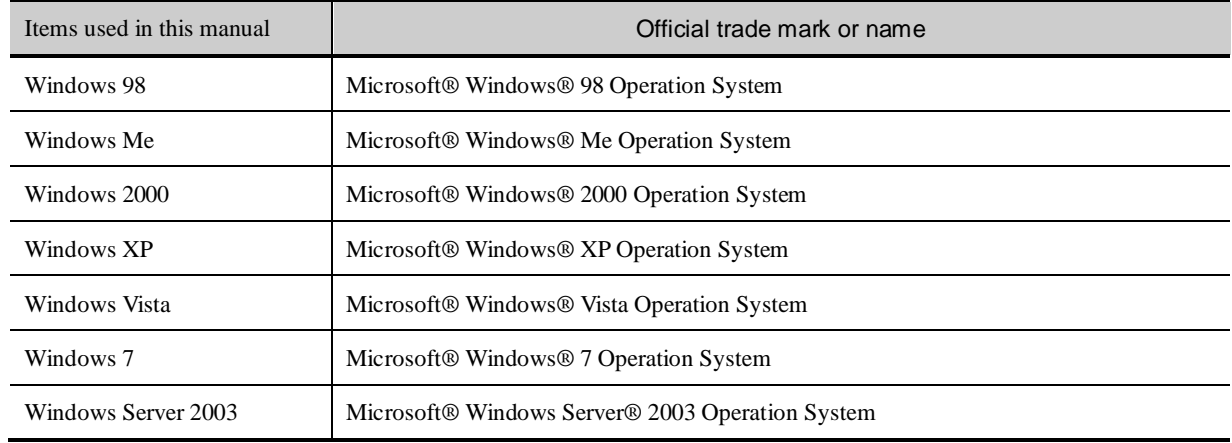

The following items describe the operation of mouse:

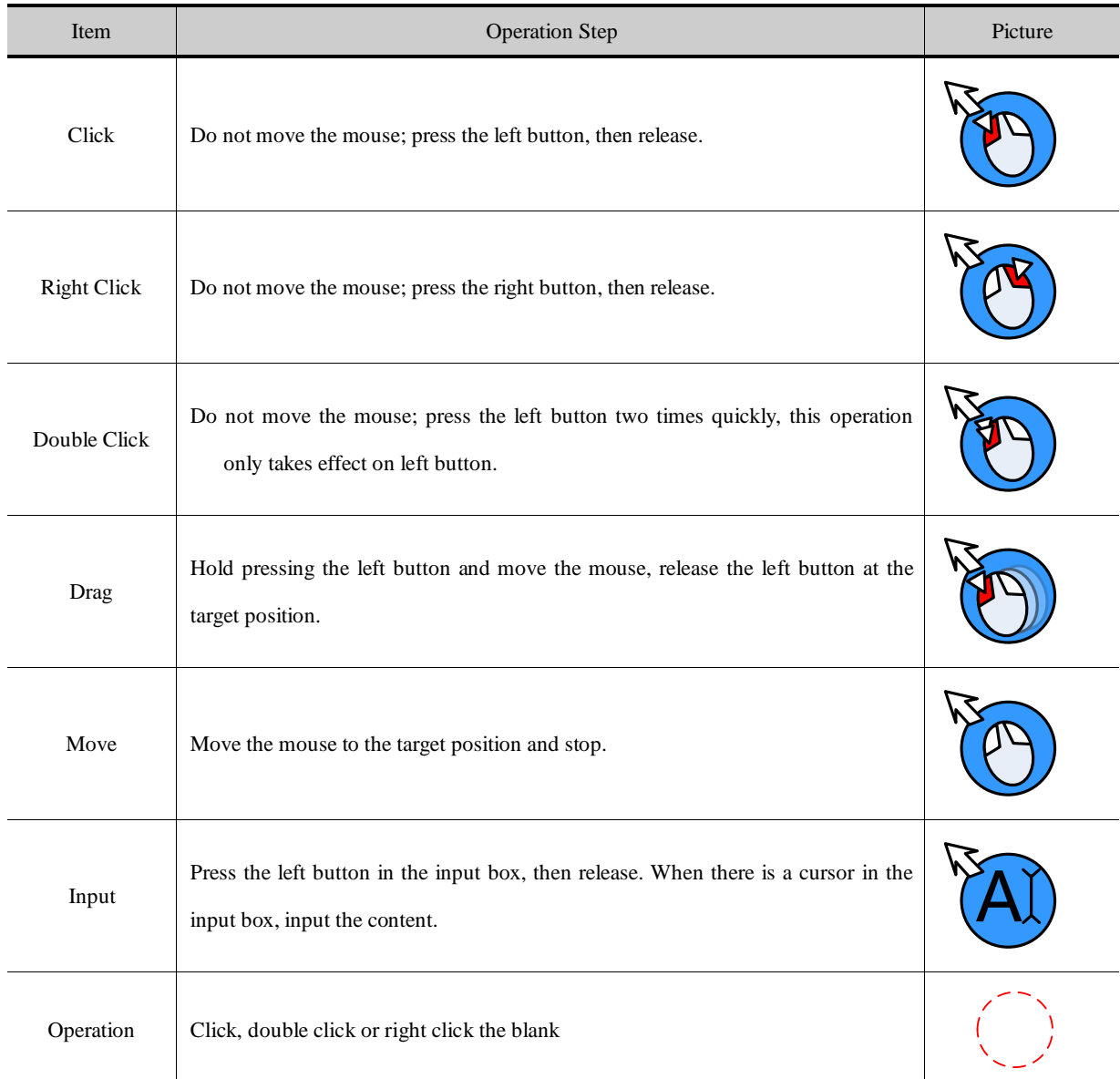

# **Precautions when using the software**

Install the proper Kinco DTools according to the language of the OS, if you install the Chinese version in English OS, some function may be abnormal, because there is no Chinese character library in English OS.

- Kinco DTools is backward compatible, but not the reverse. That is to say, the project that compiled by the higher version software cannot be opened and compiled by lower version, but the project that compiled by lower version software can be opened and compiled by higher version.
- Please remember the password if you use the project password, upload password and decompilation password, we cannot provide the reset the password service or any universal password.
- The display difference between the Kinco DTools and HMI:
- (1) When you configure the project, there are some grids as the aligning reference in Kinco DTools configuration area, there is no grids in HMI screen.

Display in Kinco HMIware Display in HMI Screen

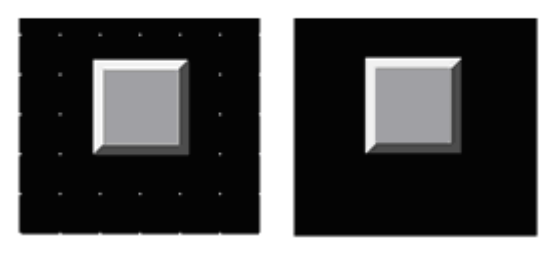

(2) The following size difference maybe happen when using dial scale and dial axis.

Display in Kinco HMIware

Display in  $\operatorname{HMI}$ 

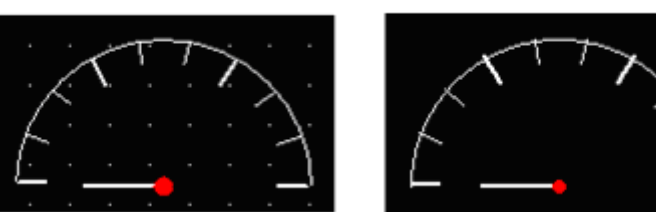

(3) If the graphic uses the gradient color as fill color, the following display difference maybe happen.

Display in the KincoHMIware Display in HMI

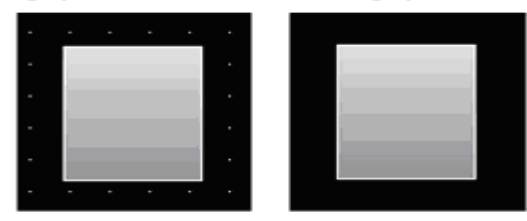

# **Product Support**

Online support

If you have any question when using the product, you can contact our overseas technical engineers; they can support you online or by email.

# **Technical Training**

If you have any question about the product described in this manual, you can contact our company directly or local distributors. About the technical training, please pay attention to the information at our site or consult the sales manager.

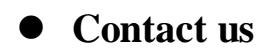

**Kinco Automation Ltd**

Email: sales@kinco.cn

# $\perp$ Index

# <span id="page-10-0"></span>Part1 Basic Part

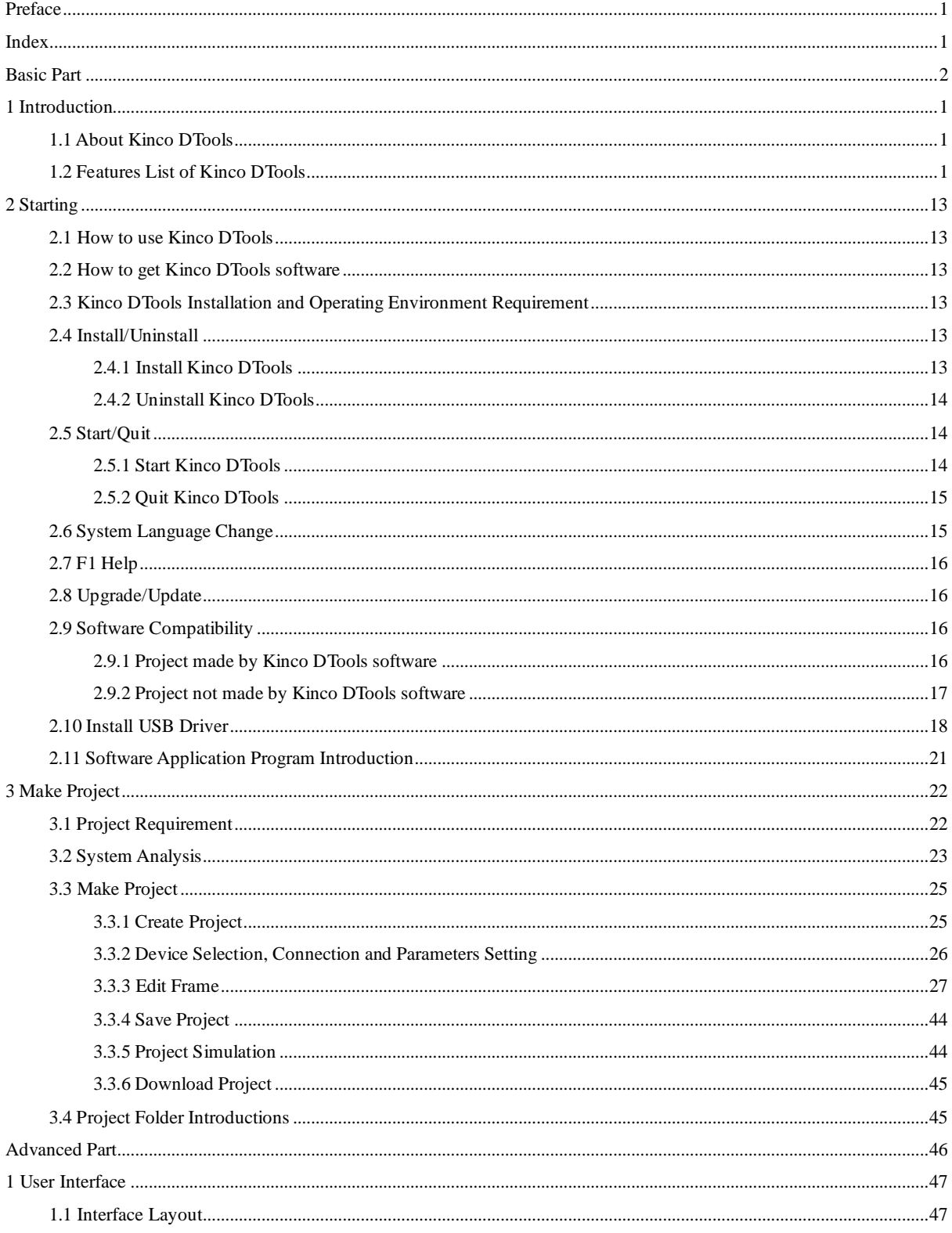

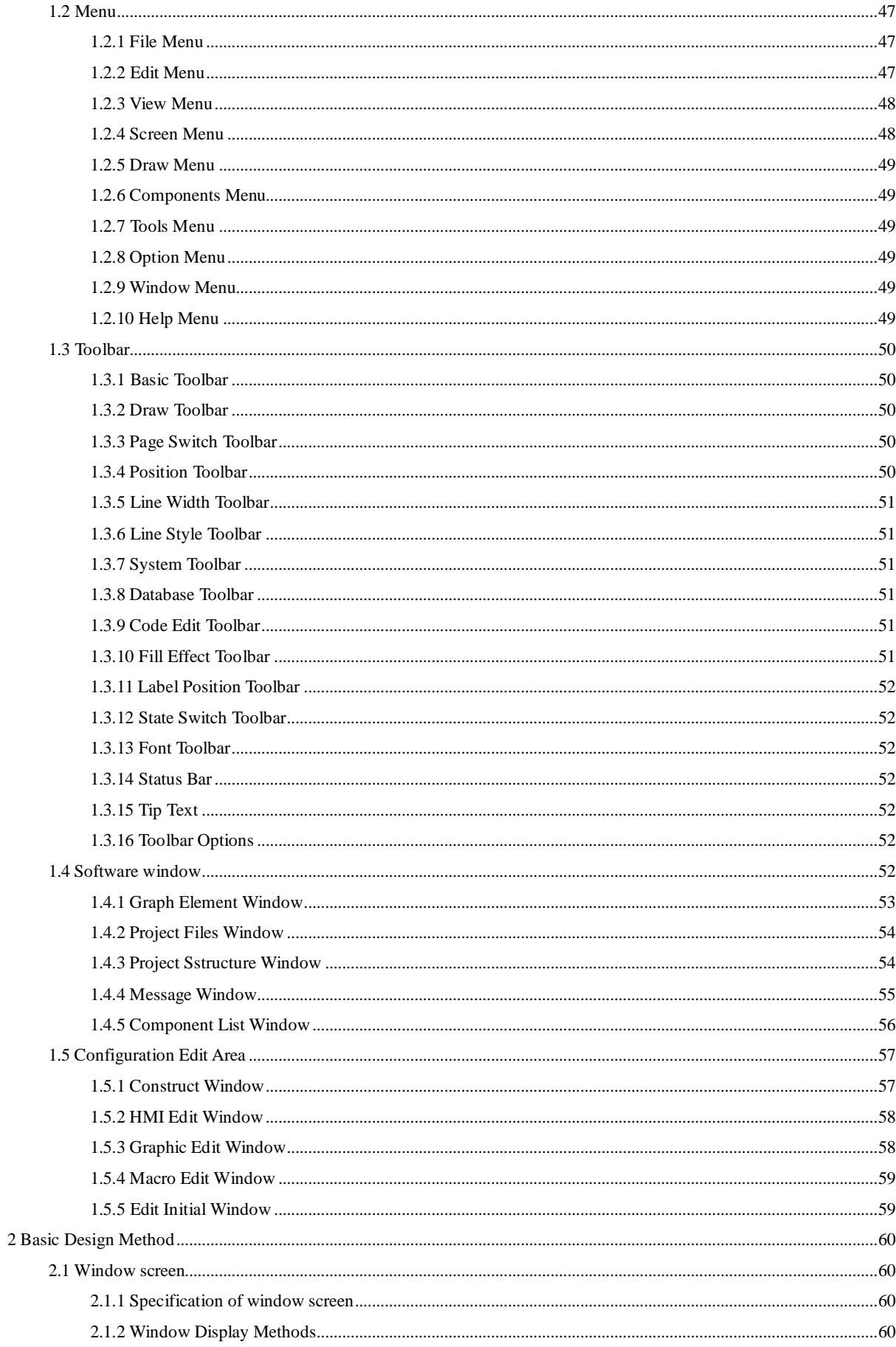

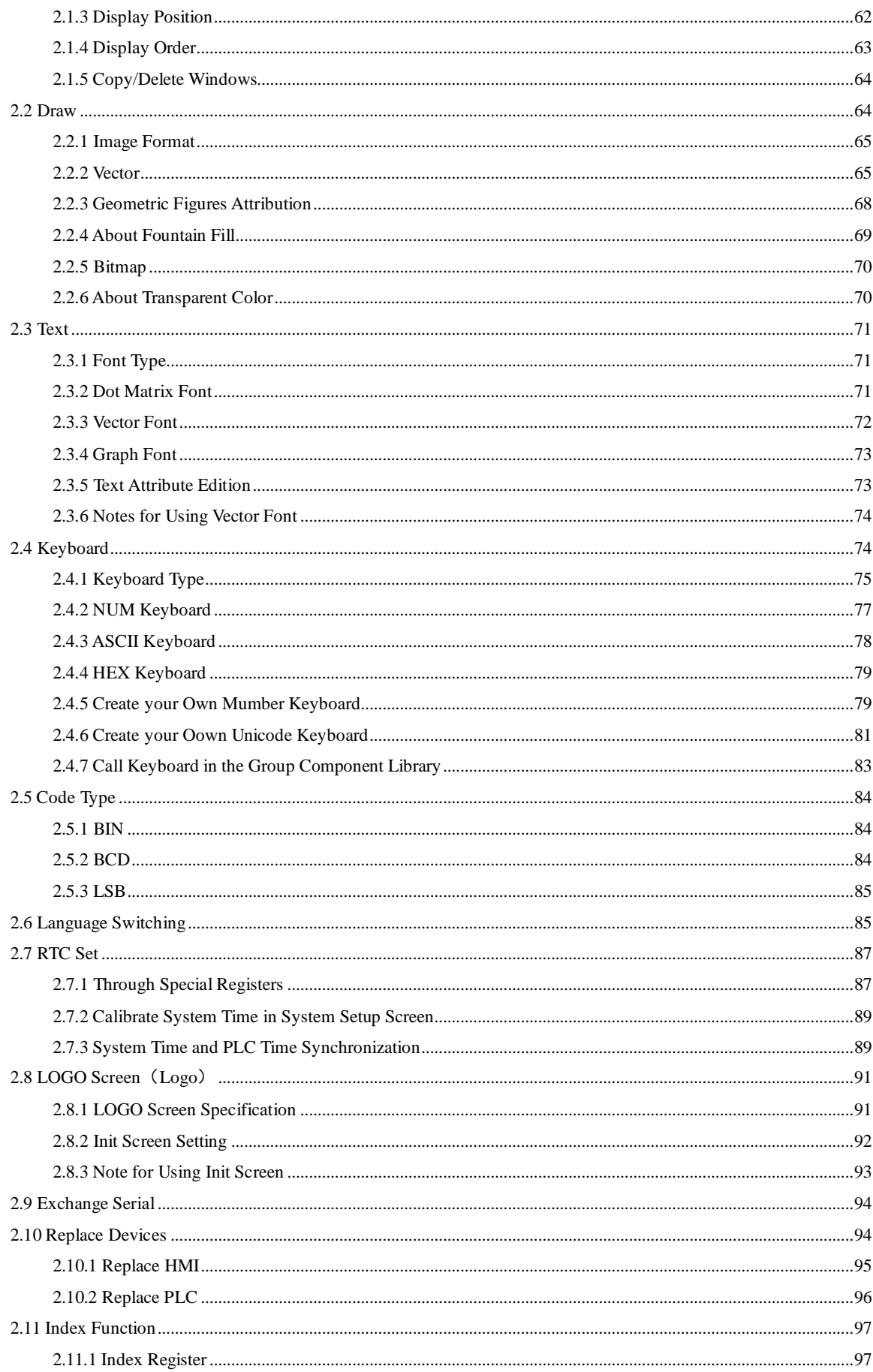

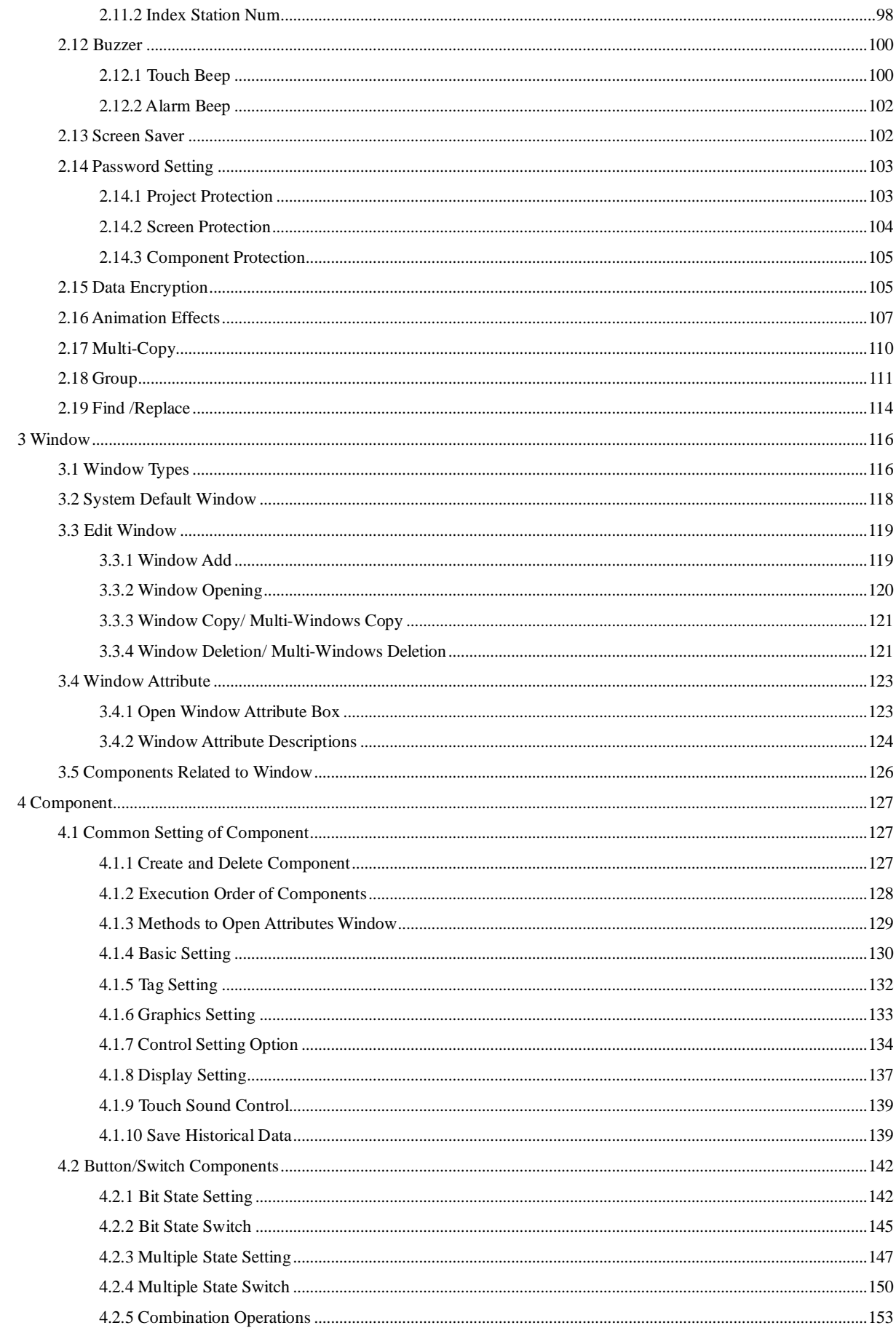

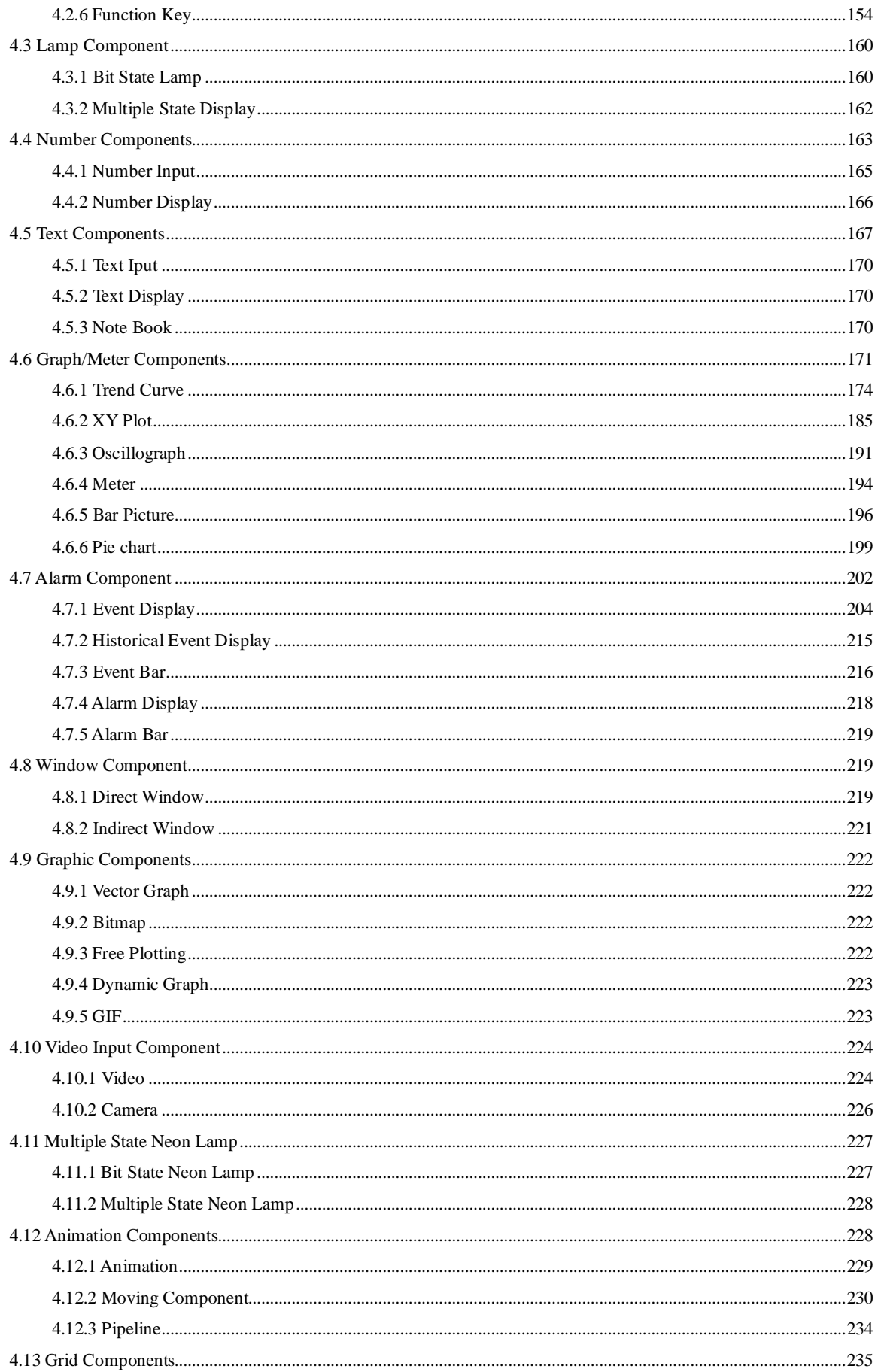

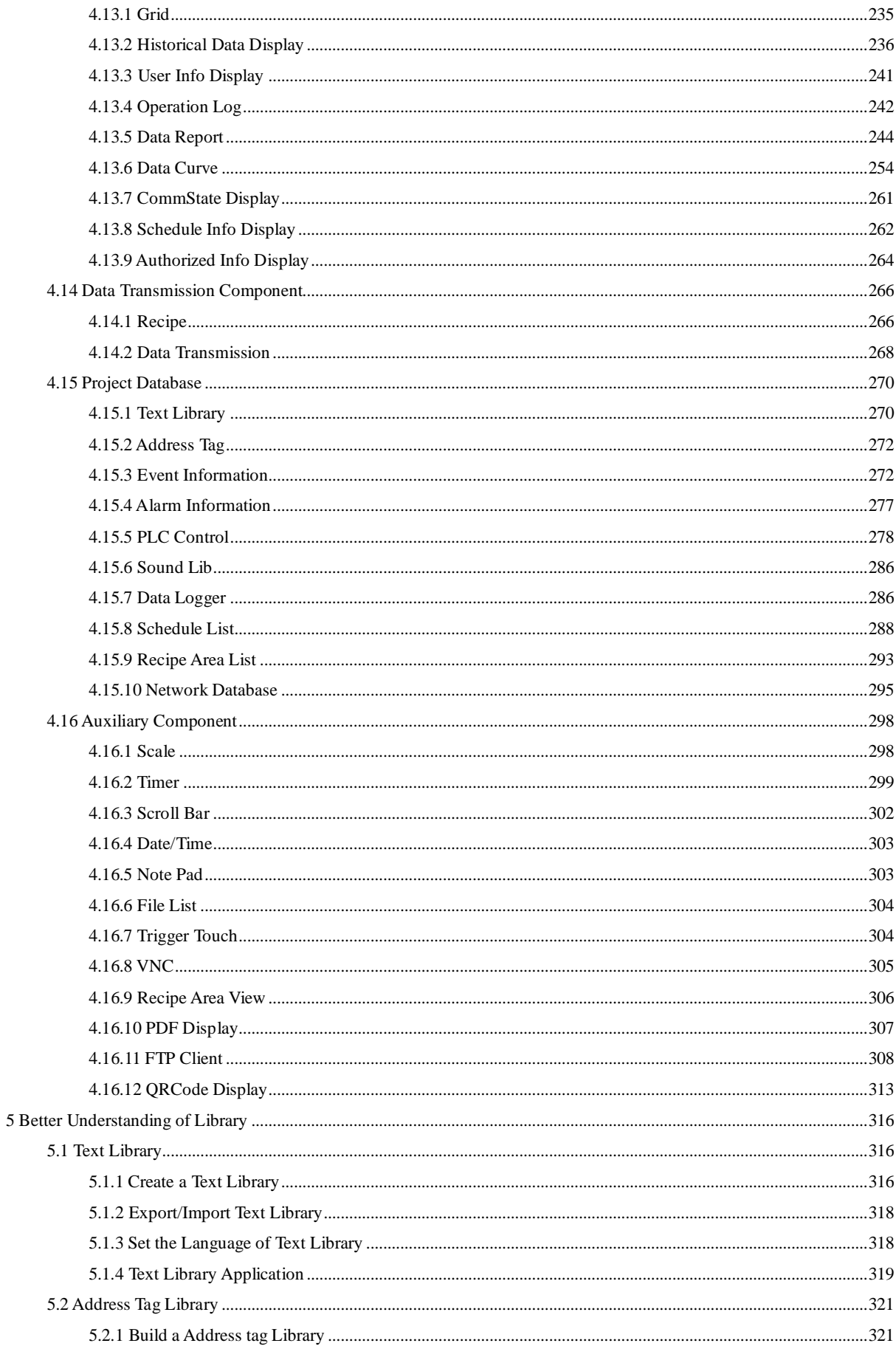

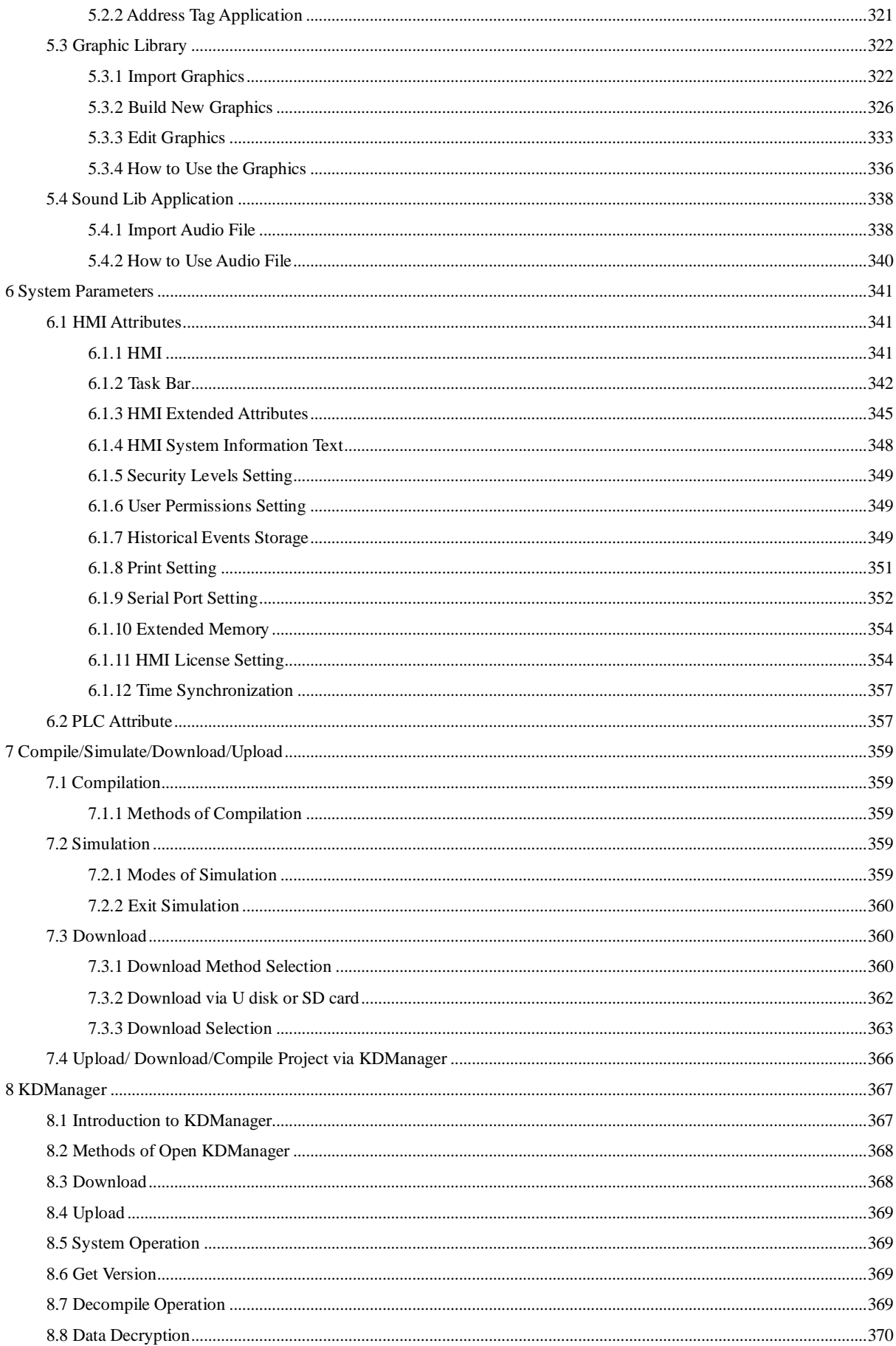

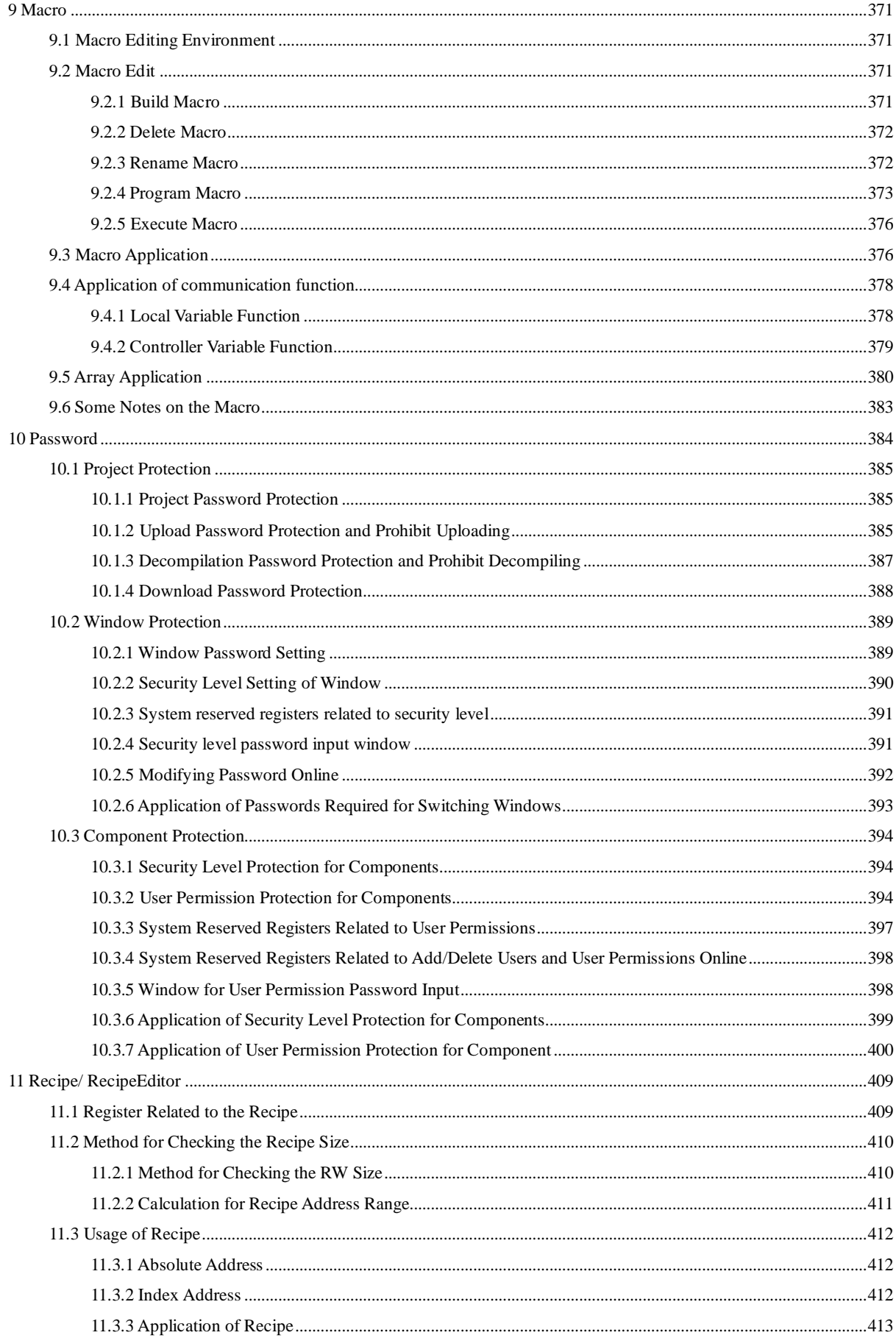

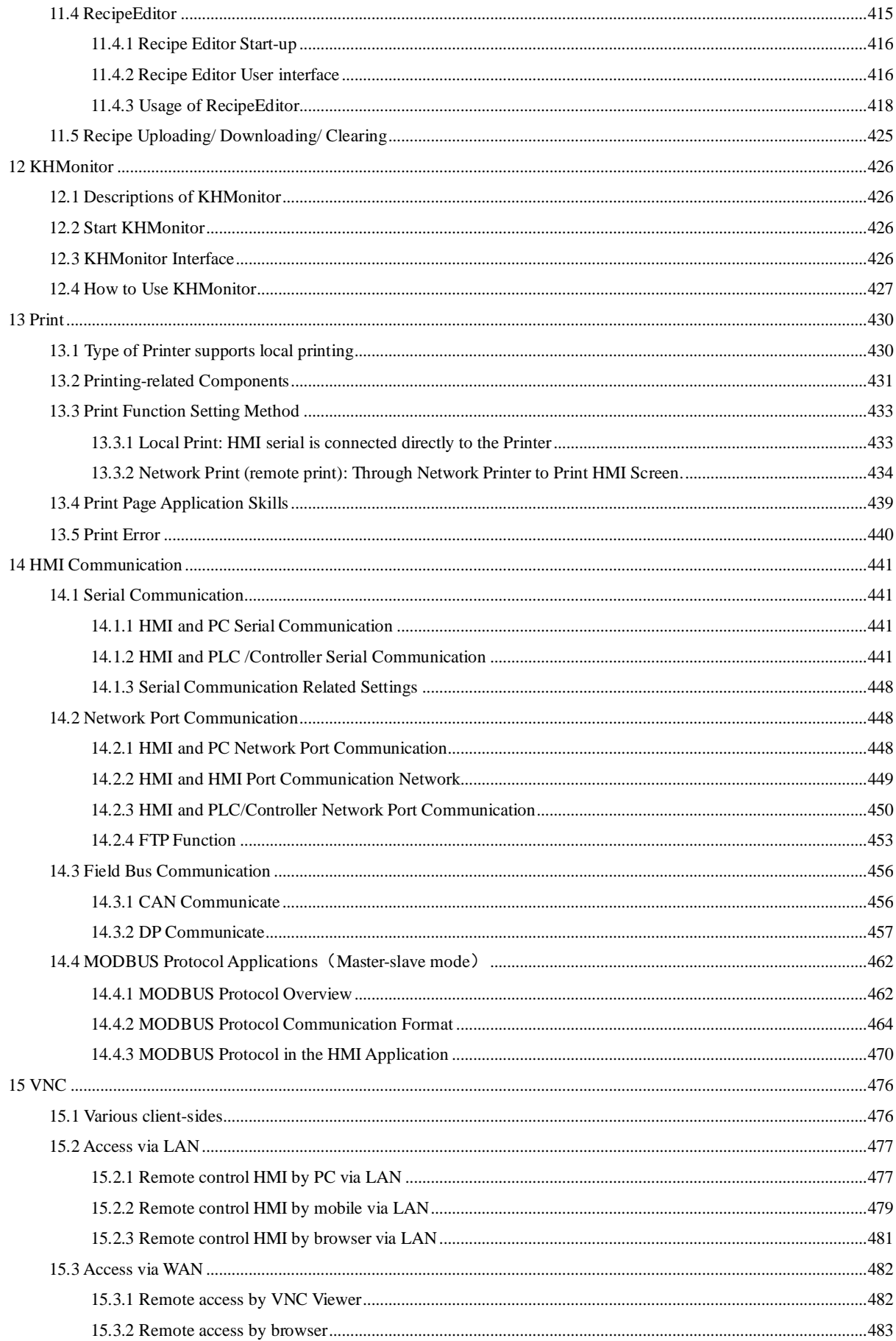

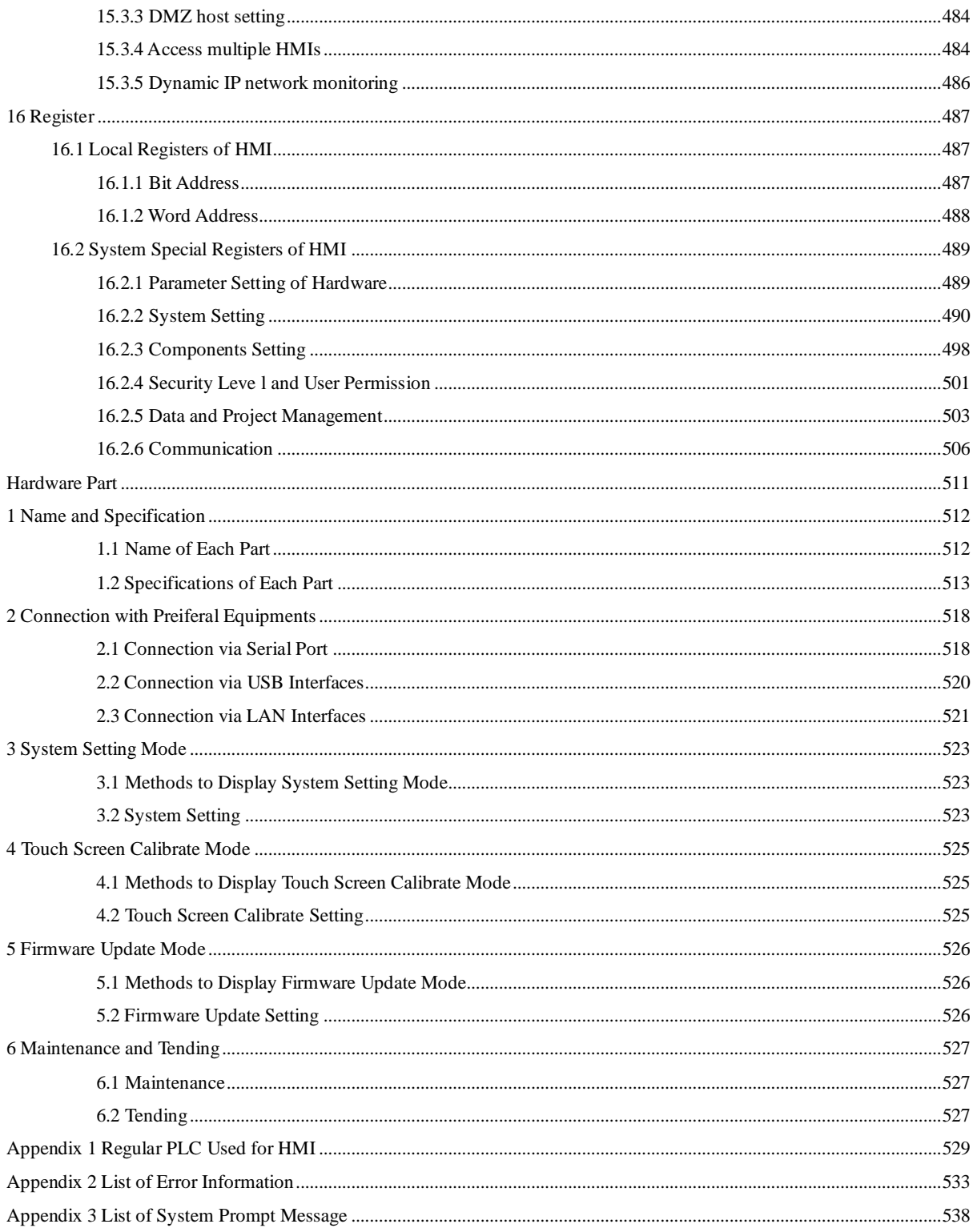

<span id="page-21-0"></span>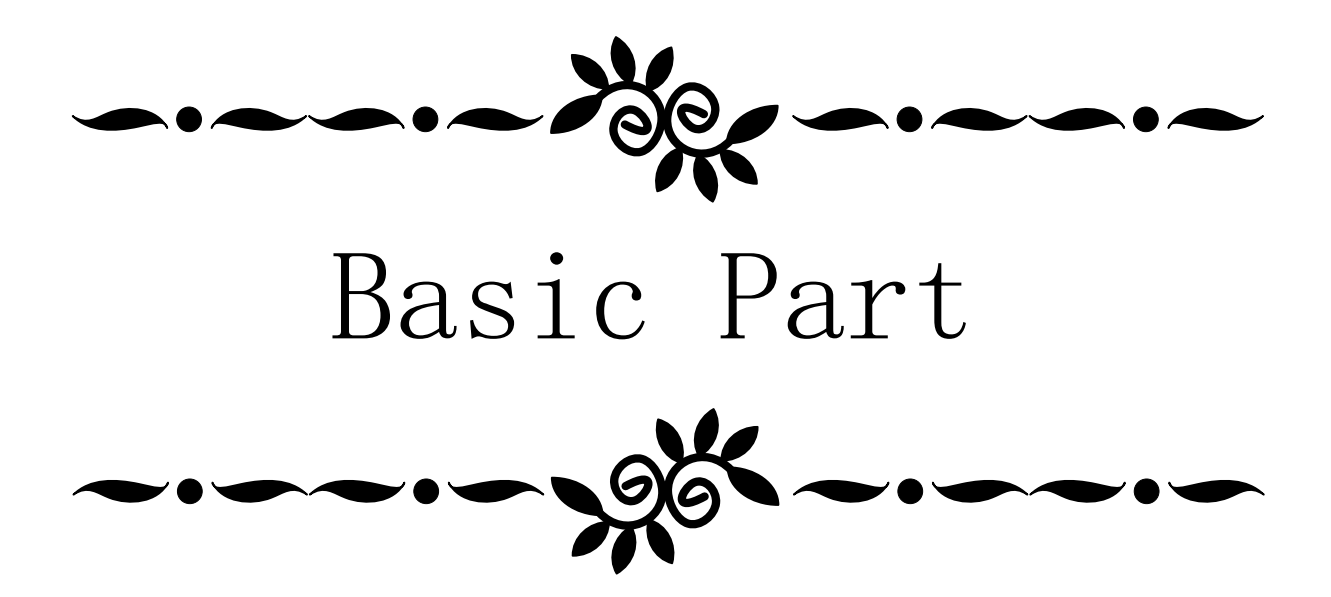

# **1 Introduction**

<span id="page-22-0"></span>This chapter mainly introduces the features and functions of Kinco DTools Configuration Software.

#### <span id="page-22-1"></span>**1.1 About Kinco DTools**

Kinco DTools Configuration Software (Hereinafter referred to as "Kinco DTools") is a human-machine interface(HMI) configuration software developed by Kinco Electric (Shanghai) Ltd. (Hereinafter referred to as "Kinco"), it is special for G series HMI. Kinco DTools provides a powerful integrated development environment for users. Products are widely applied in various kinds of fields such as medical, chemical industry, electric power, printing, textile, food, national defense and engineering machinery, intelligent household, high speed railway and so on.

## <span id="page-22-2"></span>**1.2 Features List of Kinco DTools**

Edit operation functions

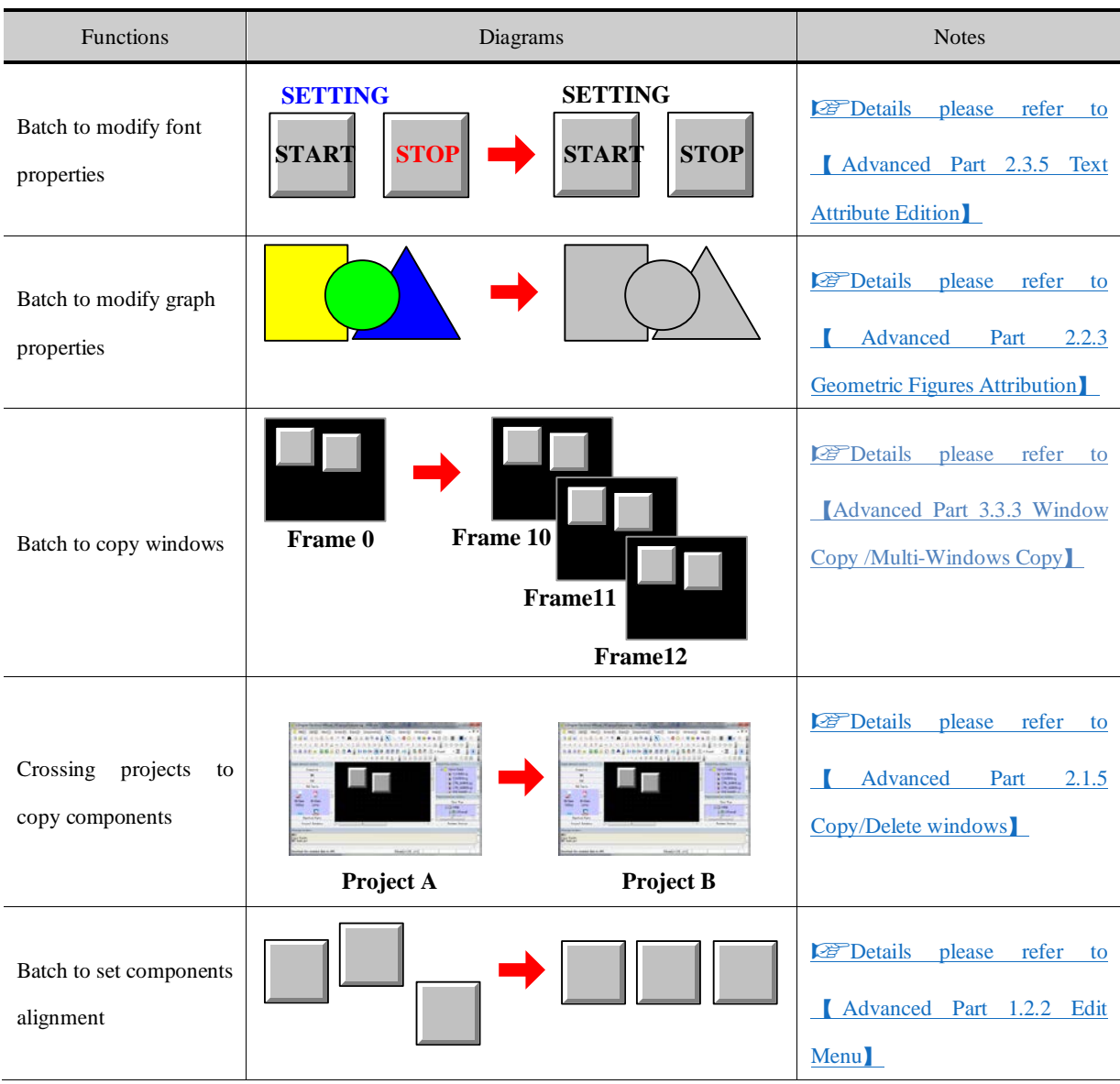

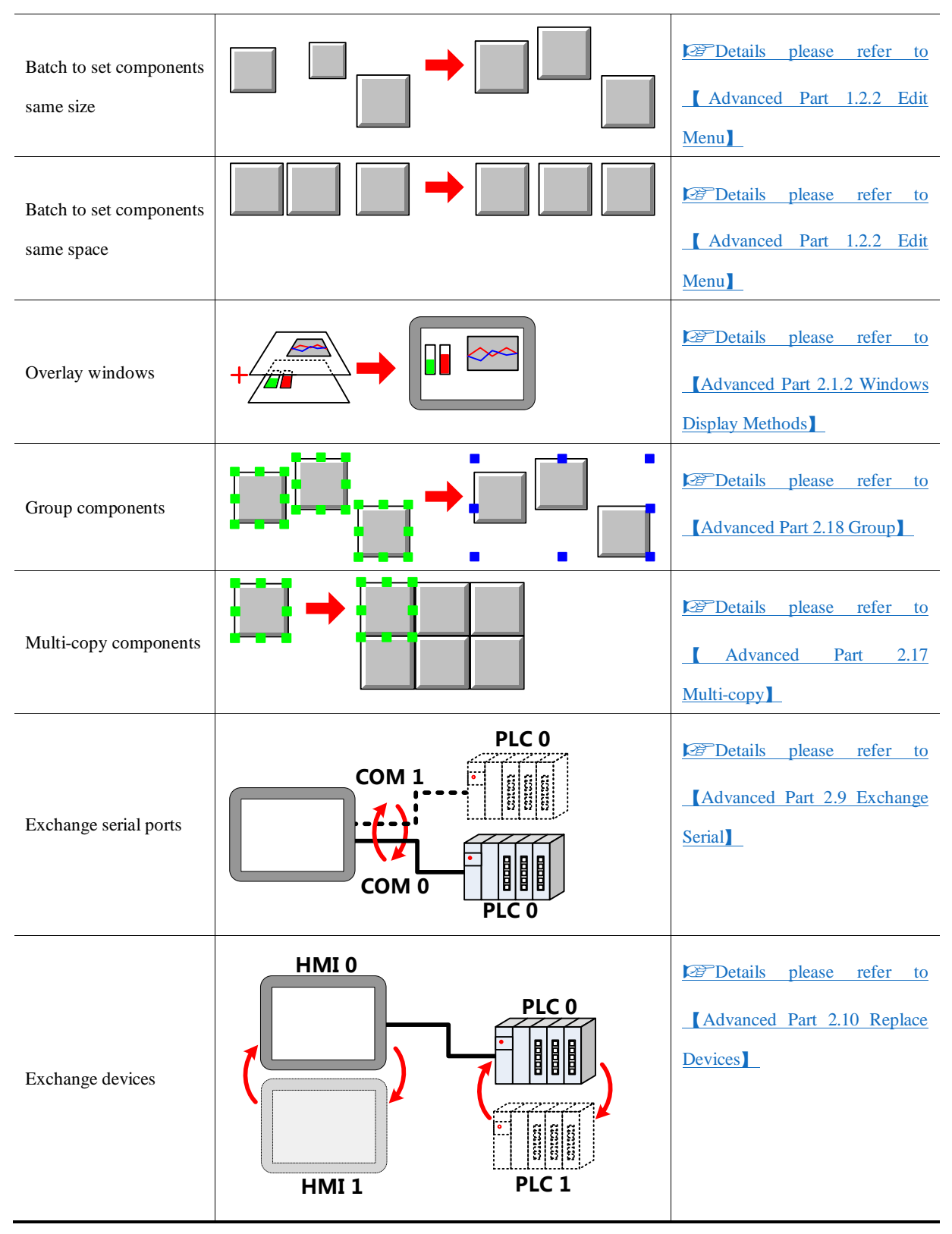

### Functions of Components

Switch and lamp

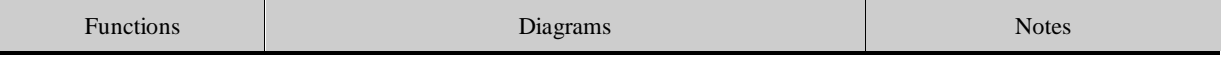

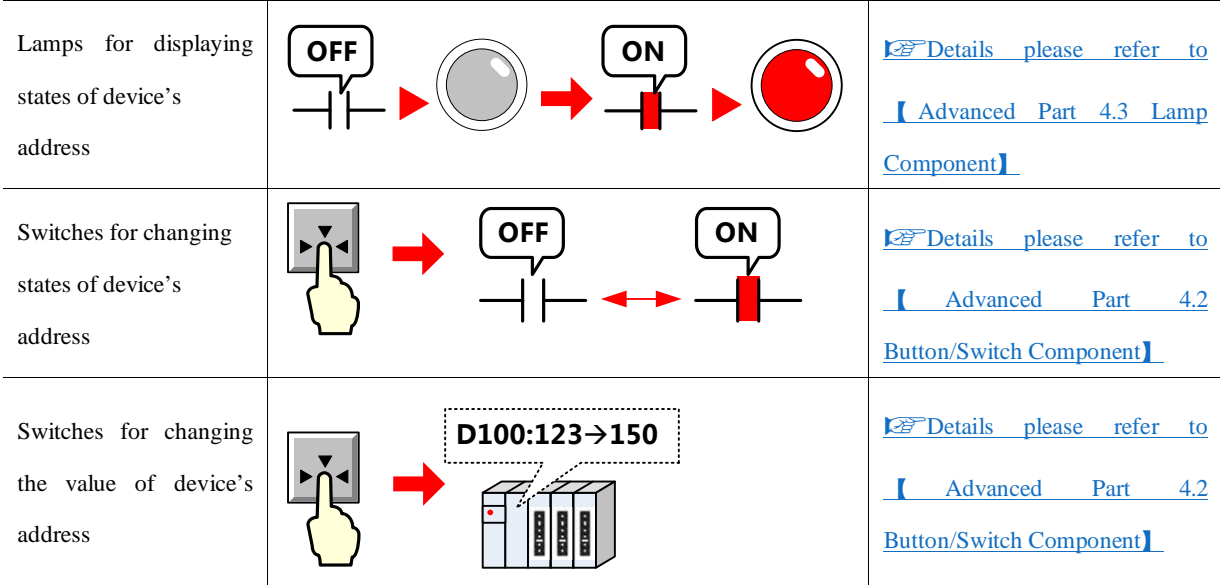

Number/Text input and display

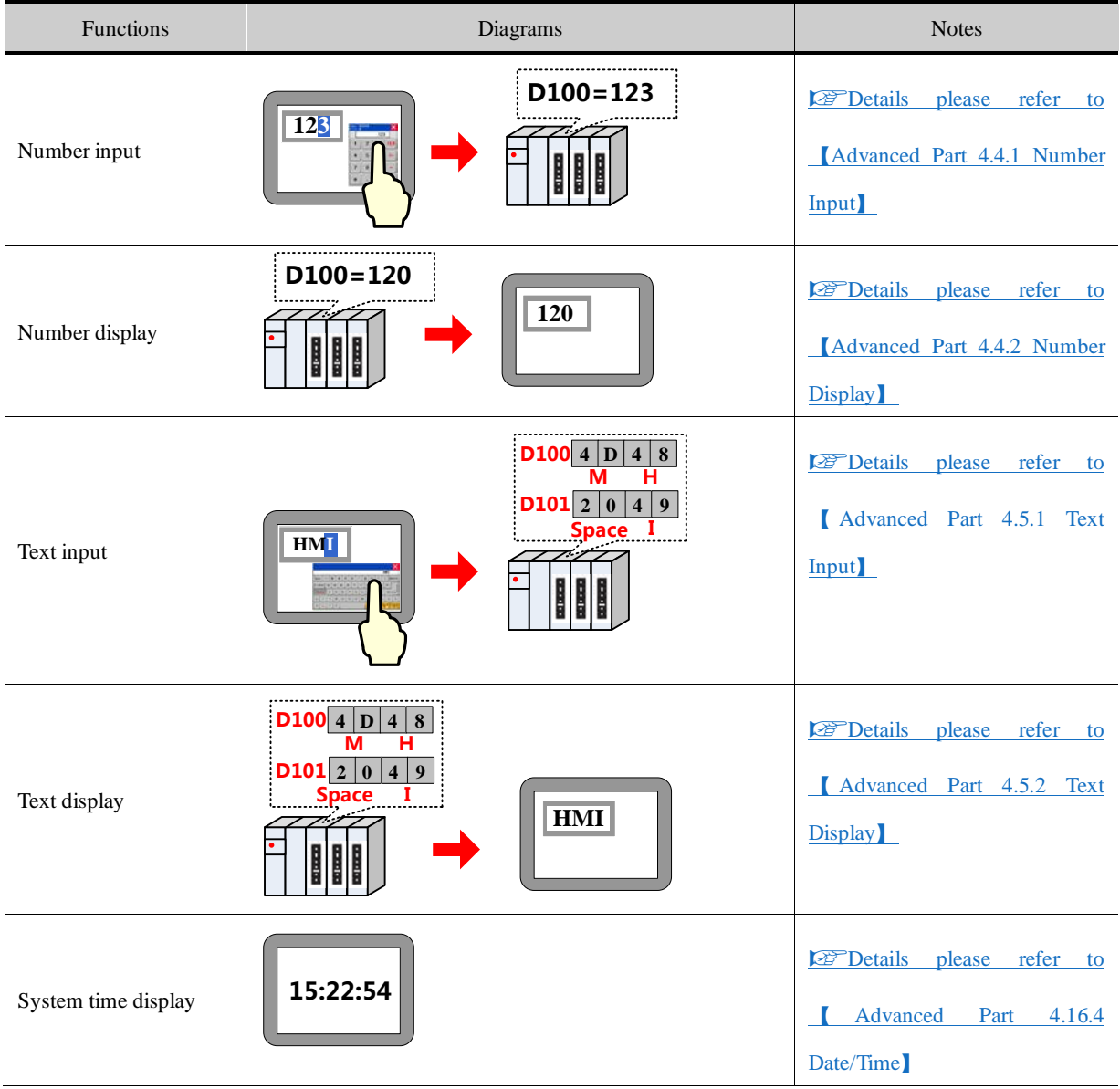

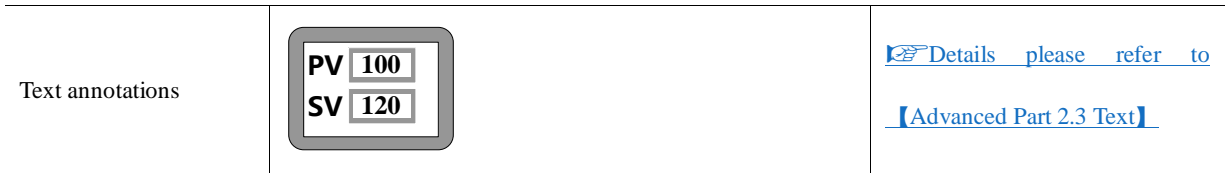

Data transmission

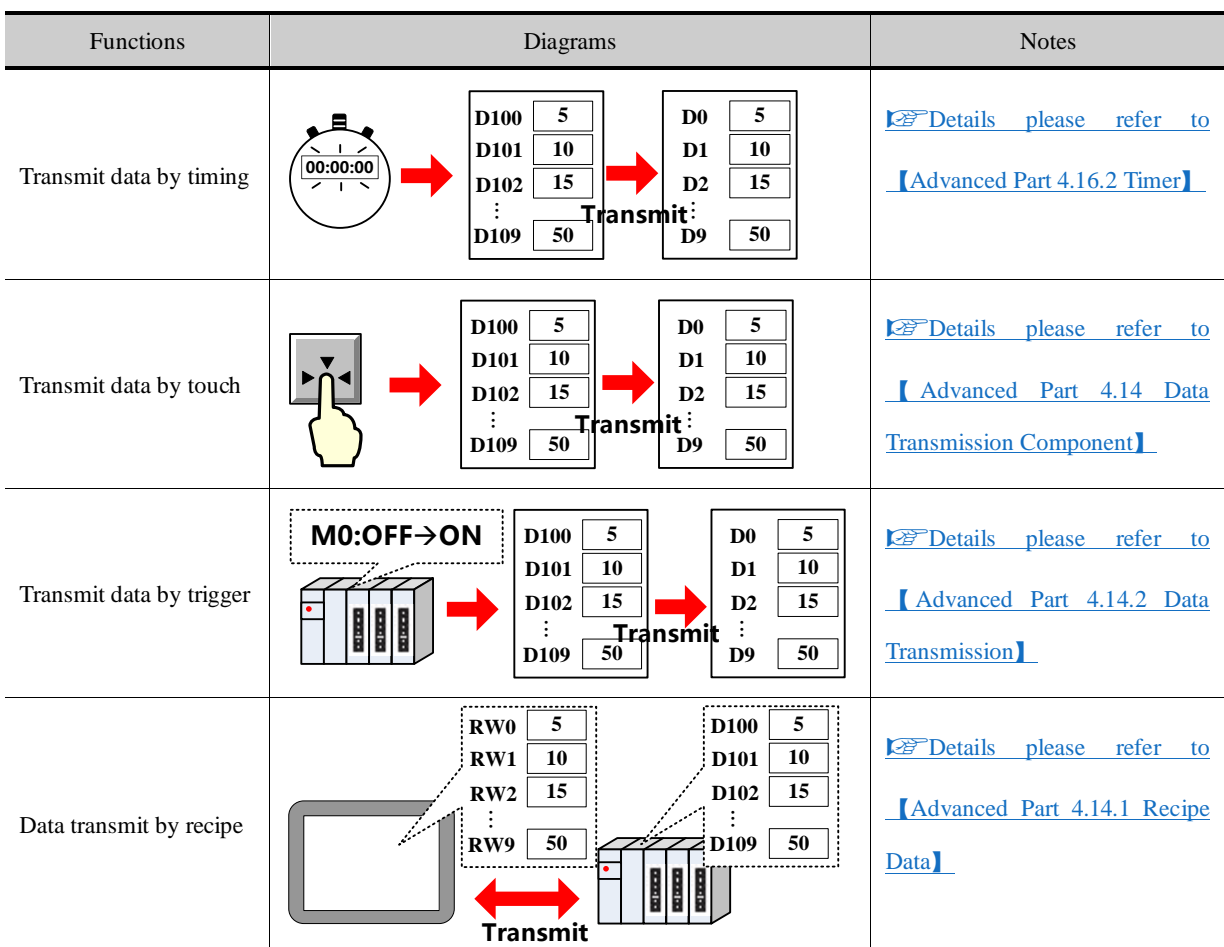

## Meter and Graph

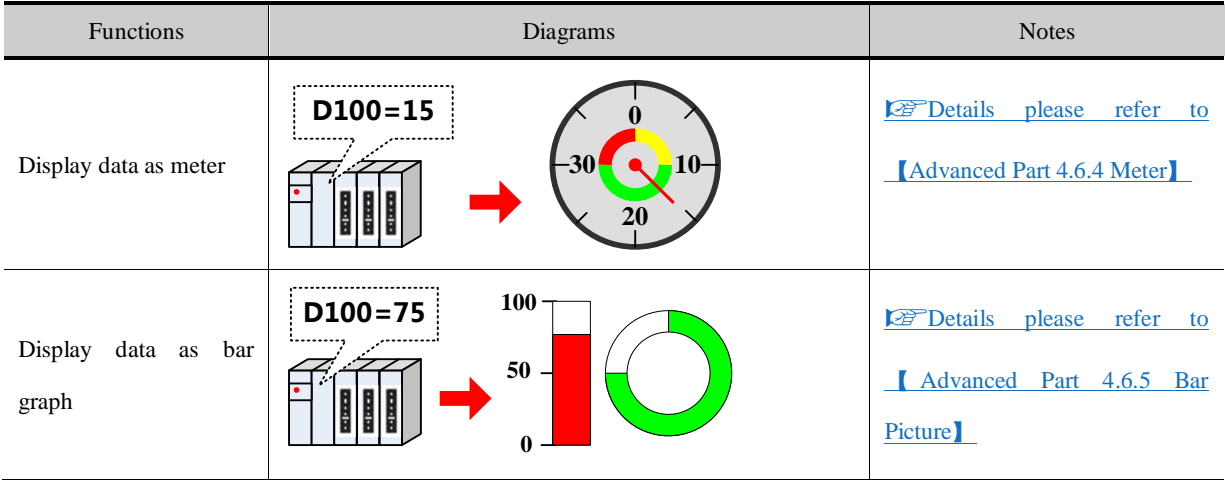

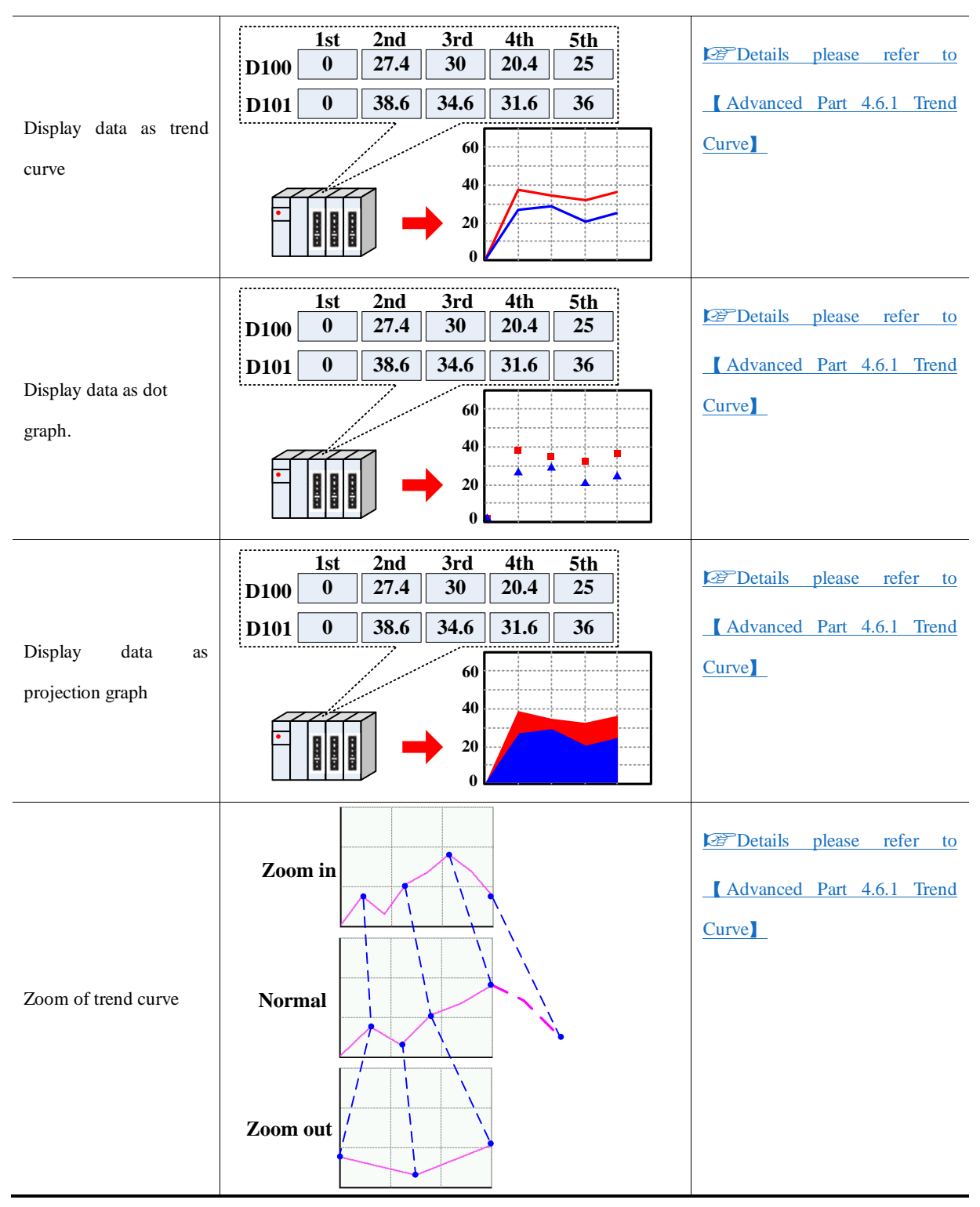

Alarm

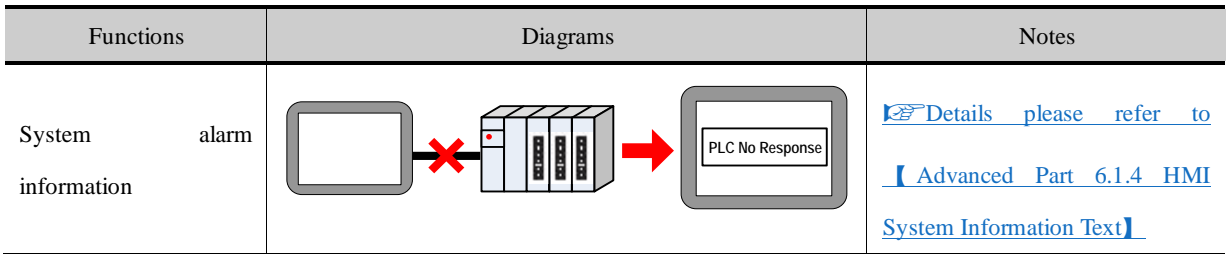

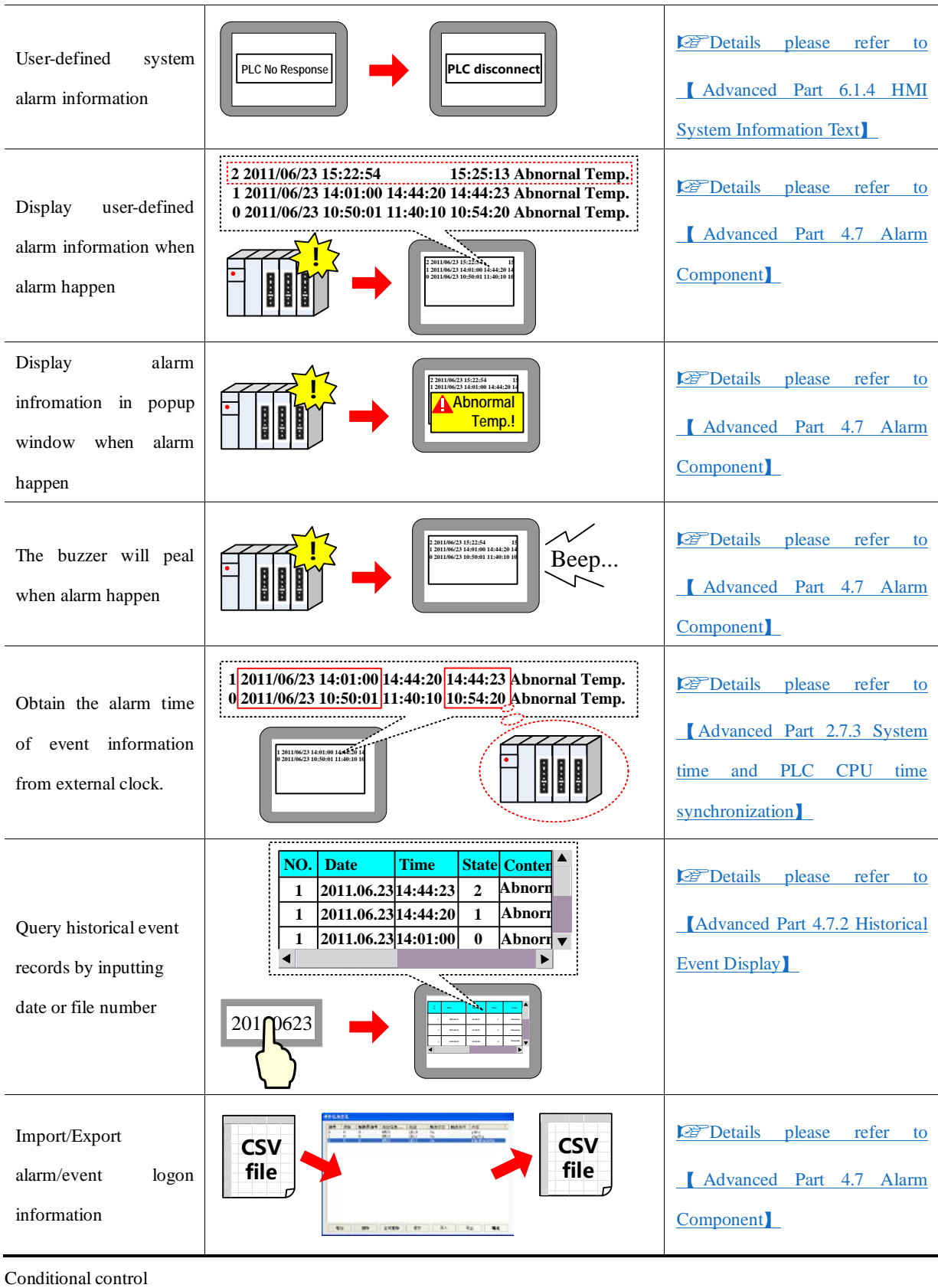

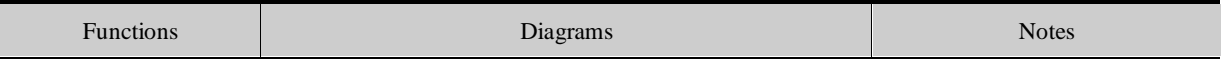

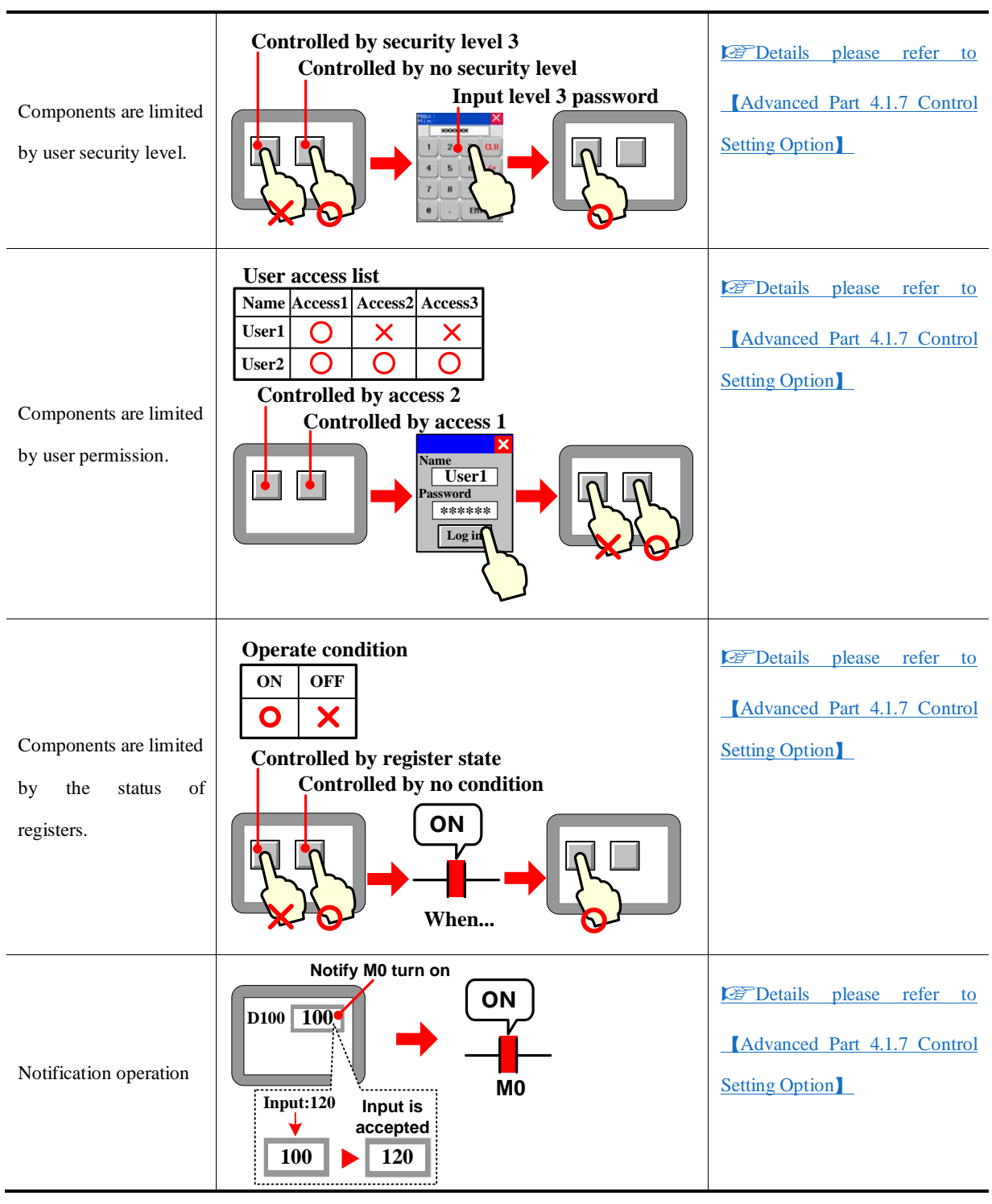

#### Conditional Display

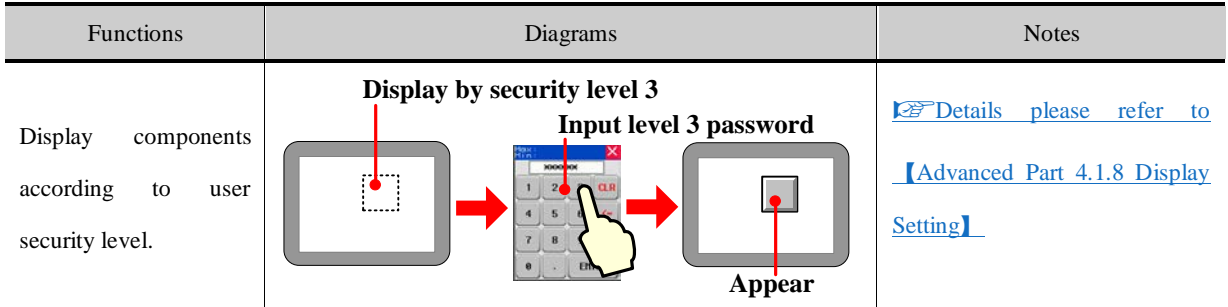

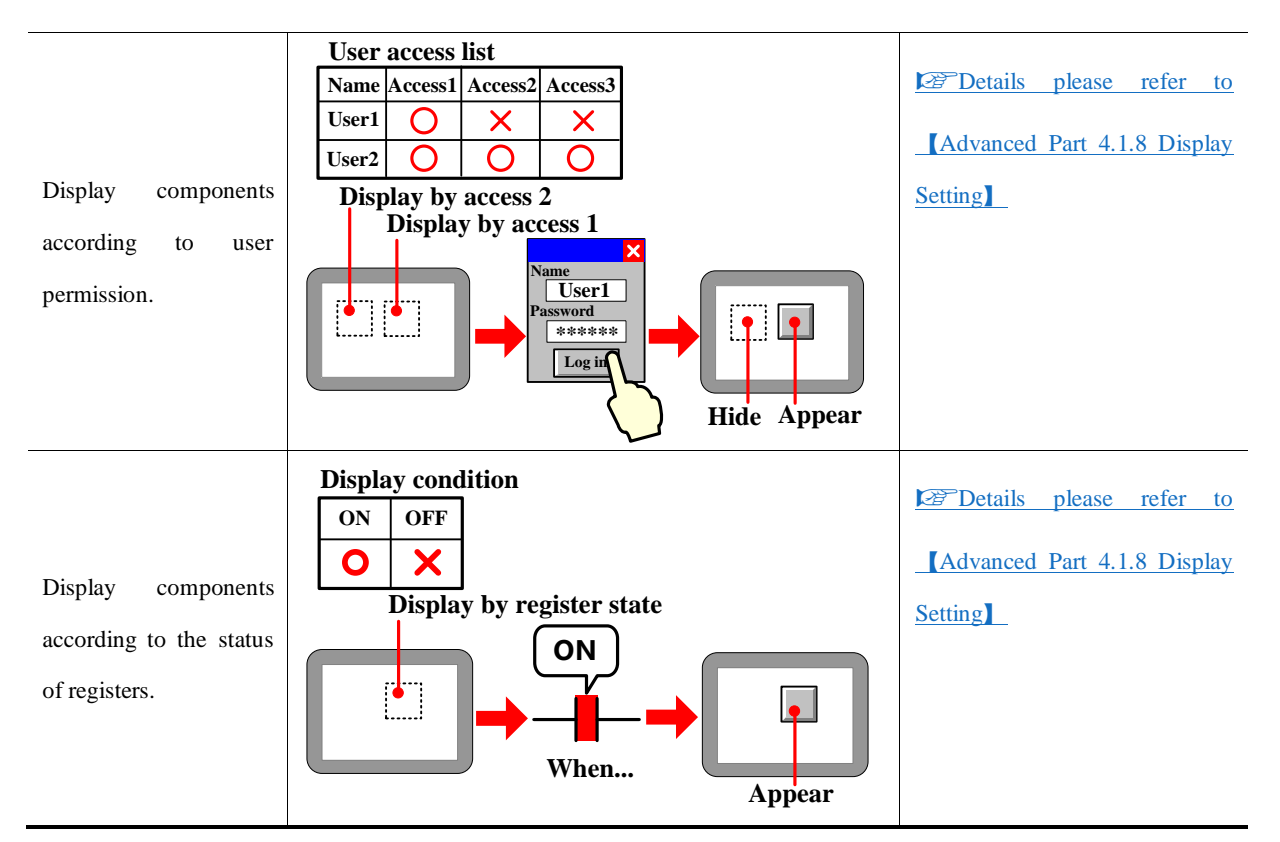

**•** Data Storage Function

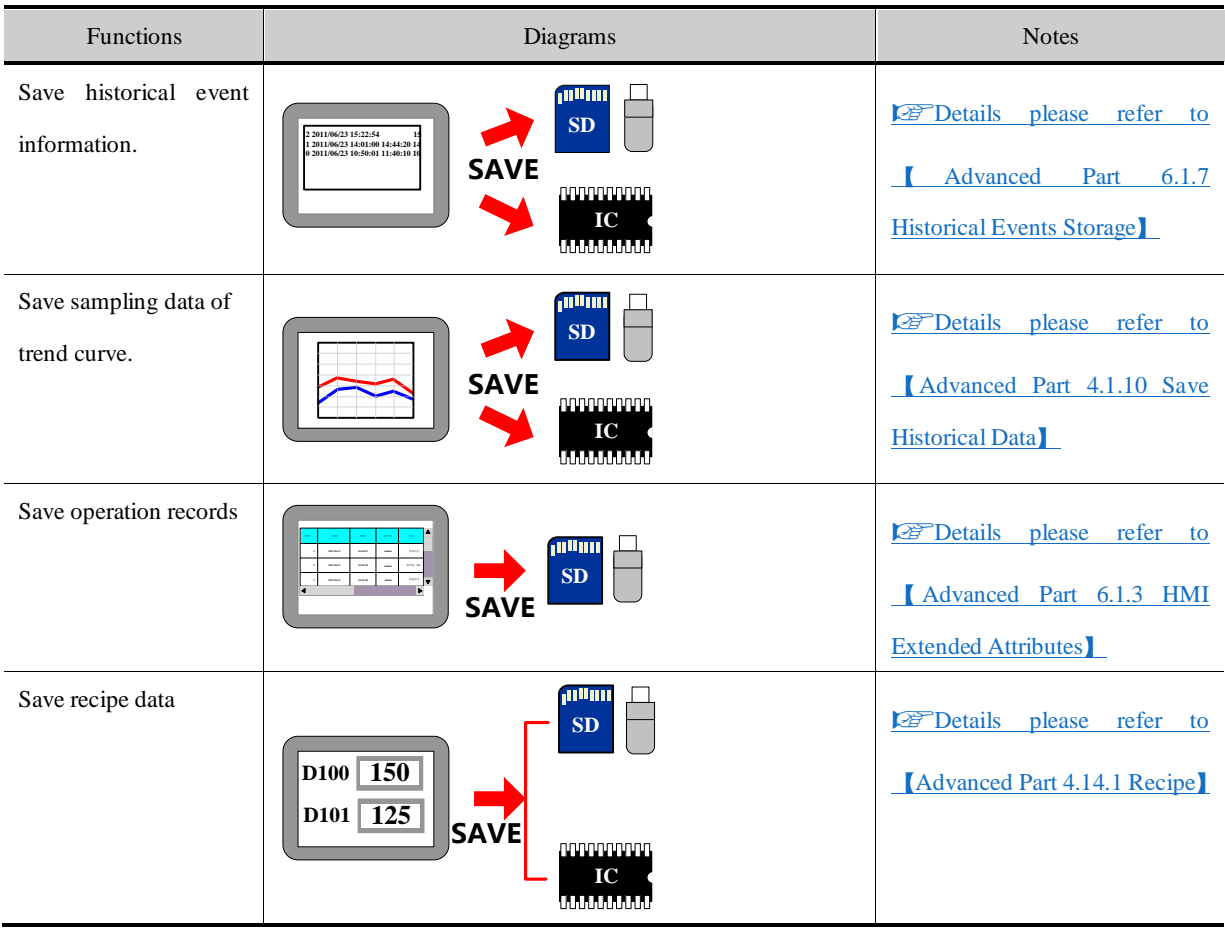

Data Clear Function

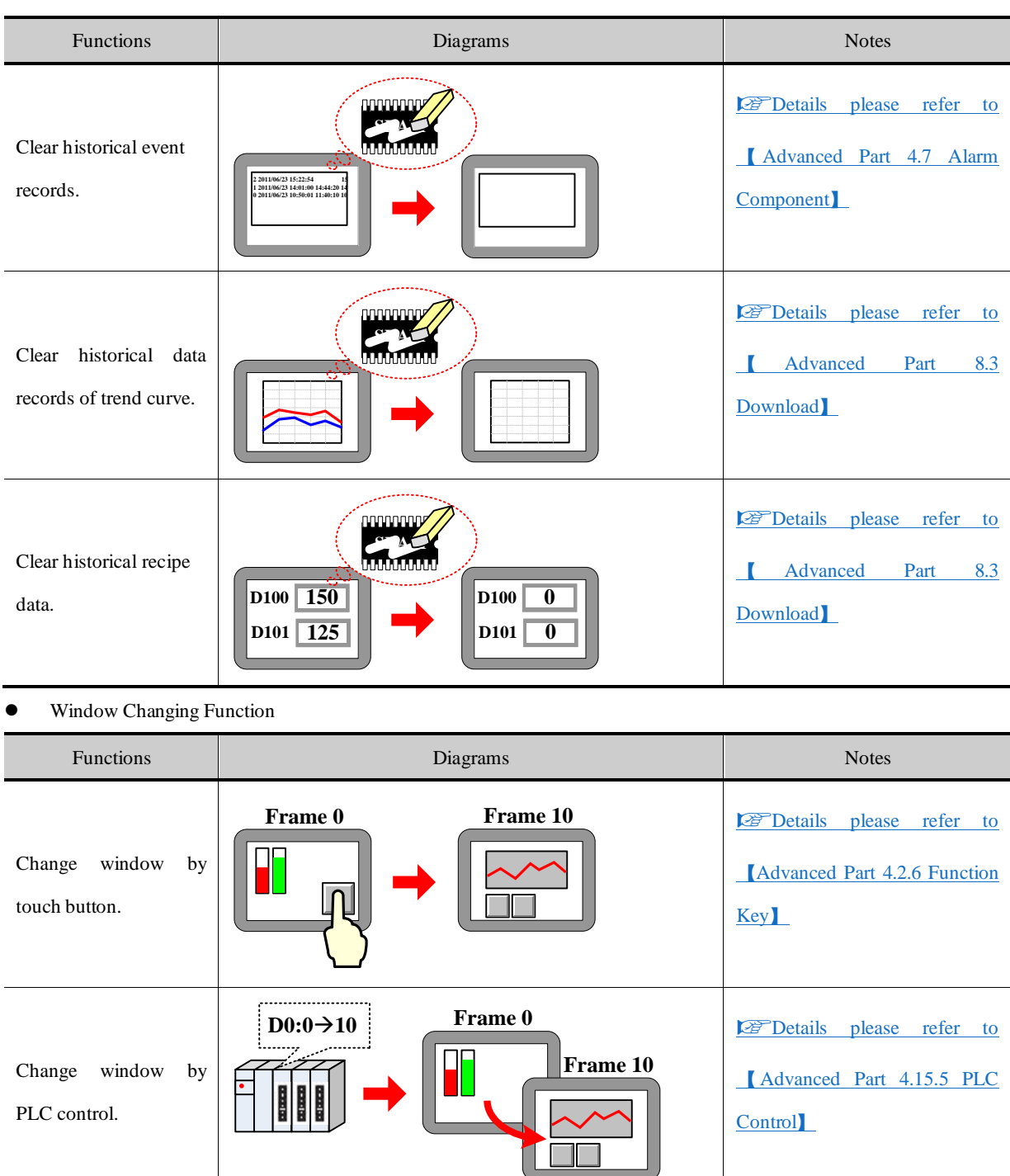

 $\mathbb{R}^{\mathbb{R}}$ T ☞[Details please refer to](#page-242-1) Popup other window in 【[Advanced Part](#page-242-1) 4.8 Window current window. [Component](#page-242-1)】

**•** Password Protection Function

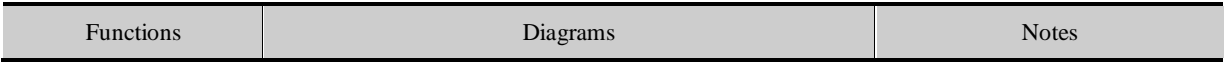

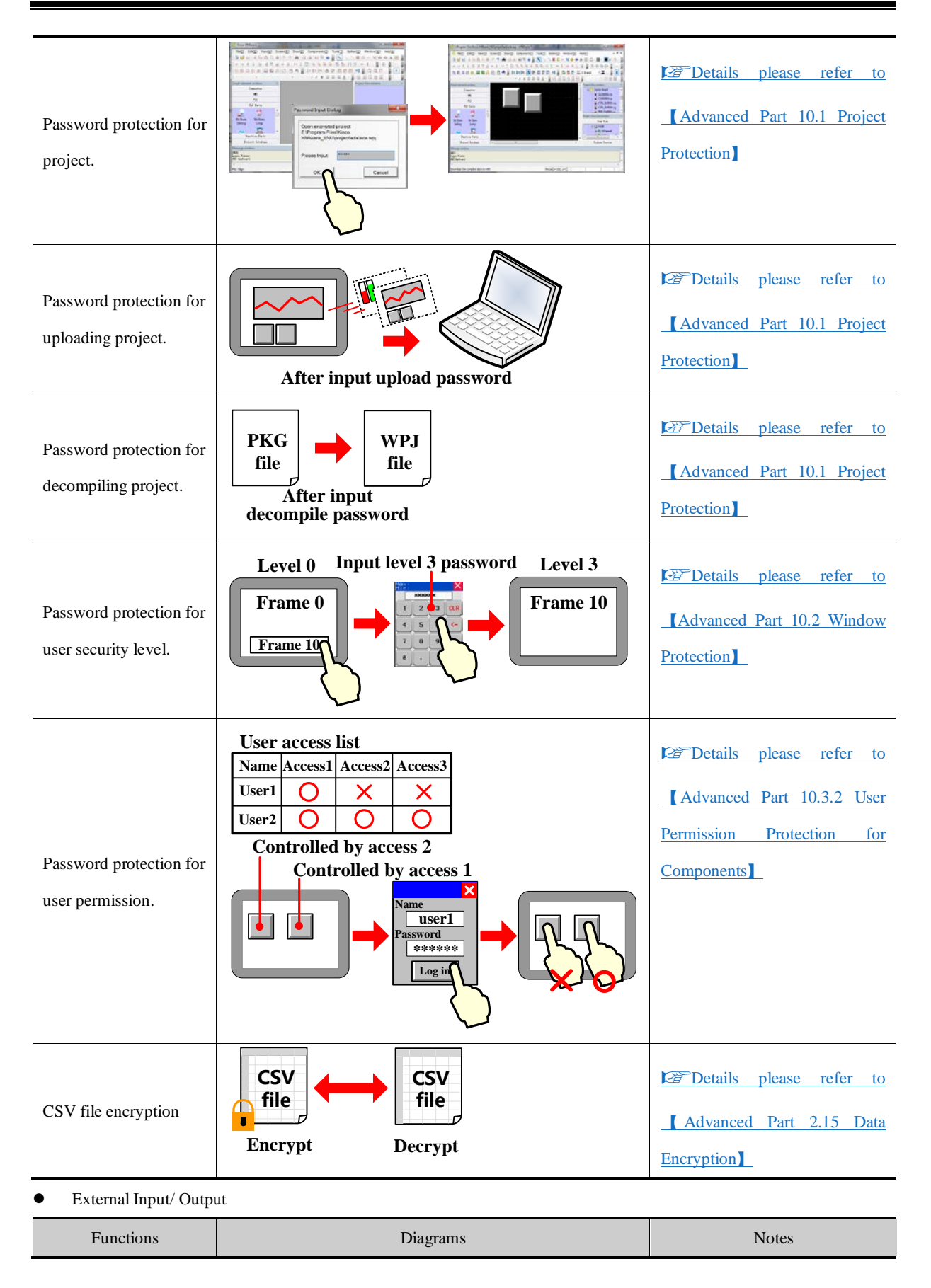

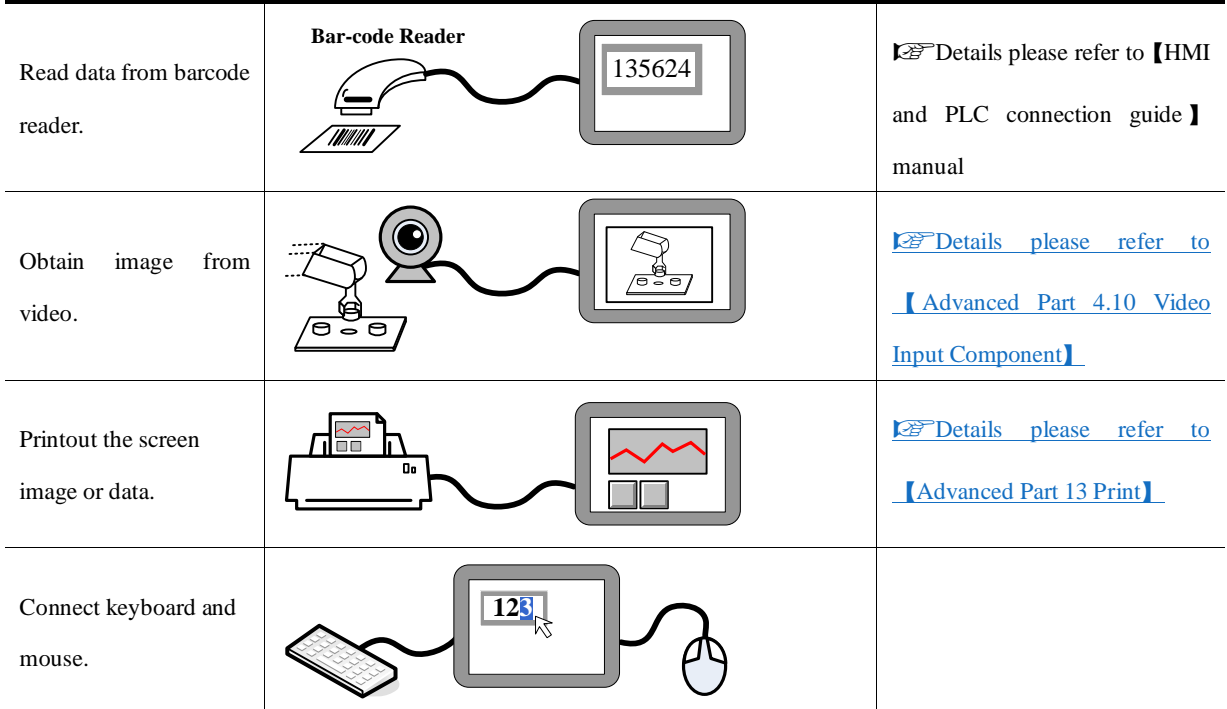

**•** Print Function

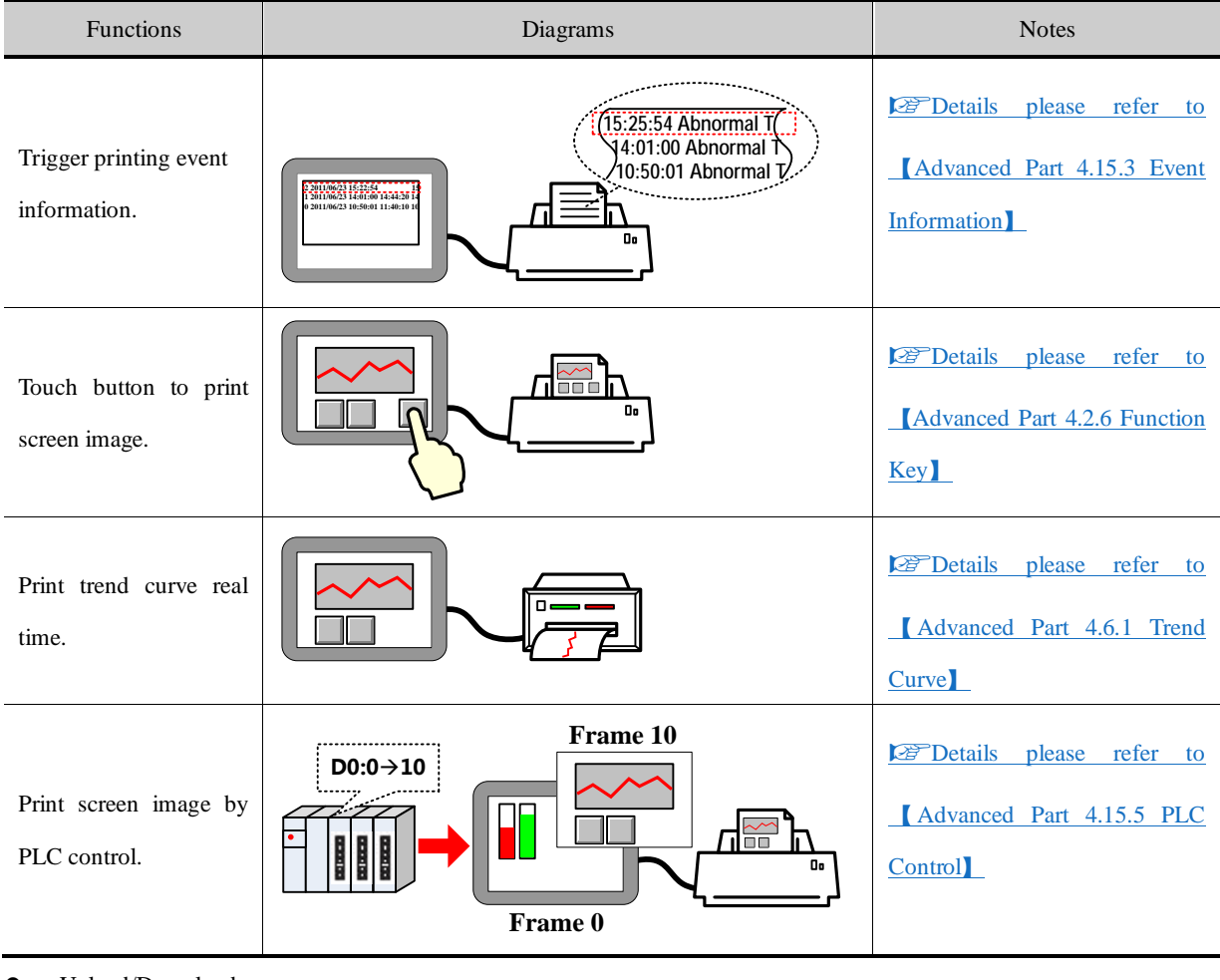

Upload/Download

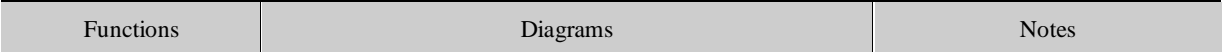

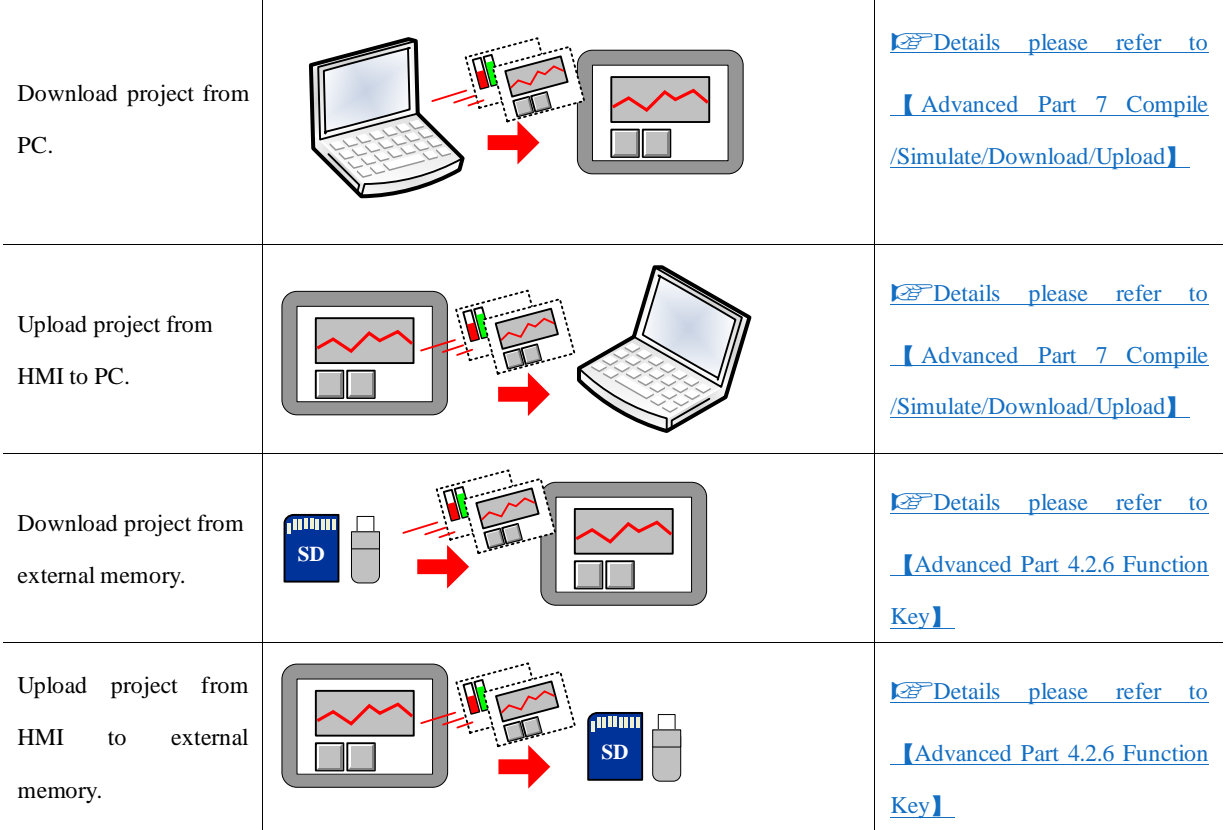

**•** Script Function

#### Macro

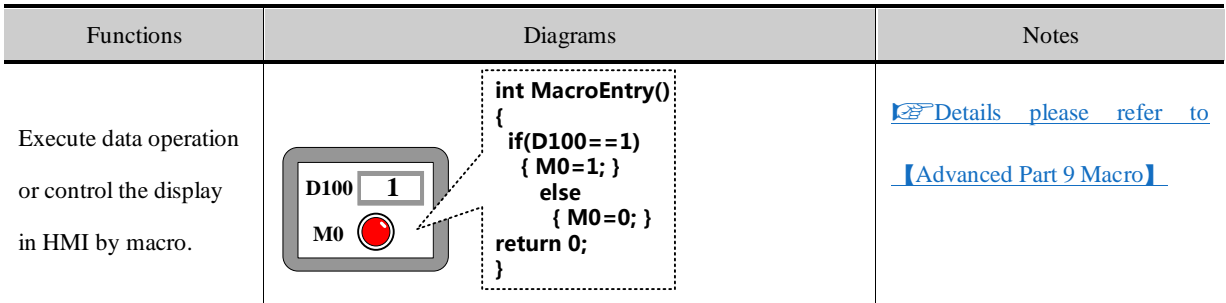

### **•** Other Function

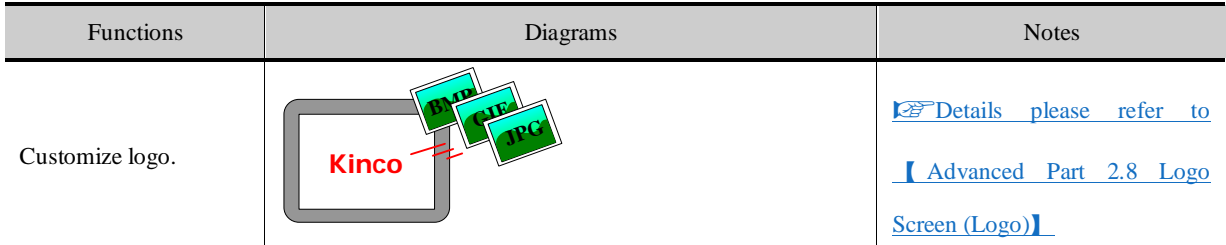

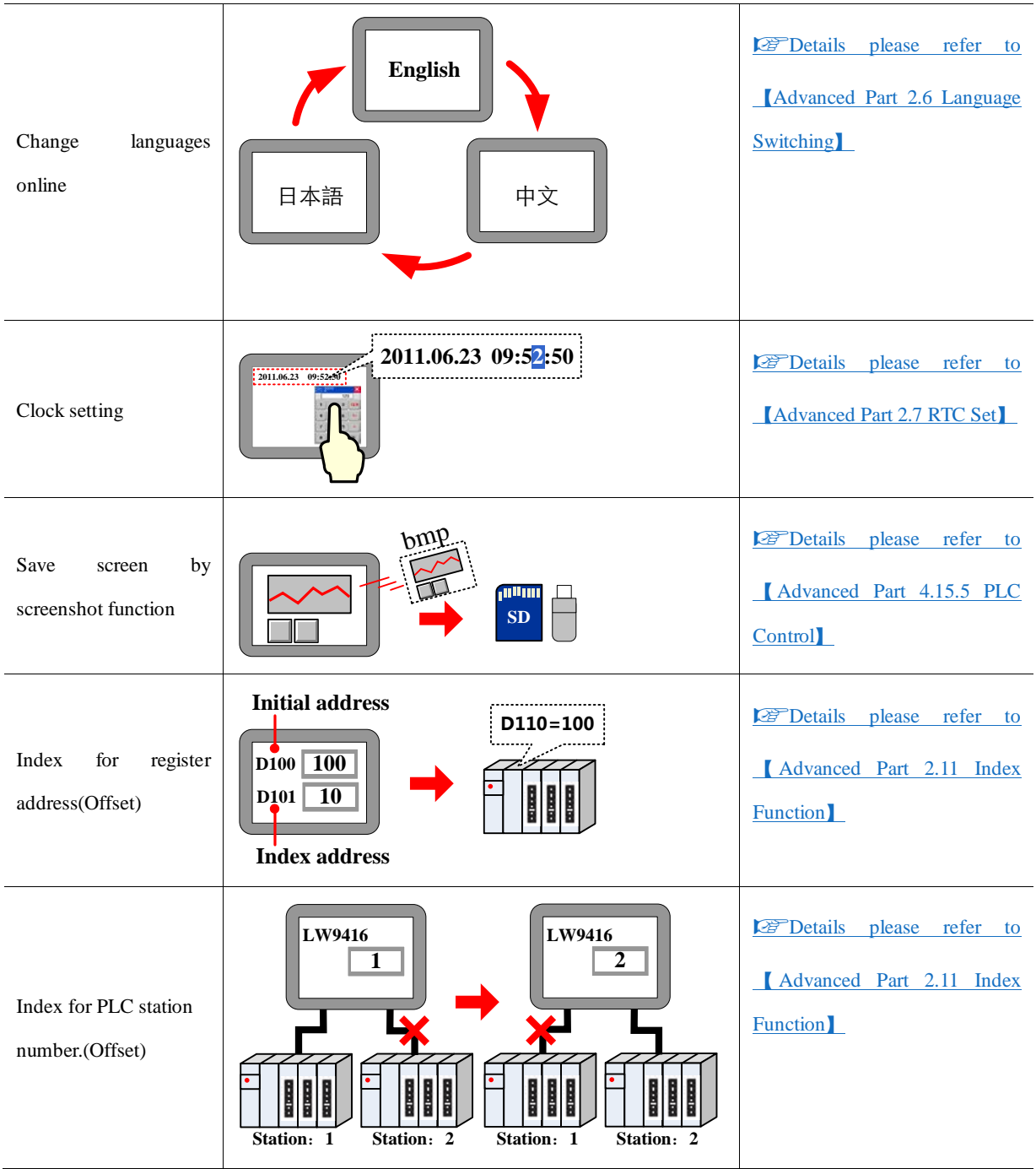
# **2 Starting**

# **2.1 How to use Kinco DTools**

The procedure for using Kinco DTools is shown in following figure.

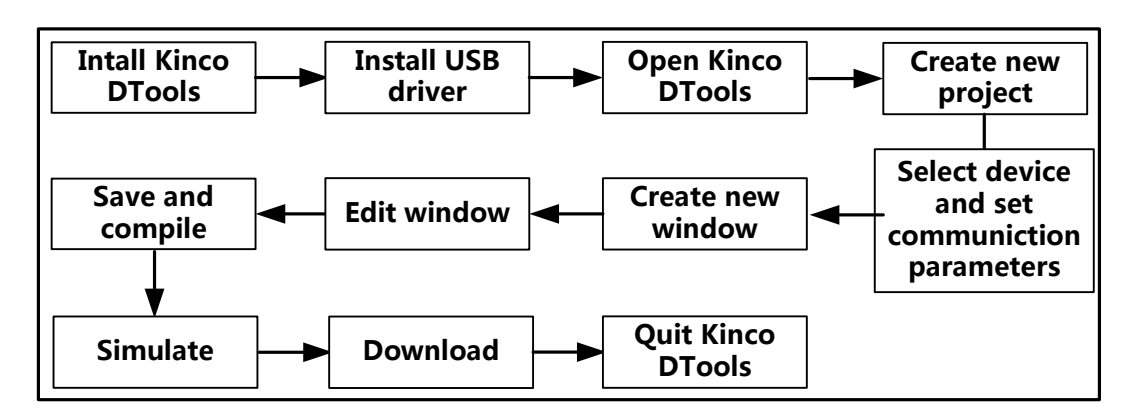

# **2.2 How to get Kinco DTools software**

Users can download Kinco DTools software from download center in Kinco's website: <https://en.kinco.cn>

#### **2.3 Kinco DTools Installation and Operating Environment Requirement**

- Note for using Windows Vista/Windows 7 OS:<br>
When using Windows Vista/Windows 7 OS, don't install Kinco DTools in system disk(C:).
	- When using Windows Vista/Windows 7 OS, Kinco DTools must run as administrator. Right click the icon of Kinco DTools.exe, and then select "Run as administrator" as following figure:

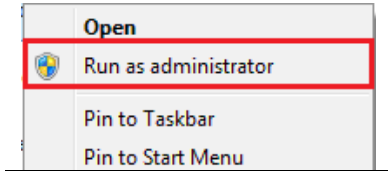

#### **2.4 Install/Uninstall**

There are multilingual versions of Kinco DTools.

#### **2.4.1 Install Kinco DTools**

The procedure of installation is as following:

Double click "Setup.exe" file to run the installation program.

**O** Enter welcome window.

Select installation directory, the default directory is "C:\" and it will create "Kinco\Kinco DTools" folder automatically. Click【Browse】to change the installation directory.

**O** Confirm installation.

It will appear installation statues of Kinco DTools, click【Install】to start installing software.

# **O** Install successfully

If the software install successfully, then it will appear the information. Click【Finish】to finish installation.

After finishing installation, Kinco DTools will create a complete startup directory in [Start] menu, and create the shortcut of

Kinco DTools and KDManager in desktop of operation system.

In above installation process, the user can click 【Cancel】to quit installation.

# **2.4.2 Uninstall Kinco DTools**

Please quit Kinco DTools firstly before uninstalling.

#### **O**Run uninstall.

Method 1:Uninstall from【Start】menu.

 $[Start] \rightarrow [All Programs] \rightarrow [Kinco] \rightarrow [Kinco DTools] \rightarrow [Uninstall]$ 

Method 2:Uninstall from 【Control Panel】 → 【Add/Del Programs】

**O** Uninstall procedure

Select "Remove", click [Next] to start uninstalling process.

Modify Select new program features to add or select currently installed features to remove.

Repair Reinstall all program features installed by previous setup.

Remove Remove all installed features.

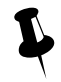

 If there are some files or folders added in the install directory of Kinco DTools, please delete these contents by manual after uninstalling the software.

#### **2.5 Start/Quit**

#### <span id="page-37-0"></span>**2.5.1 Start Kinco DTools**

Method 1:Start in【Start】menu.

#### $[Start] \rightarrow [All Programs] \rightarrow [Kinco] \rightarrow [Kinco DTools]$

Method 2: Double click the shortcut of Kinco DTools in desktop to start software.

When it is first time to start Kinco DTools, it will display window as following:

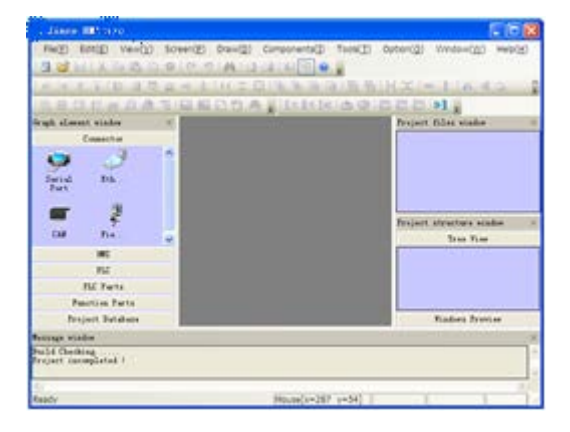

When it is not the first time to start Kinco DTools, then it will open the last operated project automatically.

## **2.5.2 Quit Kinco DTools**

After starting Kinco DTools software, there are several ways to quit the software as follows:

- Click the【Close】button on the upper right side of the window.
- Click the icon of Kinco DTools on the upper left of the window, then select "Close" in the control menu.

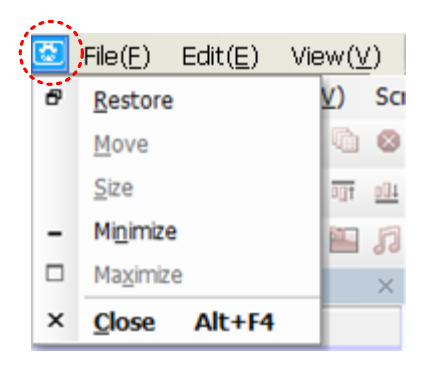

- Click Kinco DTools【File】menu, then select "Quit" in the pull-down menu.
- Press 【Alt】key and 【F4】key on the keyboard at the same time.

#### **2.6 System Language Change**

Kinco DTools supports switching multiple languages, such as Simplified Chinese, English, Korean and Traditional Chinese. Users can switch the software language by the System Language of Option in the software menu bar.They can select the appropriate lanauage environment according to their demands.

Switch the Simplified Chinese version to English version

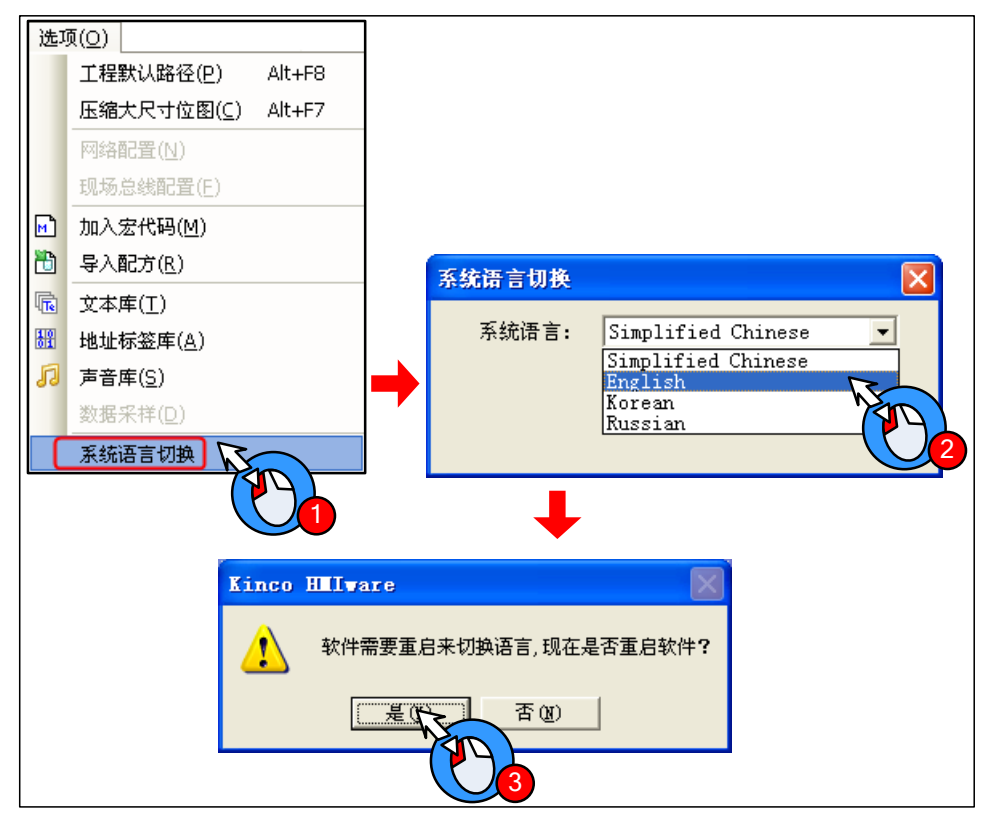

Switch the English version to Simplified Chinese version

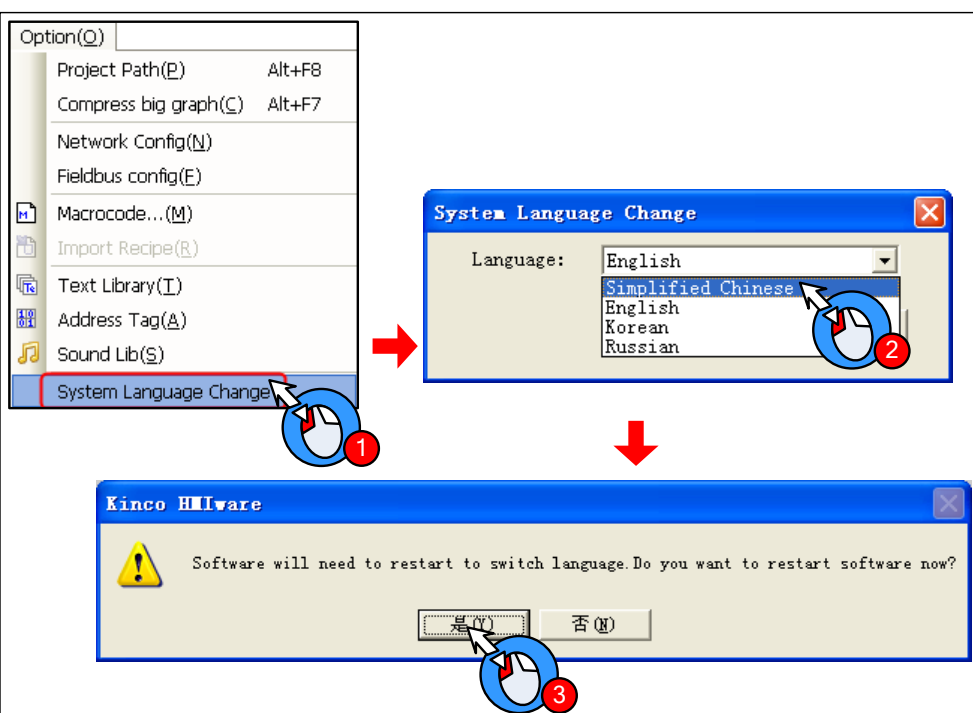

# **2.7 F1 Help**

When user use the Kinco DTools software, there are there methods to use the F1 help.

- Press the F1 on the keyboard
- Click the [Help] button on the component attribute
- Click the [Help] menu

# **2.8 Upgrade/Update**

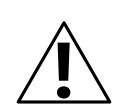

- **1.** To ensure the product working properly, it is forbidden to update, modify, uninstall and reinstall before the software is closed.
	- 2. Before updating software, to ensure the product working properly, please uninstall the old version software completely.
	- 3. Please backup the project made by old version software before using the new version software to update the project made by old version software.

The latest software or upgrade package can be downloaded from the download centre in Kinco's website:

### <http://www.kinco.cn/en>

# **2.9 Software Compatibility**

# 2.9.1 Project made by Kinco DTools software

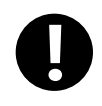

**!** In Kinco DTools, projects made by old version software can be opened by new version software, but

project made by new version software can't be opened by old version software.

# 2.9.2 Project not made by Kinco DTools software

Click the open icon, and choose the file type, and then can open a project made by Kinco HMIWare or Kinco HMIware\_CZ software.

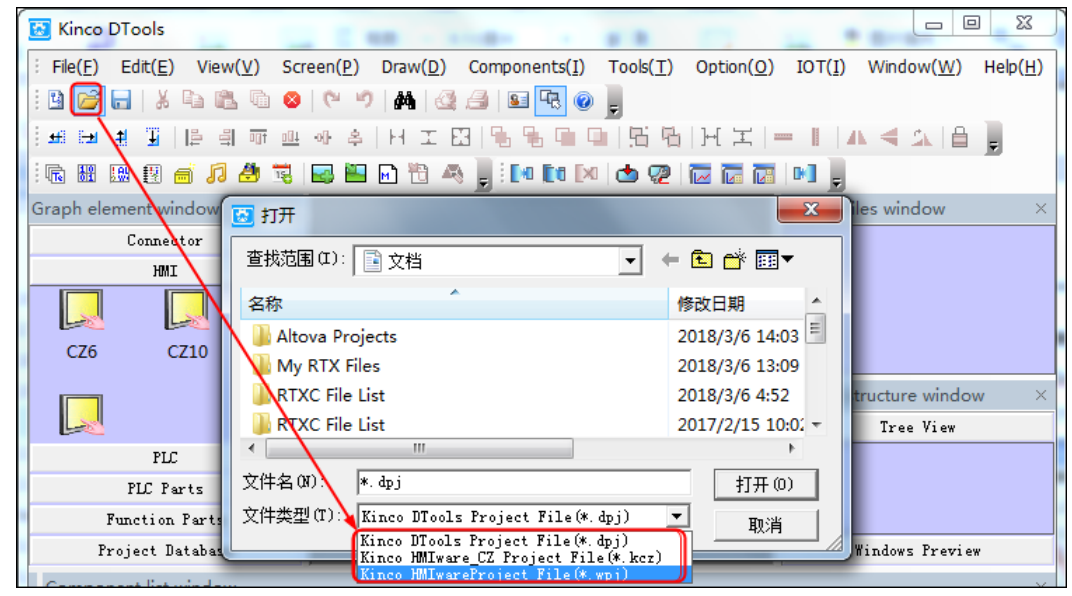

Open a project made by Kinco HMIWare or Kinco HMIware\_CZ software, Will automatically change the original project suffix to .dpj.

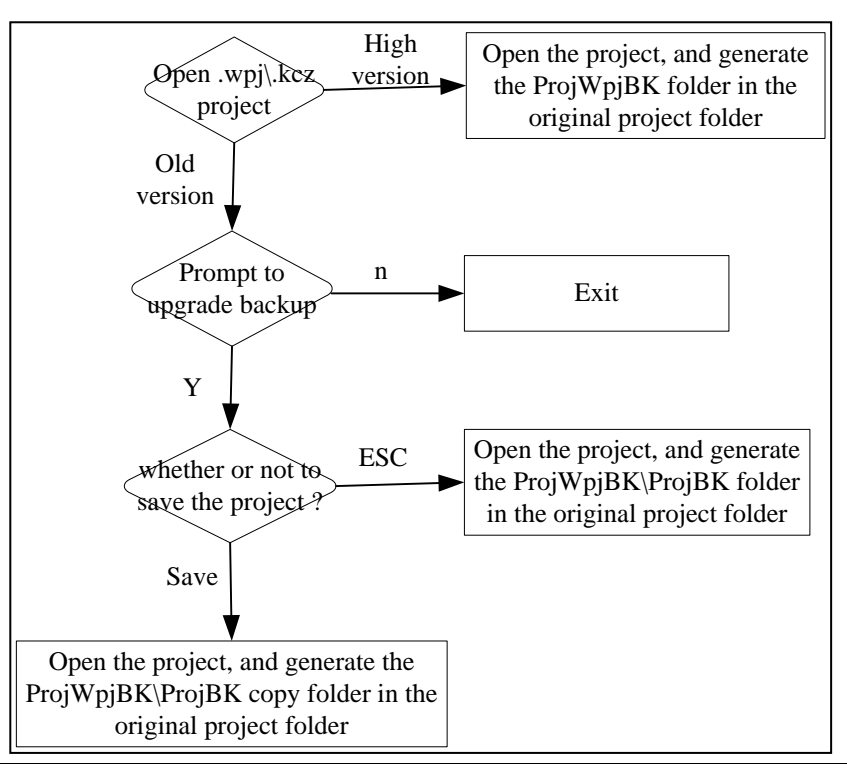

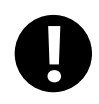

Not all of the projects made by Kinco HMIWare can be opened, only to support the project of the next<br>list HMI model, Kinco DTools software will be replaced automatically to the corresponding model. list HMI model, Kinco DTools software will be replaced automatically to the corresponding model.

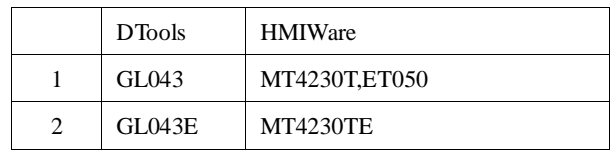

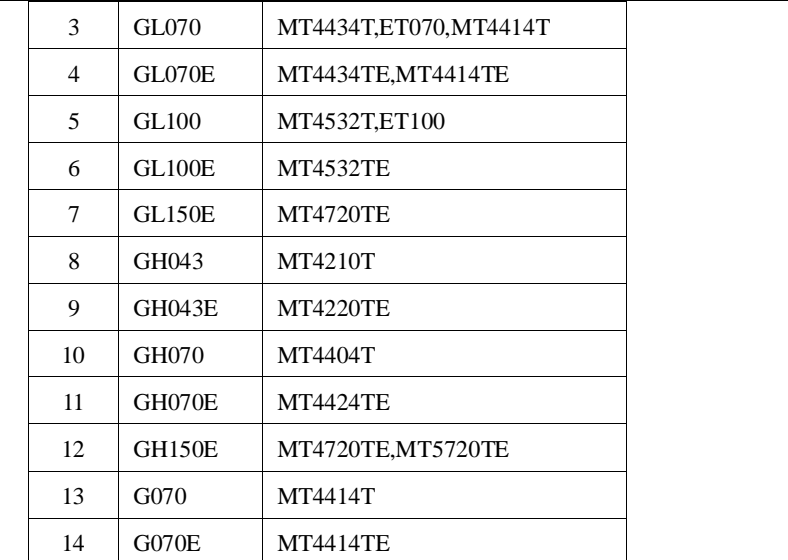

# **2.10 Install USB Driver**

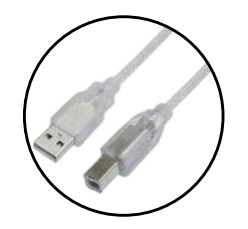

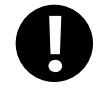

USB driver must be installed by manual, can't be installed automatically.

When it is first time to use Kinco DTools, it need to install the USB driver for downloading HMI project.

Users can install USB driver by manual as following procedure:

Use USB cable to connect the USB SLAVE port of HMI to USB HOST port of PC, and connect the power supply of HMI

correctly and power on, then it will popup dialog box of【Update Driver Software】,then click "Browse my computer for driver software":

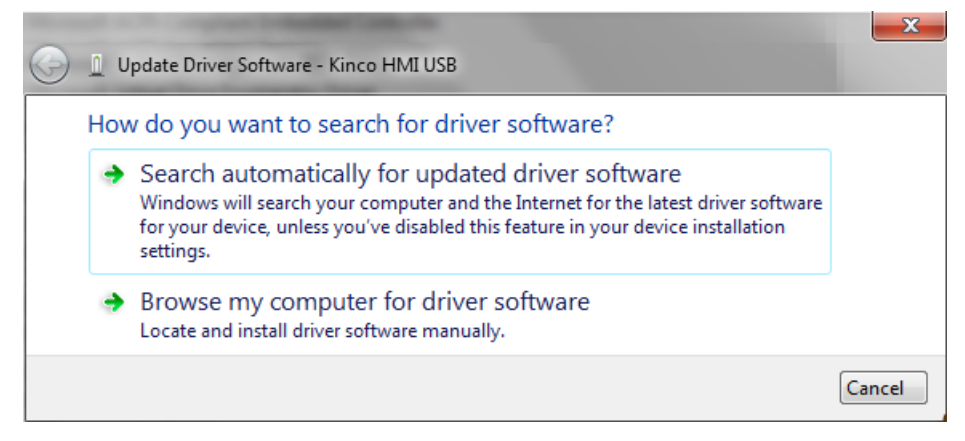

Following dialog box will display. Click【Browse】:

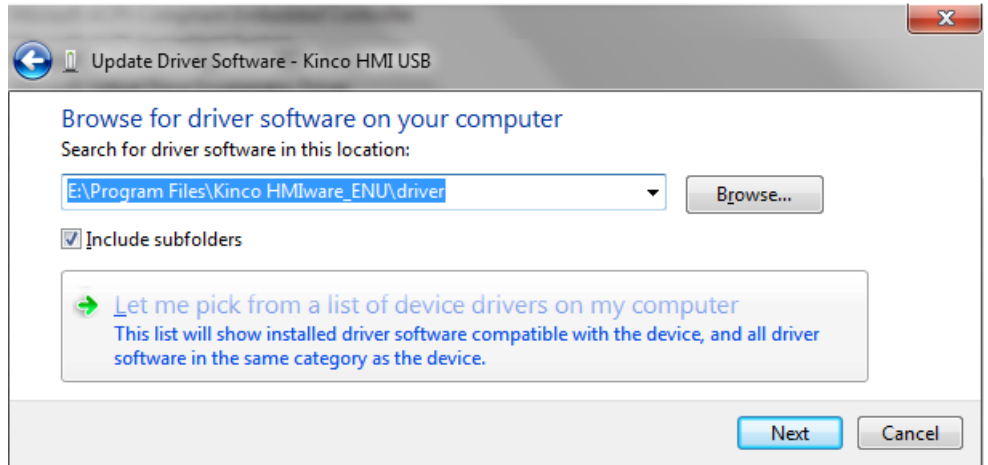

Set the route to the driver folder in the install directory of Kinco DTools, then click [OK]:

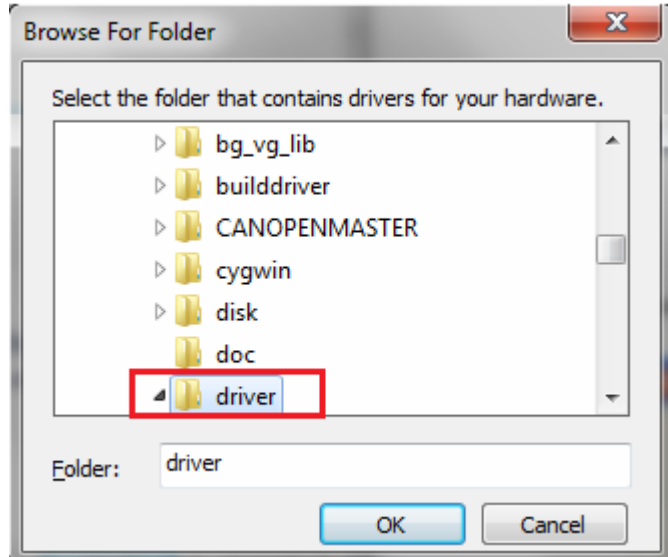

After finishing installation, it will popup the dialog box of "The best driver software for your device is already installed", then click【Close】to quit.

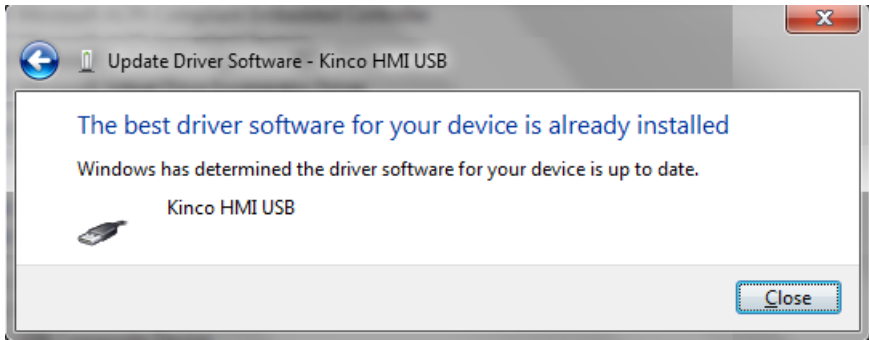

If PC doesn't popup【Installing device driver software】automatically in the first step, but there is a balloon tips in the toolbar as following figure:

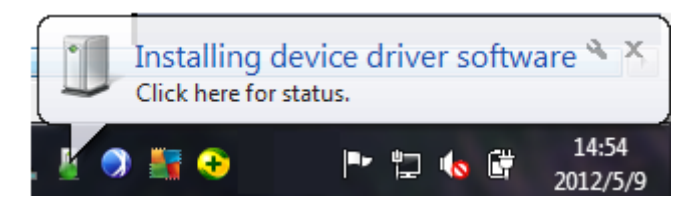

Then open [Device Manager]  $\rightarrow$  [Universal Serial Bus Controllers], there is a detection icon of unknown device. Right click The icon and select "Update Driver Software" as following figure:

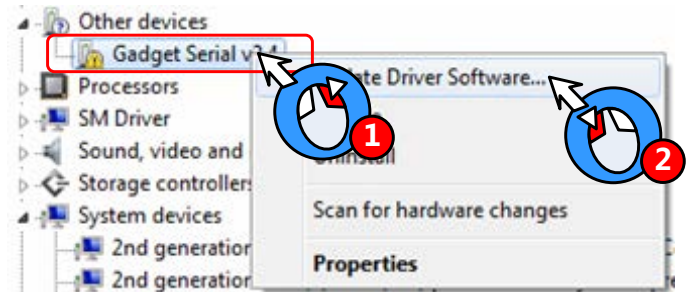

At this time, it will popup 【Update Driver Software】 automatically:

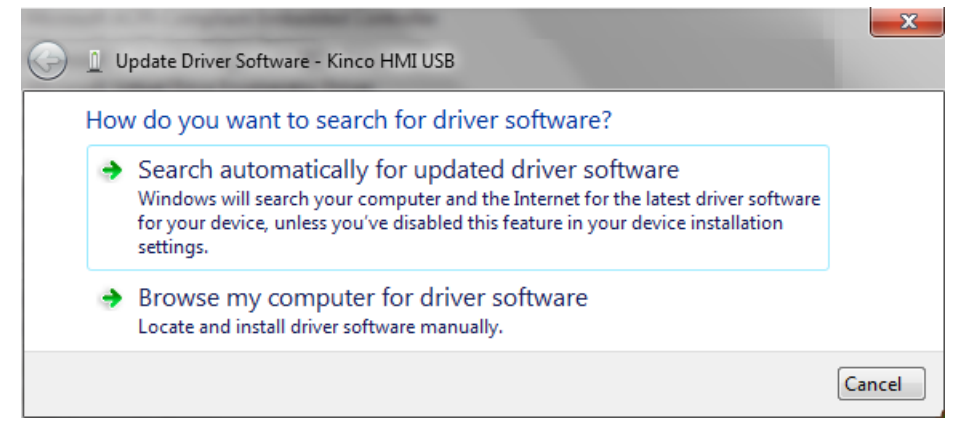

Select "No," and click [Next], then continue the installation procedure of USB driver as above.

After finishing installation, there is a balloon tip of "Kinco HMI USB" on the toolbar as following figure:

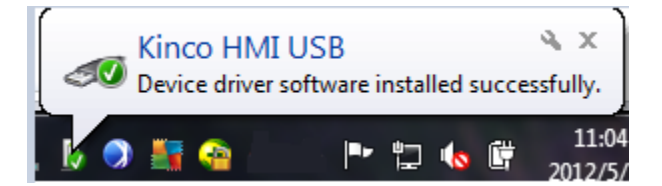

After that, open 【Device Manager】, the unknown device will change to "Kinco HMI USB" in【Universal Serial Bus Controllers】.It means the USB driver installation is successful.

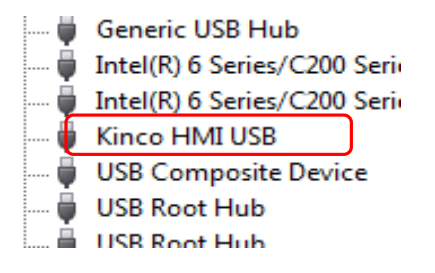

If the USB driver can't be installed correctly, there is a balloon tips on the toolbar of operation system as following figure:

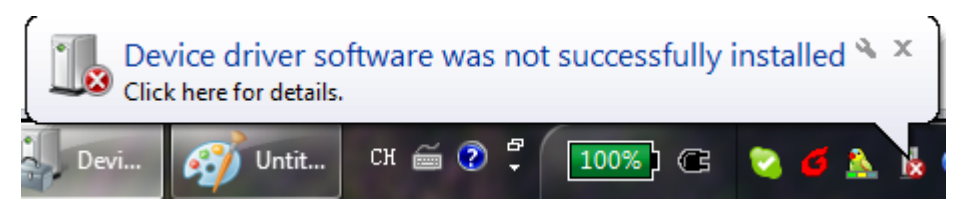

Then there is an icon of unknown device in【Device Manager】.For this problem, please select the right directory to reinstall

USB driver.

# **2.11 Software Application Program Introduction**

Kinco DTools software is integrated with Kinco DTools.exe, KDManager, KHPLCAddressView, RecipeEditor.exe and PDOManager and so on. Additionally, there are two manuals integrated in Kinco DTools software. Users can find the shortcuts of these functional units in  $[\text{Start}] \rightarrow [\text{All Programs}] \rightarrow [\text{Kinco}] \rightarrow [\text{Kinco DTools}]$ . Their descriptions are shown in following table:

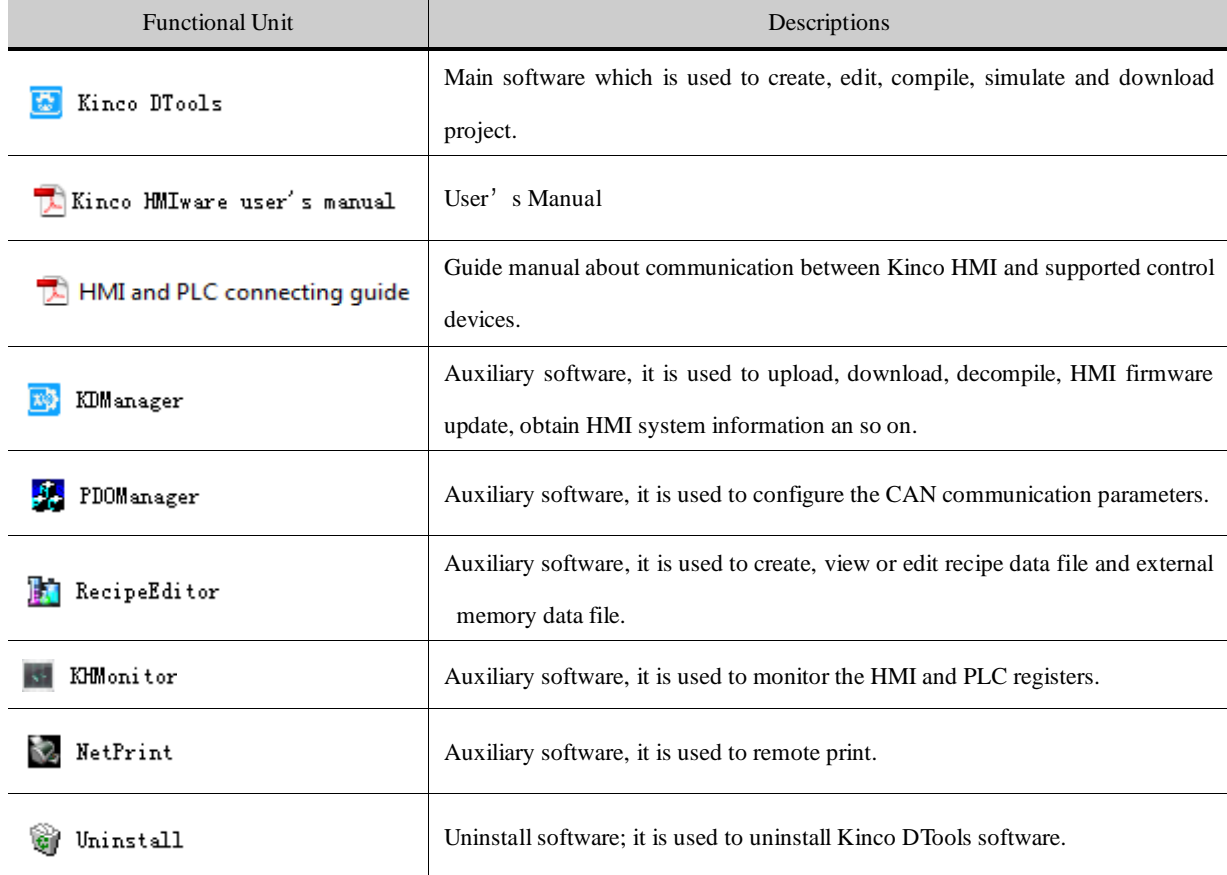

# **3 Make Project**

This chapter takes PH value of neutralization pond control system for example to explain the process of making project by

Kinco DTools.

#### **3.1 Project Requirement**

The project requires auto-control mode and manual control mode.

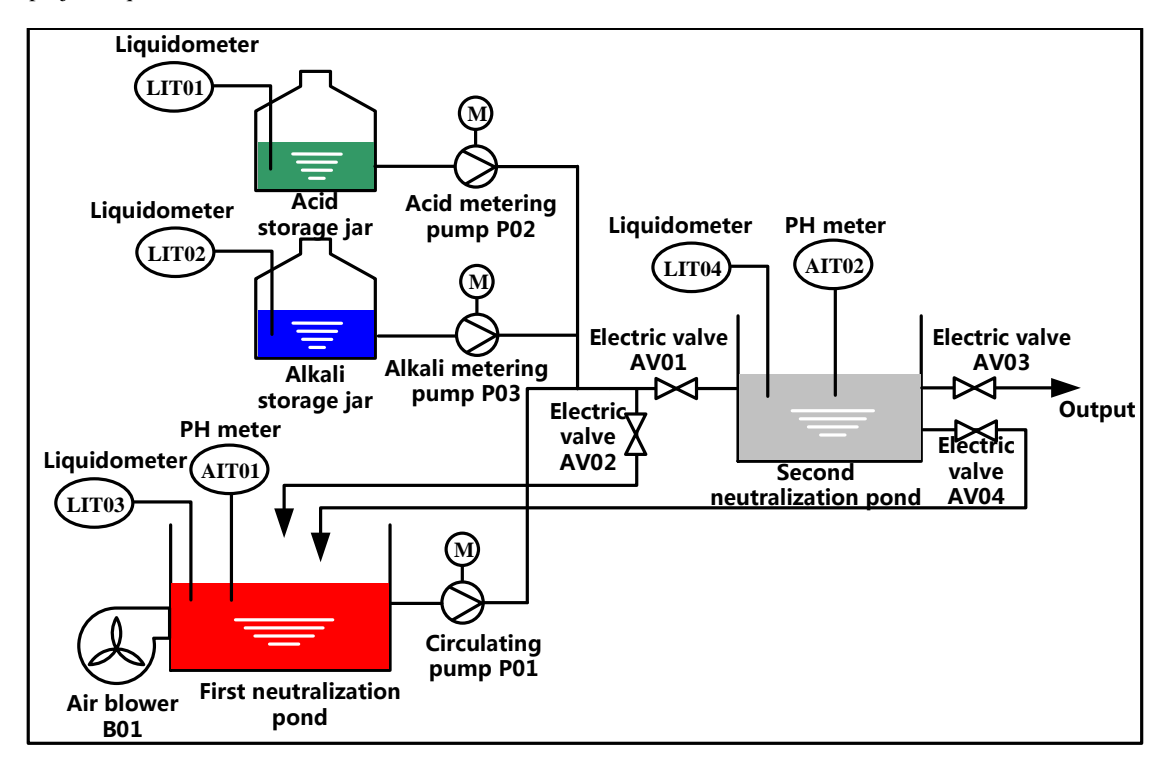

 In full-automatic control mode, after pressing "Start" button, the system will detect the water level of first neutralization pond automatically. When the liquid meter(LIT03) detect that the water level reaches preset height, then it will enter automatic circulation process: close electric valve(AV01),open electric valve (AV02),and start air blower(B01) and circulating pump(P01) to aerate and circulation stir. After stirring uniform, it will start acid metering pump(P02) or alkali metering pump(P03).When the PH value detected by AIT01 satisfies effluent standard (6≤PH≤9),then stop P02 or P03,open AV01 and close AV02,then let off the qualified water to the second neutralization pond. If the water level detected by LIT04 reaches the preset height, then it will detect the PH value of AIT02 automatically. If it satisfies 6≤PH≤9, then close AV04 and open AV03.Let off the water until the water level detected by LIT04 is lower than lower limit, then close AV03.If it doesn't satisfy the requirement, then it will close AV03 and open AV04 to continue processing.

When detecting the water level of the first neutralization pond lower than lower limit, then stop B01 and P01, herein this process finish. When the water level of the first neutralization pond reach preset height, then continue to next process.

In the circulation process, LIT01 and LIT02 real time monitor the liquid level of acid storage jar and alkali storage jar.

If

it is lower than lower limit, then it will show alarm information.

 In manual control mode, every process is controlled separately by manual according to the value of AIT01 and AIT02 instead of being triggered by the water level of neutralization pond.

# **3.2 System Analysis**

According to project requirement, this control system can be consisting of upper computer, PLC and instrumentation.

PLC is mainly used to sample data (data of liquid meter and PH meter), control device (air blower, circulating pump, electric valve).Here we use HMI as upper computer to communicate with PLC by RS-232C.

The configuration and parameters are shown in following table.

Upper computer system configuration:

Software Kinco DTools software Hardware One PC with Windows XP/Vista/7 operation system and Kinco DTools software. One G series HMI One PLC (Herein we choose Kinco CPU306EX) One DC24V power supply for HMI One AC220V power supply for PLC One specified USB download cable (Herein we choose USB port for downloading program) One RS232C cross cable for communication between HMI and PLC.(Herein we choose RS232C communication)

PLC address allocation

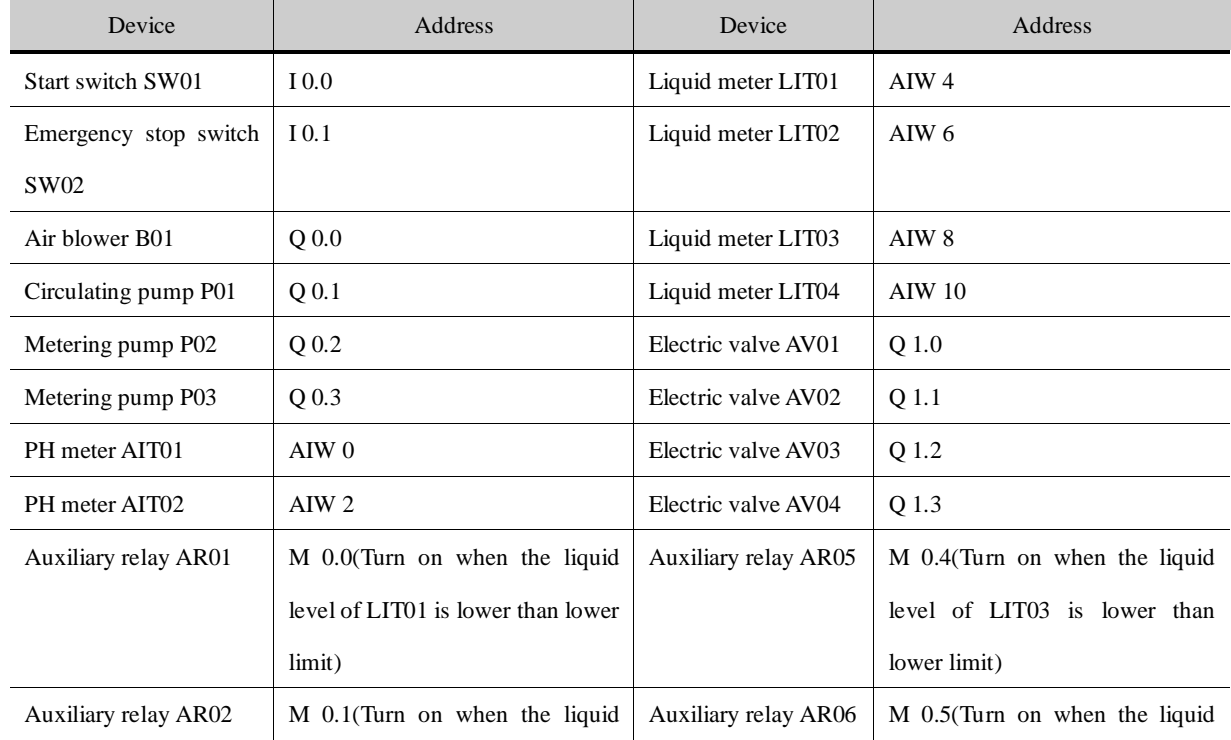

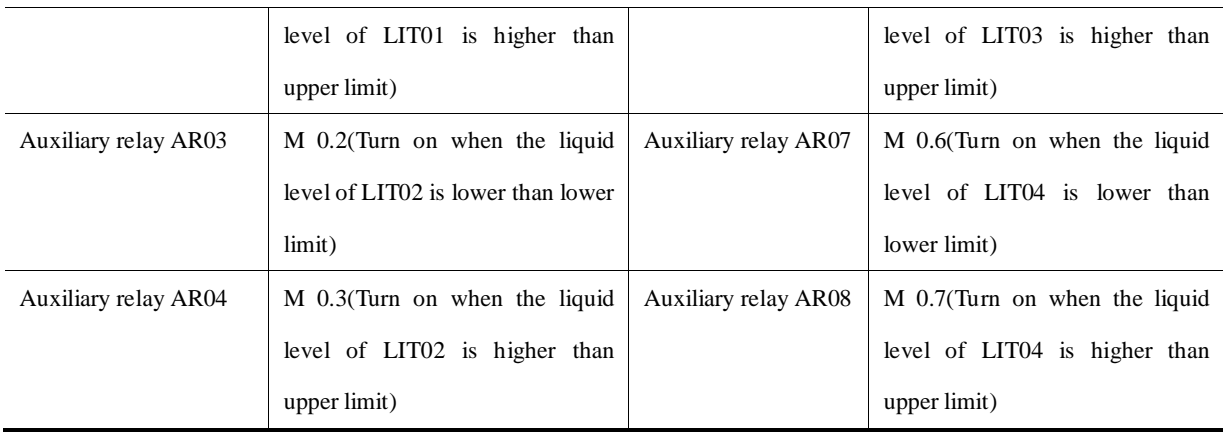

# HMI frame

Auto Control

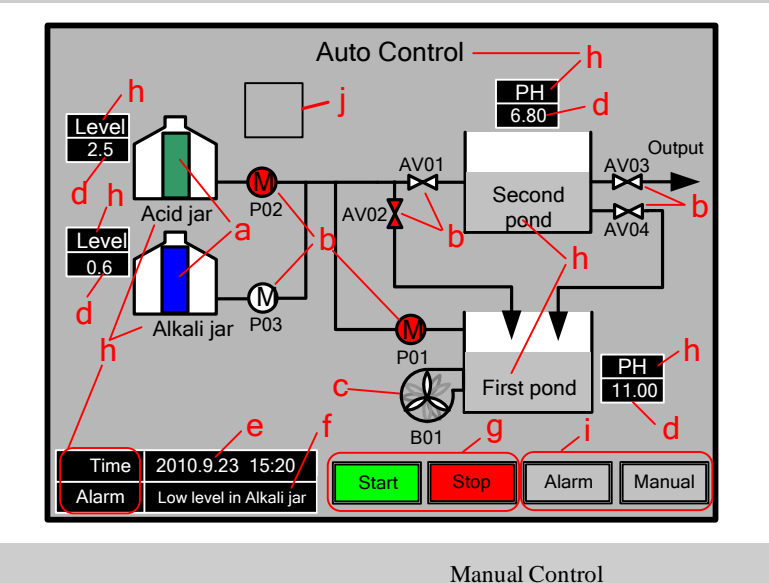

a. Bar Graph b. Bit State Lamp c. Multiple State Display d. Number Display e. Date/Time f. Event Bar g. Bit State Switch h. Text i. Function Key

j. Timer

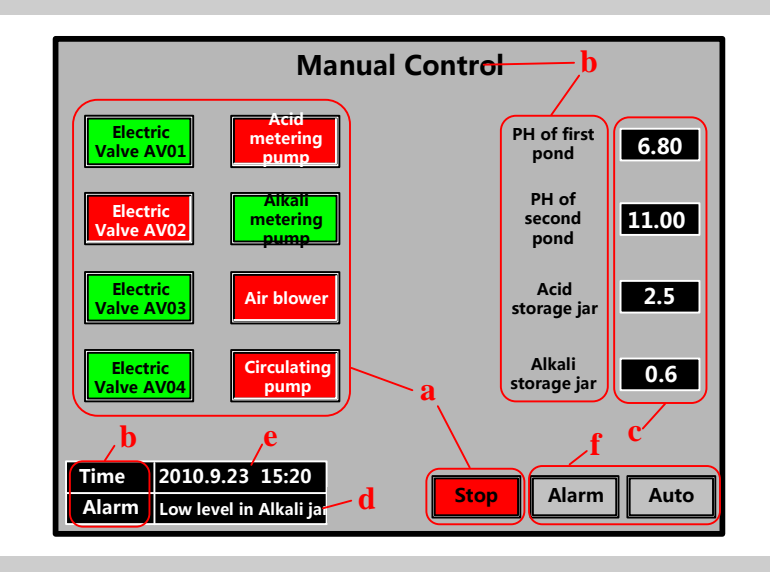

- a. Bit State Switch
- b. Text
- c. Number Display

d. Event Bar

- e. Date/Time
- f. Function Key

Alarm Display

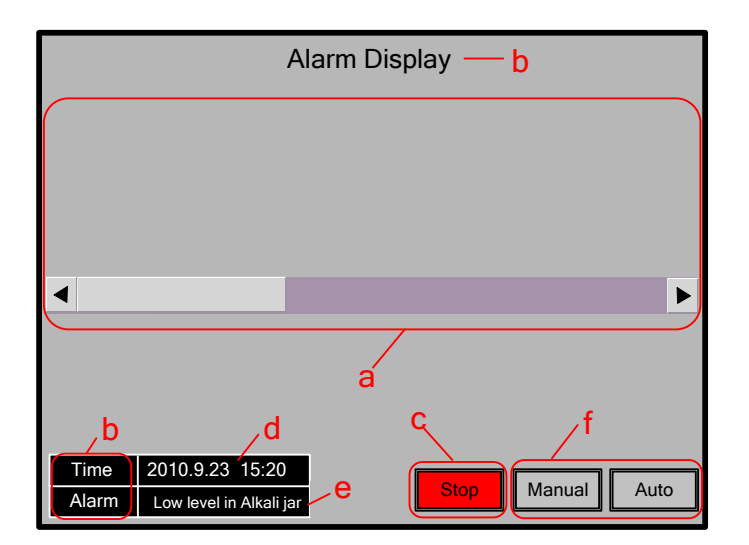

a. Event Display

b. Text

c. Bit State Switch

d. Date/Time

e. Event Bar

f. Function Key

# **3.3 Make Project**

Following are the procedure for making project in Kinco DTools.

# **3.3.1 Create Project**

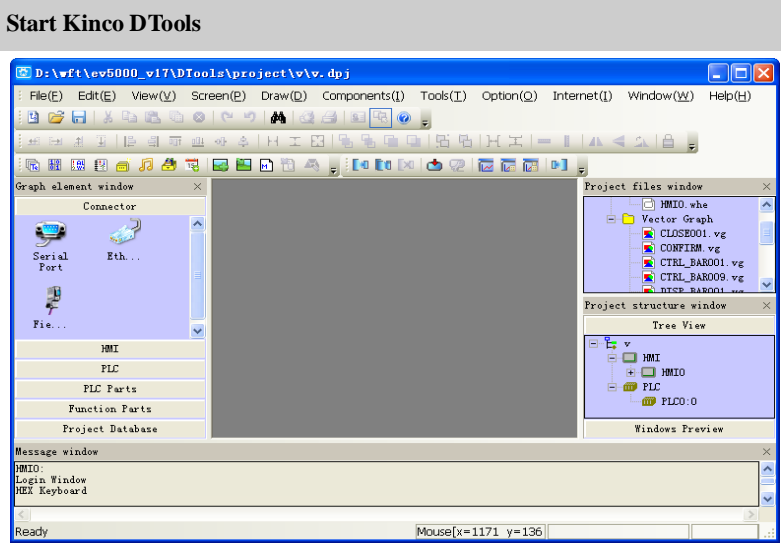

**EFF** Details please refer to **[Basic Part 2.5.1 Start Kinco DTools](#page-37-0)** 

# Create Project

**O** Click the icon **in** in toolbar to create project.

Input project name.(Herein the project name is set as "PH control system")

Select path of saving project. (Herein we use the default path)

**O**Click **[OK]** to finish creating project.

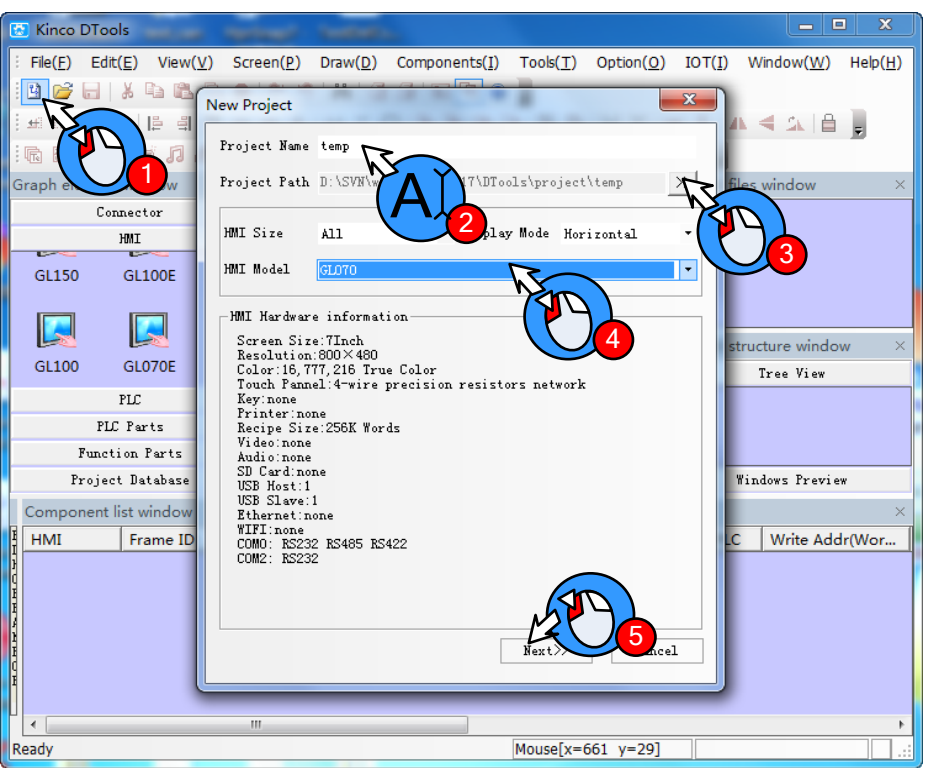

After creating project, it will popup grey grid working area. This area is named "Construct Window".

#### **3.3.2 Device Selection, Connection and Parameters Setting**

# **Device selection——select PLC mode**(**or communication protocol**)

Click COM0 to add "Kinco PLC Series" in【System Parameters Set】.

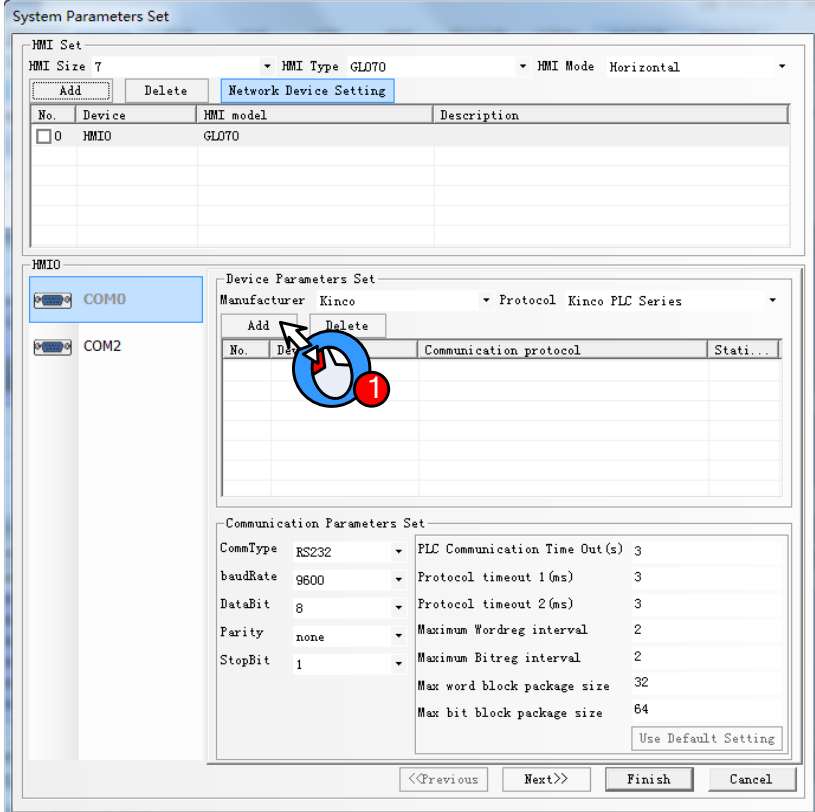

**Parameters setting——Communication Parameters Set**

# **O** Ser plc station

Click【COM0 Setting】option and set the corresponding parameters of COM0 according to the communication parameters of PLC. Others all set as default.

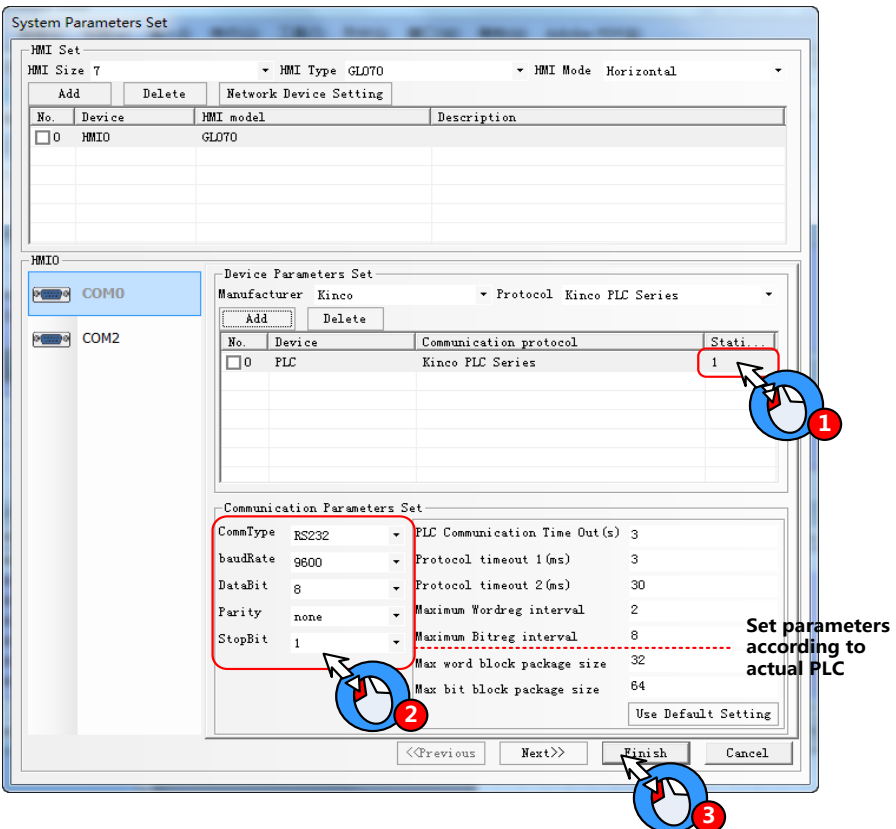

# **3.3.3 Edit Frame**

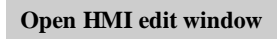

Right click HMI icon

Click "Edit" in the popup menu as following figure.

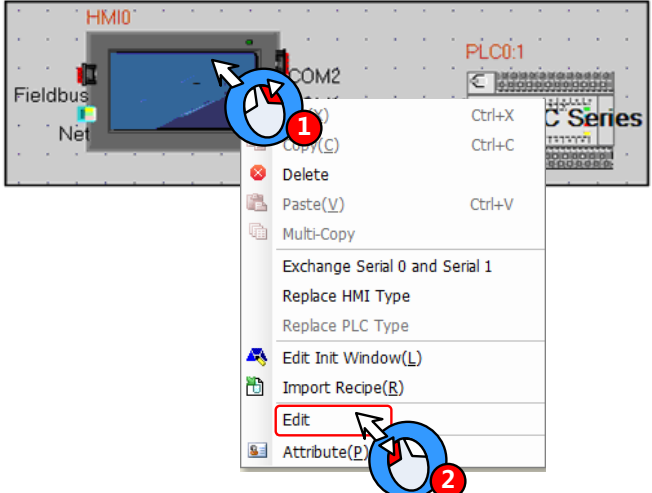

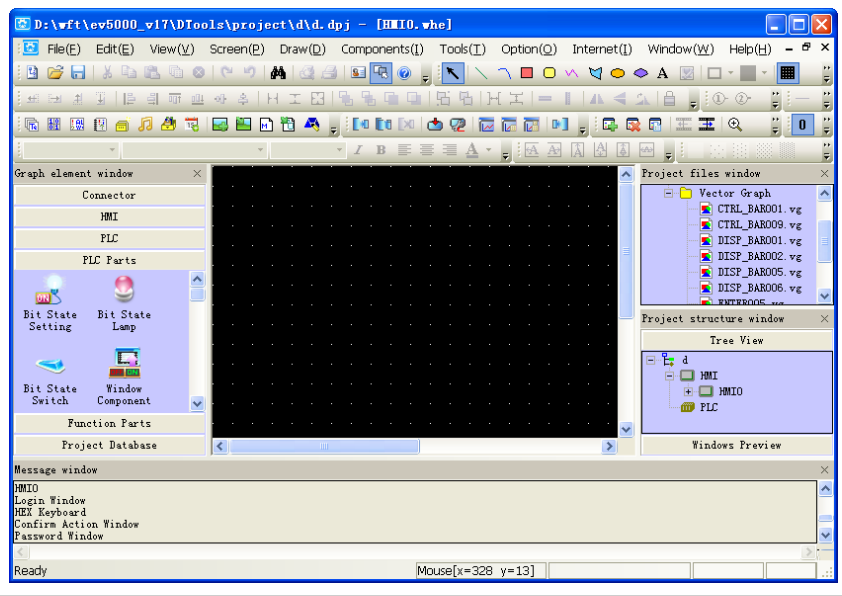

It will open HMI edit window as following figure(It will open Frame0 by default)

#### **Edit frame——Create new frame**

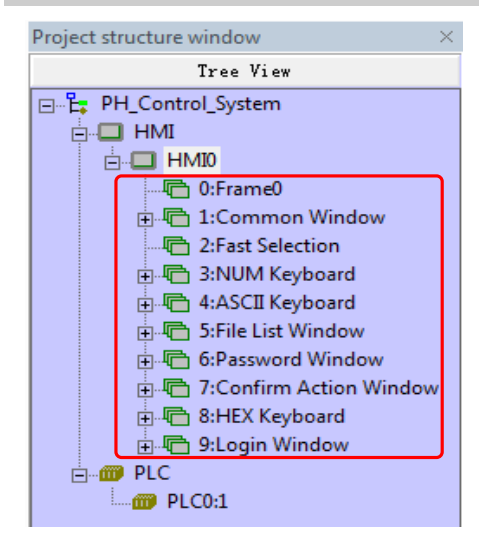

System will create frame 0~9 automatically when creating HMI. Therein, frame 1~9 are specified system windows. Only Frame0 can be used freely by user. According to the system analysis, we need to create two windows.

Procedure for adding frame:

I. 象 霜

Ą

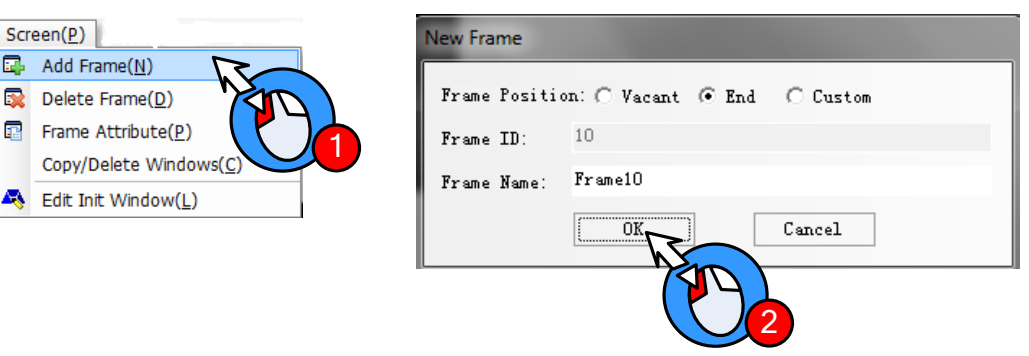

Click【Screen】menu, select "Add Frame".

System will popup【New Frame】window, therein "Frame Name" can be defined freely(Herein we use system default name "Frame10").Then click [OK] .And then create Frame11 by the same way.

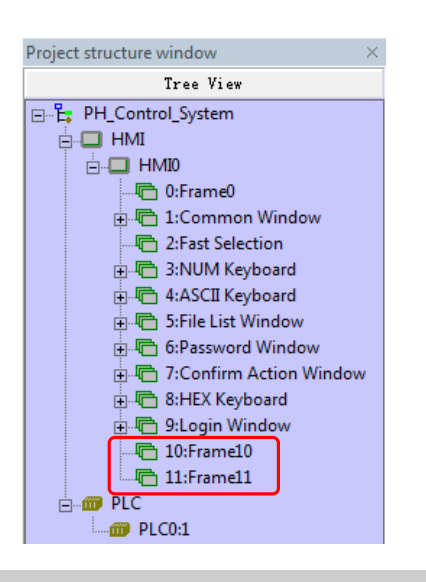

After creating new frames, they will show in 【Project structure window】as shown in left figure.

#### **Edit** "**Auto Control**" **frame——Change background color**

The initial background color of windows is black(RGB:0,0,0).User can change the background color according to actual

requirement (Herein we set the background color as light grey color (RGB: 182,182,182))

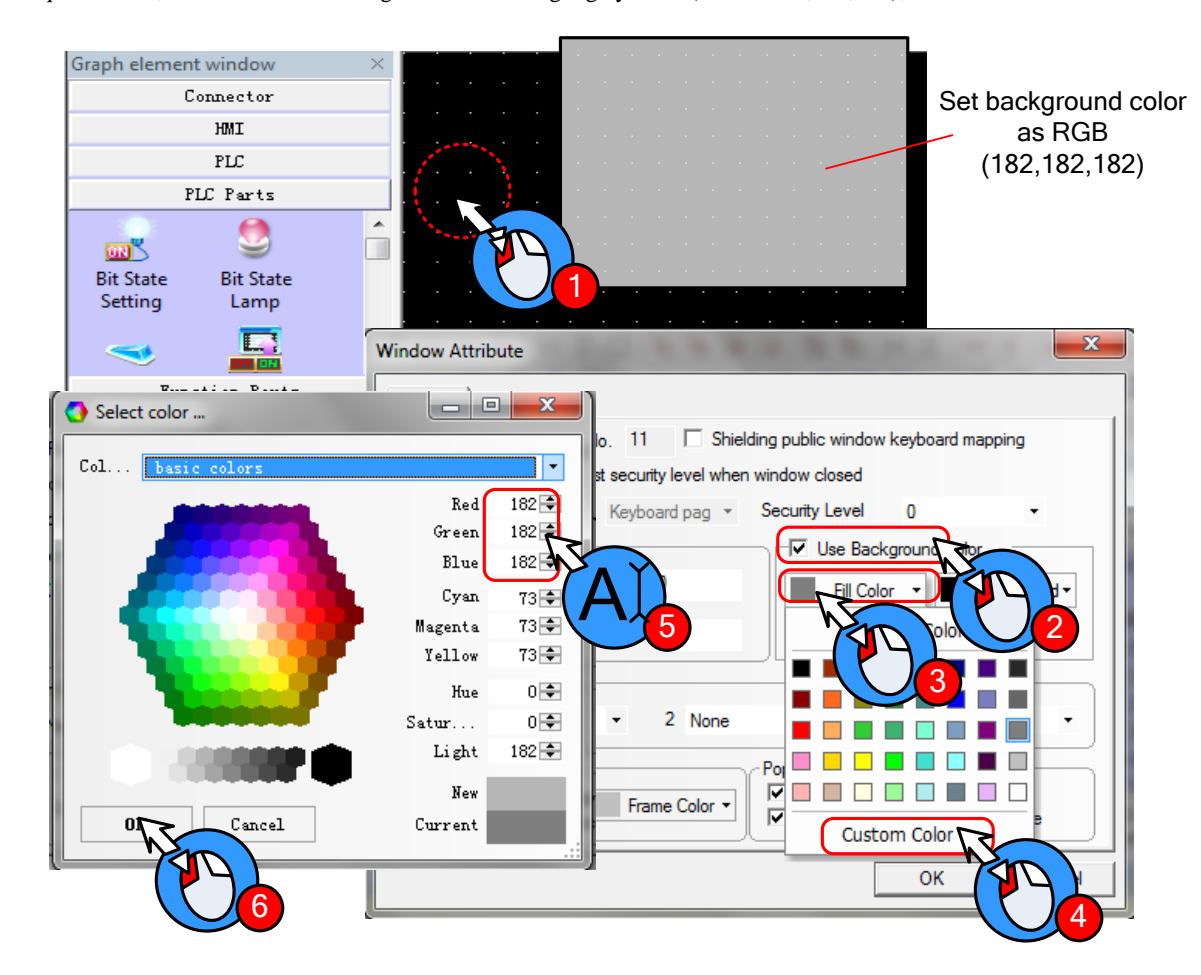

Operation procedure is as following:

Double click background area, it will popup【Window Attribute】dialog box.

Click "Use Background Color"

Click "Custom Color", it will popup【Select color】window

Choose the desired color or set RGB value in Red (R), Green (G) and Blue (B).

Click "Fill Color"

#### **O**Finally click [OK] **Edit** "**Auto Control**" **frame——Edit frame title** Text Attribute  $\Box$   $\Box$   $\land$  $\triangleleft$  0 Text Display Setting Corte C Graphic **1**  $\widehat{r}$  Labe  $\Delta \mathbf{k}$ **Fest Librar** ent Display Lang Cum Fort Type Dot Matrix For on amount fort Aria **3 4 6** Lang ON Colo Color =  $\Gamma$  Bok Copy Fort Athbute To All Lang Auto Control **5**

O Click A icon in toolbar, it will popup 【Text Attribute】window

Type "Auto Control" in【Content】area.

# Select 【Vector Font】

Setting in "Font Attribute":

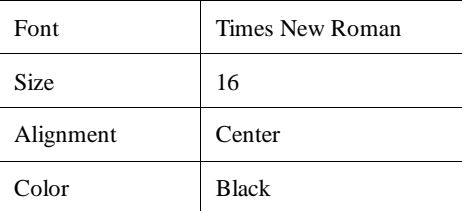

After finishing setting font attribute, then click【OK】

Then there is a red box in the edit window. Choose and put on a suitable place.

Create title of" Manual Control" and "Alarm Display" by the same way.

**Edit** "**Auto Control**" **frame——Draw the operation flow chart of PH control system**

Draw the operation flow chart of PH control system by using line, rectangle and polygon.

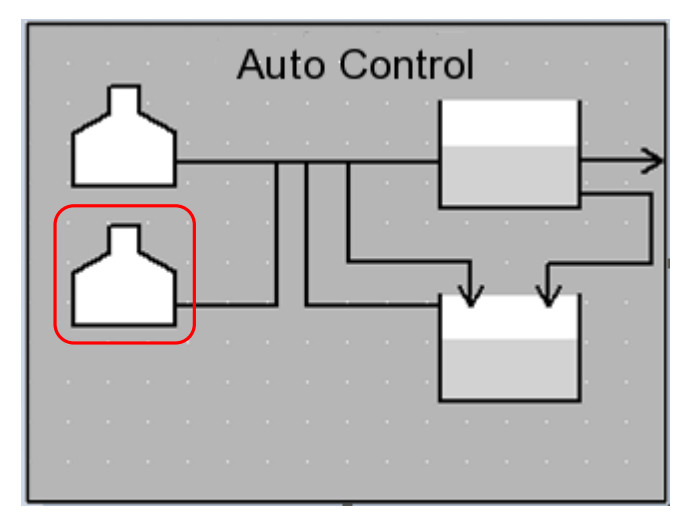

Take the graph in red box in the figure above for example, the procedure of drawing is as follows:

Click  $\Box$  icon in "Draw Toolbar".

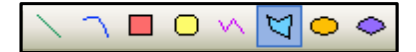

 $\bullet$   $\bullet$  Move mouse to edit area, it will appear "+". Then click 7 times on the related position.

Right click mouse to finish drawing polygon.

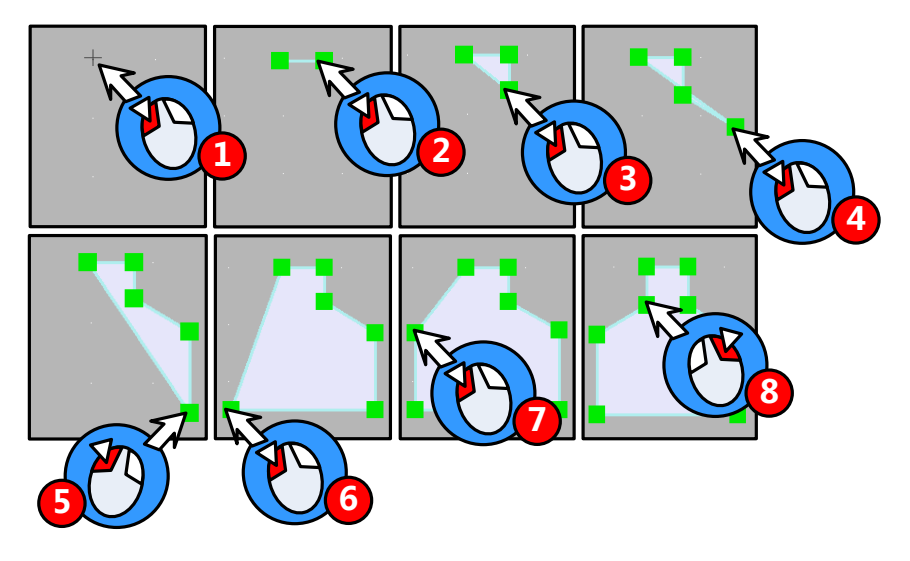

☞[More drawing methods please refer to](#page-87-0)【Advanced Part 2.2 Draw】

Double click polygon to open the "Graphic Attribute" window.

Set graphic attribute of polygon as follows:

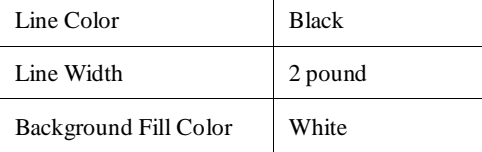

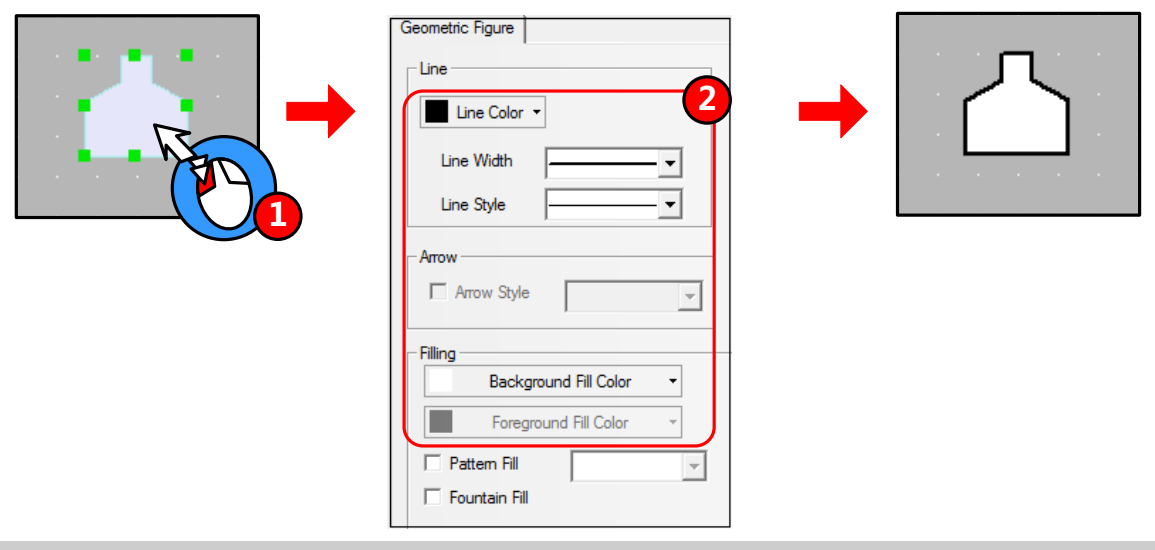

# **Edit** "**Auto Control**" **frame——Draw graph of metering pump**

If there is no desired graph in the system image library, then user can create a new graph.

• New Graphics

**O** Click the icon  $\boxed{\phantom{a}}$  in Database Toolbar, it will popup 【New Graphics】window

Set the attribute as following figure

Click【OK】to enter edit window of vector graph

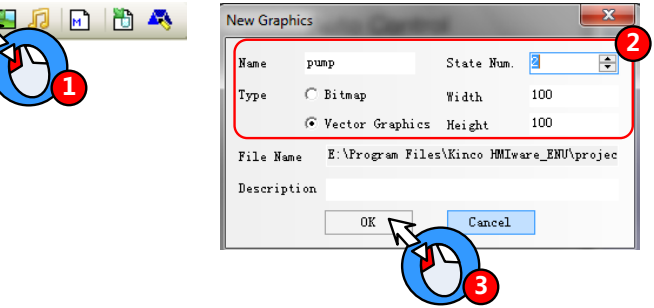

Draw graph

 $\bullet$  Select state0 in the edit window of vector graph, click icon  $\circledcirc$  in the Draw Toolbar

~Move the mouse to the black edit area below, it will appear "+".Then press left mouse button and drag to

lower right side. Then release at the proper position to finish drawing a circle.

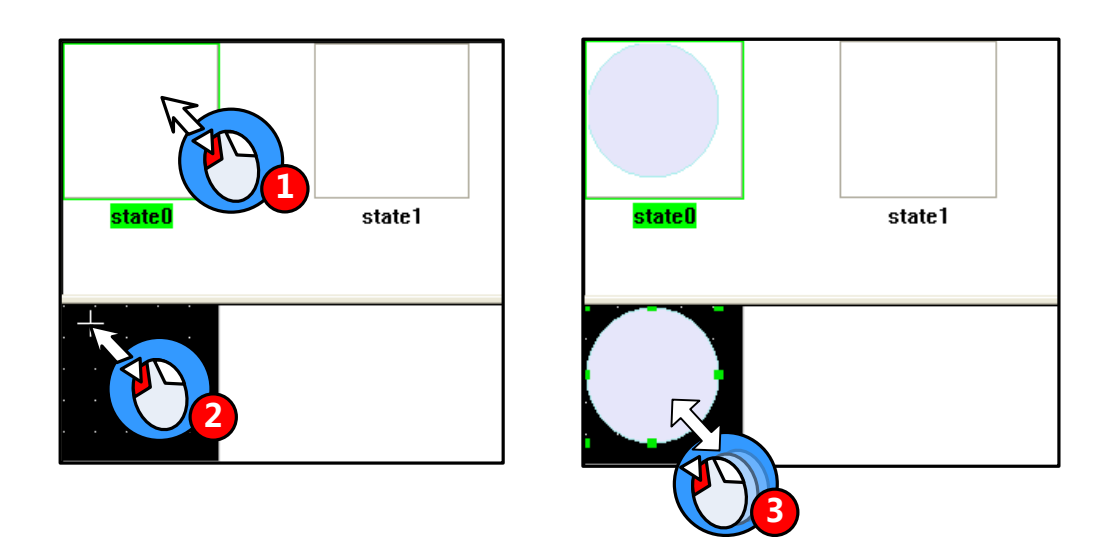

Select state1 and draw a graph by the same way as drawing state0.

☞[More details about new graph please refer to](#page-345-0)【Advanced Part 5.3 Graphic Library】

# • Set graphics attribute

Double click the graph to open 【Graphics Attribute】window, then set the attribute of state0 and state1.

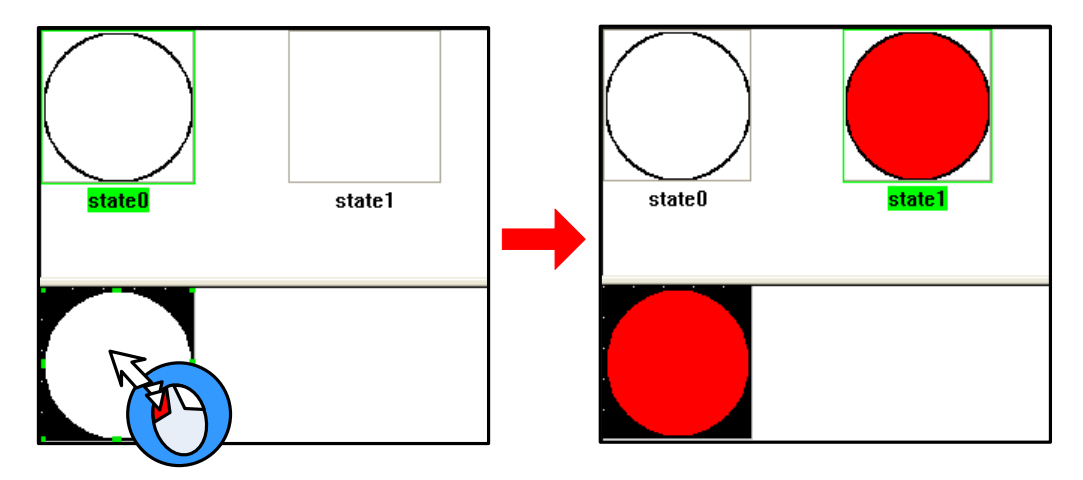

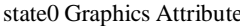

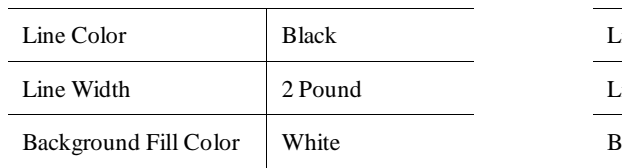

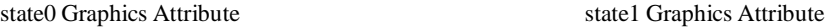

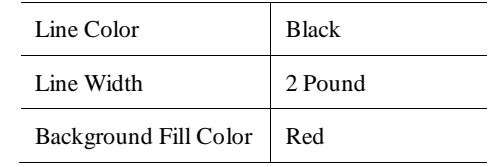

• Save graph

**O** After finishing drawing graph of metering pump, click icon in Basic Toolbar to save file pump.vg

 $\bigotimes$  Click the icon  $\bigtimes$  on the upper right of graph edit window to quit the window.

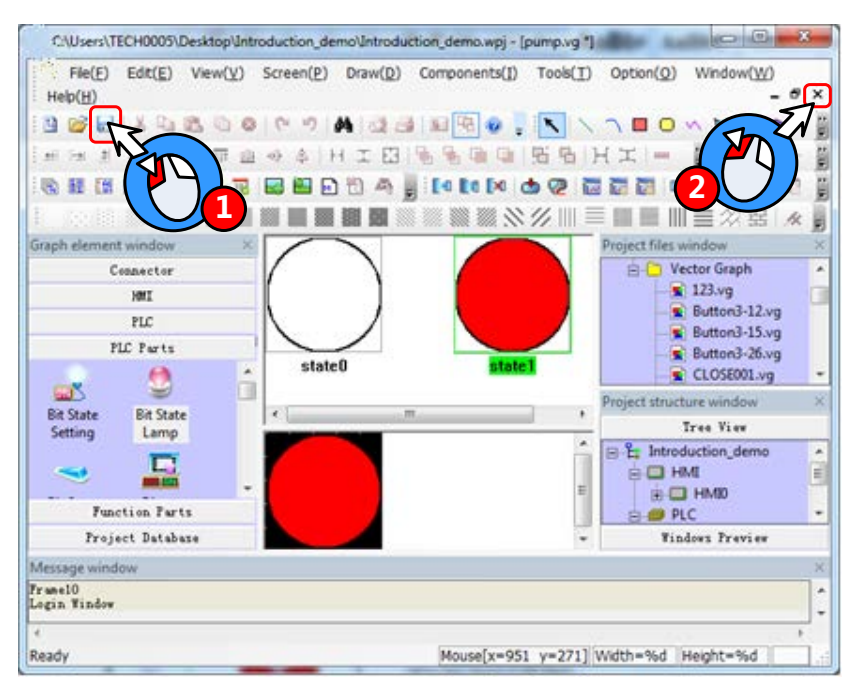

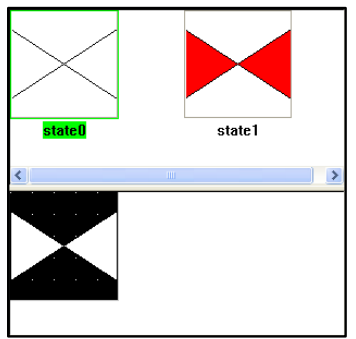

Create a new graph and draw graph of electric valve named valve.vg as shown in left figure.

**Edit** "**Auto Control**" **frame——Add Bit State Lamp components (metering pump, circulating pump and electric valve)**

Add 7 "Bit State Lamp" components for state indication of metering pump, circulating pump and electric valve. The procedure is as follows:

Select "Bit State Lamp" from【Graph element window】—【PLC Parts】,then press left mouse button and drag to HMI edit area.

**P** Release mouse and it will popup attribute box of [Bit State Lamp]

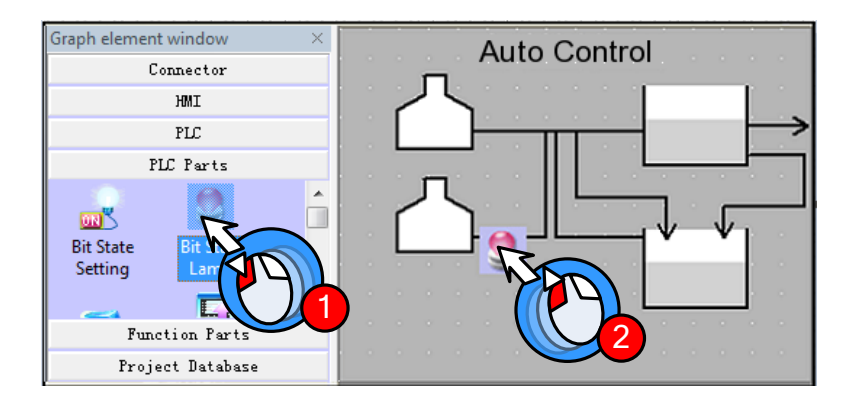

Set the components attribute as follows:

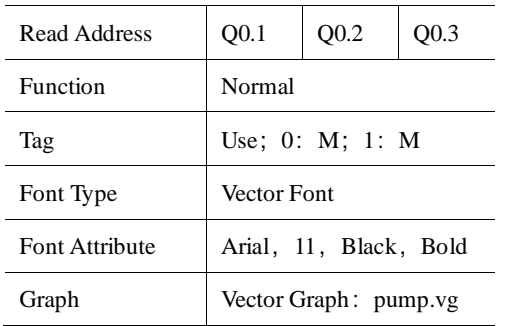

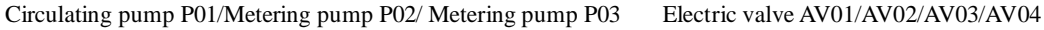

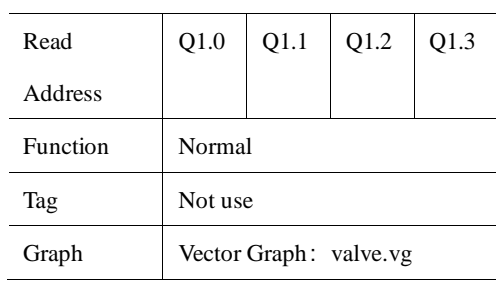

After finishing setting the components, the screen will show as following figure:

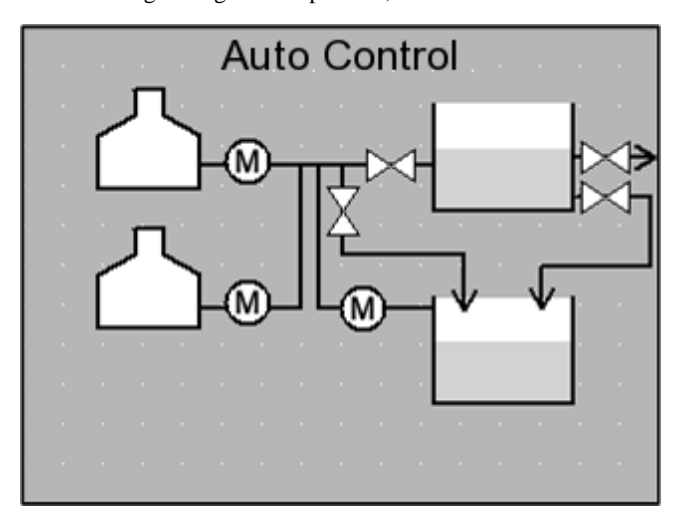

Finally add text in the screen. The procedure of adding text is the same as 【Edit frame title】, show as following:

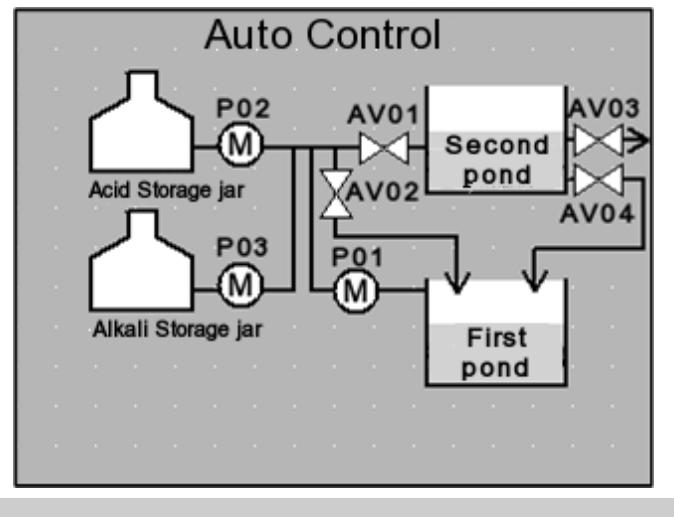

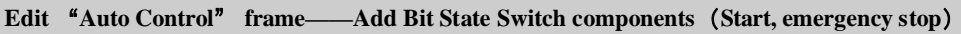

Add two "Bit State Switch" as "Start" and "Emergency stop" button as shown in following figure:

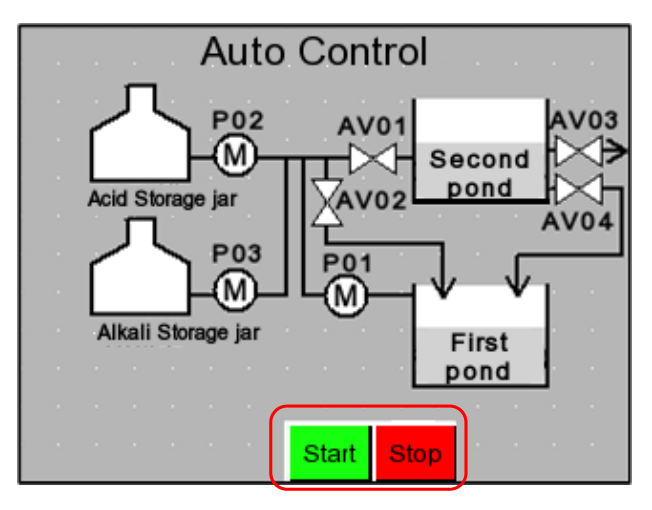

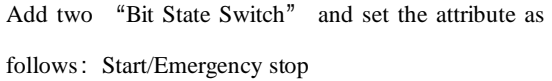

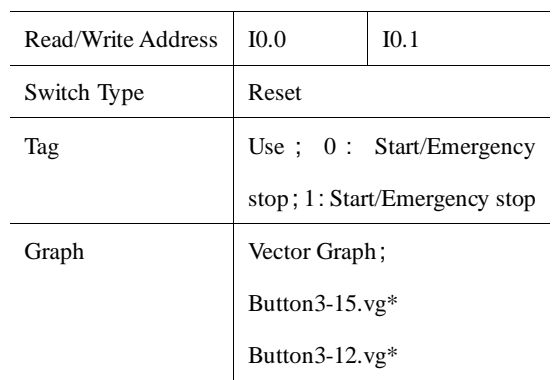

\*Button3-12.vg/Button3-15.vg are imported from

【System Image Library】—【VG】—【Button】

# **Edit** "**Auto Control**" **frame——Add Function Key components**

Add two "Function Key" from *[Graph element window]* — *[Function Parts]*, which are used to change window to "Alarm Display" and "Manual Control".

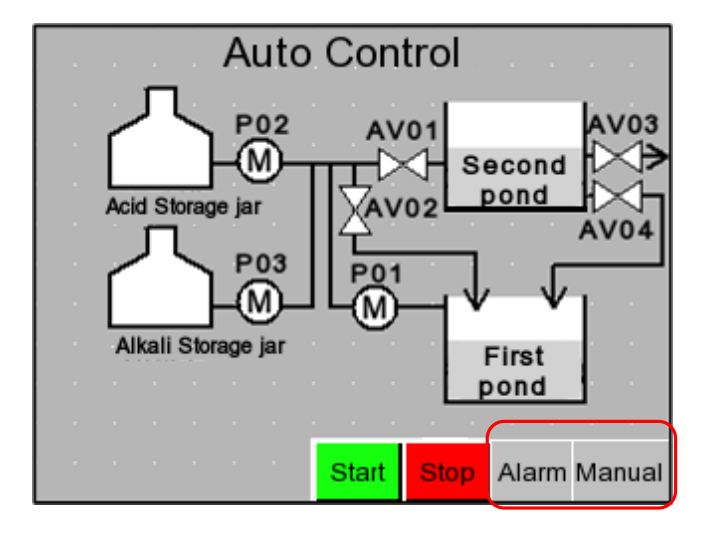

Set the attributes as follows:

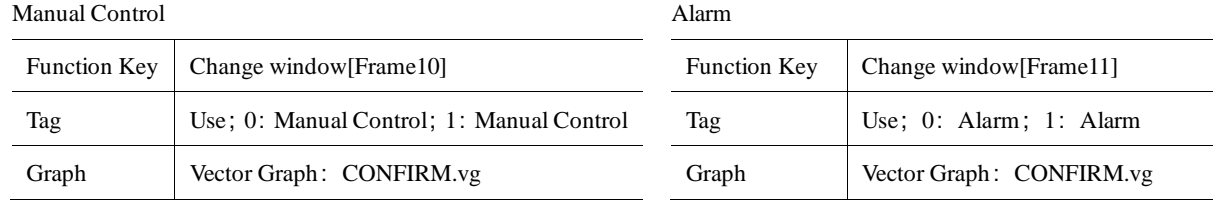

# **Edit** "**Auto Control**" **frame——Add Event Information Logon**

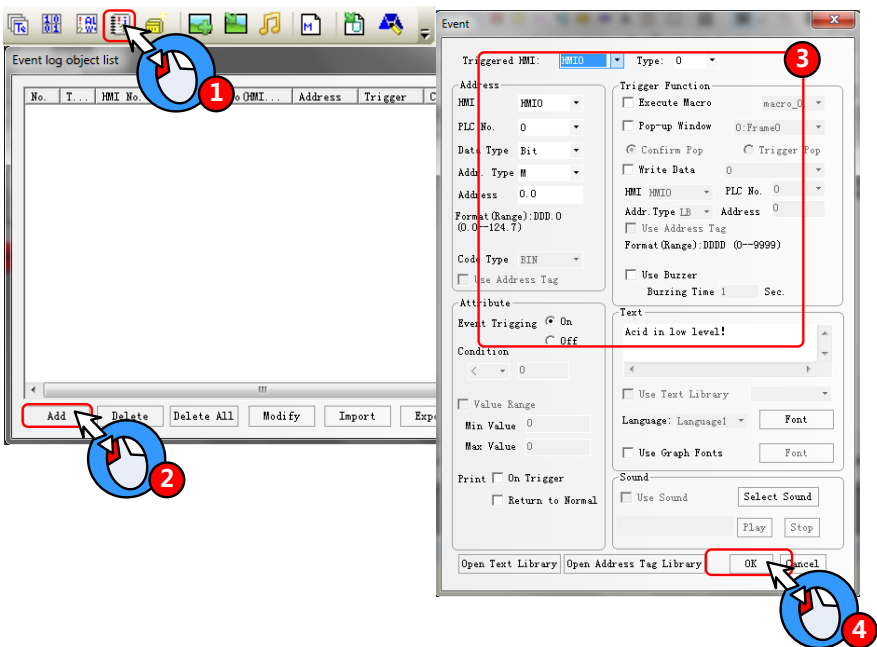

**O** Click icon  $\boxed{2}$  in Database Toolbar to open 【Event log object list】window

Click【Add】button, it will popup【Event】window

Add one event information logon as follows:

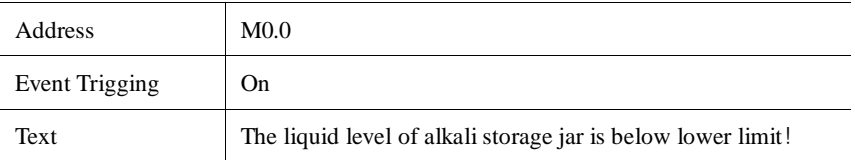

Click【OK】button to close【Event】window and finish the first event information logon.

By the same way, add second event information logon.

| Address        | M <sub>0.2</sub>                                           |
|----------------|------------------------------------------------------------|
| Event Trigging | On                                                         |
| Text           | The liquid level of acid storage jar is below lower limit! |

Then click **[OK]** button to close **[Event log object list]** 

| No.                  | $T_{\cdots}$        | MMI No.             | Address Info OMI              | <b>Address</b> | Trigger    | C | Content                         |  |
|----------------------|---------------------|---------------------|-------------------------------|----------------|------------|---|---------------------------------|--|
| o.<br>$\overline{1}$ | o<br>$\overline{0}$ | o<br>$\overline{0}$ | MIO: FLCG: 1<br>MMIO: PLCO: 1 | 8:0.0<br>M:0.2 | Qş,<br>On: |   | Alkali in Iow.<br>Acid in low 1 |  |
|                      |                     |                     |                               |                |            |   |                                 |  |
|                      |                     |                     |                               |                |            |   |                                 |  |
|                      |                     |                     |                               |                |            |   |                                 |  |
|                      |                     |                     |                               |                |            |   |                                 |  |
|                      |                     |                     |                               |                |            |   |                                 |  |
| $\epsilon$ .         |                     |                     |                               | Itt.           |            |   |                                 |  |

**Edit** "**Auto Control**" **frame——Add information bar**

Information bar include current system time and current alarm display.

Firstly add a rectangle graph and two line as background of information bar as following figure:

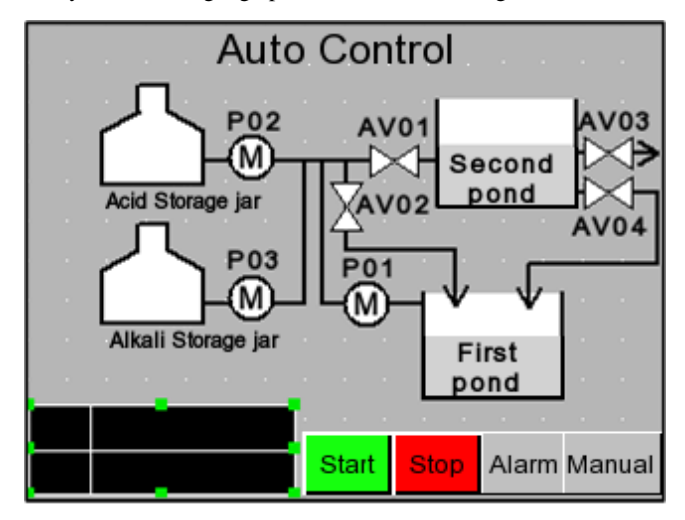

Set the attributes as follows:

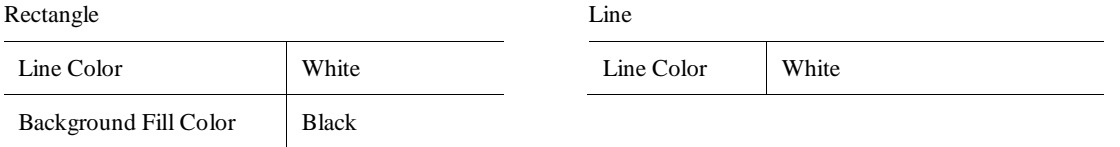

**EF** [More drawing methods please refer to](#page-87-0) **Advanced Part 2.2 Draw** 

Add "Date/Time" from [Graph element window] — [Function Parts] for displaying current system time.

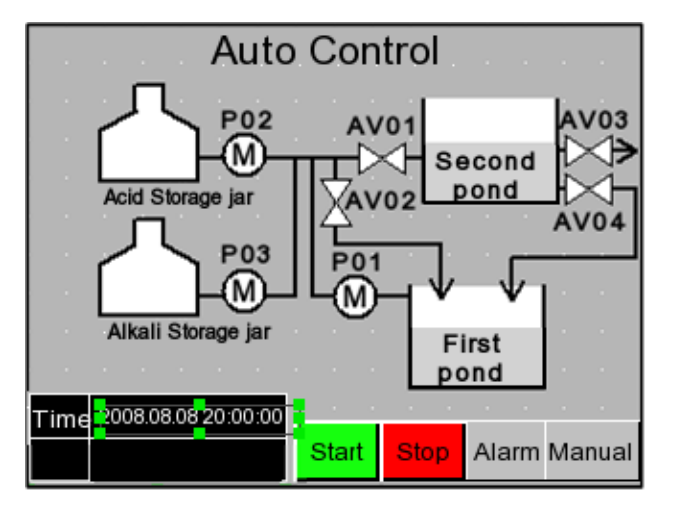

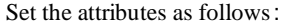

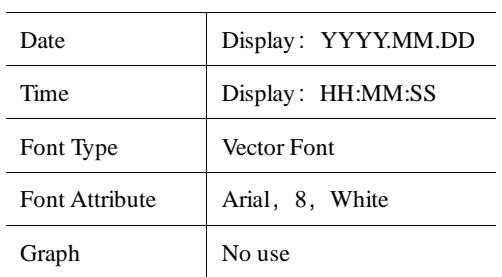

Finally add a text of "Time" as shown in left figure:

# Add "Event Bar" from [Graph element window] — [Function Parts] for rolling displaying alarm information

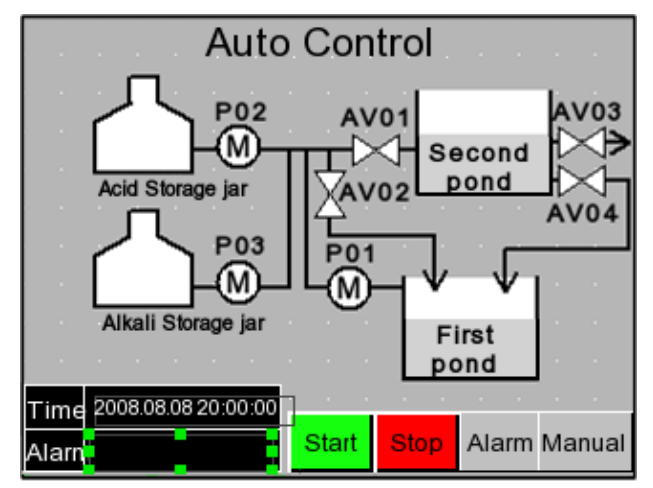

Set the attributes as follows:

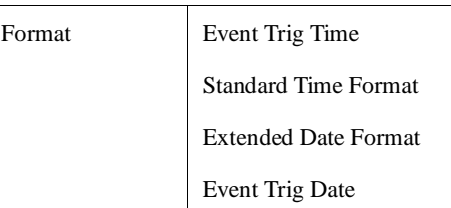

Finally add a text of "Alarm" as shown in left

figure:

**Edit** "**Auto Control**" **frame——Add Number Display component**

Add 4 "Number Display" from **[Graph element window] — [PLC Parts]** for display the liquid level of alkali(acid)

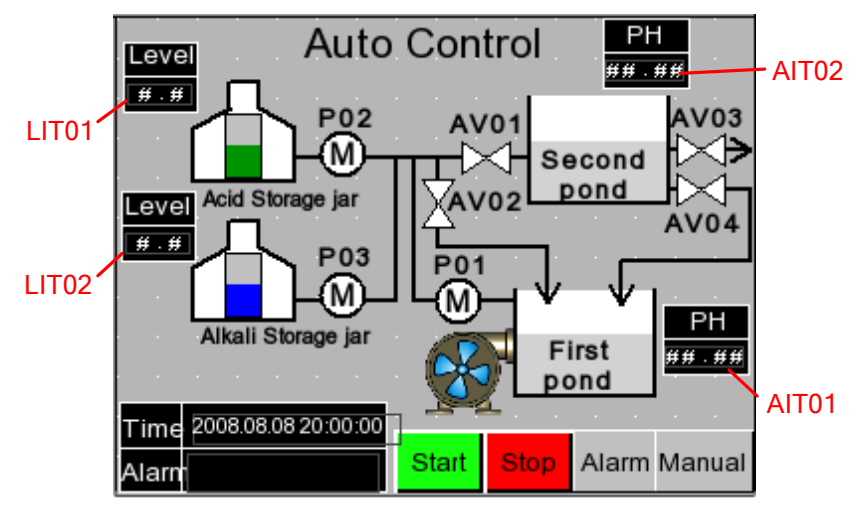

Set the attributes as follows:

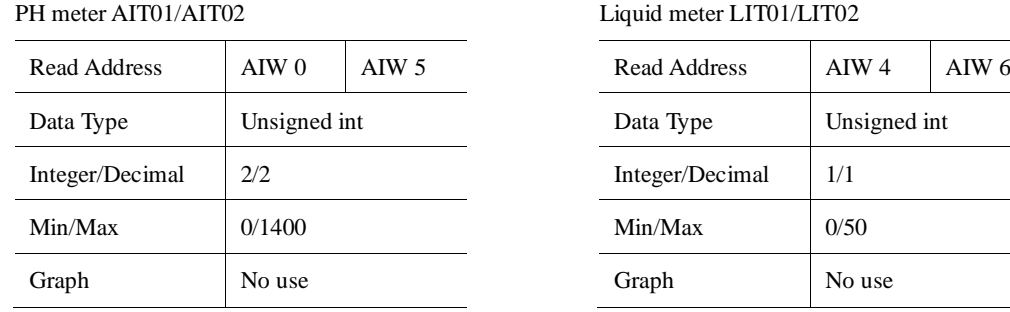

**Edit** "**Auto Control**" **frame——Add Bar Picture components**

# storage jar and the PH value of first(second) neutralization pond.

Add 2 "Bar Picture" from [Graph element window] — [PLC Parts] for displaying the liquid level of alkali(acid) storage jar

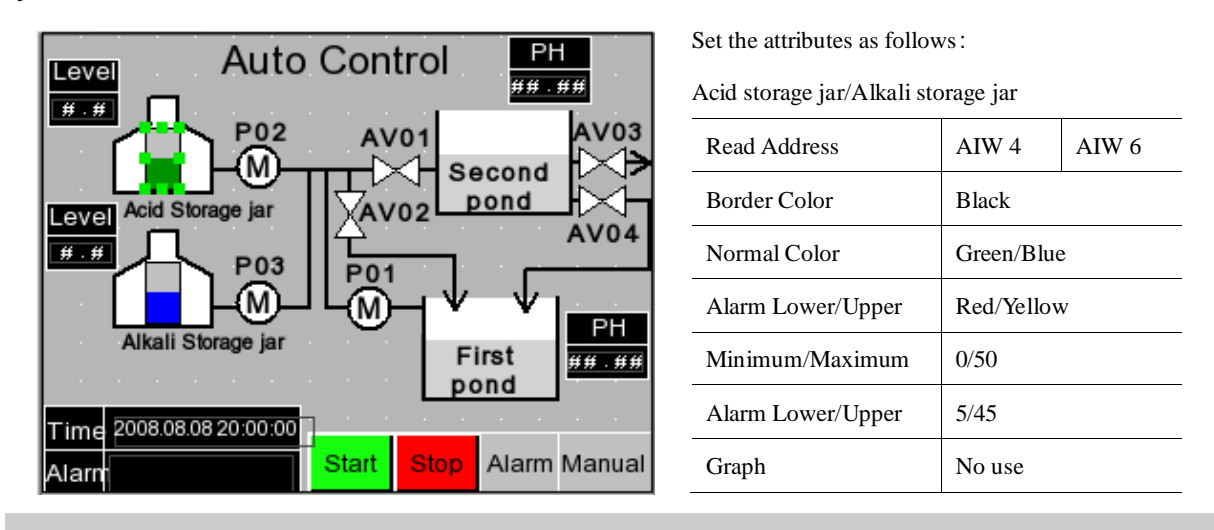

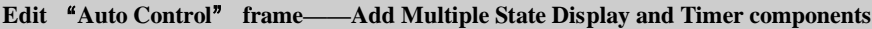

Add one "Multiple State Display" from【Graph element window】—【PLC Parts】for displaying the rotary of fan blade of air blower.

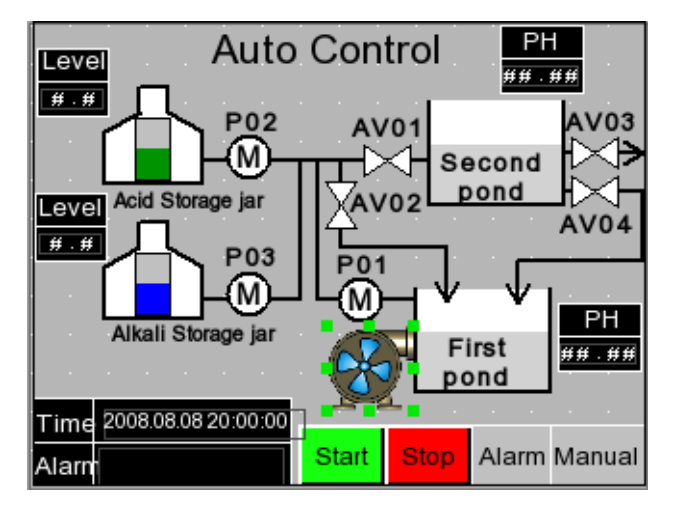

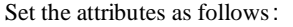

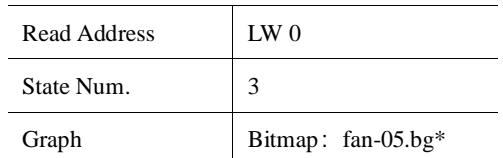

\*fan-05.bg is imported from 【 System Image

 $Library$   $\blacksquare$   $\blacksquare$   $\blacksquare$   $\blacksquare$   $\blacksquare$   $\blacksquare$   $\blacksquare$   $\blacksquare$ 

Add one "Timer "component from [Graph element window] — [Function Parts] for changing the state value of "Multiple State Display" component.

**Edit** "**Manual Control**" **frame——Add Bit State Switch components**

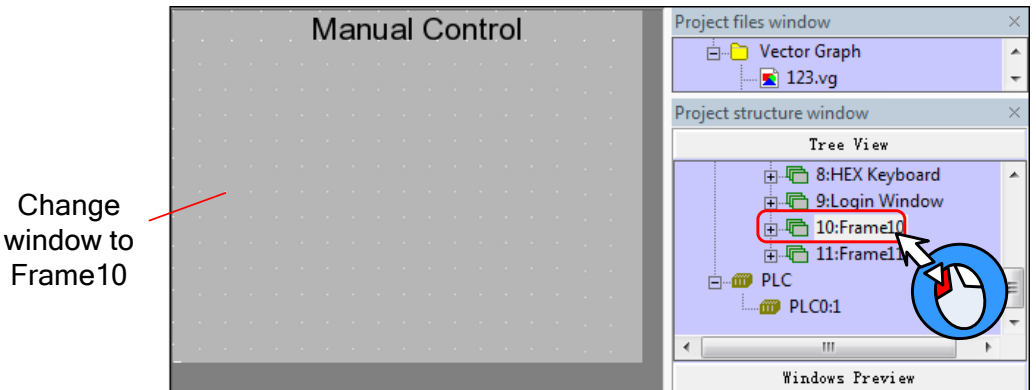

Click "10:Frame10" in 【Project structure window】to change window to frame10 as shown in following figure:

Add 8 "Bit State Switch" components from [Graph element window] — [PLC Parts] for controlling the start and stop of electric valve, metering pump, circulating pump and air blower.

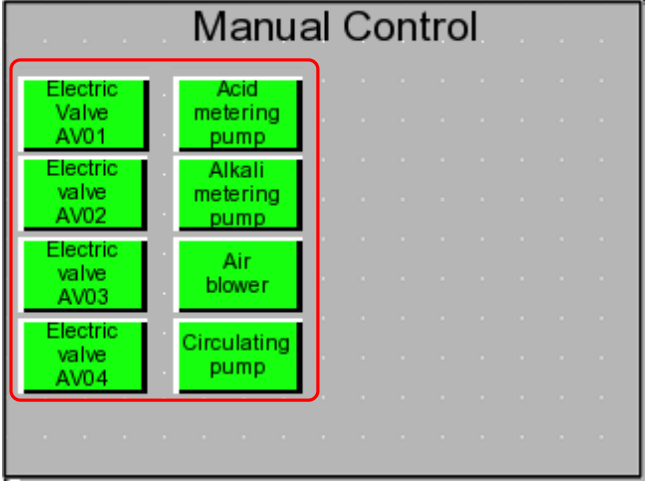

Set the attributes as follows:

Electric valve AV01/AV02/AV03/AV04 Air blower/Circulating pump/Acid metering pump/Alkali

metering pump

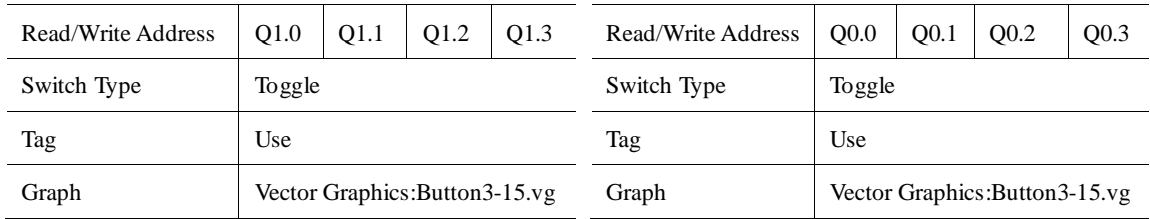

**Edit** "**Manual Control**" **frame——Add Number Display components**

Add 4 rectangles as the background graph of "Number Display" components

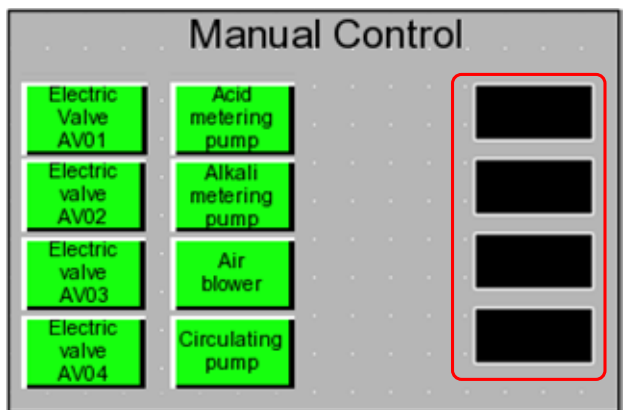

Set the attributes as follows:

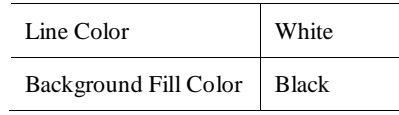

Add 4 "Number Display" components from [Graph element window] — [PLC Parts] for displaying the liquid level of acid(alkali) storage jar and the PH value of first(second) neutralization pond

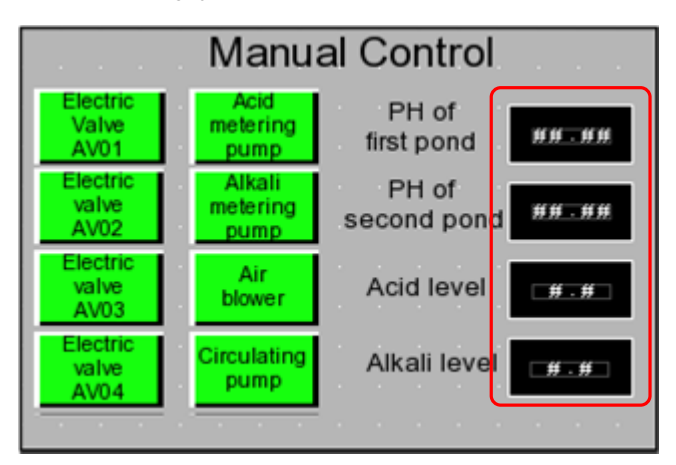

Set the attributes as follows:

PH value of first neutralization pond / PH value of Acid storage jar / Alkali storage jar

second neutralization pond

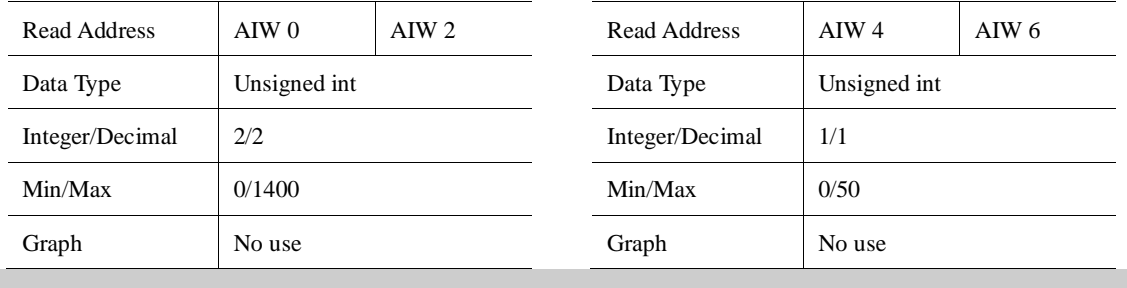

**Edit** "**Manual Control**" **frame——Add information bar**

The information bar in "Manual Control" frame is the same as "Auto Control" fram. Therefore we can copy the information bar from "Auto Control" frame to "Manual Control" frame.

Select all information bars in "Auto Control" frame and right click.

**O** Click [Copy]

 $\bullet$  Change to "Manual Control" frame and right click.

**O** Click [Paste]

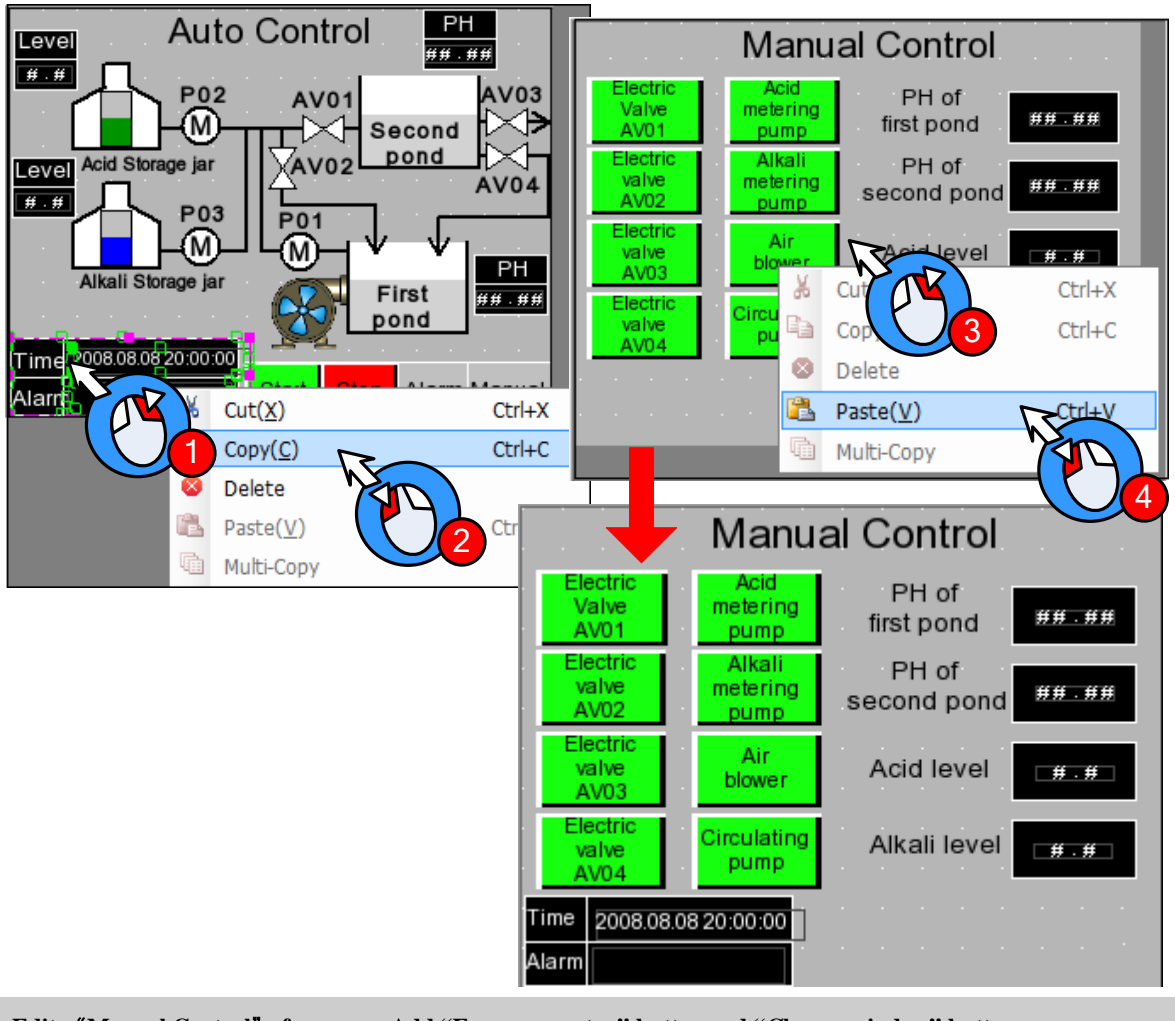

**Edit** "**Manual Control**" **frame——Add "Emergency stop" button and "Change window" button**

Copy the "Emergency stop "button, "Alarm" button and "Manual Control" button in "Auto Control" frame and

 $\overline{a}$ 

paste in this frame.

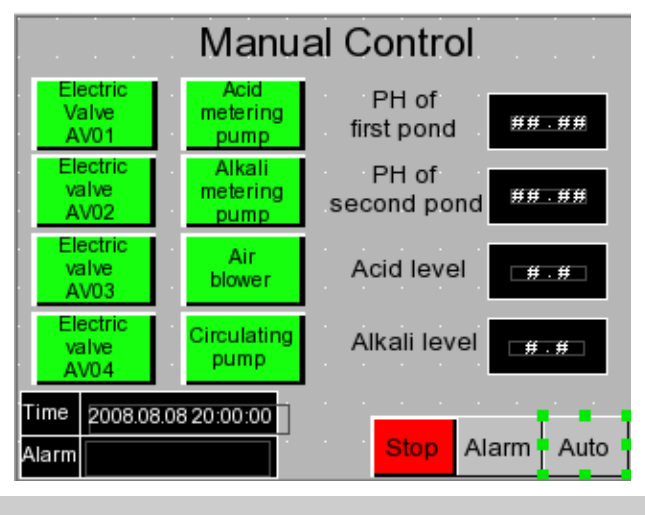

Double click "Manual Control" button to open the attribute box of【Function Key】and modify as follows:

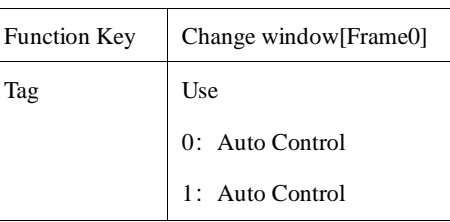

**Edit** "**Alarm Display**" **frame——Add Event Display component**

Change window to Frame11。

Add one "Event Display" component from [Graph element window] — [PLC Parts] for displaying the triggered alarm information which have logined in "Event Information Logon"

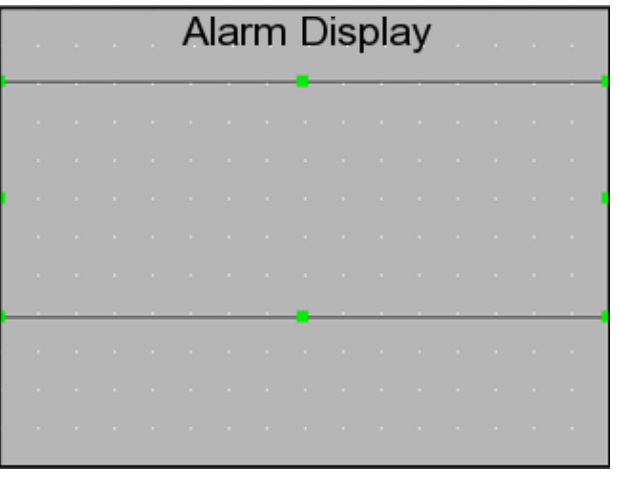

Set the attributes as follows:

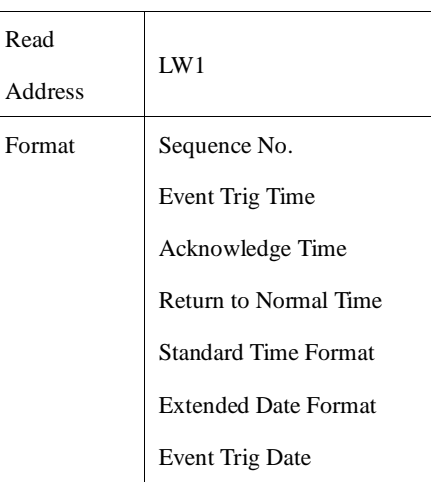

**Edit** "**Alarm Display**" **frame——Add information bar**

The procedure is the same as【**Edit** "**Manual Control**" **frame——add information bar**】

**Edit** "**Alarm Display**" **frame——Add "Emergency stop" button and "Change window" button**

Copy the "Emergency stop" button, "Alarm" button and "Auto Control" button in "Manual Control" frame and paste in this frame.

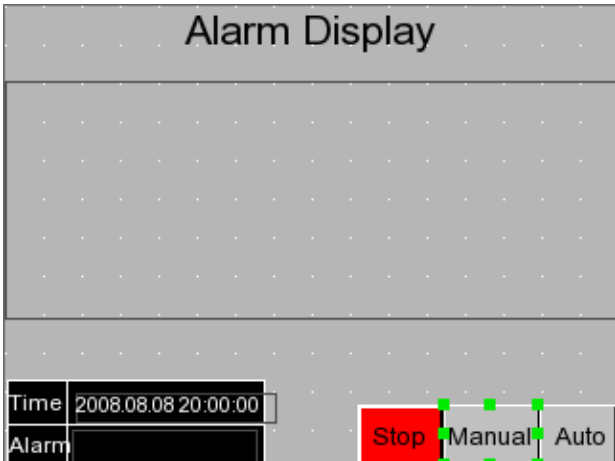

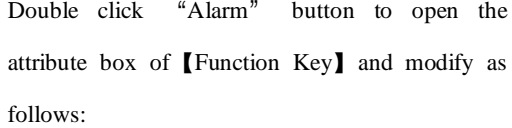

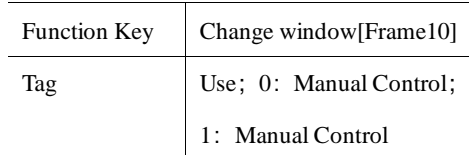

#### **3.3.4 Save Project**

Click the icon in Basic Toolbar to save the project.

# **3.3.5 Project Simulation**

After finishing project, user can simulate the project by "Off-line simulation". The procedure is as follows:

 $\bigodot$  Click the icon  $\Box$  in System Toolbar to compile the project.

**■** After compilation succeed, click the icon  $\blacksquare$  in System Toolbar to popup the dialog box of 【EVSimulator】

Select the HMI need to compile and then click【Simulate】button to start simulation as shown in following figure:

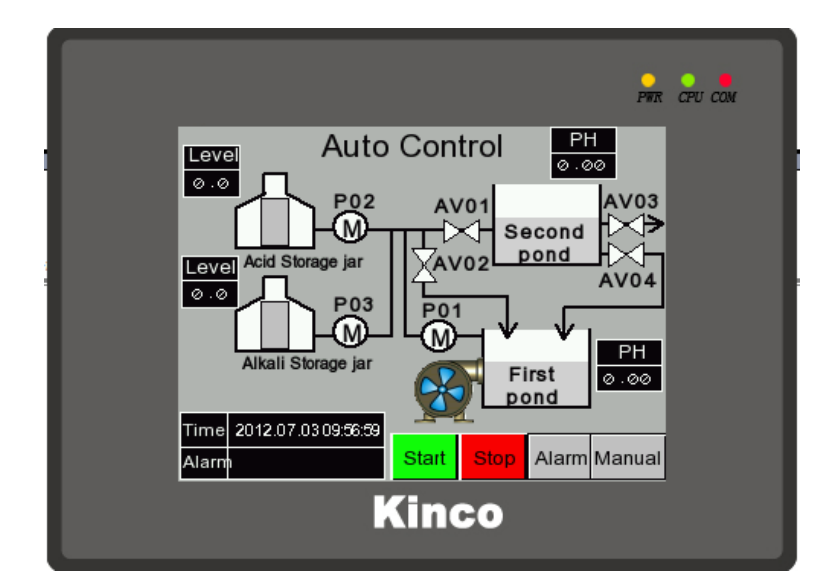

# **3.3.6 Download Project**

The procedure of downloading project is as follows:

**O** Choose download way. Click the icon  $\mathbb{Z}$  in System Toolbar to open the dialog box of 【Project Setting Option】

Select "USB"in【Download Device】(Herein we use USB for downloading)

Click【OK】button to close the dialog box of【Project Setting Option】

Click the icon in the System Toolbar, it will popup the dialog box of [EVDownload]

Select the HMI need to download and then click【Download】button to start downloading

#### **3.4 Project Folder Introductions**

When we create a new project, it will generate specified folders automatically. In these folders, it will generate some files

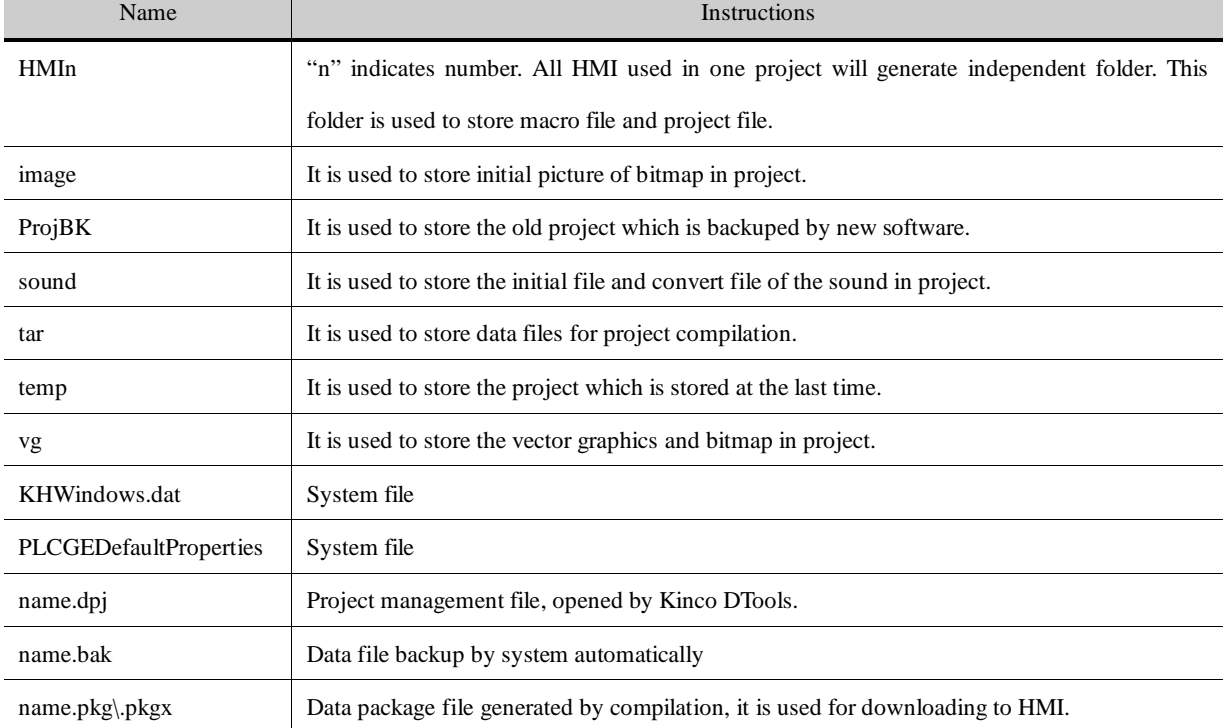

corresponding to the operation. The instructions of the files are as following table.

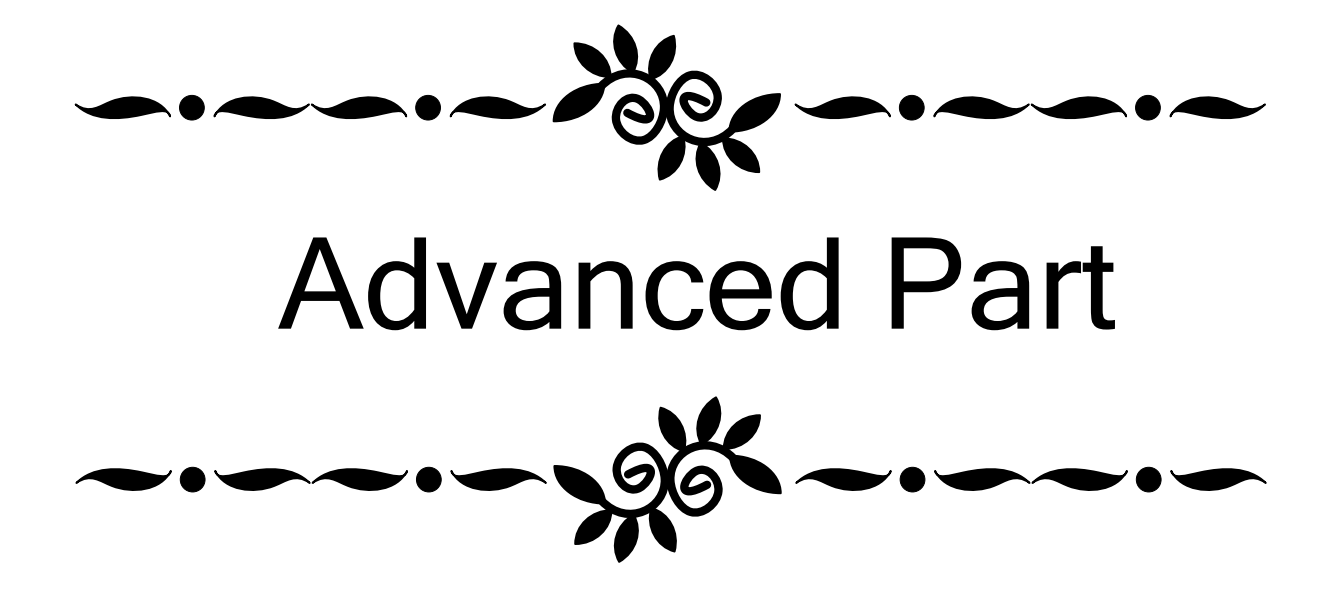

# **1 User Interface**

# 1.1 Interface Layout

After opening Kinco DTools, the main interface displays as below:

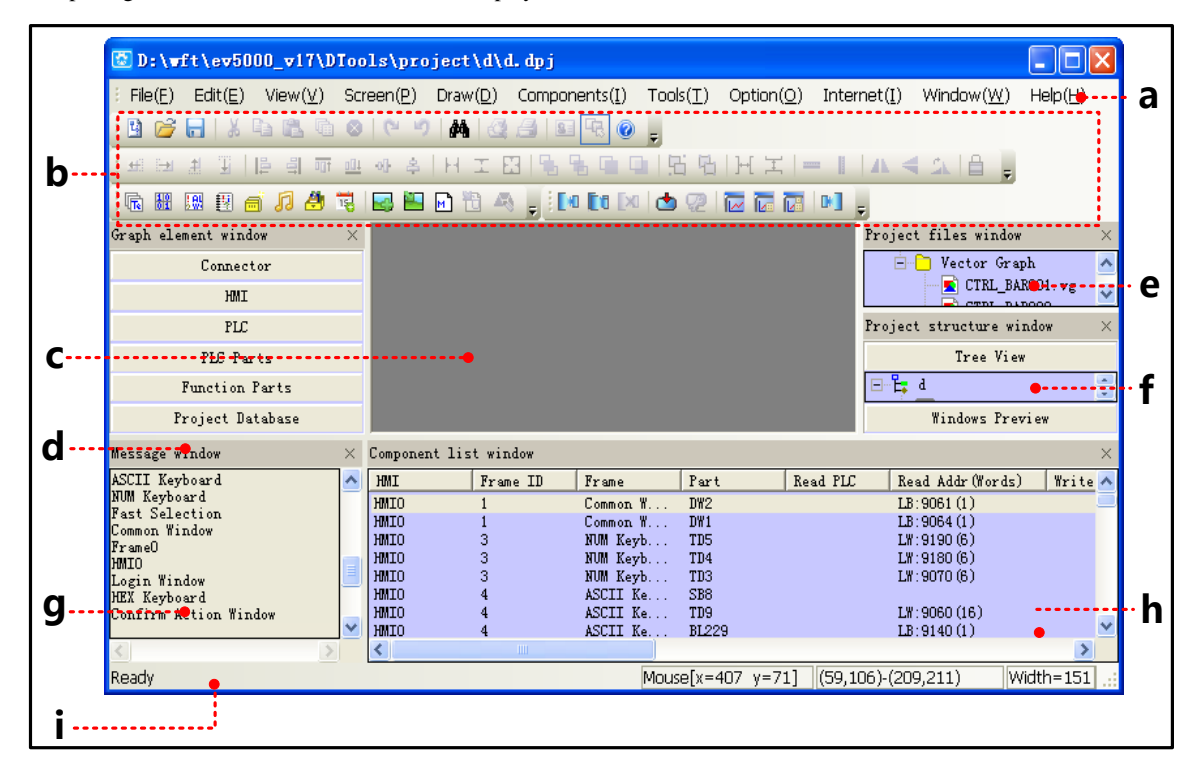

a. Menu bar b. Toolbar c. Configuration edit area d. Component library window e. Project file window f. Project construct window g. Compile information window h. Component list window i. Status bar The main interface of Kinco DTools is composed by the following parts:

- Menu
- Toolbar
- Software window
- Edit area

1.2 Menu

# **1.2.1 File Menu**

- Save as: Save project to a new path.
- Project password: Set password for opening project.
- 4 files recently opened: The software automatically remembers most recently opened 4 files' name in the "File" menu to facilitate user open project directly.

Quit: Close the software, then software will prompt users to save unsaved project.

#### **1.2.2 Edit Menu**

Undo: Cancel the latest operation, and return to the state before this operation; redo: Redo the latest operation which

has been undone by the Undo operation.

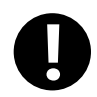

**!** Can only undo or redo one step, multiple steps of undo and redo is not supported.

- Find/Replace: Find/Replace component address or tag.
- Nudge: Left/Right/Up/Down: Move the selected component left/right/up/down by one pixel.
- Align: Left/Right/Top/Bottom/Vertical Midline/Horizontal Midline: Align the selected components.
- Size: Width/Height/Both: Set the selected components to the same width/height/ size.
- Layer: Set Top Layer/Set Bottom Layer/Previous Layer/Next Layer: Adjust the sequence of the multiple overlapped components.
- Group/Ungroup: Group/Ungroup multiple components.
- Same Horizontal/Vertical Space: Implement the equal horizontal/vertical space between multiple selected components.
- Align Horizontal/Vertical Center: Place multiple selected components in the horizontal/vertical center of the window.
- Flip Horizontally/Vertically/Rotate 90 Degree: Set the selected component to flip horizontally/vertically/rotate 90 degree.
- Select All Components: Select all the components in the frame.
- Show Grid: Display screen grid; Alignment Grid: Move by grid; Define the Grid Spacing: Self-define the screen grid space.
- Lock Component: Lock the components, then the components cannot be moved again.

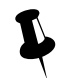

The locked components support copy and paste.

Reset Toolbar: The toolbar restore to default state.

#### **1.2.3 View Menu**

- Language: Quickly switch language 1,2,3,4.
- State: Quickly switch state 0,1,2,3.
- Zoom: 25%~300%; Normal Size: Display in proportion of 1:1.
- Display Component's Name: Whether or not display component's name.
- Attribute: Attribute of window or component.

#### **1.2.4 Screen Menu**

- Add Frame: Add configuration window.
- **•** Delete Frame: Delete configuration window.
- Frame Attribute: Open the attribute page of the current window.
- Copy/Delete Windows: Copy/Delete configuration windows.
- Edit Init Window: Edit starting up logo.

#### **1.2.5 Draw Menu**

- Static Text: Add static text
- New Graphics: Add new graphics;
- Import Graphics Library: Import graphics of the system default image library.
- Group components:Use the group element; Save the group element: Save the group component to system library. components;
- Load Image: When creating a new bitmap graphic, single click 【Load Image】to browse and import pictures.
- Transparent Color: To make the bitmap transparent.
- Multicolor-Gray switch: Single click【Multicolor-Gray switch】to switch between multicolor image and grayscale image.

#### **1.2.6 Components Menu**

### **EF** [More details about components please refer to](#page-150-0) **Advanced Part 4 Component**

#### **1.2.7 Tools Menu**

- Download Way: Selectable download way: USB/Serial port/Ethernet
- Recipe Editor: Open recipe editing window.

#### **1.2.8 Option Menu**

- Project Path: Set the default save path for project.
- Compress big graph: Compress large bitmap size to reduce project size when quantities of bitmaps are used in the project.

#### **1.2.9 Window Menu**

- Cascade: Arrange current opened windows in cascade sequence.
- Tile Horizontally: Tile current opened windows horizontally.
- Tile Vertically: Tile current opened windows vertically.
- Construct Window: Users configuration connection of HMI and PLC, as well set communication parameter in the window.
- $\bullet$  HMI Edit Window: User editing window.
- Close All Window: Close the current opened project.

#### **1.2.10 Help Menu**

- Kinco DTools Manual: Kinco DTools user manual.
- Communication Connection Guide:Connection guide of Kinco DTools communicating with various PLCs and controllers.
- Version Information: Version information of the software.

# 1.3 Toolbar

# **1.3.1 Basic Toolbar**

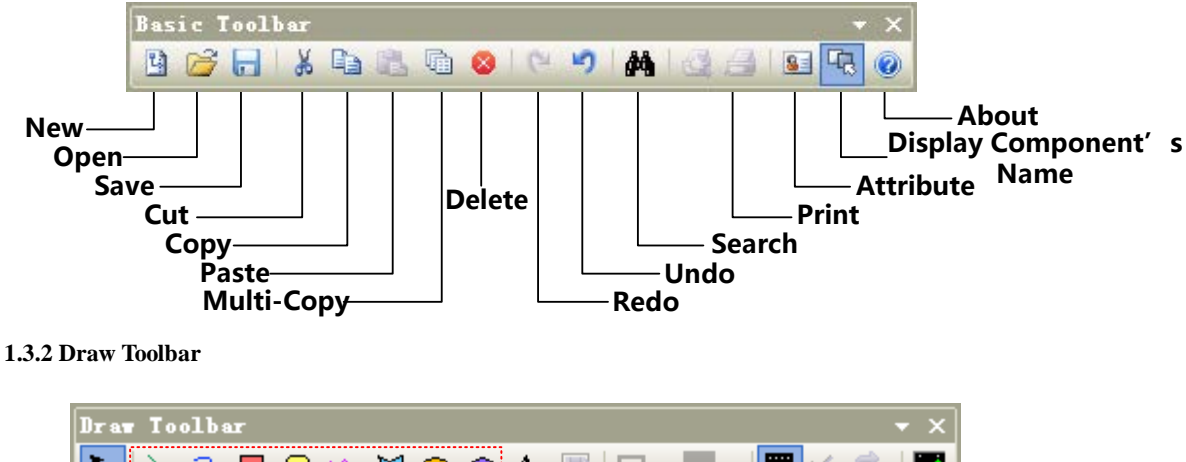

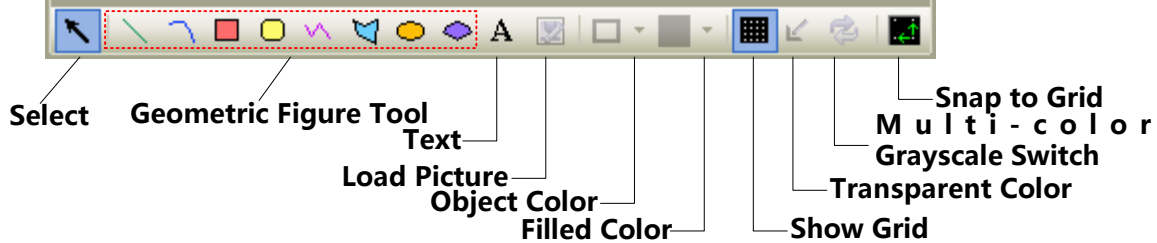

Select: Single click **[Select]** icon to cancel the selected objects.

# **1.3.3 Page Switch Toolbar**

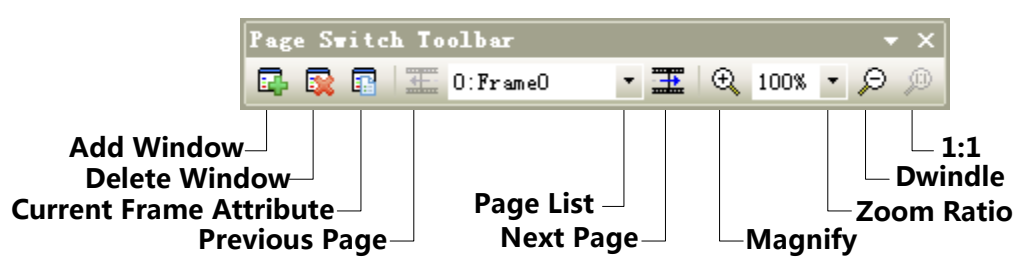

# **1.3.4 Position Toolbar**

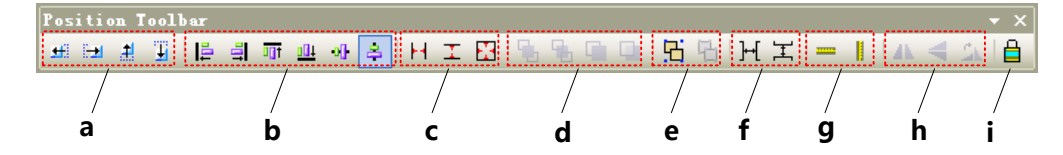

- a: Nudge Left/Right/Up/Down by one pixel
- b:Align Left/Right/Top/Bottom/Vertical Midline/Horizontal Midline
- c: Make Same Width/Height/Size
- d: Set Top/Set Bottom/Previous Layer/Next Layer
- e: Group/Ungroup
- f: Same Horizontal Space/Same Vertical Space
- g:Align Horizontal Center/Vertical Center
- h: Flip Horizontally/Vertically/Rotate 90 Degree
- i: Lock Component Position

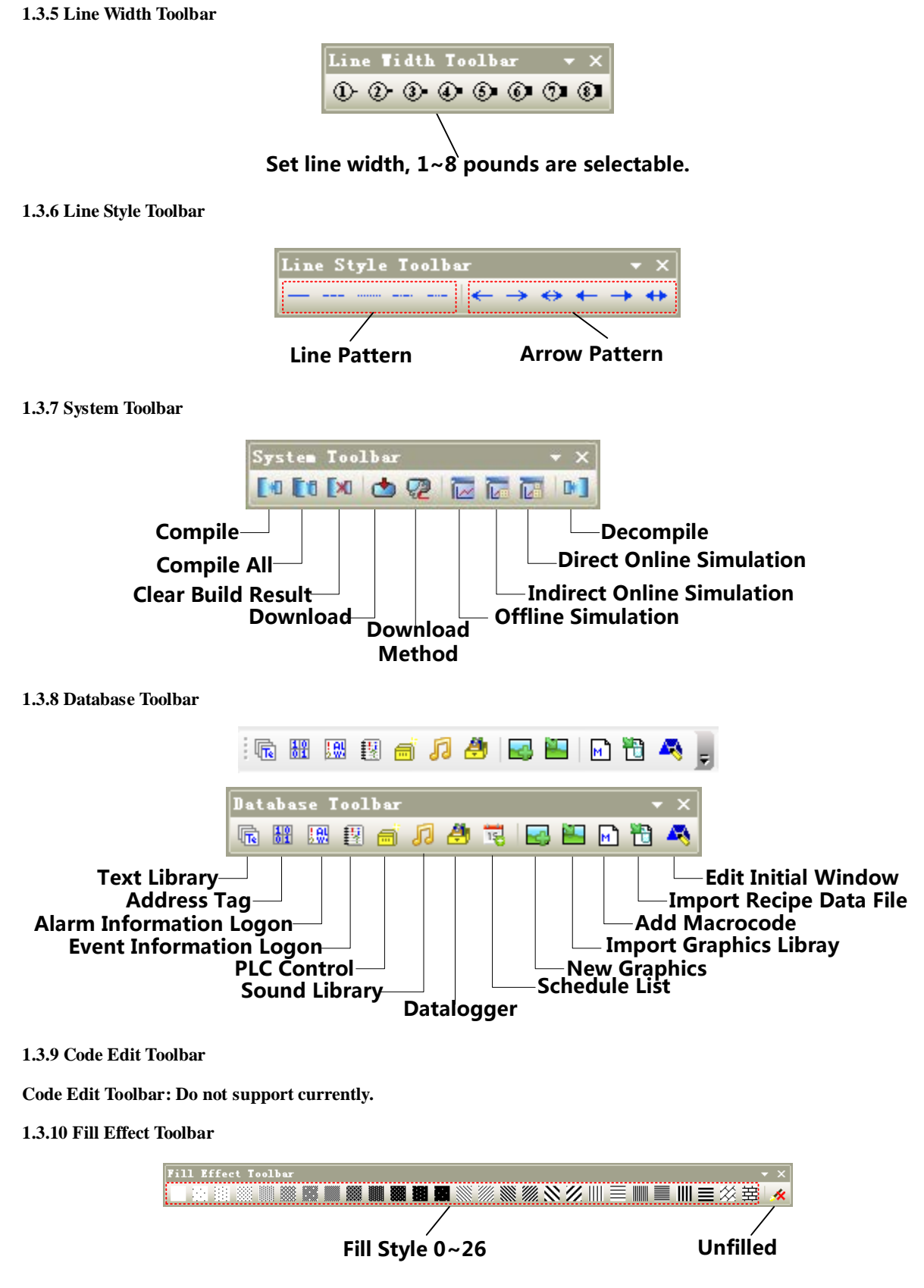

- Filled Style 0~26: when check 【Window Attribute】-【Use Background Color】, there are 26 filled styles selectable. Filled style 0 indicates unfilled.
- Unfilled: When **[Use Background Color]** is checked, single click **[Unfilled]** to cancel fill color and filled style.

# **1.3.11 Label Position Toolbar**

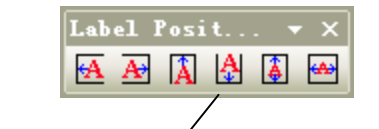

**Label Position on the component**

**1.3.12 State Switch Toolbar**

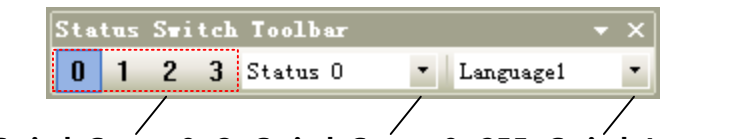

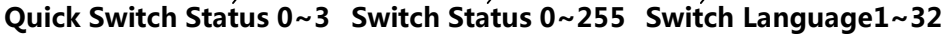

# **1.3.13 Font Toolbar**

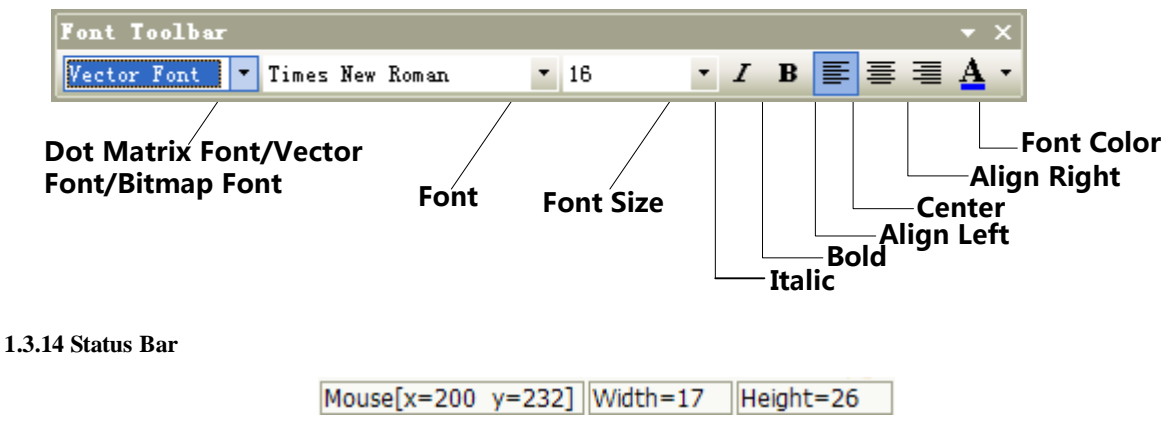

**[Status Bar]**: Shows the current X, Y coordinate values of mouse position, width/height of the target object.

**1.3.15 Tip Text**

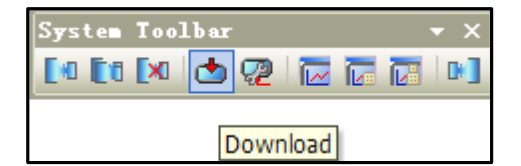

【**Tip Text**】:When mouse is hovering over toolbar icon, the responding tip text will display.

# **1.3.16 Toolbar Options**

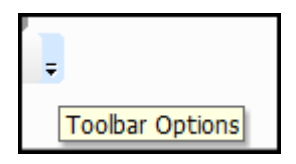

 【Toolbar Options】:Single click the down arrow【Toolbar Options】,【Display/hide panel】 will display for user to start closed toolbars.

# 1.4 Software window

Kinco DTools software windows include: Graph element window, Project files window, Project structure window, Message window, Component list window.

# **1.4.1 Graph Element Window**

Graph element window is one of the most indispensable windows, which is mainly for supply configuration with devices,

components and other design elements.

Graph element window is composed of the following 6 element libraries:

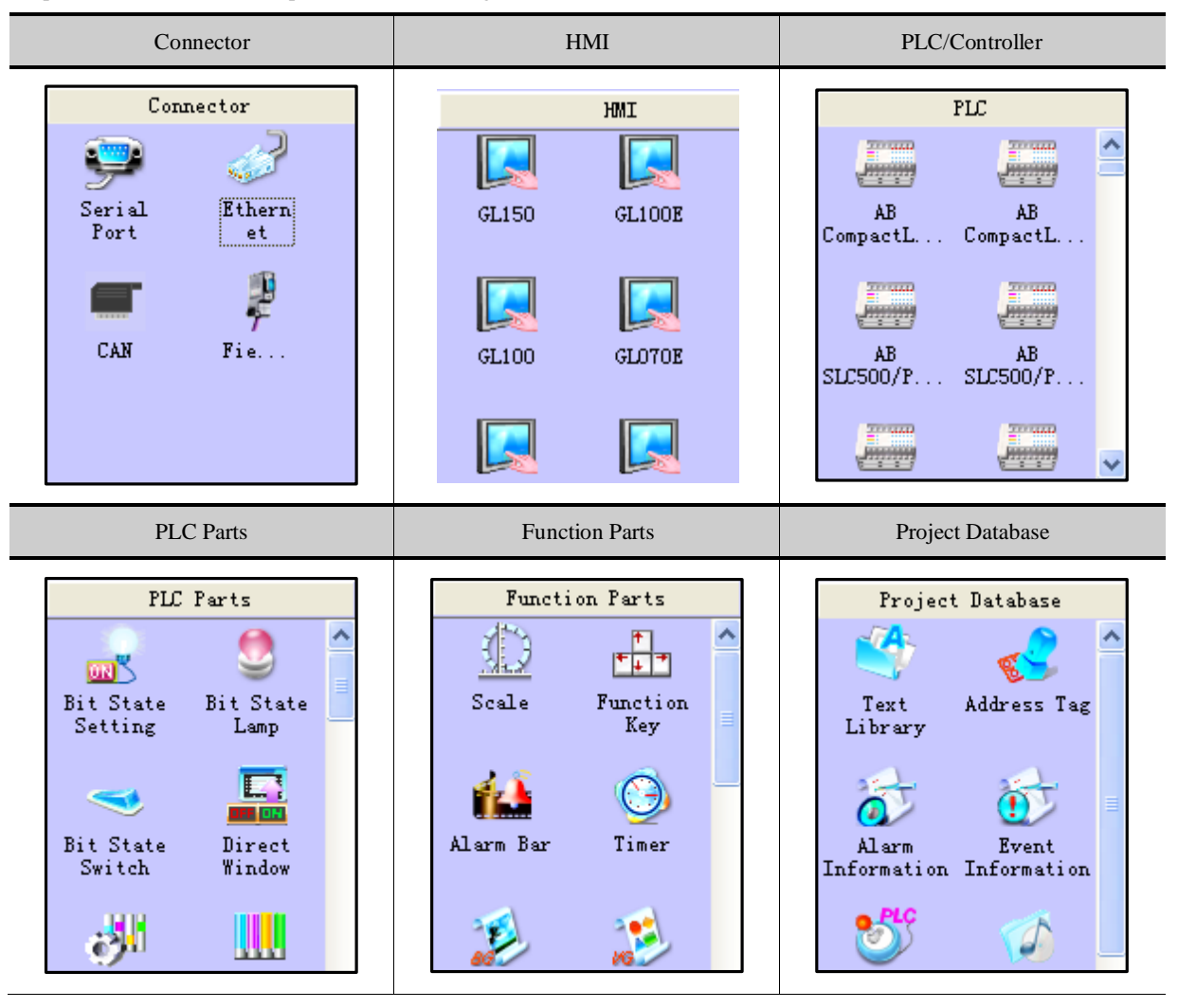

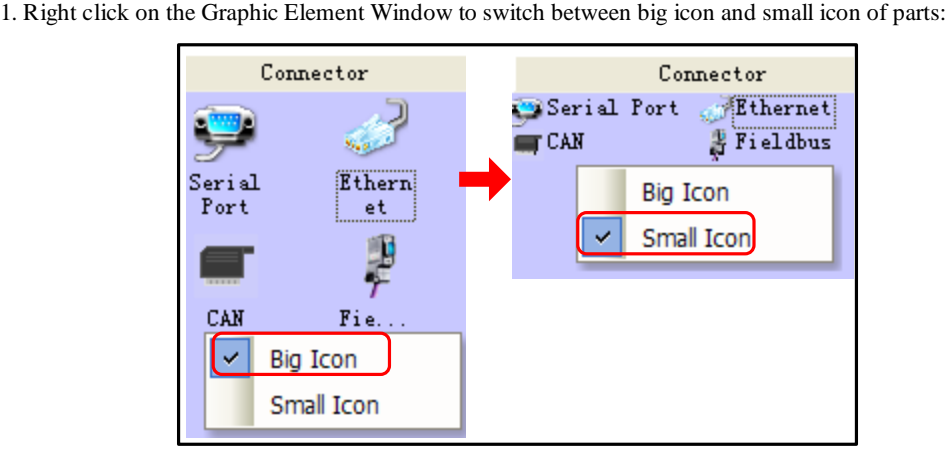

2. Hover mouse over icons of HMI or PLC to view information of the corresponding devices:

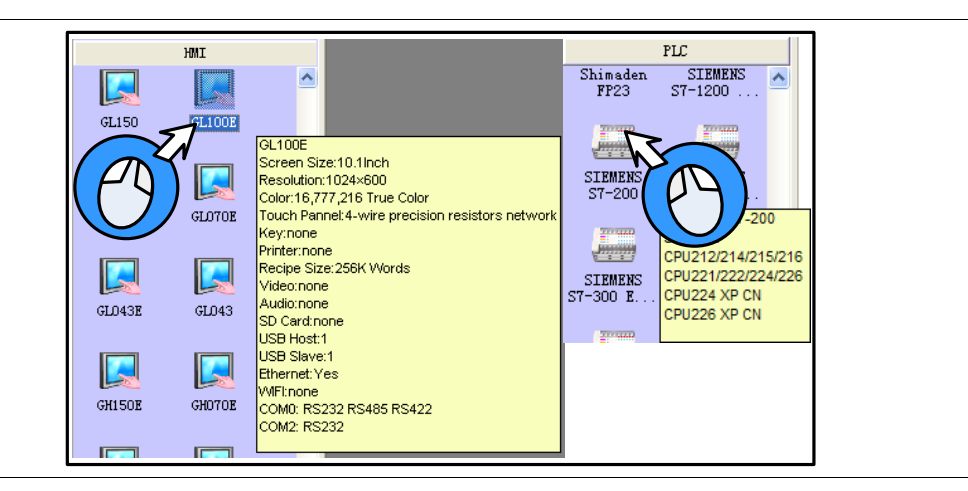

### **1.4.2 Project Files Window**

Project files window is for displaying all graphic libraries, macro files, recipe files and other information include in the current project.

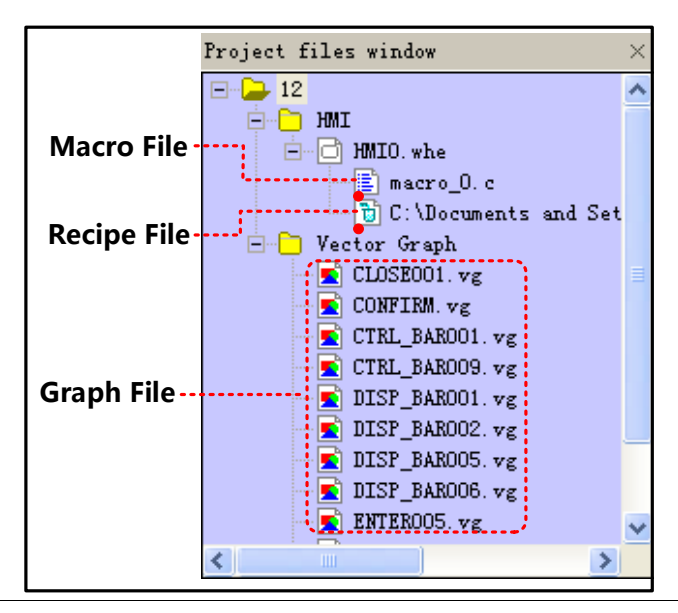

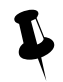

 1. Double click macrocode file in Project files window to open macro edit window and edit corresponding macrocode.

2. Double click graphic files in Project files window to open graphic edit window and edit corresponding

graphic.

# **1.4.3 Project Sstructure Window**

Project structure window is for displaying all the elements in the current project by tree diagram or previews.

Tree structure: Displaying all the elements in the current project by tree diagram:

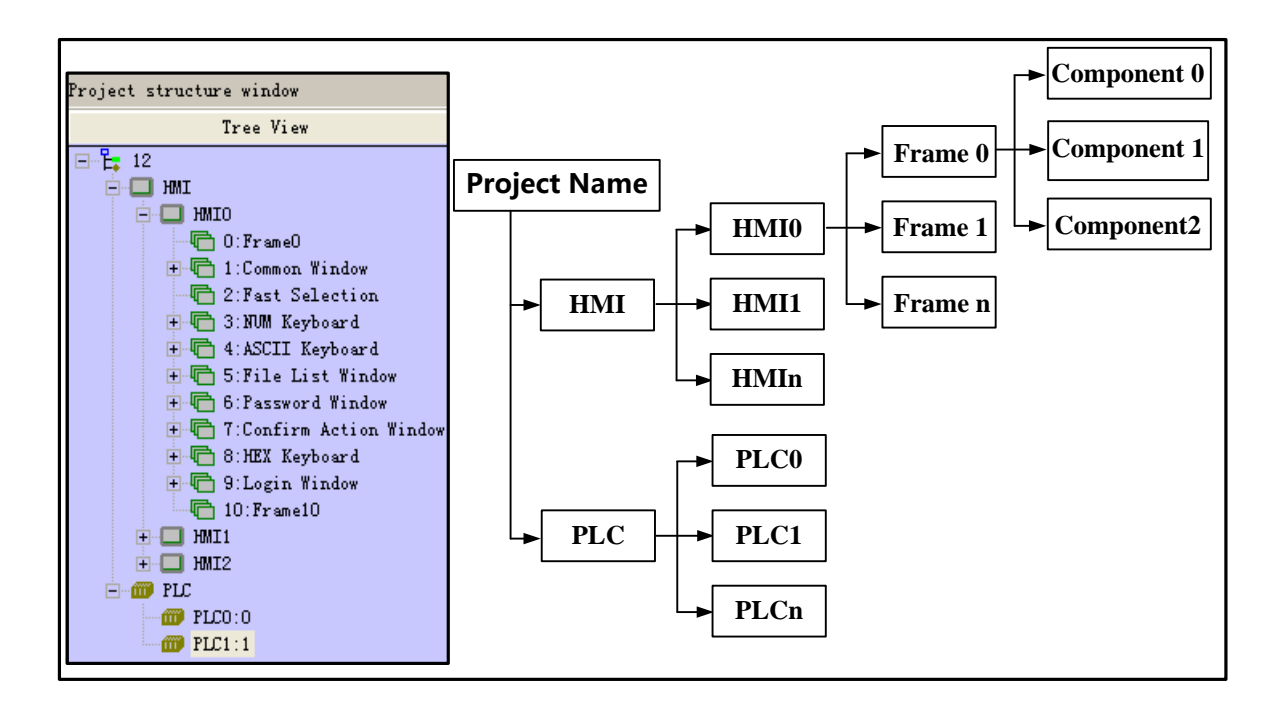

Click the project name in Project structure window to expand the [topological](app:ds:topological) [structure;](app:ds:structure) Click "HMIn" or "Frame n" to display the responding configuration window of the certain HMI; Click component to display configuration window which the component belongs to.

Preview: Display the frames of the configuration project in the form of thumbnail.

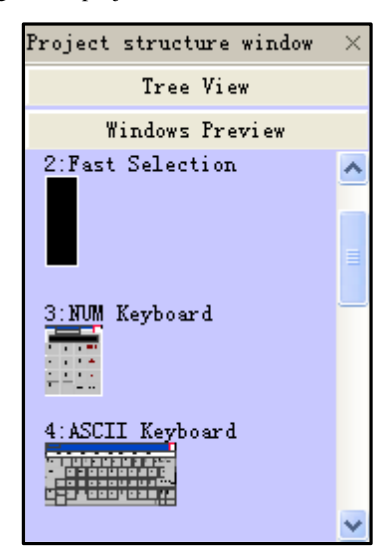

# **1.4.4 Message Window**

Message window displays information of the loaded projects and compilation results, in order to facilitate users accurately search the errors in the project.

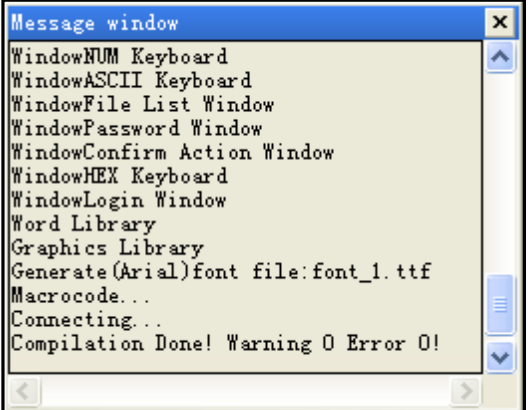

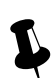

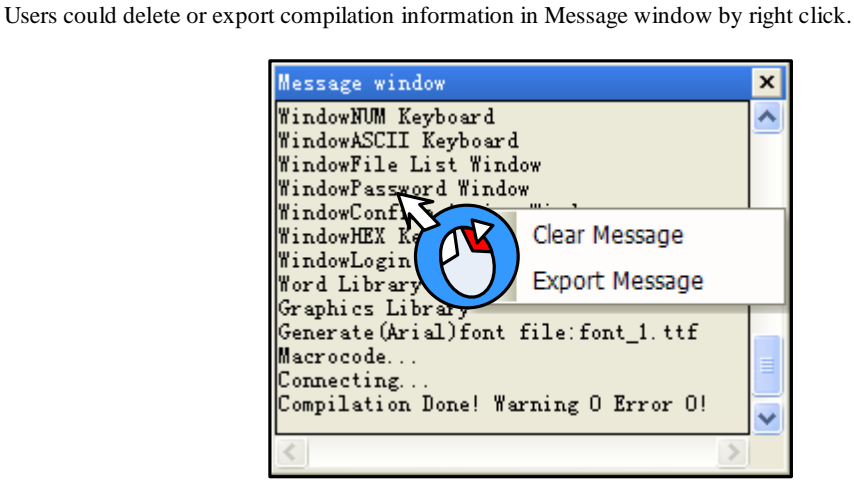

Clear message: clear all the compilation information shown in Message window.

Export message: export all the compilation information shown in Message window to the current project file,

the exported file name is log.txt by default.

# **1.4.5 Component List Window**

Component list window is for check information of all the components used by current projects, including affiliated

HMI/PLC, Frame No., component ID, address type, address and so on.

| Component list window |          |             |                             |          |               |           |                    | $\mathbf{x}$ |
|-----------------------|----------|-------------|-----------------------------|----------|---------------|-----------|--------------------|--------------|
| HMI                   | Frame ID | Frame       | Part                        | Read PLC | Read Addr (Wo | Write PLC | Write Addr (Words) |              |
| HMIO                  | 7        | Confirm     | SWD1                        |          |               |           | LW: 9370(1)        |              |
| HMIO                  | 8        | HEX Keyb    | T <sub>D</sub> <sub>5</sub> |          | LW:9190(6)    |           |                    |              |
| HMIO                  | 8        | HEX Keyb    | TD4                         |          | LW:9180(6)    |           |                    |              |
| HMIO                  | 8        | HEX Keyb    | TD3                         |          | LW: 9070(6)   |           |                    |              |
| HMIO                  | 9        | Login Wi    | $III2$                      |          | LW:9040(2)    |           | LW:9040(2)         |              |
| HMIO                  | 9        | Login Wi    | SB <sub>5</sub>             |          |               |           | LB:9166(1)         |              |
| HMIO                  | 9        | Login Wi    | S <sub>BO</sub>             |          |               |           | LB:9165(1)         |              |
| HMIO                  | 9        | Login Wi    | MT1                         |          | LW: 9502 (2)  |           | LW: 9502 (2)       |              |
| HMIO                  | 9        | Login Wi    | TI0                         |          | LW: 9486 (10) |           | LW: 9486 (10)      | $\checkmark$ |
|                       |          | <b>TIII</b> |                             |          |               |           |                    |              |

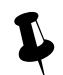

1. Open Component list window from the drop list of【View】 Menu.

2. Double click the line of a component, then configuration edit window will change to the frame which the component belongs to.

# 1.5 Configuration Edit Area

The windows can be opened in configuration edit area areas follows:

Construct Window

Open Construct window by clicking "Construct Window" in 【Window】menu or clicking project name in Project structure window.

HMI Edit Window

Drag a HMI into the Construct Window, and then open HMI Edit Window by right clicking on the HMI icon and select

"Edit", or clicking "HMI n" or "Frame n" in Project structure window.

Graphic Edit Window

Open Graphic Edit window by creating a new graphic or by double clicking one graphic file in Project files window.

Macro Edit Window

Open Macrocode Edit Window by creating a new macro or by double clicking macro files in Project files window.

Edit Init Window

Enter the Edit Init Window by selecting HMI and clicking the icon of the Database Toolbar in Construct Window, or by clicking the  $\blacksquare$  in HMI Edit Window.

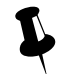

When multiple edit windows are opened, you can arrange the windows by "Cascade"/ "Tile Horizontally"/ "Tile Vertically" in 【Window】menu.

#### **1.5.1 Construct Window**

Users can configure communication connection between devices and set communication parameter in Construct Window.

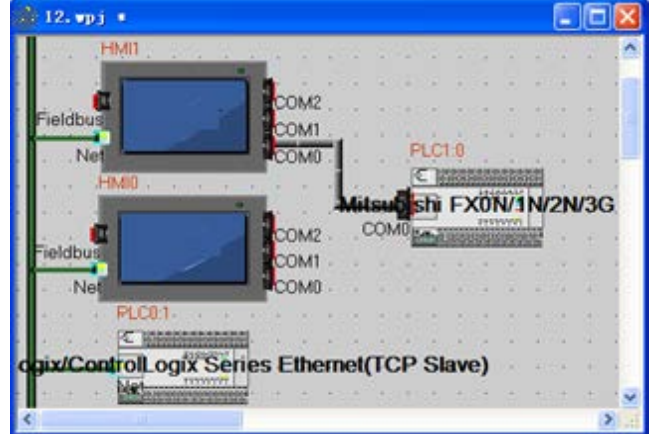

**•** Communication connection configuration

Drag devices and cables from **[Connector]/[HMI]/[PLC]** list of Graph element window into the Construct Window. Drag devices to connect with wire ends. To make sure the connection is established, drag devices, then the properly attached wire ends will move with the mouse.

**•** Communication parameter setting

Double click icon of HMI or PLC to open 【HMI Attribute】or 【PLC Attribute】.

 $\triangleright$  Serial communication

Set serial communication parameter in **[COMX Setting]** - **[HMI Attribute]** ; Set communication parameters of

PLC/Controller in 【PLC Attribute】.

 $\triangleright$  Ethernet communication

Set communication parameters of HMI or PLC/controller in 【HMI Attribute】—【Network Device Setting】.

 $\triangleright$  Field Bus communication

Set communication parameters of HMI or PLC/controller in 【HMI Attribute】—【Field Bus Setting】.

☞[More details about communication please refer to](#page-464-0)【Advanced Part 14 HMI Communication】

#### **1.5.2 HMI Edit Window**

Design and edit project frames in the HMI Edit Window.

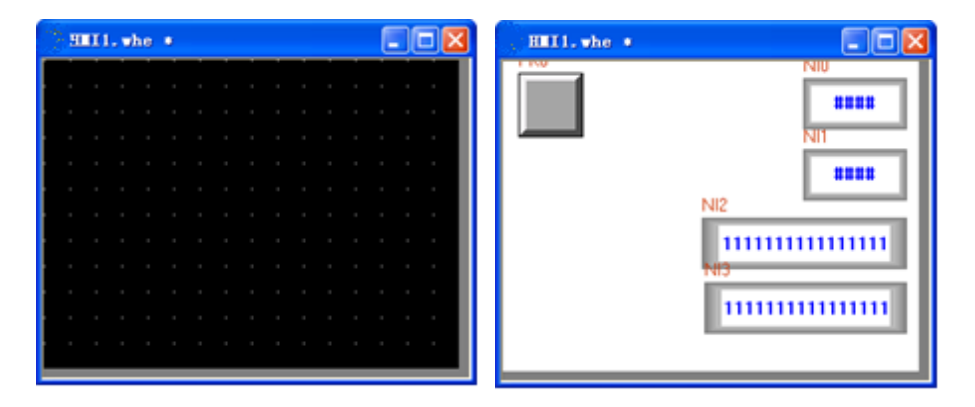

# **1.5.3 Graphic Edit Window**

Users could edit vector graphics (.vg) and bitmap graphic (\*.bg) in Graphic Edit Window.

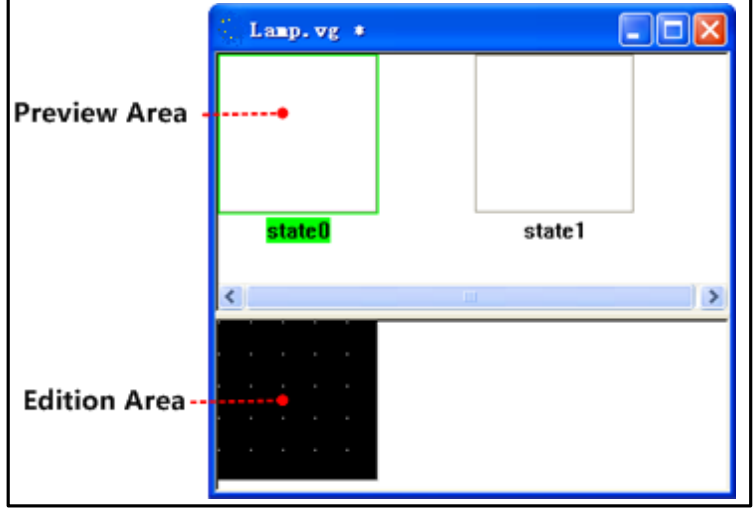

**EF** [More details about graphics edit please refer to](#page-345-0) [Advance Part 5.3 Graphic Library]

# **1.5.4 Macro Edit Window**

In Macro Edit Window, users could write source code to realize such functions as operation and logic by using standard C language.

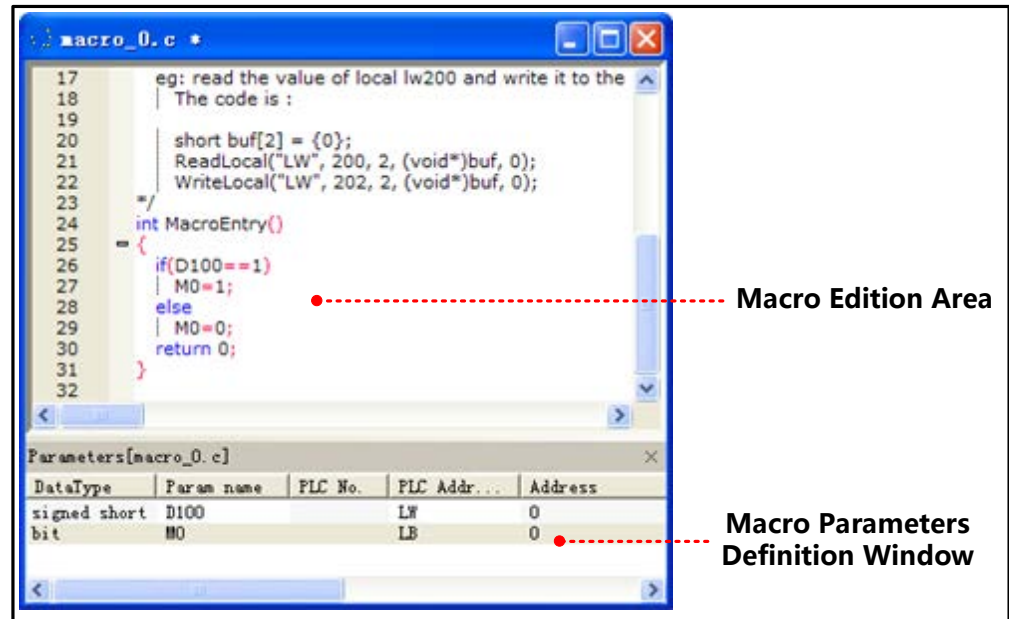

**EF [More details about Macro please refer to](#page-394-0) [Advance Part 9 Macro]** 

# **1.5.5 Edit Initial Window**

In Edit Initial Window, users could replace or edit the default initial window of HMI.

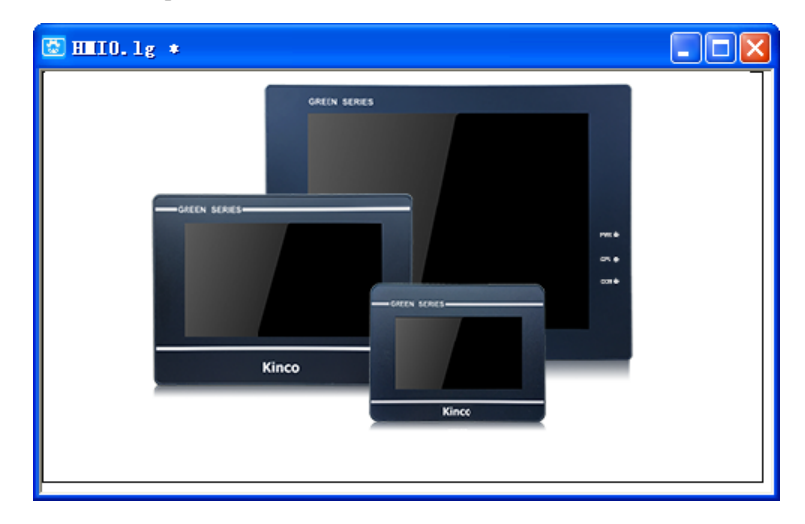

☞[More details about initial window please refer to](#page-114-0)【Advanced Part 2.8 LOGO Screen (Logo)】

# **2 Basic Design Method**

# 2.1 Window screen

This chapter mainly introduces the specification of basic windows in Kinco DTools , and how to use and display them.

#### **2.1.1 Specification of window screen**

Specification of new basic window:

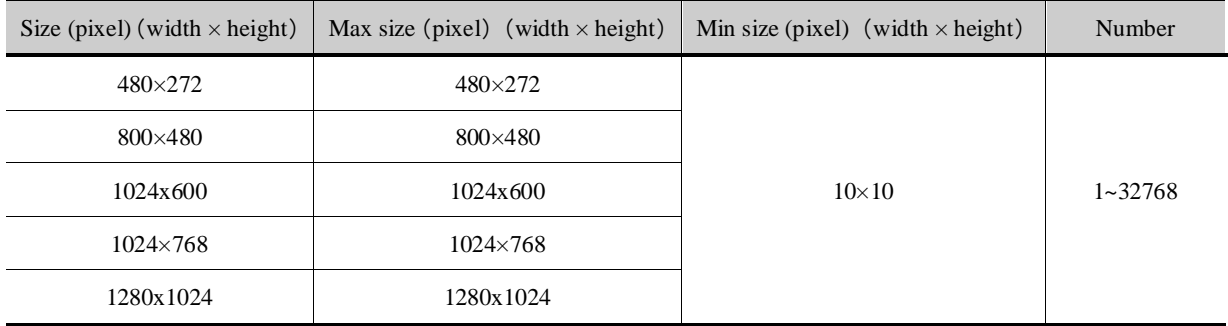

# **2.1.2 Window Display Methods**

Change window

Window change is to shut down the current window (including the sub window) and open another appointed one.

This operation can be finished by the following two methods:

 $\triangleright$  Use function key

Function key:[change window],fill a number in [window number]

You can change window though touch the function key.

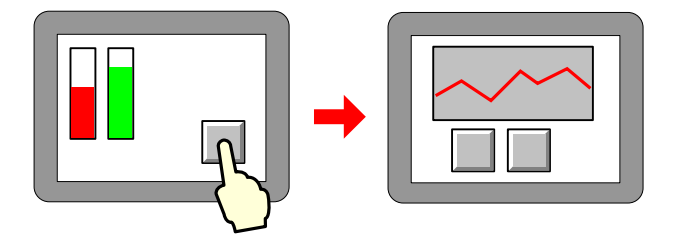

**E**[More information refers to](#page-177-0) **Advanced Part 4.2.6 Function Key** 

 $\triangleright$  Use plc control

"PLC control":[change window],determine a control address,

You can change window by changing the value in this address.

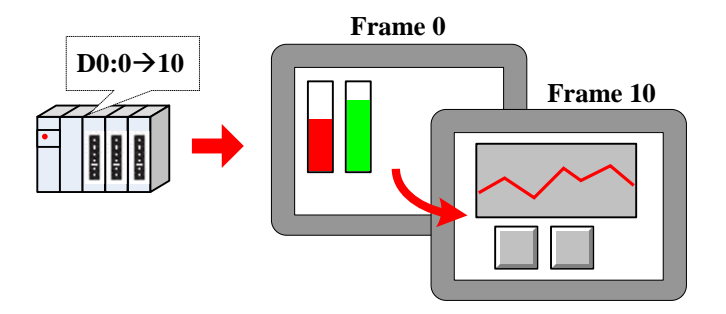

**E**[More information refers to](#page-301-0) **Advanced Part 4.15.5 PLC Control** 

Window overlay

Window overlay is to integrate some windows into one screen.

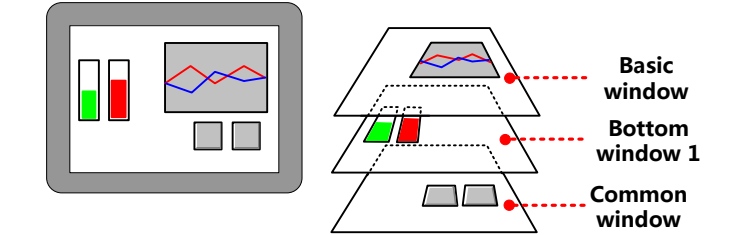

This function can be realized with two methods:

 $\triangleright$  Bottom window

Double click at the space on the basic window, you can see [window attribute] frame. Once chosen as a bottom window, all the components on it will also show on the basic window.

Default common window:[1: Common Window], users also can define any other one freely. All the components on the common window will show on all the basic windows.

☞[More information refers to](#page-139-0)【Advanced Part 3 Window】

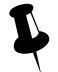

1. 3 bottom windows can be used by one basic window at most

2. only one common window

3. Only components of bottom window or common window are shown on the basic window, excluding attribute settings like background color or frame color.

- Window overlay
- Window overlay is to integrate some windows into one screen.

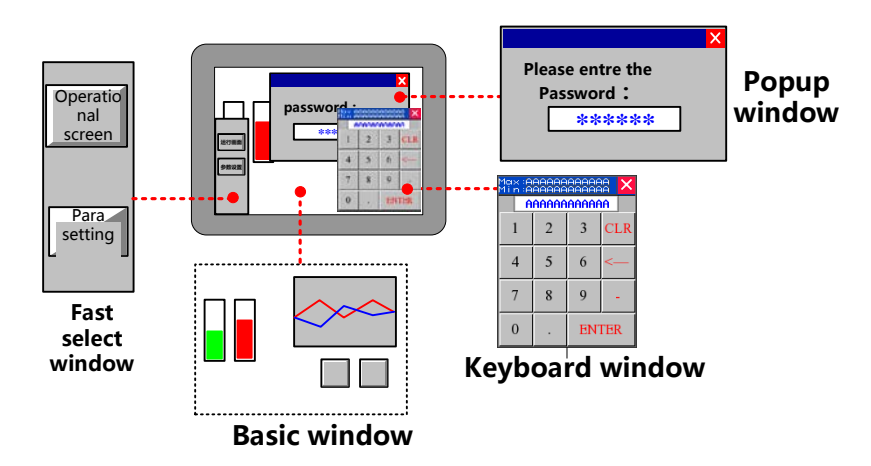

This function can be realized with following methods:

 $\triangleright$  Direct window

You can switch on or off to open or close popup the window. Its size is determined by the one of direct window.

Keyboard window is direct window.

**EF** More information refers to **[Advanced Part 4.8.1 Direct Window](#page-242-0)** 

 $\triangleright$  Indirect window

By changing the value, you can open or close the specific window. Its size is determined by the one of indirect window.

☞More information refers to 【[Advanced Part 4.8.2 Indirect Window](#page-244-0)】

 $\triangleright$  Function key

Function key:[Popup window] to open the specific window,[close window] to close it.Its size is determined by none but itself.

**EF** [More information refers to](#page-177-0) **[Advanced Part 4.2.6 Function Key]** 

 $\triangleright$  Fast selection window

Default fast selection window [2: Fast Selection], users also can define any other one freely.

By click [Menu] on task bar, the fast selection window will display and it will shut down after click again.

it. Its size is determined by none but itself.

☞[More information refers to](#page-139-0) 【Advanced Part 3 Window】

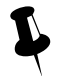

 1. No limit of popup window .But it`s better to use much fewer or much RAM will not be released. 2. only one fast selection window

• Window move

The place will be changed by using "control bar" of function key.

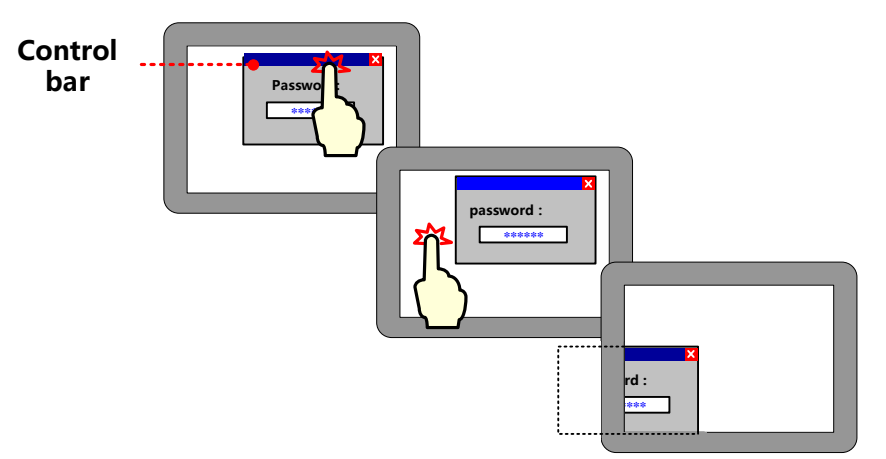

**E**[More information refers to](#page-177-0) Advanced Part 4.2.6 Function Key

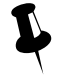

Basic window cannot be moved ,only popup windows can.

# **2.1.3 Display Position**

Different types of windows display in different styles:

Popup window by "direct window" or "indirect window"

> According to component position

The popup window will display where the "direct window" or "indirect window" is put.

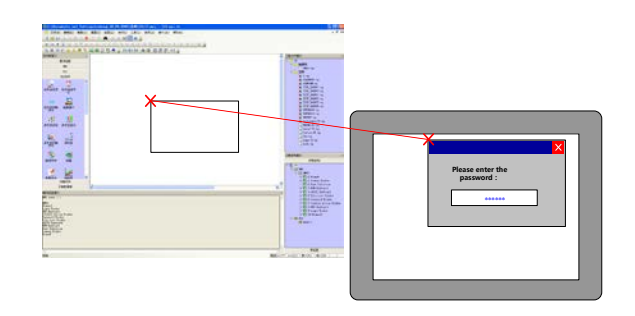

 $\triangleright$  According to setting value

 Set [variable display coordinate], values or addresses determine the position of popup window (coordinate of top left corner point.

Function key [popup window]

Set values of " $X$ ", " $Y$ " in [window attribute]-[position], they are the coordinates of the popup window.

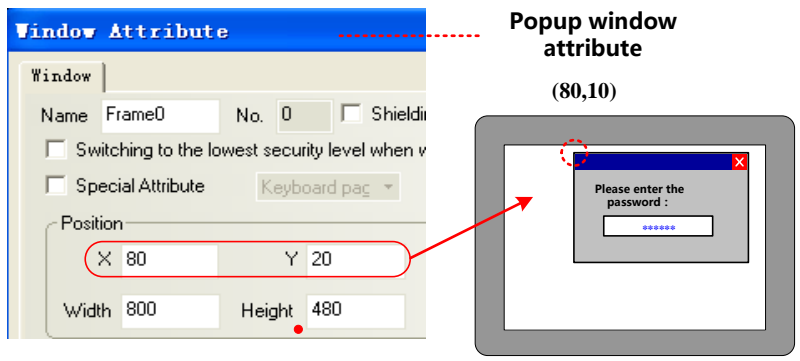

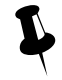

Its position cannot be changed when the screen is a basic window and it can only display full screen.

# **2.1.4 Display Order**

Different types of windows display on a screen in its order.

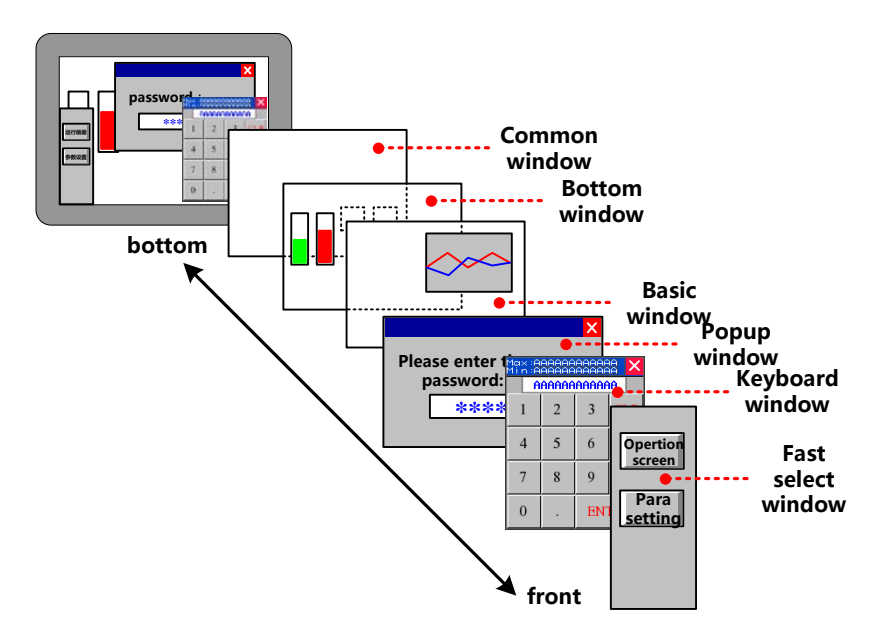

#### **2.1.5 Copy/Delete Windows**

(1) copy window

Copy in Same project or different projects

Same project

Same project: same HMI or different HMIs

> Same HMI

Copy things from frame A to frame B:

Right click [copy]

Right click the component on frame A , choose[copy],then change to frame B and paste it on it. By this way, only component is copied, not window attribute.

[copy/delete window]

Click[frame]-[copy/delete window], set "count", "source window", "destination windows", click "OK". By this way, all the components and window attribution are copied.

 $\triangleright$  Copy across HMI

Copy across HMI can only realized by right click [copy].

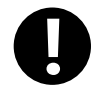

**!** [Screen]—[copy/delete window]: this copy operation across the HMI windows are not supported

 $\bullet$  Copy across project

When copy across different projects, you should open the related two projects with Kinco DTools, and then right click

[copy].

(2) delete window

You can delete windows as belows:

● Right click [delete]

Right click the frame you want to delete under [project structure window], then it will be delete.

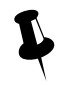

Windows are deleted one by one, multi-deletion is not supported.

• [copy/delete windows]

Click HMI you want to handle, click [screen]-[copy/delete windows-[delete window],[delete single window]can delete an appointed window,[delete multi-windows]can delete continuous-number windows.

☞More information refers to【[Advanced Part 3.3 Edit Window](#page-142-0)】

# 2.2 Draw

This chapter introduces Kinco DTools image format and picture drawing and using.

#### **2.2.1 Image Format**

Kinco DTools mainly supports two format vg and bg. When createing a vector graph, its default format is vg, while createing

a bit map, its default format is bg.

Differences between vector graph and bitmap is shown as below:

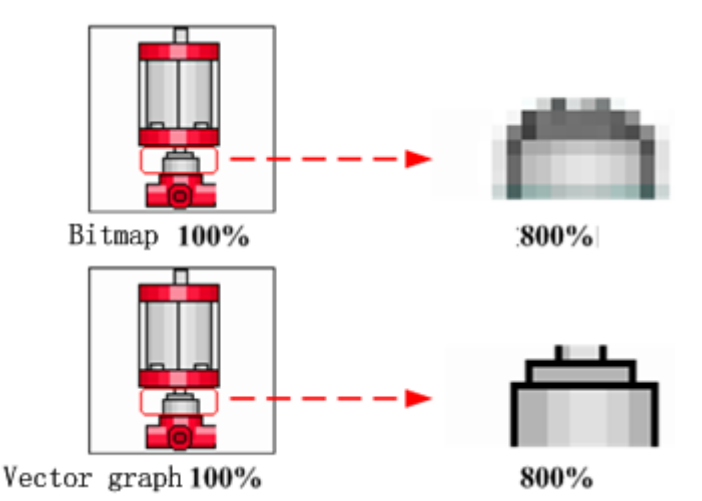

Specification of created graph:

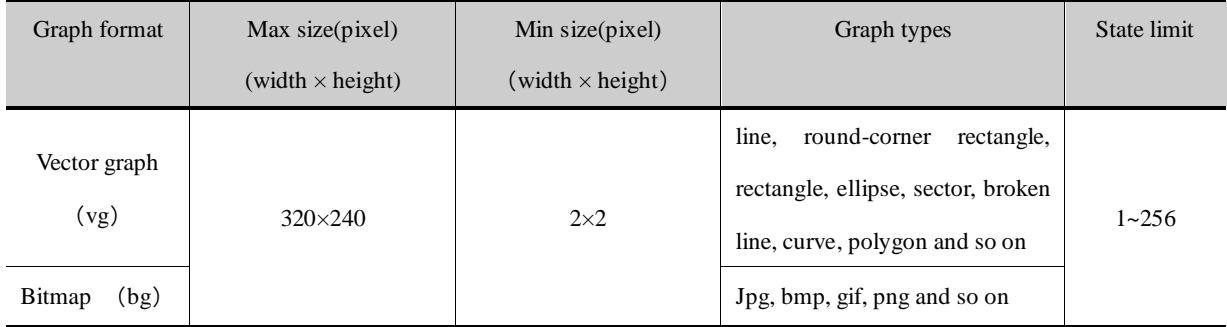

### **2.2.2 Vector**

[vector],in short, enlarge or narrow without distortion. Geometric figures which can be infinitely enlarged without color

change and blurred are mostly in this form

In Kinco DTools, you can create vector graph through in two ways:

**•** Import from image library

Import graph you need from [image library]-[vector graph].

**EF** [More information refer s to \[Advanced Part 5.3.1 Import Grahpics\]](#page-345-1)

- Use drawing tools in
- $\triangleright$  Draw in picture edit window

Use component [vector graph].open window edition, draw as you need with drawing tools, save, exit edit window, a new

vector graph is finished.

# **EF** [More information refers to \[Advanced Part 5.3.2 Build New Graphics\]](#page-349-0)

Draw in configuration window

Draw in the edit window with drawing tools, right click the graph done, choose "save to the VG map", a new vector graph

# is finished

**EF** [More information refers to \[Advanced Part 5.3.2 Build New Graphics\]](#page-349-0)

Now we will introduce how to use drawing tools:

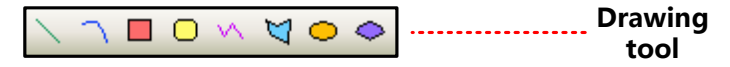

Choose an icon, drag in the edit area :

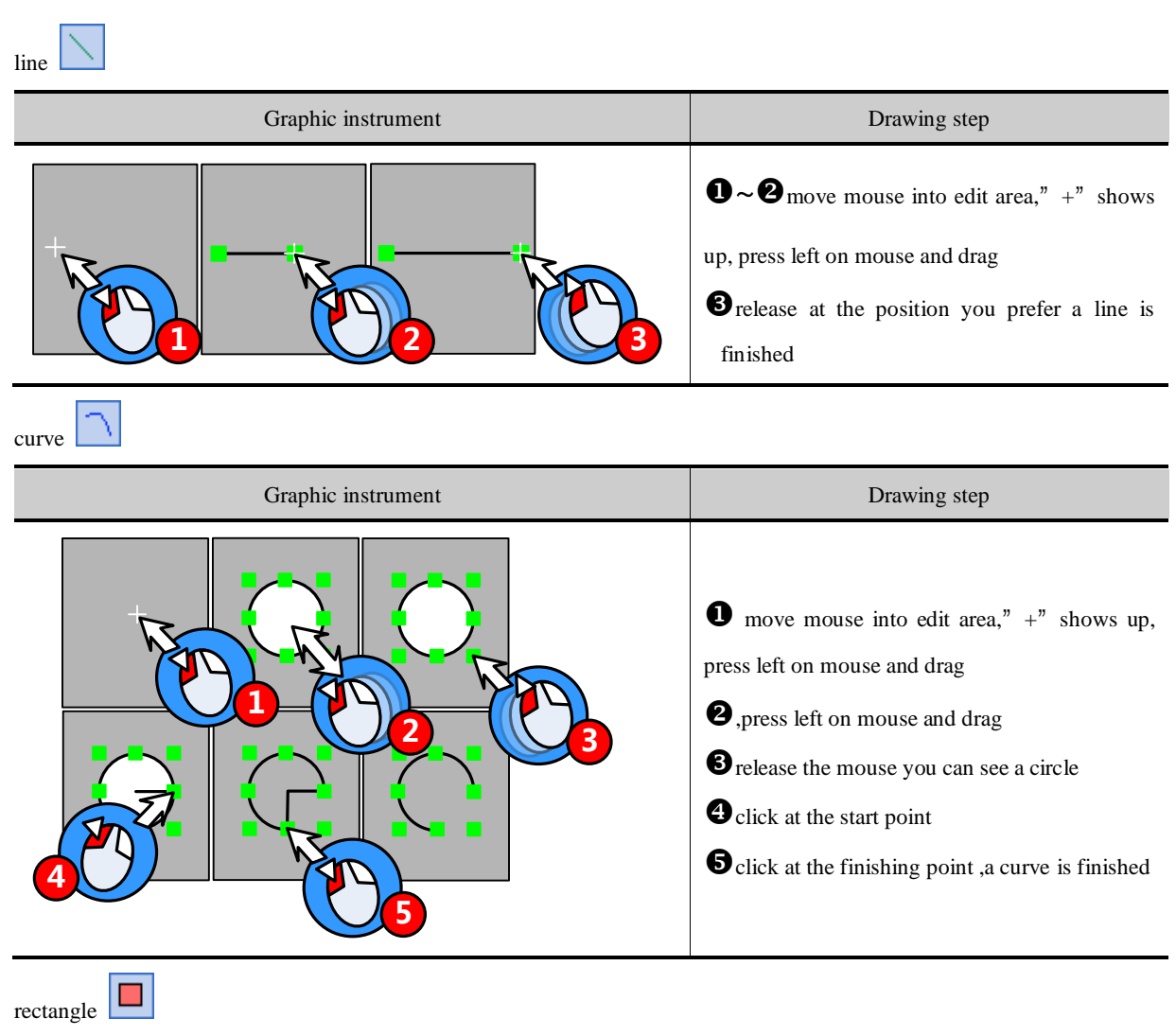

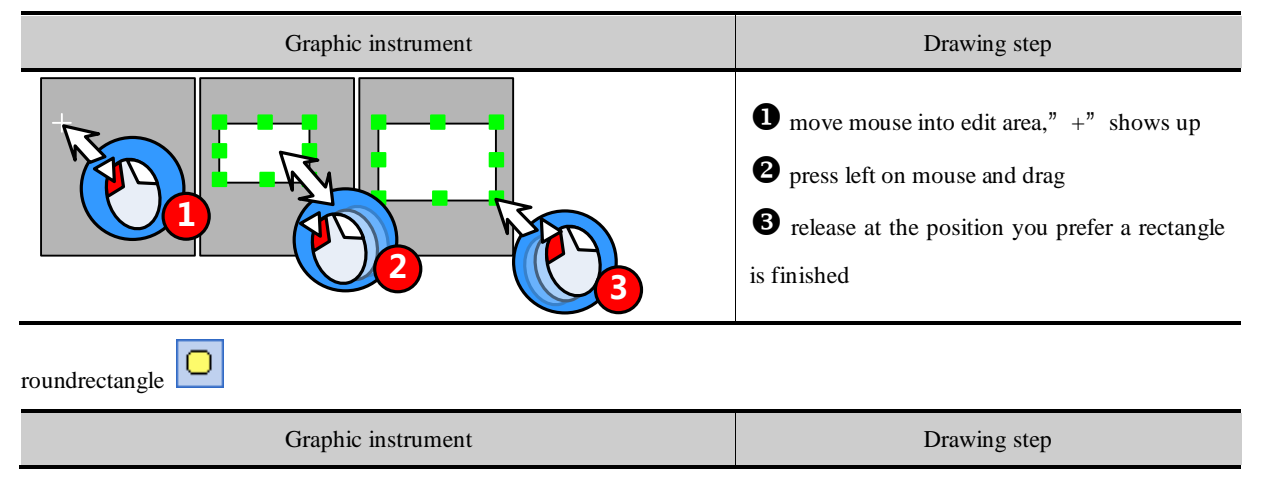

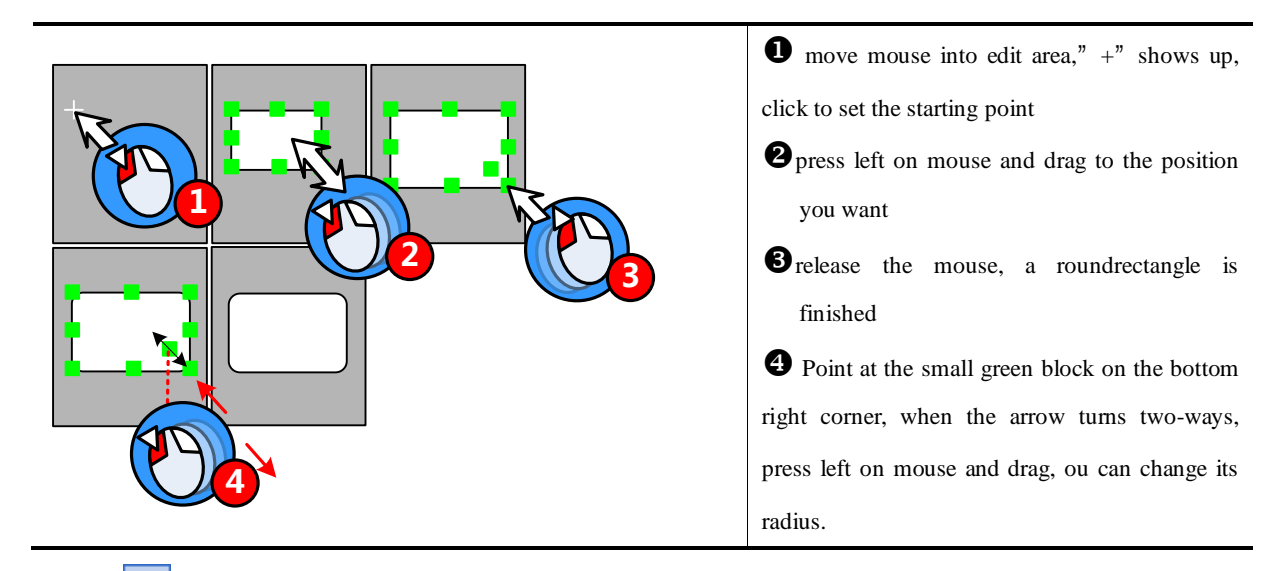

polyline

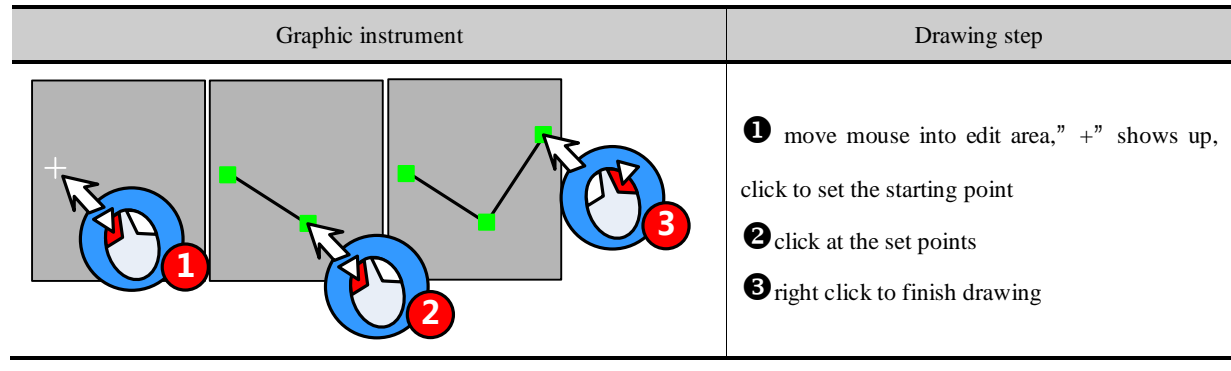

polygon

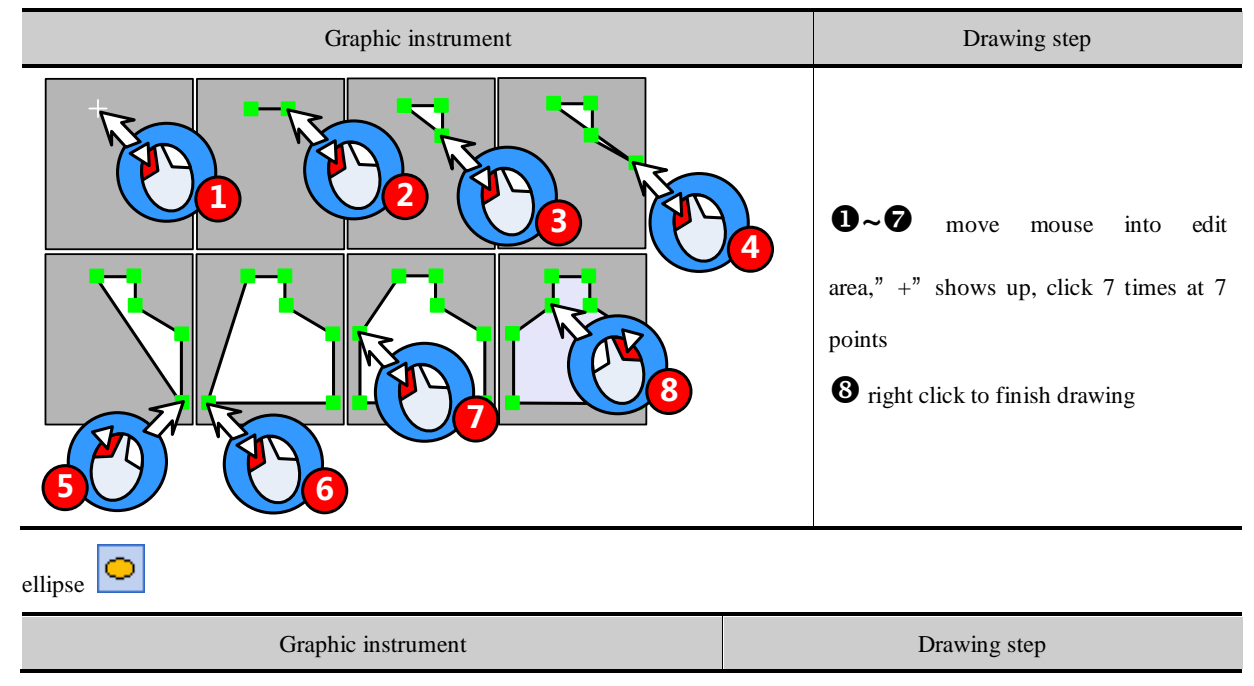

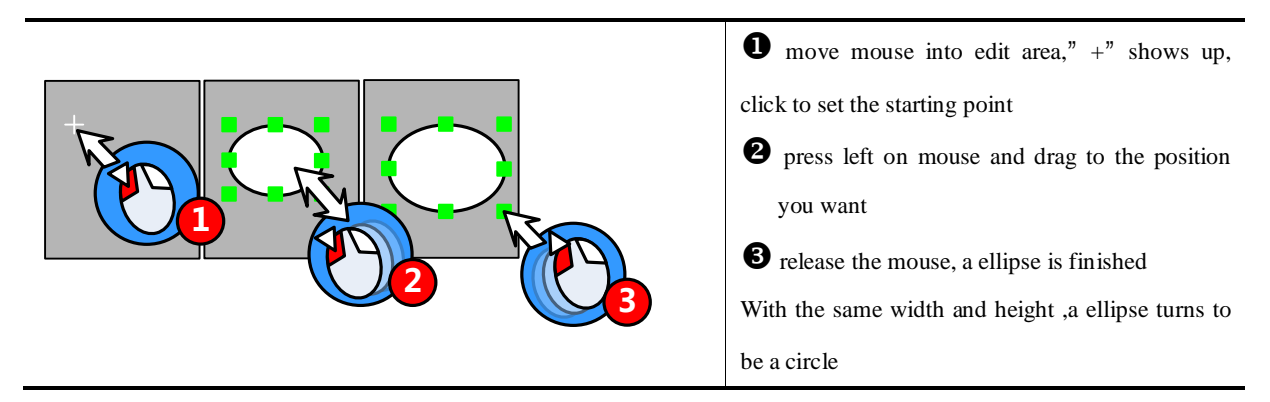

sector  $\boxed{\bigcirc}$ 

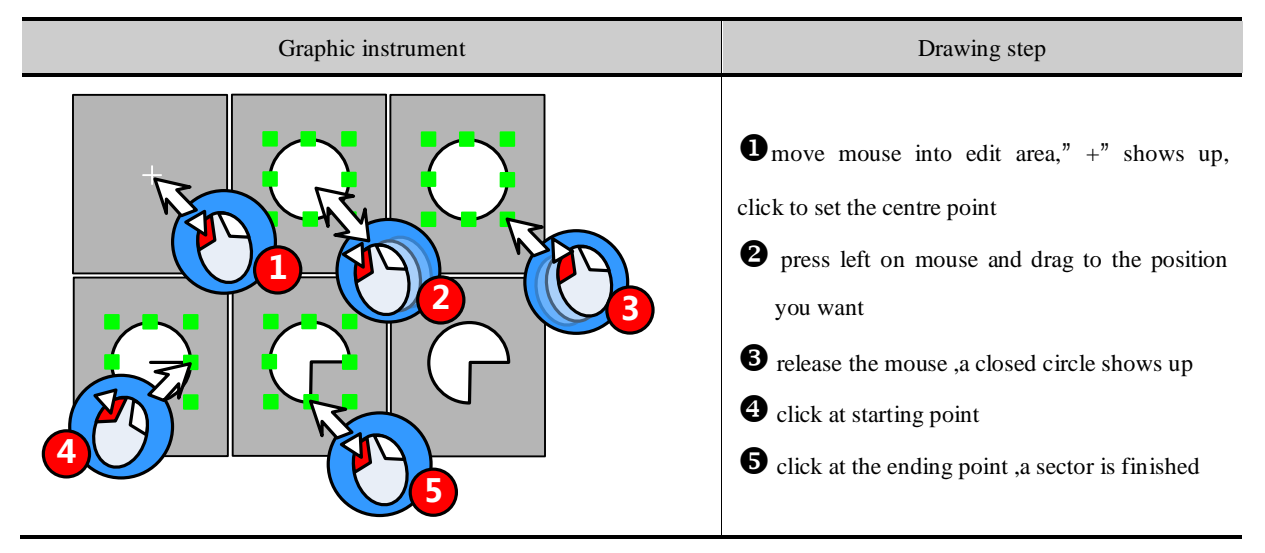

# **2.2.3 Geometric Figures Attribution**

Attributions as below:

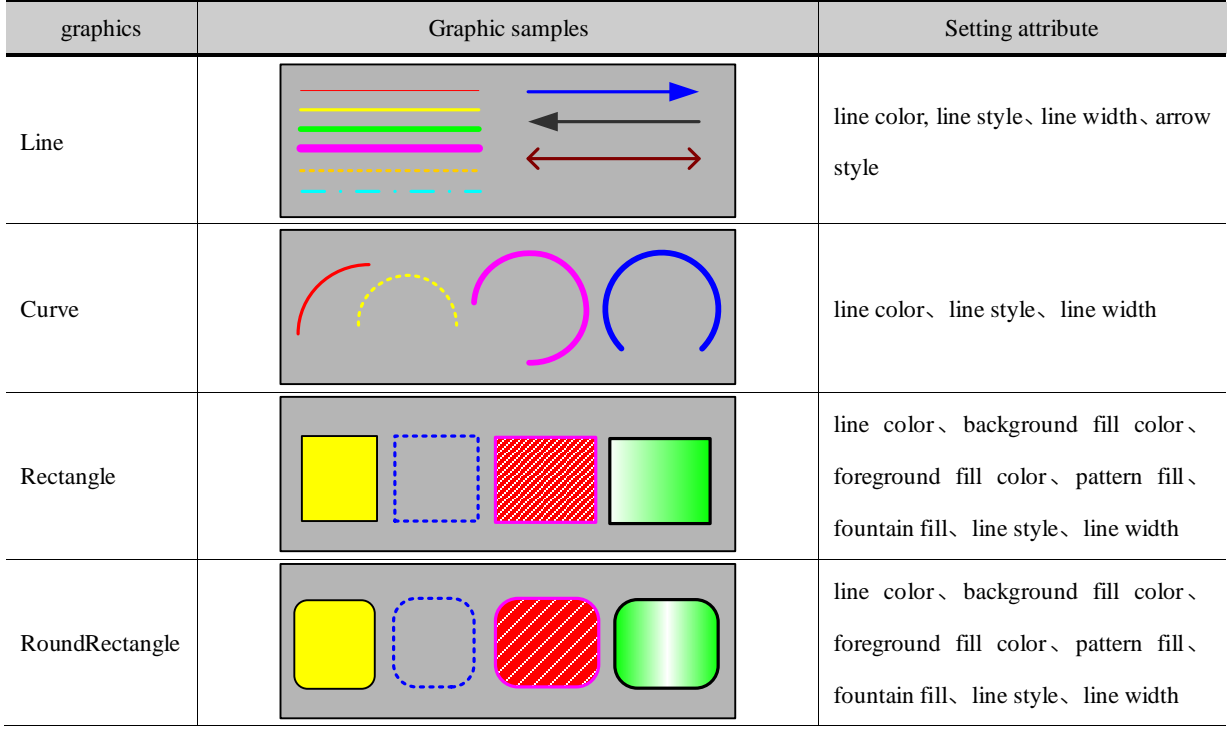

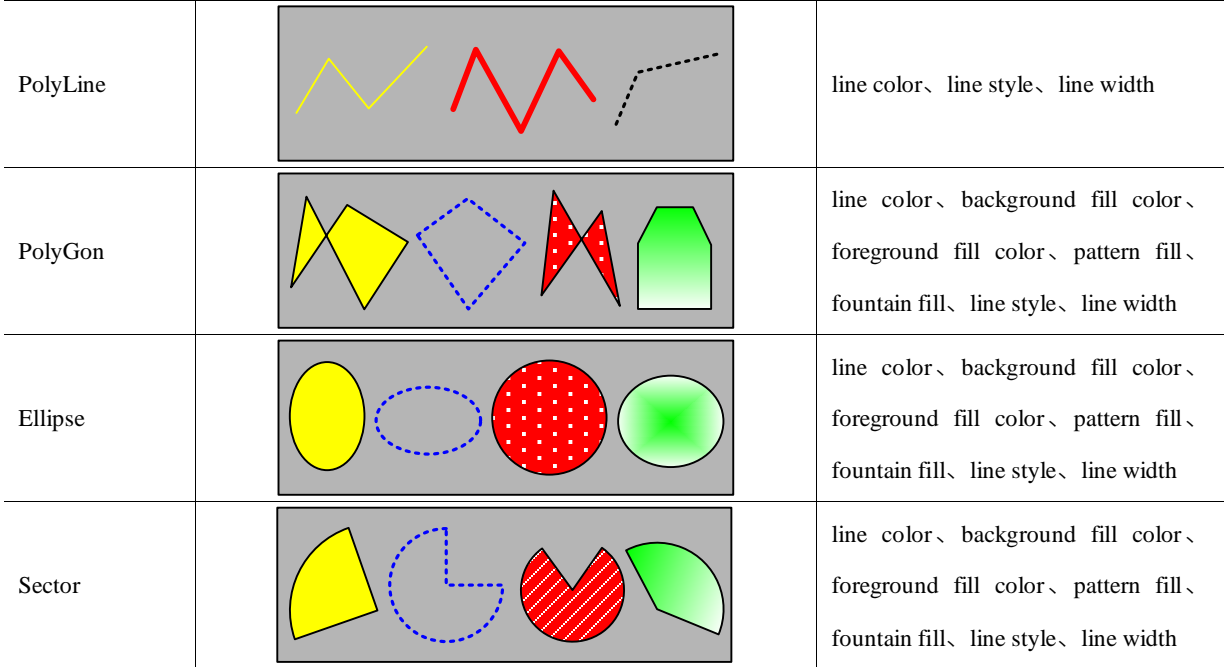

Users can modify attribute in two ways:

**•** Attribution frame

Double click the graph, modify in [graphics attribute]

Tools bar

Choose the graph, modify its attribute through[drawing tools]/[ line width]/[line style].In this way, you can only set line color\filled color\line width and line style.

# **2.2.4 About Fountain Fill**

The closed graphics can be set fountain fill.

Double click the graph, choose[fountain fill]choose the foreground fill color, background fill color line color .

Example:

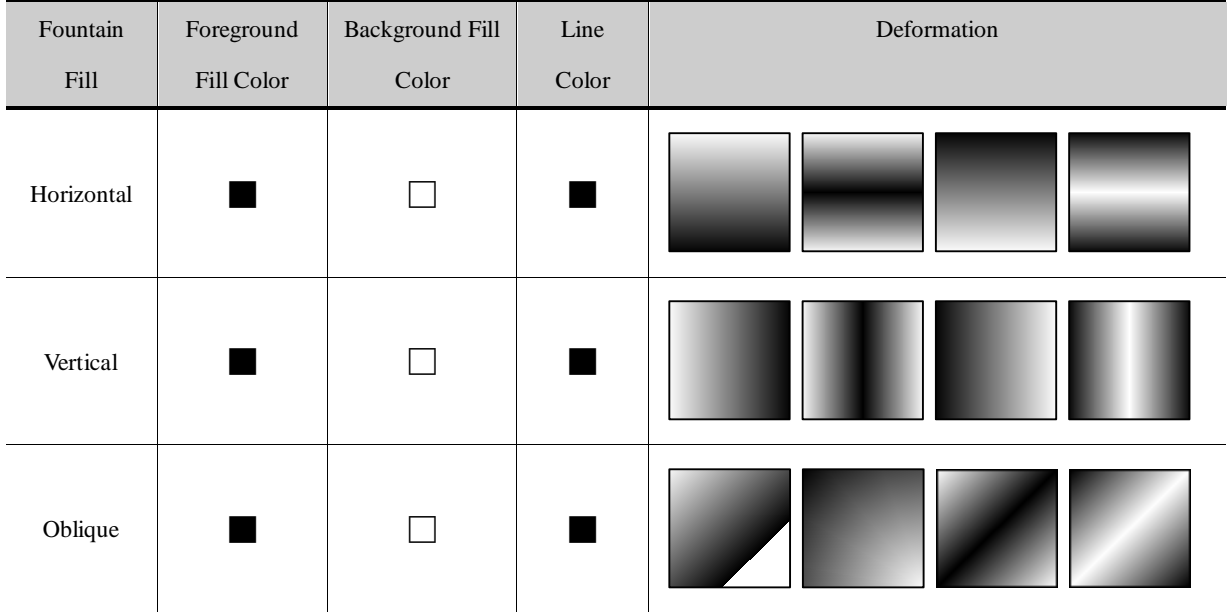

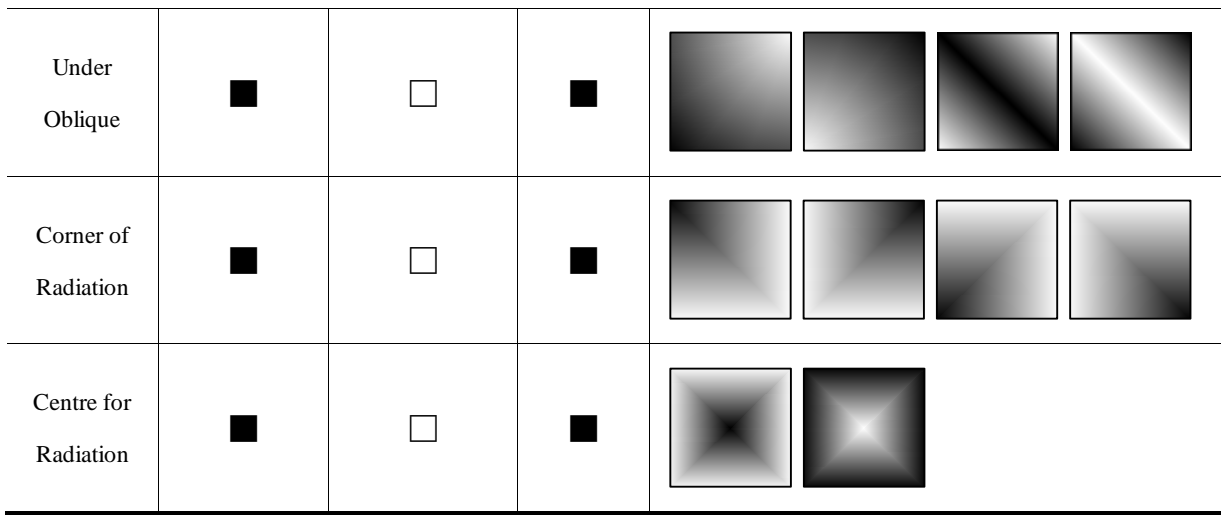

#### **2.2.5 Bitmap**

[bitmap], in short, structured with pixel, enlarger or narrow with distortion. Bitmap is structured with pixel array and each

has its own information. We can change the graph by dealing with every pixel.

In Kinco DTools, bitmap is created in two ways:

**•** Import from image library

Import from[image library]-[BG]

☞[More information refer s to \[Advanced Part 5.3.1 Import Grahpics\]](#page-345-1)

Import pictures in forms of jpg、bmp、gif、png

Bitmap, open the edit window ,import pictures in forms of jpg, bmp, gif, png and so on, save, exit ,a new bitmap is created.

☞[More information refers to \[Advanced Part 5.3.2 Build New Graphics\]](#page-349-0)

# **2.2.6 About Transparent Color**

If a picture influences the aesthetic, users can deal with the pure color with[transparent] tool in drawing tools  $\blacktriangle$ :

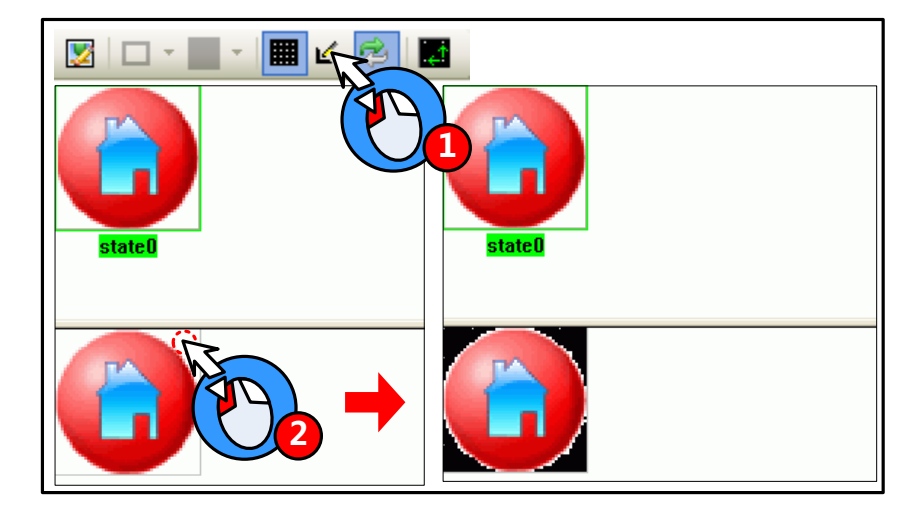

"Transparent" can only deal with simple actions, not suggested to use.

Besides, bitmap supports PNG format, so you can edit a picture with another editor and convert it into PNG form before import.

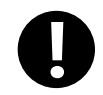

**!** GIF and PNG form picture doesn`t support transparent action

# 2.3 Text

User can add the text for the component by the following way in Kinco DTools.

Set in Draw Toolbar.

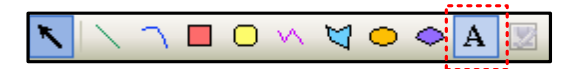

Click the [A] icon in Draw Toolbar, and input the needed text content in [Text Attribute]-[Display Setting].

# Position free

Set [Use Tag] or [Use TextLib] in the component attribute.

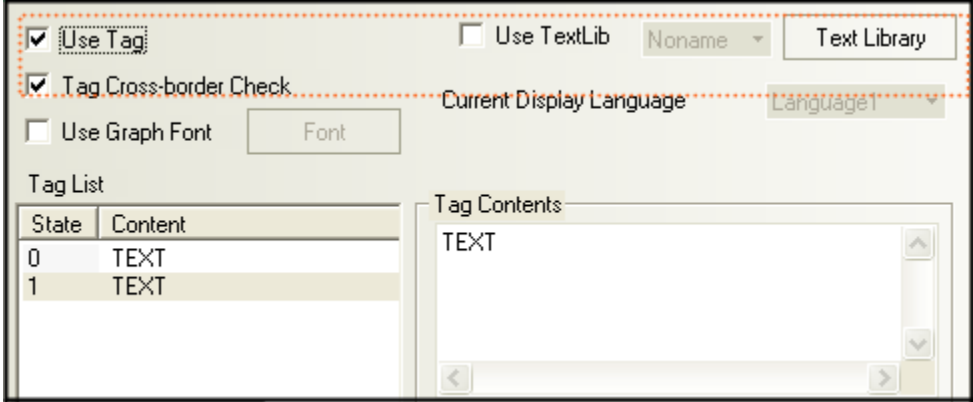

Select [Use Tag] in the [Tag] option in component attribute, and input the needed text contents in [Tag Contents], or select [Use TextLib], if there are TextLib logon in the project.

Only shown on the component

# **2.3.1 Font Type**

Kinco DTools provides 3 available fonts, i.e. dot matrix font, vector font and graph font. The advantages and disadvantages of these three fonts will be described as follows; users can select the suitable font type according to its characteristics.

#### **2.3.2 Dot Matrix Font**

Dot Matrix font saves the bitmap for each character of the required Chinese character set. Each primitive (small picture) is spliced together to form a character string when it is used.

- Disadvantages of dot matrix font:
	- $\triangleright$  Only SimSun is supported.
	- $\triangleright$  The scaling effect is poor.

For each character, 3 kinds of bitmaps (8×8, 16×8, 24×16 (height\*width)) are reserved respectively, so the effect is very poor when the larger font is displayed, as shown below:

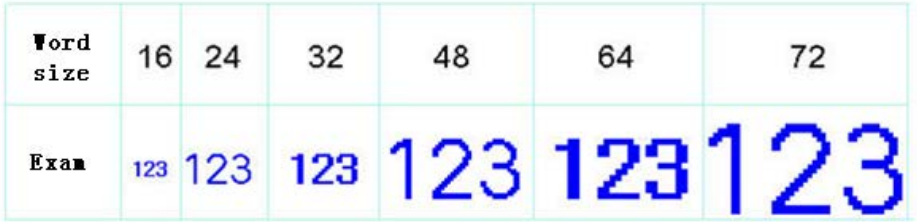

#### full-width deal only for unASCII characters

Kinco DTools deals with ASCII characters as half-width ones, while unASCII as full-width ones. So if each character has different width, the intervals may be different:

геоьёднснчщп

 $\triangleright$  advantages of dot matrix font:

A smallest storage space is occupied by dot matrix font.

#### **2.3.3 Vector Font**

Vector font intercepts the characters that are used by the user from the corresponding font library through checking the setup of the user-set fonts, and then makes them into TrueType font file (\*.ttf format) for HMI to use.

- Disadvantages of vector font:
	- Only Support the TrueType installed in the operating system (\*.ttf format).
	- $\triangleright$  Without selecting "Vector Fonts Edge Blur", the font is displayed with some projections, and comparison results as shown below:

# configuration

choose vector fonts edge blur

# configuration

not choose vector fonts edge blur

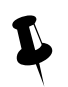

"Vector Fonts Edge Blur" can be set in [HMI Attribute]-[HMI Extended Attributes].

- Advantages of vector font:
	- $\triangleright$  A smaller storage space is occupied. It adopts the method of intercepting the matrix from the font file, thus reducing the size of the font file. For the same character in the same font, only one matrix needs to be intercepted regardless of the size, color, bold/italic styles.
- $\triangleright$  The font size can be set freely without any deformation
- $\triangleright$  Support the alignment method for multiple-line text.
- Fext library can support the vector font.
- System default vector font setting

User can define the default vector font in [System Default Vector Font] in [Option].

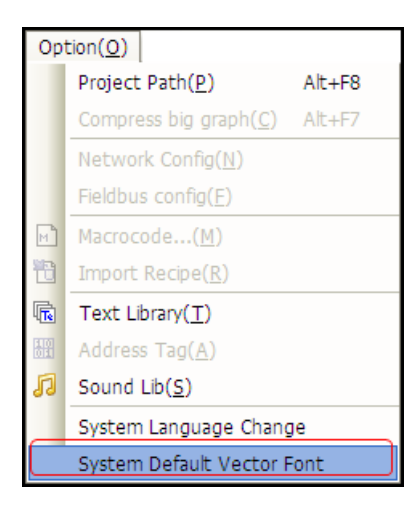

[Example] Set System Default Font as "Arial", when using tag or text and select "Vector Font", it will select "Arial" by default automatically.

#### **2.3.4 Graph Font**

Graph font treats the whole character string as a whole, and intercepts the whole bitmap and saves it in the project.

- Disadvantages of graph font:
	- A larger storage space is occupied. Because the character string saves as bitmap, so it needs a larger space. For example: Four characters "configuration" displayed in zero SimSun needs 1824 bytes, as shown below:

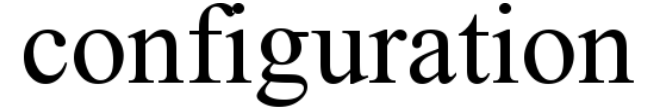

In addition, the graph font should be intercepted again if the content, size or colors vary slightly, thus causing a linear increase in the occupied space.

- Text library can't support the graph font.
- Advantages of graph font:
	- $\triangleright$  Support all installed fonts in current operating system.
	- $\triangleright$  The scaling effect is good.

# **2.3.5 Text Attribute Edition**

User can modify the font attribute through the following two methods:

Modify in the component attribute dialog box

Double-click component /text to set the font attributes in [Component Attribute]-[Tag] or [Text Attribute].

Modify in Font Toolbar

Selected component/ text, and then set the font attributes in [Font Toolbar]. This method can support multi-modify font

attribute.

Different font types support different font attribute to be modified, specific as below:

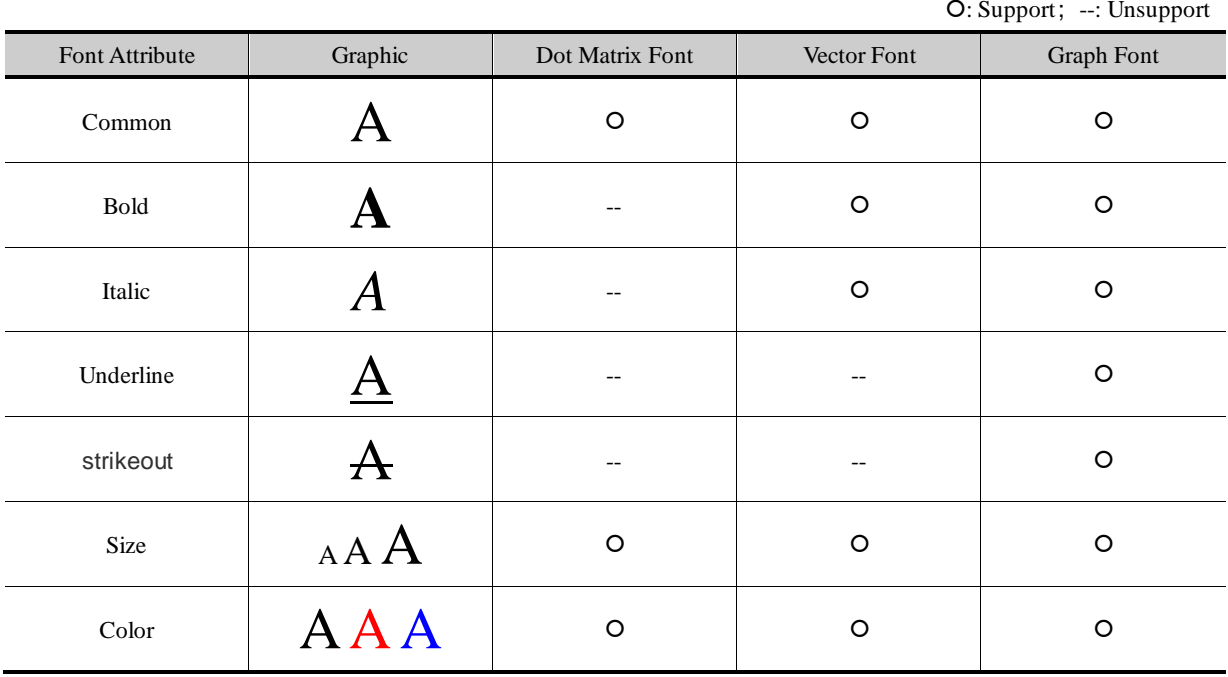

#### **2.3.6 Notes for Using Vector Font**

Based on the special treating method for the vector font, the following conditions should be paid attention to when the vector font is used:

1. Some fonts may not support some characters, or have poor support effects.

For example, the Chinese characters can be displayed by using Arial font, because there are no corresponding Chinese characters in Arial font library. Otherwise the effect will as shown below:

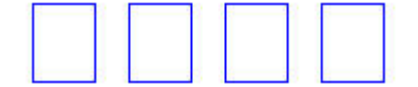

2. Because the dot matrix font and graph font have many disadvantages in the storage space and scaling etc, therefore, use the vector font as much as possible when it can meet the project requirements.

3. Avoid using too many fonts as much as possible.

It too many types of vector fonts (e.g. dozens or more) are used by the user, the number of font files will be too many, thus affecting the compilation speed, downloading speed and screen switching speed.

4. Use the common fonts in operating system as much as possible.

If a certain project uses "Microsoft Elegant Black" font when it is edited on PC, and when it is transferred to another PC where no "Microsoft Elegant Black" font exists for editing, then all the "Microsoft Elegant Black" characters used in the project will be changed to "SimSun" automatically.

# 2.4 Keyboard

This chapter describes keyboard type and methods of calling keyboard in Kinco DTools.

# **2.4.1 Keyboard Type**

Kinco DTools support three keyboard for users: NUMERAL Keyboard <a>
ASCII Keyboard and HEX Keyboard. And users can make own keyboard or use external USB keyboard.

NUM Keyboard:NUM Keyboard for number input component.

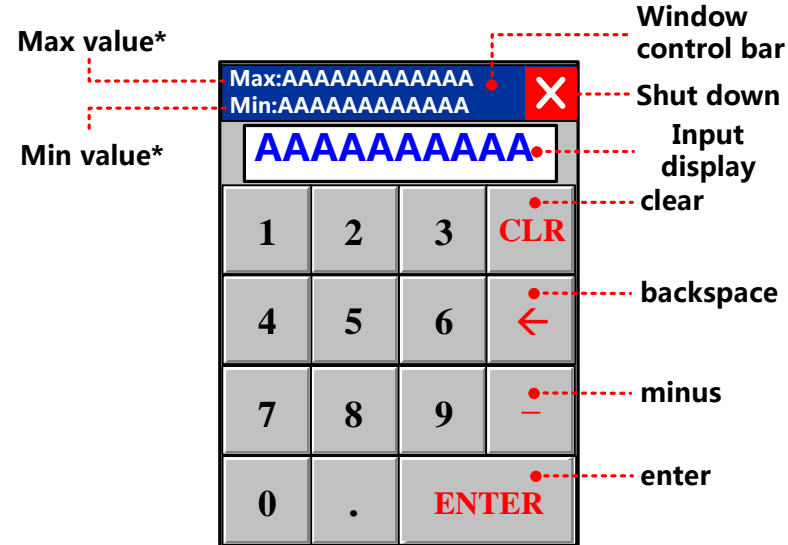

※ 1. The values shown here are max and min in Max/Min Value Setting in [Number Input Component Attribute]-[Numeric

Data], Keyboard permission input value range is limited by the value.

- 2. If [Proportion Conversion] is selected, the values shown here are max and min after proportion conversion.
- ASCII Keyboard:ASCII Keyboard for text input component or number input component.

Lowercase:

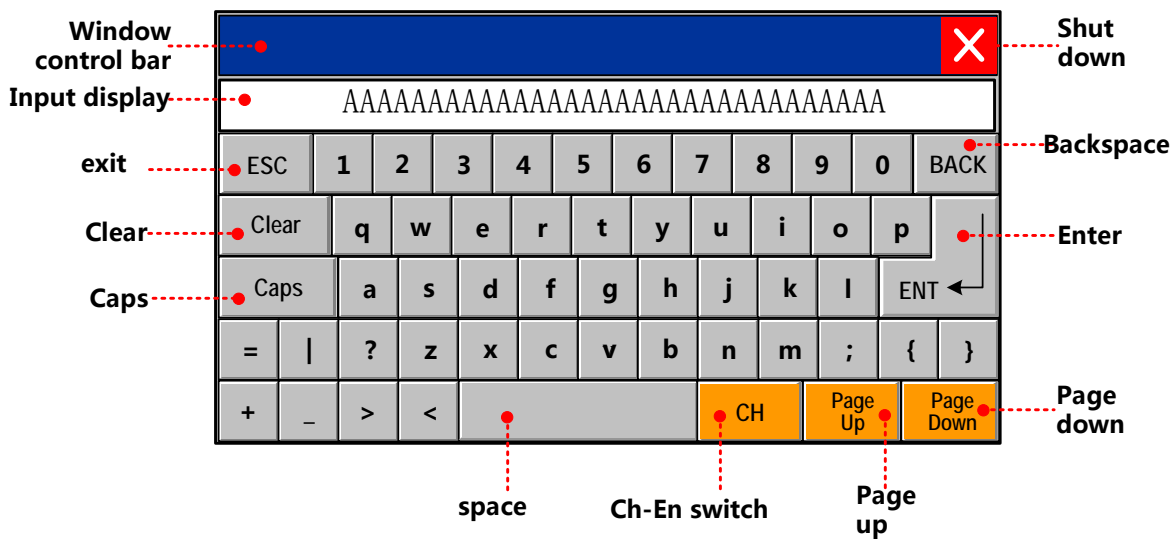

Caps:

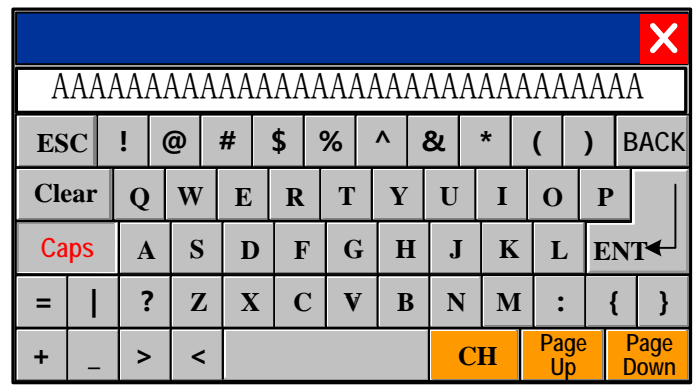

# Chinese Input:

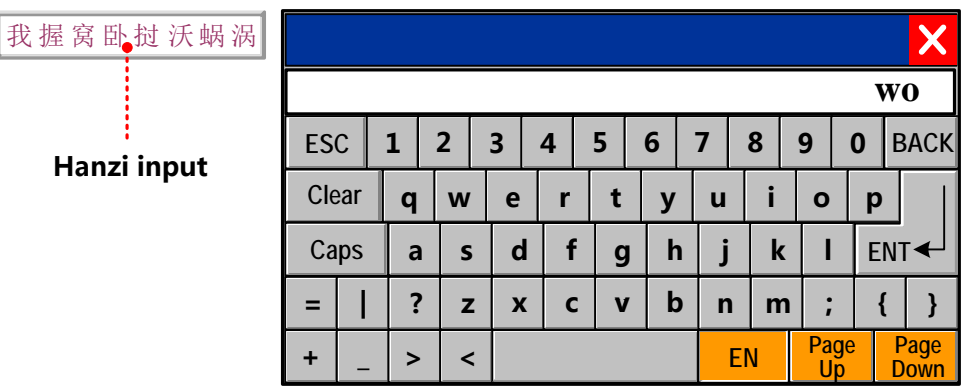

※Set Chinese Font Box Height in [HMI Attribute]-[HMI Extended Attributes], height range from 24 to 99 (pixel).

 $\bullet$  HEX Keyboard: for HEX character input

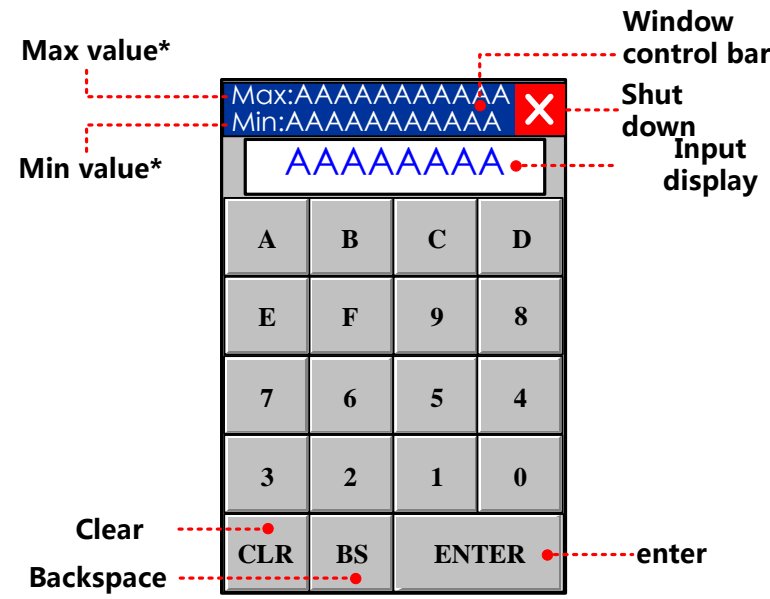

※1. The values shown here are max and min in Max/Min Value Setting in [Number Input Component Attribute]-[Numeric

Data], Keyboard permission input value range is limited by the value.

2. If [Proportion Conversion] is selected, the values shown here are max and min after proportion conversion.

☞[More information refers to \[Advanced Part 4.2.6 Function Key\]](#page-177-0)

#### **2.4.2 NUM Keyboard**

Through the following three methods, Number Input Component will pop up NUM Keyboard in Kinco DTools.

Use public windows keyboard

This method is system default.

Open [Number Input Component Attribute] - [Keyboard Setting] dialog box, and then select [Public Windows Keyboard], as shown below:

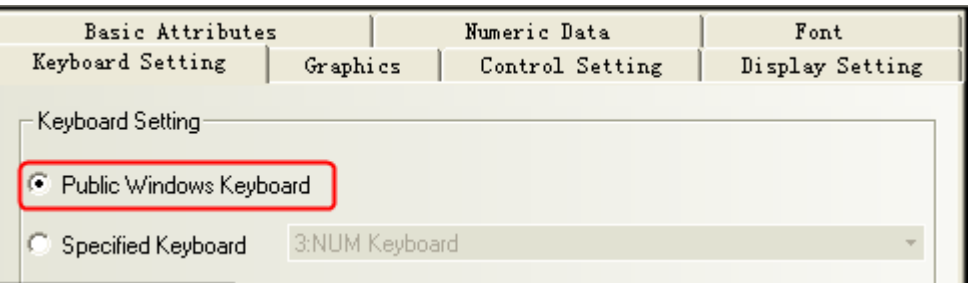

Put two "direct window" components respectively on the left and right side of [Frame 1: Common Window],choose [Frame 3: NUM Keyboard] in frame ID.

Take apart in the middle of a screen, when the components on the left side is triggered, the direct window on the right side will pop the keyboard, It`s the same with the other side.

Use Specified Keyboard

This method can pop up keyboard made by user self.

Use specified keyboard. Only after setting window attribute as "keyboard page" can you find the page in [input attribute]-[keyboard setting]-[specified keyboard].

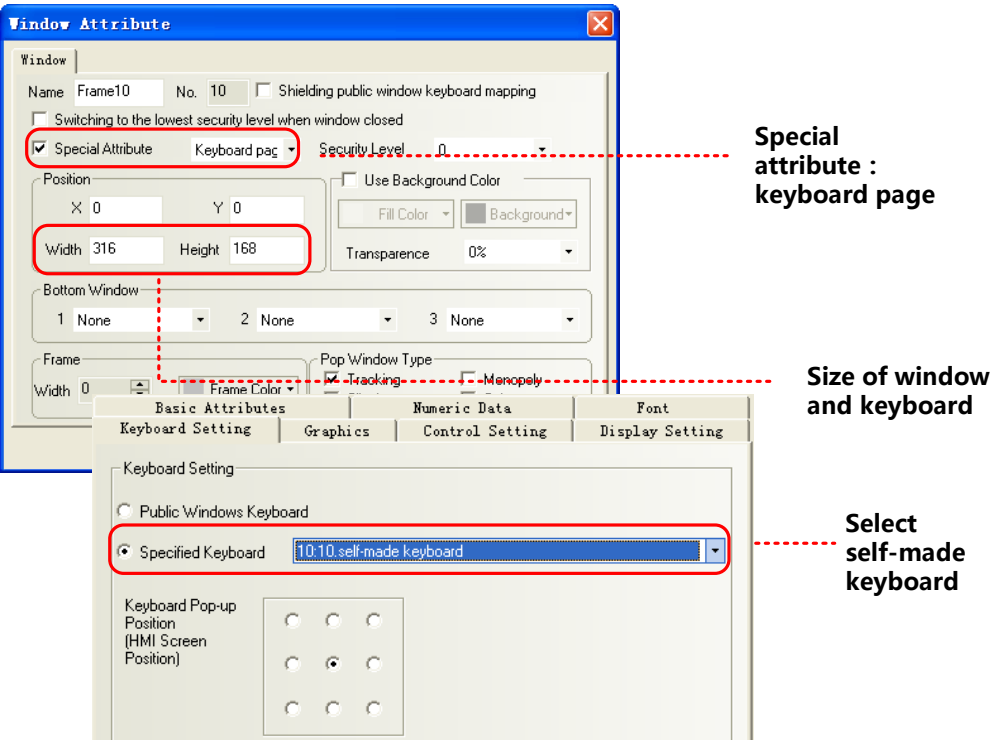

# Use external keyboard

This method need connect USB Host keyboard.

Open [Number Input Component Attribute] - [Keyboard Setting] dialog box, and then select [Not Use Pop-up Keyboard], as shown below:

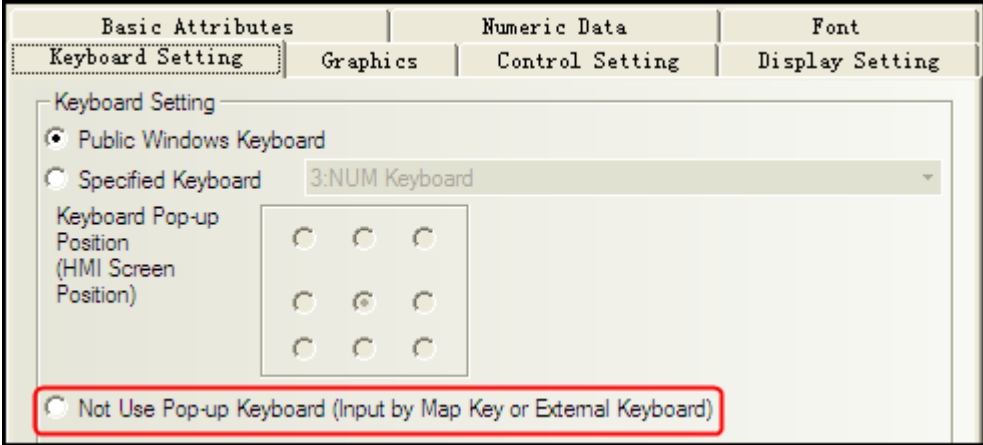

No keyboard will pop up, while user can input things through circumscribed keyboard.

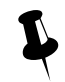

It is only applicable to the HMI supporting the USB HOST.

# **2.4.3 ASCII Keyboard**

Through the following two methods, Text Input component / Note Book component will pop up ASCII Keyboard in Kinco

DTools.

Use Specified Keyboard

This method is system default.

Default keyboard: [Frame 4: ASCII Keyboard]

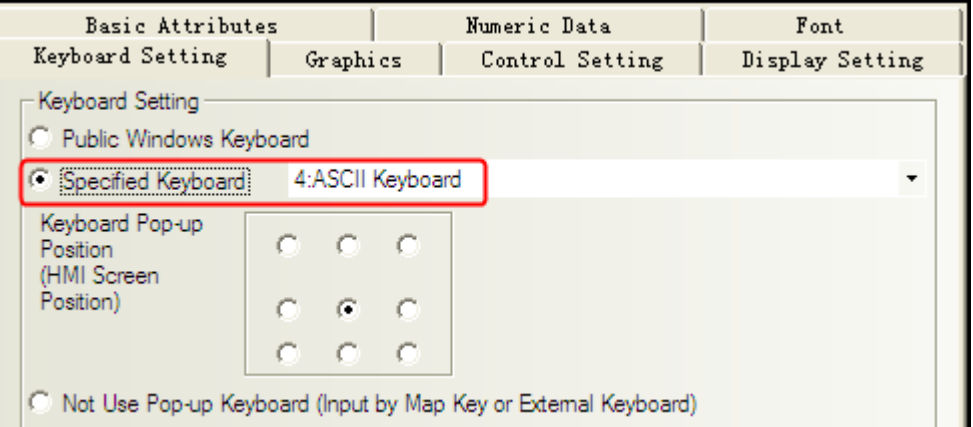

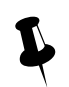

 If you want to us your own keyboard, you should set it as a keyboard page ,and choose the frame ID of the keyboard window.

# Use external keyboard

Same as number input, No keyboard will pop up, while user can input things through circumscribed keyboard.

### **2.4.4 HEX Keyboard**

- When input hex number, you should make it with two methods as below:
- Use Specified Keyboard

[number input attribute]-[keyboard setting]-[specified keyboard],choose[Frame 8: HEX Keyboard].

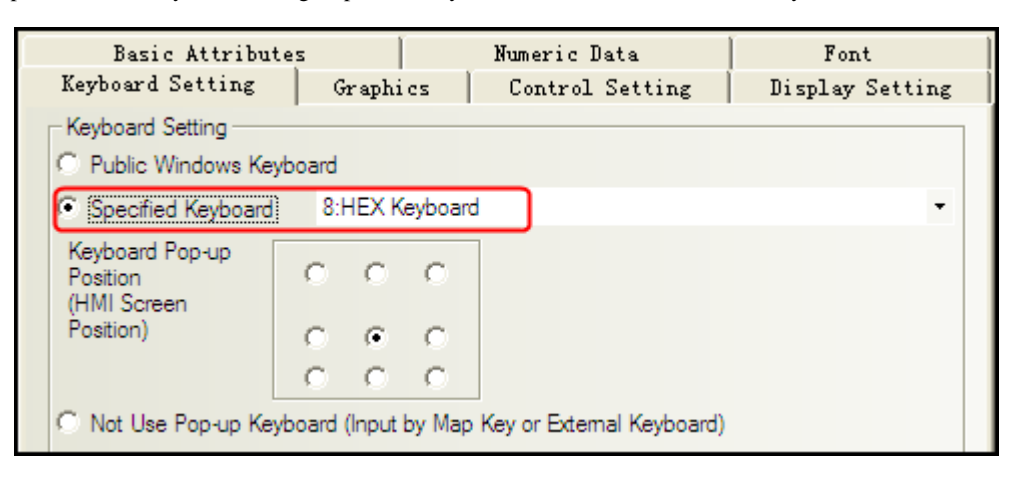

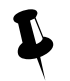

 If you want to us your own keyboard, you should set it as a keyboard page, and choose the frame ID of the keyboard window.

#### Use external keyboard

Same as number input

No keyboard will pop up, while user can input things through circumscribed keyboard.

# **2.4.5 Create your Own Mumber Keyboard**

Num keys0-9, enter, delete and backspace

Determine the layout:

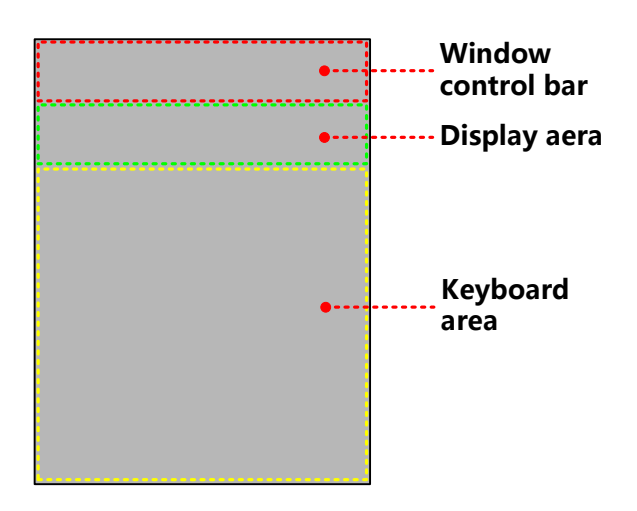

Create keyboard:

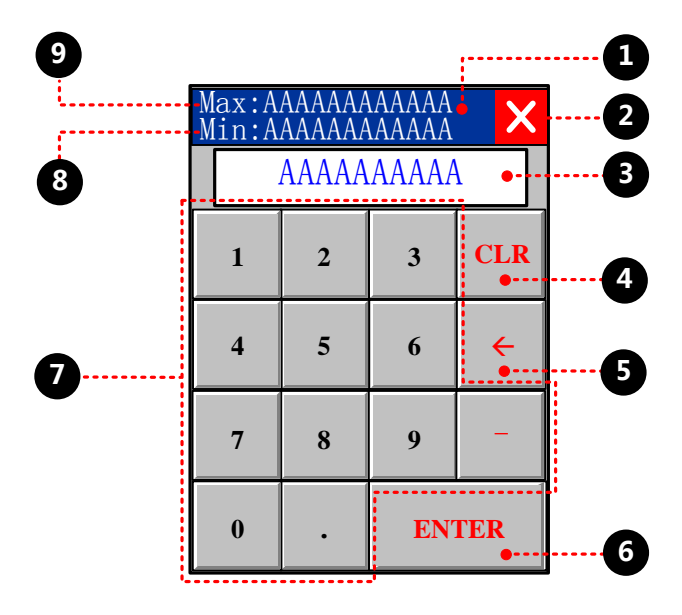

 $\bullet$  function key, move the window, attribute setting:

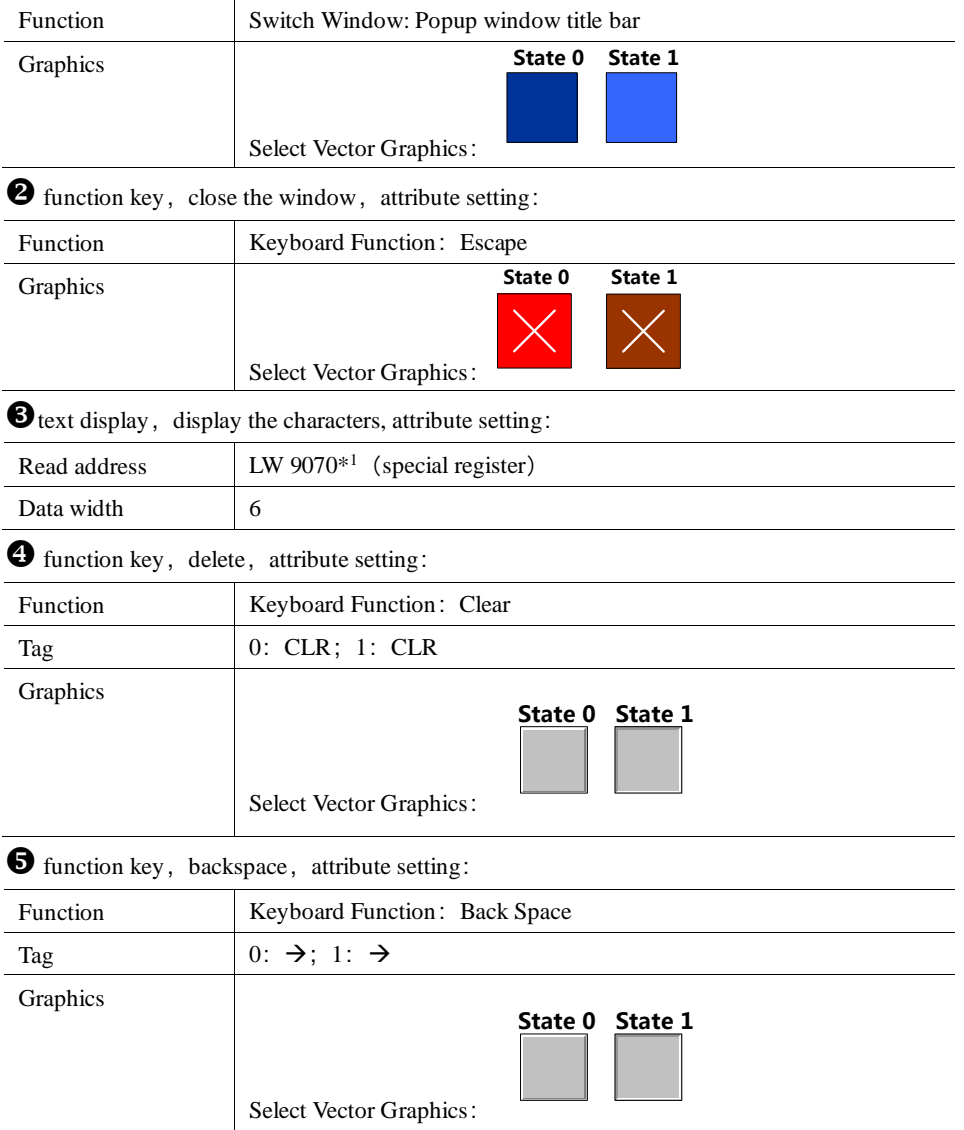

 $\bullet$  function key, enter, attribute setting:

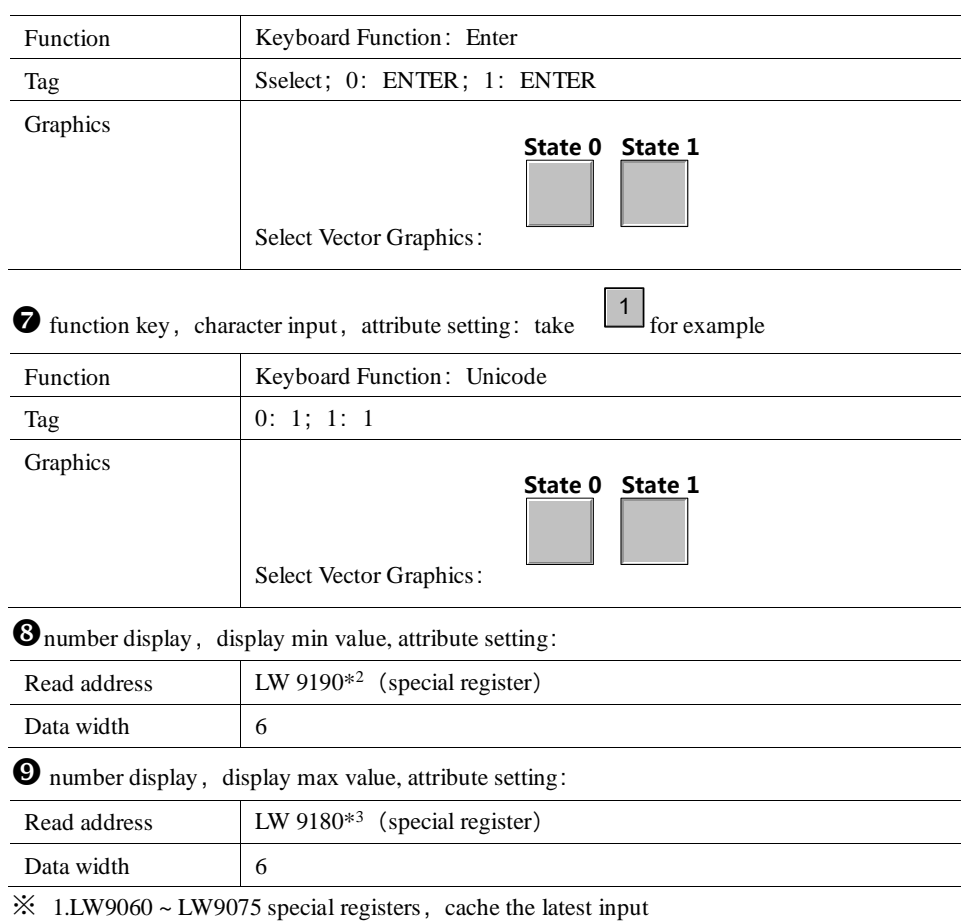

2. LW9190  $\sim$  LW9197 special register, min value display

3. LW9180  $\sim$  LW9187 special register, max value display

# **2.4.6 Create your Oown Unicode Keyboard**

Unicode uses two bytes to form a character, often used to display characters cannot display by ASCII, kanji for example.

Take Russia as an example:

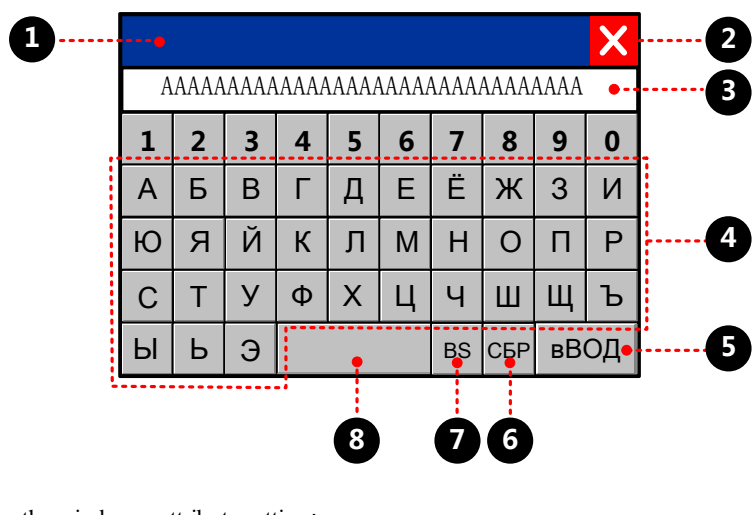

 $\bullet$  function key, move the window, attribute setting:

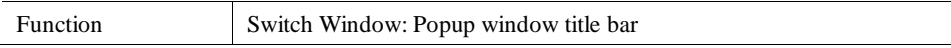

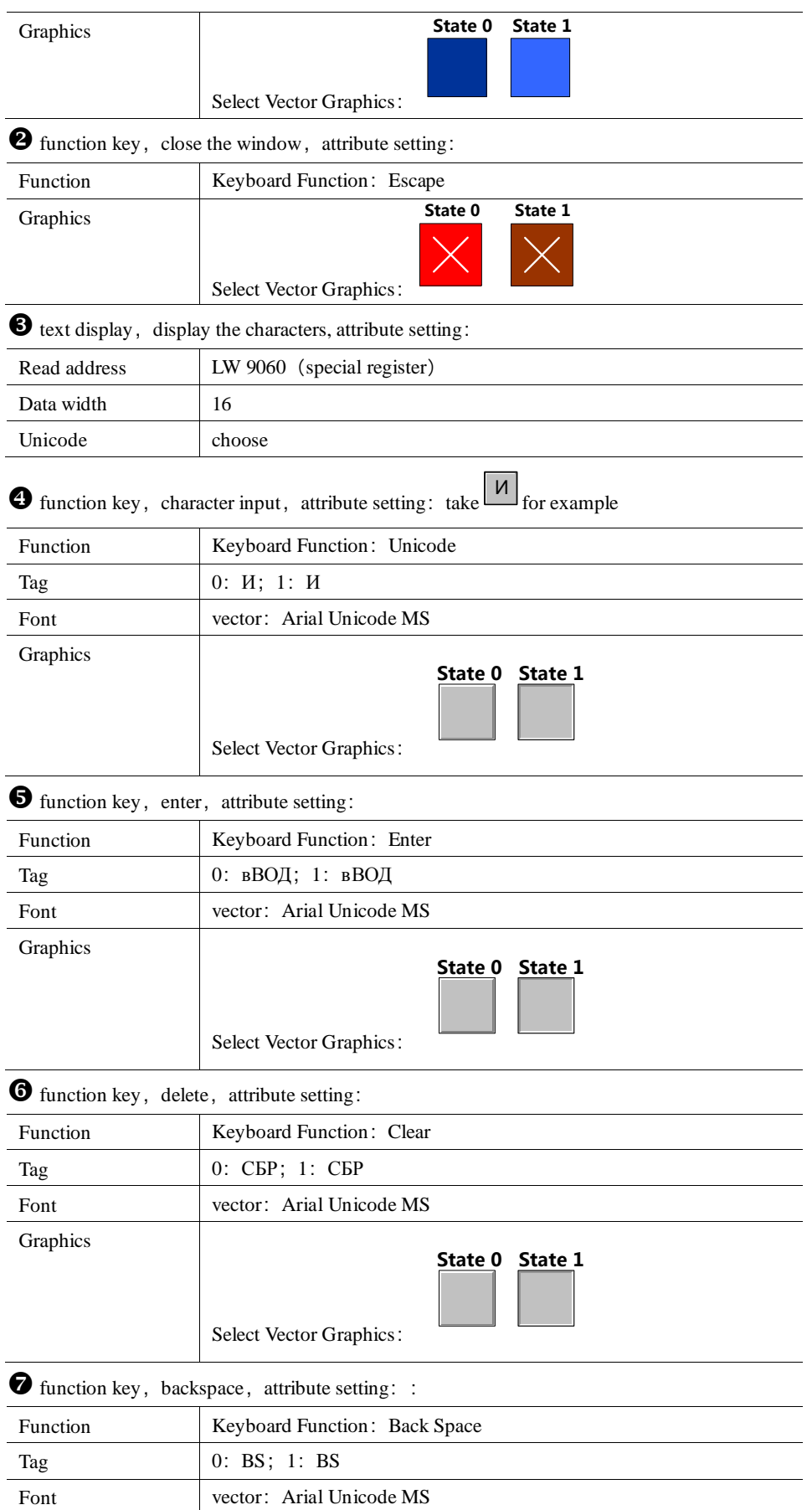

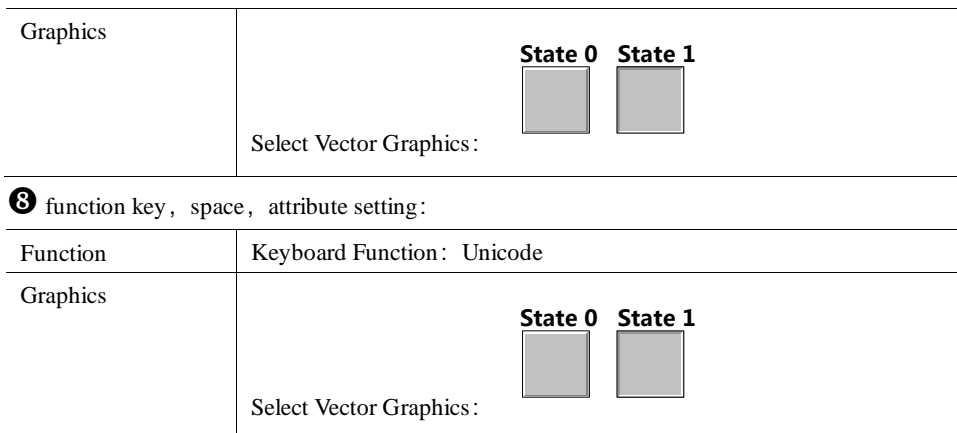

# **2.4.7 Call Keyboard in the Group Component Library**

Kinco DTools provides 21 default keyboards in Group Components Library, the method of calling the keyboard in Group Components Library is as follows:

【example】number input calls a keyboard made of group(text input/note book)。[Example]

Createe a new window named Frame10, and select [Keyboard Page] from [Special Attribute] in Window Attribute.

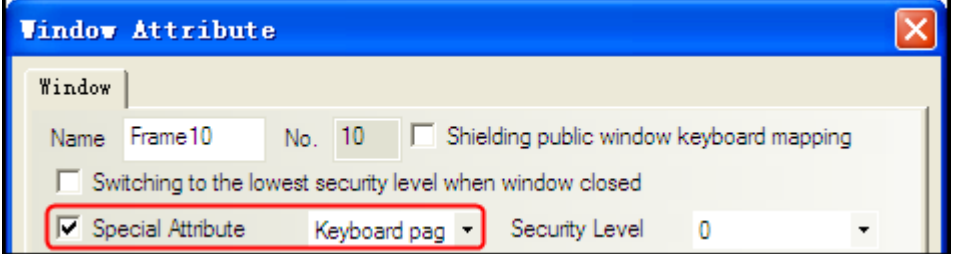

 Right-click the mouse in the blank area in the Frame10 window to select [Group]-[Use the group element], then select [keyboard] from [Group Components] in [Edit Box of Group Components Library], and select the right keyboard from [Preview] and click [Place Group Components] button, then the keyboard will appear in Frame10.

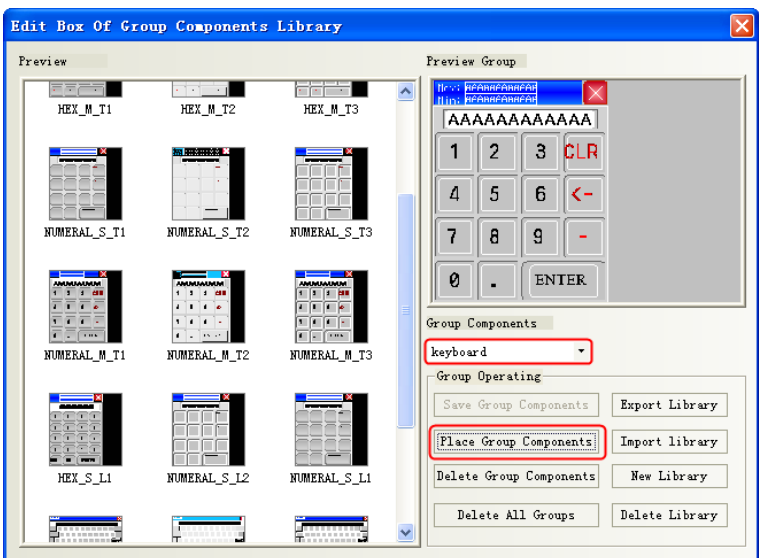

Modify the window size of Frame 10 to the same size as the specified keyboard.

 Place one number input component (LW0) in Frame0, and select [Specified Keyboard] in [Keyboard Setting] in [Number Input Component Attribute], select [10:Frame10].

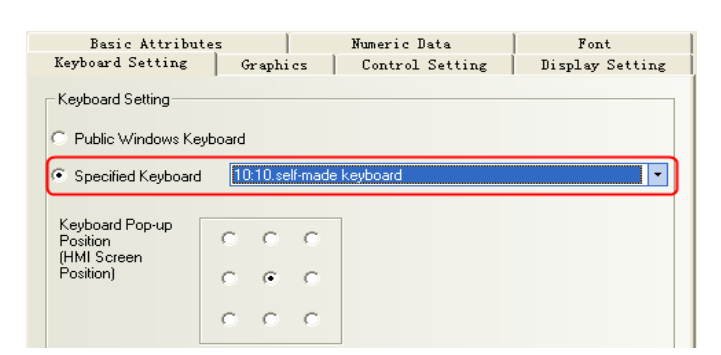

 Save, compile, and run the project. Then click the number input component (LW0) to make the specified num keyboard pop up in the middle of HMI screen.

#### 2.5 Code Type

Kinco DTools can support code type: BIN, BCD and LSB. User can select the correct encoding type according to the actual encoding type of data process.

# **2.5.1 BIN**

BIN (Binary) is binary code type. Most digital systems are based on BIN code to process the data

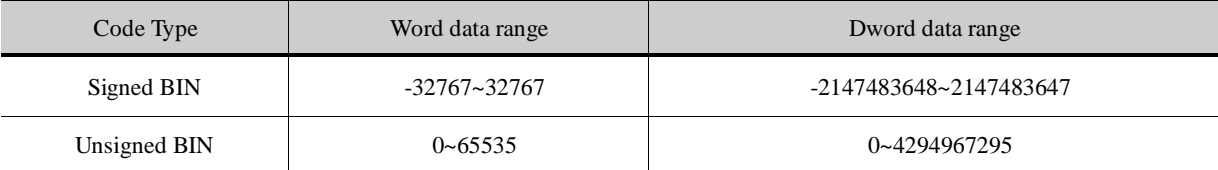

[Example]

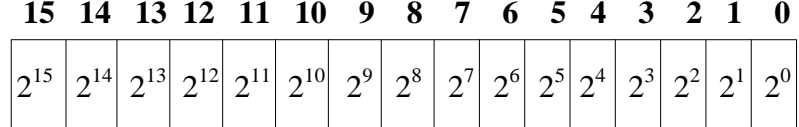

Convert binary data 1001 0100 to decimal data:

**1001 0100** =  $1 \times 2^7 + 0 \times 2^6 + 0 \times 2^5 + 1 \times 2^4 + 0 \times 2^3 + 1 \times 2^2 + 0 \times 2^1 + 0 \times 2^0 = 148$ 

#### **2.5.2 BCD**

BCD (Binary Coded Decimal) is two-decimal code. The encoding type represents a decimal number 0 to 9 with 4-bit binary

number. Example 9 (Decimal) =1001 (Binary).

As easy to deal with,often use for BCD switch and BCD nixie tube display 由

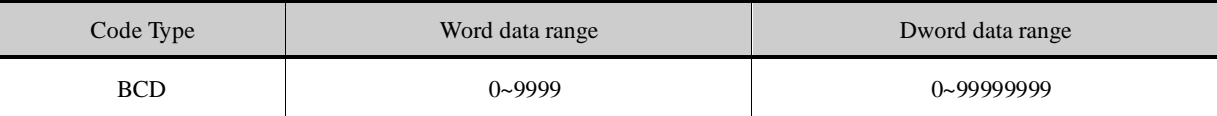

#### [Example]

Decimal data is +123, the binary data is 0000 0000 0111 1011 (64+32+16+8+2+1=123). But BCD data is #123, it can be simply expressed as 0000 0001 0010 0011

Decimal data is -413, the binary data is 1111 1110 0110 0011(complement for negative number, negation adding 1). But BCD data is #F413, it can be simply expressed as 1111 0100 0001 0011
#### **2.5.3 LSB**

LSB is the acronym of Least Significant Bit. This encoding type first converts the data in the buffer to binary data, and then determines the current state of component based on the number of consecutive  $"0"$  at the least significant bits of the binary dat. [Example] Take the data with word address for example:

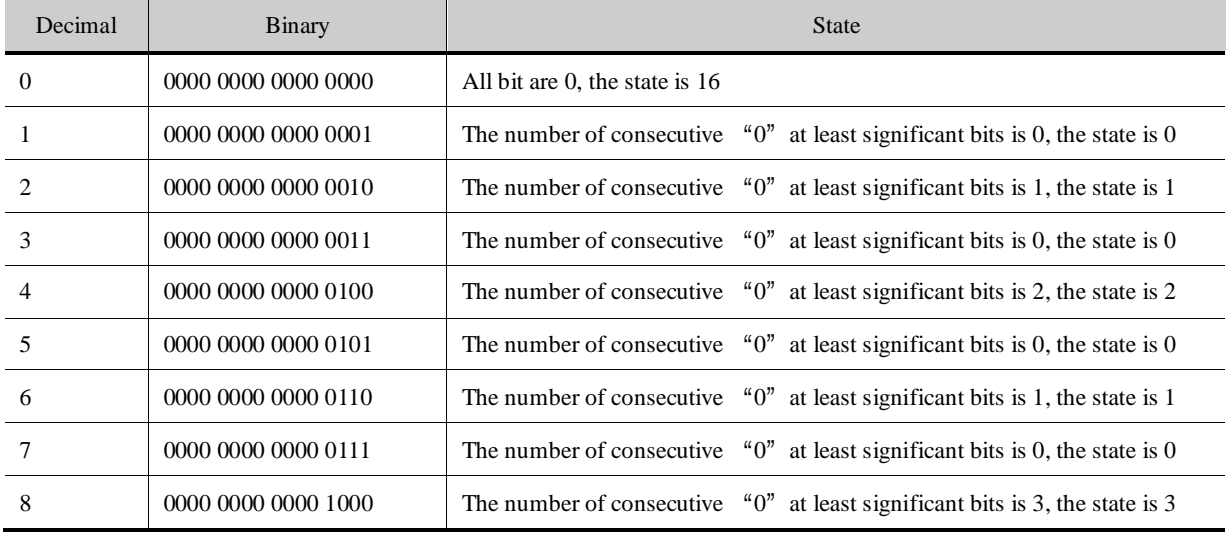

#### 2.6 Language Switching

User can pre-register the content written in multiple languages to text library in Kinco DTools. The switching display among the multiple languages contents can be realized by modifying the value of special register, which refers to LW9130 in Kinco DTools.

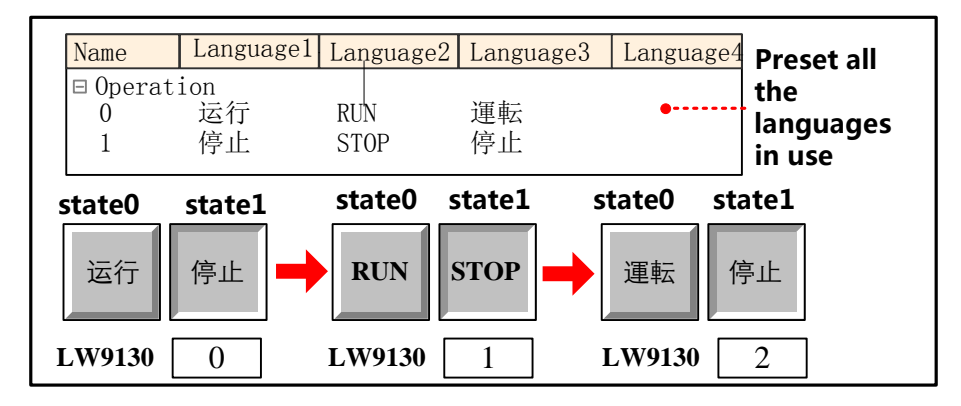

#### [For details about text library, refers to \[Advanced Part 5.1 Text Library\]](#page-339-0)

There are two following usages for switching display among the multiple languages by LW9130.

Use Multiple State Setting and Multiple State Display components.

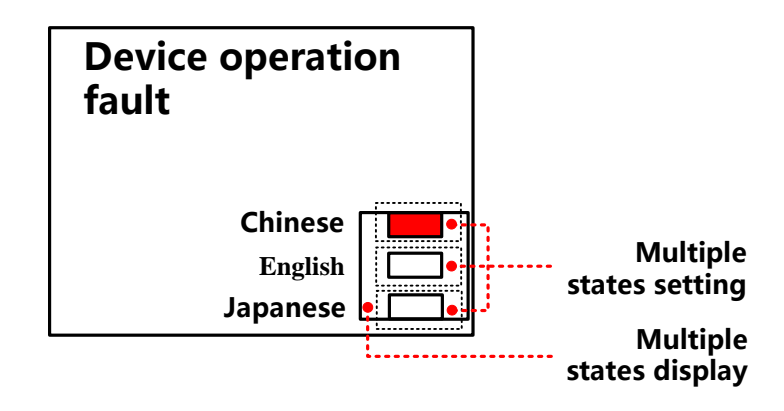

Createe one Multiple State Display component, the attribute is:

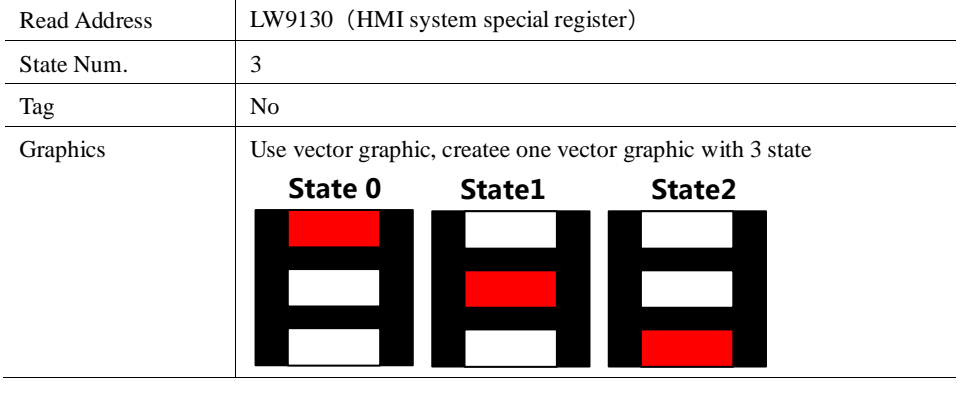

Three multiple state settings stack up upon a multiple state display in corresponding order, attribute settings:

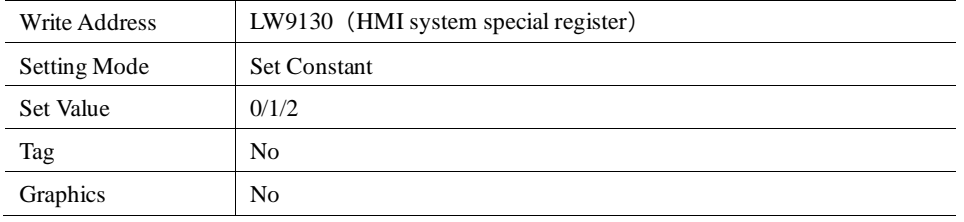

[For details about component attribute, refer to \[Advanced Part 4 Component\]](#page-150-0)

When running, the effect is as shown below:

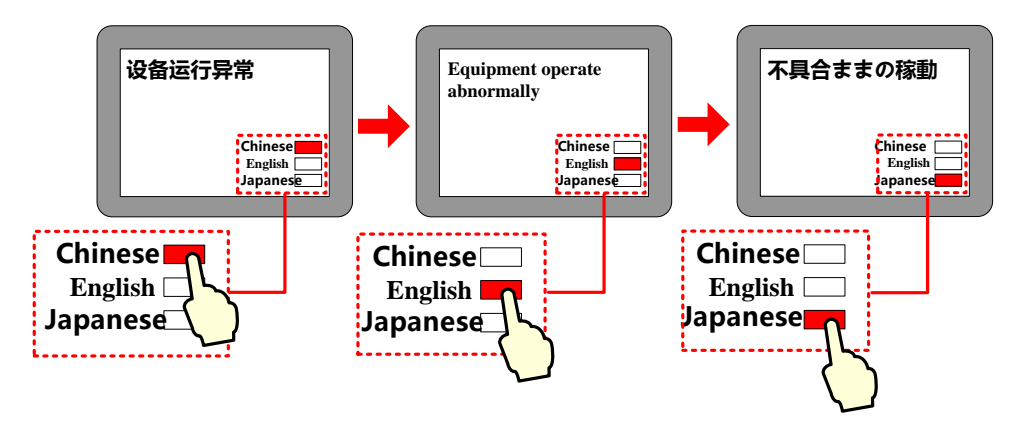

Use Multiple State Switch

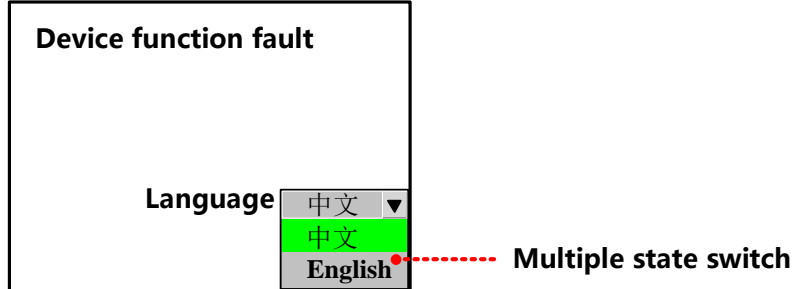

Createe one Multiple State Switch component, the attribute is:

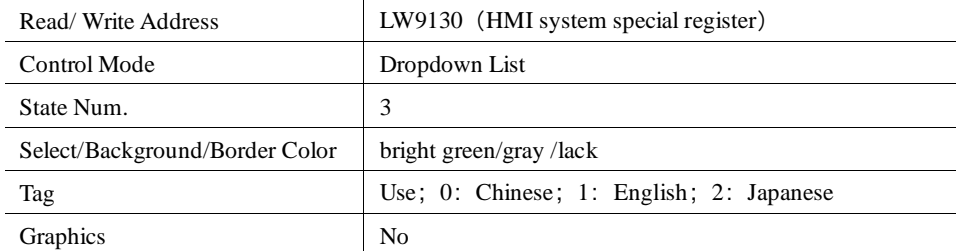

When running, the effect is as shown below:

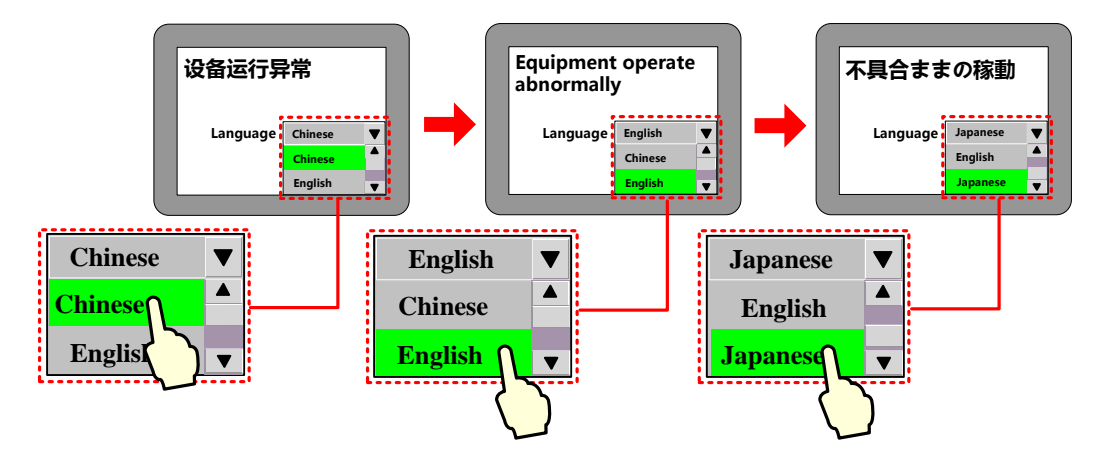

# 2.7 RTC Set

G series HMI has real time (RTC) function, BIN coded format, for real time and date display. Once HMI is power off, battery is backup

In Kinco DTools, components with real time clock: time, event display, event bar, historical event display, historical data display, operation log, trend curve ,XY plot.

So when using components above, you should ensure the accuracy of time or you may get wrong information

# **2.7.1 Through Special Registers**

LW10000~LW10006:

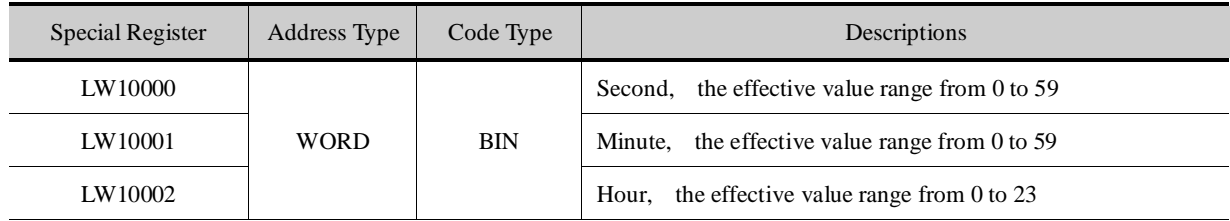

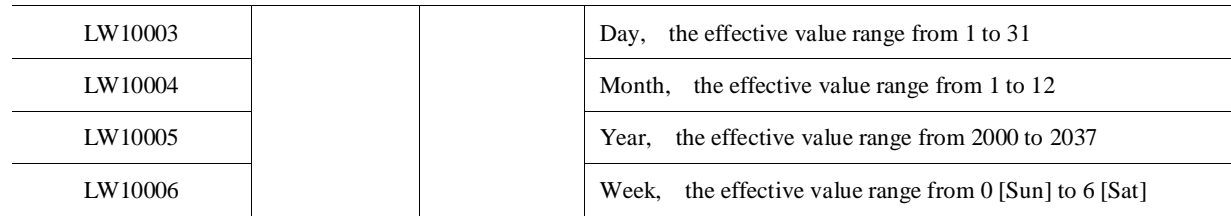

[Example]set year, month, date, minute, second, use 6 number input components as shown :

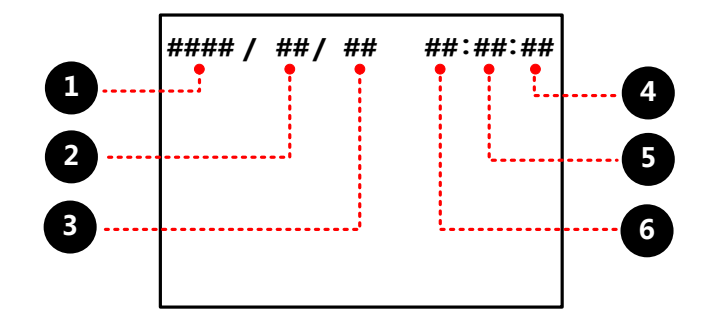

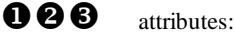

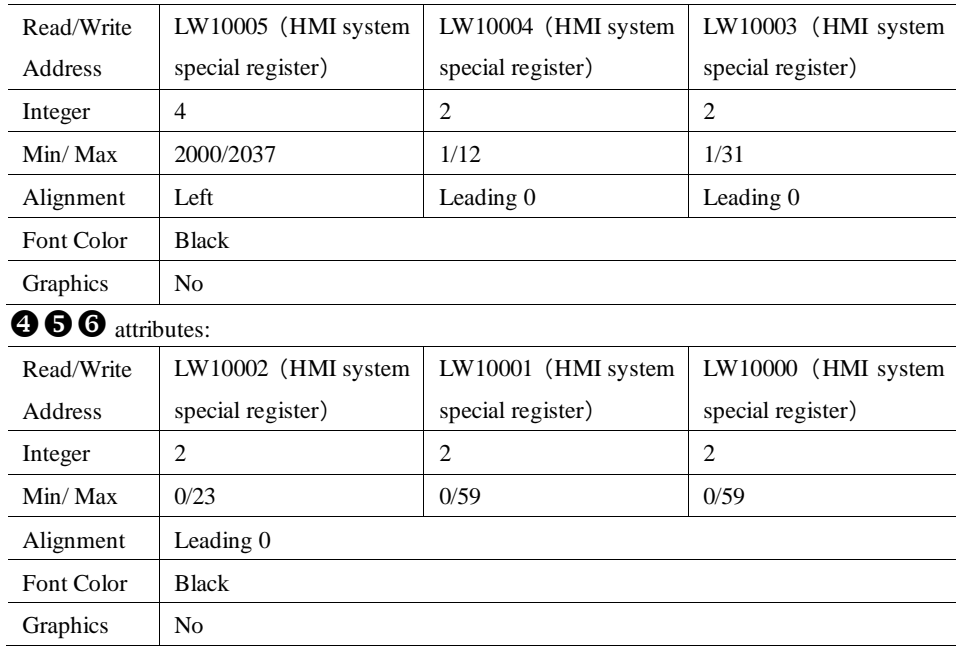

Input the real time to get the right time information:

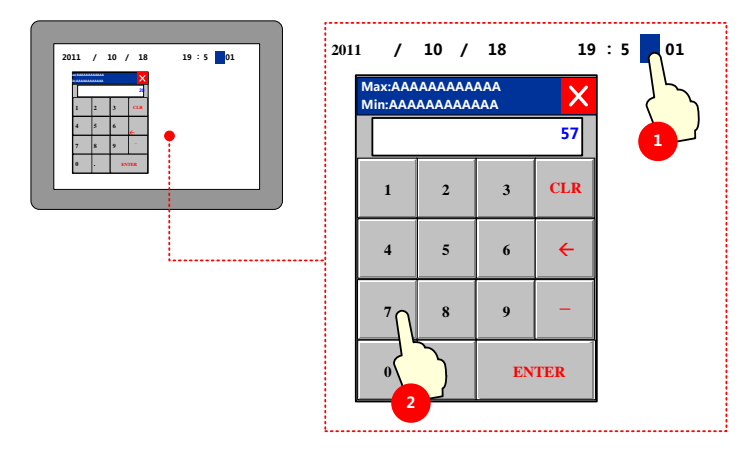

#### **2.7.2 Calibrate System Time in System Setup Screen**

Switch to system setting mode, modify time on this interface.

Take one HMI for example:

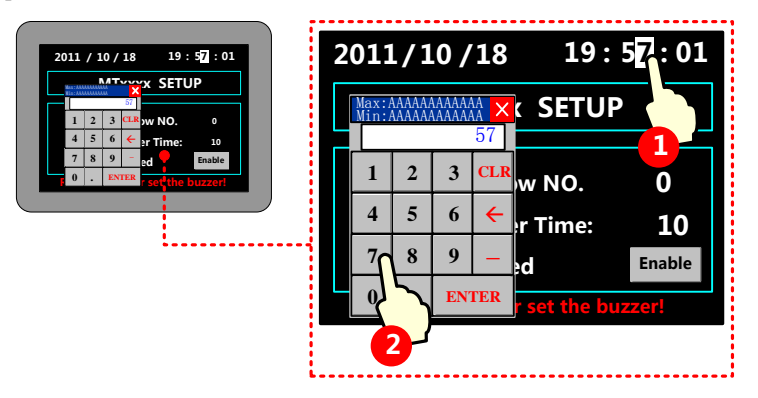

☞More infermationrefers to[Hardware Part [3.1 Methods to Display System Setting Mode](#page-546-0)】

#### **2.7.3 System Time and PLC Time Synchronization**

There are two following way to make the system time and PLC CPU time synchronization:

Use Data Transmission function of Timer component

In this way, we will use the Timer component to transfer the data in the time register of PLC to HMI system special register LW10000~LW10006.

[For details about Timer component, refers to \[Advanced Part 4.16.2 Timer\]](#page-322-0)

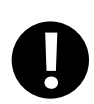

Minimum execution cycle is 100ms, so there is an inevitable time deviation between HMI and PLC.

Use The External Clock for Event

Only for trigger time and return to normal time of event (HMI time for acknowledge time ).

Choose "use external time for event"- [HMI attribute]-[HMI extended attributes ],related time will read from special registers: LW9010~LW9017, which get time by timer receiving from PLC CPU clock.

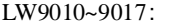

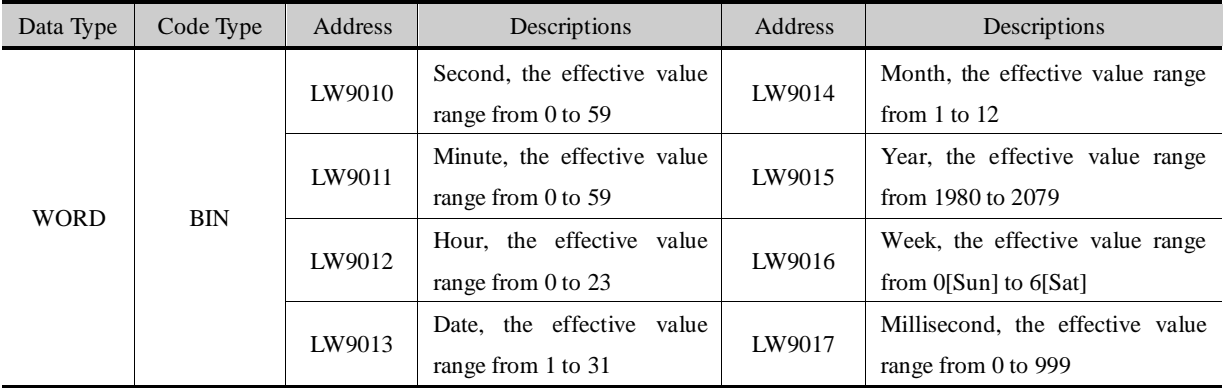

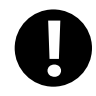

Minimum execution cycle is 100ms, so there is an inevitable time deviation between HMI and PLC.

### [Example] Take FX3U PLC for example:

FX3U CPU clock

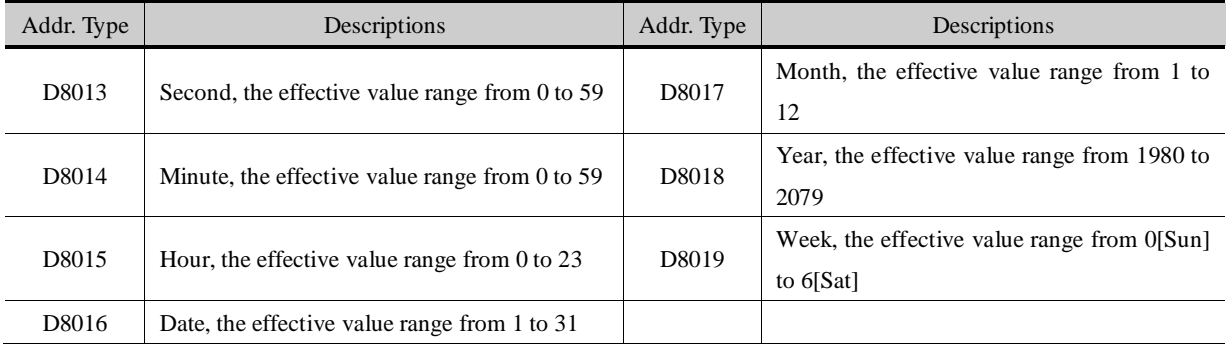

Select "Use External Time for Event" in [HMI Attribute]-[HMI Extended Attributes].

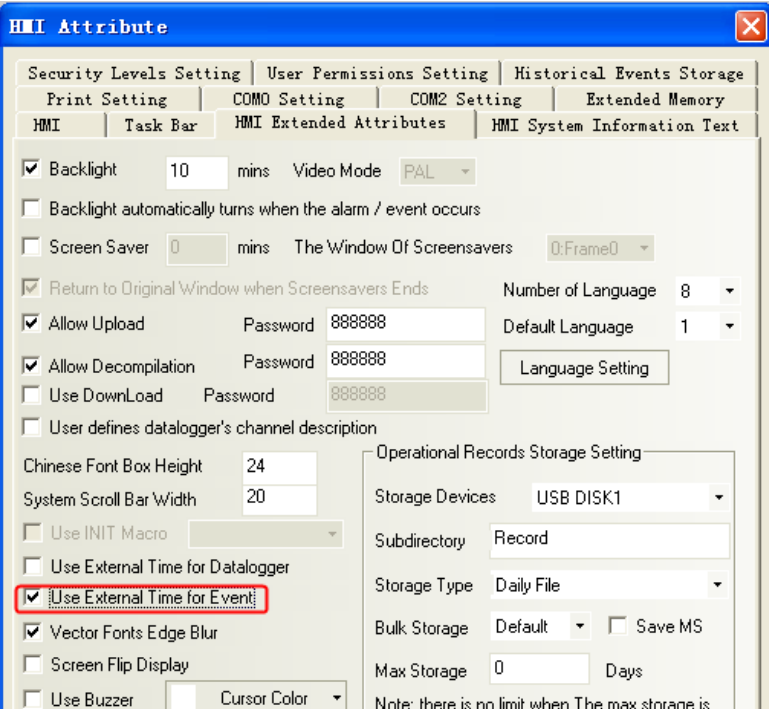

Add the needed event to Event Information List.

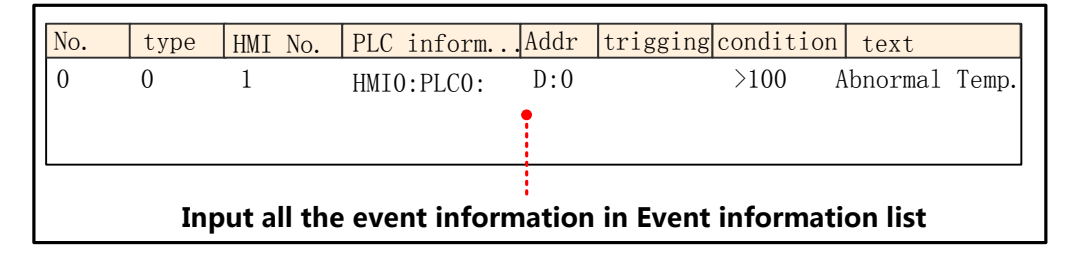

[For details about event information logon, refers to \[Advanced Part 4.15.3 Event Information\]](#page-295-0)

use a event display to display information written in event information list.

#### attribute:

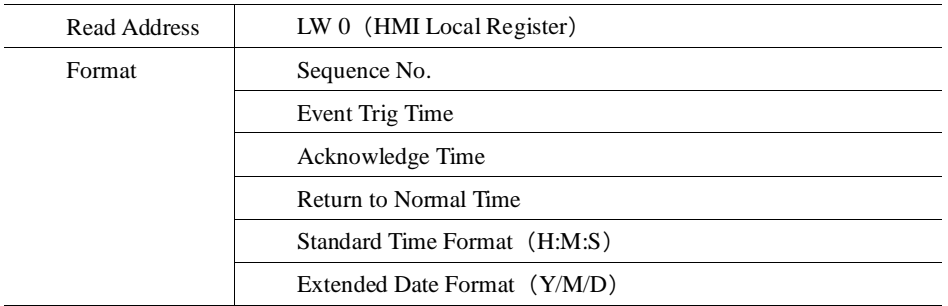

use a timer to transport data from PLC to HMI

attribute:

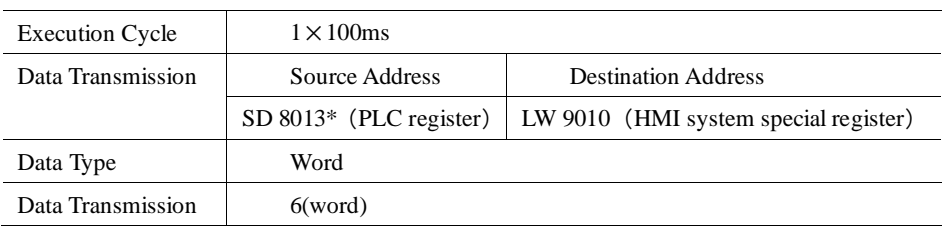

※ FX2N PLC D8000~D8255 corresponding to HMI SD8000~SD8255。

value in D0 is larger than 100:

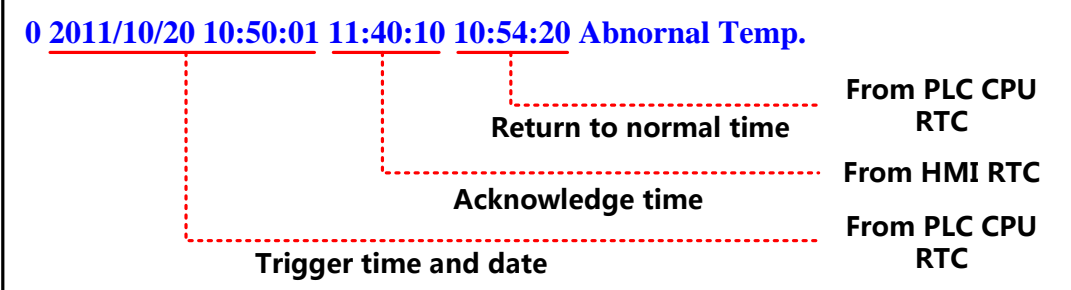

# 2.8 LOGO Screen (Logo)

LOGO screen is the screen that appears during the startup of HMI. LOGO screen can be customized by users.

#### **2.8.1 LOGO Screen Specification**

The specification of LOGO screen

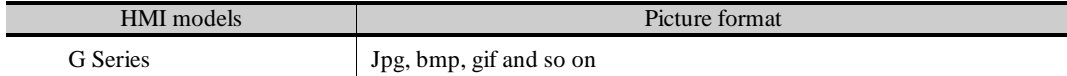

#### **2.8.2 Init Screen Setting**

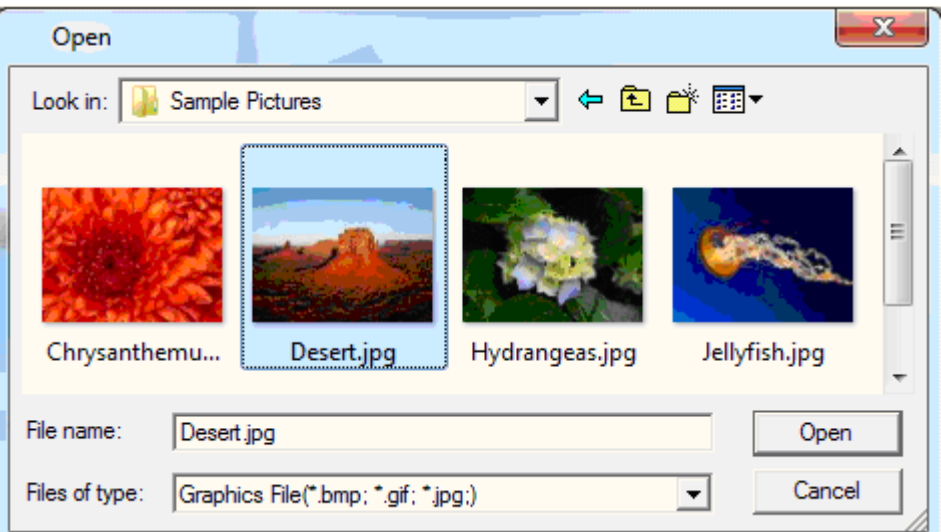

Change initial window:

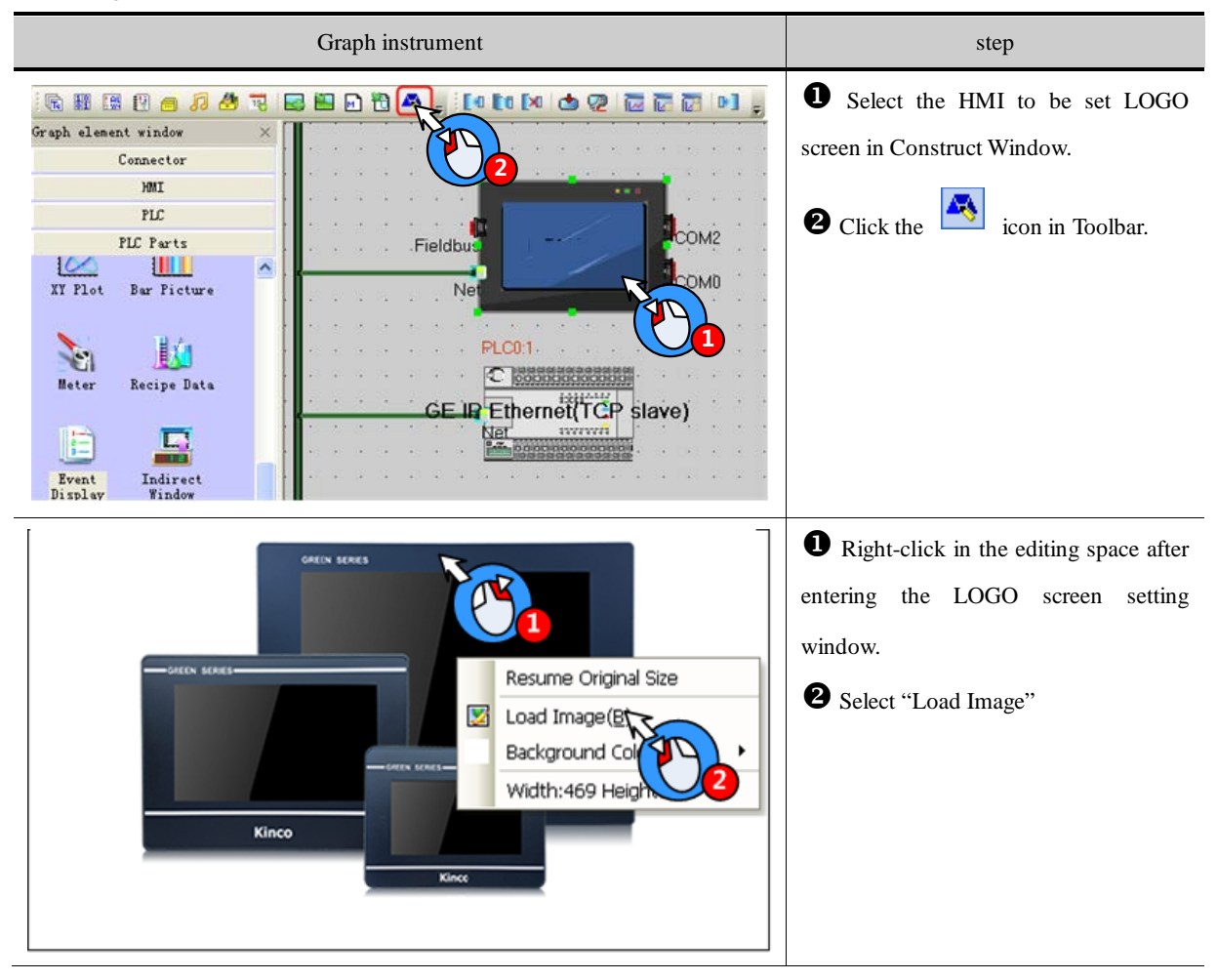

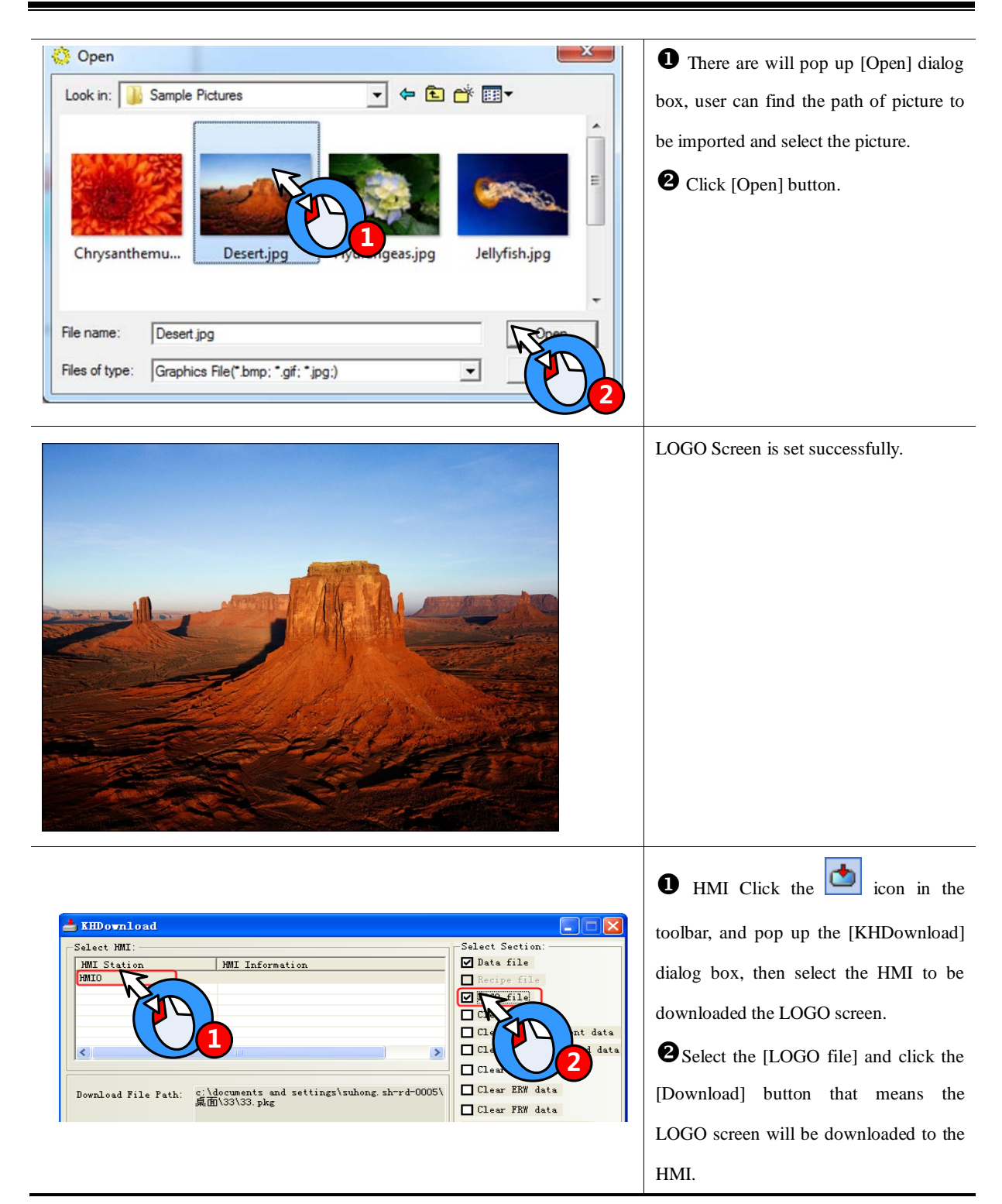

The method for not showing LOGO:

Open [KDManager]-[Download Operate] and select "Unshow LOGO", then click the [Set] button. If the setting is successful, [Set Successfully] dialog box will appear. And then LOGO screen will not appear during the startup of HMI next time. [For details about KDManager, refer to \[Advanced Part 8 KDManager\].](#page-390-0)

#### **2.8.3 Note for Using Init Screen**

Pictures for initial screen should keep in allowed size.

#### 2.9 Exchange Serial

By "exchange serial 0 and serial 1", all the devices connected to these two ports along with their parameters will be exchanged without bothering to reset.

In Kinco DTools construct window select the HMI which to exchange serial, right-click and select "Exchange serial 0 and serial 1 ", as shown below:

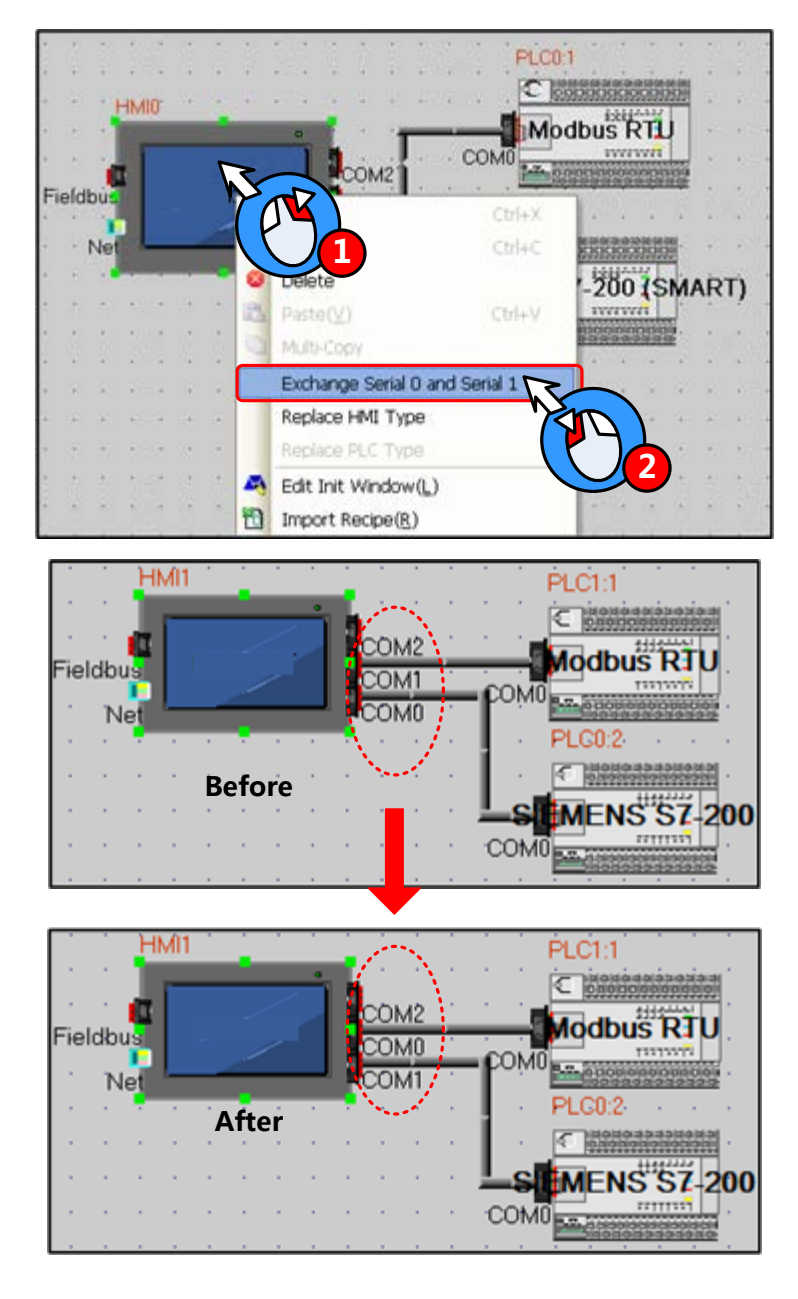

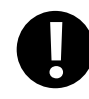

**!** Exchange serial function is only applicable to COM0 and COM1, are not suitable for COM2

### 2.10 Replace Devices

In the industrial field, we often need to change devices. Kinco DTools has shortcuts to make it.

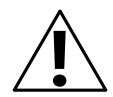

**IN**<br> **EXECUTE:** HMI replacement must be carried out through the [Replace HMI Type] option, and if it is done by getting the original HMI deleted and then a needed HMI type created, the original project screen will be lost.

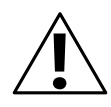

**INOTE:**<br>
PLC replacement must be carried out through the [Replace PLC Type] option, and if it is done by getting the original PLC deleted and then a needed PLC type created, the PLC address type set in the original project will be replaced by the HMI local address.

#### **2.10.1 Replace HMI**

Select a HMI icon and right-click it in the Construct Window of Kinco DTools, and then click "Replace HMI Type", as shown below:

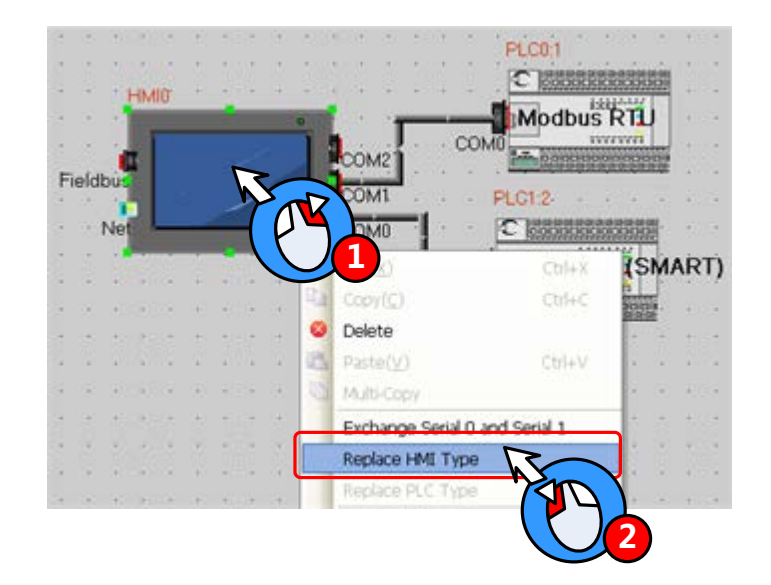

Then, the [Replace HMI Type] dialog box will pop up:

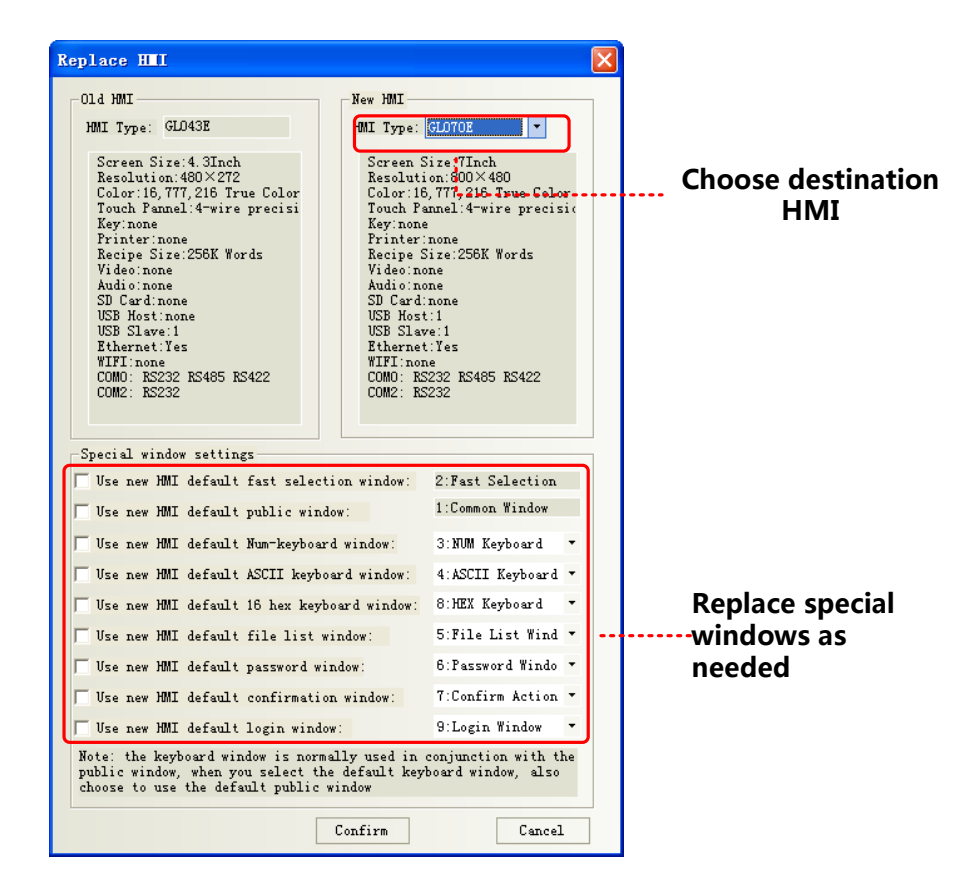

Choose the HMI you want in []new HMI]-[HMI type],If resolution ratio of the two differ a lot ,it is suggested to choose all the special windows ,or the old ones are in use. Click OK to finish.

**!** 1. Replace a HMI with 3 serials with one with 2,you should connect the device to COM0 or COM1 if it is

once connect to COM1.Otherwise ,replacement won't be allowed.

2. HMI with Ethernet can only replaced by one has too

3.Once the new HMI type doesn`t support components in the old ones, all them will disappear automatically.

4. If resolution ratio of the two types are different size of component will be enlarged or narrowed, excluding word size..

#### **2.10.2 Replace PLC**

Select a PLC icon and right-click it in the Construct Window of Kinco DTools, and then click "Replace PLC Type", as shown below:

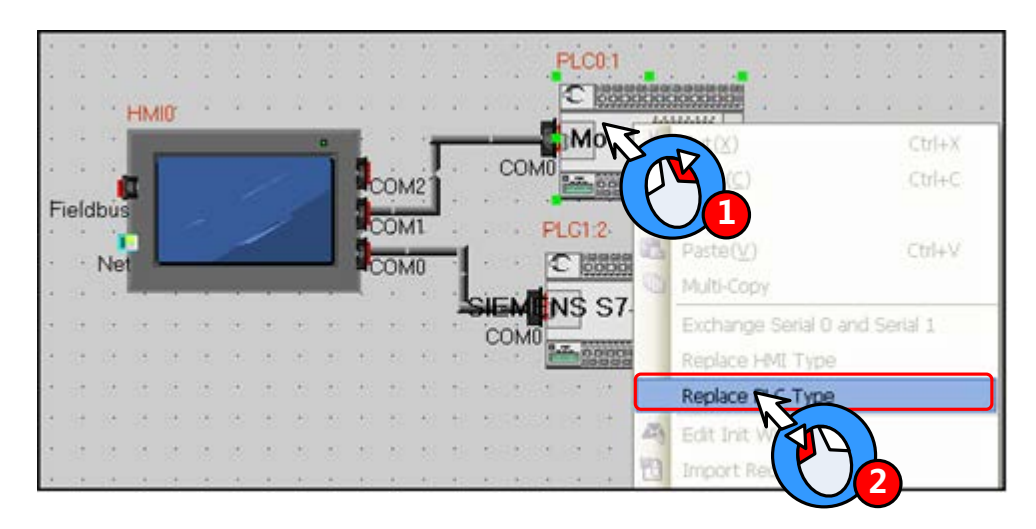

Then, the [Replace PLC Type] dialog box will pop up:

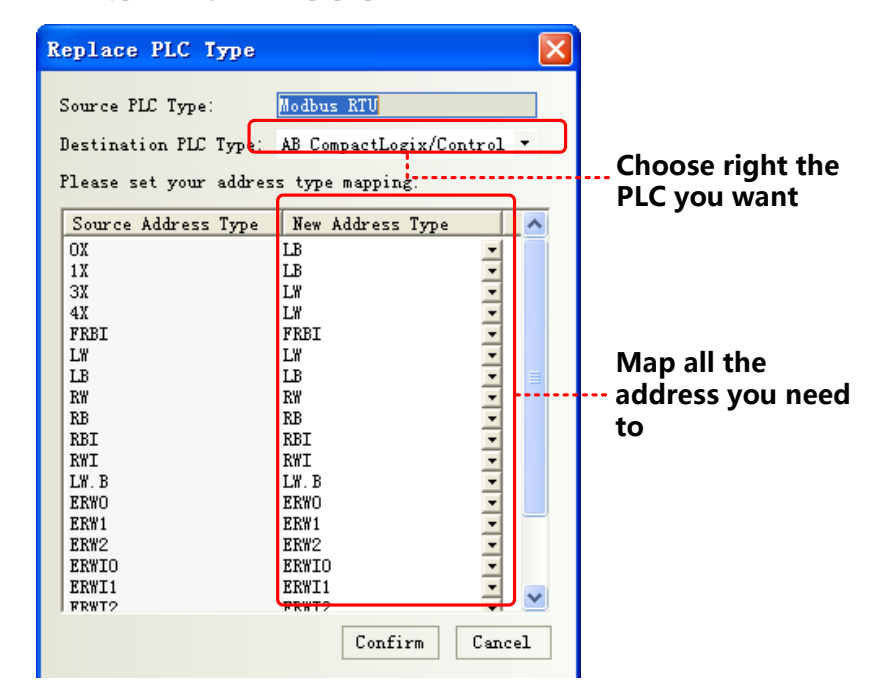

The user can select the replace PLC type in the pull-down list of the destination PLC type, and the user select new address types in address type mapping list according to the address type relationship between source PLC type and destination PLC type.

#### 2.11 Index Function

#### **2.11.1 Index Register**

We can change operator address by changing value of a register .In this way; we call this register index register. Real address=initial address + value of index register. After using index register, only the real register value will be modified, not the initial one.

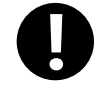

**!** Some backgrounders including event information logon, alarm information logon, PLC control, macro ,trend curve, XY plot, oscilloscope do not have this function.

## [Example]

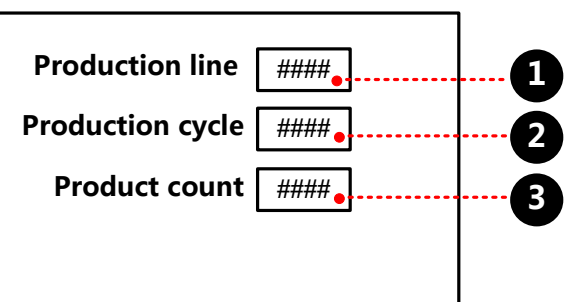

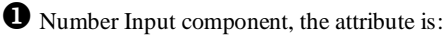

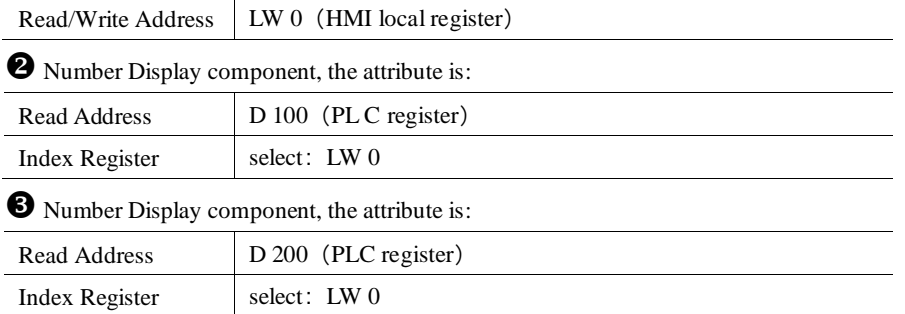

You can check all the product indicator data by input line number

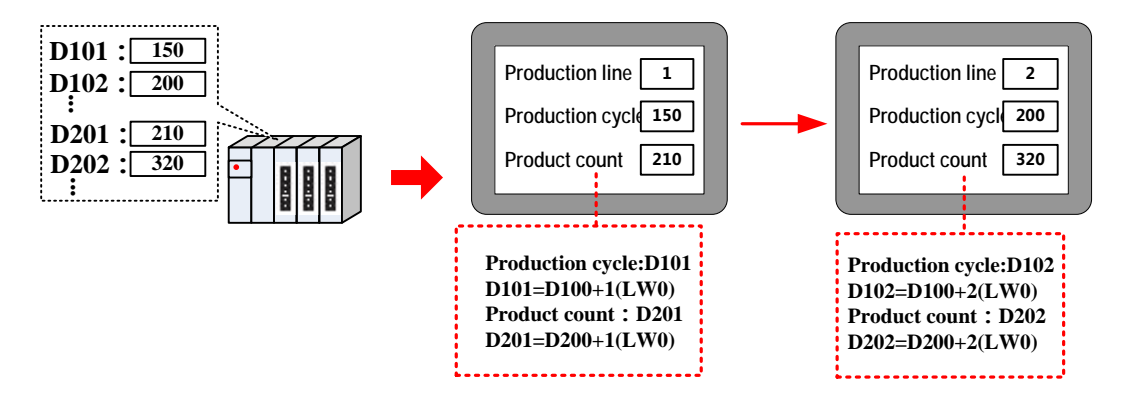

#### **2.11.2 Index Station Num**

When HMI communicates with more than one PLC through one port, it usually needs to drag many PLCs on the screen. If there are a lot, it will be a little crowd. In order to avoid it, user can make it by [change station num. When editing a project, only one PLC is dragged out, by change choose [change station num] in component attribute, you can switch to different station PLCs.

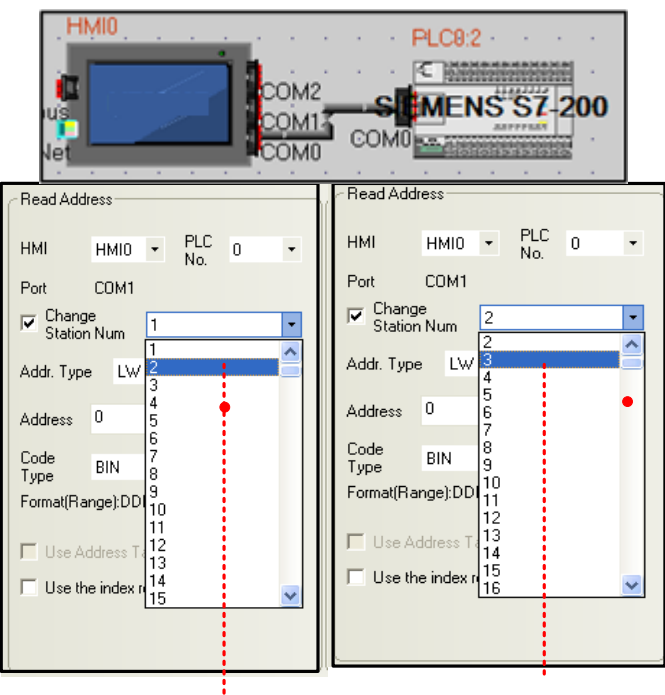

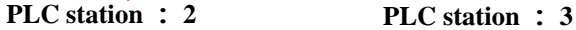

 $0 \sim 255$  station ID, special registers LW9416  $\sim$  LW9431

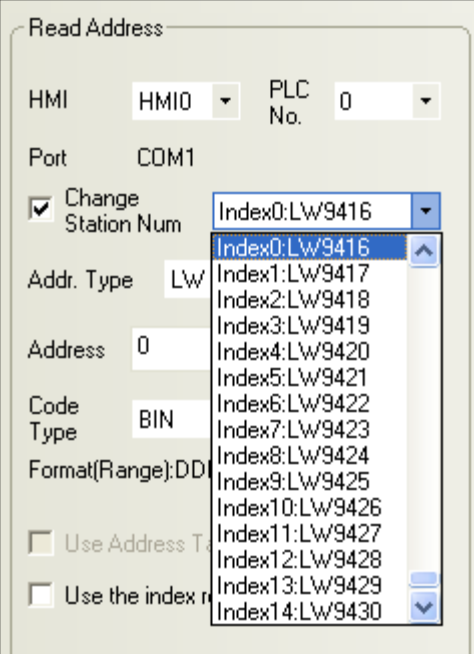

1. Some backgrounders including event information logon, alarm information logon, PLC control, macro, trend curve. XY plot. and oscilloscope do not have this function.

trend curve, XY plot, and oscilloscope do not have this function.

2. Special register index station ID, 16 different number devices to max on one screen .

[Example]

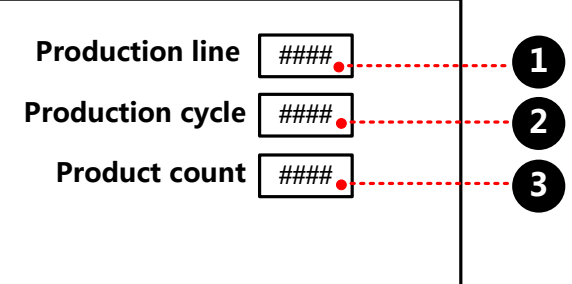

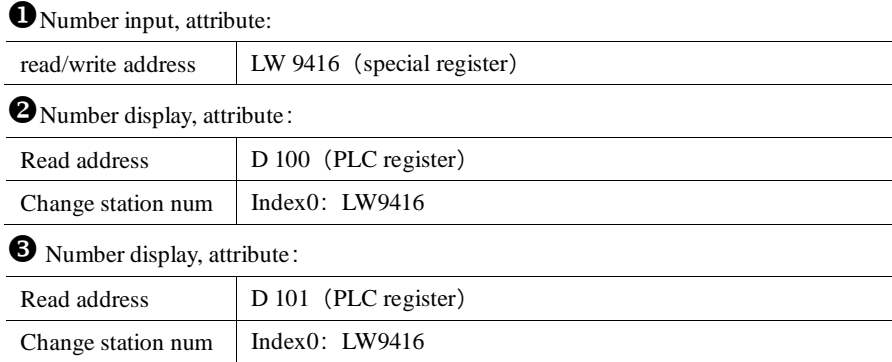

You can check all the product indicator data by input line number

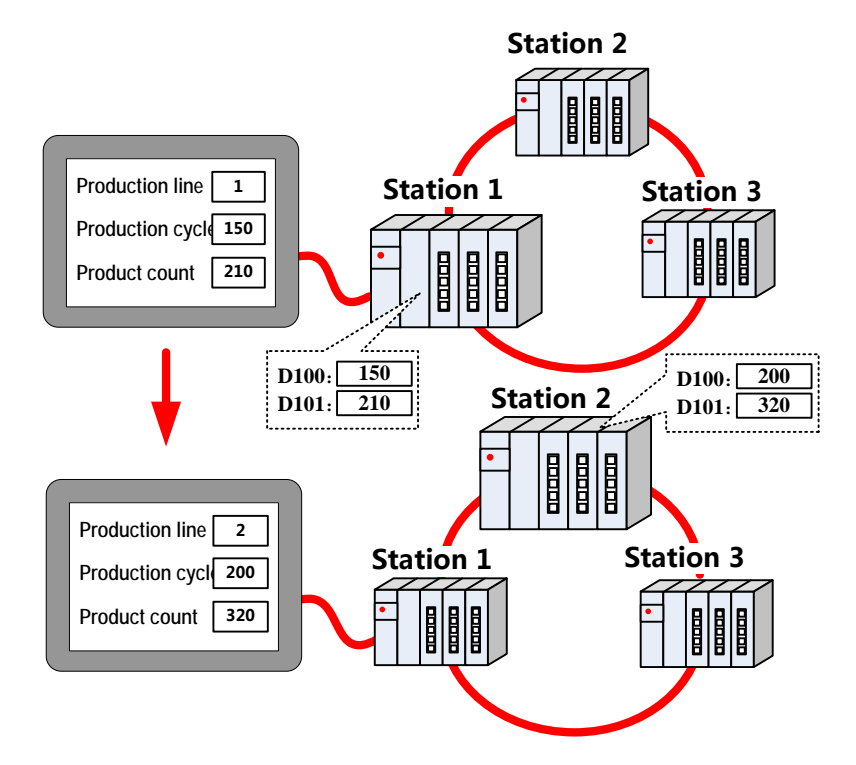

#### 2.12 Buzzer

Buzzer is built HMI body, and can issue a "beep" sound device. The buzzer is usually used for touch and alarm.

## **2.12.1 Touch Beep**

Touch beep means that when user touches the screen components, the buzzer will issue a "beep" sound.

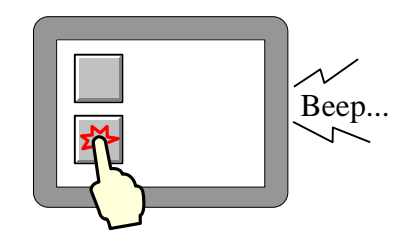

Enabling and disabling the touch beep can be achieved through the following three ways:

Set in [HMI Attribute]-[HMI Extended Attributes]:

Check the "User buzzer" means that enable the buzzer sounds, as shown:

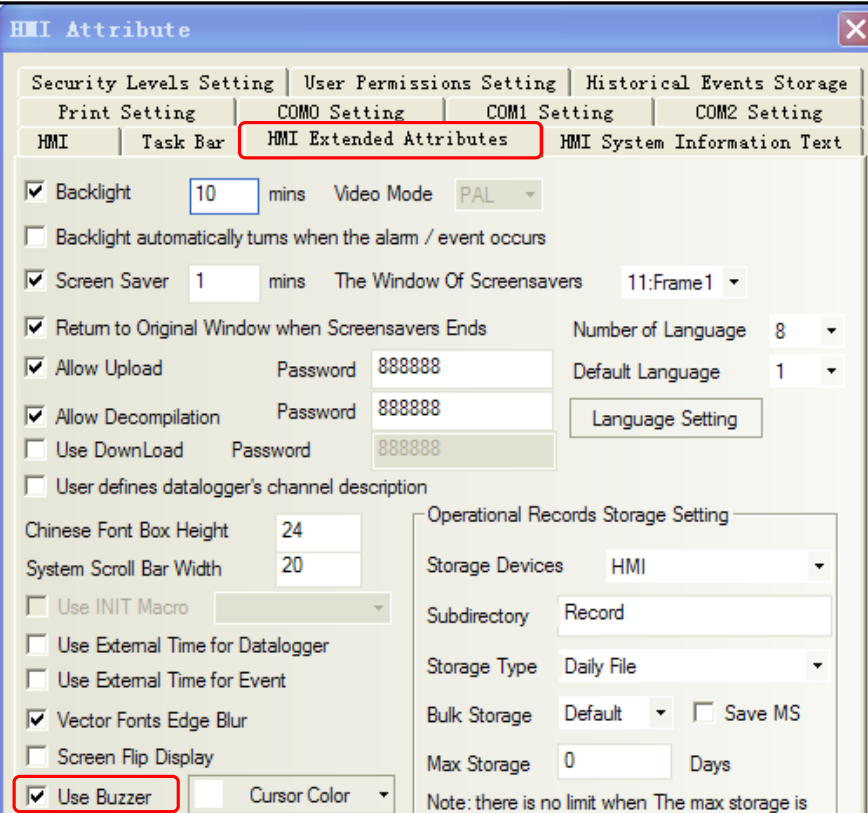

Save, compile and download to the HMI, then setting can take effect.

**•** Set in system setting mode

Switch to system setting mode, and set the buzzer enable or disable.

Take a HMI for example:

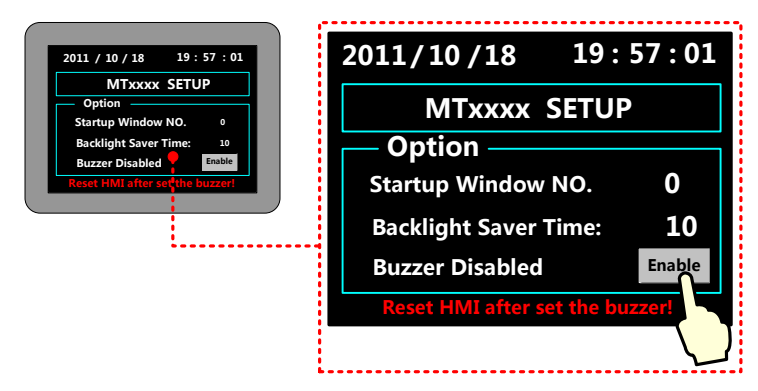

#### ☞[More information refers to \[Hardware Part 3](#page-546-1) System Setting Mode]

Change the value of LW10012 to make buzzer enable or disable.

LW10012 Specific instructions as shown in table:

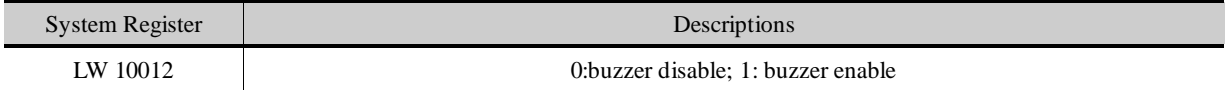

#### **2.12.2 Alarm Beep**

When item logon in the alarm information or event information is triggered, HMI will beep.

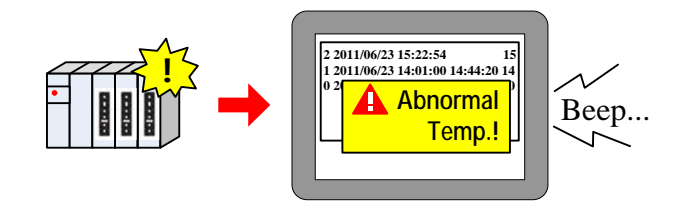

Choose "buzzer" as below:

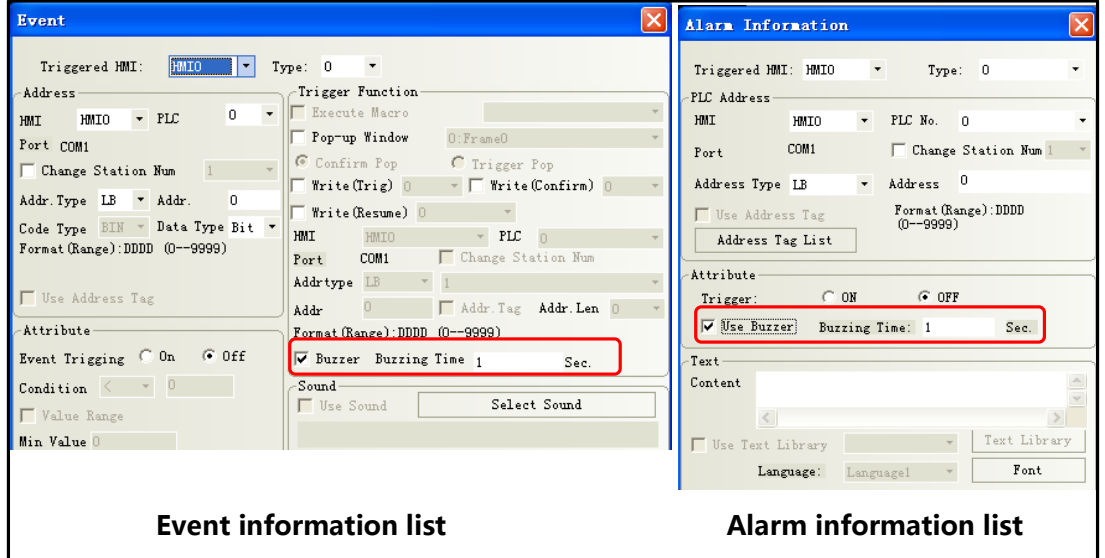

Users can choose buzzing time raging from 1 to 65535, unit: second

User should set value of LB9141 to shut off the buzzer:

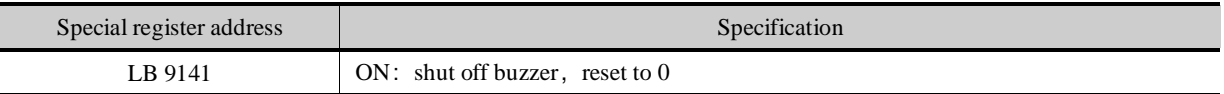

# 2.13 Screen Saver

Use a screen saver function can effectively prevent the screen in a important frame by inadvertently touch screen causes

disoperation.

Screen saver function is enabled in the [HMI Attribute] - [HMI extended attributes]:

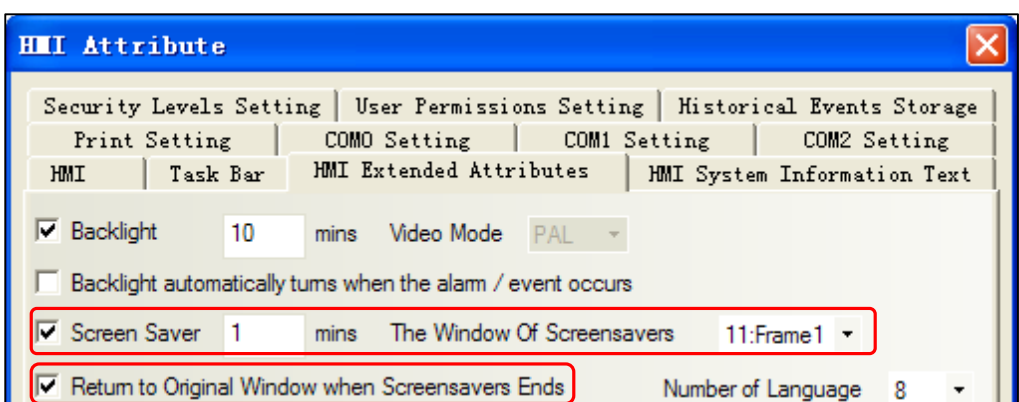

When the HMI screen in the set period of time without touched, the screen will switch to the specified window that screensaver window.

If the screen saver window is a non-fixed value, you can change the value of the special register LW9532 to change screensaver window number.

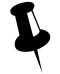

1. Screen saver time range from 1 to 65535, unit is minute; if set to 0, it means does not use the screen saver function.

2. Check the "Return to original window when screensavers ends", which means that when the system enters screen, if there are touch-screen operation, the system will switch back to the previous window into screensavers. Uncheck it means to continue to stay in the screensaver window, you need to set window switching element to switch screen.

#### 2.14 Password Setting

Kinco DTools security function includes project protect, screen protect and component protect.

#### **2.14.1 Project Protection**

- project protection: before you can open a project ,you should input password
- Project password protection:
- Upload protect: before uploading ,you should input a password
- Project upload projection:

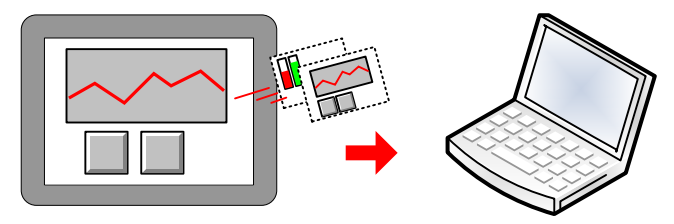

**After input upload password**

- Project decompile protection:: when turning pkg\.pkgx into wpj, you should input a password
- Project decompile protection:

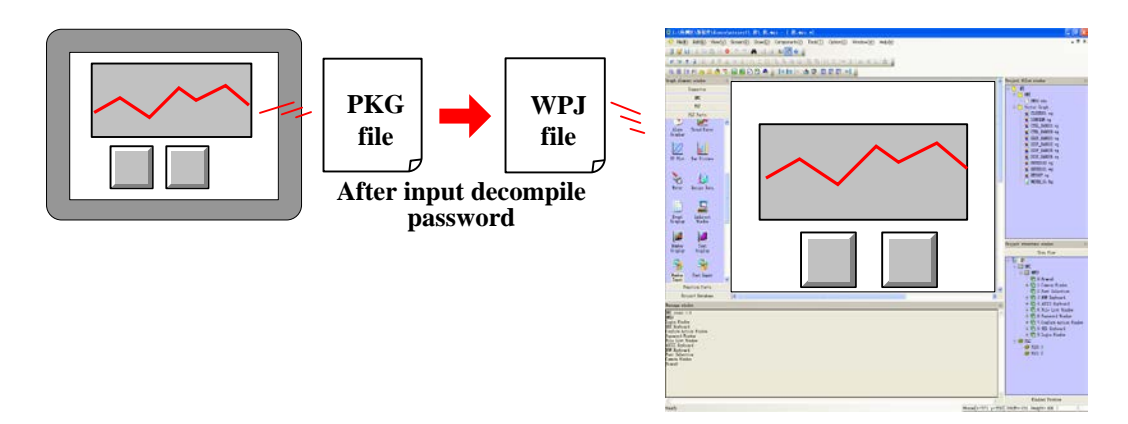

#### **2.14.2 Screen Protection**

You can set security levels or user permissions to limit operator from entering some important windows.

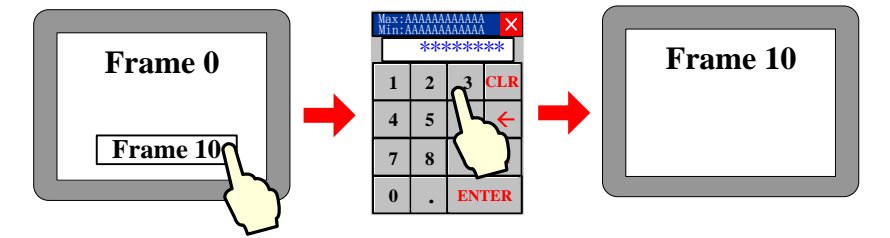

security levels to protect screen

Set number of security levels and relevant password in [HMI attribute]-[security levels].

There are two ways:

Take window A switching to window B for example:

 $\triangleright$  Window security level

Window security level is set to 0(default), Window B security level is set to 1, then window A can be switched to window B when the system security level is equal or up to 1. So user must input the 1 or up 1 level password before switching the window.

About password window:

User can pop password window with the help of direct window, while function key will be used to switch the state of it. User can also create a new window or call the system one[Frame9:Login Window].

 $\triangleright$  Set the control authority

Set control setting to the component changing window. Choose "conditional enable" in [attribute]-[control setting]-[Touching enabled setting], select "security level", set minimum level:1(or higher than 1).Then only users whose level is not less than 1can operate this component.

screen protection through user permission

You need first to assign authority in [HMI attribute]-[user permissions setting]

Then you can set control setting of a component to implement this function.

Choose "conditional enabling"in [HMI attribute]-[control setting]-[touching enabled setting],select "permission control",

"select permission" :1 (for example).

Only user who has permission 1 can use this component. User can input its name and password to get the permission.

About login window:

User can also create a new window or call the system one [Frame9: Login Window].

#### **2.14.3 Component Protection**

In Kinco DTools, you can limit others to operate some important components by set security levels or user permissions.

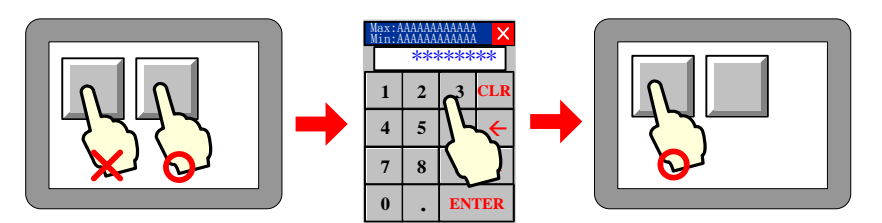

In two following ways you can protect components from being used without allowance:

- Through Security Level
- Through Permission Control

☞[For details about password, refers to \[Advaced part 10 Password\]](#page-407-0)

#### 2.15 Data Encryption

For the data stored in the external memory – USB disk\ SD card, data encryption function can be used to limit the user to make modification, editing and so on to the data files as CSV format.

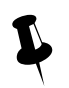

1. If the [data decryption] operation is not performed to the CSV file generated for the component using<br>
[Data Encryption], the illegible characters will be displayed in the opened CSV file.<br>
2. If the data is decrypted t [Data Encryption], the illegible characters will be displayed in the opened CSV file.

- 2. If the data is decrypted through KDManager, the CSV file or PDF file can only be opened for viewing instead of modifying or editing.
- 3. If the encrypted file is modified by someone intentionally, the error prompt will appear during the [Decompile] operation in KDManager, making the damage of source file informed to the user.
- 4. The components supporting [Data Encryption] function are trend curve, XY plot, historical data display components.

Take the setting method of [Data Encryption] for sampling data file of the Trend Curve as example:

(1) [Trend graph component attribute] - [Save historical data] - Select [Save to external device] - Select [Data Encryption].

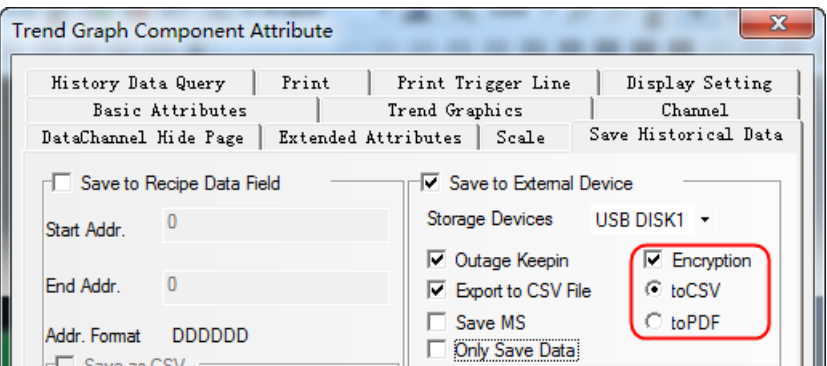

(2)The illegible characters will be displayed in the generated CSV file after the encryption if it is directly opened.

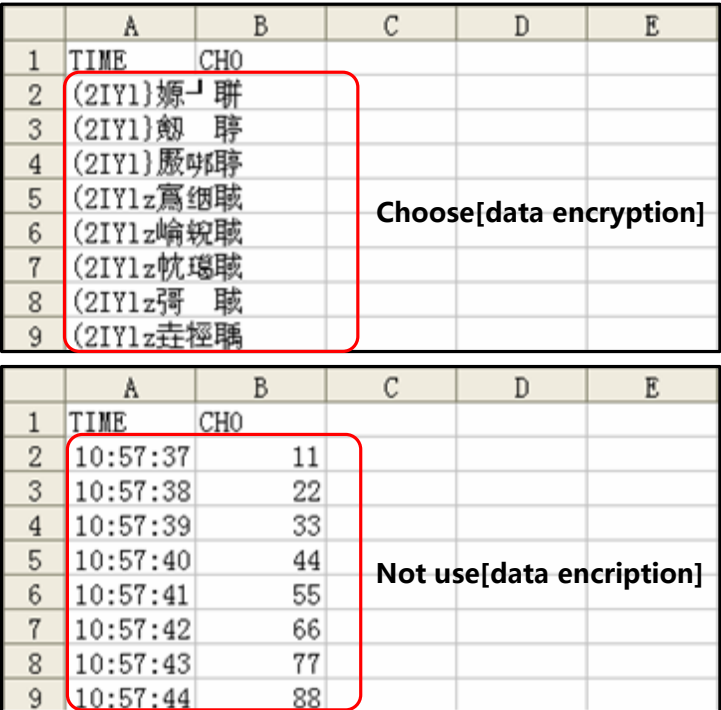

(3) Open the KDManager software to decrypt CSV file.

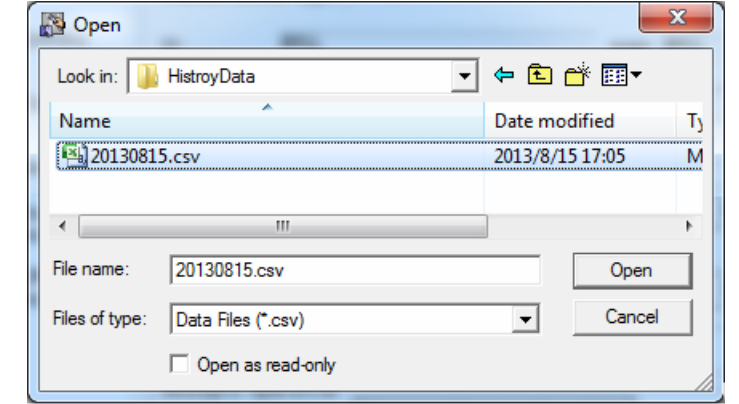

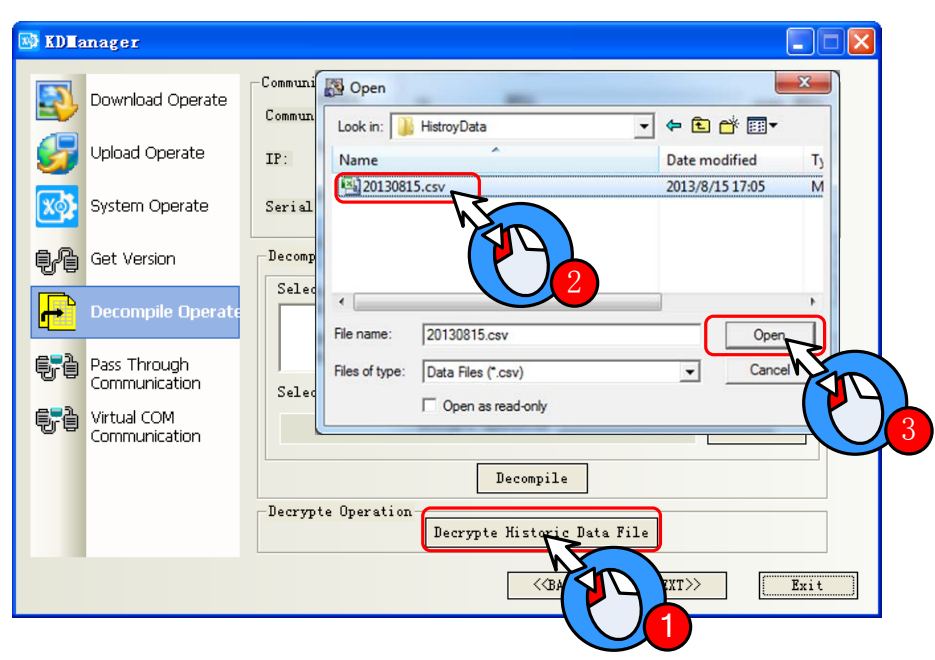

The following dialog box will pop up after the successful decryption.

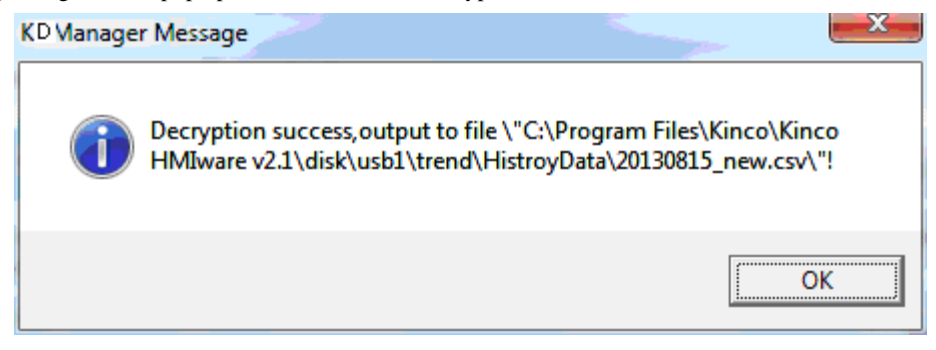

The display effect of the CSV file decrypted successfully is as shown below.

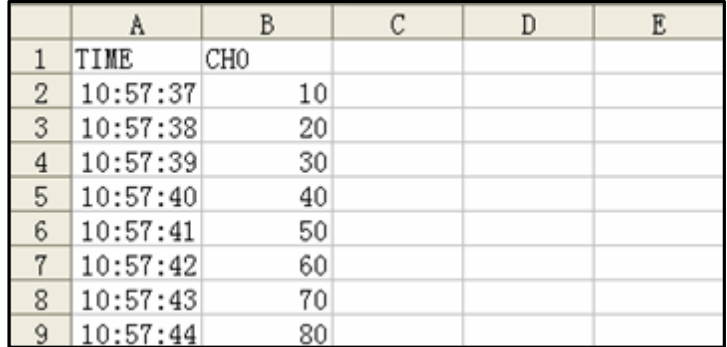

#### 2.16 Animation Effects

In Kinco DTools, user can make the screen more vivid by using animation effects in three ways:

using multiple state display component

By frequently switching some static pictures ,you can see a continuous effect .

[Example]multiple state display making animation effect of an air blower

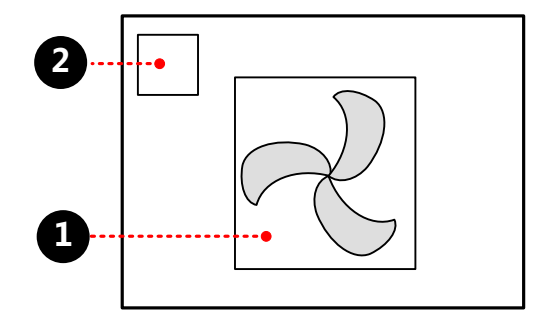

 $\bullet$  multiple state display, making animation effect of an air blower, attribute:

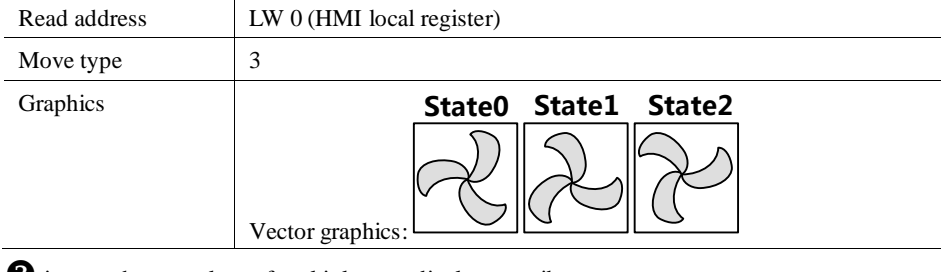

 $\bullet$  timer, change values of multiple state display, attribute:

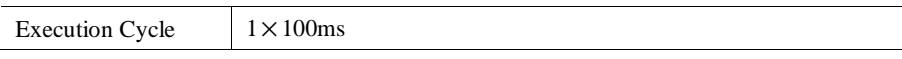

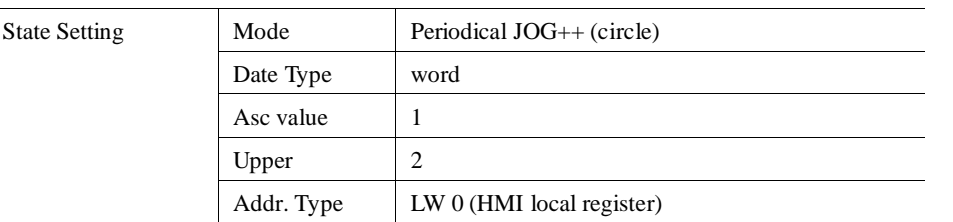

When the project is run, the effect is as shown:

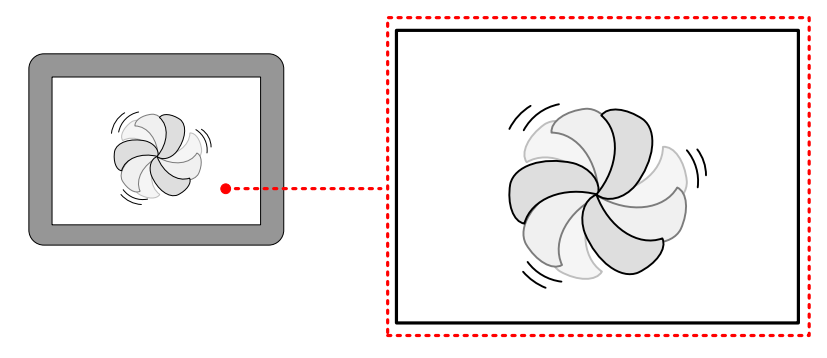

**E**[More information refers to \[Adcanced Part 4.3.2 Multiple State Display\]](#page-185-0)

**•** Animation

 $\overline{a}$ 

By changing values, component can move from one position to another, so user will see a continuous action effect.

[Example]ambition making conveyer belt effect

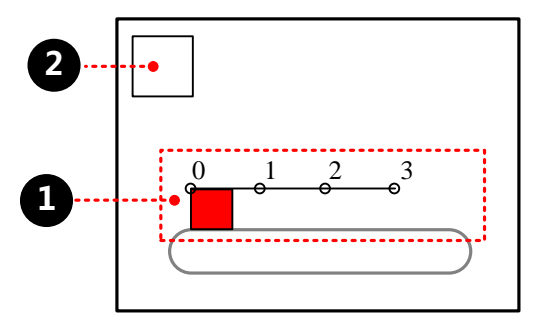

# $\bullet$  ambition, attribute:

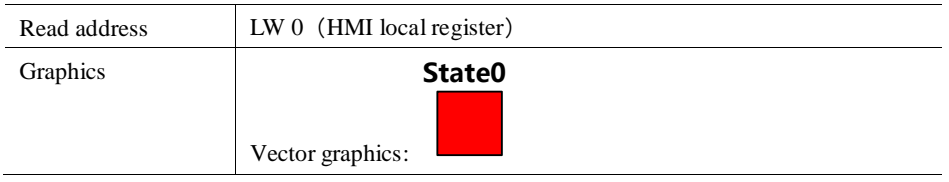

 $\bullet$  timer, change values of presupposed path, attribute:

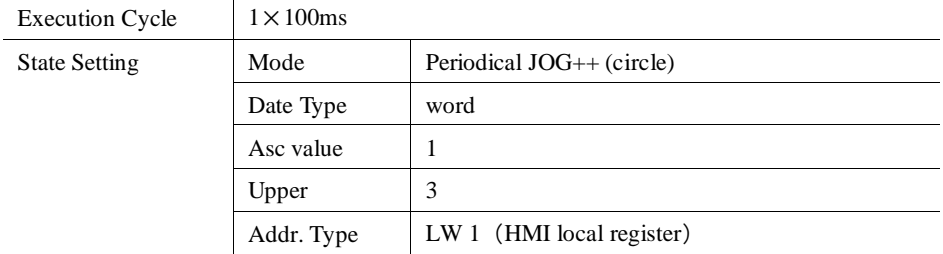

When the project is ran, the effect is as shown:

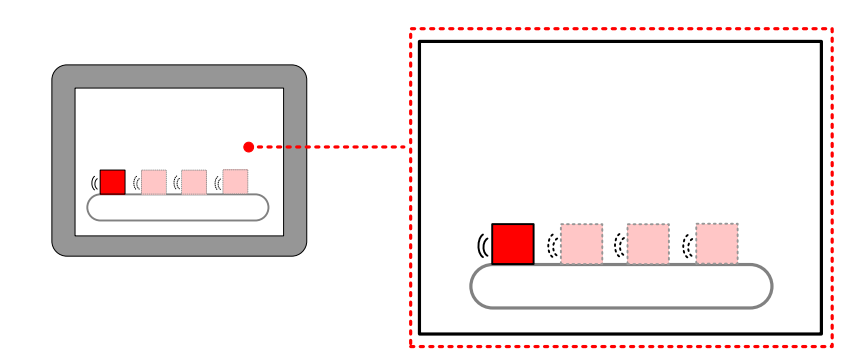

☞[More infermation refers to \[Advanced Part 4.12.1 Animation Components\]](#page-252-0)

- $\bullet$  Moving component
	- By changing values, component can move from one position to another ,so user will see a continuous action effect.

[Example] moving component making ball moving effect

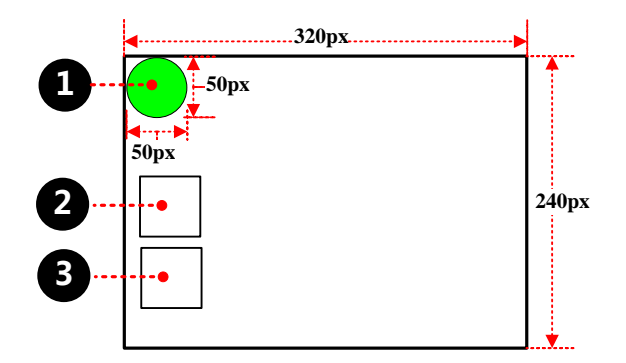

# $\bullet$  Moving component property is set to:

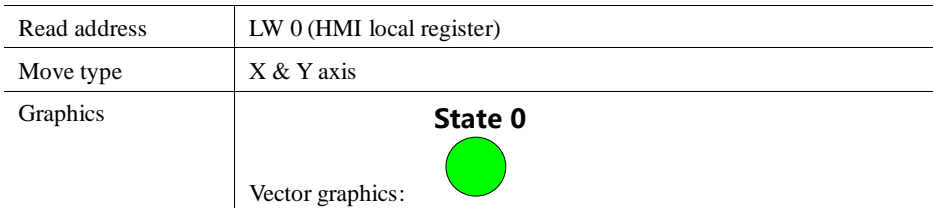

Timer element, used to change the X-direction coordinate values of moving element, property is set to:

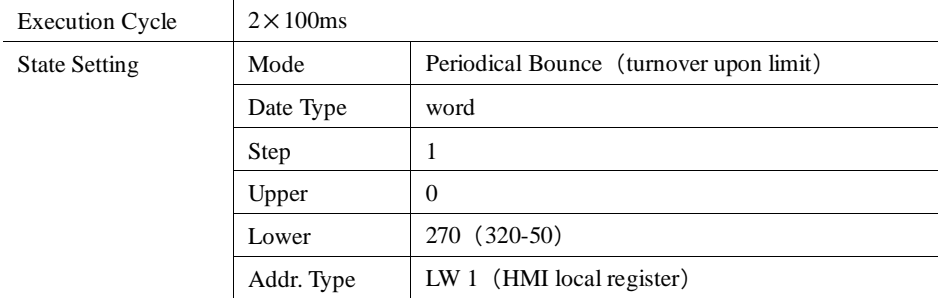

# Timer element, used to change the Y-direction coordinate values of moving element, property is set to:

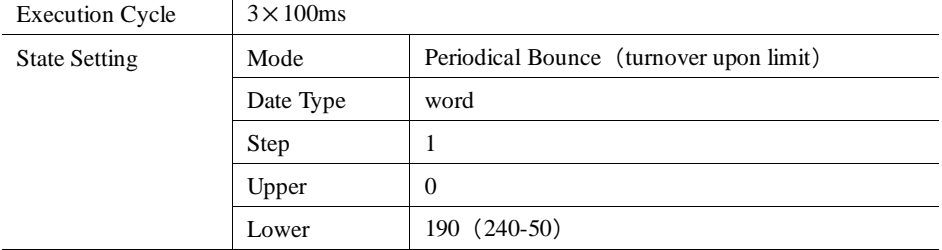

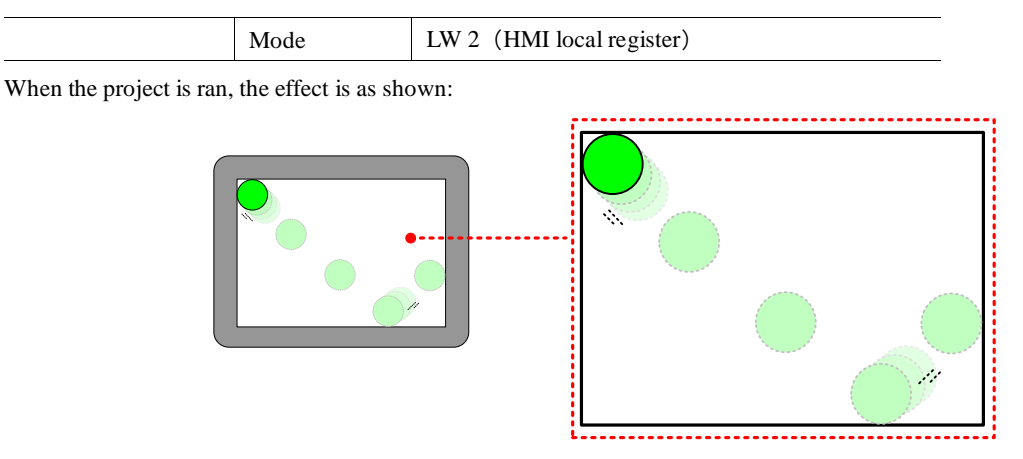

#### 2.17 Multi-Copy

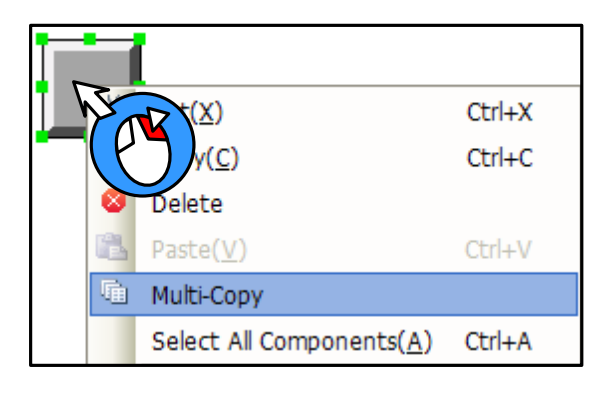

The method of multi-copy:

Select components, click the right mouse button and select [Multi-Copy], pop up multiple copies Properties window.

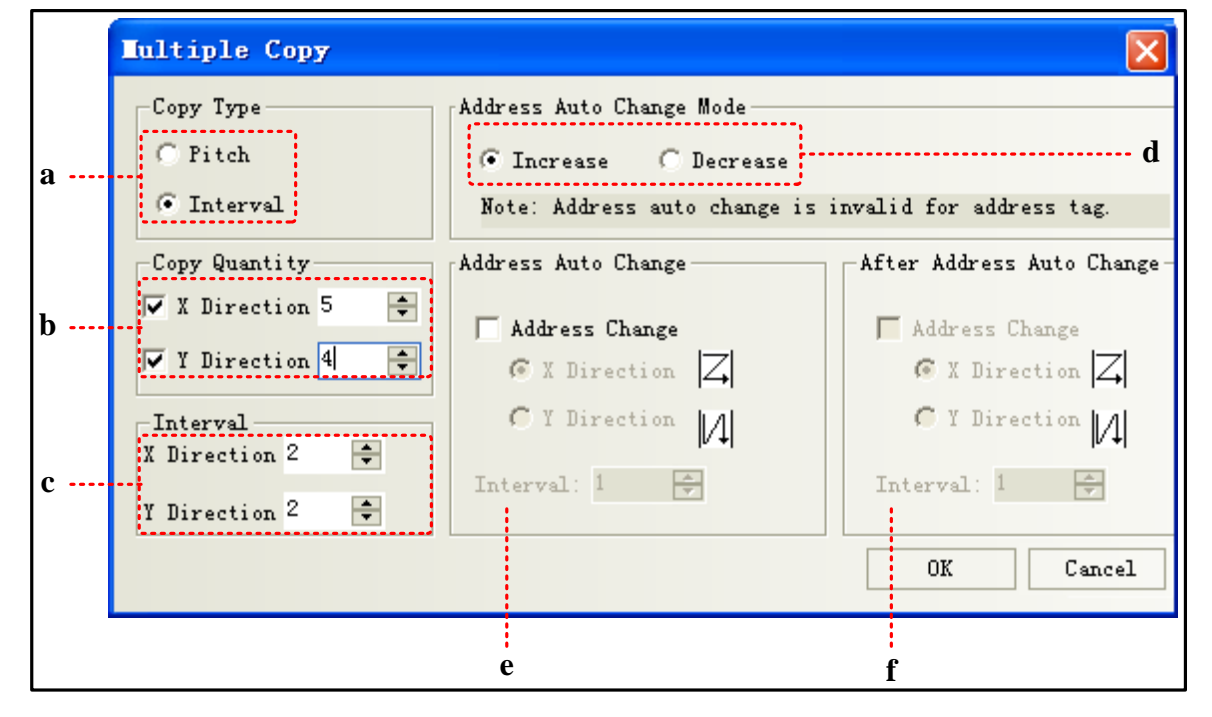

a: Interval makes the right border of the component as the start point to perform the copy. Pitch makes the  $1<sup>st</sup>$  point in the upper-left corner of the component as the start point to perform the copy.

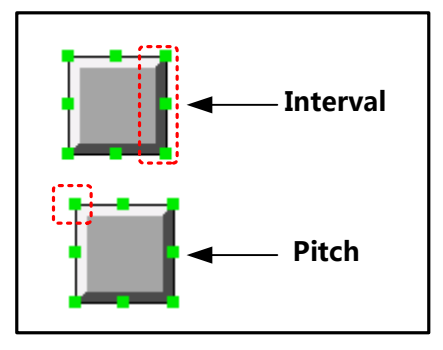

- b: Copy quantity: Duplication elements quantity
- c: Interval: The distance between the duplicated elements, in pixels
- d: Increase/ Decrease: Address Increase or decrease
- e: Address auto change: Integer bit register address auto increase or decrease
- f: After address auto change: The register address after the decimal point auto increase or decrease

#### 2.18 Group

Several components or the graphics are combined together and saved into the Group Components Library, thus making them called by other projects conveniently.

The format of Group Components Library is \*.pgl.

- How to open [edit box of group components library]
	- $\triangleright$  Click [Draw] menu-[Group components]-[use the group element]
	- $\triangleright$  Right-click the mouse in the blank space of the window, select [Groups]- [use the group element], then the [edit box of group components library] dialog will pop up, as shown below:

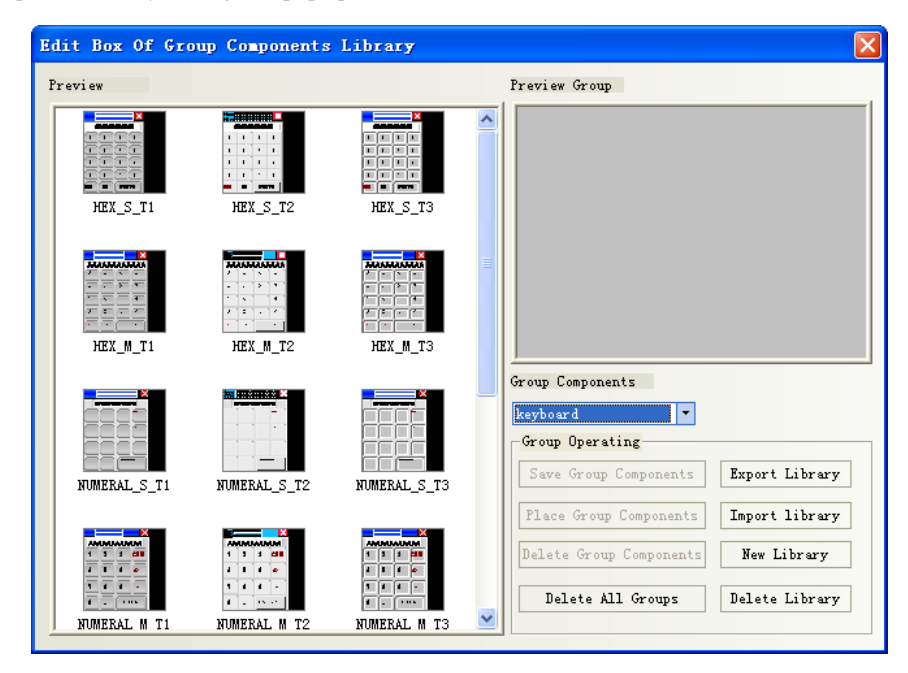

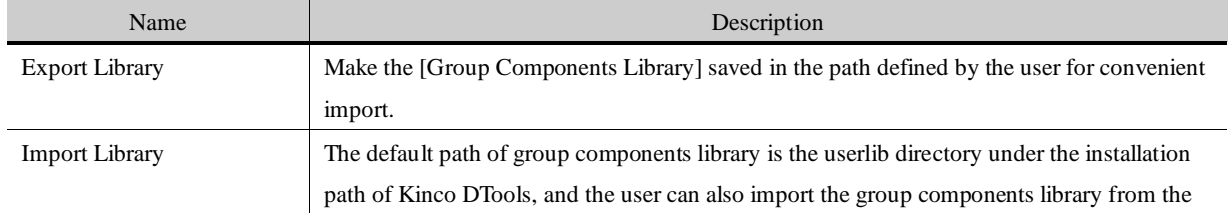

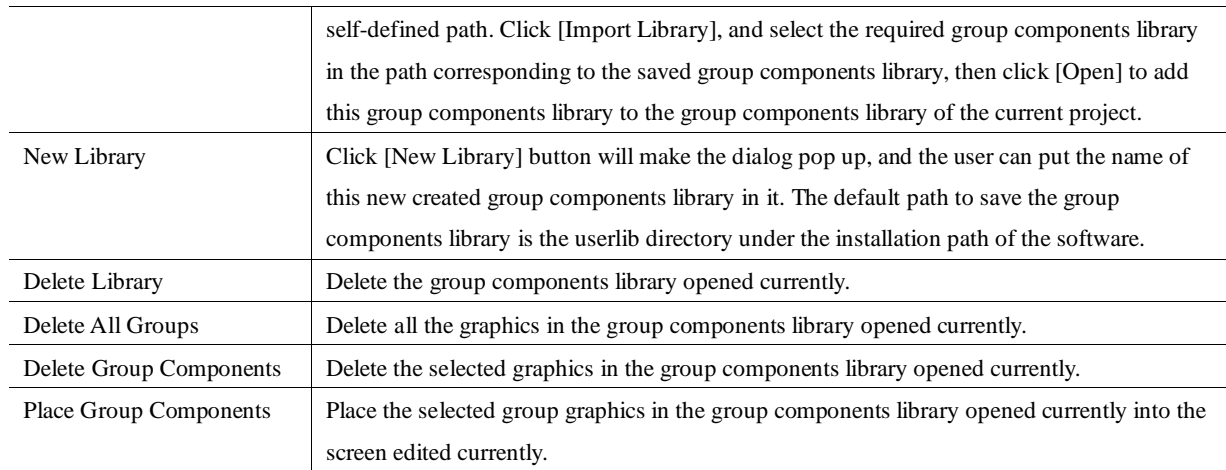

[Example]: How to add group graphics to a new created group components library is described as follows:

(1) Click [use the group element] in [Group components] in [Draw], and click [New Library] after the Edit Box of Group Components Library pops up, and input "group" as the name of the group components library in the group component library name dialog box, as shown below:

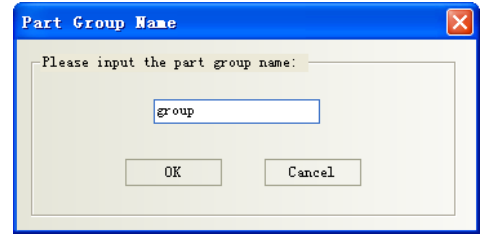

Click [Enter] to create an empty group components library as shown below:

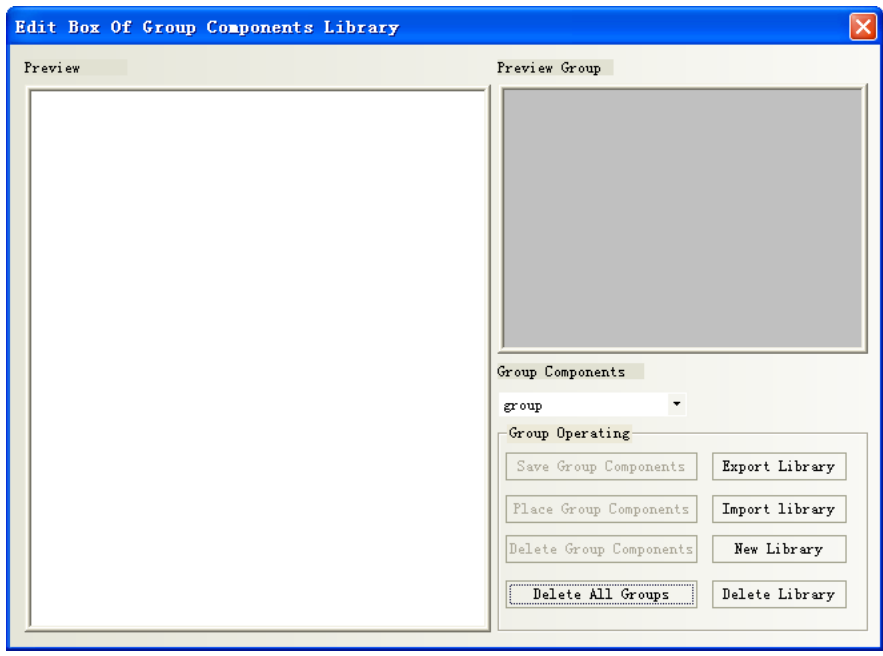

(2) Place 3 rectangles in the screen, as shown below:

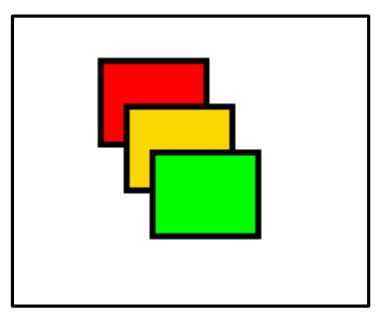

Selected these 3 rectangles, and right-click the mouse to select [Group]-[Save the group elements], and then click the [Save Group Components] button in the Edit box of Group Components Library dialog box to make the following dialog box pop up.

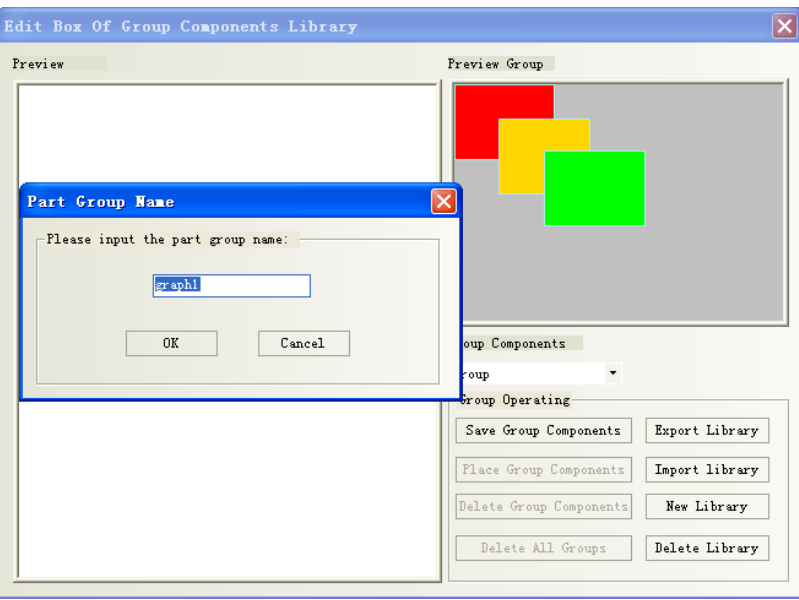

(3) Input "graph 1" in the Part Group Name dialog box, and then click [OK] button, then these 3 rectangles with the name of [graph 1] will be added into the new created group components library with the name of [group], as shown below:

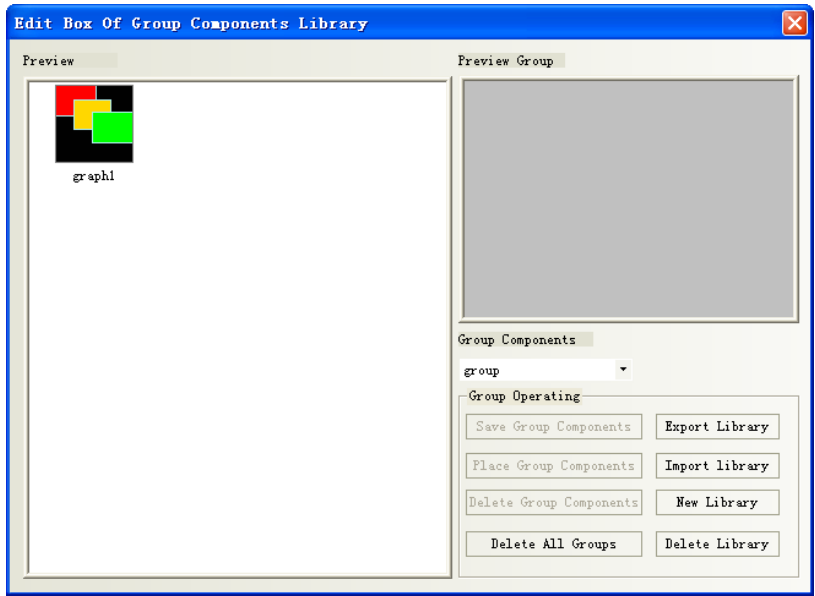

(4)If there are other group components to be added into the group components library with the name of [group], the

operation method is the same as that mentioned above. And you just need to select [group] in the Group Components Library list as the path to save it.

2.19 Find /Replace

- Click [edit] menu-[find/ replace]
- $\bullet$  Click the  $\bullet$  icon on toolbar
- Press the PC keyboard shortcuts "CTRL" + " $F$ "

The following dialog box will pop up:

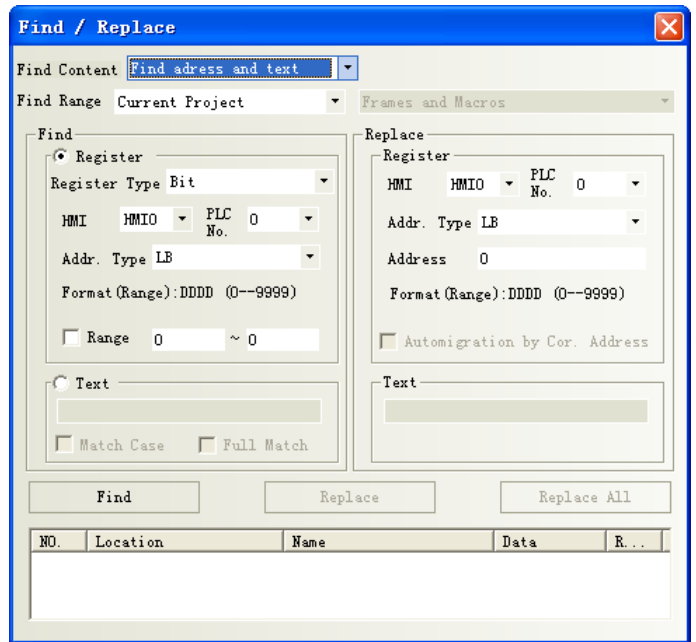

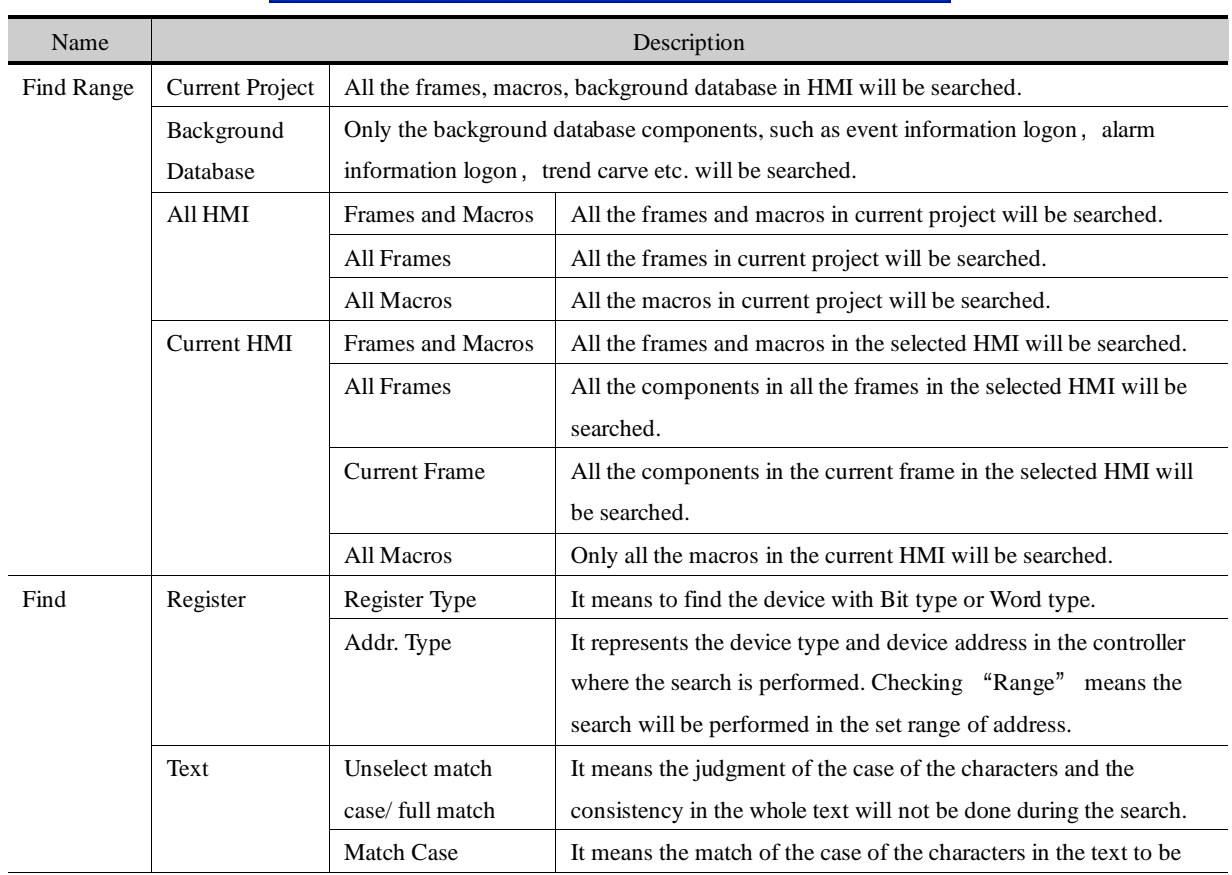

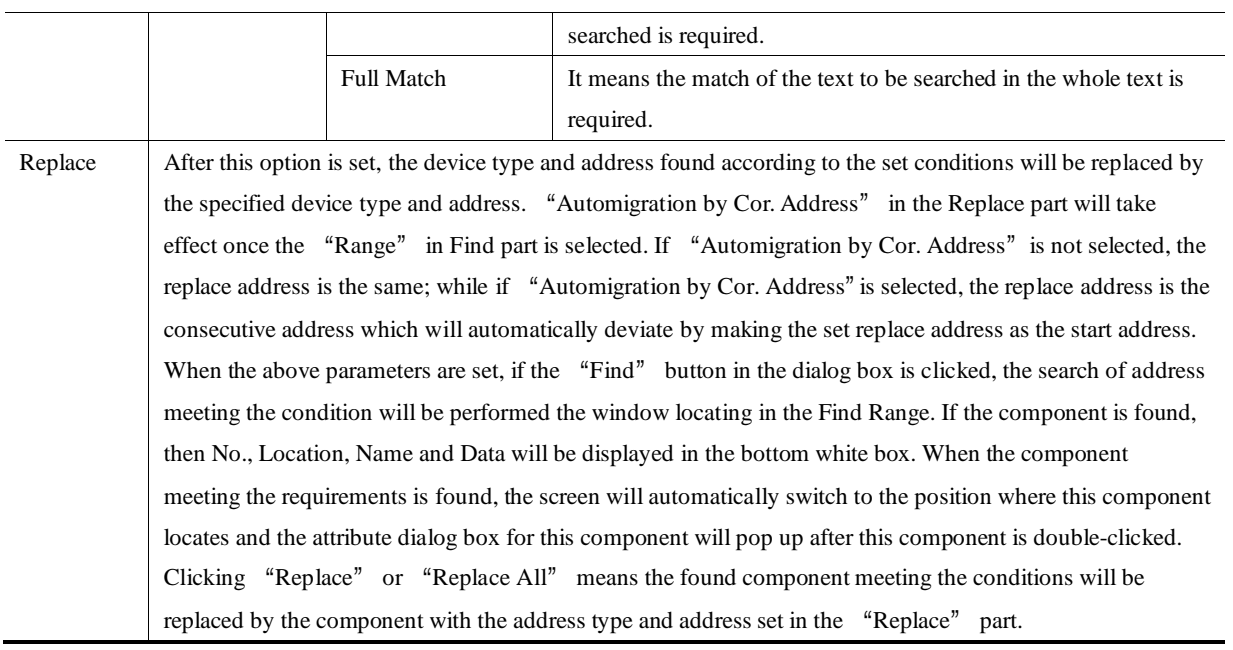

# **3 Window**

Window is the basic element for HMI project, each screen is made of some windows. With window, you can place the various components, graphics, texts displayed on the HMI screen.

#### 3.1 Window Types

According to the different of the function or using ways, there are 3 types of windows: Basic Window, Common Window and Fast Selection Window. The Basic Window after its size is changed can also be used as pop-up window. All the windows can be used as the bottom window. Specific descriptions are shown as below:

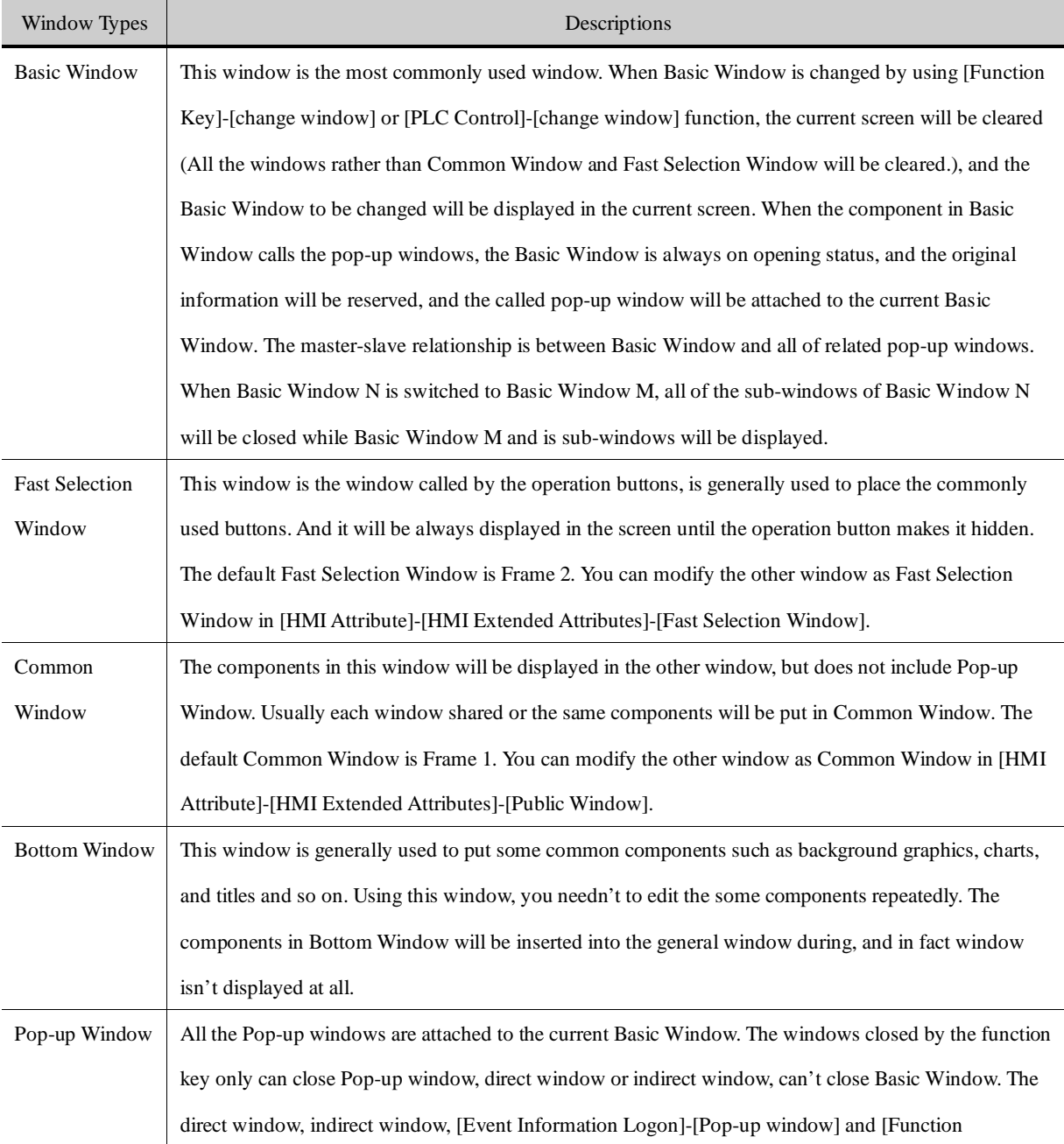

Key]-[Popup window] all belong to the Pop-up window.

One screen can include Basic Window, Fast Selection Window, Common Window, while every Basic Window or Common

Window can include many Bottom Windows and Pop-up Windows. The relationship between them is shown as below:

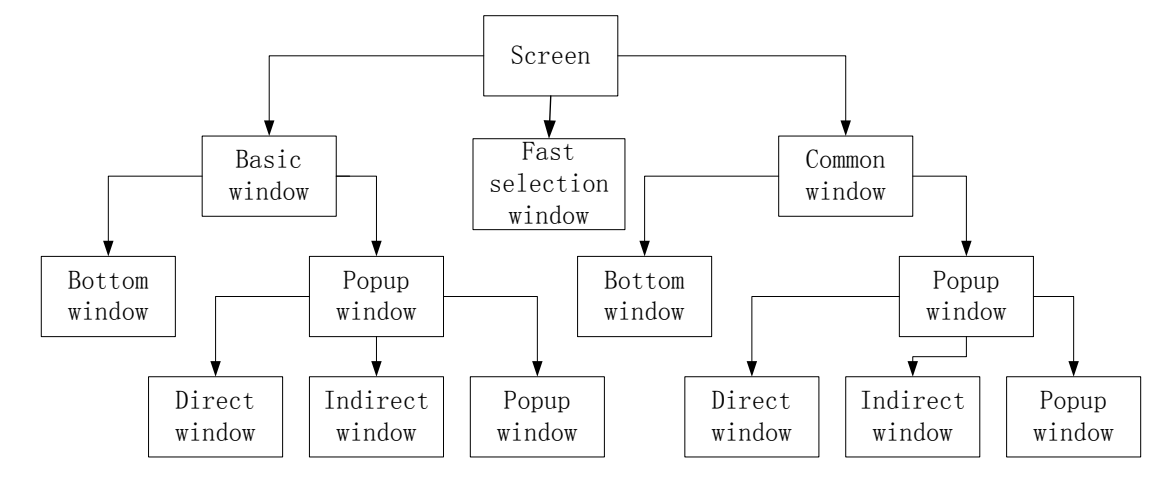

※ The pop windows by Event information logon and Function key setup

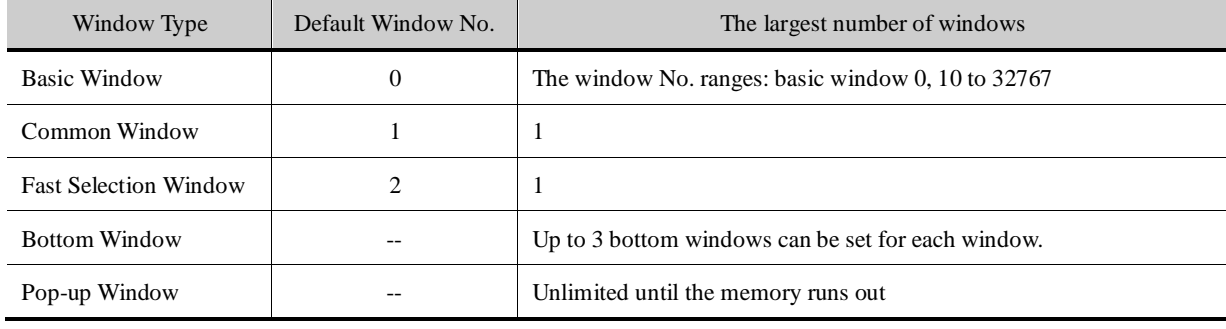

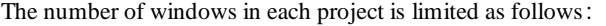

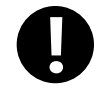

1.As once opened, the popup window won't release the RAM unless closed, it is suggest to use it as few as possible.

2. The same window can be opened once by one related window, therefore you can't open the same window by 2 or up direct window/ indirect window in the basic window.

3. All the Pop-up windows are attached to the current basic window, so when the current window is switched to the other Basic Window, the Pop-up window will be closed. In this case, if the window is switched back to this Basic Window, you will find that the Pop-up window originally attached to this window still exist; otherwise you use the [Close window] function of function key.

4.A popup window in the common window does exist until shut down with the Function key [Close window] 5. Fast Selection Window supports the Pop-up window.

6. Use Basic window rather than Popup window, Indirect window or direct window which may slow down the communication speed.

7. The actual largest number of Basic window and Popup window is related to HMI`s RAM.

# 3.2 System Default Window

A new project has 10 default windows as seen in the Project structure window as follows:

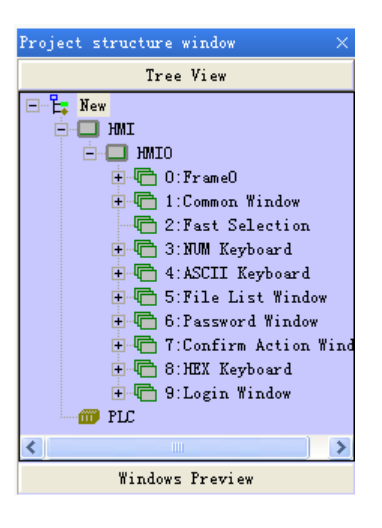

#### Default windows description:

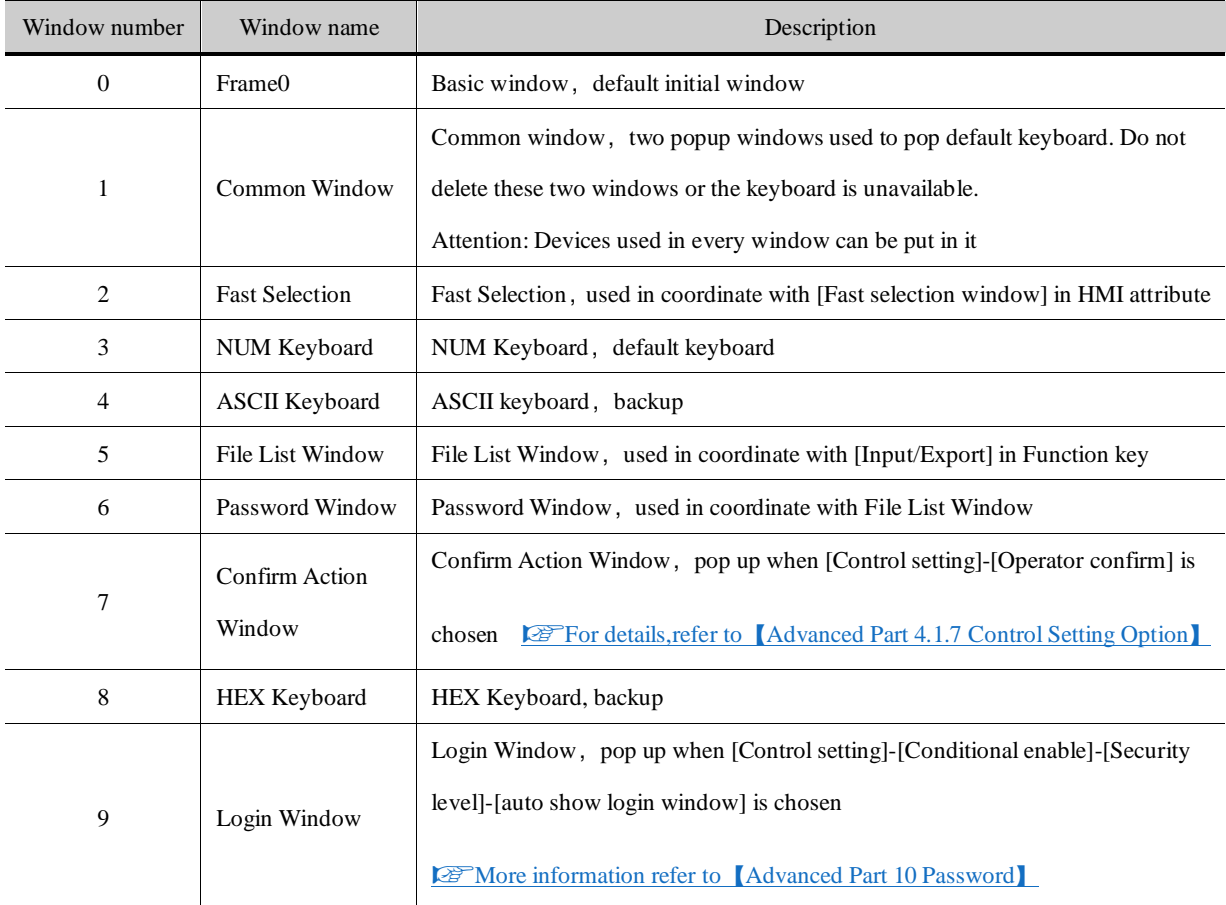

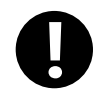

1. Default Frame 0~9 no deletion<br>2.Device address and attribute in Frame 1-9 cannot been modified, or they may not be in normal use. You can only change the text set

#### 3.3 Edit Window

#### **3.3.1 Window Add**

A new project has 10 system default windows. User can add some new windows, and there are 3 methods to create a new window.

Click the [Add Frame] in [Screen] menu.

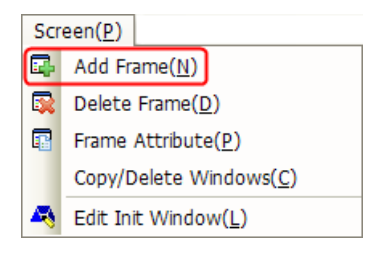

- $\bullet$  Click the  $\overline{\bullet}$  icon of [Add Window] in [Page Switch Toolbar].
- Select the HMI0 to right click in Project Structure Window and select [Add Frame],

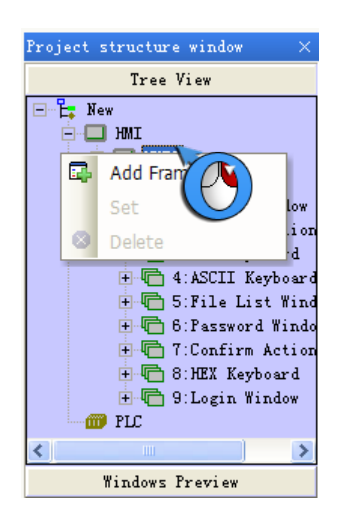

Click [Add Frame], and the [New Frame] dialog box will pop up.

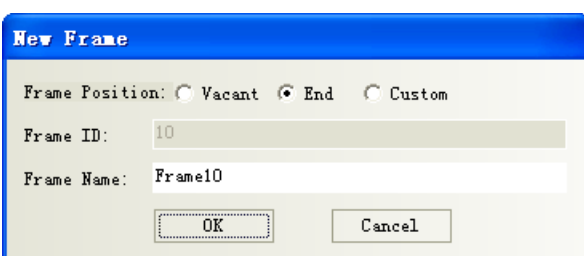

Specific descriptions are shown as below:

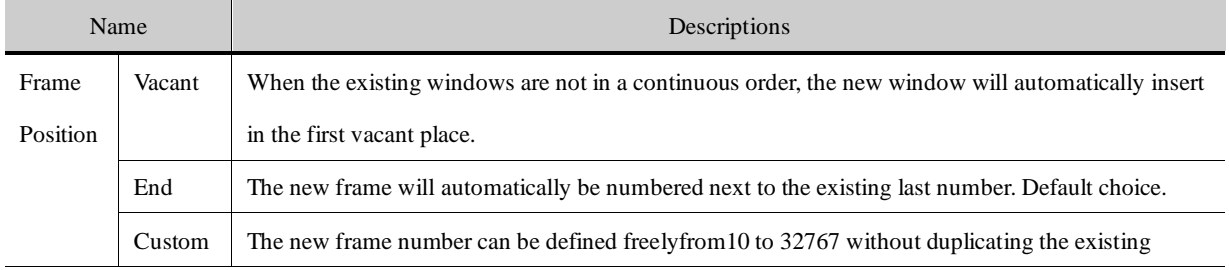

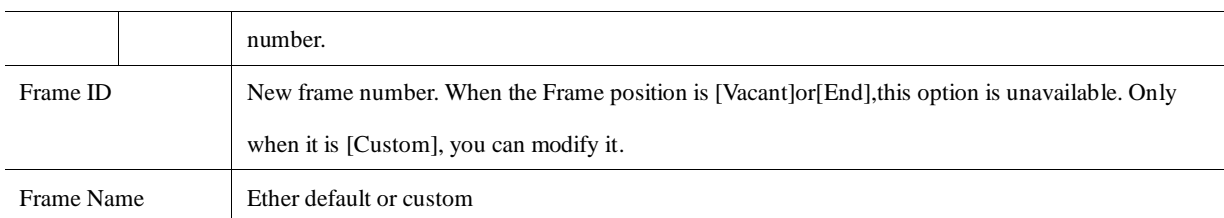

After [New Frame] setting, click 【New】, a new frame is created.

#### **3.3.2 Window Opening**

There are 4 methods to open the window after the window is created.

Select the window in the pull-down menu in [Page Switch Toolbar].

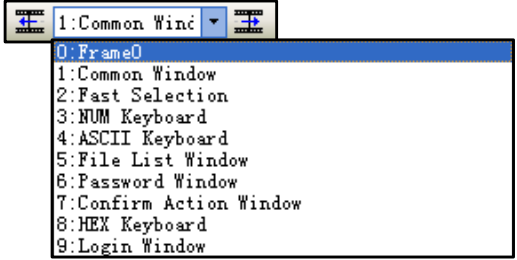

- Click the icon of [Previous page]/[Next page] to open the window. The previous window can be displayed by clicking
	- the  $\mathbf{I}$  icon, and the next window can be displayed by clicking the  $\mathbf{I}$  incon.
- Click the window ID in [Project Structure window]-[Tree View].

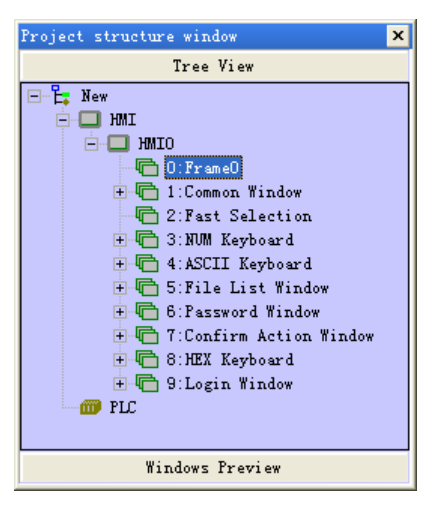

Double-click the window ID in [Project Structure window]-[Windows Preview].

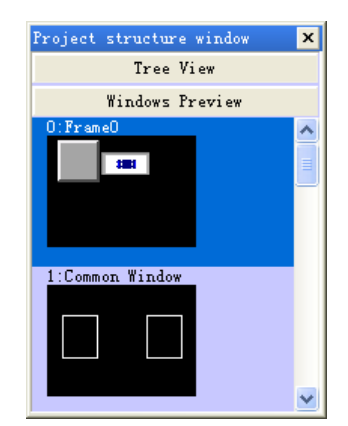
# **3.3.3 Window Copy/ Multi-Windows Copy**

Window support the function of copy and multi copy. Click the [Copy/Delete windows] in [Screen] menu to copy

window.

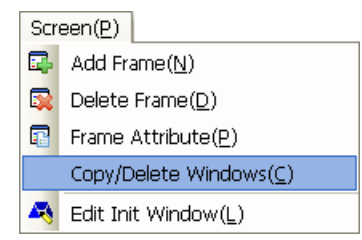

Click [Copy/Delete windows] and the following dialog box will pop up:

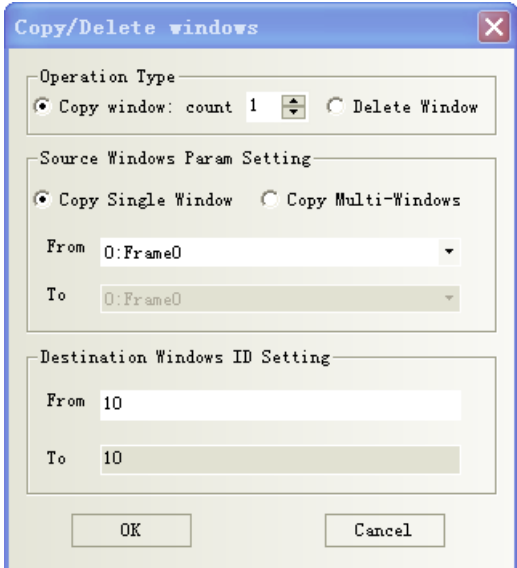

Specific descriptions are shown as below:

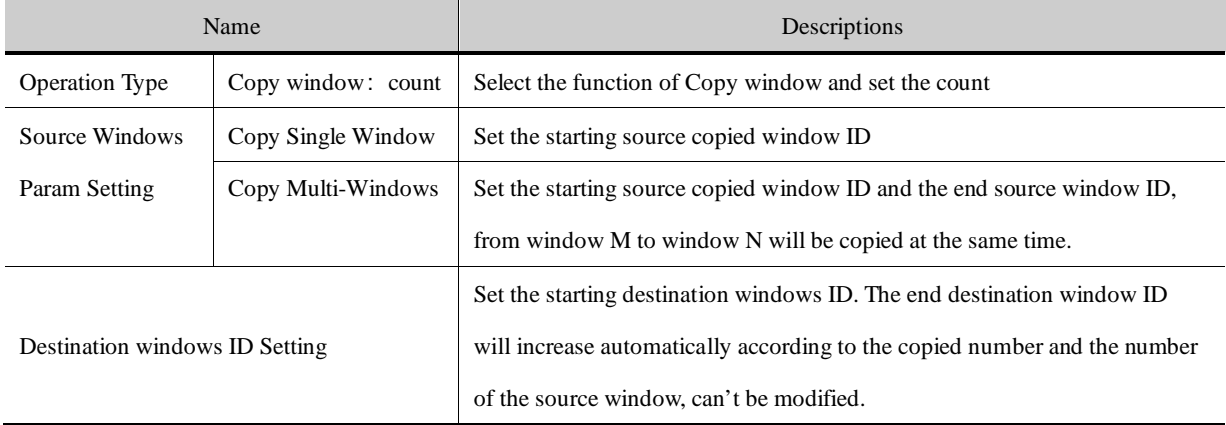

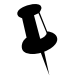

The destination window ID mustn' t be the existing window ID.

# **3.3.4 Window Deletion/ Multi-Windows Deletion**

Delete the current window

There are 4 methods to delete the current window:

 $\triangleright$  Click [Delete Frame] in [Screen] menu.

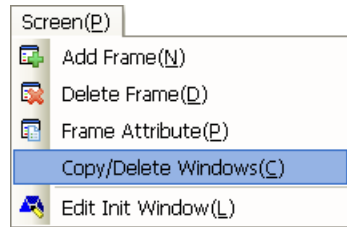

- $\triangleright$  Click the **ix** icon of Delete Frame in [Page Switch Toolbar]
- Right click the selected window in [Project Structure window]-[Tree View], select [Delete].

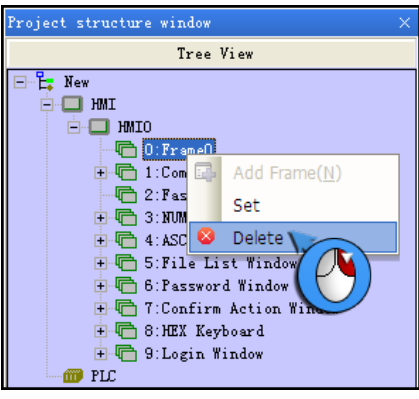

- > Selected the window in [Project Structure window]-[Tree View], and press the [Delete] key of PC keyboard.
- Delete custom window
	- Click the [Copy/Delete windows] in [Screen] menu to delete window.

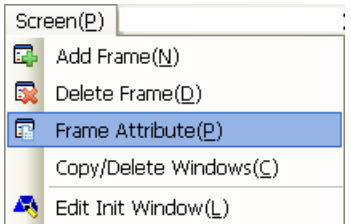

> Click [Copy/Delete windows] to pop up the [Copy/Delete windows] properties dialog box, and select [Delete Window].

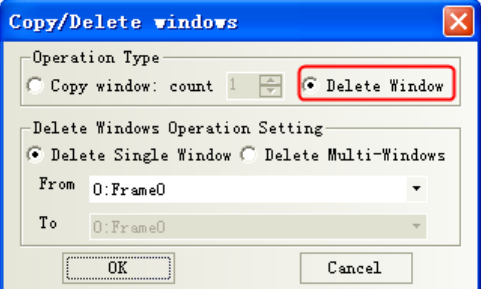

Specific descriptions are shown as below:

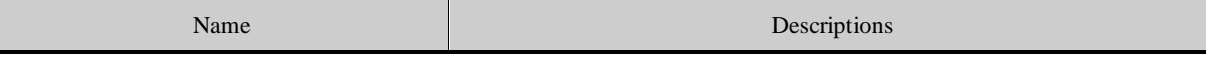

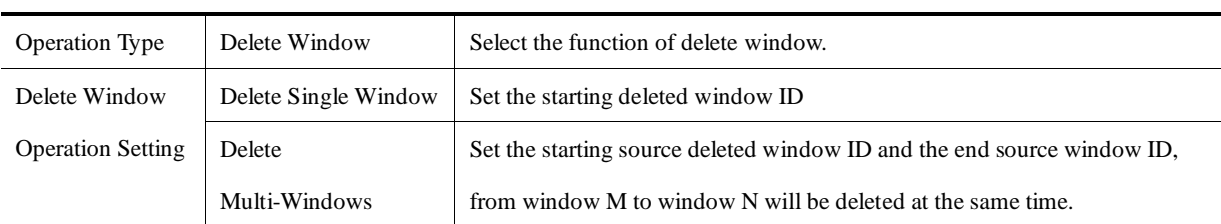

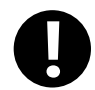

**!** 1. After delete window, all components in this window will lost and can't be recovered. Be careful with using this function.

2. The windows from Window 0 to window 9 are system default window, unable to delete.

#### 3.4 Window Attribute

#### **3.4.1 Open Window Attribute Box**

There are 5 methods to change the window attribute in Kinco DTools software.

Click [Frame Attribute] in [Screen] menu.

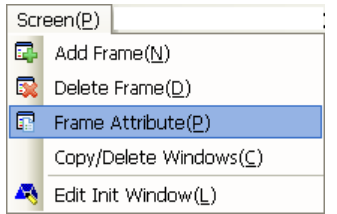

- Click the **in** icon in the [Current Frame Attribute] in [Page Switch Toolbar].
- $\bullet$  Directly click the  $\frac{1}{2}$  icon.
- Double-click the blank in the current window.
- Right click the selected window to set in [Project structure window]-[Tree View], select [set].

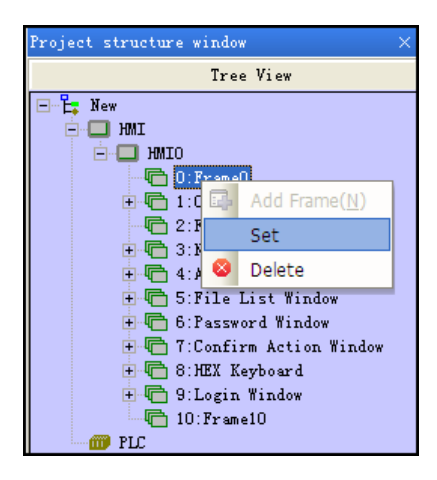

# **3.4.2 Window Attribute Descriptions**

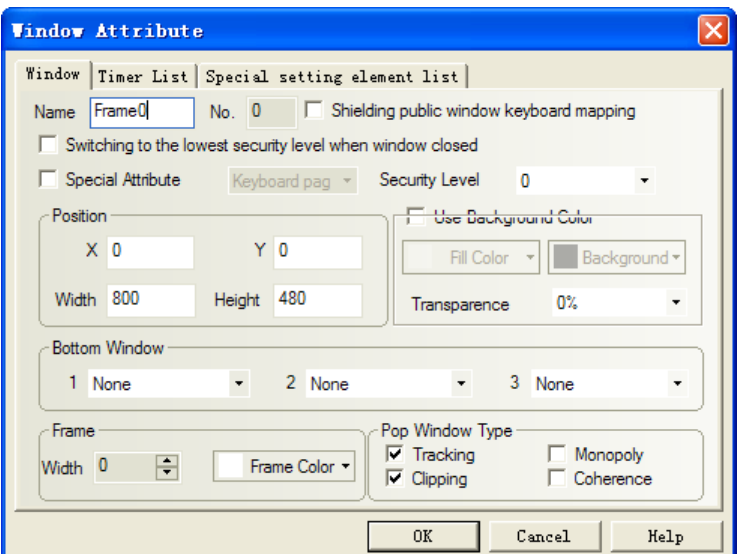

Window attribute descriptions are shown as below:

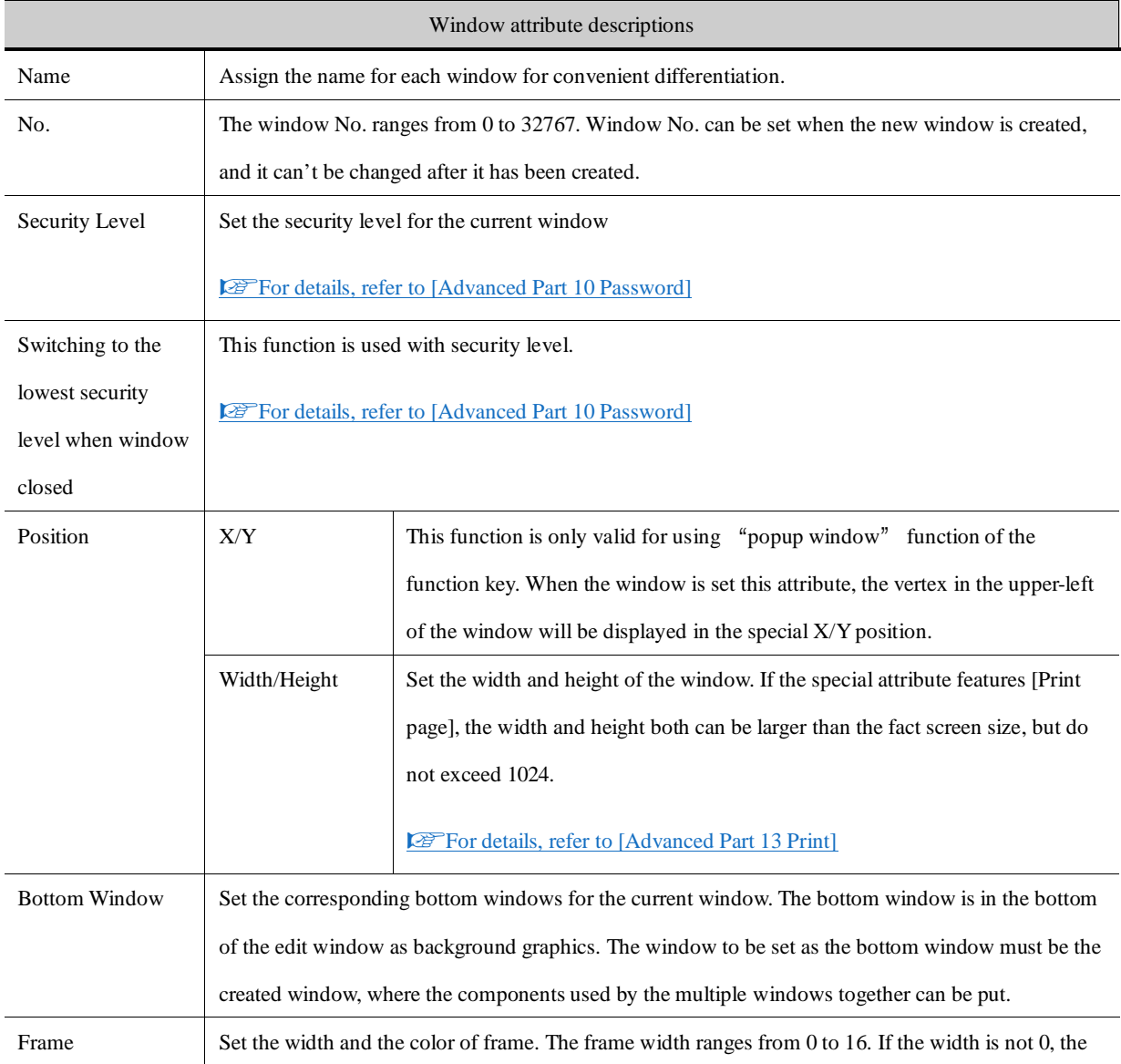

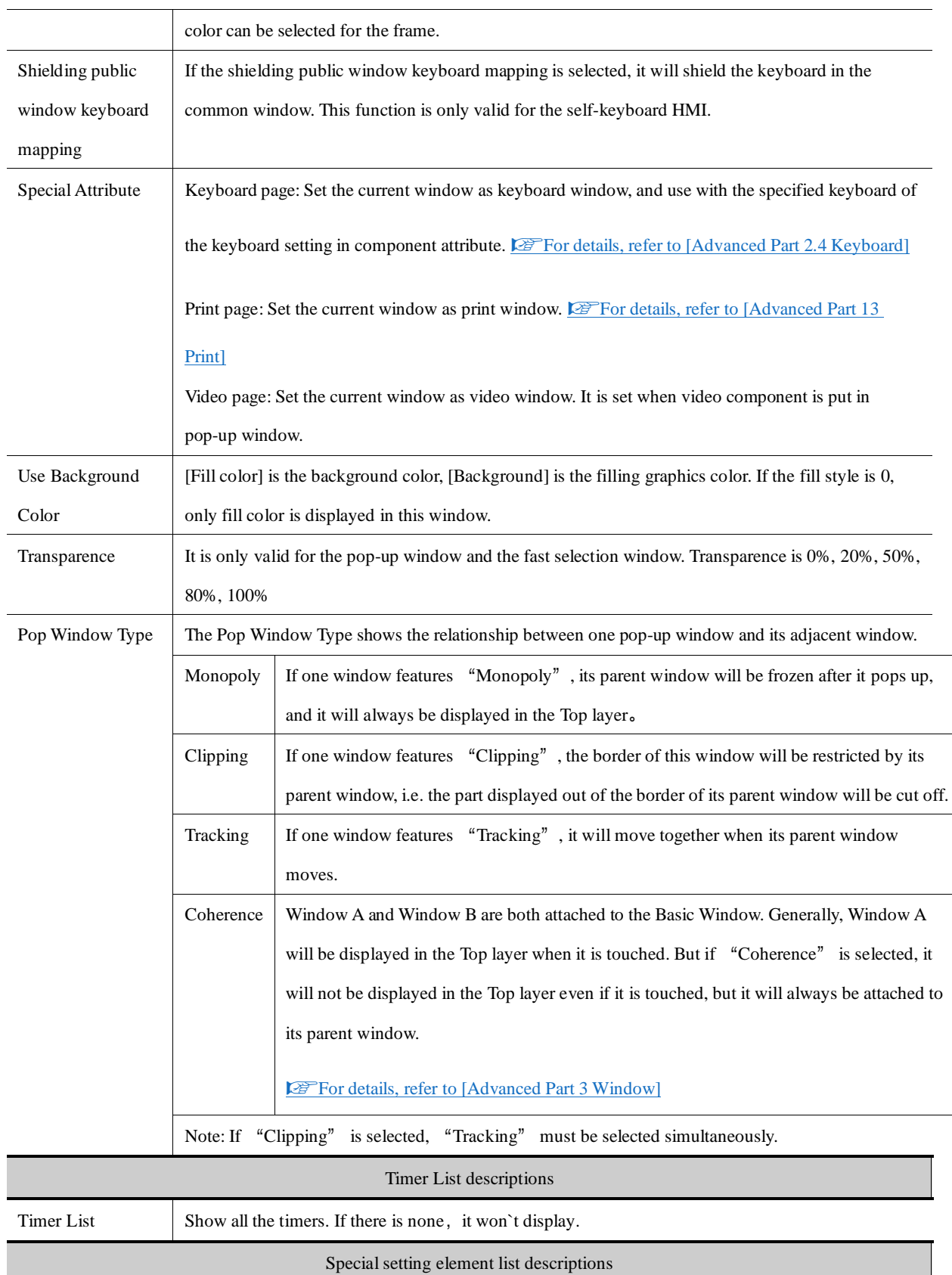

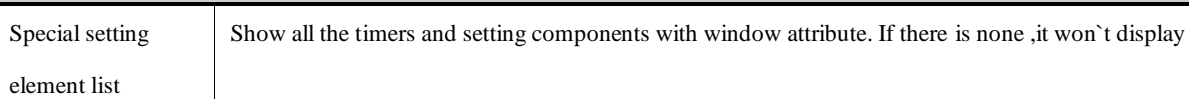

【Example】Pop Frame10,11,12 over Frame0,transparence are respectively0%,20%,80%.Moreover,initial coordinate are

respectively (0,0), (110,0), (220,0).

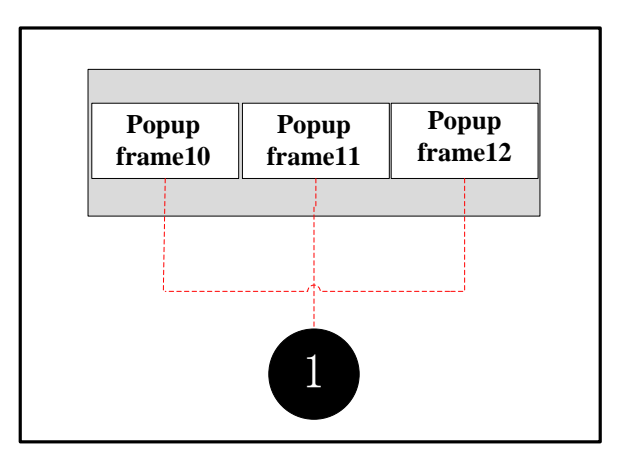

 $\bullet$  frame0:3 function keys to pop frame10,11,12:

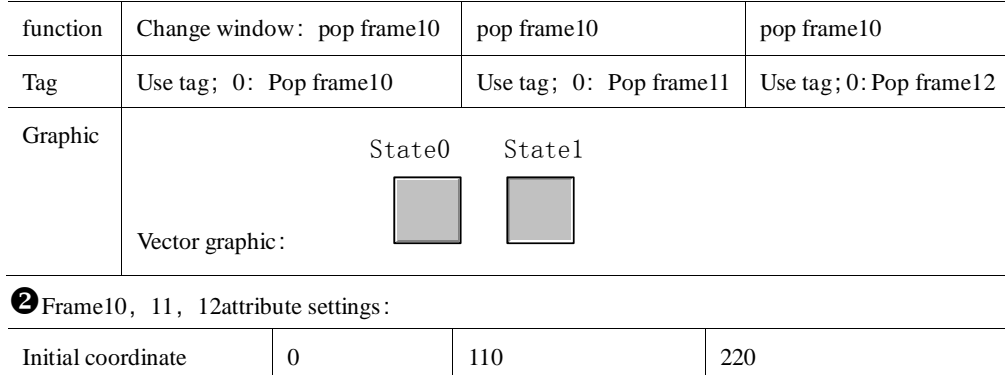

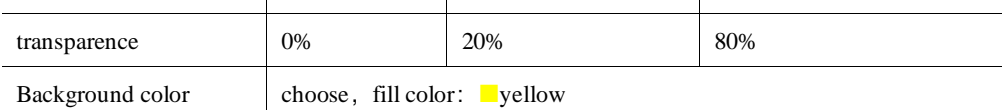

Save, compile and download. In operation, click function key, you can see frame as bellow

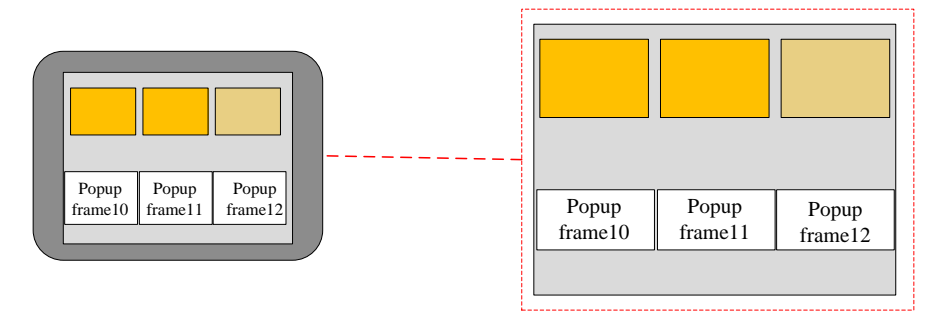

#### 3.5 Components Related to Window

Components directly related to the window are: Direct window, indirect window, and function key (Change window, Goto Prev, Change common window, Change fast selection window, Popup window, Close window, Popup window title bar and Minimize).

Functions directly related to the window are: Change Window, Write Data to PLC (Current Base Window), Change Window (Ignore the window 0) of PLC Control.

[For details about contents of these components, refer to \[Advaced part 4 Component\]](#page-150-0)

# **4 Component**

<span id="page-150-0"></span>Components are the objects by which user inputs and operate data; user can execute some operations by operating these objects. The attribute of component must be set correctly according to actual application. Different attributes influence the component operating and executing result directly. This chapter will introduce the detail of component attribute.

# 4.1 Common Setting of Component

#### **4.1.1 Create and Delete Component**

(1)Create component

There are two ways to create component:

Create from the Graph element window

In the PLC parts/Function parts/projects database of Graph element window, drag the component to the edit area, then the attribute window will pops up automatically, there will be a "+" cursor when you click the OK of attribute window, then move the cursor to appropriate position and click left button to put the component, click right button to cancel creating component. As shown in following picture:

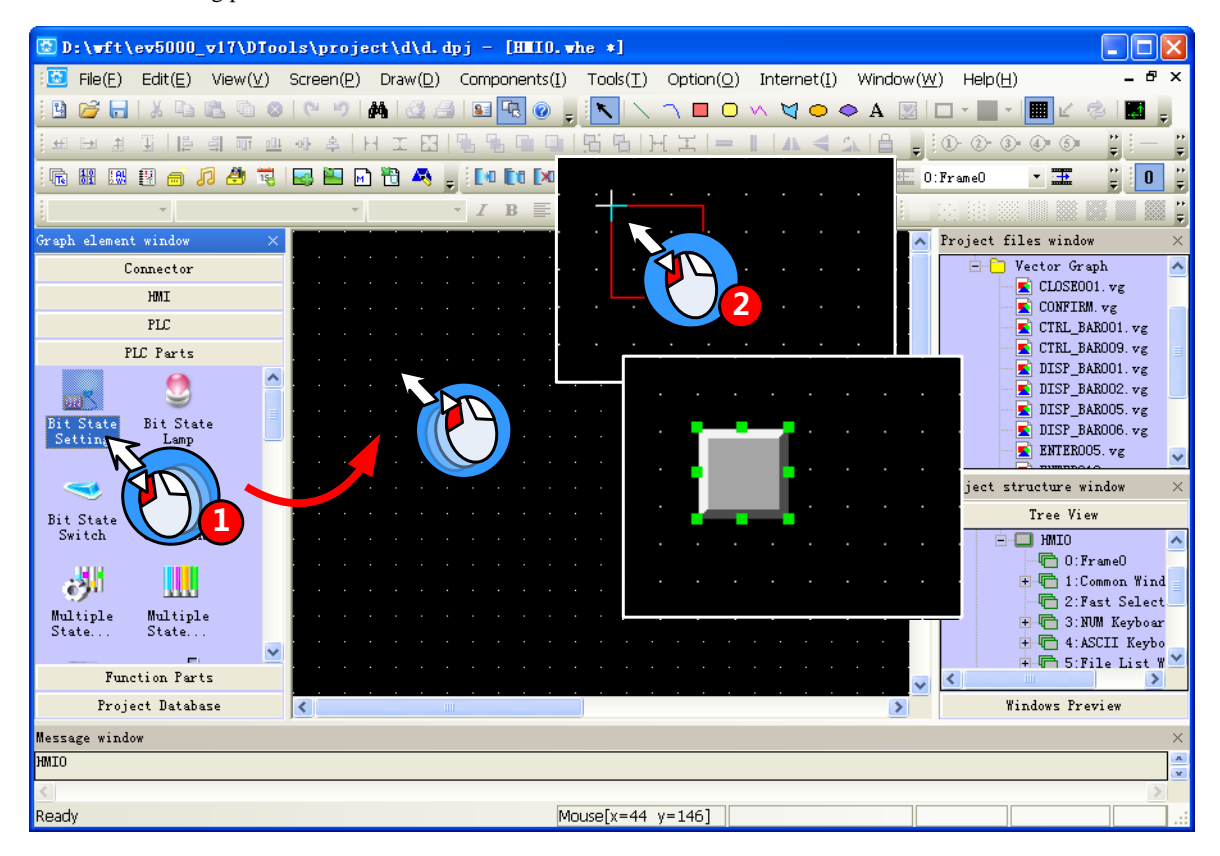

Create from Menu

Click the components(I) menu, chose a wanted component, then the attribute window will pops up automatically, there will be a "+" cursor when you click the OK of attribute window, then move the cursor to appropriate position and click left button to put the component, click right button to cancel creating component.

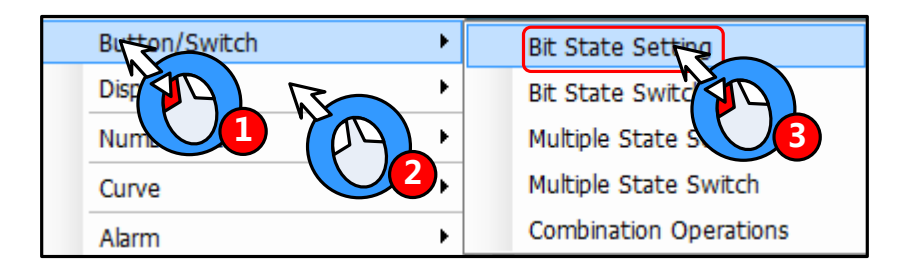

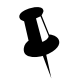

Text library, address tag and sound lib are in the **Option(O)** menu

#### (2) Delete component

There are two ways to delete the components that have created

• Delete by right click menu

Chose the component, right click then click the Delete to delete the selected component

Delete by Delete key on the key board

Chose the component, then press the Delete key on the keyboard to delete component

#### **4.1.2 Execution Order of Components**

In some application, there is a chance that one touch to trigger multiple components execution, so the customer stacks several components together.

At this time, if there is a touch operation, the stacked components are not executed at the same time but executed according to the order of components.

The top component is executed first, then the following components. As shown in the following picture:

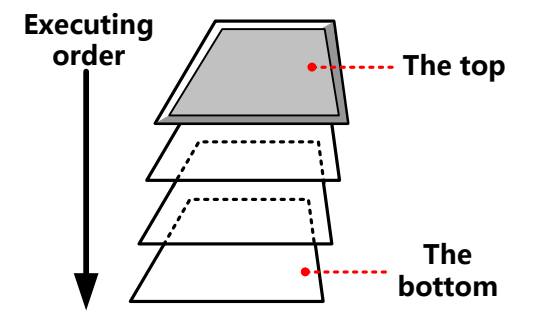

Besides, customer can check the layer position of the stacked components

Right click the stacked components; you can see the following options:

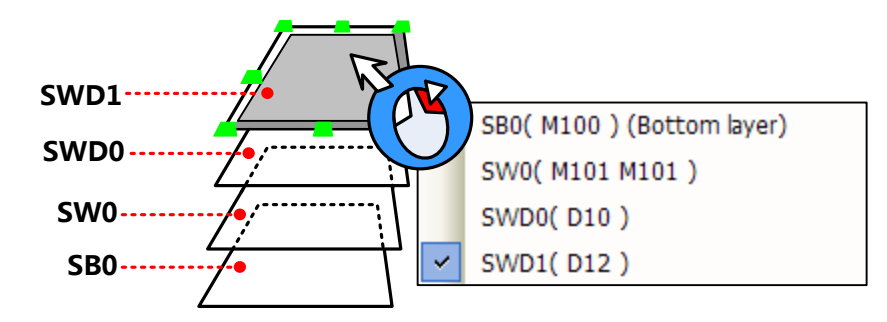

You can use the tool bar  $\frac{1}{2}$   $\frac{1}{2}$   $\frac{1}{2}$  (set top/set bottom/ previous layer/next layer) to adjust the layer position of the stacked components

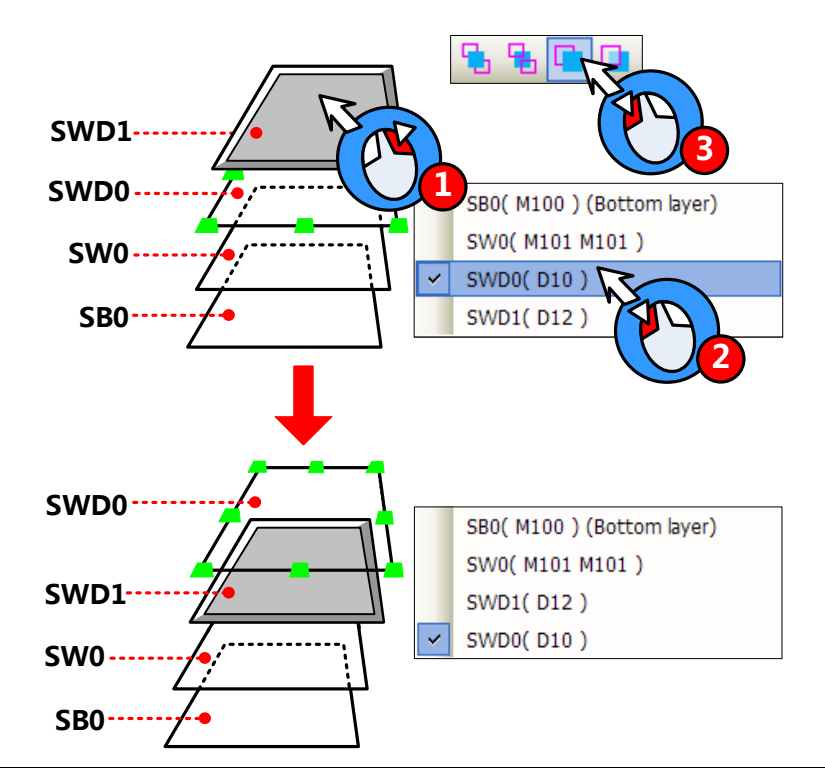

**!** 1. If there is a component that executes Change window operation in the stacked components, the components that under this Change window component will not be executed.

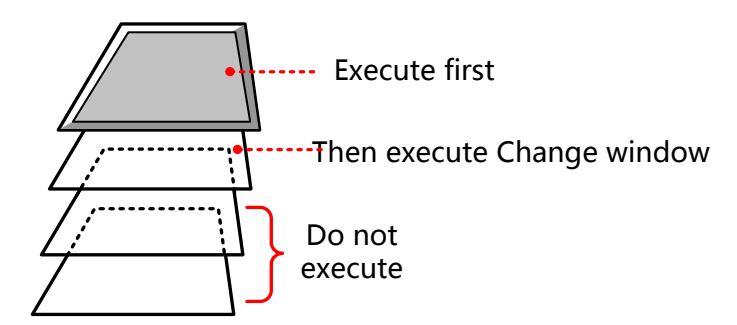

2. The number of stacked components should be less than 32.

### **4.1.3 Methods to Open Attributes Window**

The attributes window will pop up automatically when the component created, and there are three methods to open attribute

window of the created component.

- Double click to open attribute window
- Chose the component, right click, chose the Attribute operation in the menu
- $\bullet$  Chose the component, click the  $\bullet$  icon on the tool bar

How to open attributes window of stacked components

When multiple components stacked together, the lower component can be selected by right click, then open attributes window

by above methods.

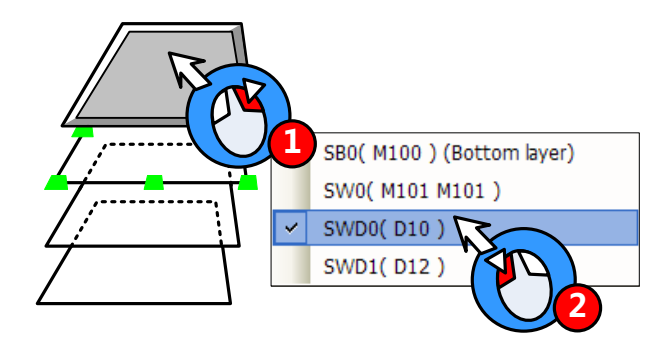

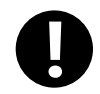

**!** Multiple attribute windows can not be open at the same time

#### **4.1.4 Basic Setting**

In the **Basic Attributes** option, customer can set the operation object, address type and other related attributes

# Basic Attributes

# Detail description of **Basic Attributes**

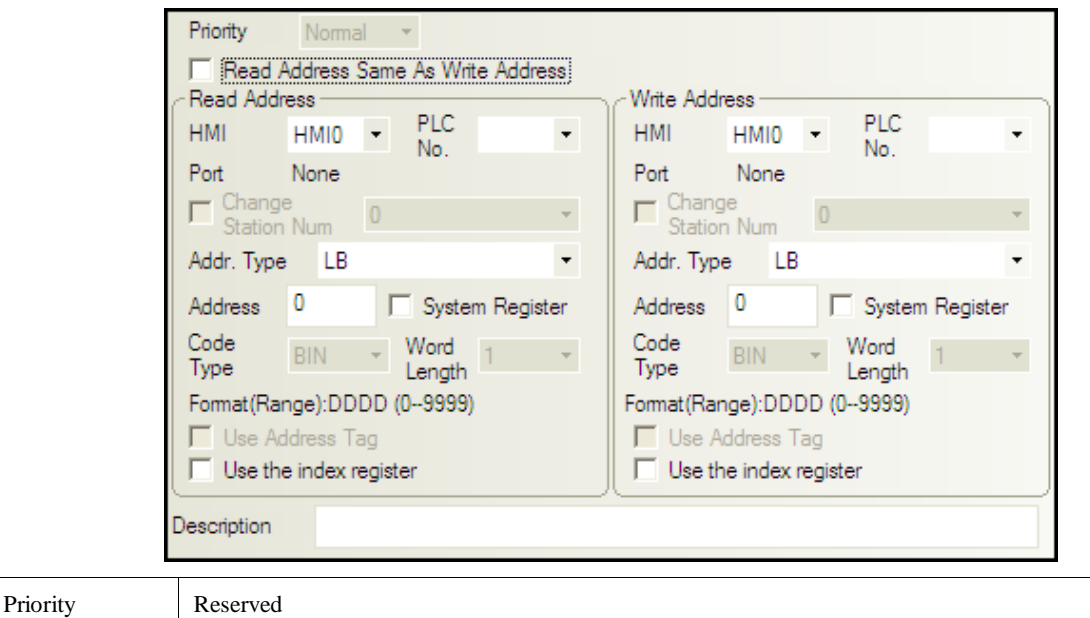

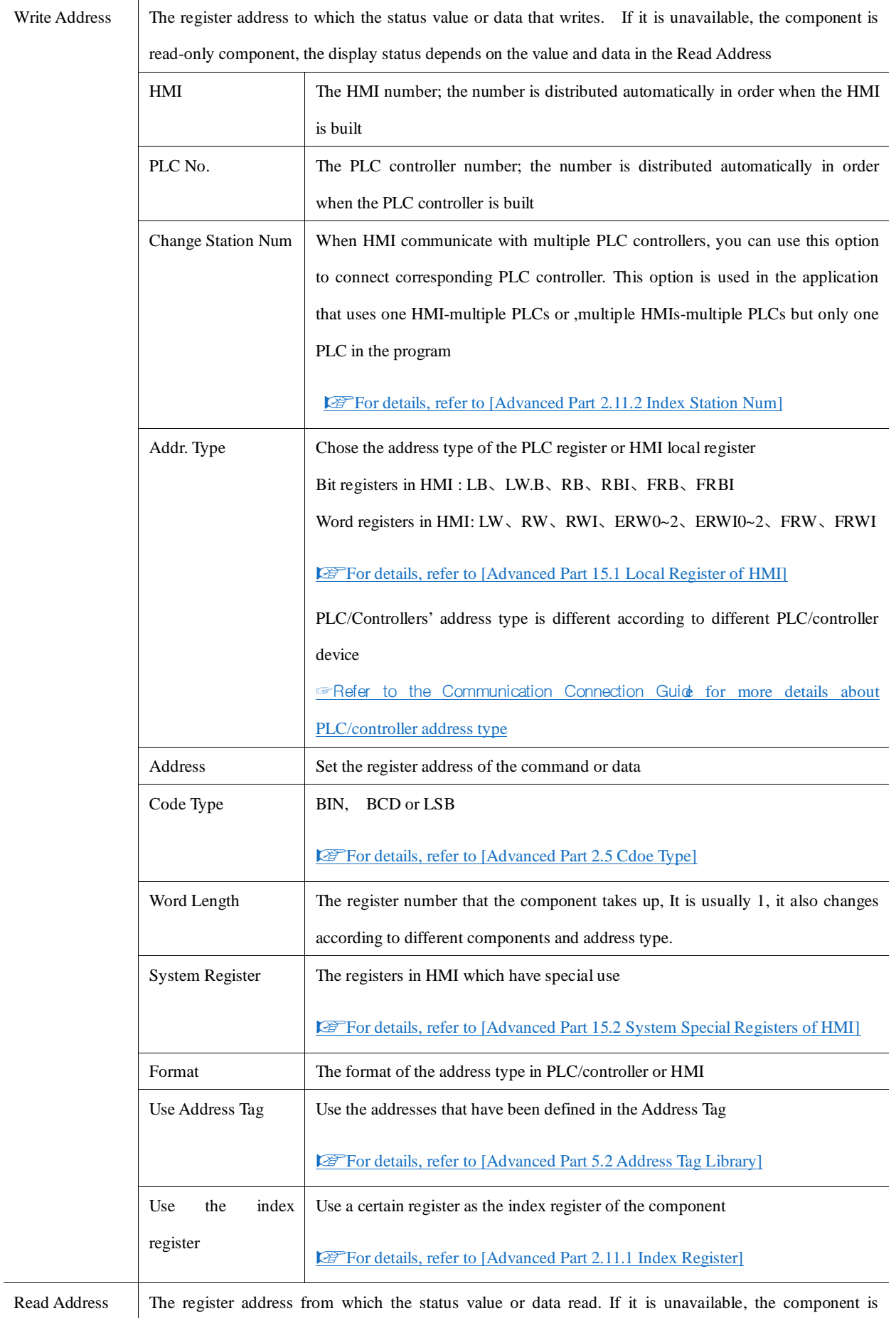

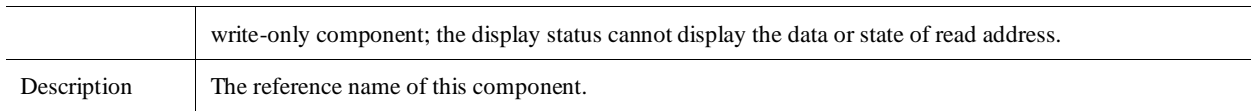

# **4.1.5 Tag Setting**

In the Tag option of component attribute, set the display text of each state.

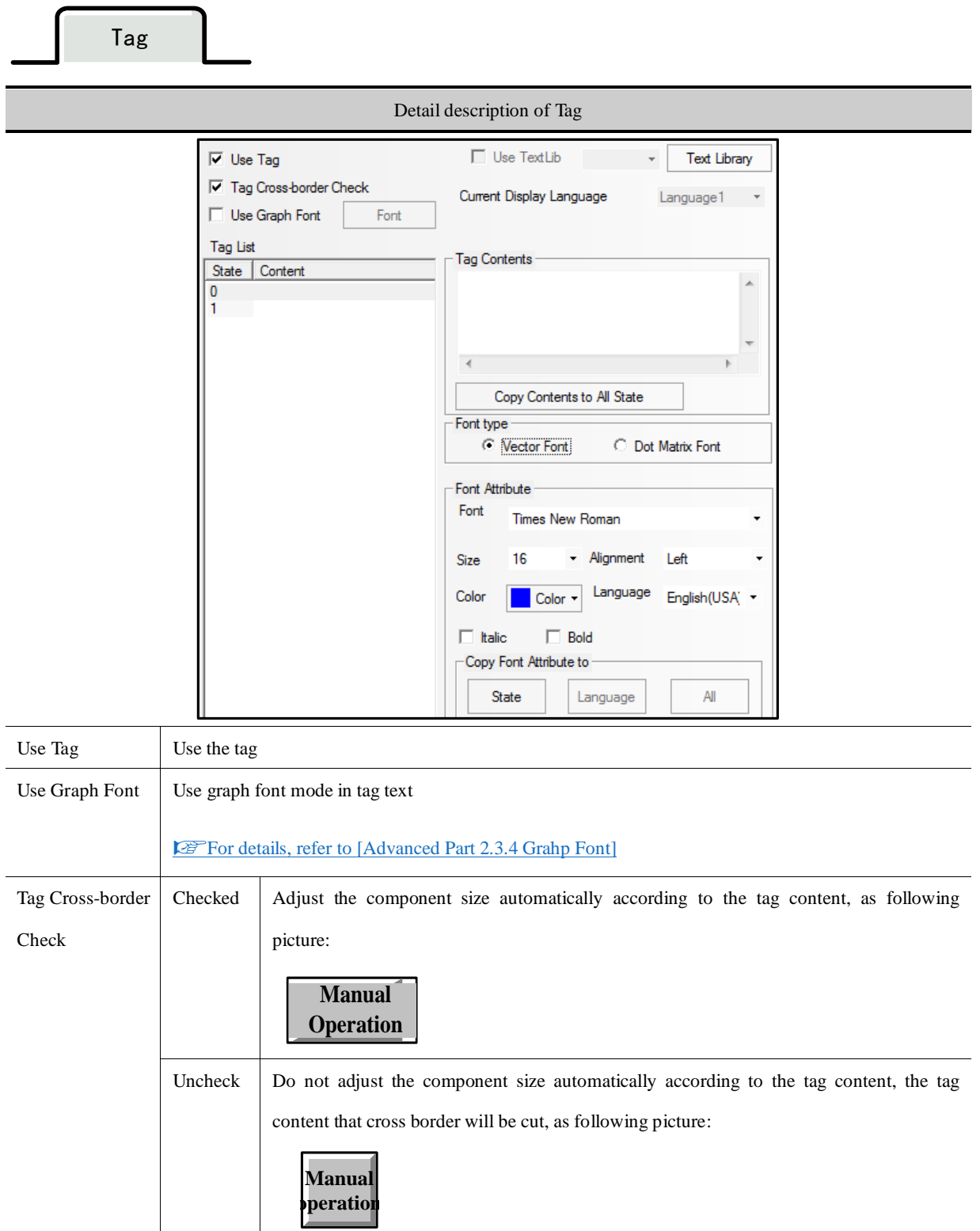

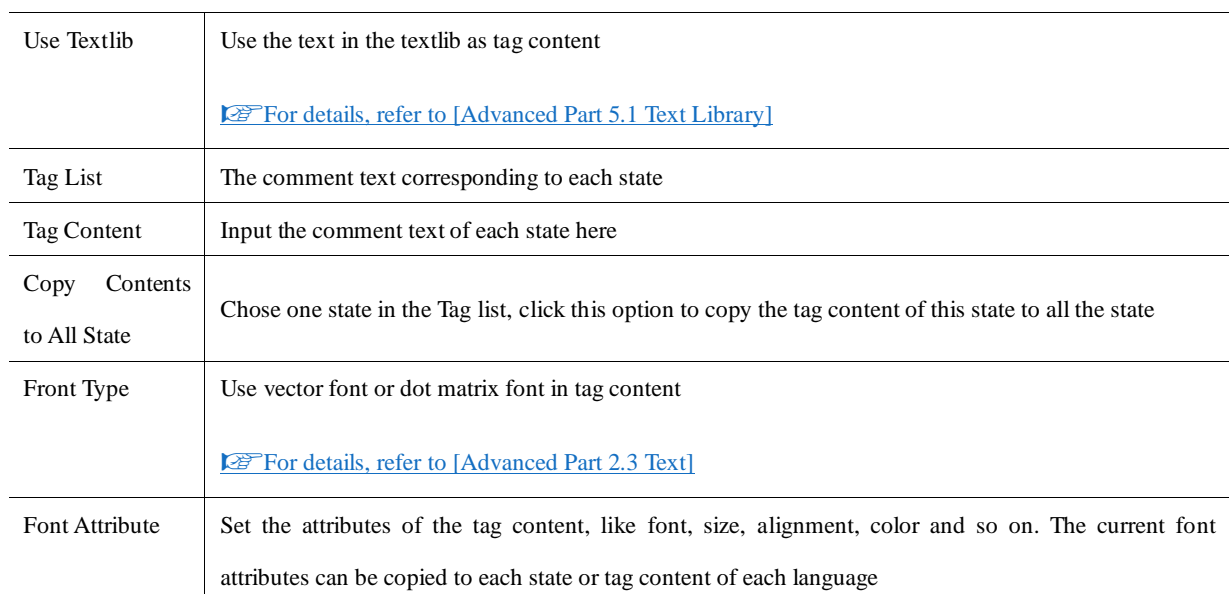

• The steps to set tag:

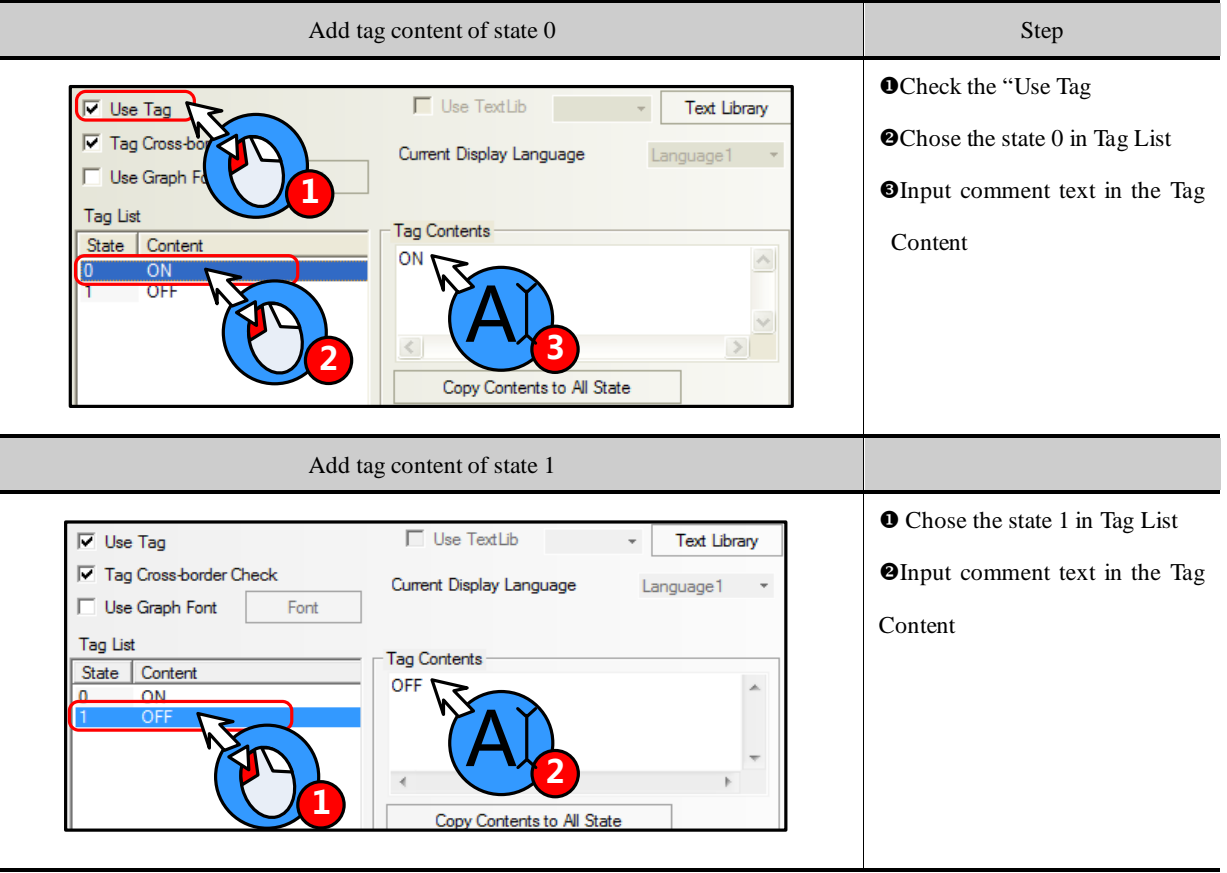

# **4.1.6 Graphics Setting**

Set the graphic of each state in the Graphics option of component attribute, the graphic can be vector or bit map.

Graphic

Detail description of **Graphics**

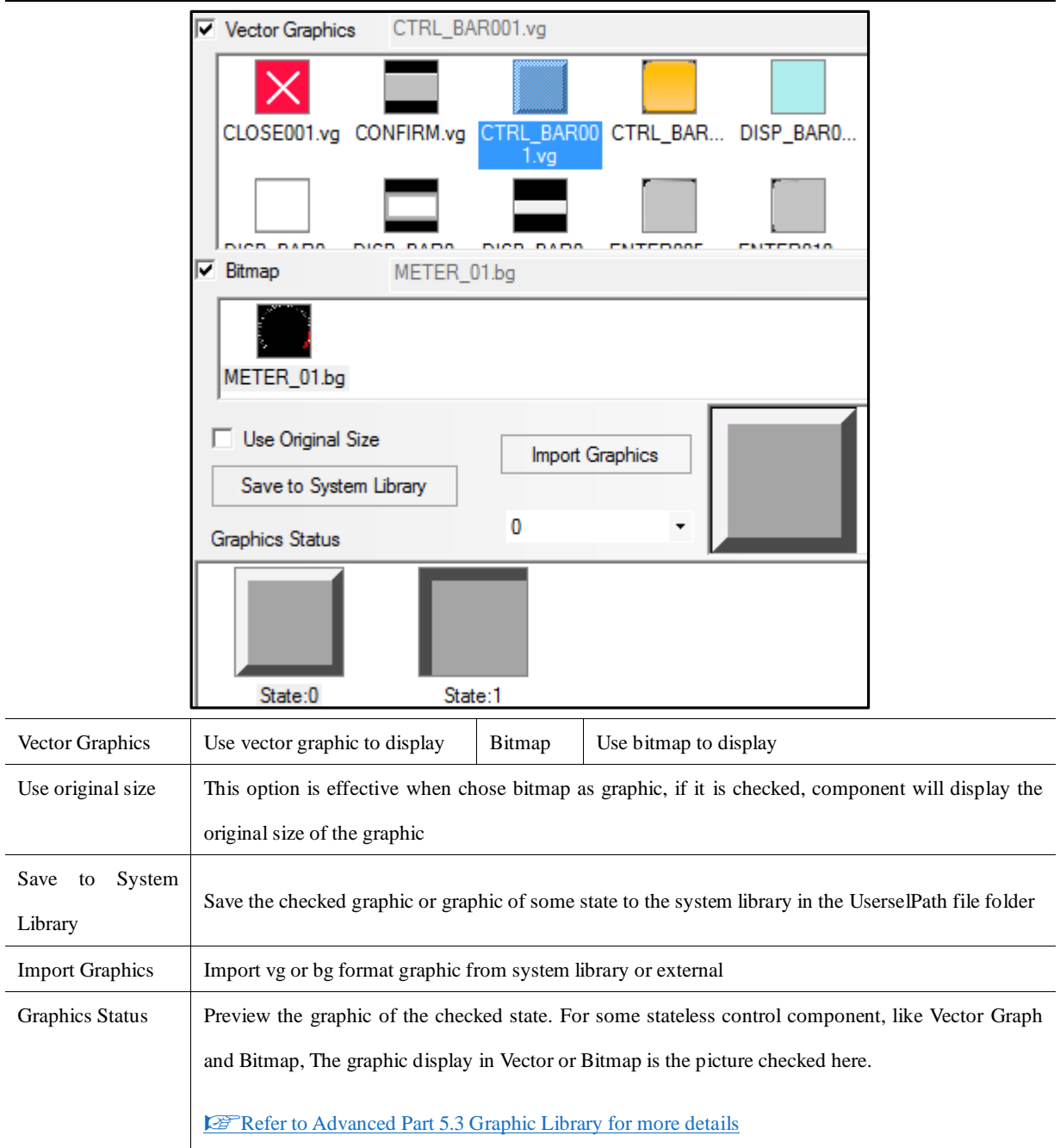

# **4.1.7 Control Setting Option**

Set the control conditions and security in the Control Setting, also can set the trigger macro and trigger register operation here.

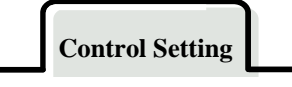

Detail description of Control Setting

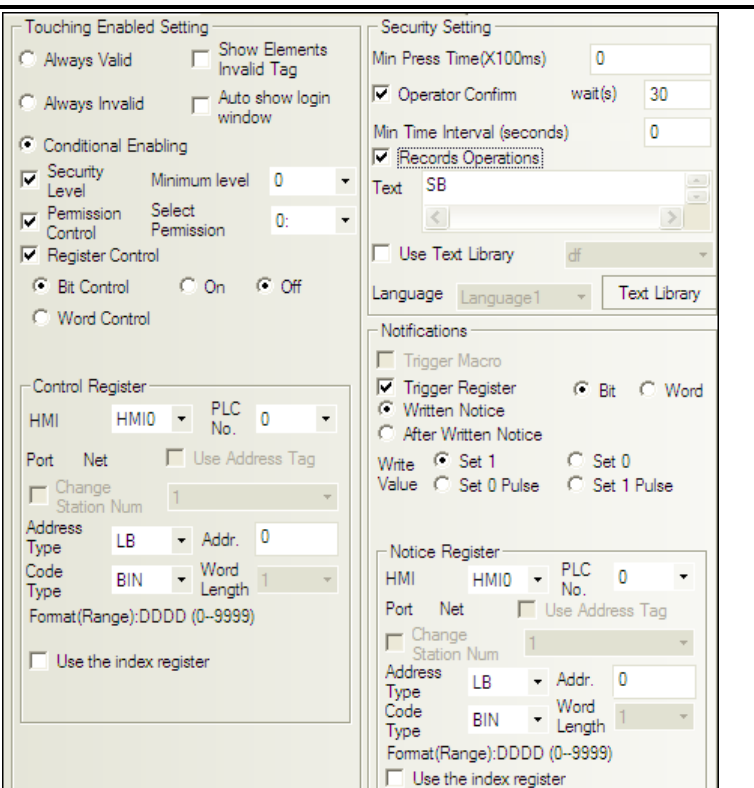

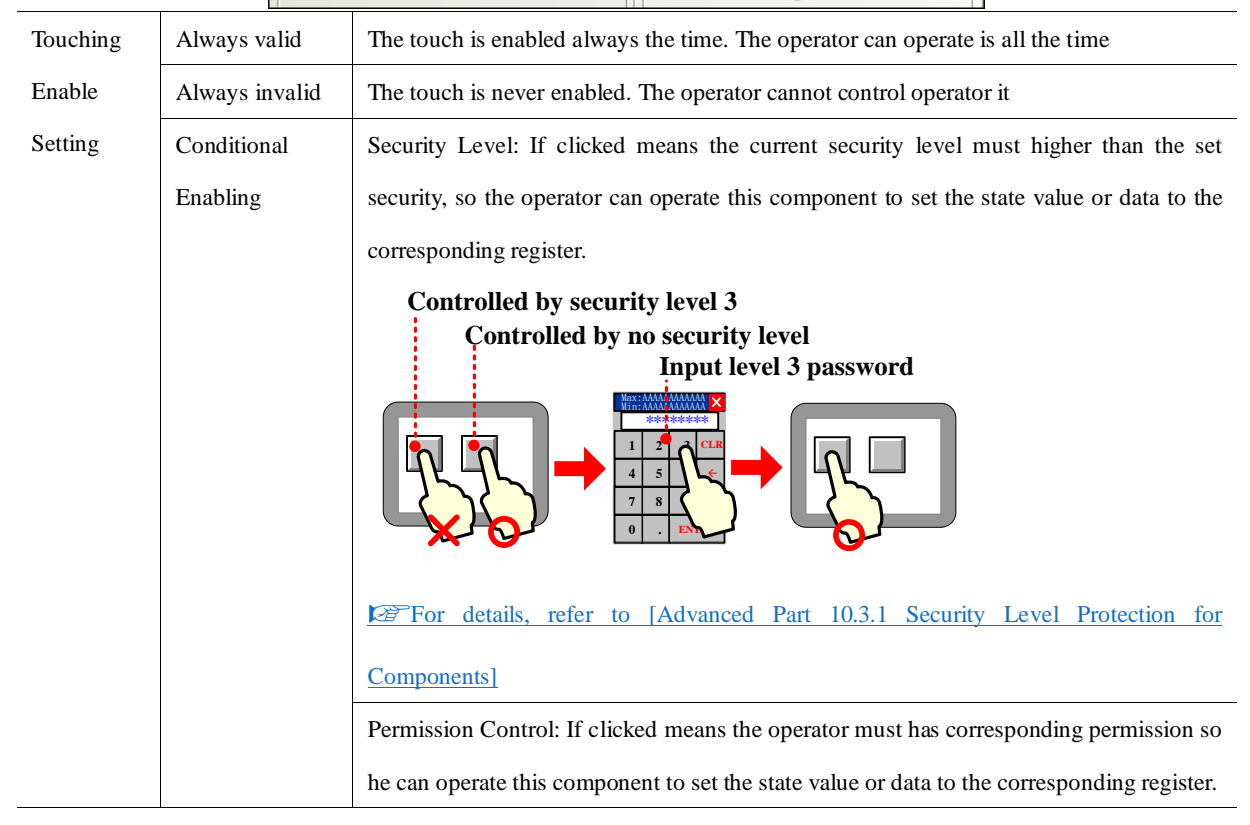

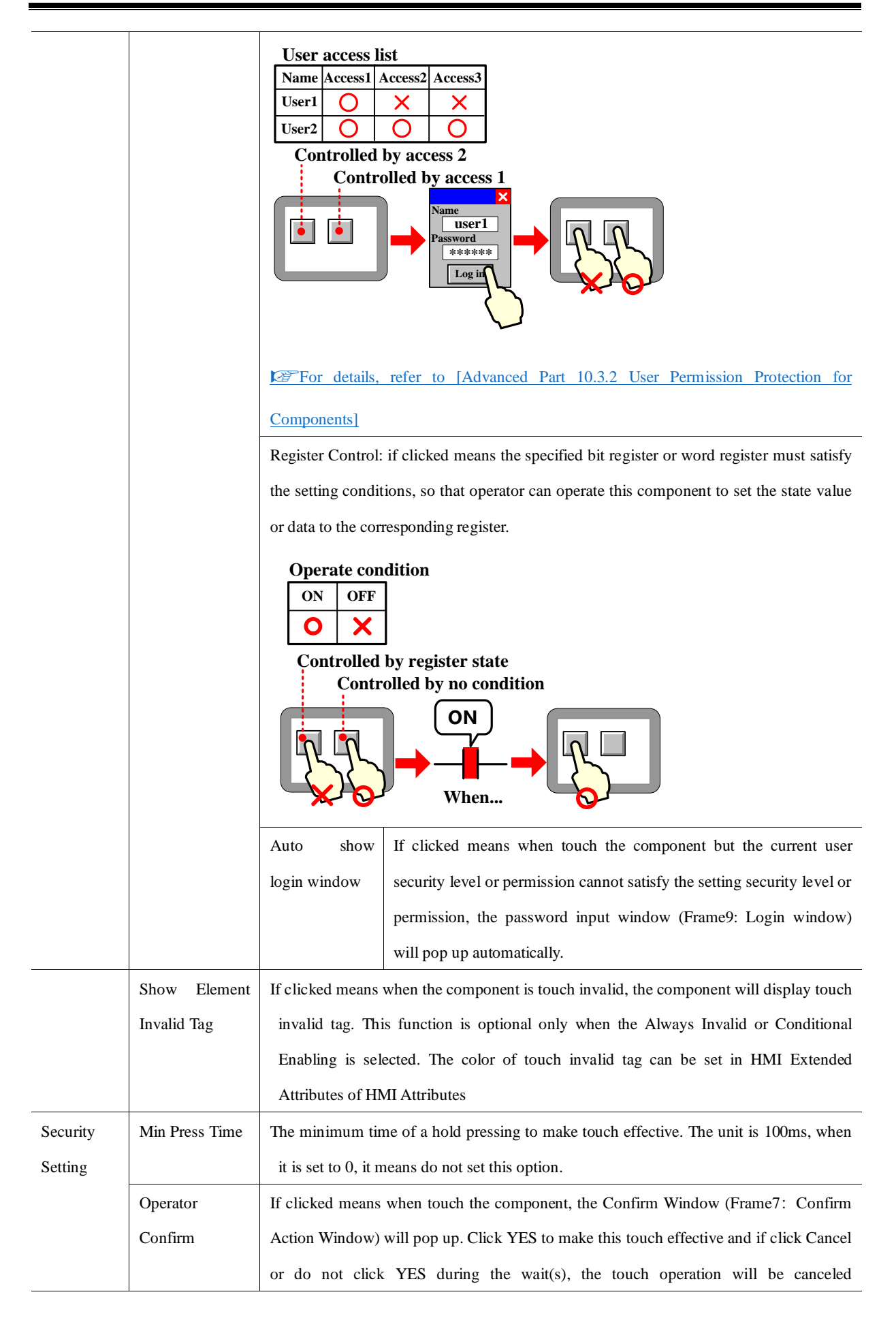

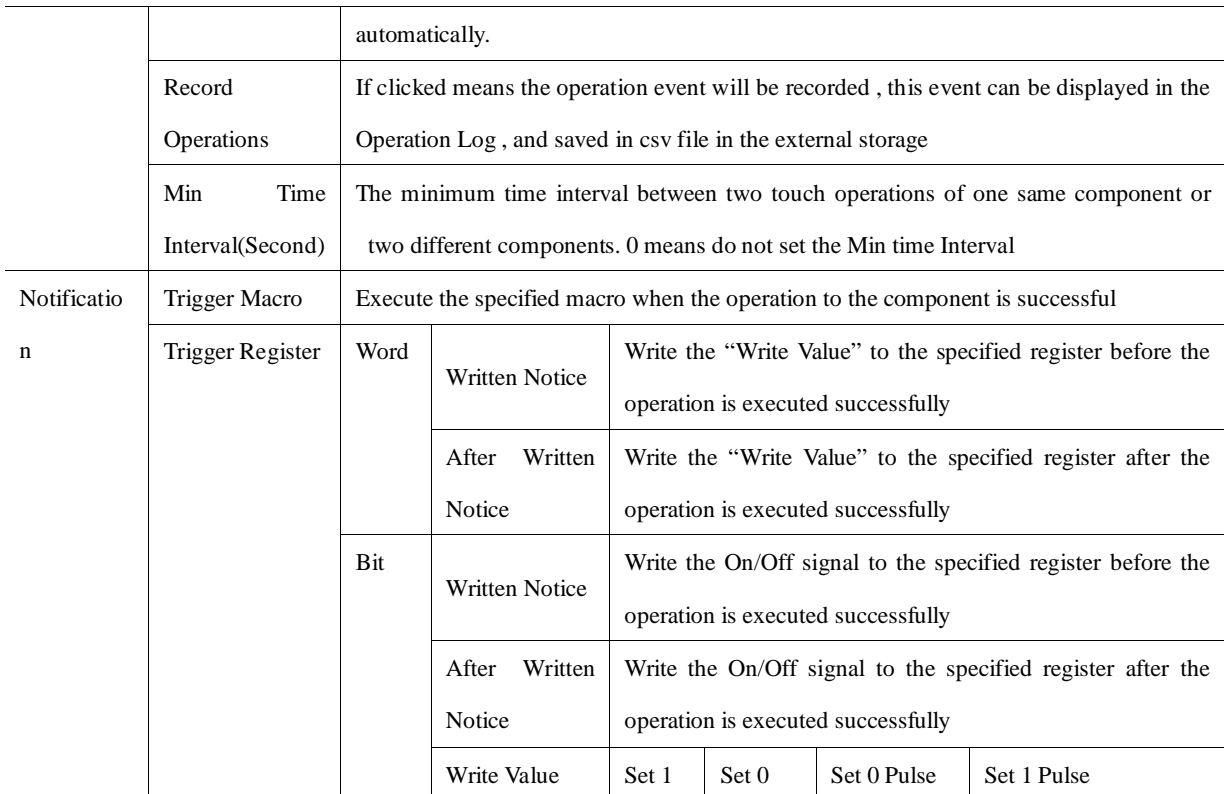

# **4.1.8 Display Setting**

Set the display condition, display size, position in the Display Setting.

۱

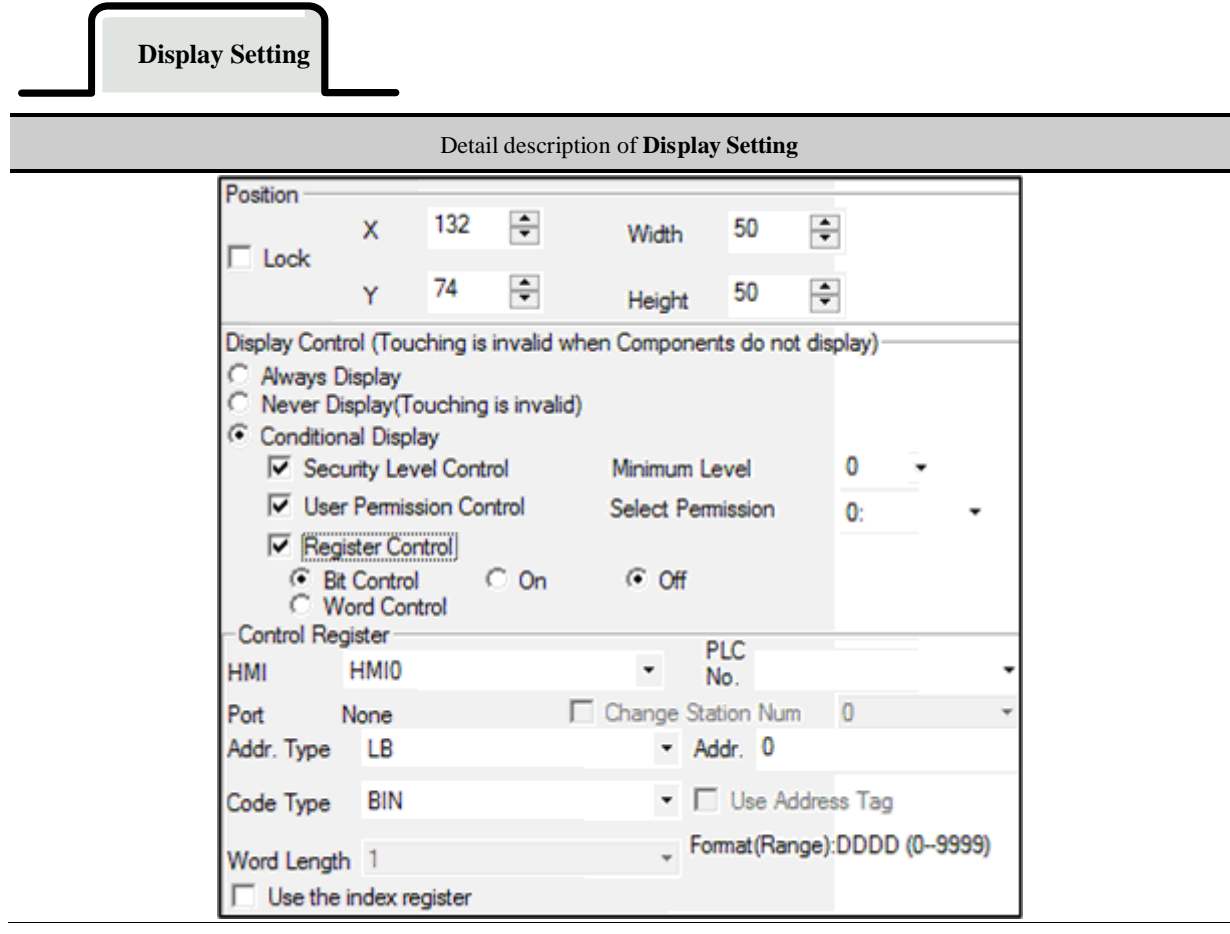

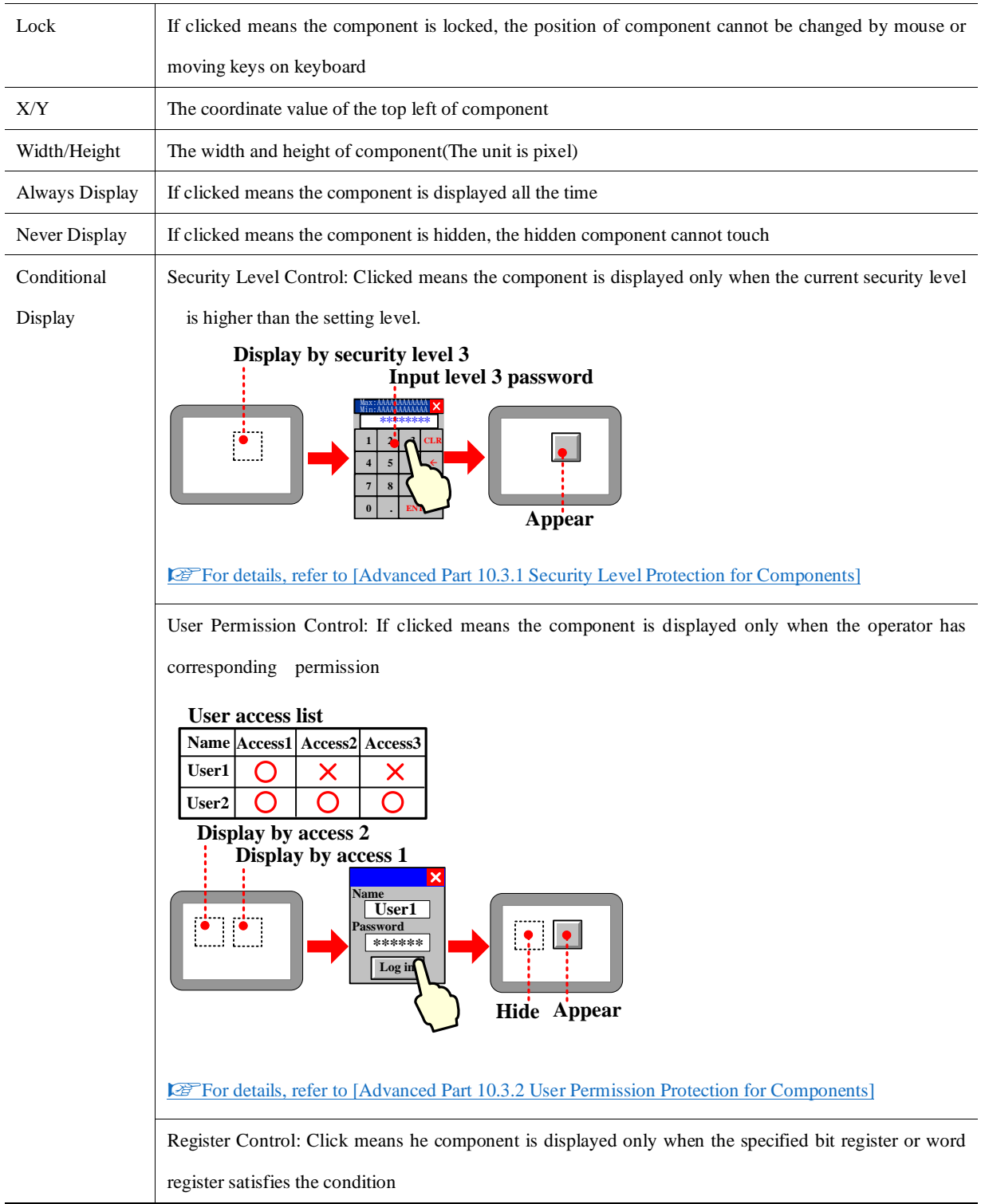

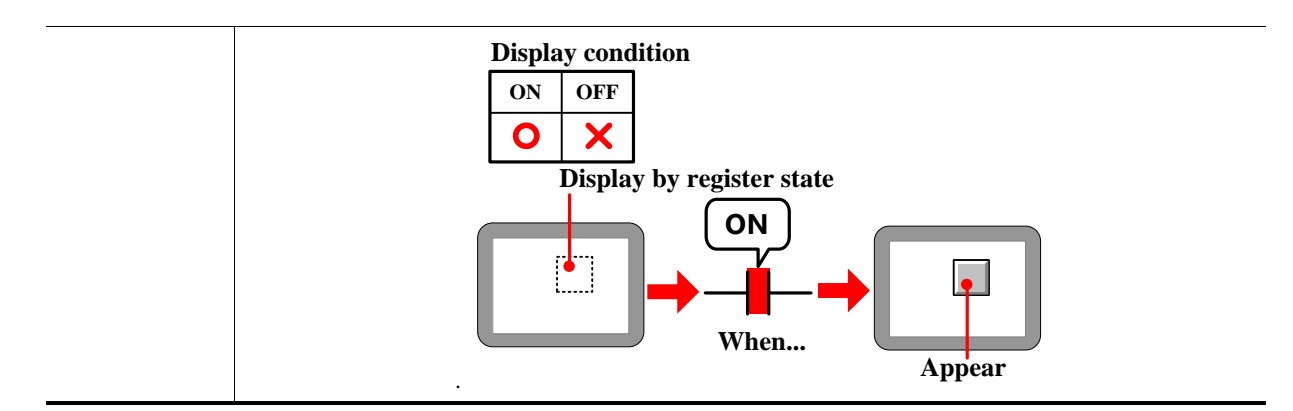

#### **4.1.9 Touch Sound Control**

In the **Sound** option, set the sound when the component is touched

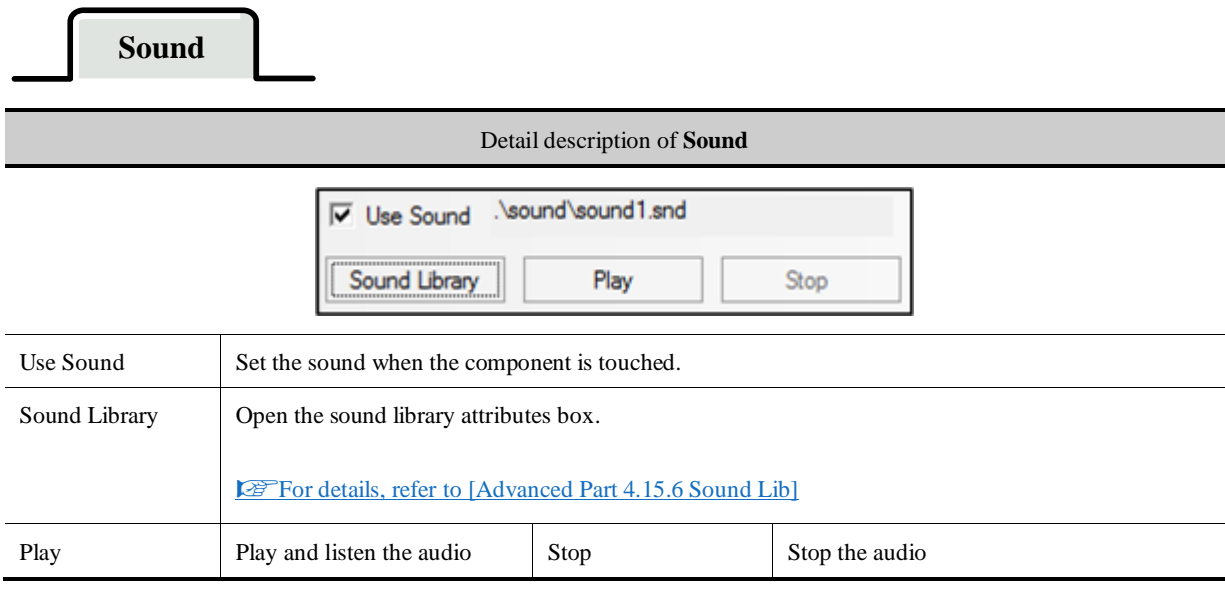

☞[For details, refer to \[Advanced Part 5.4](#page-361-0) Sound Lib Application]

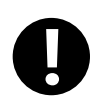

**!** "The sound function is only suitable for the HMI with audio output port.

**4.1.10 Save Historical Data**

**Save Historical Data**

Detail description of Save Historical Data

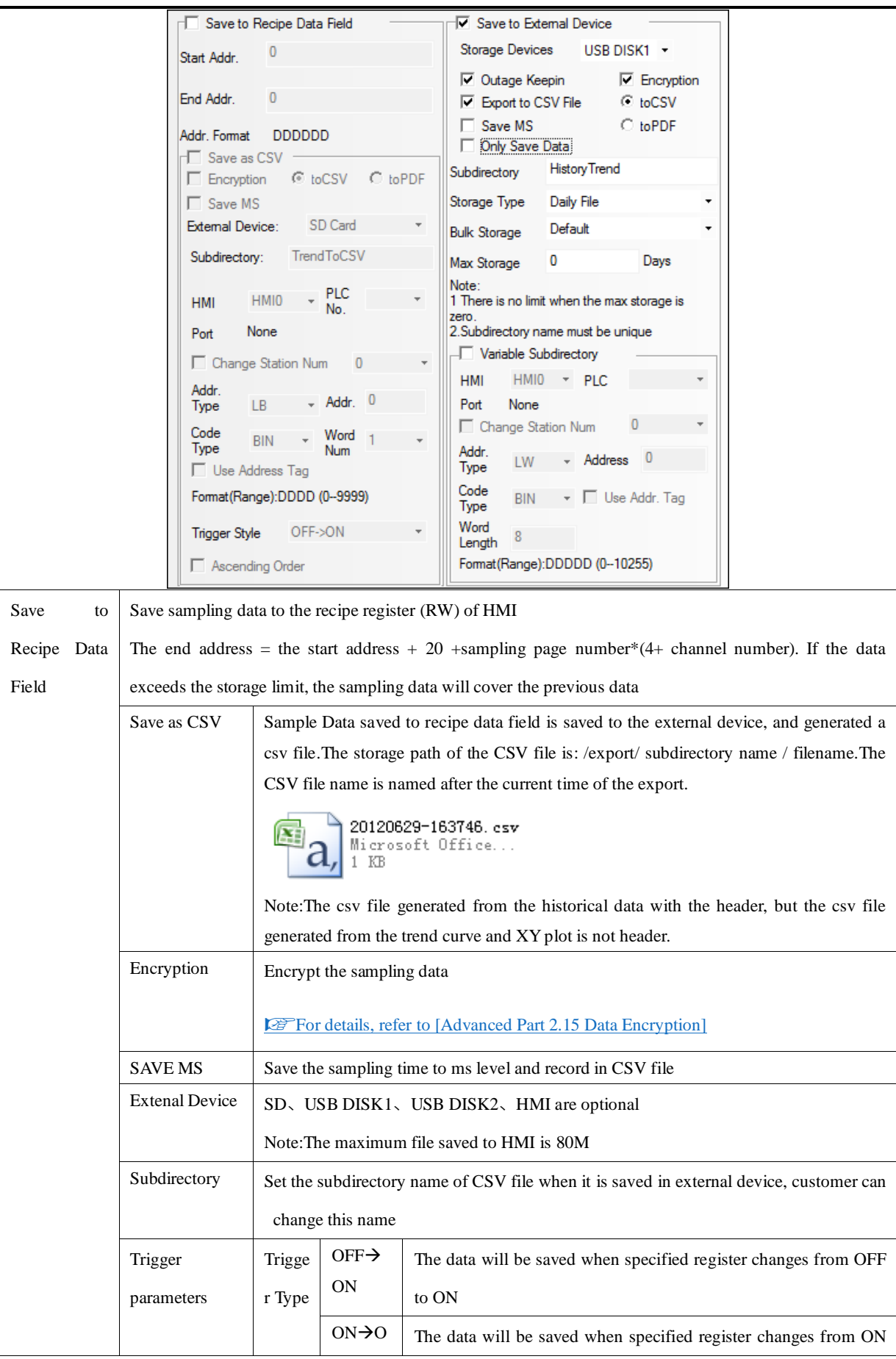

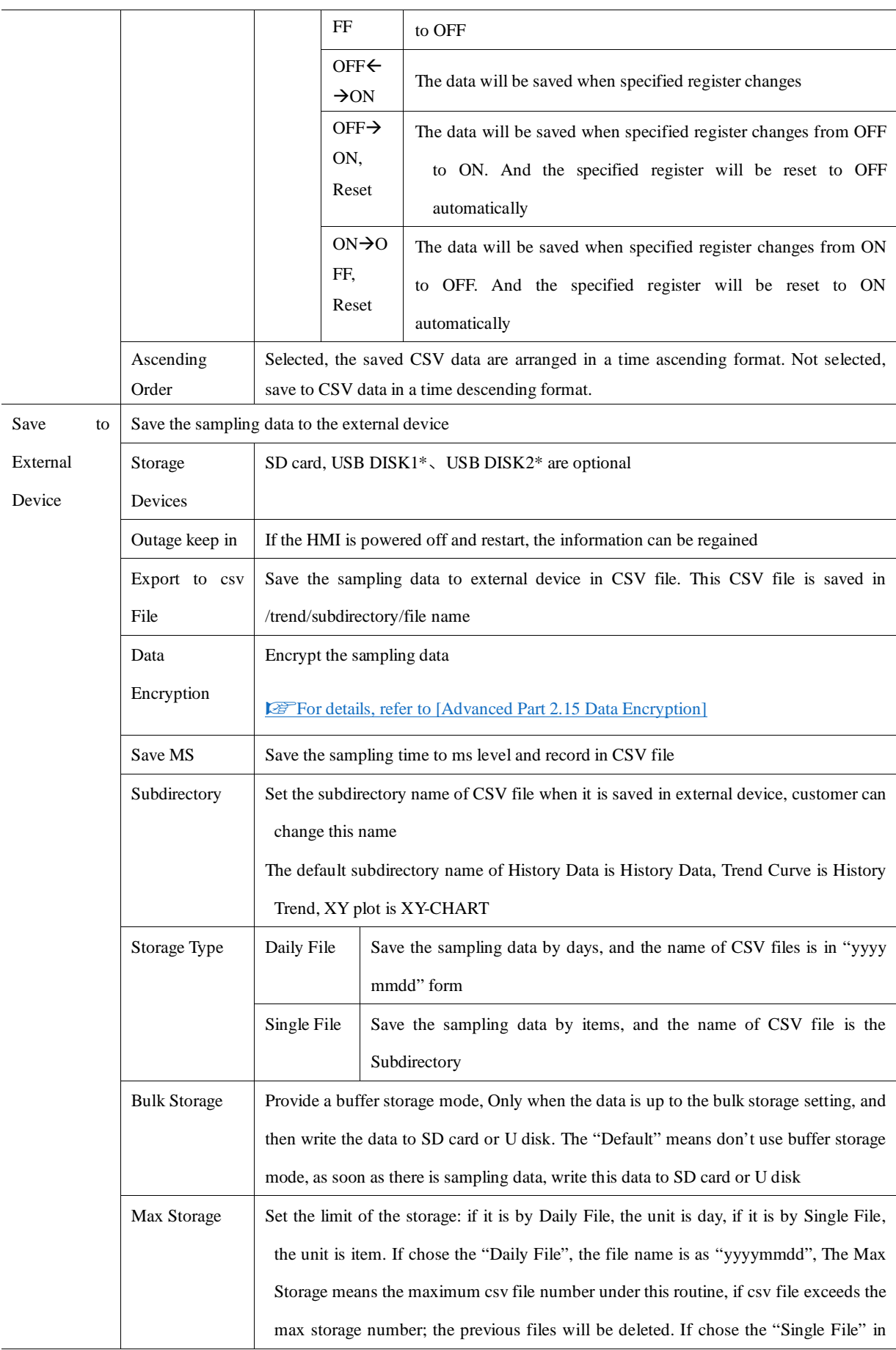

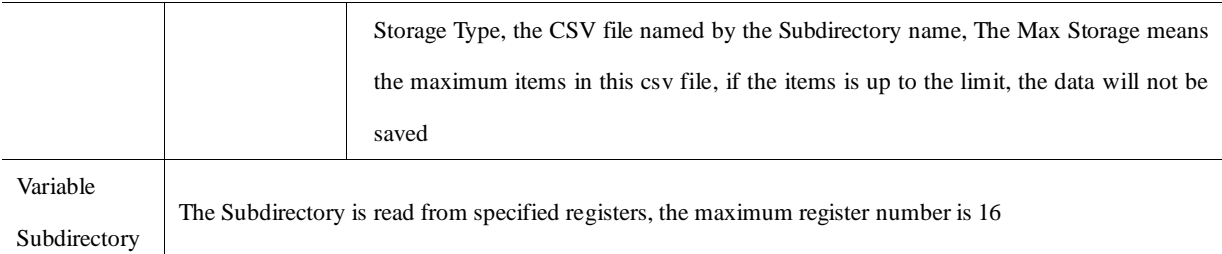

※ If a HMI has two USB host, the number of U disk depends on the sequence they plug in HMI. That is to say the first U disk that plug in HMI is USB DISK1, and the second U disk that plug in HMI is USB DISK2. It does no matter with the slot position.

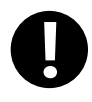

When the sampling data is saving to external storage device, the special system register should set OFF before removing the external storage device, or the data will be damaged or lost. They are LB9153 (SD card)、LB9154(USB disk1)、LB9155(USB disk2)

## 4.2 Button/Switch Components

They are Bit State Setting, Bit State Switch, Multiple State Setting, Multiple State Switch, Combination Operations, and Function Key and so on.

#### <span id="page-165-0"></span>**4.2.1 Bit State Setting**

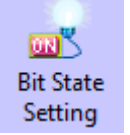

The Bit State Setting defines a touch area. When this area is active, this button can set the HMI bit address or PLC bit address On or Off. The display status of this component will not be changed by the input value.

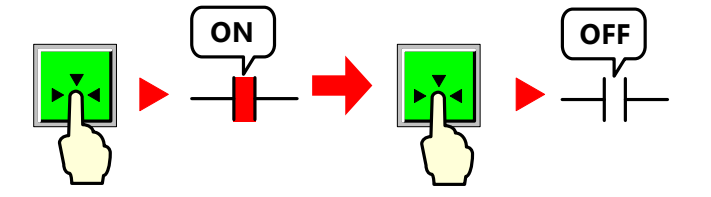

**Bit State Setting**

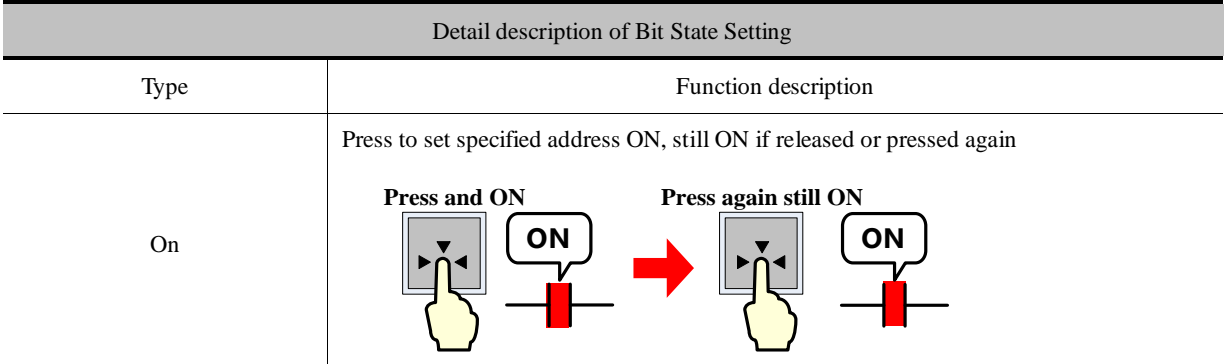

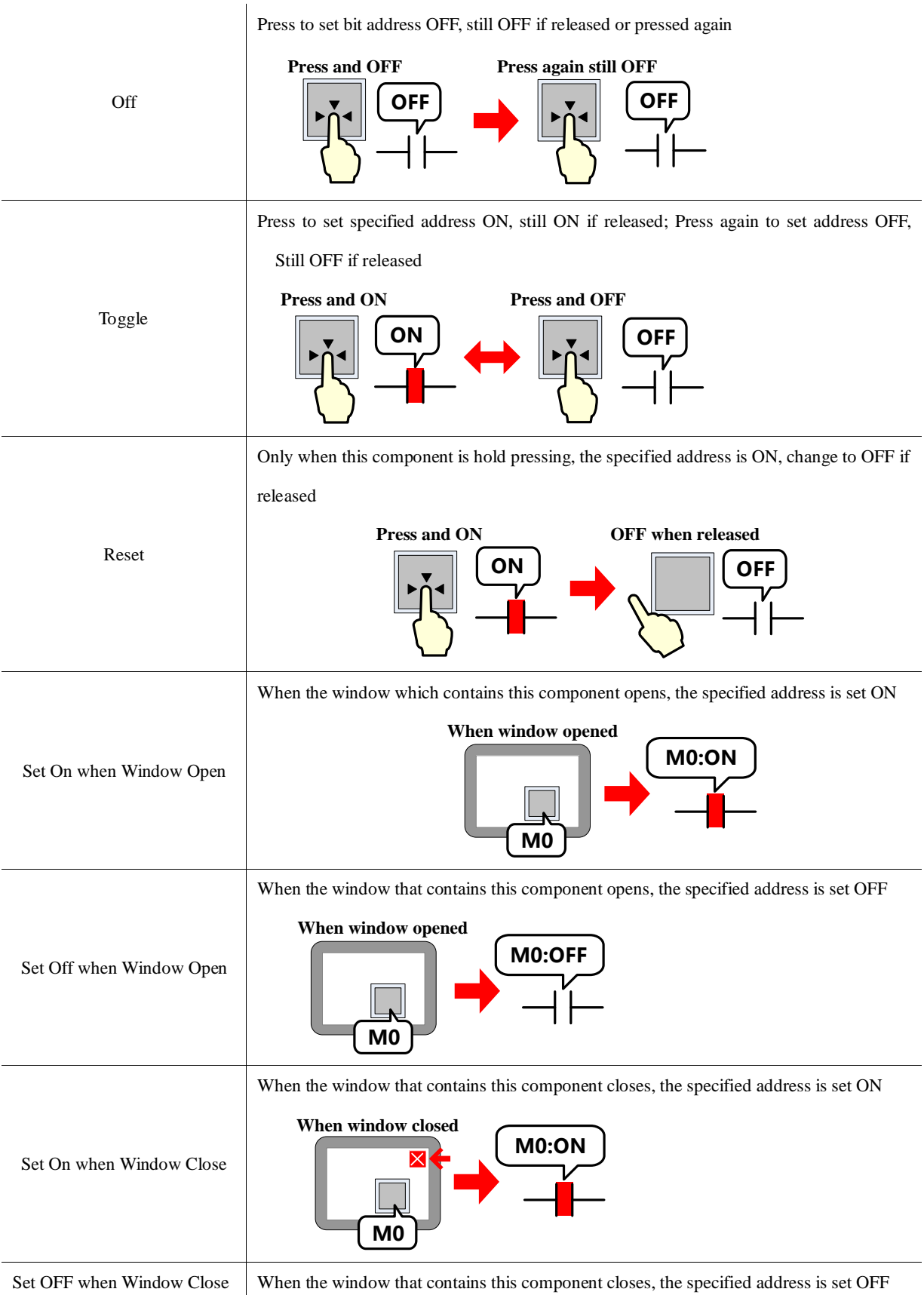

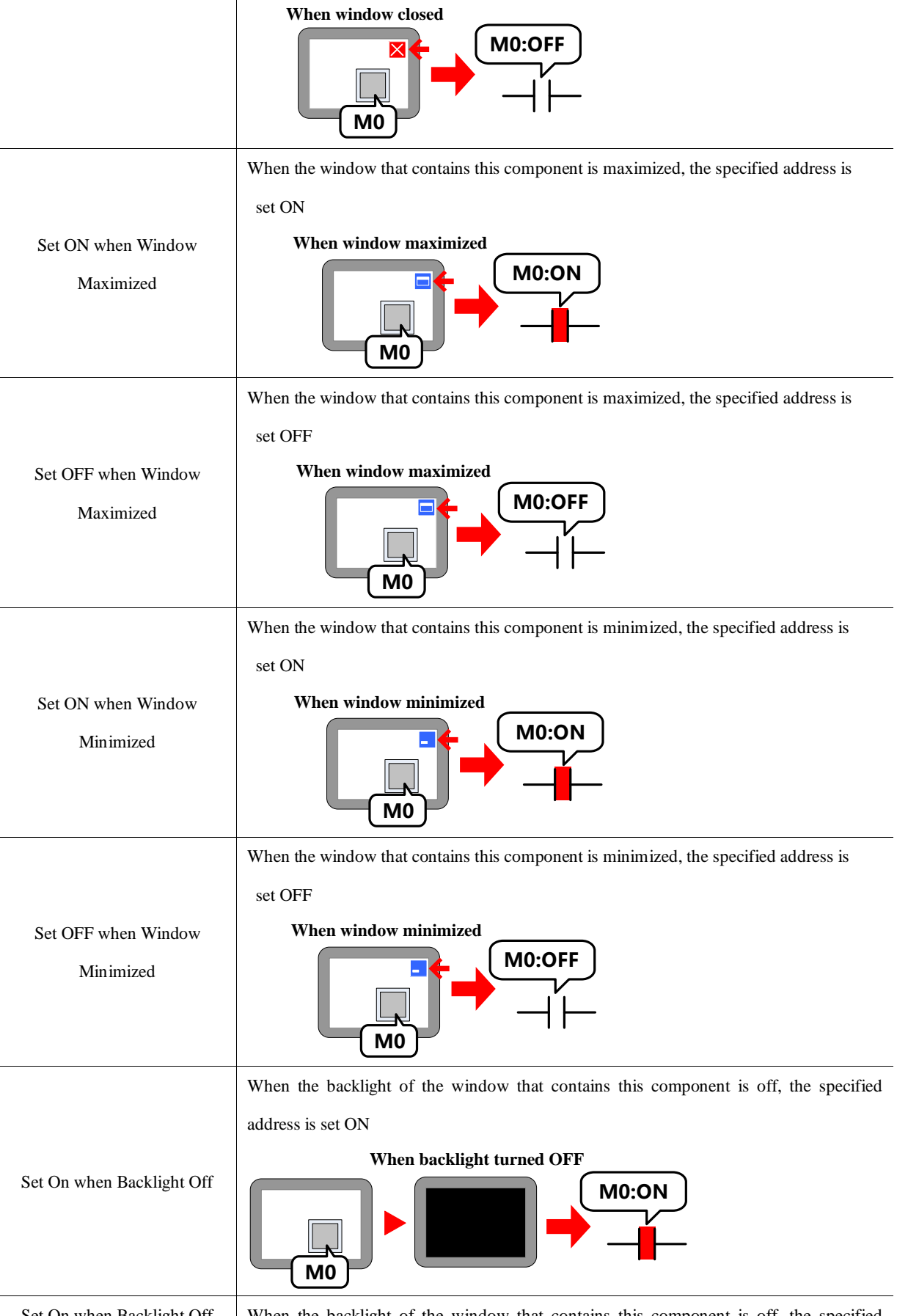

Set On when Backlight Off When the backlight of the window that contains this component is off, the specified

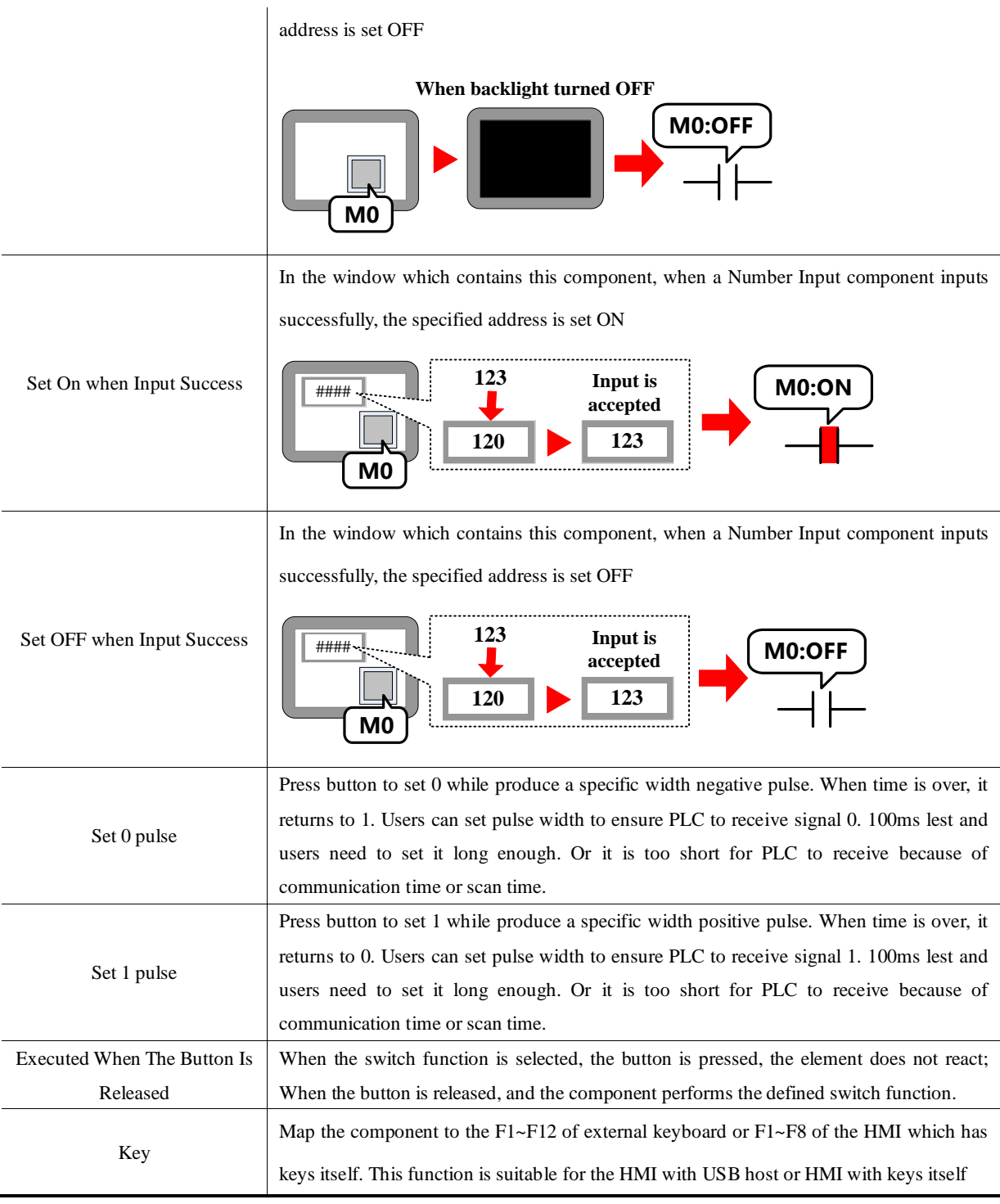

## **4.2.2 Bit State Switch**

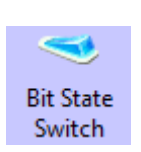

The Bit State Switch is a combination of Bit State Lamp and Bit State Setting component, it defines a touch area, if this area is active, this component can switch HMI or PLC bit address between on and off, at the same time, the display state of component will change according to the value of read address.

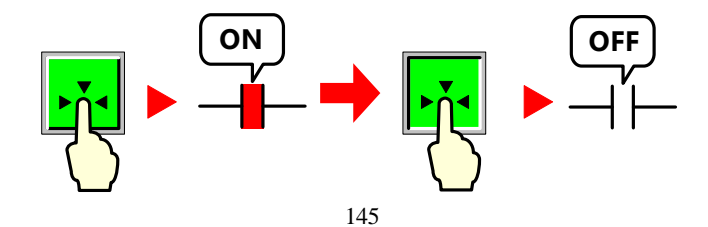

**Bit State Switch**

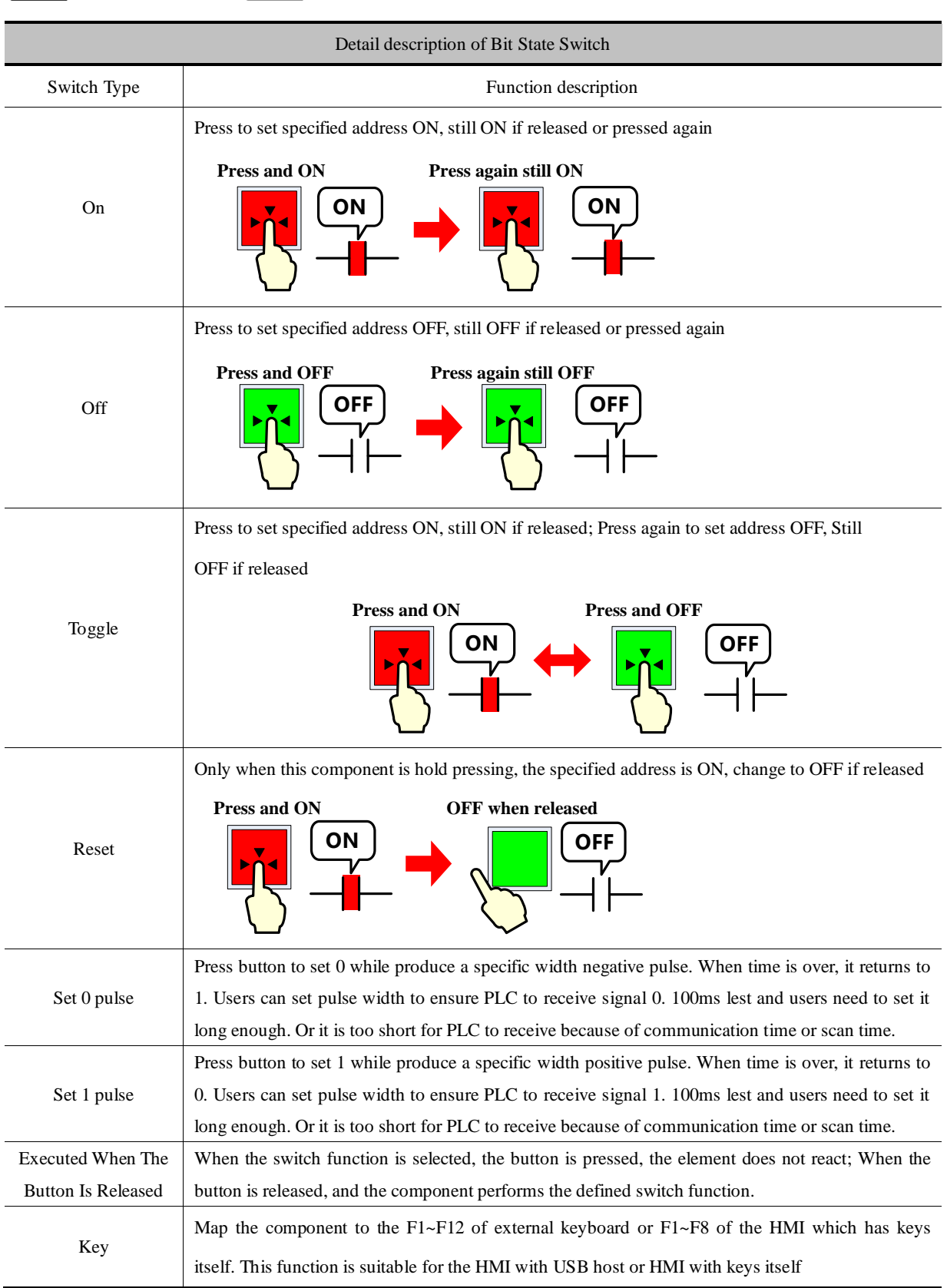

# <span id="page-170-0"></span>**4.2.3 Multiple State Setting**

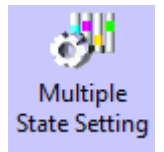

The Multiple State Setting component defines a touch area, if this area is active, this component writes a setting value to an internal specified word register address in HMI or PLC. The display status of component will not be changed by the write values.

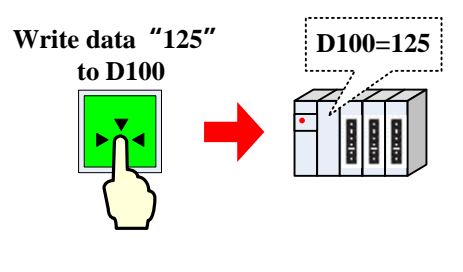

**Multiple State Setting**

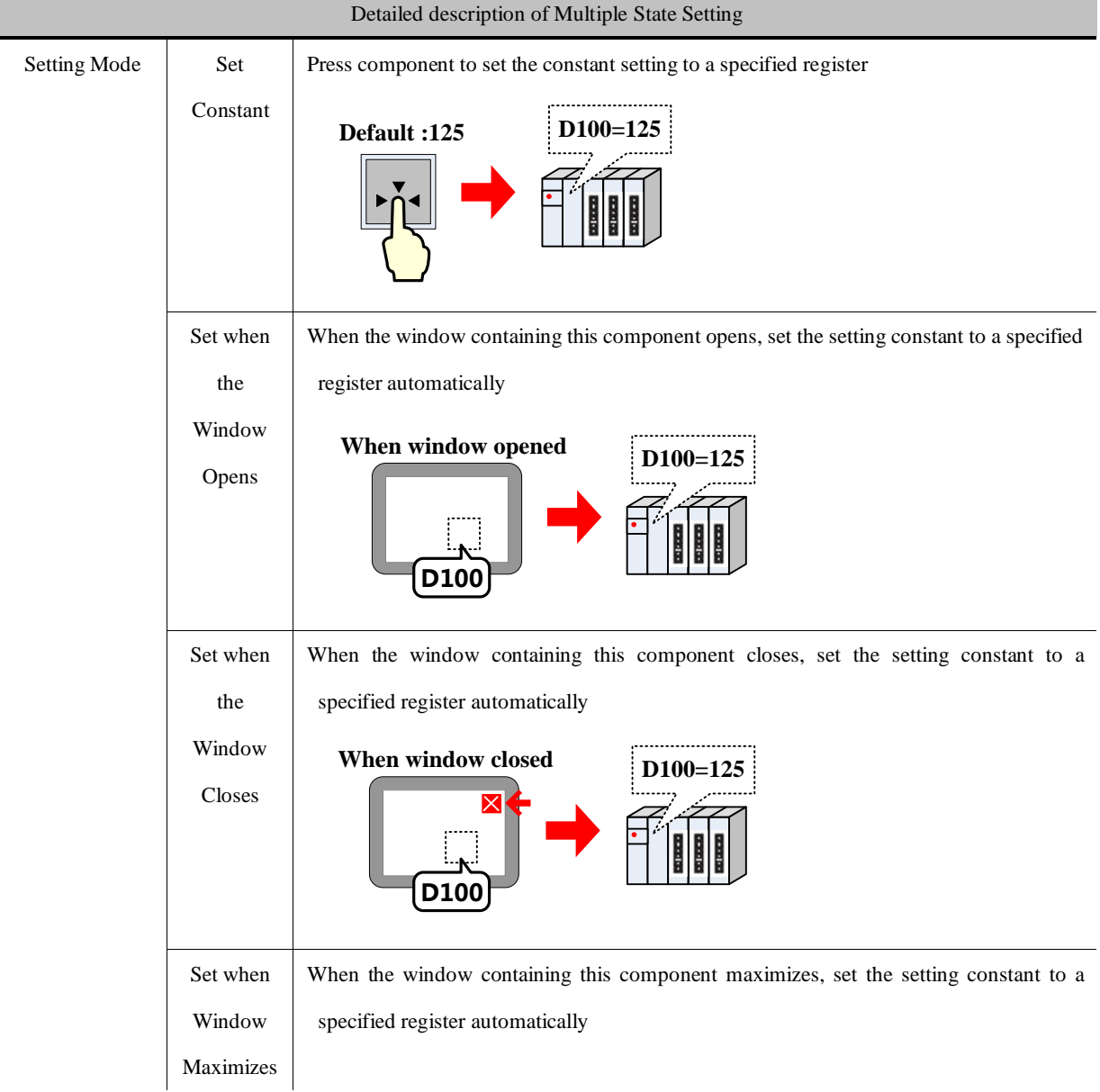

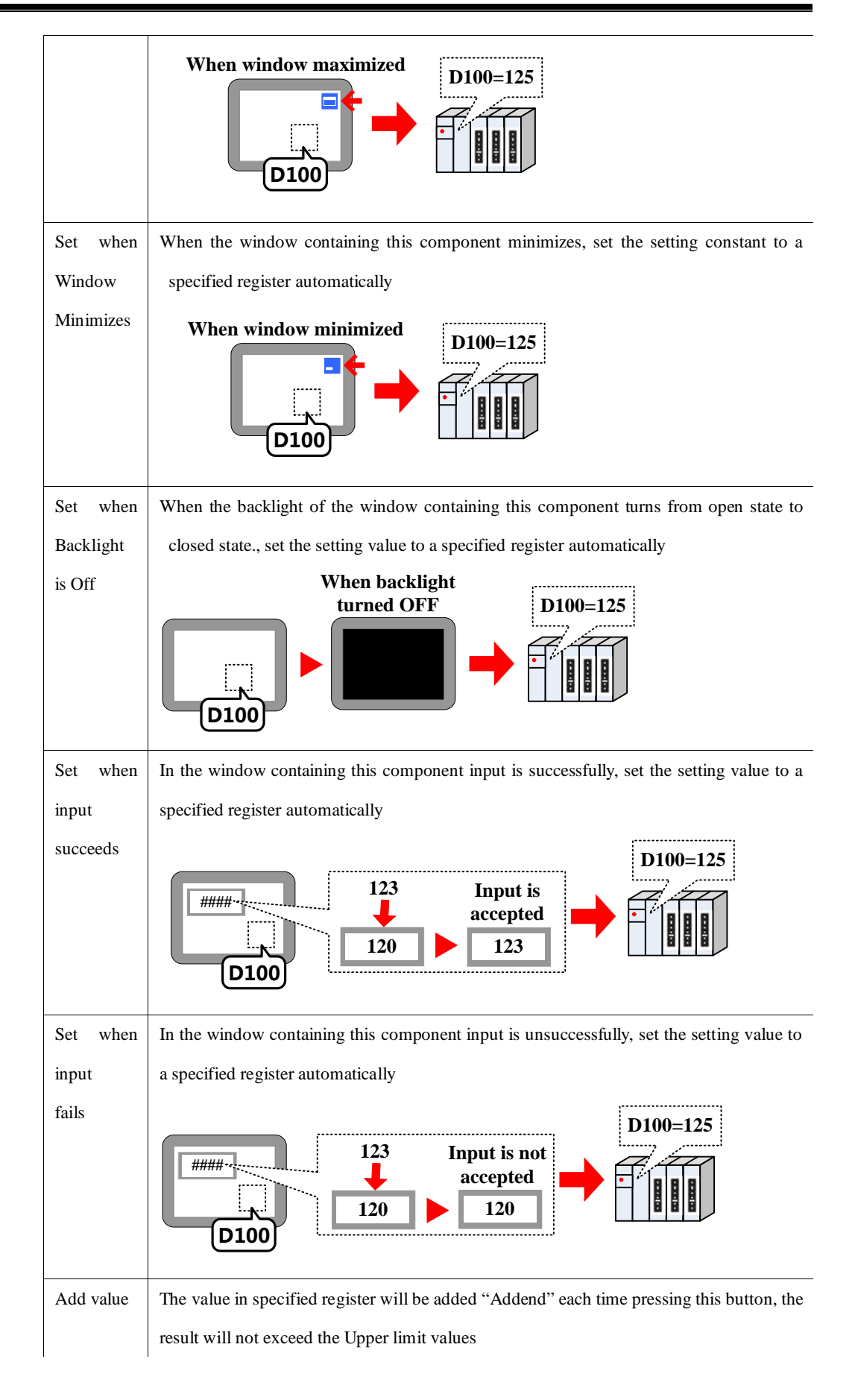

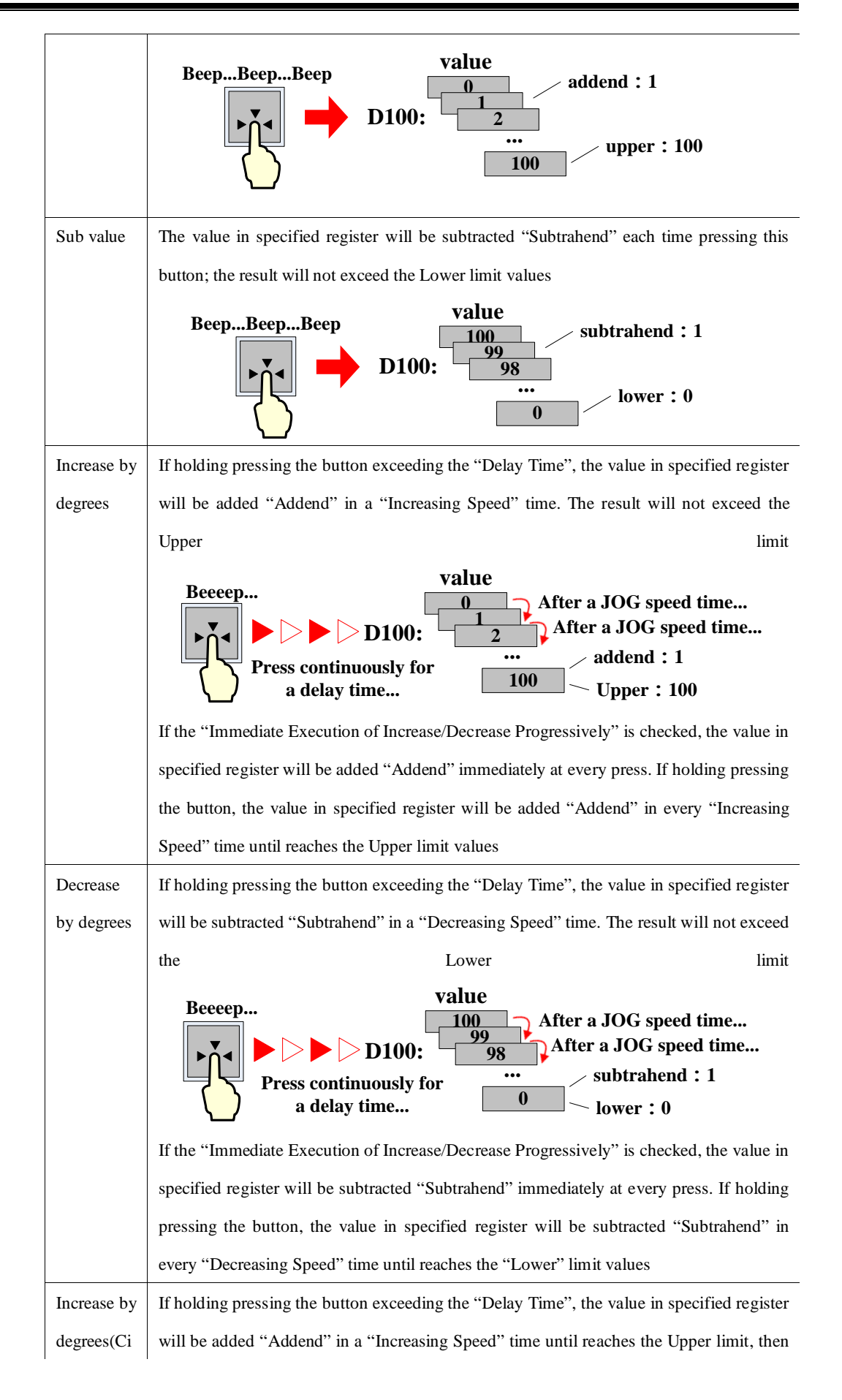

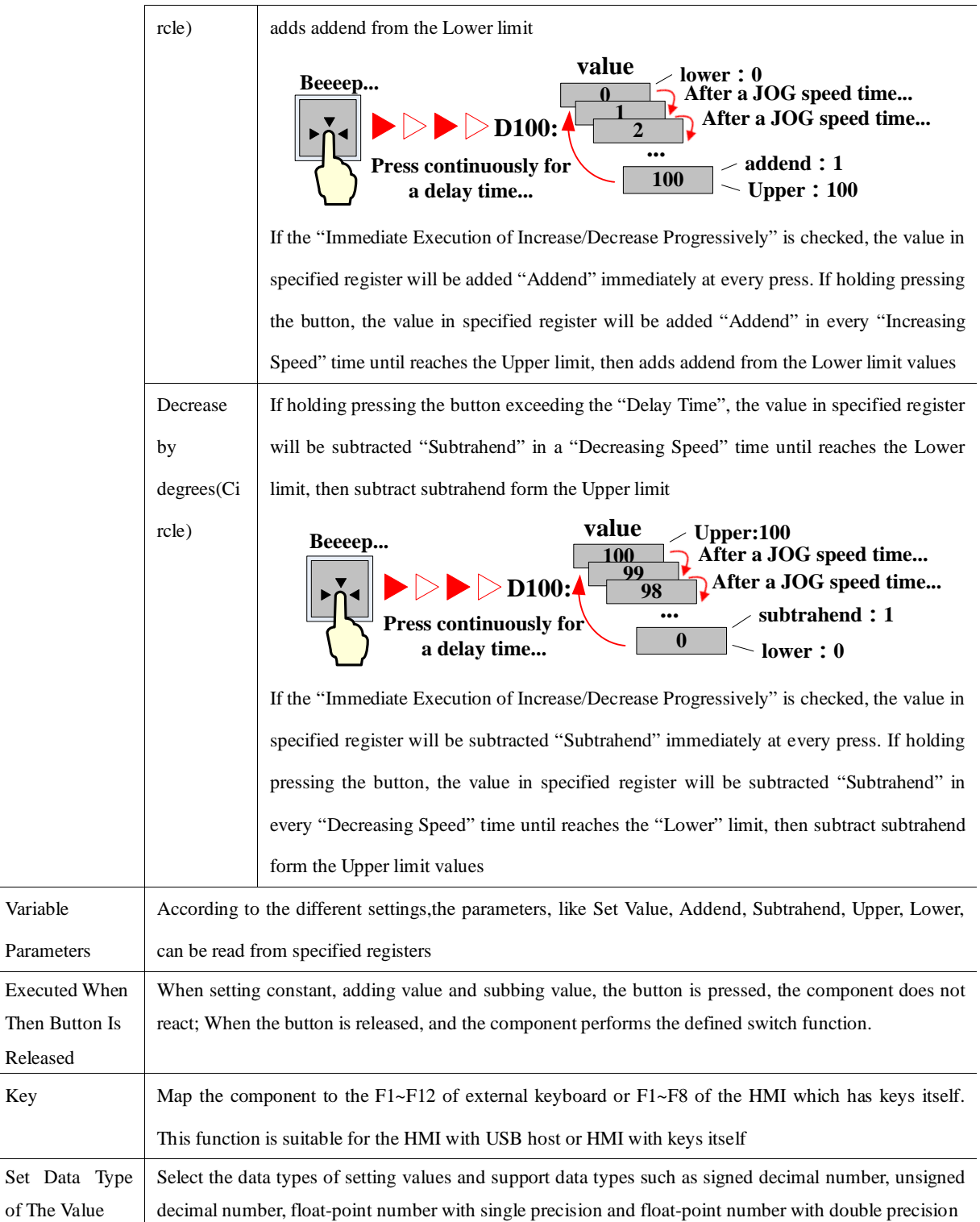

## **4.2.4 Multiple State Switch**

The Multiple State Switch is the combination of Multiple State Display and Multiple State Setting. It

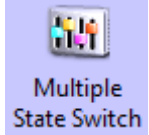

displays the mapping status according to the value of Read Address (the maximum mapping status is 768). At the same time, it defines an area, when this area is touched, this component writes the mapping value to the Write Address. The Write Address and Read Address can be the same or different.

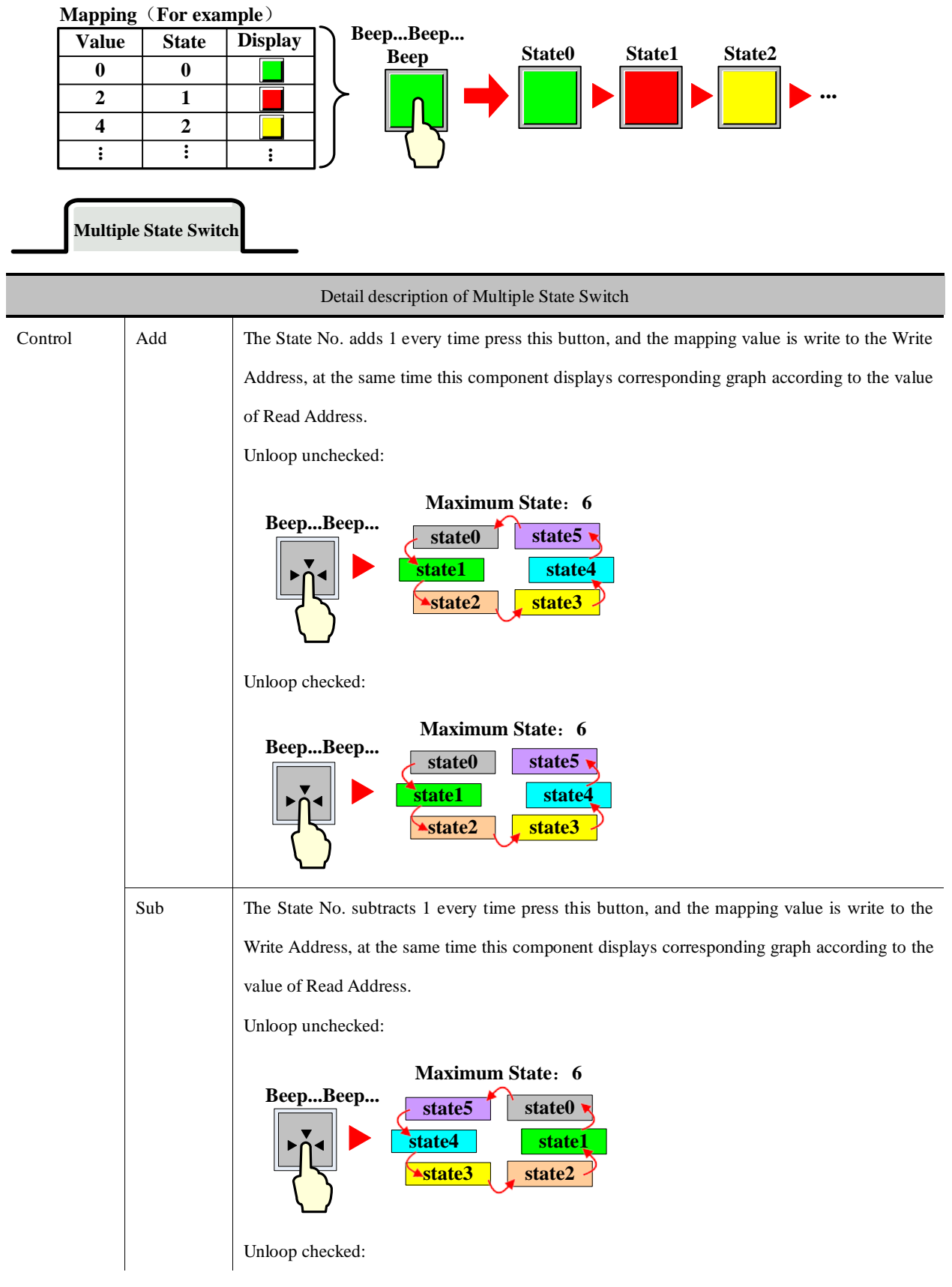

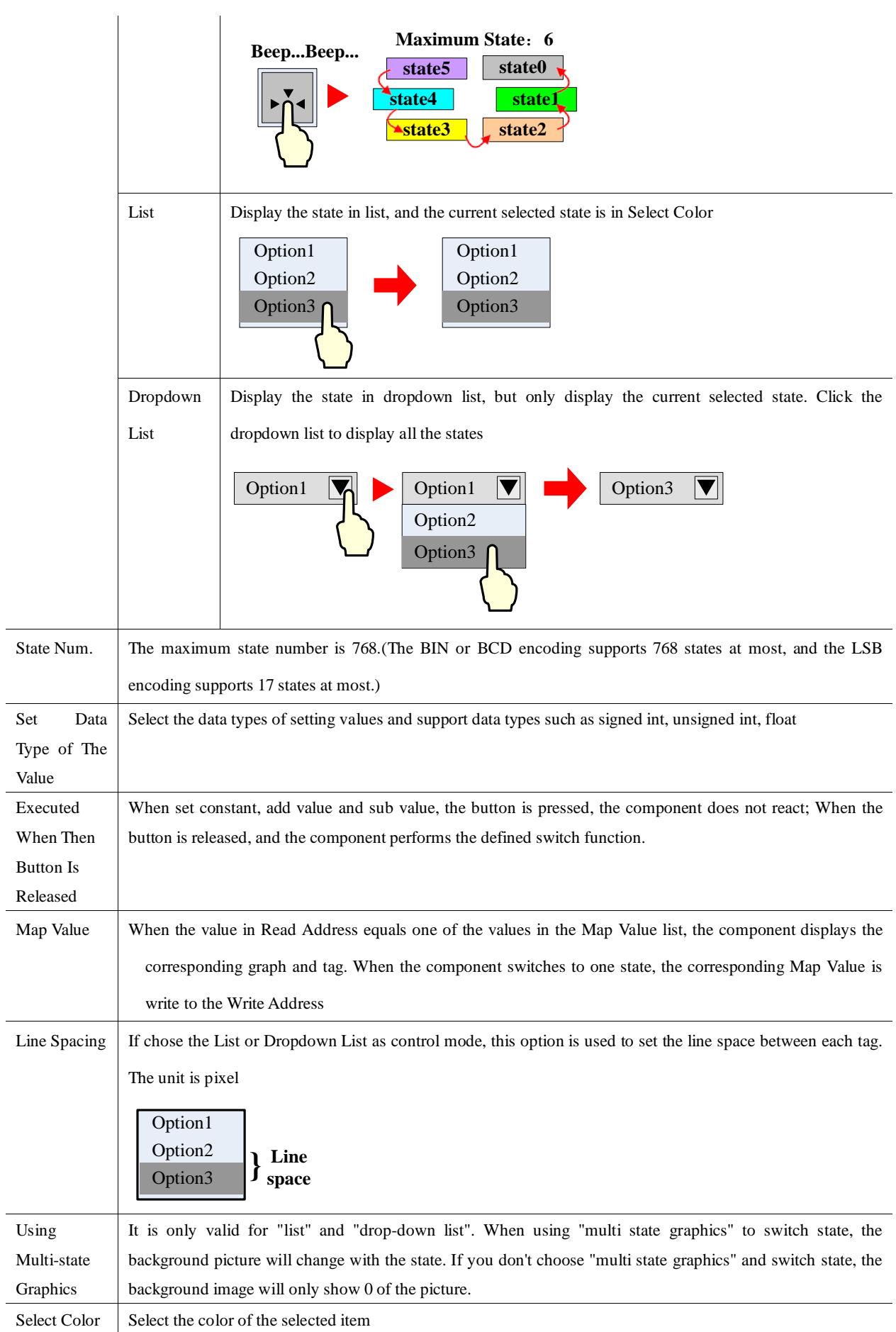

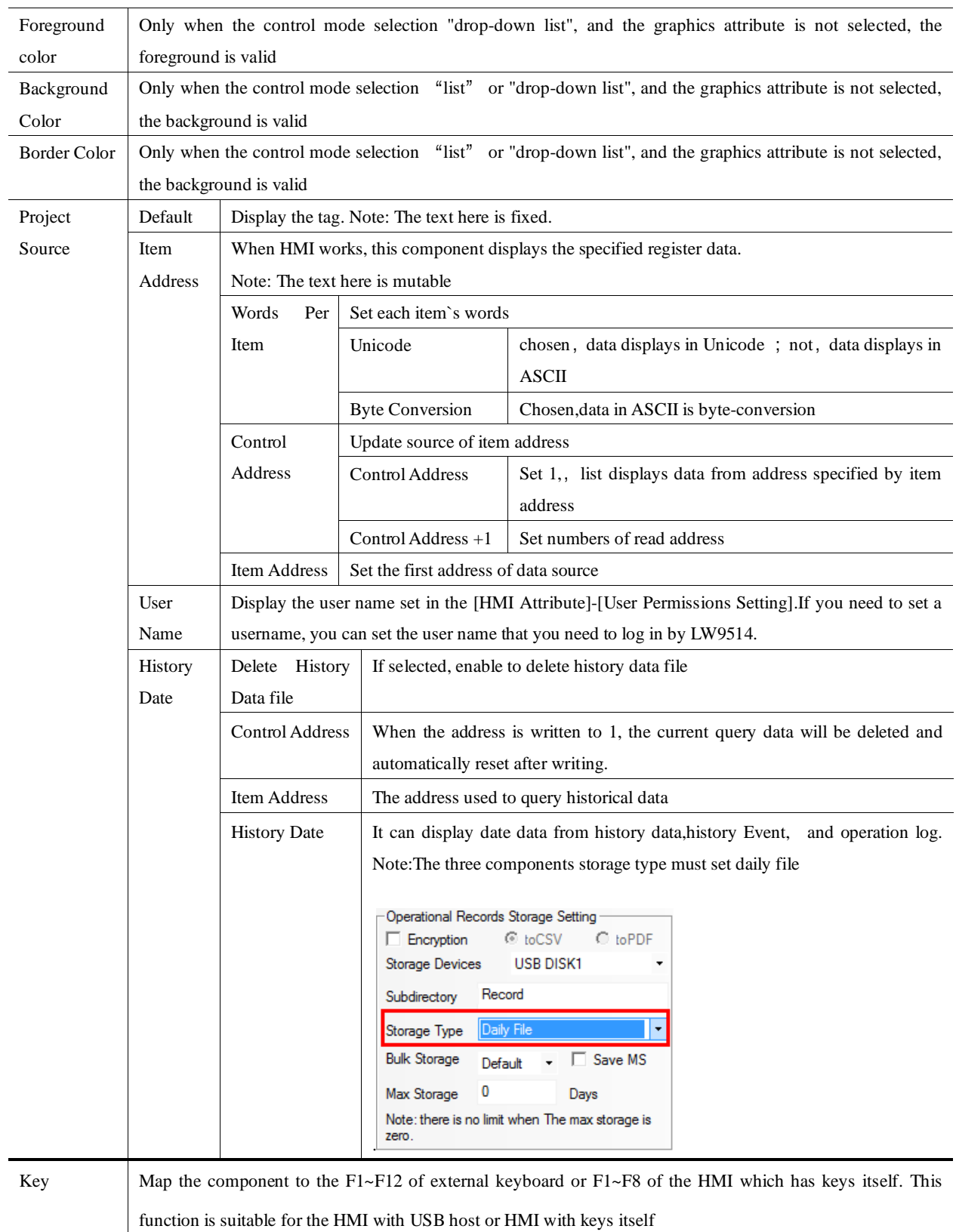

# **4.2.5 Combination Operations**

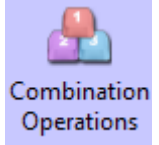

The Combination Operations is used to combine multiple bit state setting and multiple state setting as one

component. So the operator can execute bit state setting and multiple states setting operation by 0nly one button.

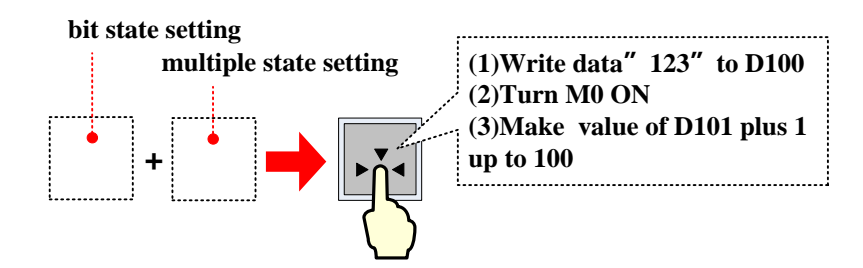

# **Basic Attributes**

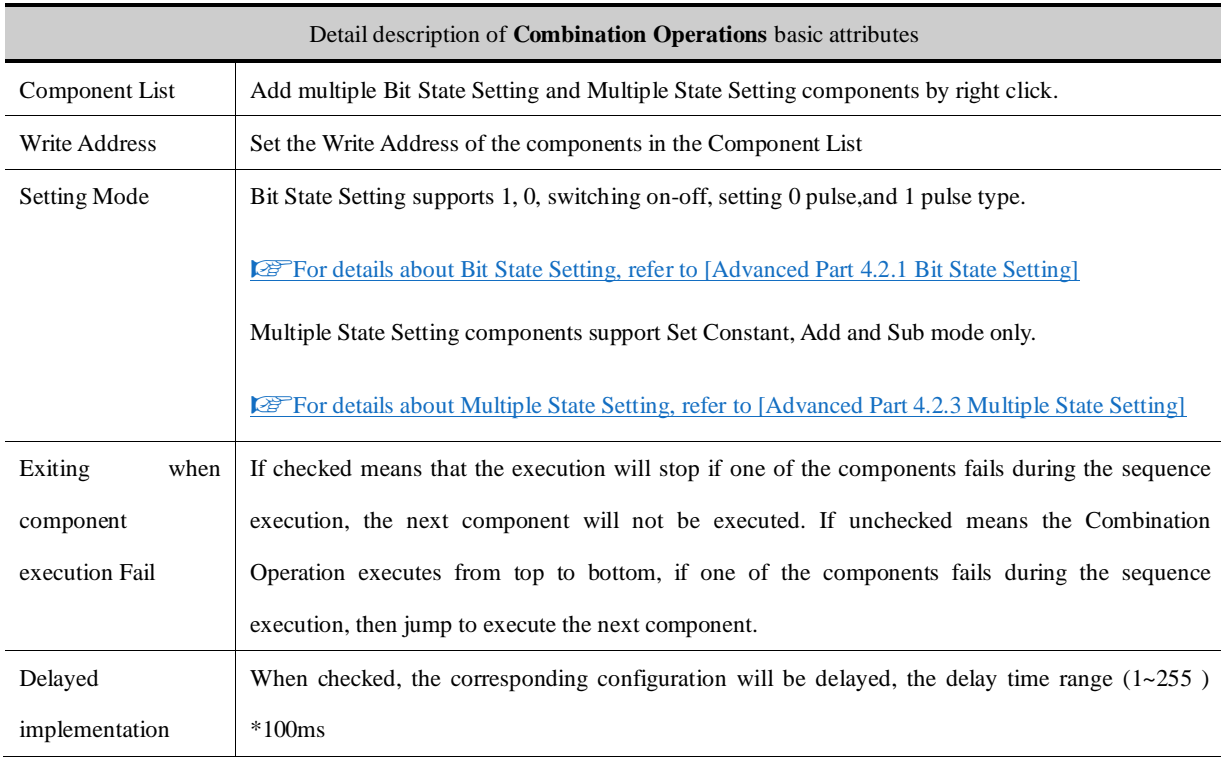

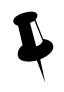

 1. When add the components, use the "Insert before" and "Insert behind" option to set the order of the components

2. Use the Move UP and Move Down to change the order in component list

3. Use the Delete option to delete components

#### **4.2.6 Function Key**

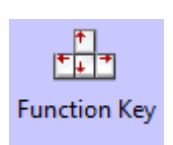

The Function Key provides functions like Switch Window, Keyboard Function, Clear Event, Touch Calibration, save Screenshot to Extended Memory, Execute Macro, and Print and so on. It also can be used to design the key board, and Function Key does not have control register, it executes functions by touch.

# Function Key

## **•** Switch Window

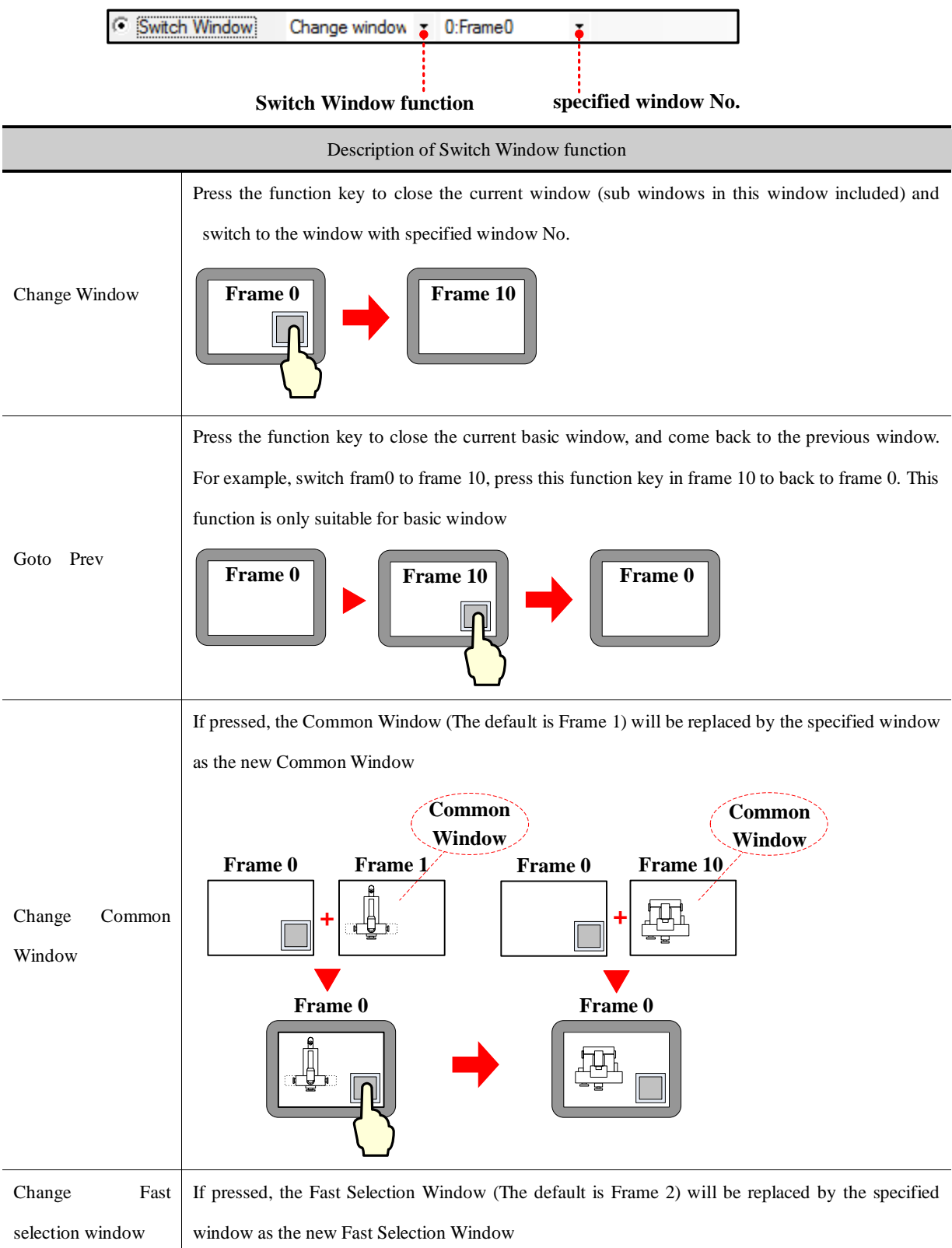

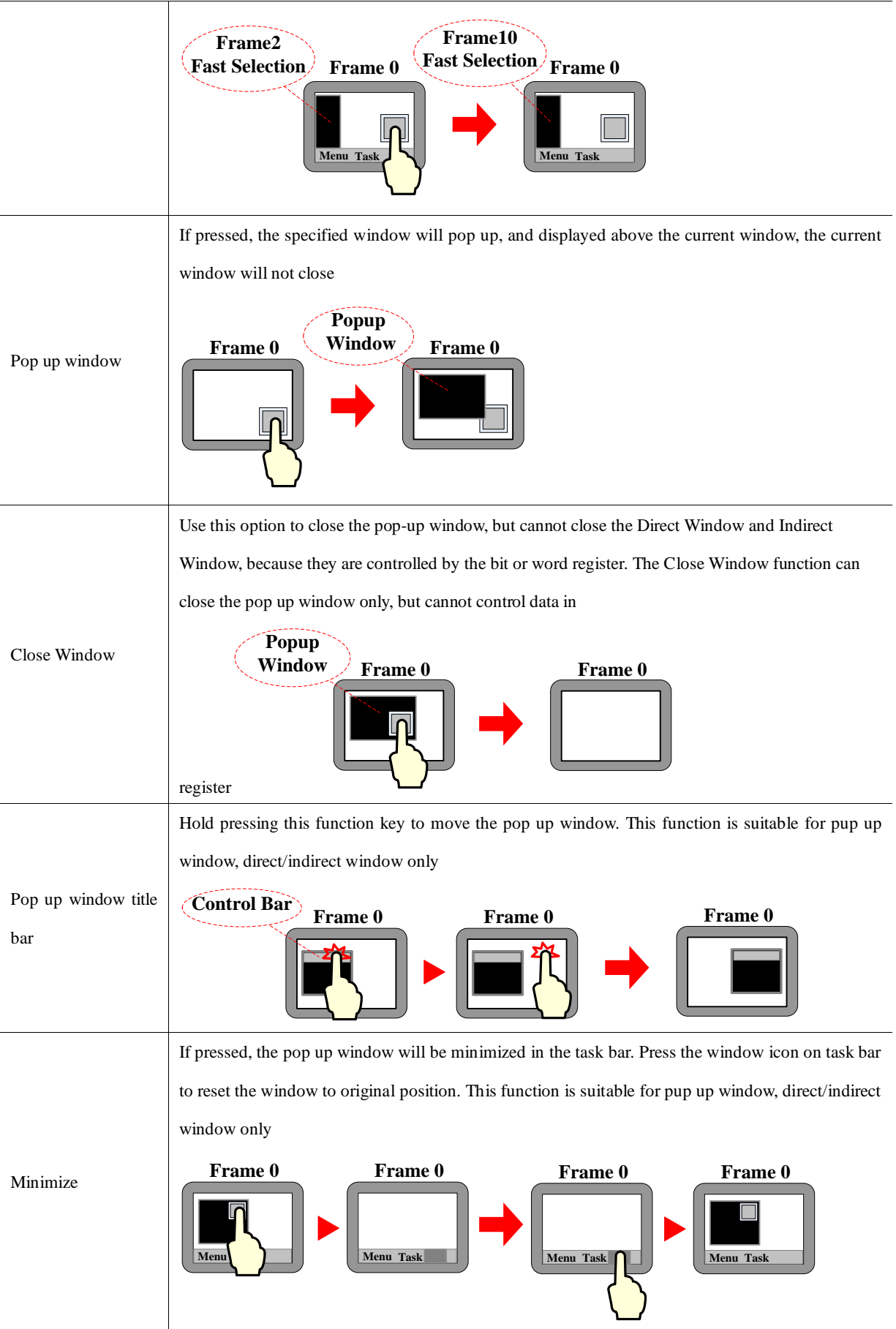

 $\bullet$  Map Keyboard
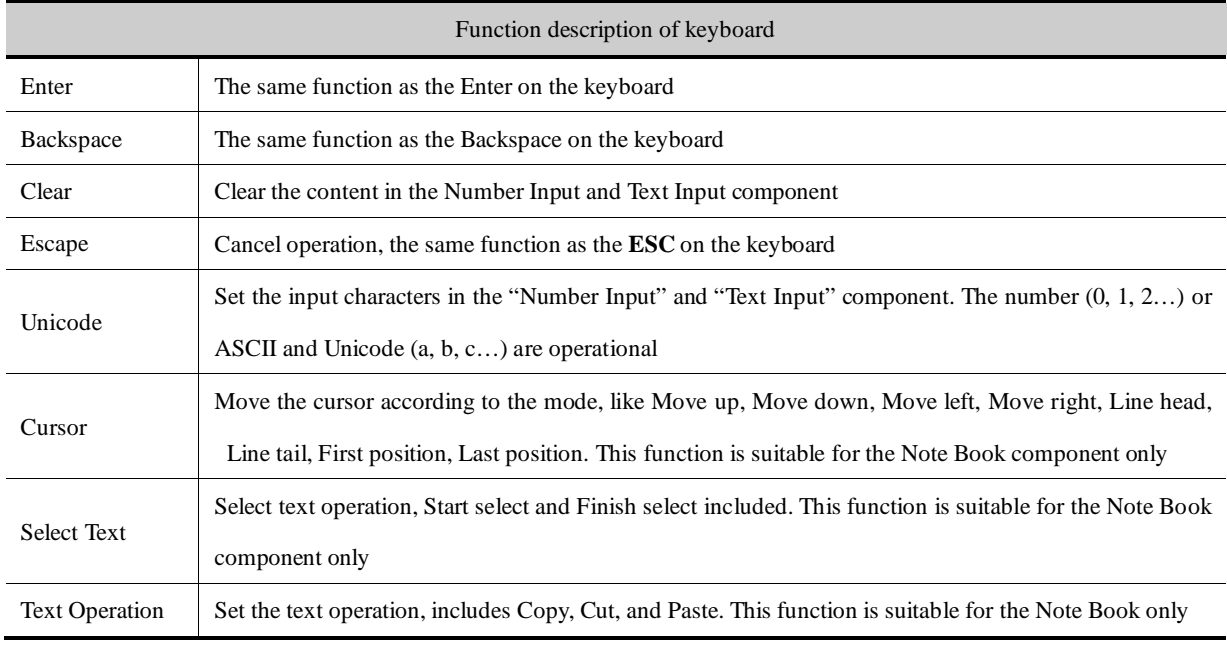

#### Use this function to make virtual keyboard.

Execute Macro

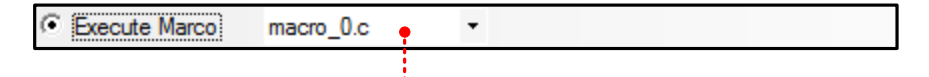

#### **Chose the macro**

Press function key to execute the existing macro.

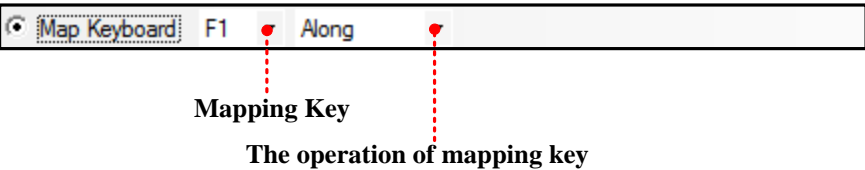

This function can set function for the F1~F8 of HMI, includes Along, Backwards, ESC, Enter and so on.

Touch Calibration

Press function key with this option checked to enter the touch calibration screen. Customer can calibrate the touch panel.

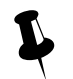

Enter the calibration screen without set the DIP switches

Clear Event

Press function key to clear the event information in the Event Display component.

Save Screenshot to The Extended Memory.

Press function key to save the screenshot to the extended memory in bmp picture. So the customer can print or check the screen of HMI.

## For details [about Save Screenshot to the Extended Memory, refer to \[Advanced Part 4.15.5](#page-301-0) PLC Control]

## $\bullet$  Import/Export

Press function key to import/export project or recipe data.

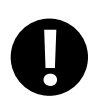

**!** This function must works with the File List Window and only the HMI with USB host or SD card supports it

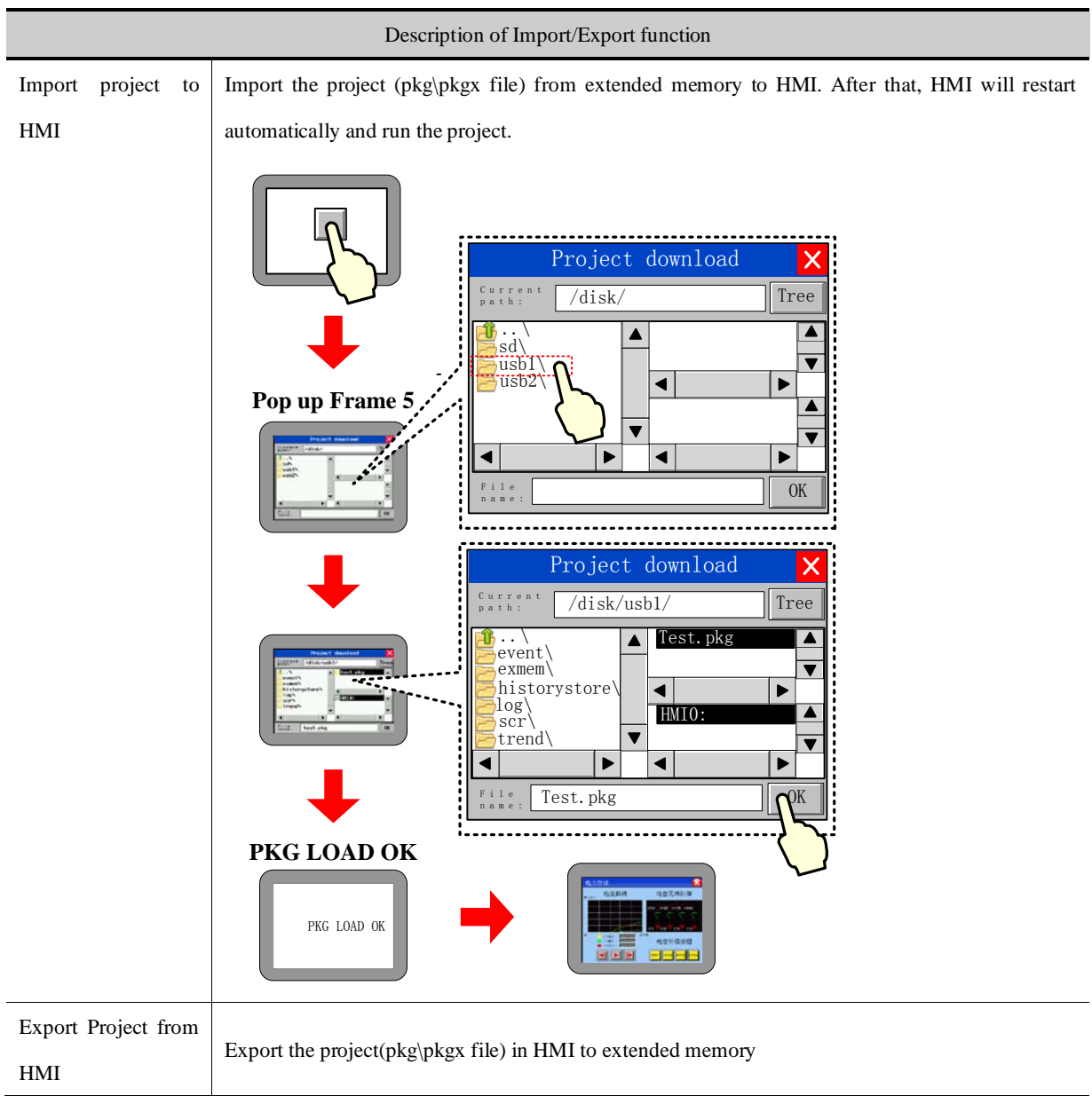

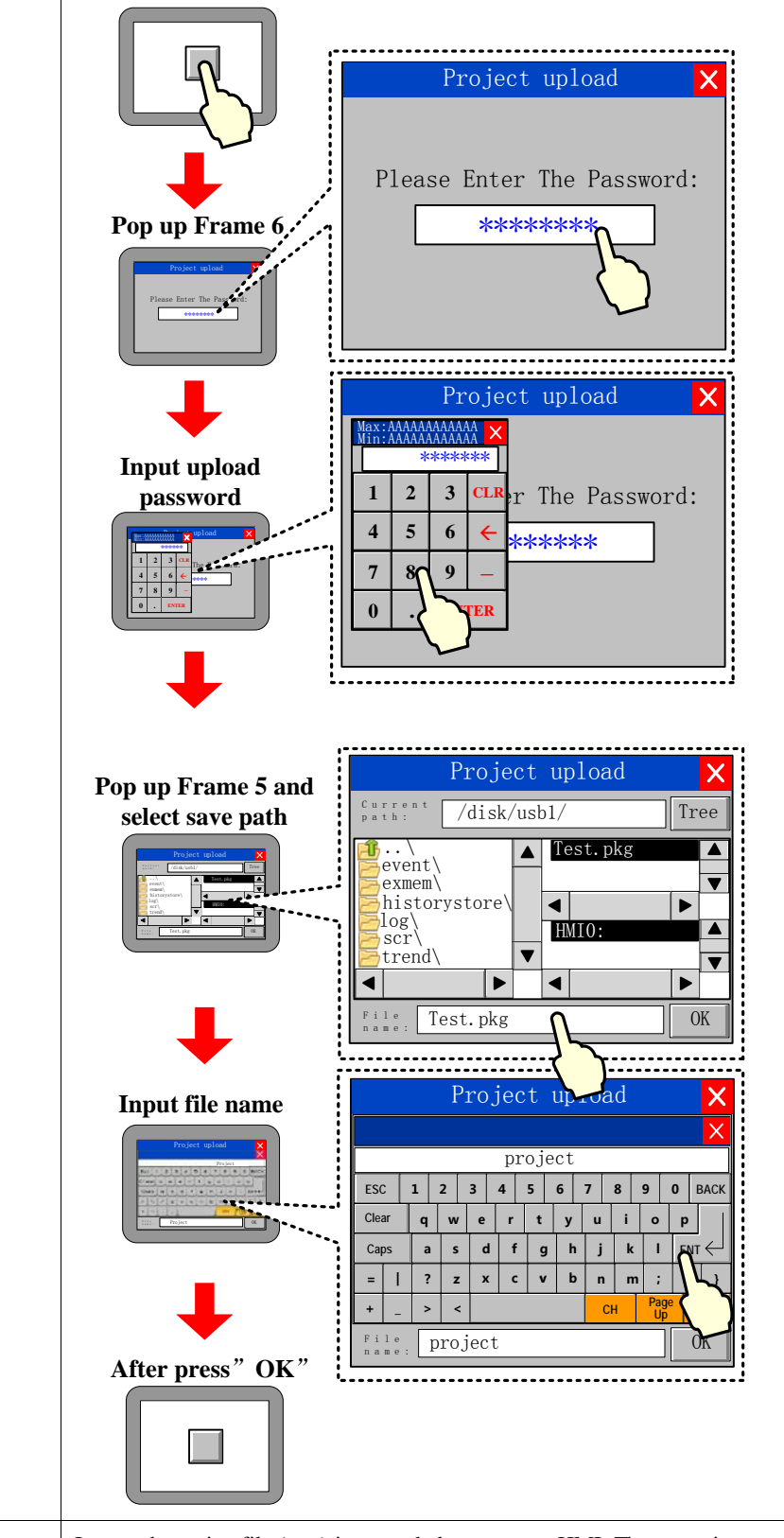

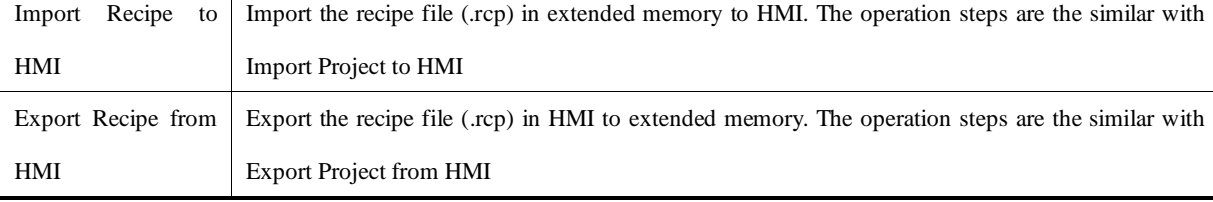

### Message Board

This function works with the Message Pad; it can be used as an assistant tool of Message Pad.

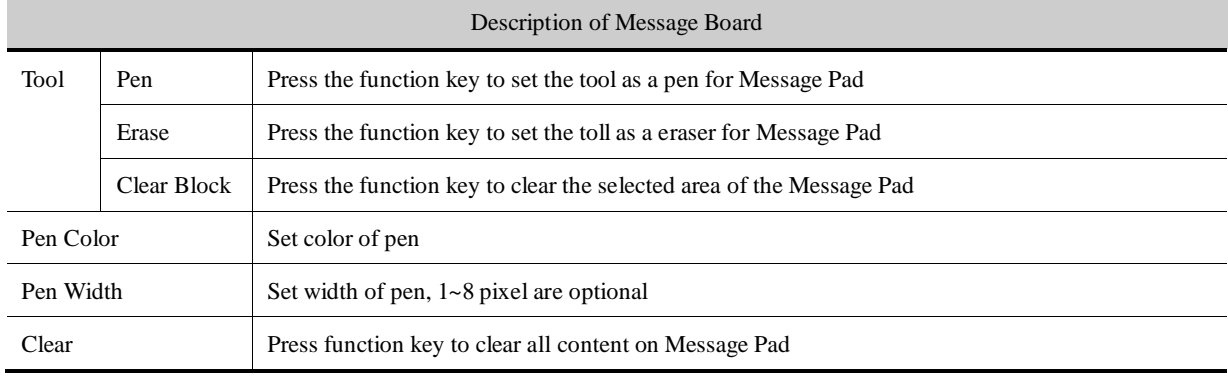

 $\bullet$  Print

Press function key to print the current screen.

#### **@F** For details [about print, refer to \[Advanced Part 4.15.5](#page-301-0) PLC Control]

Map Keyboard

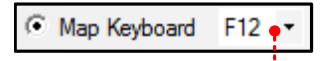

# **Map the F1~F12 on the keyboard**

Map the function key to the F1~F12 of the keyboard. This function is suitable for HMI with USB host only.

## 4.3 Lamp Component

#### **4.3.1 Bit State Lamp**

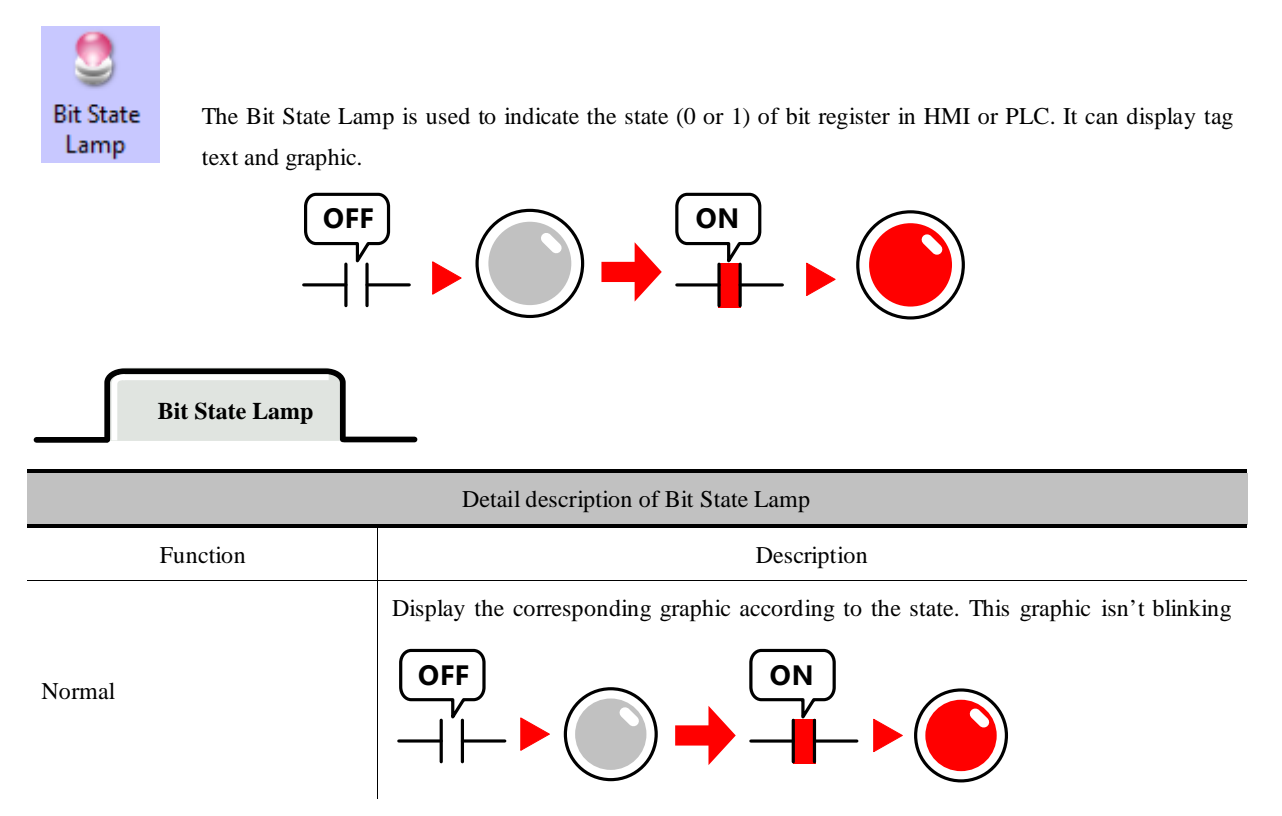

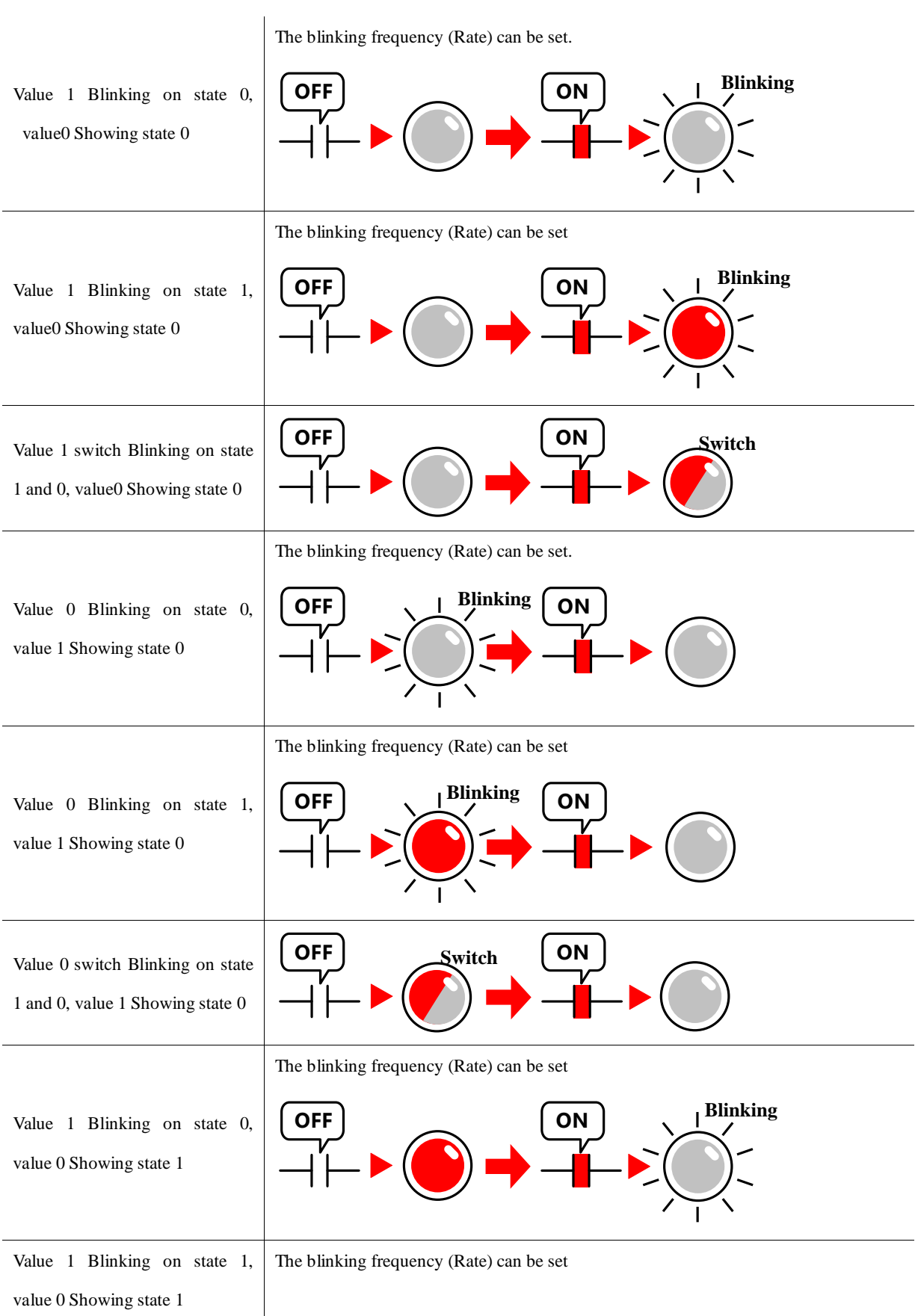

161

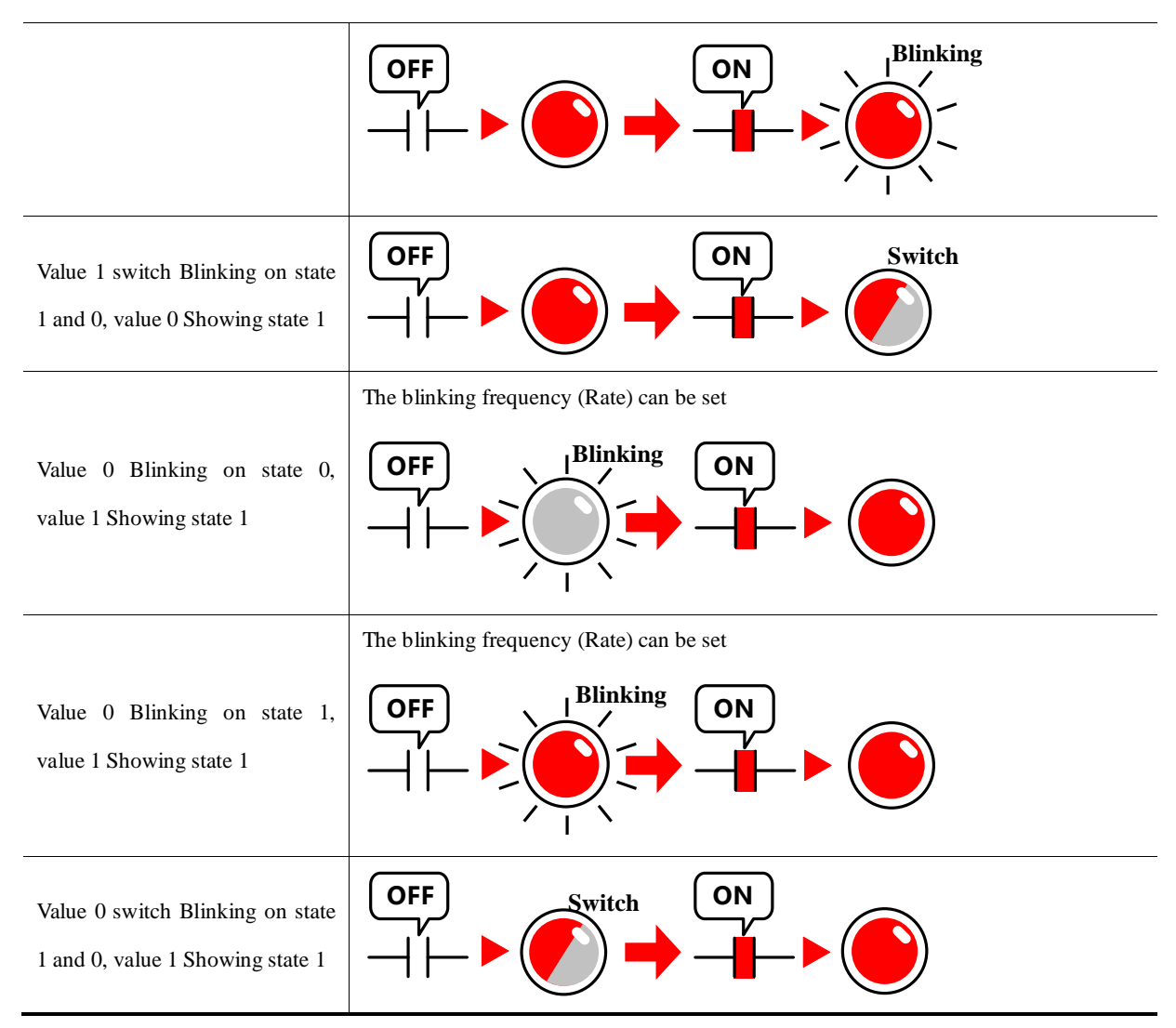

#### **4.3.2 Multiple State Display**

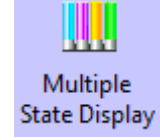

The Multiple State Display Component displays the mapping state according to the value in the specified

. . . . . . . . . . . . . . . .

HMI register or PLC register. It supports at most 256 mapping states.

# **D100 mapping(For example)**

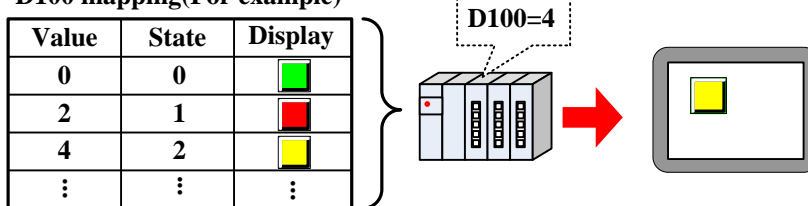

**Multiple State Display**

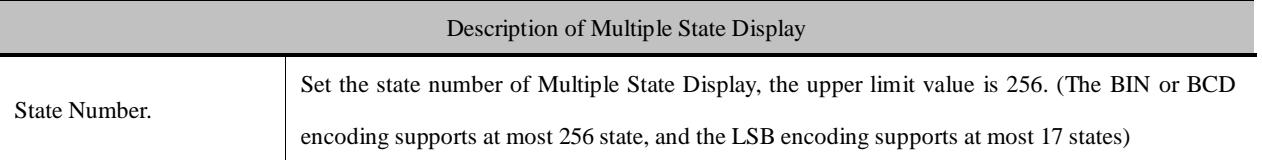

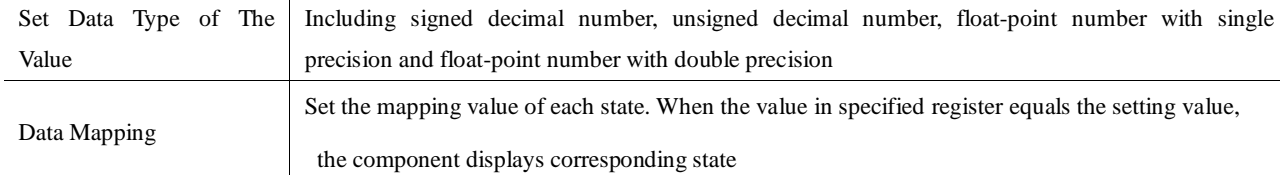

4.4 Number Components

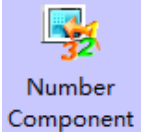

Number components include Number Input Component and Number Display Component. They are used to write data to a specified register or read data from a register and display this value.

Common Attributes of Number Component.

Numeric Data

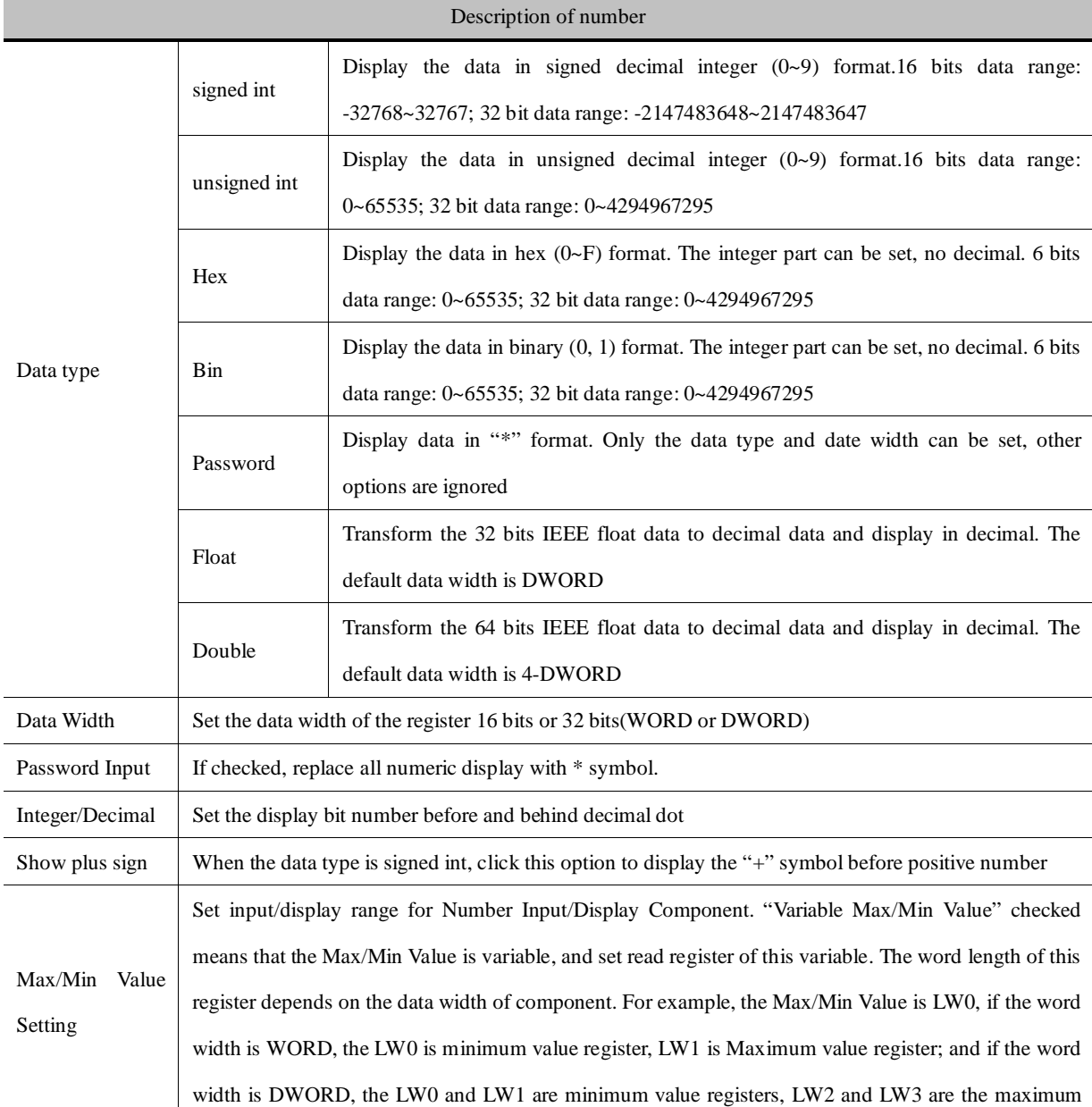

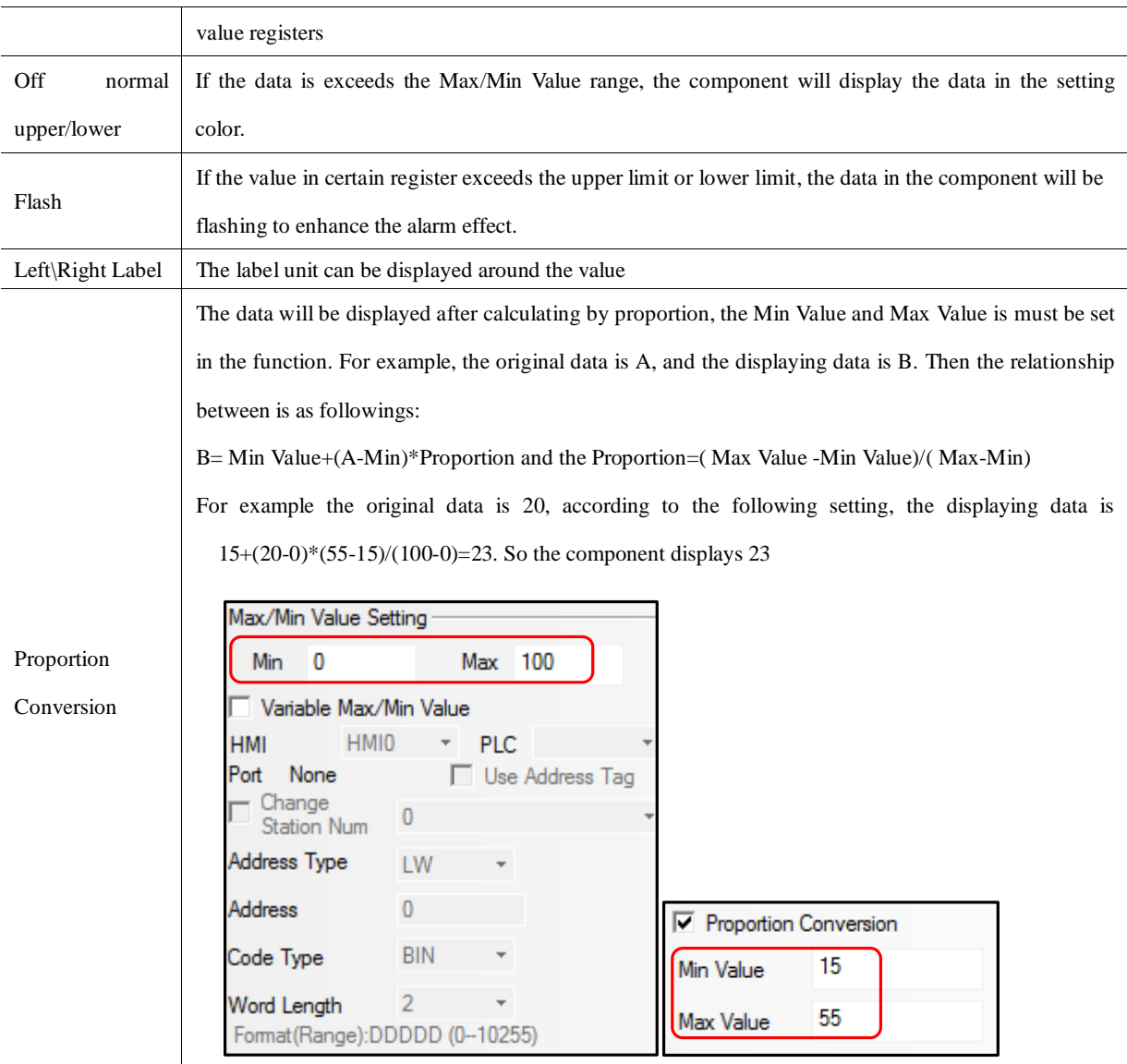

※ For signed/unsigned int, if the Decimal is set, the original data will be displayed after left shift the Decimal bits, but also

set the original data to the register.

Font Description of Font Alignment Set the display position of data,, it has for methods , they are Left, Right, Leading 0, Center. For example, the Integer is 5, Decimal is 0, input value is 123, then the following are the displaying in four different methods:

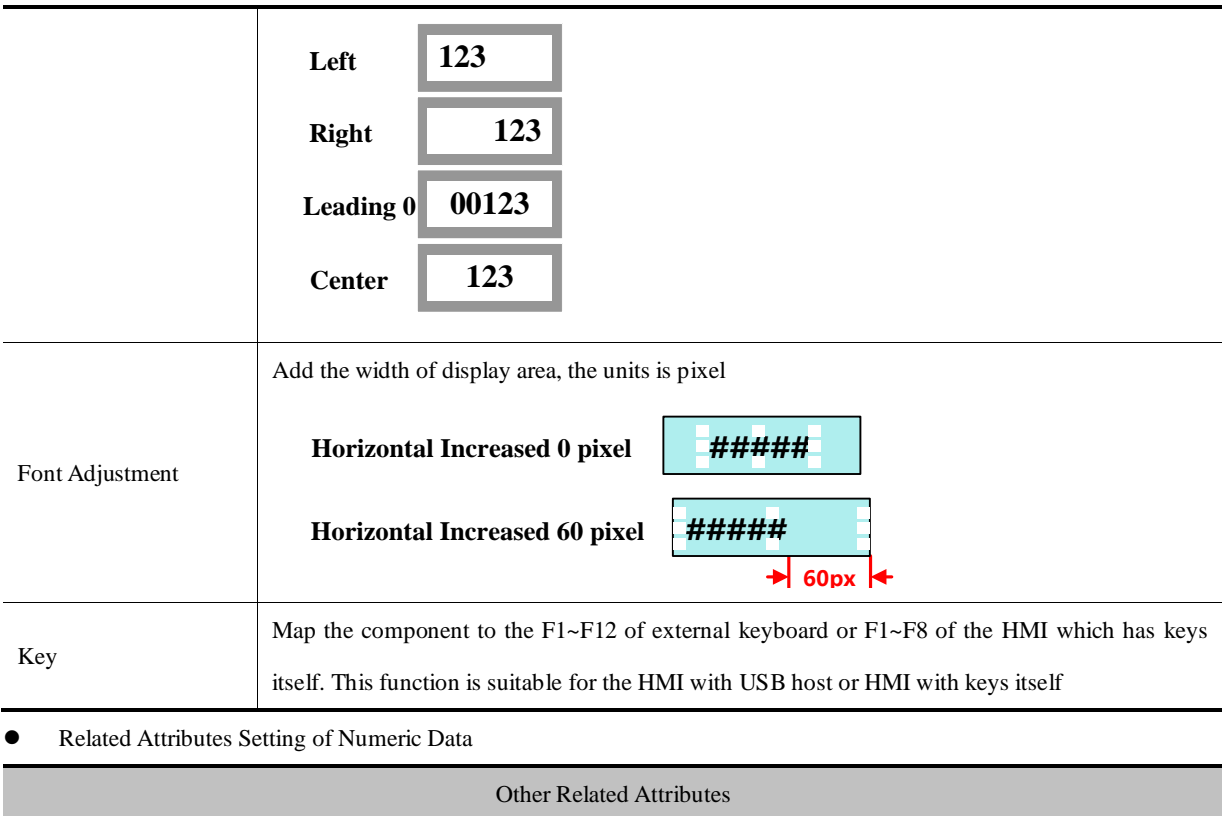

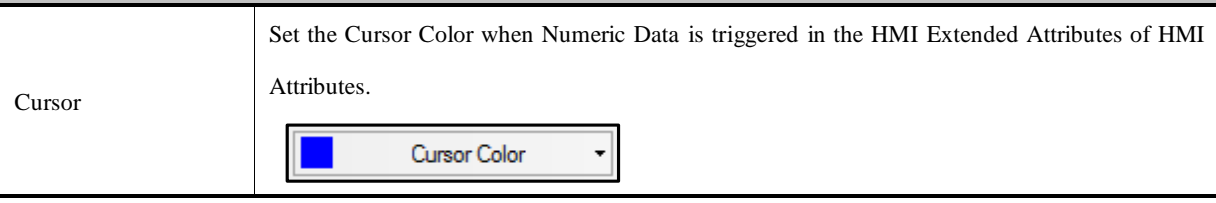

#### **4.4.1 Number Input**

Number Input Component write the data in value to the certain HMI or PLC register, at the same time display the written date on HMI.

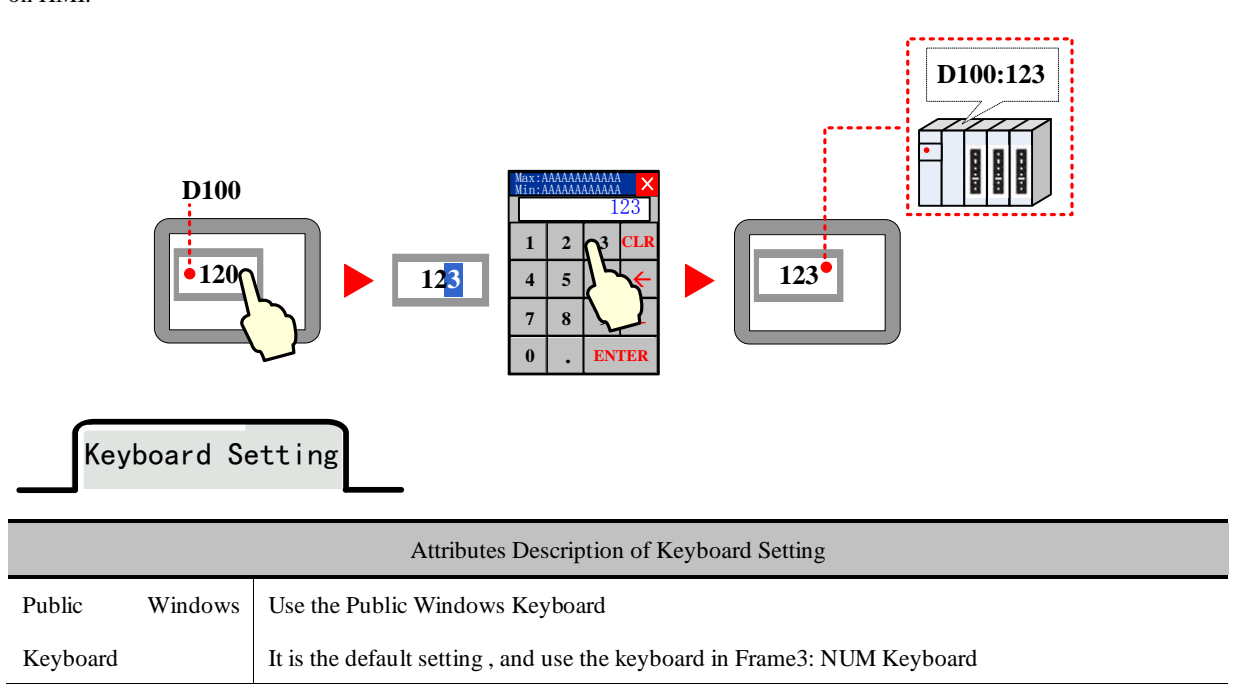

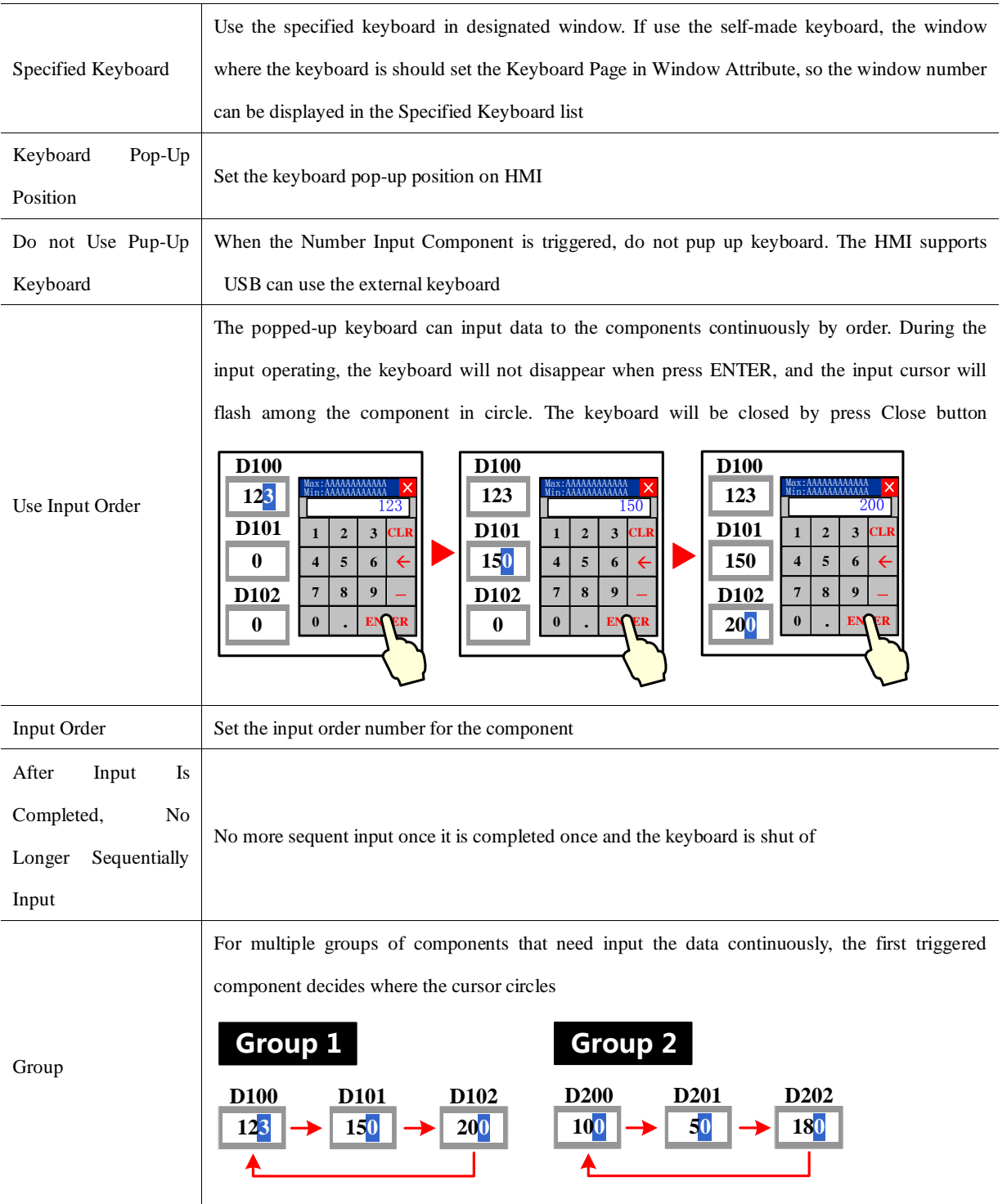

**EFF** or details, refer to [Advanced Part 2.4 Keyboard]

## **4.4.2 Number Display**

Number Display is used to display the value in specific HMI or PLC register on HMI.

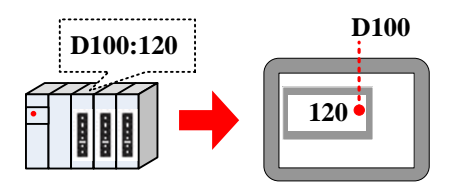

## 4.5 Text Components

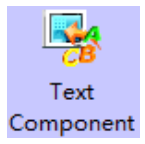

The text components contain Text Input, Note Book, Text Display, they are used to decode the data by ASCII then write it to specific register in character string or read data from specific register then display it in character string after the data decoded by ASSIC

Common Attributes Setting of Text Components

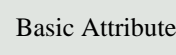

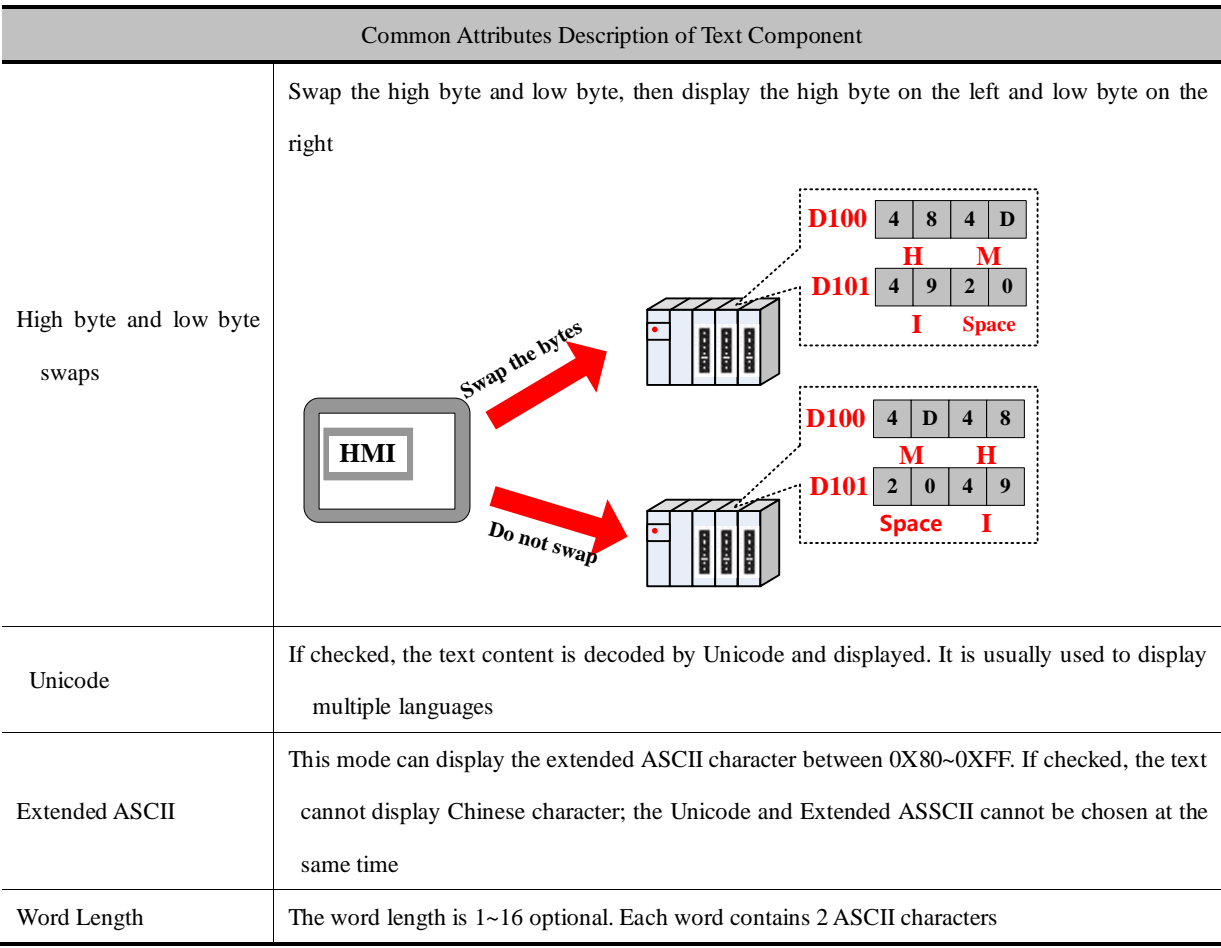

Font

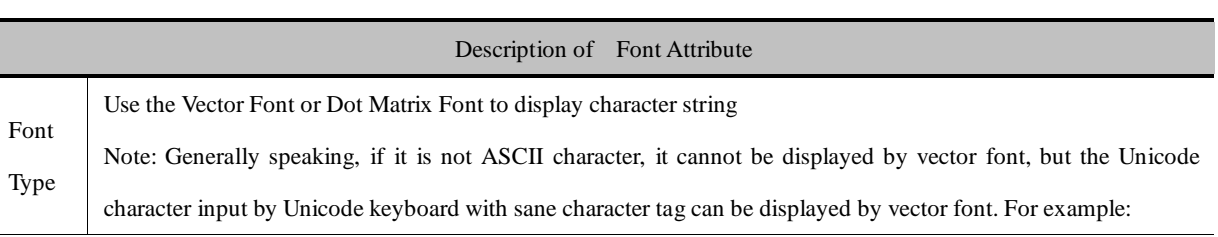

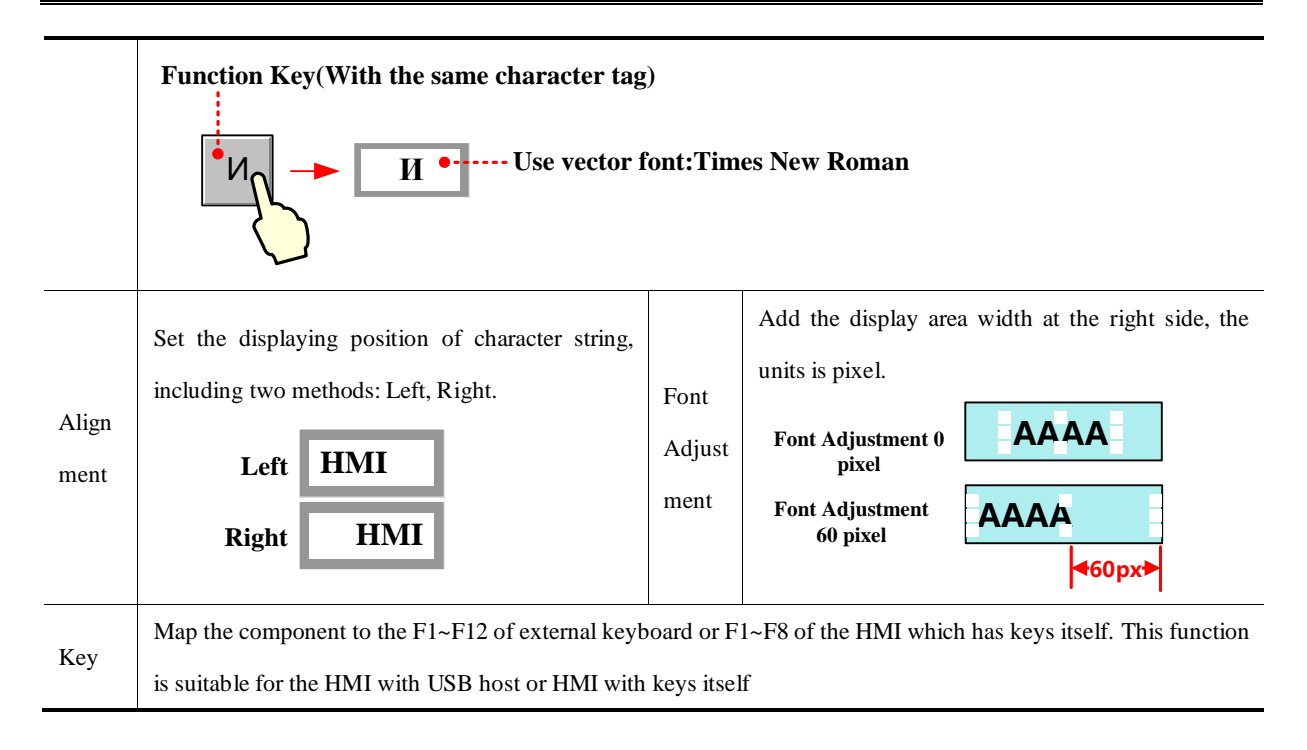

# Keyboard Setting

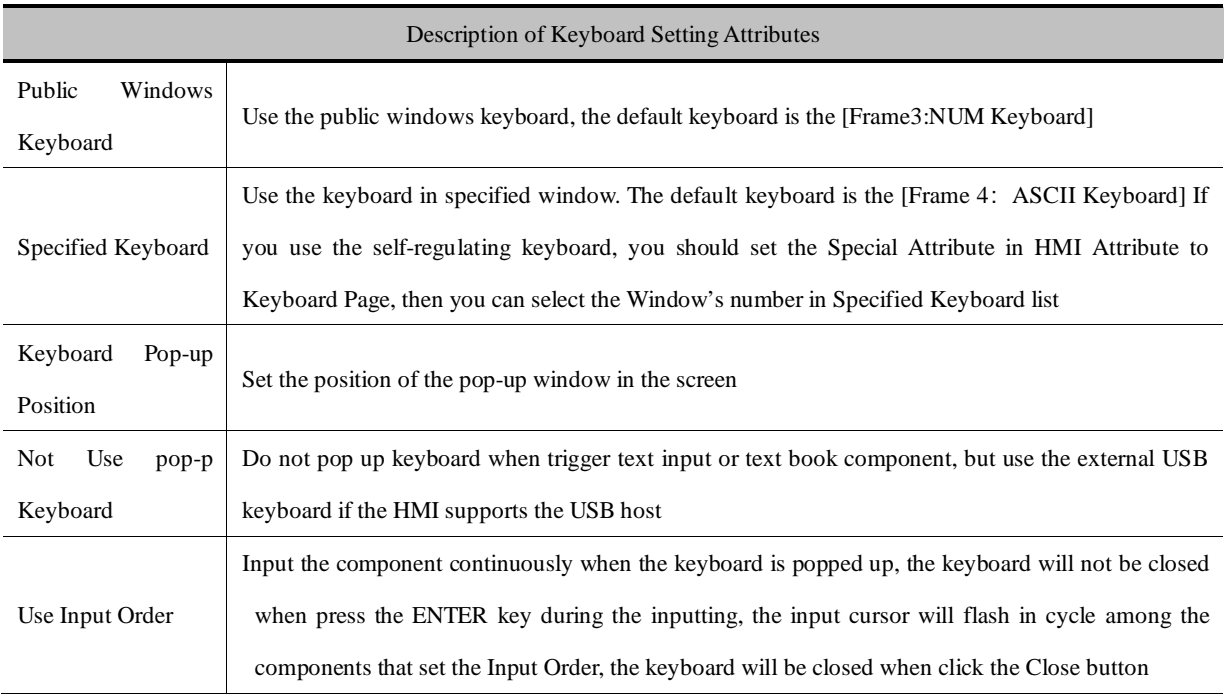

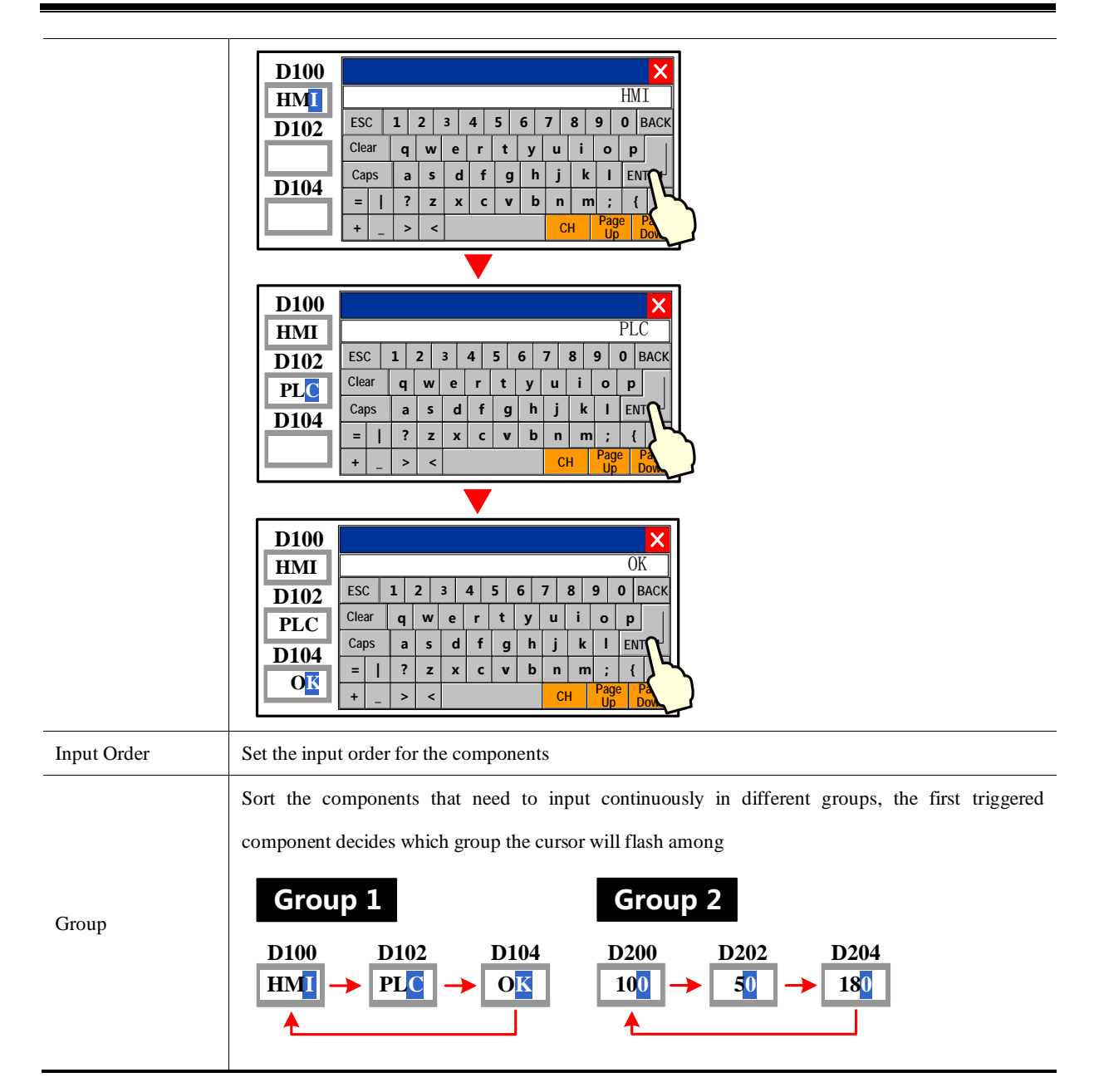

☞For details, refer to [Advanced Part 2.4 Keyboard]

Related attributes settings about the Text component

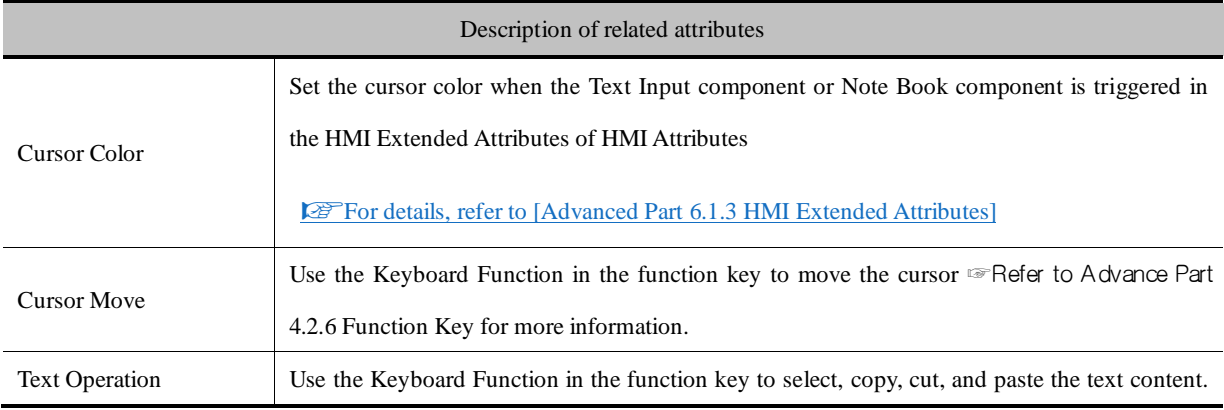

#### ☞[Refer to Advanced Part4.2.6 Function Key for more information.](#page-177-0)

#### **4.5.1 Text Iput**

The Text Input decodes the data according to ASCII, and then writes it to the HMI or PLC register in character string, at the same time displays the written data in character string on HMI. The written data is saved in the continuous registers that begin from "Read Address". When displaying the data, the low byte characters are displayed on the left and the high byte characters are displayed on the right.

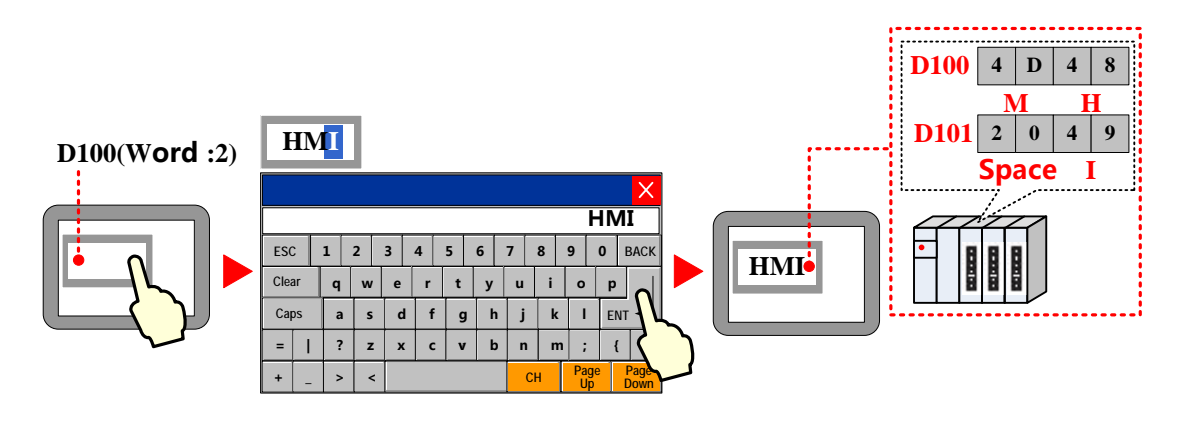

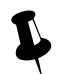

The Text Input component cannot display the multiple rows text content

#### **4.5.2 Text Display**

The Text Display component displays the HMI or PLC data in character string on HMI after decoding it according to the

ASCII.

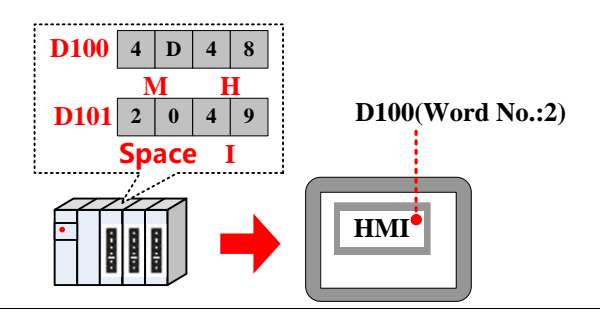

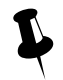

The Text Display component cannot display the multiple rows text content

#### **4.5.3 Note Book**

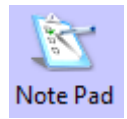

The Note Book is the same as the Text Input; they decode the data according to ASCII, and then write it to the HMI or PLC register in character string, at the same time displays the written data in character string on HMI. The written data is saved in the continuous register that begins "Read Address". When displaying the

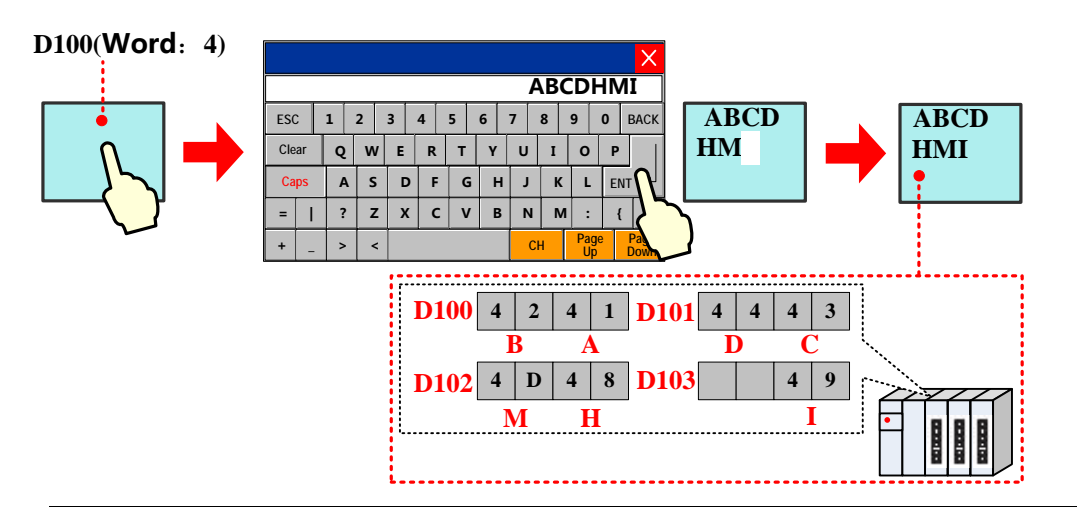

data, the low byte characters are displayed on the left and the high byte characters are displayed on the right.

The Note Book component can display the multiple rows text content

# Note Book

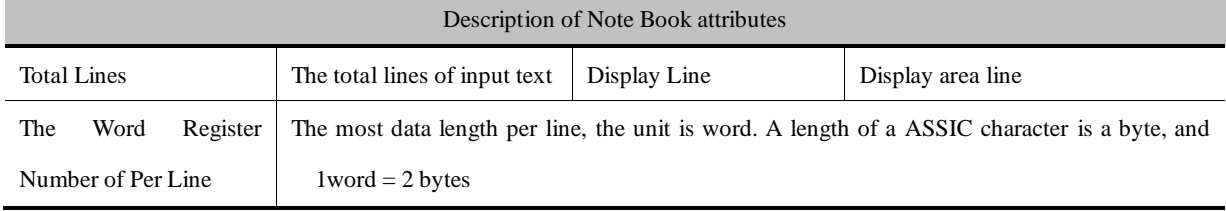

#### 4.6 Graph/Meter Components

In Kinco DTools, customer can display the data in chart/graph. The graph/meter components contain Trend Curve, XY plot, Oscillograph, Bar Picture, Meter and so on.

The Trend Curve, XY plot and Oscillograph are graphs; they are usually used to display data in a single or a series of continuous registers in graph on HMI. The customer can use them according to their function and actual application.

The common attributes of graph setting.

# Basic Attributes

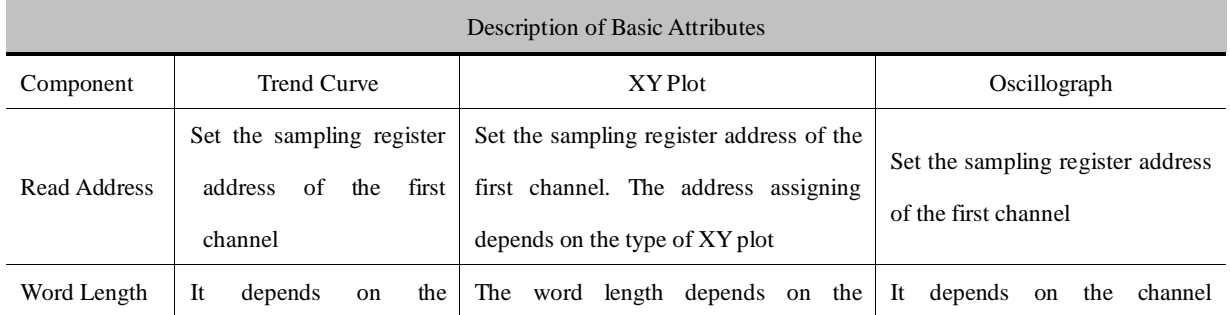

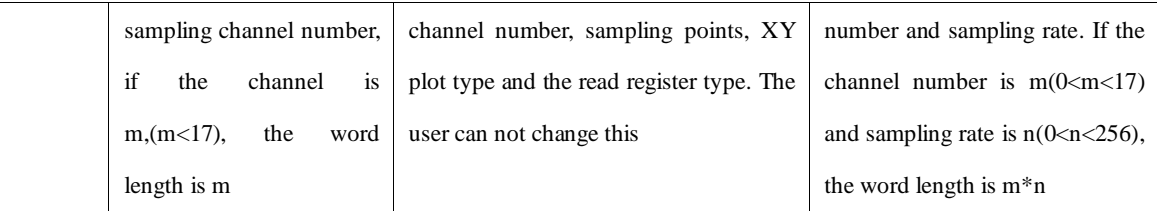

# Channel

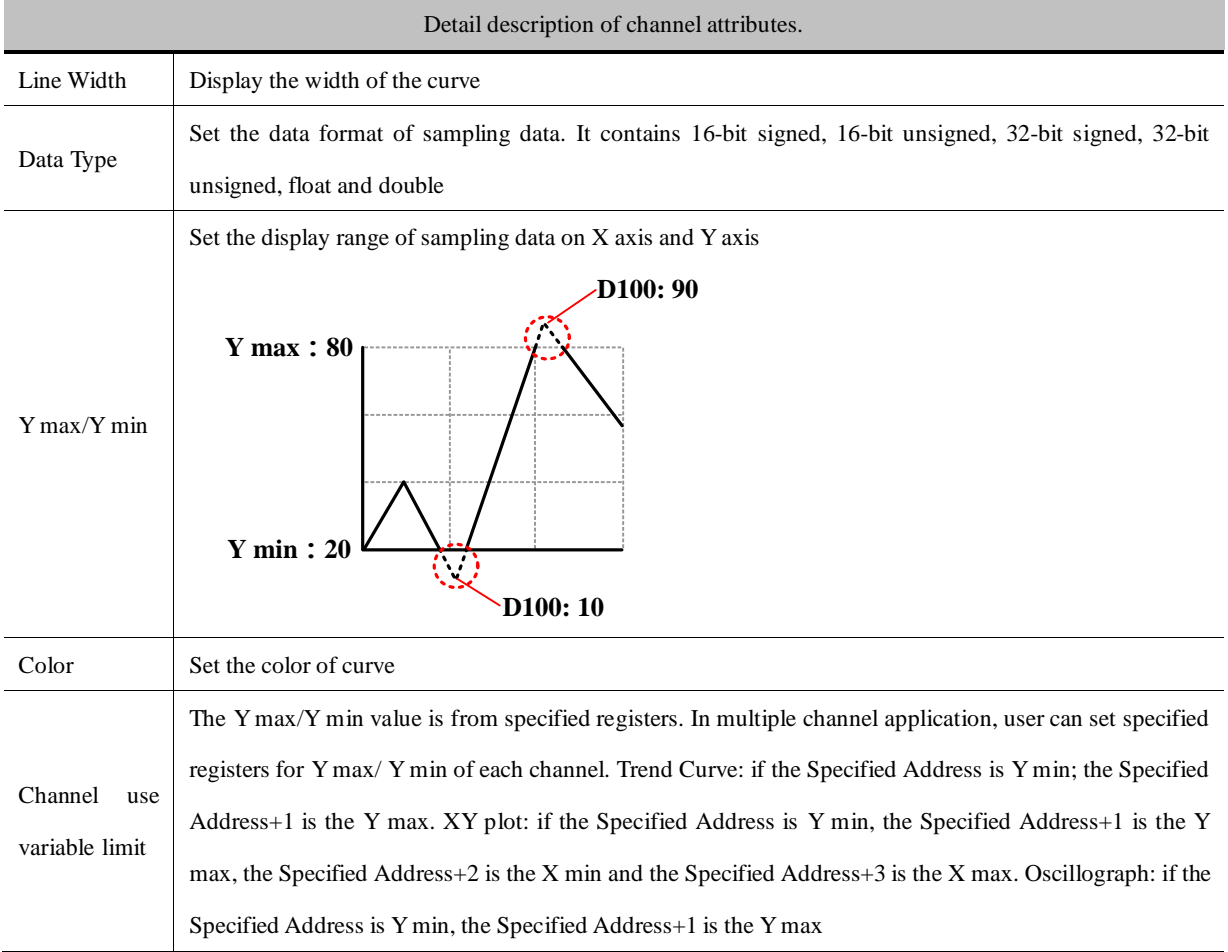

# Extended Attributes

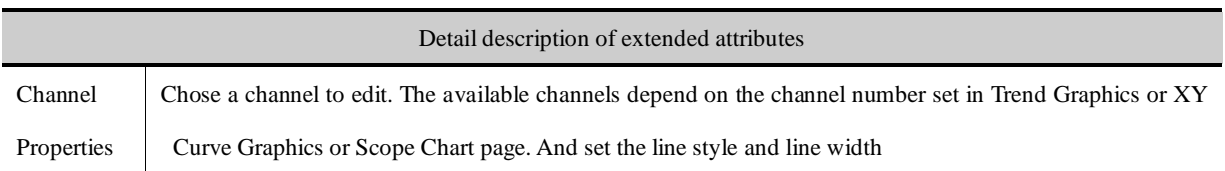

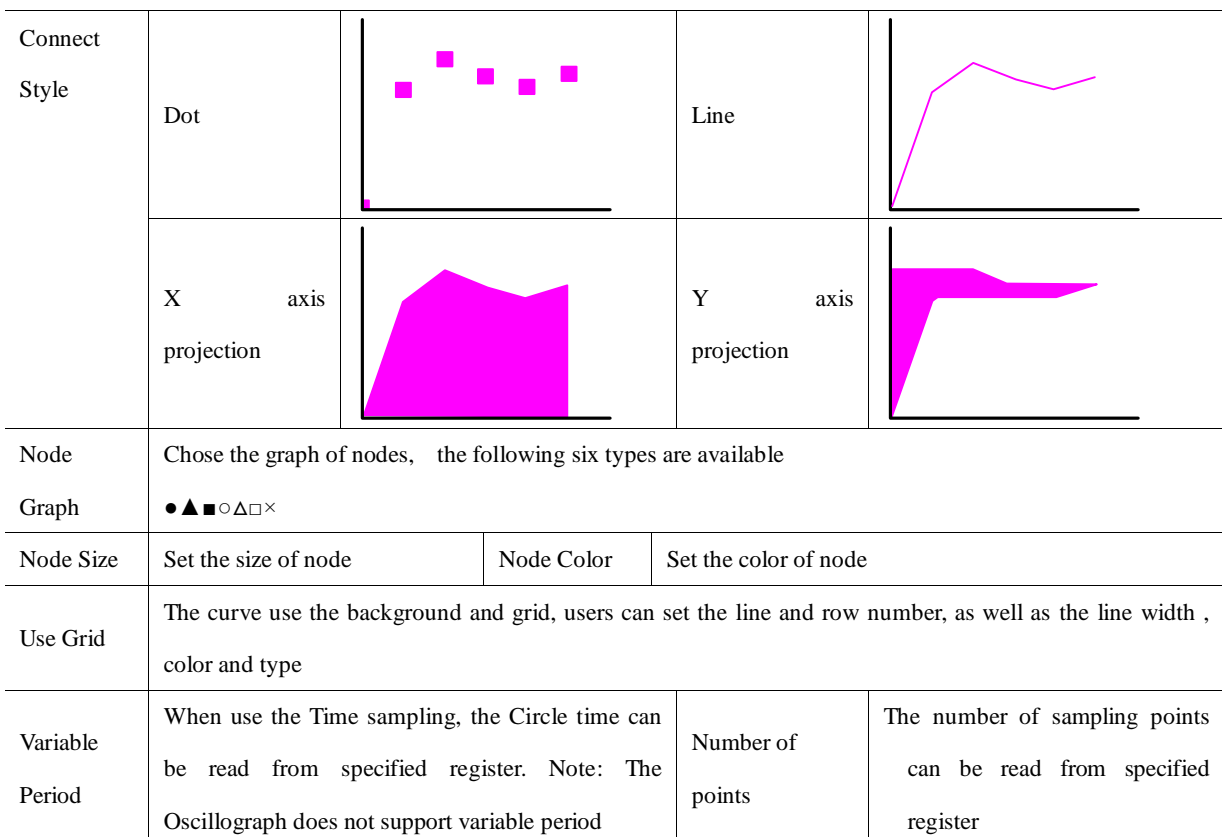

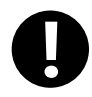

If the circle period and sampling point number use the variable value, the variable value will be used in priority. And the default value will be used if the variable value cannot be got because of the communication problem

Historical Data Storage

☞For details, refer to [Advanced Part 4.1.10 Save Historical Data]

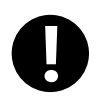

The Trend Curve and Historical Data Display can be used at the same, but when the trend curve and historical data display sample the same register and the data is saved in external device, the Subdirectories should be different, or the only save historical data in just one of the component

About the display of curve.

The Trend Curve and XY plot run at the backstage, the trend curve and XY plot will not be cut off when changing the frame.

On the other hand, the Oscillograph does not support running at backstage; the data sampling and curve will be cut off when changing the frame.

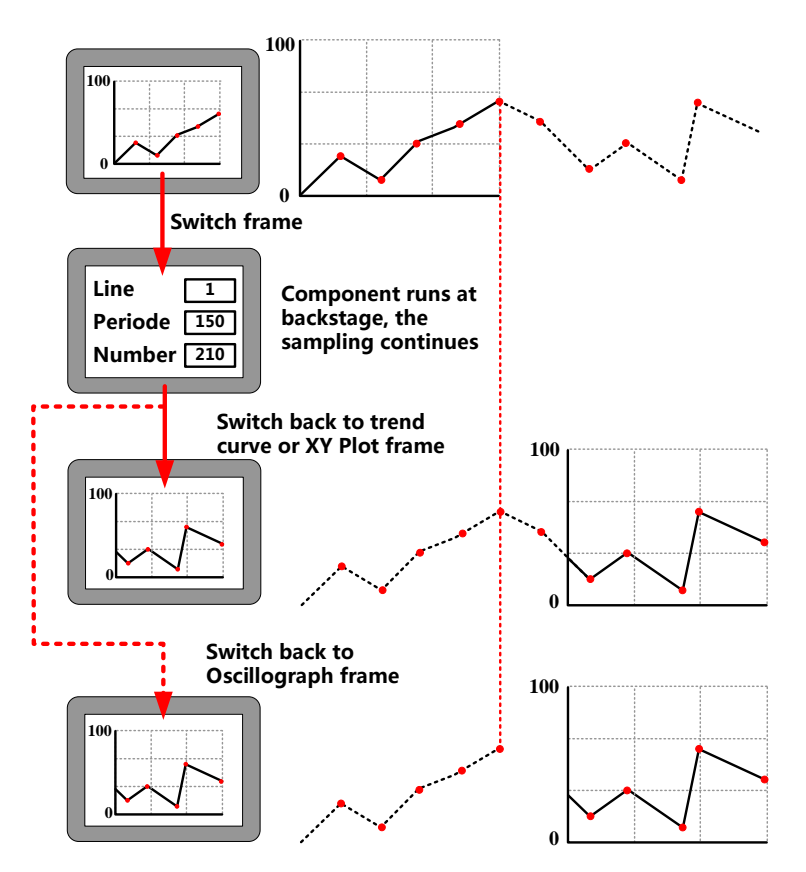

The special attributes of these curves are as follows.

#### **4.6.1 Trend Curve**

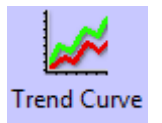

The Trend Curve reads a series specified continuous registers (in HMI or PLC) in period and display them in curve. The new data will be read from specified registers and displayed at the right/left/top/down side of curve, it is a real-time curve.

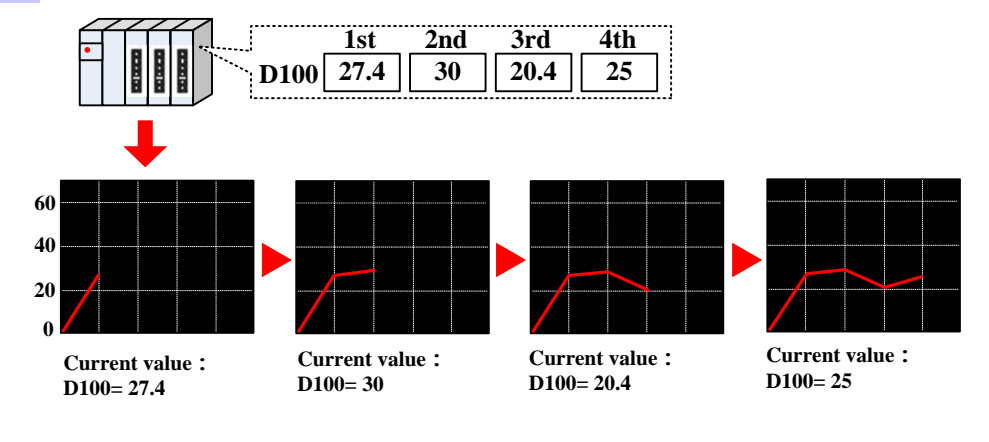

Trend Curve

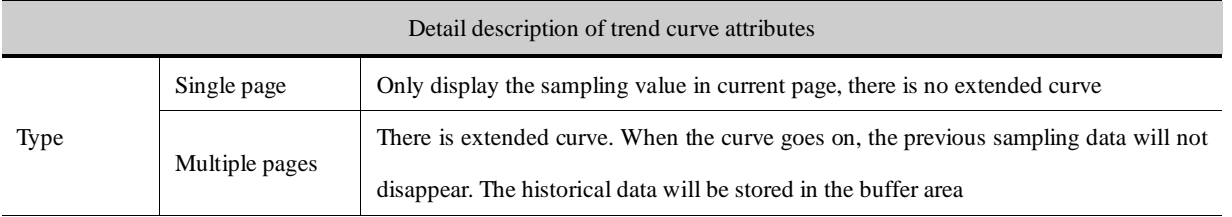

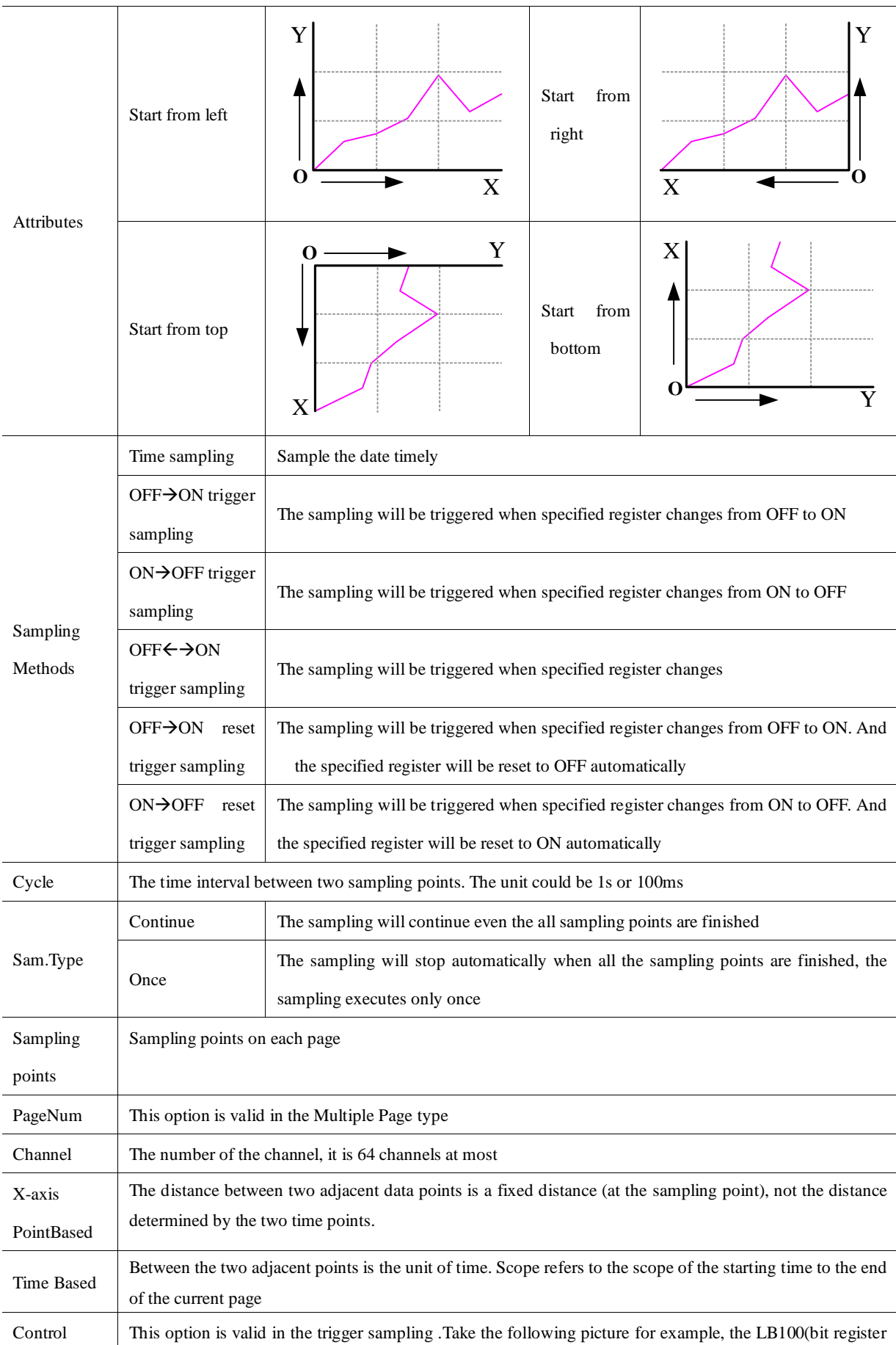

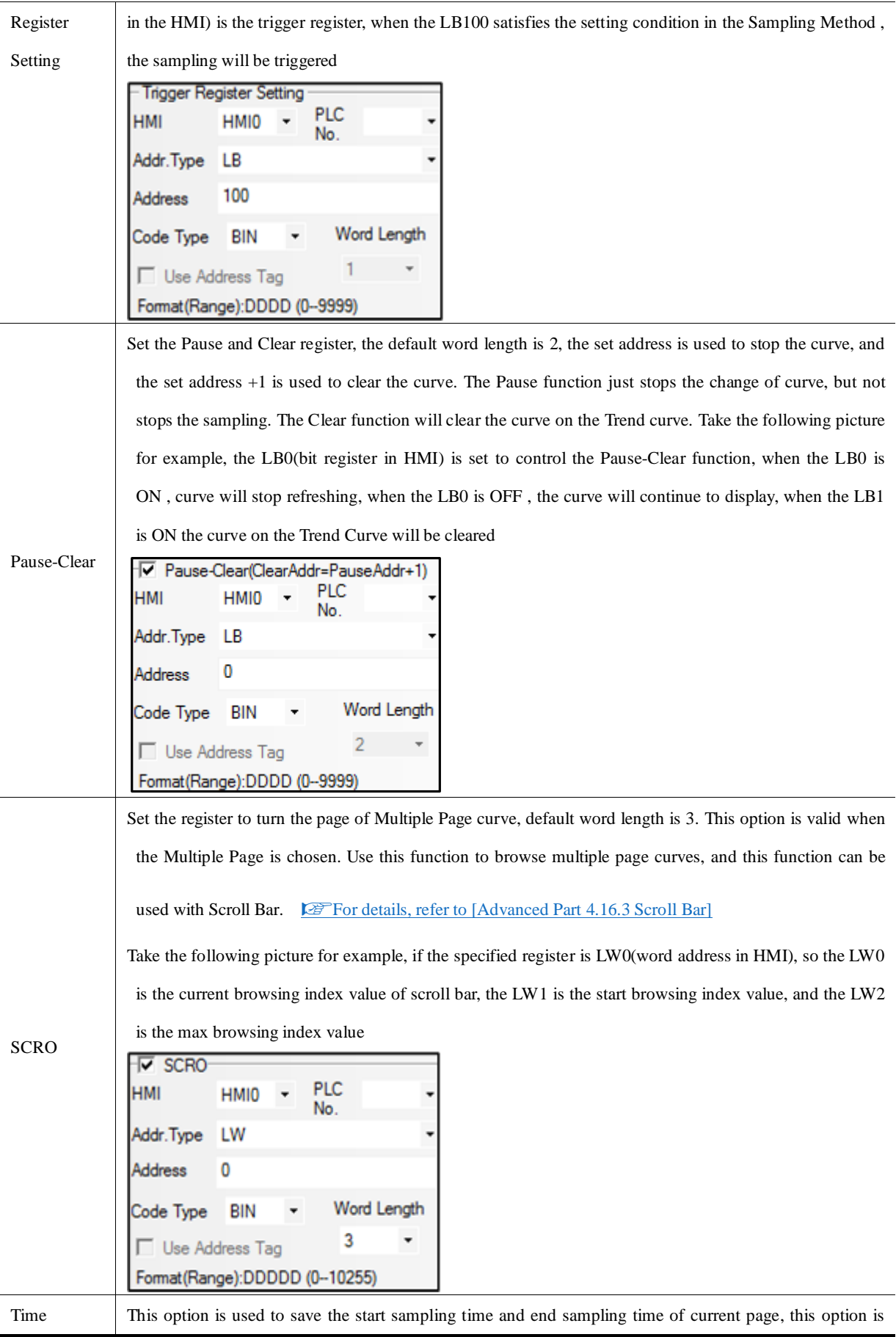

valid when the Save Time option is chosen. Default word length is 12. Take the following picture for example, if the specified address is LW70(word register in HMI), the start time of current time (second, minute, hour, day, month, year) are LW70, LW71, LW72, LW73, LW74, LW75. The end time of current page (second, minute, hour, day, month, year) are LW76, LW77, LW78, LW79, LW80, LW81

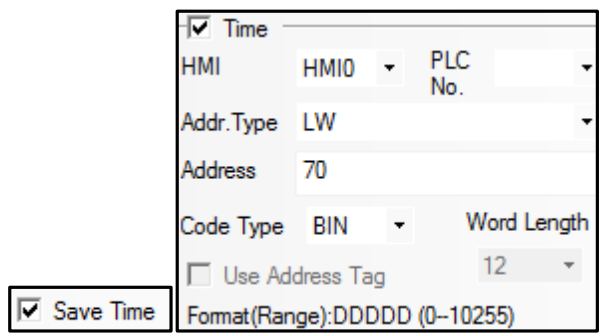

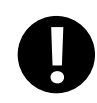

**!** If "Use scroll bar" is selected in [Trend Graph Component Attribute]-[Scale], the [Scroll] cannot be selected in [Trend Graph Component Attribute]-[Trend Graphics].

# Scale

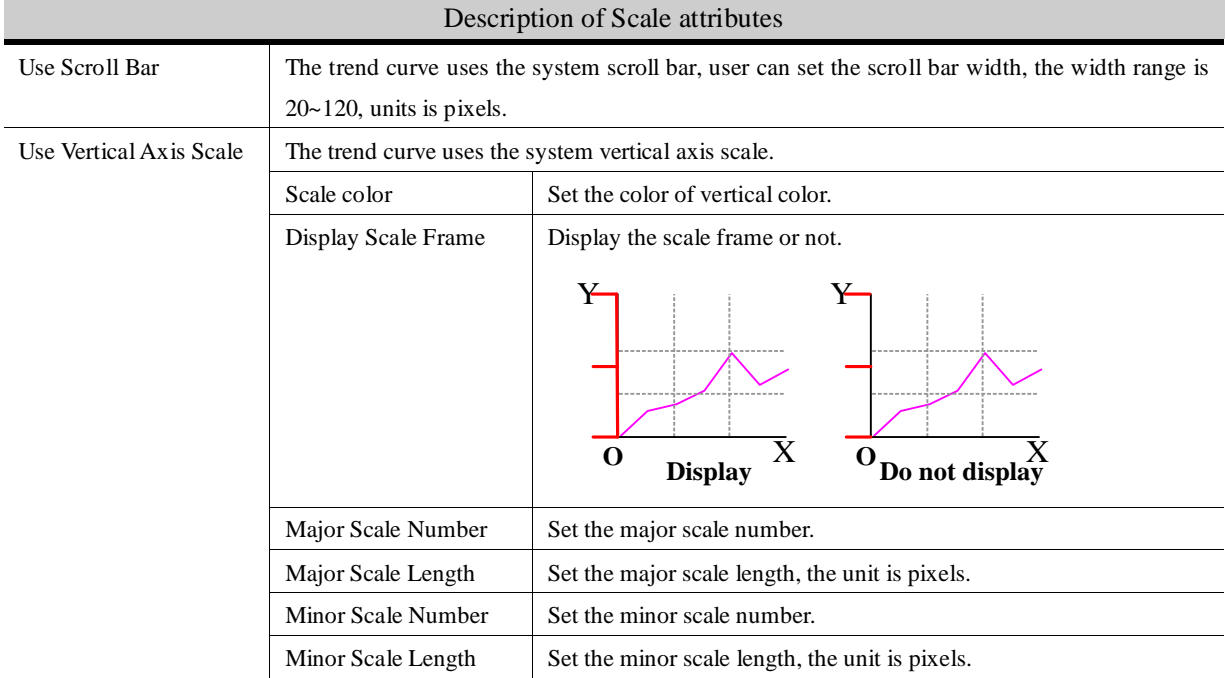

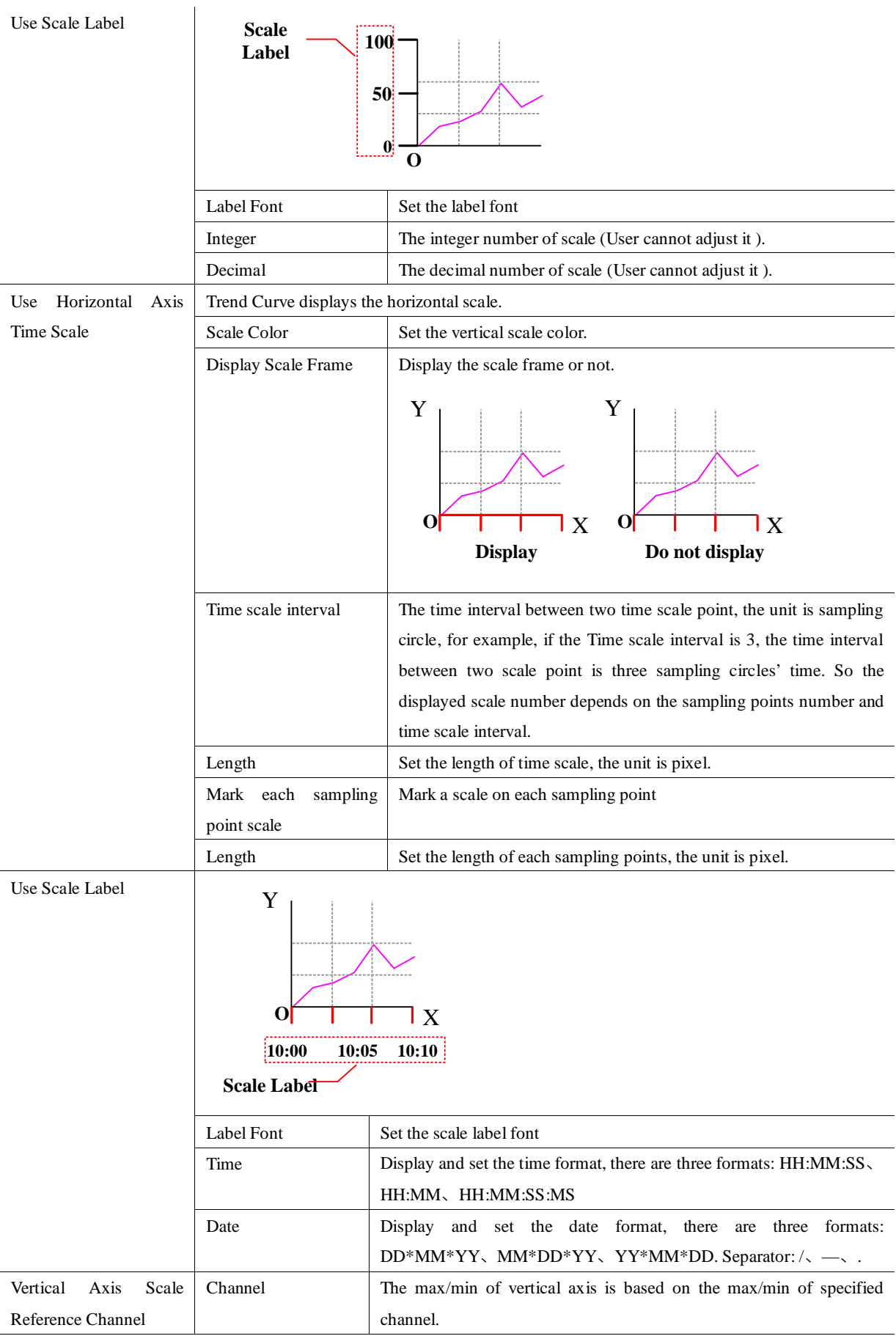

History Data Query

Select "History Data Query" in [History Data Query] of [Trend Graph Component Attribute], then set Query Address and Query Trigger Address to make history data query function for trend graph.

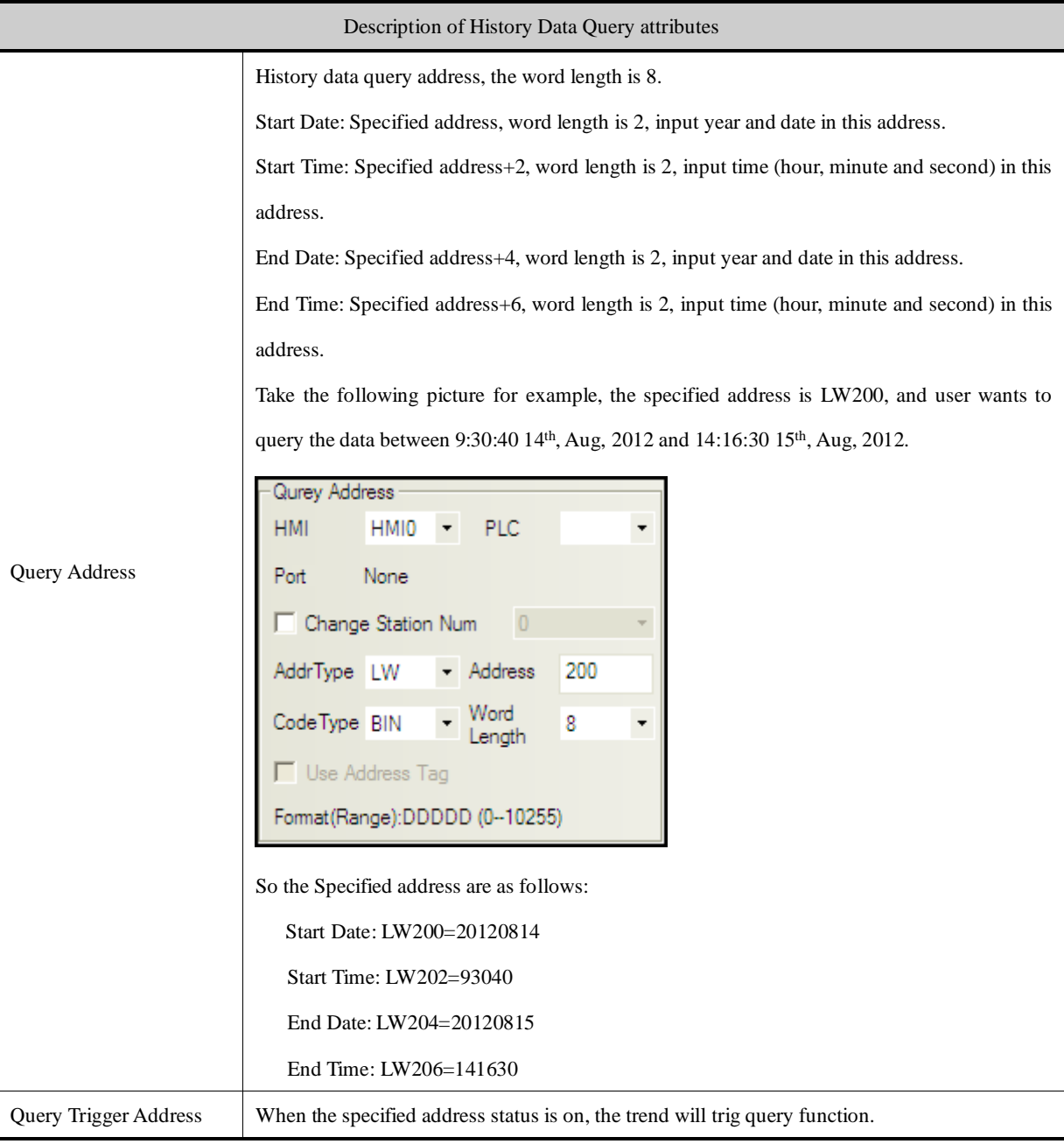

Print

If the Open printing option is checked, the trend curve can be printed in real-time.

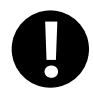

# **The real-time printing in Trend Curve only supports micro printer**

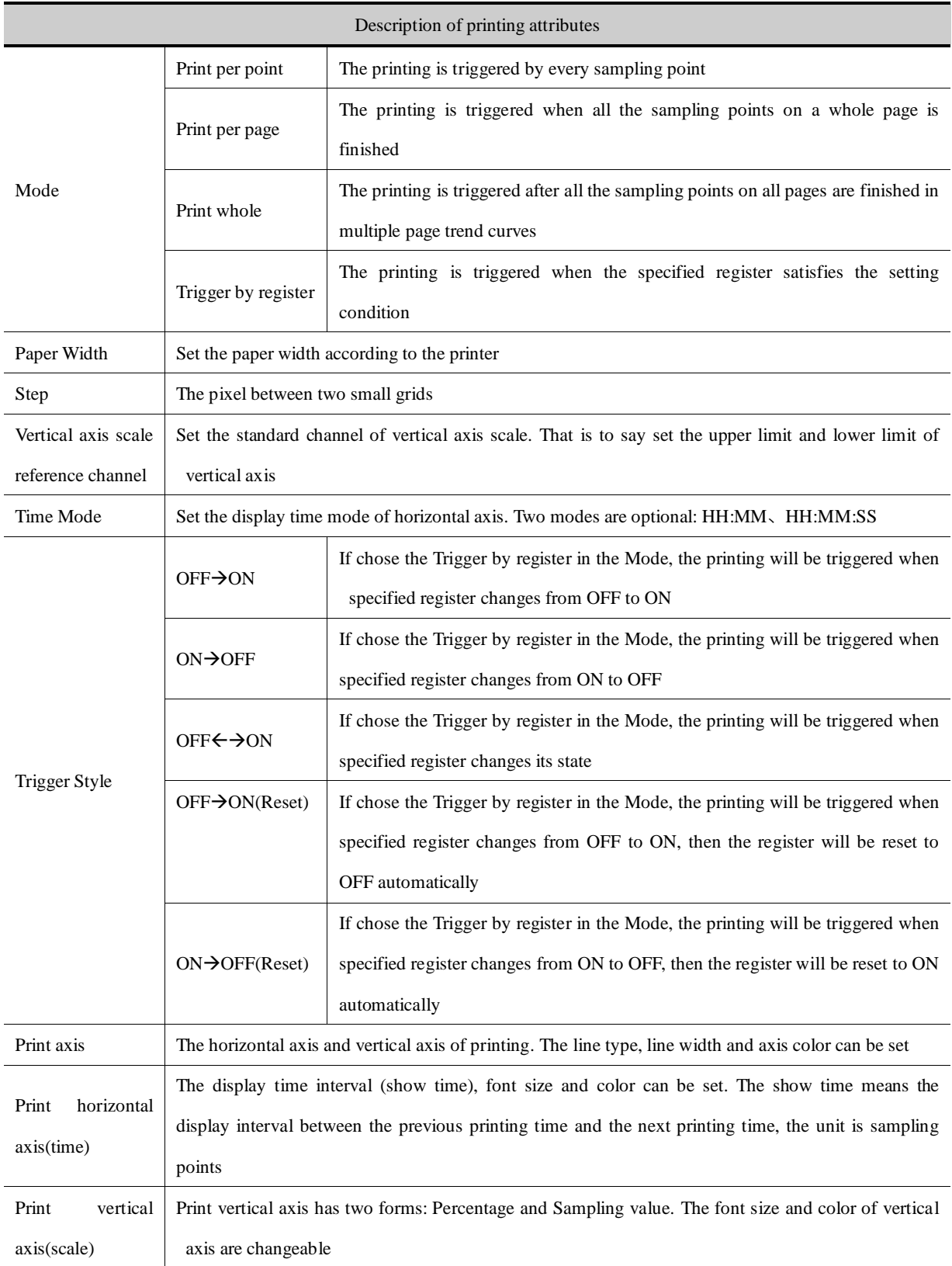

Print baseline The baseline is the standard line in horizontal direction. Two baselines can be printed at most. The base line value, baseline type, line width and baseline color can be set. The baseline value is suggested not to exceed the limit of standard channel

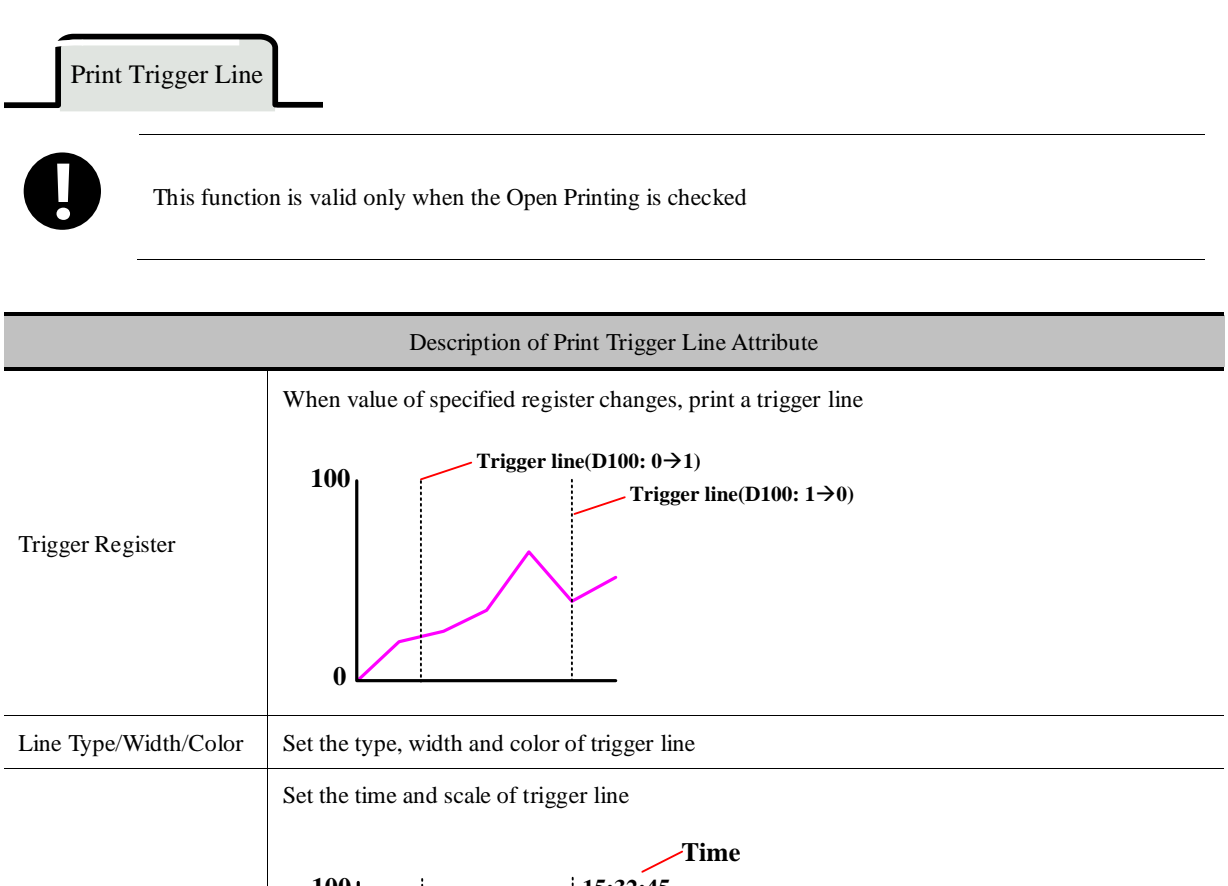

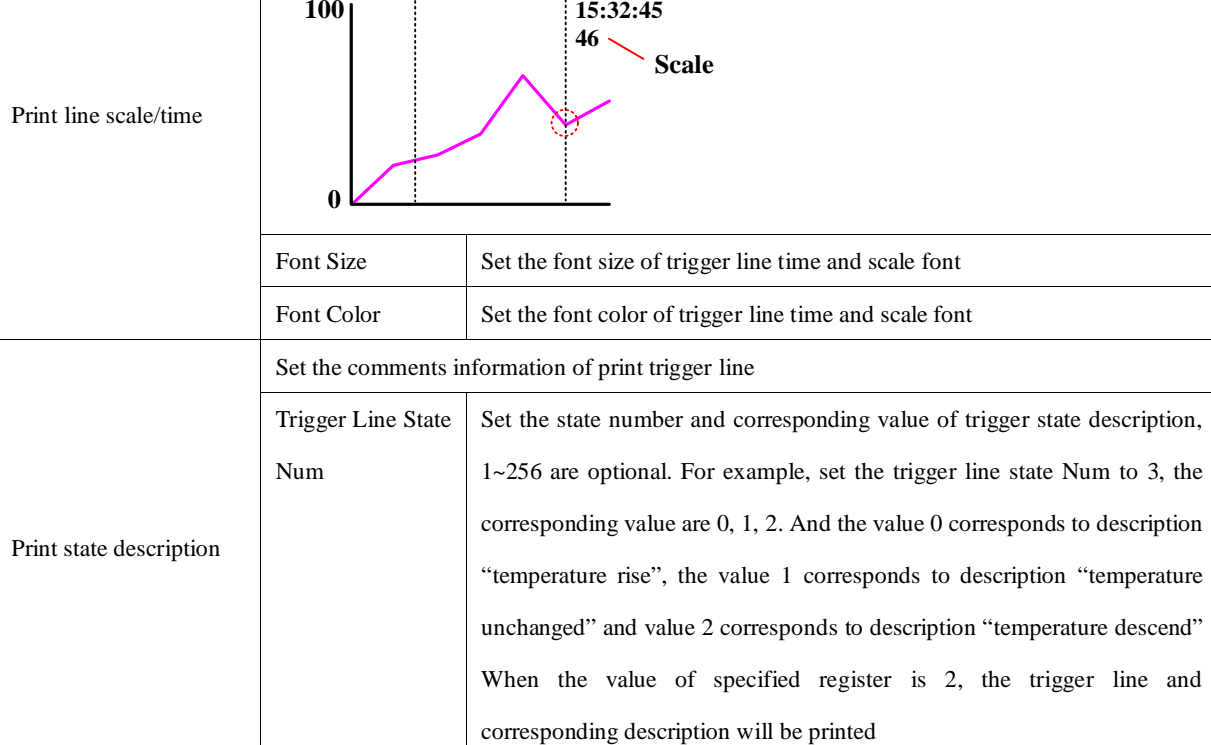

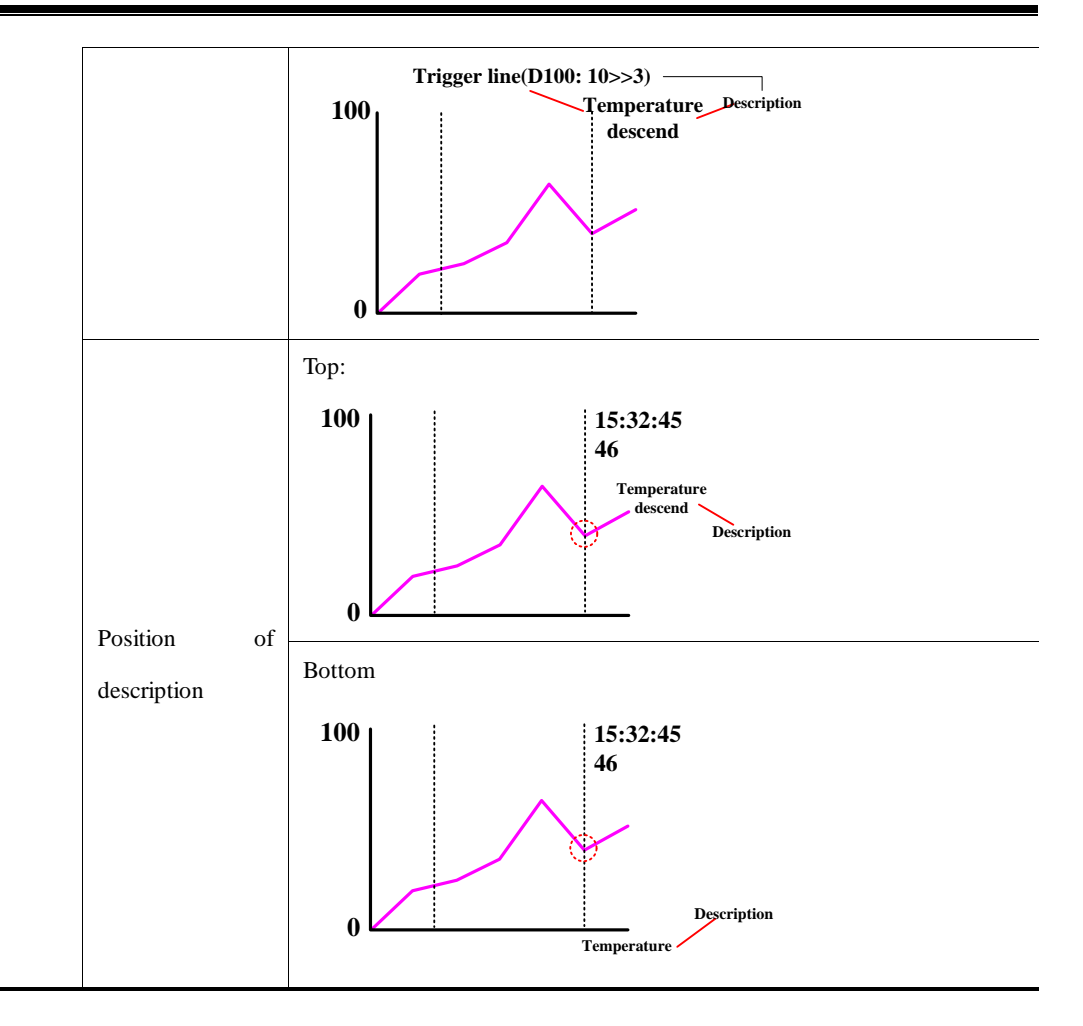

#### 【Extend application of Trend Curve】

View and zoom function

Use the LB9110 to open or close the zoom function. When the LB9110 is ON, the zoom function will be opened.

Zoom out view: In multiple pages trend curve and the page number is more than 1. When LB9110 is ON, double click on the trend curve screen to zoom out the curve.

Zoom in view: When LB9110 is ON, drag the mouse to select a section curve to view the zoomed in curve.

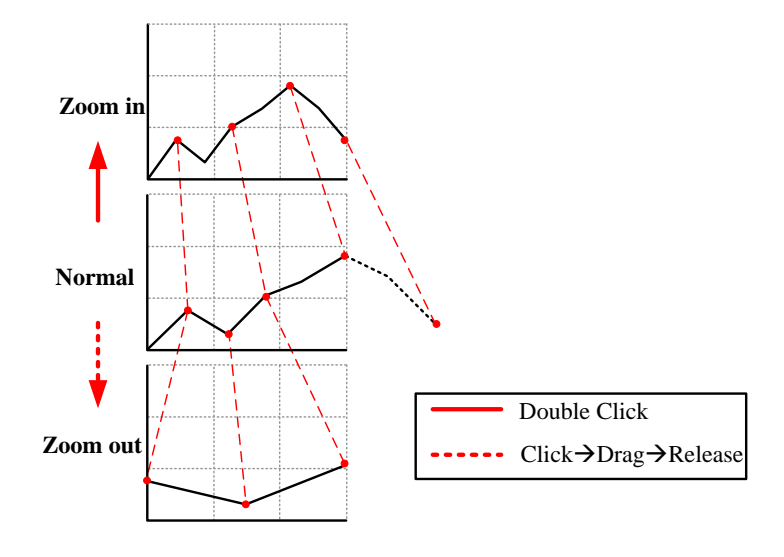

#### Cursor function

The system special register LB9111 can enable the cursor function. When LB9111 is on, user can touch and trag the cursor to the data point that user want to select.

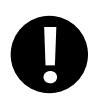

The priority of LB9111 is higher than LB9110. If LB9111 is on, the zoom function will be disabling.

Sampling time and sampling coordinates query function.

When the LB9110 is ON, customer can query the sampling time and sampling coordinates by system registers. Related system registers are as follows::

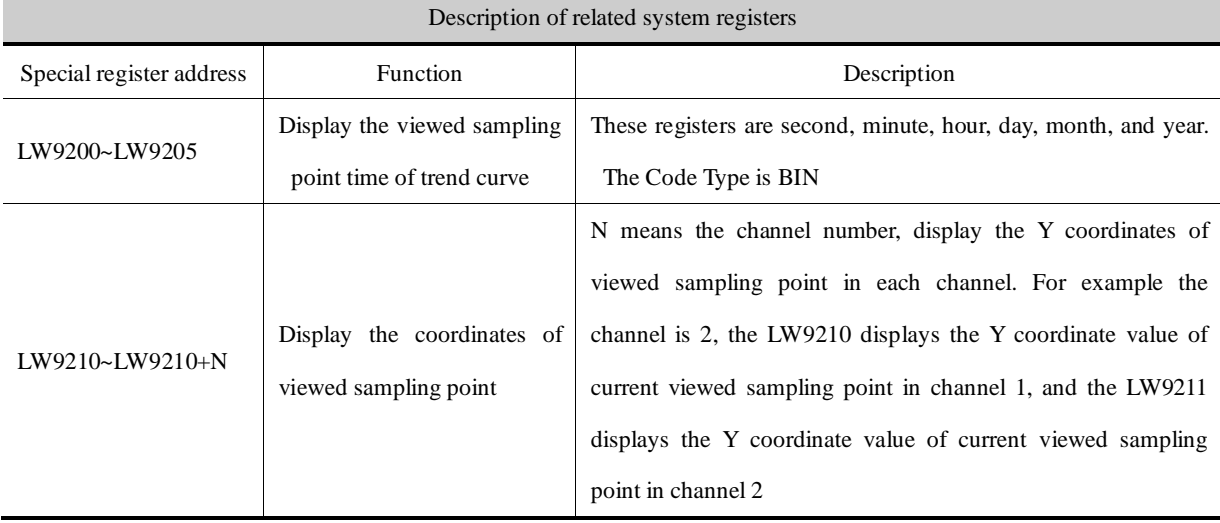

Take the following picture for example

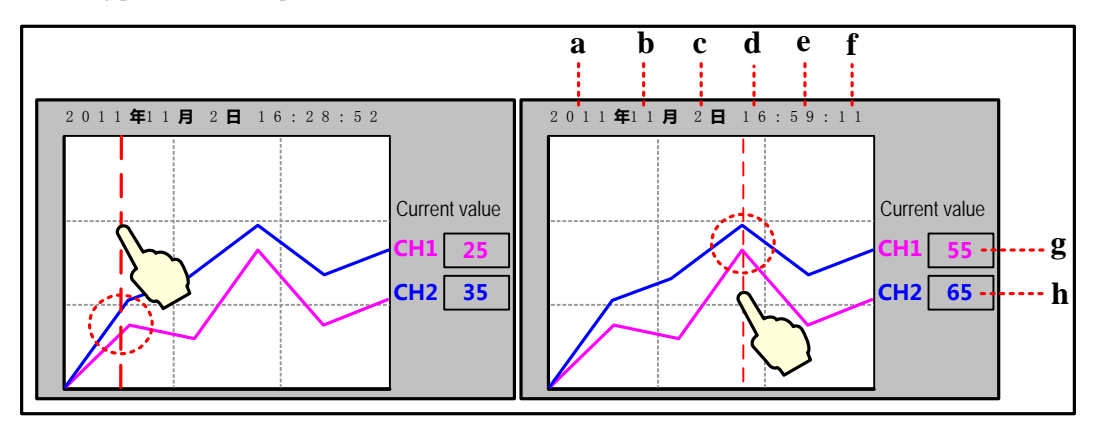

a. Number Display, LW9205 b. Number Display, LW9204 c. Number Display, LW9203

d. Number Display, LW9202 e. Number Display, LW9201 f. Number Display, LW9200

g. Number Display, LW9210 h. Number Display, LW9211

Take GH070 communicating with SIEMENS S7-200 for example, sample the data in VW0, VW2, VW4 and draw them in a

curve, at the same time the sampling points scale can be viewed.

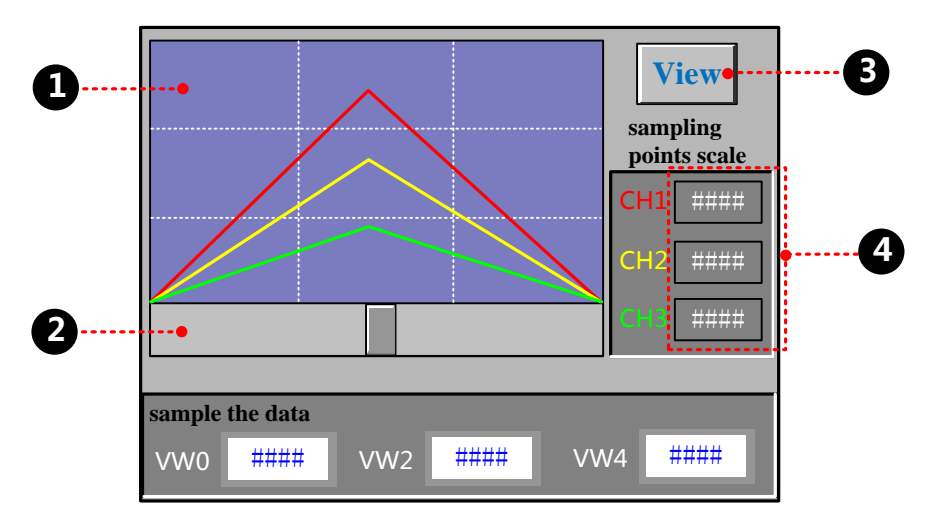

Build a new Trend Curve component, the component attribute is as followings:

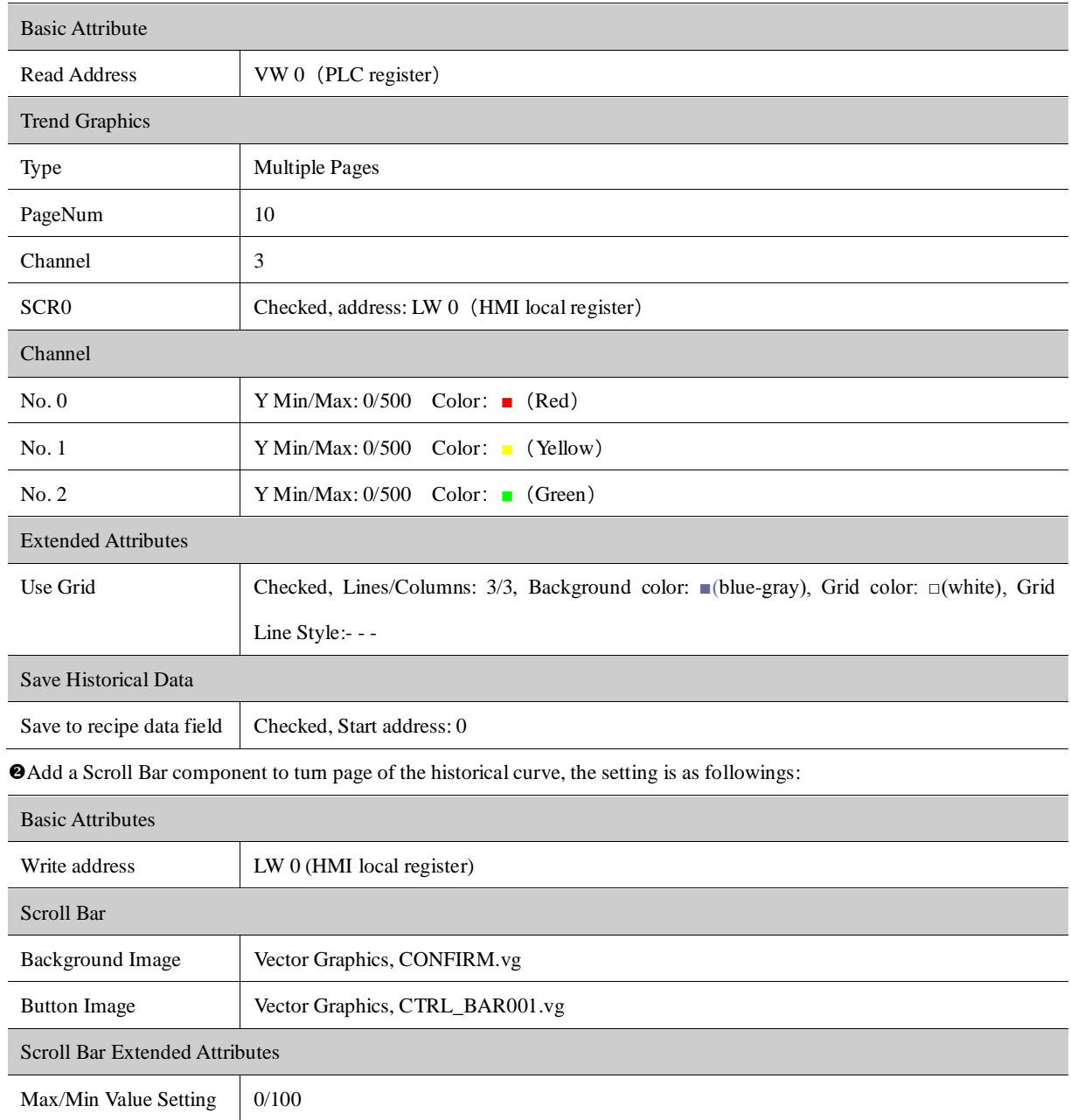

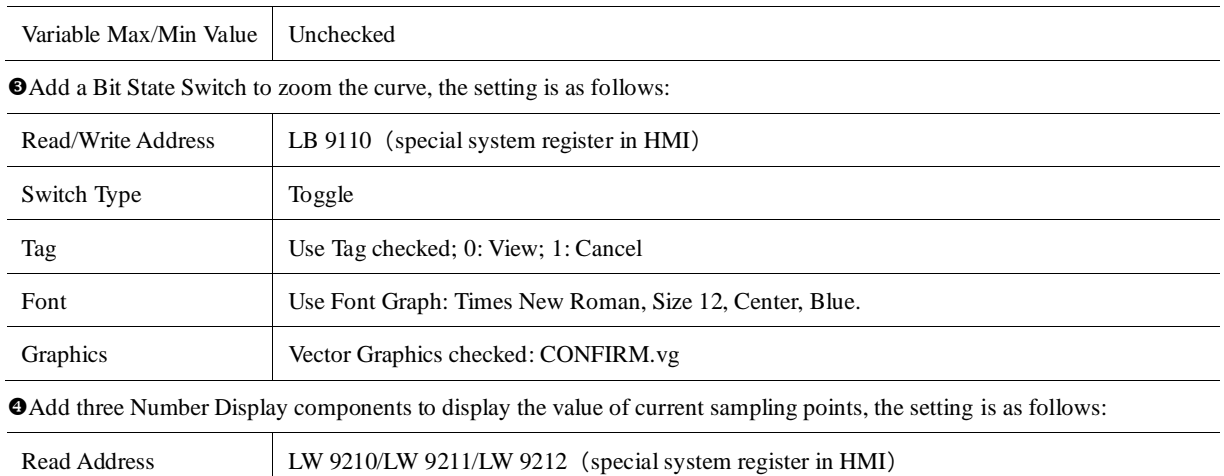

The effect is as follows:

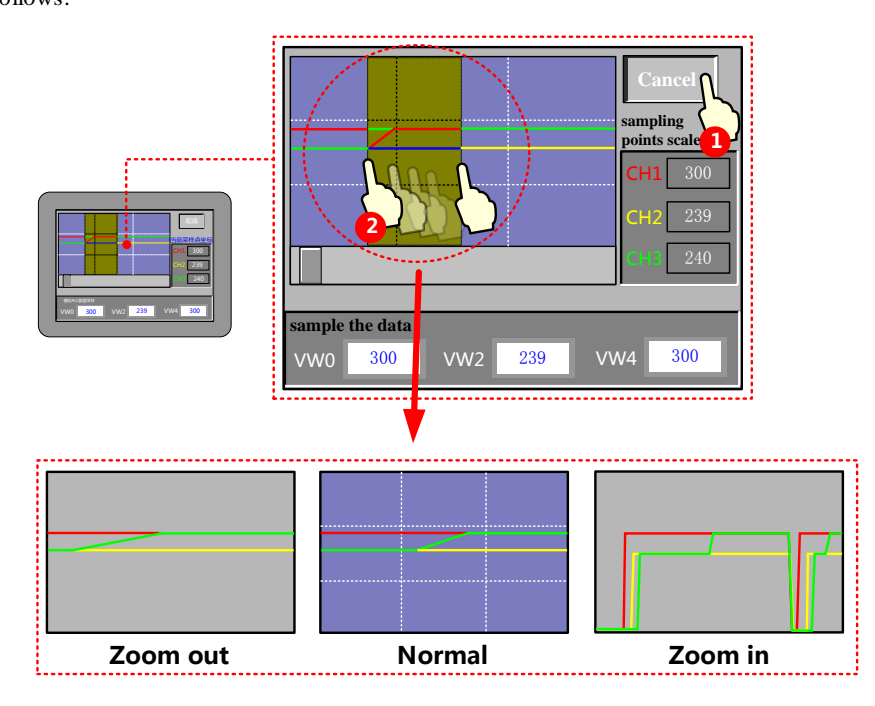

## **4.6.2 XY Plot**

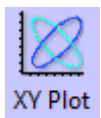

XY Plot read a series of continuous registers from specified HMI local registers or PLC/Controller registers in a period, and plots them in dual axle curve, it can reflect the relationship of two variables.

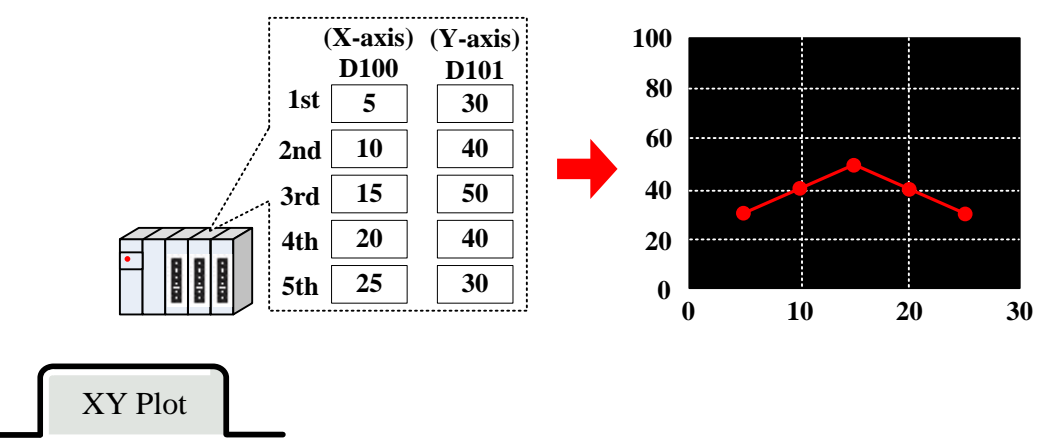

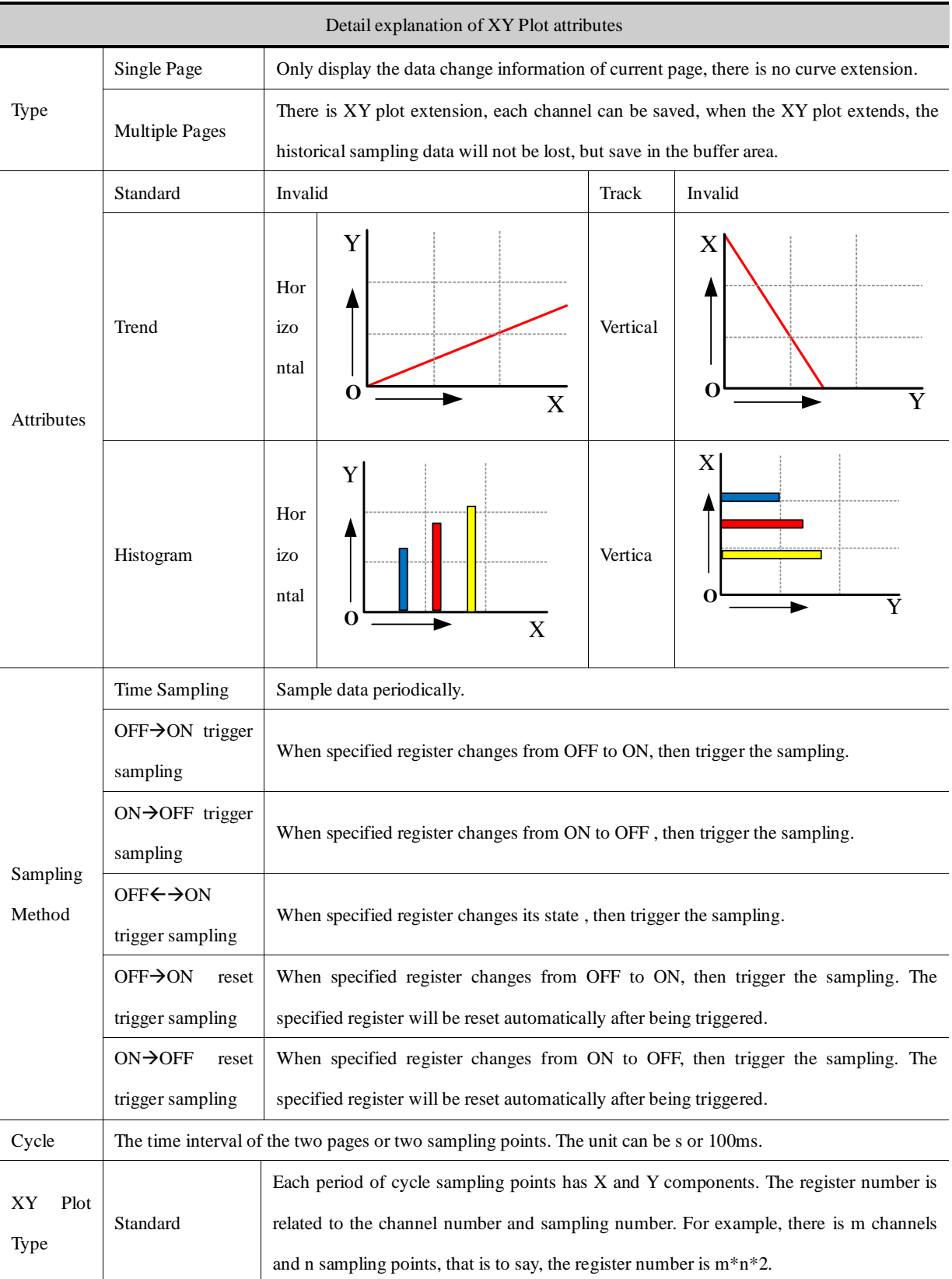

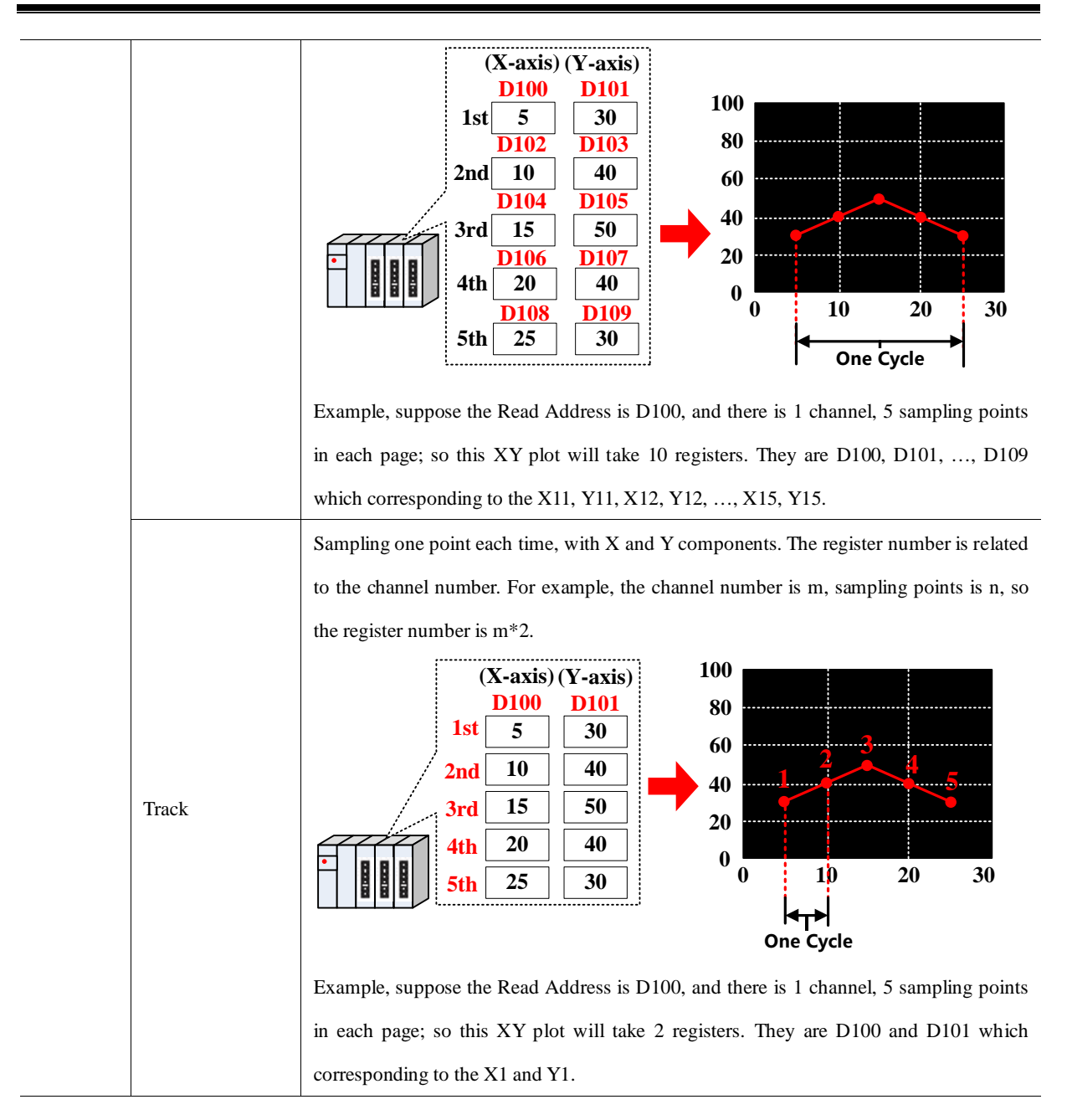

Sampling multiple points every time or in each period, with Y components, but no X components. The register number is related to the channel number and sampling number. For example, there is m channels and n sampling points, that is to say, the register number is m\*n.

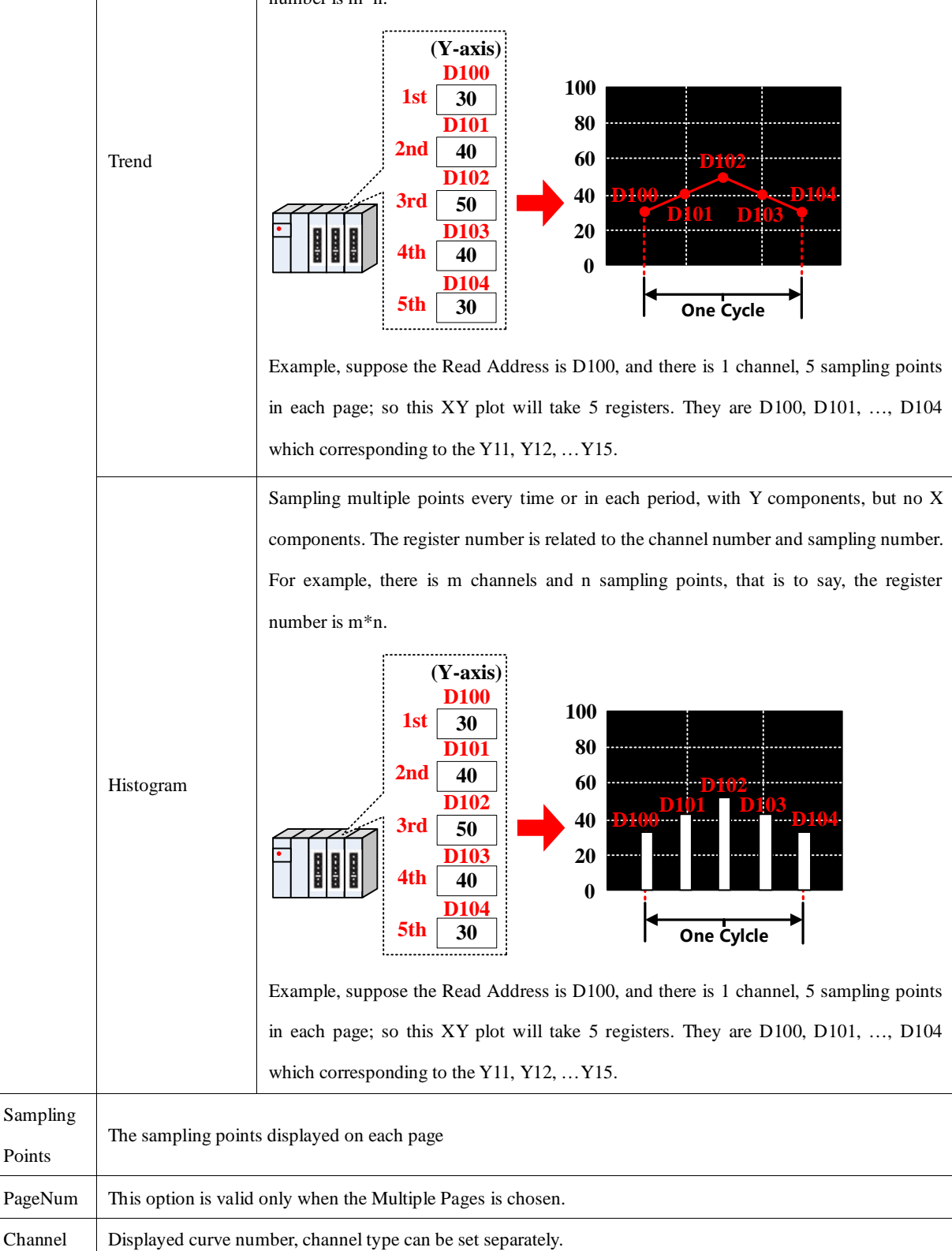

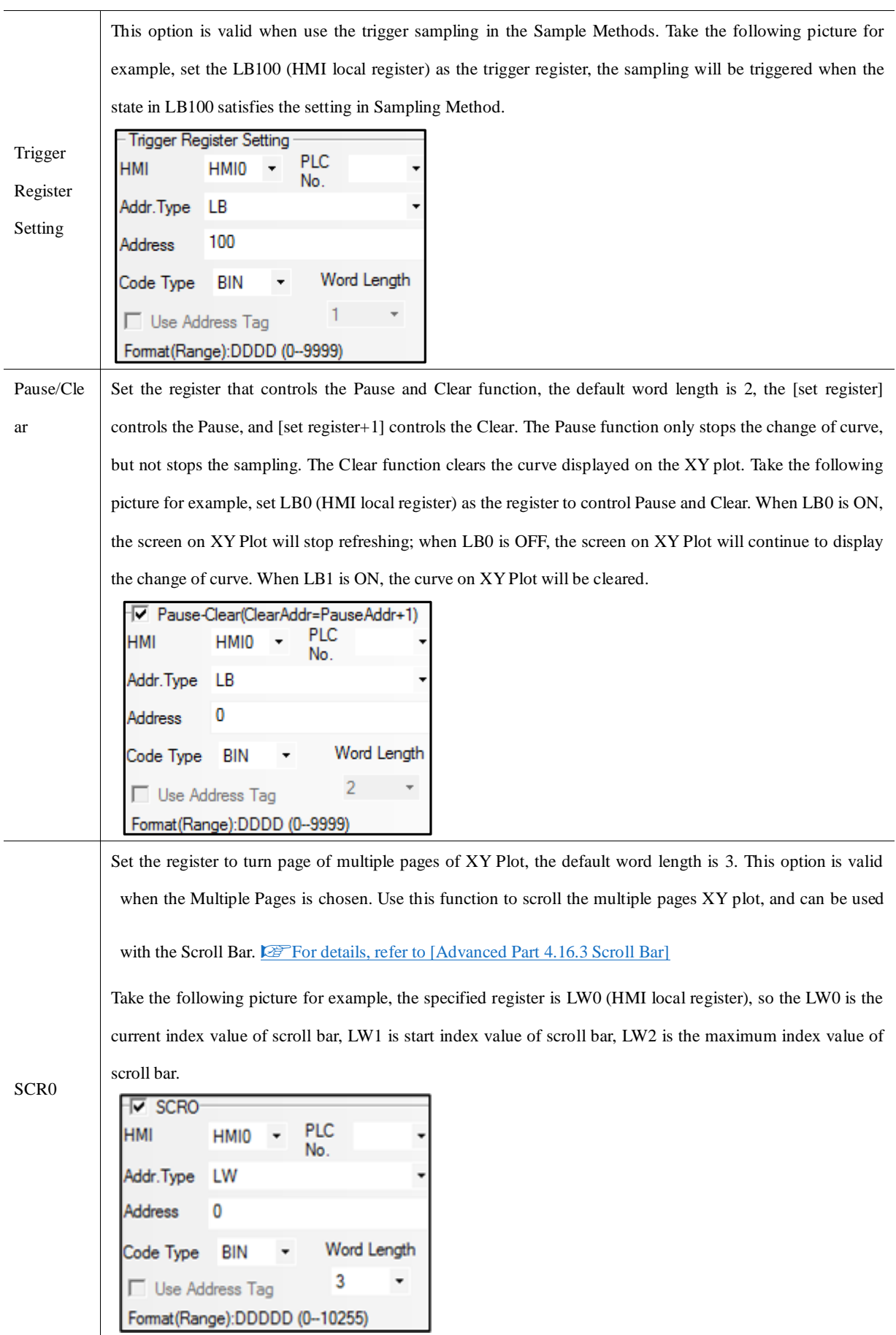

Use this function to save the start time and end time of current page. This function is valid when the "Save Time" is checked. The default word length is 12. Take the following picture for example, the specified address that is used to save time is LW70(HMI local register), the start time (Second, Minute, Hour, Day, Month and Year) of current page are LW70, LW71, LW72, LW73, LW74 and LW75. the end time (Second, Minute, Hour, Day, Month and Year) of current page are LW76, LW77, LW78, LW79, LW80 and LW81.

Time

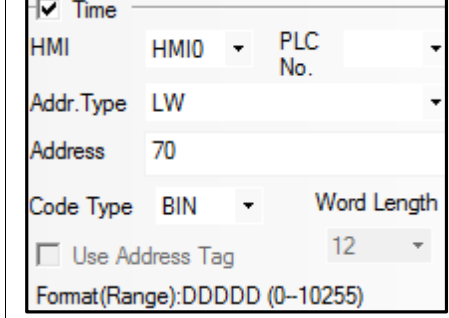

Scale

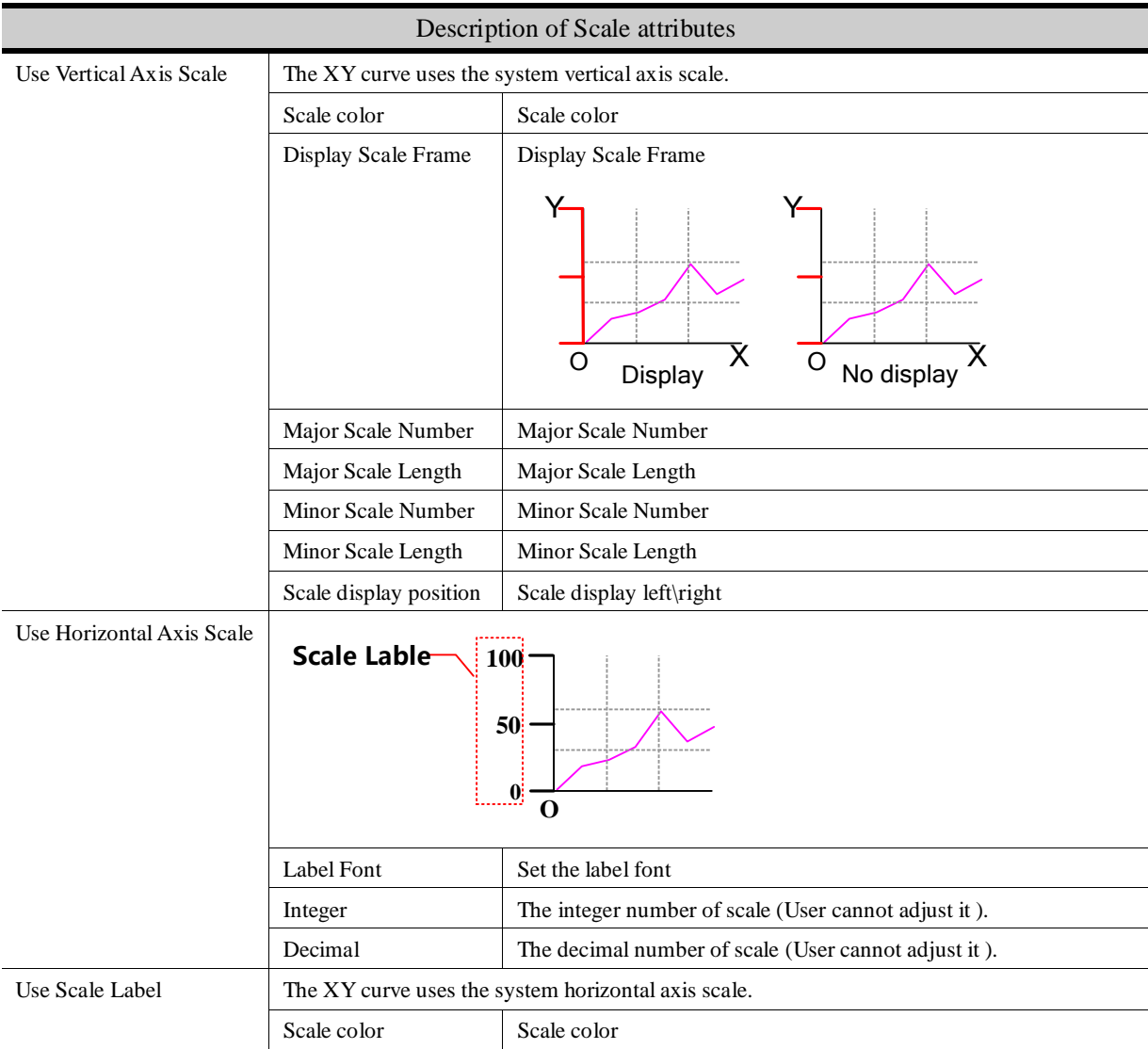

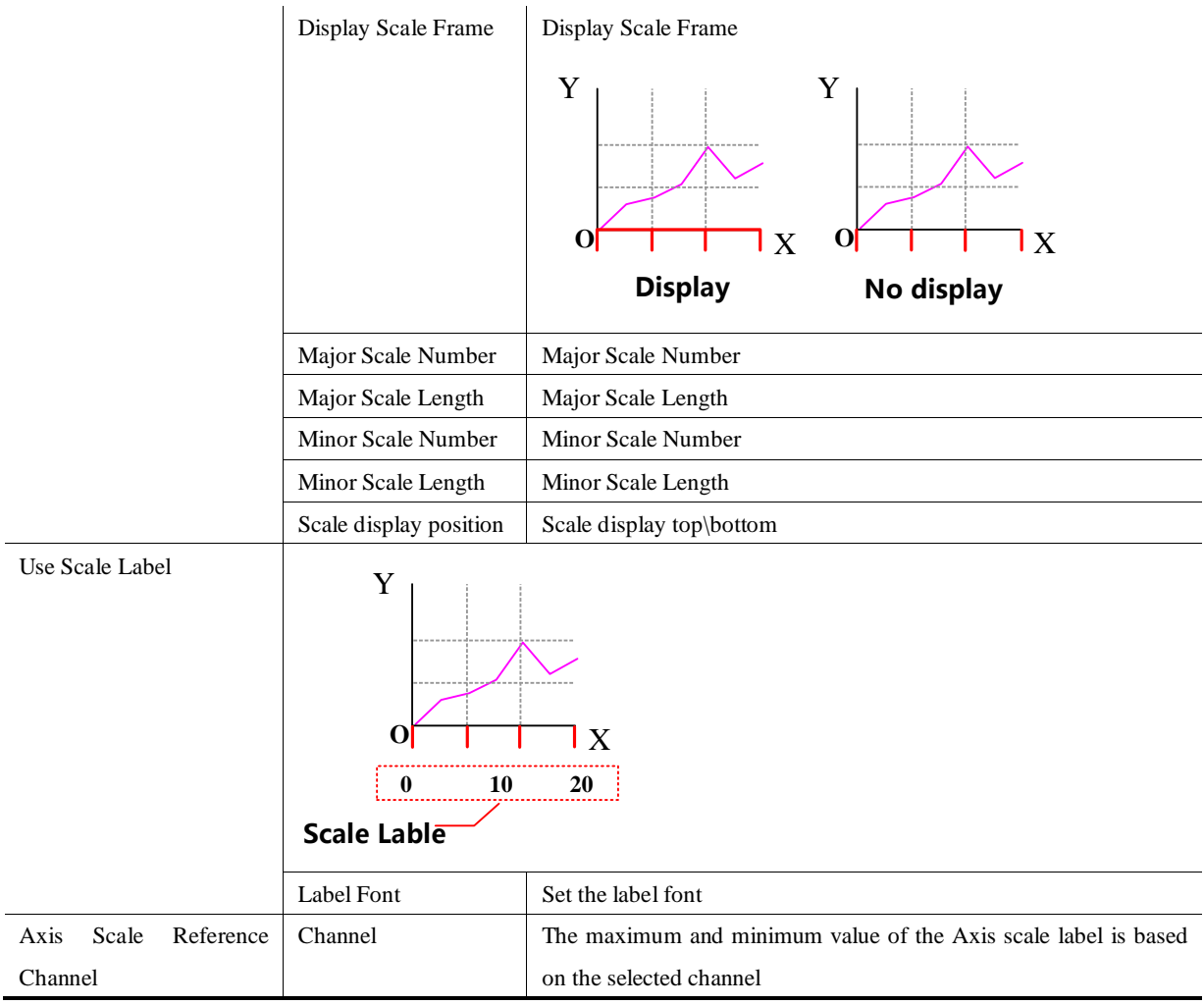

# **4.6.3 Oscillograph**

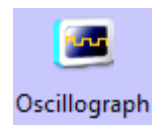

The function of Oscillograph component is similar to the Trend Curve. They read continuous registers form specified HMI local registers or PLC/Controller registers periodically, and plots them in single axis curve.

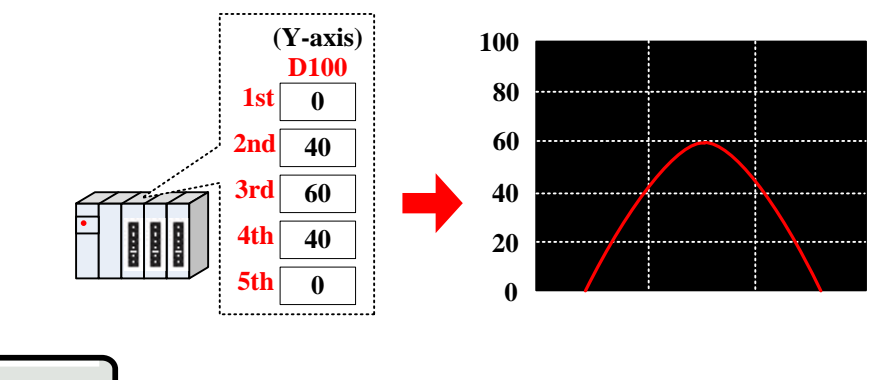

**Oscillograph**

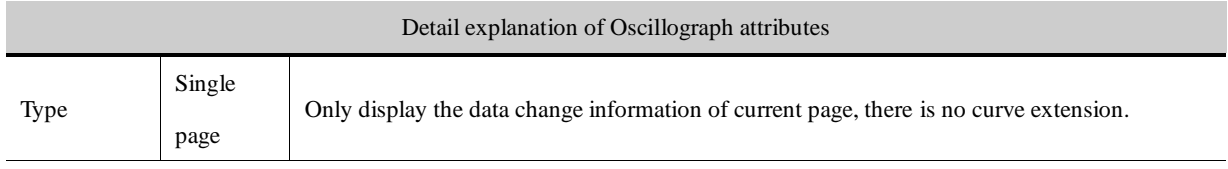

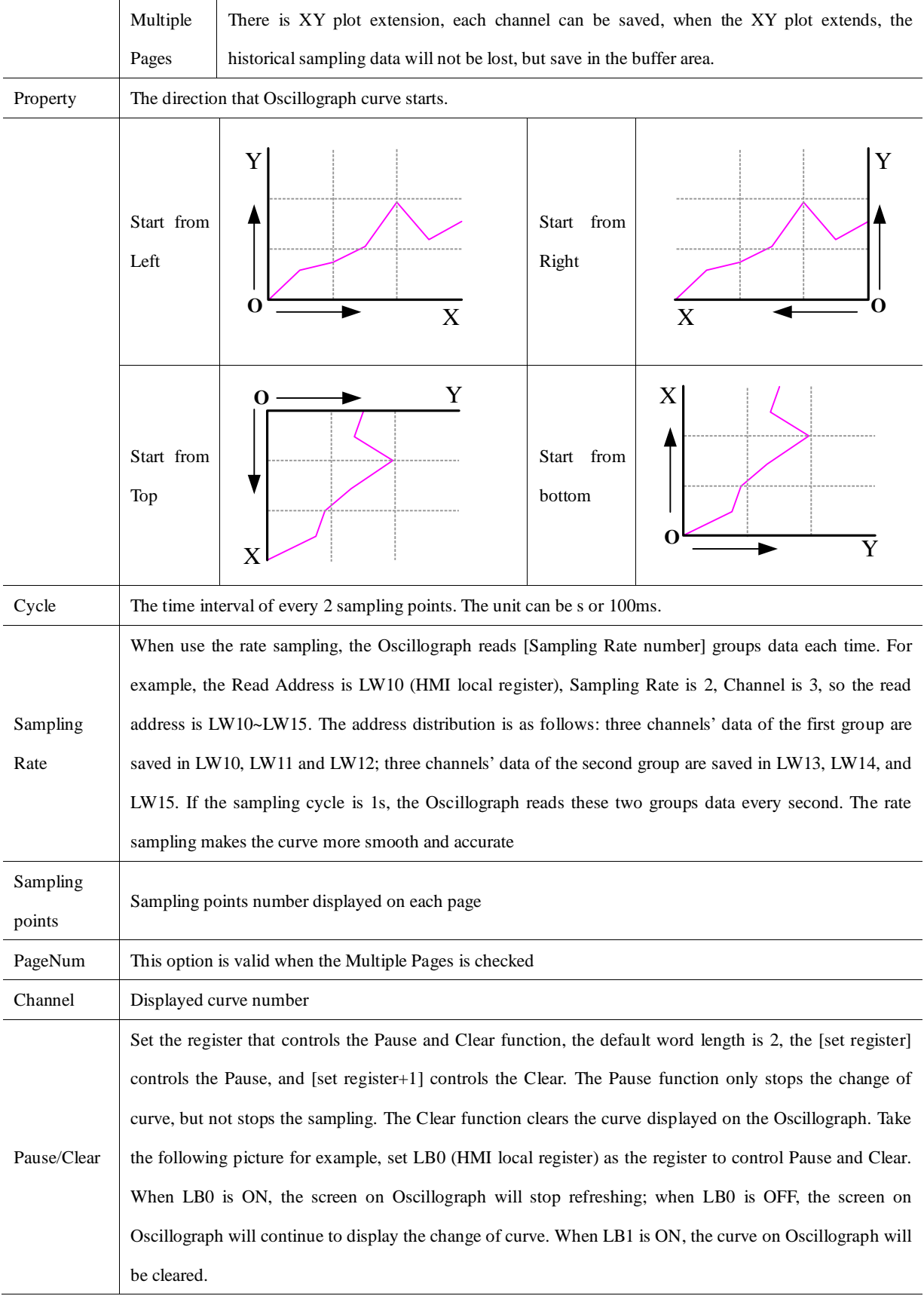
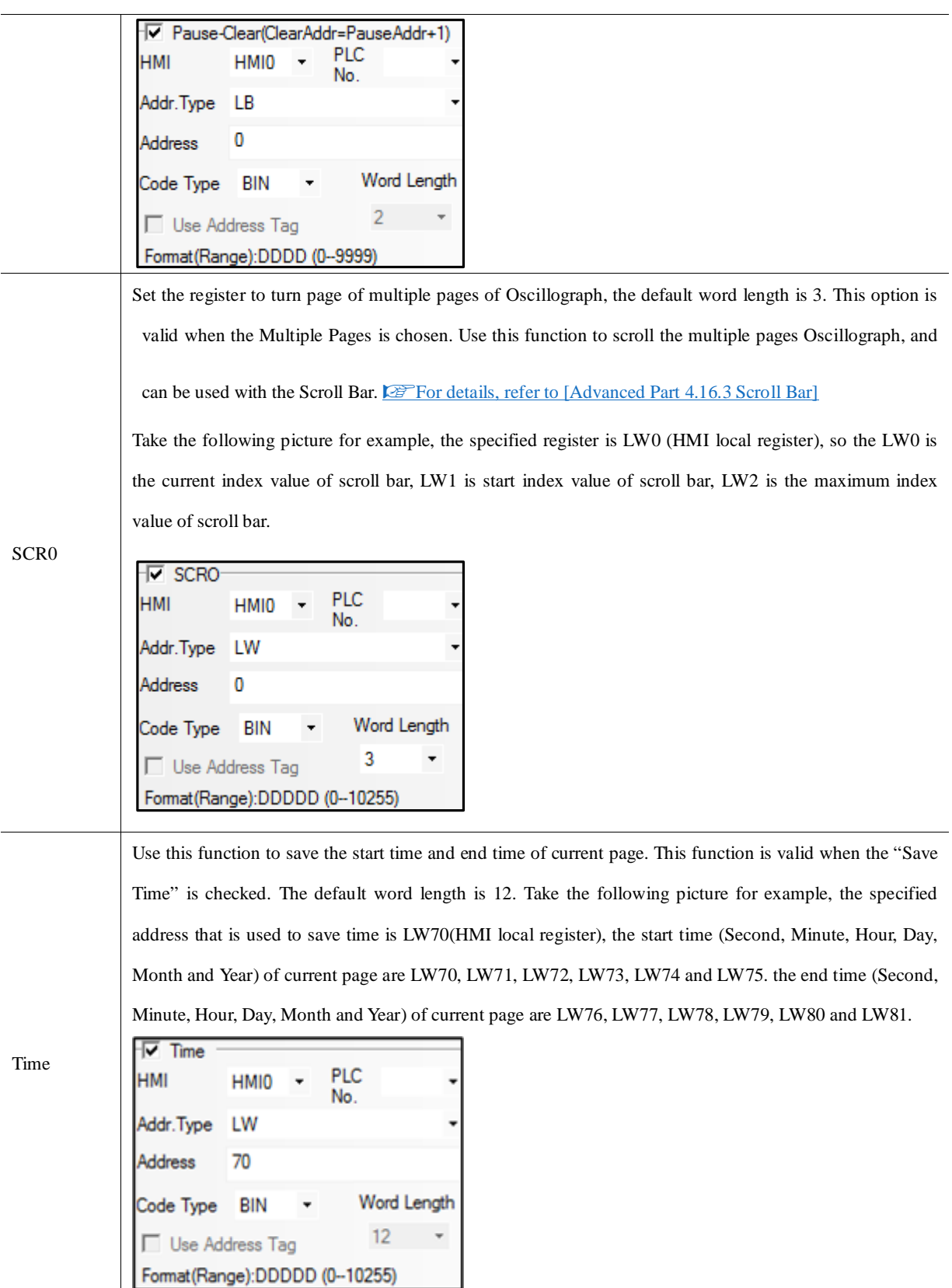

# **4.6.4 Meter**

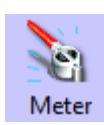

Meter component displays the data of internal specified HMI or PLC/Controller which shows in instrument chart.

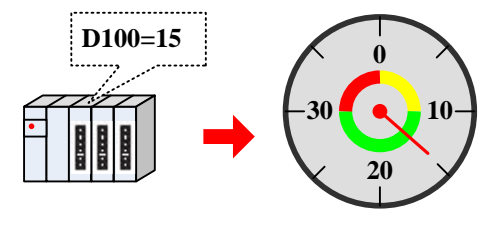

Meter Component

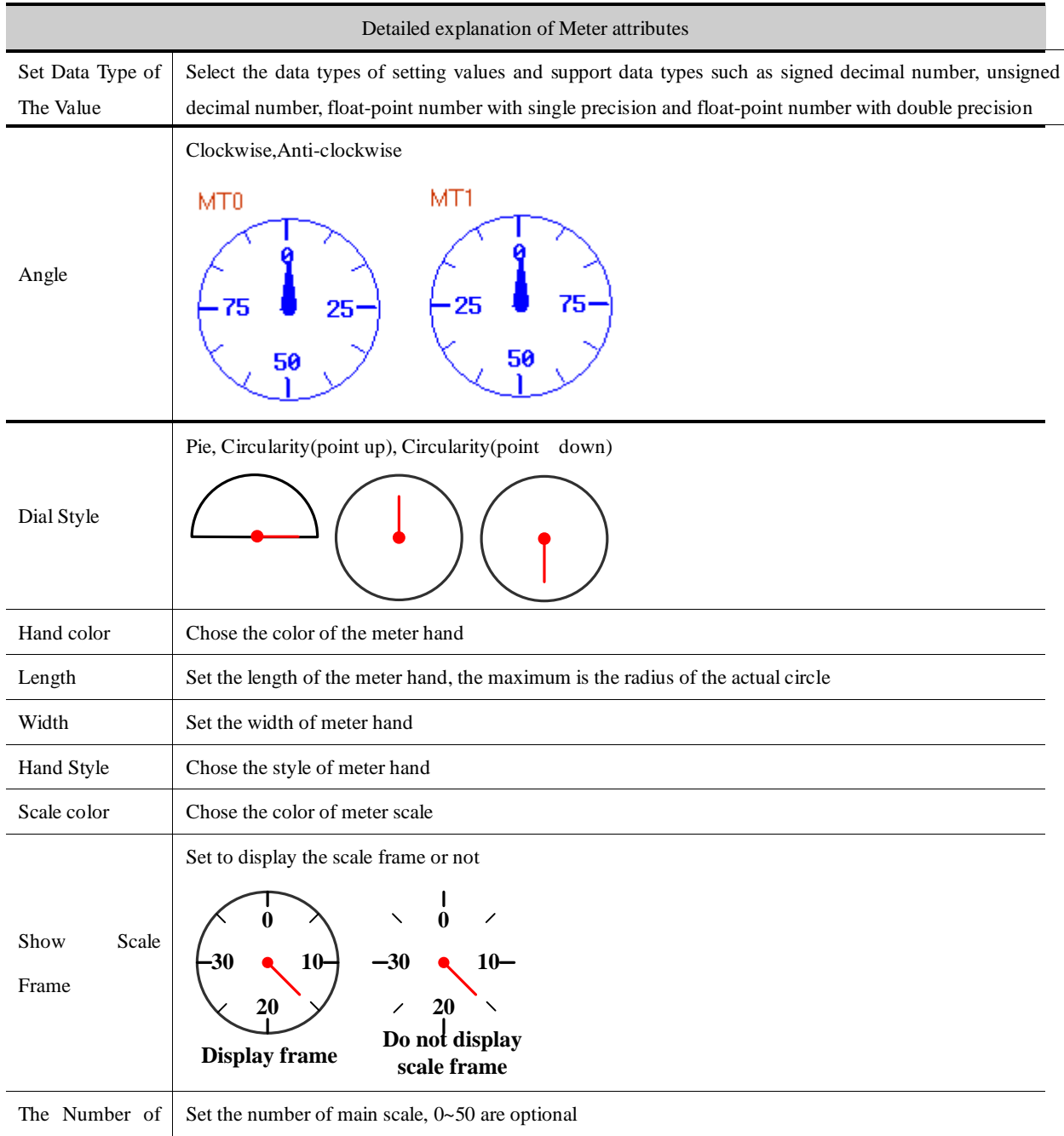

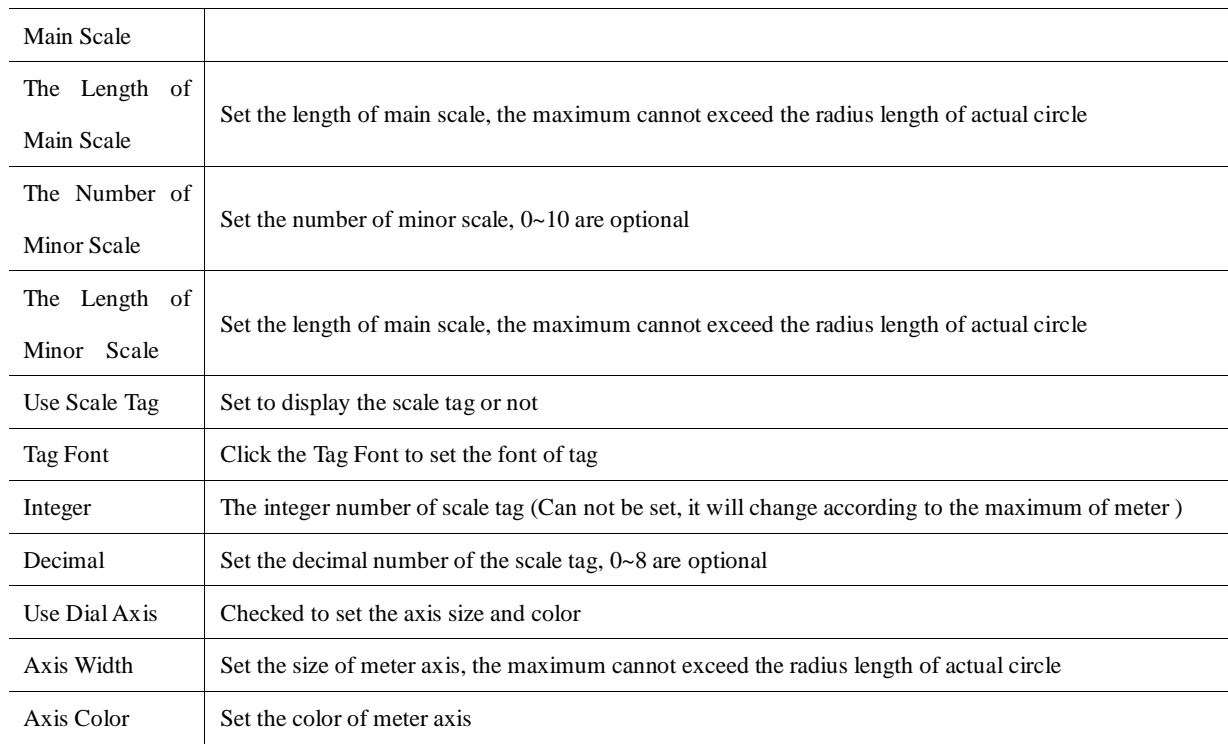

Meter Component Extended Attribute

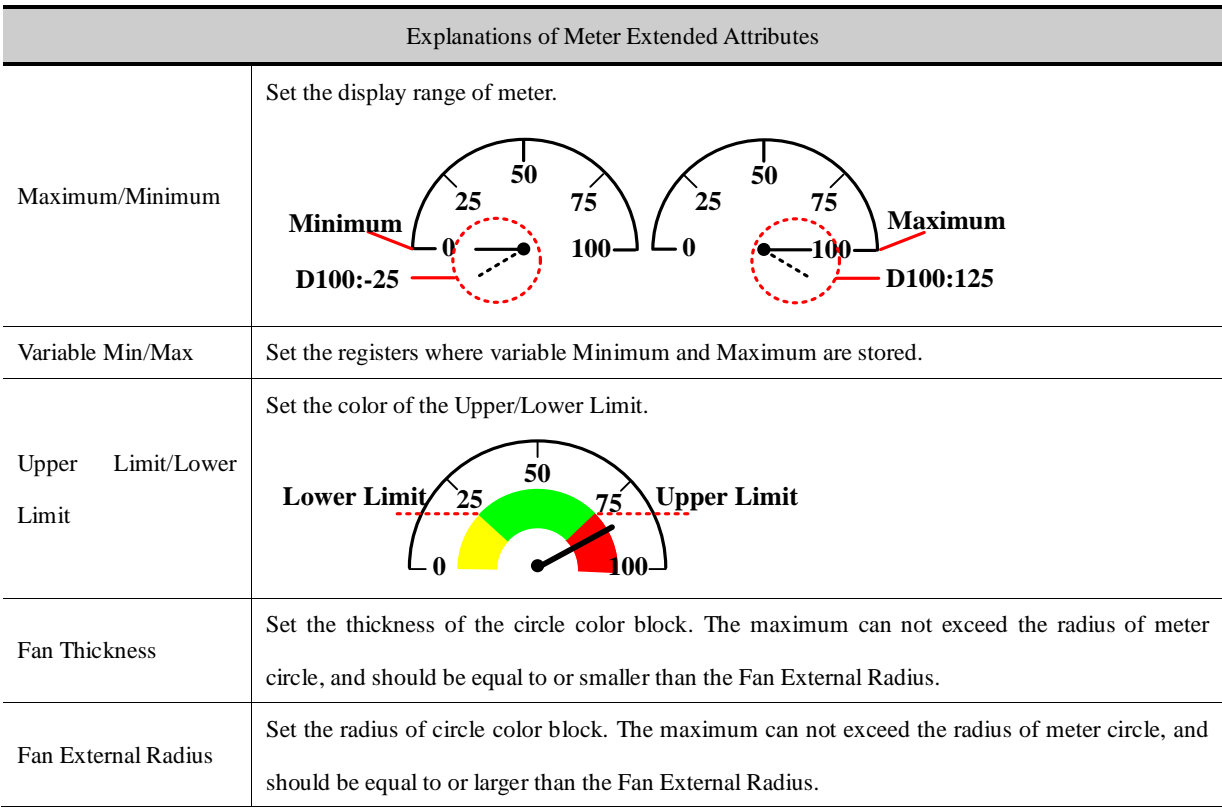

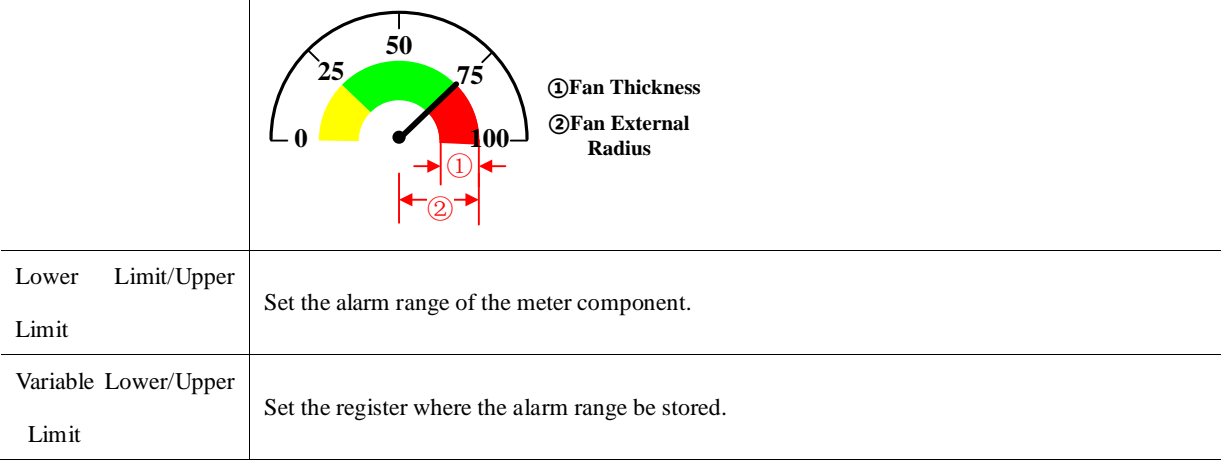

#### **4.6.5 Bar Picture**

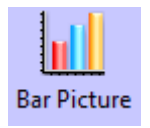

Bar Picture displays the data in HMI local register or PLC/Controller register in percentage of bar picture , that is to say the bar picture displays the percentage of actual value compared to the set maximum/minimum value.

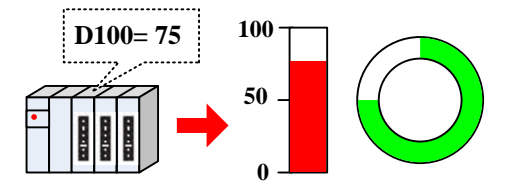

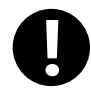

**!** Bar Picture does not support the float data format

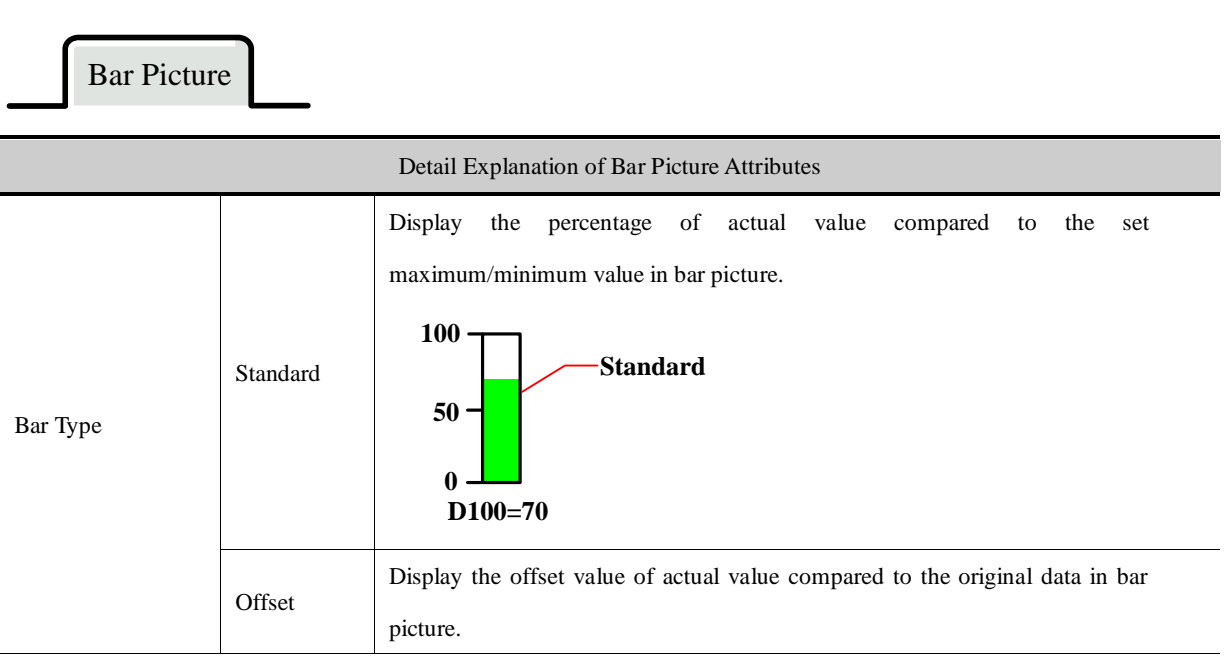

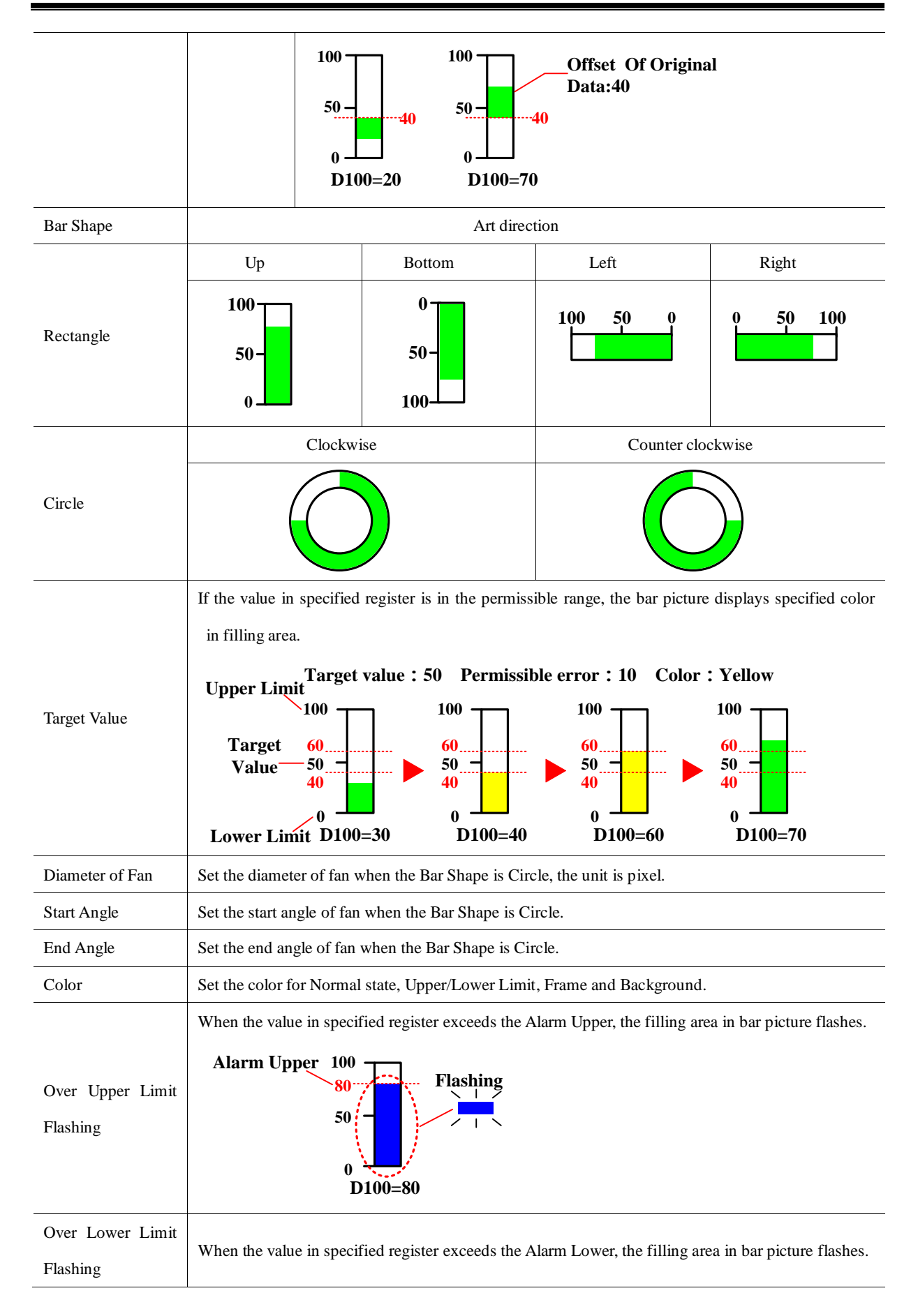

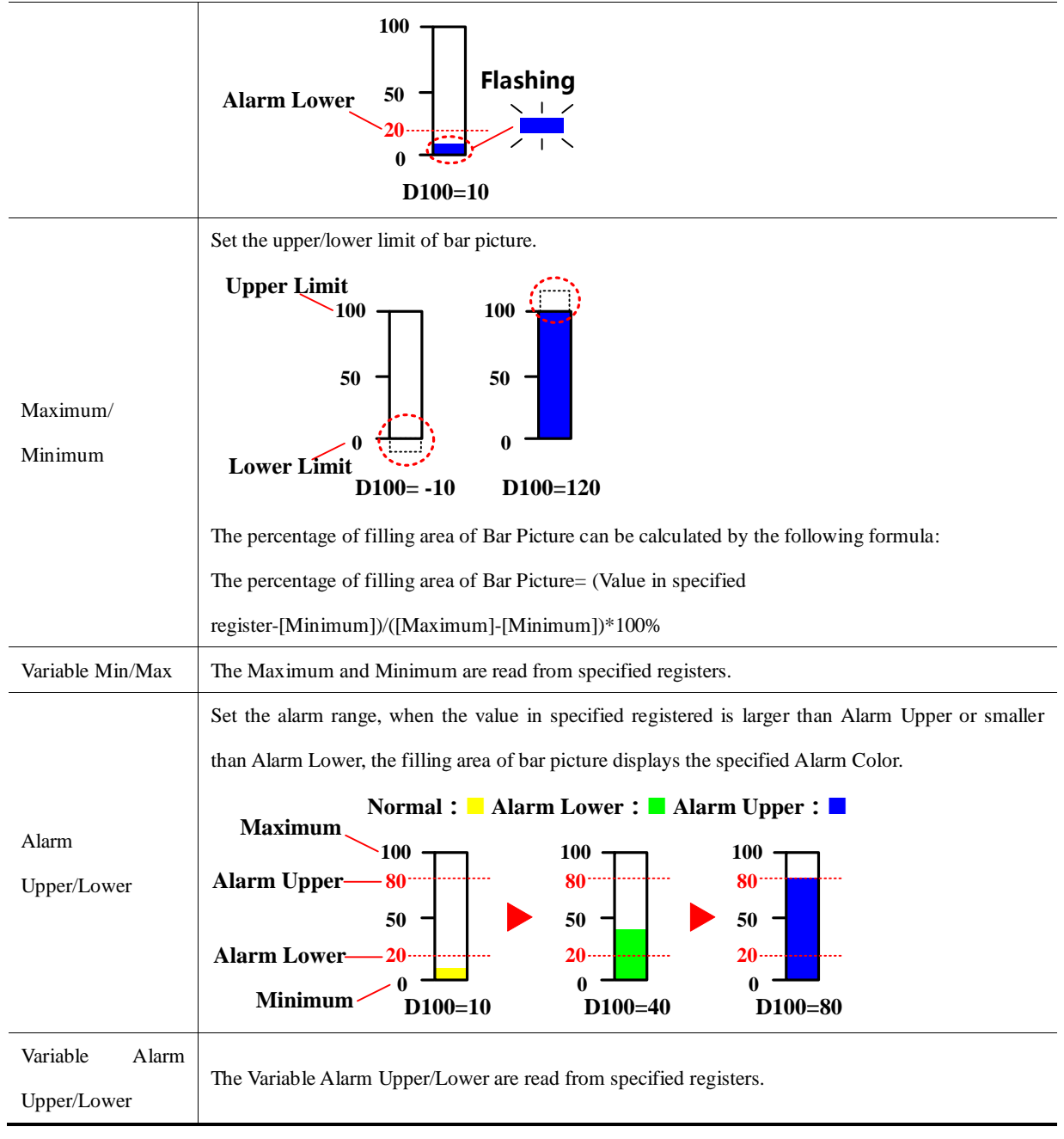

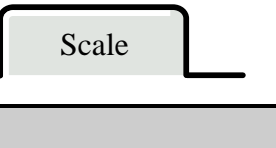

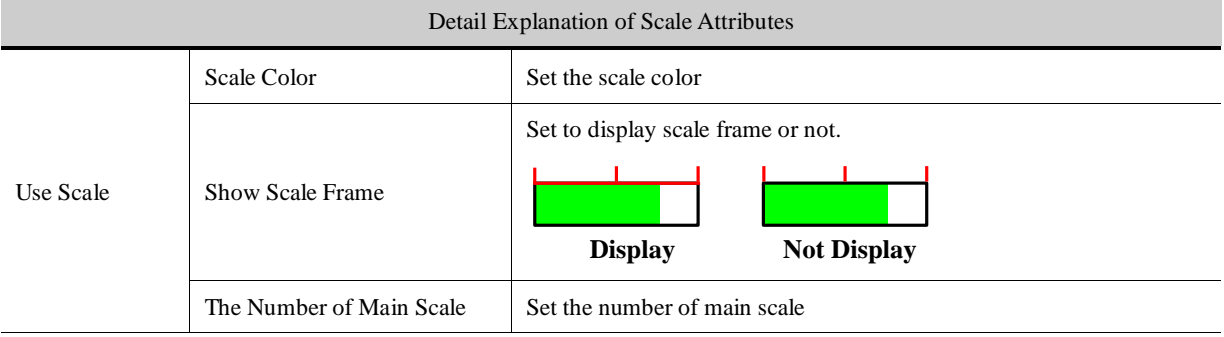

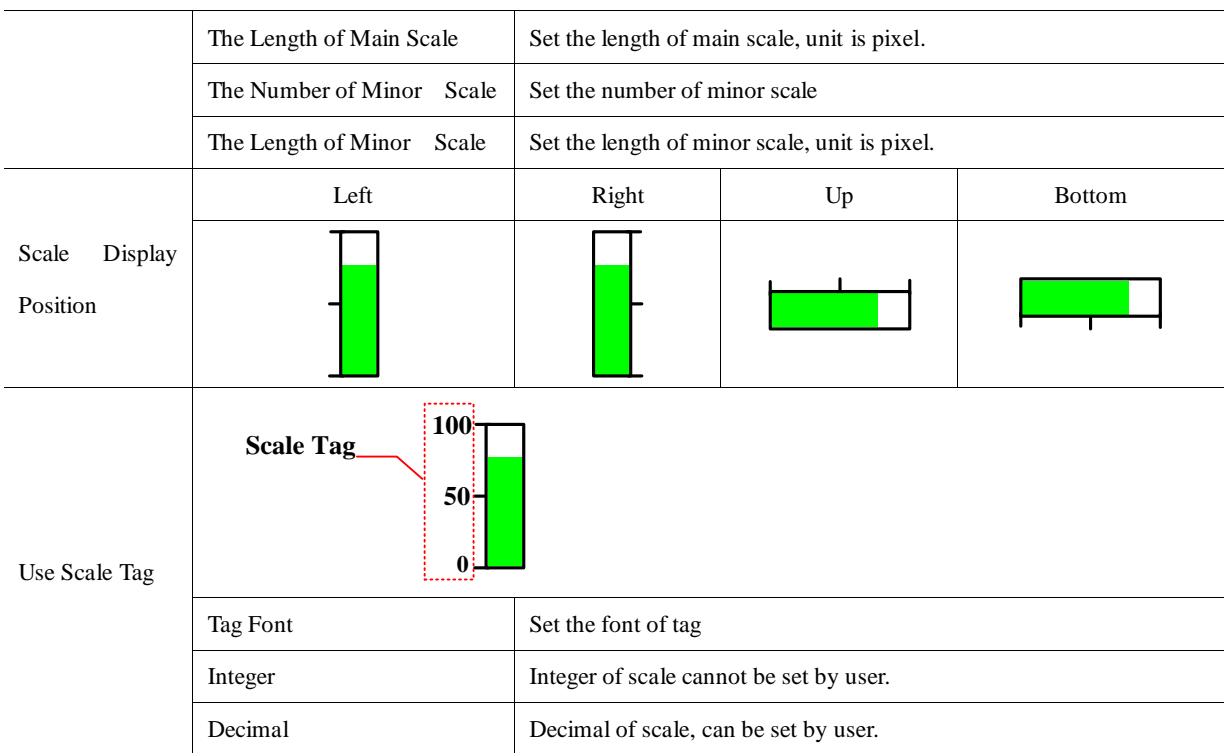

4.6.6 **Pie chart**

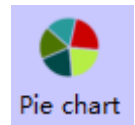

After the input data is assigned to the specified address, the proportion of each channel is displayed in pie chart.

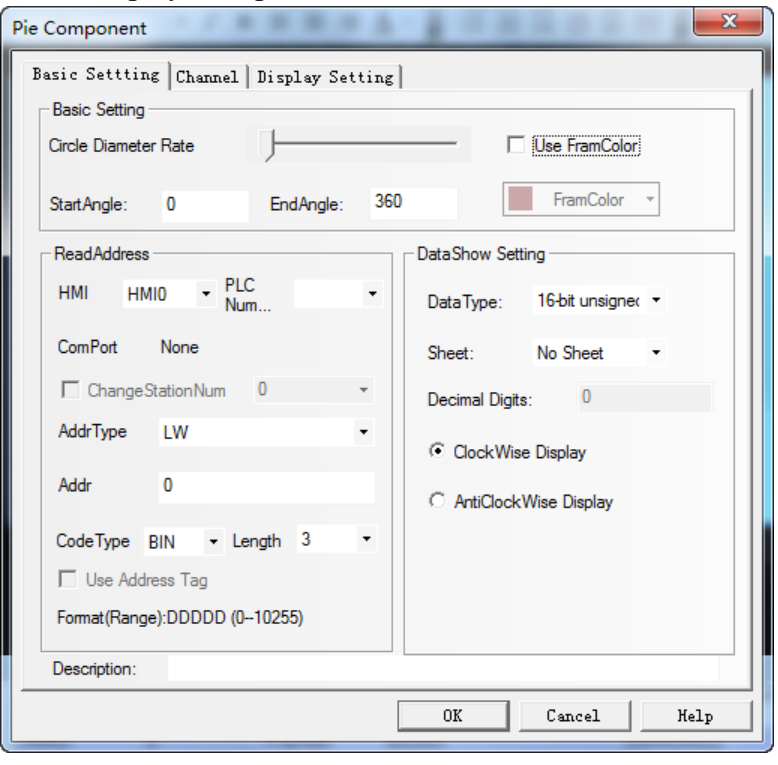

Basic Setting

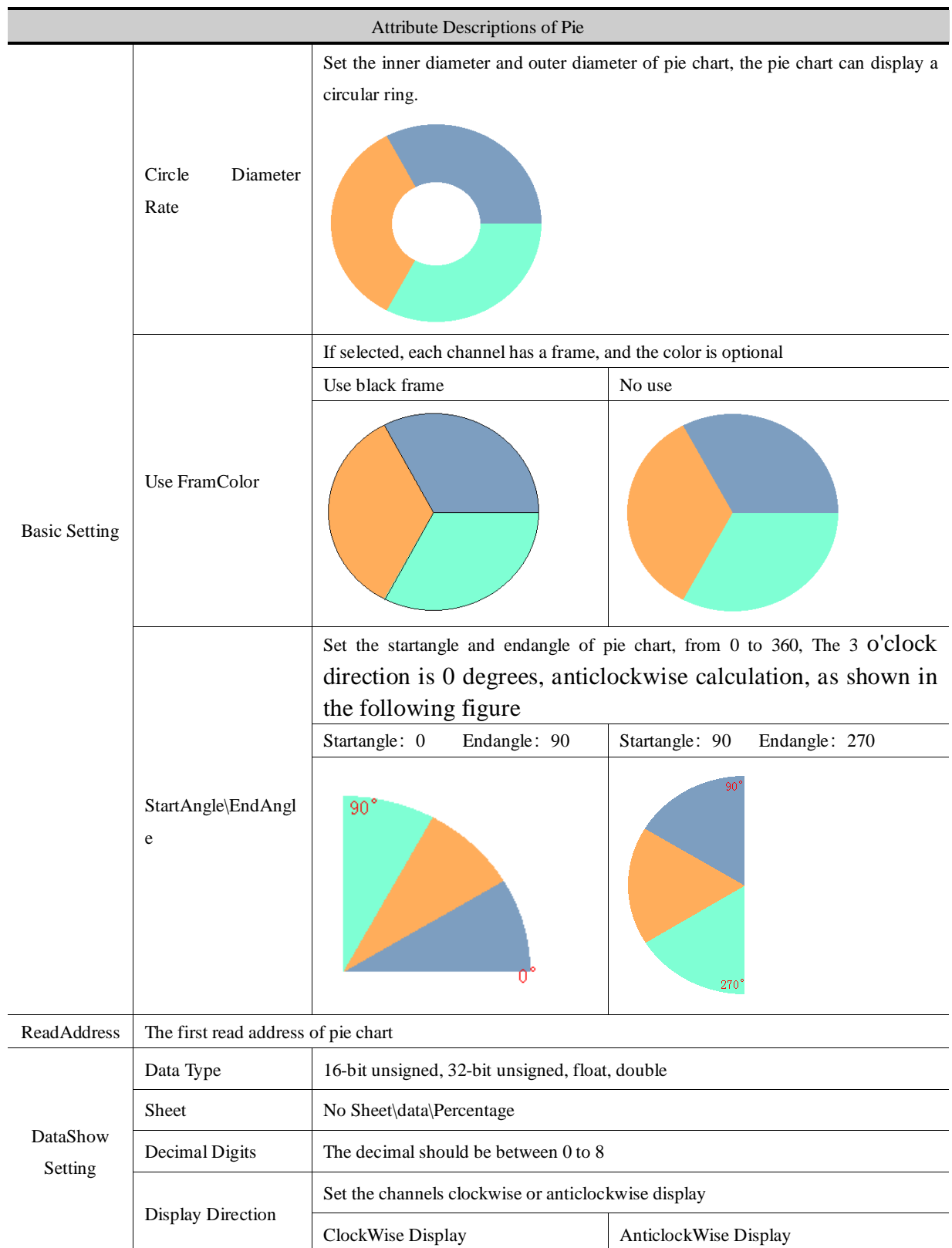

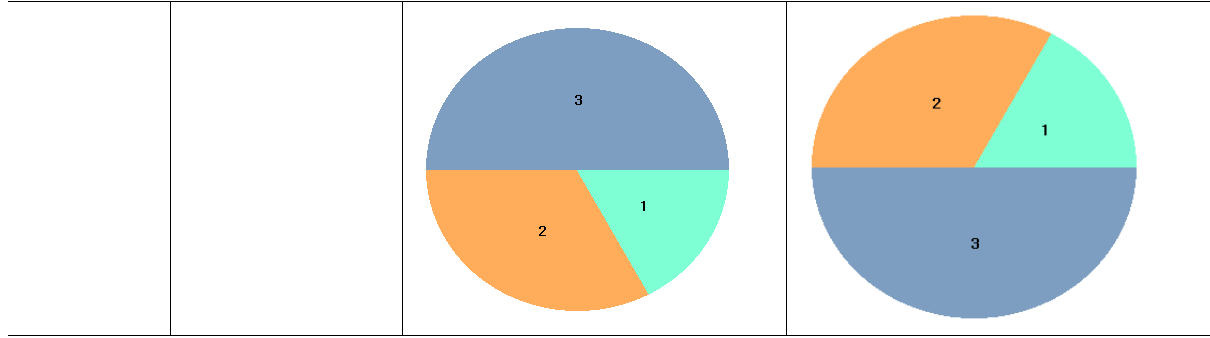

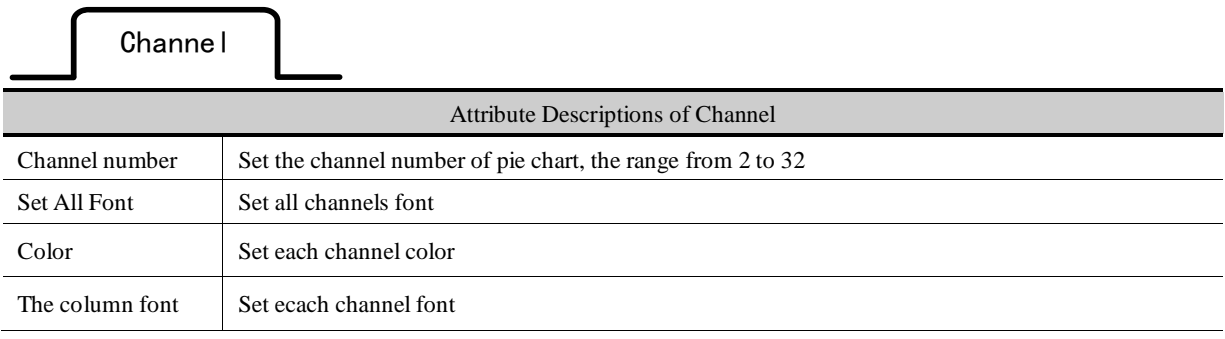

# [Example]

1. The channel number of pie chart are 3, the decimal digits is 2, and anticlockwise display

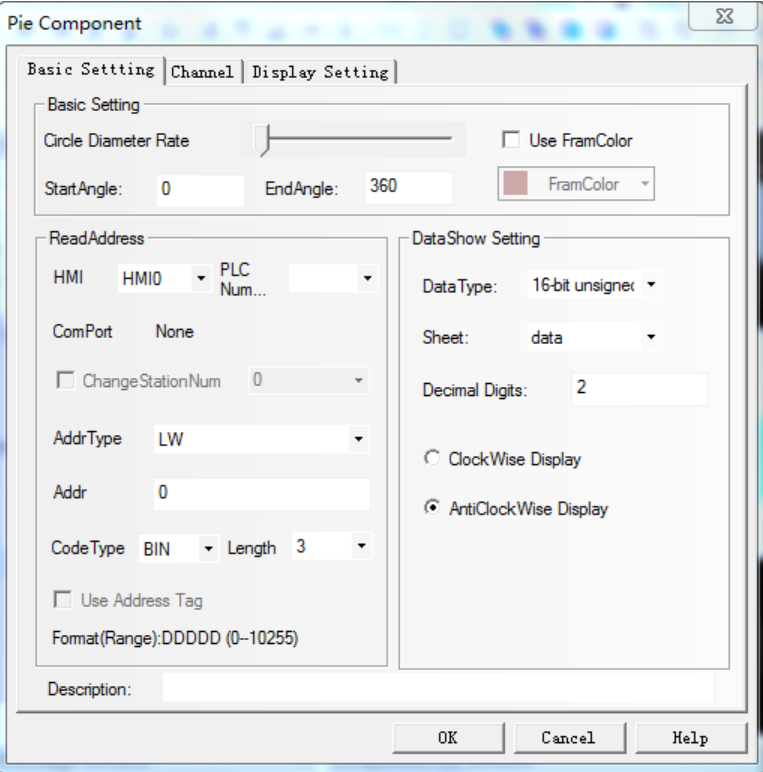

2. Offline simulation:

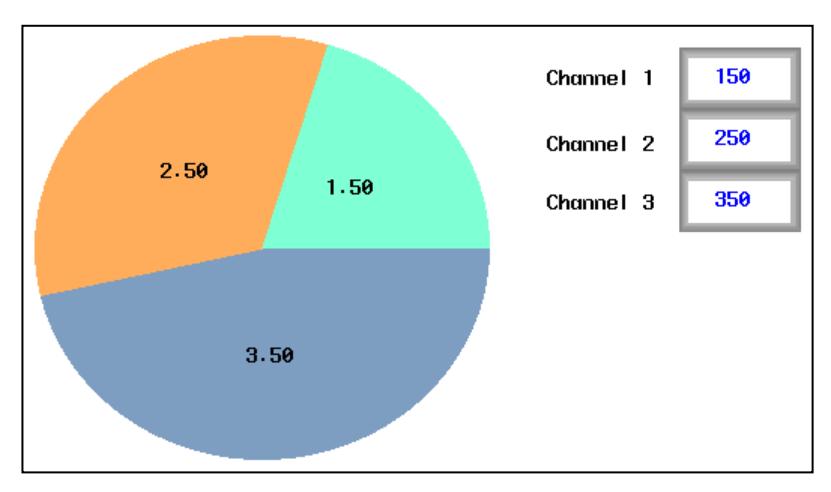

### 4.7 Alarm Component

Alarm component is used to display user alarm or user event information. Inco HMIware provides components of event display, historical event display, event bar, alarm display and alarm bar for displaying alarm information.

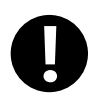

**!** 1.The event information displaying in components of event display, historical event display, event bar must be preset in 【Event Information Logon】in project database.

2. The alarm information displaying in components of alarm display, alarm bar must be preset in【Alarm Information Logon】in project database.

3. Alarm information can't be saved, and alarm display component can only display the unrecovered alarm information.

4. Event information can be saved, and event display component can display both unrecovered event information and recovered event information.

- Related attribute of event information setting
	- $\triangleright$  Event information storage

Set the storage of event information in 【HMI Attribute】 —【Historical Events Storage】.

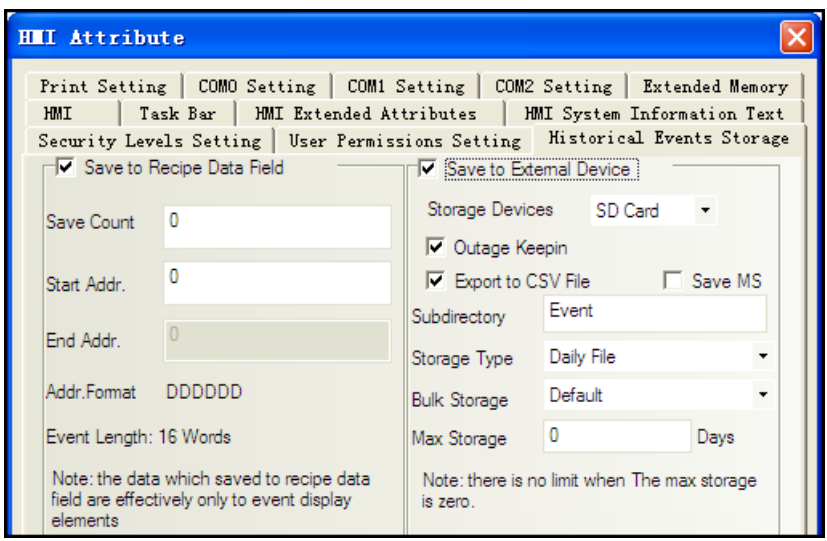

#### (1) Save to Recipe Data Field

It is used to save event information to recipe memory of HMI (RW register).

 1."Save Count" must be greater than 0.If "Save Count" is 0, then system won't save event to recipe data field.

2."Start Addr." can be user-defined. The length of one event information is 16 words. System will set "End Addr." Automatically according to "Save Count".

3. Event information which saves to recipe data field cannot display in historical event display component.

(2) Save to External Device

It is used to save event information to external device.

When "Storage Type" is set as "Daily File", then the event information will save to path "event/Subdirectory name/yyyymmdd.csv".When "Storage Type" is set as "Single File", then the event information will save to path "event/Subdirectory name/ Subdirectory name.csv". (Therein, yyyymmdd is event execution date such as 20110101)

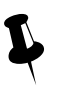

1. Only the HMI with USB HOST or SD Card support saving to external device.<br>2. Only the event information which is saved to external device can query by date or order sequence and display in "Historical Event Display" component.

3.Event information can save to recipe data field and external device at the same time.

☞For details [about historical event storage, refer to \[Advanced Part 6.1.7 Historical Events Storage\]](#page-372-0)

#### $\triangleright$  Event information clear

There are four ways to clear event information which displaying in event display component.

(1) Set LW10015 as 0 and restart HMI.

This way is used to clear all the event information which are saved in recipe data field.

(2)Tick【Clear History Event Data】in【EVDownload】when downloading project. The event information will be clear after downloading.

This way is used to clear all the event information which are saved in recipe data field and external device.

(3) Use 【Clear Event】 function in function key.

This way is used to clear all the event information which are saved in recipe data field.

(4) Use 【Clear History Event】 function in【KDManager】.

This way is used to clear all the event information which are saved in recipe data field and external device.

System Scroll Bar Width setting

When the information in Event Display component cannot totally display horizontally, then system will provide scroll bar automatically.

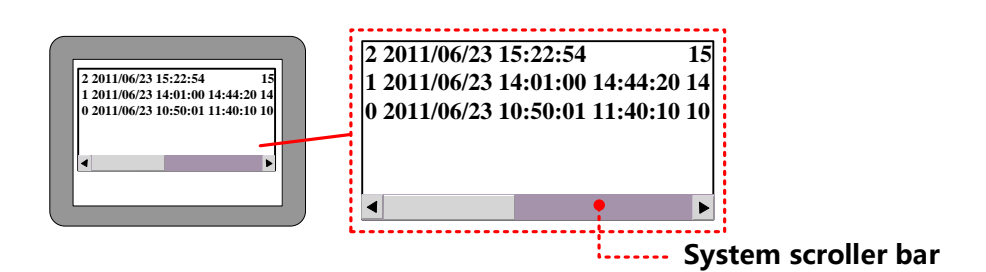

The width of system scroll bar can be set in [HMI Attribute]—[HMI Extended Attributes], the range is  $20~120$  (Pixel).

#### **4.7.1 Event Display**

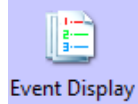

Event display is used to display event information logon in "Event Information Logon". The displaying events will be sorted by triggered time.

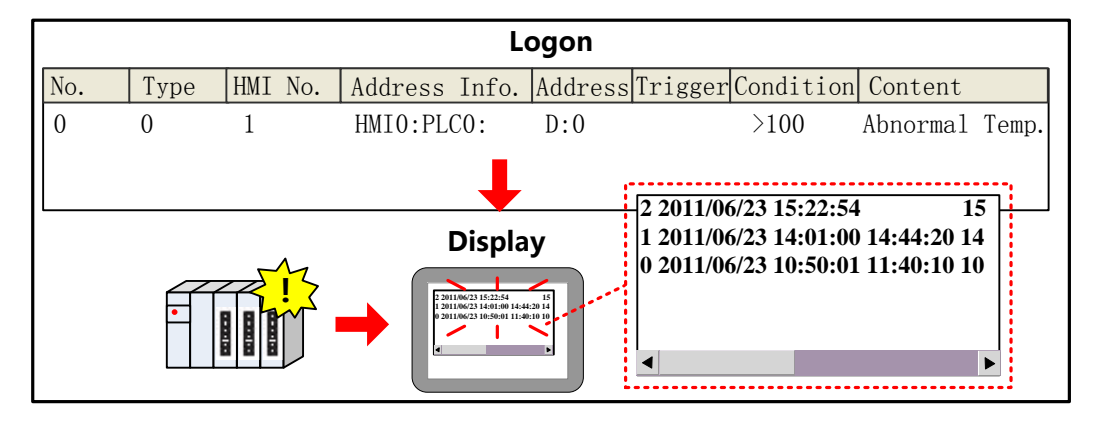

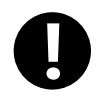

**!** 【Read Address】in Event Display component is used to scroll the event information(Up or down).

# Event Information

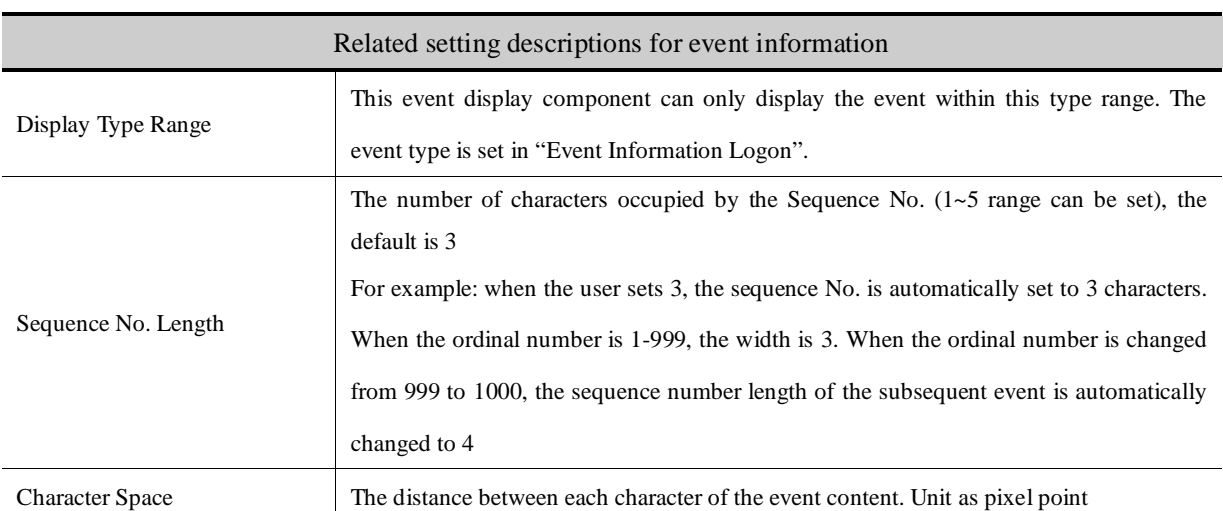

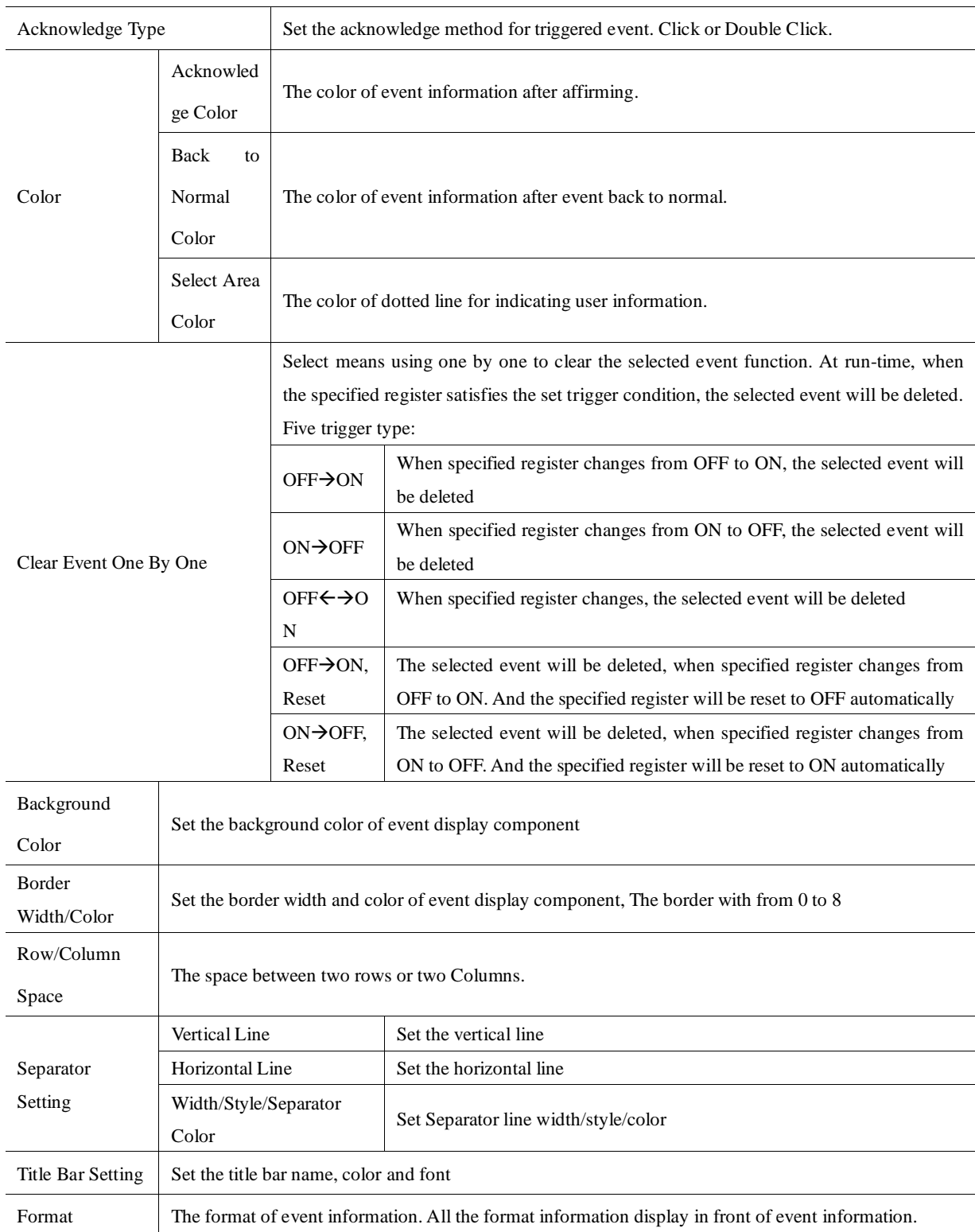

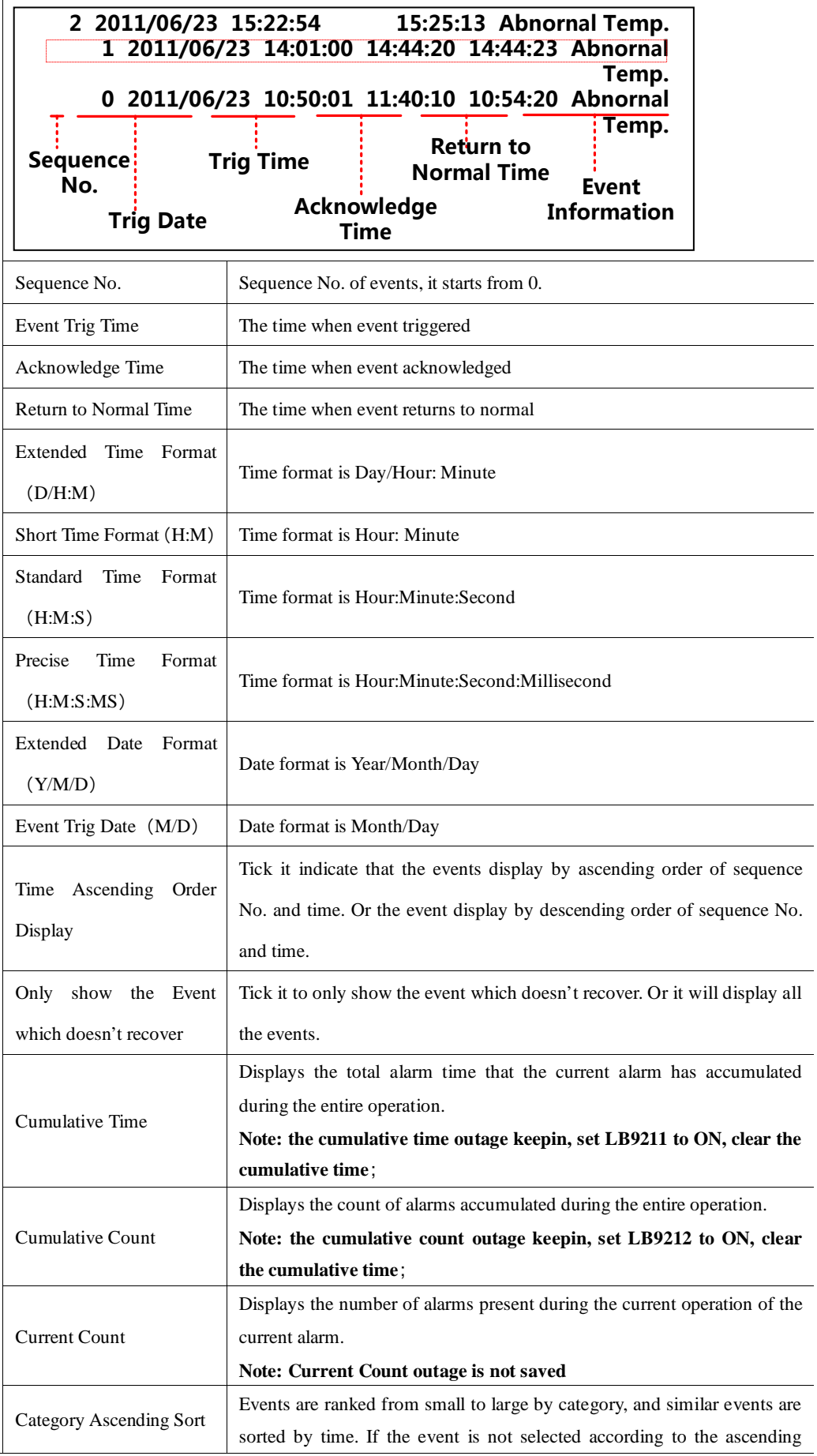

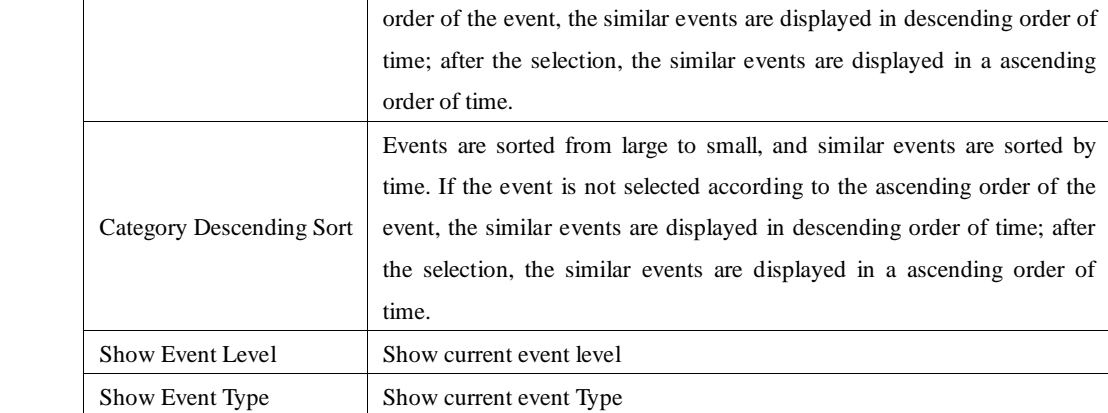

# Event Extended Information

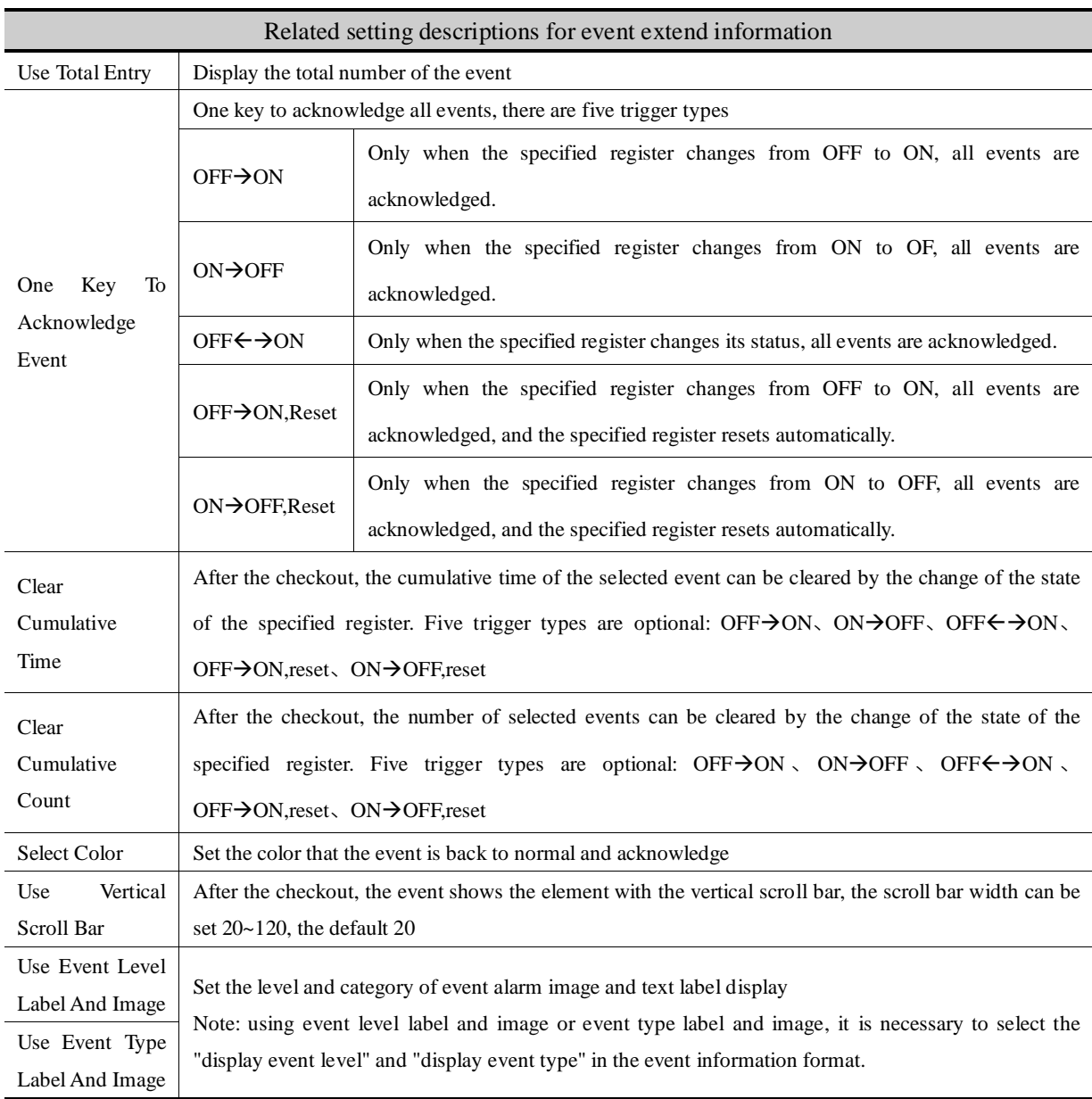

Event Detail Info Output

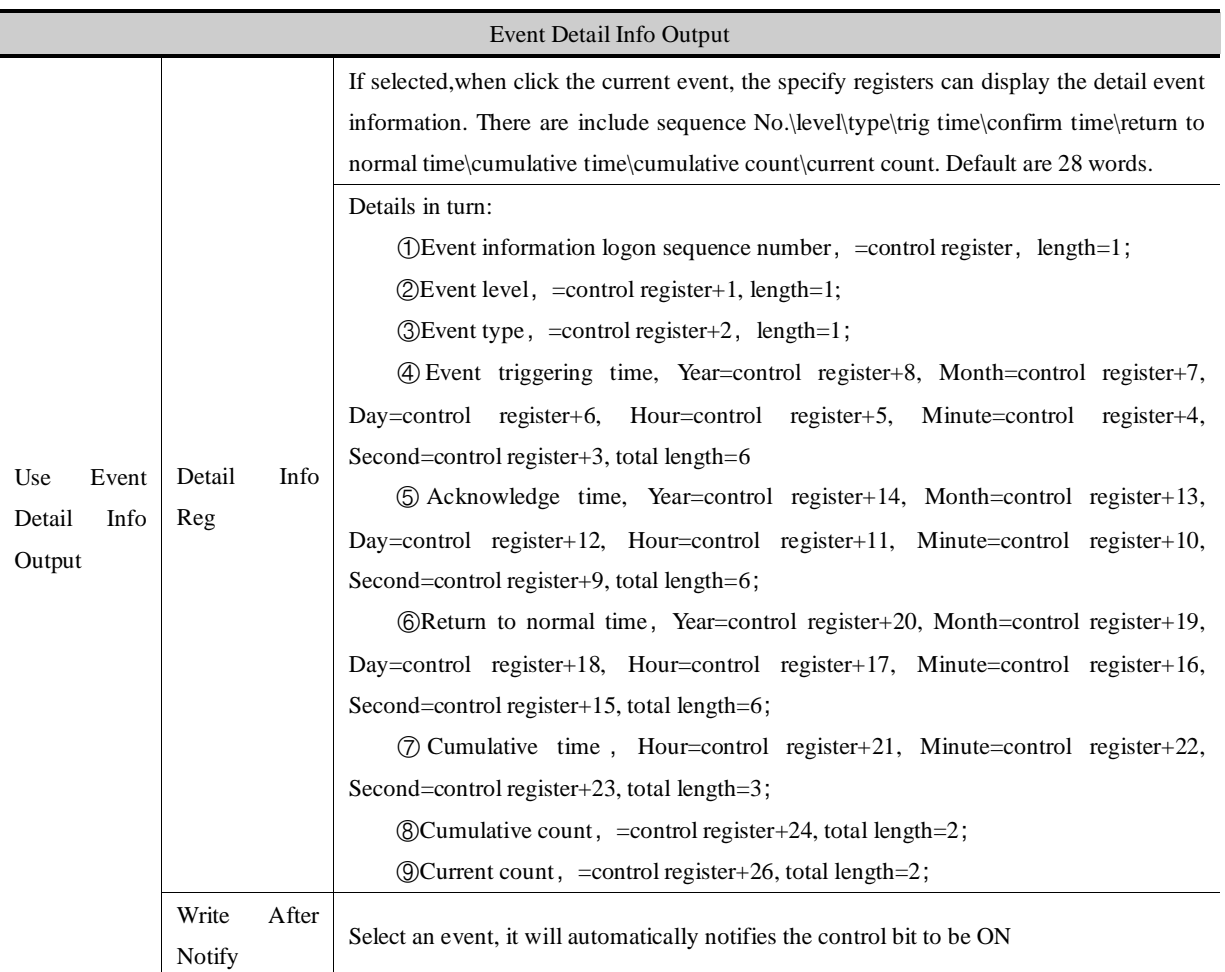

【Example】Take the serial communication between GH070E and SIEMENS S7-200 for example, when the temperature is

higher than 80 <sup>°</sup>C or the pressure is

display and query historical event record.

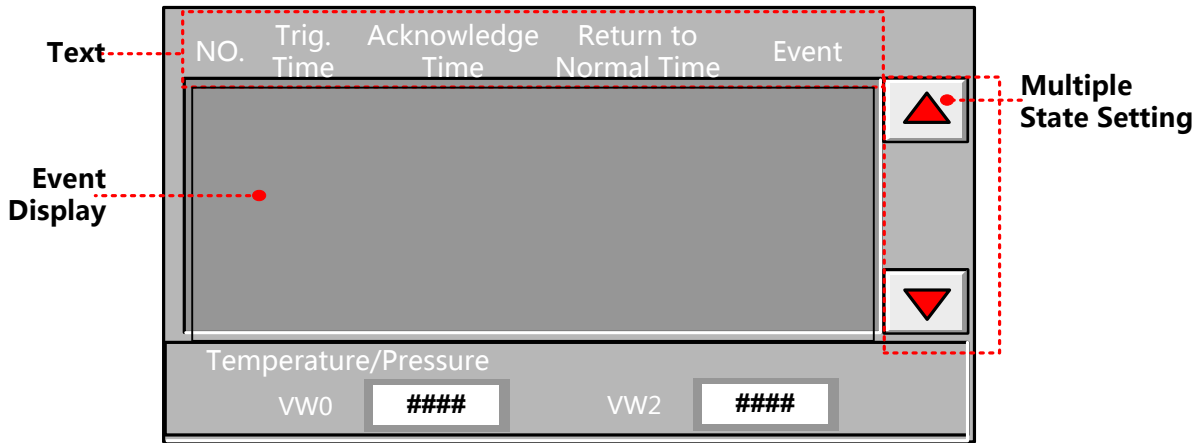

Create new project [Event], and then add two windows Frame10 and Frame11 which are used for temperature alarm and pressure alarm. Set the attributes as follows:

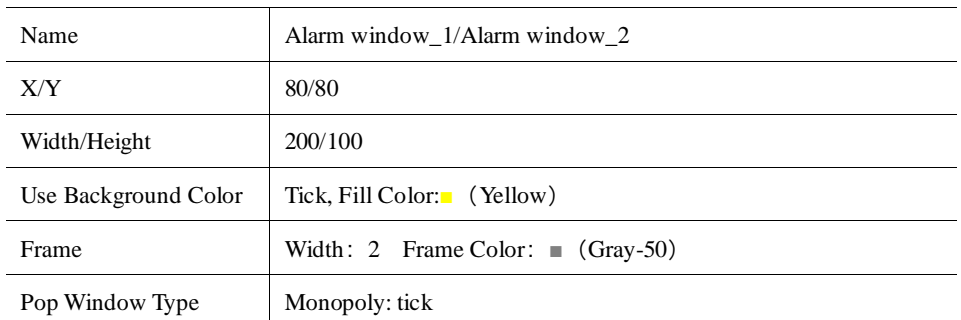

Add two texts and function keys in Frame10 and Frame11, and then draw a alarm symbol.

Set attributes of text as follows:

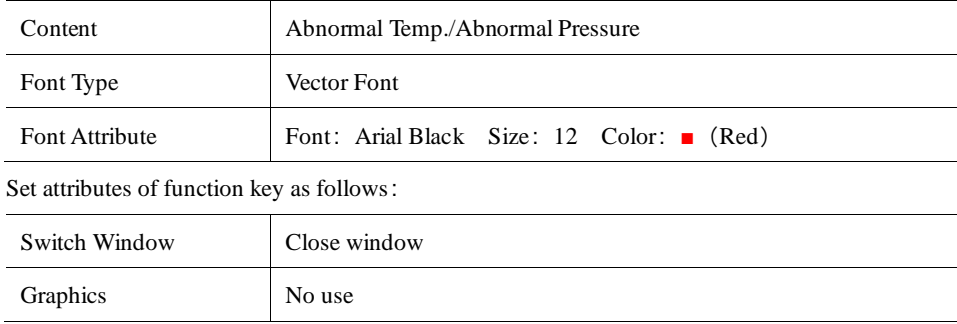

Set the size of function key to the same as the size of window.

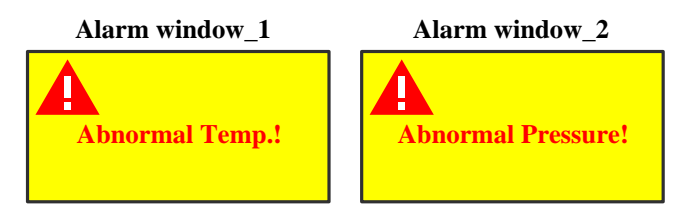

Add event information in【Project Database】—【Event Information Logon】.Set event information as follows:

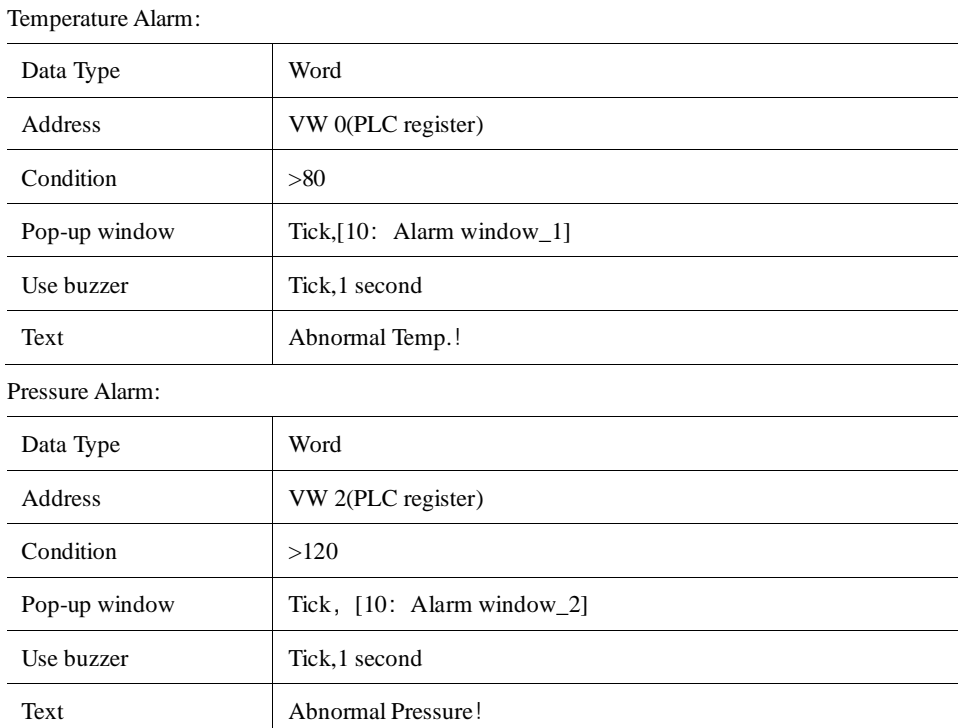

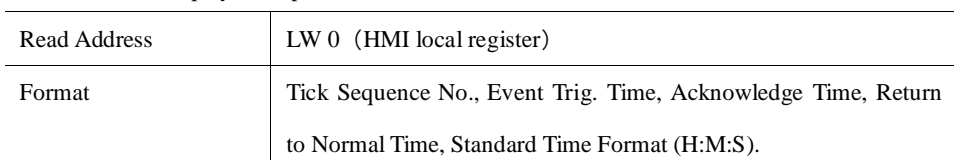

Add "Event Display" component in Frame0,set its attribute as follows::

Add two "Multiple State Setting" components in Frame0, and set their attributes as follows:

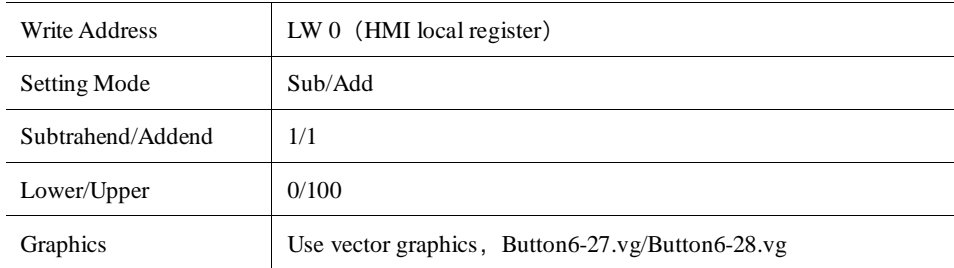

Historical events storage setting

Open【HMI Attribute】—【Historical Events Storage】,tick【Save to Recipe Data Field】, set【Save Count】to 100, set 【Start Addr.】as 0,means events will be saved in the registers start from RW0.

When the value of VW0 is larger than 80 °C:

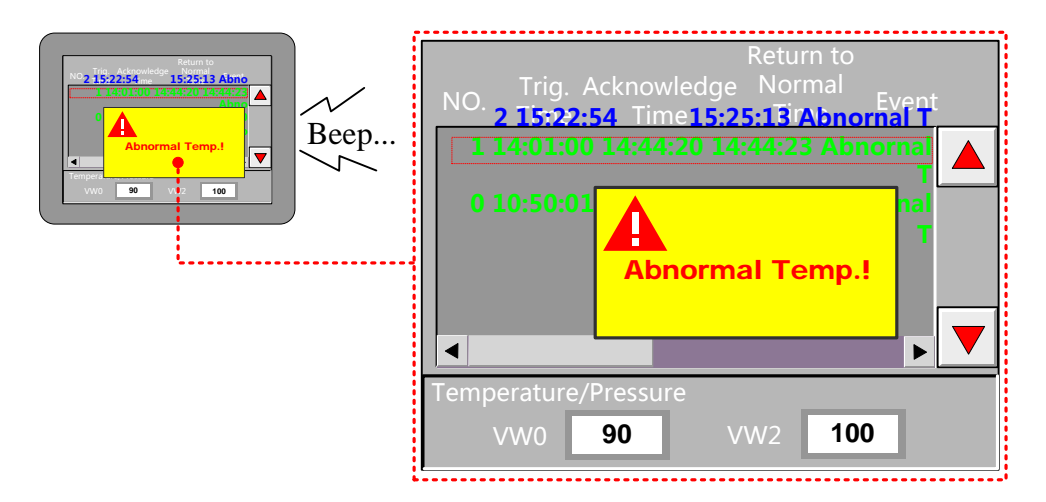

【Example 2】Event Detail Info Output、Event Type (Level)Label And Image

Steps:

1. Create a new project, project database→Event information→ADD

2. Set the level 0-5 of type 0, level 0-5 of type 1, level 0-5 of type 2, total 18events: LB0-LB17.

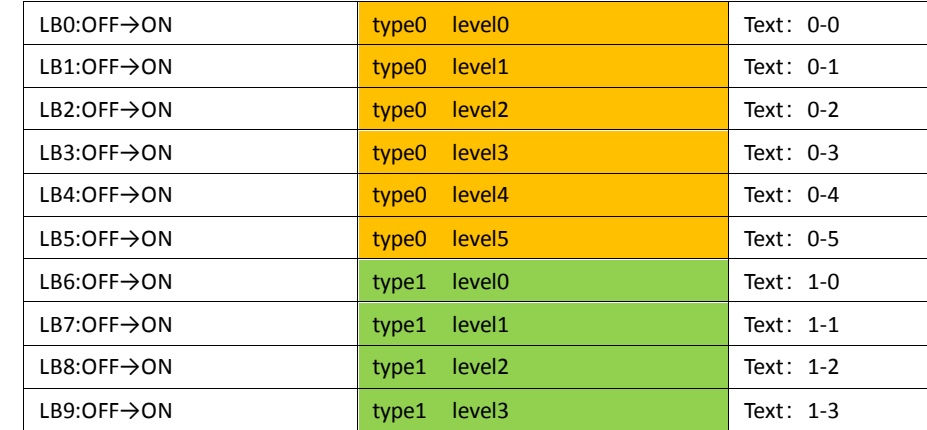

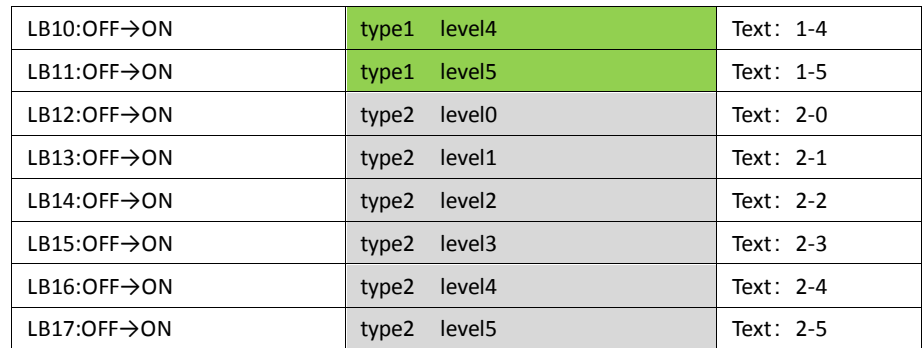

3. Create a new graphics, status: 6, used to show picture of events' level; the same way to create a new graphic, sates3 to show picture of events' type:

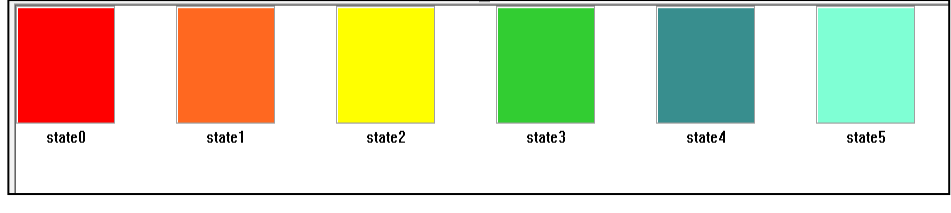

Status 3:

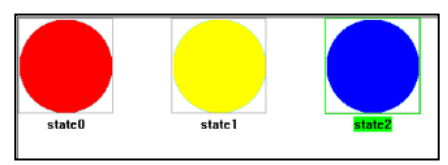

4. "PLC parts"→"Event Display", attribute:

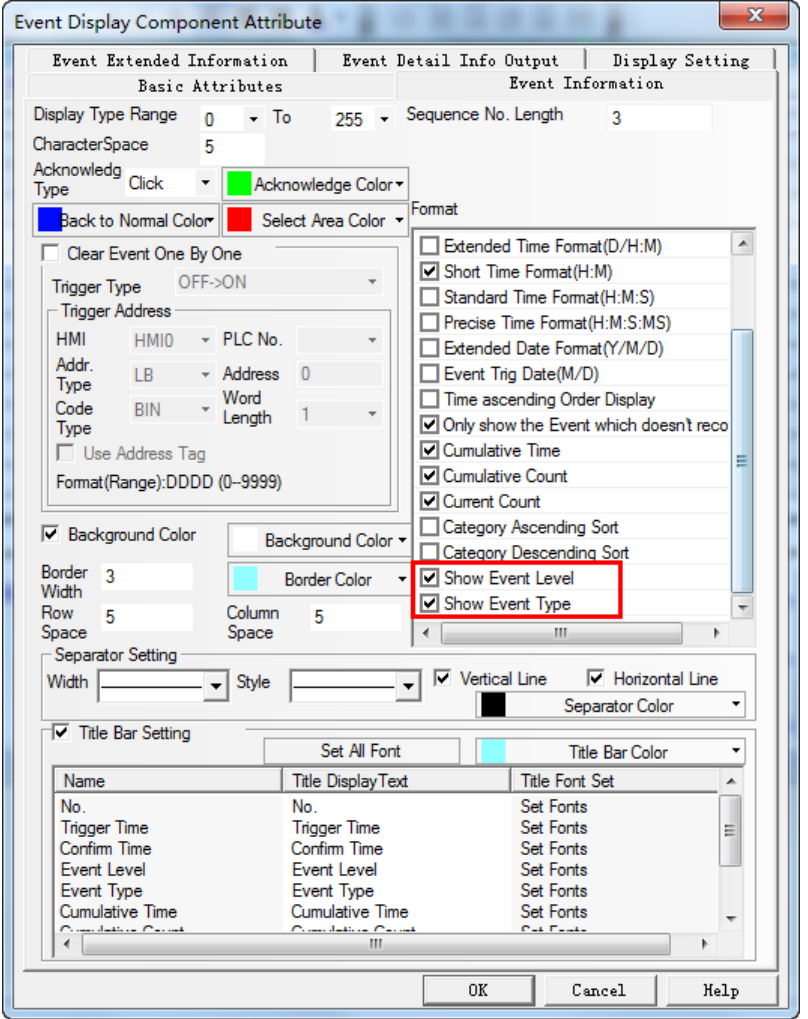

5. Click "Set Event Level label and image "and "Set Event Type label and image ", Select the vector diagram above and then set the label text.

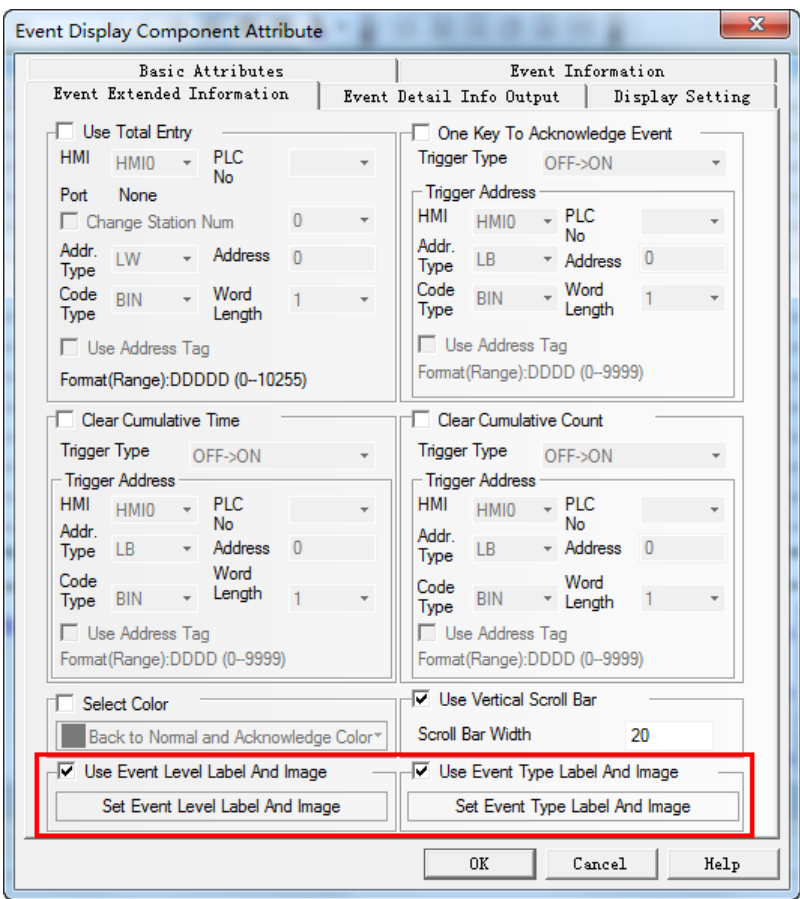

6. [Event Detail Info Output] set

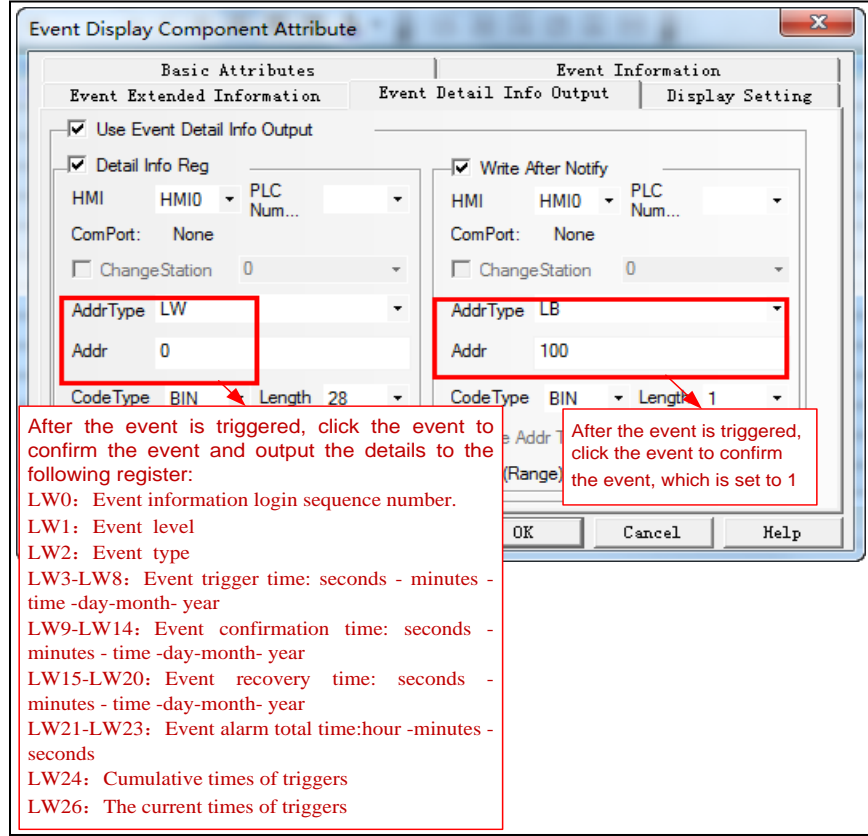

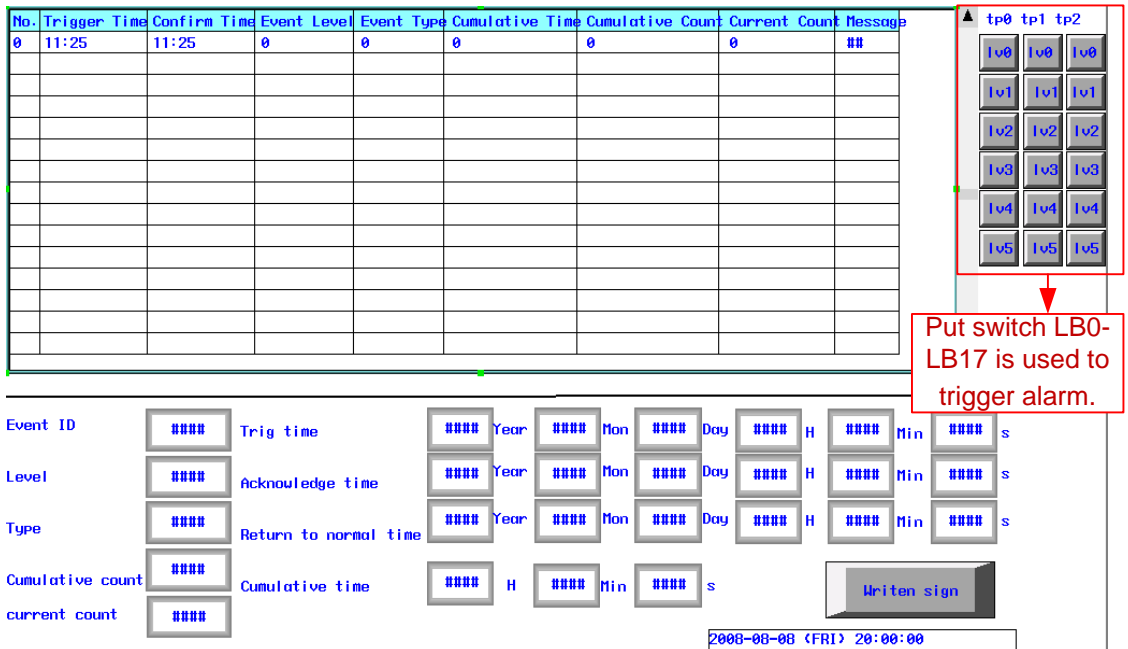

7 .Offline simulation results:

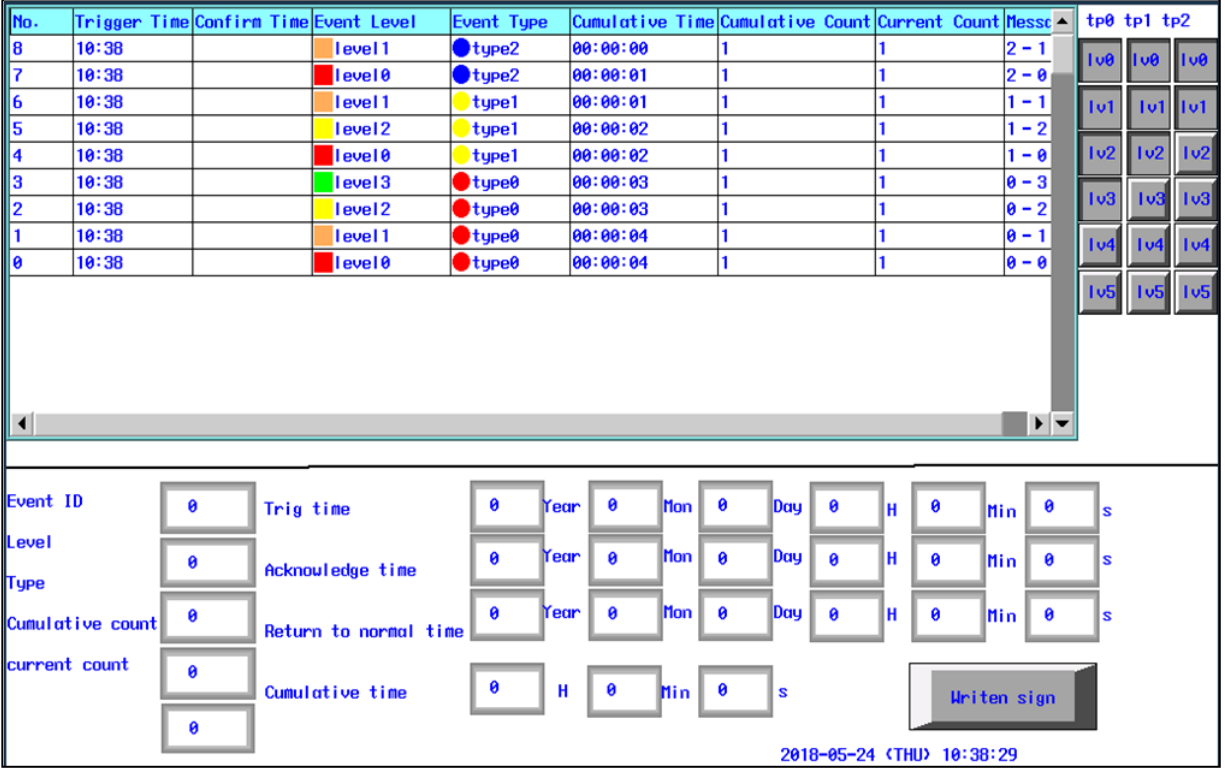

8. Click on one of the alarms (confirm the alarm), and output the alarm to the details:

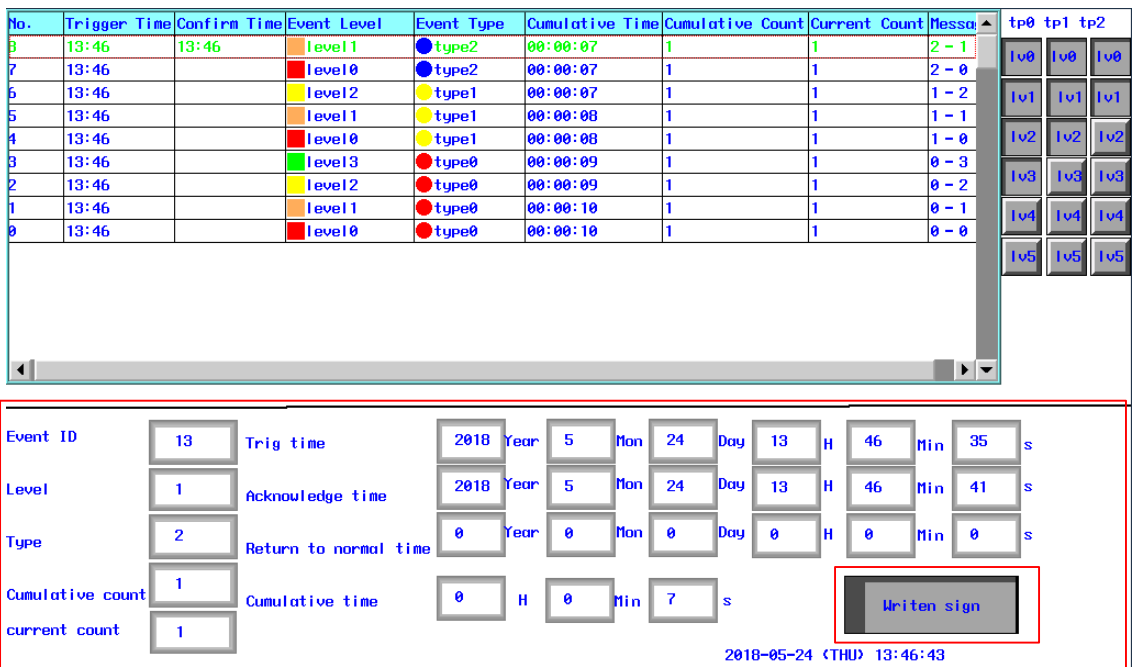

#### **4.7.2 Historical Event Display**

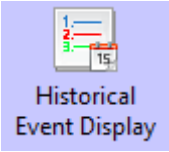

Historical event display is used to query the triggered historical event information, which are added in "Event Information Logon", and display them as form format.

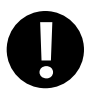

**!** 1.【Read Address】in "Historical Event Display" component is used to query historical event. Word length is 2 by default.

2.It must tick the option "Save to External Device" in 【HMI Attribute】 —【Historical Event Storage】and set the subdirectory when using "Historical Event Display" component.

# Table Display Attribute

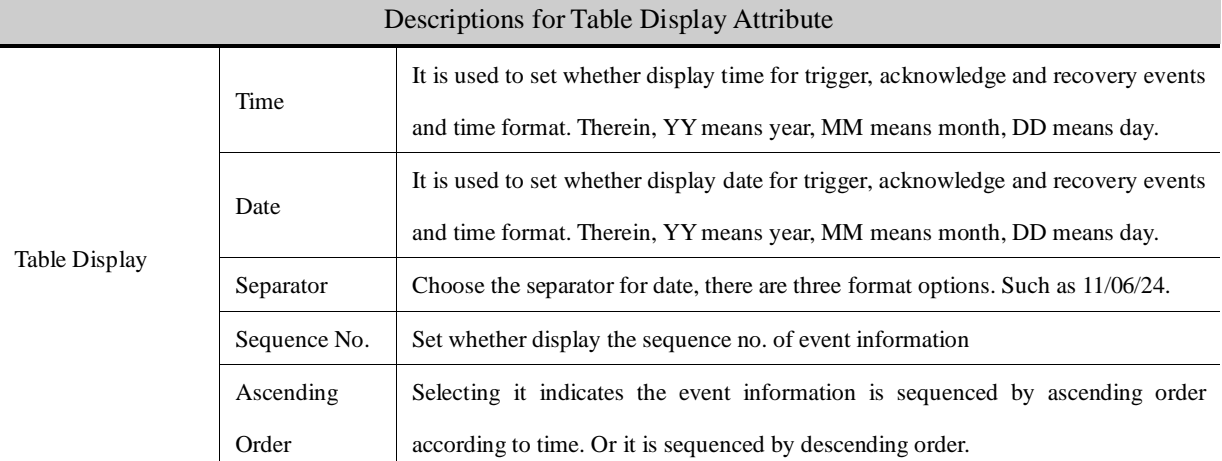

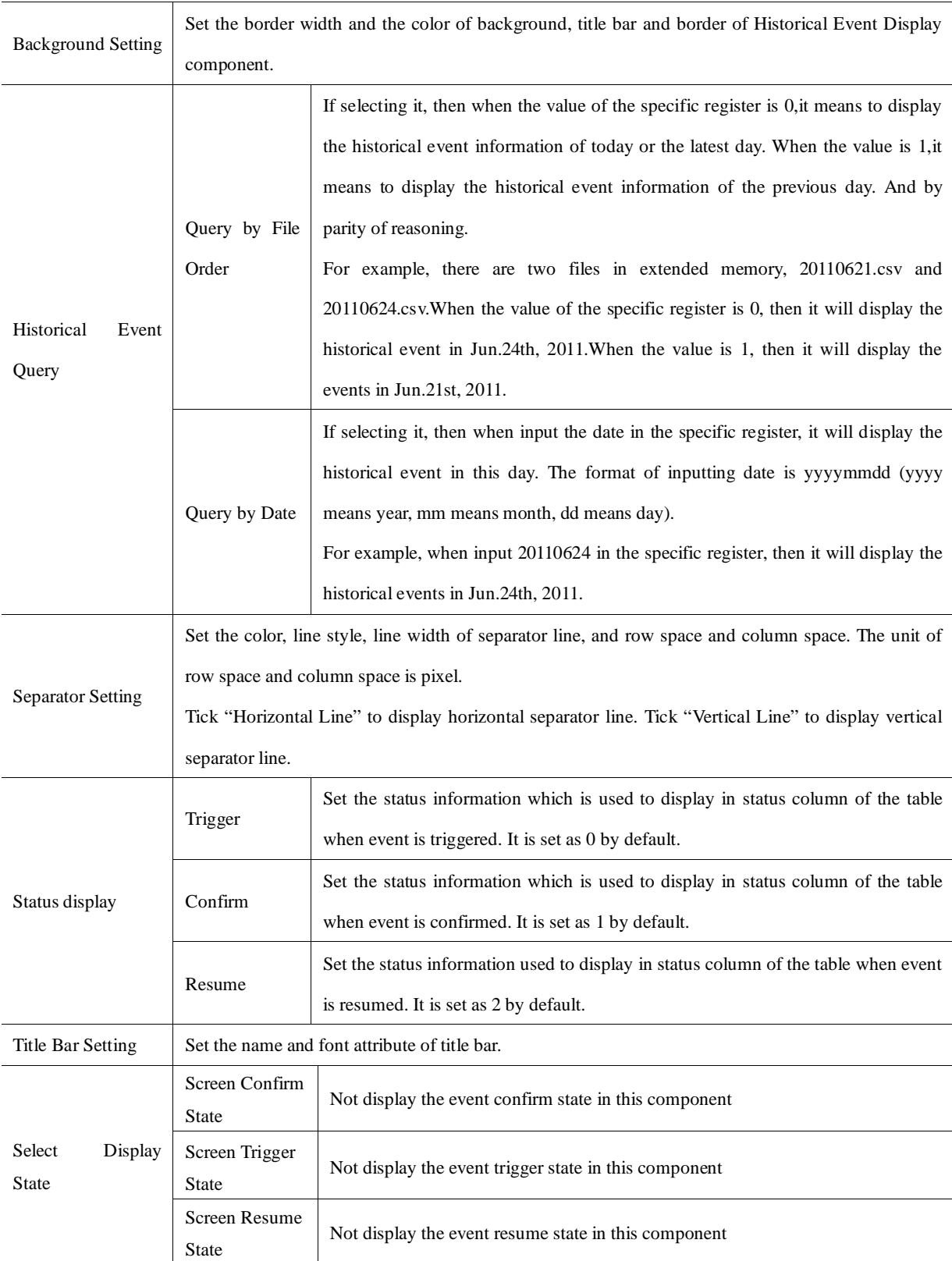

# **4.7.3 Event Bar**

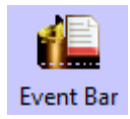

Event Bar is used to display and roll the triggered information from right to left which is already set in "Event Information Logon".

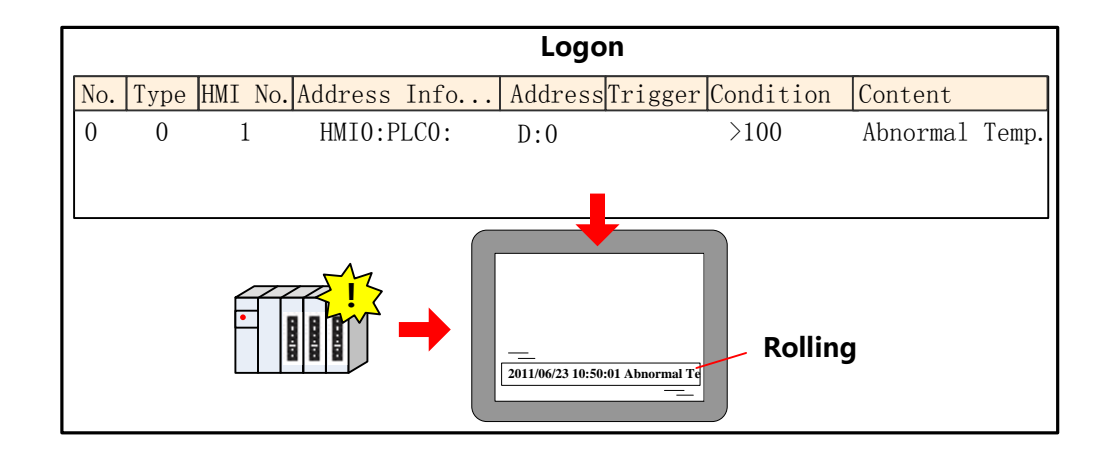

# Event Information

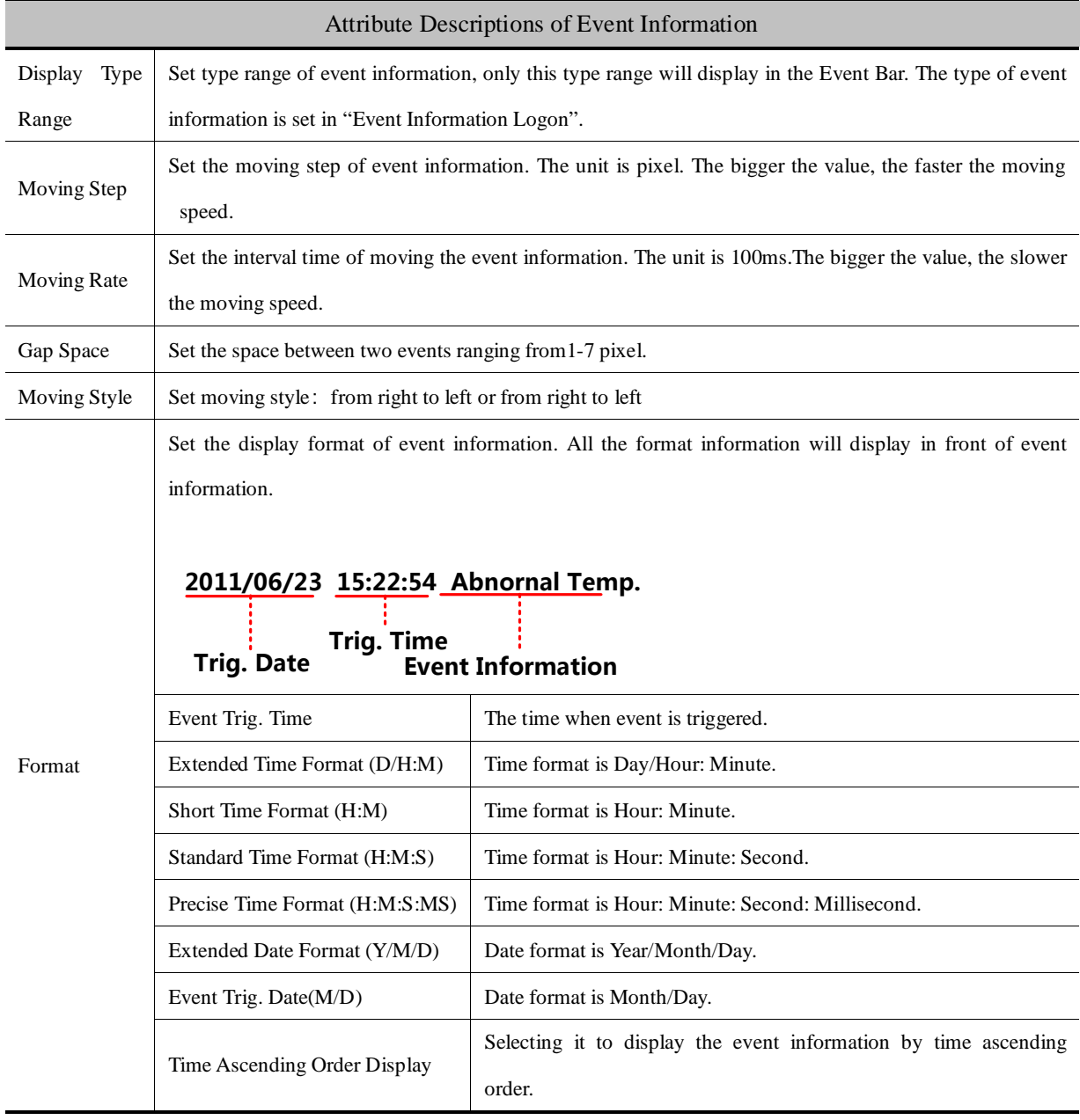

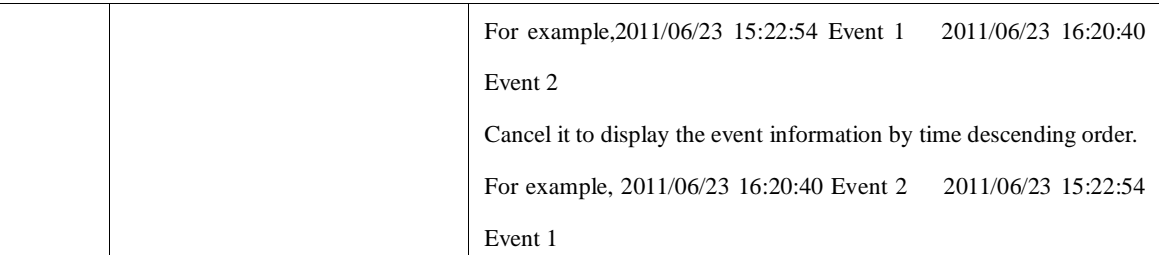

### **4.7.4 Alarm Display**

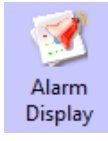

Alarm Display component is used to display the triggered alarm information which is already set in "Alarm Information Logon". The alarm information will not remove until the alarm condition is cleared.

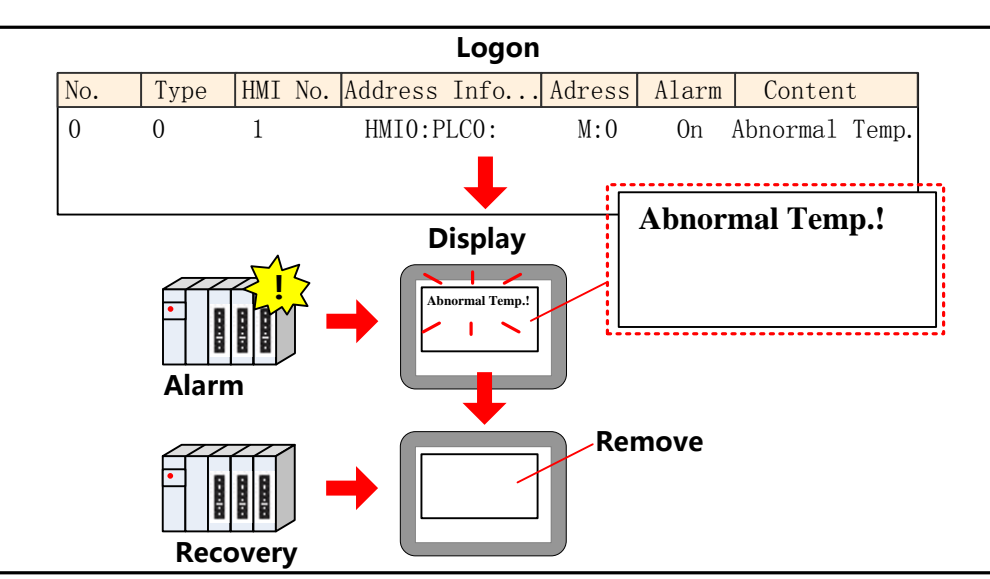

【Read Address】in Alarm Display component is used to roll the alarm information(Upward or downward)

# Alarm Display

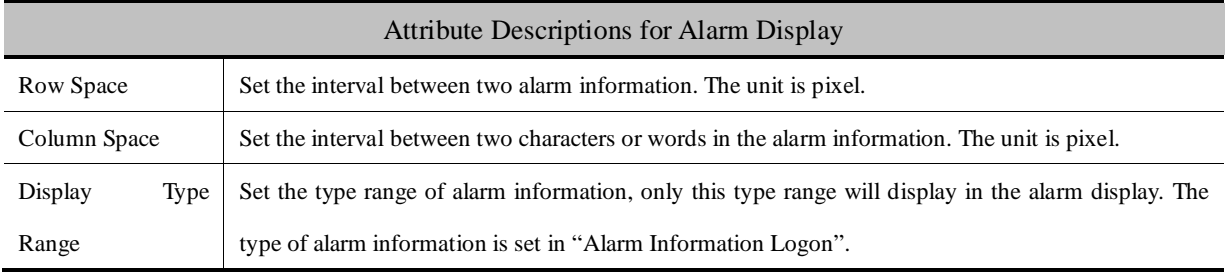

# **4.7.5 Alarm Bar**

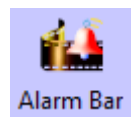

Alarm Bar is used to display and roll the triggered alarm information which is already set in "Alarm

Information Logon".

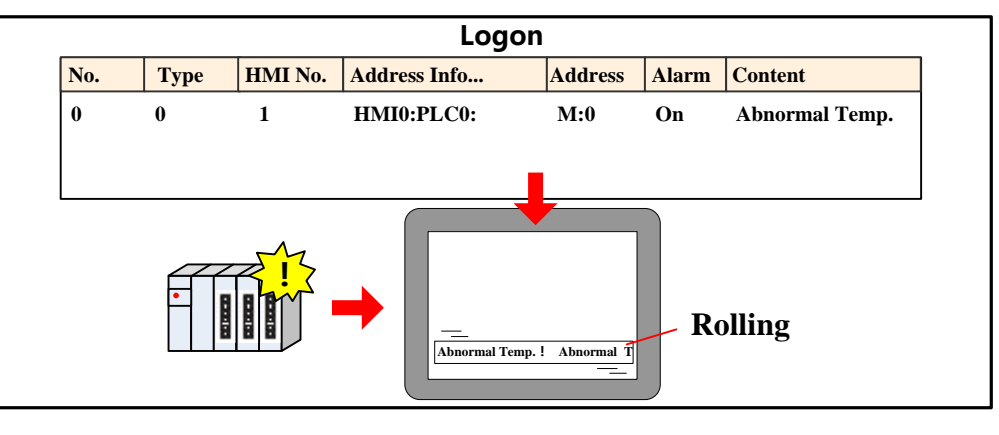

# Alarm Bar

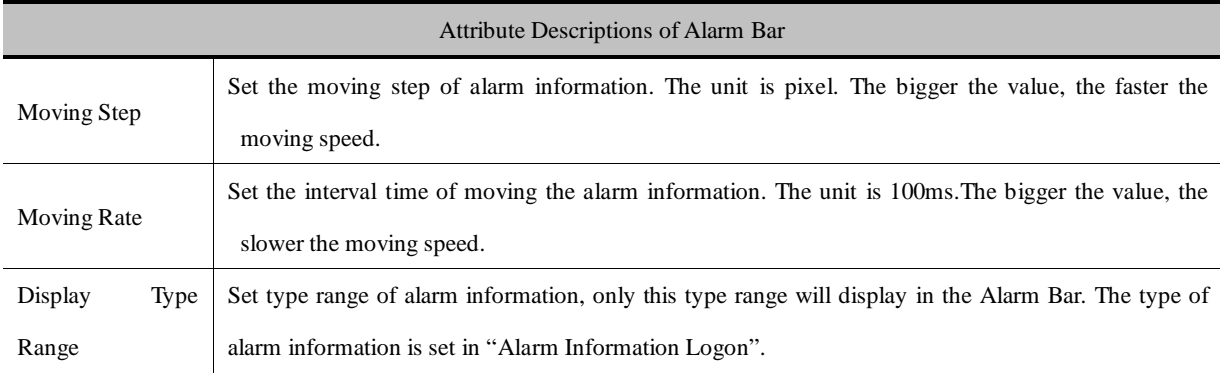

# 4.8 Window Component

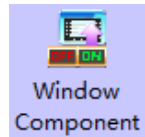

Kinco DTools provides two window components, Direct Window and Indirect Window, which are used for popup window.

The main differences between the two window components and 【Popup Window】in Function Key are as follows:

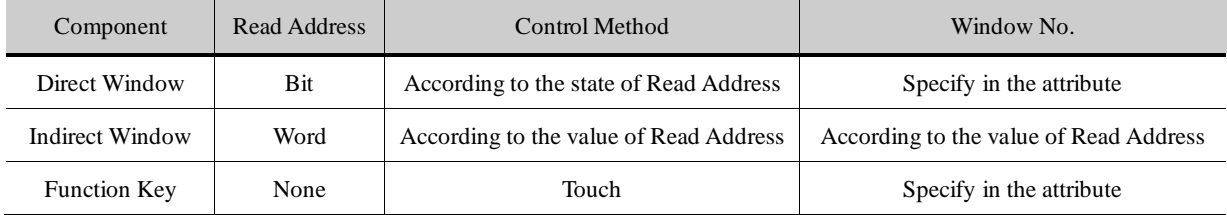

### **4.8.1 Direct Window**

Direct Window is used to define a display area and display the specific window in this area according to the state of Read

Address.

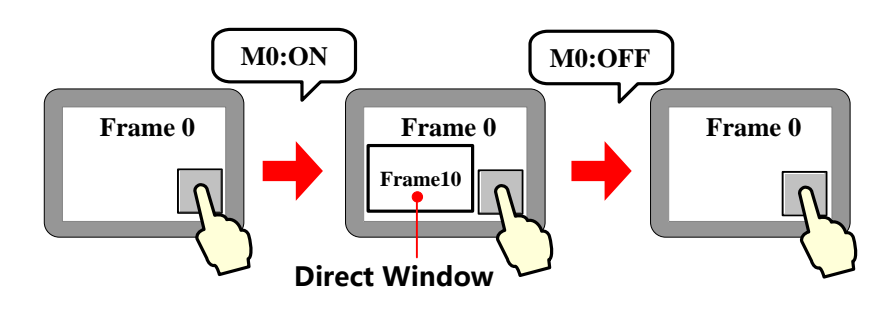

1. Direct Window's open or close depends on the state of Read Address, it means that it will popup window

- when the state of Read Address is ON, and close window when the state is OFF.
- 2. Generally the size of Direct Window should be set the same as the size of specific popup window.
- 3. There is no limit for the quantity of Direct Window.

# Direct Window

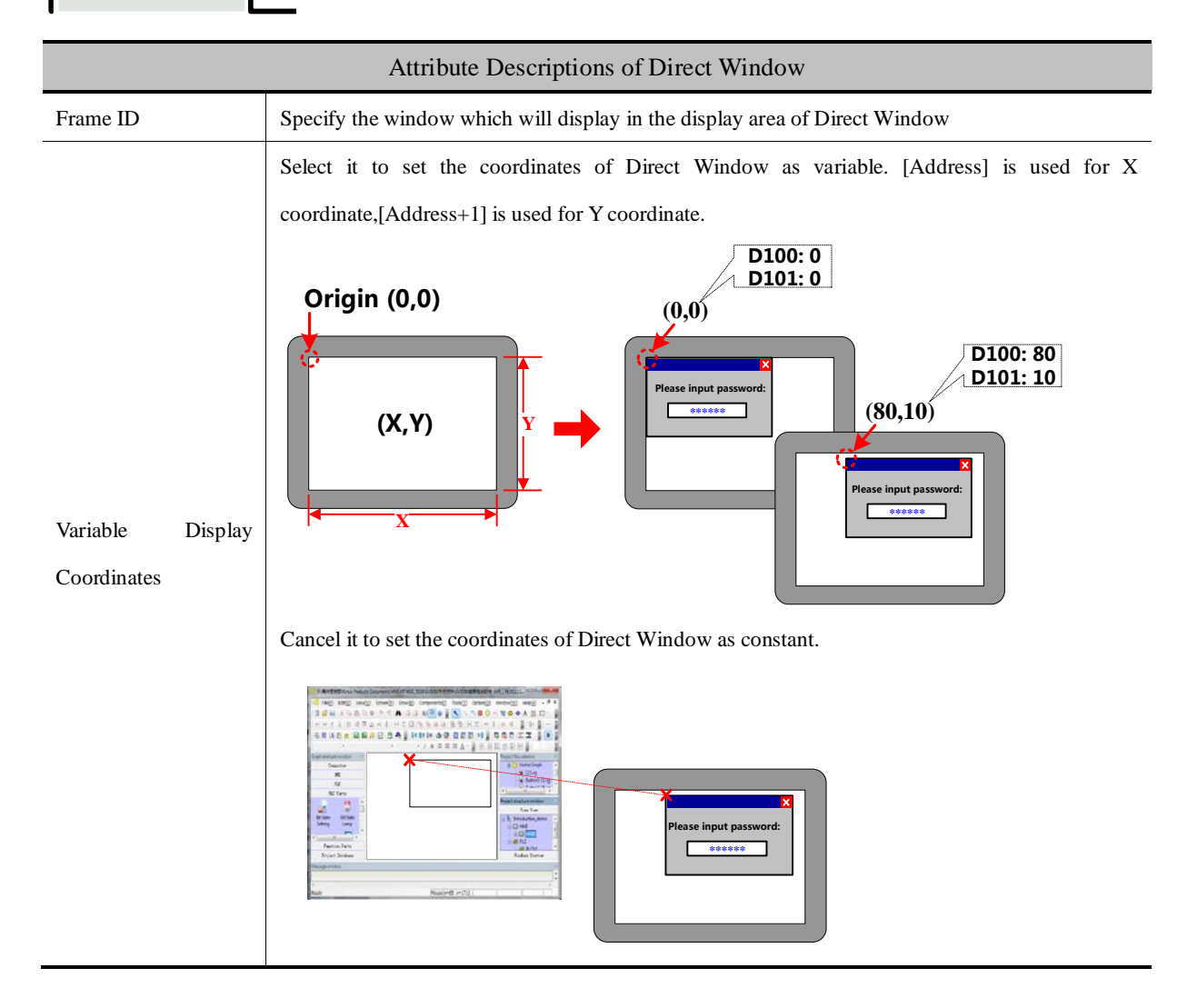

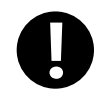

**!** Direct Window can be closed by the "Close Window" function in Function Key

#### **4.8.2 Indirect Window**

Indirect Window is used to define a display area and display the window whose number is the same as the value of Read Address.

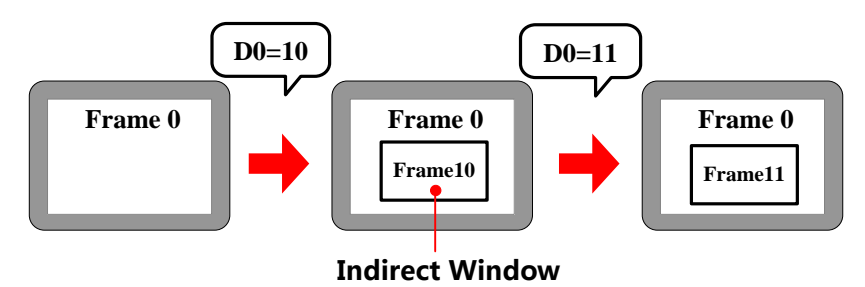

1. It will close window when the value of the register is 0. And it will popup window 0 when the value is -1.<br>2. Generally the size of Indirect Window should be set the same as the size of specific popup window.

3. There is no limit for the quantity of Indirect Window.

# Indirect Window

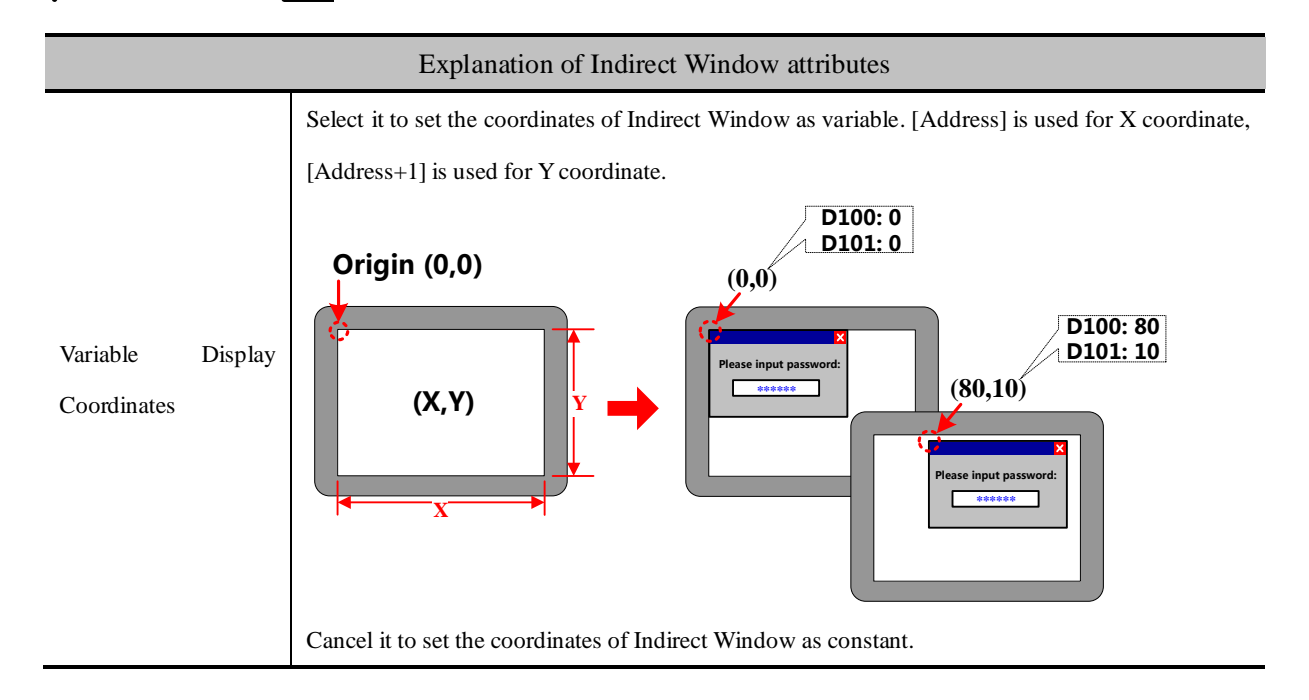

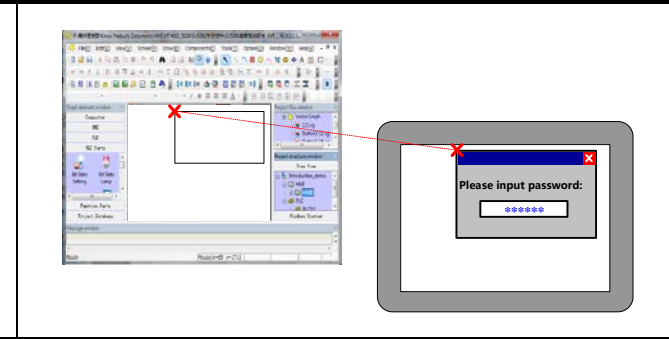

#### 4.9 Graphic Components

Kinco DTools provides Vector Graph and Bitmap which can be used to display vg or bg pictures in system graph library and graph library in project files window.

☞For details [about how to build and edit Bitmap and Vector Graph, refer to \[Advanced Part 5.3 Graphic Library\]](#page-345-0)

#### **4.9.1 Vector Graph**

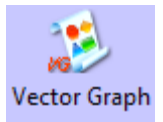

Vector Graph component is used to display vg pictures in system graph library and Project Files Window graph library.

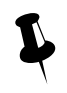

There is no register control in Vector Graph component, and graph doesn't support multiple states switching display. If you want to control vector graph by register, you can chose corresponding vector graphics-Graphics option of other components, like Bit State Switch, Multiple State Setting etc.

☞For details [about vector graphics in graphics option, refer to \[Advanced Part 4.1.6](#page-156-0) Graphics Setting]

#### 4.9.2 **Bitmap**

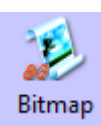

Bitmap component is used to display bg pictures in system graph library and Project Files Window graph library.

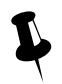

There is no register control in Bitmap component, and graph doesn't support multiple states switching display. If you want to control bitmap by register, you can chose corresponding bitmap in Graphics option of other components, like Bit State Switch, Multiple State Setting etc.

For details [about bitmap in graphics option, refer to \[Advanced Part 4.1.6](#page-156-0) Graphics Setting[\]](#page-156-0)

#### **4.9.3 Free Plotting**

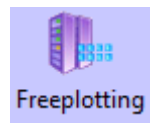

Free Plotting component plots graph according the states of specified bit or word register. This component doesn' t open to ordinary customer.

# **4.9.4 Dynamic Graph**

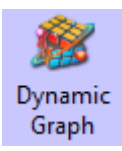

Dynamic Graph can change the position and size of rectangle, ellipse or line according to value in the specified HMI/ PLC register.

# Dynamic Graph

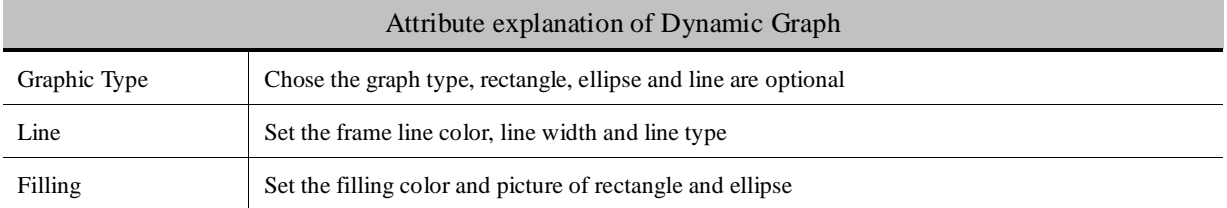

Dynamic Graph Position

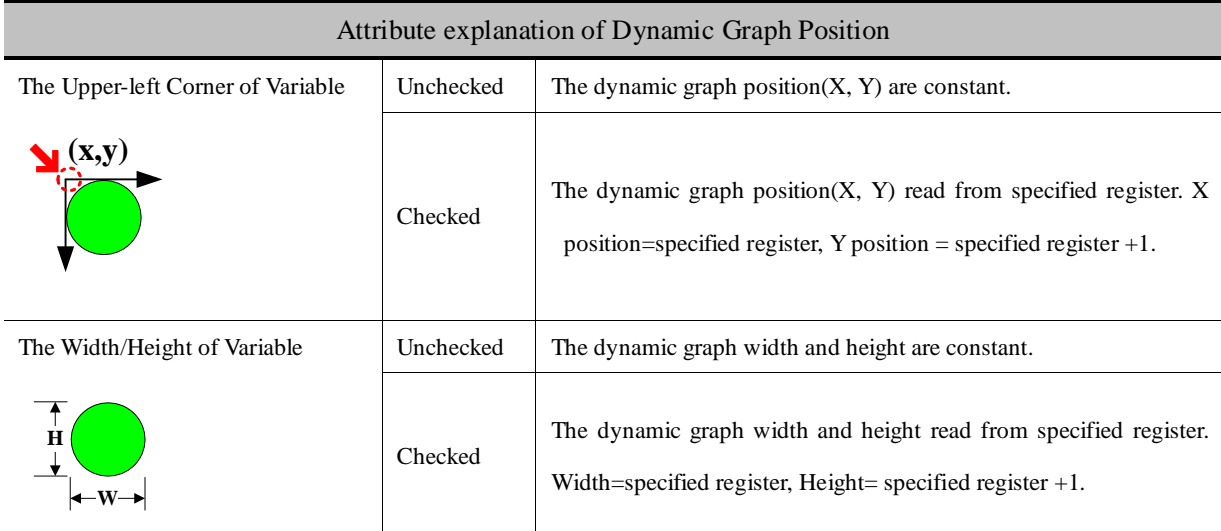

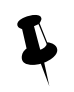

 The component takes the upper-left as base point, X direction moving means increasing towards right. Y direction moving means increasing towards down. The moving unit is pixel

### **4.9.5 GIF**

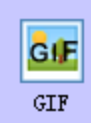

GIF component is used to display the gif picture, and the switching frequency of gif picture can be controlled.

GIF Attributes

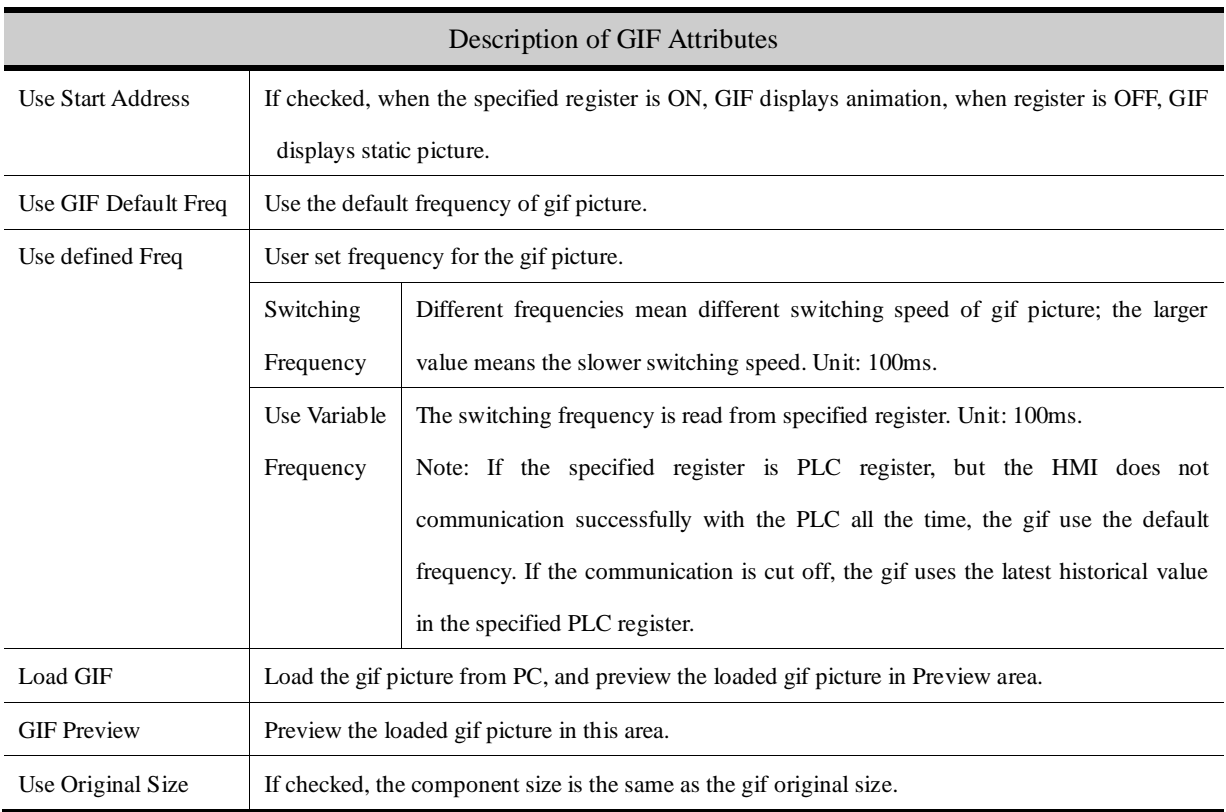

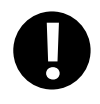

**!** GIF component only support the gif format picture.

# 4.10 Video Input Component

#### **4.10.1 Video**

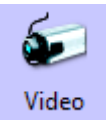

Video component is used to monitor the industrial site picture in real time, supporting the CVBS signal.

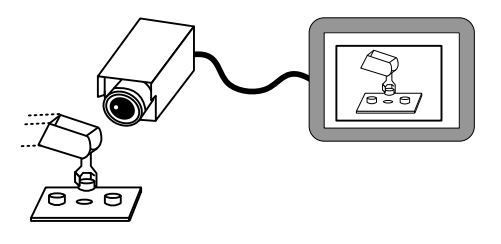

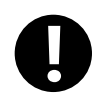

1. Only the HMI with BNC connector can support the Video component<br>
2. Supports PAL and NTSC format. And the video mode are optional in HMI Attribute>>HMI Extended Attributes

3. If the video is displayed in pup up window, the pop up window should be set Video Page in Window

Attribute>> Special Attribute

Basic Attributes

The default Word Length of Read Address is 4, each word corresponds to different function attribute as follows:

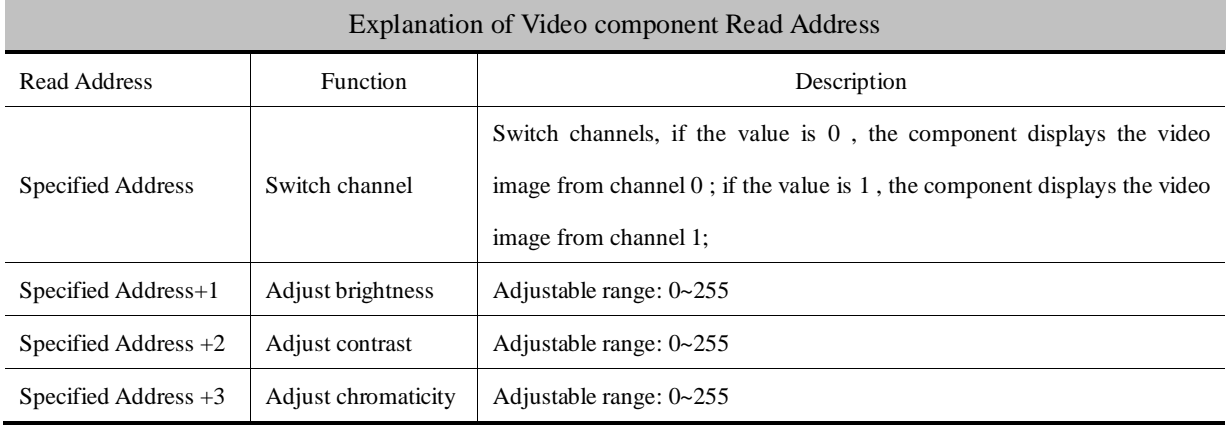

[Example] Take MT5620T for example, build a new project.

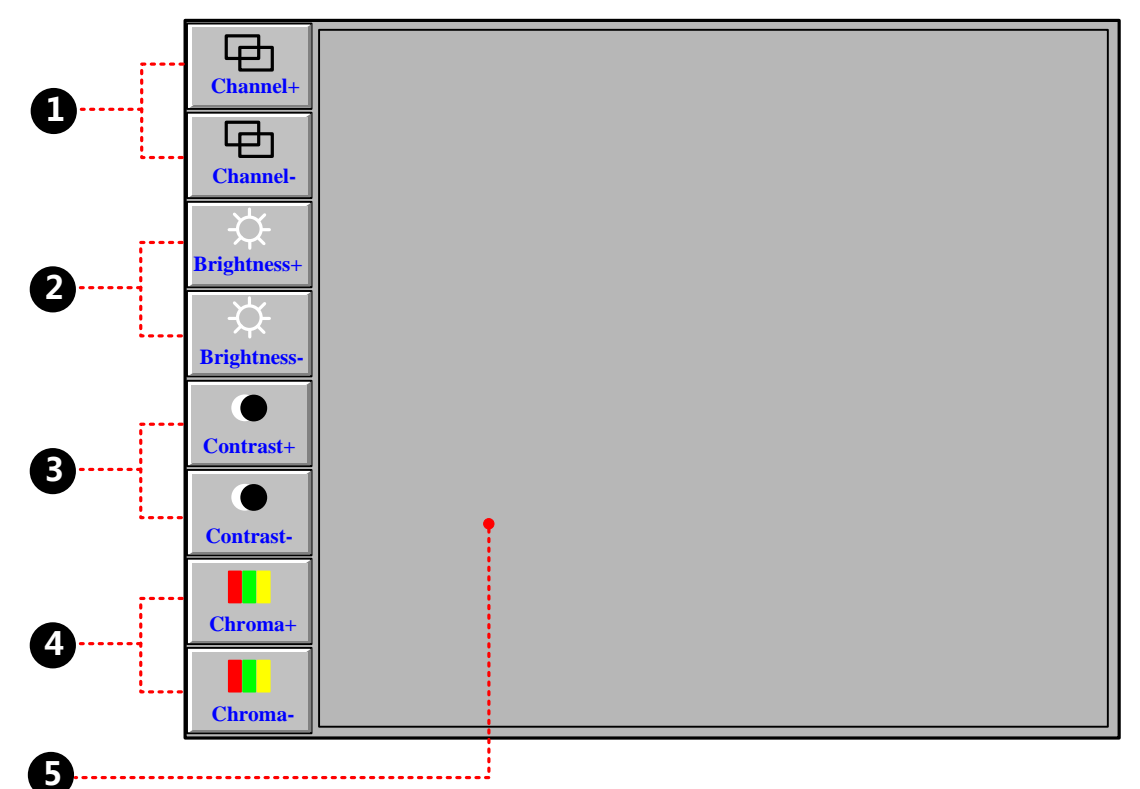

Multiple State Setting component, it is used to switch the channels (There are only 2 CVBS port on MT5620T), its attributes are as followings:

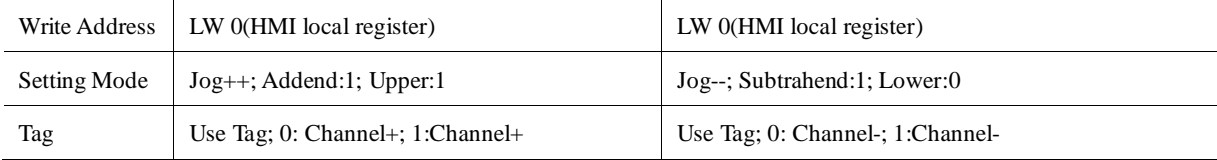

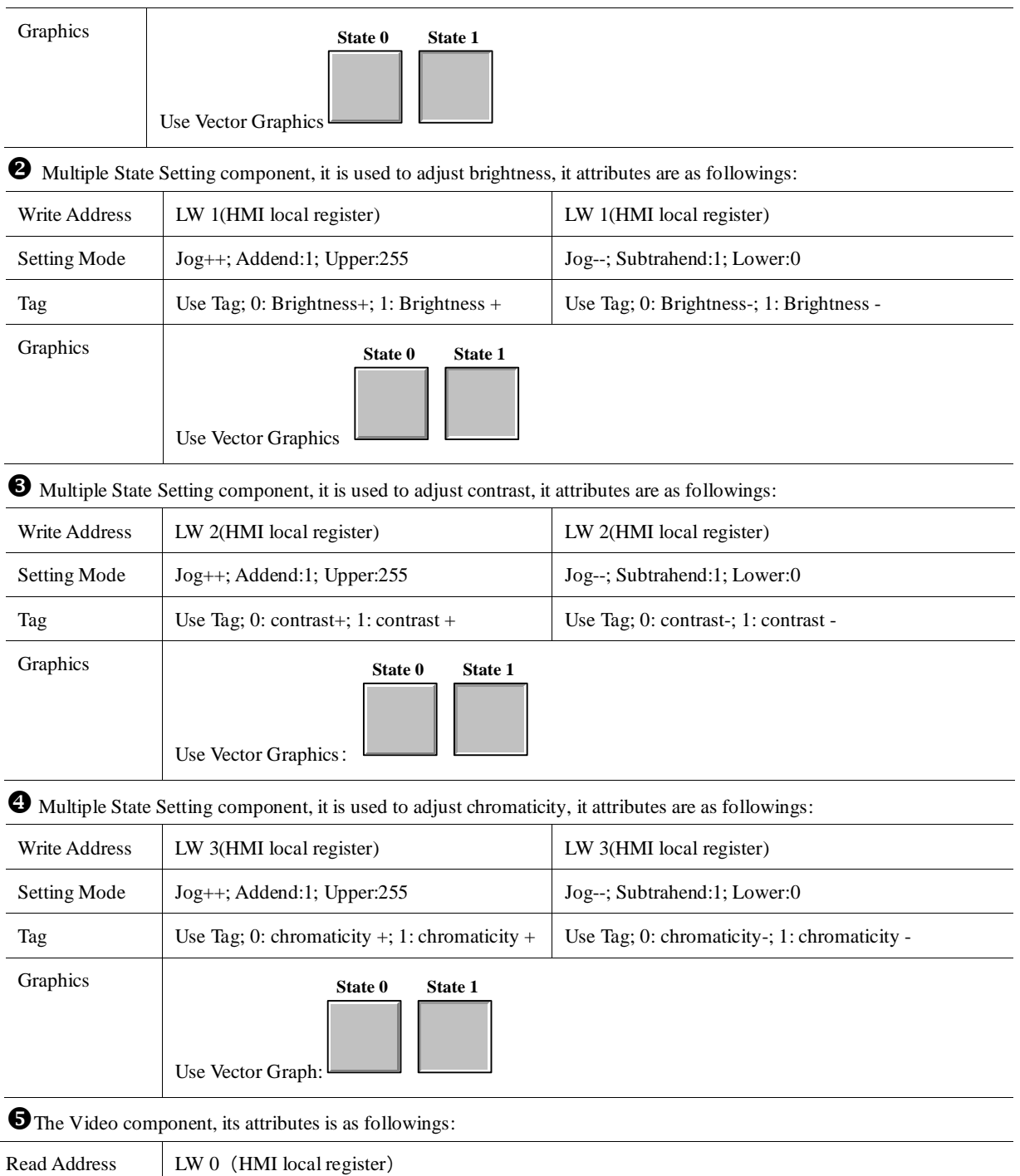

#### **4.10.2 Camera**

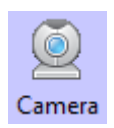

Camera component is also used to monitor the industrial image as the Video component, and the Camera

component supports the USB camera video input.

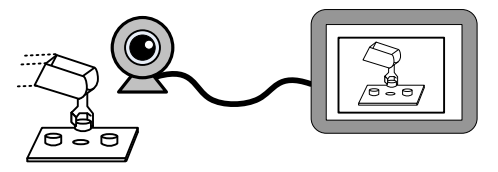

Basic Attributes

Camera component uses the Read Address to open, close, switch the camera.

For example, suppose the Read Address is LW0 (HMI local register), when LW0 is 0, the camera is close; when LW0 is 1, the camera on USB HOST1 is open; when LW0 is 2 , the camera on the USB HOST2 is open.

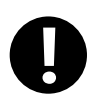

1. The Camera component is only suitable for the HMI with USB HOST port.<br>2. If there are cameras on both USB HOST1 and USB HOST2, the two cameras can not be open at the same time. That is to say when one camera is open, the other is closed automatically.

### 4.11 Multiple State Neon Lamp

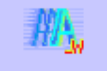

Neon Lamp The Multiple States Neon Lamp component displays text content circularly in neon.

Knico HMIware provides Bit State Neon Lamp and Multiple State Neon Lamp, their differences are as followings:

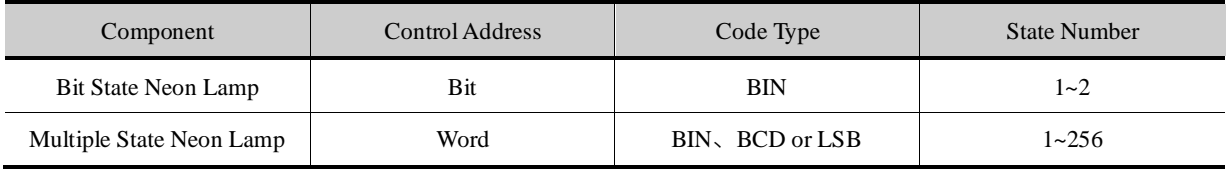

### 4.11.1 **Bit State Neon Lamp**

The Bit States Neon Lamp component displays tag content circularly in neon, supports tag content in state 0 and state 1.

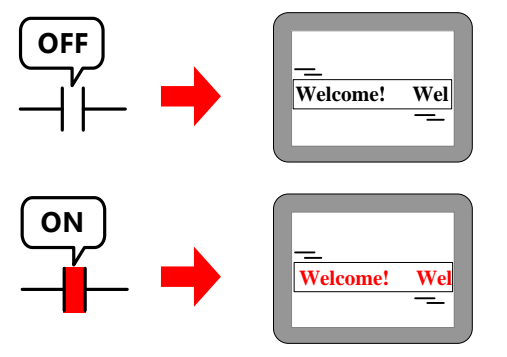

Change the states of Read Address to switching display the tag content in corresponding states.

# Bit State Neon Lamp

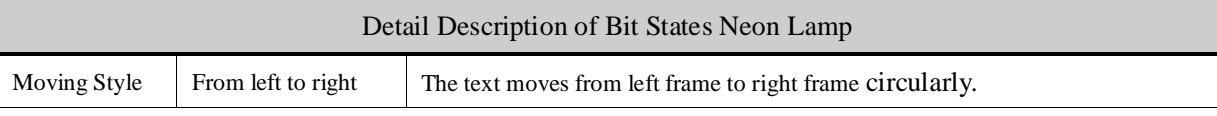

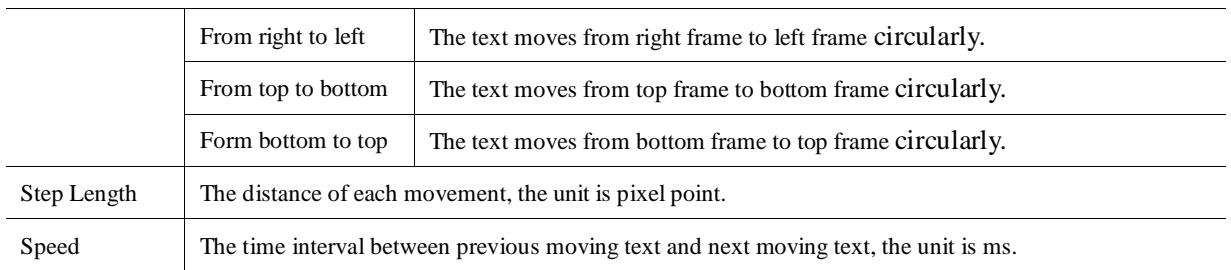

### 4.11.2 Multiple **State Neon Lamp**

The multiple State Neon Lamp component displays tag content circularly in neon, supports 256 states tag content at most.

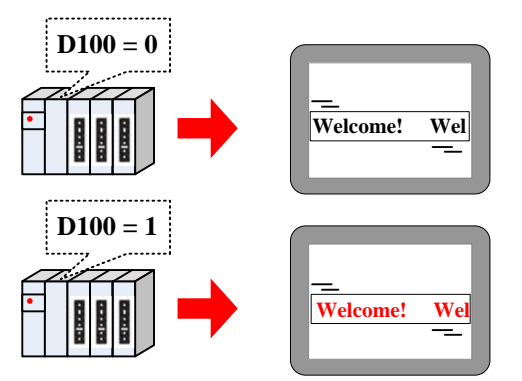

Change the value of Read Address to switching display the tag contents corresponding to the value.

# Multiple State Neon Lamp

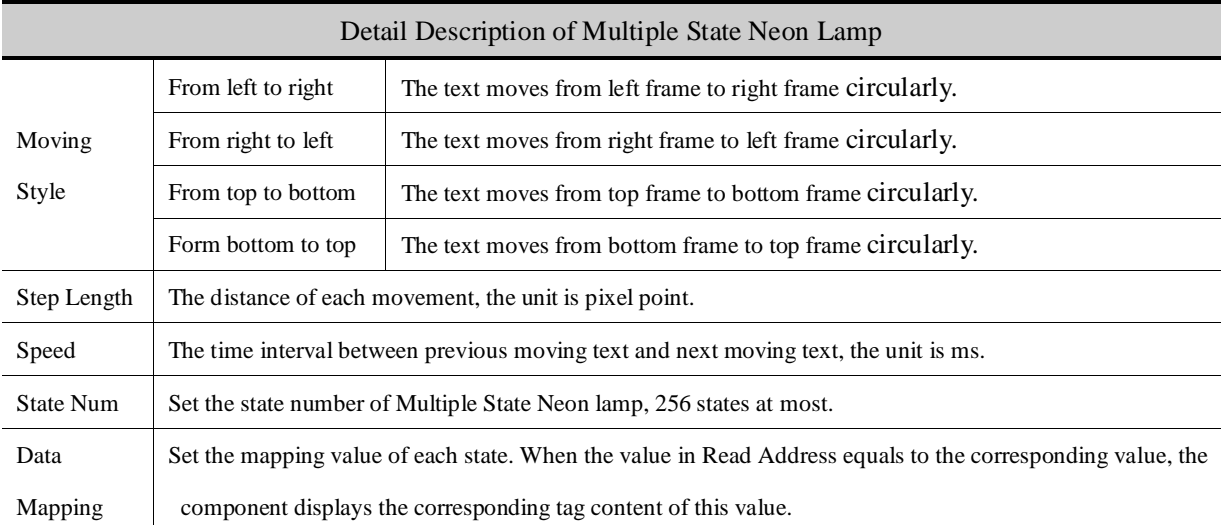

#### 4.12 Animation Components

In Kinco DTools, the Animation and Moving Components are used to realize animation effect and make the HMI picture more vivid.
### **4.12.1 Animation**

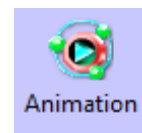

Animation component can preset the trace of moving component, and change the component state and preset trace position according to value of the HMI register or PLC register.

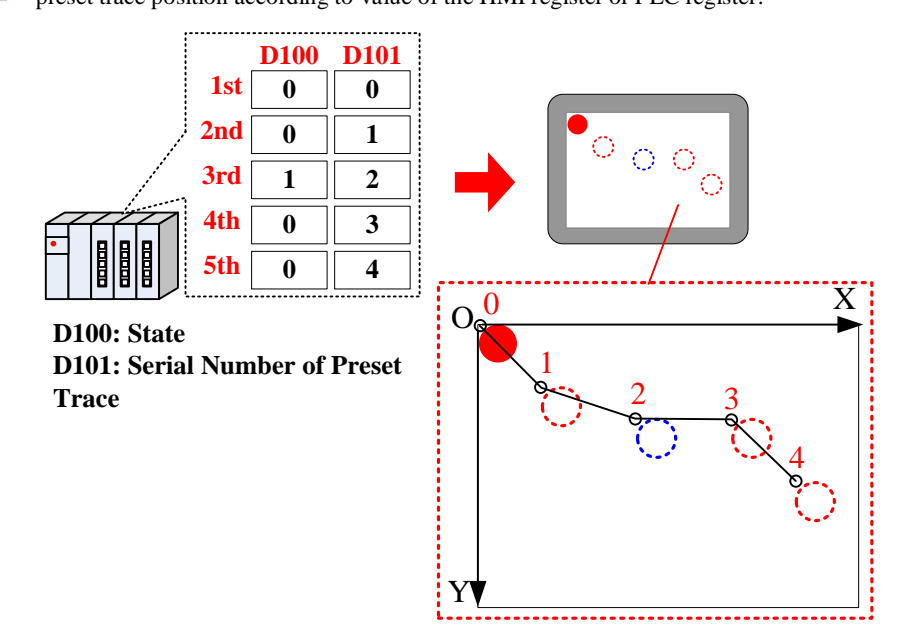

Steps to preset the Animation trace:

Drag the Animation component to the edit area, there will be a  $4 +$ " icon, press the left mouse button at appropriate position, so a moving position is preset. Press the right mouse button to end the presetting after all the all the positions are set.

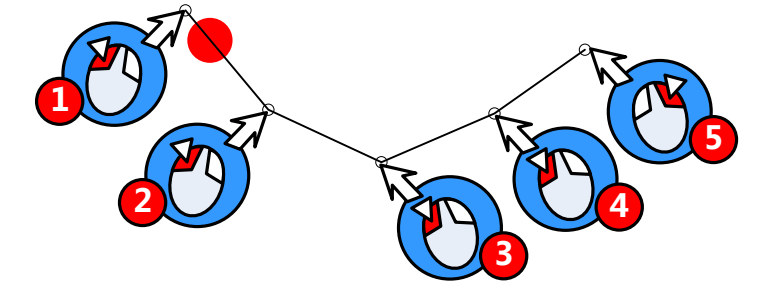

The default word length of Animation component is 2, each word corresponding to the different control function , see the

details follows:

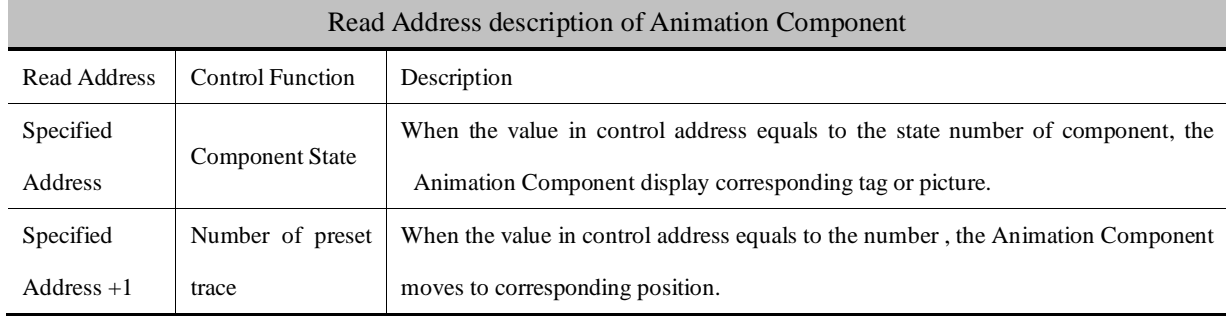

## Animation

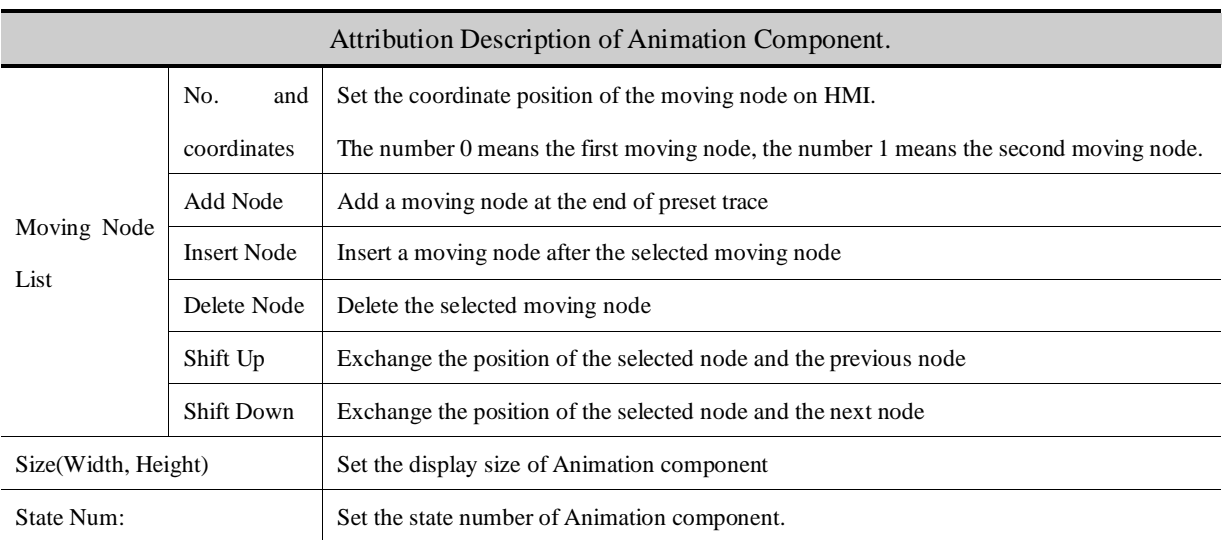

### **4.12.2 Moving Component**

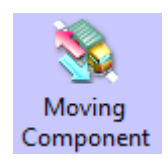

The Moving Component can change the display state and position according to the value of HMI register

or PLC register.

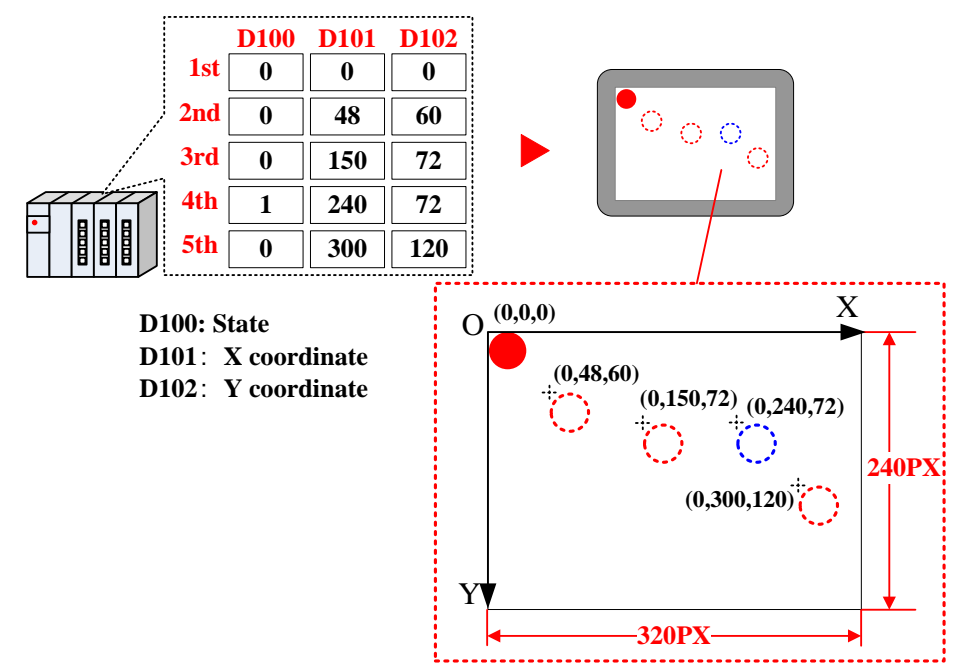

The default word length of Moving Component is 3, each word corresponding to the different control function, see the details

follows:

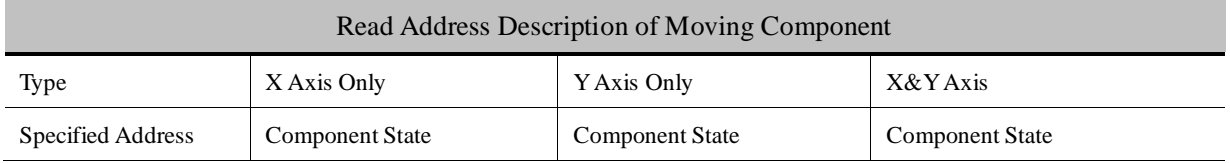

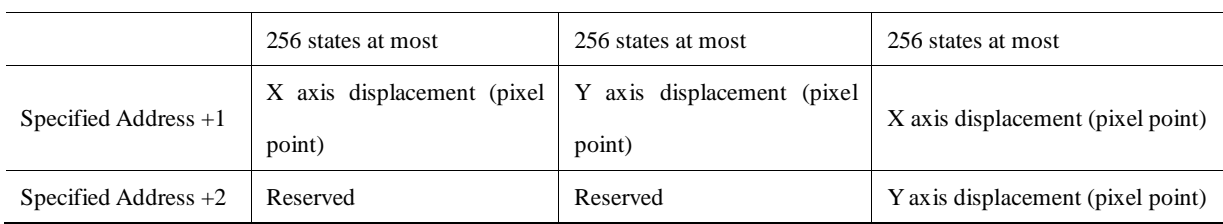

## Moving Component

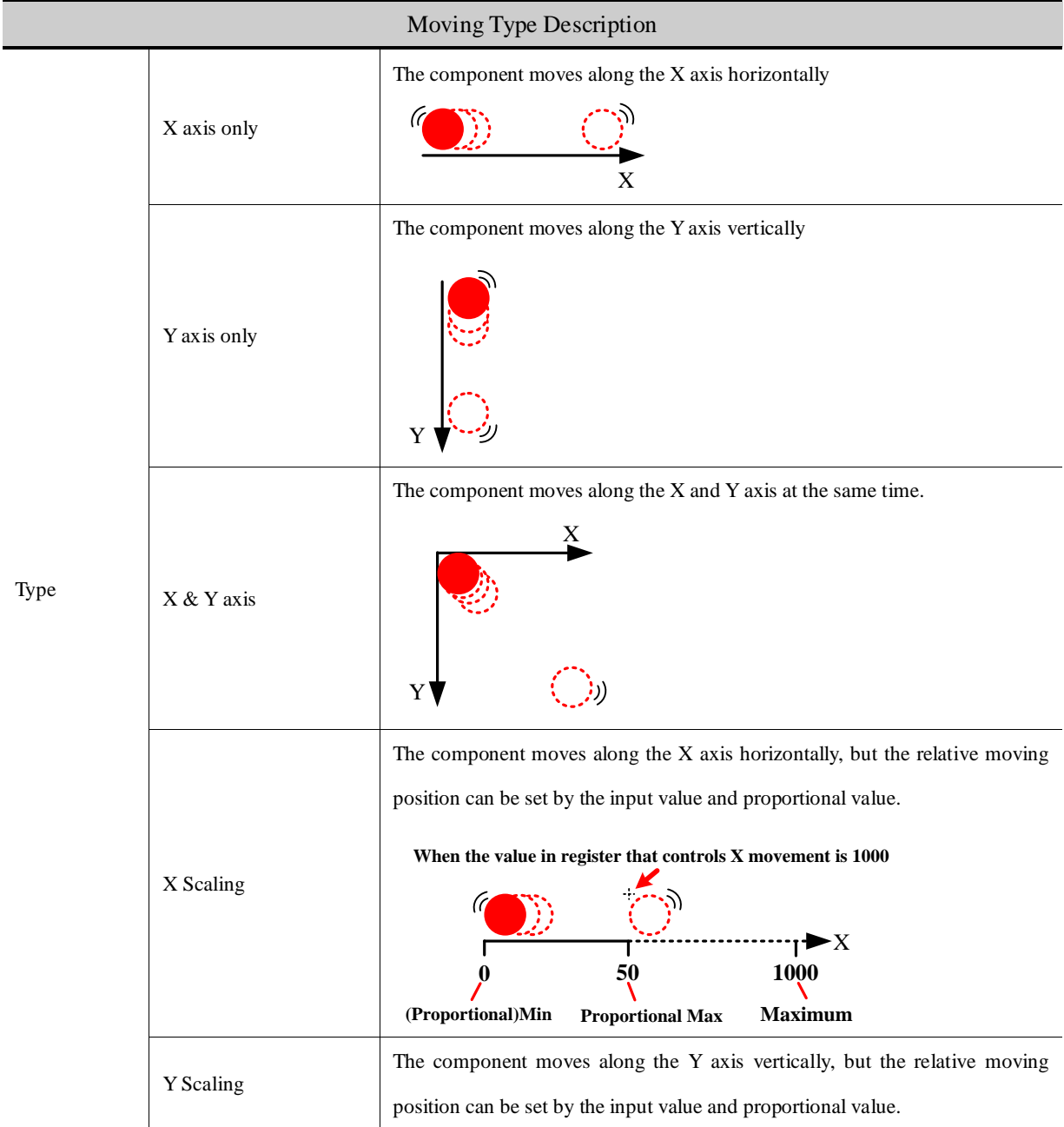

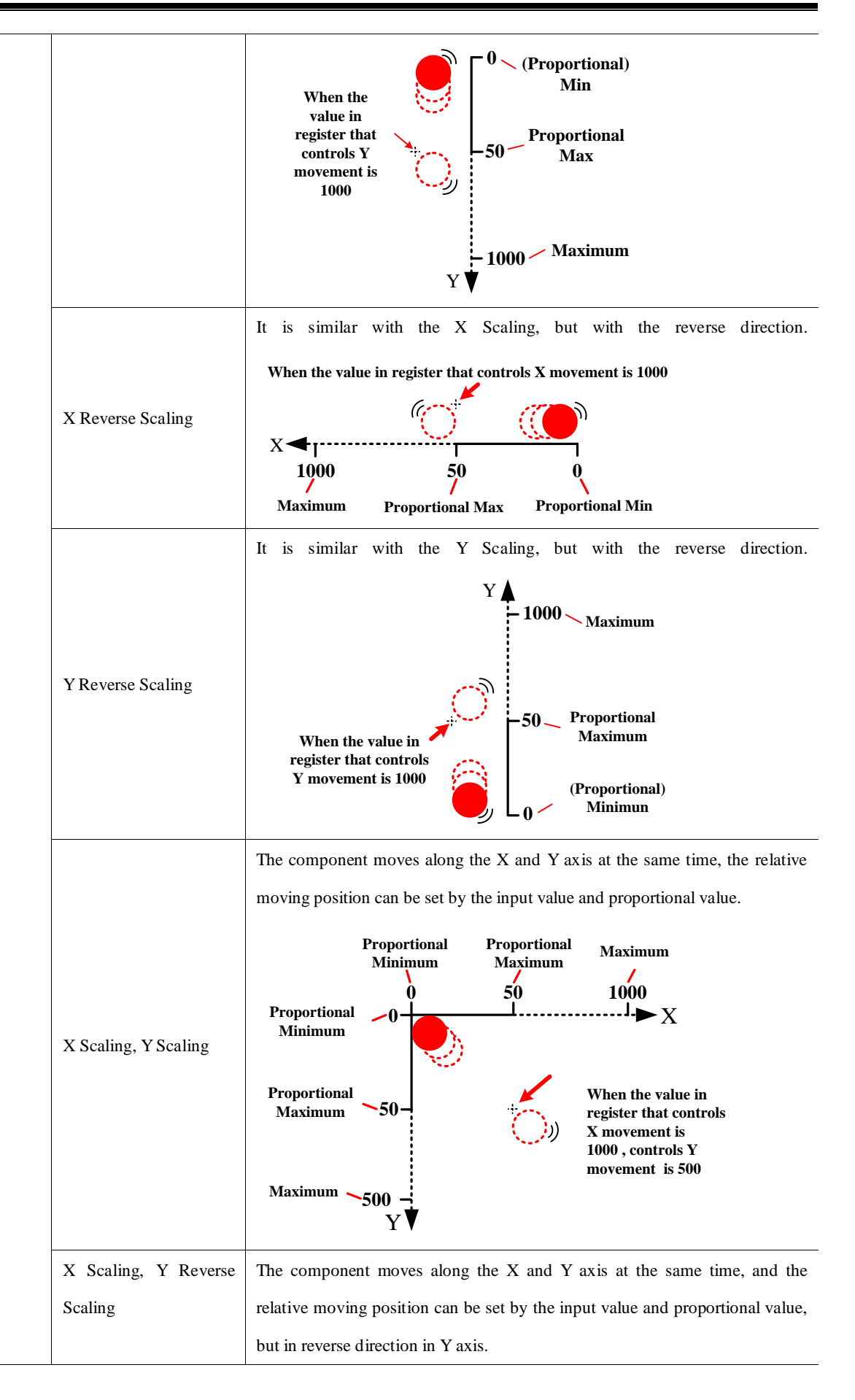

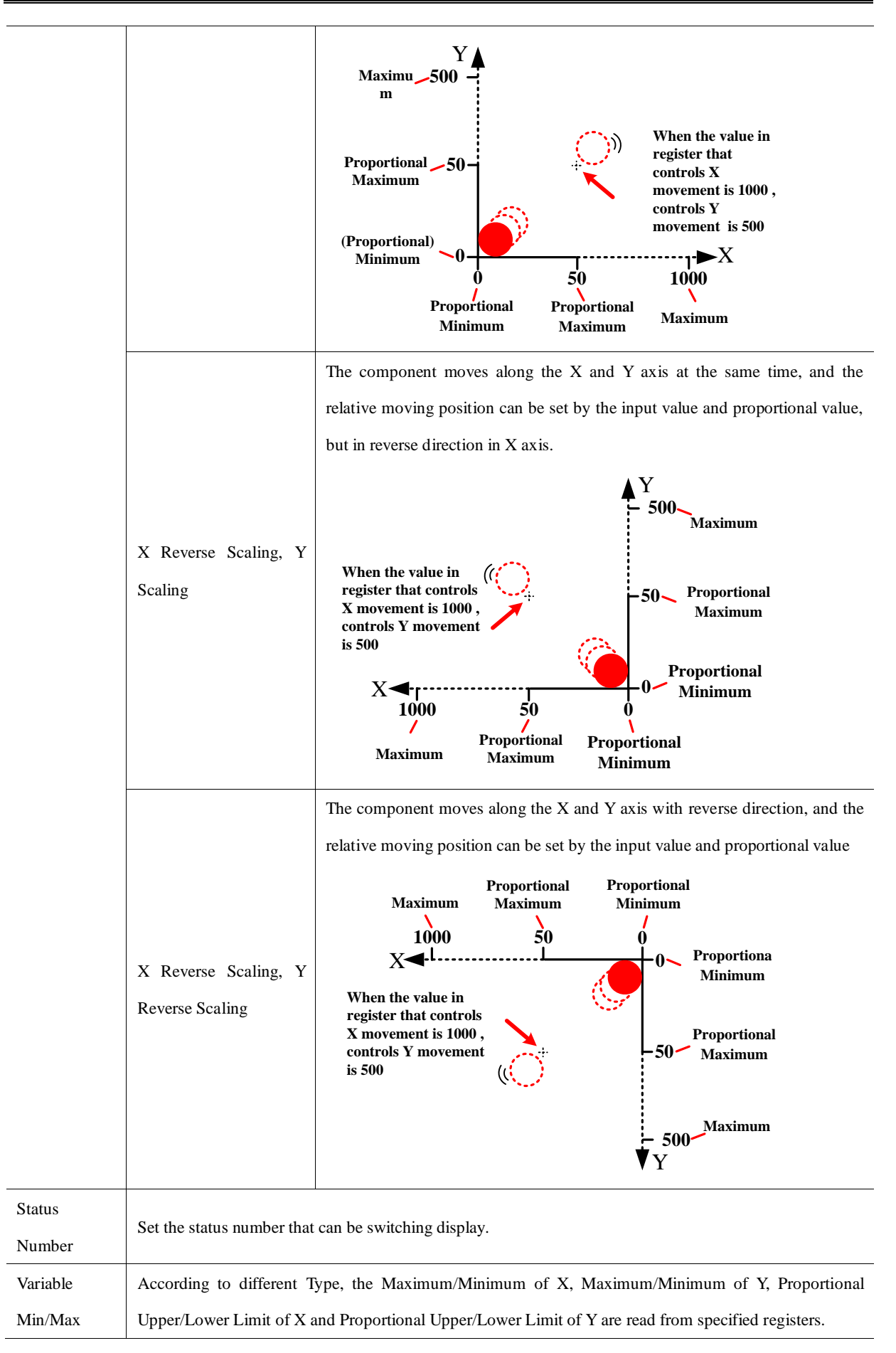

### ※1.X Scaling or Y Scaling

Suppose the read data is A, and the actual display position is B. You can get the B according to the following formula:

B=Current Position + (A-Minimum)\*Proportional Value, and Proportional Value=(Proportional Upper Limit –

Proportional Lower Limit )/(Maximum-Minimum)

2. X Reverse Scaling or Y Scaling

Suppose the read data is A, and the actual display position is B. You can get the B according to the following formula:

B=Current Position + (Maximum-A)\*Proportional Value, and Proportional Value= (Proportional Upper Limit – Proportional Lower Limit )/(Maximum-Minimum)

#### **4.12.3 Pipeline**

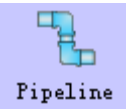

Pipeline component is used to build pipeline effect in the HMI program.

## Basic Attributes of Pipeline

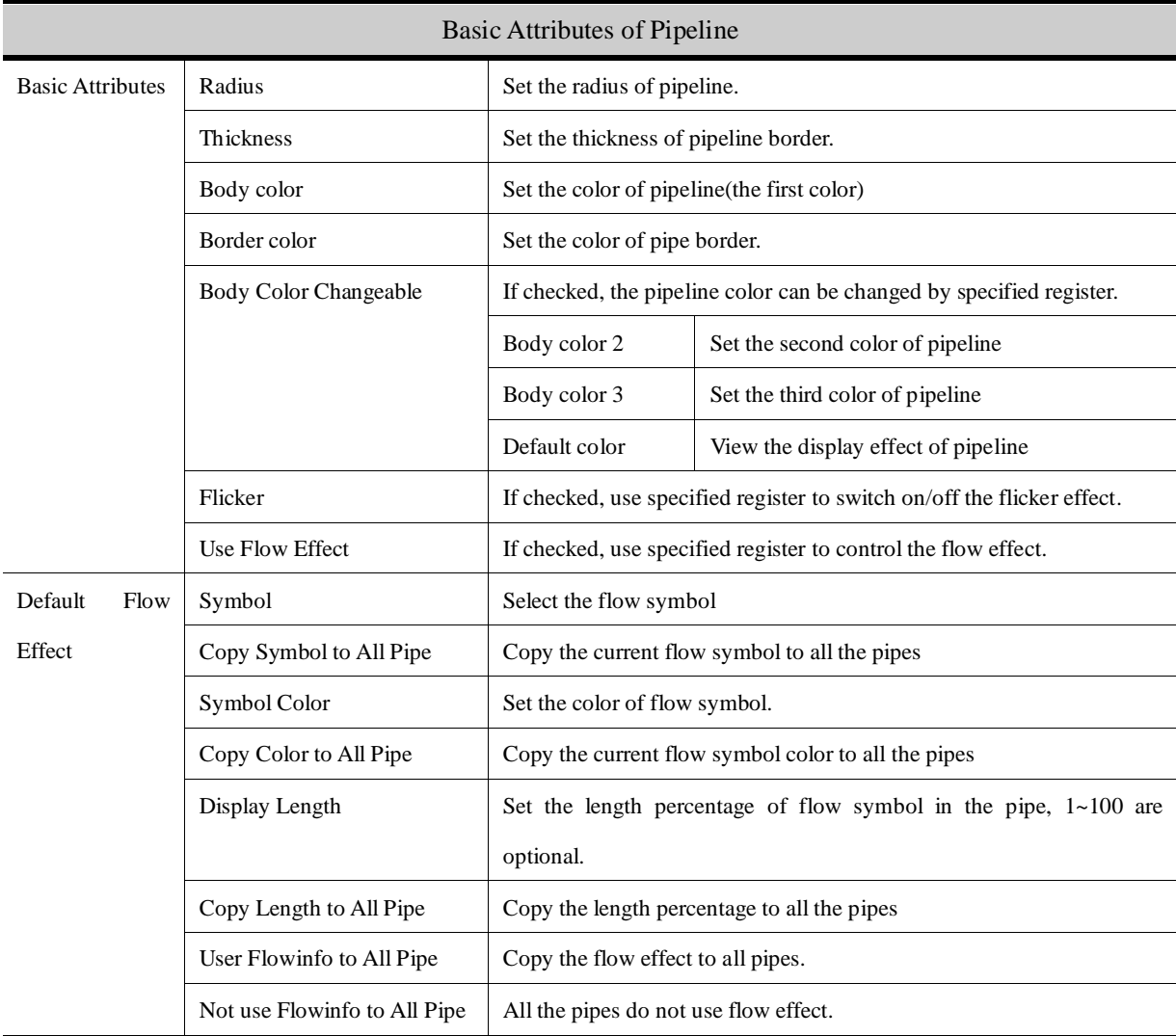

Control Address If the bit1 of specified register is ON, Pipeline uses the second color; if the bit2 is ON, Pipeline uses the third color; Bit3 is on, Pipeline starts to flicker(when the Flicker is checked), that is to say the pipeline switching displays the first color , second color(bit1 is ON) or third color(bit 2 is ON). If the bit3 is ON, the pipeline display the flow effect(the Use Flow Effect is checked). Note: if the bit1 and bit2 are ON or OFF at the same time, pipeline displays the first color, the flicker is invalid. For example, the Control Address is LW0 (HMI local address), word length is 1. When the LW0 =1 or LW.B0.0 is ON, the Pipeline display the second color; When the LW0 =2 or LW.B0.1 is ON, the Pipeline display the third color; When the LW0 =5 or LW.B0.0 and LWB0.2 are ON at the same time, the Pipeline switching display the first color and the second color. When the LW0 =8 or LW.B0.3 is ON, the Pipeline display the flow effect.

Pipe Info

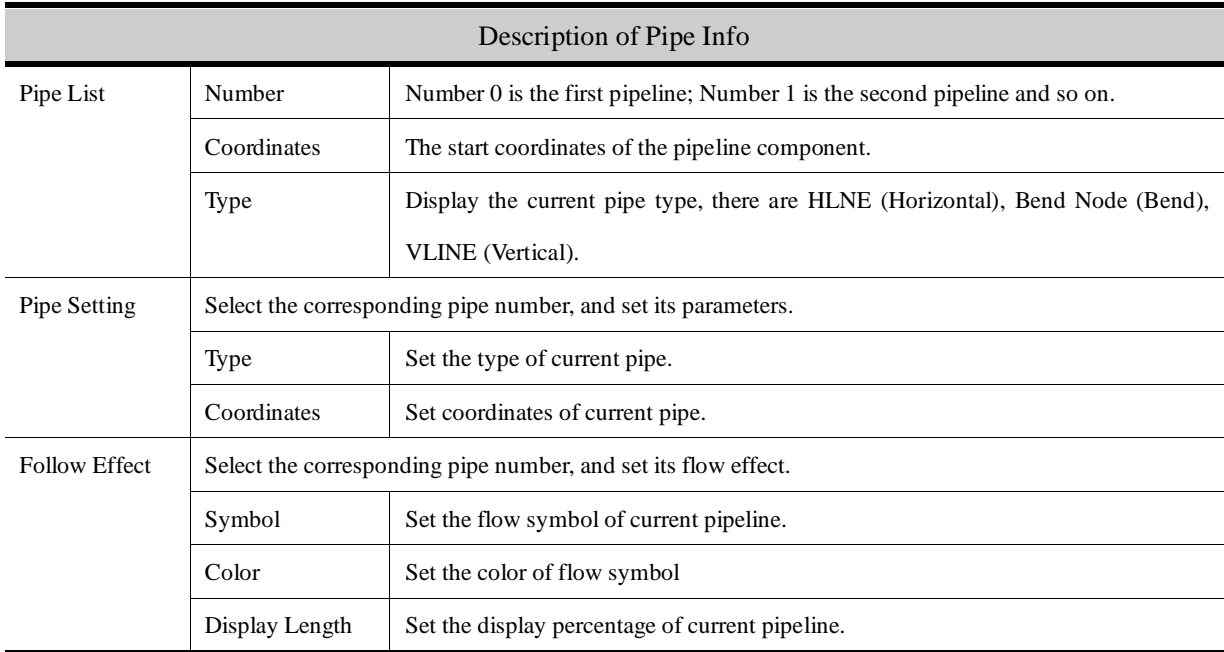

### 4.13 Grid Components

### **4.13.1 Grid**

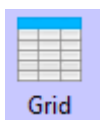

The Grid can be selected in row, column or cell. User can set the row number , column number, Select Color, Background Color, Border Color, and the Grid writes the column number and row number to the specified HMI or PLC register.

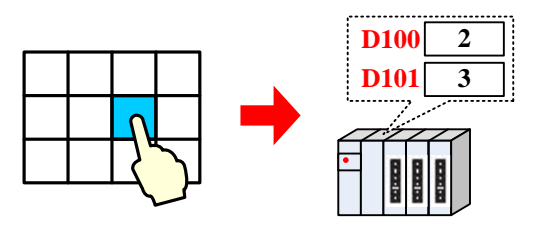

Grid component takes different register number according to the different Type, see the detail as follows:

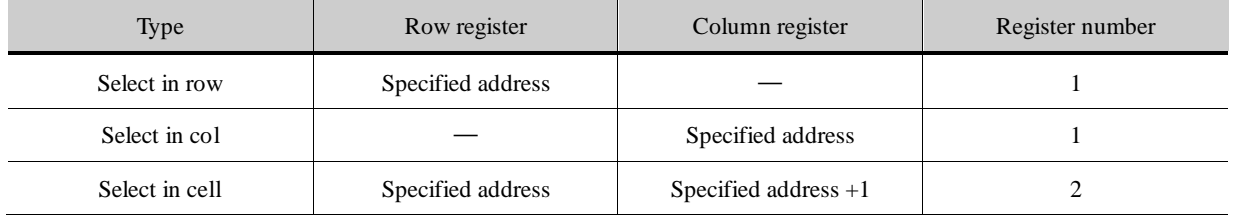

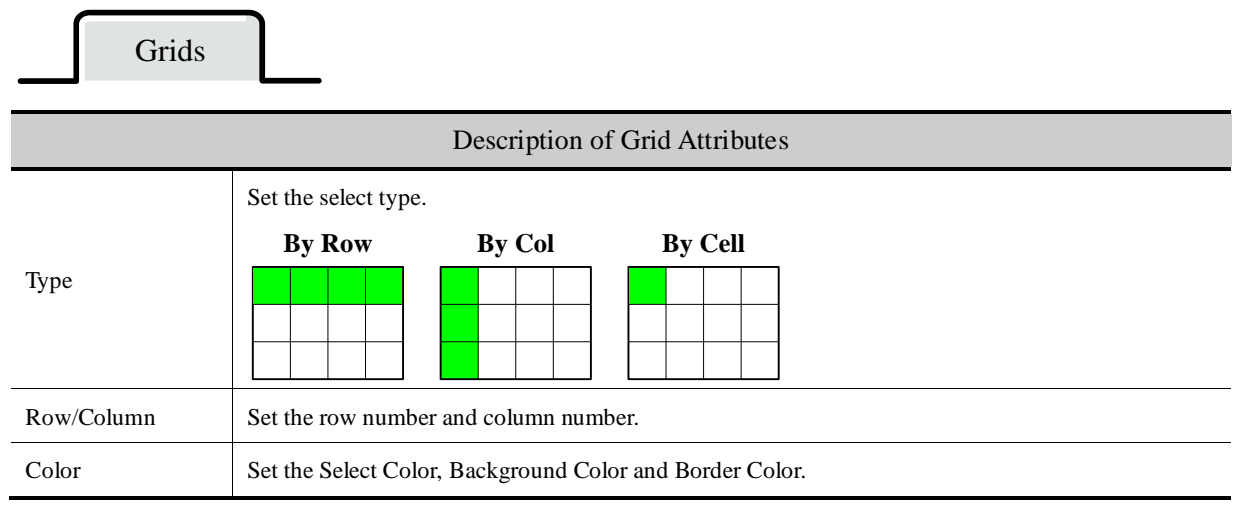

### <span id="page-259-0"></span>**4.13.2 Historical Data Display**

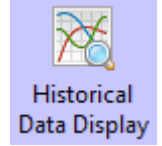

Historical Data Display component read data from specified HMI or PLC continuous registers periodically, and display them in grid.

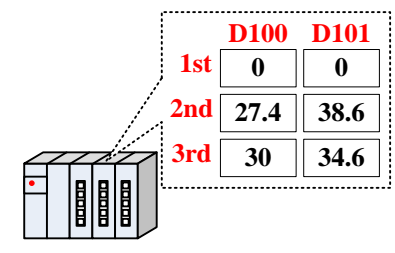

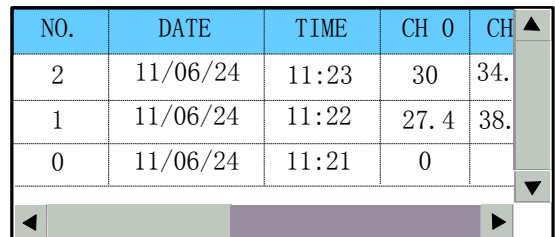

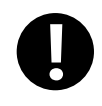

1. The Read Address of Historical Data Display component is register address of the first channel.<br>2. The Word Length of Historical Data Display depends on the channel number, if the channel number is m  $(0 < m < 17)$ , the Word Length is m.

3. When use the Historical Data Display component, one of the Save to Recipe Data Field and Save to

External Device option, or both must be checked.

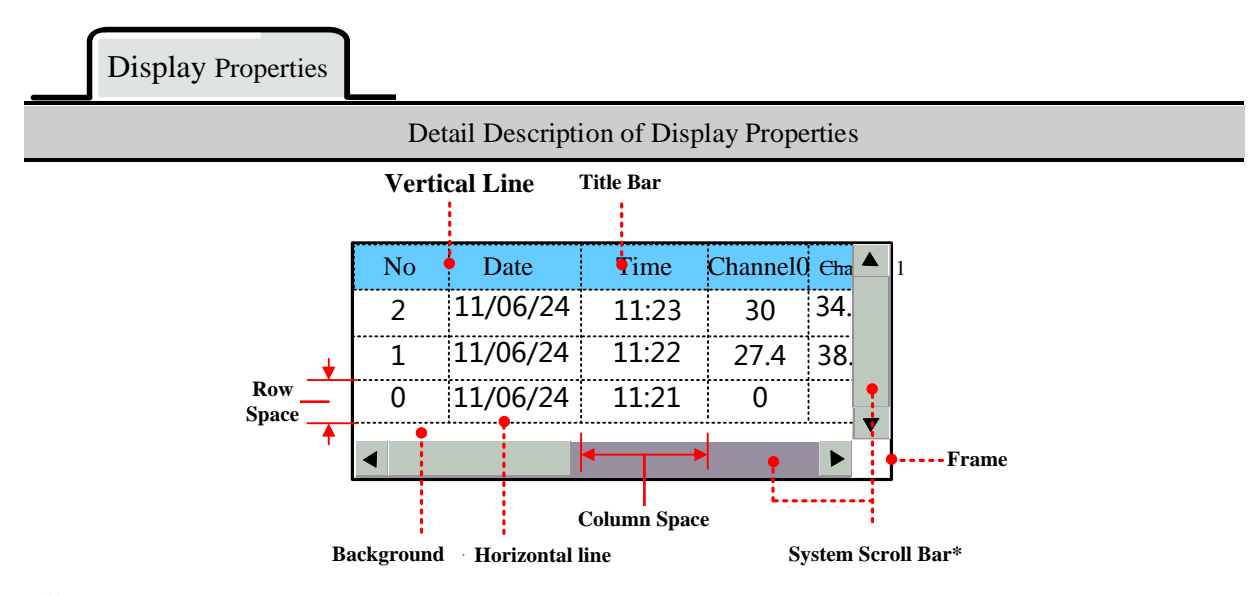

※If the information in Historical Data Display component cannot be displayed entirely, the scroll bar will be built automatically to make user to view the whole information. And the width of system scroll bar can be set in HMI Attributes **>>** HMI Extended Attributes, ranges from 20~120 pixel.

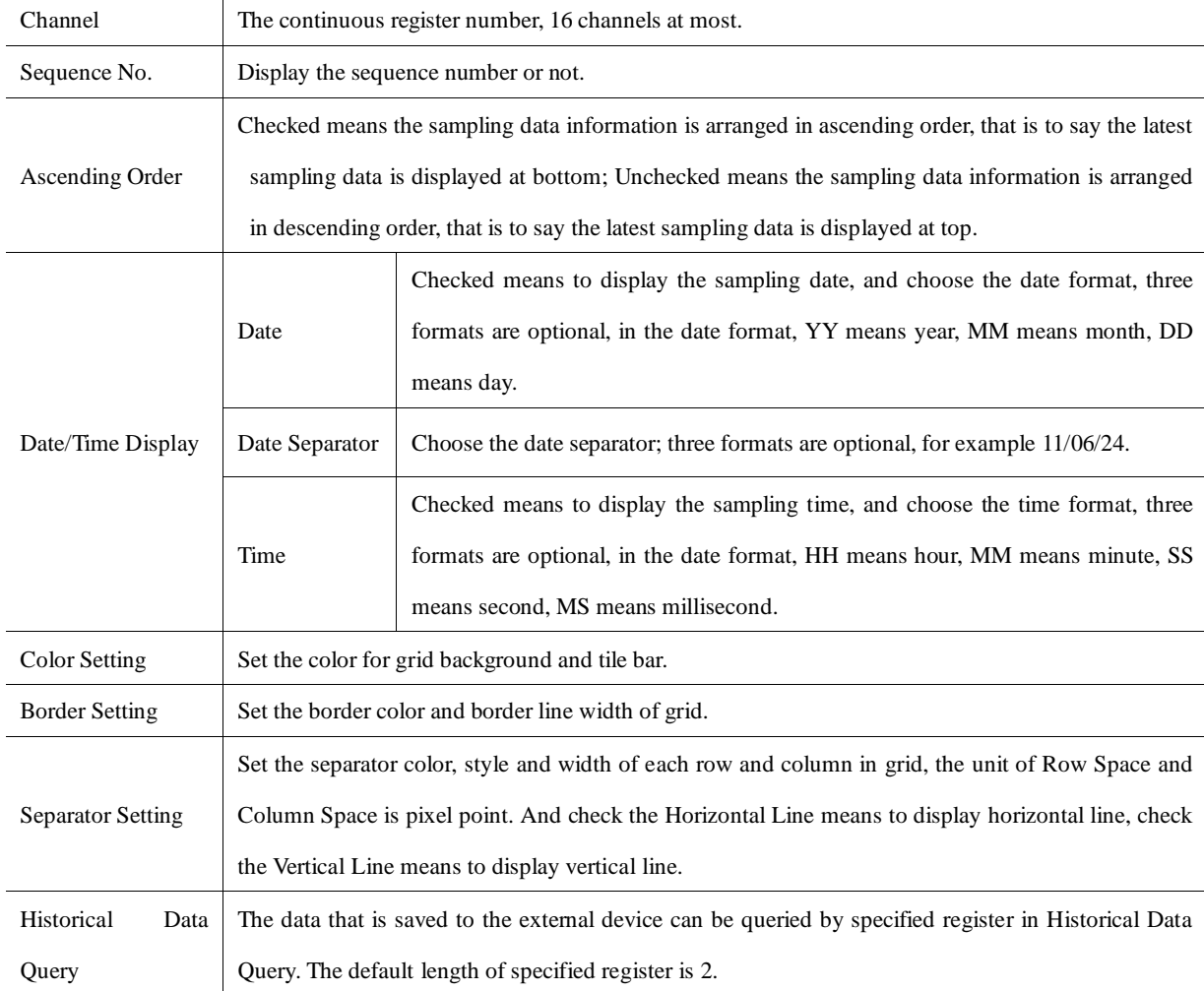

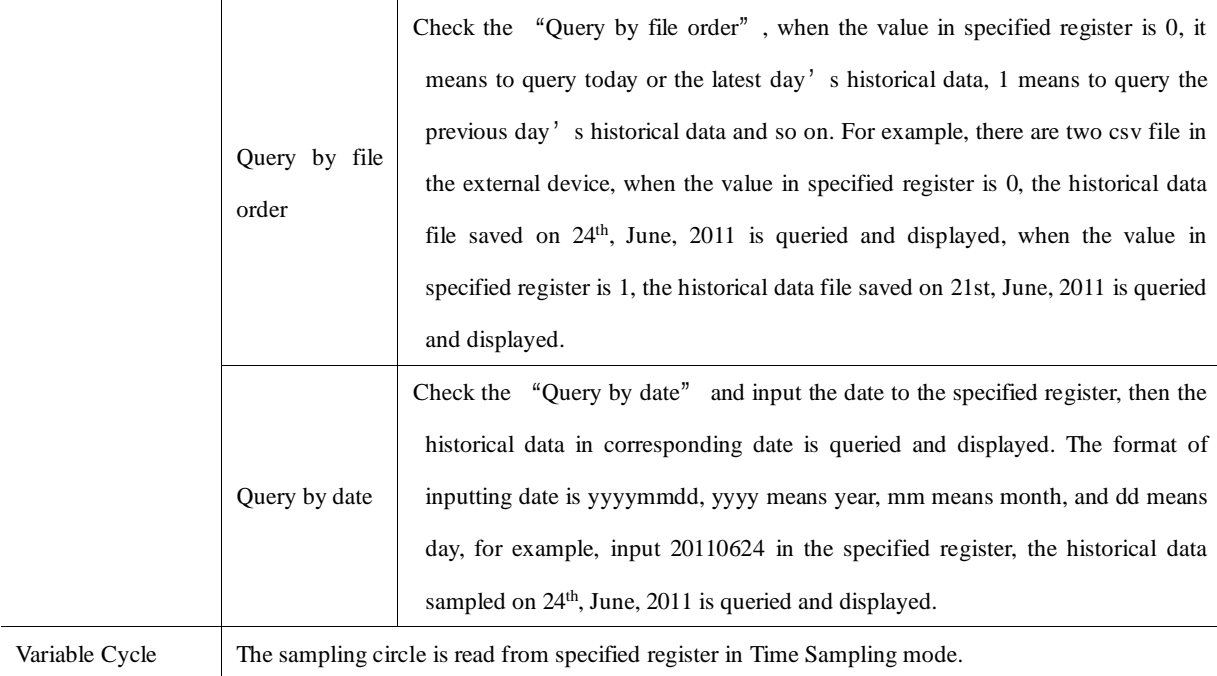

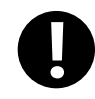

If the Variable Circle is configured, the Variable Circle value will be used preferentially; and the preset value is called when the Variable Circle value cannot not be read because of losing communication value is called when the Variable Circle value cannot not be read because of losing communication..

# Background Attribute

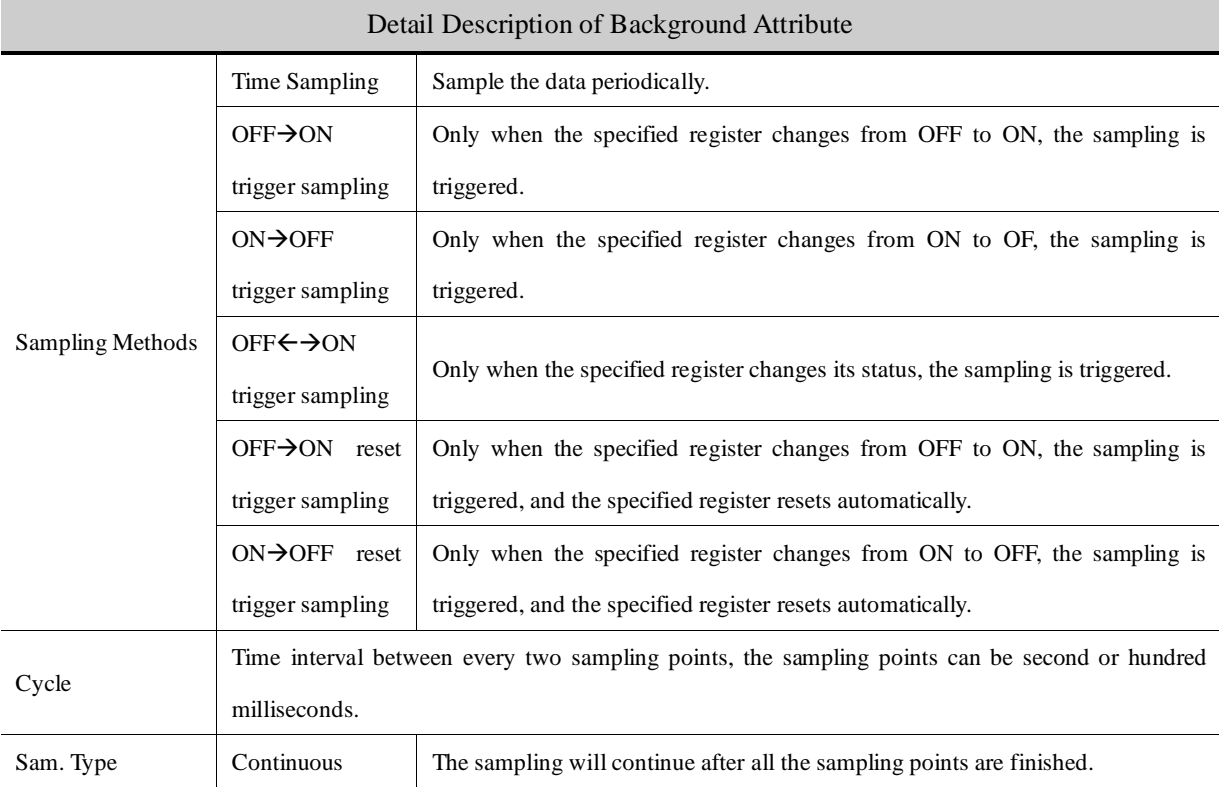

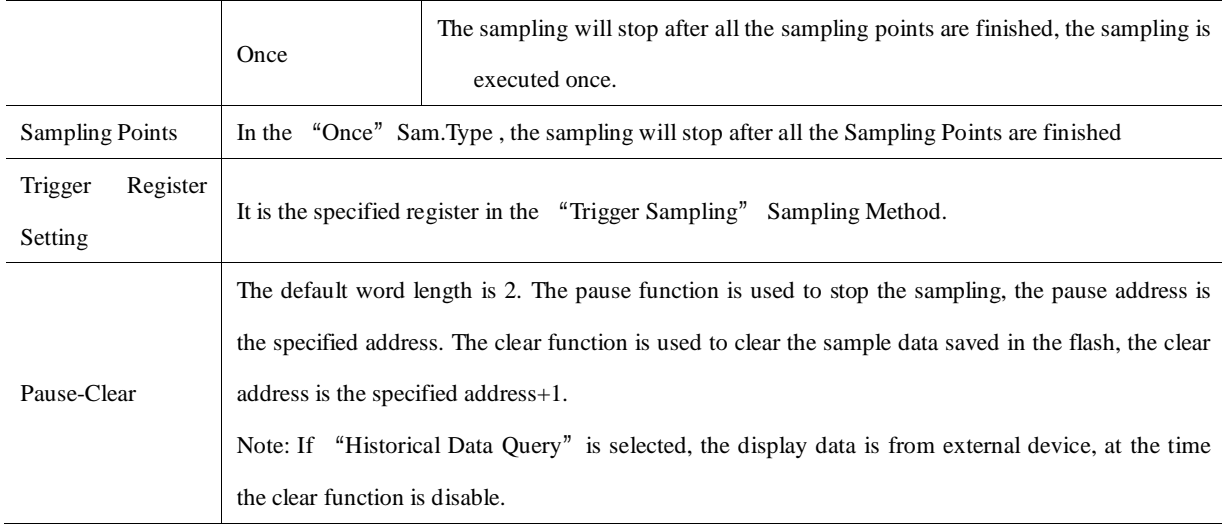

## Channel Properties

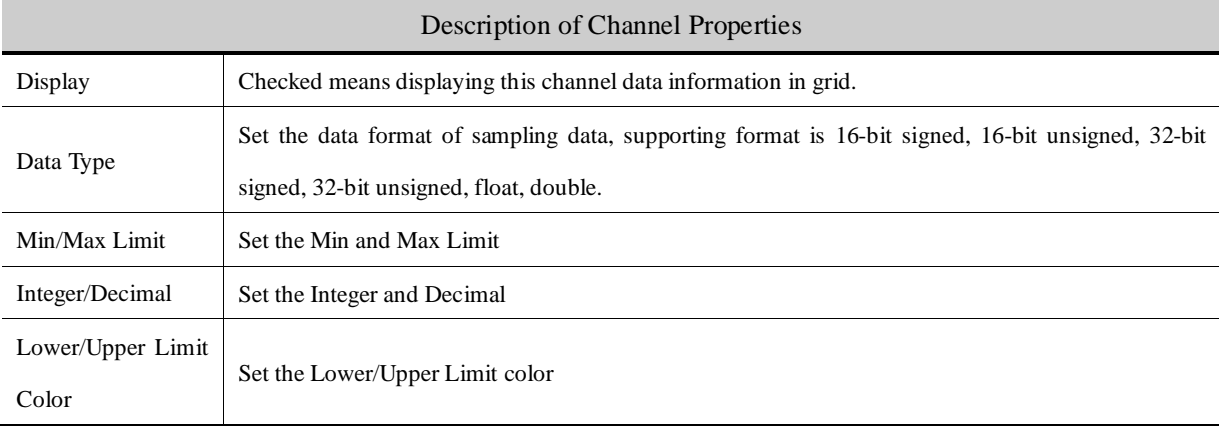

Save Historical Data

☞[For details, refer to \[Advanced Part](#page-162-0) 4.1.10 Save Historical Data]

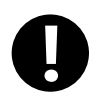

Historical Data Display component and Trend Curve can be used together, but when they sample the same registers and save the data in external device, the sub routine of saving file must be different, or chose only one historical data (Historical Data Display component or Trend Curve.) to save.

## Background Print

Select [Use Background Data Print] to enable realtime print historical data. If [Net Print] is select, historical data can be

### printed in network.

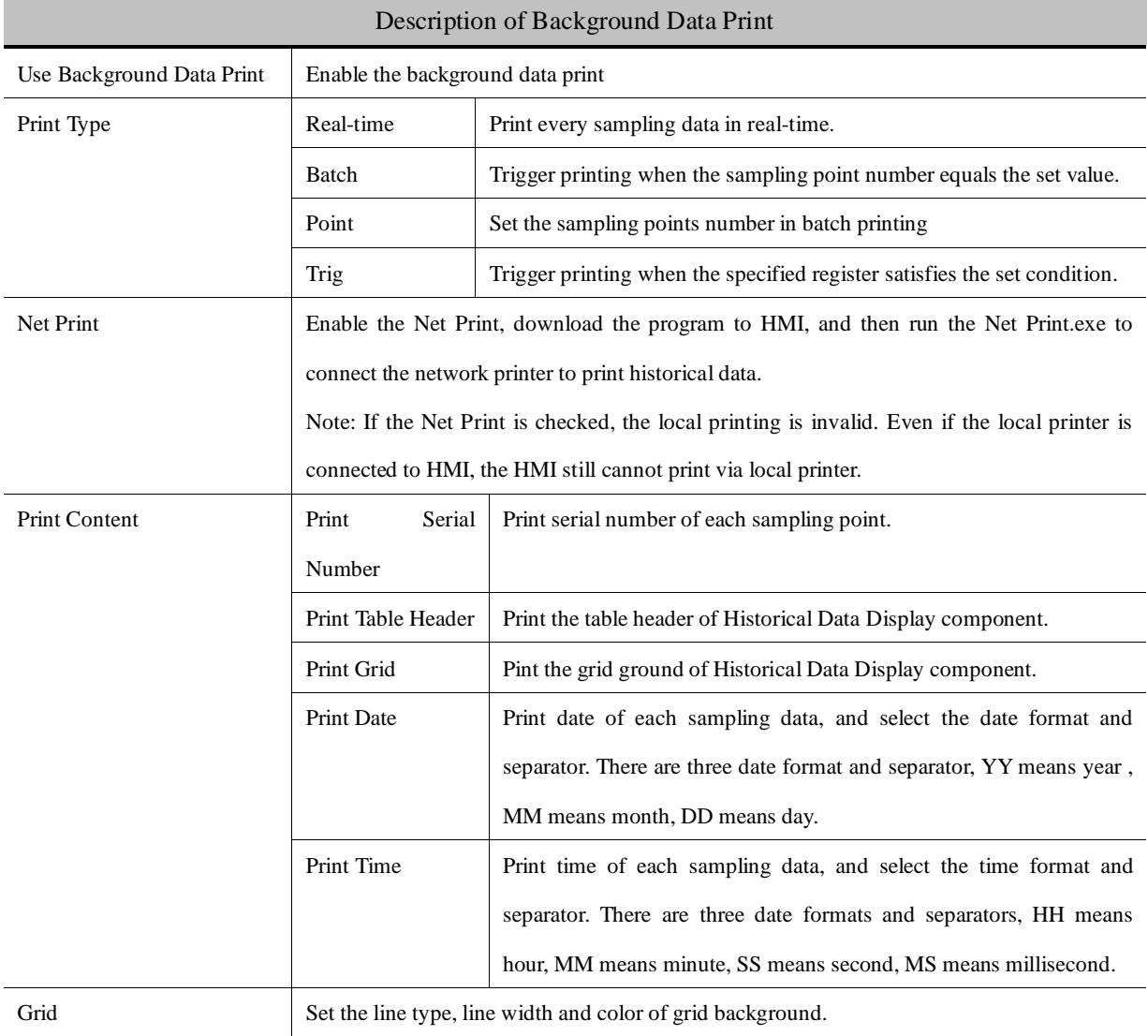

☞[For details, refer to \[Advanced Part 13.3.2 Network Print\]](#page-417-0)

Title Bar Properties

User can set the title name a font in this page, see as follows:

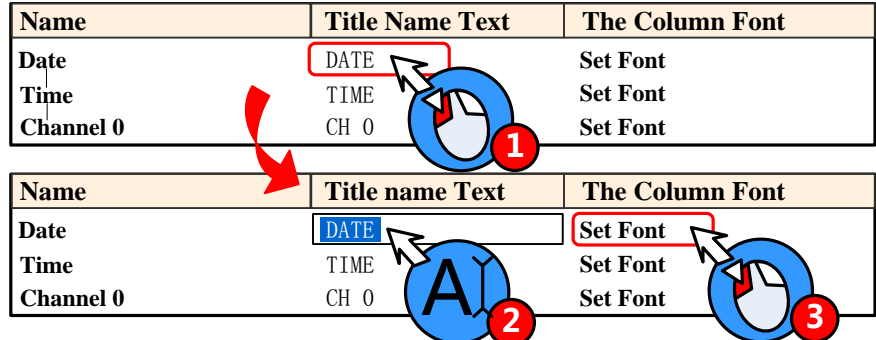

### **4.13.3 User Info Display**

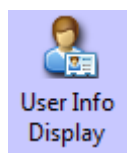

When configure the "User Permission Setting" function, use the User Info Display component to dispay the user information(system registered or added on line.) in table format.

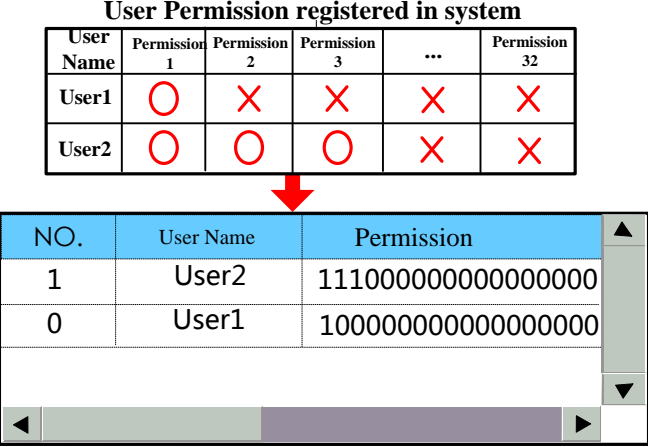

[For details, refer to \[Advanced Part 10.3.2 User Permission Protection for Components\]](#page-417-0)

Table Display Attributes

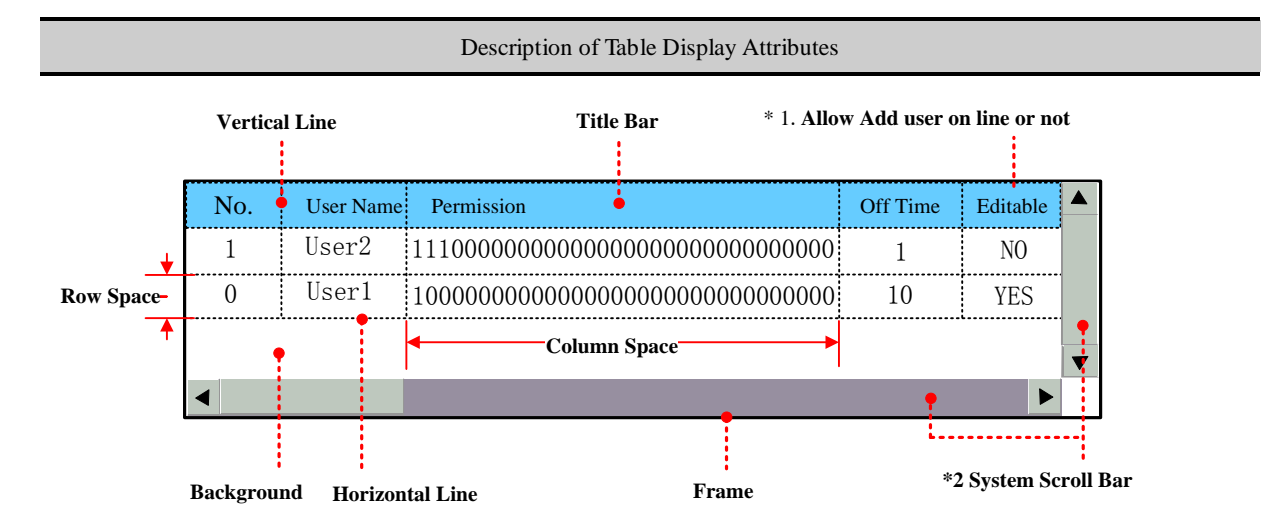

- \*1. Users that registered in User Permission Setting of HMI Attribute cannot be deleted on line, so the Editable option in the User Infor Display component is "NO".
- \*2. When the user information cannot be wholly displayed in vertical or horizontal direction, system will provide scroll bar automatically. The width of system scroll bar can be set in HMI Extend Attributes of HMI Attributes, the width are optional from 20 to 120(pixel).

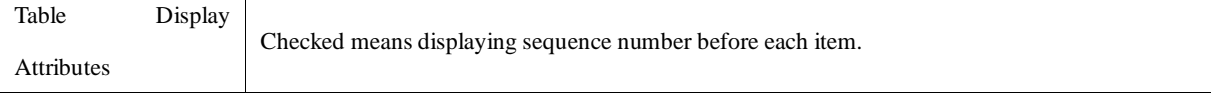

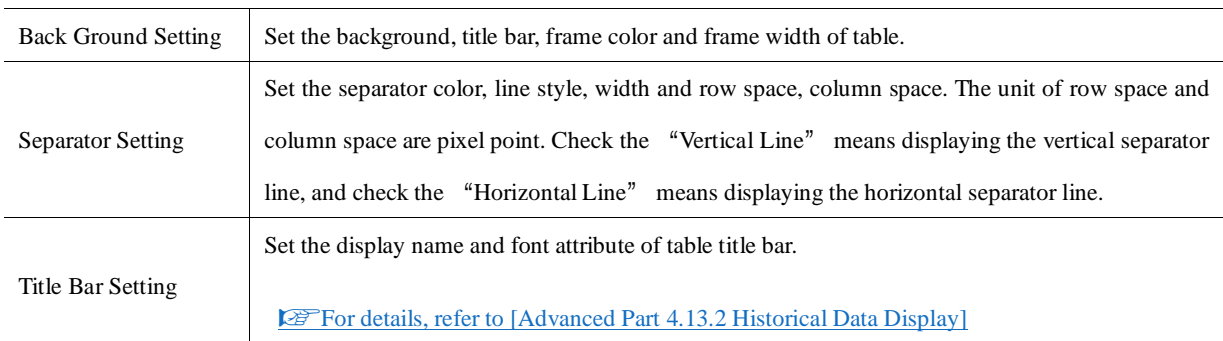

### **4.13.4 Operation Log**

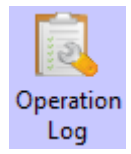

The Operation Log component recode the all the operations on the HMI and display them in table, these recode can be saved as CSV file in external memory device.

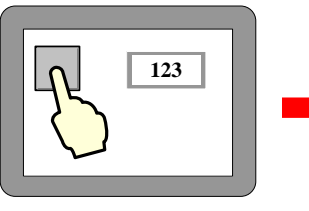

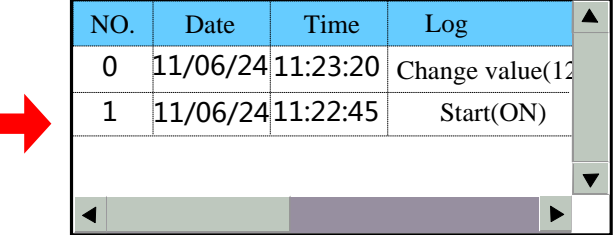

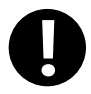

**!** 1. The Read Address of Operation Log is the specified register that is used to query the operation log, the default word length is

2. The Operation Log can display operation result of Bit State Setting, Number Input , Text Input component and so on.

3. The Operation Log component is only suitable for HMI with SD card or U disk.

Table Display Attributes

Description of Table Display Attributes

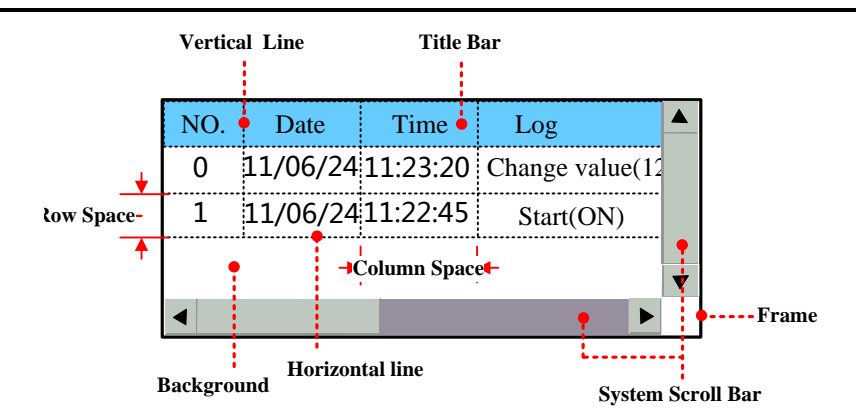

\* When the operation log cannot be wholly displayed in vertical or horizontal direction, system will provide scroll bar automatically. The width of system scroll bar can be set in HMI Extend Attributes of HMI Attributes, the width are optional from 20 to 120(pixel).

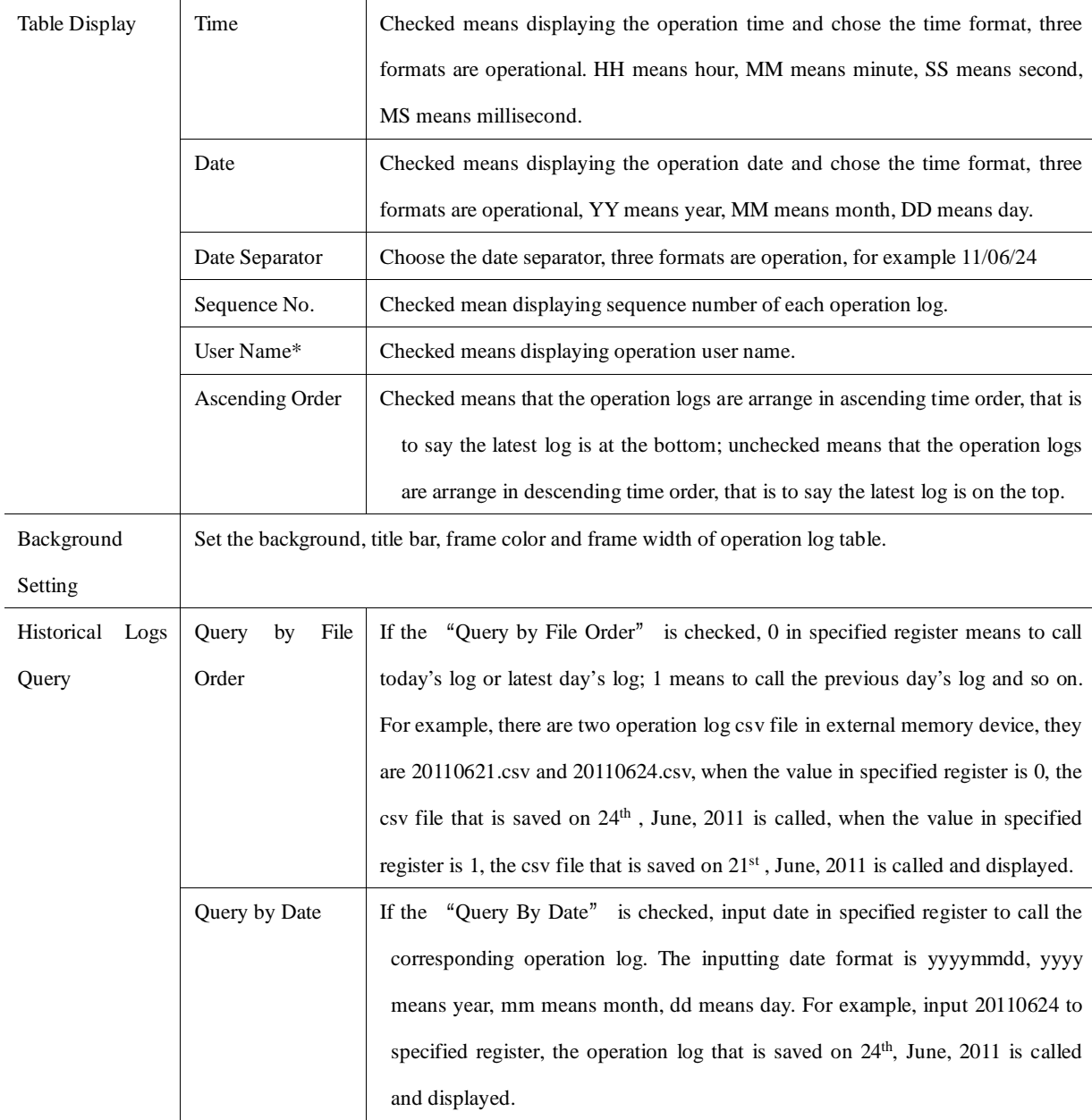

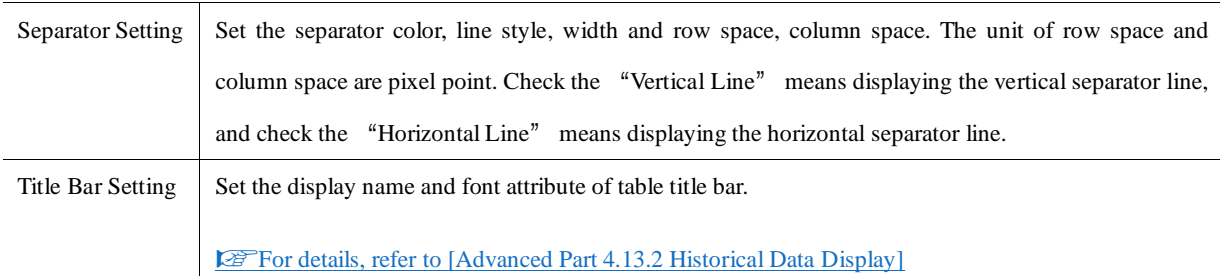

\*When using the User Permission function, the User Name column displays the current user name.

Related attributes settings of Operation Log.

>> Operation Recode Storage Setting

User needs to set the storage path for Operation Log storage file in HMI Attributes>> HMI Extended Attributes>> Operation Recode Storage Setting.

#### **@F** [For details, refer to \[Advanced Part 6.1.3](#page-368-0) HMI Extended Attributes]

If the CSV file is stored by Daily File type, the storage path is log/subdirectory/yyyymmmdd.csv; if the CSV file is stored by Signal File type, the storage path is log/subdirectory/subdirectory.csv. Note: yyyymmdd is the date on which the operation log is built, for example 20110101.

Recode Operations setting in component attributes.

The components whose operation log needs recoding must check the Recodes Operations in Control Setting of component attributes and input description information in the text frame.

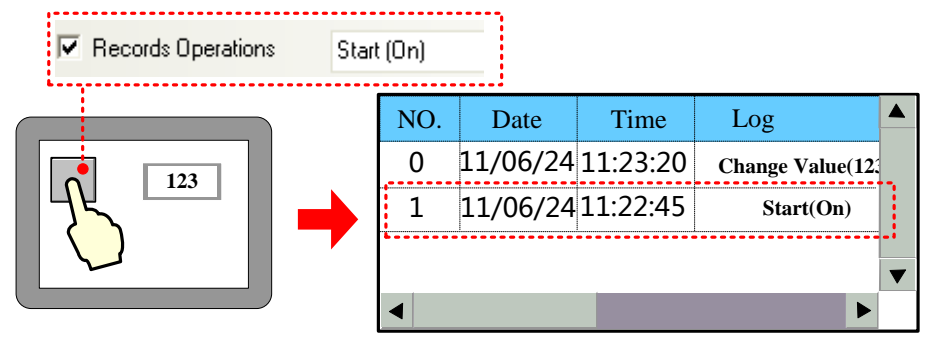

#### **4.13.5 Data Report**

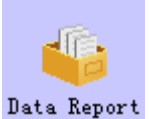

Data Report is used to display the data that is logged in the Data Logger and stored in external memory device on the HMI in report. The logged registers can be continuous or discontinuous registers.

Data Report

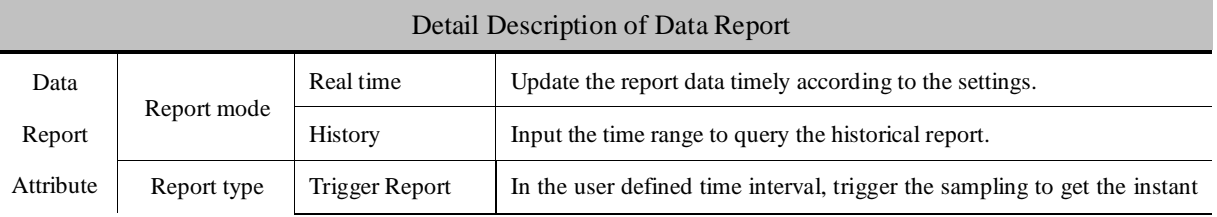

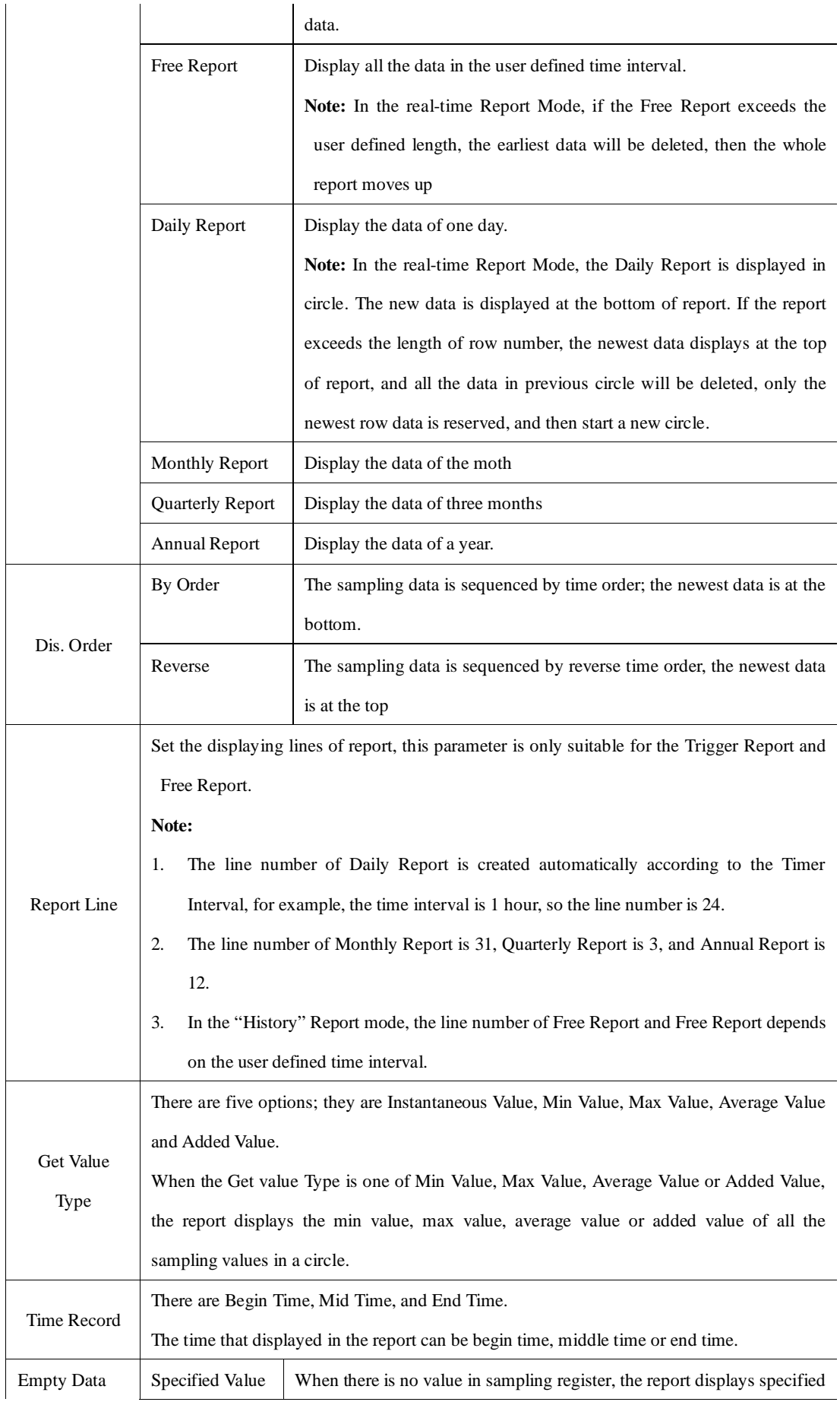

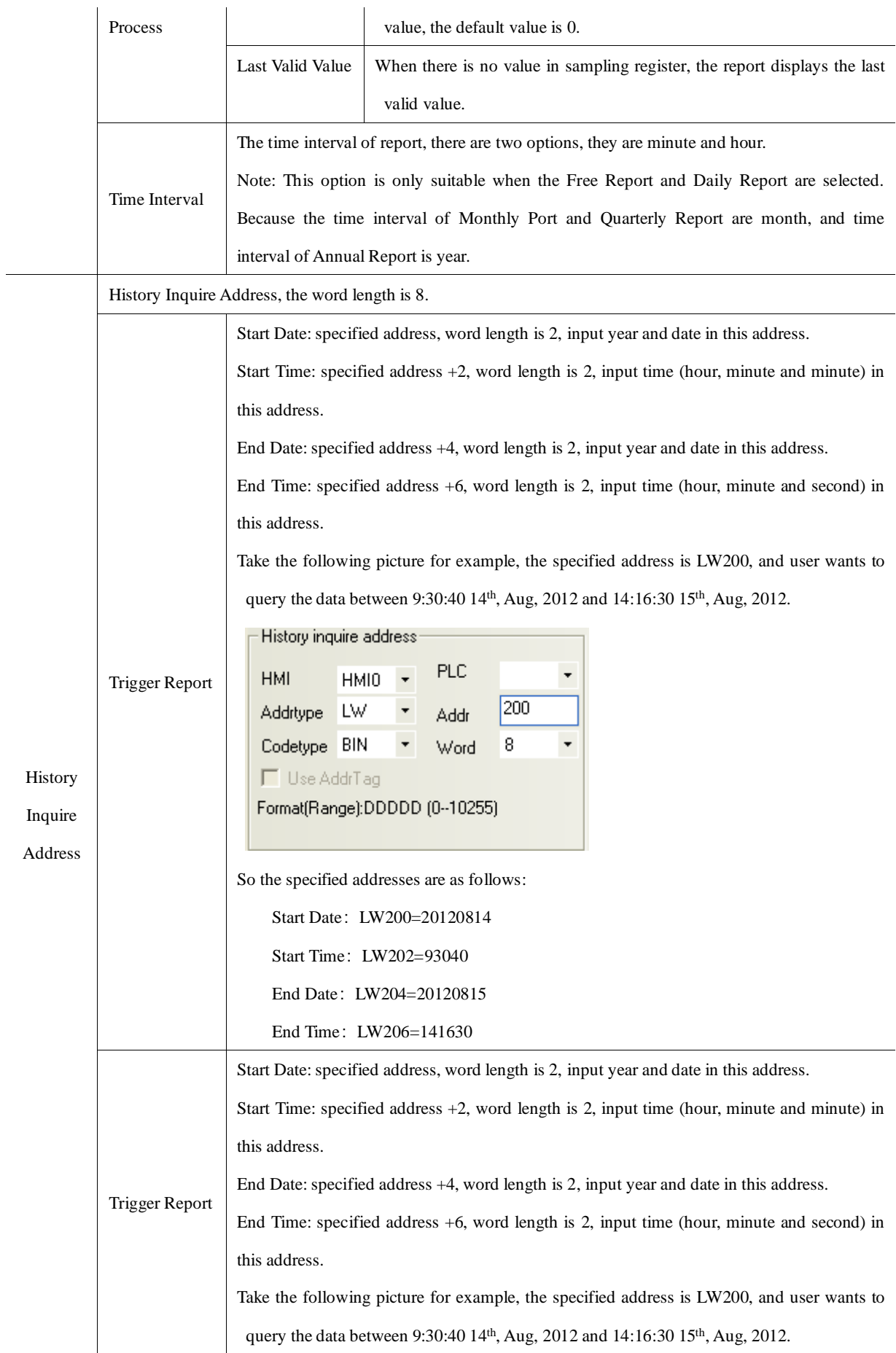

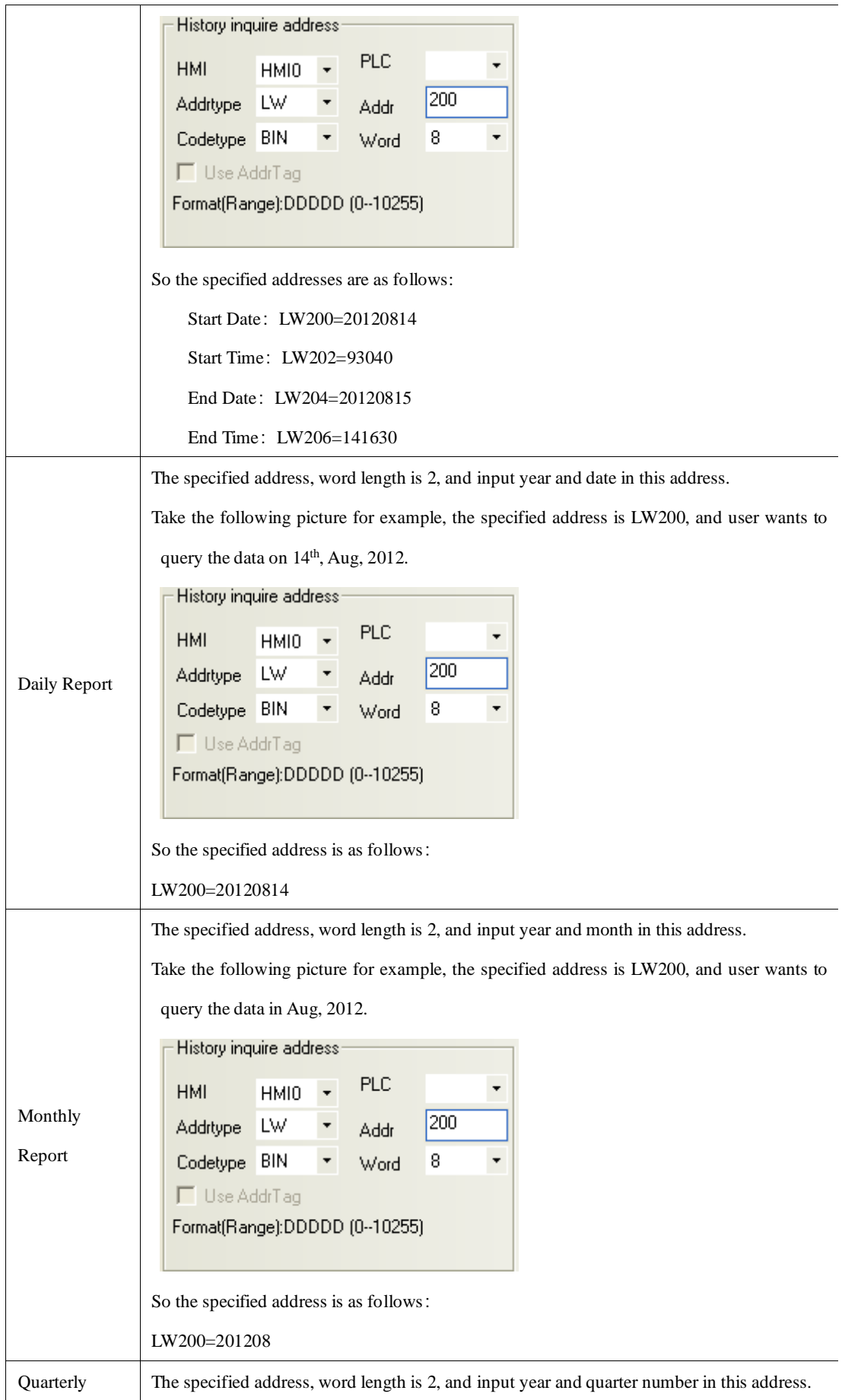

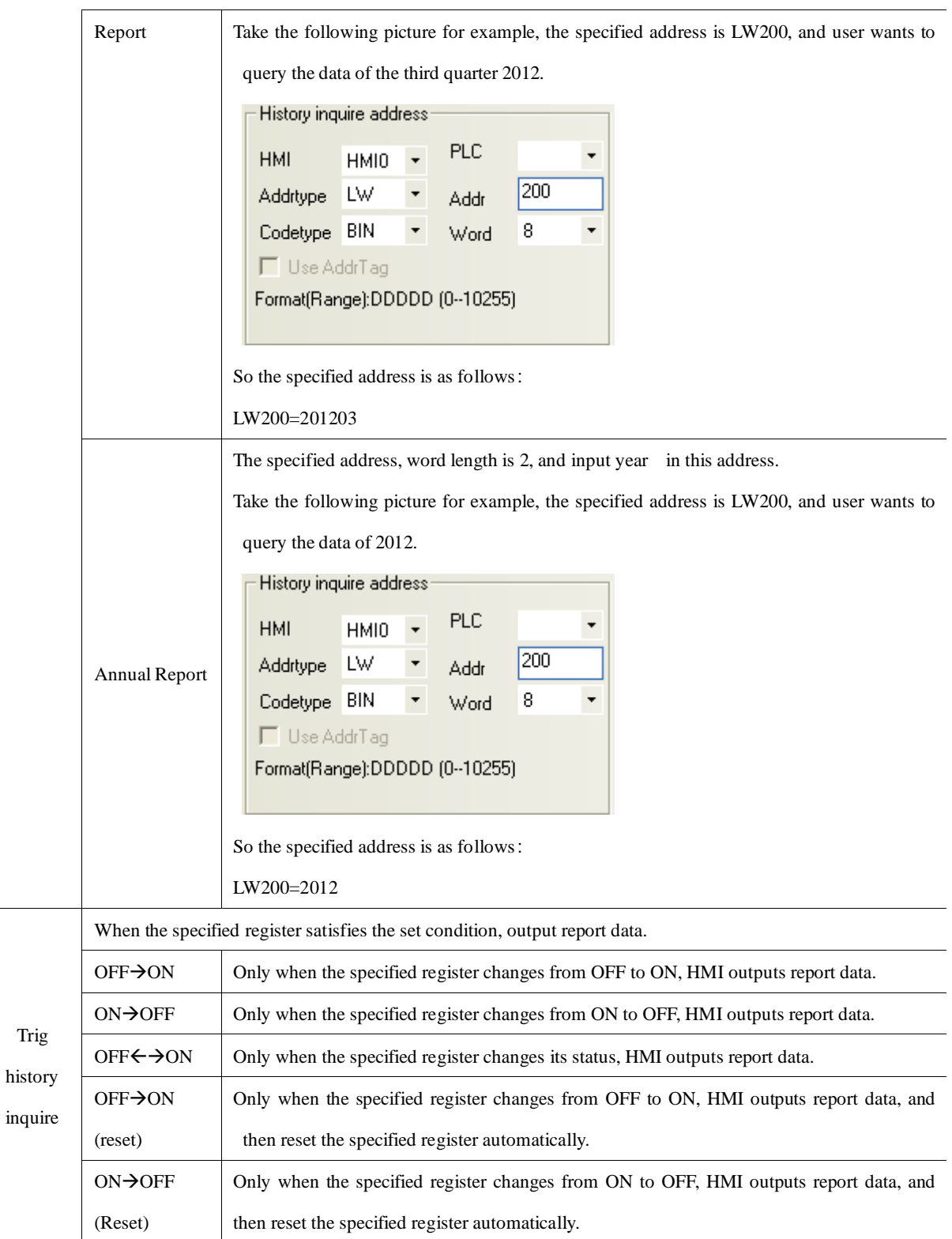

## Data Report Channel

Detail Description of Data Report Channel

Data Logger Click this button to pop up Data Logger library.

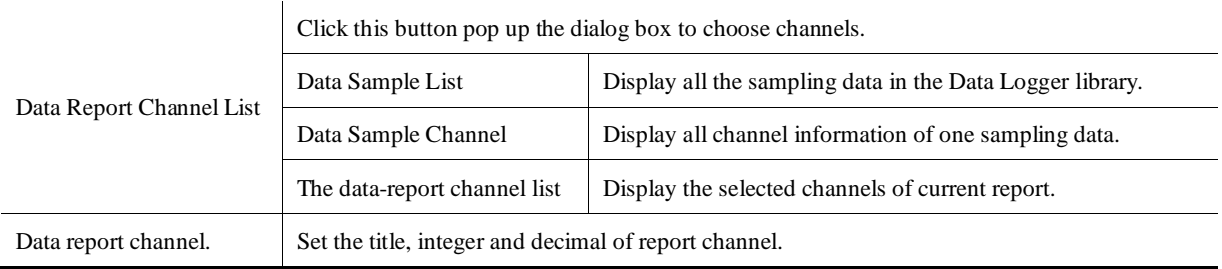

## Data report display attribute

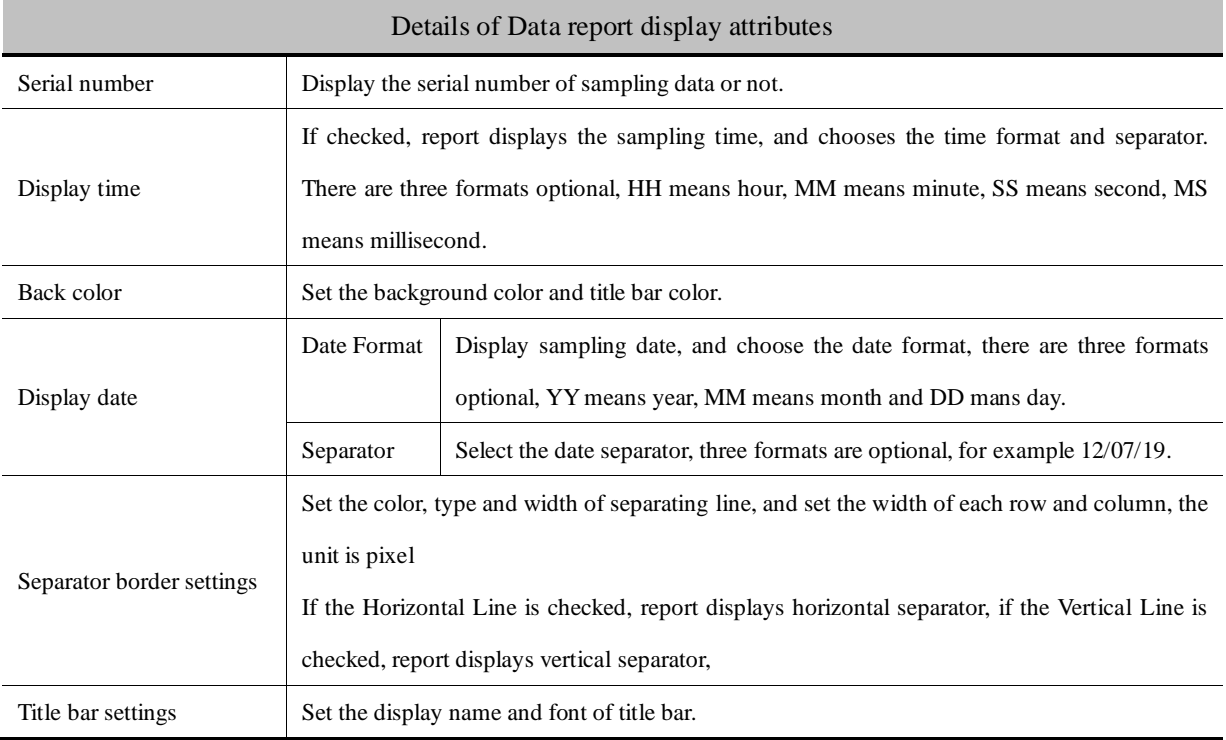

## Data Report Control

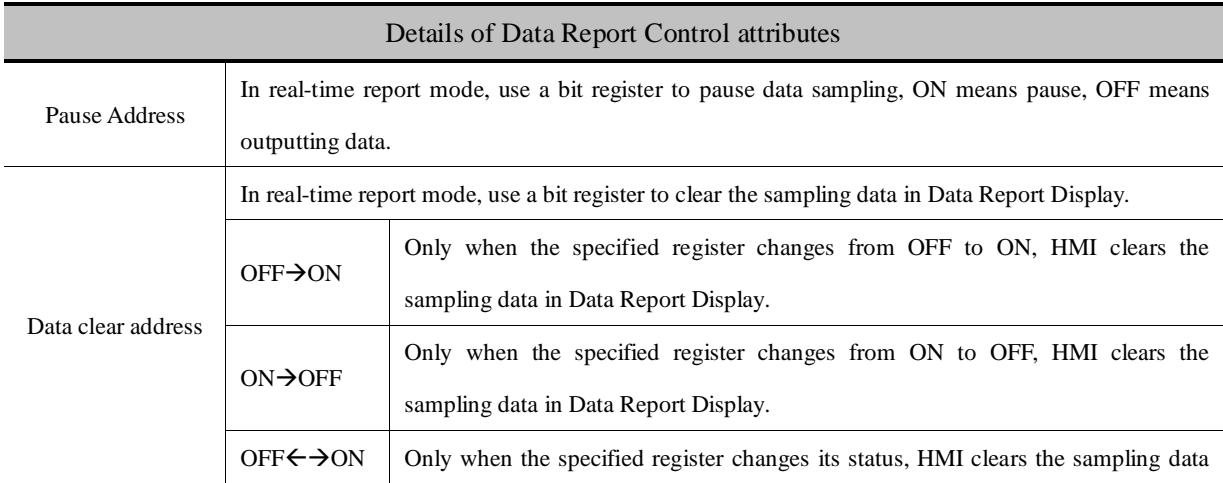

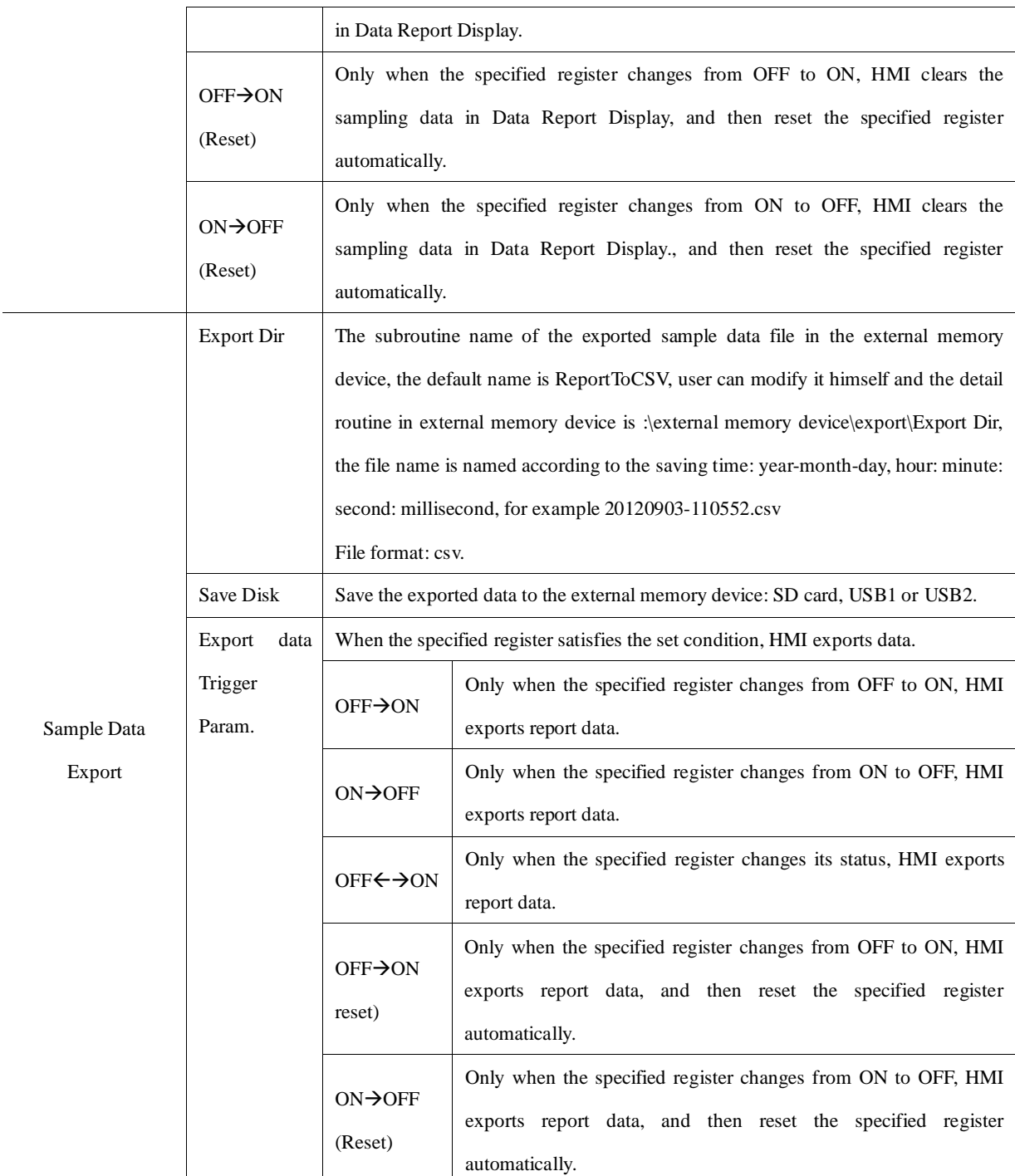

DataChannel Print

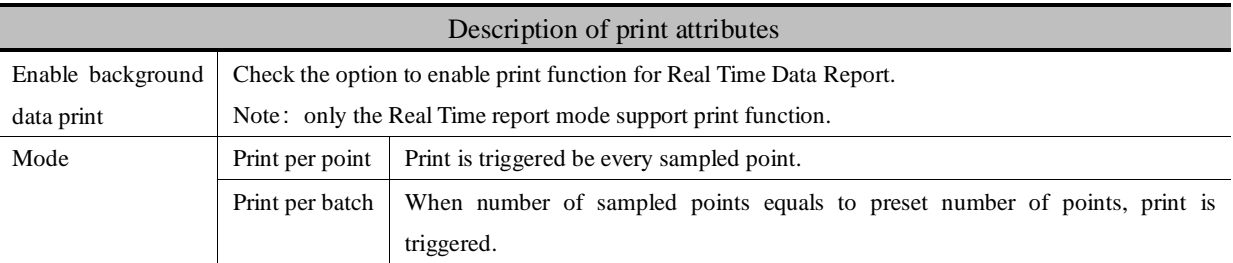

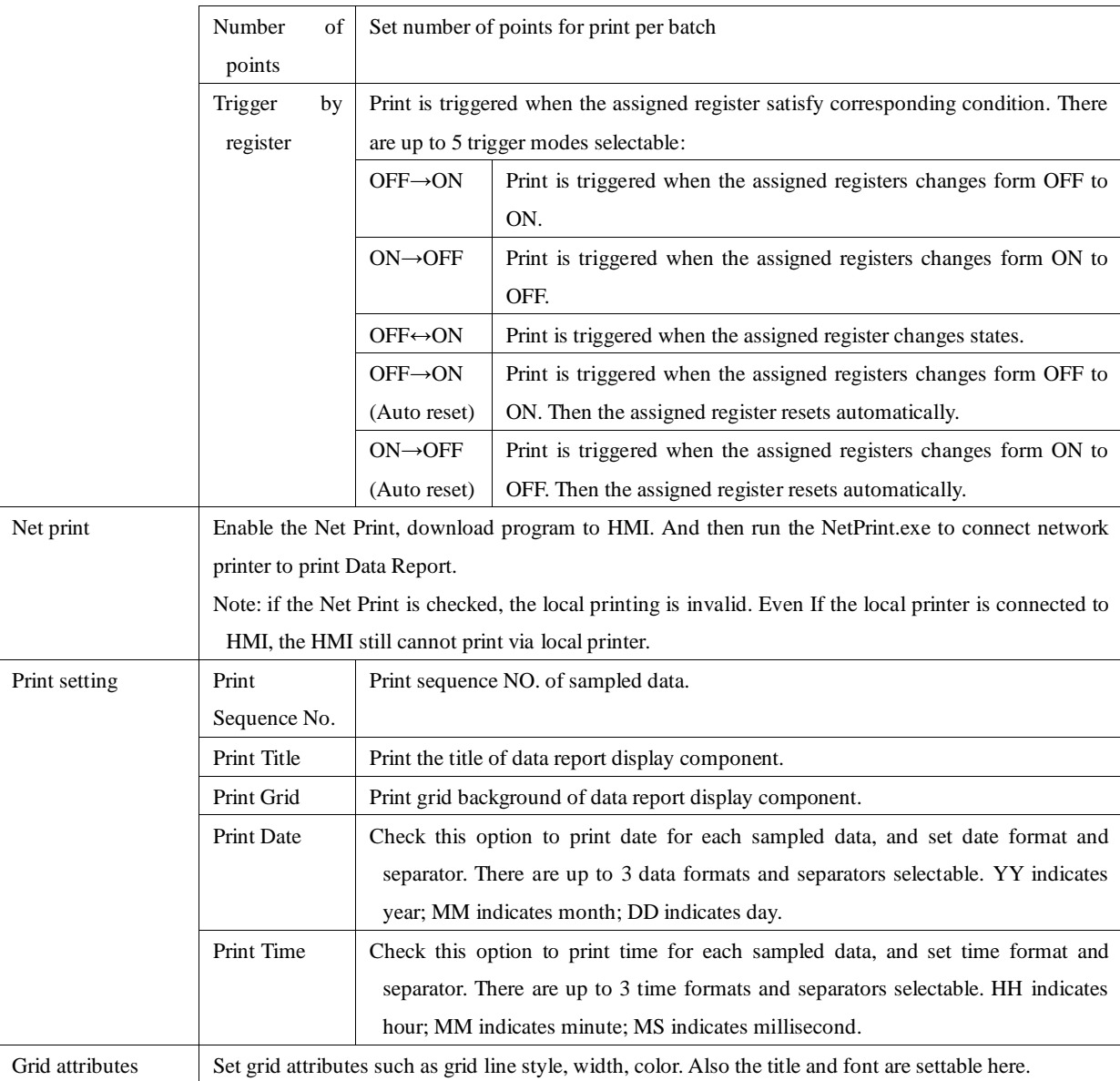

# Page Display Setting

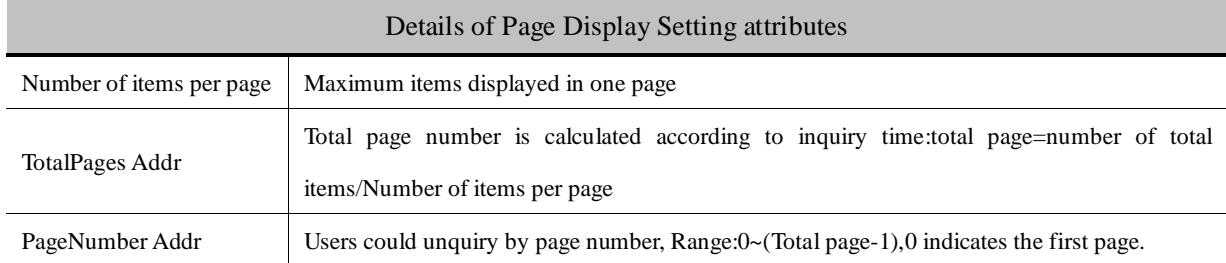

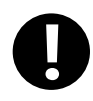

- 1. Do not put multiple free reports in a same window, it will affect the communicate speed.<br>2. Do not add too many data channels in a signal Free Report.
- 2. Do not add too many data channels in a signal Free Report.
- 3. If there are multiple free reports or multiple channels report in a same window, please use the minute or hour as Time Interval.
- 4. If you want to plug off the external memory device when HMI is in operation, we suggest using the safe mode, but not plug it off directly. Safe Mode: set the LB9153 (SD card), LB9154 (USB1), LB9155 (USB2) OFF first, then plug of the corresponding memory device.
- 5. When you download the project again, check the Clear data report option in KHDownload, or the residual information may cause the data error for the new sampling data.

Take the GH070 for example, suppose the sampling address is Dword0, three channels' data, and the sampling data is stored in SD card, user can query the data in any time interval.

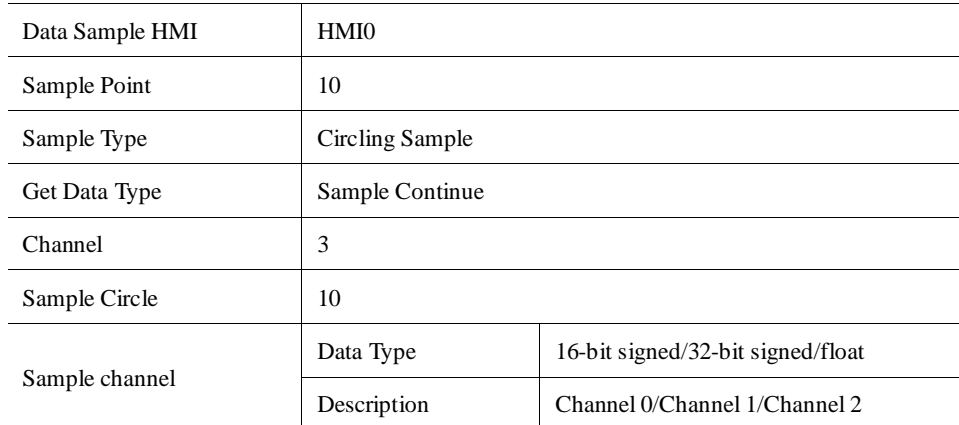

Build a new project, and add a Data Logger, the parameters are as follows:

Data Sample Control

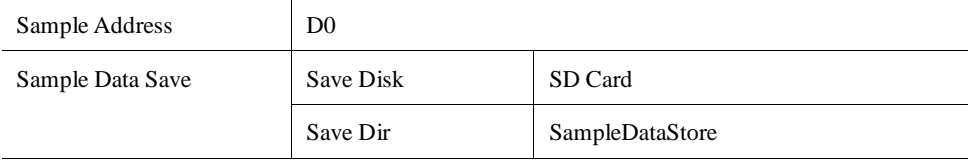

Build a Data Report in Frame0 to display data in the Data Logger, the attributes setting is as follows::

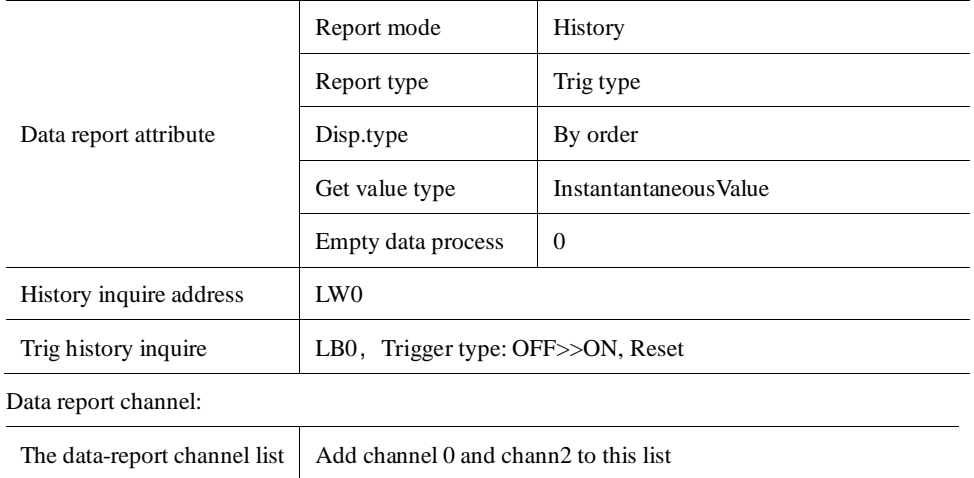

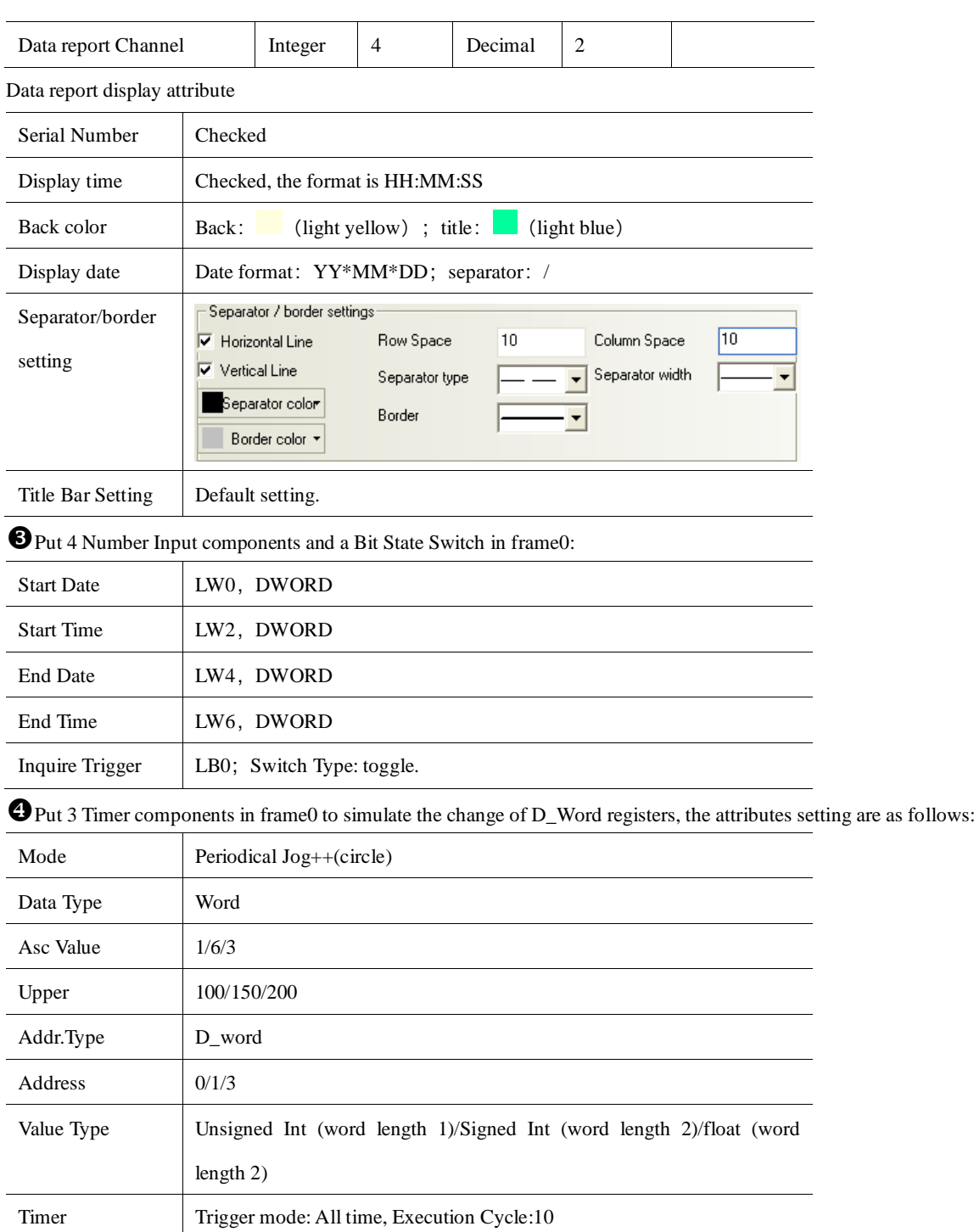

After a period of time, suppose the HMI system time is 2012/11/09, 16:50:00, we want to query the data between 16:40:30 and 16:41:00, the operation is as follows.

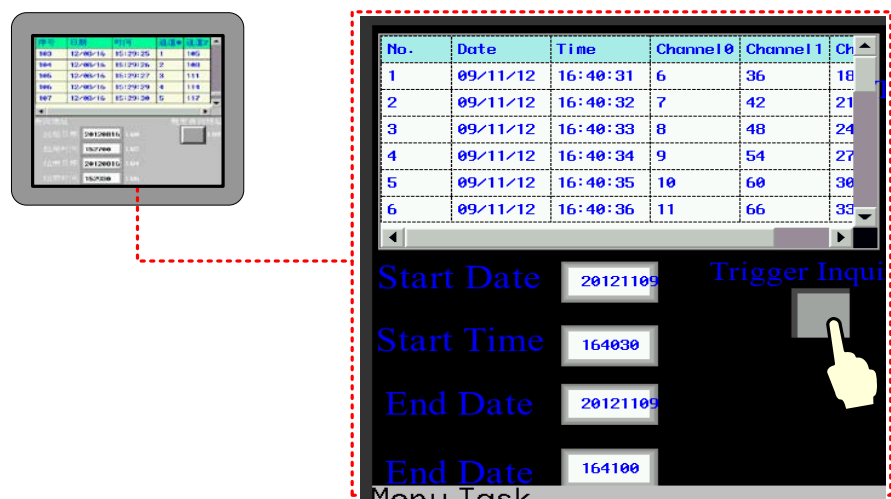

### **4.13.6 Data Curve**

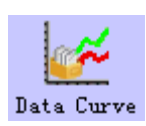

 Data Report Curve component is used to display data that is logged in the Data Logger and stored in external memory device on the HMI in curves. The logged registers can be continous or discontinuous registers. newly added. Via the Data Report Curve component, users could display the sampled data in trend curves on HMI.

Data Report Curve

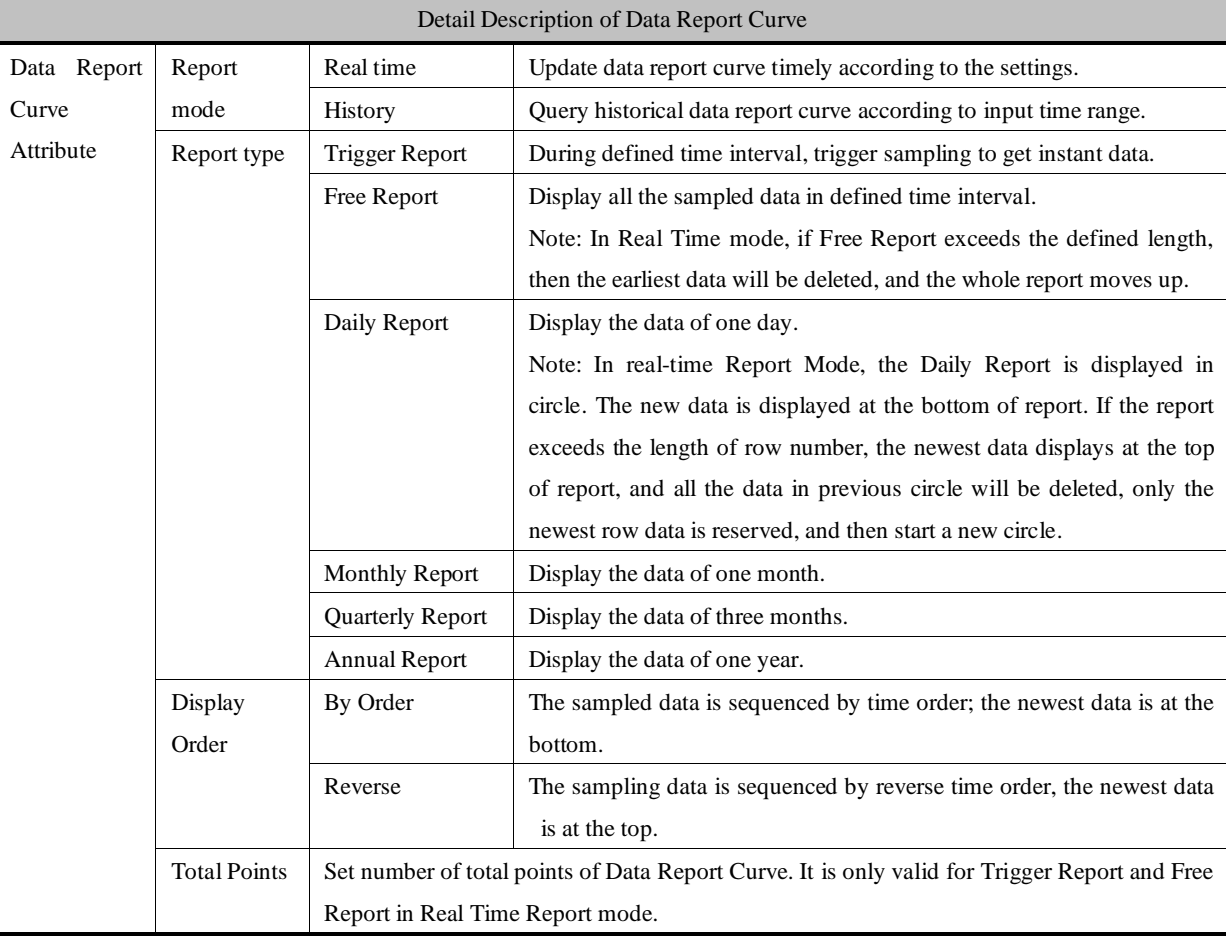

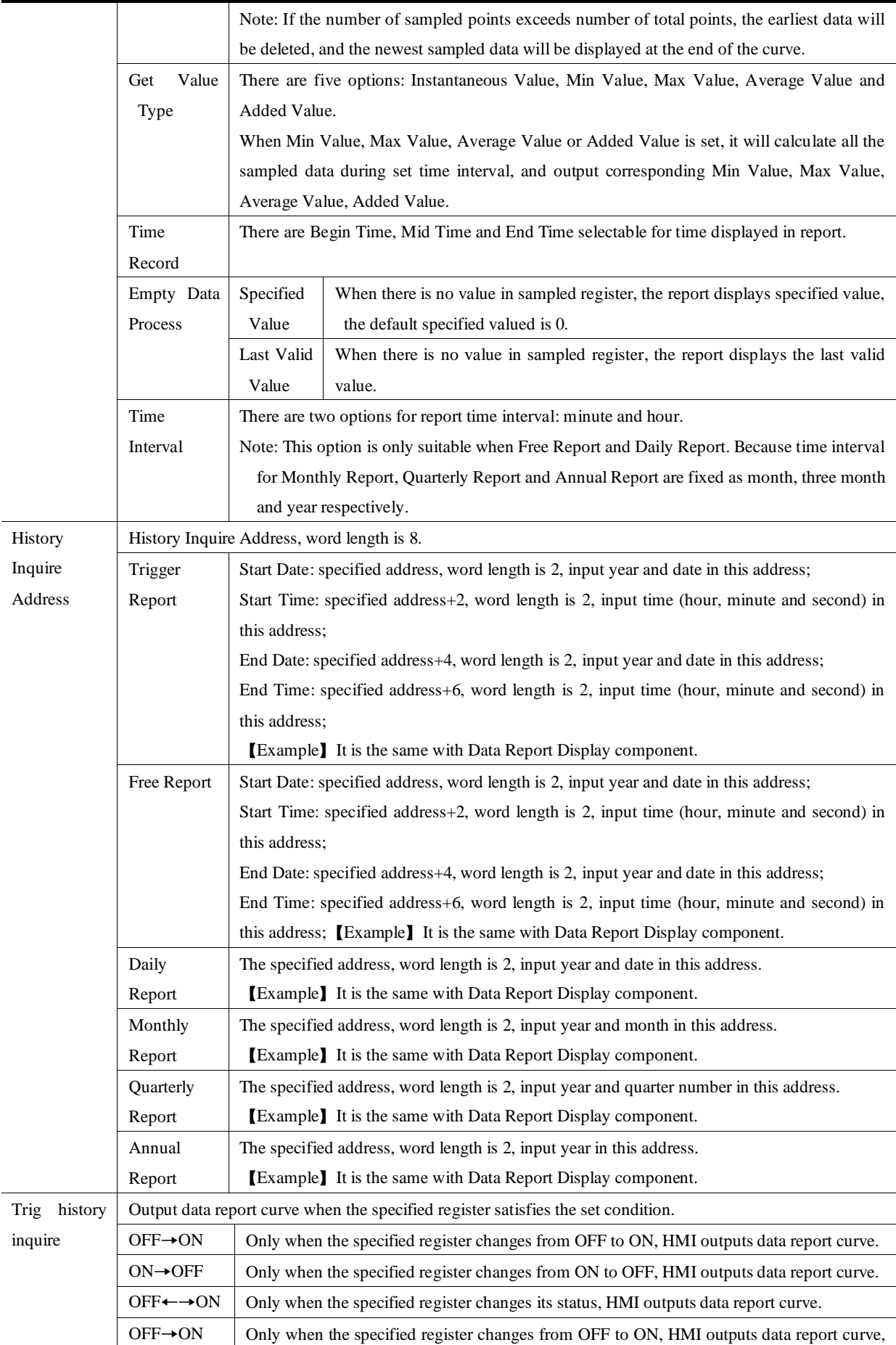

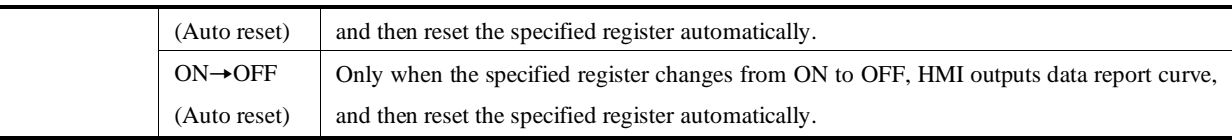

## Data Report Channel

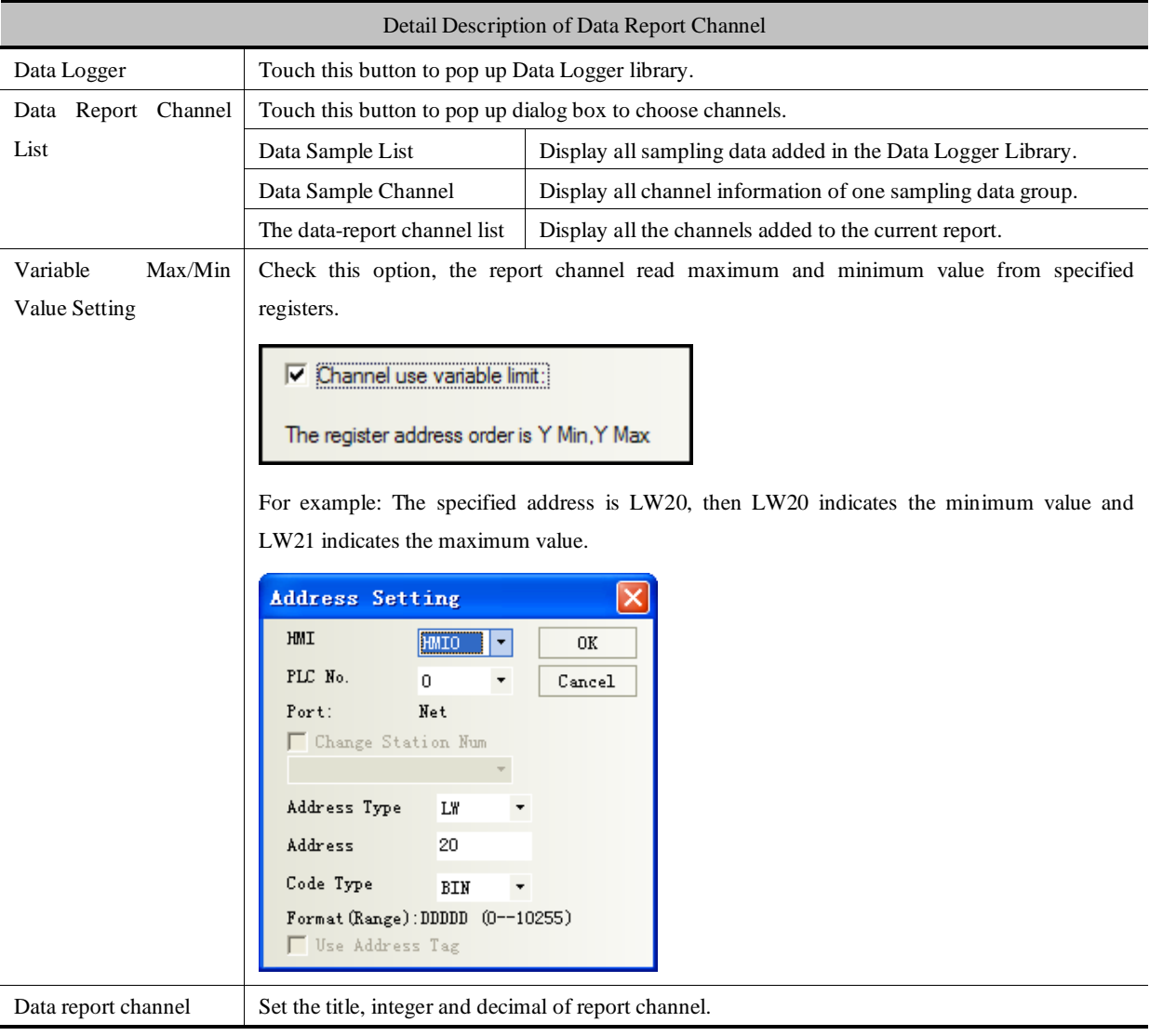

DataReport Control

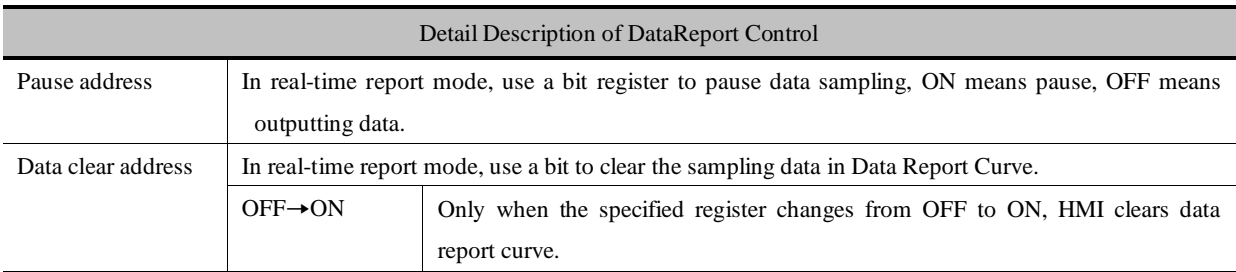

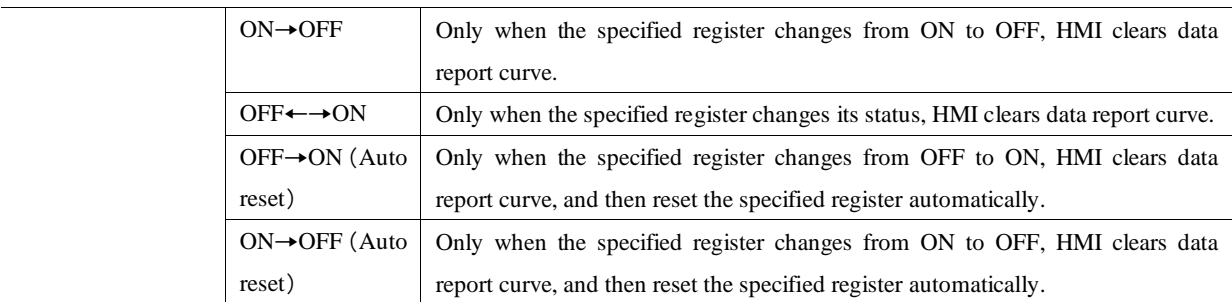

## Page Display Setting

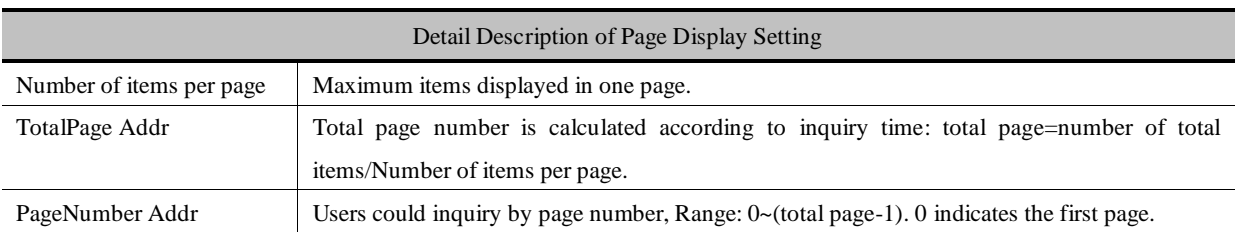

## Extended Attributes

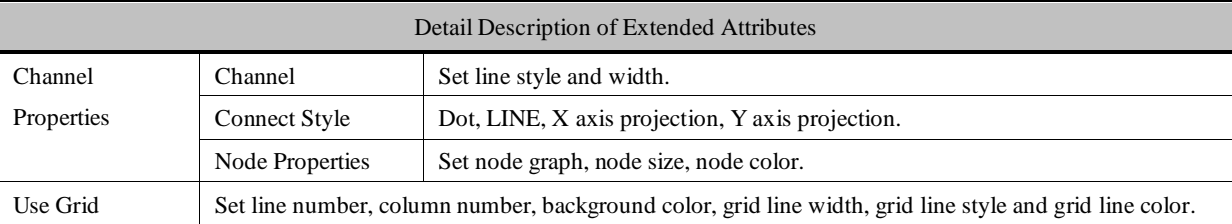

## Scale

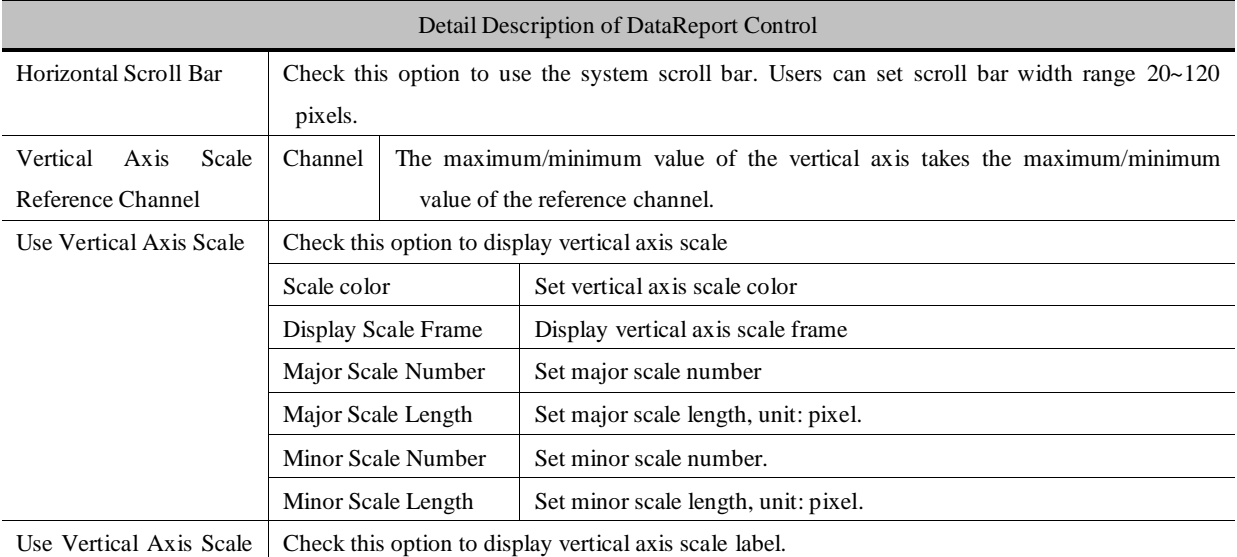

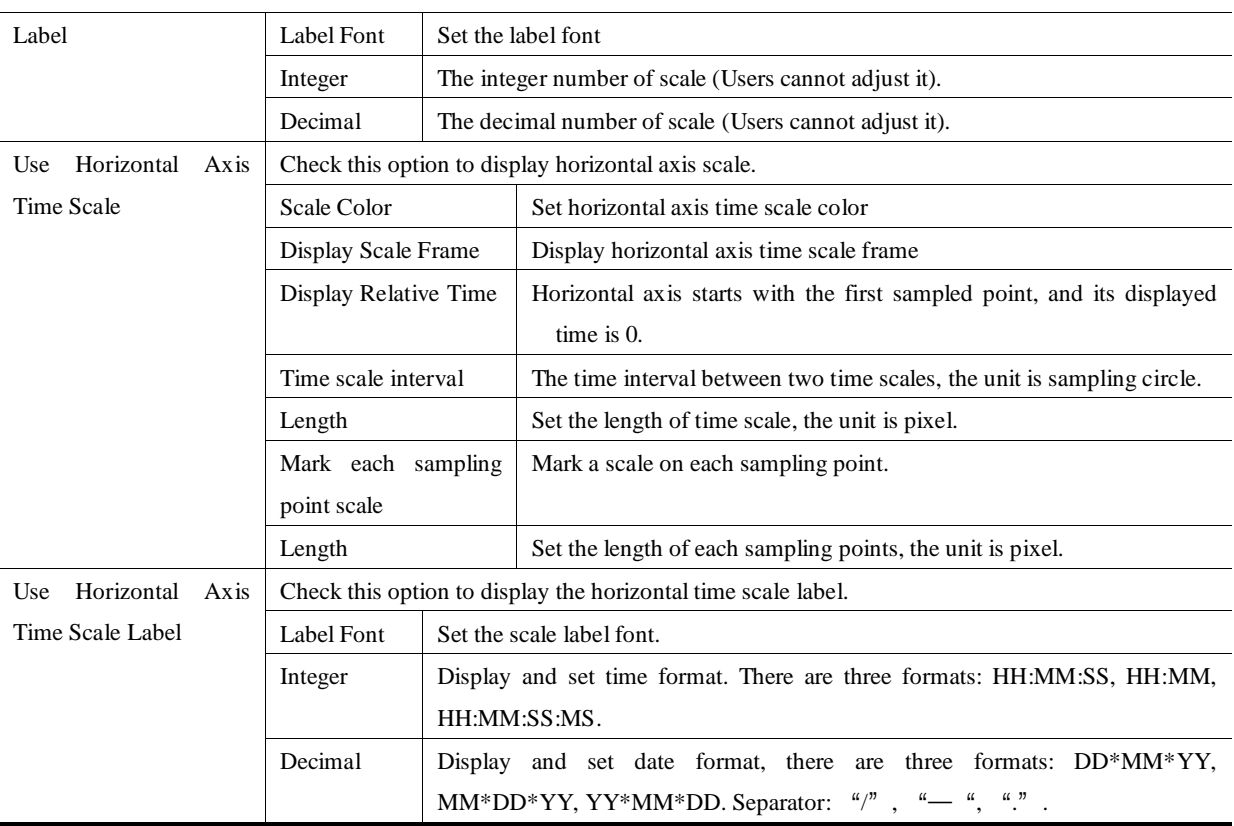

## Curve Display

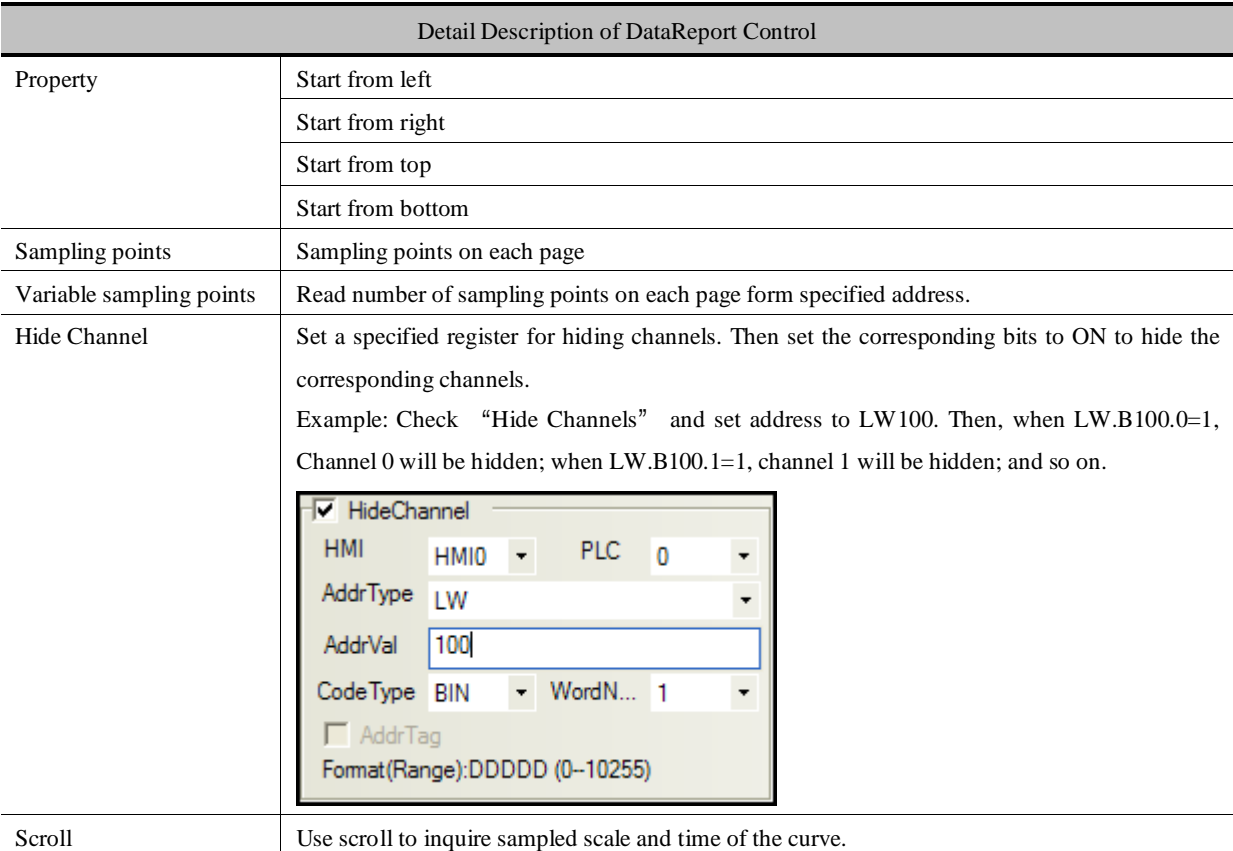

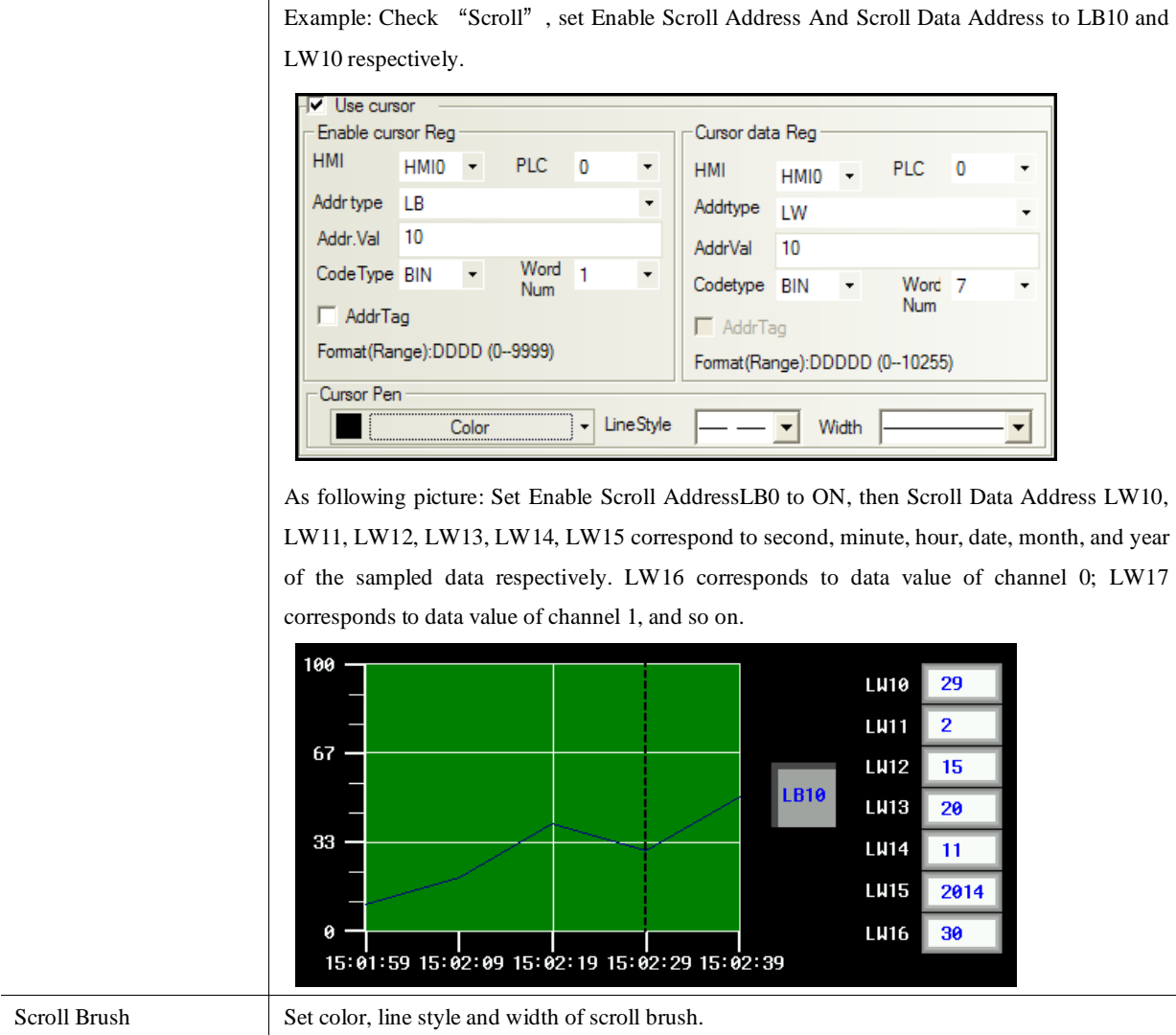

【Example】 Settings of Hide Channel and Scroll are as follows:

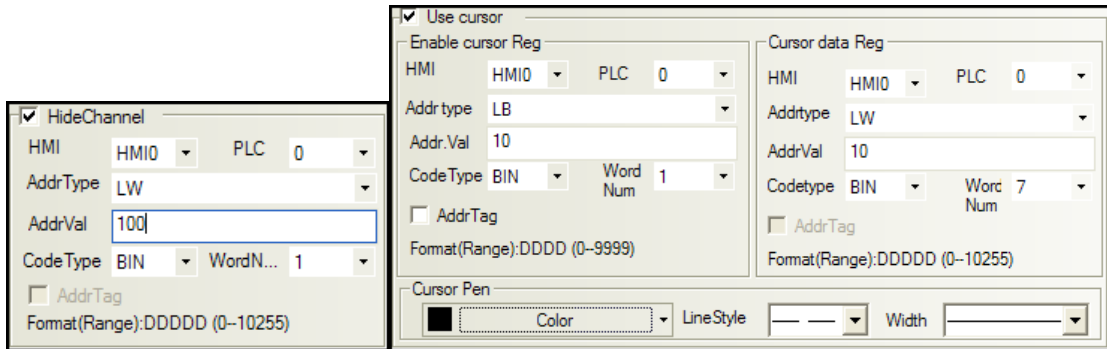

Set LW.B100.0 to ON, Channel 0 will be hidden; Set LW.B100.1 to ON, channel 1 will be hidden and so on.

Set LB10 to ON to enable scroll function. LW10, LW11, LW12, LW13, LW14, LW15 correspond to second, minute, hour, date, month, and year of the sampled data respectively. LW16 corresponds to sampled value of channel 0; LW17 corresponds to sampled value of channel 1, and so on.

Offline simulation:

Scroll inquiry:

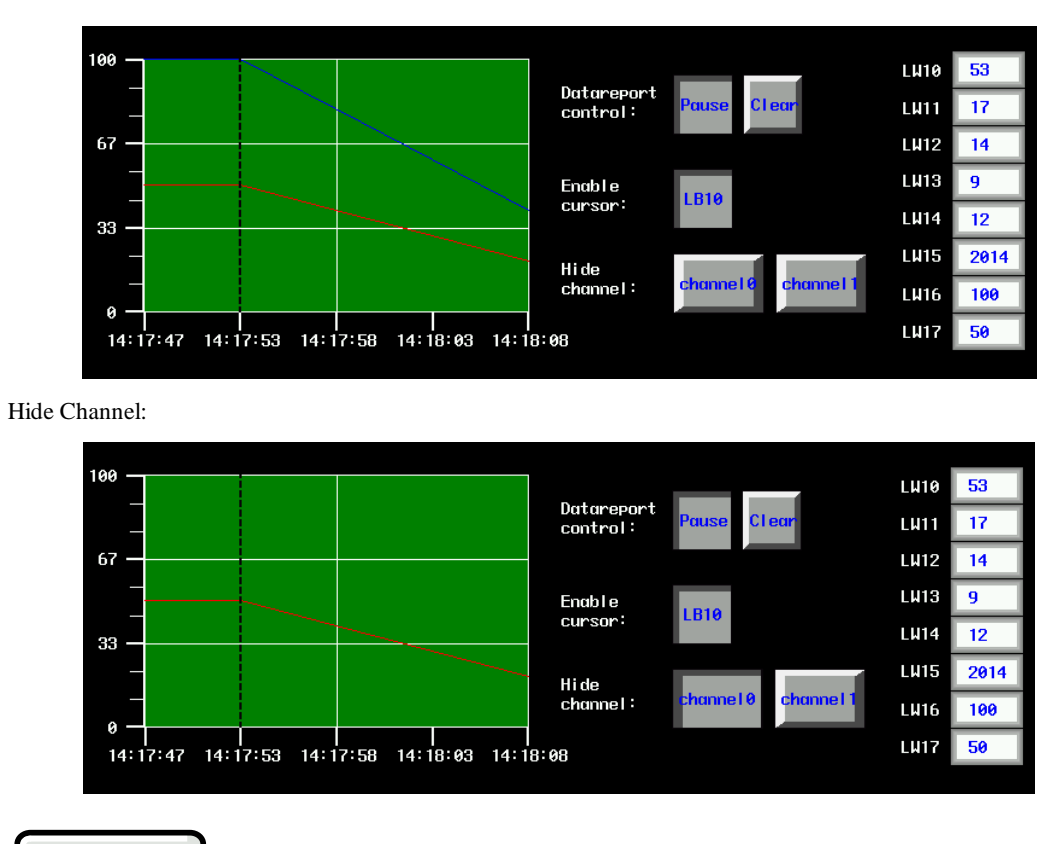

Print

If the Open printing option is checked, the trend curve can be printed in real-time.

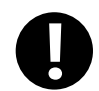

**!** The real-time printing in Trend Curve only supports micro printer

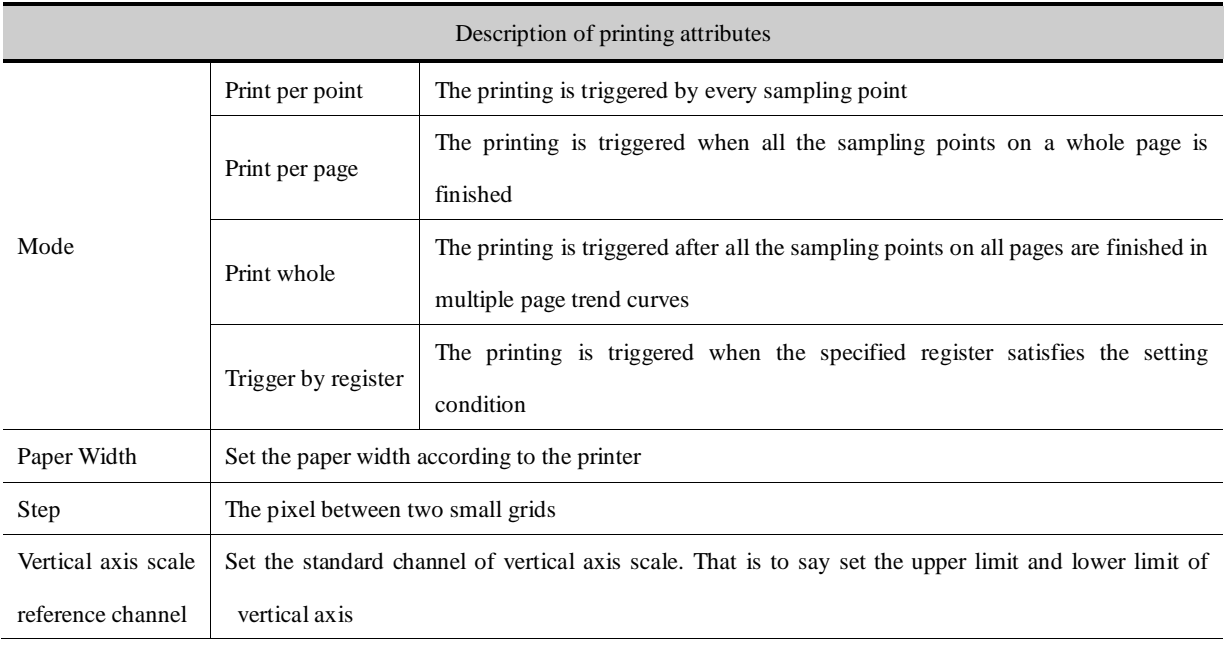

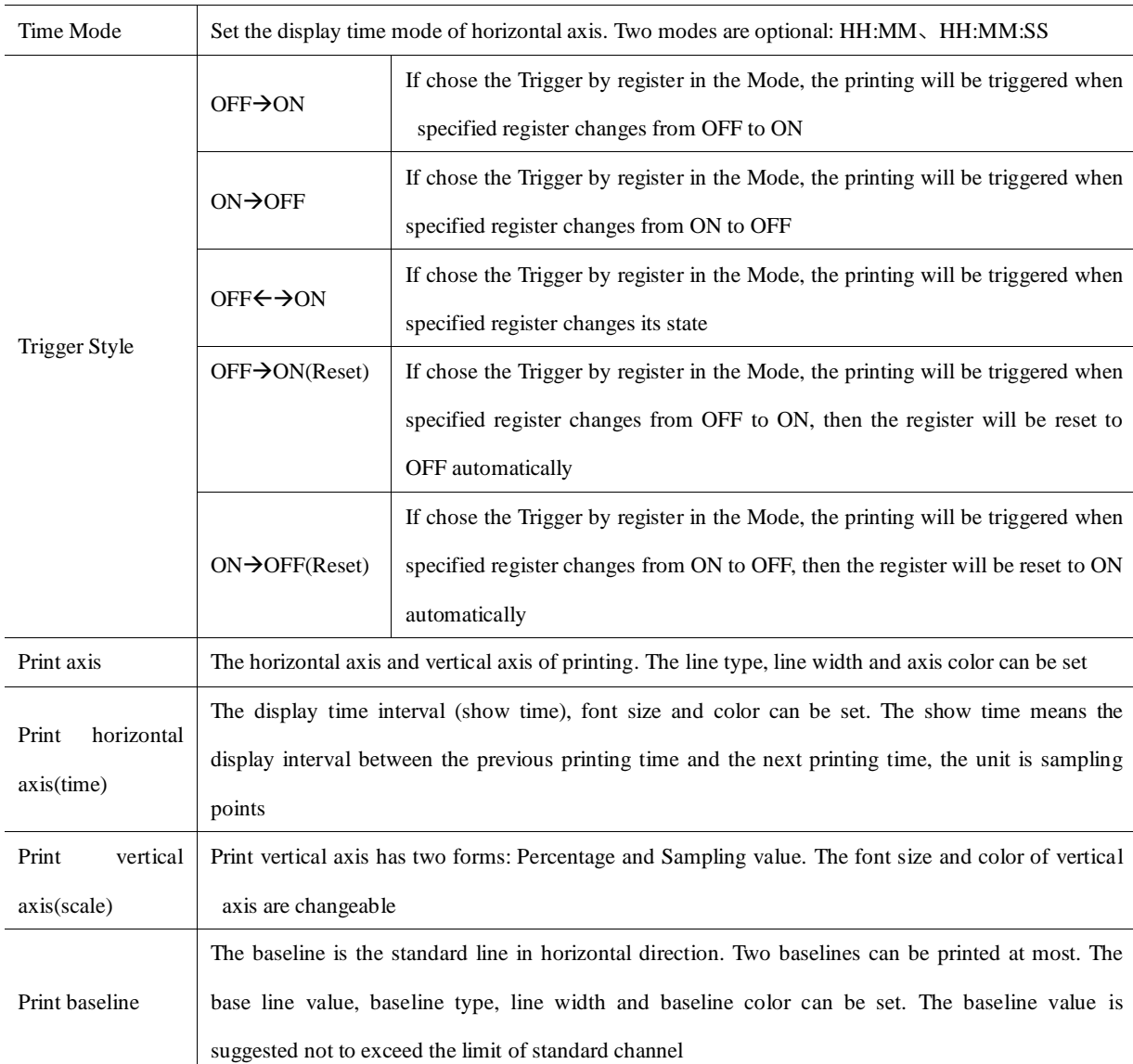

### 4.13.7 **CommState Display**

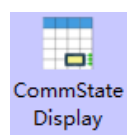

CommState Display component is used to view each port of HMI communication status

This component does not support offline simulation to view HMI communication status

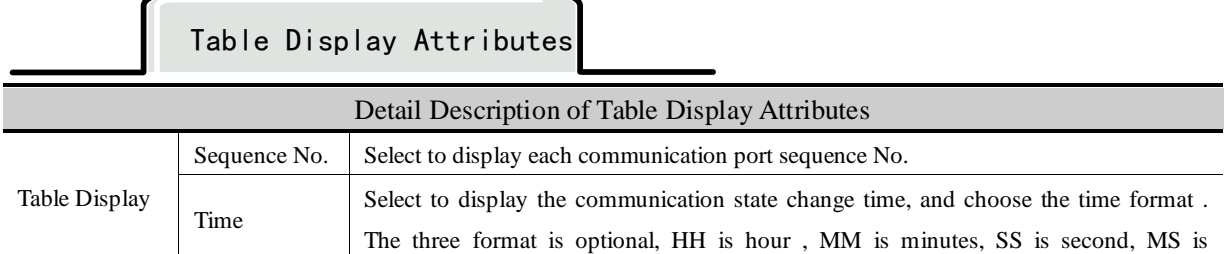

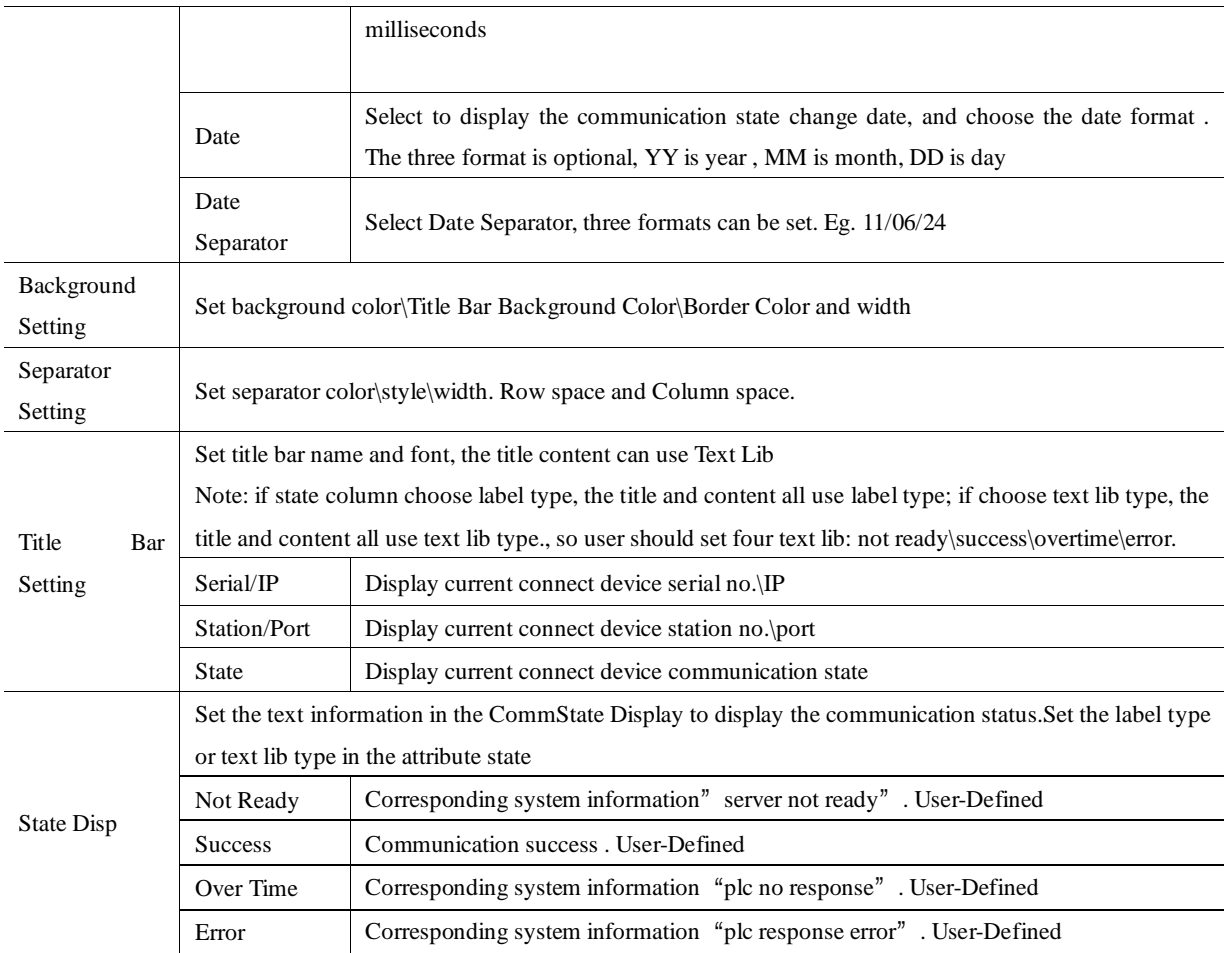

### 4.13.8 **Schedule Info Display**

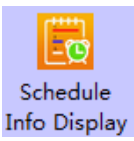

Displays the information in the schedule list, including No., start time, end time, valid date and status.

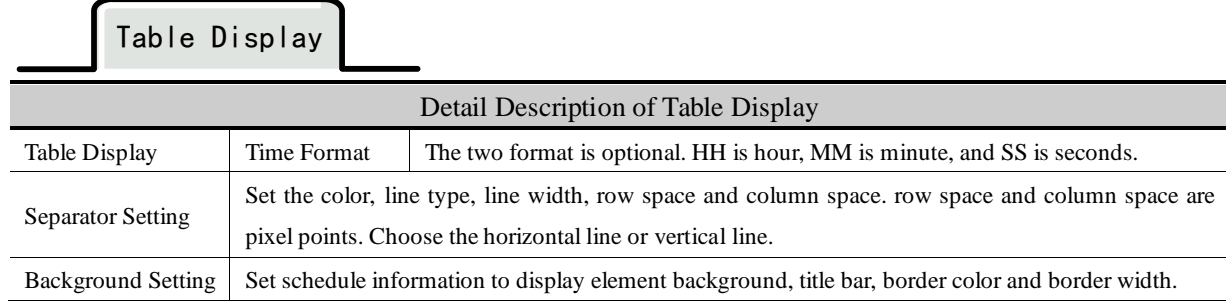

# Title Setting

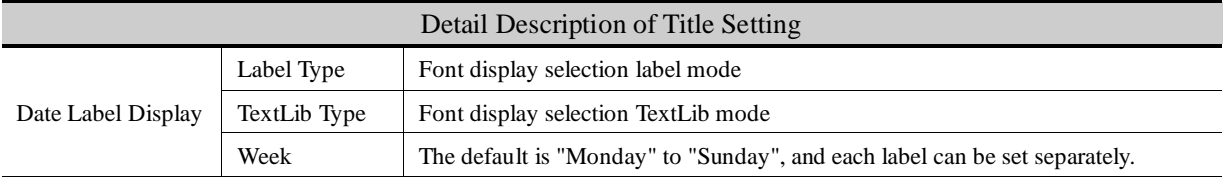

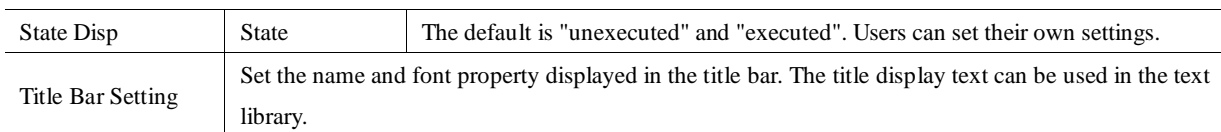

[Example]Schedule info display component is used to displays the information in the schedule list, including No., start time, end time, valid date and status.

1. Schedule List setting and the offline simulation

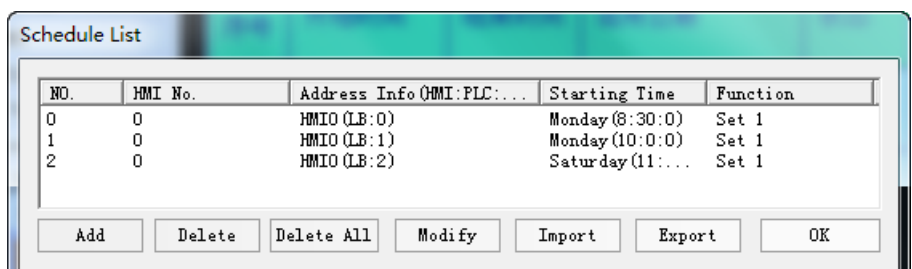

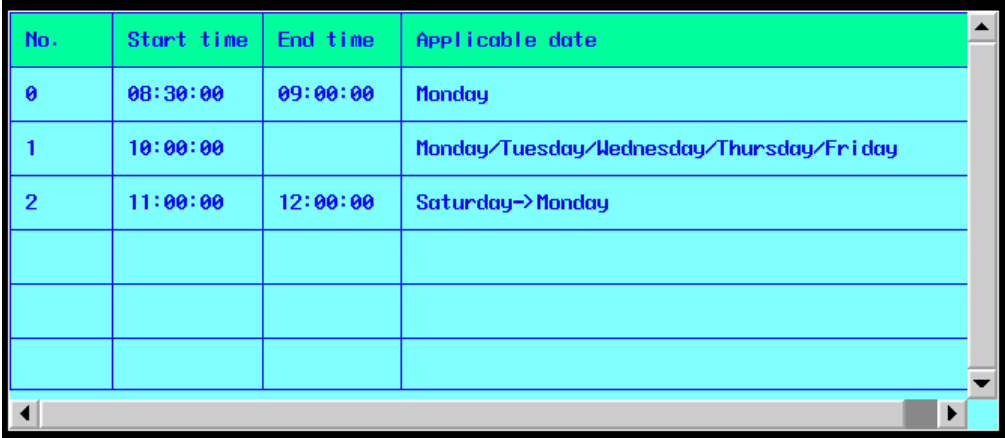

2.Specific instructions for each schedule

1) No. 0: Application date is Mon, begin time is 8:30, end time is 9:00

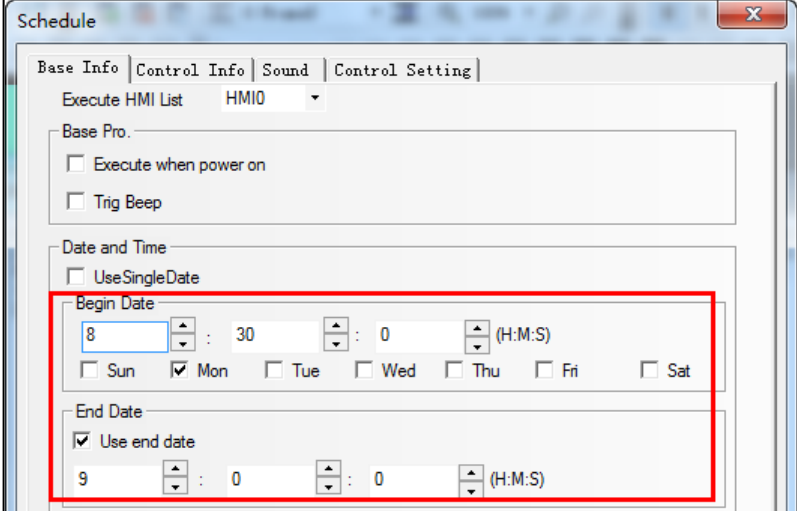

2) No. 1: Application dates are from Mon to Sat, begin time is 10:00, no end time.

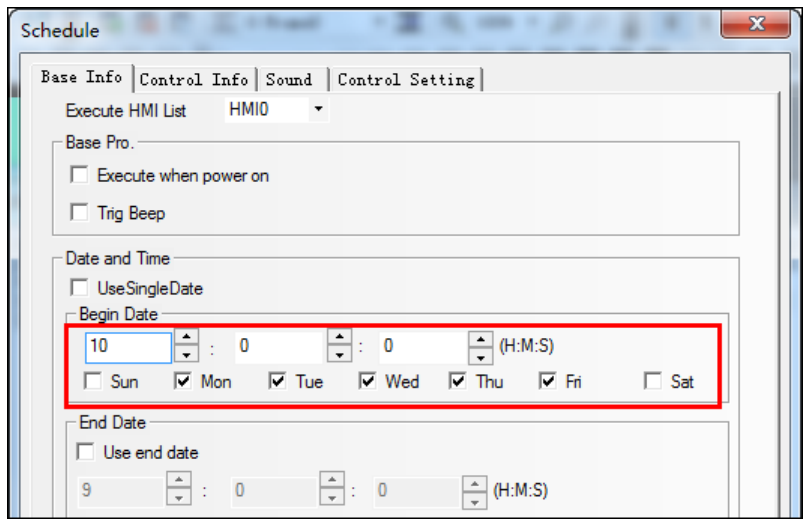

3) No. 2: Begin date is Sat and time is 11:00, end date is Mon and time is 12:00

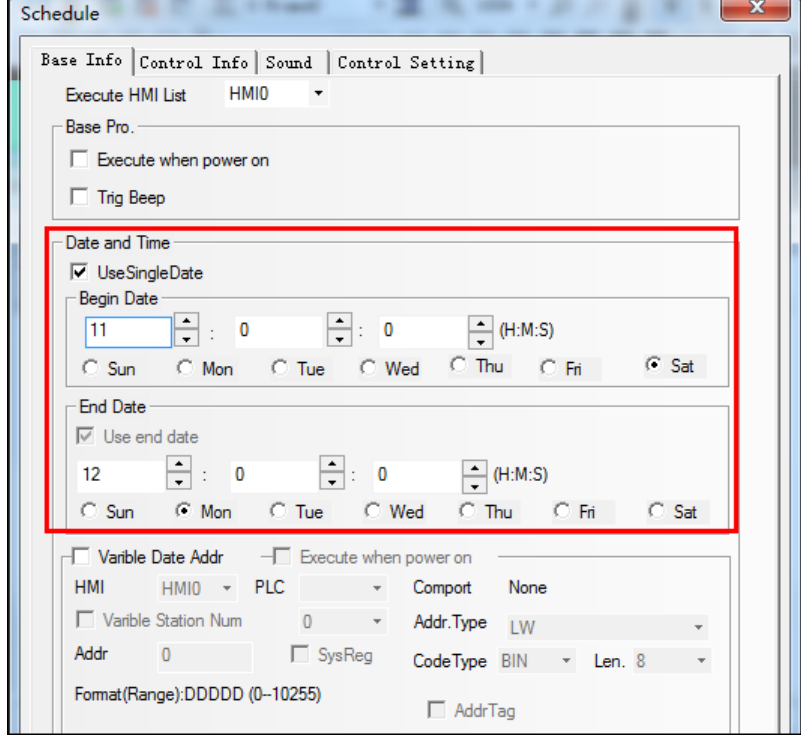

4.13.9 **Authorized Info Display**

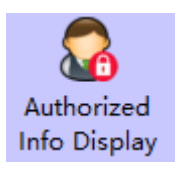

Used to view the HMI attribute - HMI license setting the expiration time and jump frame of each authorization

Table Display Attribute

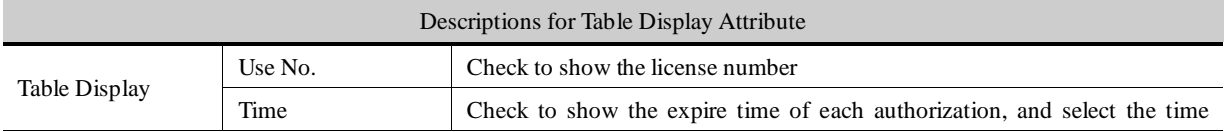
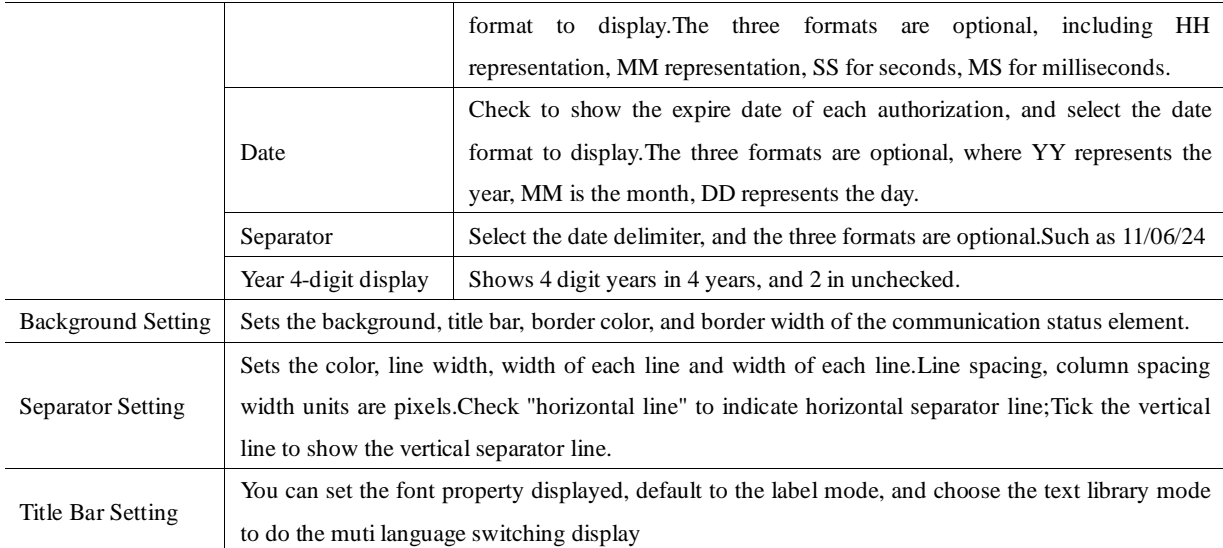

#### 【Example】

1. Create a new project, HMI attribute-HMI license setting, set 12 licenses, expiration time and the Expired jump frame

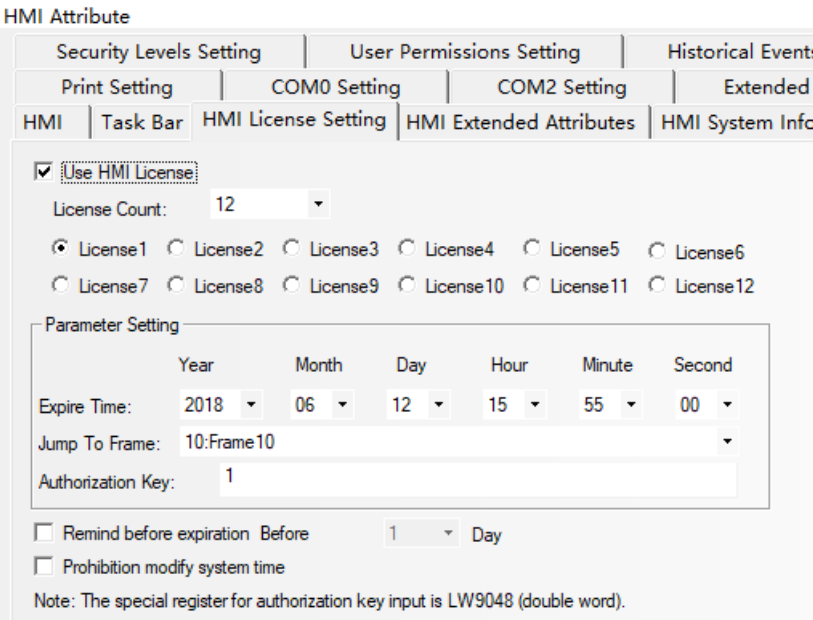

2.Function Parts-Authorized Info Display

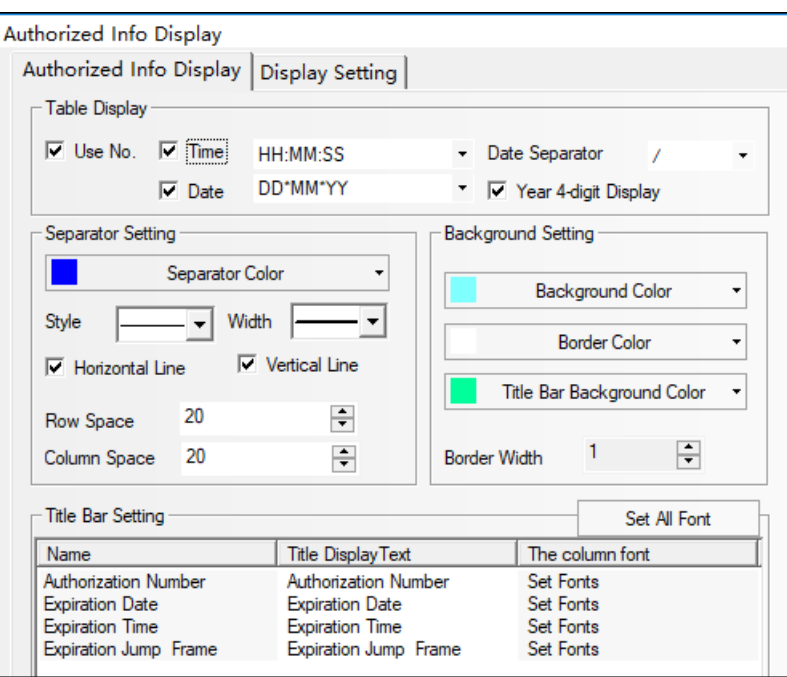

#### 3.Off-line simulation effect

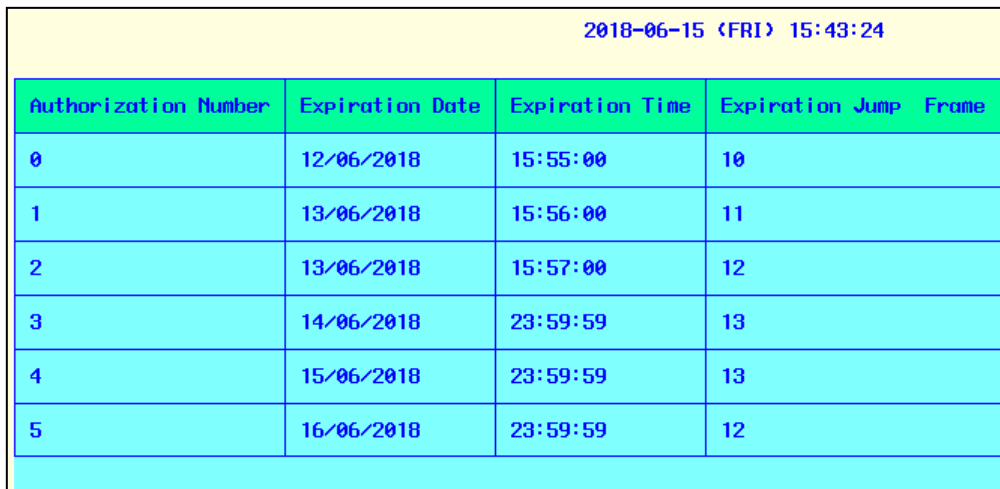

#### 4.14 Data Transmission Component

Data Transmission component is used to exchange the data between HMI and PLC or controller. In Kinco DTools, the following components can be used to exchange data: Recipe Data, Data Transmission, Data Transmission function in Timer and General PLC control in PLC Control component.

#### **4.14.1 Recipe**

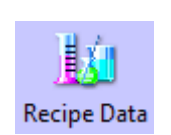

Recipe Data component can transmit HMI data that can be stored even powered off to specified PLC/controller registers, or transmit data in PLC/controller data to HMI registers that can be stored even powered off.

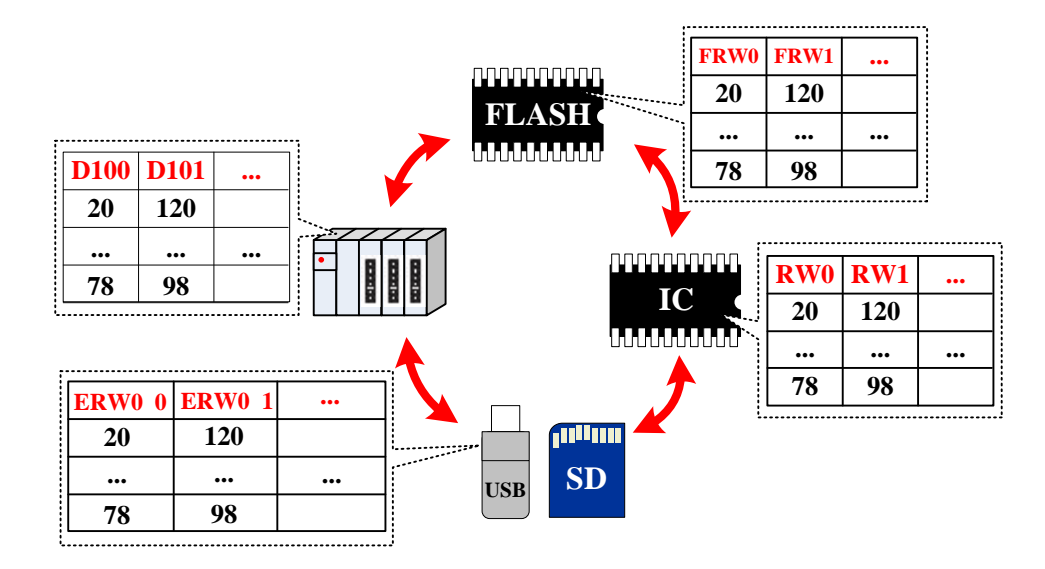

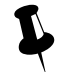

The Write Address of Recipe Data is the start register of transmitting PLC/controller

## Recipe Data

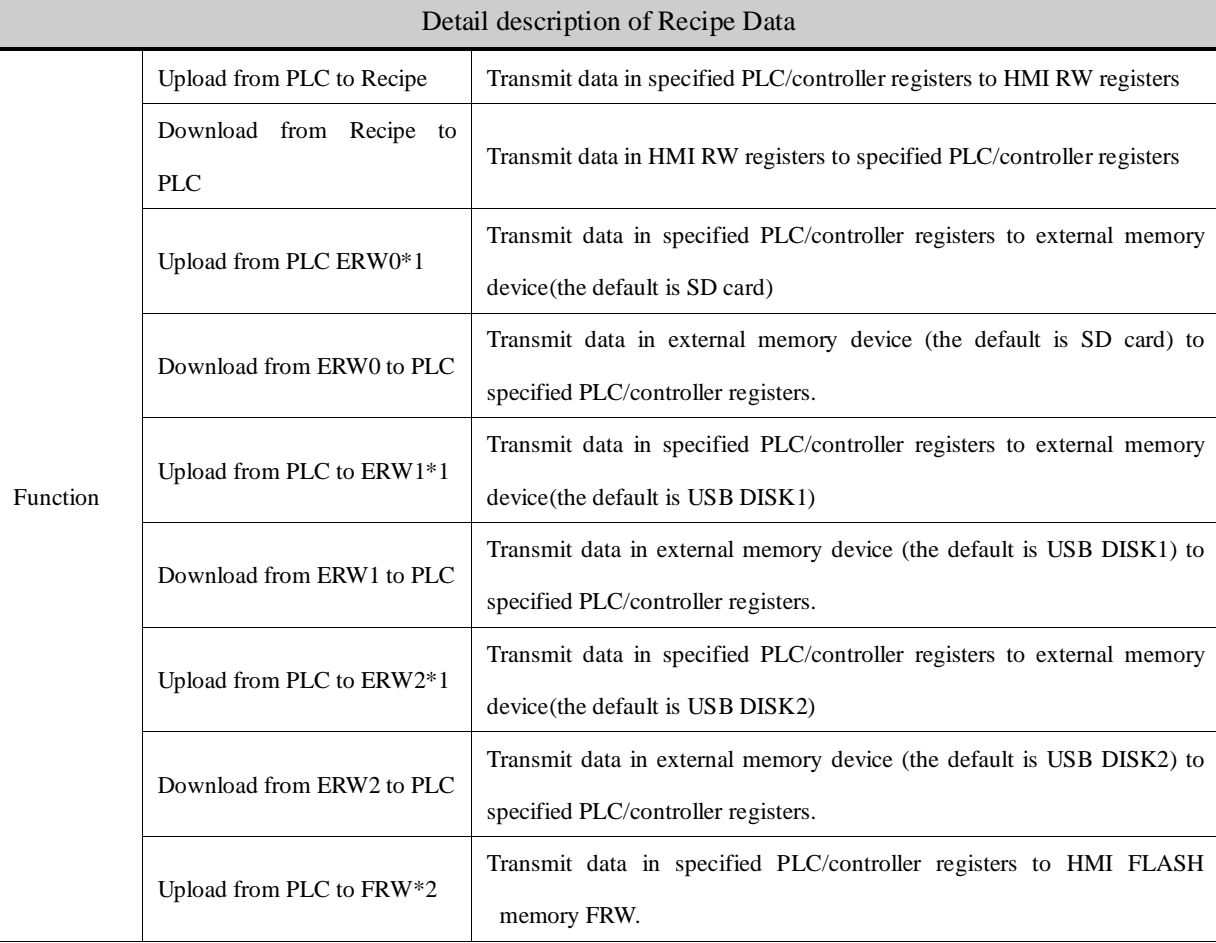

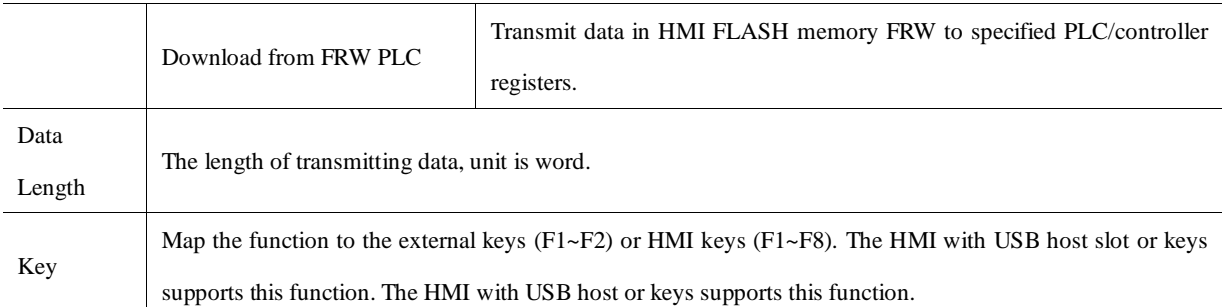

\*1.ERW0, ERW1, ERW2 are special registers for the external memory device, users can distribute them to U disk or SD card in the Extended Memory of the HMI Attributes

2. FRW is a special register type for the HMI flash memory.

#### ☞[For details, refer to \[Advanced Part 11](#page-432-0) Recipe/ Recipe Editor]

#### **4.14.2 Data Transmission**

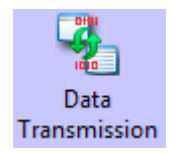

Data Transmission component transmits data in specified HMI or PLC/controller registers to the other HMI or PLC/controller registers. The transmission can be triggered by touching or change of specified register.

## Basic Attributes

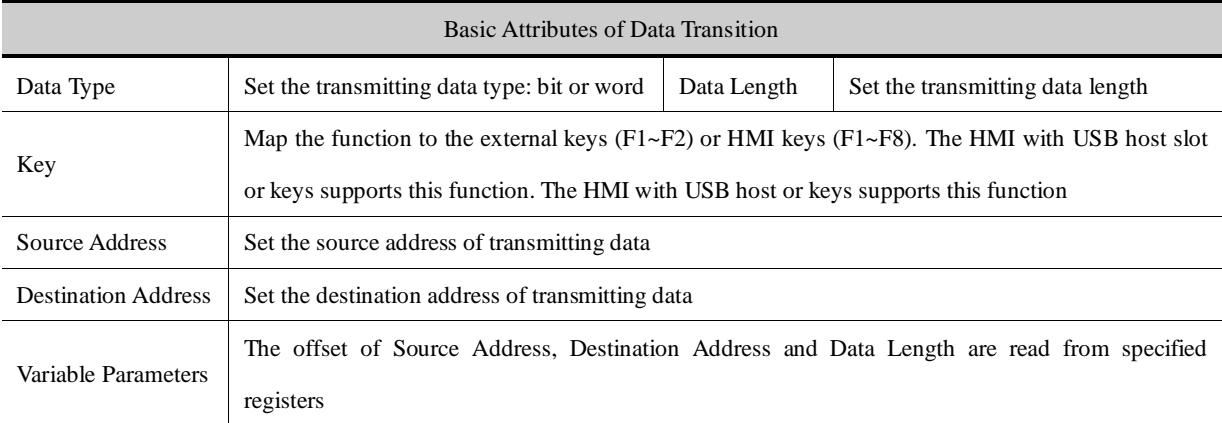

Take the following picture for example, the Source Address, Destination Address and Data Length use variable parameters, set the D register (PLC register) for Source Address, and the LW100 (HMI register) controls the offset of Source Register; Set LW register (HMI register) for Destination Address, and the LW101 (HMI register) controls the offset of Destination Register; LW103 controls the Data Length.

| Data Transmission<br>Source Address                               |                  |          |                   |   |  |                      |                                                                     |         | <b>Destination Address</b> |     |                   |  |  |  |
|-------------------------------------------------------------------|------------------|----------|-------------------|---|--|----------------------|---------------------------------------------------------------------|---------|----------------------------|-----|-------------------|--|--|--|
| <b>HMI</b>                                                        | HMI1             |          | <b>PLC</b><br>No. | o |  |                      | HMI                                                                 |         | HMI0                       |     | <b>PLC</b><br>No. |  |  |  |
| Port                                                              | COM <sub>0</sub> |          |                   |   |  |                      | Port                                                                |         | None                       |     |                   |  |  |  |
| Change<br>Station Num 0                                           |                  |          |                   |   |  |                      | Change<br>$\bf{0}$<br>Station Num                                   |         |                            |     |                   |  |  |  |
| Addr.Type D                                                       |                  |          | $\sim$ Addr. $0$  |   |  |                      |                                                                     |         | Addr.Type LW               |     | $-$ Addr $0$      |  |  |  |
| Code Type BIN<br>Use Address Tag<br>Format (Range): DDDD (0-7999) |                  |          |                   |   |  |                      | Code type BIN<br>Use Address Tag<br>Format (Range): DDDDD (0-10255) |         |                            |     |                   |  |  |  |
| Variable Parameters                                               |                  |          |                   |   |  |                      |                                                                     |         |                            |     |                   |  |  |  |
| $\blacktriangledown$ Source<br>Destination LW 101                 |                  |          | LW 100            |   |  |                      |                                                                     |         |                            |     |                   |  |  |  |
| Data Length LW 102                                                |                  |          |                   |   |  |                      |                                                                     |         |                            |     |                   |  |  |  |
| HMI                                                               | <b>HMIO</b>      |          | $\tau$ PLC        |   |  |                      |                                                                     |         | Addr. Type                 | LW  |                   |  |  |  |
| Port:                                                             | None             |          |                   |   |  |                      |                                                                     | Address |                            | 100 |                   |  |  |  |
| Change<br>Station Num                                             |                  | $\bf{0}$ |                   |   |  |                      | Code Type                                                           |         |                            |     | BIN               |  |  |  |
| Variable Type Word                                                |                  |          |                   |   |  | $\sim$ Word Length 3 |                                                                     |         |                            |     | Use Address Tag   |  |  |  |
| Format (Range): DDDDD (0-10255)                                   |                  |          |                   |   |  |                      |                                                                     |         |                            |     |                   |  |  |  |

**When the offset of Source Address is 0, offset of Destination Address is 0 and the Data Length is 1:**

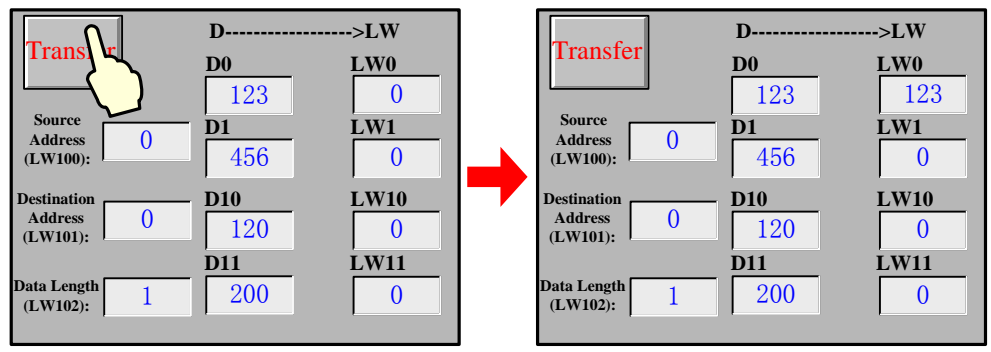

**When the offset of Source Address is 10, offset of Destination Address is 10 and the Data Length is 2:**

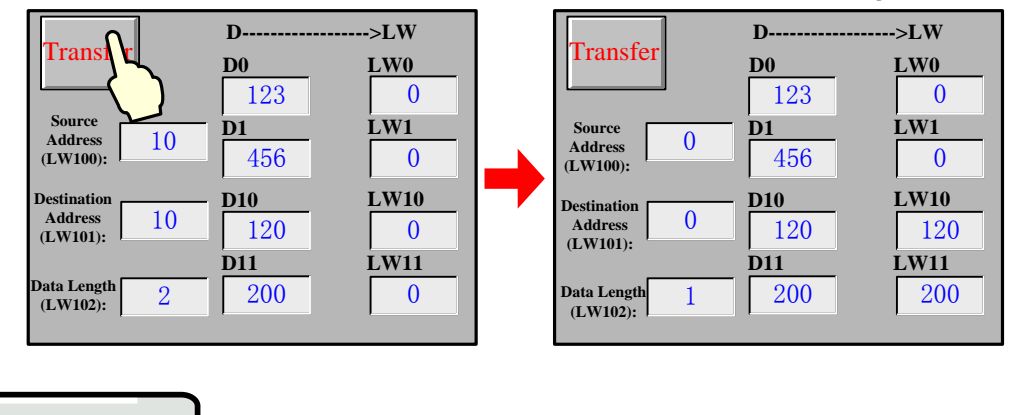

### Trigger Address

Check the "Use Trigger Address" in Trigger Address page to trigger the transmission by status of specified register.

 If use the trigger address to trigger the transmission but not by touch, user can set the **Always Invalid** in the Control Setting page.

Detail Description of Trigger Address

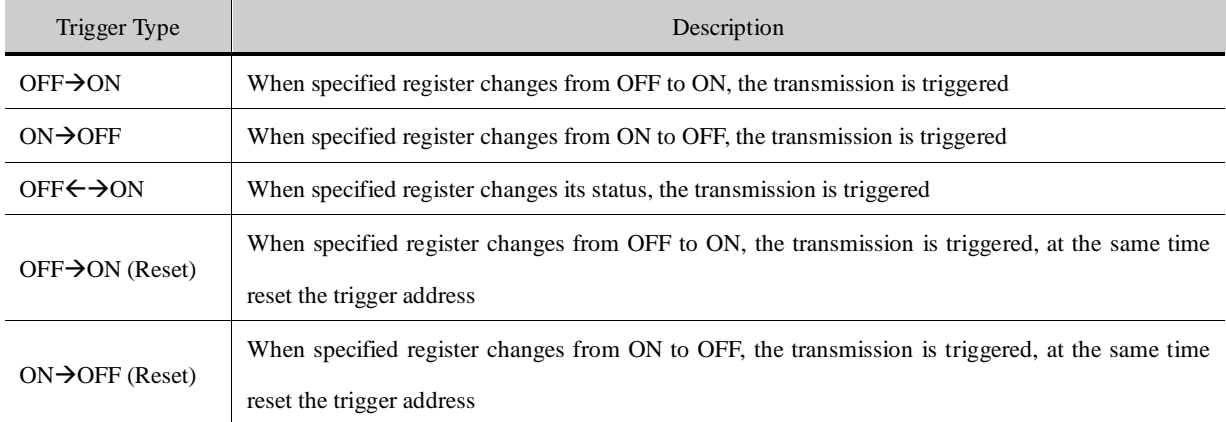

#### 4.15 Project Database

In Kinco Builder, user can put the repeat information or background function in the specified area, in this way, it is easy to control and call this information and function, at the same time it can reduce the data redundancy. The specified area are in the project Data Base components, they are: Text Library, Address Tag, Alarm Information, Event Information, PLC Control , Sound Lib and so on.

#### <span id="page-293-0"></span>**4.15.1 Text Library**

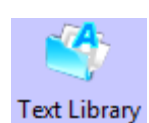

Text Library component is used to store the text content in the project, so that it can avoid the input the same text tag many times. Text Library supports multiple language, it makes the HMI can switch the display languages. Kinco DTools supports 32 languages switching at most.

Text Library Interface

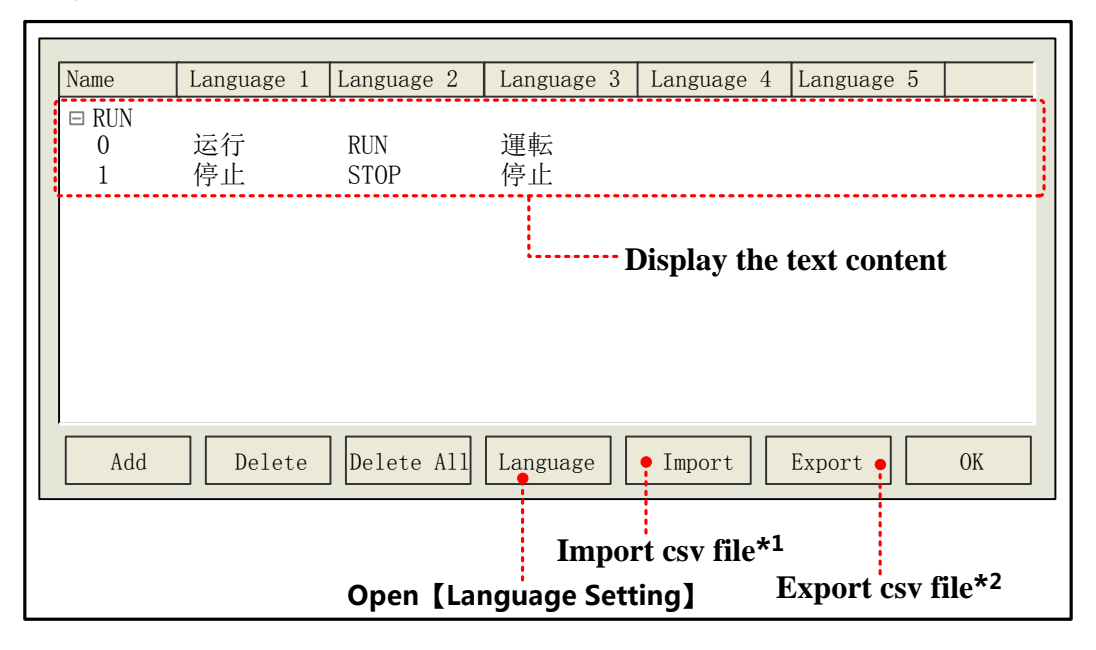

\*1. Import csv file (text library file) to Text Library of current project

2. Export the Text Library to the CSV file, User can use Microsoft EXCEL to open and edit this CSV file.

Language attributes

Click the Language in the Text Library to open the Language Setting dialog box, in this dialog box, user can set the font attributes of each language, refer to the following table for details:

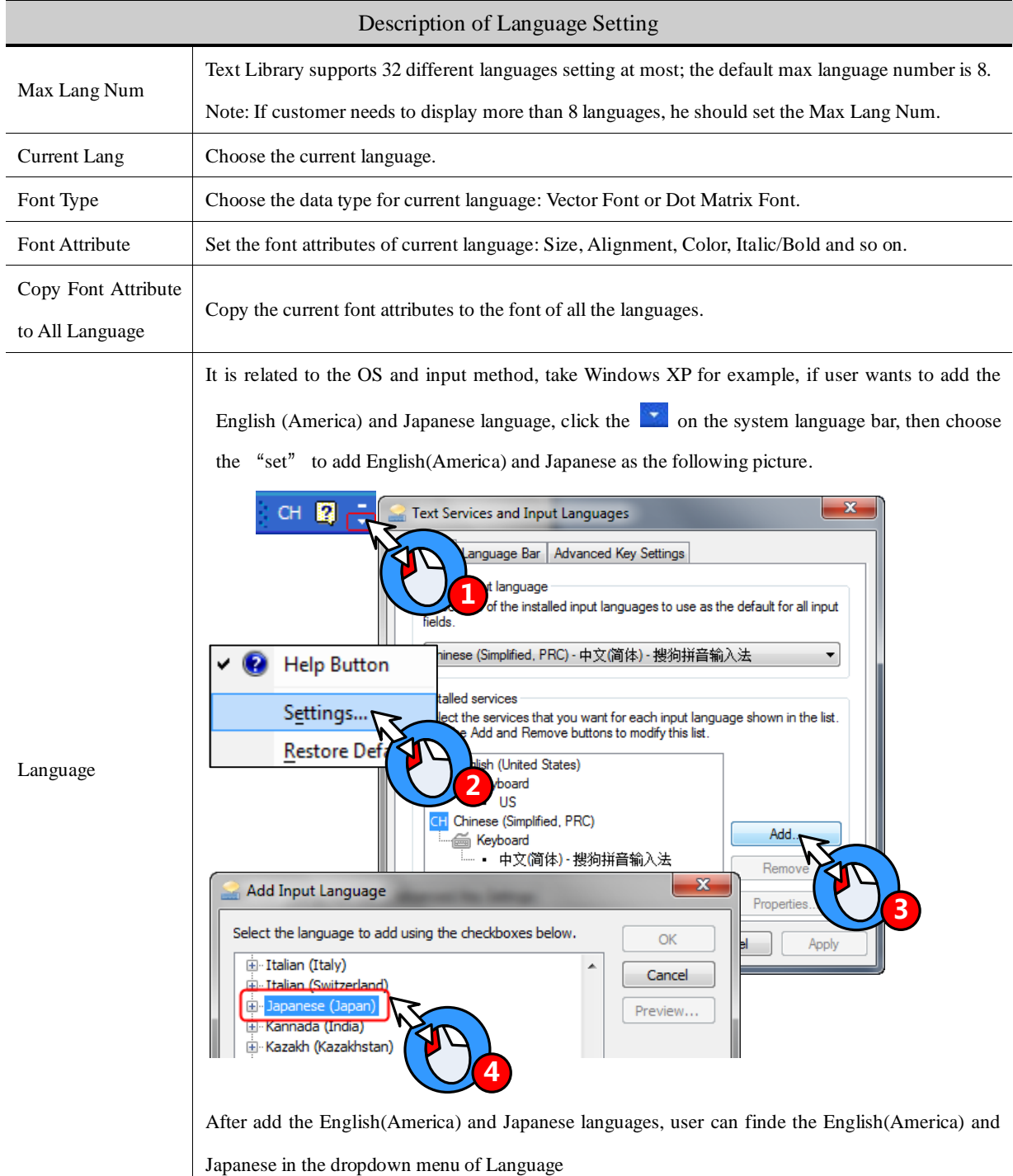

☞[For details, refer to \[Advanced Part 5.1](#page-339-0) Text Library]

#### **4.15.2 Address Tag**

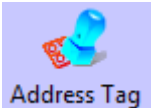

Address Tag component can be used to store the address information , and user can add description to these addresses.

Tag Address Interface

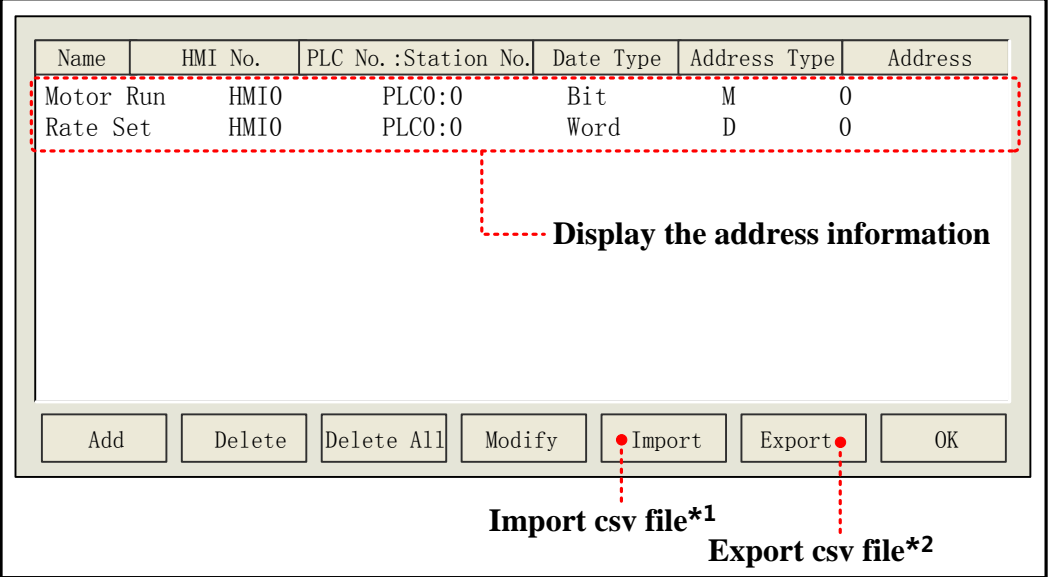

\*1. Import the address information (CSV file) to the Address Tag.

2. Export the address information of Address Tag to a CSV file, user can use Microsoft EXECEL to pen an edit this CSV file.

Build Address Tag attributes

Click the Add in Address Tag to open the Build Address Tag box, see the following table for details:

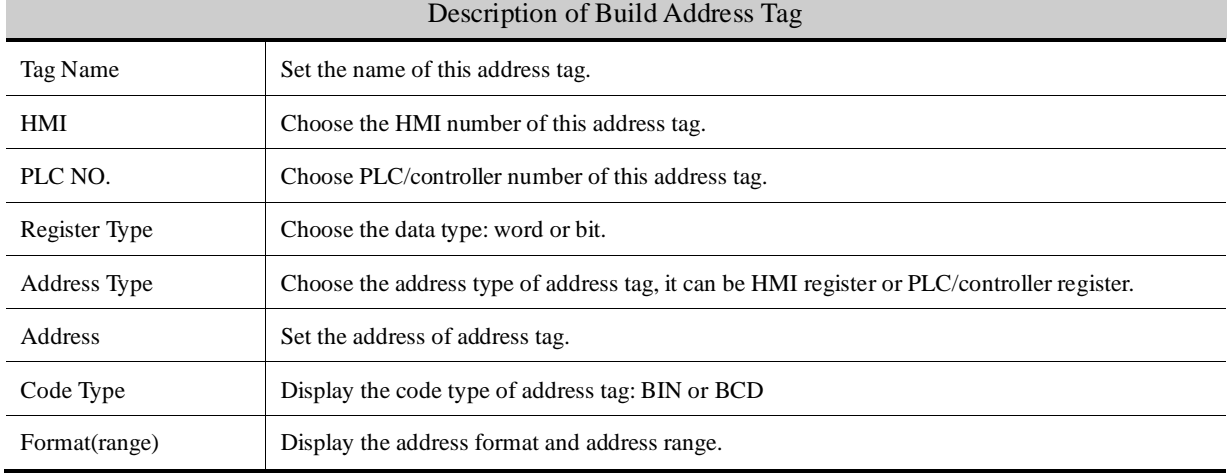

☞[For details, refer to \[Advanced Part 5.2](#page-344-0) Address Tag Library]

#### **4.15.3 Event Information**

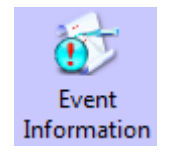

Event Information is used to configure the event content and trigger conditions; it is used with the Event Display and Event Bar together. Event Information supports bit register and word register to trigger event.

☞For details [about Event Display and Event Bar, refer to \[Advanced Part 4.7](#page-222-0) Alarm Component]

Event Information Interface

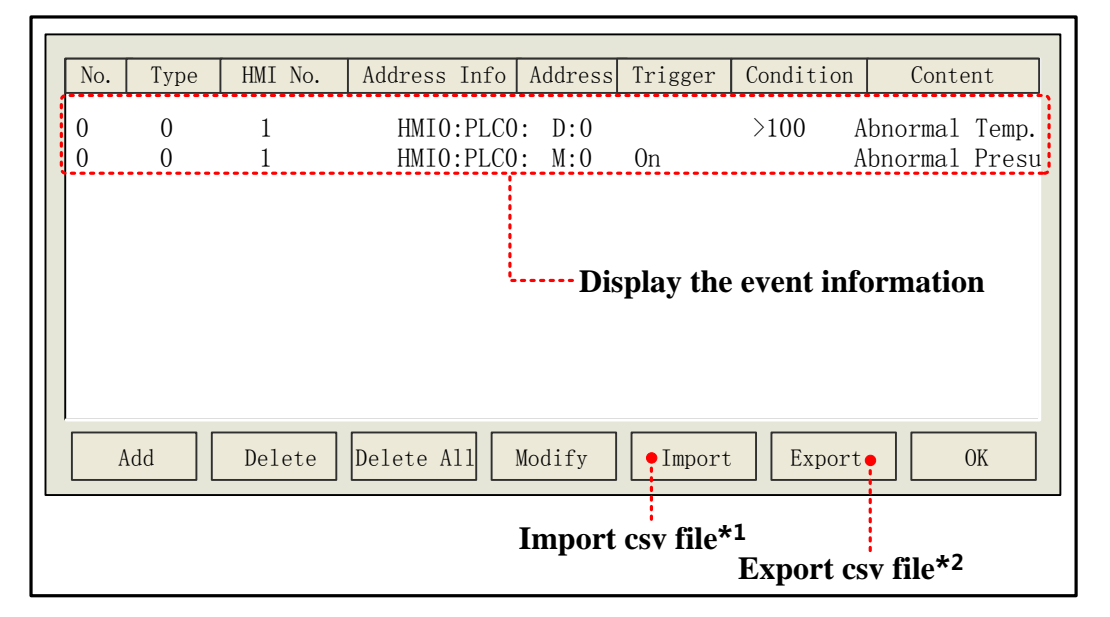

\*1. Import the event information (in CSV file) to the Event Information library.

2. Export the event information to a CSV file, user can use Microsoft EXECEL to pen an edit this CSV file.

Event Attributes

Click the Add in the Event Information to open the Event attributes dialog box, see the following table for details:

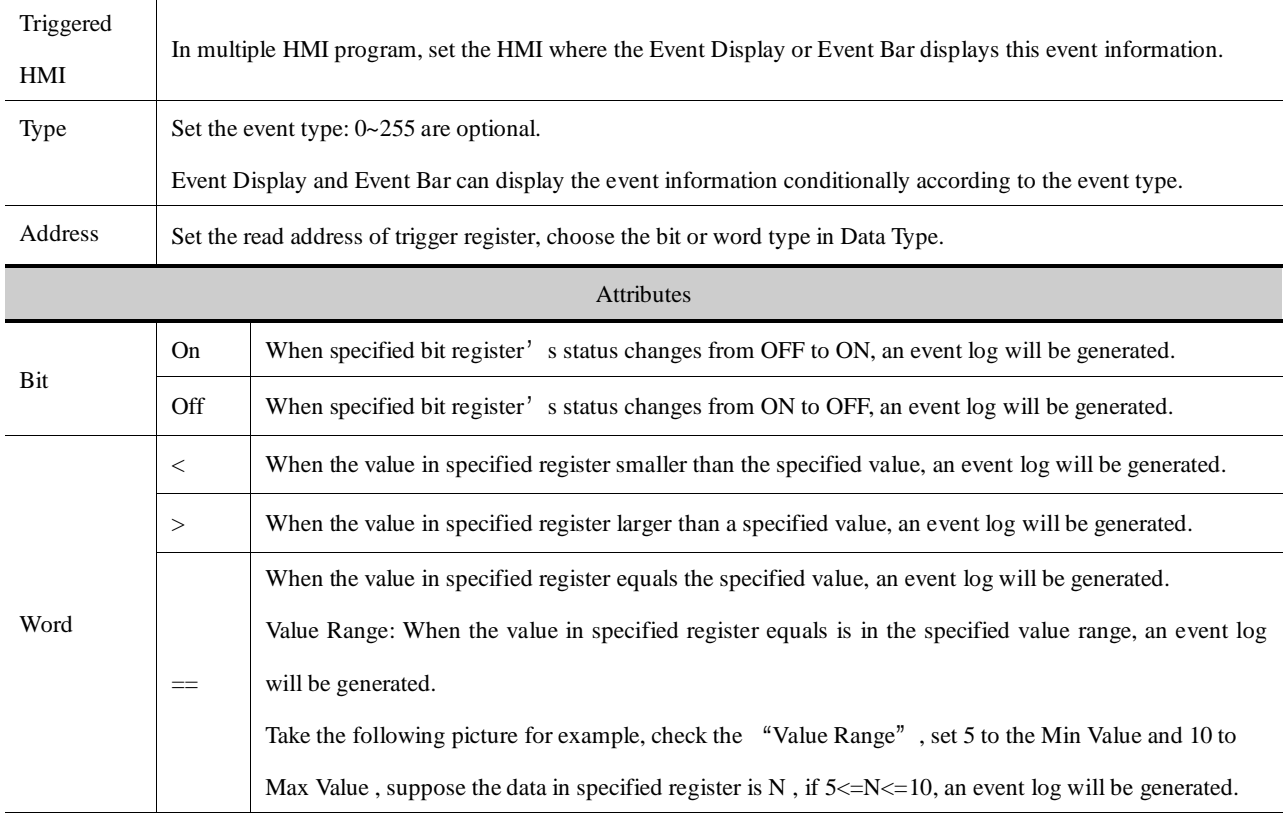

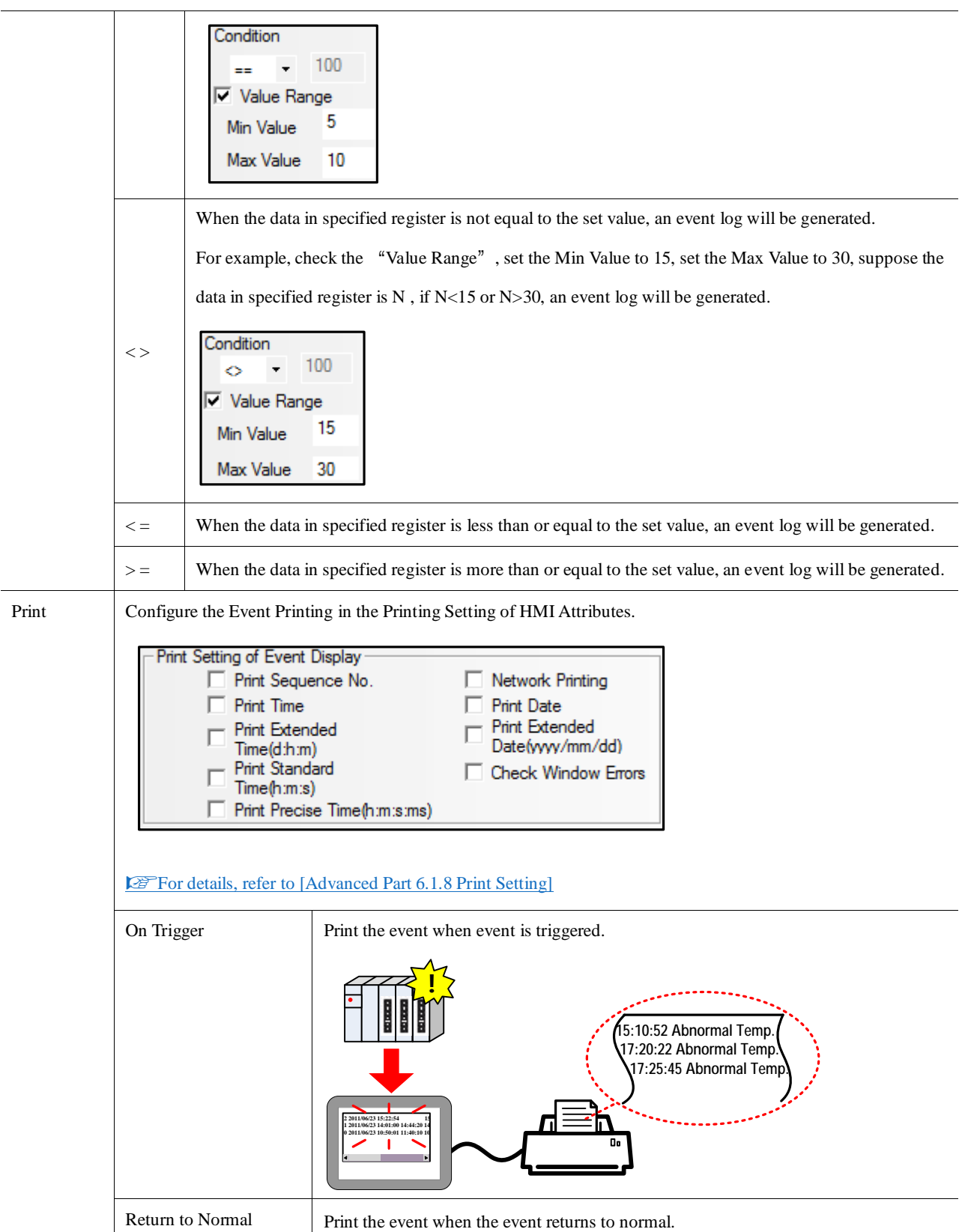

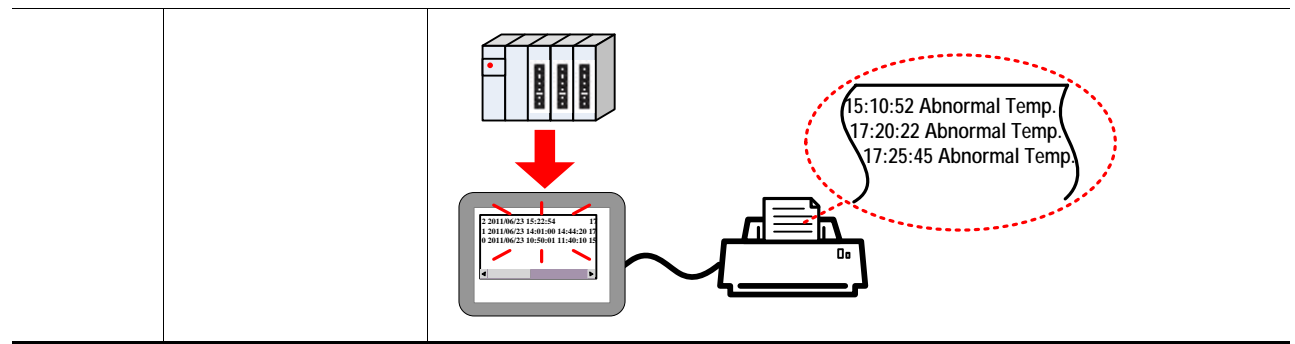

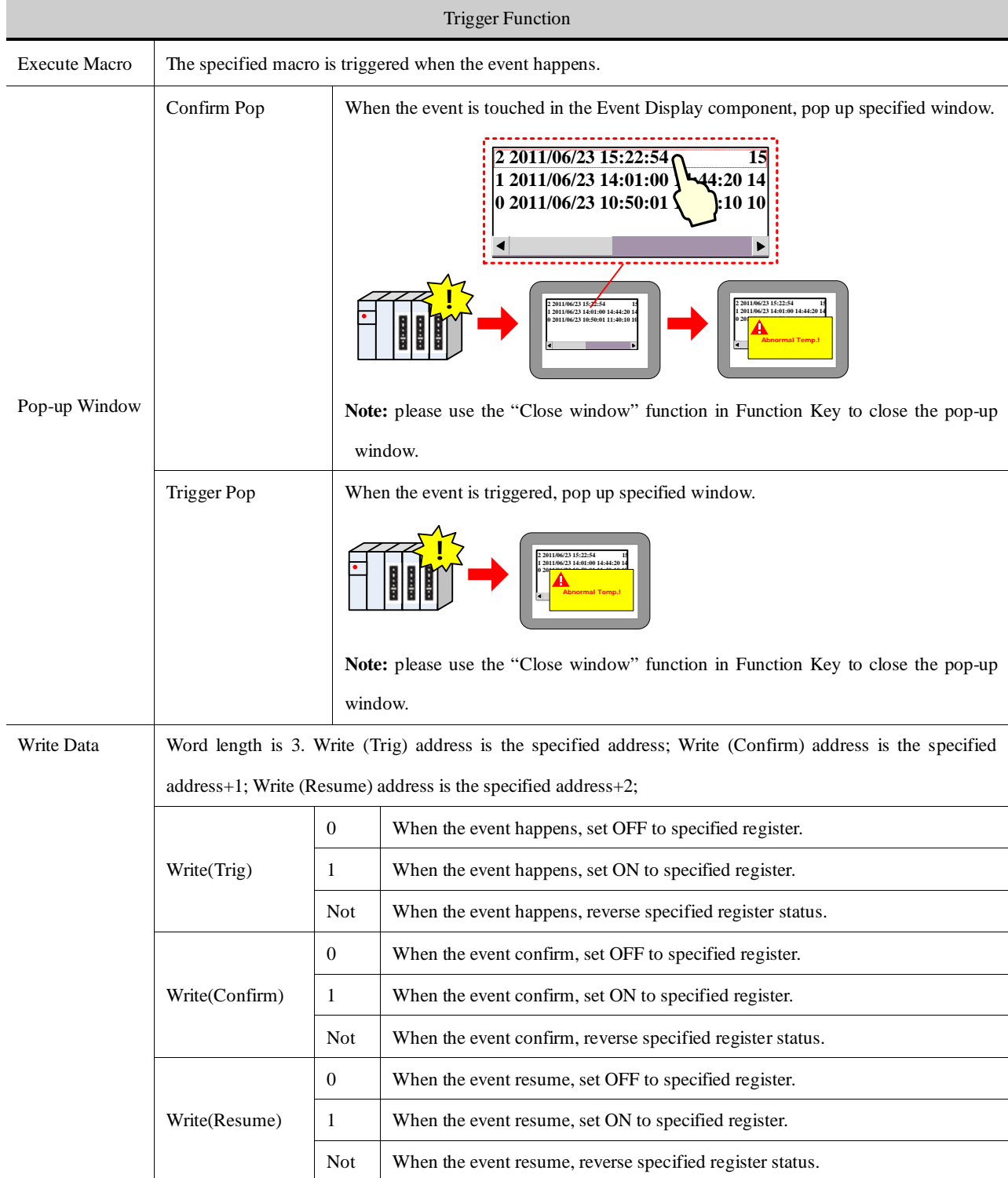

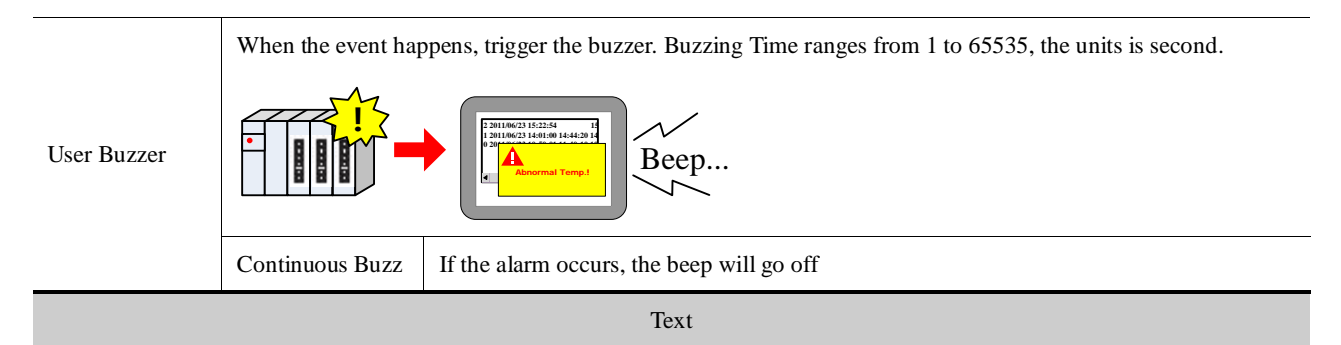

Input text content that needs to be displayed in Event Display after event happens, click the Font to set the font attributes.

Data in LW register can be displayed in the event information, user can configure it according to the following format:

^xxxx^: Print header, which means print this content when the event is triggered the first time or a different event is triggered.

For example, print "water" as a header, the format is  $\wedge$ water $\wedge$ 

%h:mm:s#: Print time;

%y:mm:d#: Print date;

%nnfmd: Print variable, % means the start sign, nn means register number of LW, ranges from 00 to 99, that is to say , it is from LW0 to LW99, f means there is decimal in the data , d means the end sign. If there is no decimal in the data, the format can be %nnd. Take printing the data in LW20 for example; there is a decimal in this data, use the %20f1d in the Text of the Event Information. **Note:** If customer wants to print data in PLC register, use the Timer to transmit the data to LW0~LW99.

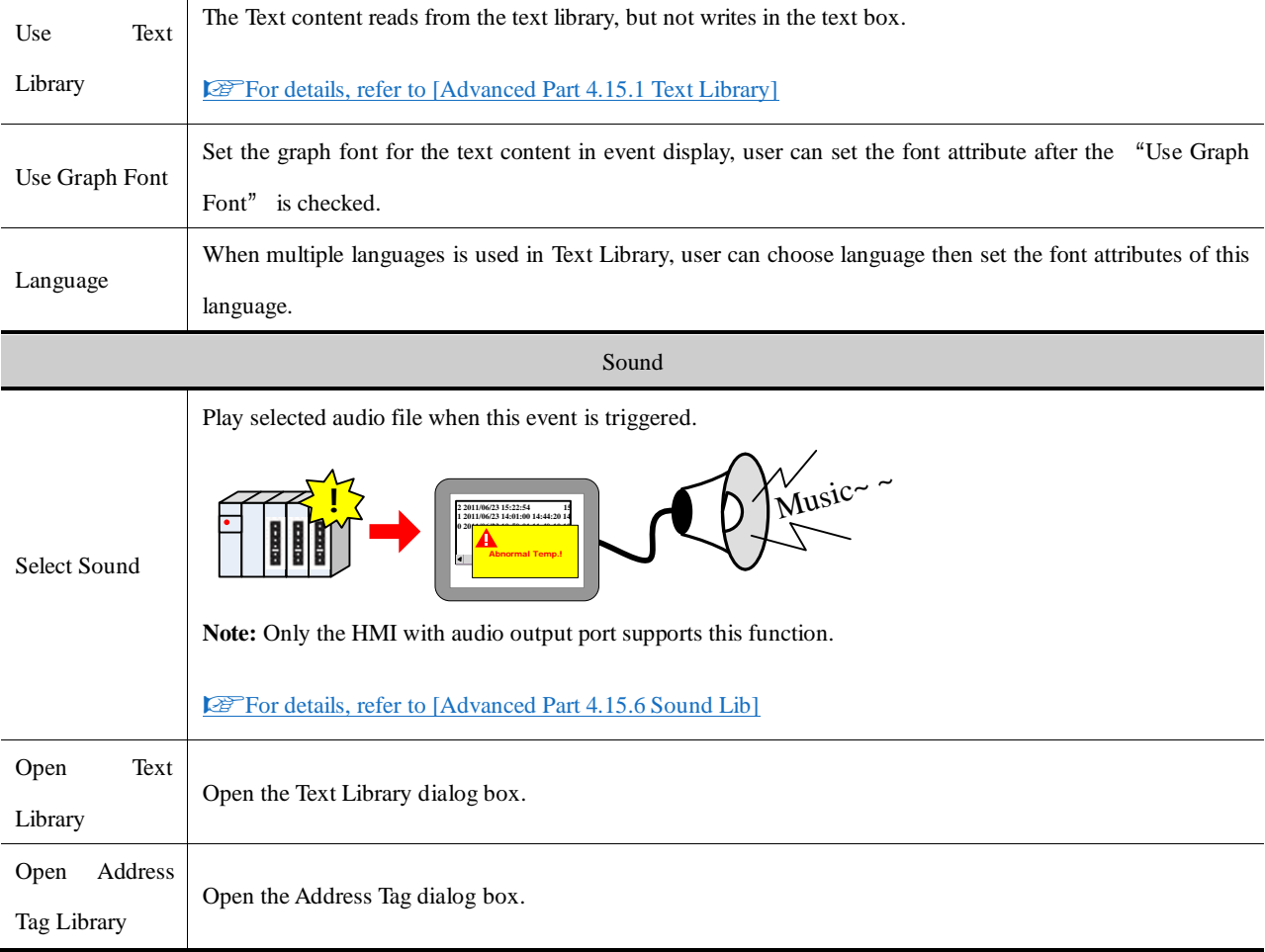

#### **4.15.4 Alarm Information**

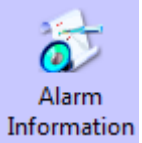

Alarm Information is used to configure the alarm content and trigger conditions; it is used with the Alarm Display and Alarm Bar together. Alarm Information only supports bit register to trigger alarm.

#### ☞[For details, refer to \[Advanced Part 4.7](#page-222-0) Alarm Component]

Alarm Information

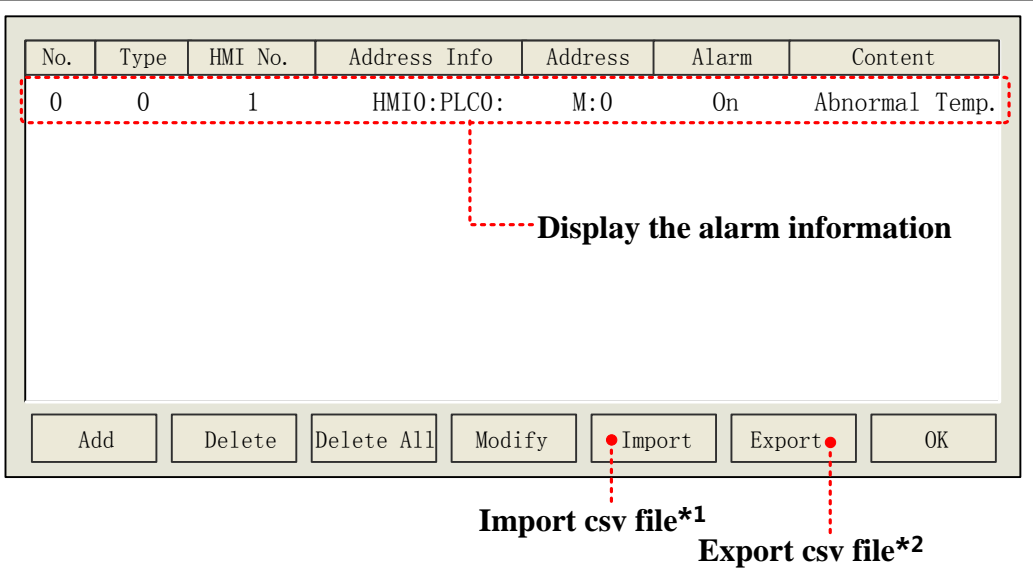

\*1. Import the alarm information (in CSV file) to the Alarm Information library.

2. Export the alarm information to a CSV file, user can use Microsoft EXECEL to pen an edit this CSV file.

Alarm Attributes

Click the Add in the Alarm Information to configure the alarm information, see the following table for details:

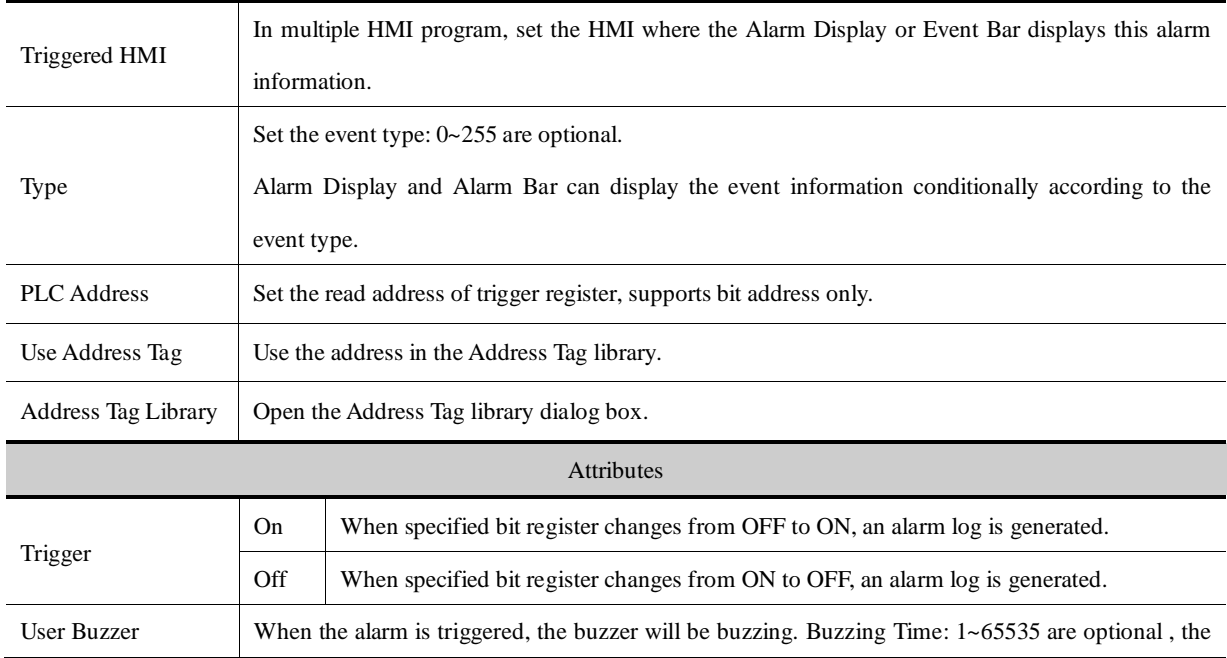

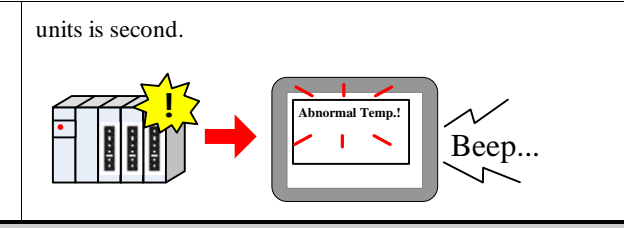

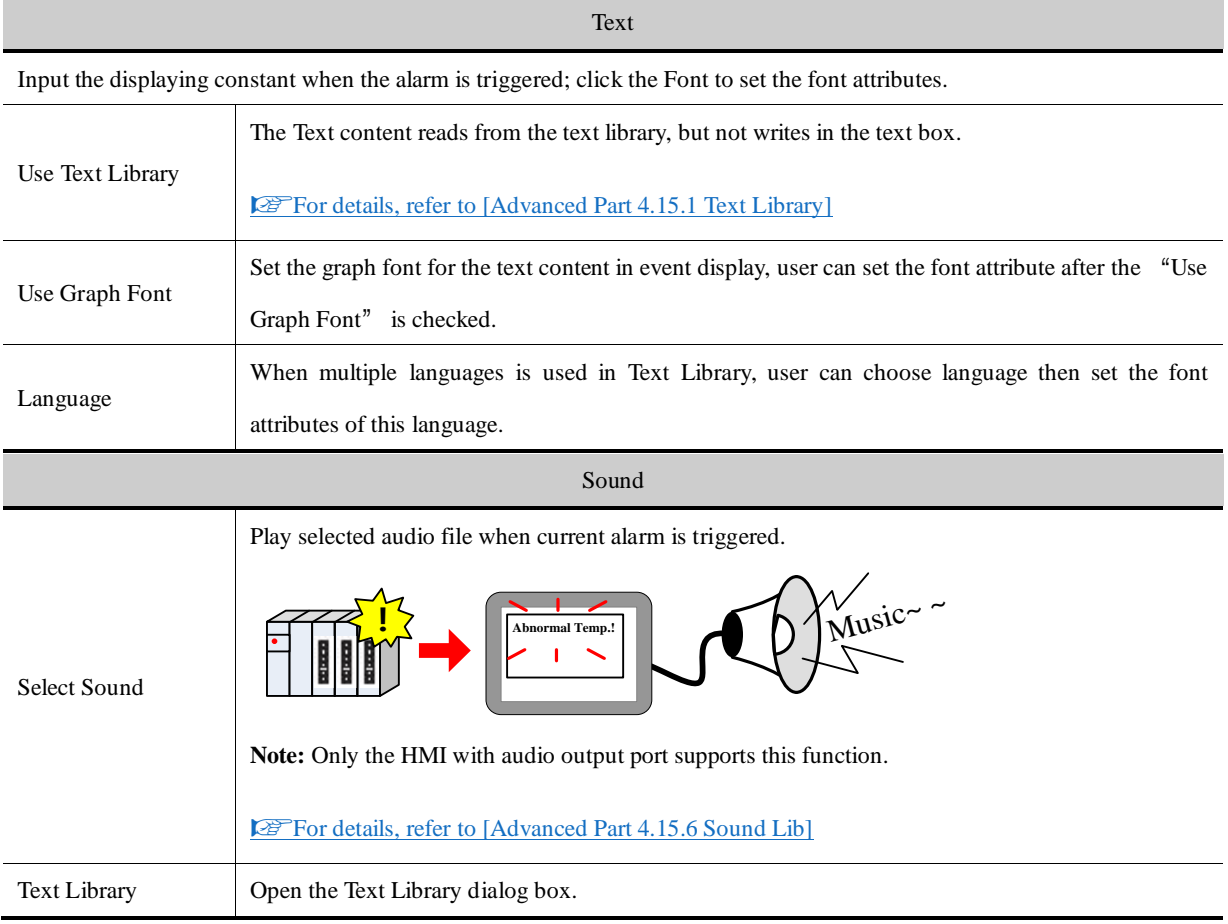

#### **4.15.5 PLC Control**

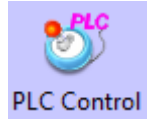

PLC Control is used to log in the trigger condition of some functions, when specified register satisfies the setting condition, the corresponding function will be executed.

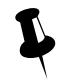

Not select [Execute Only When The Specified Window Is Opened], the function is not restricted by windows, and the function can be performed if the execution condition is satisfied. Select [Execute Only When The Specified Window Is Opened], the function is restricted by windows, and the function can be performed only in the specified window, if the execution condition is satisfied.

PLC Control Interface

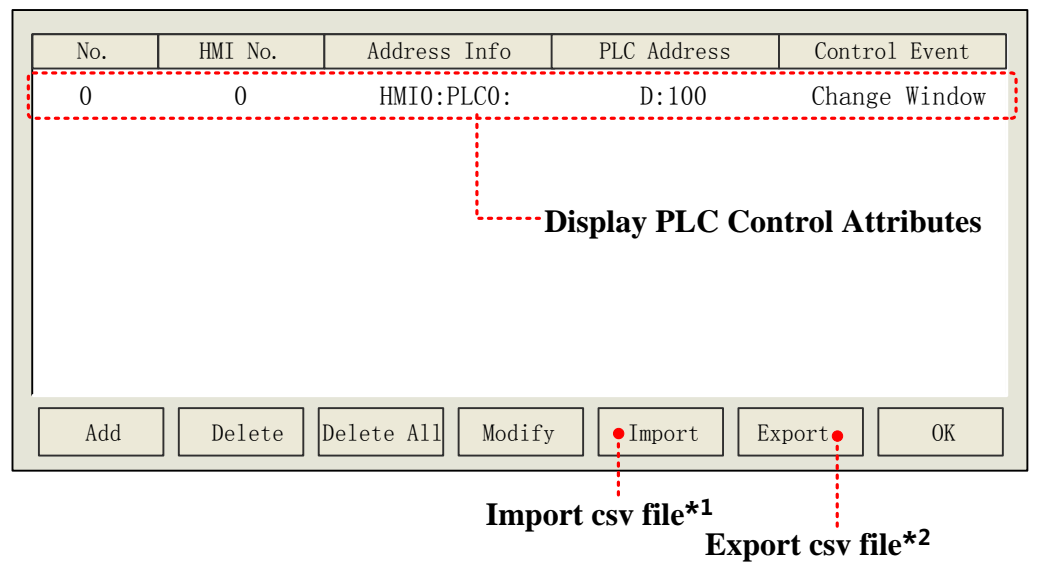

\*1. Import the control file constant (in CSV file) to the PLC Control library.

2. Export the control file constant to a CSV file, user can use Microsoft EXECEL to pen and edit this CSV file.

Alarm Attributes

● PLC Control Attributes

Click the Add in the PLC Control to open the dialog box, chose the control function in the Control Type and set the control register and trigger condition.

The control type that PLC Control supports are as followings: Change Window (Ignore the window 0), Write Data to PLC (Current Base Window number); Report Printout; Screen Hard Copy; General PLC Control; General PLC Control(Extended); Backlight Close; Backlight Close (Write Back); Execute Macro Program; Backlight Open; Backlight Open(Write Back); Sound Ctrl; Save Screen Shoot Data to Extended Memory.

See the following for details of the control type.

(1) Change Window

When the value in specified register changes to a valid window number, HMI will switch to the window with this window number automatically. And write the new window number to the specified register+1 address.

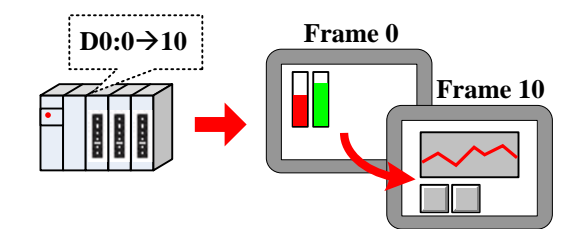

For example, Suppose the current window number is 0, specified register address is D100, when the D100 is 10, the HMI switches to the window 10, and return the new window number 10 to D101.

If the "Change Window" in PLC Control and "Change Common Window" in Function Key are used at the same time, user can set an invalid window number to the control register by "Set at Window Close" of Multiple State Setting component, in this way to avoid inputting the same window number, but cannot change the window at the next time.

#### (2) Change Window (Ignore the window 0)

Change common window function, when the value in specified register is 0, HMI will not change to Window 0.

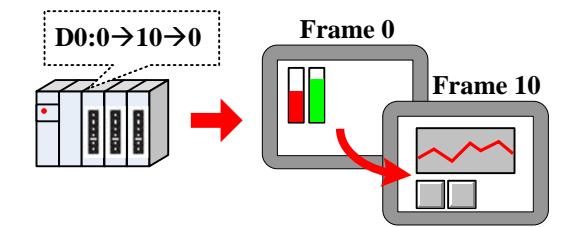

(3) Write Data to PLC (Current Base Window)

When switching common window, write the window number to specified register.

(4) Report Printout

Print the HMI screen according to the value in the specified register. When value in specified register changes and this value

is a valid window number, the constant in this window will be printed out.

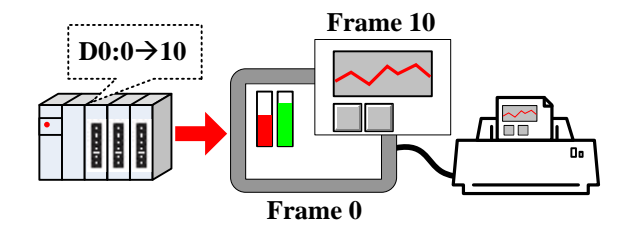

1. HMI will not switch to the printed window when printing out this window in Print Out function.

2. The data in specified register will be reset to 0 automatically after printing.

3. Report Printout cannot print the constant in window 0.

User can set the printing constant by the following two methods:

Method 1: Check the Custom Print Options

Attributes of Custom Print Options

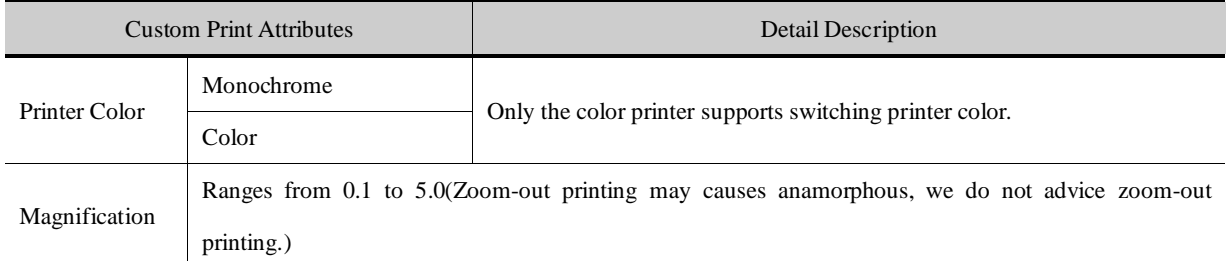

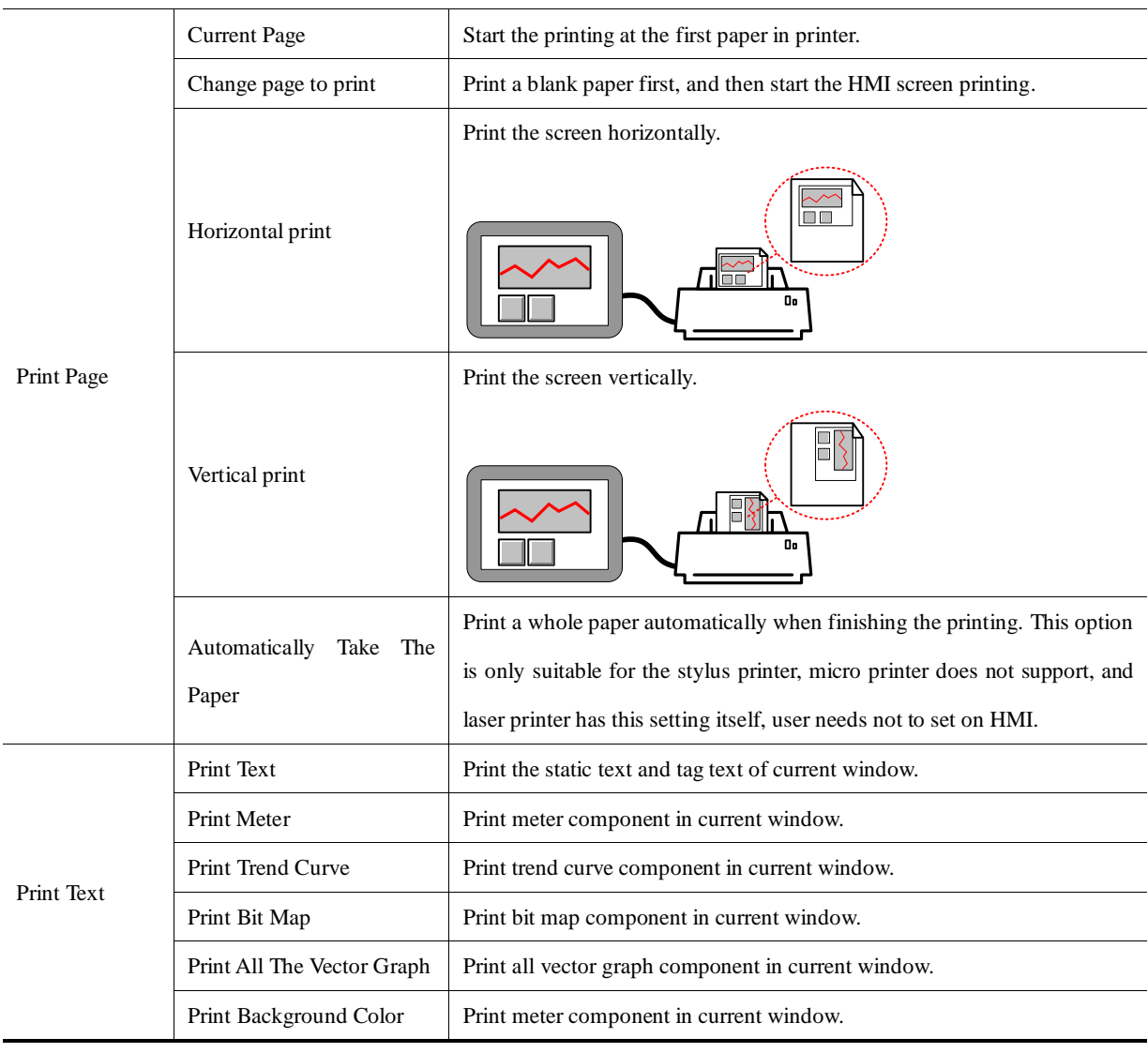

Method 2: Do not check the Custom Print Options; use the bits of LW9054 and LW9055 to set the print.

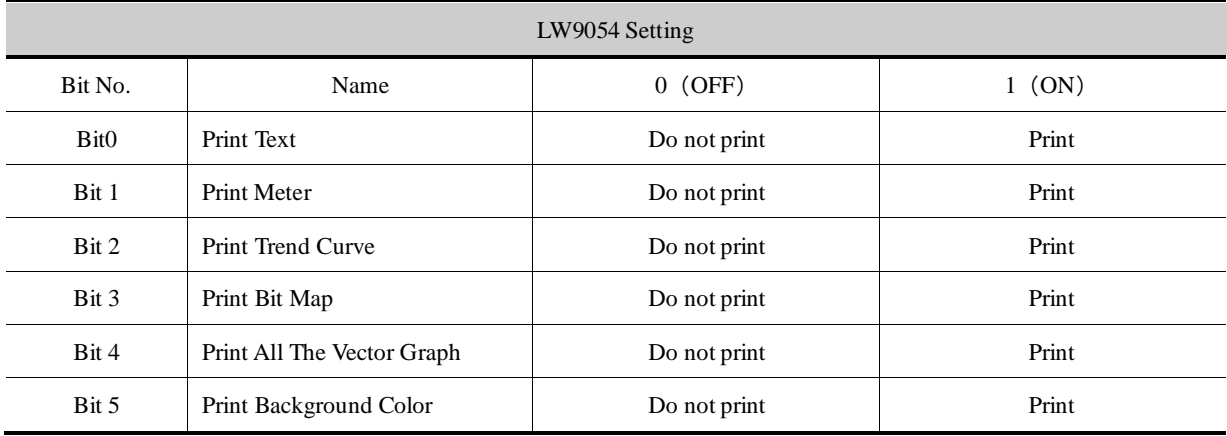

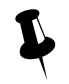

Use the Multiple States Setting component to set the value of LW9054, if all the constant needs printing, put the Multiple State Setting component in the common window(frame 1) and the setting mode is Set at Window Open, set value is 255.

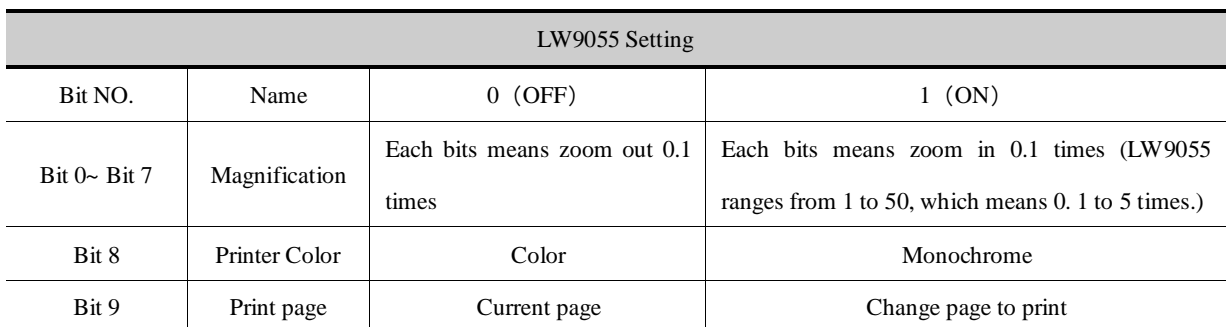

For example, if the Magnification is 0.3, Monochrome printing and print current page, that is to say, set the LW.B9055.0, LW.B9055.1, LW.B9055.8 and LW.B9055.9 On. User also can set the above configuration by LW9055 directly, set LW9055 to 259(bit 0, 1, 8 and 9 on means 259)

**@F** [For details, refer to \[Advanced Part 13.3 Print Function Setting Method\]](#page-456-0)

(5) Screen Hard Copy

Screen Hard Copy is used to print current screen: when the specified bit register changes from OFF to ON, the current screen is printed.

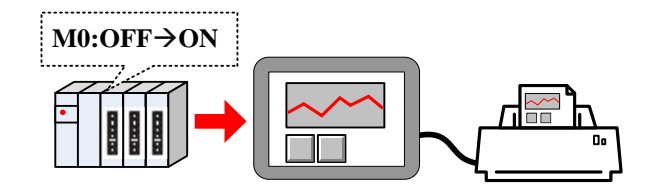

The Custom Print Options setting is the same as the Report Printout.

(6) General PLC Control

General PLC Control is used to transmit data between PLC/controller registers and HMI local registers.

When the Control Type is General PLC Control, system will distribute 4 registers to control transmit type, transmit data length, offset of PLC/controller register address and offset of HMI register address. See the following table for details:

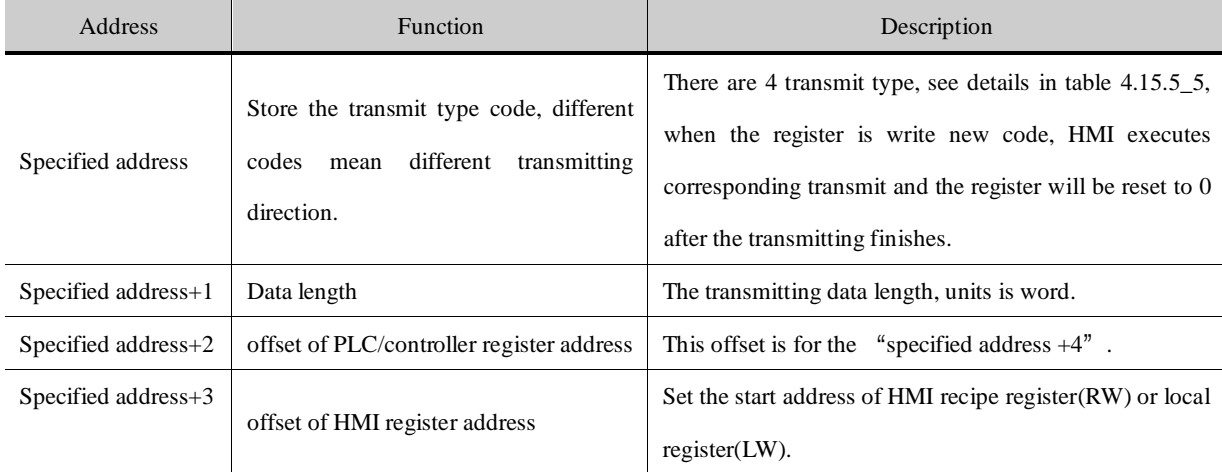

See the following table for details of transmit type.

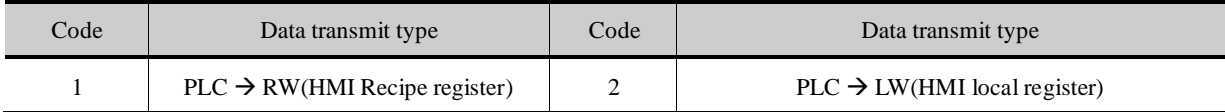

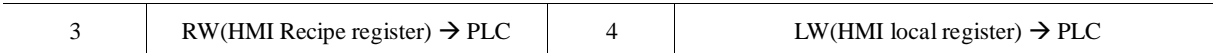

For example: Transmit the data in D100~D104 (PLC register) to the RS100 ~RW104 (HMI recipe register).

Set D0 as the specified address in PLC Control, that is to say, D0 controls the Transmit Type, D1 controls the Transmit Data Length, D2 controls the offset of data source register (PLC) and D3 controls the offset of destination register (HMI). According to the example, D0=1 means transmit data from PLC to RW; D1=5 means there are 5 words (D100~D104) needs transmitting; D2=96 which means PLC source address is D100=(96+0)+4, 0 means the start address in General PLC Control. As the D0 to D3 are used for control register, so the source address is D4 , and the offset(96) is also for D4 , so the PLC source register address is D2+ start address in General PLC Control(D0)+4. D3=100 means that the start address of destination register is RW100.

(7)General PLC Control (Extend)

General PLC Control (Extend) is similar as the General PLC Control, it is also used to transmit data between PLC/controller register sand HMI registers; the difference is that it distributes 6 registers to transmit type, transmit data length, offset of PLC/controller register address and offset of HMI register address. See the following table for details

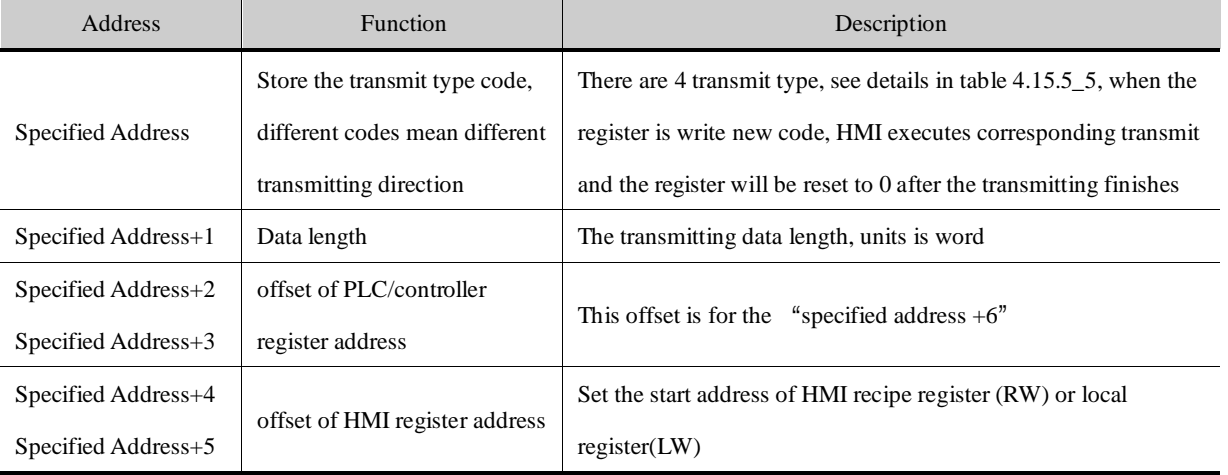

(8) Backlight Close

When the specified bit register changes from OFF to ON, HMI turns off the backlight, and the backlight will be on again if the screen is touched.

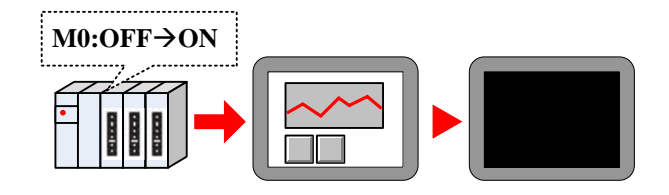

#### (9) Backlight Close(Write Back)

When the specified bit register changes from OFF to ON, HMI turns off the backlight, and reset the specified register to OFF.

The backlight will be on again if the screen is touched.

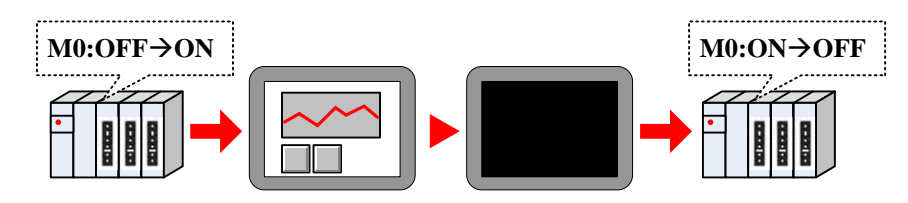

(10)Execute Macro Program

When the specified register satisfies the execute method, the specified macro will be executed.

The execute methods are as follows:

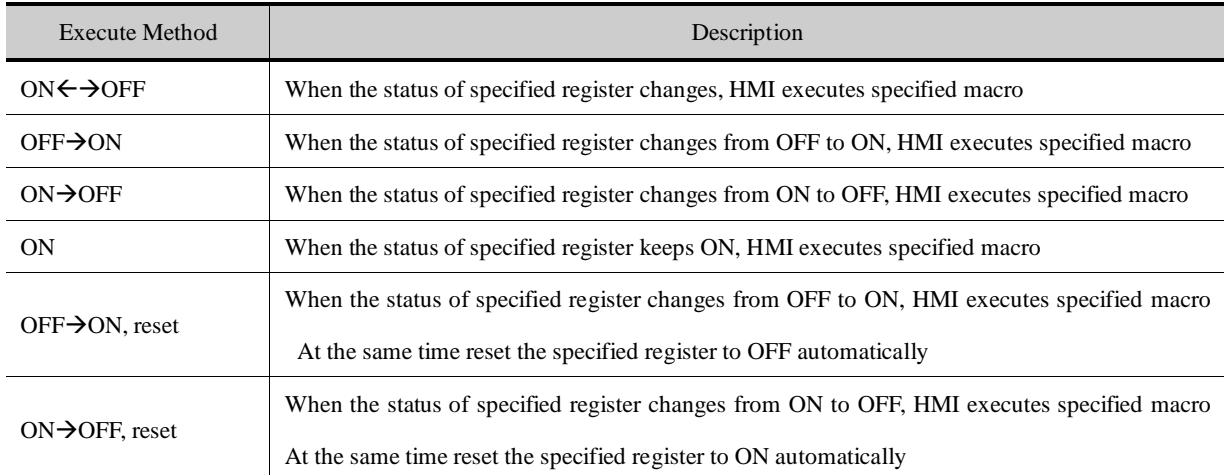

(11) Backlight Open

When the specified register changes from OFF to ON, HMI will turn on the backlight.

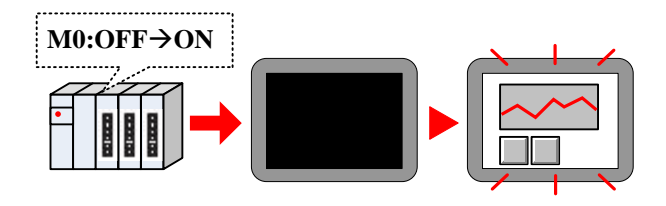

#### (12) Backlight Open (Write Back)

When the specified register changes from OFF to ON, HMI will turn on the backlight. At the same time HMI resets the register to OFF.

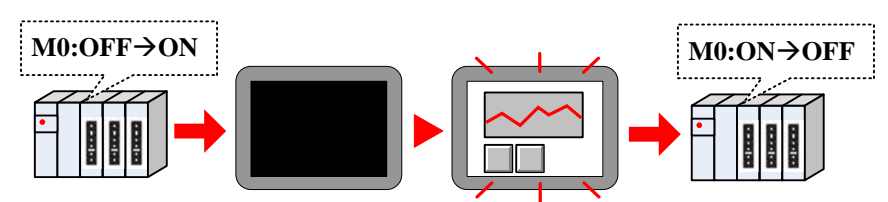

#### (13) Sound Control

When the specified register satisfies the setting condition, HMI plays specified audio file.

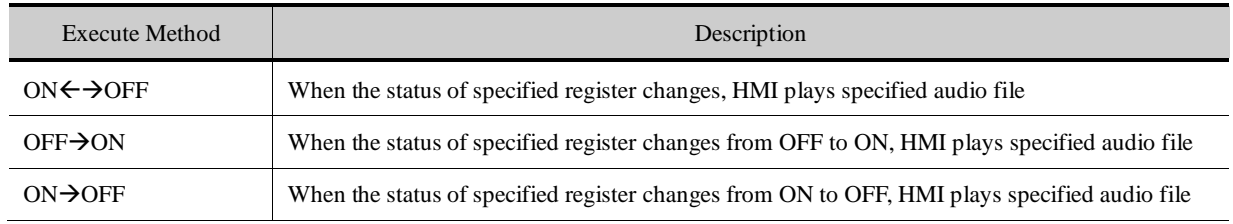

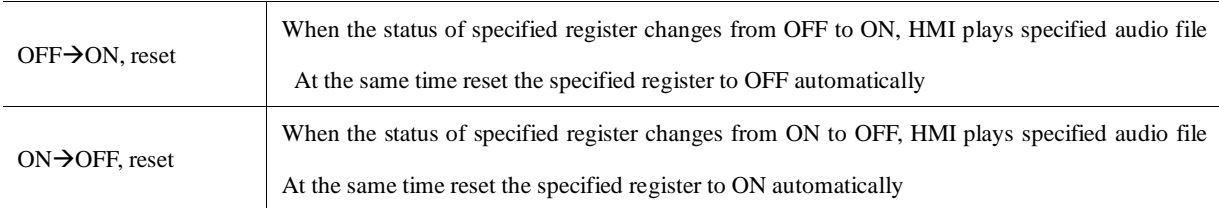

#### ☞[For details, refer to \[Advanced Part 5.4](#page-361-0) Sound Lib Application]

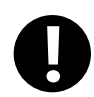

**!** Only the HMI with audio output port supports this Sound Control function

#### (14) Save Screenshot Data to Extended Memory.

When specified register changes from OFF to ON, save the current screen constant to the extended memory in picture.

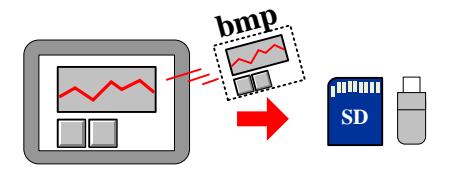

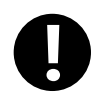

1. Only the HMI with USB host and SD card supports this function<br>2. This function supports offline simulation, indirect online simulation and direct simulation. The screenshot pictures are saved in the \disk\sd(usb1 or usb2)\scr file folder of Kinco HHMIware installation route

User needs to set the extended device in the HMI Attributes>> HMI.

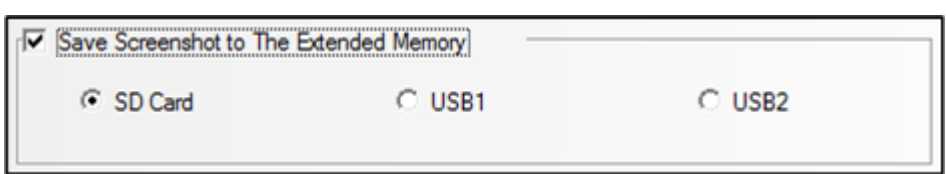

The bmp pictures are named as year-month-day, hour: minute: second: millisecond, for example: 2010-09-01, 10:12:50:203.bmp. User also can define the picture name by system special register. The LW9470~LW9485 define the prefix of file name, for example the constant in LW9470~LW9485 is "Version Num .20100001-", then the screenshot picture name is Version Num .20100001-2010-09-01,10:15:28:421.bmp.

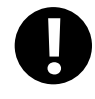

**!** After the save screenshot is executed, please do not plug out the extended memory device in 1 minute, or the picture may cannot be saved.

#### <span id="page-309-0"></span>**4.15.6 Sound Lib**

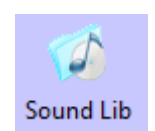

Sound Lib is used to save the wav or mp3 audio file. The system will transfer the audio file to snd format file automatically, and user can call this file, the original audio file (WAV or mp3 file) are saved in the sound file folder of current project.

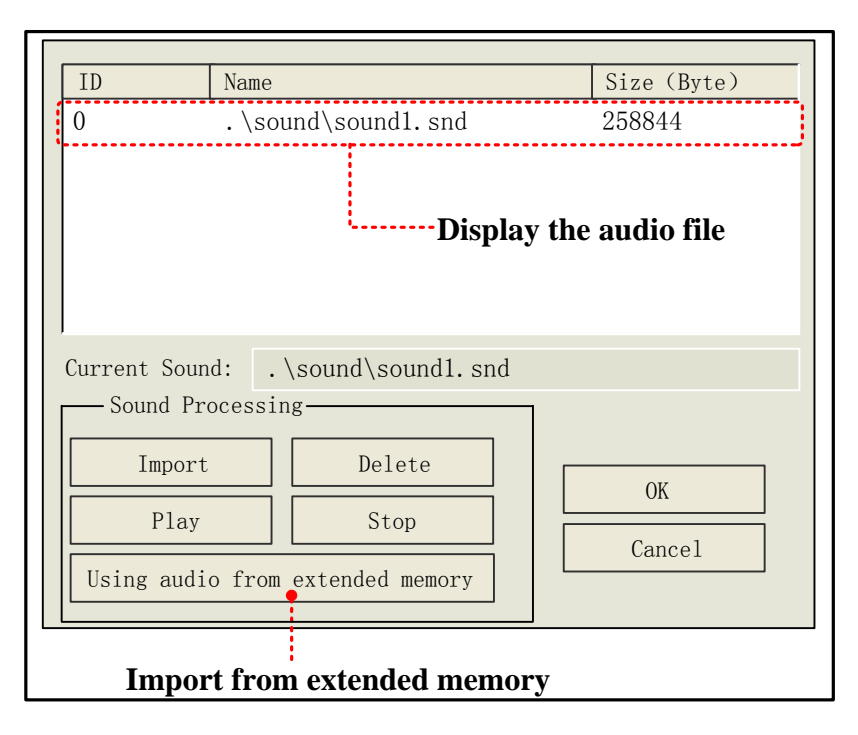

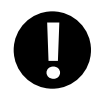

**!** 1. One imported audio file must be smaller than 256KB, but the audio file from the Using audio from extended memory does not limit the file size.

2. Supports WAV, MP3 format audio file.

☞[For details, refer to \[Advanced Part 5.4](#page-361-0) Sound Lib Application]

#### **4.15.7 Data Logger**

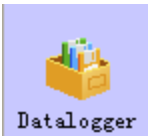

Data Logger is used to sample data and set sampling method, these data can be displayed on Data Report component.

●Interface of Data Logger

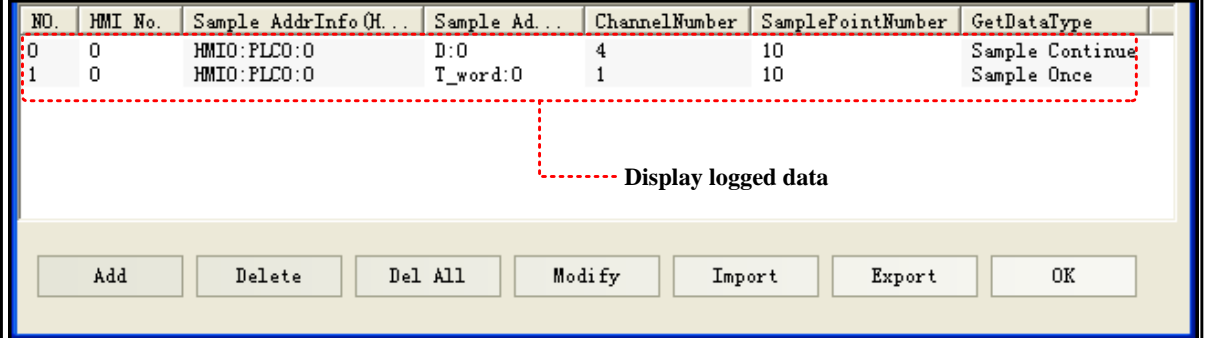

1. **Import:** .Import the data sampling information in CSV file format to the Data Logger

2. **Export:** Export all logged in sampling data to a CSV file; this file is editable by Microsoft EXCEL.

#### Data Logger Attributes

Click the **Add** to open the Data Logger attributes dialog window, the detail attributes are as follows:

## Data sampling properties

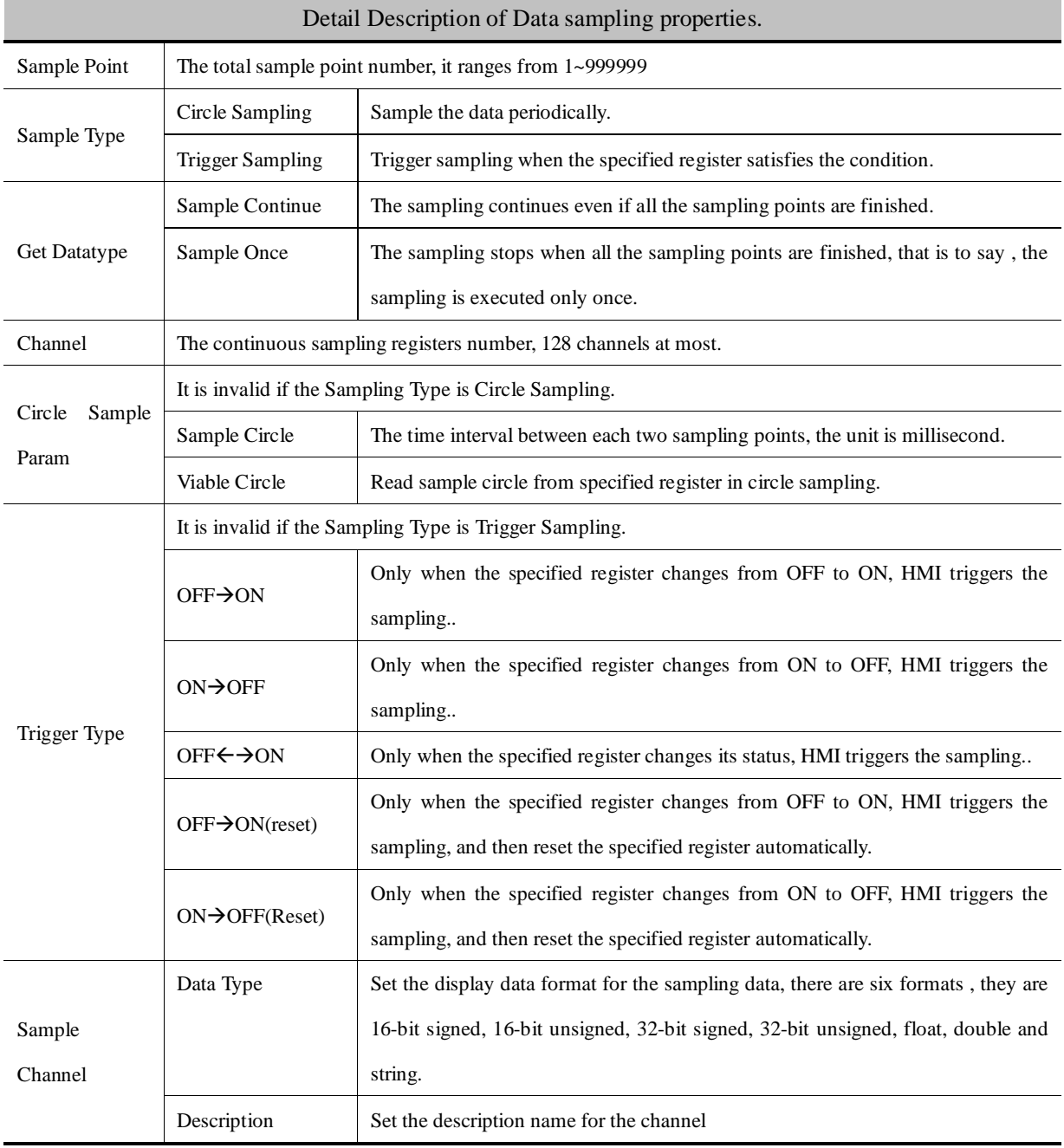

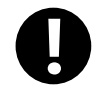

**!** If the Variable Circle is checked, the variable value is used preferentially, if the variable value cannot be get because of communication lost , HMI uses the default value(the Sample Circle) .

Data Sample Control

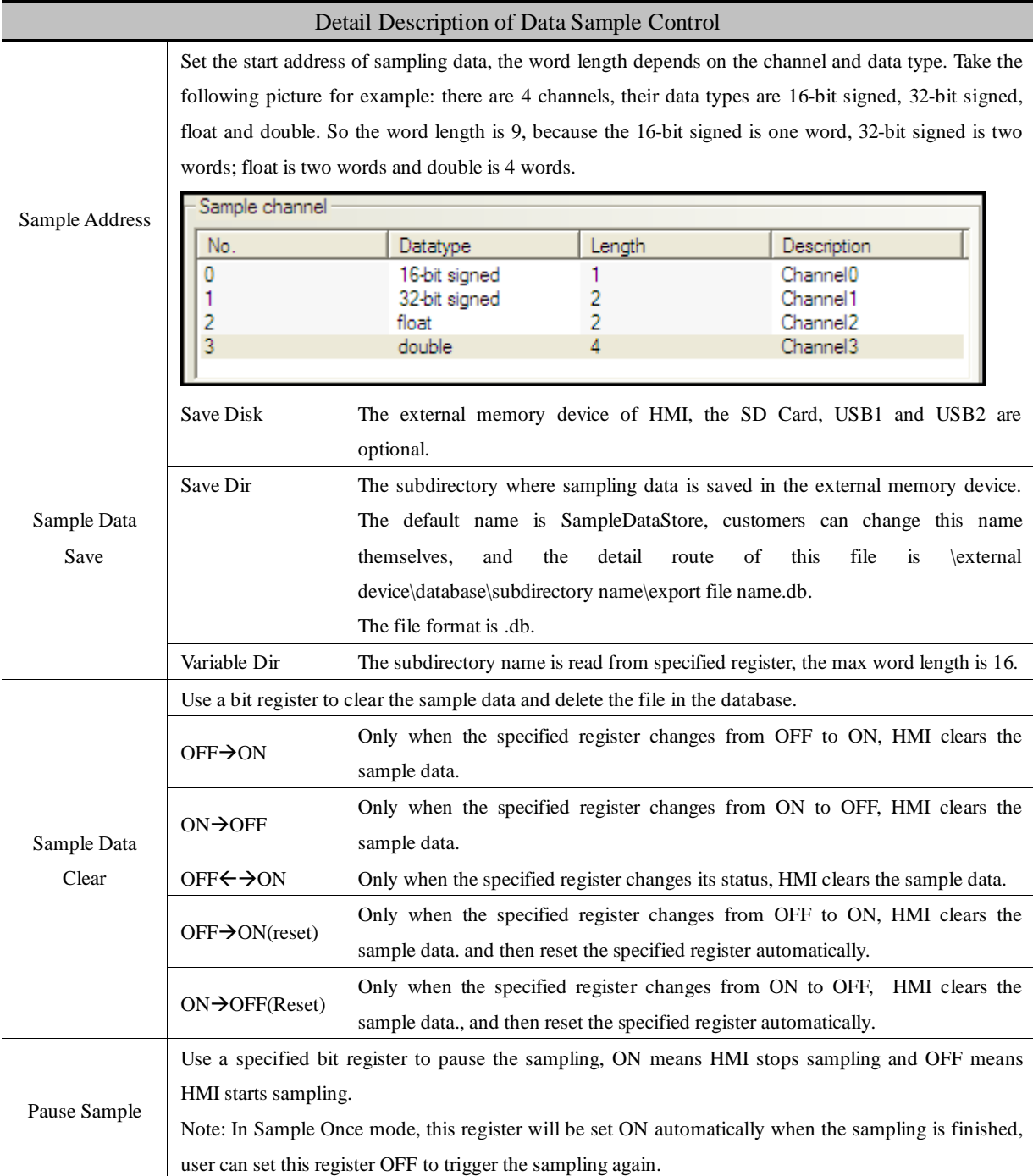

#### **4.15.8 Schedule List**

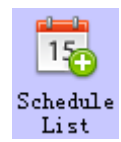

Schedule List is used to configure the operation which will be executed in specific time.

● 【Schedule List】Interface

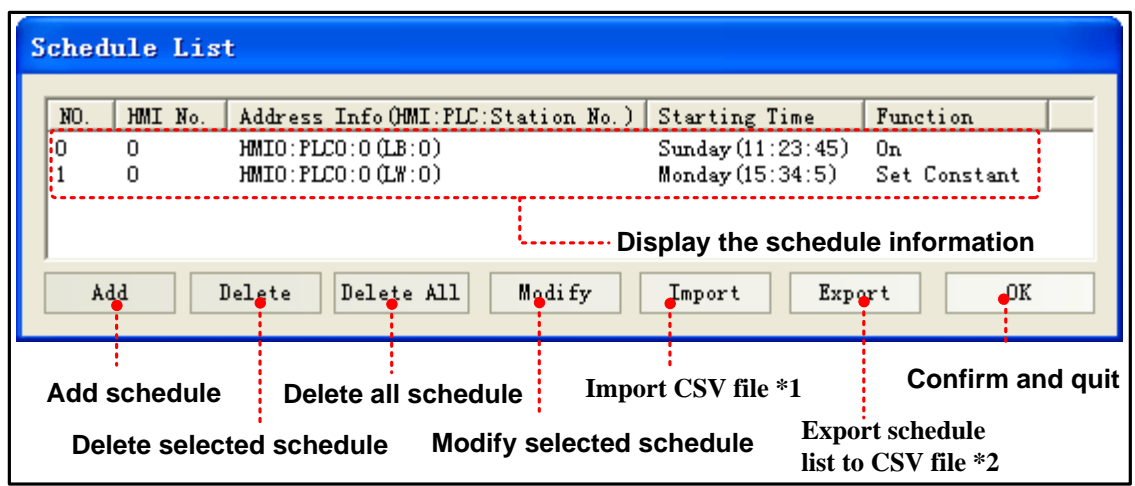

※1.Import the CSV file which include schedule list format into【Schedule List】in the current project.

2. Export all the schedule information in current project to specific directory and saved as CSV file.This file can be open by Microsoft EXCEL.

#### 【Schedule List】Setting

Click **[Add]** in **[Schedule List]** to open the setting window of **[Schedule List]**, its attributes are shown as follows.

Basic Info.

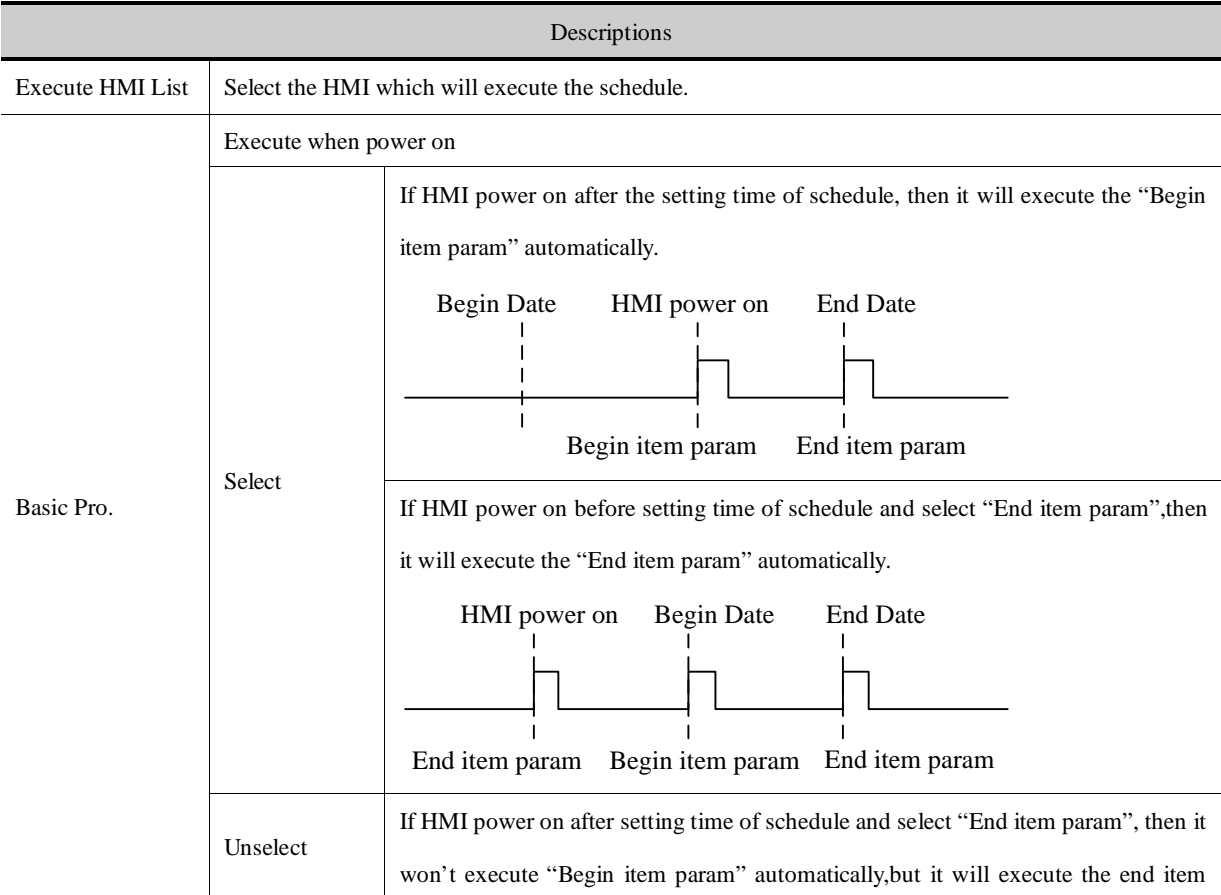

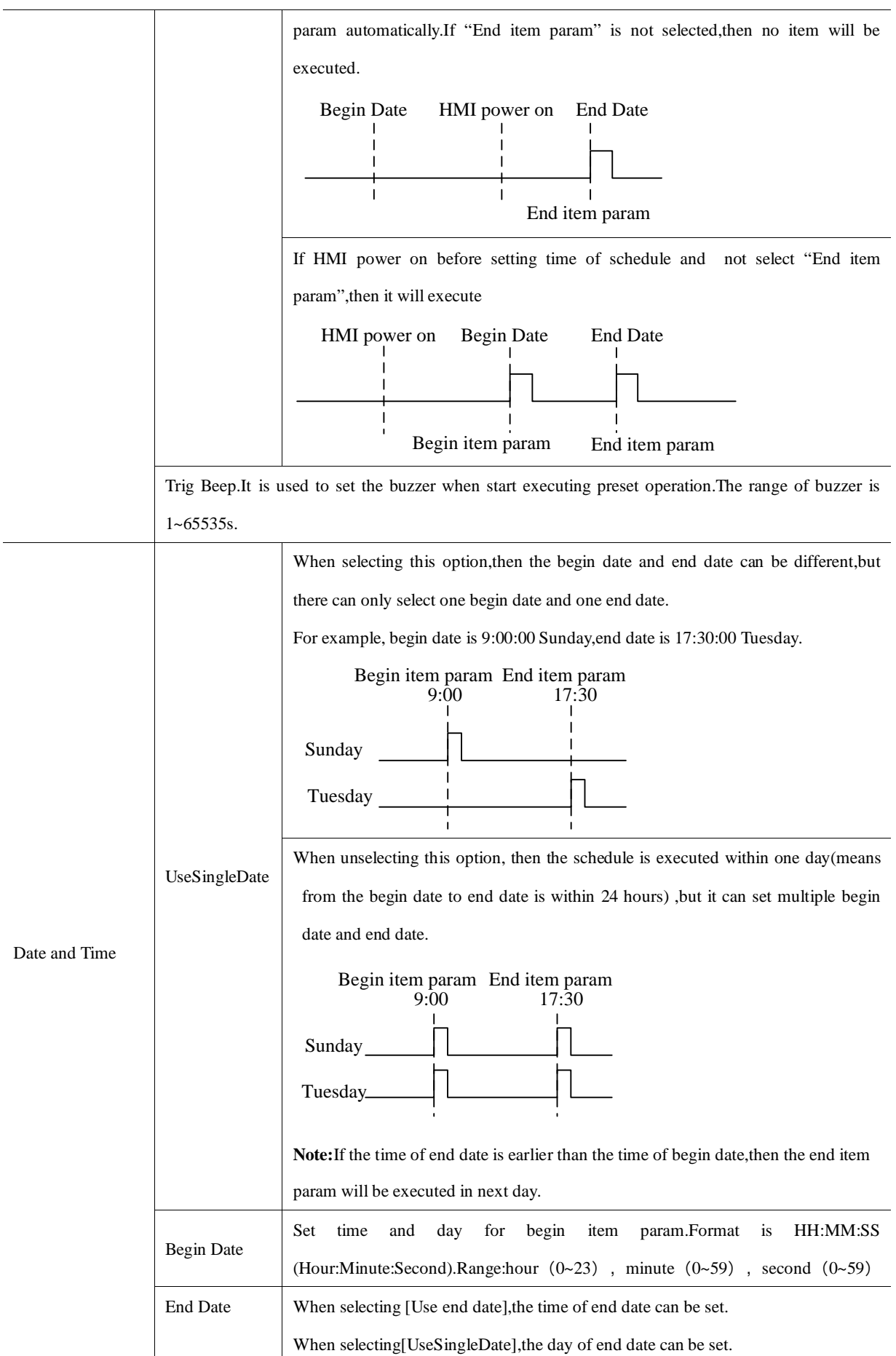

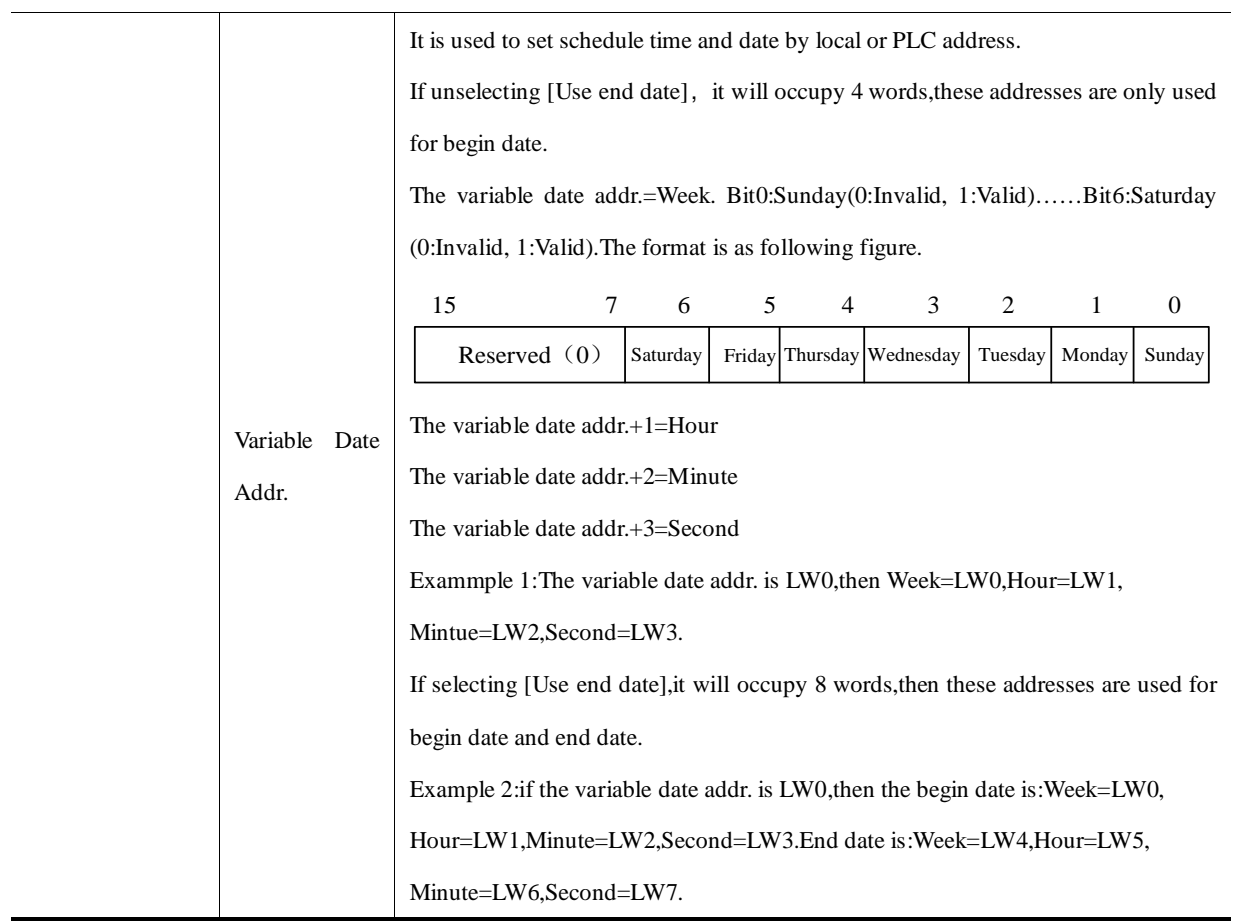

# Control Info.

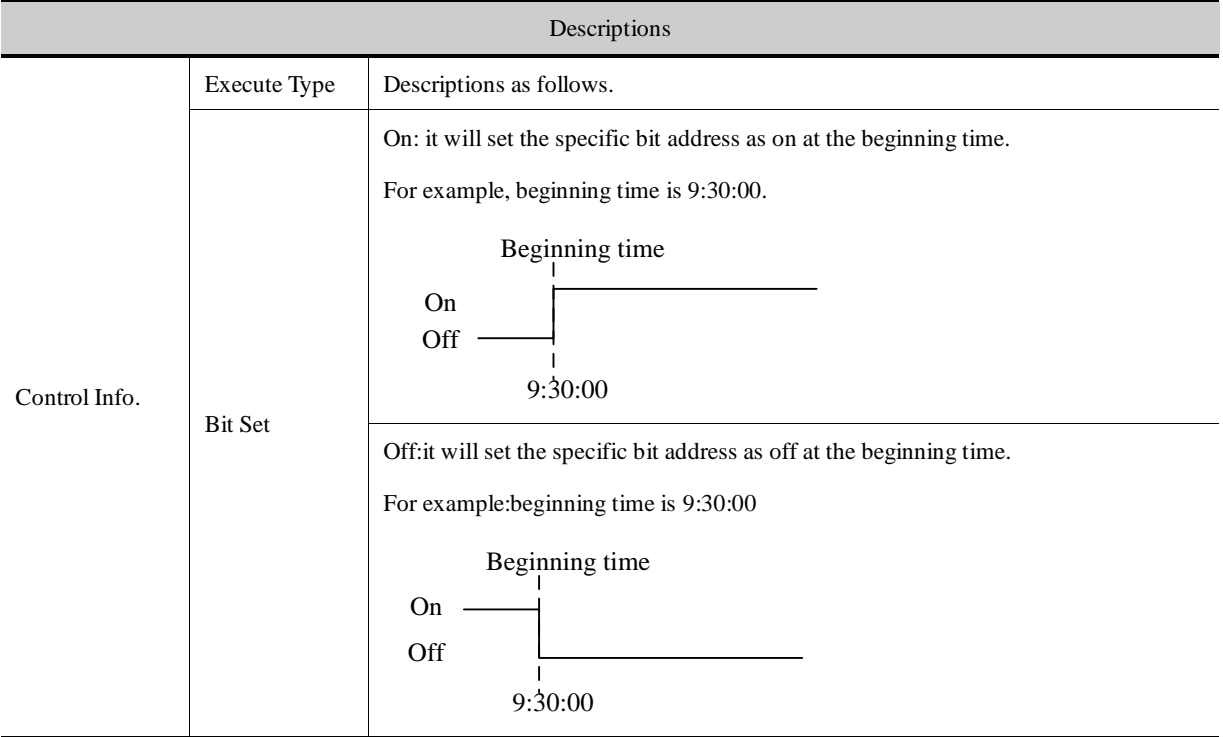

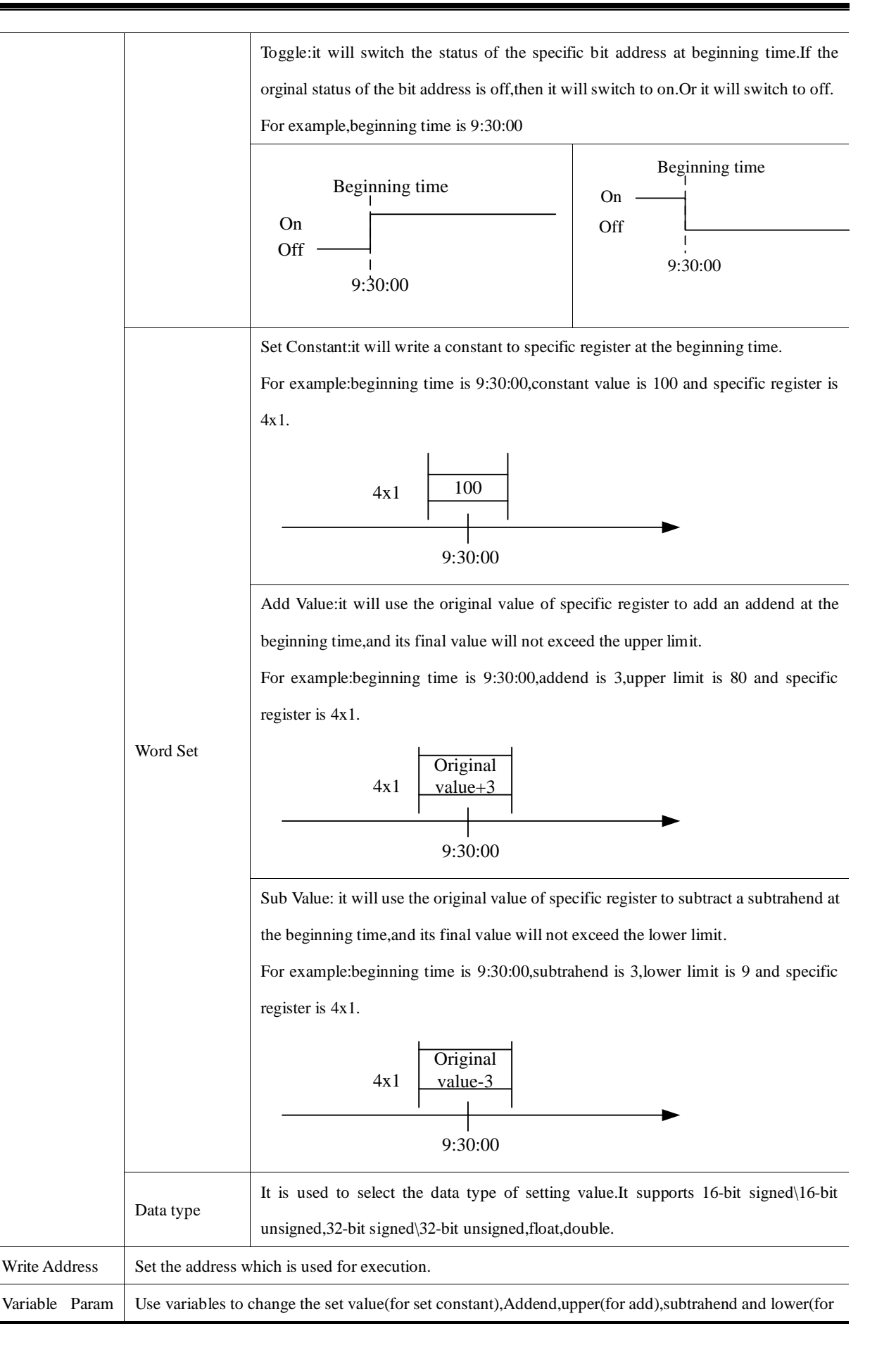

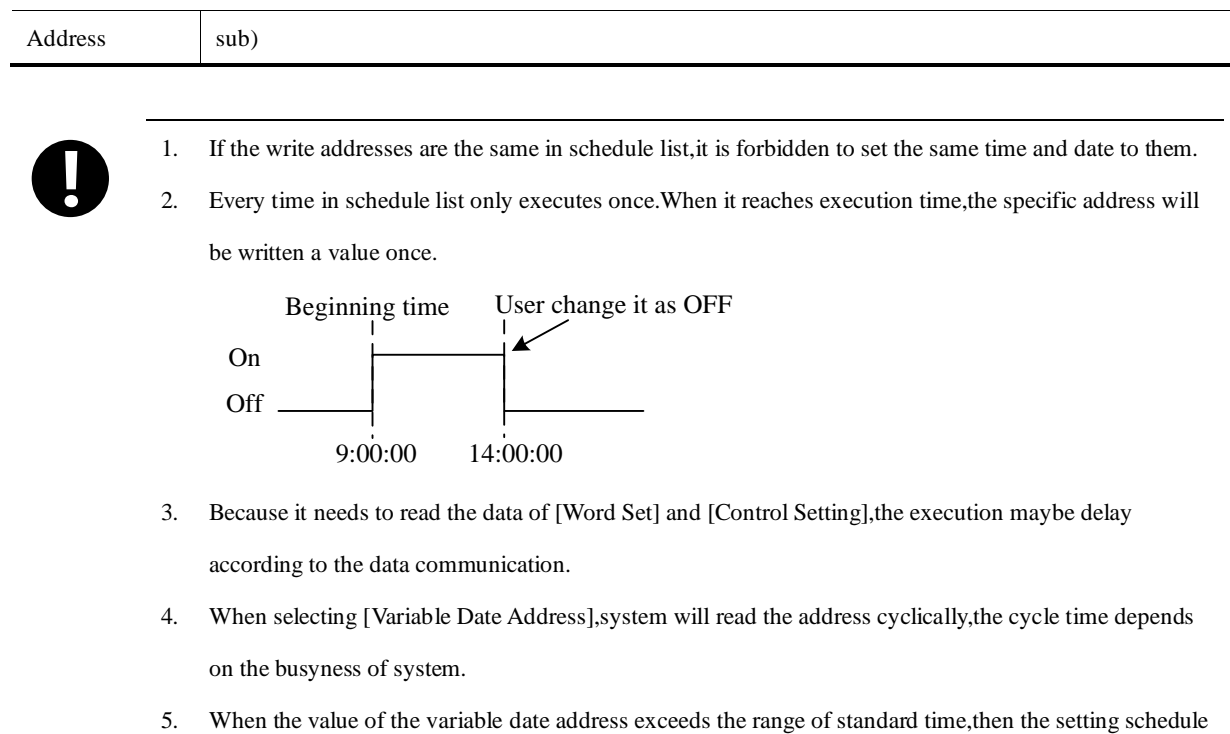

will be wrong.

#### 4.15.9 Recipe Area List

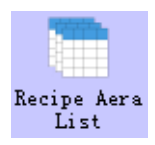

The recipe area list is used to specify the recipe attributes, which can be displayed in the recipe area browse component.

#### ● [Recipe area list]

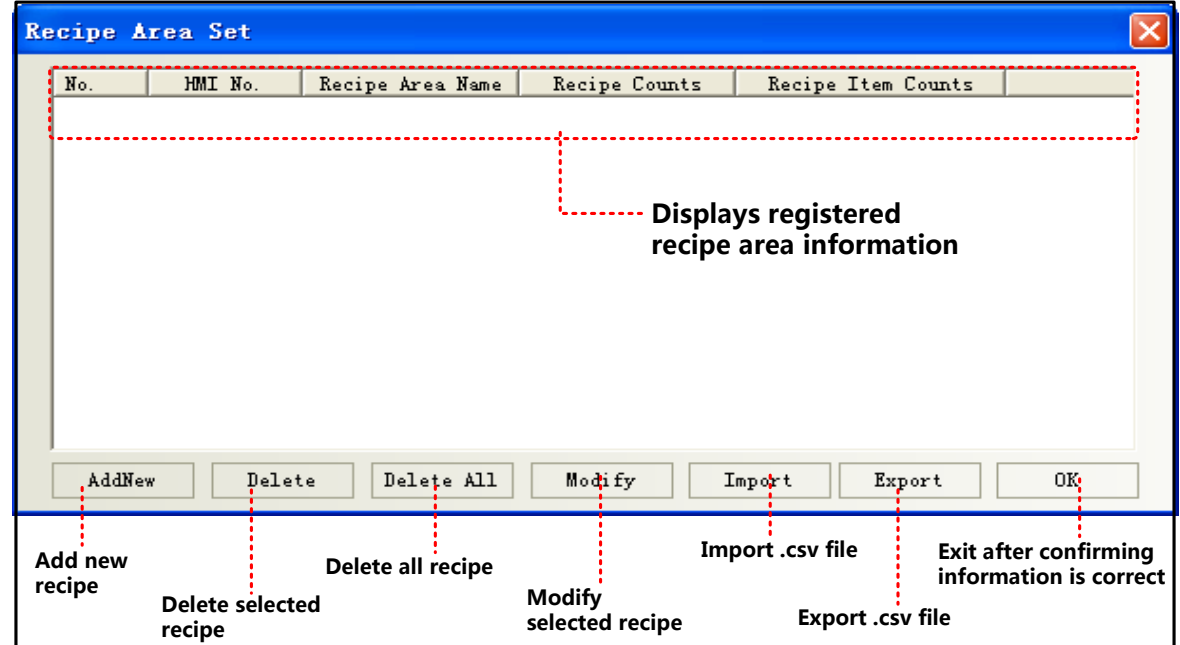

※1.The existing CSV format data sampling information file is imported into the formula setting of the current project.

2.Export all the registered data sampling information in the current project to the specified location and generate the CSV format file. This file can be opened and edited with Microsoft EXCEL.

**•** [Recipe Area List]

In [recipe setting] property page, click [add] can open [data item settings] dialog box, the specific attributes of the table below:

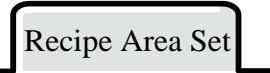

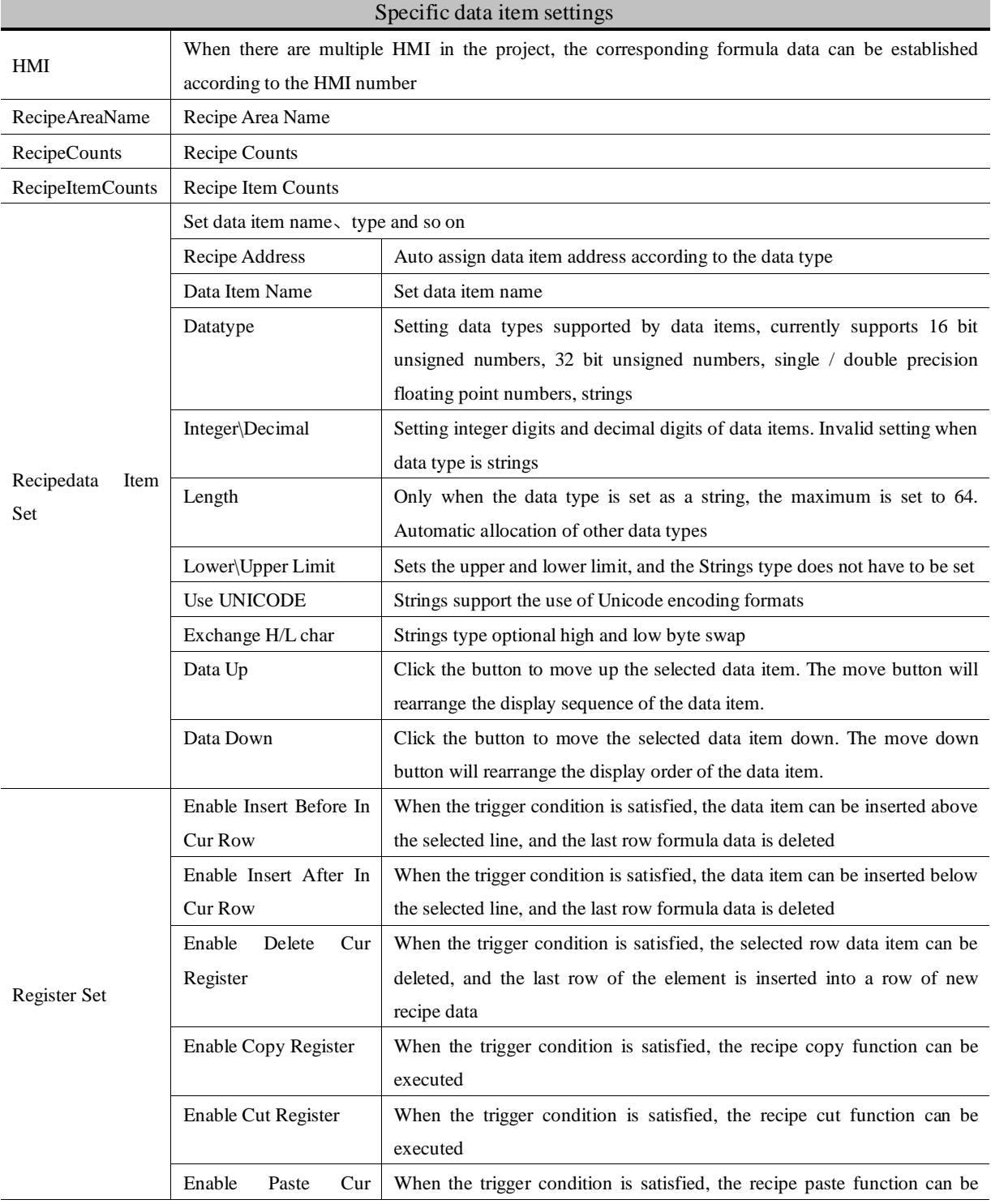

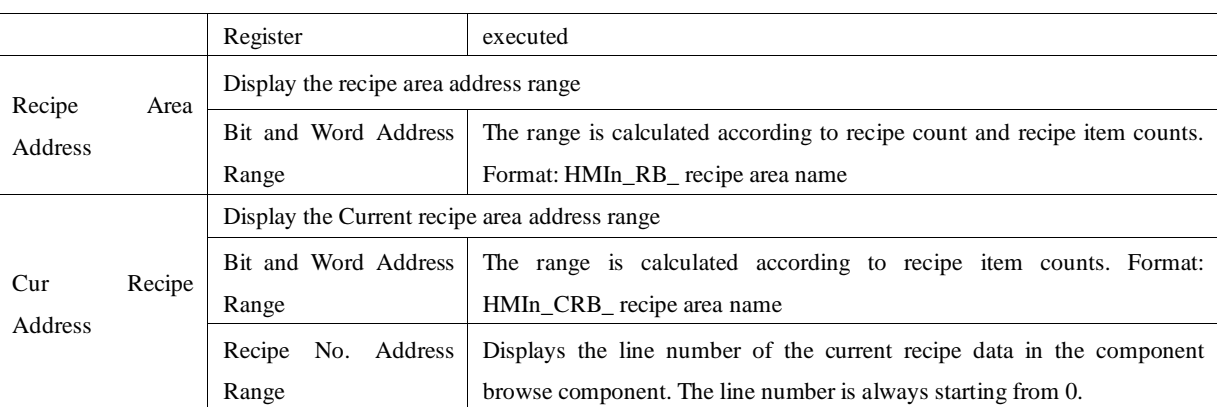

#### 4.15.10 Network Database

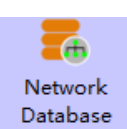

By the connection between the HMI database and the PC database, the HMI data sampling library is synchronized to the network database for storage and sharing.

#### [Database] interface

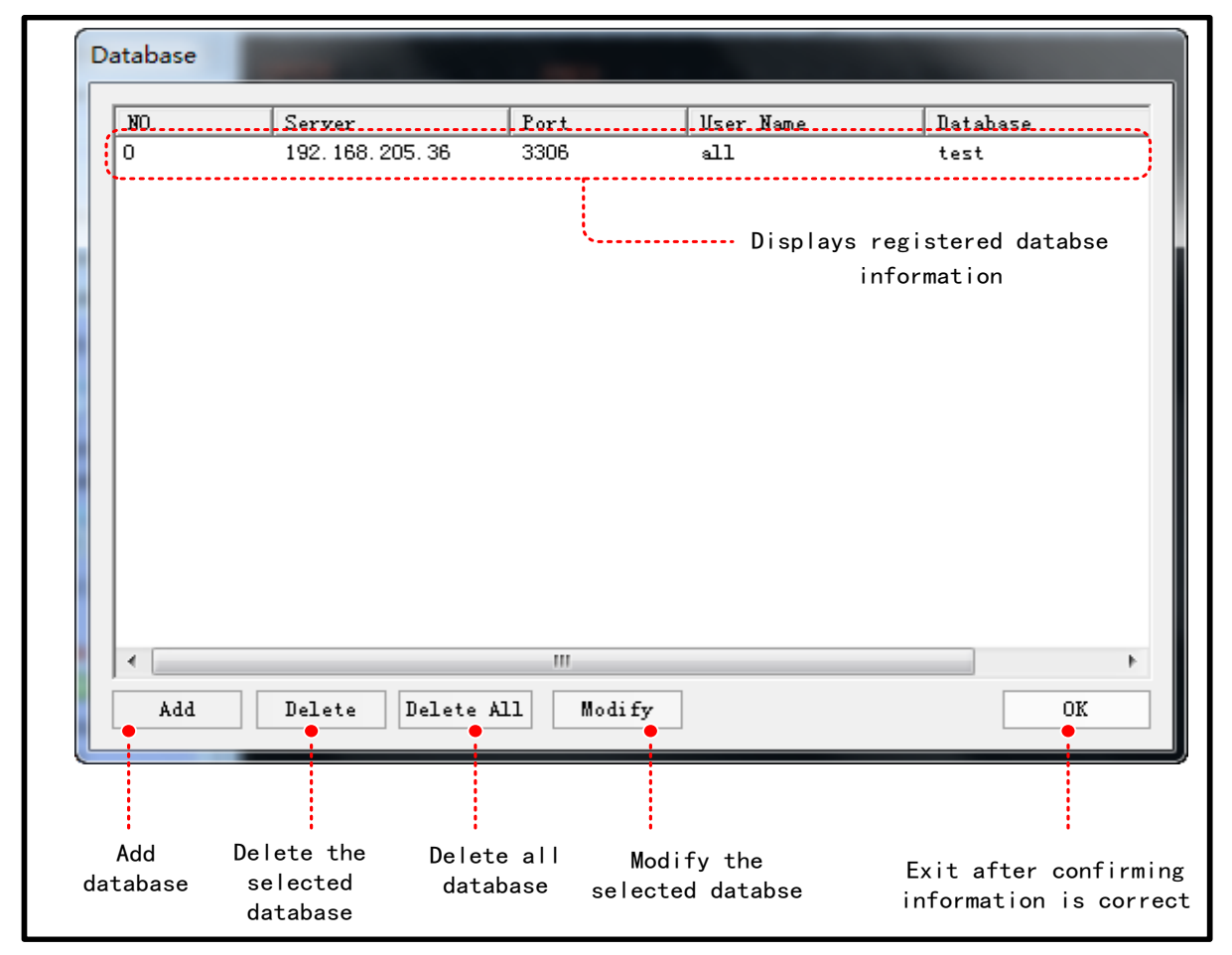

[Database configuration]

Click the [add] button, the database will pop up [database configuration] box. The properties are shown in the following table:

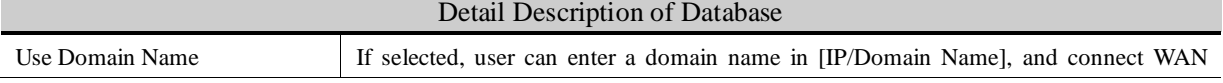

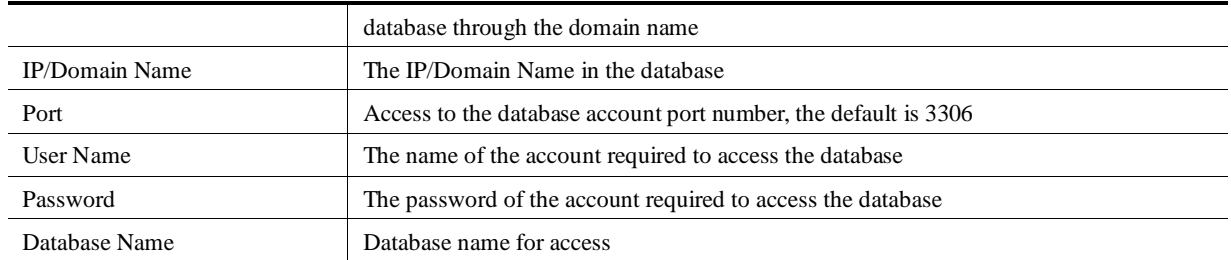

【Example】Taking GL070E (IP address: 192.168.205.123) and LAN database as an example, the database data collected by HMI is required to be synchronized to a MySQL database of PC (IP address: 192.168.205.36) in the LAN.

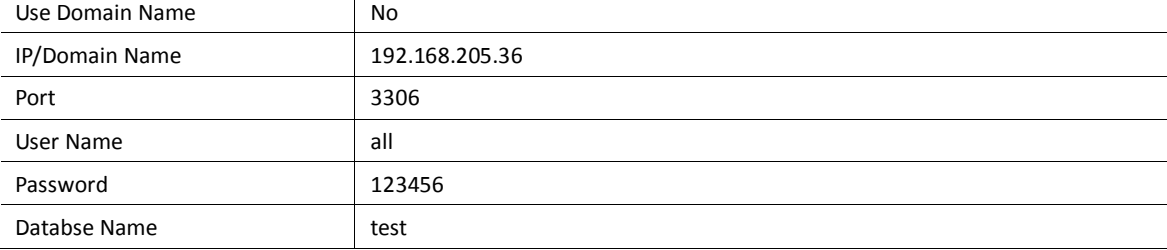

 $\bullet$  Add Network Database, database configuration:

 $\bullet$  Create a new project[sample], add a data sampling, Data Sampling properties:

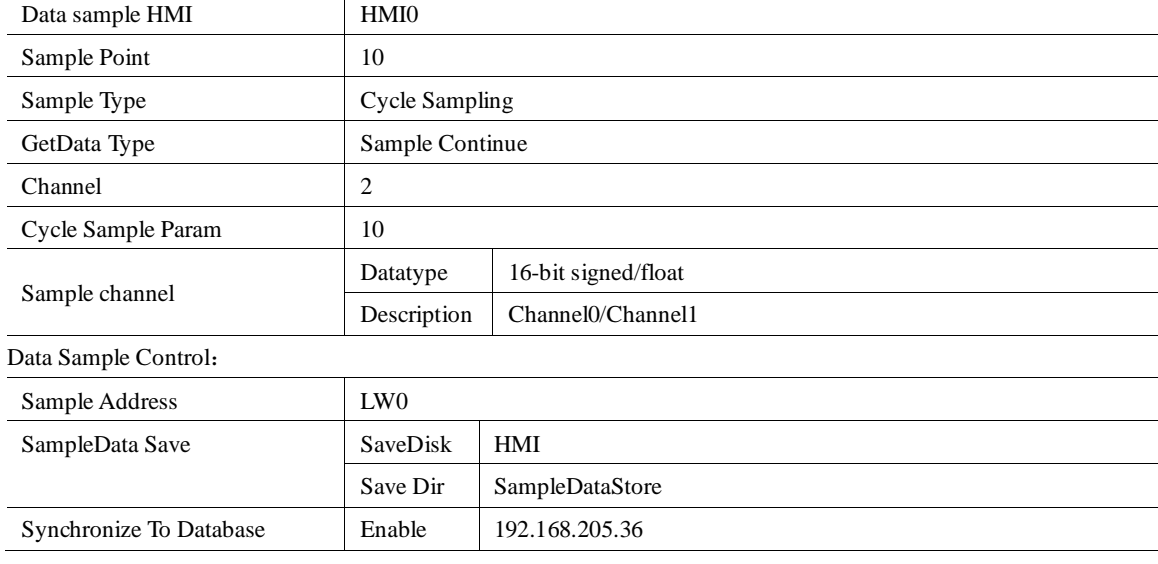

#### Lay 2 Number Components at frame0

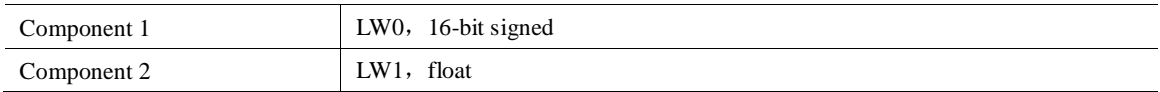

Install MySQL software in PC,and Create a user,for example:user name: root,password: suhong123,then launch MySQL

Creating databases and tables in MySQL and it can be created by using statements in the DOS command window or by visualization tools. Considering the convenience of operation, I use visual tools here to illustrate a lot of visual chemicals, and this example is used in MySQL-Front.

Log on local system

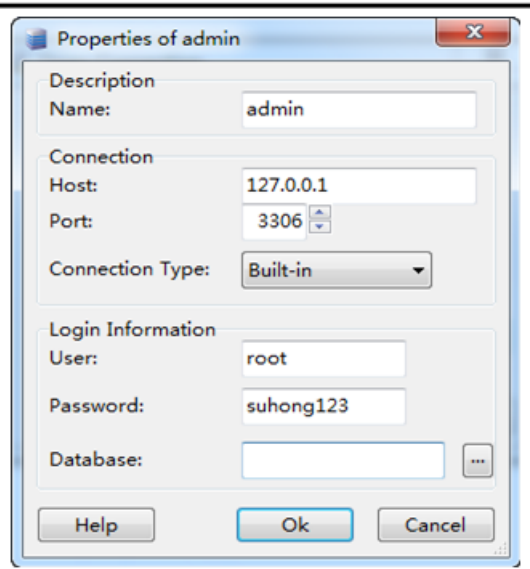

Create database "test"

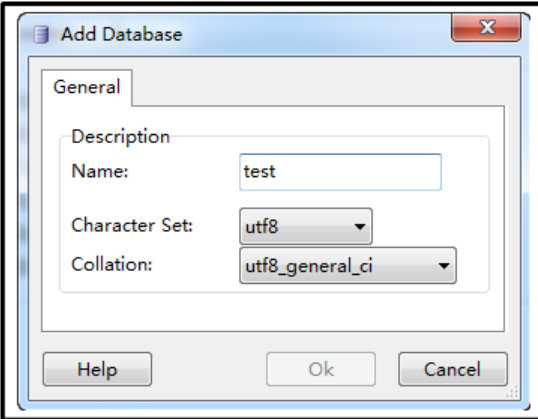

The new table and its data fields are fixed as "srcdat, and create the fields time, ch0, ch1 of the table .The types are Timestamp, int, float.

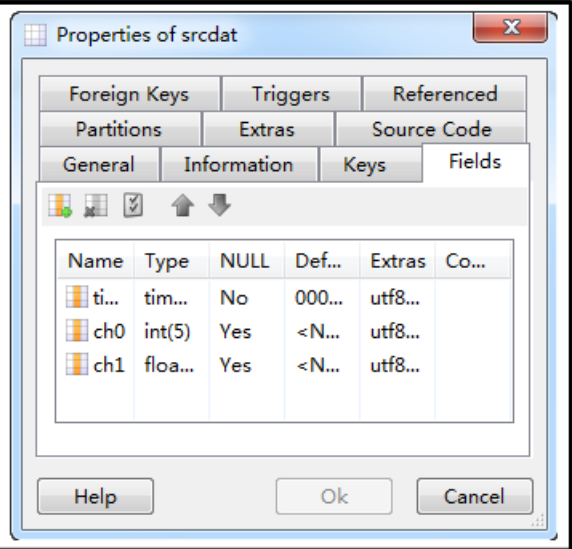

Open access to create accessible users

※The username and password here is access HMI to the database,Filling in the Host as"%", it means users can access the database at any client login, and if you want to allow only HMI access restrictions, you need to input the HMI IP address instead : 192.168.205.123

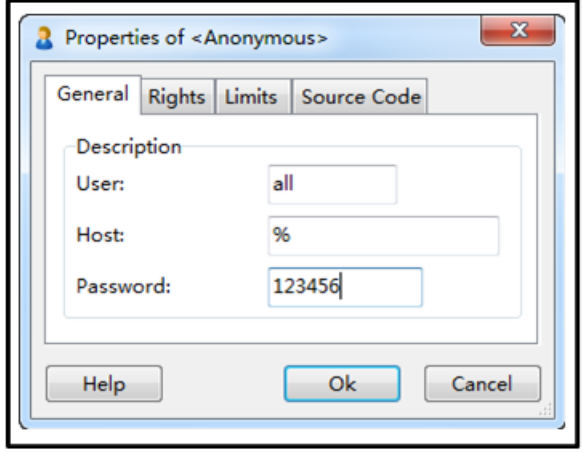

Then, HMI start sample data, refresh MySQL-front, you can see data that HMI sampled

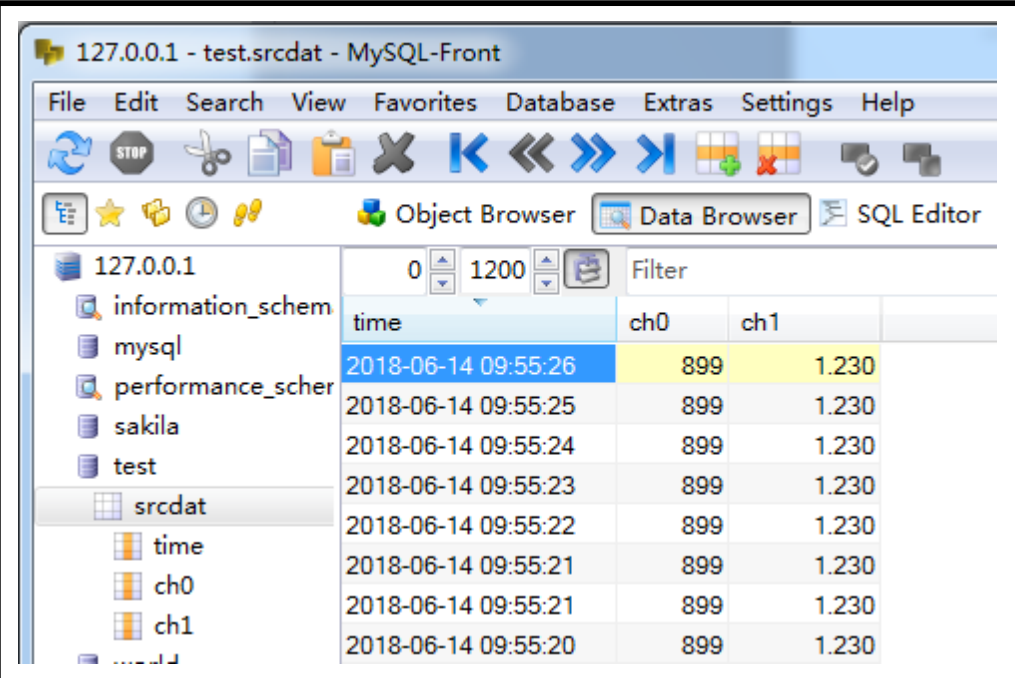

#### 4.16 Auxiliary Component

#### **4.16.1 Scale**

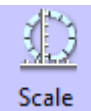

Scale Component is used to set equal scale label for some components, like Bar Picture, Meter and so on. So components has scale itself, they also can use the Scale component.

Scale

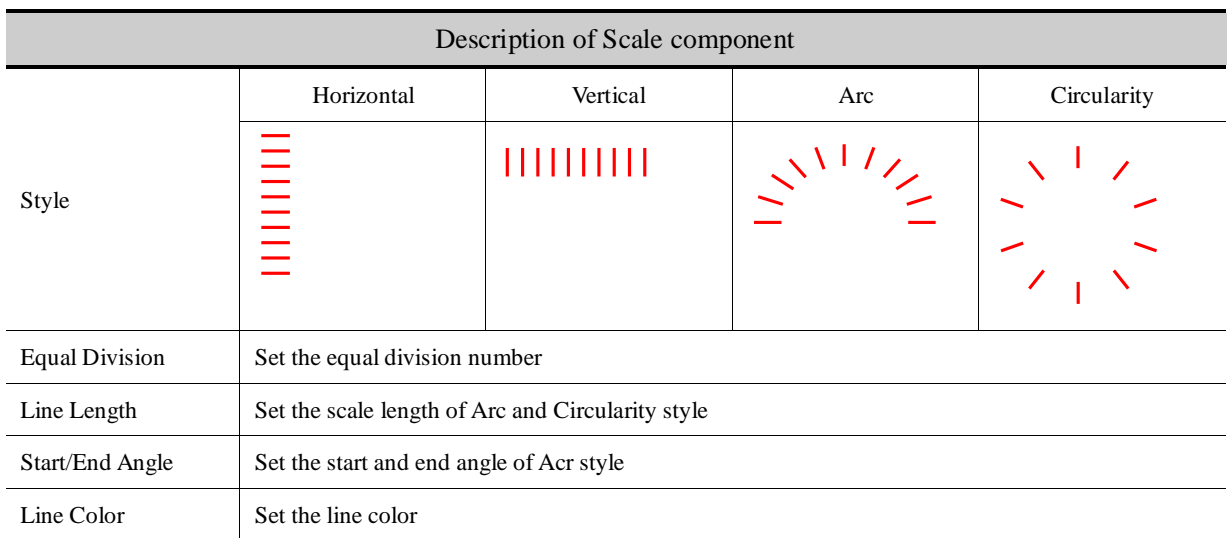

#### **4.16.2 Timer**

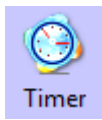

When the setting time is up, Timer will execute corresponding functions, like macro, setting parameters, data transmission and so on.

# Timer

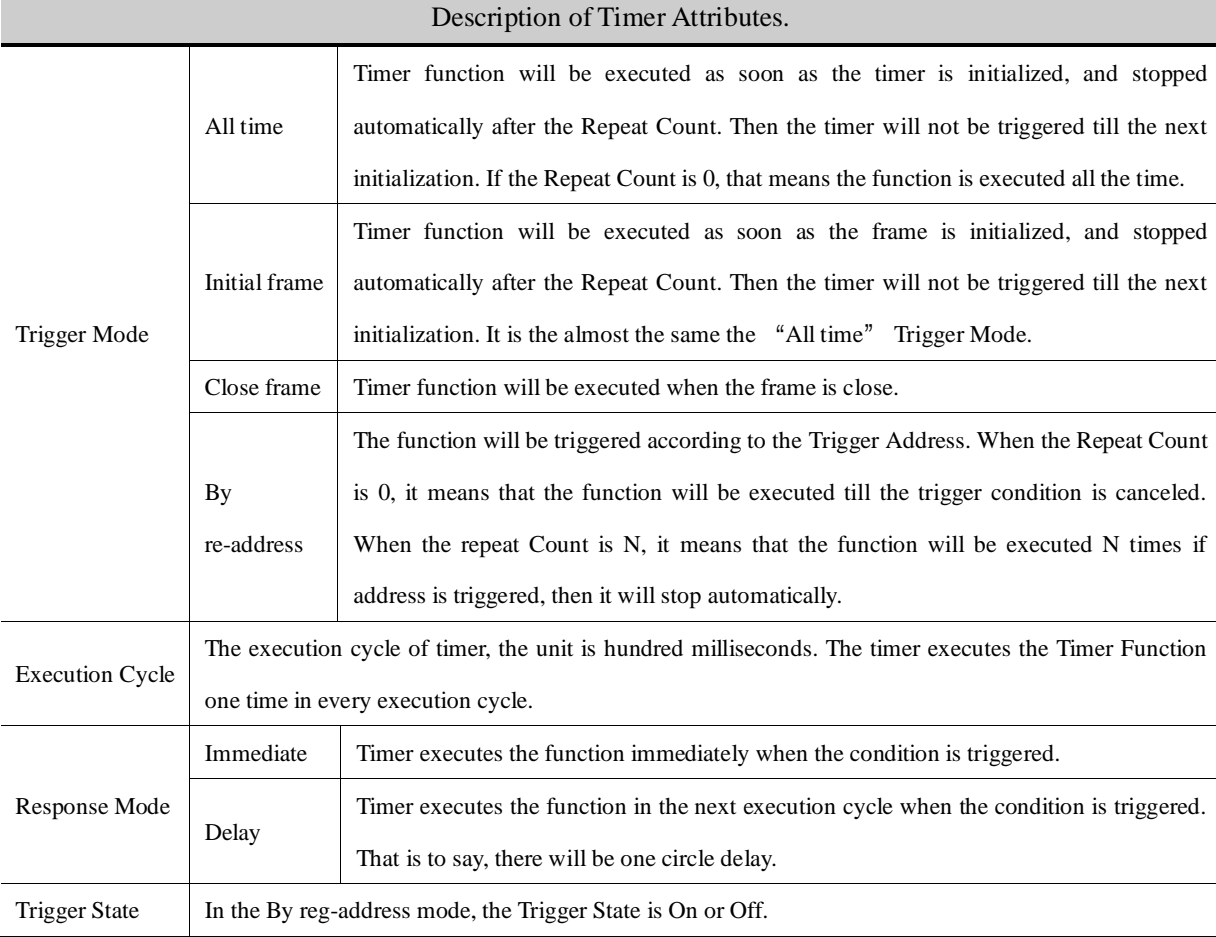

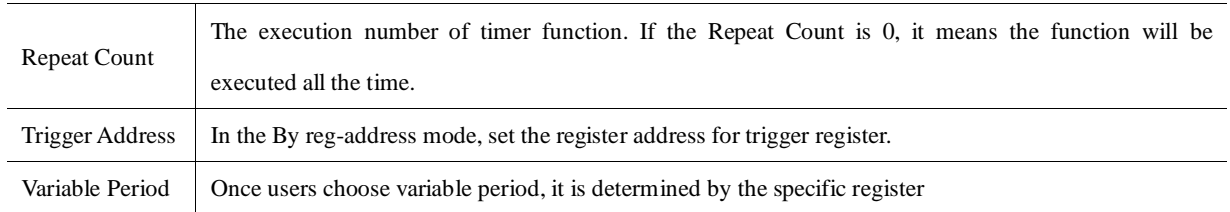

Timer Function

Execute Macro

Execute the specified macro program. That is to say, when the timing time is up, the macro will be executed

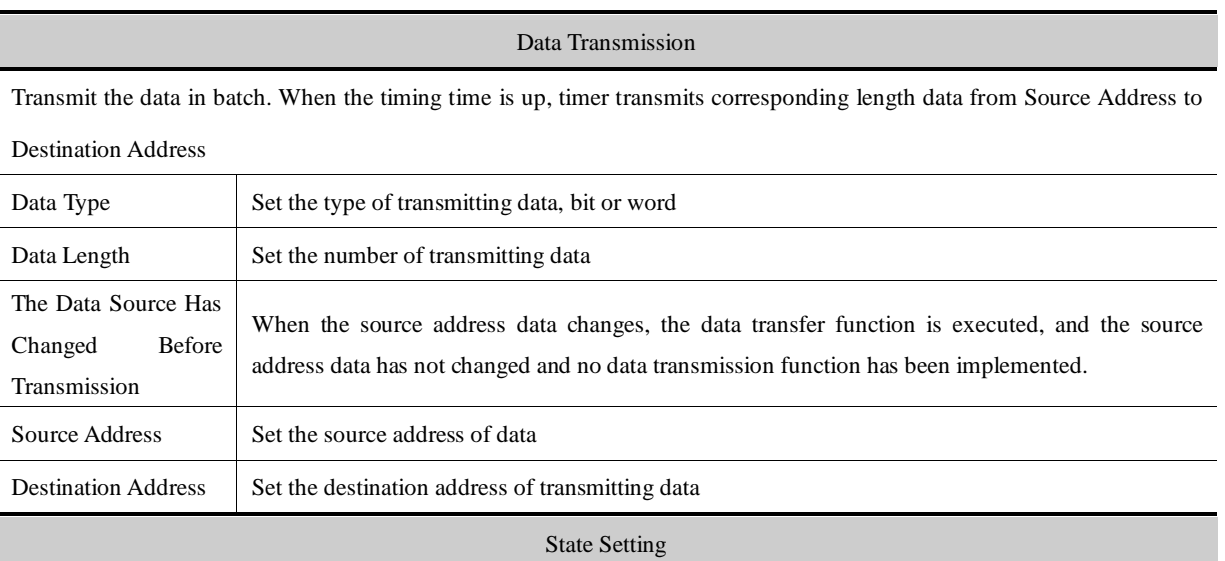

Change the state or value of specified register. When the timing time is up, timer changes the state of corresponding bit

register or write value to the word register.

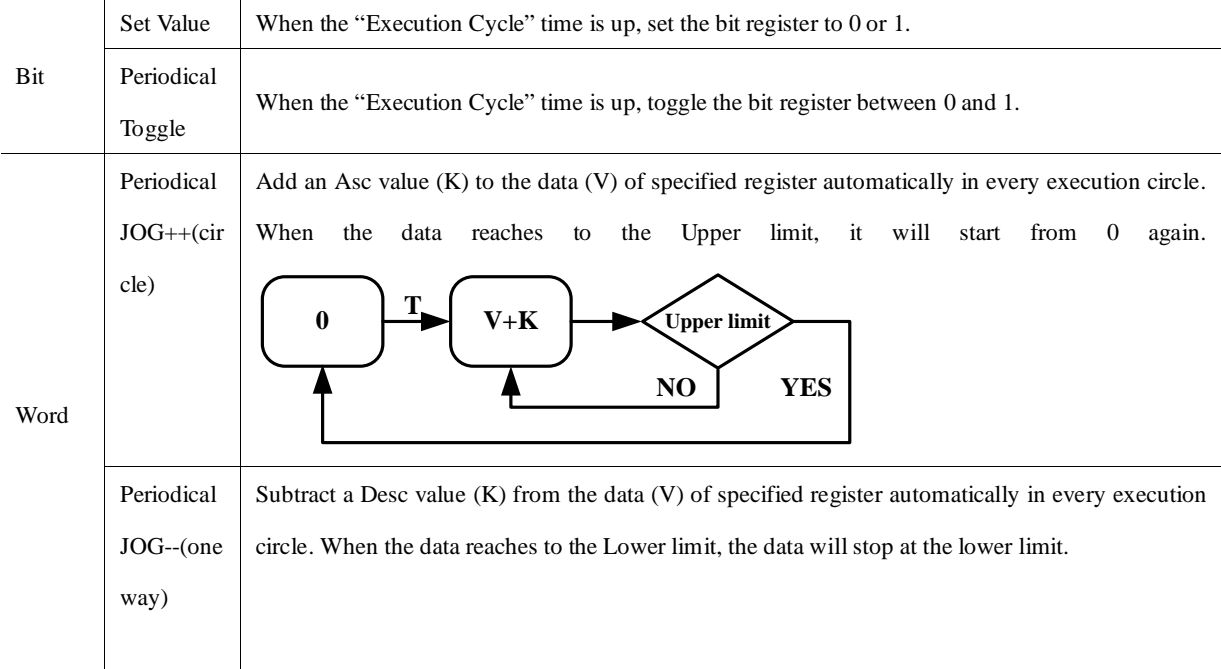
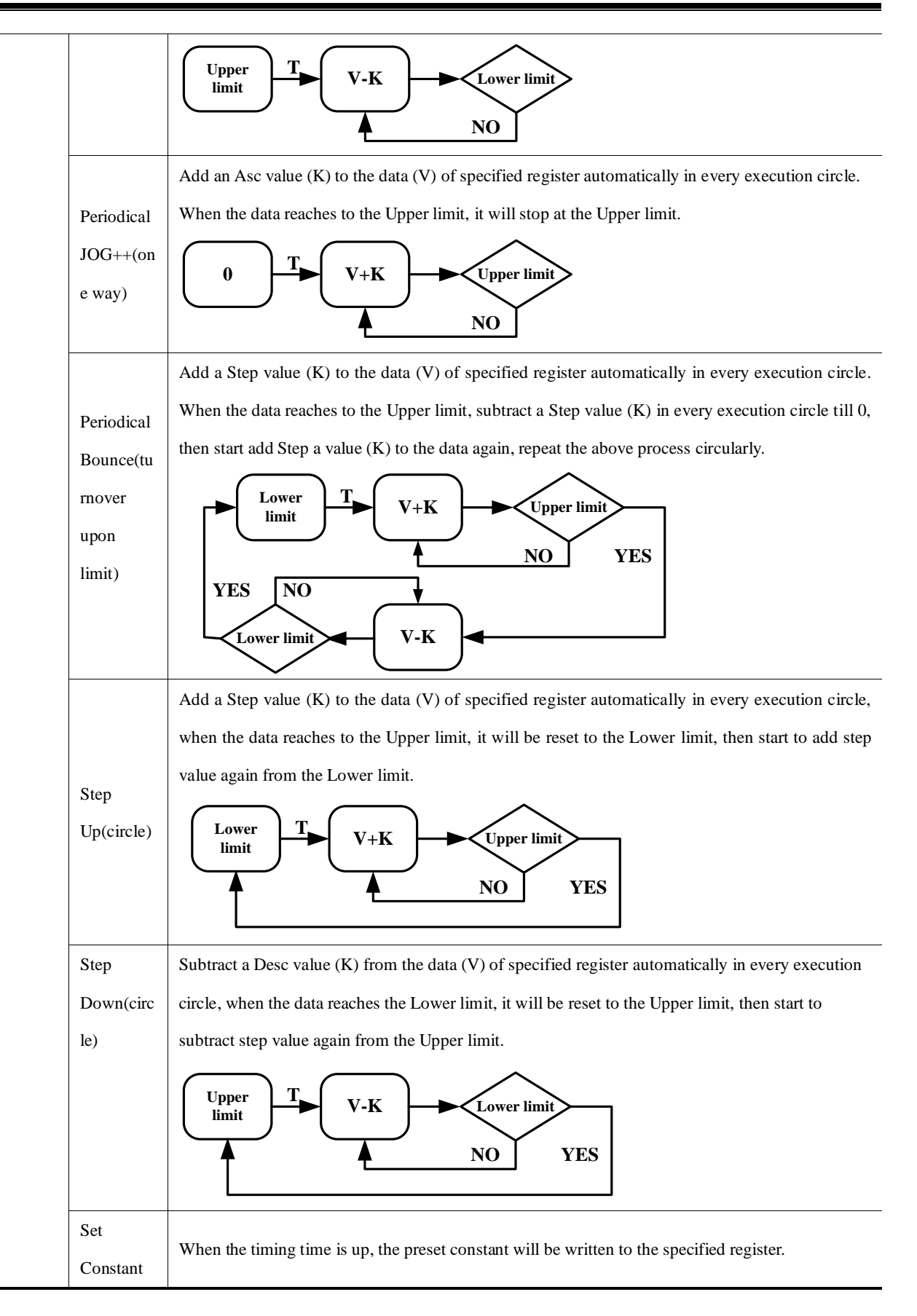

### **4.16.3 Scroll Bar**

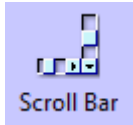

Scroll Bar is used to change the value of HMI or PLC register by moving the slider, and the scaling relation between actual value and Min/Max is displayed by the position of slider.

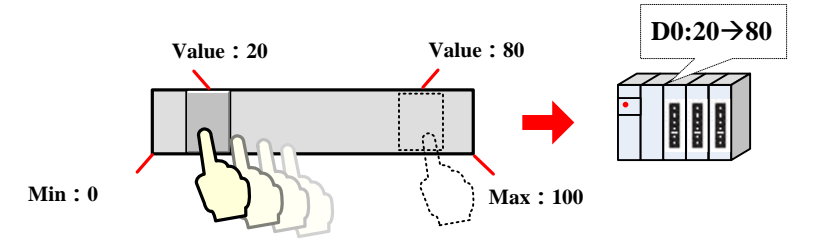

### Scroll Bar

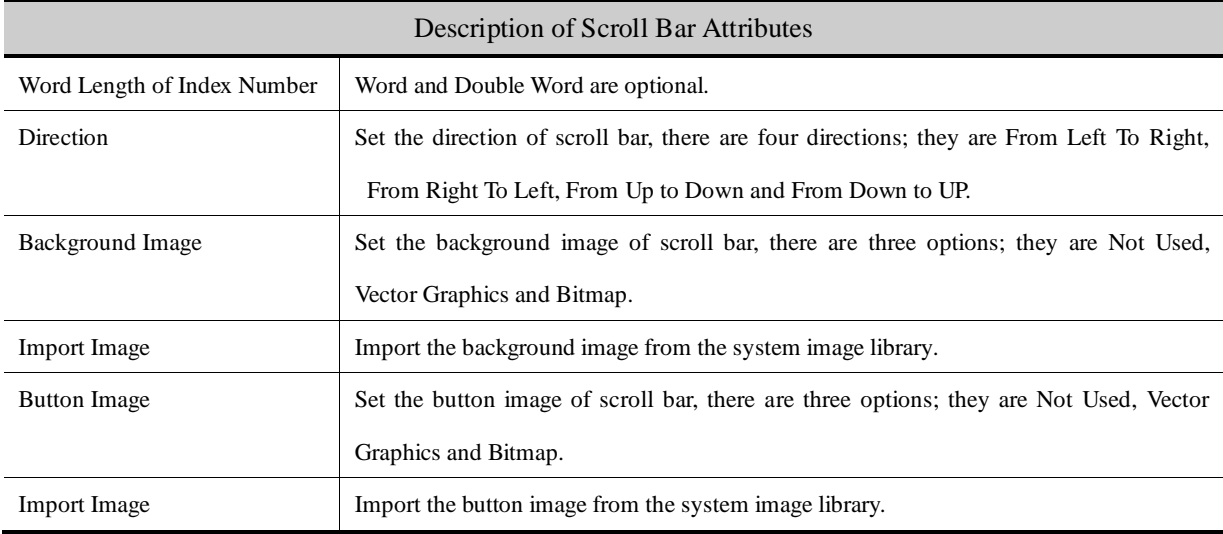

## Scroll Bar Extended Attributes

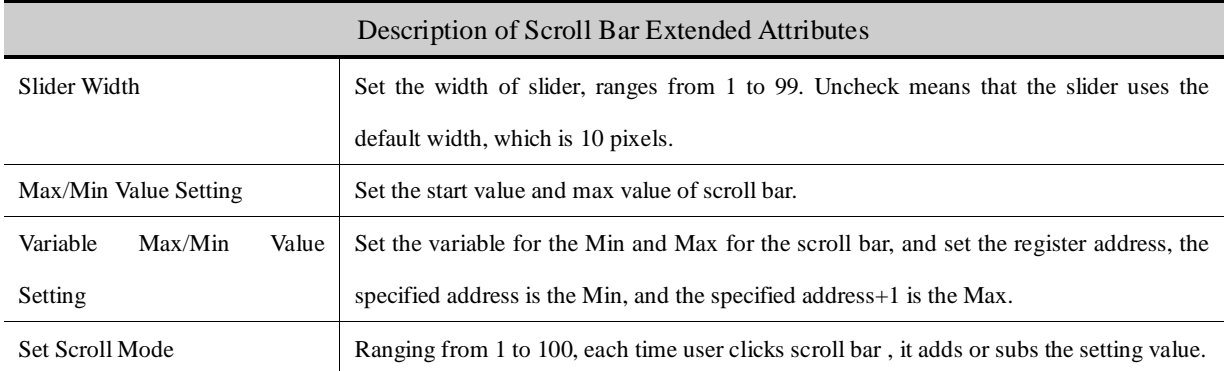

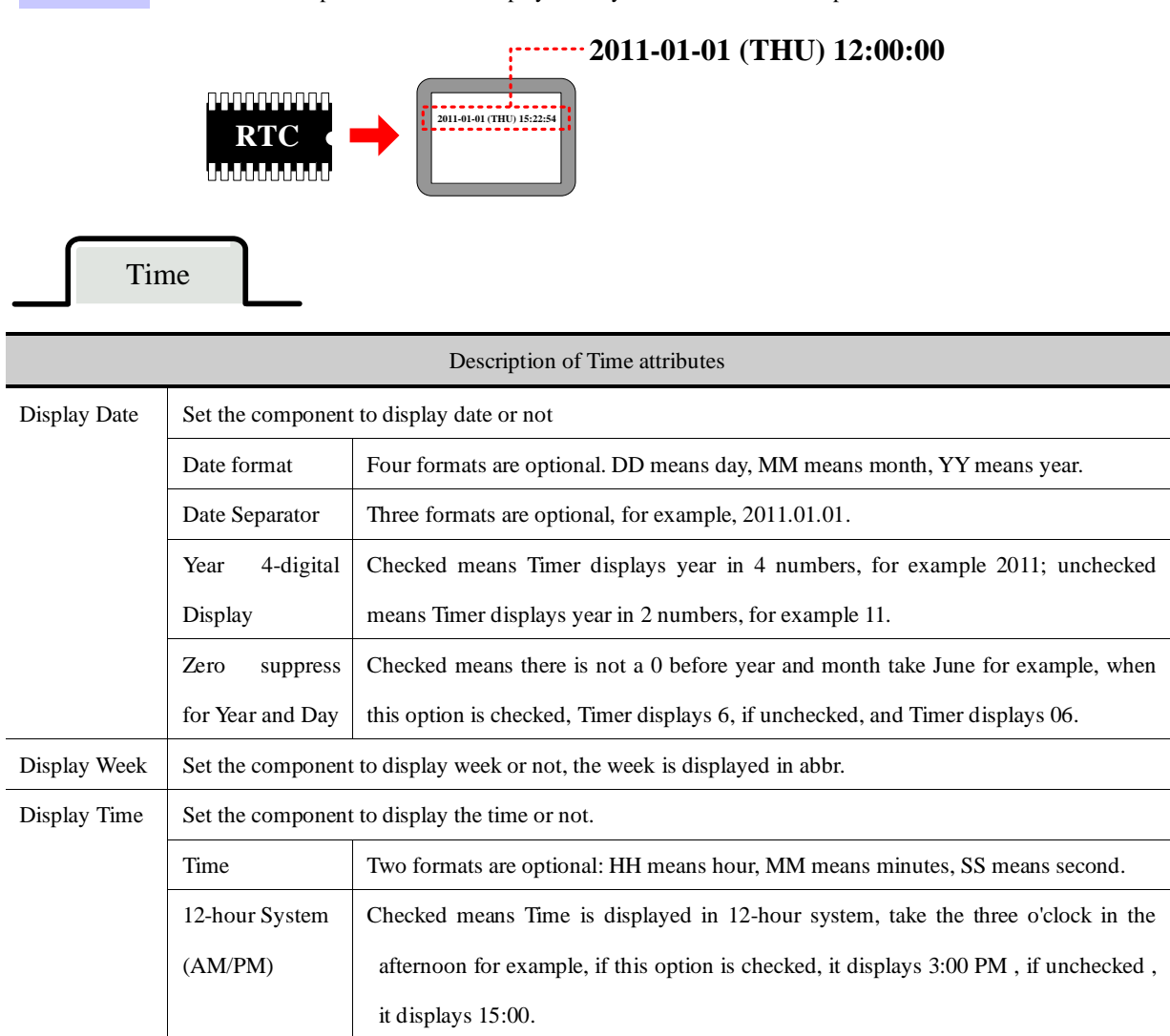

### **4.16.4 Date/Time**

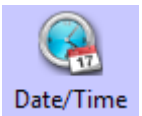

Date/Time component is used to display HMI system date and time in specified format.

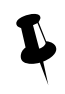

The Date/Time component can read the RTC time in the HMI, but cannot change it. If user need to change

the date or time, they can change it in HMI SETUP screen or via system special

registers(LW10000~LW10006)

☞[For details, refer to \[Advanced Part 2.7](#page-110-0) RTC Set]

### **4.16.5 Note Pad**

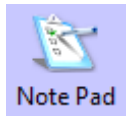

Note Pad is the message board function; it is used together with the Message Board function in the Function Key.

### **4.16.6 File List**

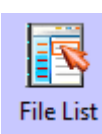

File List is used to display the file information in the external memory device. It is divided into three area: the left part displays the file folder information of current catalog. Upper right part displays the file information of current catalog; the Lower right part displays the chosen project file (.pkg \.pkgxfile) or recipe file (.rcp file) of current catalog.

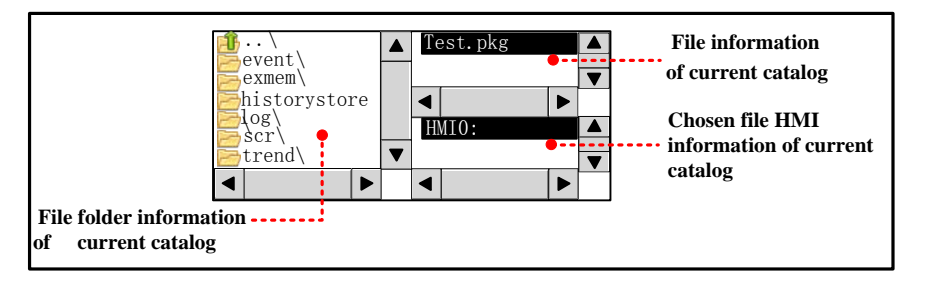

File list component is a special component; it is usually used together with the Import/Export function of Function Key. System also provides [Frame5: File List Window] as file list when user import/export project file or recipe file in the SETUP screen. And the File Browser Window can be changed in the HMI Attributes.

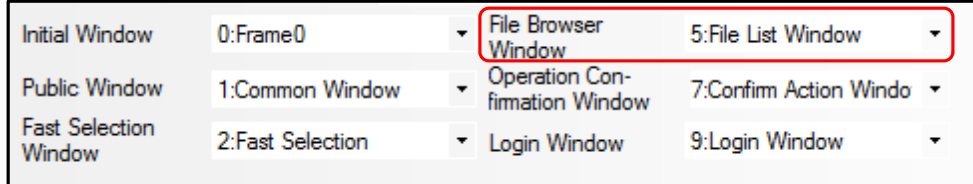

### **4.16.7 Trigger Touch**

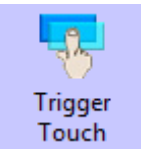

Trigger Touch is used to trigger multiple components without touching them, when the specified address satisfies the setting Trigger Type condition, all the components in the Trigger Touch area will be triggered.

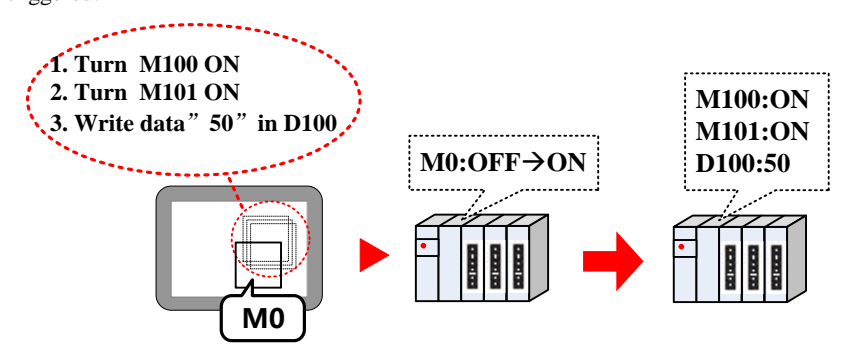

Take the following component for example:

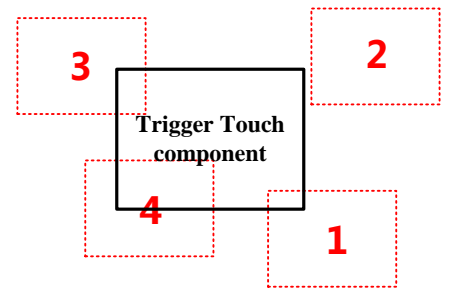

The components (1, 3 and 4) are in the Trigger Touch area.

The component 2 is not in the Trigger Touch area.

When the specified address satisfies the setting Trigger Type condition, the 1, 3 and 4 will be trigged, but 2 will not be triggered, because it is out of the Trigger Touch area.

## Trigger Touch

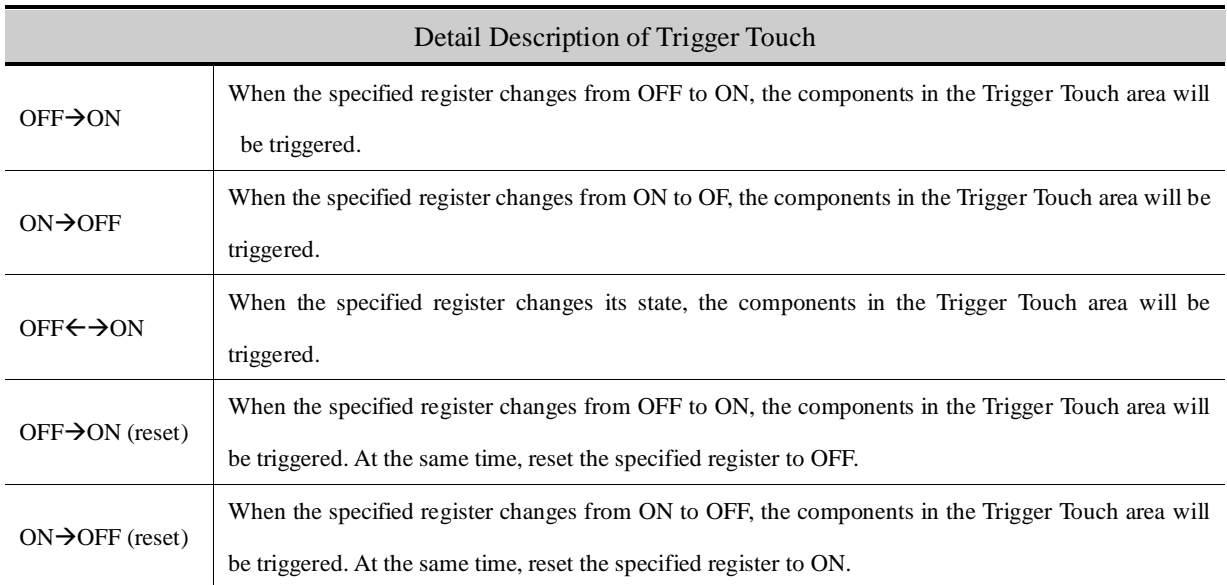

### 4.16.8 VNC

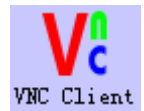

VNC client components can be used for remote control of HMI. After the user needs to open the VNC function in the controlled HMI, the VNC Viewer control end can be carried out at the main control end.

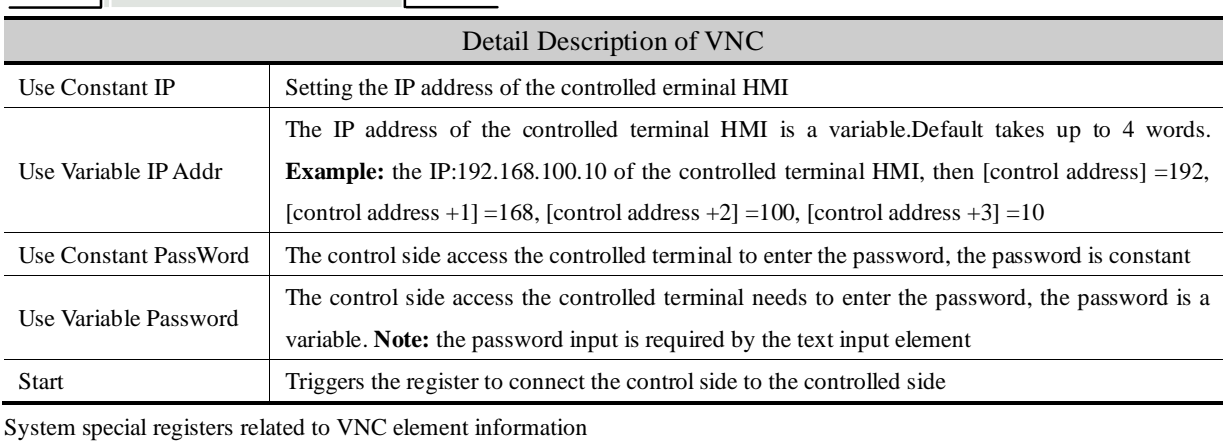

VNC Component Attribute

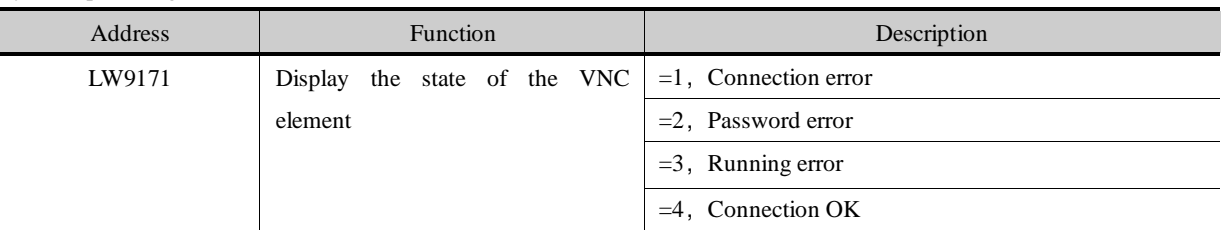

The features of the VNC client component are as follows:<br>
1. Remote access security, password authentication can<br>
2. Simple setting of project interface:

- Remote access security, password authentication can be set;
- Simple setting of project interface;
- 3. The component automatically generates up and down scroll bar to realize the free display of the remote screen;
- 4. Access is fast, as long as your network is good;
- 5. Multiple VNC clients can access the same VNC server at the same time;

### 4.16.9 **Recipe Area View**

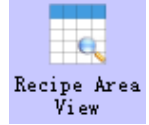

The formula area browsing is mainly used to display the selected formula data. The formula area browsing element is a column by column display formula, and the data items are displayed line by line.

Recipe Area Choose

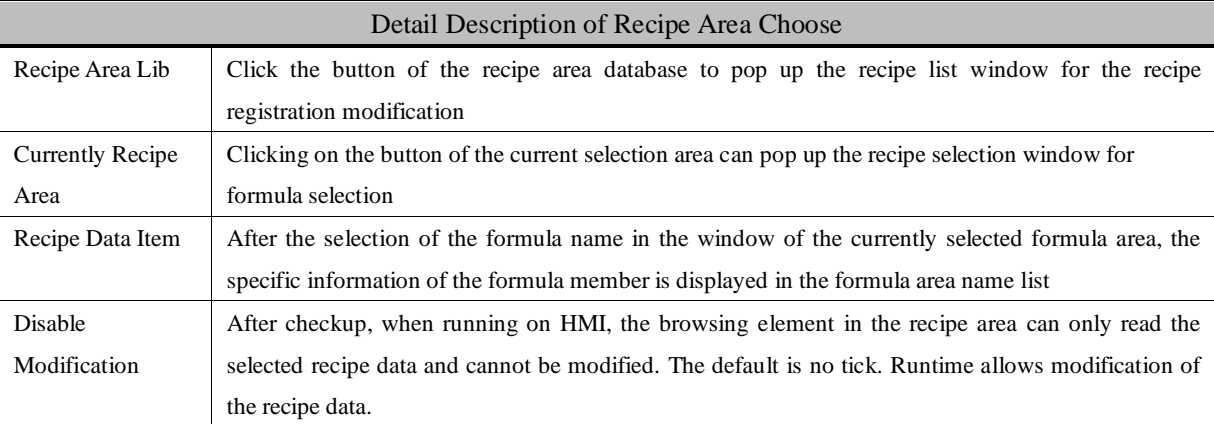

### Recipe Area Display Properties

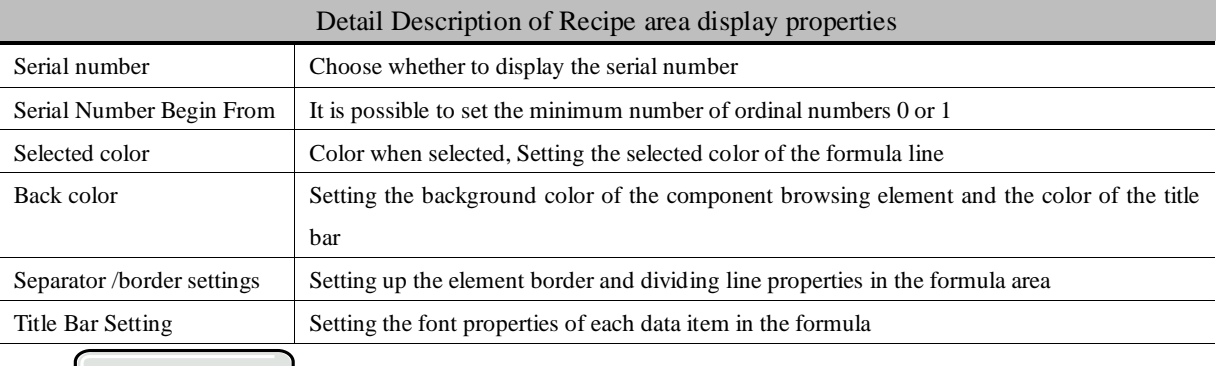

Keyboard Set

J.

### Detail Description of Keyboard Set

When selecting the attribute page in the recipe area] [Disable modification], [keyboard set] page is invalid. No selected.

[ keyboard set] is valid.

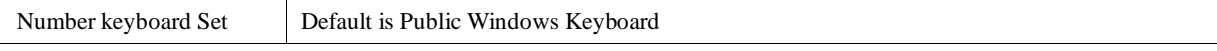

Text Keyboard Set Default is Public Windows Keyboard

### 4.16.10 PDF Display

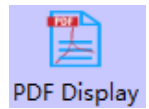

The PDF display component is used to display the PDF documents in the external storage device, including the documents in the HMI, the U disk, and the SD card. The file must be used in conjunction with the file list component.

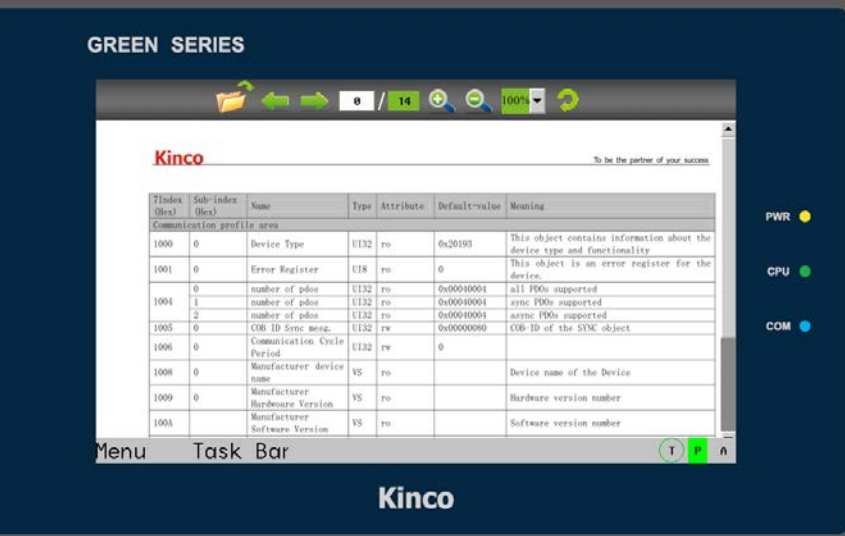

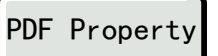

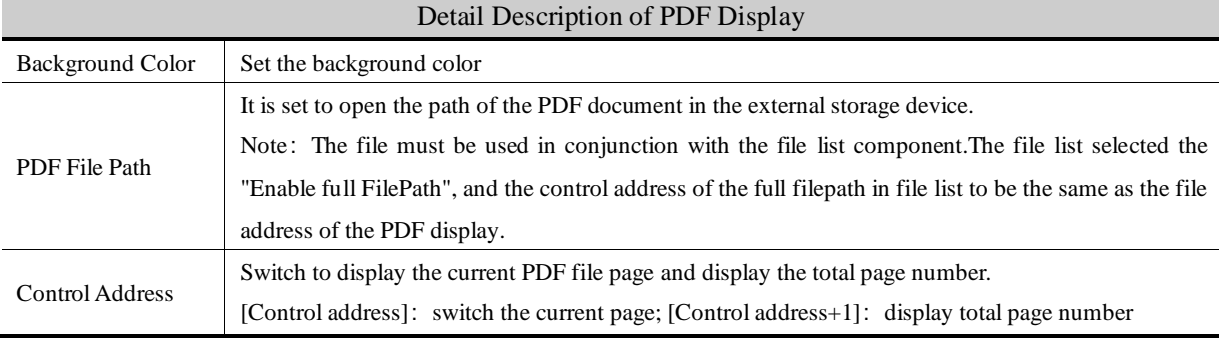

Zoom Control

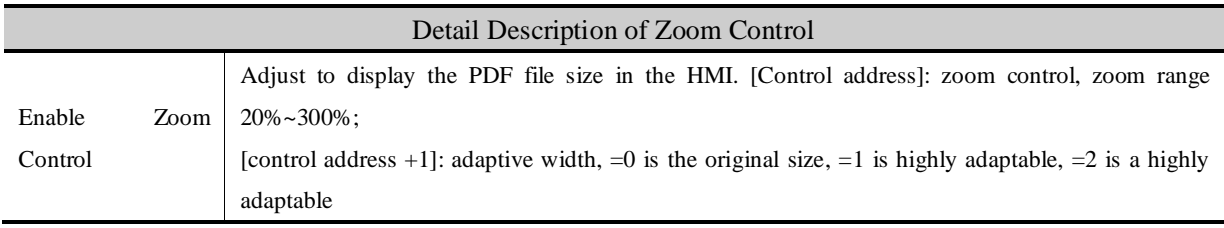

1.It is convenient for users to use PDF components. It has integrated PDF models group elements in the project file window group library. During the process of calling, please check whether the address in the project file group element is clash with the whole project. If there is any conflict, it is recommended to modify it. 2. there are two ways to call group components:

> Mode 1: in the configuration editing screen, click the right mouse to select [group] -- use group, select group Library in group component library edit box: PDF models, then select the appropriate PDF group element, click group group components.

> Mode two: in the configuration editing screen, double-click [engineering file window] -- group library [PDF models], select the appropriate PDF group components in the pop-up group library edit box, click group components.

### 4.16.11 FTP Client

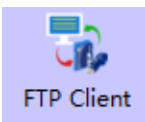

It can be used to access other screens or computer FTP files, support offline simulation access

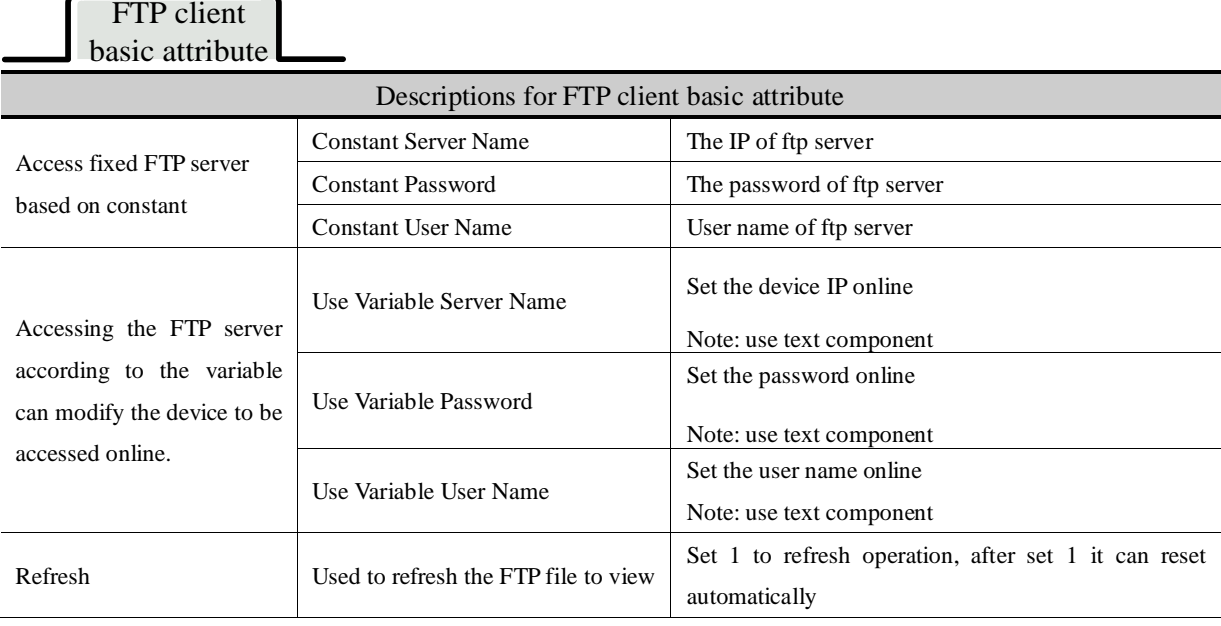

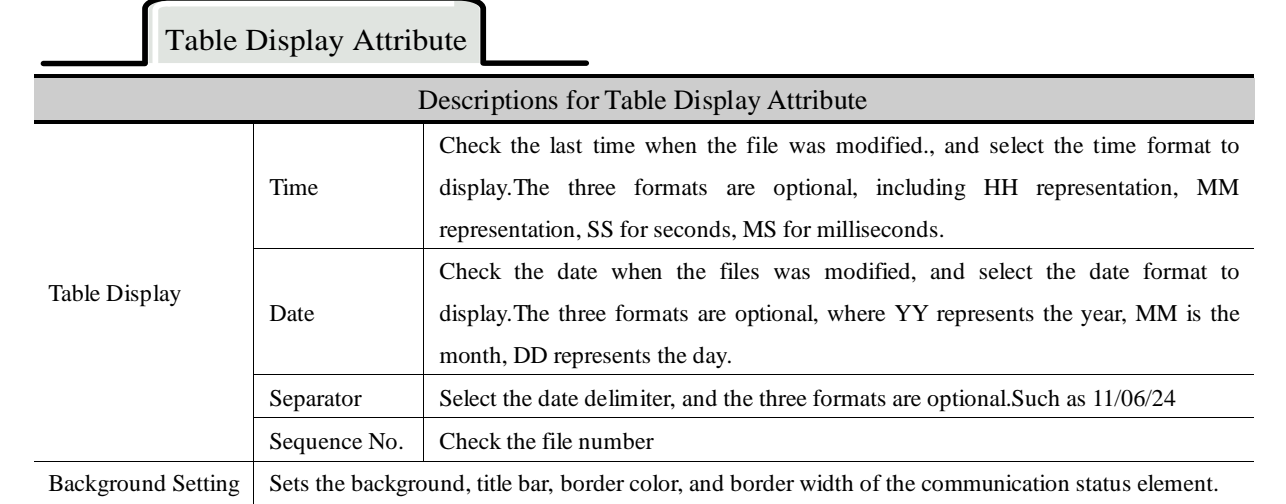

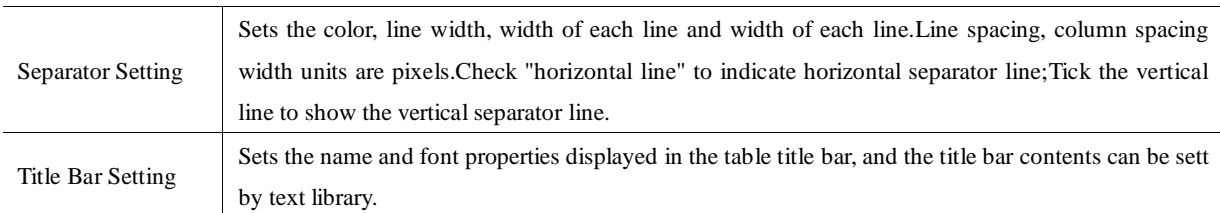

### Show Specified Type File

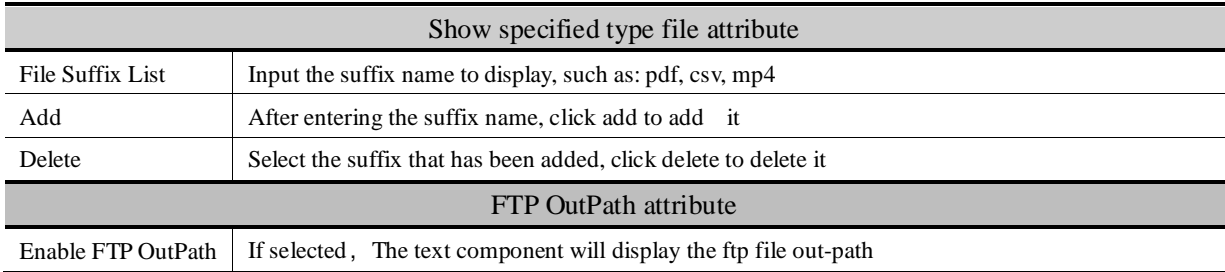

**Show specified type file :** if you don't add any suffix, it will display all files, if u add some suffix, it will only show files that have add suffix file (the function is used for when there are too many files, convenient to

view certain types of file)

## File Upload Settings

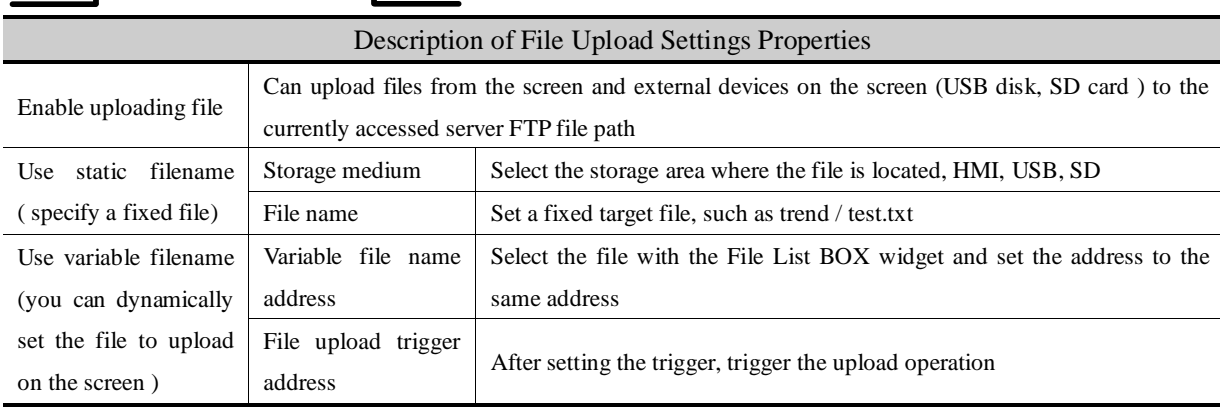

Example analysis:

【Example1】Access to the screen that opens the FTP service

### **The ftp server device setting**:

Create a new project, open the HMI attribute, check the FTP function, set the IP address and password, and compile the download to the server screen

### **The ftp client device setting**:

Open Kinco DTools software, new project, component library window - function component -FTP client, place FTP client element, double-click to open element properties:

①Constant access: access to the fixed FTP server screen.

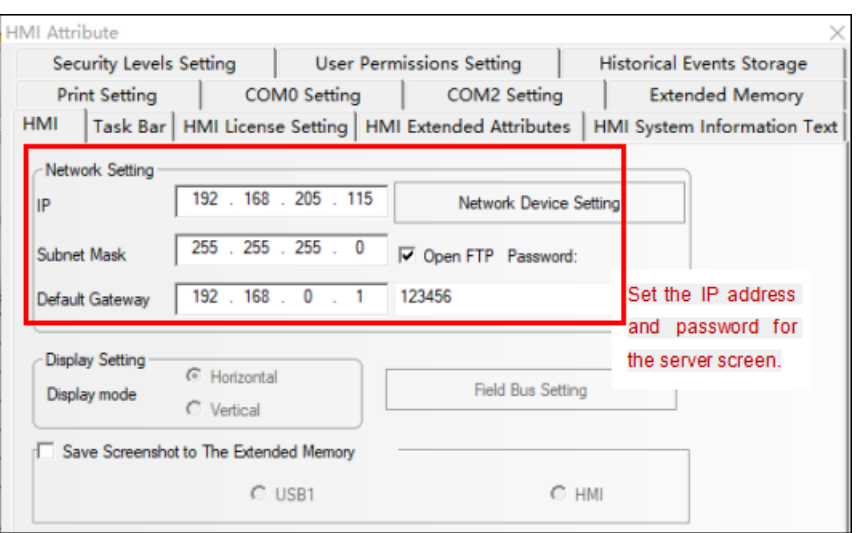

②Access by variables: that is to set the server side to be viewed through registers, and modify the FTP server to change.

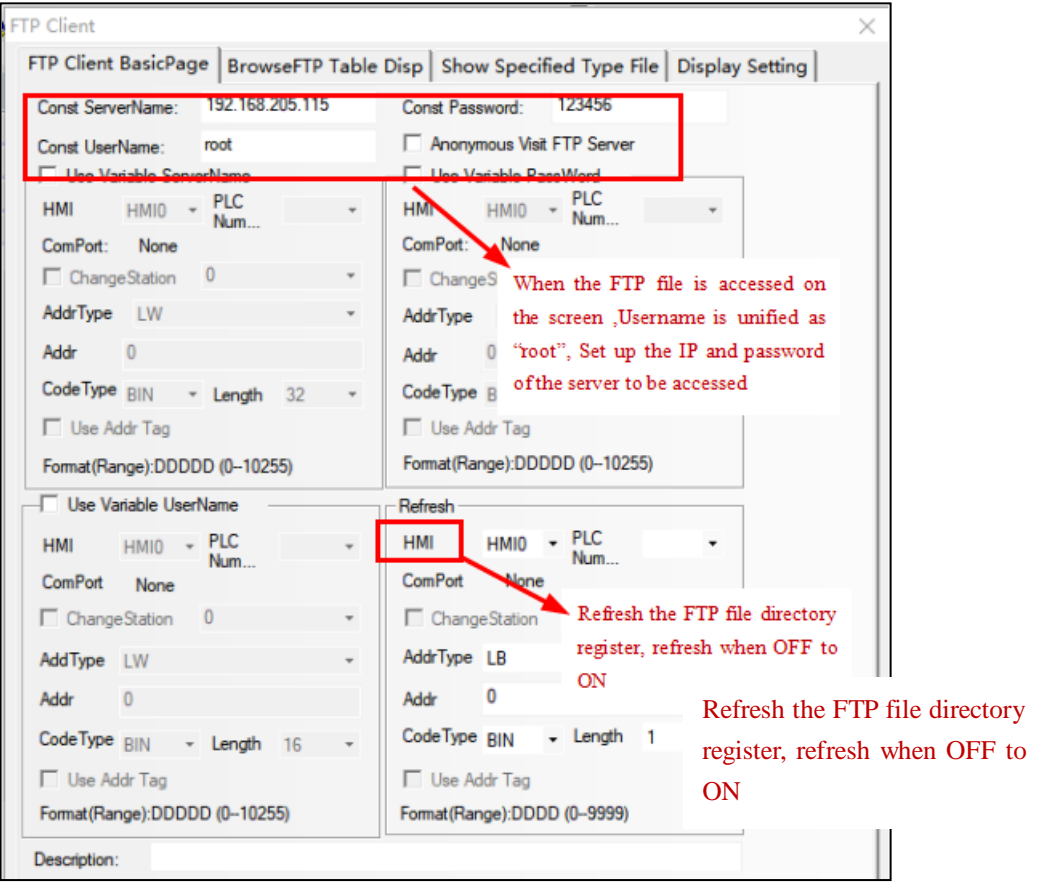

|                                                                                                    | FTP Client BasicPage   BrowseFTP Table Disp   Show Specified Type File   Display Setting                                                                                                    |
|----------------------------------------------------------------------------------------------------|----------------------------------------------------------------------------------------------------|
| 192.168.205.115<br>Const ServerName:                                                                                                    | 123456<br>Const Password:                                                                                                    |
| Const UserName:<br>root                                                                                                    | Anonymous Visit FTP Server                                                                                                    |
| <b>V</b> Use Variable ServerName                                                                                                    | V Use Variable PassWord                                                                                                    |
| <b>PLC</b><br>NHMIO<br>HMI<br>Set the IP address<br>Non<br>ComPort:<br>register of the FTP<br>□ Change Station<br>server to be accessed<br>AddrType RW<br>$\mathbf{0}$<br>Addr | <b>HMI</b><br><b>HMIO</b><br><b>Num</b><br>Set the password register<br>ComPort<br>None<br>of the FTP server to be<br>□ ChangeStation<br>$\mathbf{0}$<br>accessed<br>AddrType RW<br>100<br>Addr |
| CodeType BIN<br>* Length 32<br>Use Addr Tag<br>Format(Range):DDDDDD (0-261000)                                                                                                 | Code Type BIN<br>* Length 8<br>Use Addr Tag<br>Format(Range):DDDDDD (0-261000)                                                                                                    |
| Use Variable UserName<br><b>HIVIL</b><br><b>HMIU</b><br>Num.                                                                                                    | Refresh<br><b>PLC</b><br><b>HMI</b><br><b>HMIO</b><br>Num                                                                                                    |
| ComPort<br>None<br>Set up the username<br>□ Change Station<br>register of the FTP<br>AddType RW<br>service side to access<br>Addr<br>1000                                      | ComPort<br>None<br>Refresh the FTP file<br>$\Box$ Change Station<br>$\Omega$<br>directory register,<br>refresh when OFF to<br>AddrType LB<br>OΝ<br>0<br>Addr                                    |
| CodeType BIN<br>$\sqrt{16}$ Length 16<br>Use Addr Tag<br>Format(Range):DDDDDD (0-261000)                                                                                       | Code Type BIN<br>$-$ Length<br>1<br>Use Addr Tag<br>Format (Range): DDDD (0-9999)                                                                                                    |

The effect of accessing the hmi FTP files is as follows

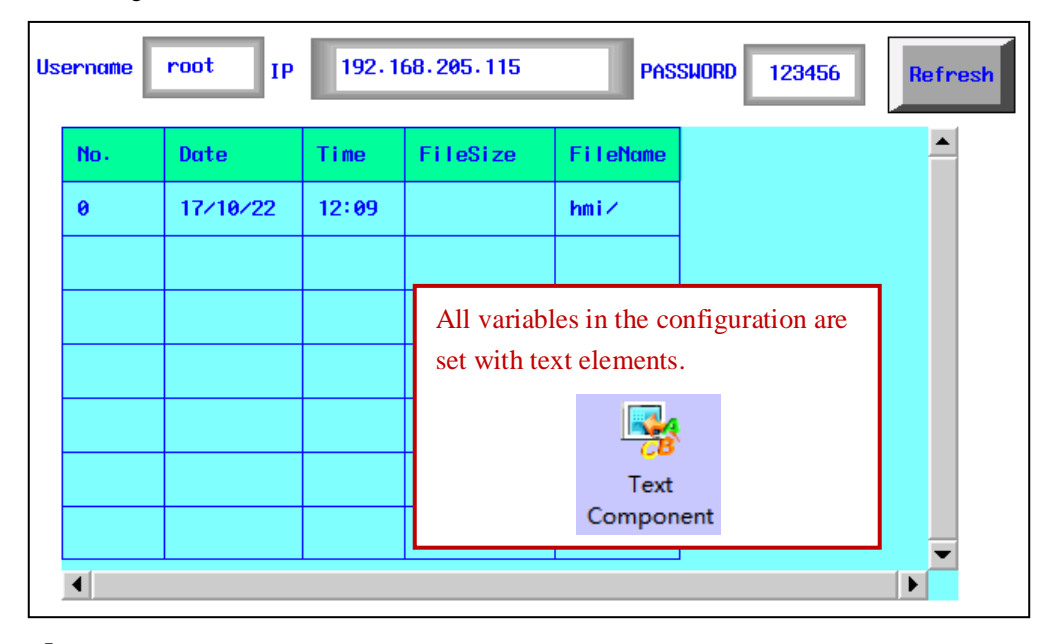

【Example2】Access to the computer that opens the FTP service

### **The ftp server device setting**:

The computer needs to turn on the FTP function, U can refer to Google to search how to start the FTP, After u start it ,double-click the IIS manager.Then add the FTP site as shown in the zhuwanyun below, and the permission settings are open to all.

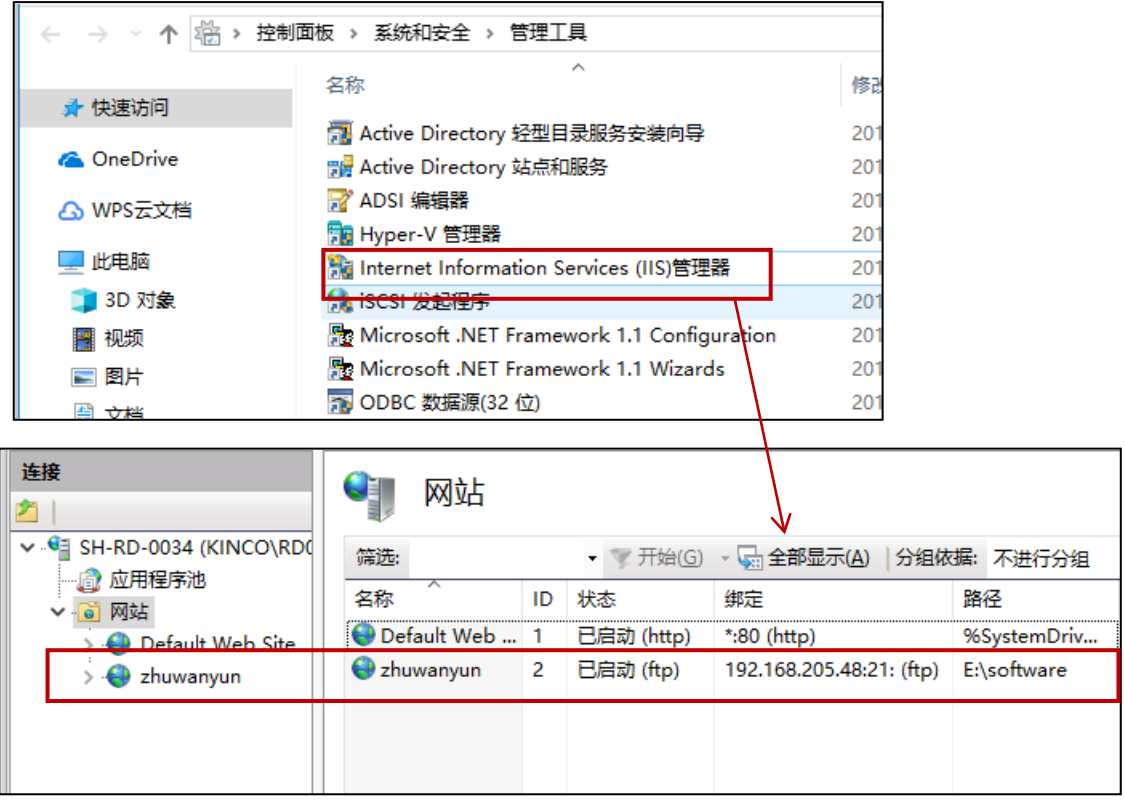

### **The ftp client device setting**:

Open Kinco Dtools software, Put the FTP client from the "functional parts"

| 192.168.205.48<br>Const ServerName:<br>Const UserName:<br>Use Variable ServerName<br><b>PLC</b><br><b>HMI</b><br>HMI0<br>Num<br>ComPort: None | TP. | FTP Client BasicPage   BrowseFTP Table Disp   Show Specified Type File   Display Setting  <br>Const Password:<br>Anonymous Visit FTP Server<br><b>Word</b><br>Setting up<br>the<br>PLC <sup>1</sup> |
|----------------------------------------------------------------------------------------------------|-----|----------------------------------------------------------------------------------------------------|
|                                                                                                    |     |                                                                                                    |
|                                                                                                    |     |                                                                                                    |
|                                                                                                    |     |                                                                                                    |
|                                                                                                    |     |                                                                                                    |
|                                                                                                    |     | address of<br>Num                                                                                                    |
|                                                                                                    |     | the FTP server                                                                                                    |
| $\mathbf{0}$<br>□ ChangeStation                                                                                                    |     | $\bf{0}$                                                                                                    |
| AddrType LW                                                                                                    |     | AddrType LW                                                                                                    |
| Addr<br>$\bf{0}$                                                                                                    |     | $\bf{0}$<br>Addr                                                                                                    |
| CodeType BIN * Length                                                                                                    | 32  | CodeType BIN * Length 8                                                                                                    |
| Use Addr Tag                                                                                                    |     | Use Addr Tag                                                                                                    |
| Format(Range):DDDDD (0-10255)                                                                                                    |     | Format (Range): DDDDD (0-10255)                                                                                                    |
|                                                                                                    |     |                                                                                                    |
| Use Variable UserName                                                                                                    |     | Refresh-                                                                                                    |
| - PIC<br><b>HMI</b><br>HMI0<br>Num                                                                                                    |     | <b>PLC</b><br><b>HMI</b><br>HMI0<br>Num                                                                                                    |
| ComPort<br>None                                                                                                    |     | ComPort<br>None                                                                                                    |
| $\Box$ Change Station<br>$\Omega$                                                                                                    |     | $\Box$ Change Station<br>$\bf{0}$                                                                                                    |
| AddType LW                                                                                                    |     | AddrType LB<br>٠                                                                                                    |
| Addr<br>$\Omega$                                                                                                    |     | 0<br>Addr                                                                                                    |
| $\mathsf{CodeType}_{\mathsf{BIN}}$<br>$\sim$ Length                                                                                           | 16  | Code Type RIN<br>$-$ Length<br>$\blacksquare$                                                                                                    |
| Use Addr Tag                                                                                                    |     | <b>FTP</b><br>Refresh<br>the<br>Use Addr Tag                                                                                                    |
| Format (Range): DDDDD (0-10255)                                                                                                    |     | file<br>directory<br>Format(Range):DDDD (0-9999)                                                                                                    |
|                                                                                                    |     | register, refresh                                                                                                    |
| Description:                                                                                                    |     | when OFF to ON                                                                                                    |

The effect of accessing the computer FTP files is as follows:

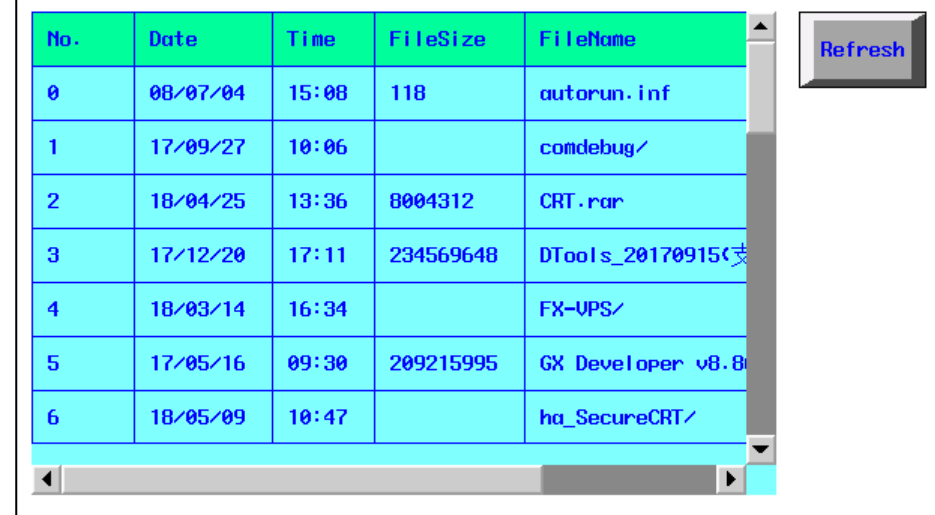

### 4.16.12 QRCode Display

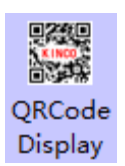

QR code display element is displayed in the form of character generation two-dimensional code. Users can scan the two-dimensional code to scan the corresponding characters by sweeping.

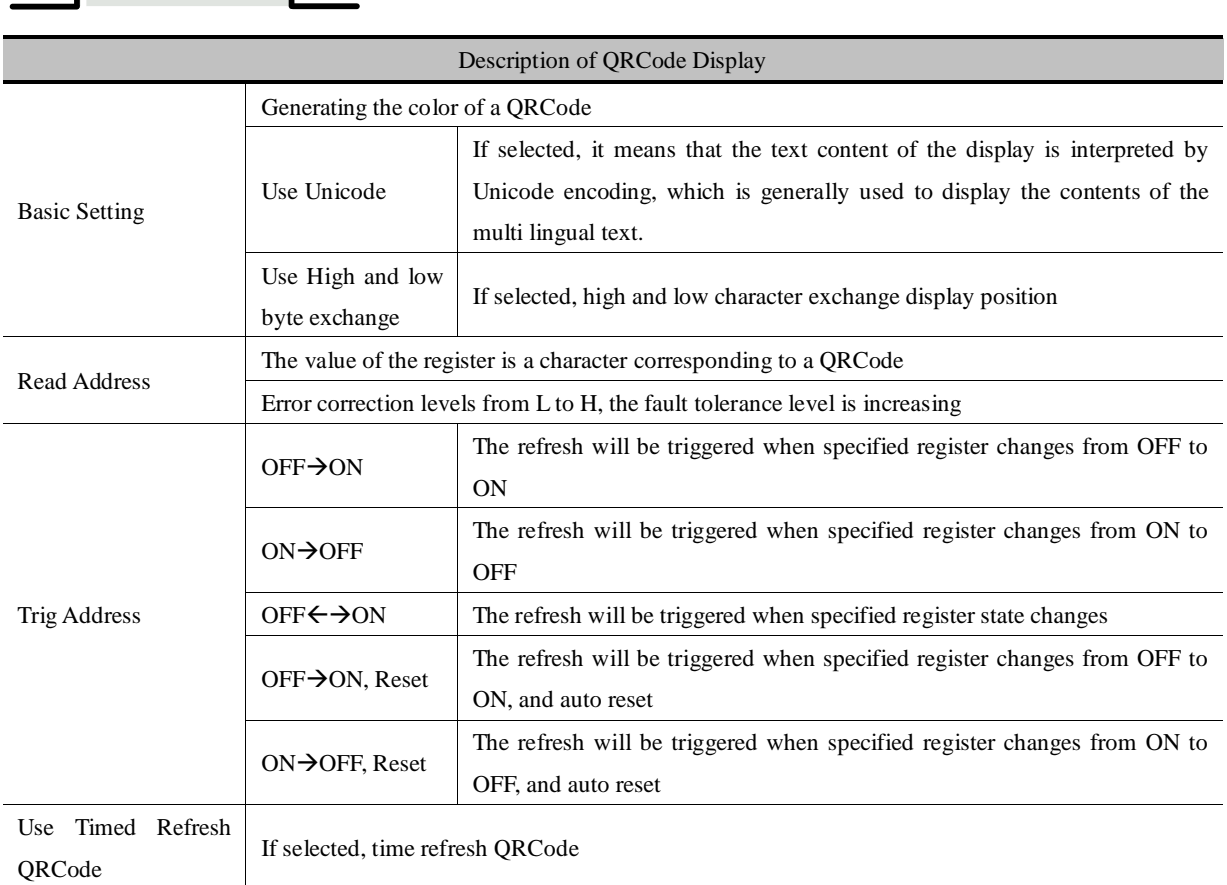

QRCode Display

## **5 Better Understanding of Library**

In Kinco DTools, user can load the text, address tag, graphic and sound in the database, when they need to use this information, they can call it from the database directly, this database is called library in Kinco DTools. This chapter will give you a detail description of how to use library.

### 5.1 Text Library

We will describe how to use Text Library in this section.

### **5.1.1 Create a Text Library**

- (1) Click on the Option (O) menu $\gg$ Text Library (T) or the  $\overline{\mathbb{R}}$  icon in the tool bar or the Text Library in the Project Database of Graph element window to open the Text Library dialog box.
- (2) Click on the Add to pop up the Add Text dialog box.

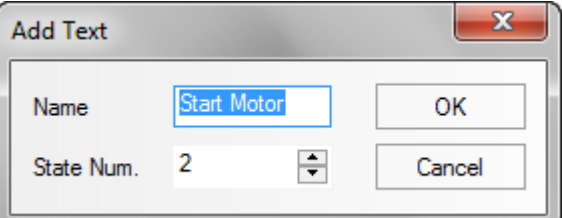

For example, build a text item named "Start Motor", the State Num is 2, each text supports 256 states at most. Click on the Ok to finish building the text, and click on the Cancel to give up this text.

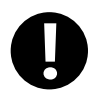

**!** The Name of text cannot be modified after it is built

After setting the Name and State Num, click on the OK to the next step.

(3) The text named "Start Motor" has been added to the Text Library, click on the  $\pm$  icon before "Start Motor" to view the states of this text, there are two states: 0 and 1. Click on the blank area under the each language to input text content. In this example, we input "启动" in the language1 of state 0, and "停止" in the language1 of state 1; Input "Start" in the language2 of state  $0$ , and "Stop" in the language2 of state 1.

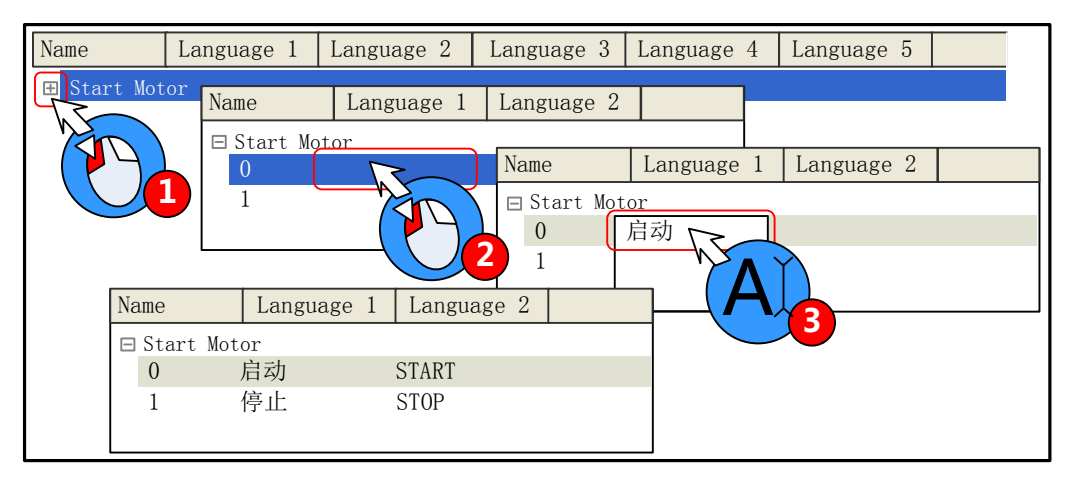

Besides, user can add/delete/modify the text state by right click option, take the following picture for

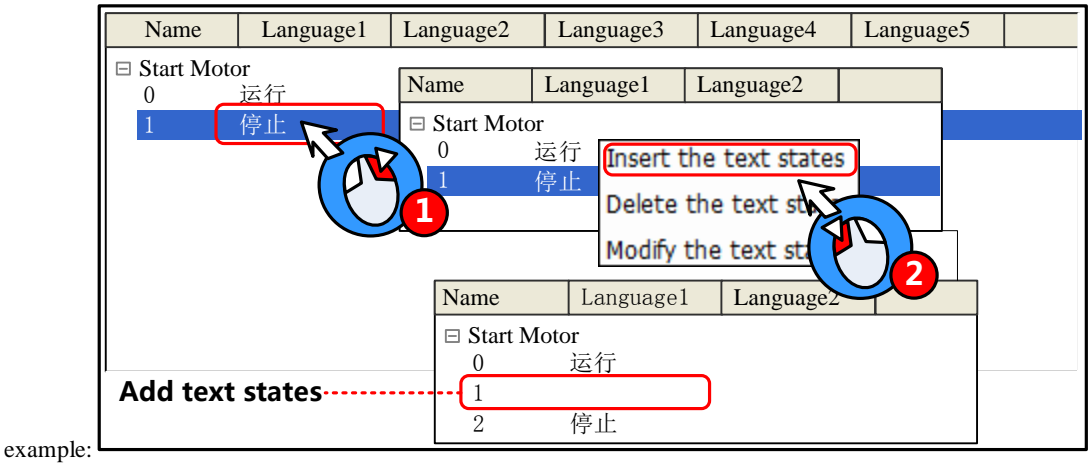

(4) Click on the OK to close the Text Library dialog box after editing. Check the "**Use Textlib**" in Tag option of a component and then select a already built text in list.

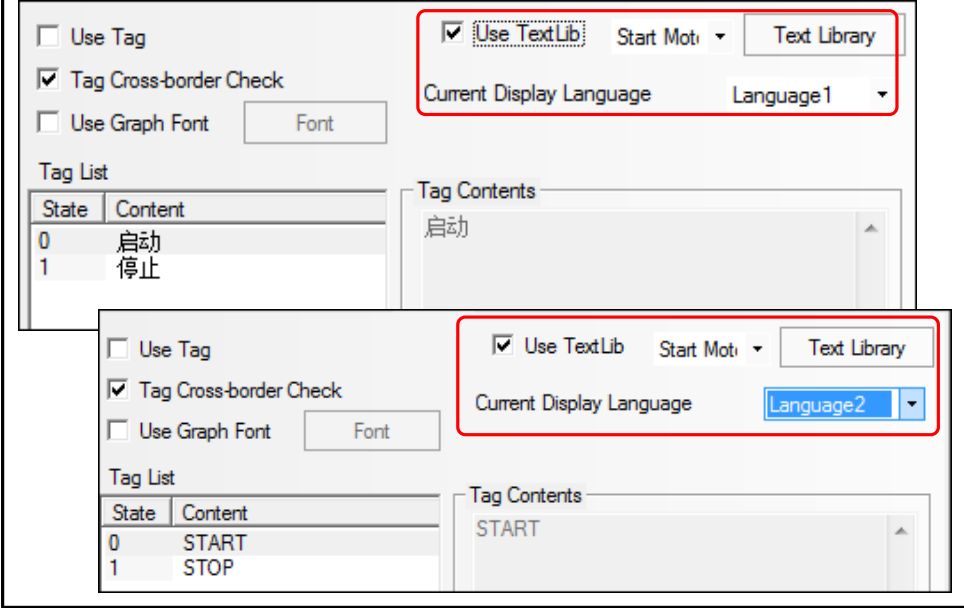

### **5.1.2 Export/Import Text Library**

The built text library can be exported in a csv file, and the csv file also can be import into the Text Library.

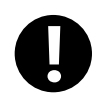

**!** Import/export the whole text library, but cannot import/export a single text item

(1) Export text library

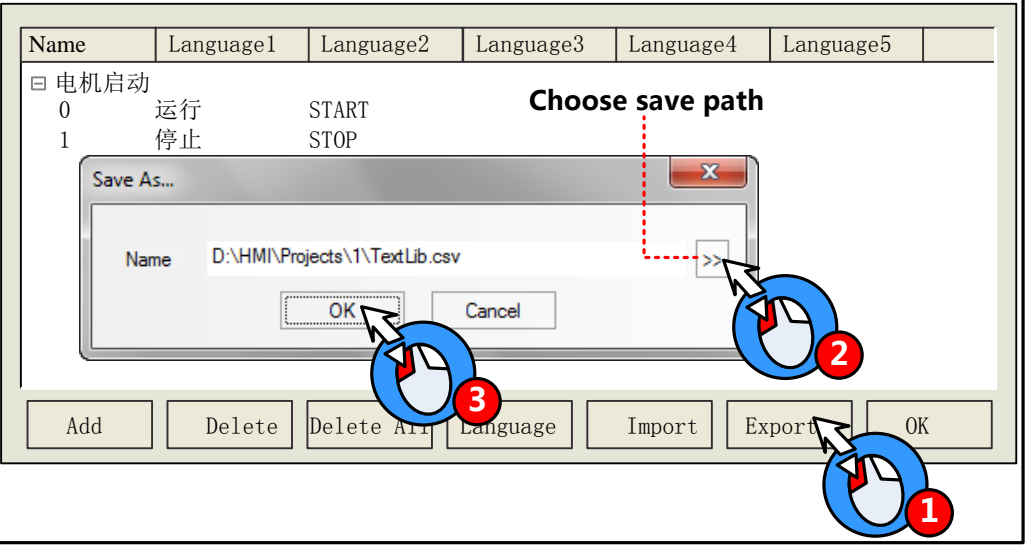

The exported csv file can be edit by Microsoft Excel.

(2) Import text library

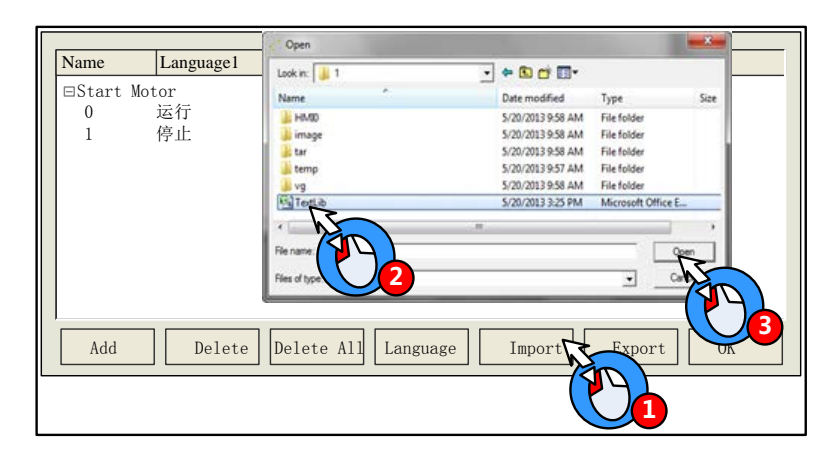

### **5.1.3 Set the Language of Text Library**

Click on the Language Setting in the HMI Extended Attributes option of HMI Attributes or the Language in the Text Library

dialog box to open the Language Setting dialog box, and then set the global font attributes of each language.

 1. The font attributes in Language Setting is global, and the font attributes in the tag option is only for the tag content of current component. 2. If the font attributes in Language Setting change, it will not affect the font attributes of the tag which

has already used the text in text library, if user want this font attributes to be the same as the Language Setting, they can cancel the "Use Textlib" in the tag and then recheck it, so the font attributes is refreshed.

### **5.1.4 Text Library Application**

Edit the Text Library quickly

When there is a lot of text content in text library, user can export the text library in a csv file , then edit it in the Microsoft excel, it is very conveniently to edit in this way.

Firstly, build a text library, and then set the state number and text content.

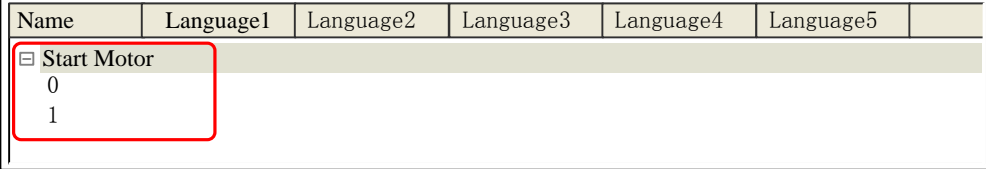

Export the text library to a csv file in your PC, and then open and edit it by Microsoft Excel, you can edit the text name, state

number, text content and add new text item.

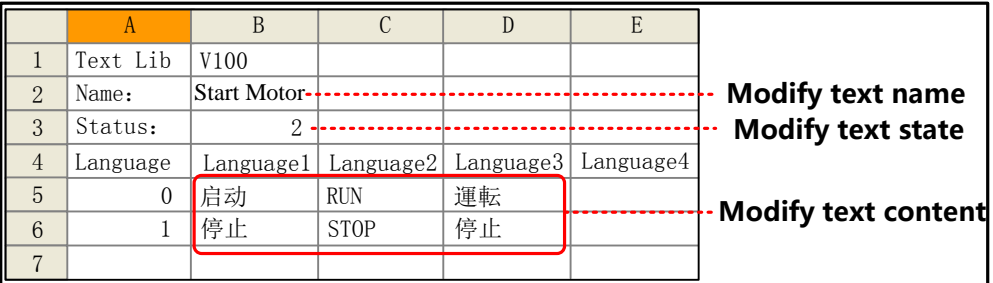

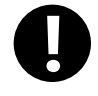

**!** The Name, Status, Language1~32 are fixed formwork, if they are modified, there will be problem when the csv file is imported to the Text Library.

Save the csv file before close it:

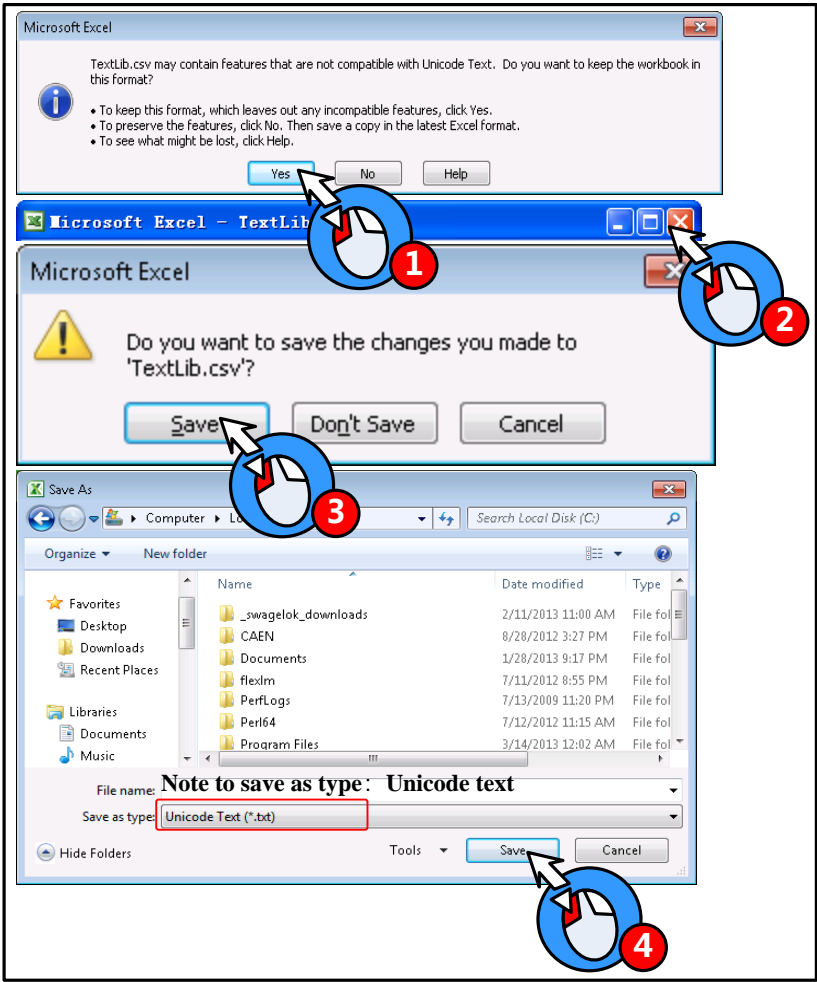

At last, import the text library file (textlib.csv) to the project.

When importing the text library file, if there is a text in the project text library has the same name as the text<br>in the file, there will be a tip to warn that whether you want to cover the same name text or not, the cove text cannot be regained.

Use Text Library to switch multiple languages

Use the special system register LW9130 to switch the languages in text library

When LW9130=0, HMI displays the text content in Language1; when LW9130=1, HMI displays the text content in Language2….and so on, When LW9130=31, HMI displays the text content in Language32; if the LW9130>31, HMI displays the text content in Language1.

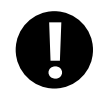

The Number of Language in the HMI Extended Attributes of HMI Attributes will limit the language number in Text Library. The default language number is 8 in Text Library, even if the LW9130>8, HMI only displays the Language1~Language8. If user wants to use more than 8 languages, he needs to set the Max Lang Num in Language Setting, and the Number of Language must be smaller than Max Lang Num. The

Default Language means the default language that HMI displays, for example, the language2 is English in Text Library, if the Default Language is 2, HMI will display the text content in English till LW9130 changes.

☞[For details, refer to \[Advanced Part 2.6](#page-108-0) Language Switching]

5.2 Address Tag Library

We will describe how to use Address Tag library in this section

### **5.2.1 Build a Address tag Library**

- (1) Click on the Option (O) menu>>Address Tag (A) or the **interval in the tool bar or the Address Tag in the Project** Database of Graph element window to open the Text Library dialog box.
- (2) Click on the Add to pop Build Address Tag dialog box

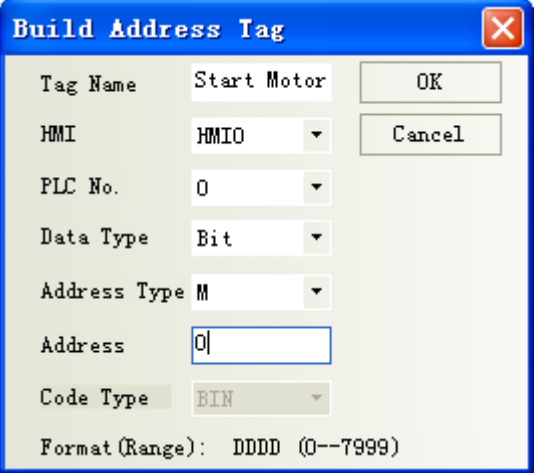

For example, build an address tag named "Start Motor", the address is M0. Click on the OK to finish building this address

tag, and click on Cancel to give up this address tag.

### **5.2.2 Address Tag Application**

After building the address tag in Address Tag Library, check the Use Address Tag, and chose the corresponding address tag name. Take the following picture for example:

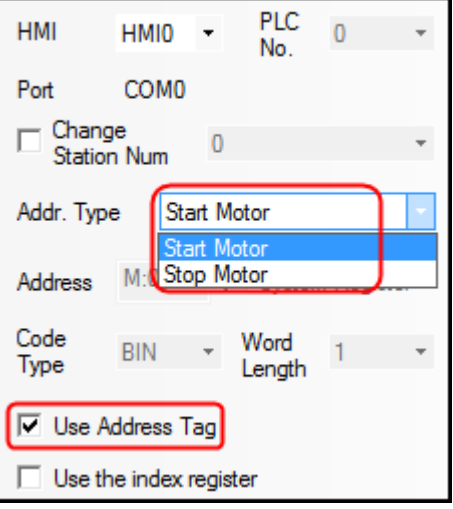

Bit component can only use the bit address tag; and the word component can only use the word address tag.<br>The Address Tag library supports being imported and exported; the import/export operation is the same as the Text Library.

### 5.3 Graphic Library

Kinco DTools provides user rich vector graphic and bit map. User can draw vector graphics, like, switch, lamp and so on. User also can import external pictures to bit map. We will describe how to use the Graphic Library in this section.

#### **5.3.1 Import Graphics**

(1) Import Graphics

There are three methods to open the Import Graphic dialog box

- 1. Click on the icon
- 2. Click on the Import Graphics Library in Draw (D) menu.

3. Click on the Import Graphics in the Graphics option of a component attributes.

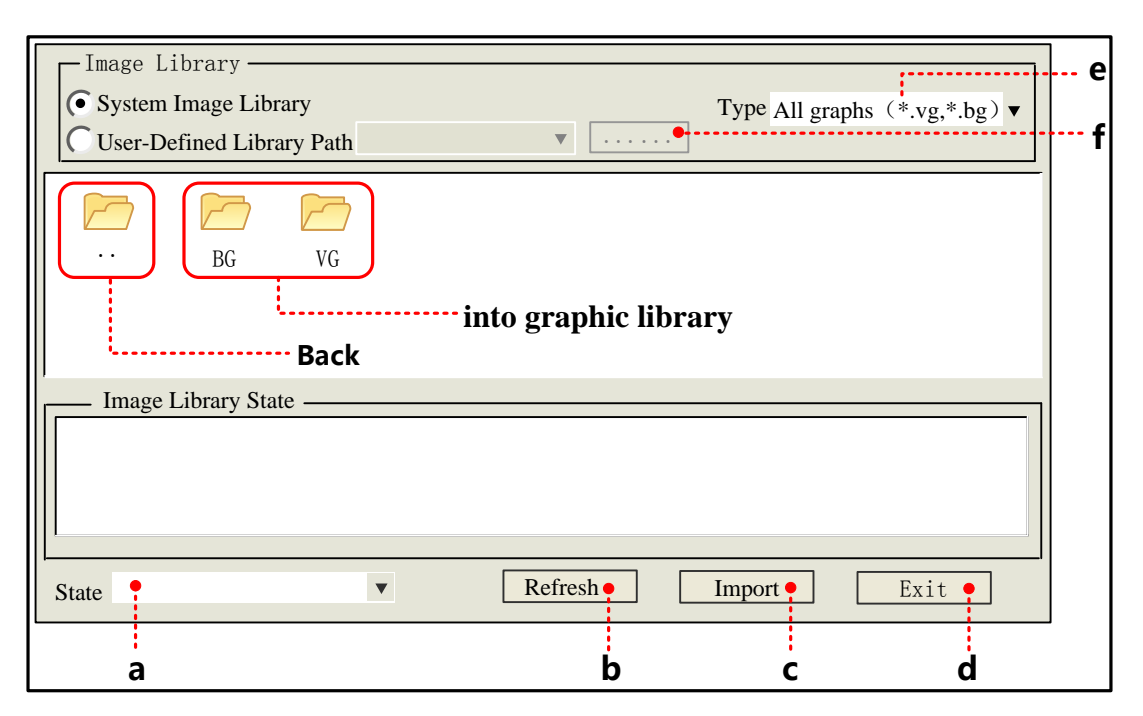

a. Switch the states of selected graphic.

b. When all graphic are not displayed in above area, click on Refresh to display them all.

c. Choose a wanted graphic in above area, click on the Import to load this graphic (vg or bg) to current project.

d. Close the Import Graphic dialog box

e. Set the graphic type that needs displaying in following area.

f. Open the route selection dialog box.

There are two sources for graphic library

System graphic library: The graphic library in software, it is in the vg\_bg\_lib file folder of Kinco DTools installation file folder.

There are two parts for graphic display area, the upper half displays all thumbnail in graphic library, the lower half displays

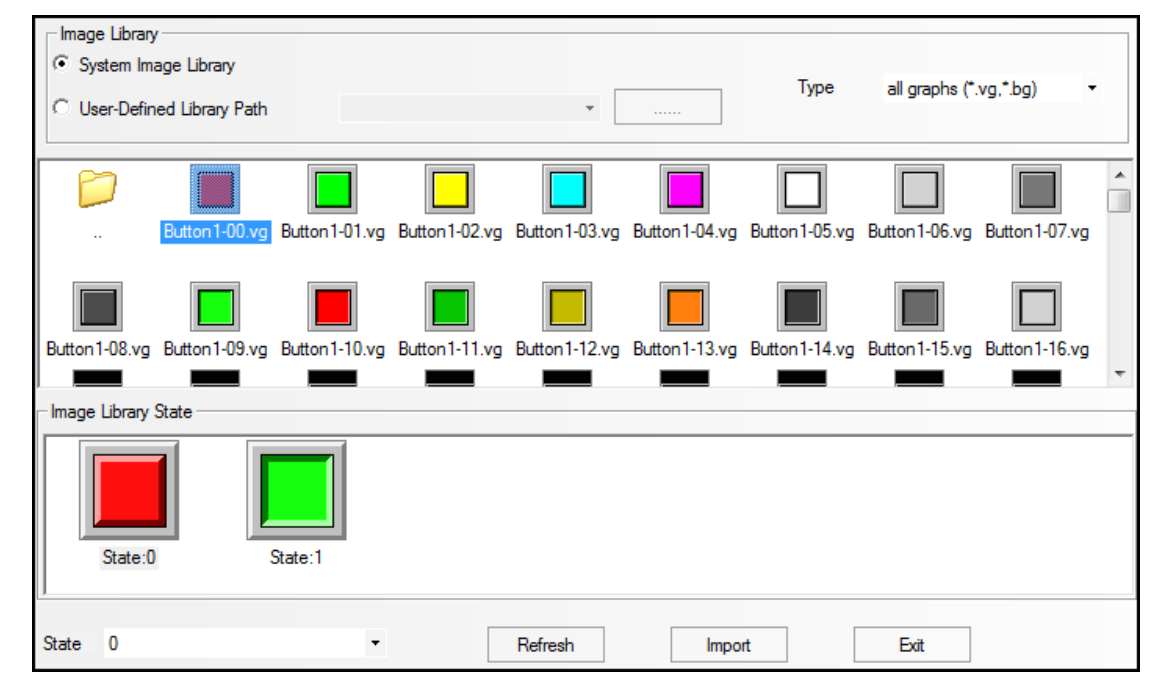

all states' preview graphic of selected graphic

Import graphic from system graphic library, for example, import the button named "Button1-00.vg" from the System

Graphic Library>>Vg>> Button, the operation steps are as follows:

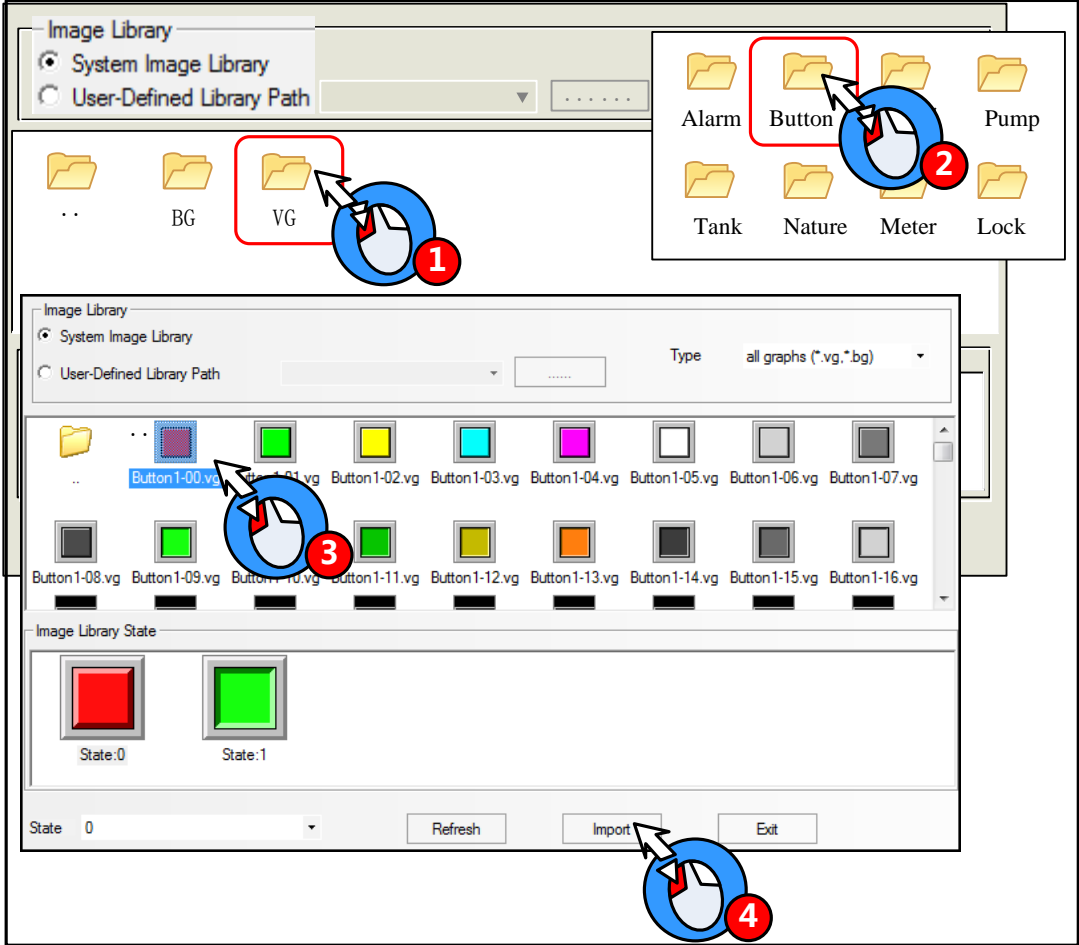

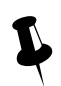

 If the imported vector graphic (vg) or bit graphic (bg) has the same name as the graphic in current project graphic library, there will be a Modify Image Name dialog box to input a new name.

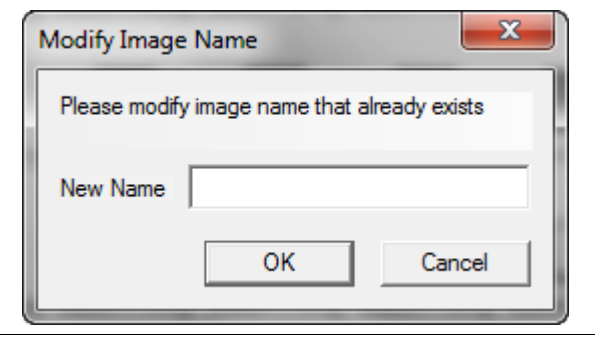

 User-defined Library Path: user can import a vg or bg from a specified route, that is , user can import the graphics from the vg file folder of other project files. For example , import graphic from D:\Program Files\Kinco\Kinco DTools\ project \control system\ vg, the steps are as follows:

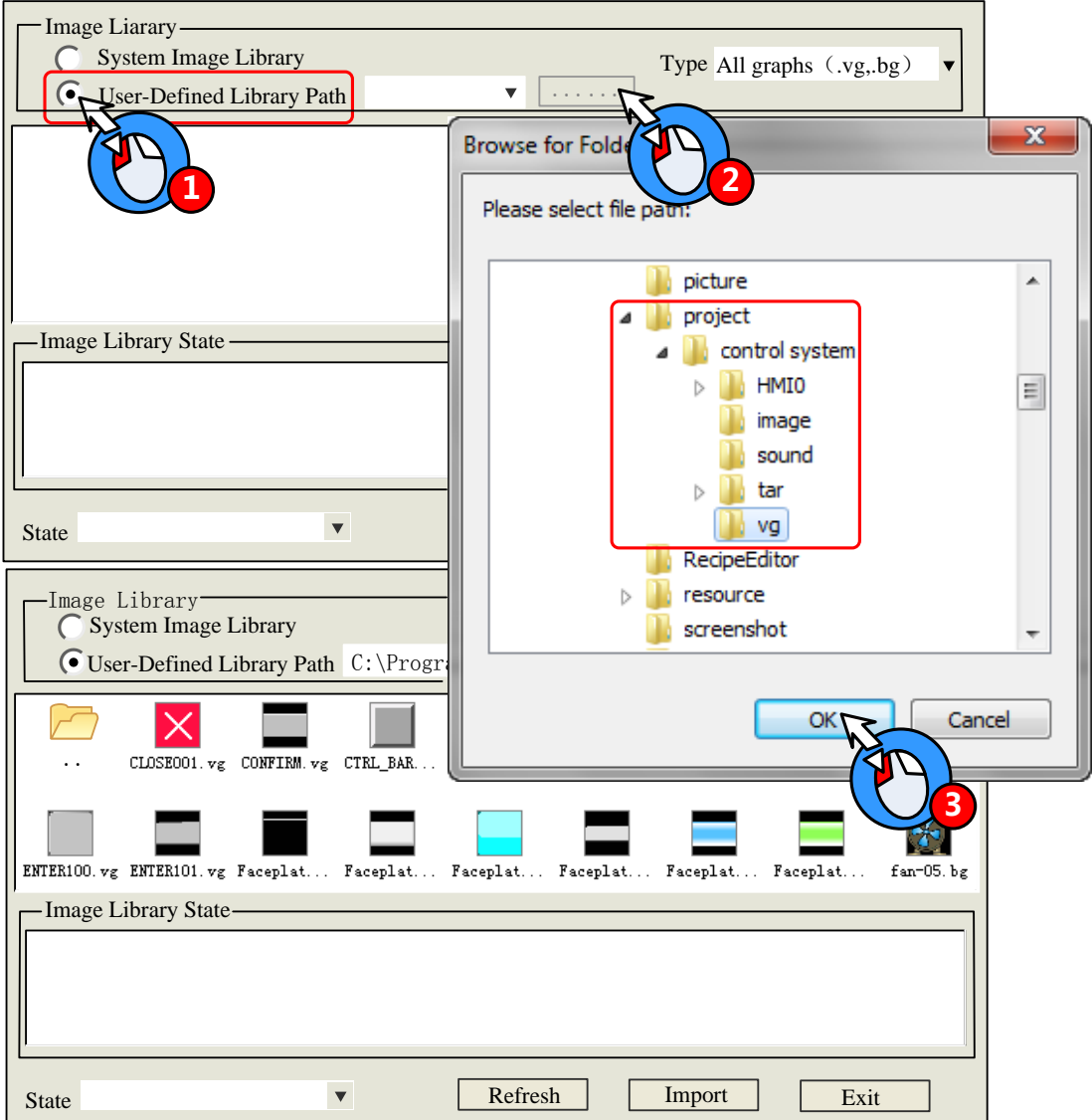

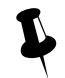

Multiple vg/ bg cannot be imported/exported at the same time

### 2. Export Graphic

The imported vg/bg from system library or the new build vg/bg graphics are stored in the vg file folder of project file folder. There are two methods to save the graphic in current project to system graphic; they are stored in vg\_bg\_lib>>vg /BG >>UserselPath file folder of Kinco DTools installation file folder. So user can use these graphics in the other project. 1. Project File Window>> Vector Graph

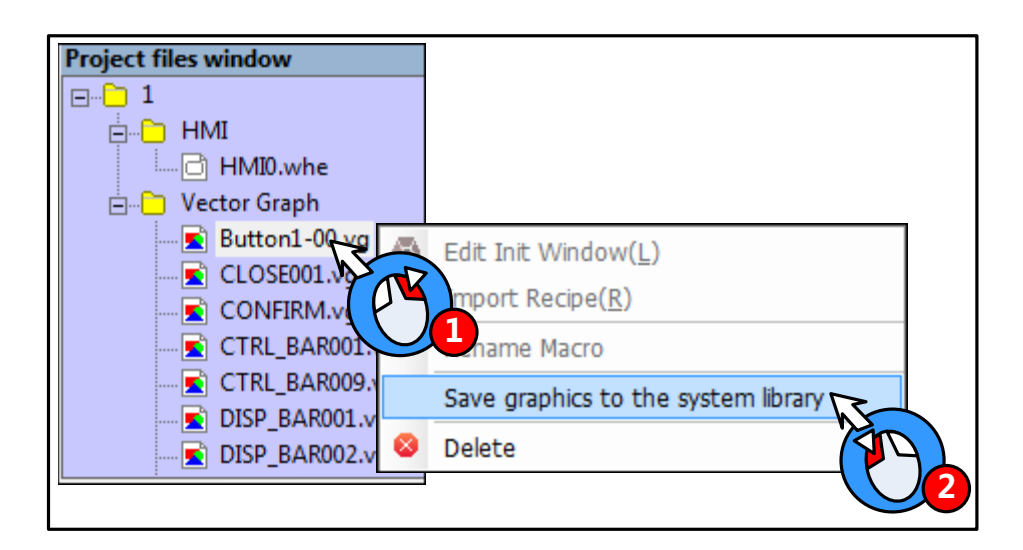

2. Graphic option of component attributes

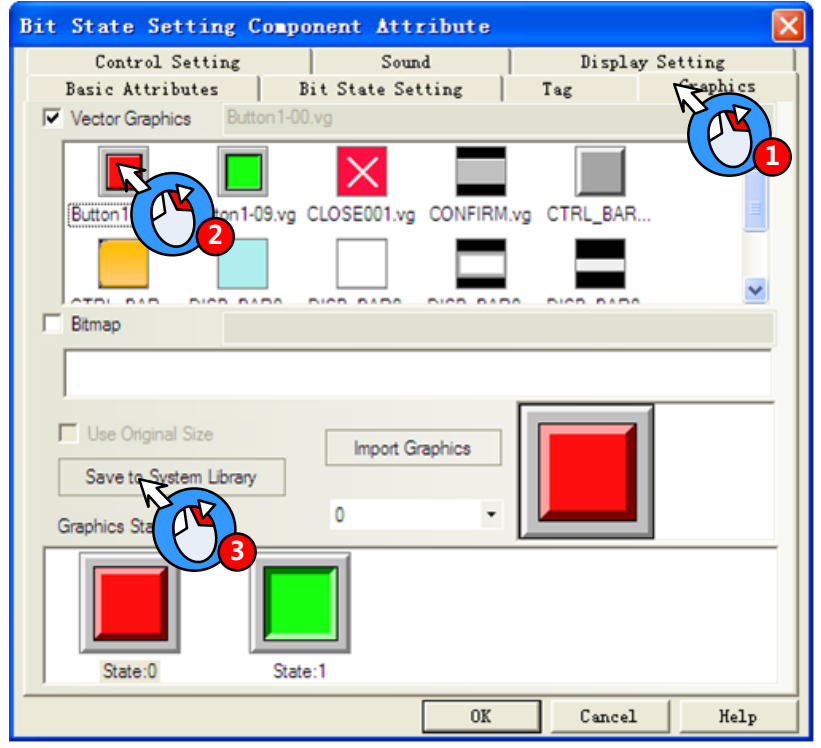

### **5.3.2 Build New Graphics**

If the vg/bg in system graph library cannot satisfy user's application, he can build new vg/bg himself.

(1) Build a new vector graph

The New Graphics button

For example, draw a indicator light name "Lamp" and has two states: Click on the icon or New Graphics (N) of Draw (D) menu to open the New Graphics dialog box:

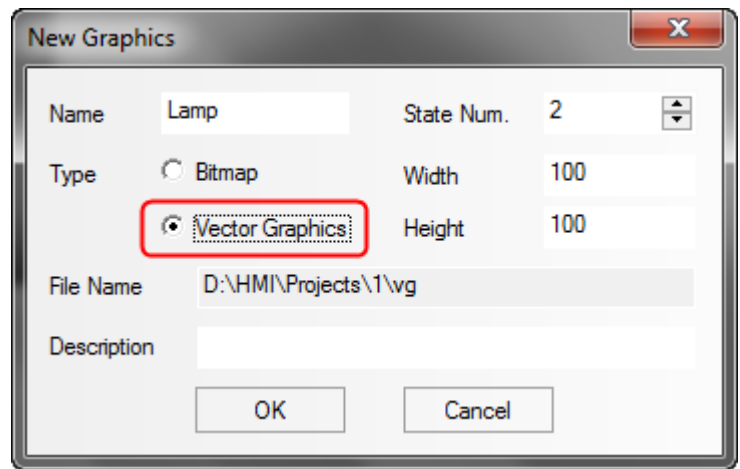

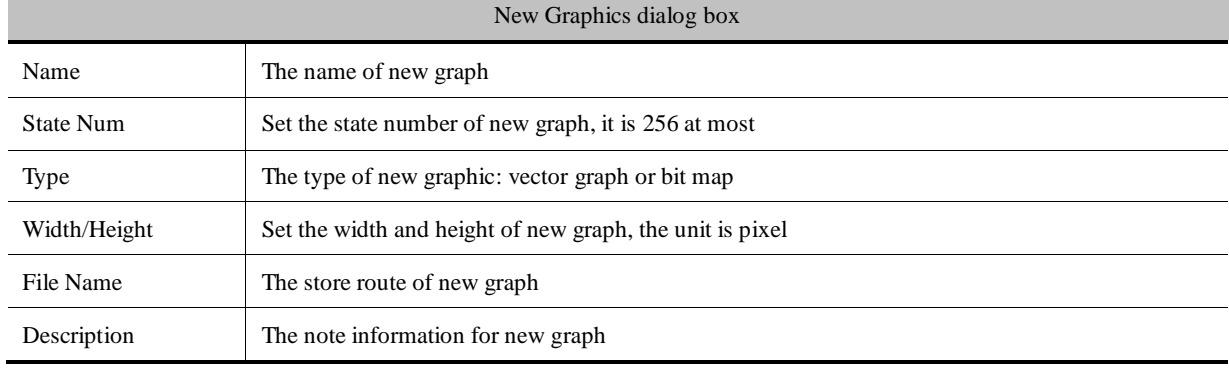

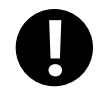

**!** The width and height cannot be modified after being built.

Choose the Vector Graph type, input "Lamp" as its name and set 3 to State Number, use the default width (100) and height (100). Click on OK to enter the graphics edit window:

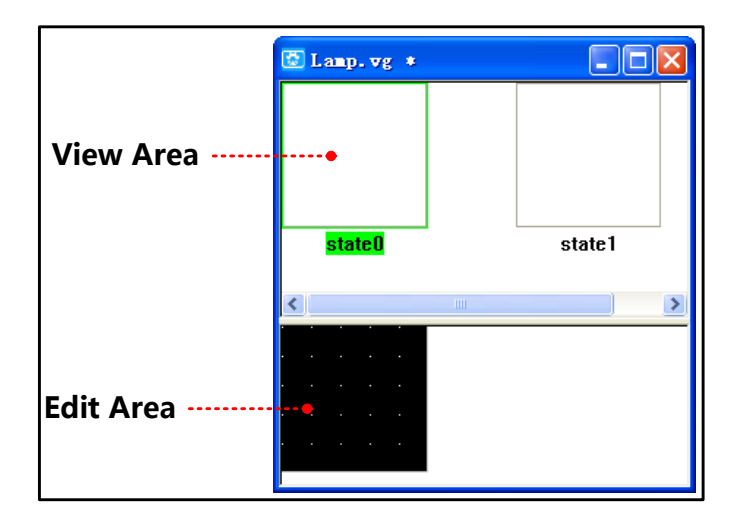

Draw the graphics for State0 and State1; see the drawing steps as follows:

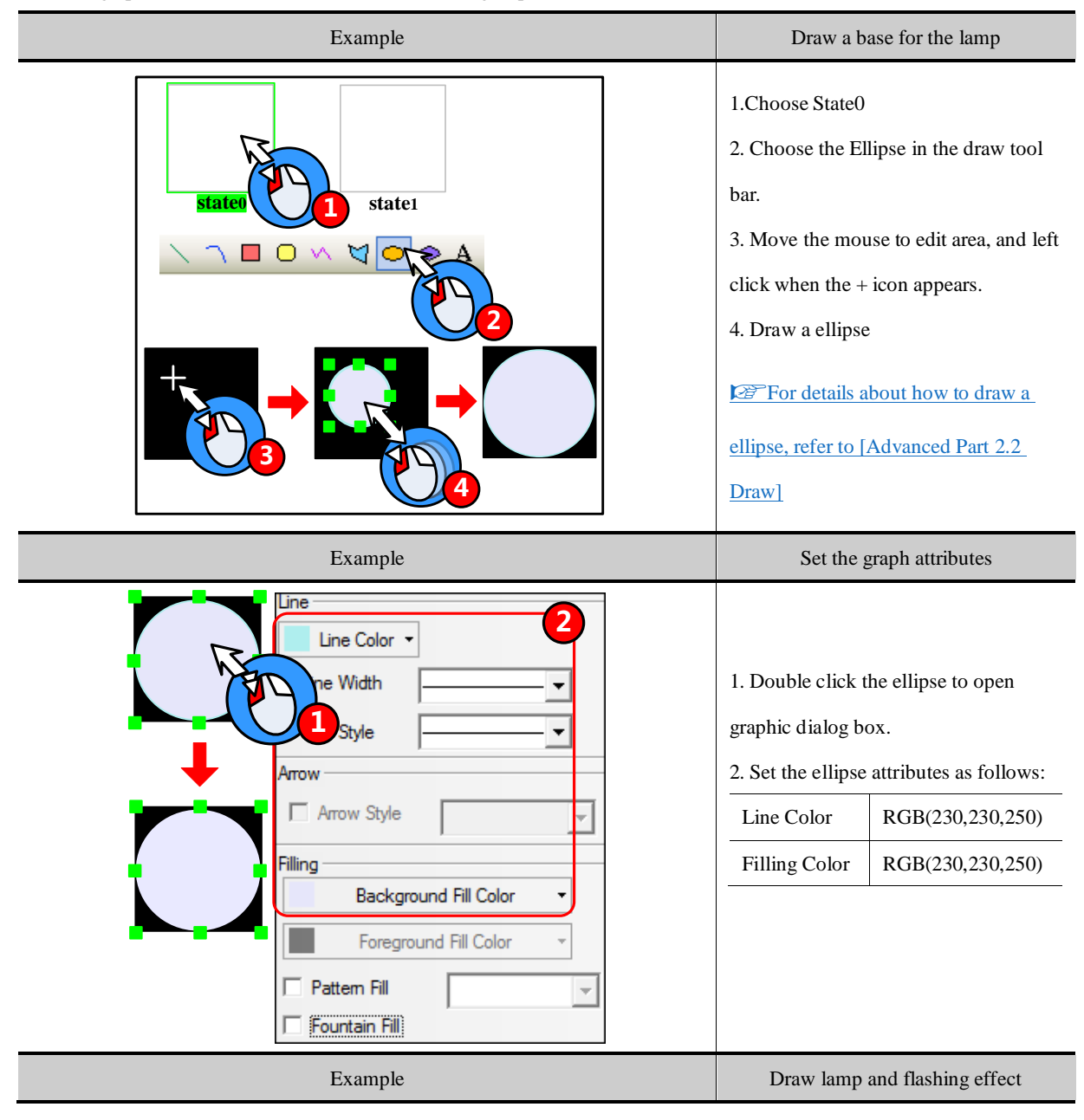

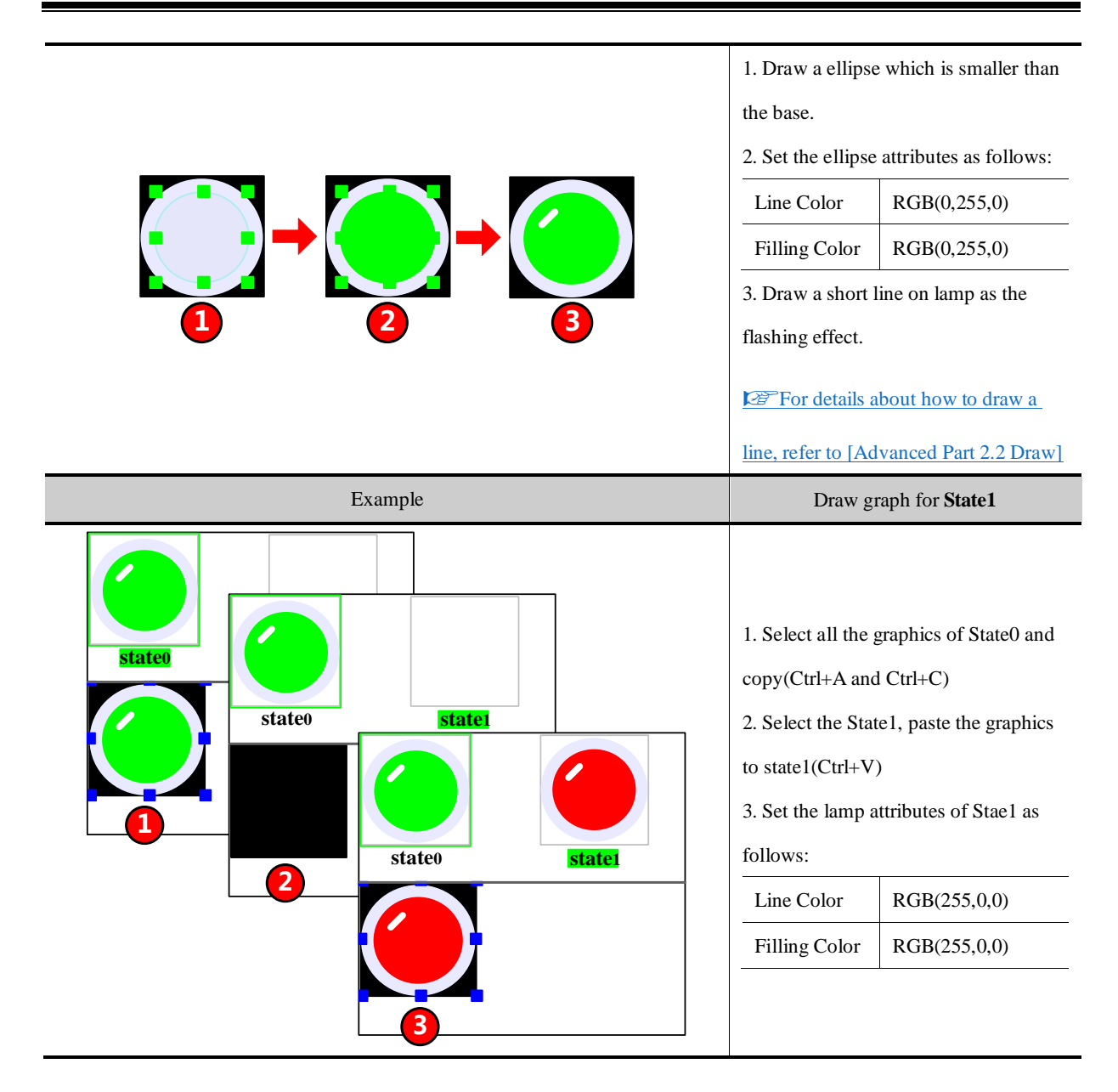

After drawing the lamp graphics, click on the Save in File menu or icon to save the new graphic, at last click on the  $\mathbf{X}$  icon to close the graph edit window.

The new vector graphics will be saved as vg format file, they are in the vg file folder of current project file folder

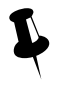

 User can only use the draw bar to draw pictures on vector, but cannot add some text or external picture to vector graph.

Save to the VG map

User also can draw vector graphics in project edit window and then save them as VG map.

For example, draw a vector graph named "button", and has two states. The drawing steps are as follows:

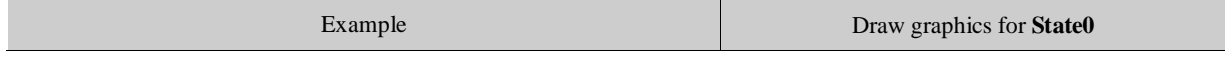

# **1 2 4 3 5 6**

### 1. Draw a polygon in HMI Edit Window

2. Double click the polygon, setits attributes as

follows:

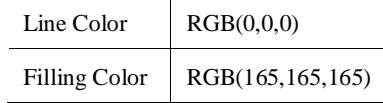

3. Copy (Ctrl +C) and paste (Ctrl +V) the

polygon.

4. Rotate the polygon2 horizontally and then

vertically.

5. Double click the polygon2 to set its attributes

### as follows:

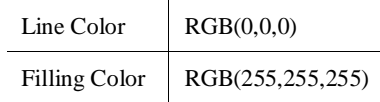

6. Draw a rectangle, and double click to set its

attributes as follows:

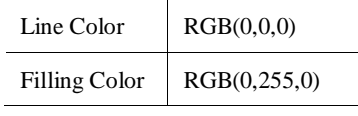

Now finish drawing the graphics of State0.

**EF** For details about how to draw a rectangle,

[refer to \[Advanced Part 2.2](#page-87-0) Draw]

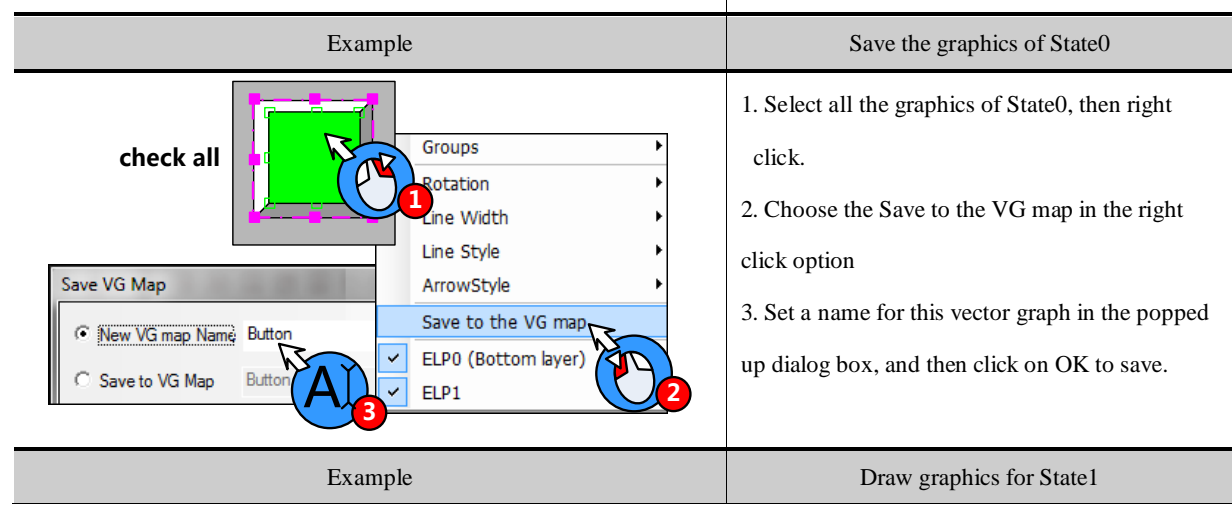

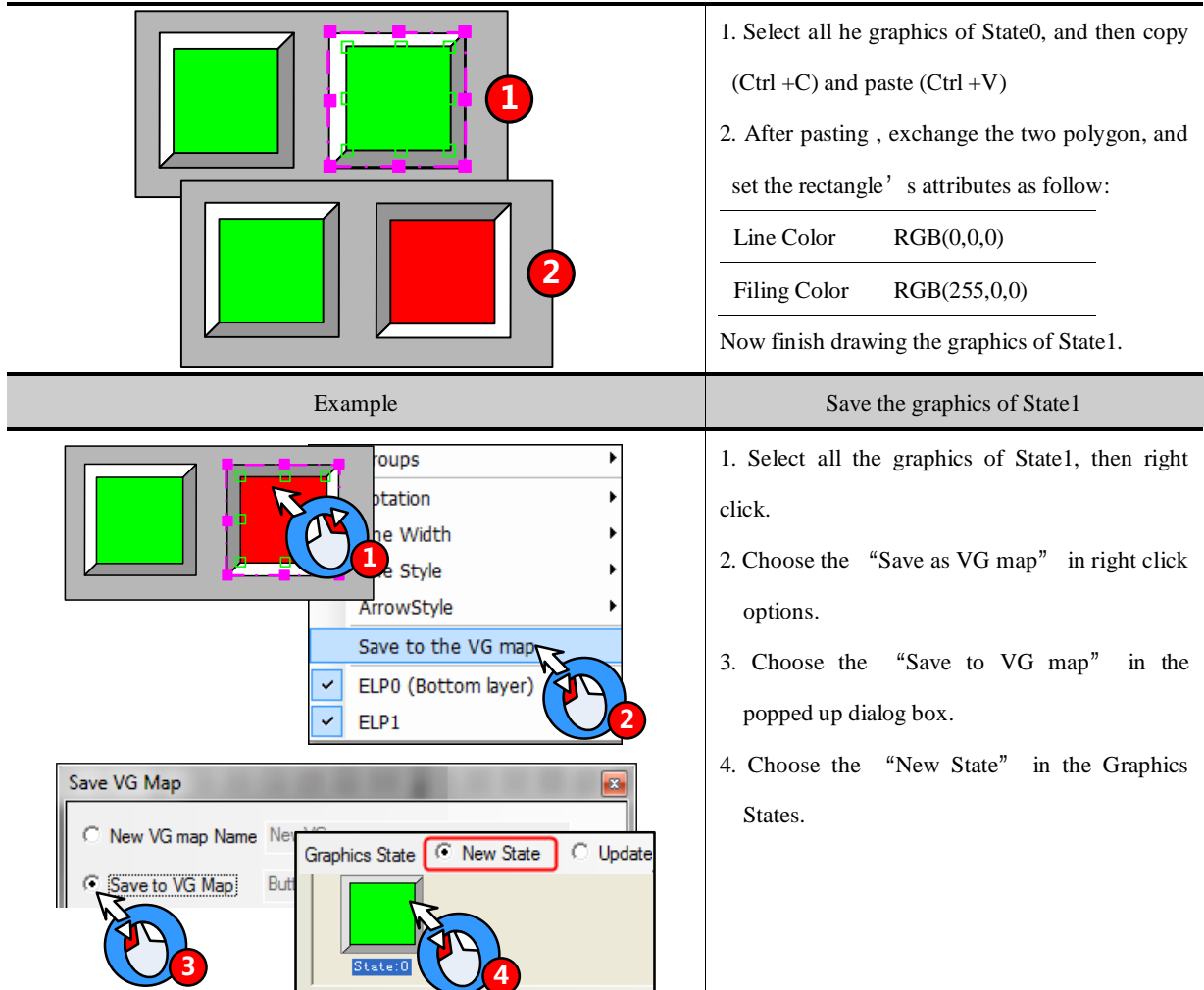

 The New States in Save VG map dialog box means add a new state to the vg, Update Current State means replace a specified state.

User can view the saved vg in Vector Graph of Project file window.

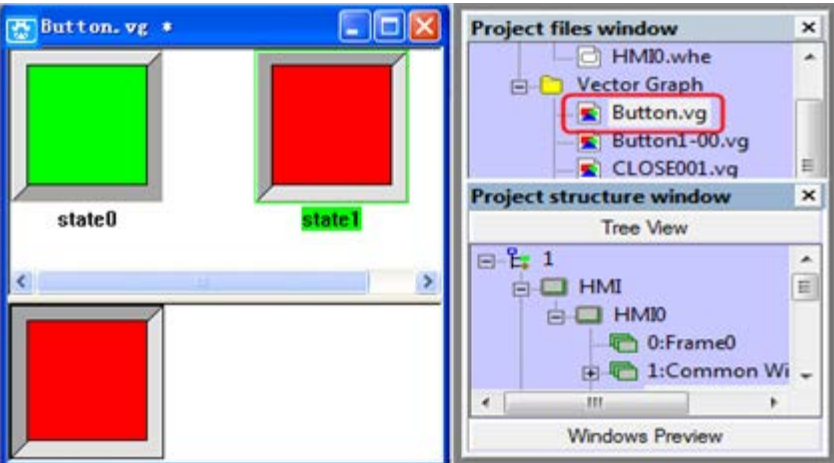

(2) Build a new bit map

For example, build a new bit graph named "Button", and it has two states. Click on the New Graphics (N) of Draw (D) menu or icon to open the New Graphic dialog box.

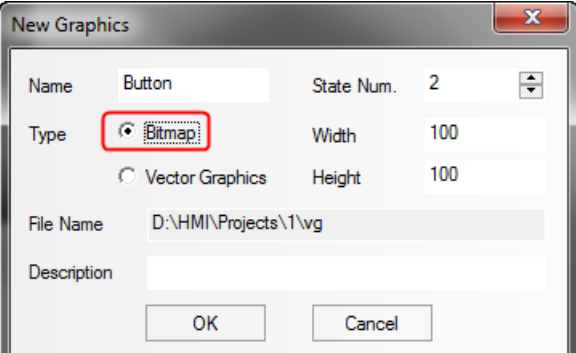

Choose the Bit Map type and input "Button" as its name, set the State Num to 2, and then click on the OK to enter the

graph edit window

Import a picture for State0:

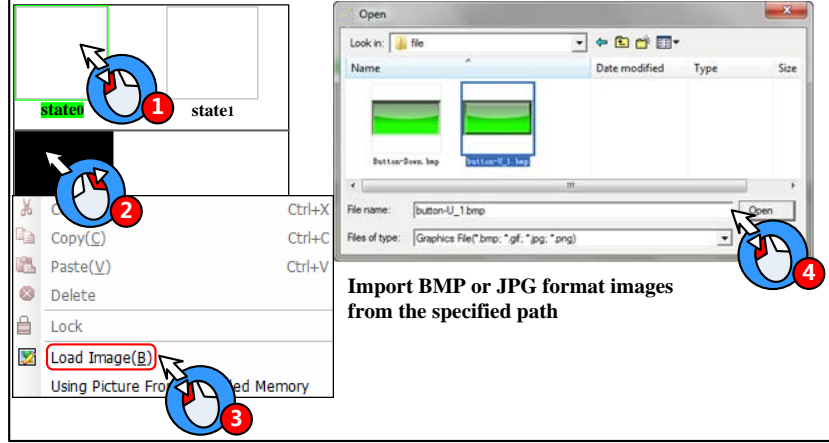

Import a picture for State1

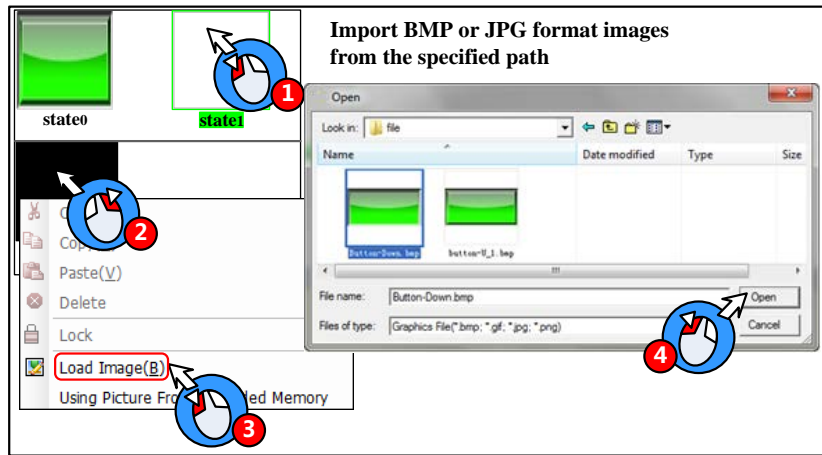

After import pictures to bit map, click on the Save in the File menu or the icon to save bit map, at last click on the icon  $\mathbf{\times}$  to exit the graph edit window.

The new build bit graph will be saved as bg format file, it is saved in the vg file folder of current project file folder. The imported original bmp, jpg, gif pictures are saved in the image file folder of project file folder.

- 1. Do not delete any file in the vg file folder, or the vg/bg cannot display normally in the project.<br>2. User can only load external picture to bit graph, but cannot use draw tool to draw pictures or add text on it.
	- 3. If user load gif format picture to bit graph, the gif cannot be controlled by component state, for example, if the Bit State Switch uses the gif picture, the component displays the gif animation effect, no matter the component is ON or OFF.

Kinco DTools supports reading the pictures from extended memory devices to bit map; it can save the HMI memory.

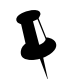

Only the HMI with USB host and SD card port support reading picture from extended memory device.

Example: Put a picture (background.bmp) in the U disk or SD card (It is USB1 in this example), the HMI project read this picture (background.bmp) in the U disk.

1. Copy the picture (background.bmp) to the U disk.

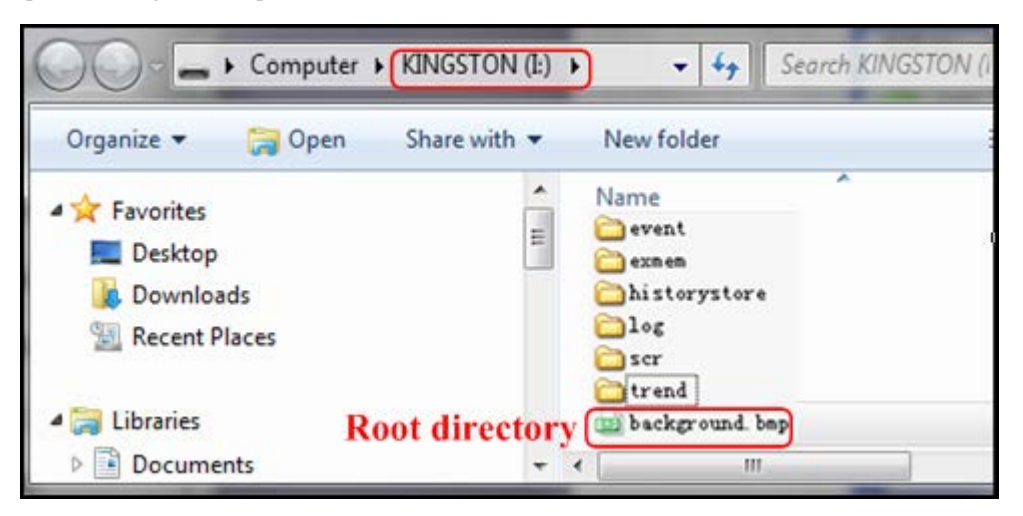

2. Build a new bitmap: Click on the icon  $\Box$  or the New Graphics(N) in the Draw(D) menu to pop up New Graphics dialog

box: Name: background, State Num: 1, Type: Bitmap.

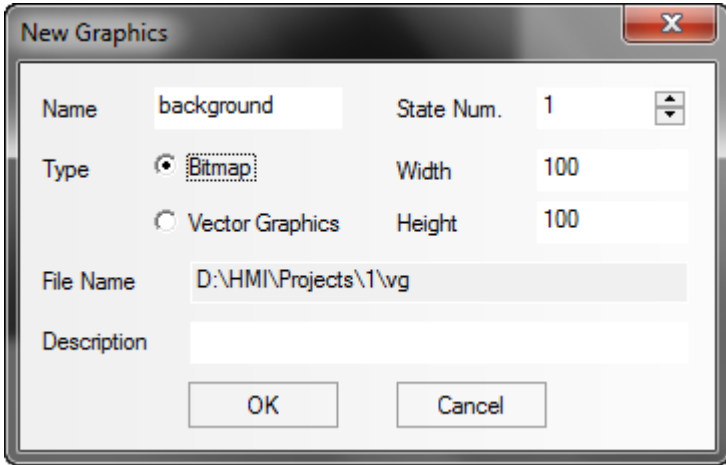

### 3. Using picture from extended memory

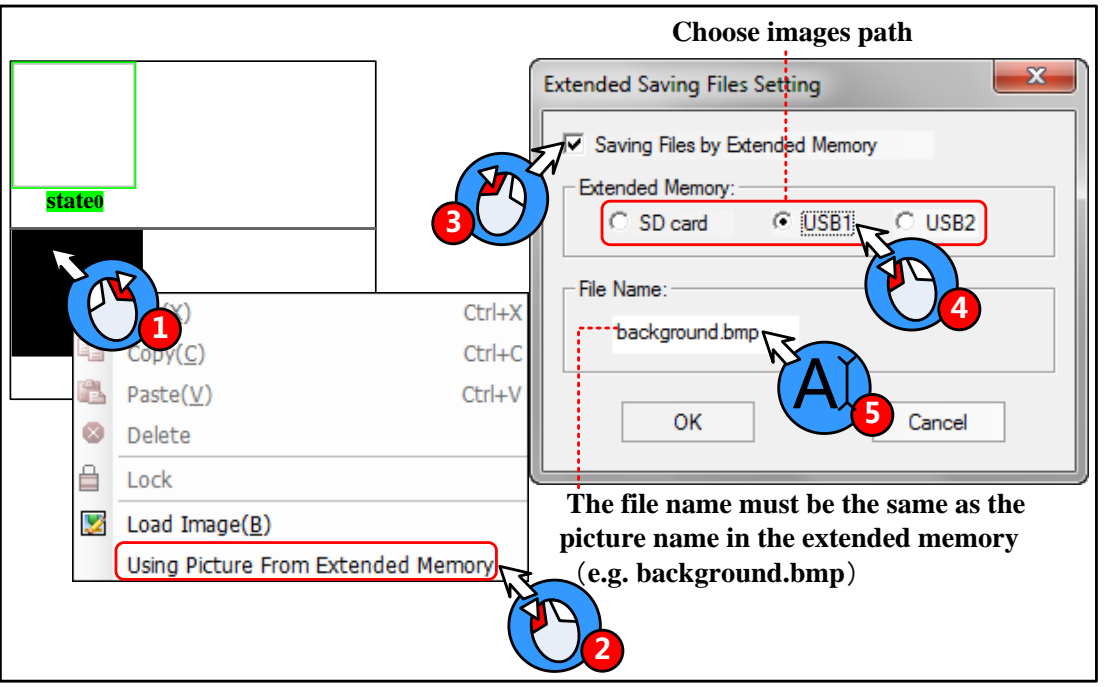

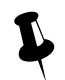

1. The File Name must be the same as the picture name in the extended memory.

2. The picture can be bmp, jpg or gif or png format.

3. The picture must be in the root directory of extended memory.

After above setting, click the icon to save the bitmap, and click on the icon  $\mathbf{\times}$  at the upper right to close the graph edit window.

### **5.3.3 Edit Graphics**

How to open the Graph Edit Window

Open the Graph Edit Window as shown in following picture:

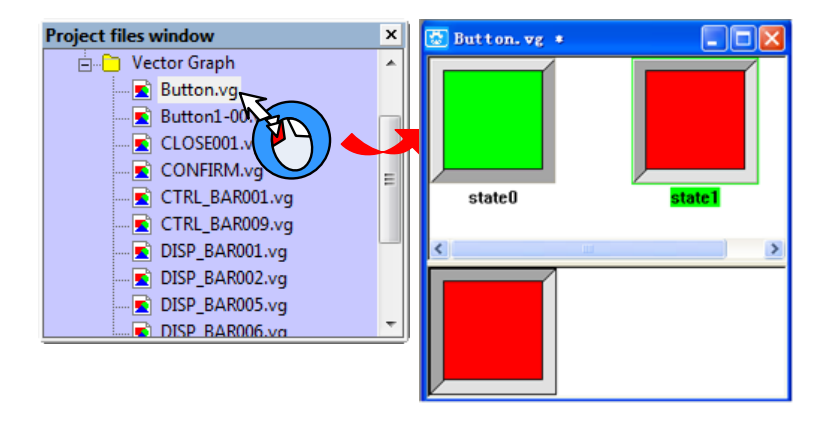

### Delete the graph

Delete the vg/bg graph in current project as shown in following picture:

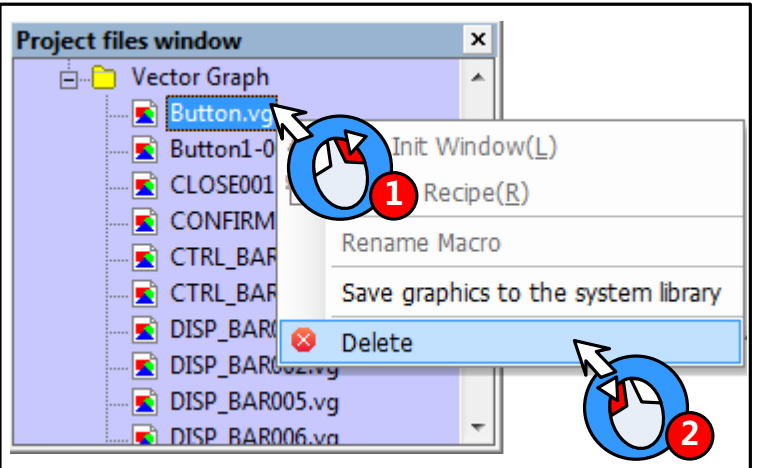

Click on the Yes to delete the chosen vg/bg, and click on the No to cancel this operation.

Add/delete states for graphics

User can add/delete graphics states in the Graph Edit Window.

Add state

(1) Add States in the right click options

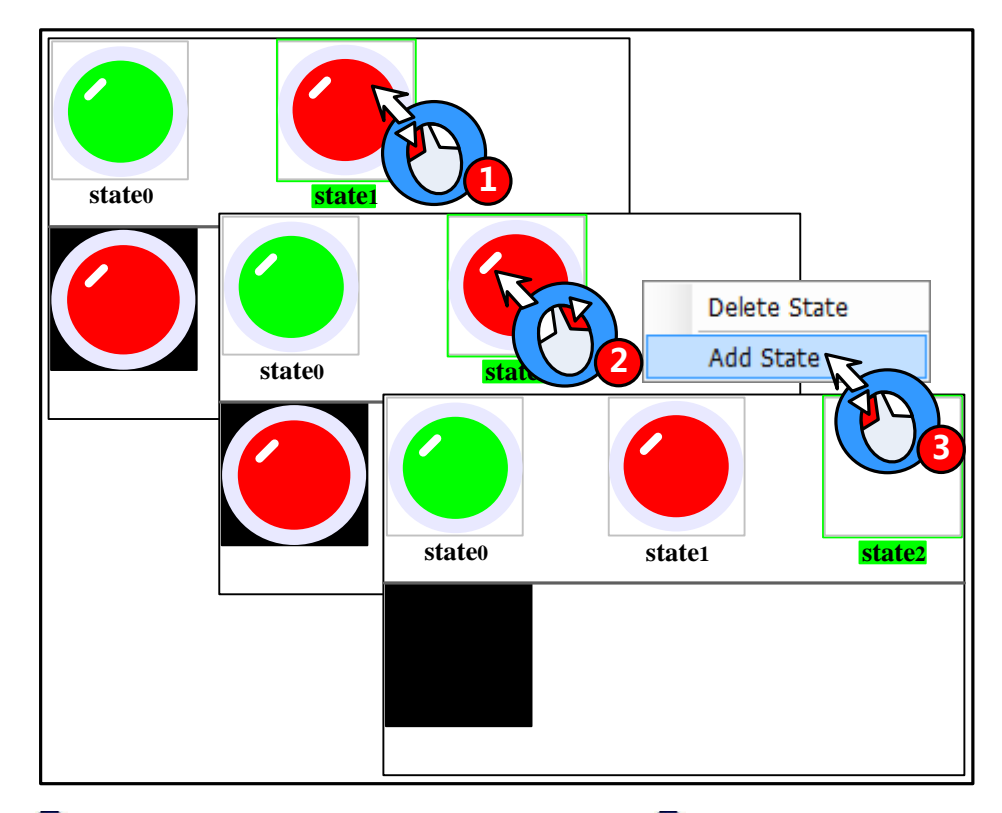

(2) The icon  $\Box$  in the tool bar: choose one state, and then click on the icon  $\Box$  to add state.

Delete States

(1) Delete States in the right click options.

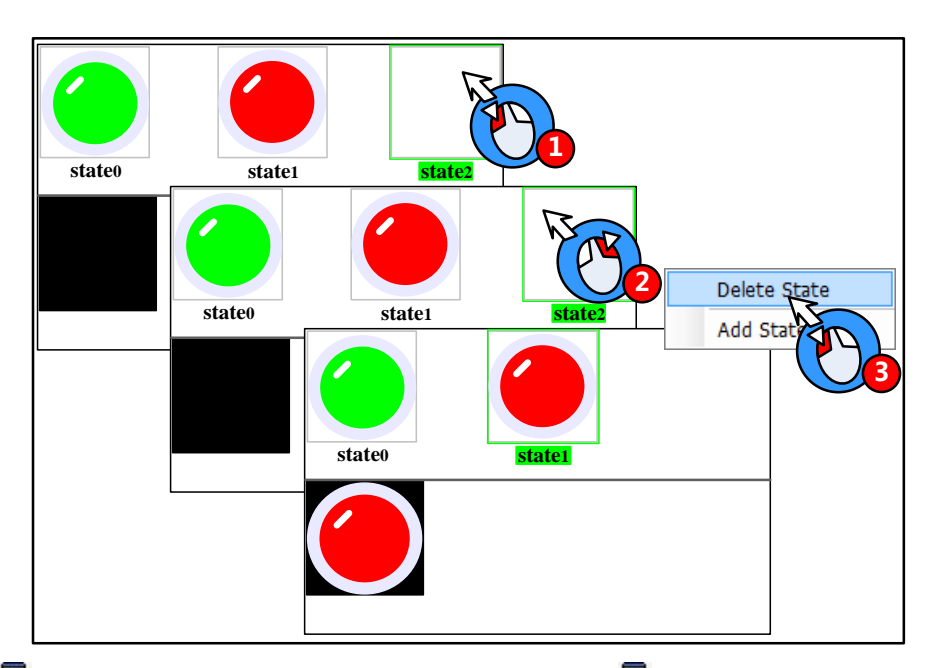

(2) The icon  $\Box$  in the tool bar: choose one state, and then click on the icon  $\Box$  to delete this sate.

Delete States

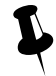

The icons **a** and **a** are used to add/delete window in HMI Edit Window, and add/delete graph states in Graph Edit Window.

Zoom in/Zoom out edit area

In the graph edit window, it is not easy to edit graph if the edit area is too small, user can use the zoom in function to zoom in the edit area.

In the graph edit window, click on the icon  $\bigoplus$  to zoom in the work space, the maximum is 300%; In the same way, click on the icon  $\mathfrak{D}$  to zoom out the work space, the minimum is 25%. See the 200% effect as follows:

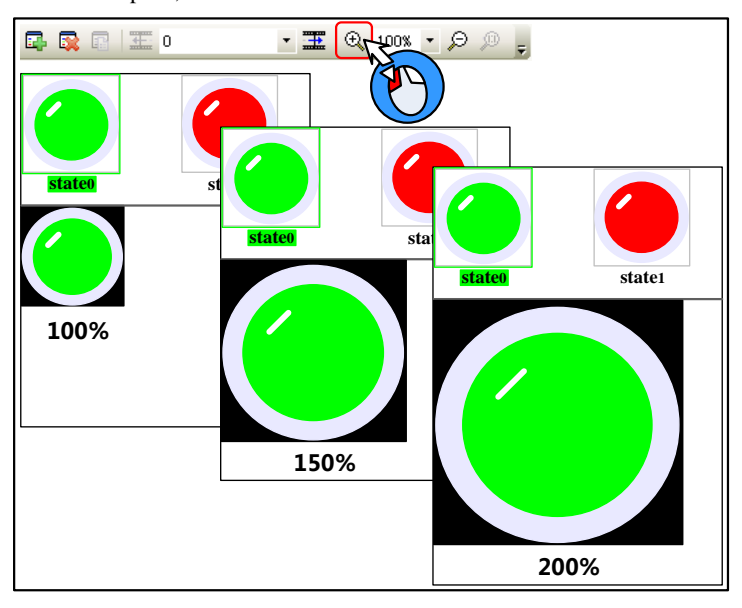

Gray level of graph

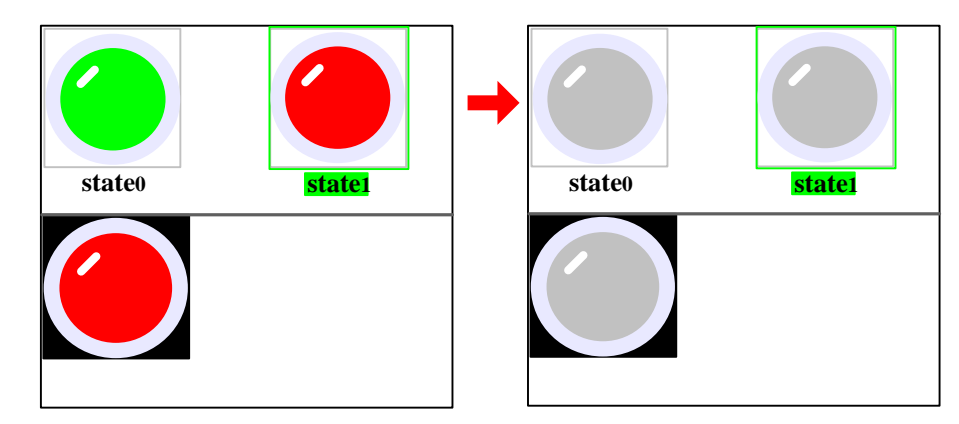

Click on the icon  $\bullet$  to switch the gray level of current graph.

The transparent color of bit graph

☞For details, refer to [Advanced Part 2.2.6 [About Transparent Color\]](#page-93-0)

### **5.3.4 How to Use the Graphics**

(1) How to use the vector and bit graphics.

Take the lamp, button and background pictures for example:

Add a Bit State Switch to the edit window, and use the Bitmap in Graphics option.

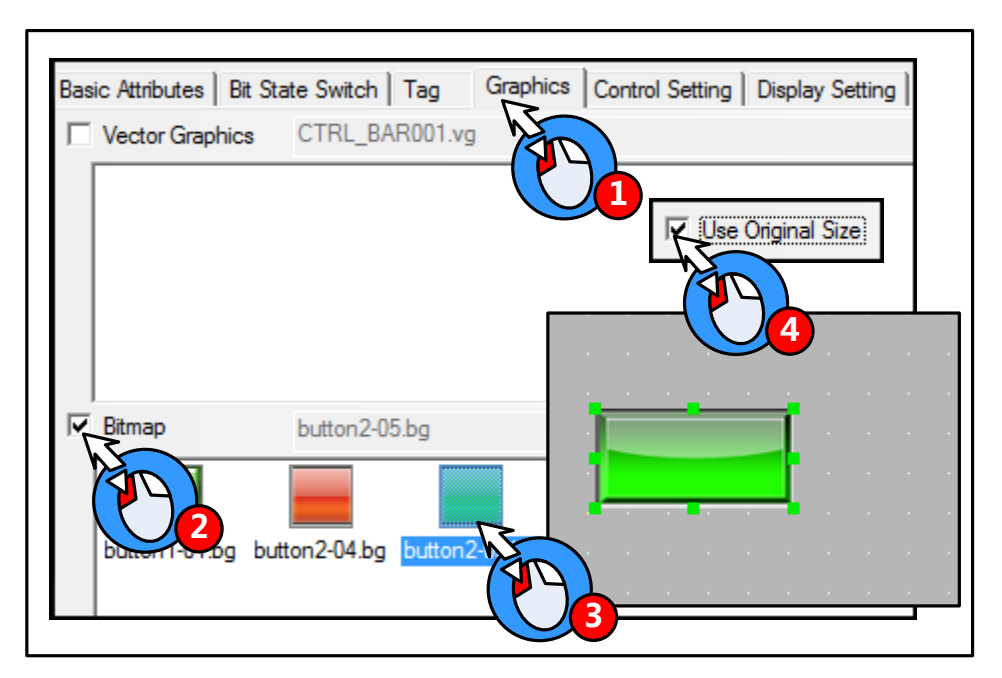

Add a Bit State Lamp, and use the Vector Graph in Graphics option.
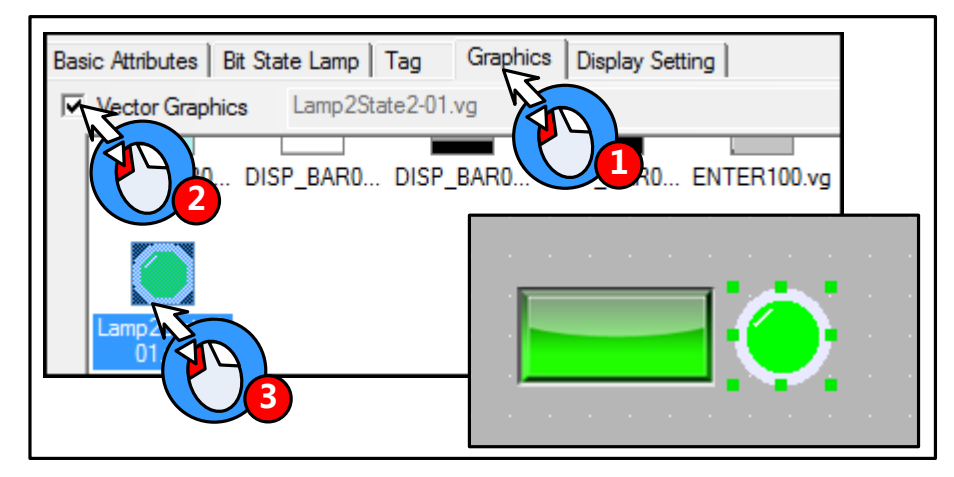

Add a Bitmap component as a background picture.

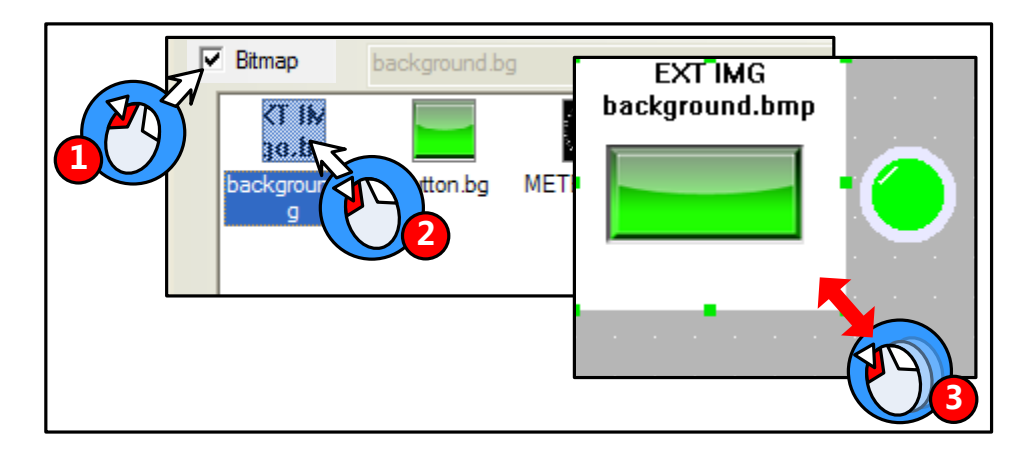

 The bitmap which uses the picture from extended memory device does not support the "Use Original Size" function; user needs to adjust the size according to the original size himself.

The simulation effect is as follows:

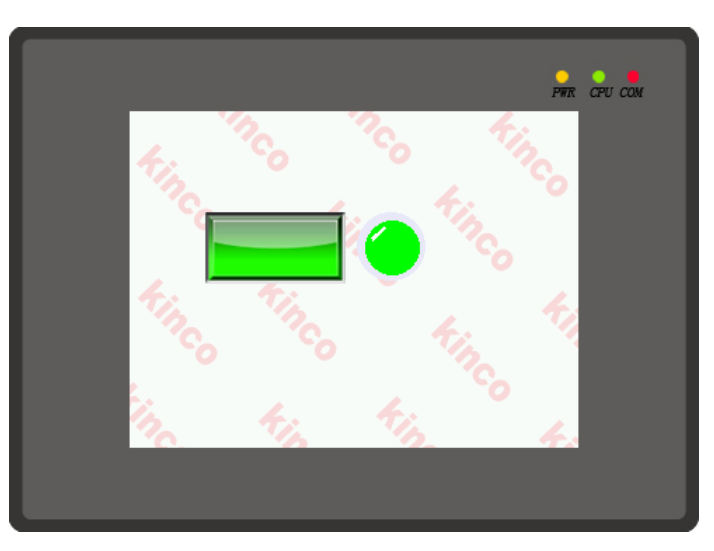

(2)Optimize the bitmap

The bitmap supports the multiple formats picture, like BMP, JPG, JPE, JPEG, GIF, and PNG. But the color and size of imported pictures will affect the HMI project size and execution speed. Please note the following issues when you import a picture to the bitmap:

- The resolution of imported picture cannot be higher than HMI's resolution, for example the HMI's resolution is  $640*480$ , and the imported picture's resolution should be lower than  $640*480$ . User can edit the picture to the same size as component by picture edit tool before importing this picture to the project, for example, a bitmap is used in a component with the width and height 100\*100, and user can edit the picture to resolution 100\*100 before importing this picture to bitmap. If you do not need the high resolution display, edit the picture as small as possible before importing, and then zoom in the program.
- The pictures saved in HMI are lossless compression in BMP format, if the imported pictures are loss compression in JPG, the pictures will be larger after compiling, and the resolutions will loss. That is, when using bit map. Please optimize the picture size, and chose compression format according to the actual application.
- Relatively Speaking, the vector graph takes much smaller size than bit map. That is, do not use too many bit maps in the program, use vector graphics as possible, it also can make HMI execute faster.

#### 5.4 Sound Lib Application

Kinco DTools supports sound files, like WAV, MP3 formats. They can be used for touch sound or Event/Alarm sound.

 1. The audio output port does not support OPAMP function; user needs to connect a loud speaking to this port.

2. A signal imported sound file must be smaller than 256K, but if the sound file is saved in extended memory, the size is not limited.

3. Supports WAV and MP3 formats only.

4. Only the HMI with audio output port support Sound Lib function.

#### **5.4.1 Import Audio File**

Click on the icon  $\Box$  or Graph element window>>Project Database>>Sound Lib to open the Sound Library box.

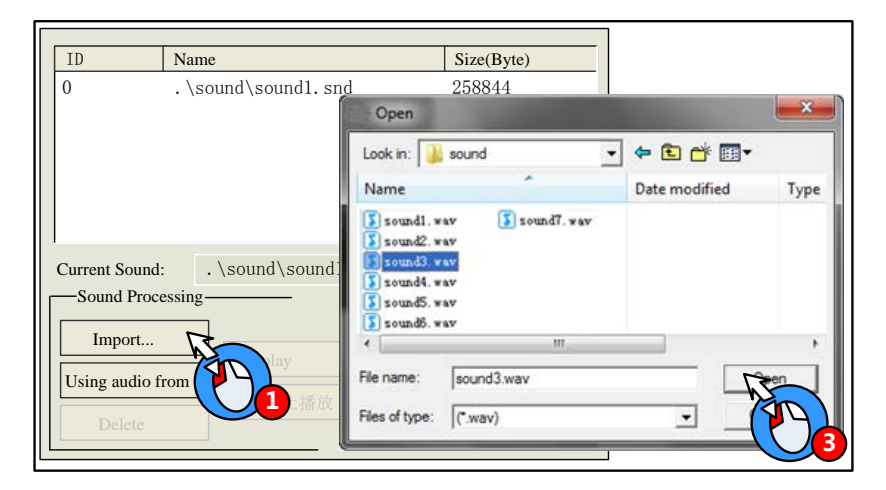

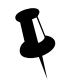

 The system will convert the imported sound file to snd file automatically; the original sound file is saved in the sound file folder of current project file.

The sound file also can be read from extended memory, which can save HMI's memory.

[Example]: Read the sound file named "sound4.mp3" from U disk. First, save the sound4.mp3 file to the root catalog of U disk.

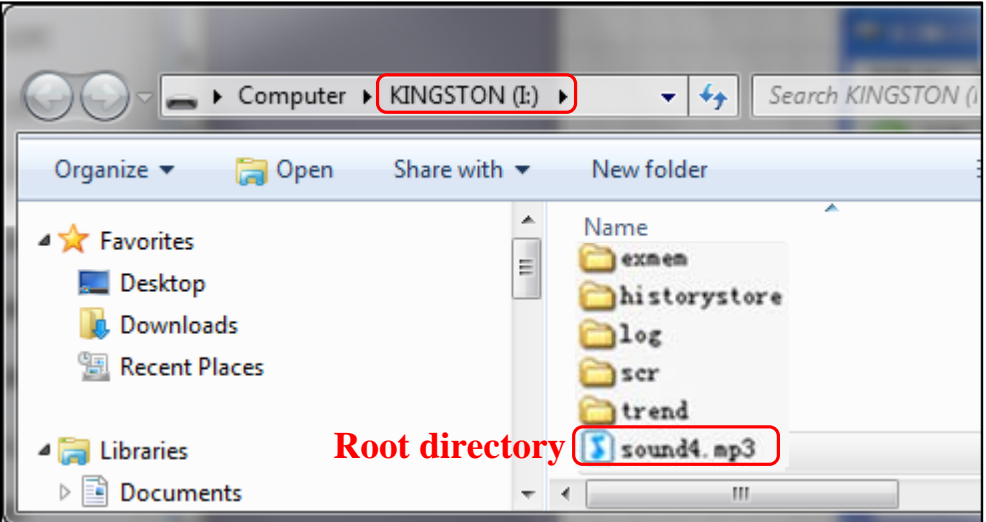

Choose the "Using audio from extended memory" in Sound Library.

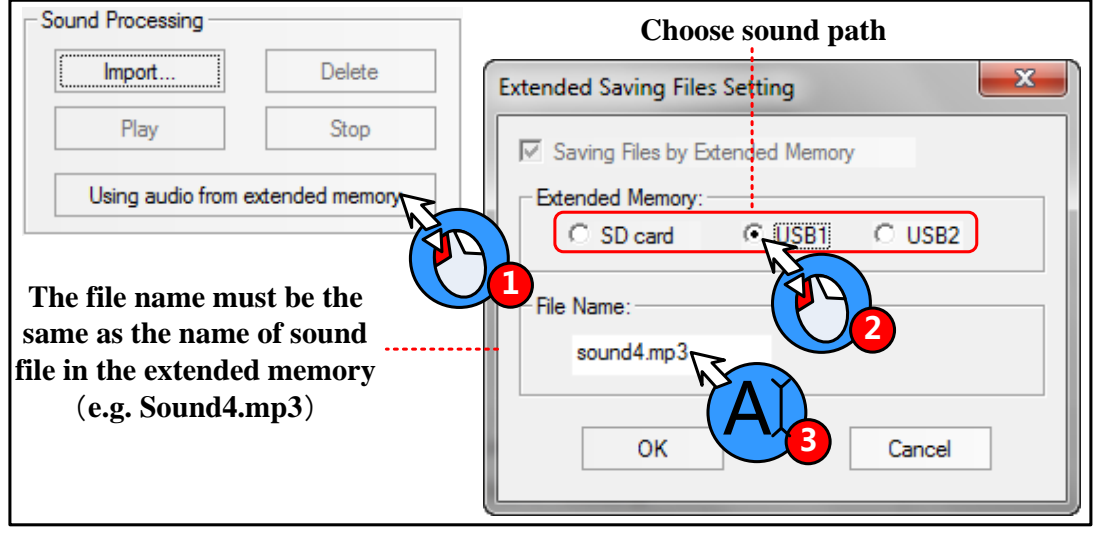

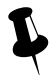

- 1. The File Name must be the same as the name of sound file in the extended memory.
- 2. The audio file read from extended memory must be mp4 format, the wav is not supported.
- 3. The audio file must be saved in the root catalog of extended memory.
- 4. The size of audio file is not limited , it depends on the memory size of extended memory device.

### **5.4.2 How to Use Audio File**

(1)How to use audio file

Only the HMI with audio output port has the Sound option in component attributes. The audio file will be played till the it is over when the component is touched, and this sound cannot be paused.

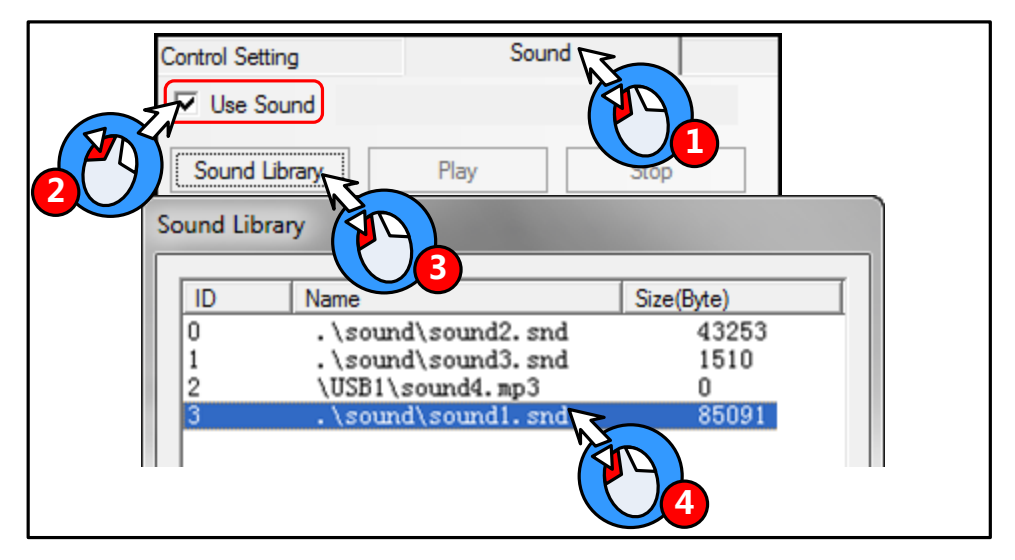

The Alarm/Event Information also can use the sound as the alarm sound.

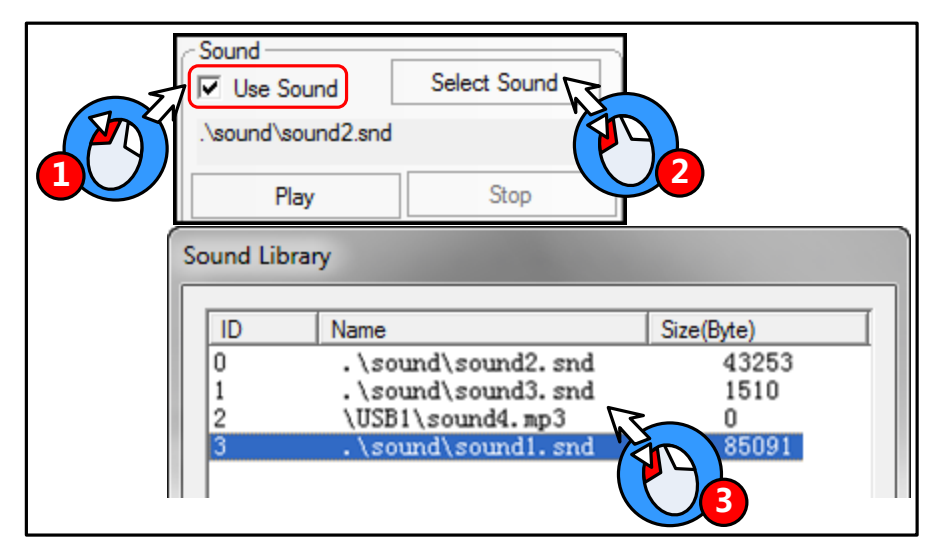

(2)Adjust the audio volume

User can use the system register LW9464 to adjust the volume, if LW9464=0, it means sound off. The value of LW9464 is from 1 to 100, which means the volume is larger.

**6 System Parameters**

# 6.1 HMI Attributes

Double the HMI icon or right click the HMI icon and choose the Attribute to open the HMI Attributes box. User can configure some HMI system parameters in this box.

.........<br>..........

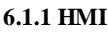

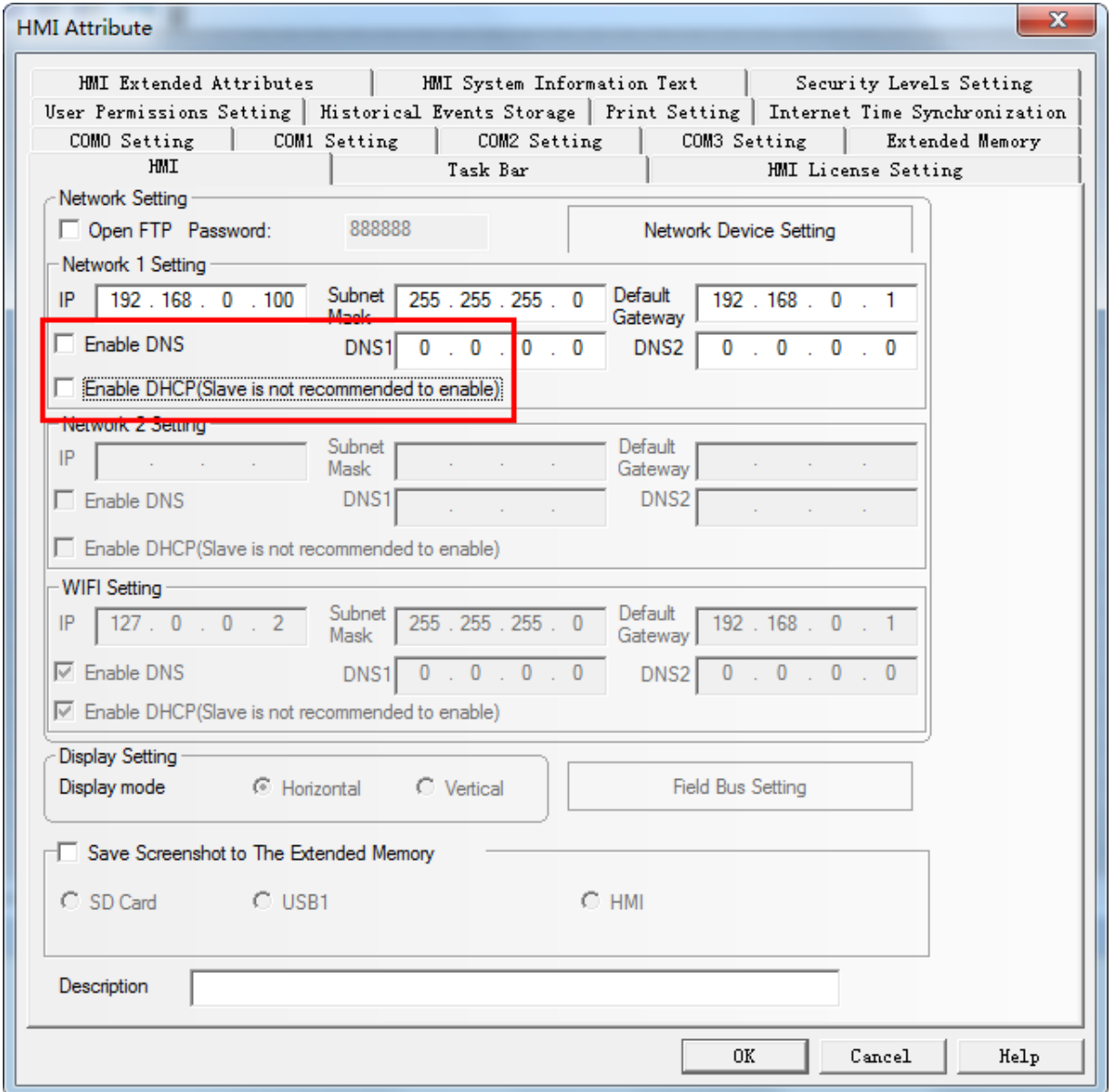

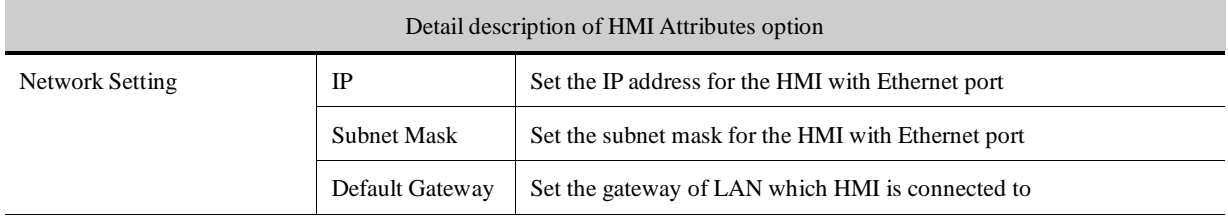

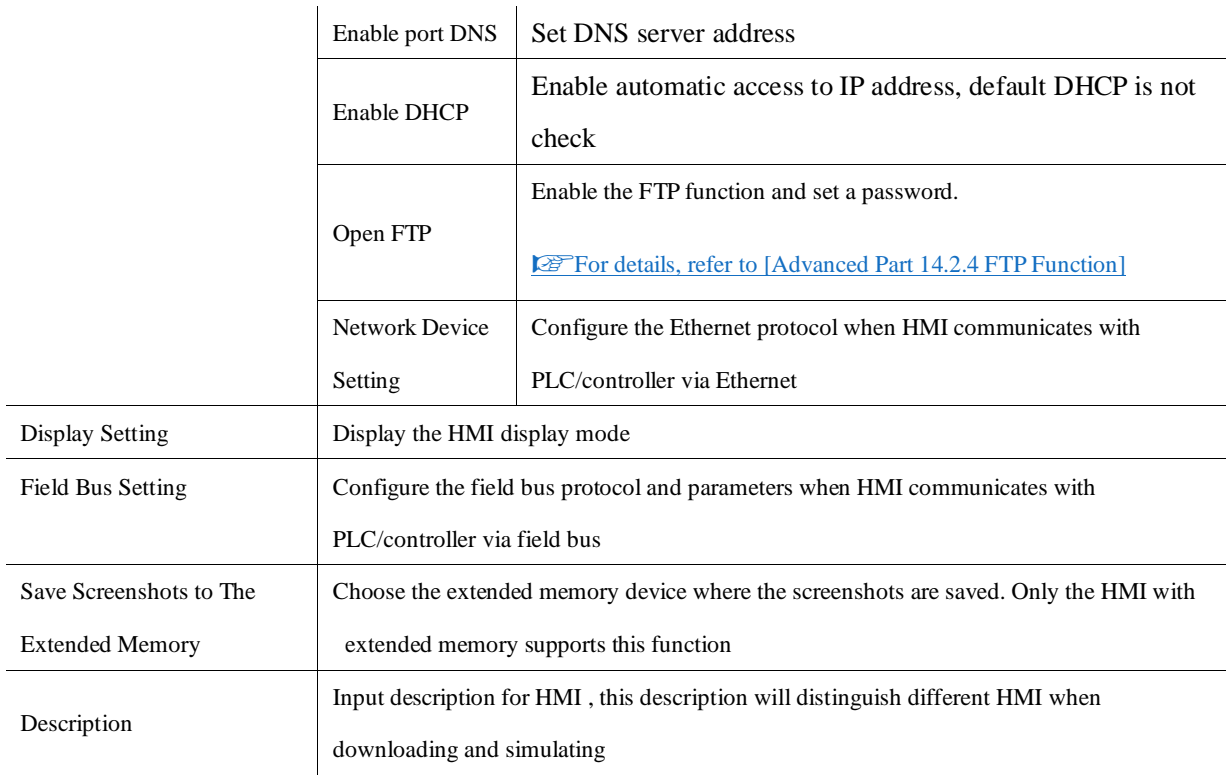

**6.1.2 Task Bar**

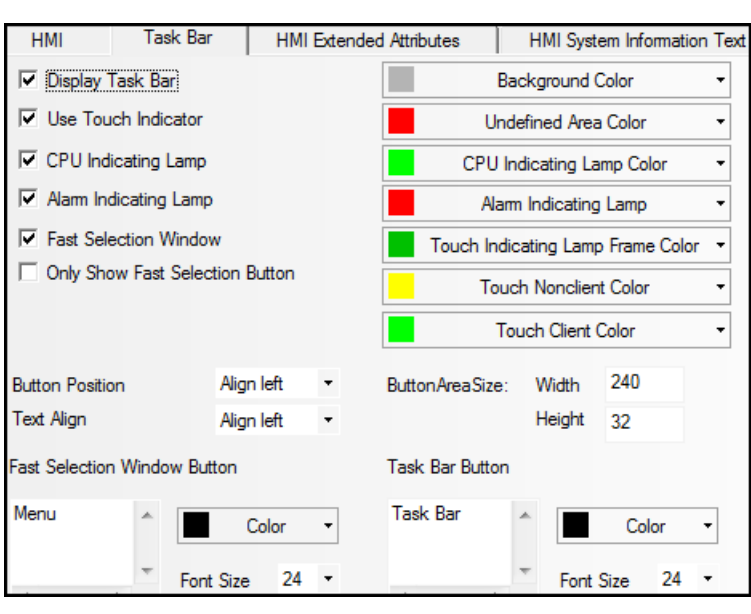

The display effect on HMI is as follows:

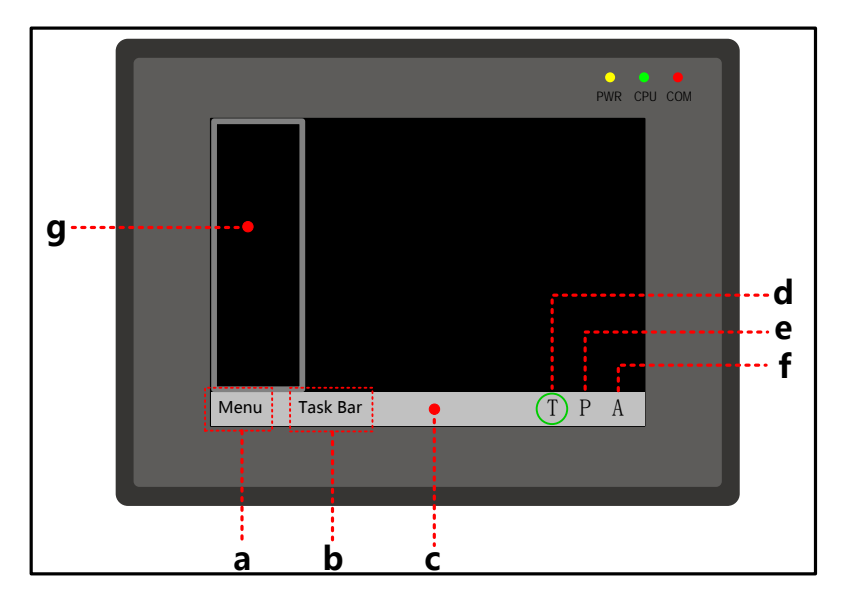

a. Fast Selection Window button b. Task Bar button c. Task Bar d. Touch Indicator e. CPU Indicator f. Alarm Indicator g. Fast Selection Window

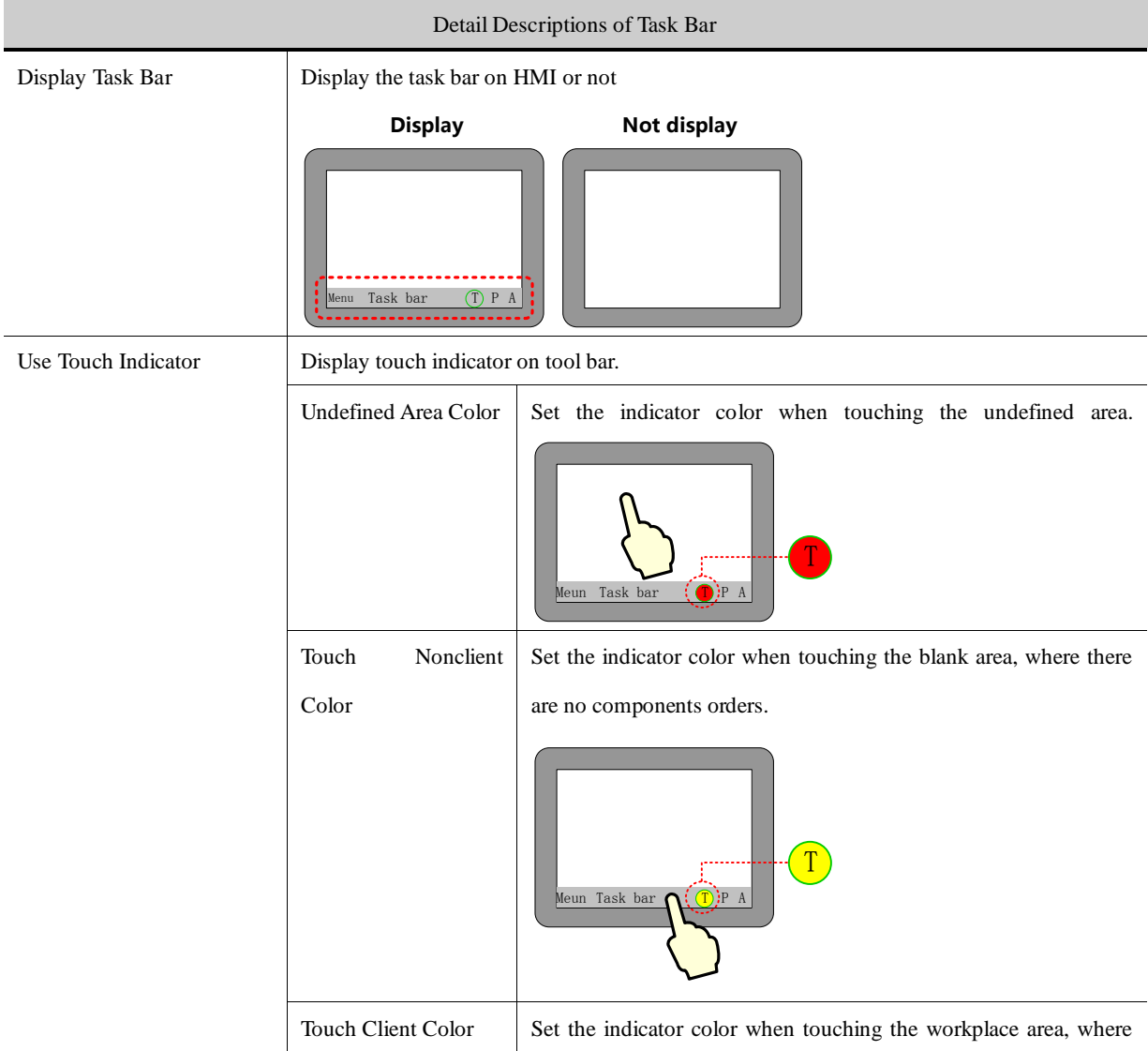

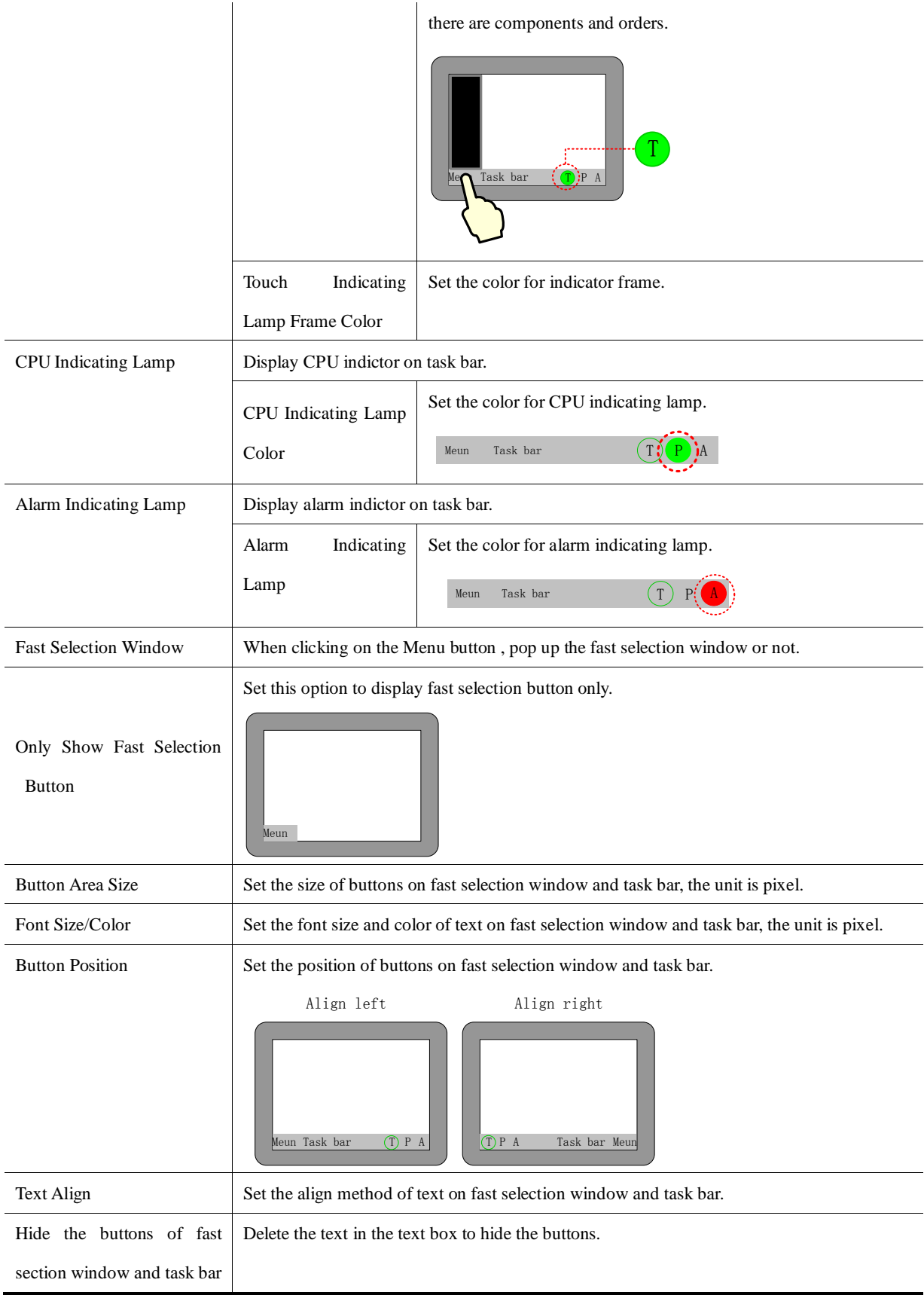

# **6.1.3 HMI Extended Attributes**

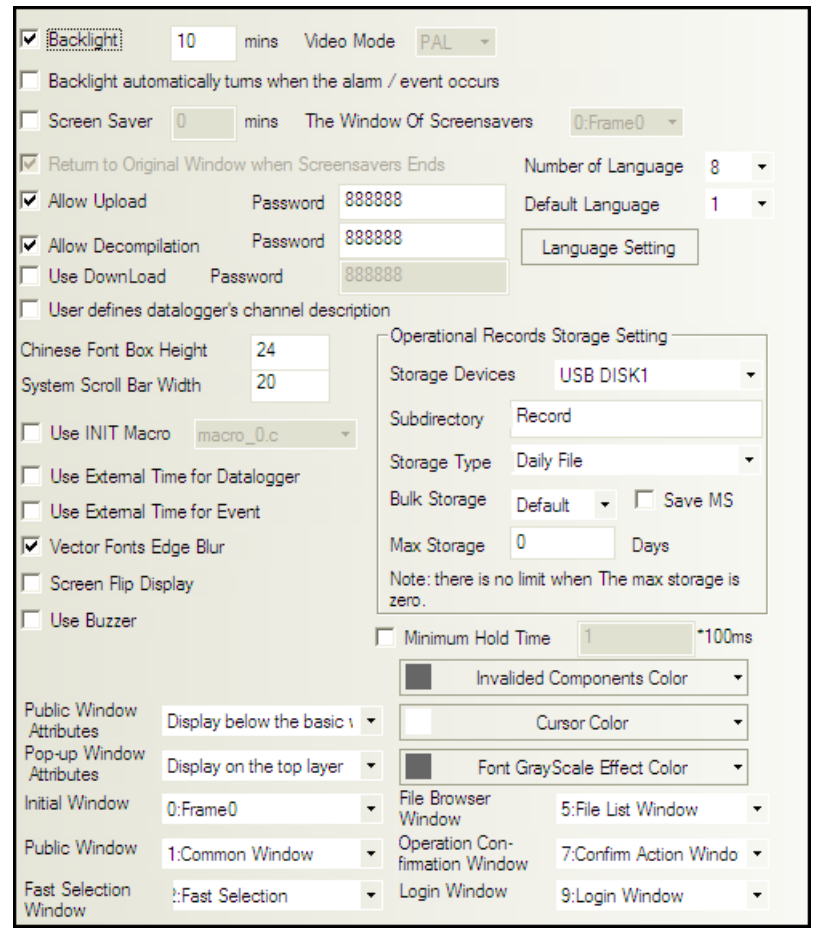

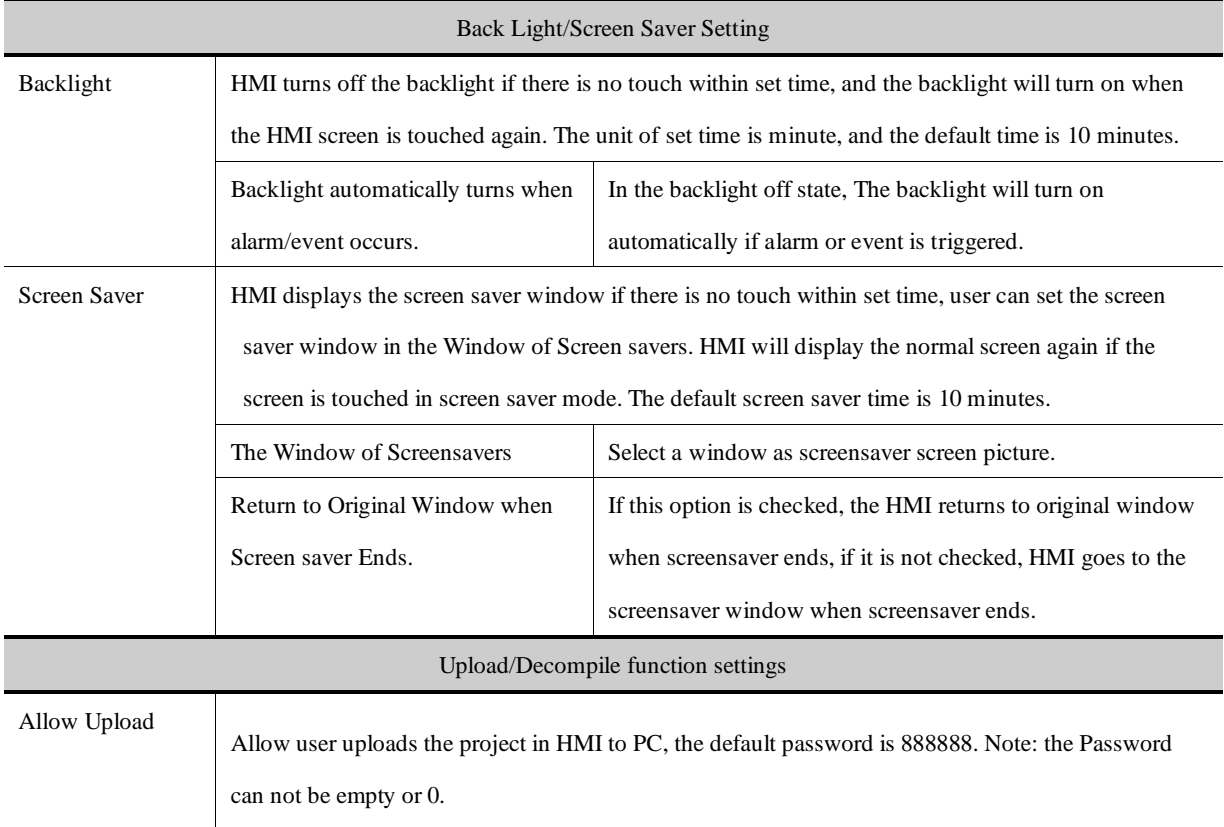

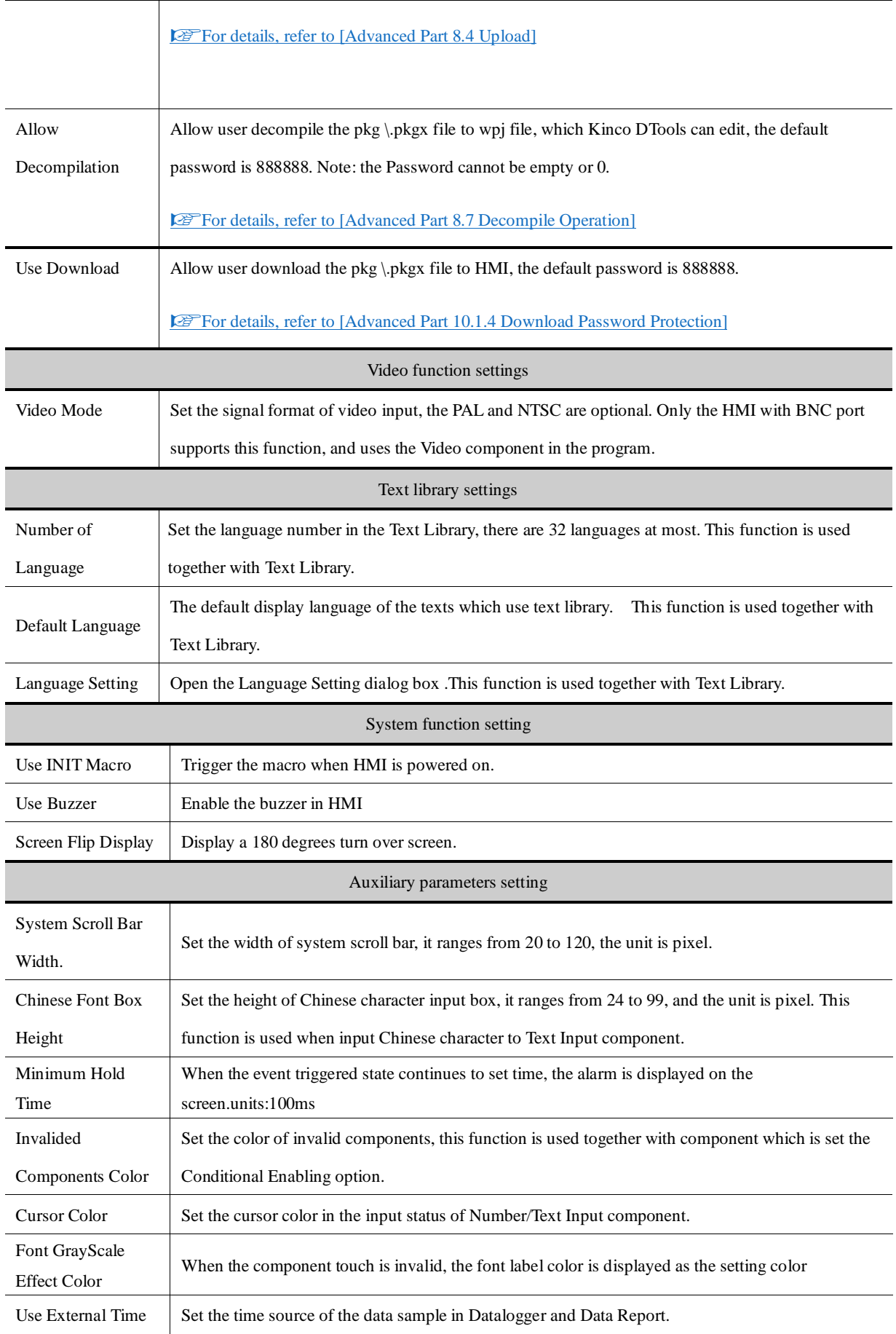

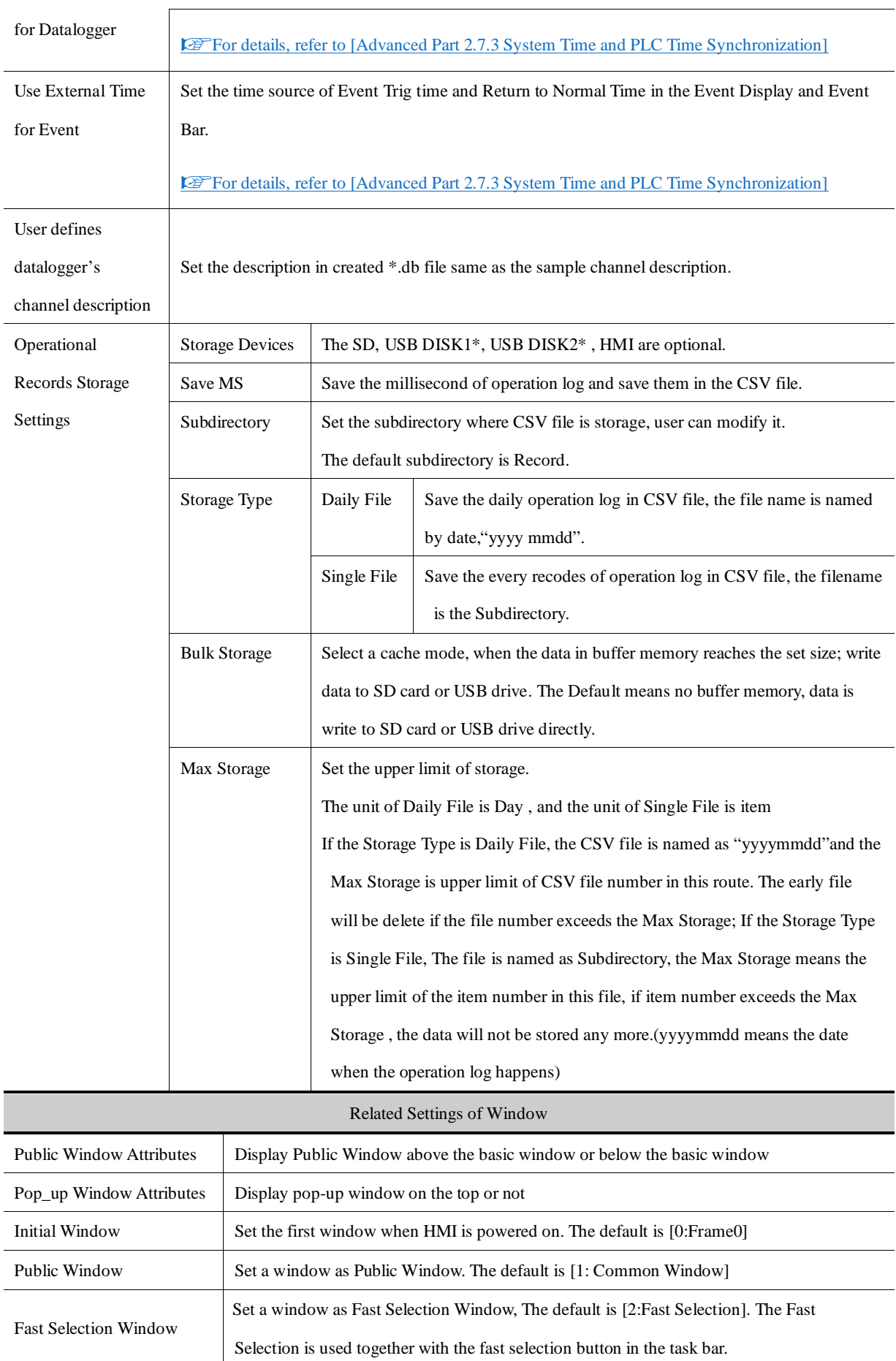

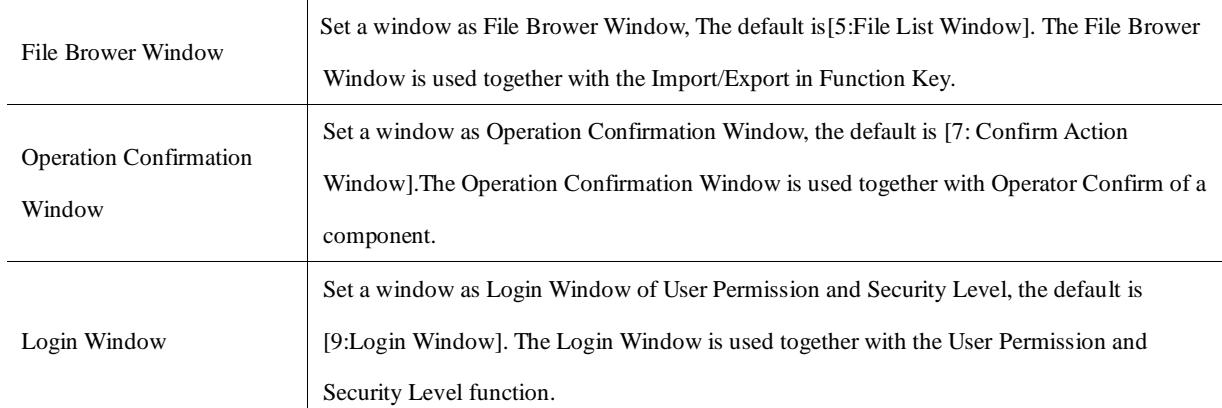

※Some models have two USB Host ports; the number of USB DISK is according to the sequence when the USB drives are plugged in HMI, but not the position of the USB slot. The USB drive which is plugged in first is the USD DISK1 and the second one is USB DISK2.

# **6.1.4 HMI System Information Text**

User can define the display content for the system error information in the User-Defined System Information. When the error happens, if user defines the display content for system error, HMI will display the user-defined content, or HMI displays the default system error information.

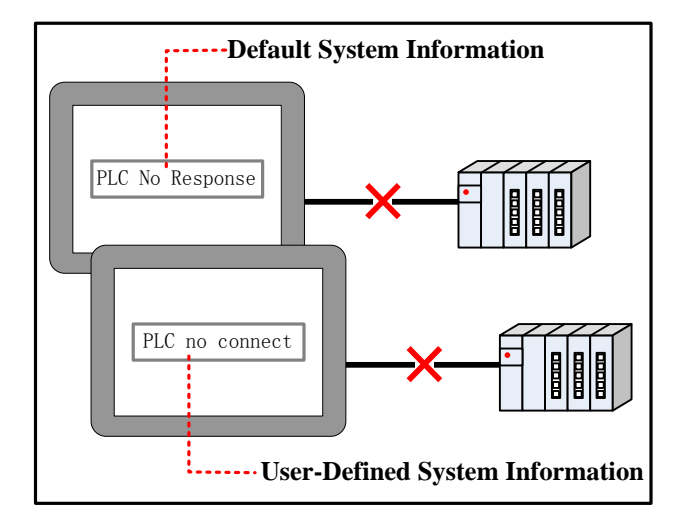

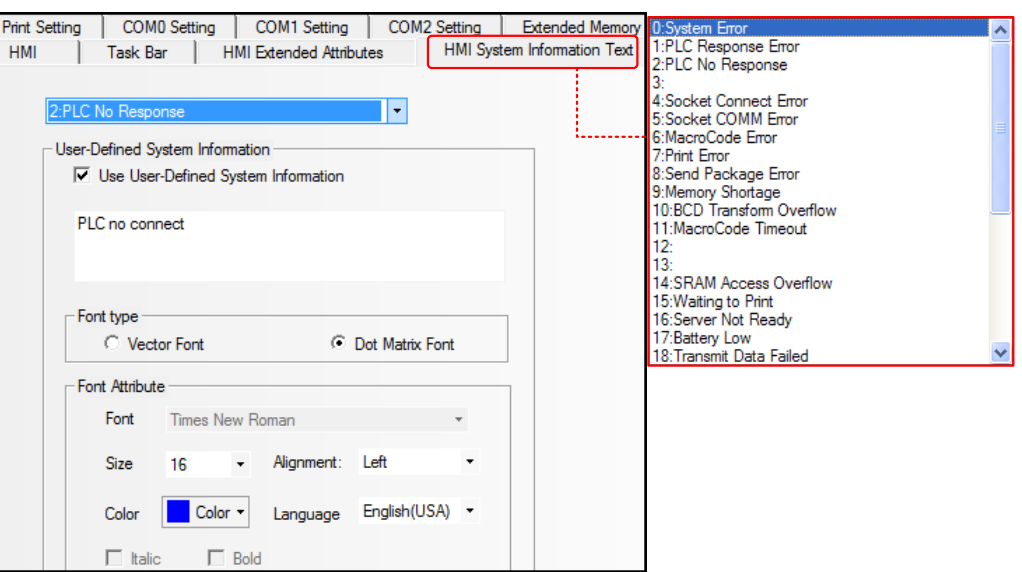

Select the default system error information in the red frame, then check the Use User-Defined Information and input user-defined content in the input box.

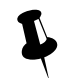

User can define multiple system error information

#### **6.1.5 Security Levels Setting**

In this option, user can set the security levels and their passwords. There are 16 levels at most

☞[For details, refer to \[Advanced Part 10 Password\]](#page-407-0)

#### **6.1.6 User Permissions Setting**

In this option, user can configure user name, password, logoff time and permission and so on. There are 32 users at most, and

each user has 32 permissions at most.

☞[For details, refer to \[Advanced Part 10 Password\]](#page-407-0)

#### **6.1.7 Historical Events Storage**

In this option, user can set the route where the historical events are stored; this function is used together with Event components.

☞[For details, refer to \[Advanced Part 4.7 Alarm Component\]](#page-222-0)

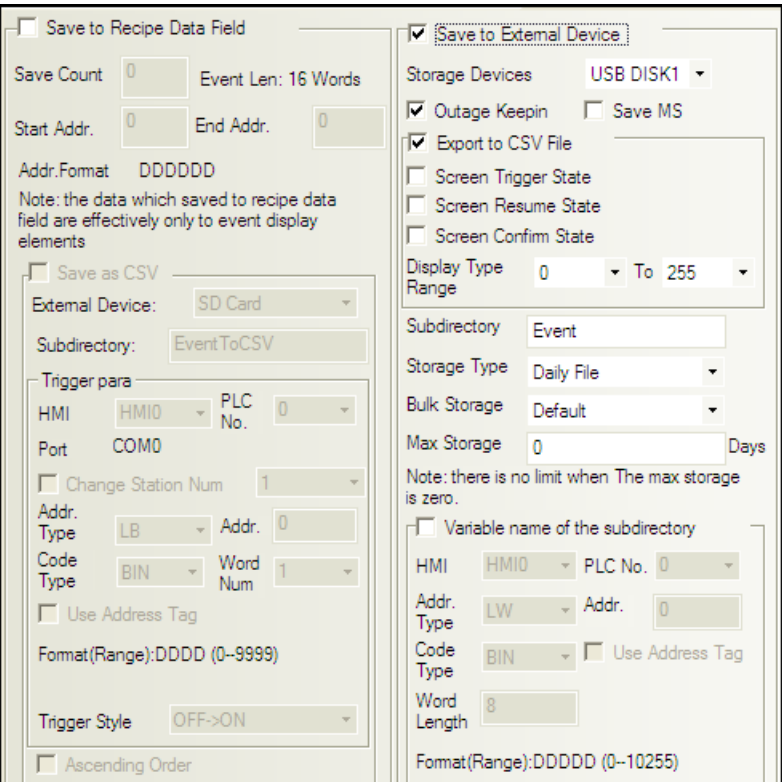

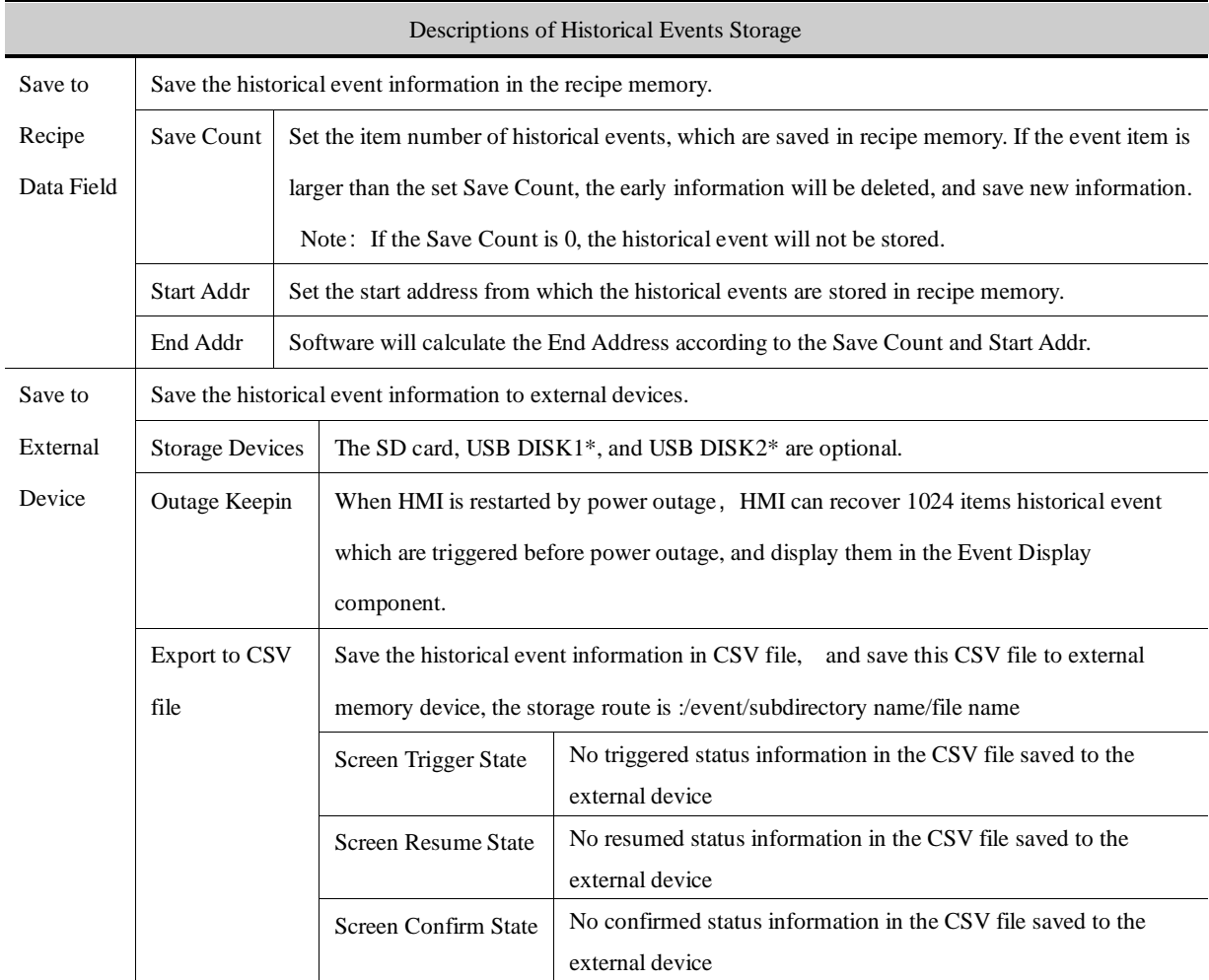

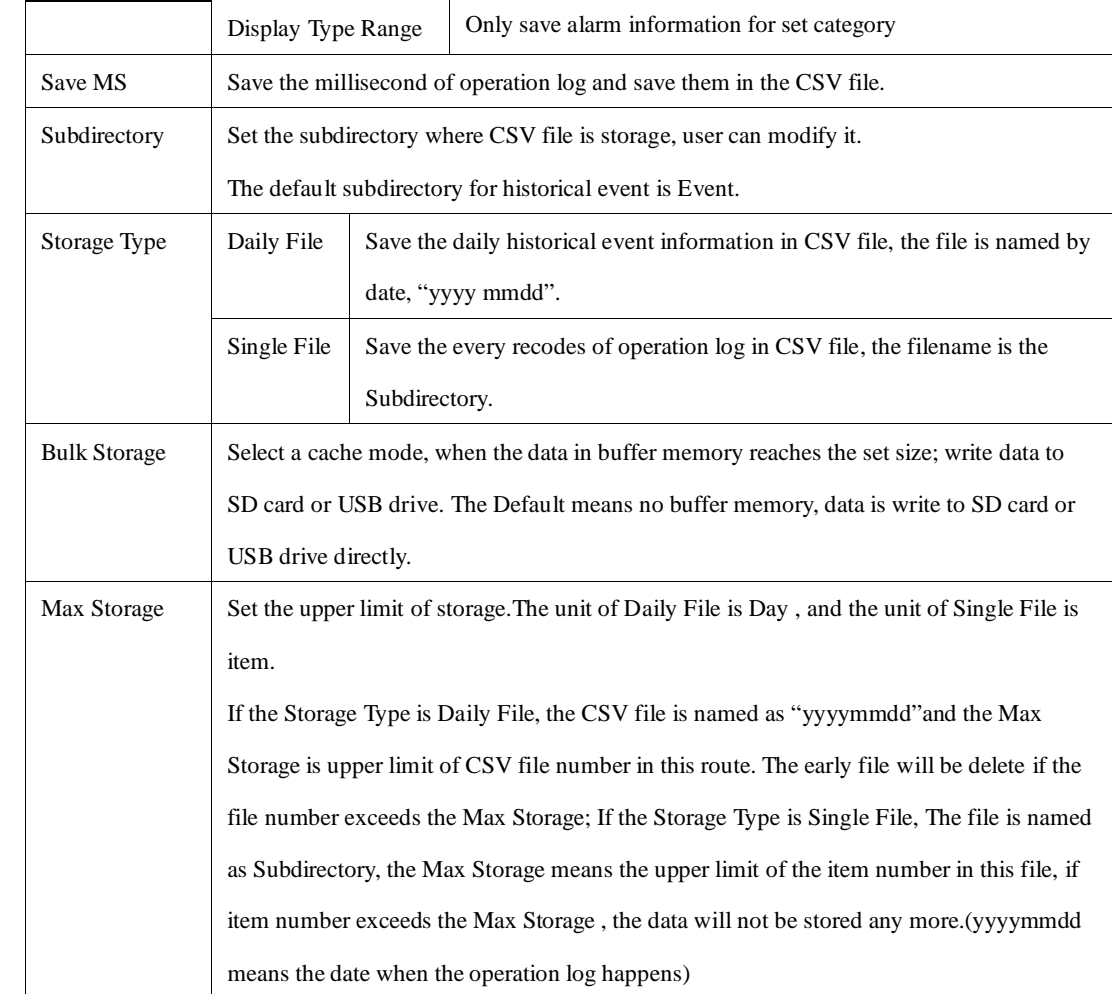

# **6.1.8 Print Setting**

In the Print Setting option, user can enable print functions and set its parameters.

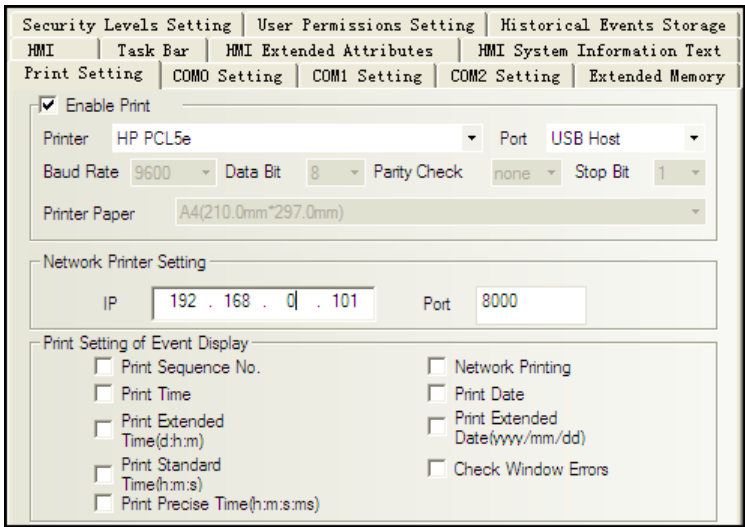

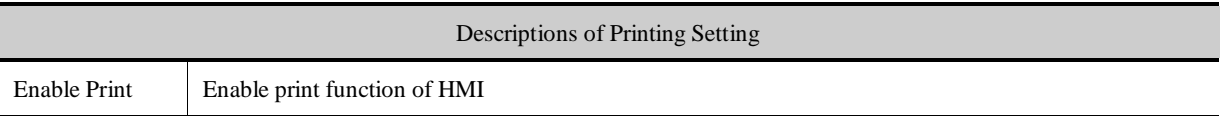

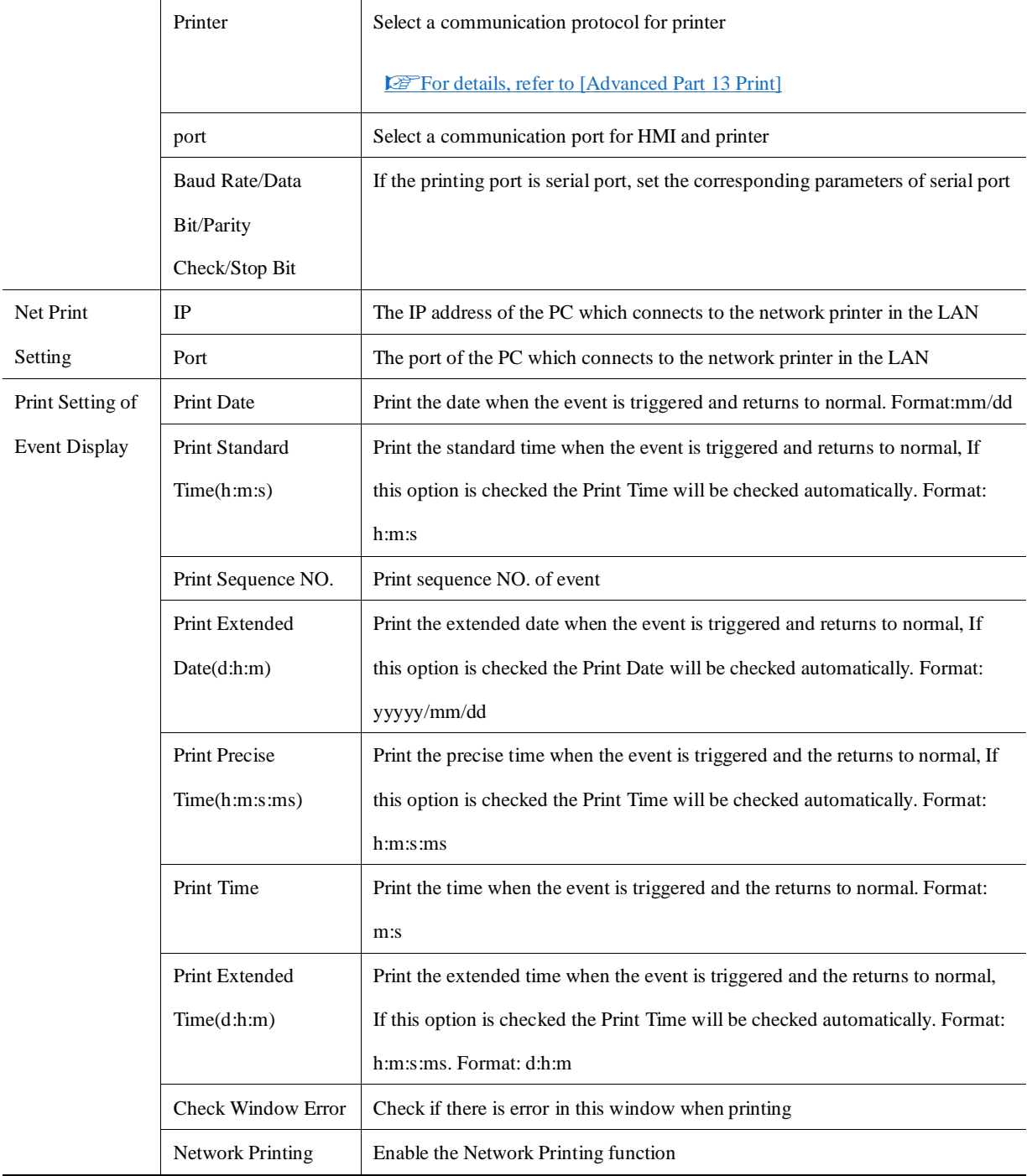

☞[For details, refer to \[Advanced Part 13 Print\]](#page-453-0)

# <span id="page-375-0"></span>**6.1.9 Serial Port Setting**

In the CMO0/1/2 Setting, user can set the HMI communication parameters when HMI communicates with PLC.

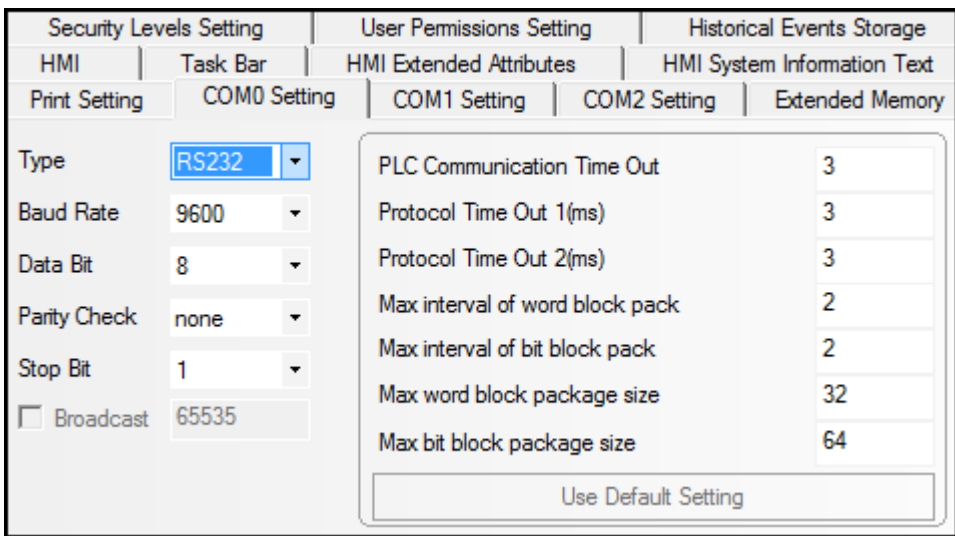

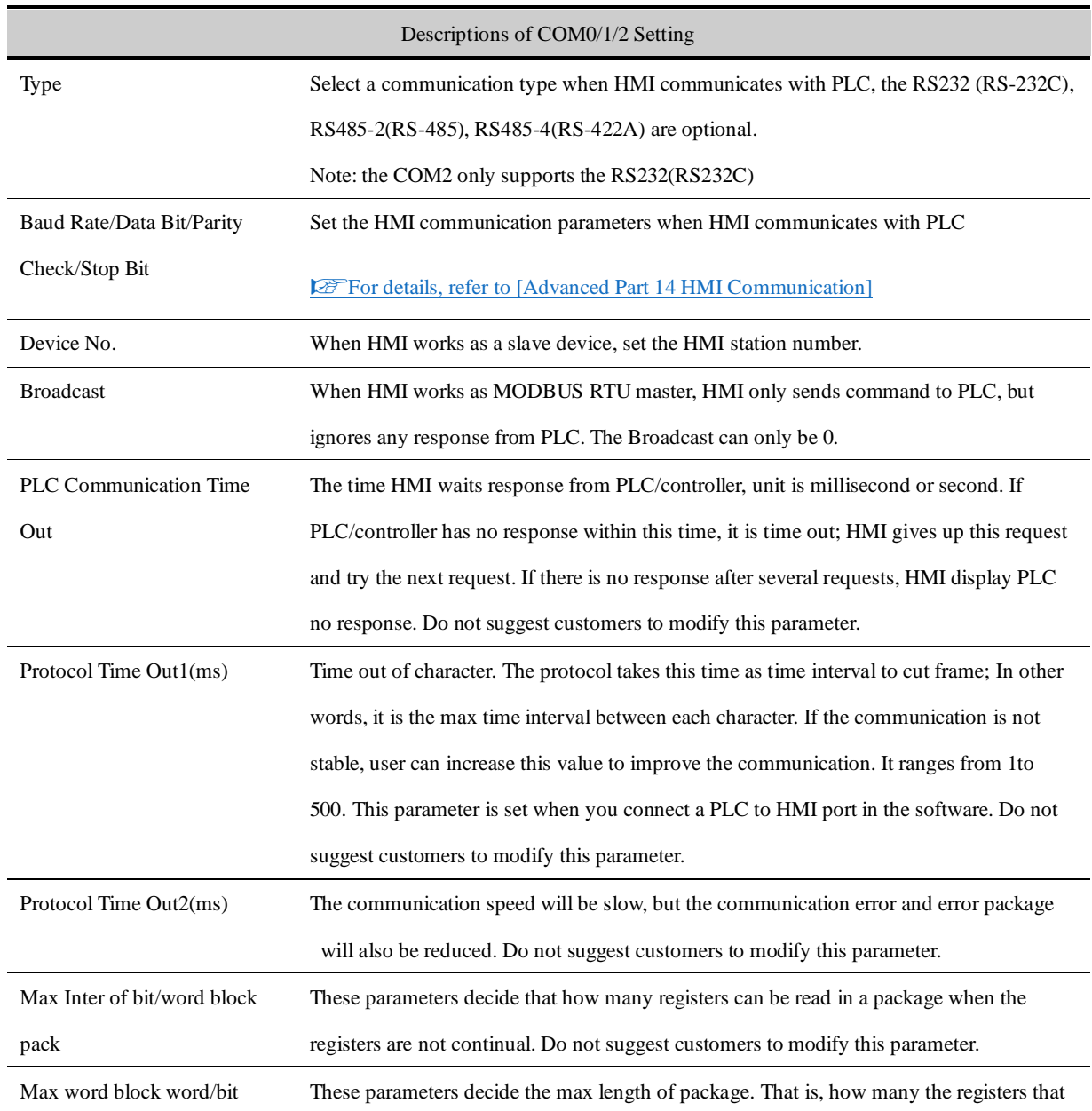

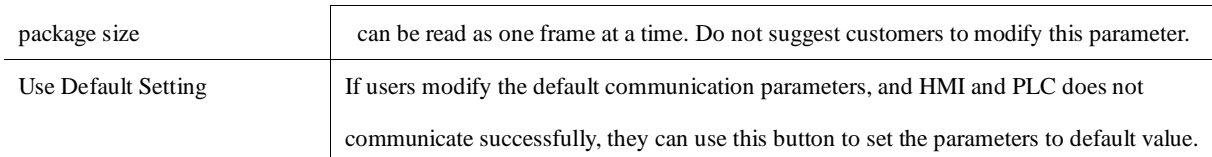

#### **6.1.10 Extended Memory**

In the Extended Memory option, user can define address type ERW0, ERW1, ERW2 in the extended memory devices, USB drive or SD card.

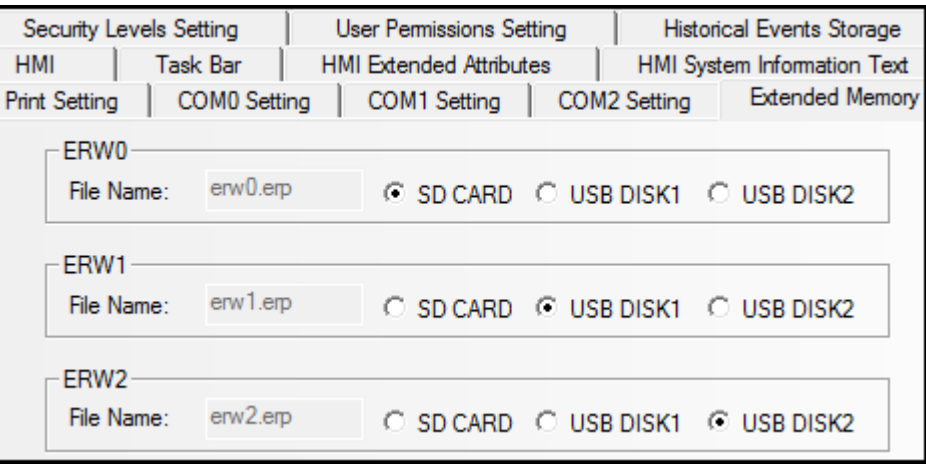

The ERW data will stored in the extended memory in erp file, its route is /exmem/erw.erp, (x=0, 1, 2)

#### **6.1.11 HMI License Setting**

Users can get a HMI rocked at the set time through [HMI ]-[HMI License Setting].HMI will jump to an expected frame when time is up.Until users enter the right password ,HMI keeps at that frame.

We use HMI system time in this function.And system time reset will not disable the license function.

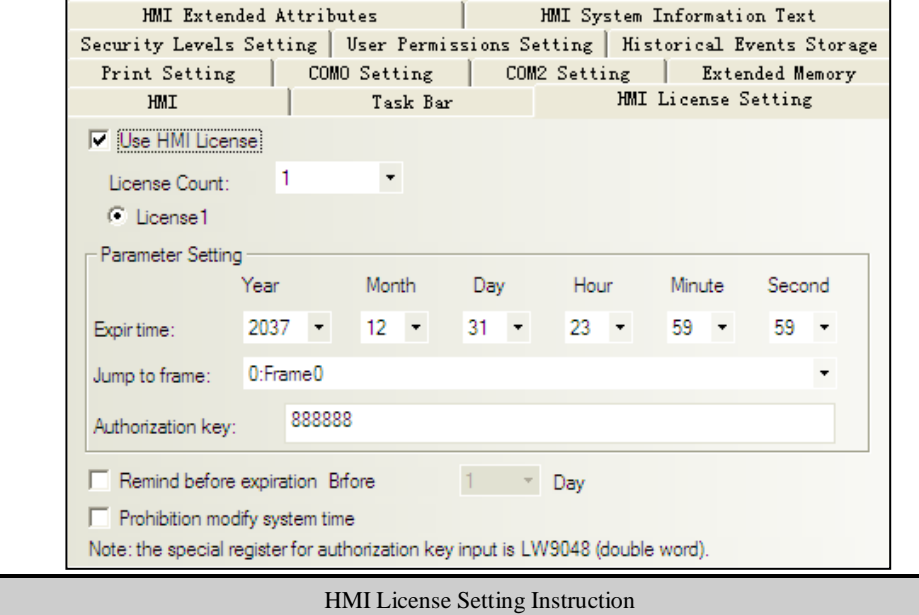

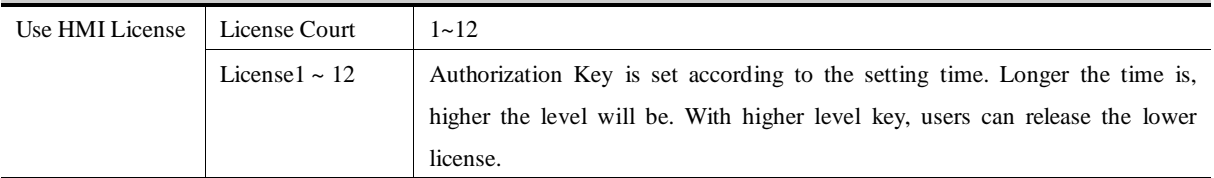

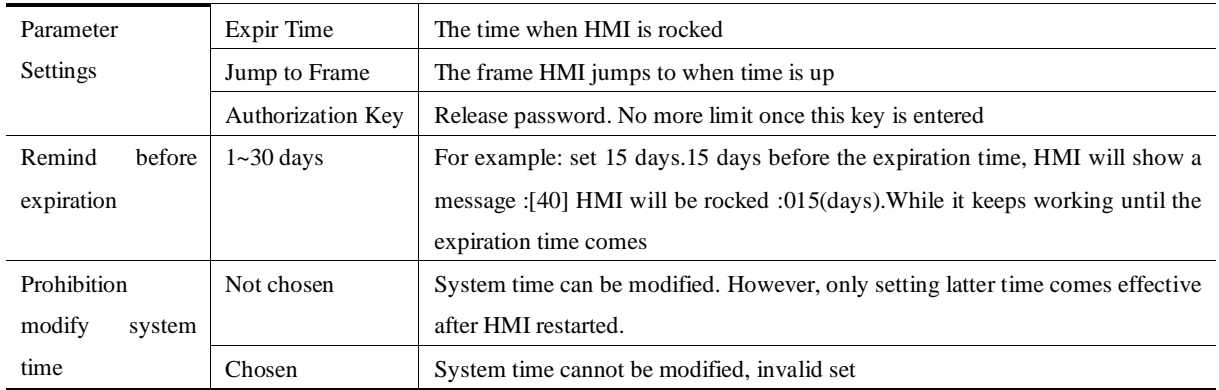

For example: three times to rock a HMI.

License1: expiration time: 2015.12.13 23:59:59, key:11111111,

License2: expiration time: 2012.12.31 23:59:59,key:22222222,

License3: expiration time:2016.12.31 23:59:59,key:33333333,

After users enter the right password,HMI jumps to the initial frame.

Steps:

1)HMI License Setting, double click to open [HMI Attribute]-[HMI License Setting]

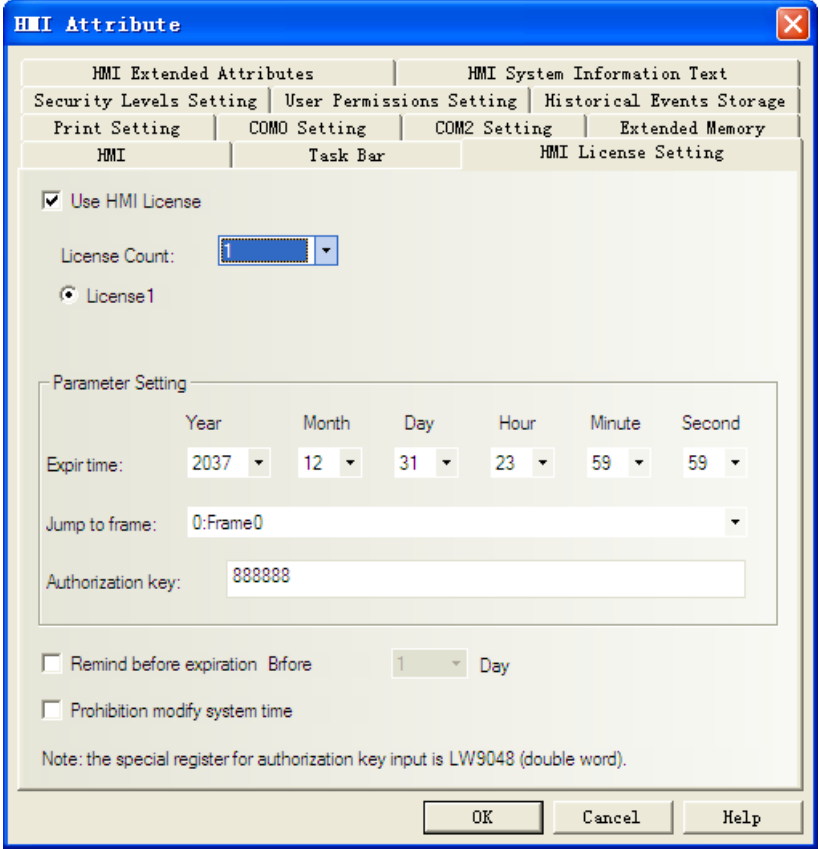

#### 2)choose "use HMI license",license court:3

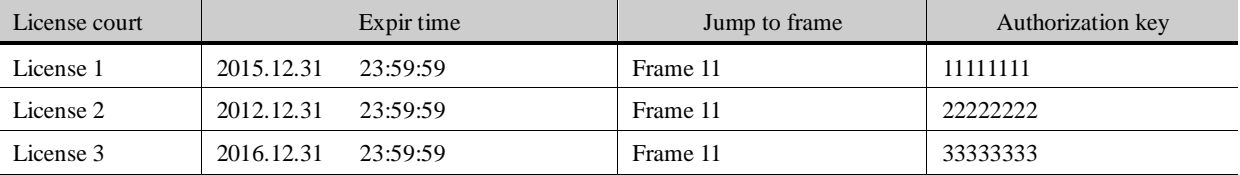

3)choose "remind before expiration time",before 15 days;choose "prohibition modify system time"

4)Edit jump-to frame:frame 11

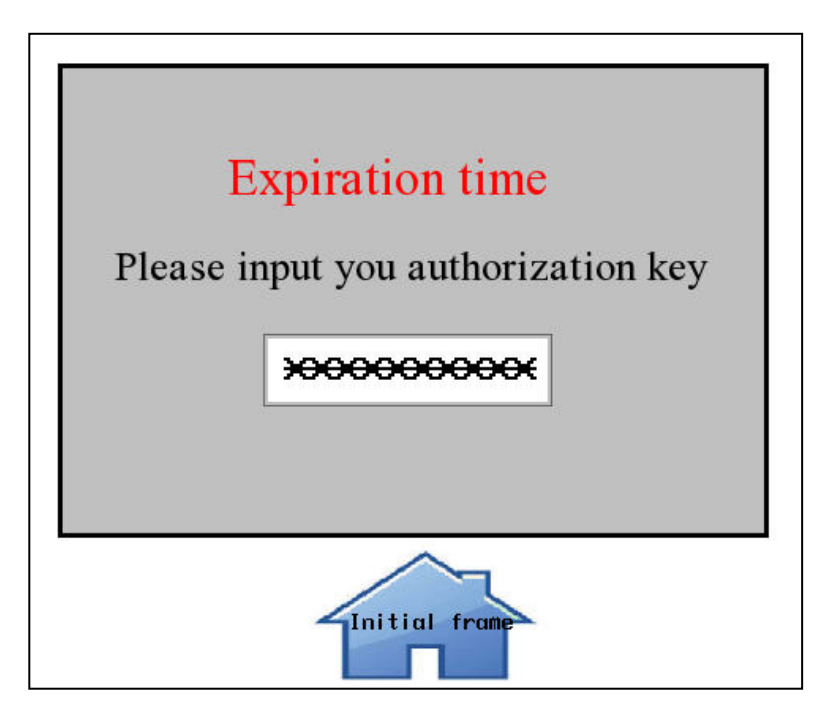

### Number Input

| Read/Write Address | LW 9048 (HMI special system register) |                                    |
|--------------------|---------------------------------------|------------------------------------|
| Data type          | password                              |                                    |
| Data length        | <b>DWORD</b>                          |                                    |
| Text               |                                       |                                    |
| Font               |                                       |                                    |
| Text               | <b>Expiration</b> time                | Please input you authorization key |
| Function key       |                                       |                                    |
| Switch window      | Change window                         | $0:$ Frame $0$                     |

5)Simulation

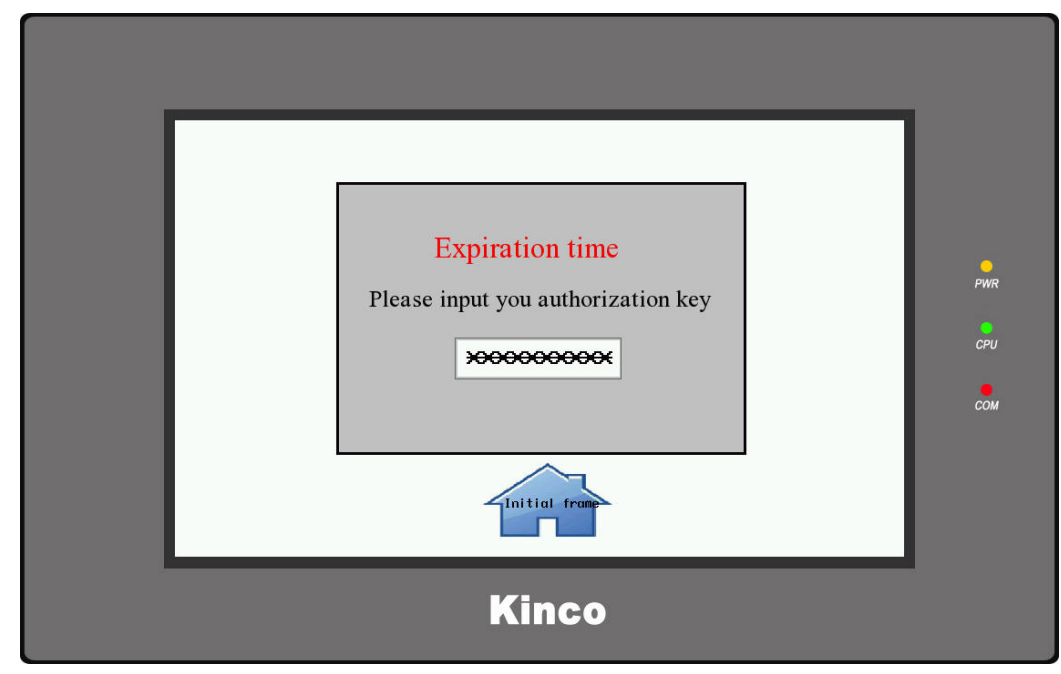

Now, users have to enter the right key to unlock the HMI.

# 6.1.12 Time Synchronization

Once enabled, the network can be automatically synchronized with network time as long as the screen is connected to the network.

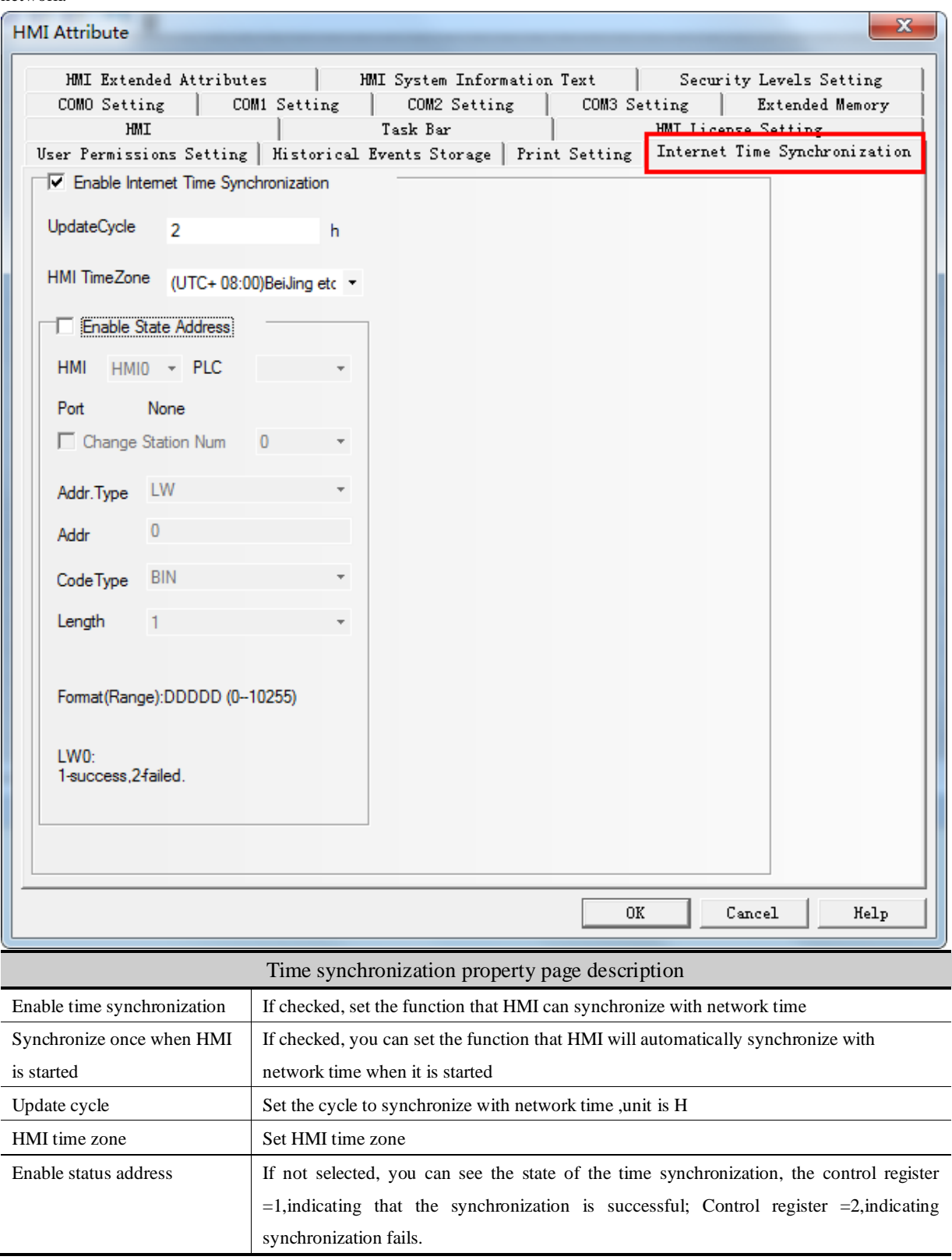

# 6.2 PLC Attribute

In the Construct window, double click PLC icon or right click PLC icon and choose the Attributes to open the PLC Attribute

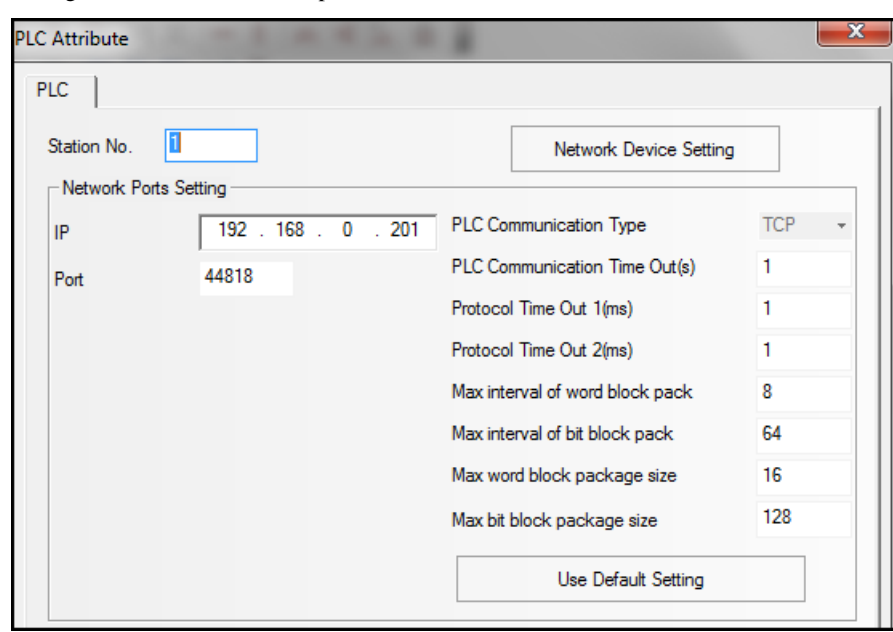

option. User can configure PLC communication parameters

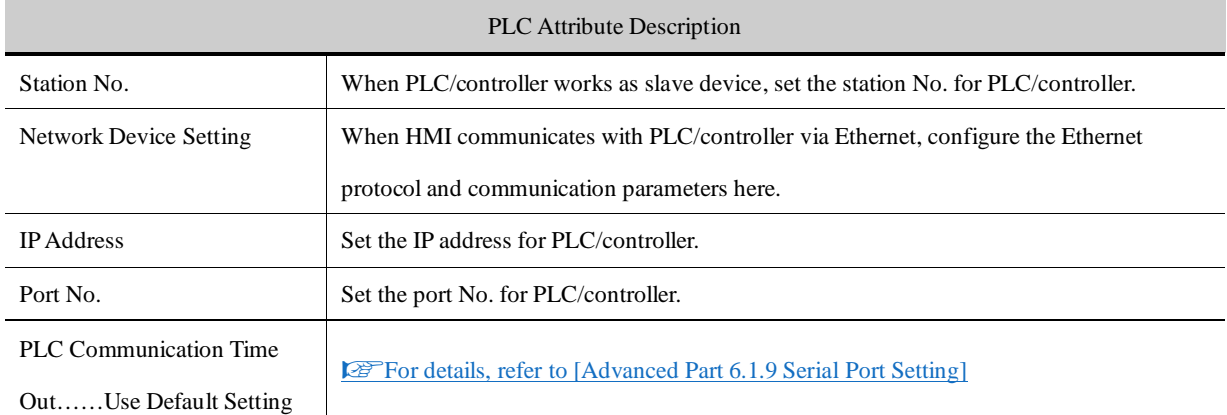

# **7 Compile/Simulate/Download/Upload**

# 7.1 Compilation

Compilation can be divided into:【Compile】,【Compile All】,【Clear Build Result】.

# **7.1.1 Methods of Compilation**

Click the icons in toolbar,or select 【Compile】/【Compile All】/【Clear Build Result】in the【Tools】 menu.

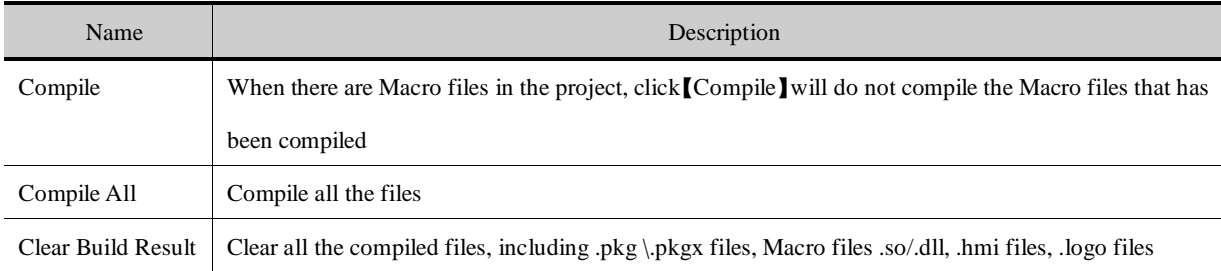

## **7.2 Simulation**

Kinco DTools supports 3 modes of simulation: Offline Simulation, Indirect Online Simulation, Direct Online Simulation

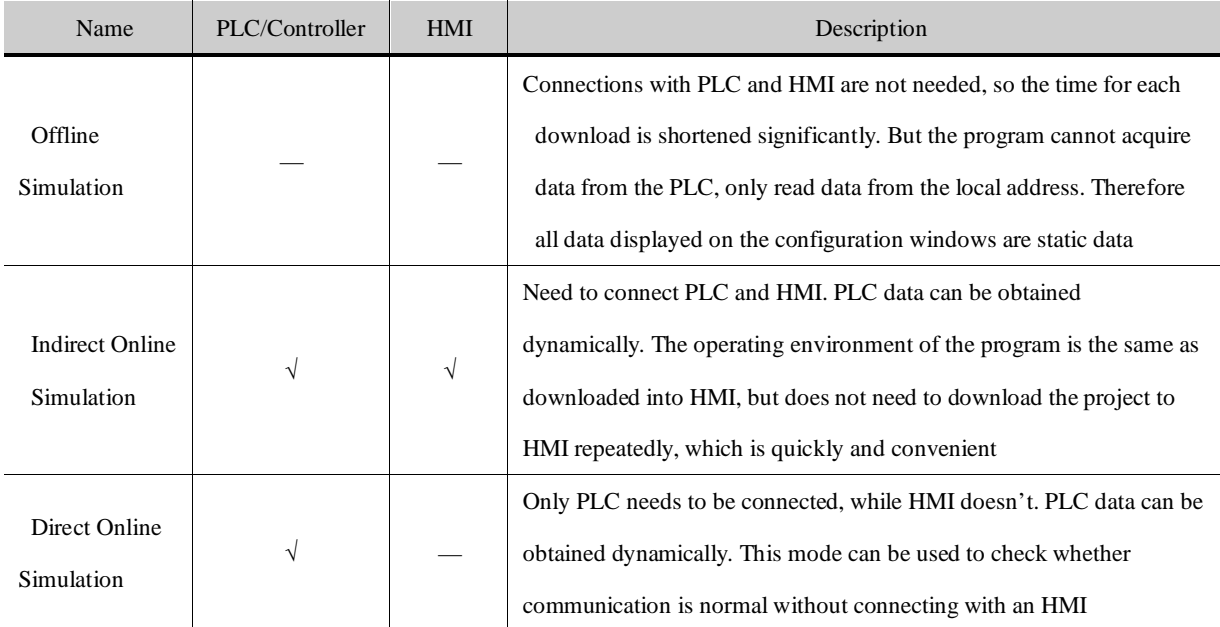

# **7.2.1 Modes of Simulation**

Click the  $\overline{[c]}$   $\overline{[c]}$  icons in toolbar, or select [Offline simulation] / [Indirect Online Simulation] / [Direct Online Simulation】in the【Tools】 menu. Select an HMI to be simulated, and click 【Simulation】to start simulation.

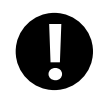

1. The maximum test time for the direct online simulation is 15 minutes. After 15 minutes, the system will prompt "Online Simulation overtime and Program is end, if want, Please Simulate again."

2. Mostly only the RS232 communication mode can be used for direct online simulation. Some PLCs

communicating through Ethernet port can execute direct online simulation through Ethernet port. 3. Connection of direct online simulation for RS232 communication: program cable of PLC connects with the serial port of PC directly. Connection of direct online simulation for Ethernet port communication mode: connect directly through cross-over cable or through a Switch. 4. The port used for direct online simulation cannot be used by other programs, otherwise, communication

will fail when simulating.

#### **7.2.2 Exit Simulation**

To exit simulation by the space key of the keyboard, or click the right mouse button in the simulation box blank, select

【Close】to exit simulation.

#### 7.3 Download

Kinco DTools provides 3 ways of download: USB, Serial port, Ethernet port (Download via Ethernet port is only suitable for HMIs with Ethernet ports).

# **7.3.1 Download Method Selection**

Click the  $\Box$  icon in toolbar:

The【KHDownload】property box pops up. The default download mode is USB port.

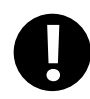

**!** 1. It has the function of memory. The next time you open it after selecting it once is the last time you select the download method.

2. When USB downloading cable is used for the first time, the USB device driver should be installed manually.

[For more details about the installation of USB driver, please refer to](#page-41-0) [Basic Part 2.8 Install USB Driver]

3. For downloading through serial port, users should weld the cable by themselves.

☞For more details about welding downloading cable for serial port, please refer to the manual of

【Communication Connection Guide】

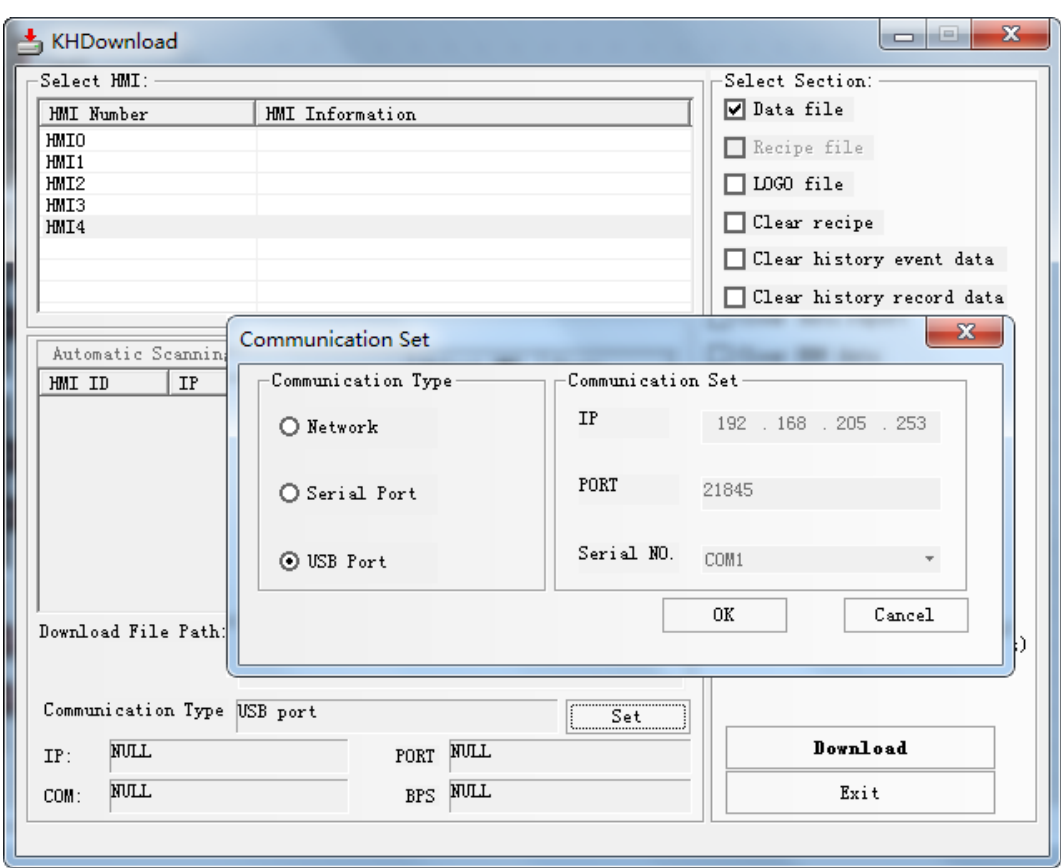

- Notes for downloading through Ethernet and setting of IP:
- The IP of PC and HMI should be in the same network segment.. That means the former three digits should be the same and the last digit should be different. If the devices are connected in local area network, and then the IP should not conflict with other device in the local area network.
- $\triangleright$  Modify the current IP and PORT of HMI

Click【HMI Attribute】—【HMI】, set the target IP to HMI, compile and download into HMI, then the IP of HMI is in line with the set value in project.

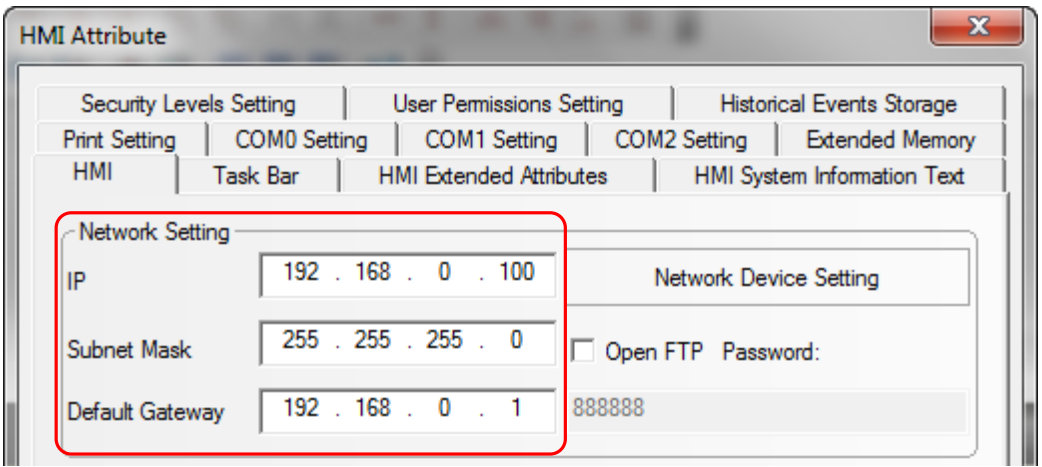

Network download automatic scan IP, and can batch download to multiple HMI

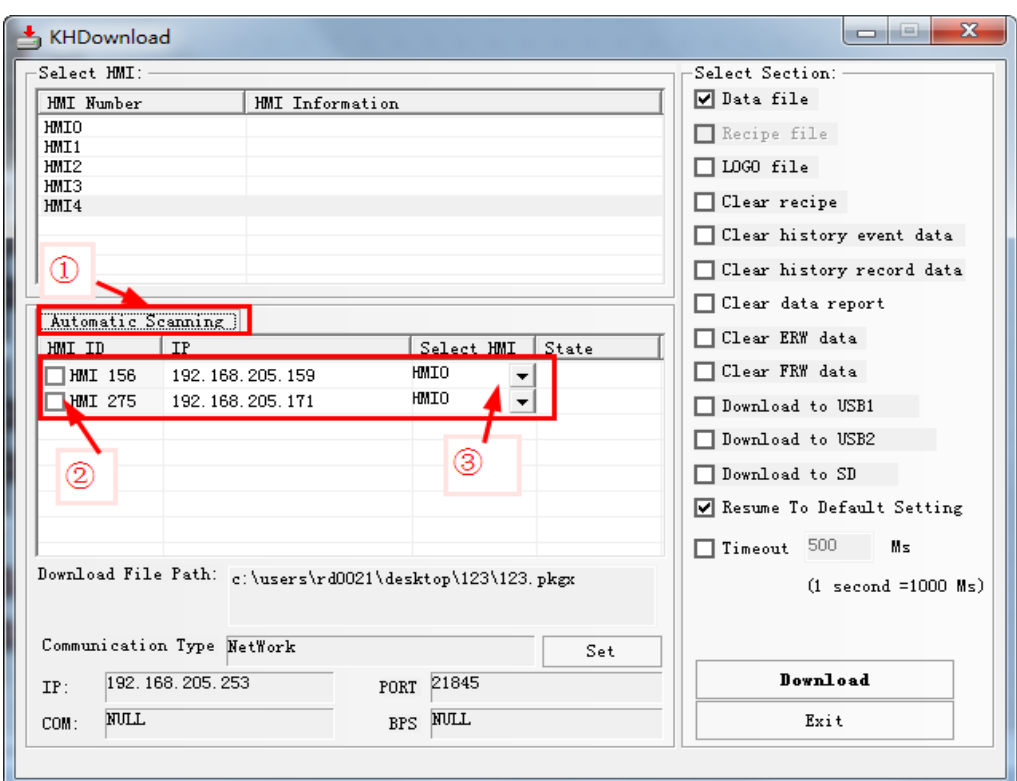

● Set IP in SETUP Interface

[For more details about setting IP in SETUP interface](#page-546-0), please refer to [Hardware Part 3 System Setting Mode]

Set IP via【Update IP/PORT】in KDManager

[For more details about setting IP via](#page-390-0) 【Update IP/PORT】in KDManager, please refer to【Advanced Part 8 KDManager】

# **7.3.2 Download via U disk or SD card**

[Download via U disk or SD card](#page-546-1) in working mode

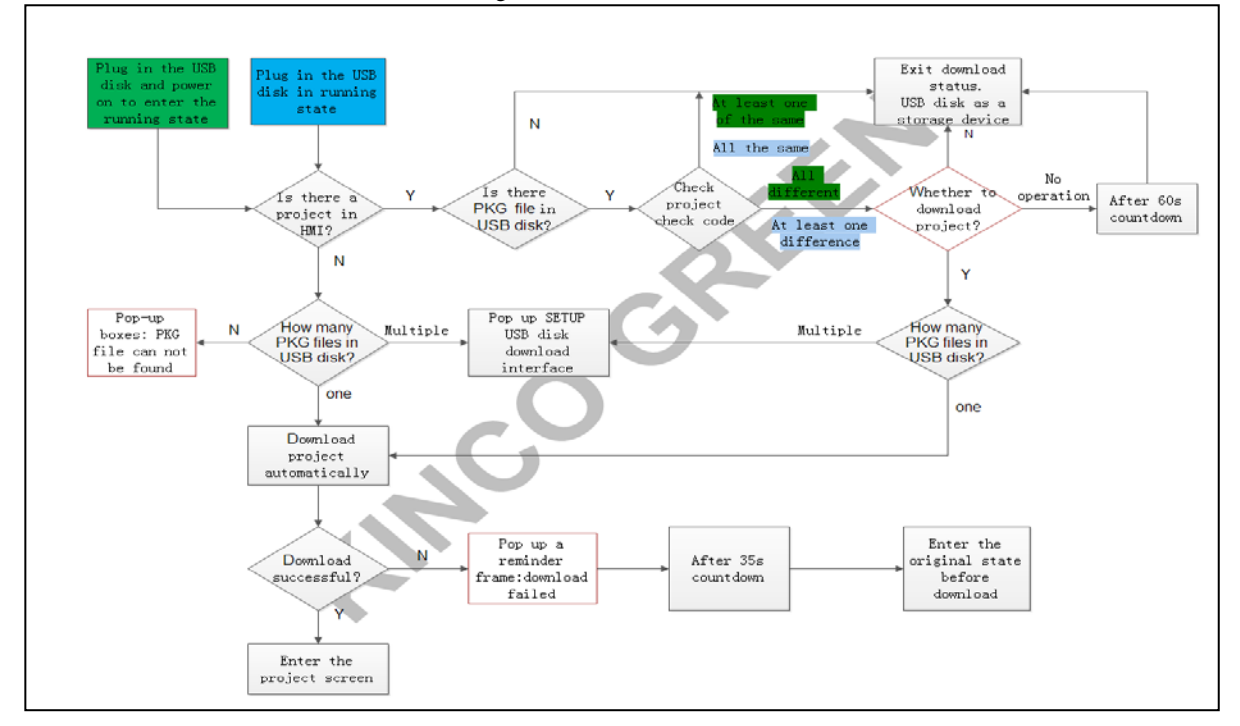

# [Download via U disk or SD card](#page-546-0) in system setting mode

[For more details about downloading via U disk or SD card](#page-546-0), please refer to [Hardware Part 3 System Setting Mode]

# **7.3.3 Download Selection**

In the property box of 【KHDownload】, select the related options in 【Select Section】 to download the files needed.

Detailed description for【Select Section】

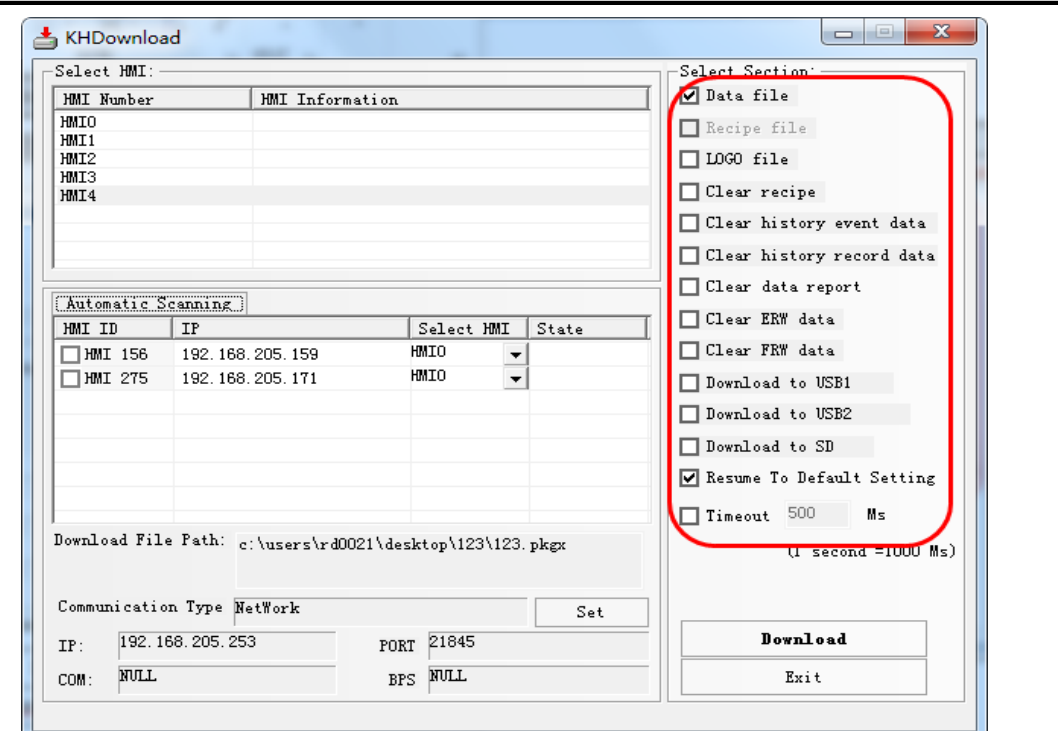

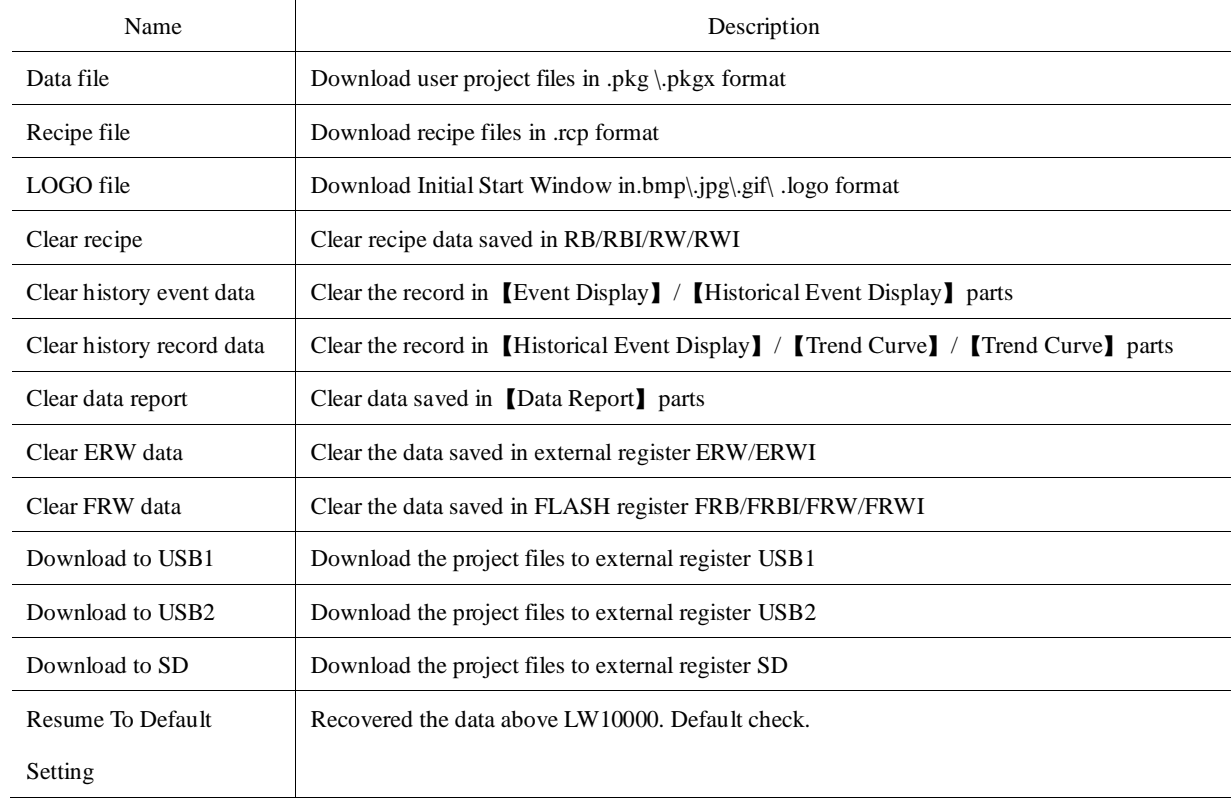

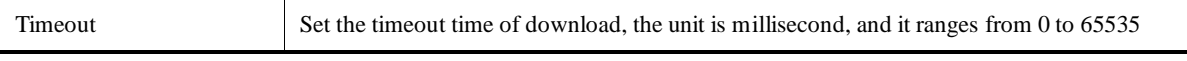

#### Download recipe files

Recipe files should be imported before downloading. Single click  $\Box$  icon in toolbar or single click [Options] menu — **【Import Recipe】, then dialog box of 【Open】pops up, select the recipe files to be downloaded and single click【Open】** to load the recipe files:

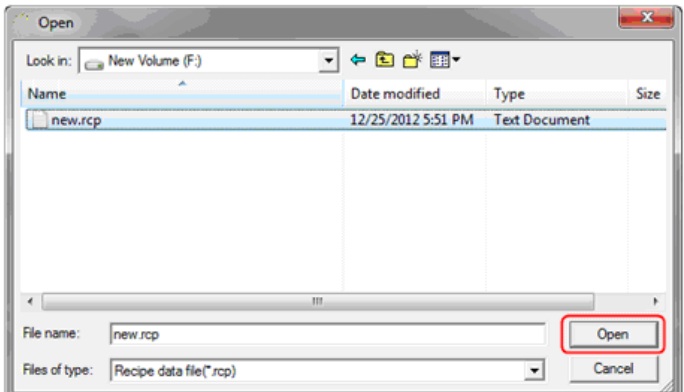

Compile and then download, select 【Recipe File】as shown in the below figure:

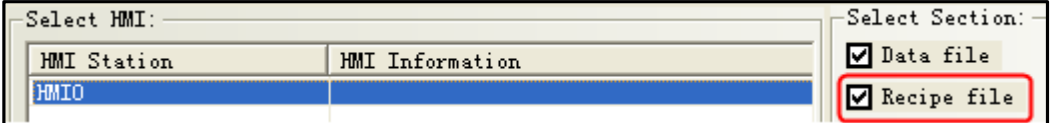

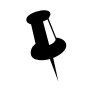

Kinco DTools will record the directories of recipe files, when the selected recipe files is loaded into Kinco DTools. If the directories of recipe files changed, warning information will appear in the compilation message window, the recipe files will no longer be selected when download again.

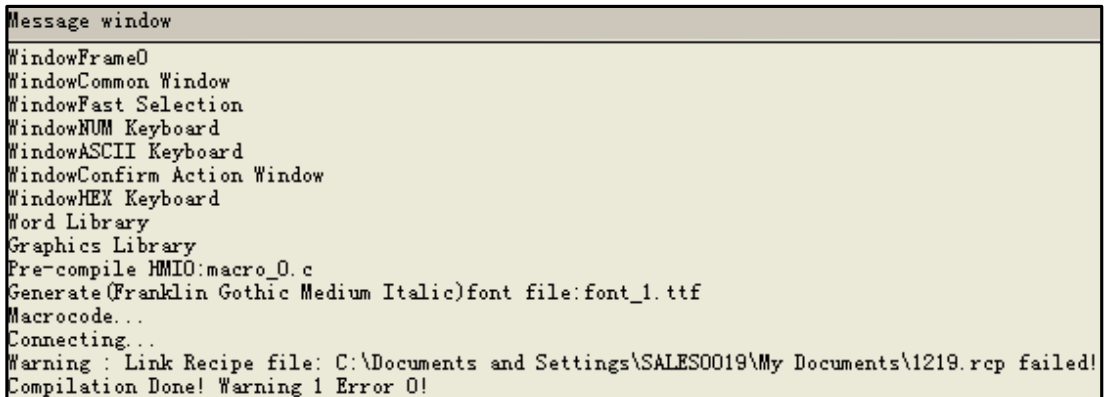

Download LOGO file (Initial Start Window)

**ESPECIES** [For more details about](#page-114-0) LOGO file 1, please refer to [Advanced Part 2.8 LOGO Screen (LOGO) 1

Clear data when download

When download project, user could select [Clear recipe], [Clear history event], [Clear history record], [Clear data report],

【Clear ERW data】,【Clear FRW data】. Select the data to be deleted, then the related data in HMI will be deleted when

downloading.

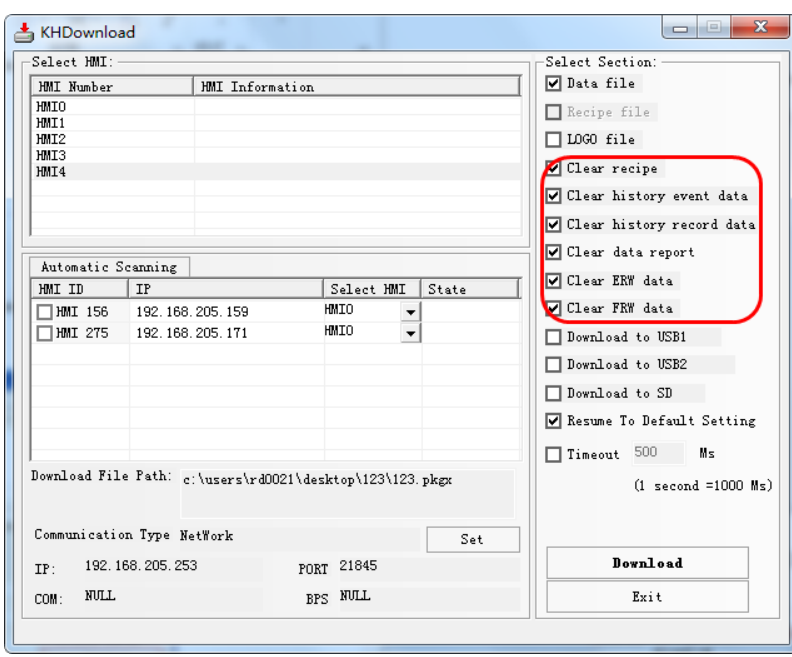

Project runs directly in external storage devices

When there are too many pictures in project, then the project will be too big to download into HMI. Prompt: When compress bitmap of large size, users could download the project to external devices.

Select【Download to USB1】,【Download to USB2】,【Download to USB3】when download as shown in the below picture:

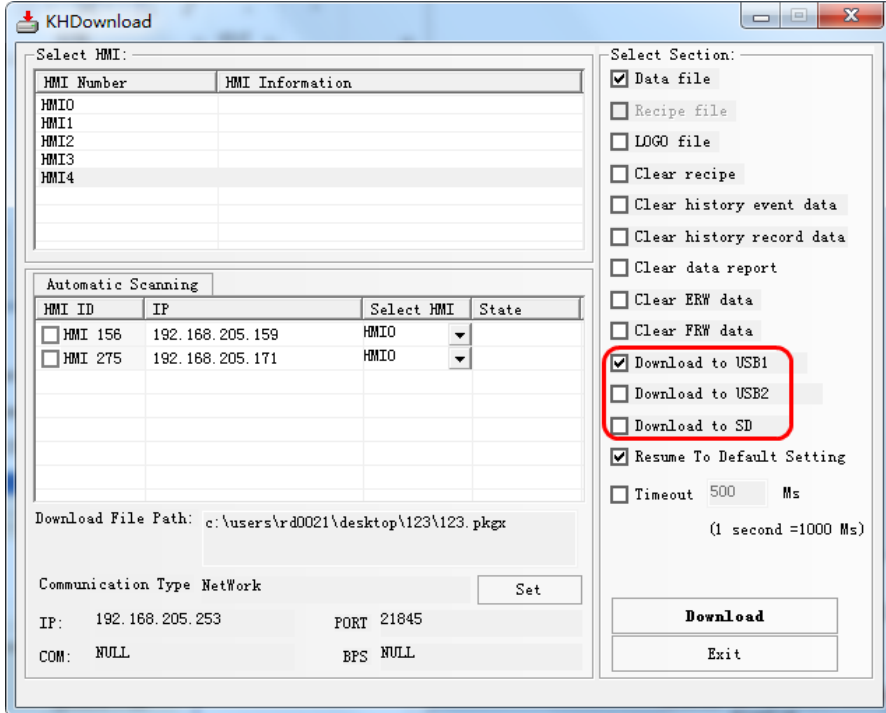

Single click 【Download】, the project will be downloaded to external memory device.

- **!** 1. The function that project runs directly in the external storage device is only applicable for HMIs supporting external storage devices.
	- 2. The projects copied directly into external storage devices cannot run.
	- 3. The external storage devices cannot be removed during running, otherwise, the project stored in external device will be abnormal.

The timeout time of KHDownload can be set by user

If the timeout option is checked, user can set the timeout time of download, the unit is millisecond, and it ranges from 0 to 65535.The function can improve download timeout error of serial port, USB and Ethernet port.

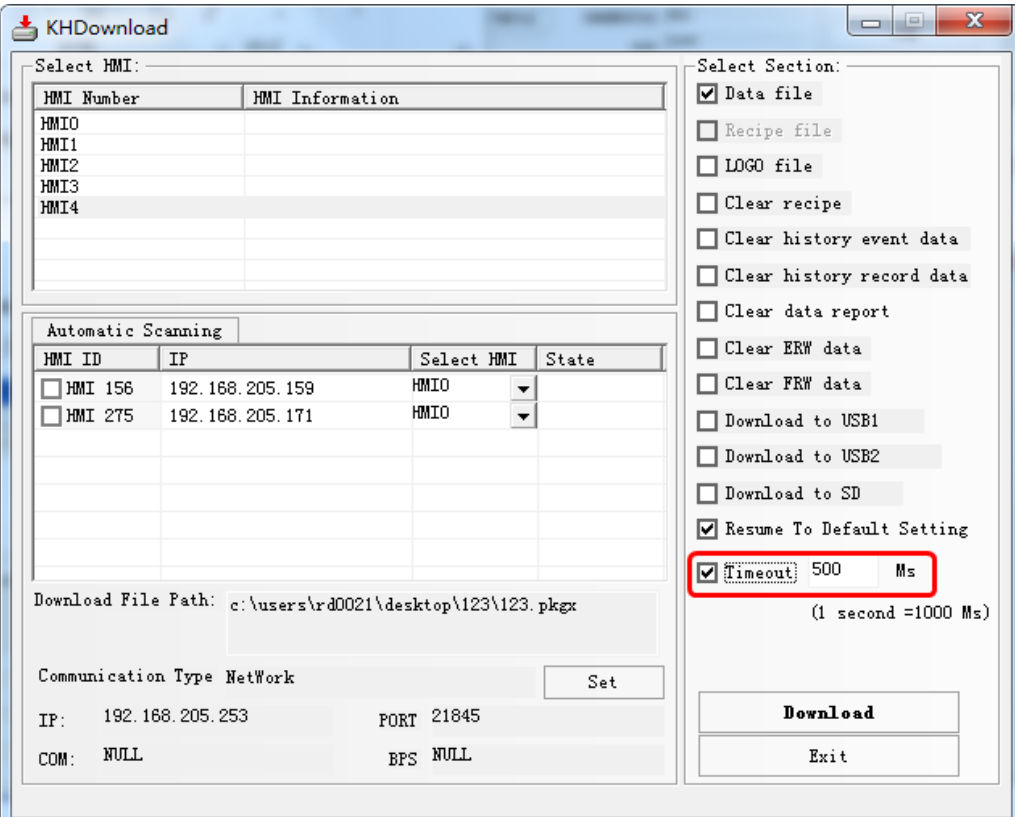

**7.4 Upload/ Download/Compile Project via KDManager**

[For more details about upload, download, compile project, please refer to](#page-390-0) [Advanced Part 8 KDManager]

# **8 KDManager**

# <span id="page-390-0"></span>8.1 Introduction to KDManager

KDManager consists of six processing modules: 【Download】, 【Upload】, 【System Operation】, 【Get Version】, 【Decompile Operate】, 【Pass Through Communication】.

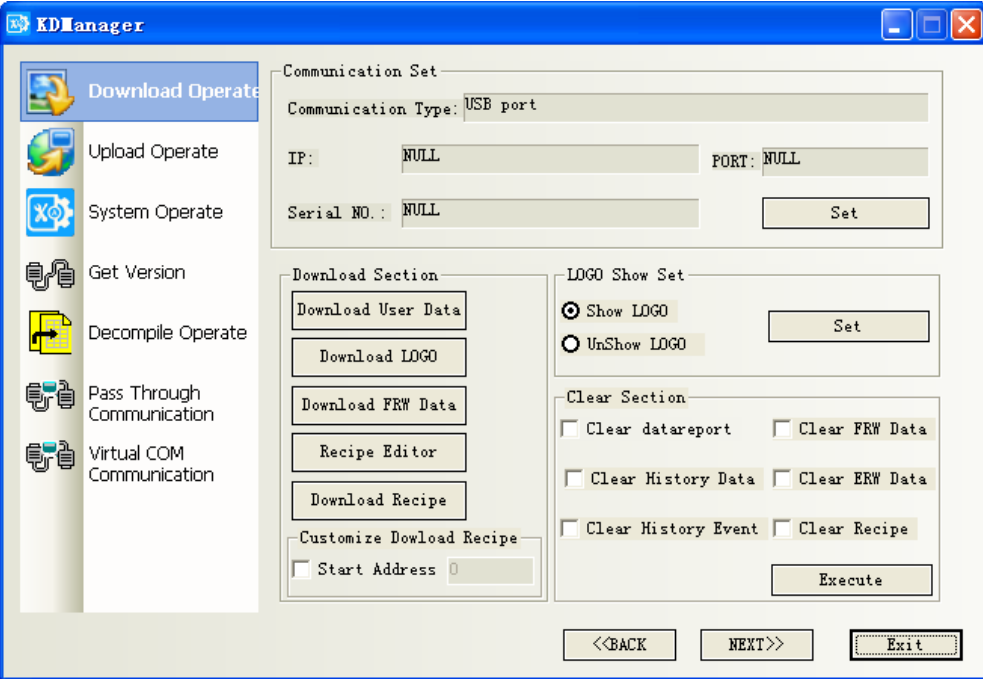

【Communication parameter setting】:The current download way selected in KDManager will be displayed. Click 【Set】

to modify the current download way.

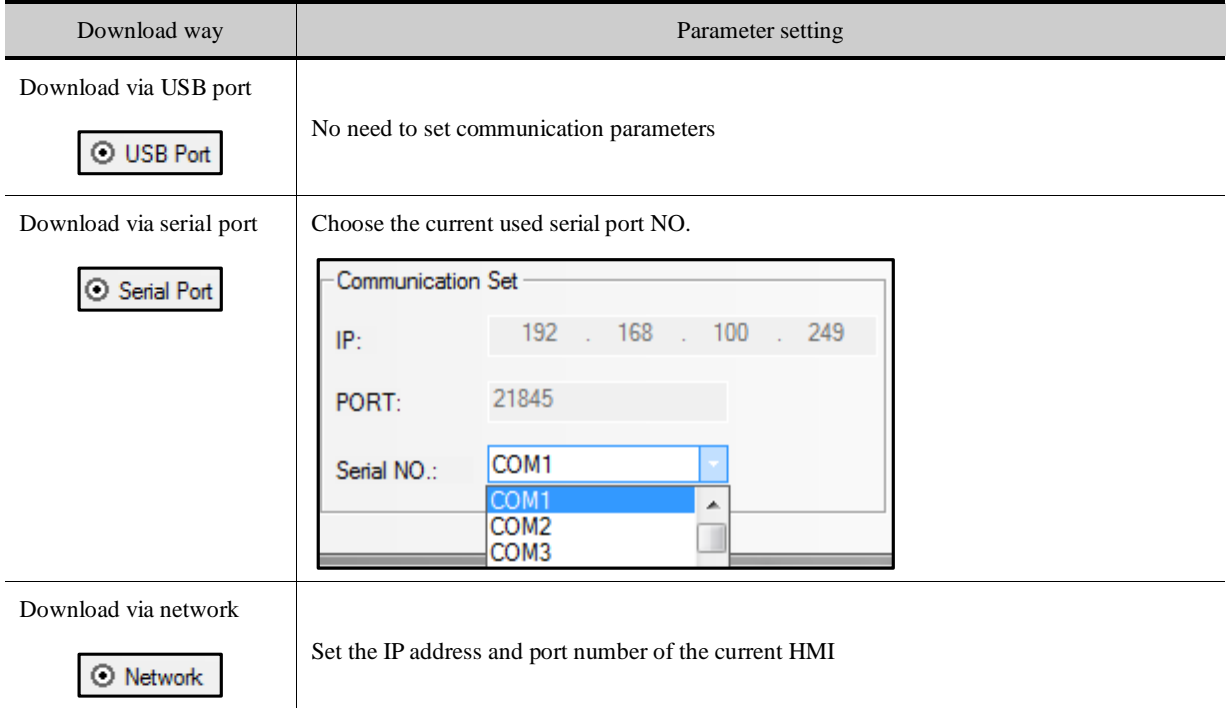

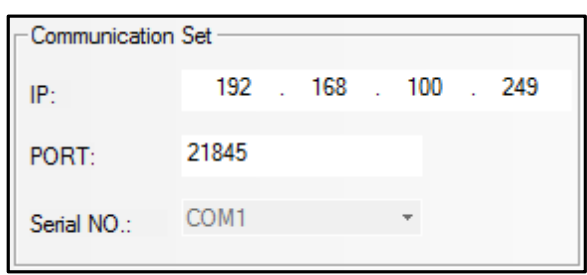

【PageUP】/【PageDown】:Click 【PageUP/PageDown】to skip among the 6 processing modules.

【Exit】:Exit KDManager.

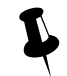

【Pass Through Communication】is not supported temporarily

# 8.2 Methods of Open KDManager

- Open from the 【Start】menu of PC.
- Double click the shortcut of KDManager on desktop.
- Open from【Tools】menu of Kinco DTools software.

Click【Tools】menu—【System Manager】/【HMI Version Manager】/【Upload Manager】/【Upload Init Window】/

【Download Init Window】/【Upload project】/【Decompile Manager】to open【KDManager】

- Double click【KDManager.exe】in the installation directory of Kinco DTools software.
- 8.3 Download

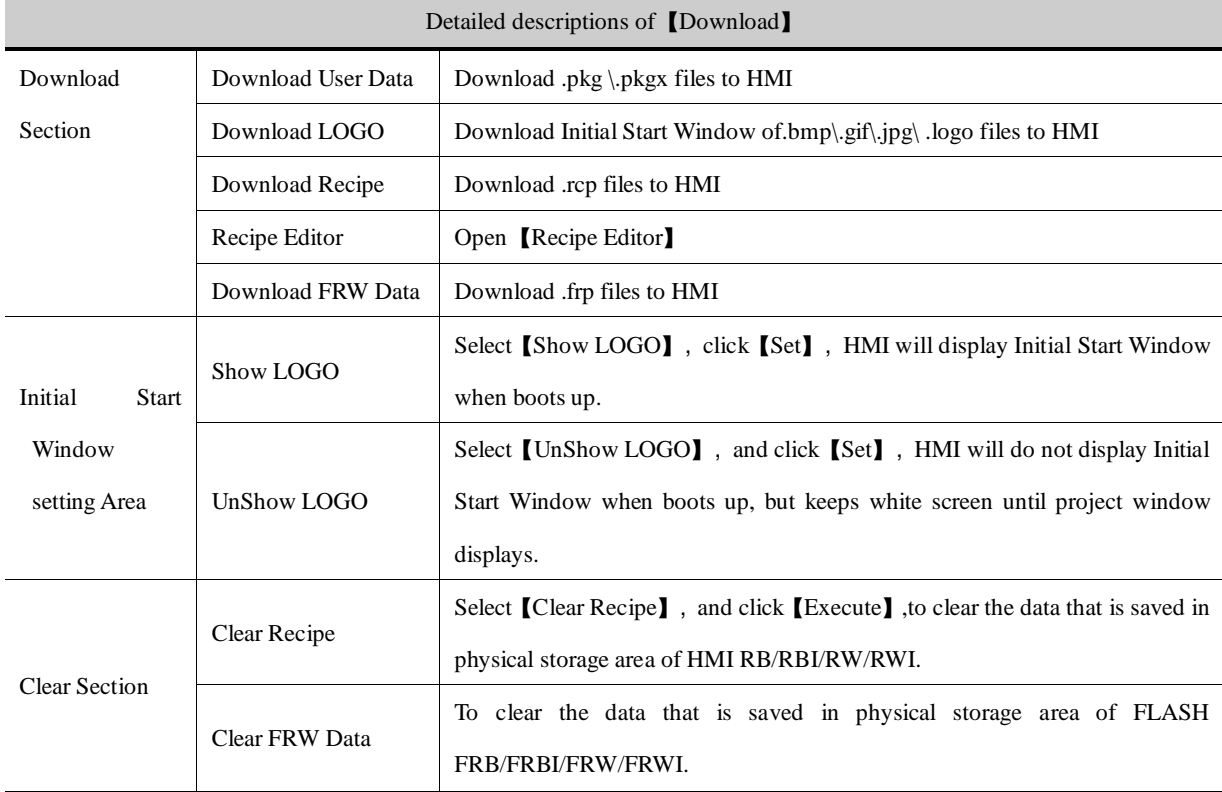

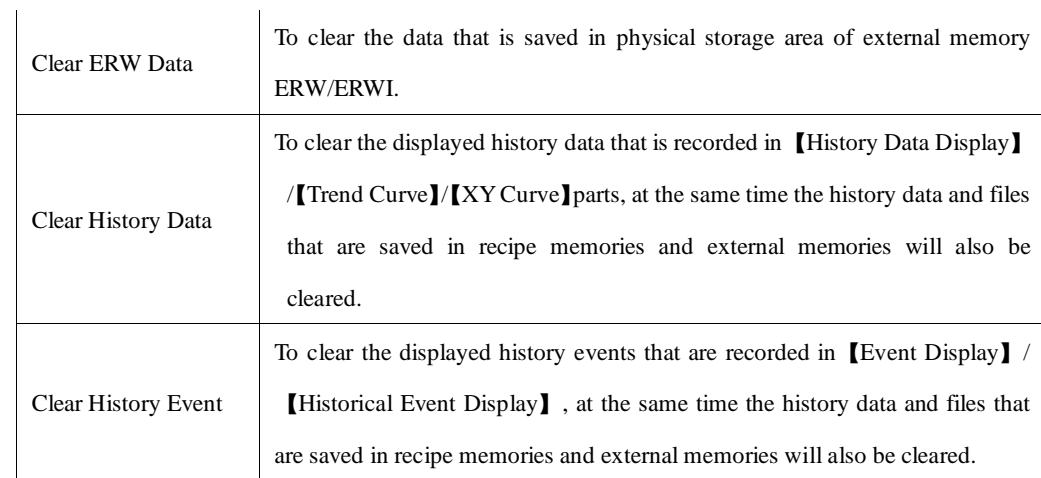

<span id="page-392-0"></span>8.4 Upload

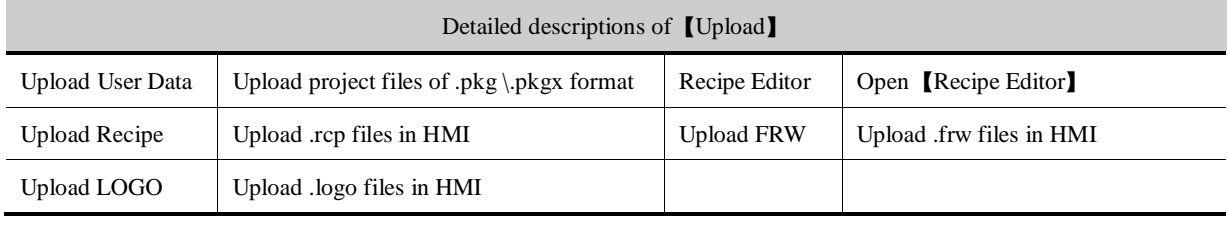

# 8.5 System Operation

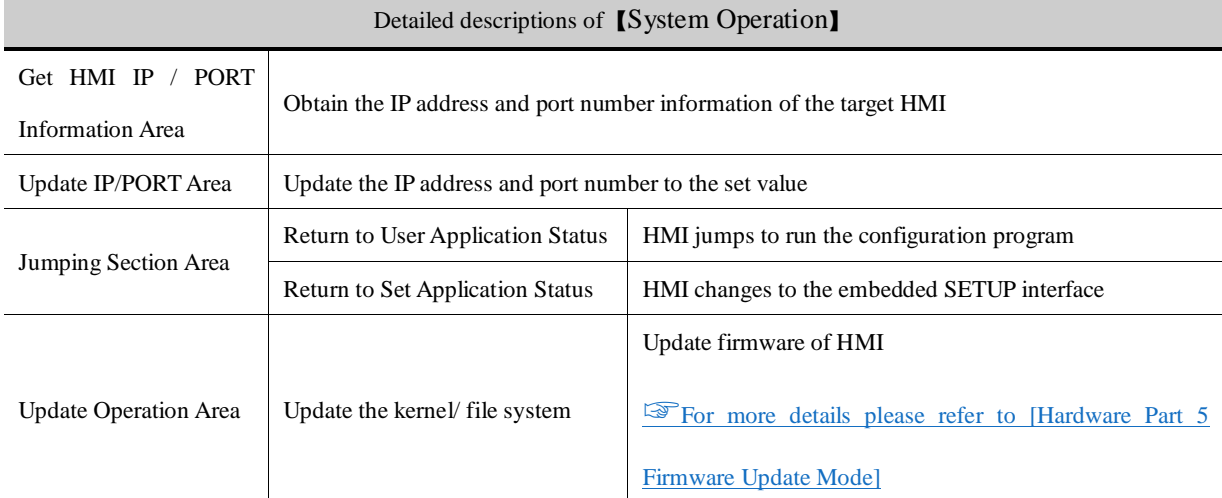

8.6 Get Version

User could view firmware version information of HMI through 【Get Version】 in KDManager, click 【Version Get】, HMI firmware version information will be displayed. Otherwise please check whether the current communication mode is correct or other reasons.

# <span id="page-392-1"></span>8.7 Decompile Operation

The configuration screen edited by Kinco DTools is saved as .dpj files. Compile to generate pkg \.pkgx files which are required for running in HMI and download into HMI. So the files uploaded from HMI are in pkg \.pkgx format. Before open the projects uploaded from HMI, users should decompile the pkg \.pkgx files by KDManager to generate a project file in which .dpj file and other files are included, then users can open .dpj file and edit.

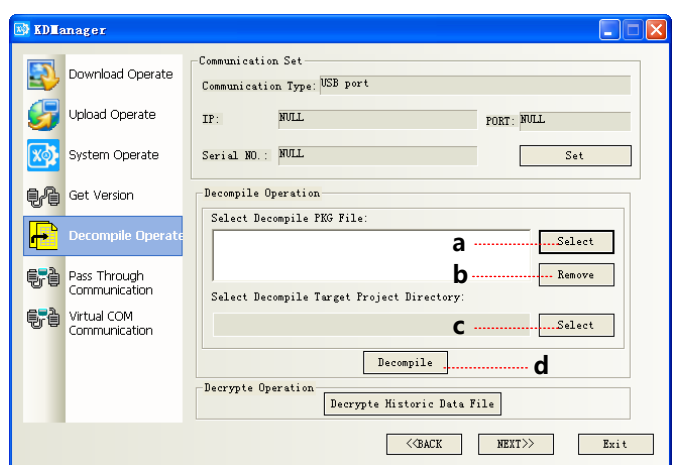

a. Select the target pkg \.pkgx files to be decompiled

b. Delete the redundant pkg \.pkgx files no need to be compiled.

c. Select a saving path for the decompiling project files.

d. Execute decompilation operation

Regardless of whether the file allow decompiling or not, upload password dialog box will pop up and request for decompilation password. If decompilation is prohibited, user cannot move to the next step. While if decompilation is allowed and no password is set, and then enter the default password 888888 to move to the next step.

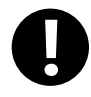

**!** 1. When there are more than one (2 or more) HMIs in a project, users need to add all the pkg \.pkgx files of each HMI to execute decompilation operation.

2. When there are more than one (2 or more) HMIs in a project, all the pkg \.pkgx files uploaded from the HMIs must be compiled at the same time, otherwise, the the pkg \.pkgx files cannot be decompiled.

### 8.8 Data Decryption

To decrypt the encrypted CSV files.

☞For more details about [Data Encryption], [please refer to \[Advanced Part](#page-128-0) 2.15 Data Encryption]

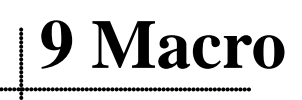

Macro uses C language to release logic and arithmetic calculation. User can use macro and other components together to release some complex calculation and make HMI strong function. The macro instructions in Kinco DTools are compatible with standard C language (ANSI C89).

#### 9.1 Macro Editing Environment

There are three parts in this edit environment, they are macro edit window, Macro variables window and macro file list in the project files window.

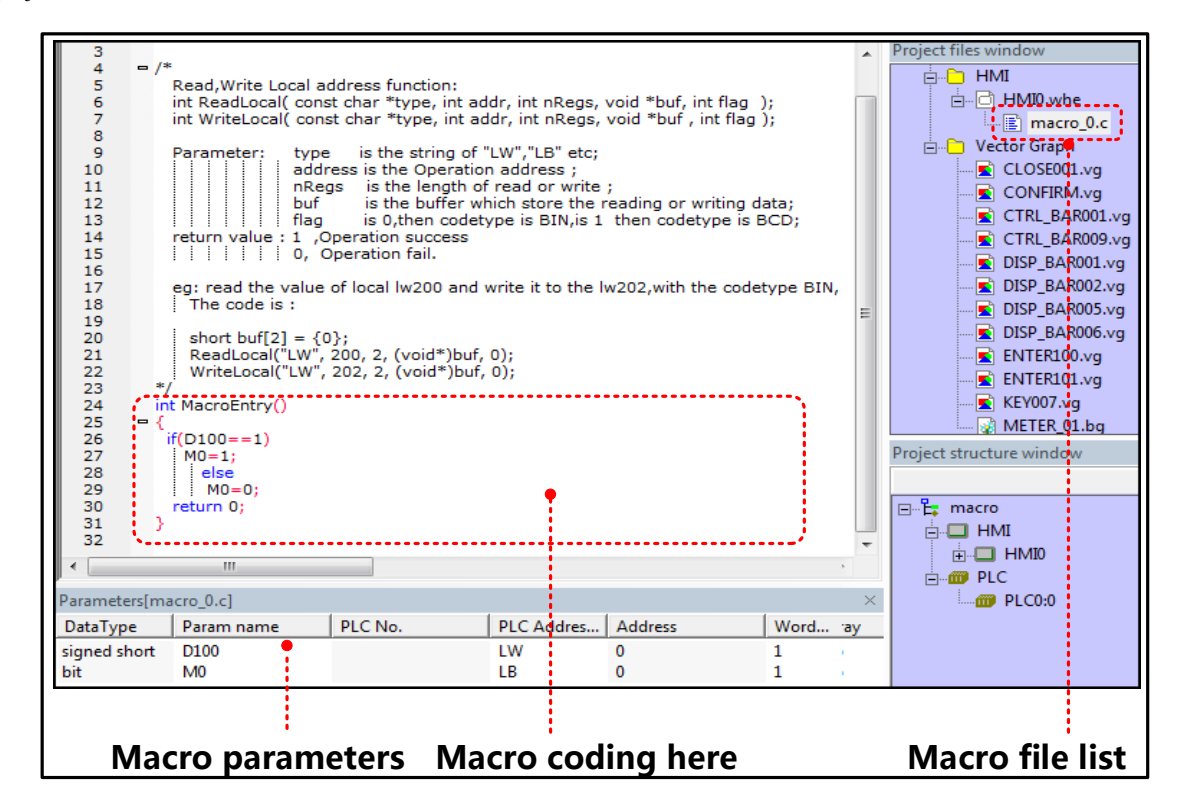

The detail description of macro edit environment

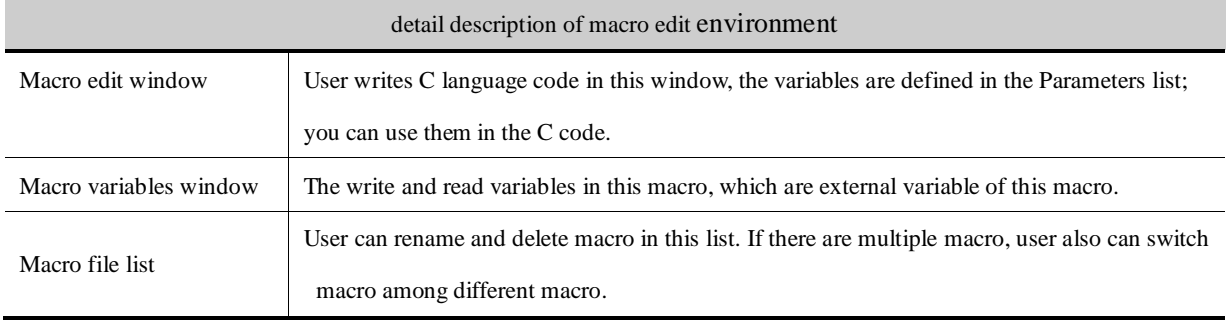

#### **9.2 Macro Edit**

#### **9.2.1 Build Macro**

There are two ways to build macro:

Click on the icon  $M$ 

● Click on the "Option">>Macrocode...(M)

There is a New Macrocode dialog window when you build the macro:

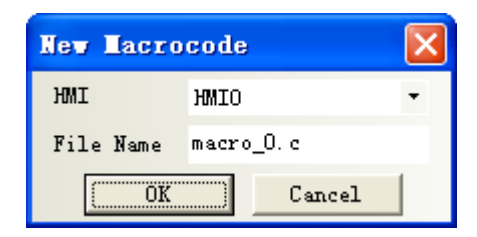

- 1. Choose the HMI where the macro is build, for example HMI0.
- 2. There is a default macro name(macro\_0.C) in the File Name, user can rename it .
- 2. Click on OK to enter the macro edit window.

#### **9.2.2 Delete Macro**

Right click the macro in the Project files window; choose the delete to delet the macro. As shown in the following picture:

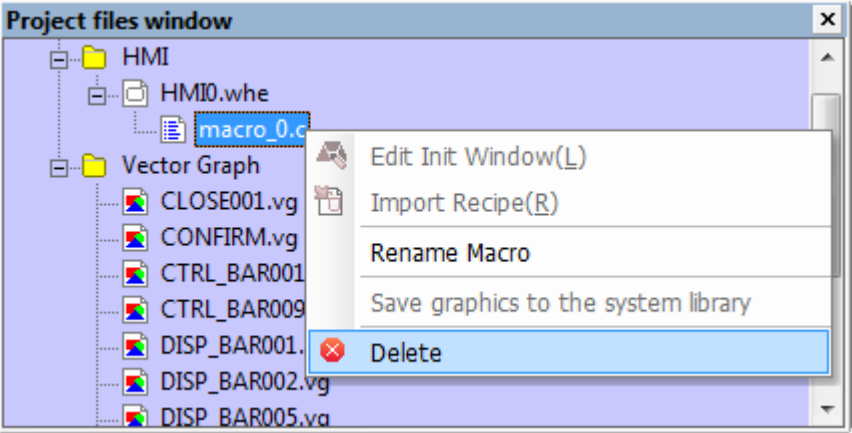

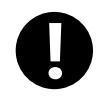

**!** Note that the delete operation of macro does not support undo operation,

#### **9.2.3 Rename Macro**

Right click the macro in the Project files window; choose the Rename Macro to rename the macro. As shown in the following picture:

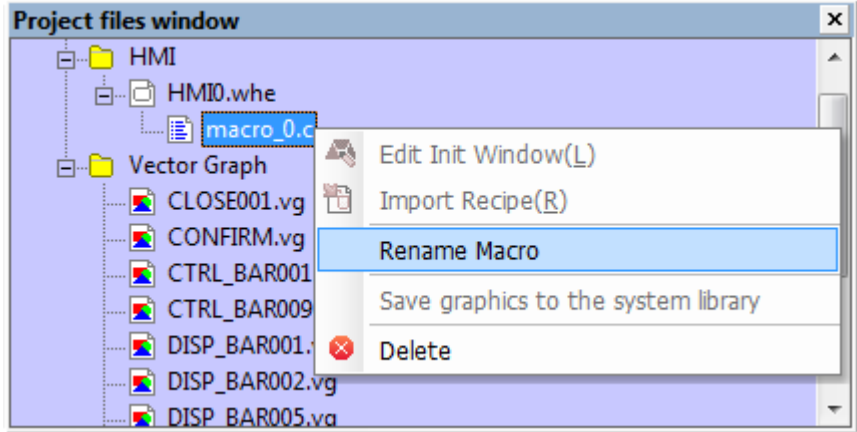
#### **9.2.4 Program Macro**

1 Define the macro variables before program the macro.

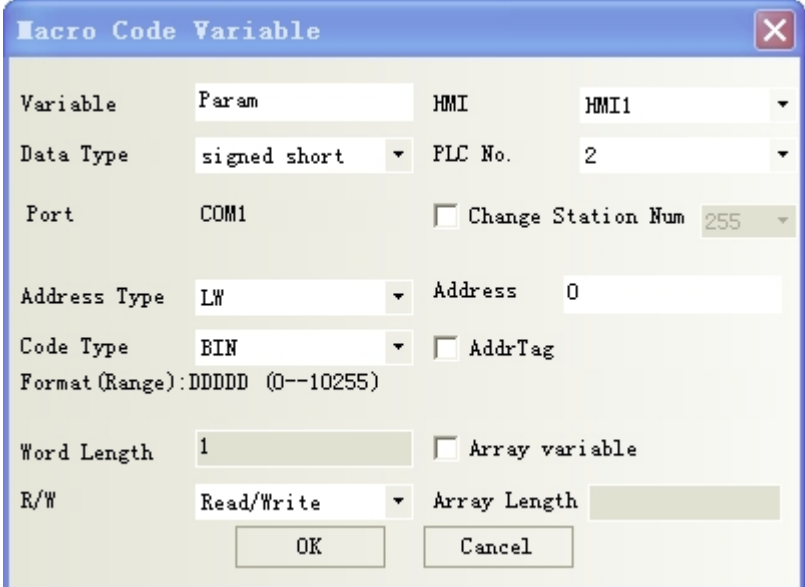

Macro Variables

In macro, the unit whose value can be changed is called variable, each variable has a name and a initial value, it takes a memory unit in the memory.

Variable name

When user builds a new variable, the default name is Param and user can modify the name. The definition of macro name

must follow the principle of C language, the following are exceptional case:

- 1. Cannot use the reserved word of language C code.
- 2. The variable name is not case sensitive(not C language standard)
- 3. The variable name must start with 26 English letters
- 4. The variable name only supports 26 English letters, number and underline.
- 5. The number of group data must be from 2 to 1024, but the number of (unsigned) shot group data cannot be 4, the number of int/float group data be 2.( (not C language standard))

The type of macro variable

There are internal variables and external variables in the macro variables

Internal variables: they are the registers in HMI. The internal variables can be defined in the Parameters window; it also can be defined in the macro edit window directly.

External variables: they are the registers in the PLC/controller which is connected to HMI. The external variables must be defined in the parameters window, and then they can used in the macro edit window.

The data type which is supported in macro variable

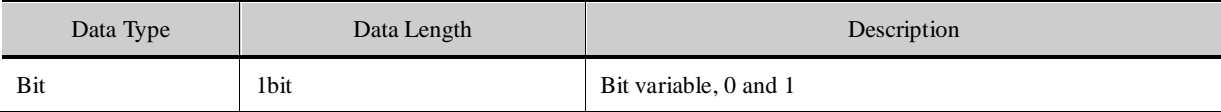

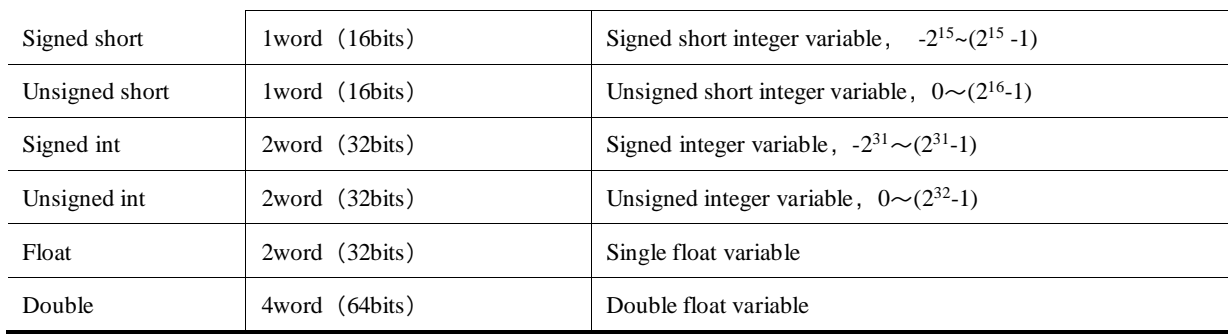

The write & read type of macro variable

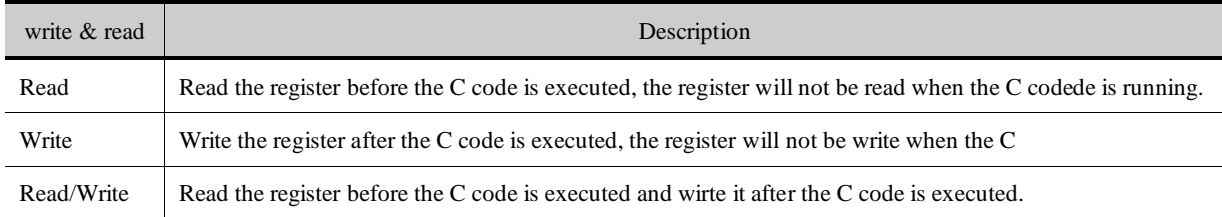

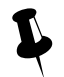

Usually, we define the registers which only need reading as Read type; the registers which need writing have read operation too, so we define them as Read/Write. Regarding some special registers, which are write only, but cannot be read, we can define them as Read. Therefore , in the assignment instruction, the variables at the left side of"="icon are usually defined as Read/Write and variables at the right side of "="icon are usually defined as Read

## Operation of macro variable

Right click variable list in the macro variable window, user can choose the add/delete/modify/export/import macro operations.

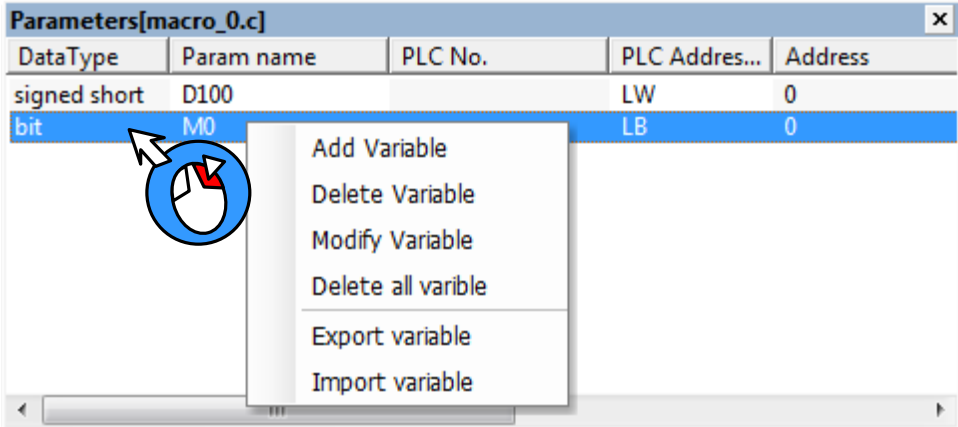

Detail descriptions of variable operations

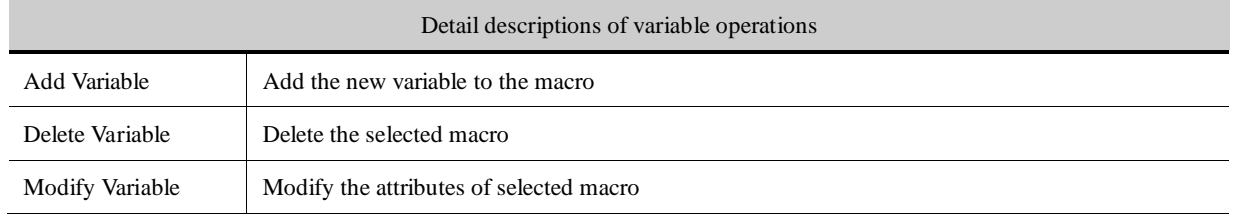

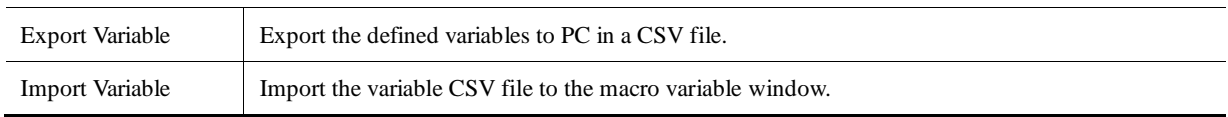

The notes of macro variable

- (1) When defining the variable, make sure that there is no overlap in the address range, for example, the LW1000 is defined as a float variable A (double words), that is A takes two addresses: LW1000 and LW1001. If user defines another variable which uses LW1001, there will be error in the macro calculation.
- (2) The macro only supports the logic and arithmetic operation, but do not supports char type operation.
- (3) When the variable uses variable station number, especially when the special registers are used as index, the value in the index registers must be modified before macro execution, so the modified station number can be effective in the macro. If the index value is set in the macro, the modified station number can be effective in the next execution of macro.
- (4) The Export/Import operation only supports export/import all the variables, but not supports export/import a single variable.
- (5) When user uses Excel to edit exported variable CSV file, note that the ParamName~StationNumID are default formwork, do not modify them or there will be error when you import the CSV file to the macro variable window.

Program the C code in the Macro Edit Window

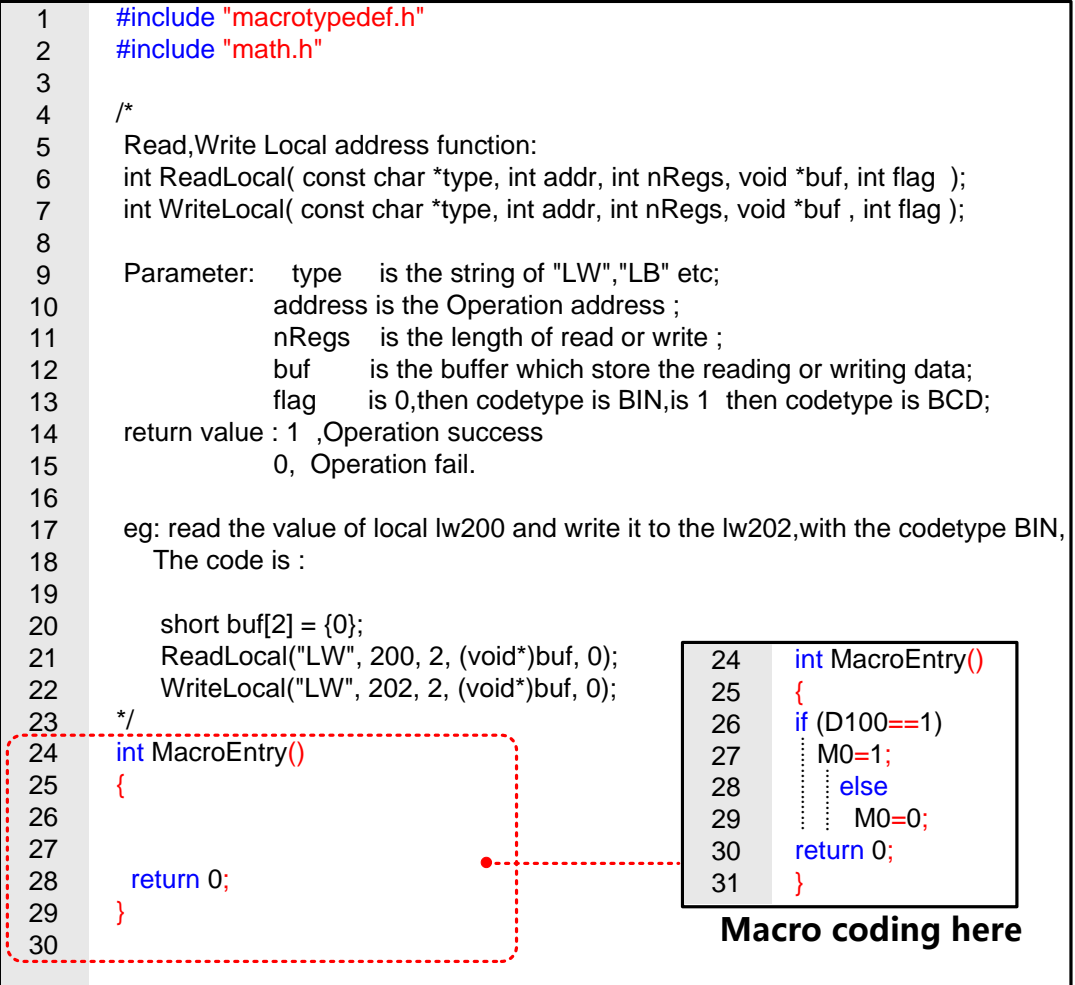

 1. Add the note information in the macro, so you can check and modify the code conveniently in the future.

2. Use the tab and line break to make the macro a good structure.

3. Do not delete or modify the default code in the macro edit window, press the Enter before "return" to

add your code.

3. After the macro is build, save and compile the HMI program , then check if there is any error information in the Message Window

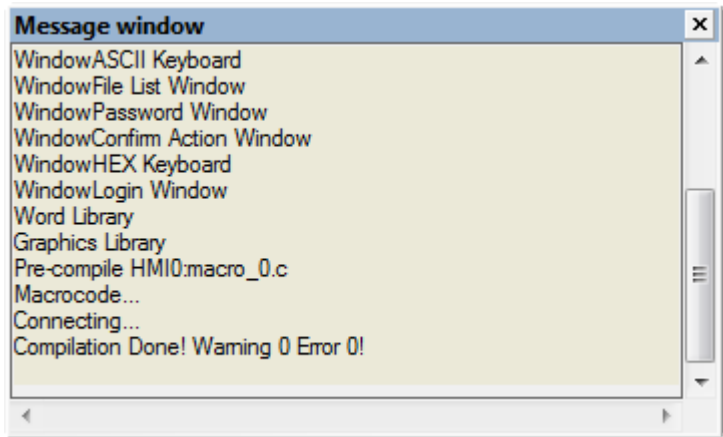

## **9.2.5 Execute Macro**

There are 6 methods to execute the macro in Kinco DTools, user can choose one method according his application.

1. Triggered when the HMI system starts.

.

Set initialization macro in HMI Attributes>>HMI Extended Attributes, this macro will be trigged when the HMI starts, user

can use this macro to set the initialization value of some parameters and transmit some recipe value.

2. Triggered by Function Key

Use the Execute Macro function in the Function Key, when the function is pressed , the macro will be triggered once

3. Triggered by Timer

There are many trigger method in the Timer, it is very flexible to trigger macro by timer.

4. Triggered by PLC Control

When the certain register satisfies the setting condition, the macro will be triggered.

5. Triggered by Event

The macro is triggered when the event is triggered

6. Triggered by Notification

User can use notification in Control Setting to trigger macro.

9.3 Macro Application

For example, we use the value of D100 (PLC register) to change the state of M0 (PLC register), we make this in a macro as an example: when the value of D100 is 123, M0 is 1, or the M0 is 0.

First, build a macro, set the macro name "ouput status.c"

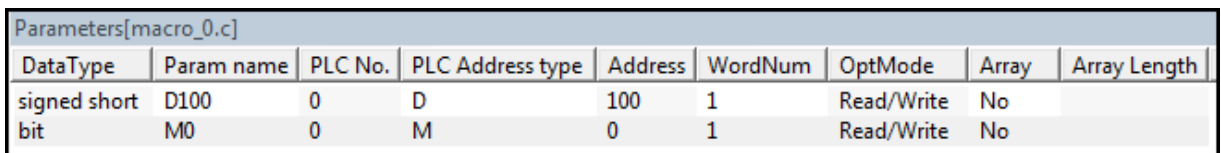

Then define the variable D100 and M0 in the Parameters Window in macro.

Write the following macro code in the macro edit window.

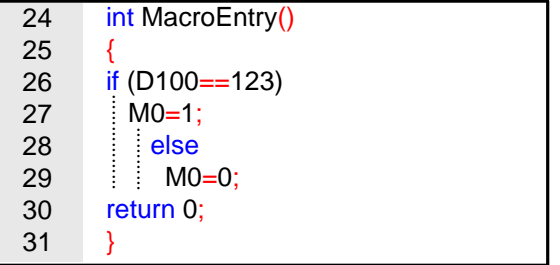

Save the project, close the macro edit window then switch to the HMI program edit screen, make the program as follows:

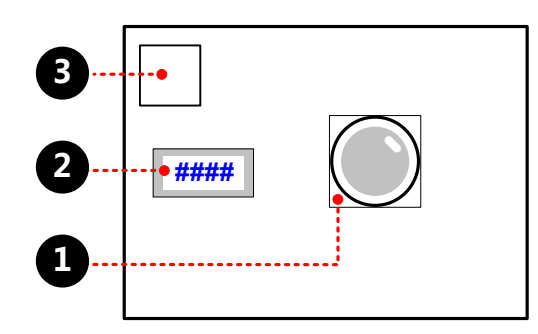

Bit State Lamp, which is used to display the state of M0. Its attribute are as follows:

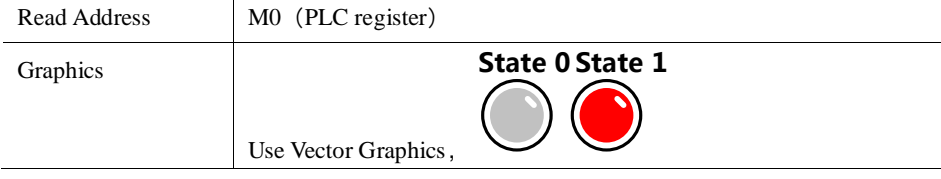

Number Input Component, which is used to input the value of D100, its attributes are as follows:

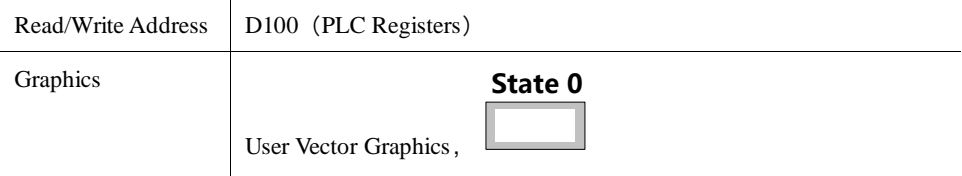

Timer Component, which is used to execute the macro, its attributes are as follows:

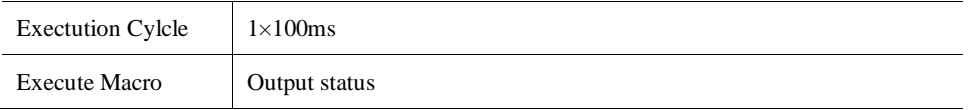

Save, Compile and Execute:

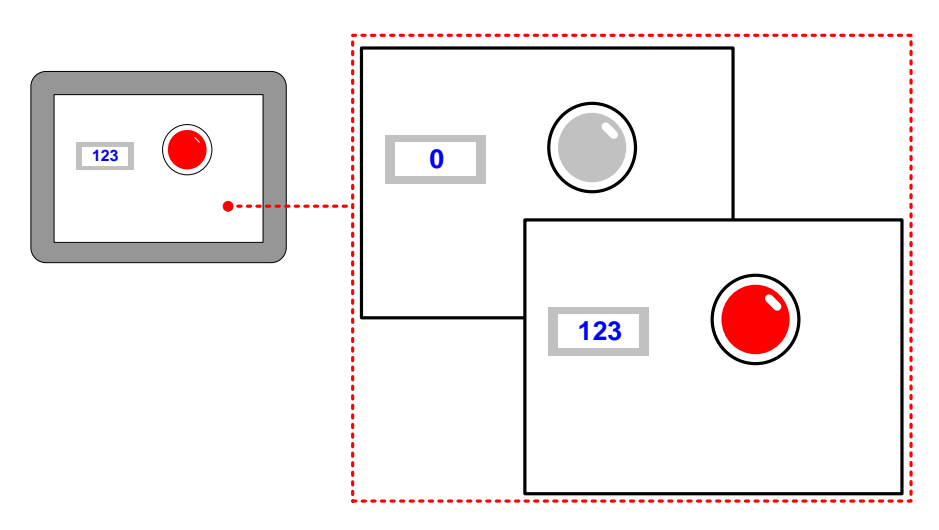

# 9.4 Application of communication function

## **9.4.1 Local Variable Function**

When you use the internal (local)l variable, you do not need to define the variable in the macro parameters window, you can

define it macro directly, that is to use the local variable of HMI.

The advantage of using local variable is that the local variable in the macro can be read/write in real time and the execution

speed is faster, performance is better. At the same time, it also saves the time of defining variables in the macro parameters

window.

In the macro edit window ,there is demo code(example) to read/write the local variable, user can write the macro code to read/write local variable according the demo code, see as follows

> /\* Read,Write Local address function: int ReadLocal( const char \*type, int addr, int nRegs, void \*buf, int flag ); int WriteLocal( const char \*type, int addr, int nRegs, void \*buf , int flag ); Parameter: type is the string of "LW", "LB" etc; address is the Operation address ; nRegs is the length of read or write ; buf is the buffer which store the reading or writing data; flag is 0, then codetype is BIN, is 1 then codetype is BCD; return value : 1, Operation success 0, Operation fail. eg: read the value of local lw200 and write it to the lw202,with the codetype BIN, The code is : short buf[2] =  $\{0\}$ ; ReadLocal("LW", 200, 2, (void\*)buf, 0); WriteLocal("LW", 202, 2, (void\*)buf, 0); \*/

In this demo code, we transfer the values in LW200 and LW201 to the LW202 and LW203.

We will explain to you how to use the local variable function in the following example.

For example, use the macro to achieve the addition calculation: LW100(HMI local register) adds LW101(HMI local register) and transfer this result to LW102(HMI local register), the macro code is as follows:

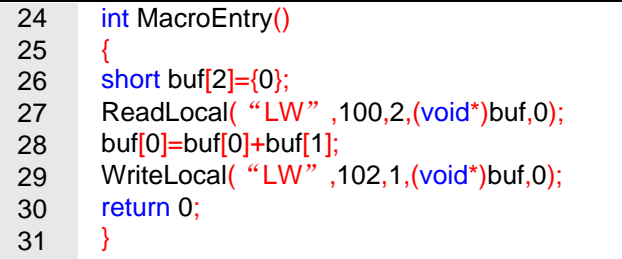

In this example ,

ReadLocal ("LW", 100, 2, (void\*)buf, 0) means read the value in LW100 and LW101 and give this value to

buf[0] and buf[1].

buf[0]=buf[0]+buf[1] means addition calculation

WriteLocal ("LW", 102, 1, (void\*)buf, 0) means write the calculation result to the LW102.

Save, Compile and Execute:

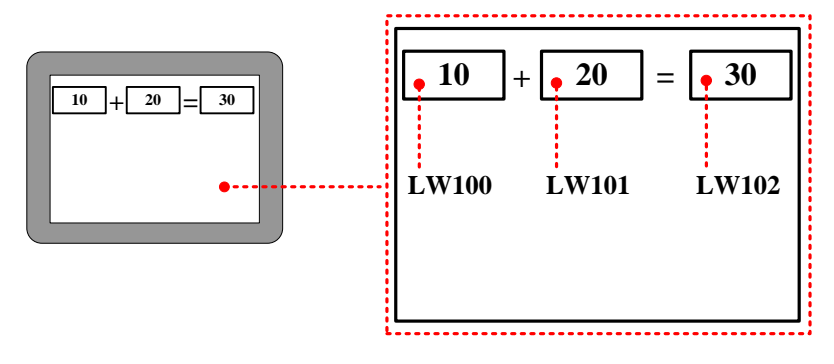

#### **9.4.2 Controller Variable Function**

Use the communication function of macro variables, first in the macro code variable window statement variable name, and then call the function in the code, the variable name is directly used in the function, address, station number can be consistent with the macro variables window, can also be inconsistent.

The advantages of transfer communication function is in the implementation of the macro code, according to the order of execution of the macro code, real-time reading and writing, make faster, better execution; as a macro code involving multiple controller, a communication equipment failure, communication equipment does not affect the normal operation of the macro code, at the same time also eliminates the need for the definition of variables in the macro variables window [Code] action, can save a lot of time.

Function:

int ReadData(param, int plcNo, int addr, int nRegs, void \*buf);

int WriteData(param, int plcNo, int addr, int nRegs, void \*buf);

Parameter description:

【param】The variable name registered in the macro code variable table。

【plcNo】PLC station

【addr】 the Operation address

【nRegs】the length of read or write

【buf】 the buffer which store the reading or writing data

【return value】1 ,Operation success;0, Operation fail.

We will explain to you how to use the local variable function in the following example.

For example, use the macro to achieve the addition calculation: D100(Mitsubishi Fx2n register) adds D101(Mitsubishi Fx2n

register) and transfer this result to D102(Mitsubishi Fx2n register), the macro code is as follows:

Variables are defined as follows:

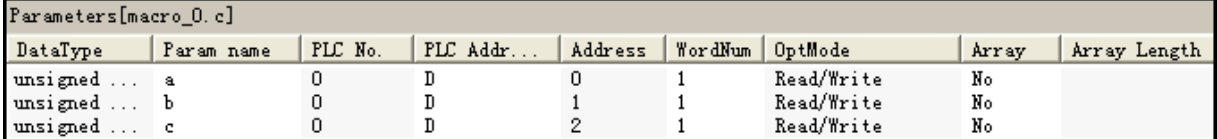

the macro code is as follows:

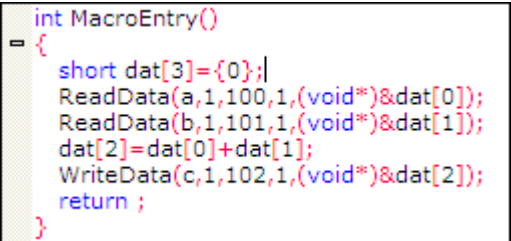

In this example,

 $ReadData(a,1,100,1,(void*)\&dat[0])$ : means the value of the D100 register in the PLC that reads the station number 1, and

puts it on dat[0].

ReadData(b,1,101,1,(void\*)&dat[1]): means the value of the D101 register in the PLC that reads the station number 1, and puts it on dat[1].

 $dat[2]=dat[0]+dat[1]$ : means addition calculation

WriteData(c,1,102,1, (void\*)&dat[2]): means write the calculation result to the D102.

Save, Compile and Execute:

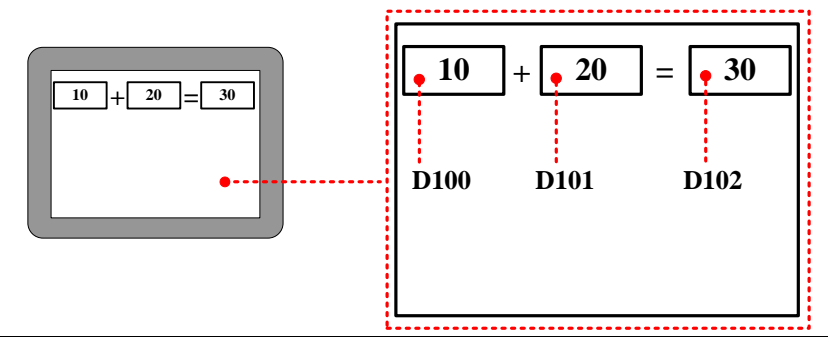

The read and write address in the communication function must be an integer, such as the PLC address with a decimal point, and it must be converted to a decimal number address. For example, the M2.5 of Kinco PLC, the address format is DDDD.O, then the address in the ReadData or writedata function should be 21, not 2.5, and the way of computing 2\*8+5

# 9.5 Array Application

Array is a group of variables, who has the same data type and name. These variables are called element of array. Each element has its own serial number in the array, this number is called index. User can distinguish these elements by their index. The total number of the element of an array is also called the array length.

We explain the array to you in the following example:

For example, use macro to assign values to 100 continuous registers which starts from D100(PLC register), if we do not use array , we need to define 100 registers in macro parameters window and assign value one by one in the macro code. See as follows:

Array Length

100

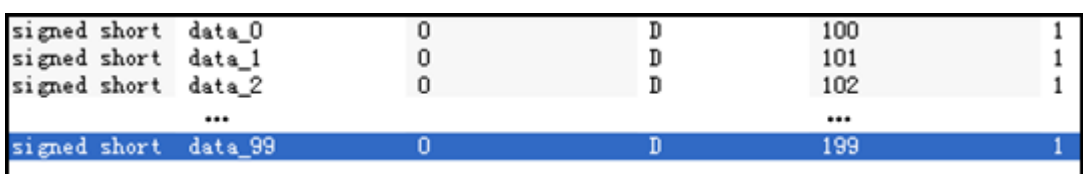

Macro code:

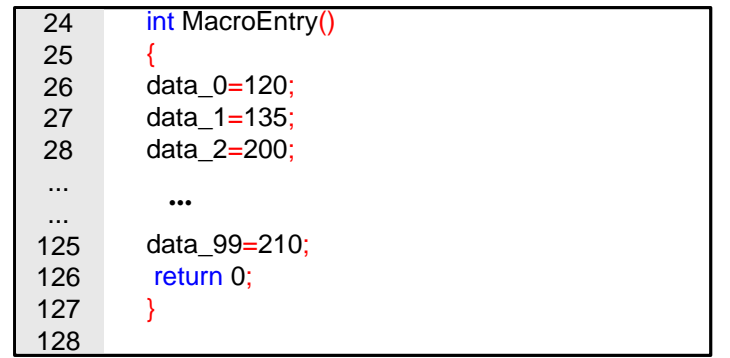

In the above macro code, the variable name has no unified rule, at the same time , it also takes too much time on define the

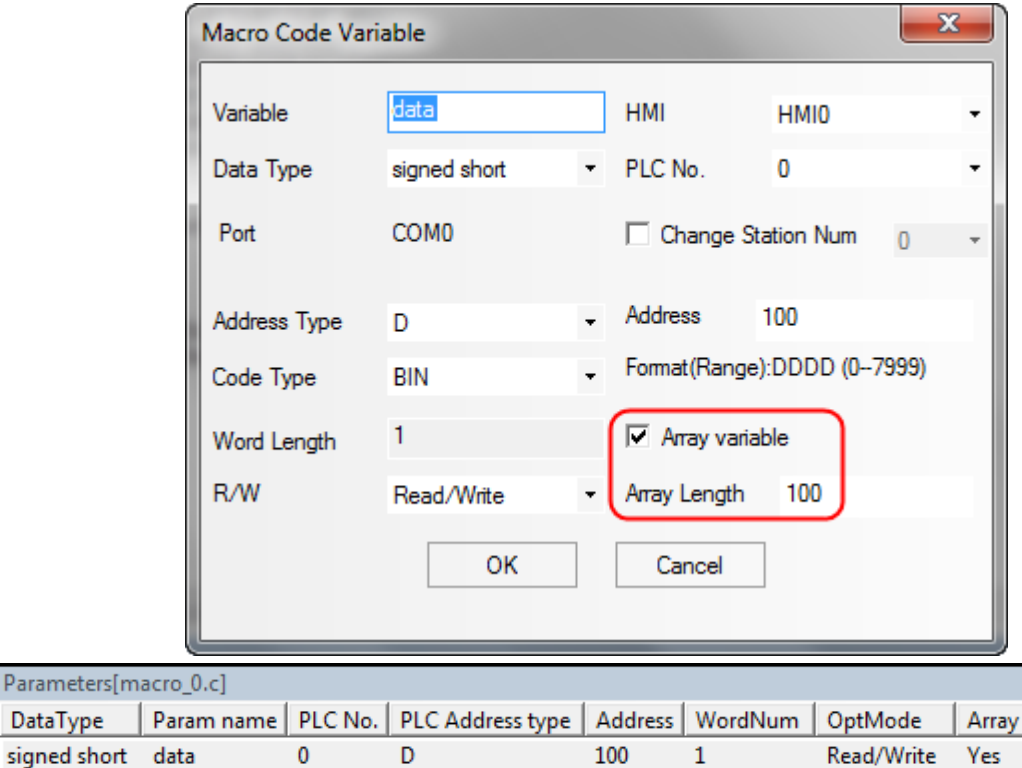

variables. If users use the array, they can define these variables in one array, see as follows:

Macro code:

DataType

signed short

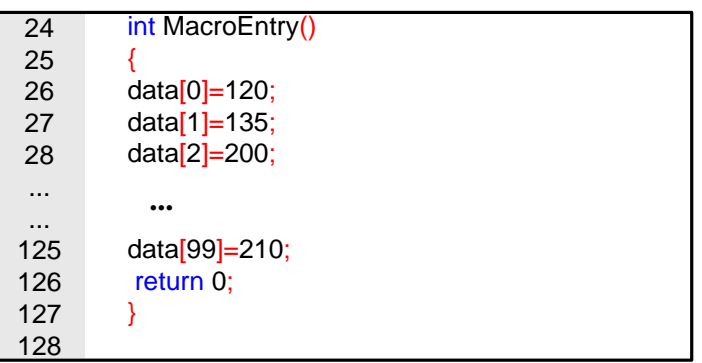

User can use a name and index to representation a variable in the array. For example, data [0] means the first variable in a array, data[1] means the second variable in a array. The data is the variable name of this array, the number after data is the index of this array, we need to put the index to a [].

For example, the following example is to define a array variable, then use loop statement to assign 10~15 to the array elements, these data will be displayed on the Number Display Components. The variable is defined as follows:

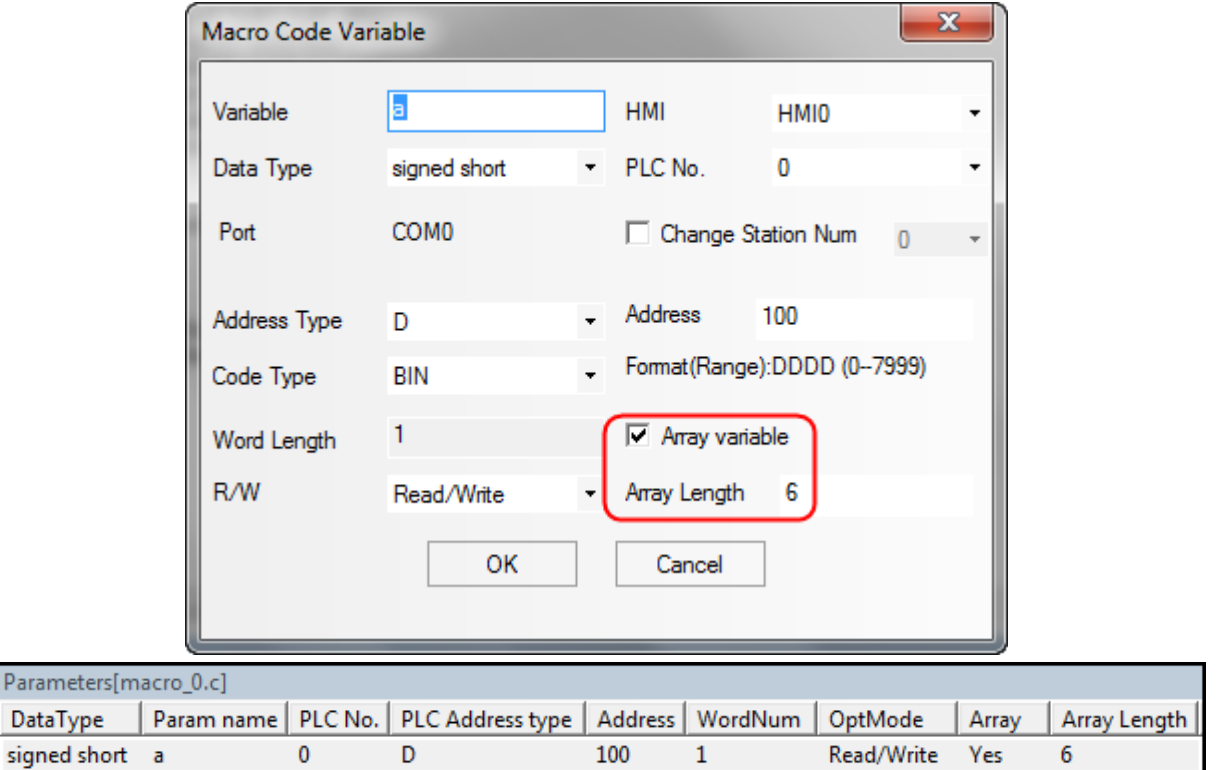

Macro code:

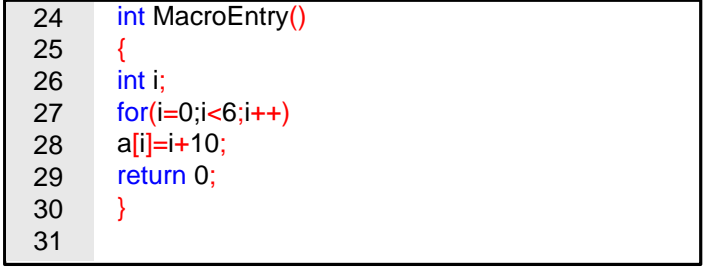

Save , compile and execute:

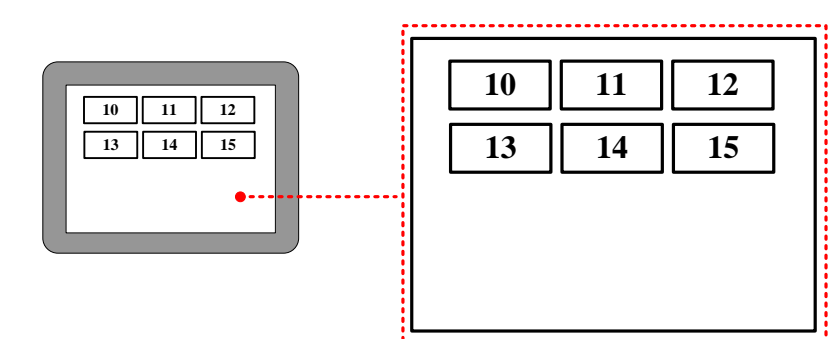

Actually, array is a list of data which has the same data type in the memory. Take the above array for example; a[i] starts from the number 100 in the memory. The content and value of this array are as follows:

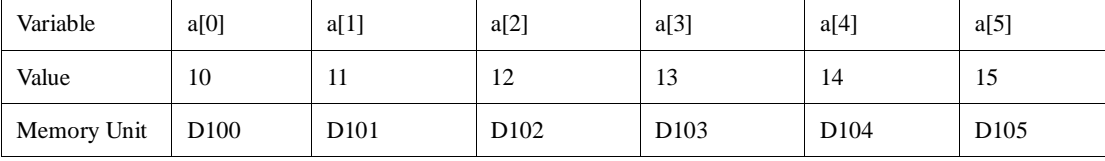

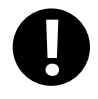

1. When users visits or assign array variable, they need to according to the defined data type.<br>2. The indexes of array are inter, which starts from 0, not 1. The index n means the (n+1) variable

3. The array a[n] has n elements, but there is no a[n] in these elements. If user uses the nonexistent elements in macro, there will be a overflow error.

9.6 Some Notes on the Macro

 The values of external variables in the macro are read once when the macro is triggered. The macro will not read it again or in real time in the macro execution process. So the macro result will not be changed if the registers are changed from outside during the macro execution process. When we use the macro, we need to make sure that all the input value are ready before we trigger the macro, or we may cannot get the expect result.

 The macro result is output once when the macro is finished. The external variable value will not be changed during the macro execution process when we use the macro, we need to make sure that the macro is finished and all the outputs are updated, then we can get the right result.

 It is meanness to write the Read Only variable and it is meanness to read the Write Only variable. If the variable needs to be read and write, please define it as R/W. Besides, user must assign value to the variable which has write operation attributes(Write Only or R/W variable)

 User can define the temporary variable in the macro according to the C language, but can not set the global variable and static variable. If the global variable is needed, please use the LW, LB register.

 One macro can not call other macros in Kinco DTools, if user wants to use the Function Call as the C language, they can use a trigger bit in one macro to trigger other macros.

# **10 Password**

Kinco DTools provides powerful password function for users, to ensure the security of user's intellectual property.

The passwords are used for project protection, window protection, and important component protection.

- Project protection functions:
	- **Password protection for opening project**
	- Password protection for uploading project from HMI
	- Prohibit uploading project from HMI
	- **Password protection for decompiling project**
	- Prohibit decompiling project
- Operation window protection: To protect important windows, passwords must be entered when accessing important windows.
- Component protection: To avoid disoperation, user name and password must be entered to access some important components.

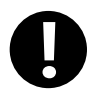

1. When project password, uploading password and decompilation password are used, please keep the passwords in mind. The manufacture does not provide factory recovery and universal password service.

- 2. The system default passwords for decompiling and uploading are 888888.
- 3. When the password is 0 or Null, system will automatically default to not using password. When passwords begin with 0, 0 is invalid.

#### Differences between User level and User permission:

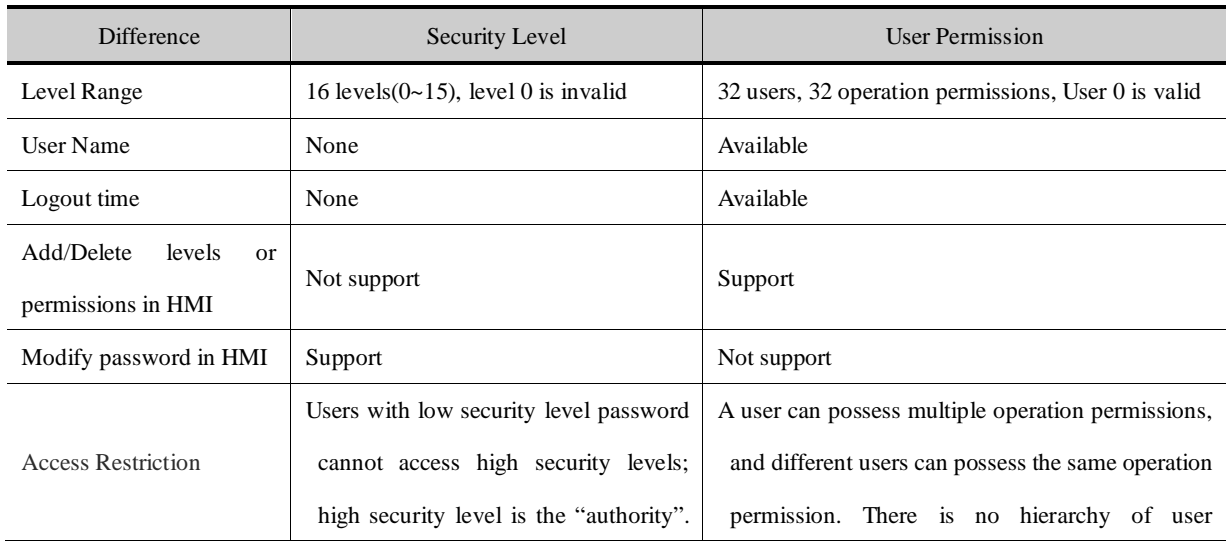

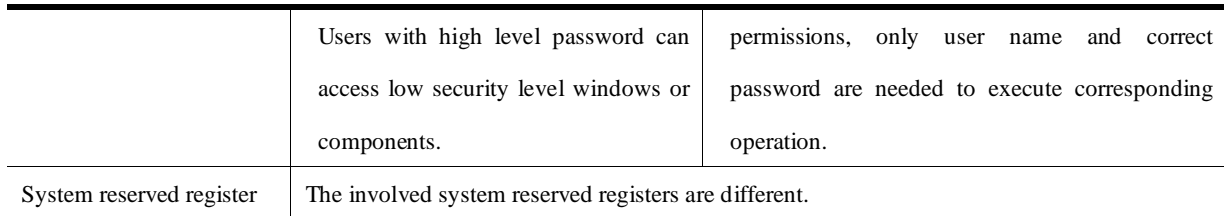

#### 10.1 Project Protection

## **10.1.1 Project Password Protection**

To prevent unauthorized access and protect user's intellectual property, passwords are required to open project file of .wpj.

Set project password for first time

Open the software, single click【File】—【Project Password】, then attribute box of 【Project Password Setting】will pop up, input the password and confirm it. The project password will take effect when open the project next time.

Enter password to open project

Once project password is set, password entry box will pop up when opening the project again.

Enter correct password to open the project, otherwise, error prompt box will pop up.

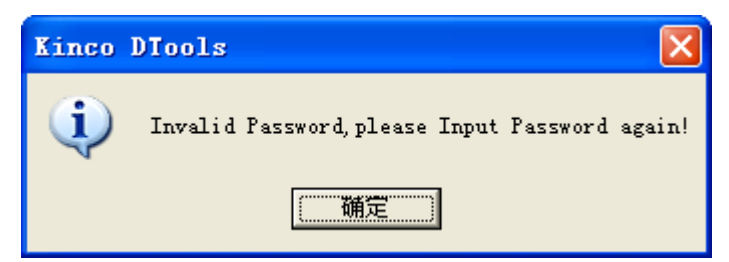

If entering password wrong continuously for 3 times, it would pop up a dialog box showing【Invalid Password. Project cannot be opened!】, then user needs to single click【File】menu—【Open】.

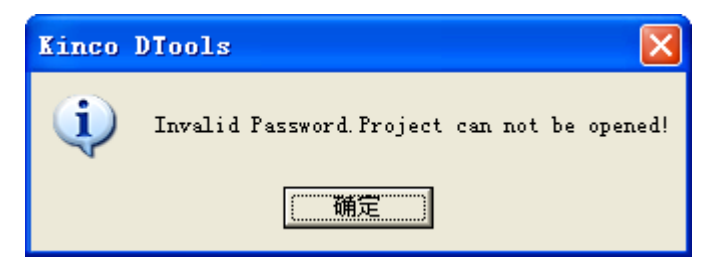

Modify or cancel project encryption

Open the encrypted project, single click【File】menu—【Project Password】,the attribute box of 【Setting Project Password】 will pop up. To modify password, users need to enter old password, and at the same time set new password. To cancel the password, users only need to enter the old password, leave the new password box blank. Single click 【OK】button., then the modification will take effect when opening the project next time.

# **10.1.2 Upload Password Protection and Prohibit Uploading**

Upload Password setting

Project allows uploading by default, but upload password is required to prevent unauthorized operation. Default password is "888888".

Upload Password setting: Check the option of 【Allow Upload】in 【HMI Attributes】—【HMI Extended Attributes】page. After upload password is set, dialog box of 【Password input】will pop up when uploading, as shown in following pictures:

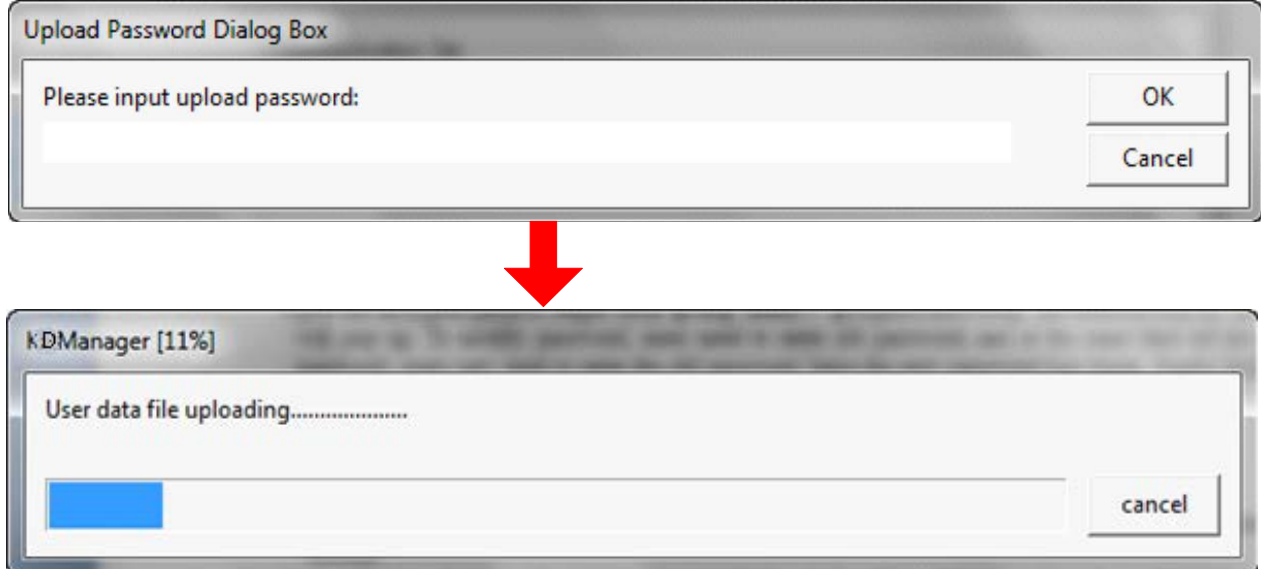

1. Upload password cannot be null.

 $\mathbf{r}$ 

2. Data package loss may occur during uploading, then restart the HMI and upload again.

3. Project allows uploading by default, but upload password is required to prevent unauthorized operation. Default password is "888888".

Prohibit uploading: prohibit uploading project from HMI. The specific setting is: 【HMI Attribute】 -【HMI Extended Attributes】, do not select the option of【Allow Upload】.

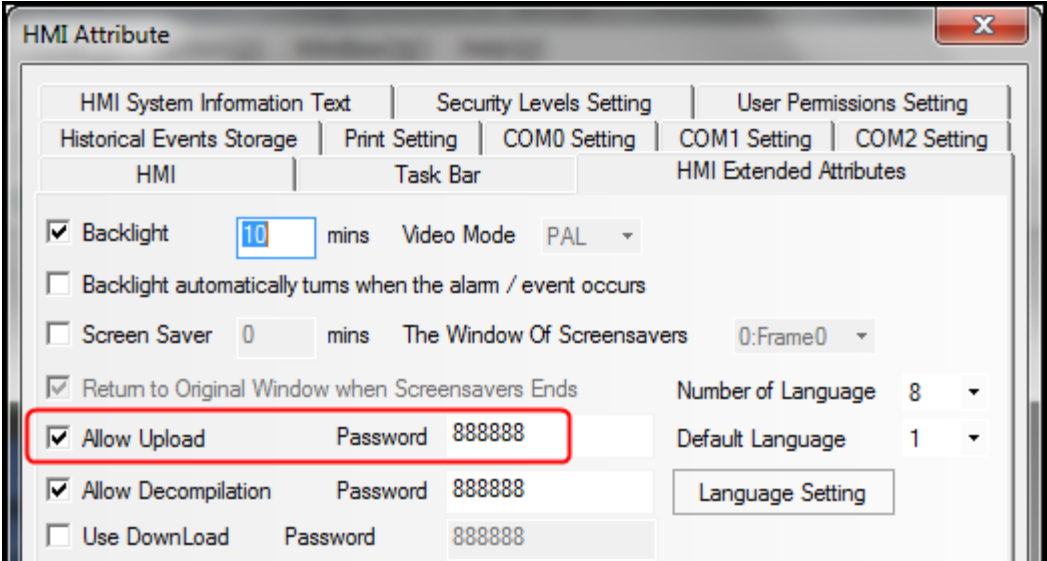

When prohibit uploading is set, prompt box will pop up if forcibly upload:

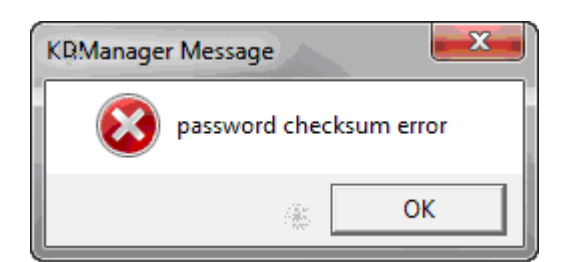

# **10.1.3 Decompilation Password Protection and Prohibit Decompiling**

## **•** Decompilation setting

Decompilation is used to convert the pkg \.pkgx files running in HMI to wpj files, which can be opened and edited by Kinco DTools. For new project, system allows decompilation by default, and the default password is "888888". Setting of decompilation: Select "Allow Decompile" in 【HMI Attribute】—【HMI Extended Attributes】, and set password.

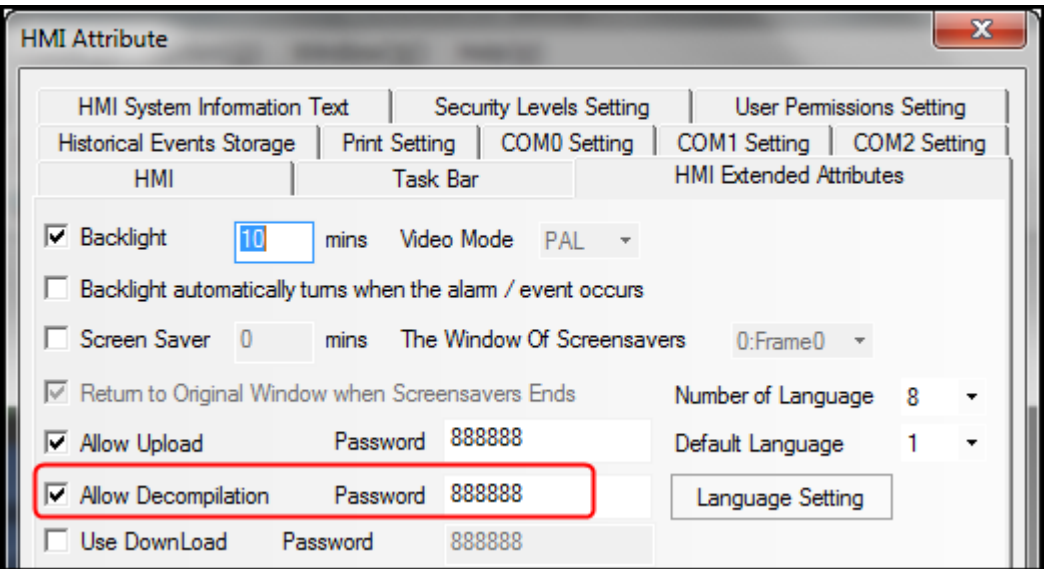

For projects that decompilation passwords have been set, when clicking decompilation, password entry box will pop up as shown in following picture:

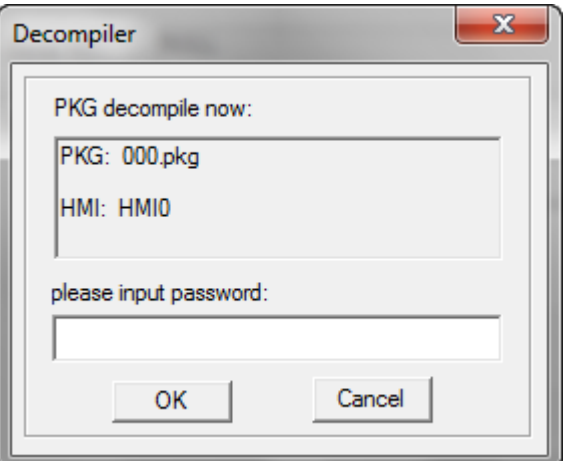

**•** Prohibit decompilation

Prohibit decompiling: Prohibit decompiling project from HMI. Do not check the option of【Allow Upload】in【HMI Attribute】—【HMI Extended Attributes】 page, to prohibit user decompiling.pkg \.pkgx file to wpj.

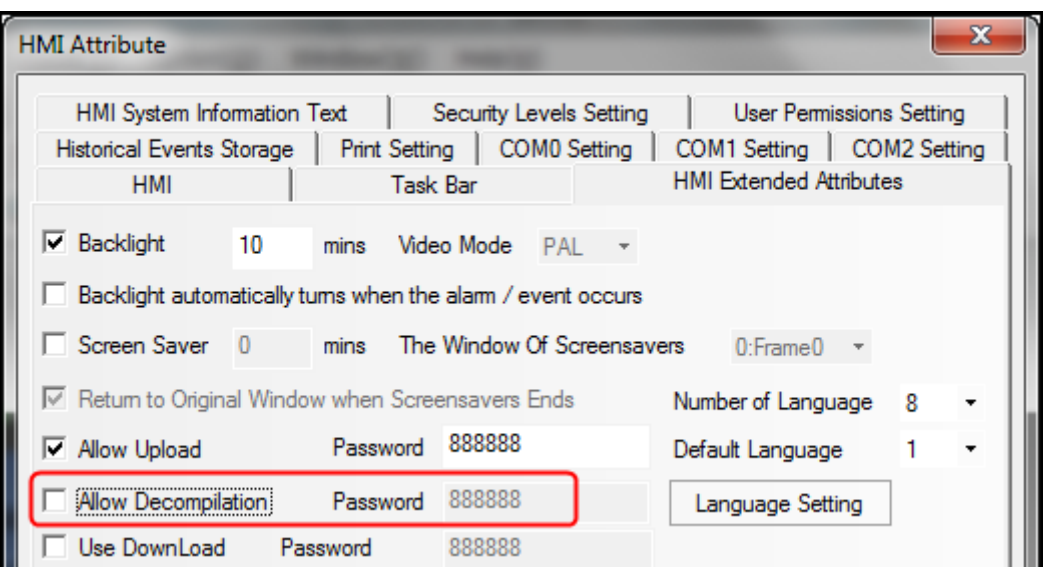

The pkg \.pkgx files that are set to prohibit decompiling can still be downloaded into HMI.

When prohibiting decompilation is set, prompt box will pop up if forcibly decompile:

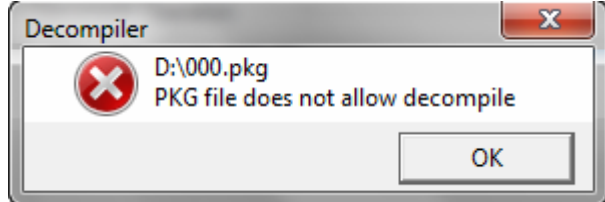

#### **10.1.4 Download Password Protection**

Set download password to HMI, to prevent user project saved in HMI being covered by unauthorized operation.

 $\bullet$  Do not use download password

Projects do not use password by default. Settings of no use of password: Do not select the option of【Use Download Password] in [HMI Attribute] — [HMI Extended Attributes] page to do not use password. If download password is not set, the dialog box of download password will not pop up the next time when you download project into HMI. Users can download project into HMI directly.

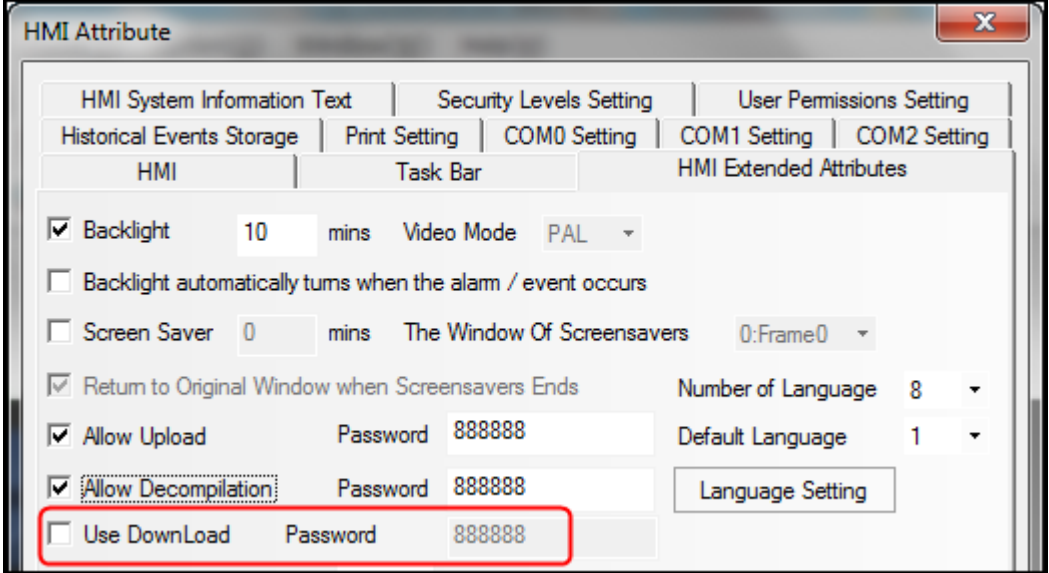

## Use password

Use password: Select the option of [Use Download Password] in [HMI Attribute] — [HMI Extended Attributes] page and set password. The default password is "888888".

When project running in HMI is set to use download password, then [Download Password Dialog] box will pop up next time when user download project into HMI, as follows:

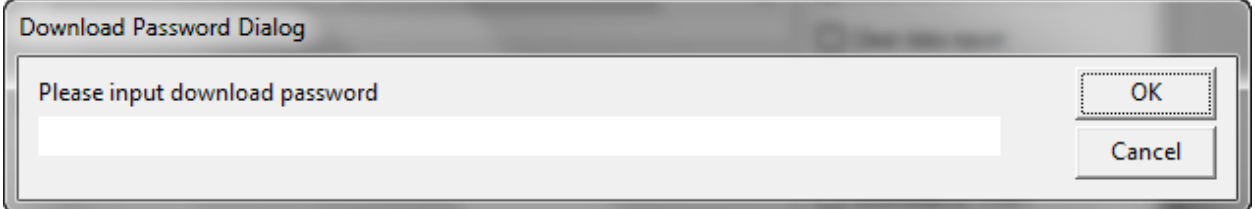

If input password is wrong, password error prompt will pop up.

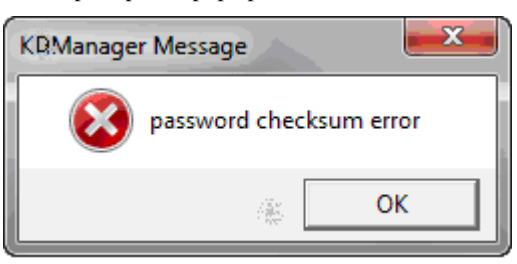

Only enter password correctly then project can be downloaded into HMI.

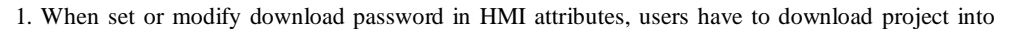

**!**

HMI for the first time and restart HMI, then download password will take effect.

2. After the password is set, please keep it in mind, otherwise, configuration project download will

fail. Manufacture does not provide factory recovery and universal password service.

# 10.2 Window Protection

For windows with important parameters or components, user could protect these important windows by security level function.

# **10.2.1 Window Password Setting**

Set the number of security levels and corresponding passwords in【HMI Attribute】—【Security Levels Setting】, and system default passwords are "888888".

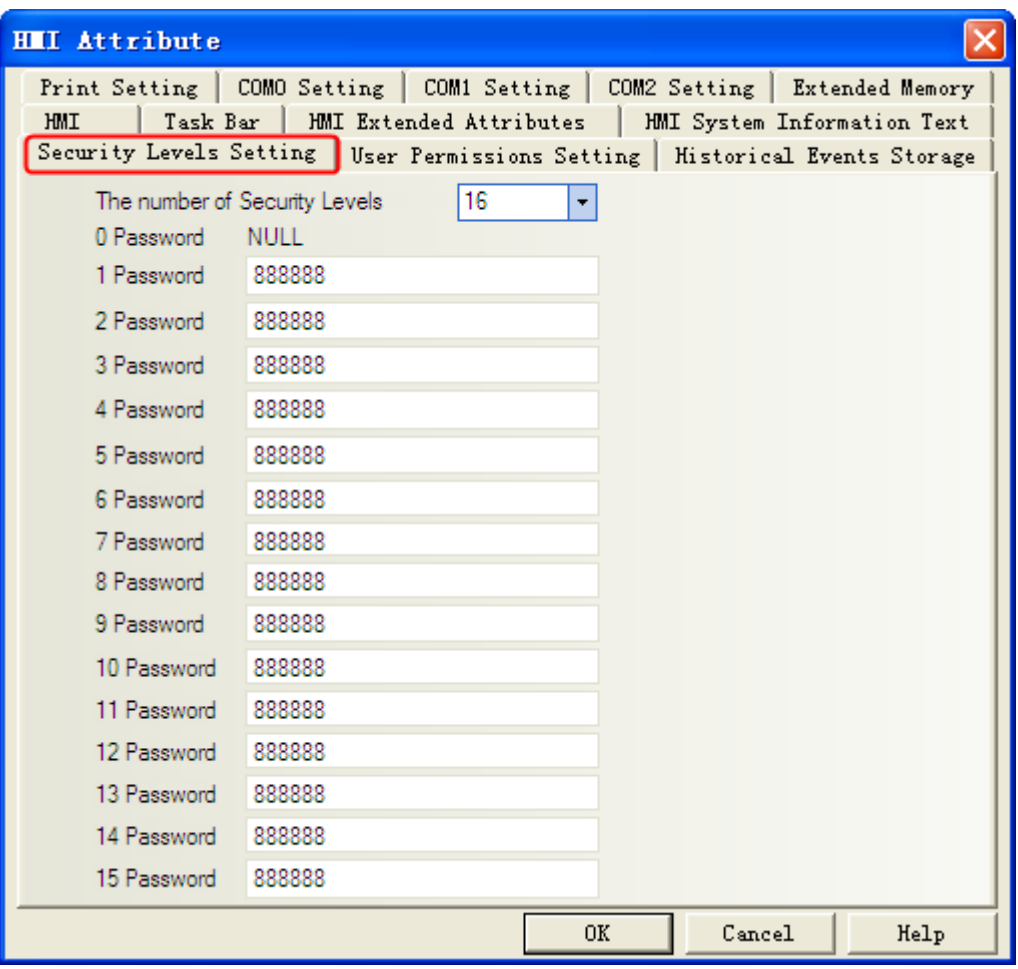

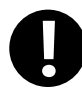

1. Support at most 16 security levels from 0 to 15. Level 0 indicates that there is no password; Level 15 is the highest security level. The bigger the number is the higher the level.

- 2. The password cannot be zero or empty; when passwords begin with 0, 0 is invalid.
- 3. The maximum value of password is 99999999.
- 4. Security level is valid only for base window and not available for other windows.
- 5. Users with high security level can access low security level windows; While users with low security level cannot access high security level windows.

#### **10.2.2 Security Level Setting of Window**

Access 【Window Attribute】page—【Security Level】and choose the corresponding security level.

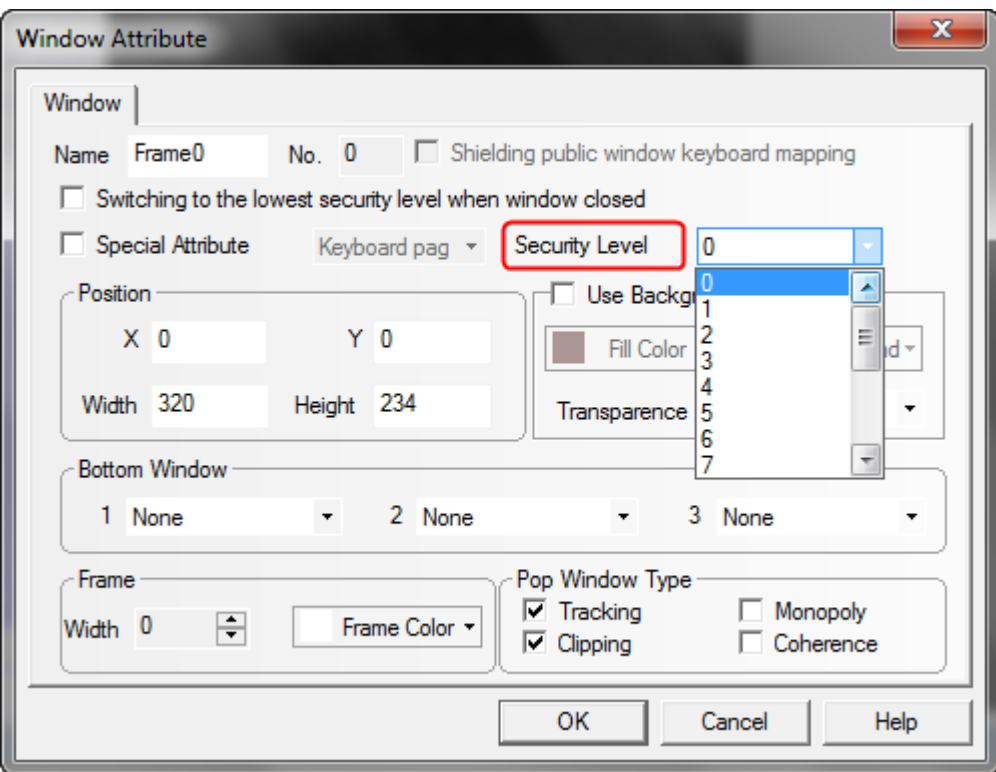

Software will remember the password input for the first time by default, as long as HMI is powered continuously, do not need to enter the password again when enter into the window next time.

If the option of 【Switching to the lowest security level when window closed】is checked, then the password need to be entered again when accessing the window next time.

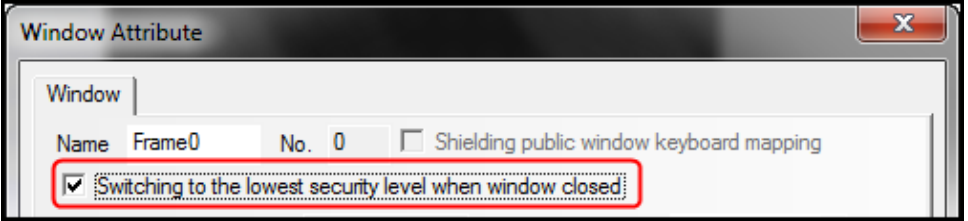

# **10.2.3 System reserved registers related to security level**

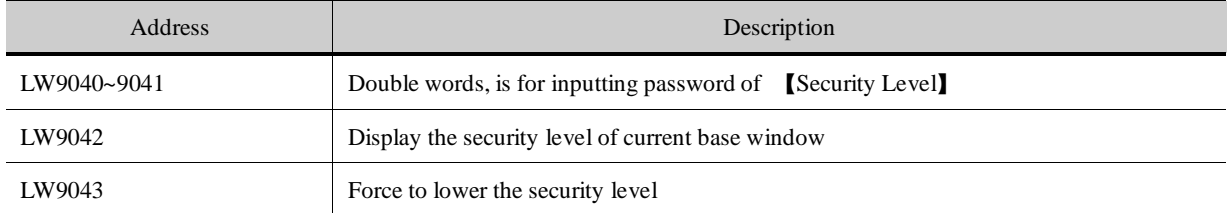

## **10.2.4 Security level password input window**

【Frame9:Login Window】is provided by the system for security level password input.

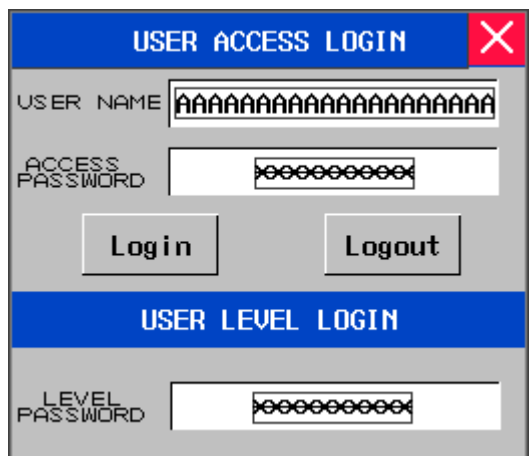

[Frame9: Login Window] is for inputting passwords of security levels and user permissions. User using security level function only need to input appropriate password of security level.

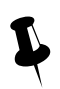

1. The system reserved registers referred in【Frame9:Login Window】could be found in 【Chapter 14

Registers】of this manual

2. User could move the window by the control bar on the top of [Frame9: Login Window]

# **10.2.5 Modifying Password Online**

Kinco DTools supports security level password modifying online.

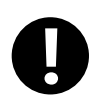

**!** User permission password does not support online modification

# System reserved registers for modifying security levels

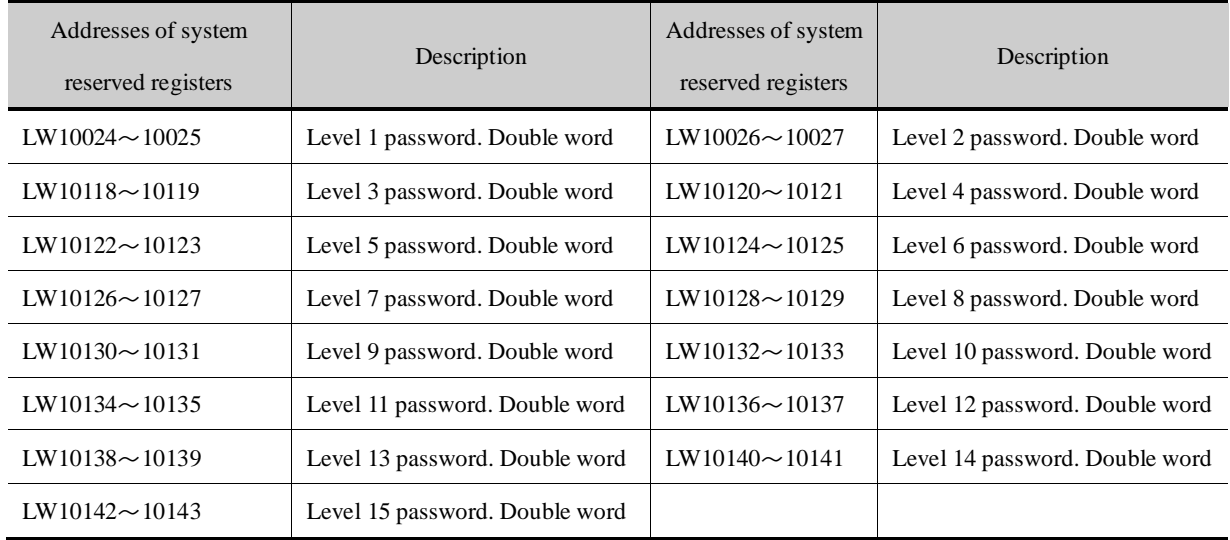

## <span id="page-416-0"></span>**10.2.6 Application of Passwords Required for Switching Windows**

The following example describes how to protect the window by the security level function.

【Example】Switch the window from window 0 to window 10 by switch window function of "Function Key" component, the window will switch only when the password is entered correctly.

In this example, set security level of window 0 to 0, set security level of window 10 to 1 and the password is 123456.

**O** Set security level password

In the attribute page of [HMI Attribute] — [Security Level Setting], set level 1 password to 123456.

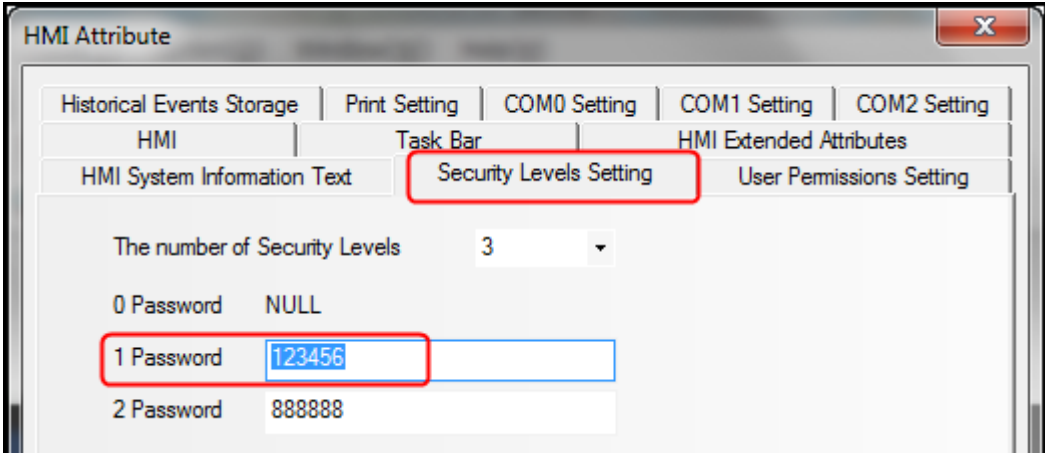

Create a Function Key component in window 0, and the attributes setting is as follows:

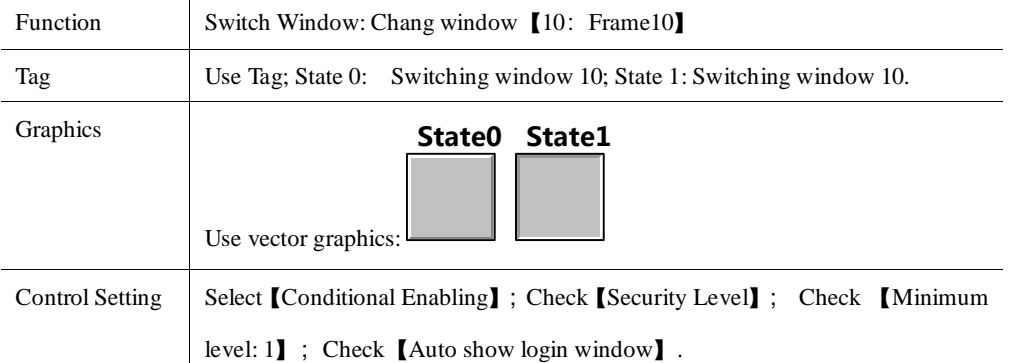

Set the attributes of window 10 and create a Function Key component to switch to window 0.

Double click at the blank area of window 10 to open the 【Window Attribute】, and set its attributes as follows:

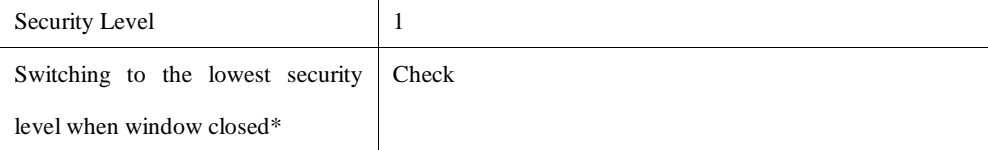

※ When the option is checked, the current window will be set to the lowest security level when window closed. Password is required to input again when access high level windows;

When the option is not checked, there is no need to input password when access windows with the same security level.

Set the attributes of Function Key as follows:

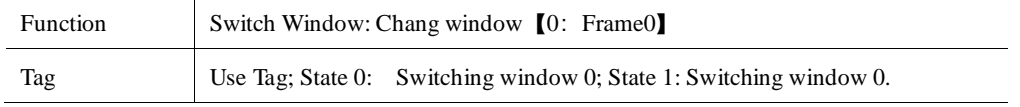

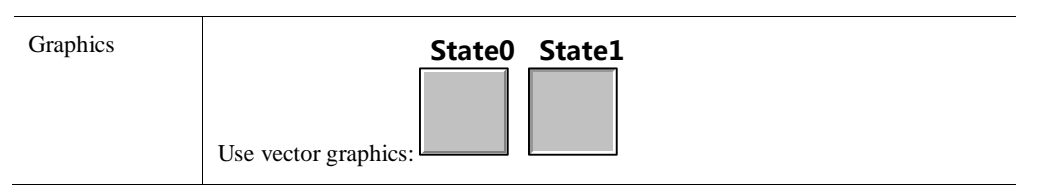

Save and compile

During running, touch Function Key component in window 0 to pop up password input window 【Frame9:Login Window】, and input "123456" to the *[LEVEL PASSWORD]* box to switch to window 10.

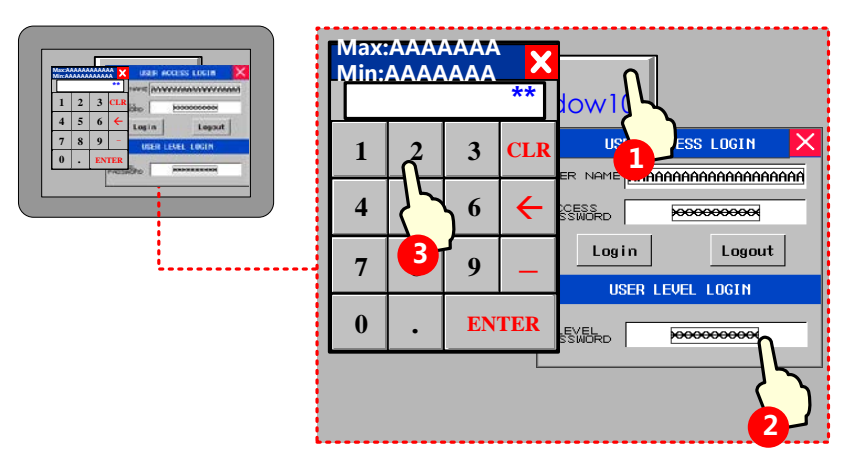

# 10.3 Component Protection

Some important components are set with permission /security level control. Only users with higher or equal permission/ security level could operate to prevent wrong operation.

There are two ways for component protection: security level protection, user permission protection.

## **10.3.1 Security Level Protection for Components**

Settings of Security level protection for components are similar with window protection.

**EF** [For more details about components using](#page-416-0) [Security level protection], please refer to [Advanced Part 10.2.6 Application]

[of passwords required for switching windows\]](#page-416-0)

## **10.3.2 User Permission Protection for Components**

When [Permission control] is set to a component, then only users with corresponding permission can operate this component.

User name and access password setting

Open【HMI Attribute】—【User Permissions Setting】, in the box of 【User Permissions Setting】, select 【Enabled】 and input User Name, Password, Logoff Time and Permissions.

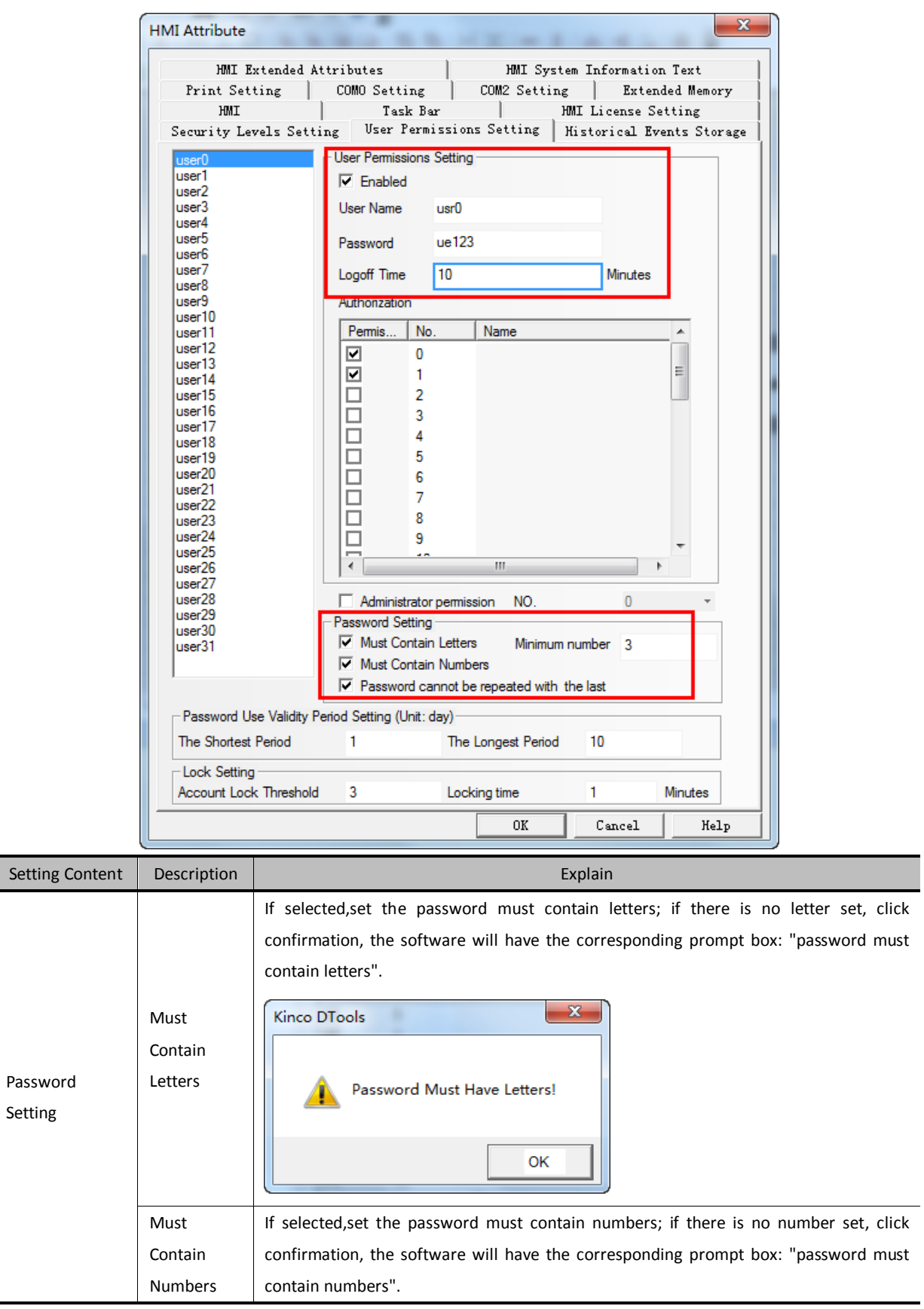

l,

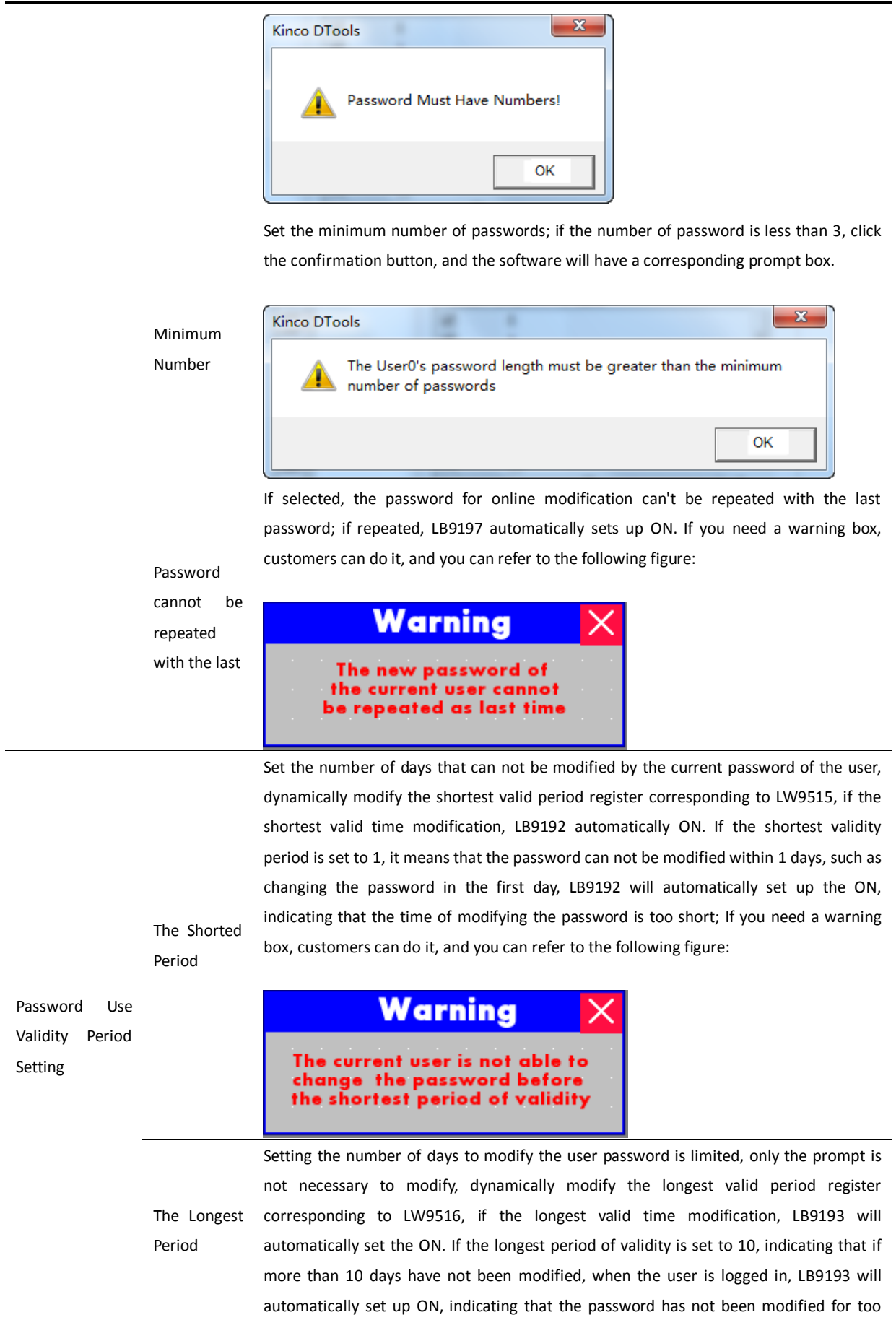

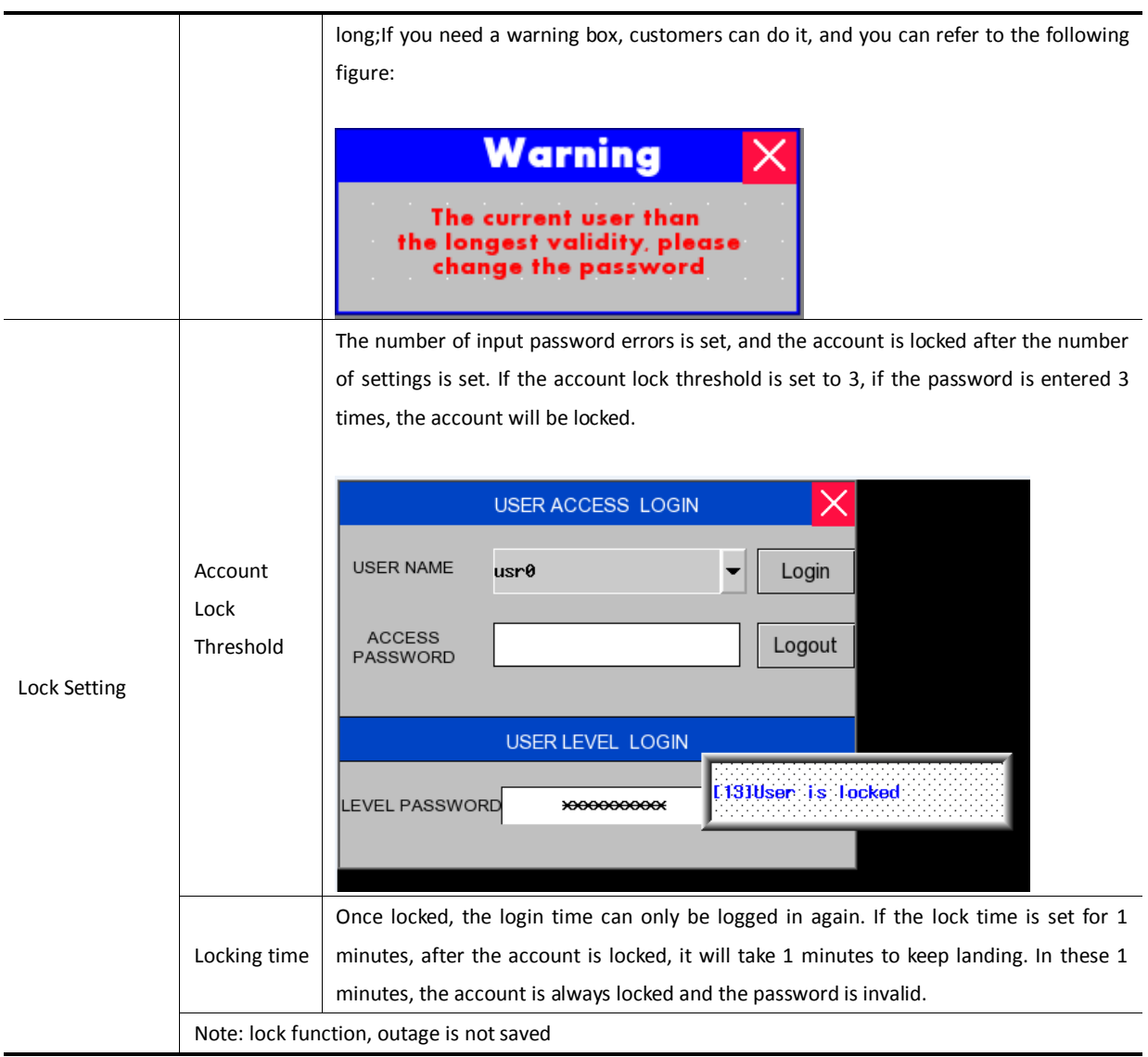

1. When password is set to 0, indicating no password in use.<br>
2. Range of logout time is 0~2147483647 minutes. 0 indicates that do not log off and permission remains in effect. The logoff time is timed from the last time operation finished after login.

3.Password settings, Password Use Validity Period Setting, lock settings, all users share a global setup;

## **10.3.3 System Reserved Registers Related to User Permissions**

Besides set user permission in [HMI Attributes] — [User Permissions Setting], the following system reserved registers can also be used for user permissions setting:

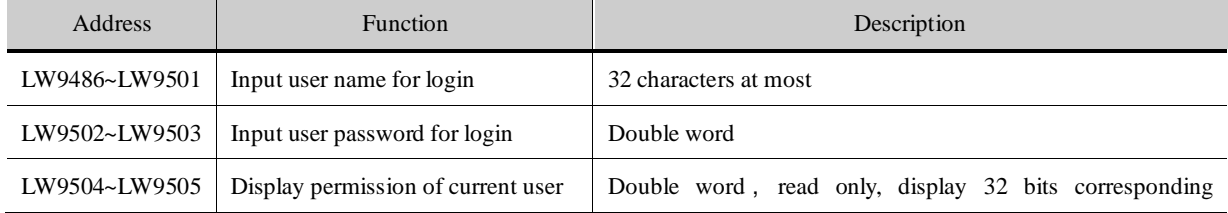

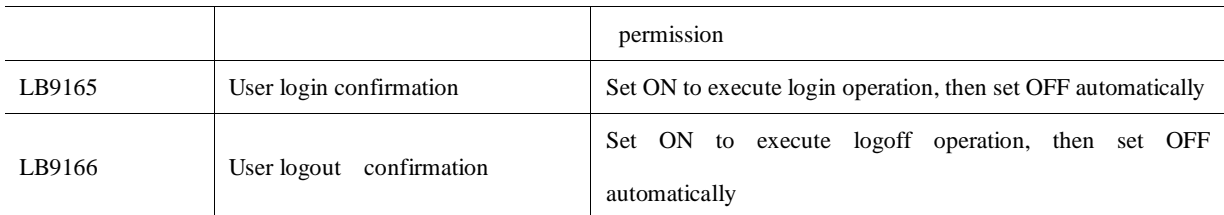

# **10.3.4 System Reserved Registers Related to Add/Delete Users and User Permissions Online**

Besides add/delete users and user permissions in 【HMI Attributes】—【User Permissions Setting】, user also can add/delete users and user permissions online. See the table below for system reserved registers related to add/delete users and user permissions online:

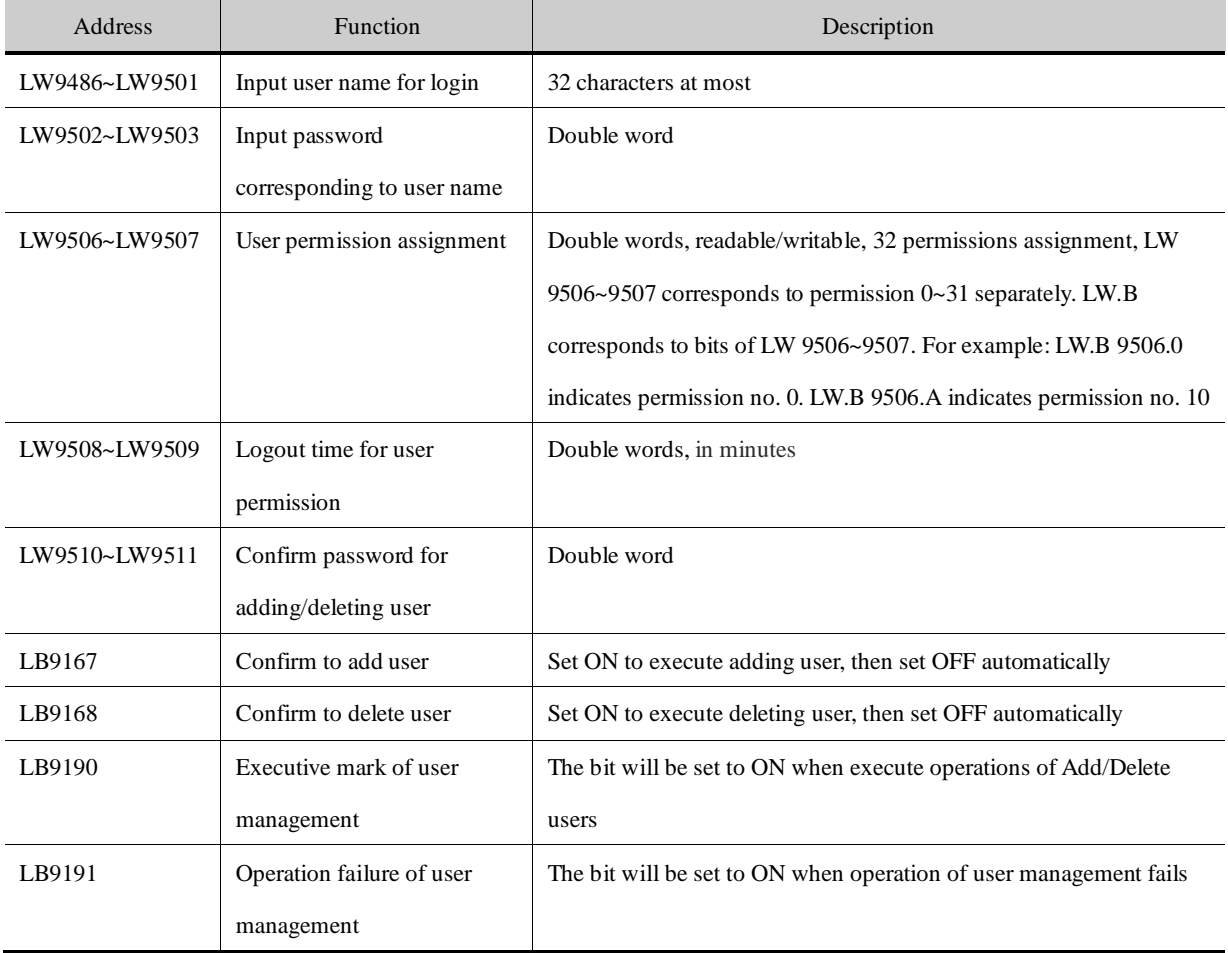

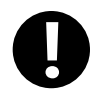

1. Only users and user permissions added online can be deleted online.<br>2. User permissions do not support modify passwords online, but user could modify password through adding/deleting users online.

# **10.3.5 Window for User Permission Password Input**

【Frame9:Login Window】 is provide by the system to input user permission password.

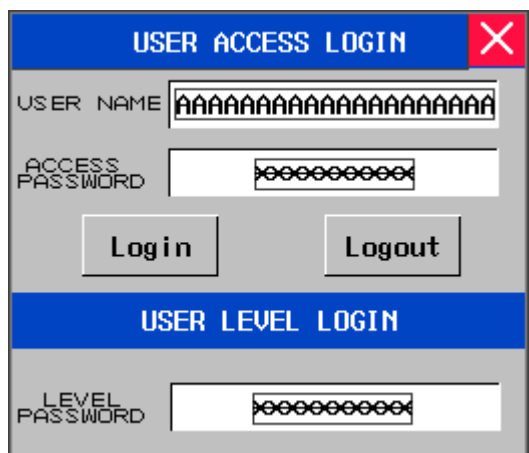

If user permission function is use, users only need to input corresponding "USER NAME" and "ACCESS PASSWORD" then click "Login".

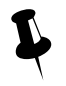

1. System reserved registers referred in【Frame9:Login Window】can be found in 【Chapter 14 Registers】.

2. User could move [Frame9: Login Window] by the control bar on the top of the window.

#### **10.3.6 Application of Security Level Protection for Components**

【Example】Correct password required before operation of "Bit State Switch" component.

In the example, security level is used to protect component, and set minimum level at least 2 to operate this component.

Open 【HMI Attributes】—【Security Levels Setting】. Detailed settings are as follows:

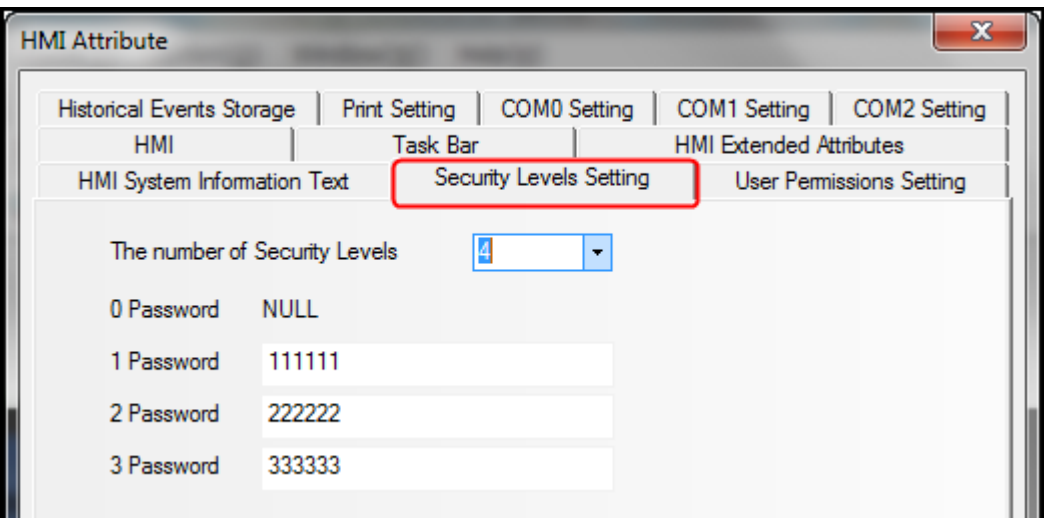

Create a bit state switch component in window 0, and set its attributes as follows: address LB0. Switch Type: Toggle.

【Control Setting】—【Conditional Enabling】—【Security Level】—【Minimum level: 2】—【Auto show login window】.

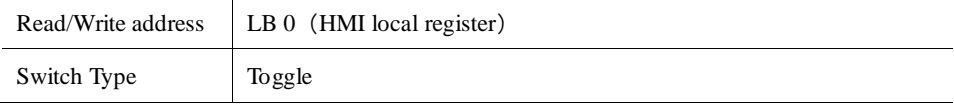

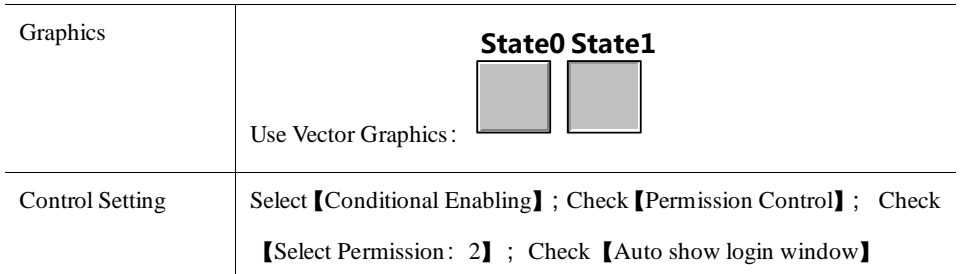

# Save and compile

During running, when touch the bit state switch component, password input window【Frame9:Login Window]】will pop up, then input level 2 password "222222" or level 3 password "333333" in the password level box. After confirm, user could operate the bit state switch component; If input level 1 password or wrong password, then the operation will fail.

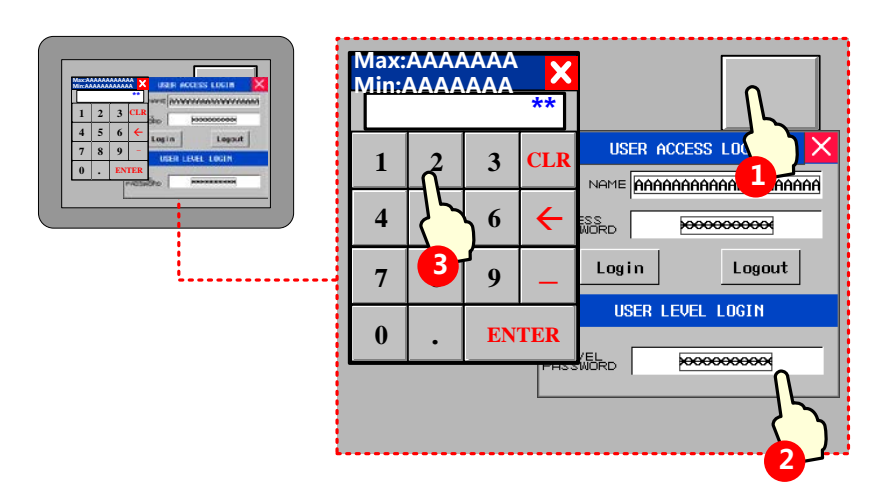

# **10.3.7 Application of User Permission Protection for Component**

【Example】Set 3 users: Administrator,Engineer,Operator. The 3 users have different permissions. Operator can operate number input component; Engineer can operate bit state switch component; Administrator can operate both the number Input component and bit state switch component.

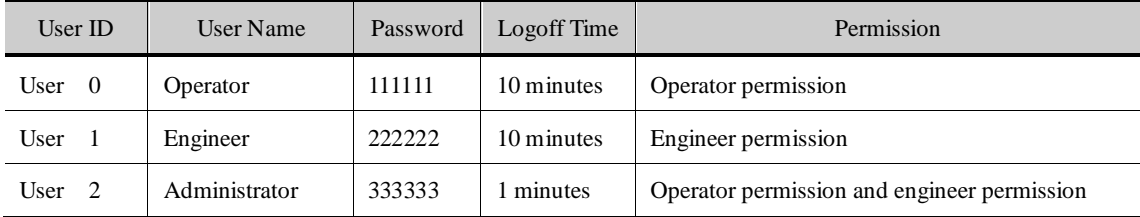

Registered user and corresponding permission in【HMI Attribute】—【User Permission Setting】, the settings are as follows:

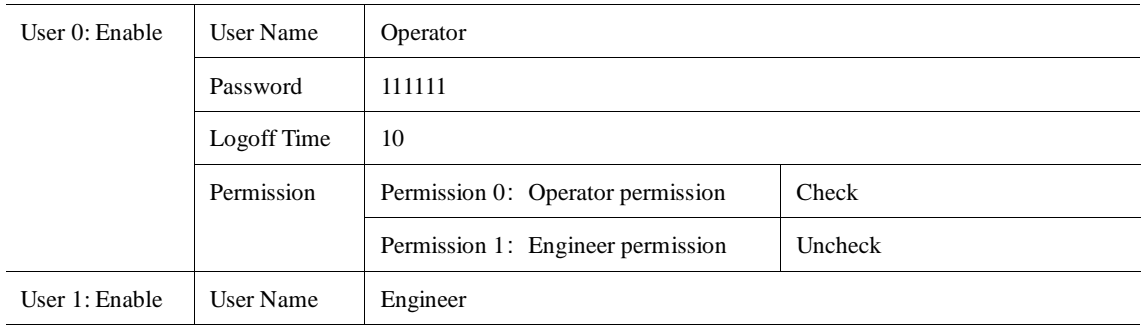

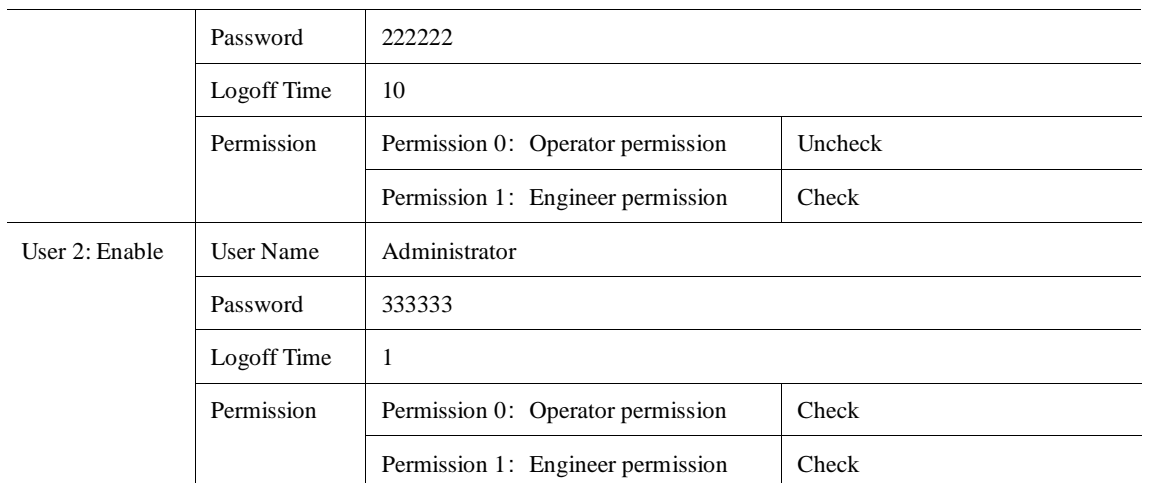

Set user permission control for components

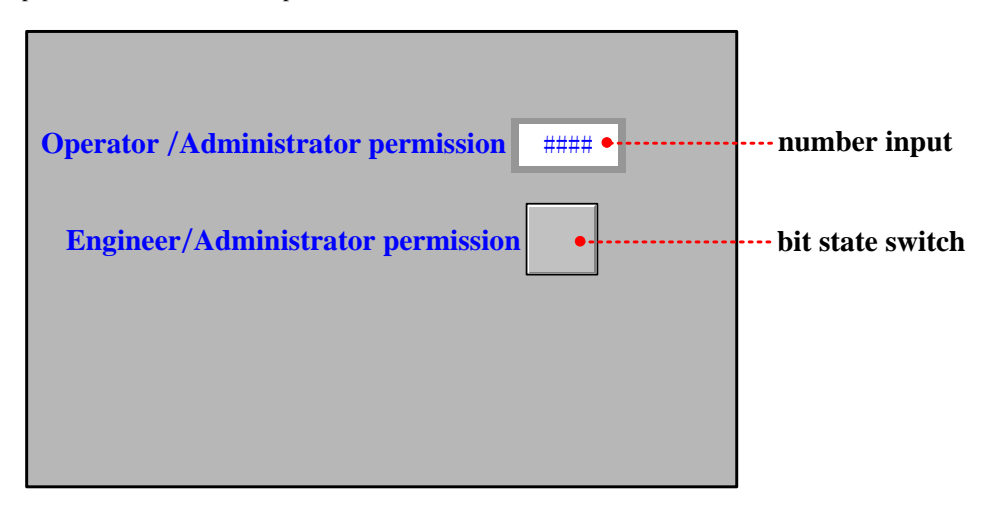

Create a number input component and a bit state switch component, and the attribute setting is as follows:

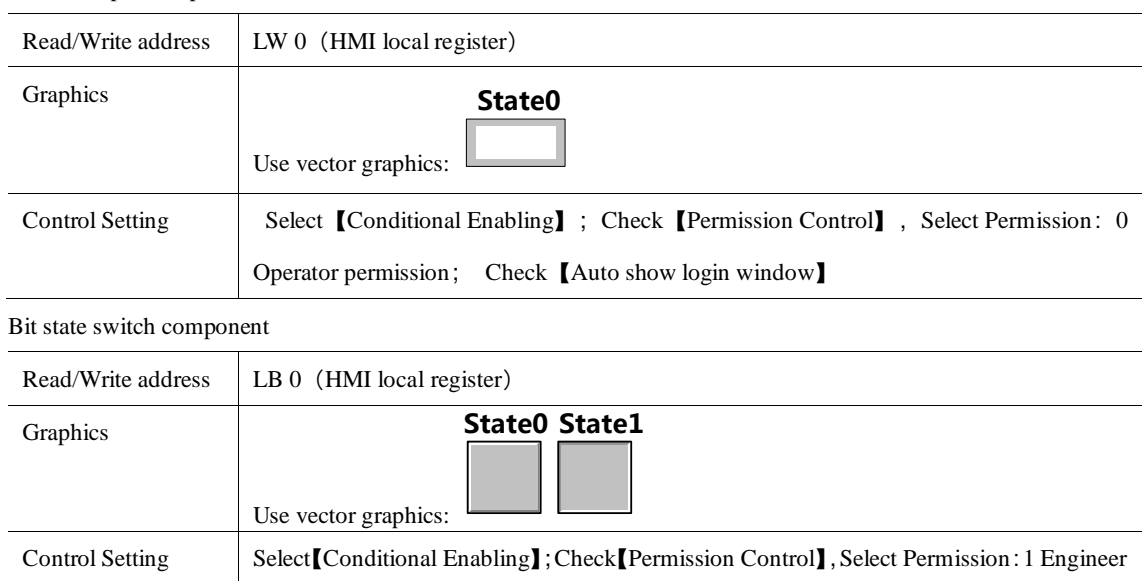

Save and compile

Number input component

During running, touch number input component to pop up password input window 【Frame9:Login Window】, and input

permission; Check【Auto show login window】

"Operator" to the 【USER NAME】box and"111111"to the【ACCESS PASSWORD】box. Then click 【login 】 to login Operator permission. Now user can operate the number input component. Operations for other components are similar.

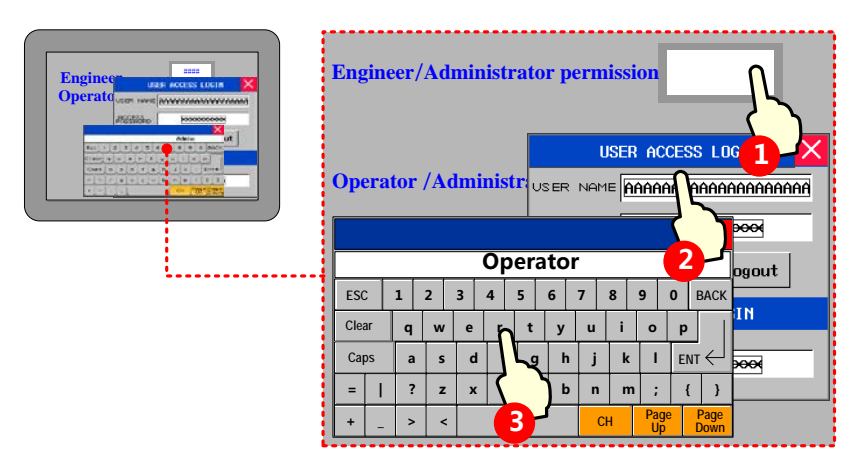

1. Logoff time: it is the valid time after login, user permission will be lapsed automatically after the time limit.

2. User name is case sensitive.

【Example】Add/Delete user permissions: Take GH070 for example:

 $(1)$  Window 0

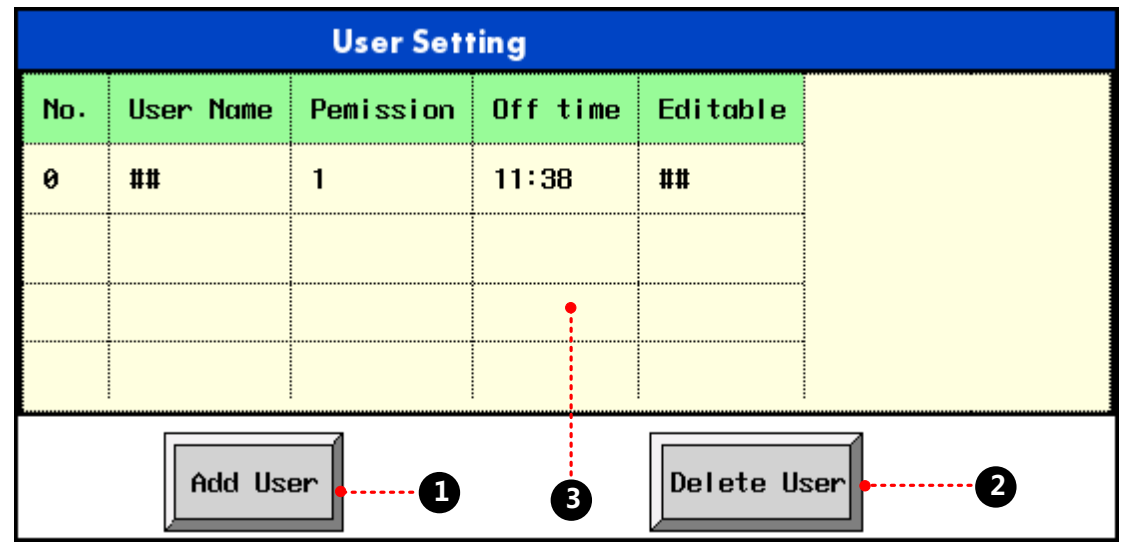

Function key component is used to pop up window 10, and attribute settings are as follows:

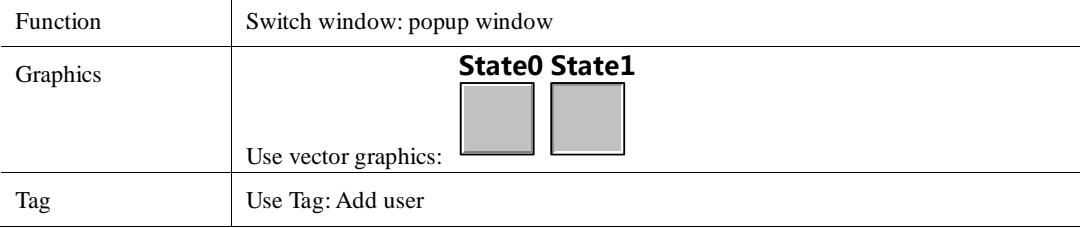

Function key component is used to pop up window 11, and attribute settings are as follows:

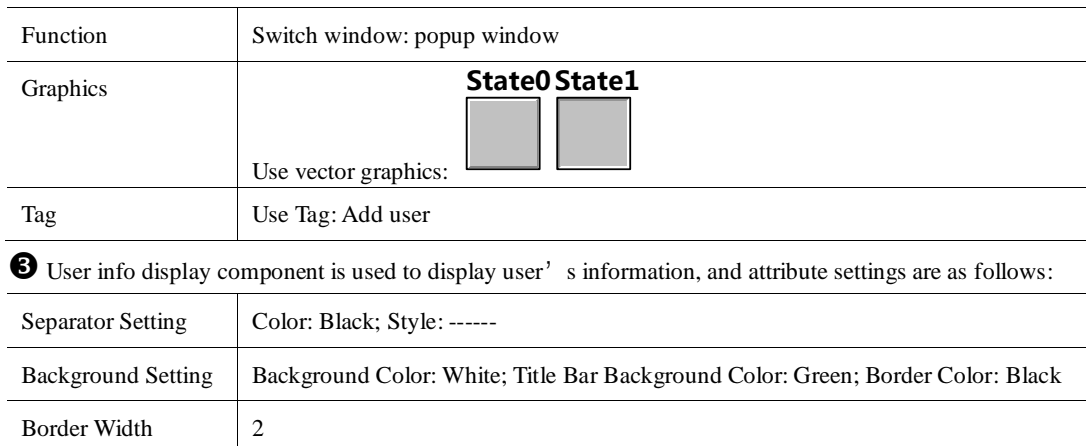

 $(2)$  Window 10

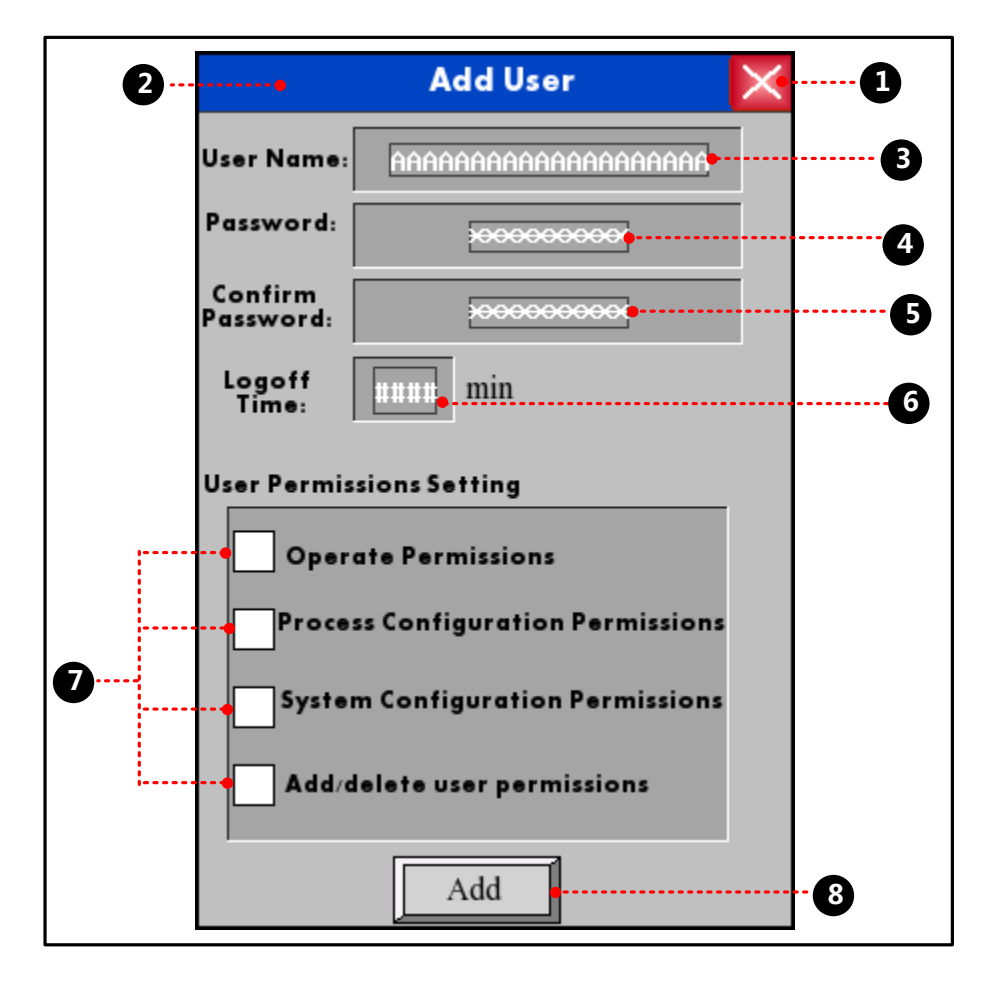

Function key component is used to close keyboard, and attribute settings are as follows:

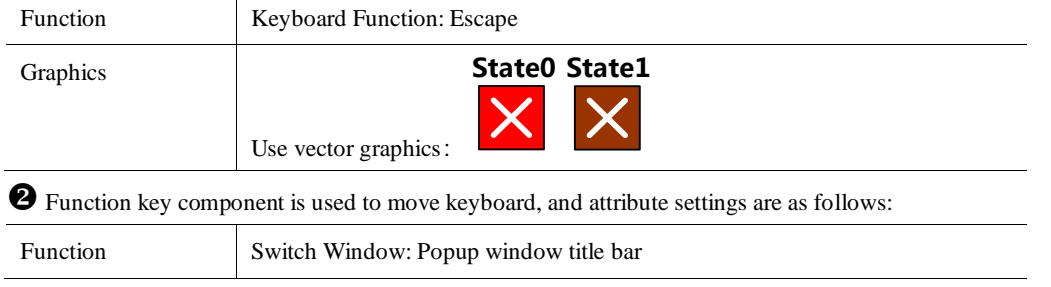

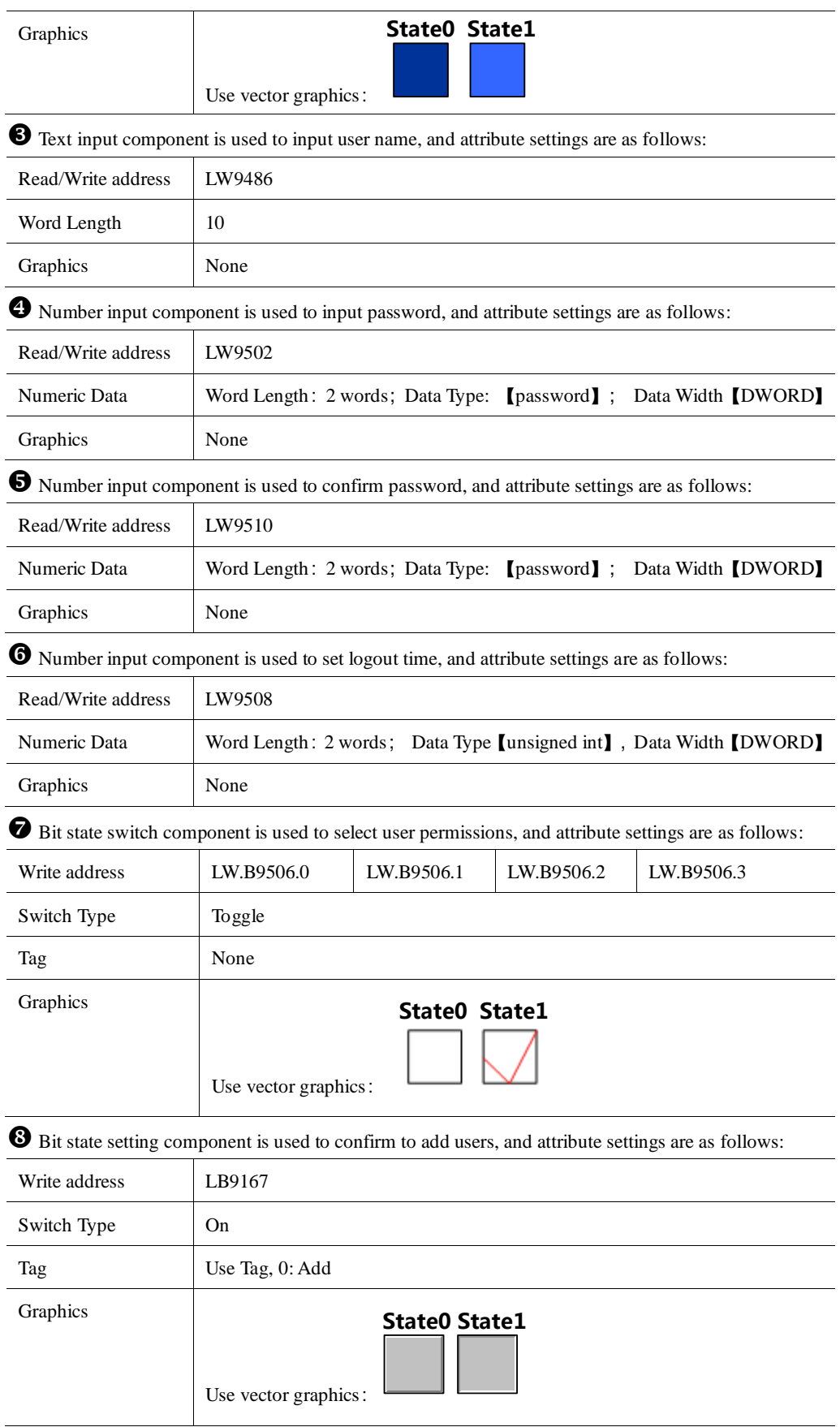

(3)Window 11

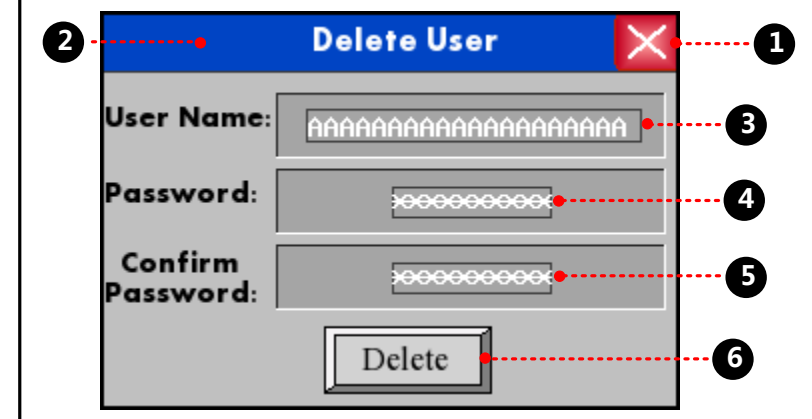

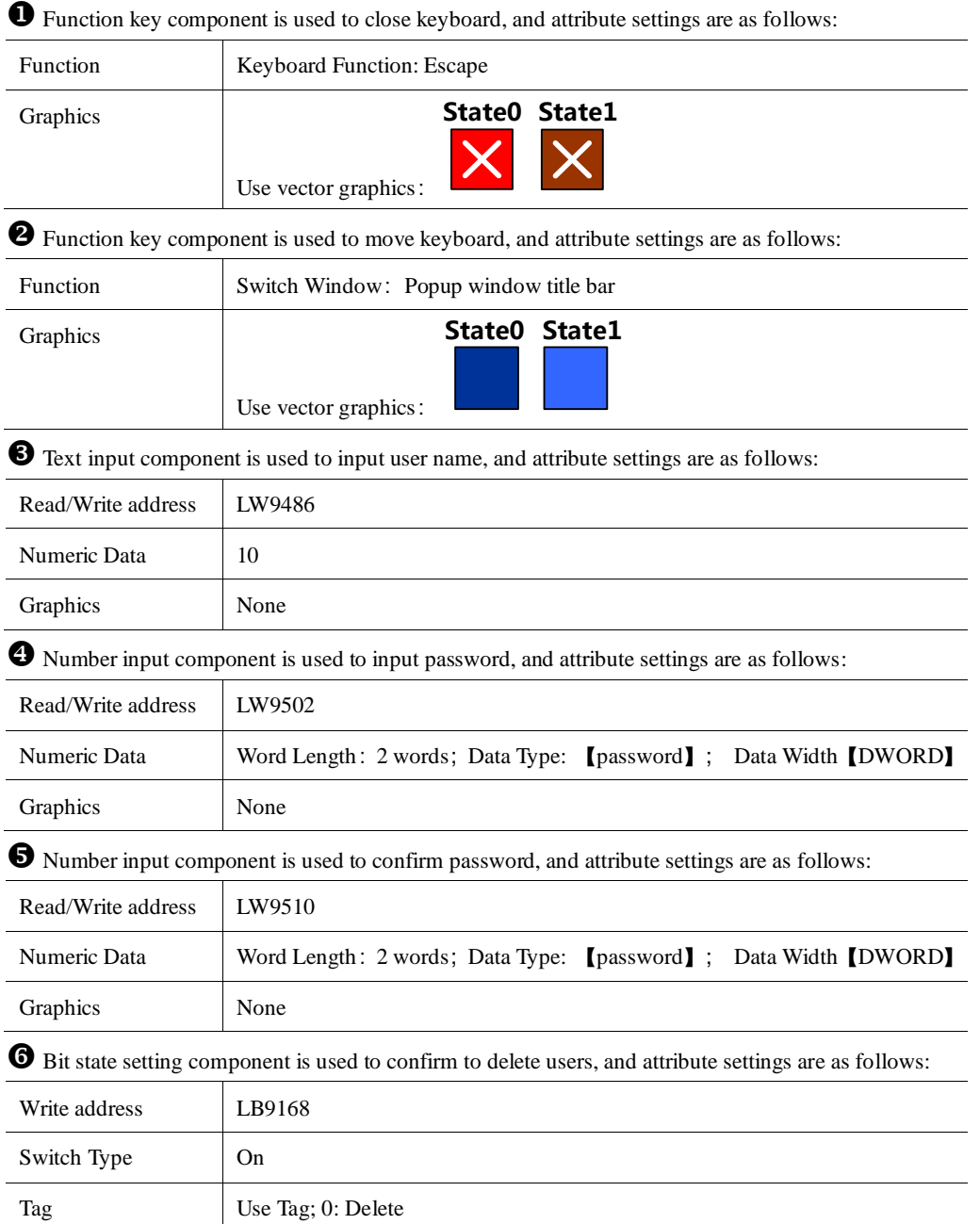

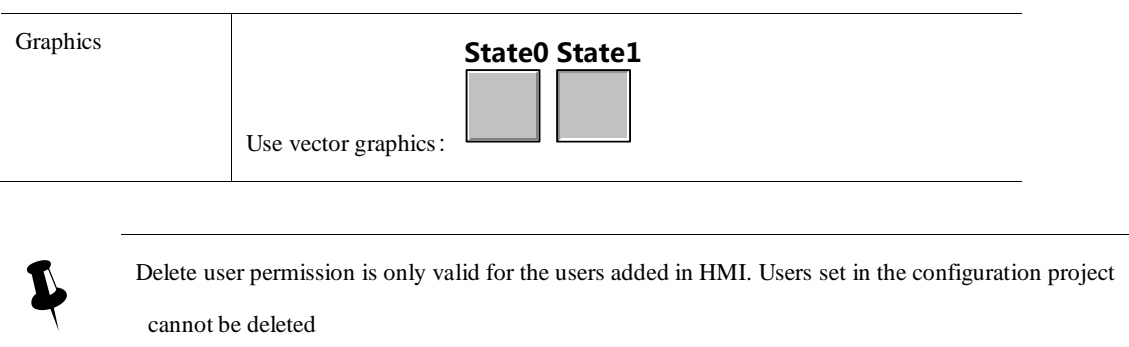

- (4) Save, compile and offline simulation
- Touch the 【Add User】button, add user dialog box will pop up.

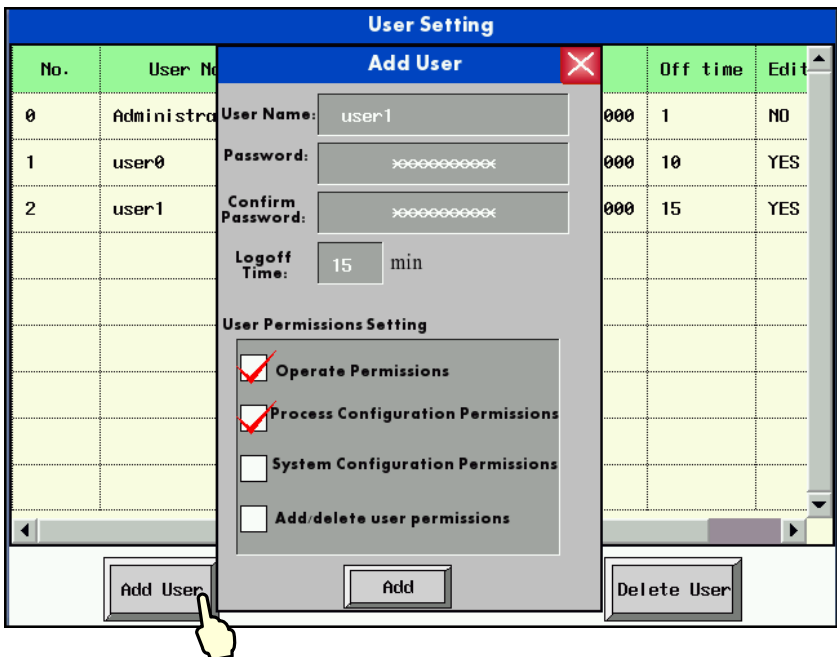

Input the user name to be added and the corresponding password, confirm it, then click "Add" to complete the operation.

Touch the【Delete User】button, delete user dialog box will pop up.

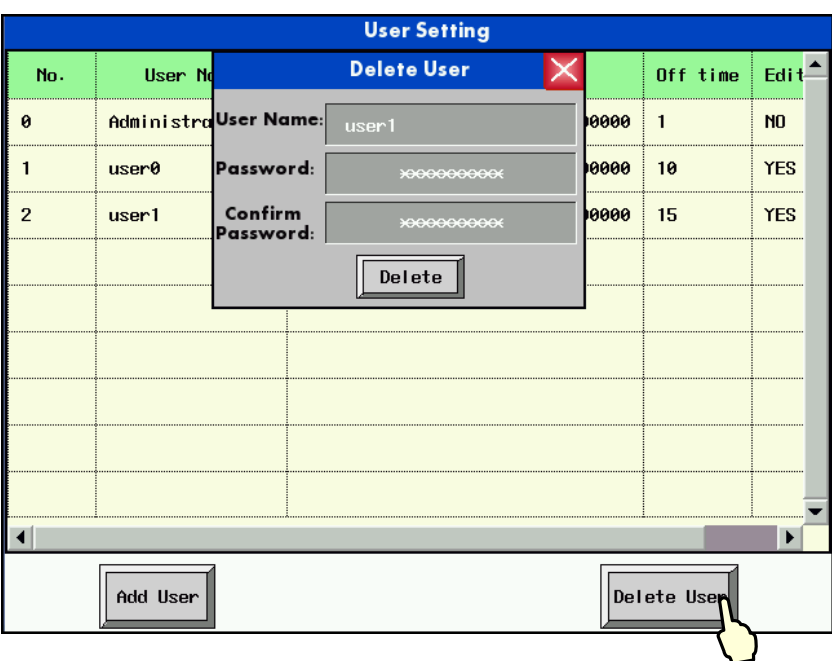

Input the user name to be deleted and the corresponding password, confirm it, and then click "Delete" to complete the operation.

【Example】Delete user by administrator permission. There are two users in the project as follows:

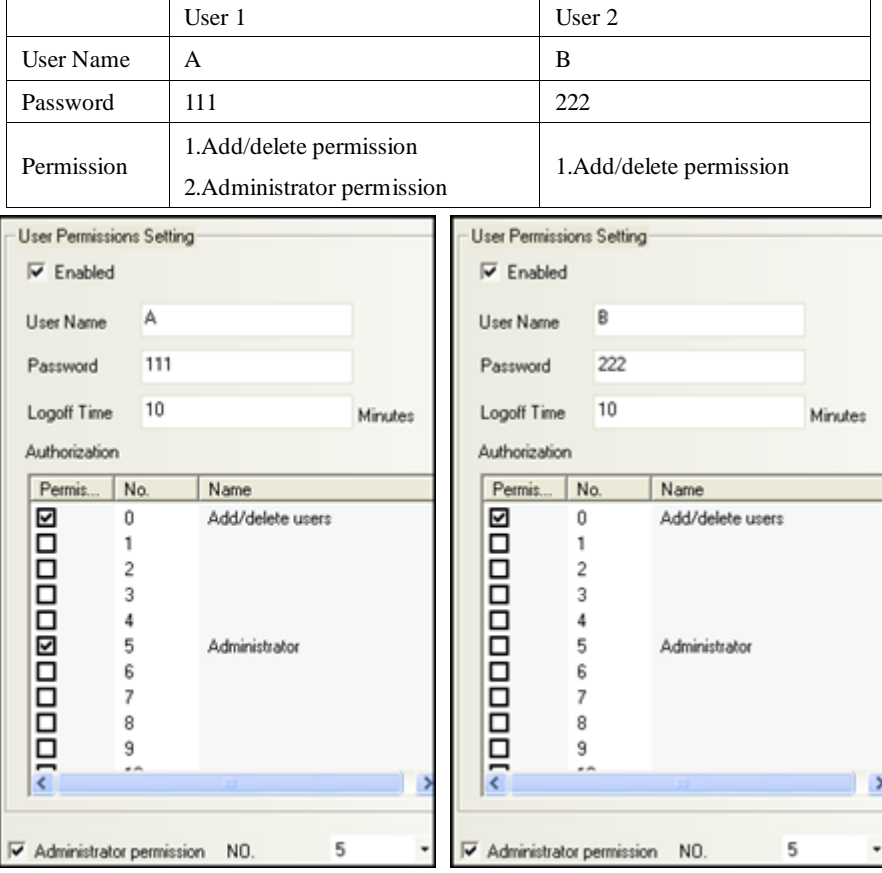

1) Add new user online, User Name: 1, Password: 123.

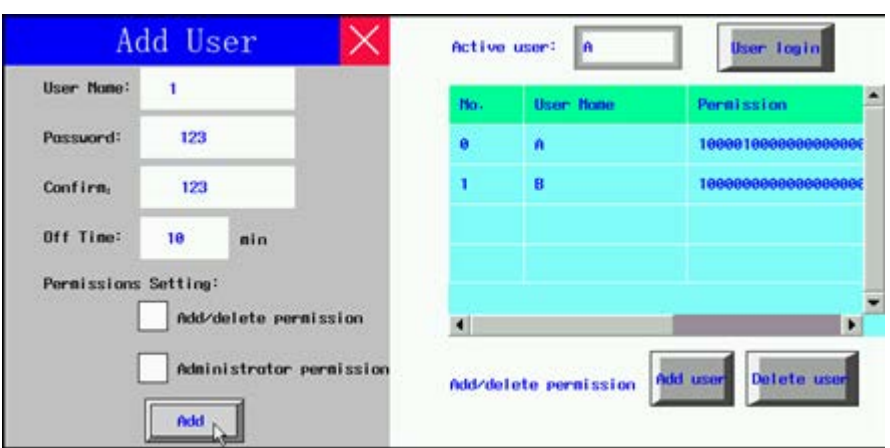

2) User B (No Administrator Permission) execute delete operation without password, it prompts "Password Error", and delete operation is fails.

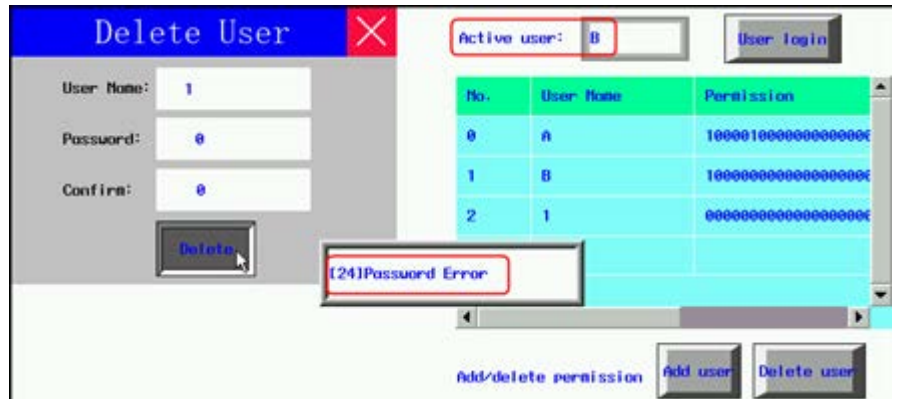

3) When User A (Check Administrator Permission) execute delete operation without password, it prompts "Operation Complete", and delete operation is complete.

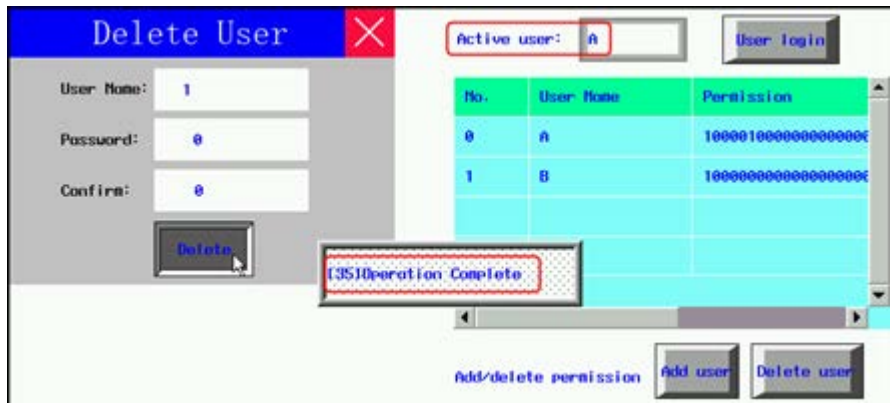
Recipe data is saved on the HMI and can be stored inside the area power down. Recipe data can be stored in the RW and FRW register. For with USB HOST interface or SD card slot on the HMI, the recipe data can also be stored in the ERW register.

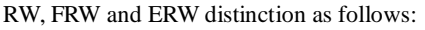

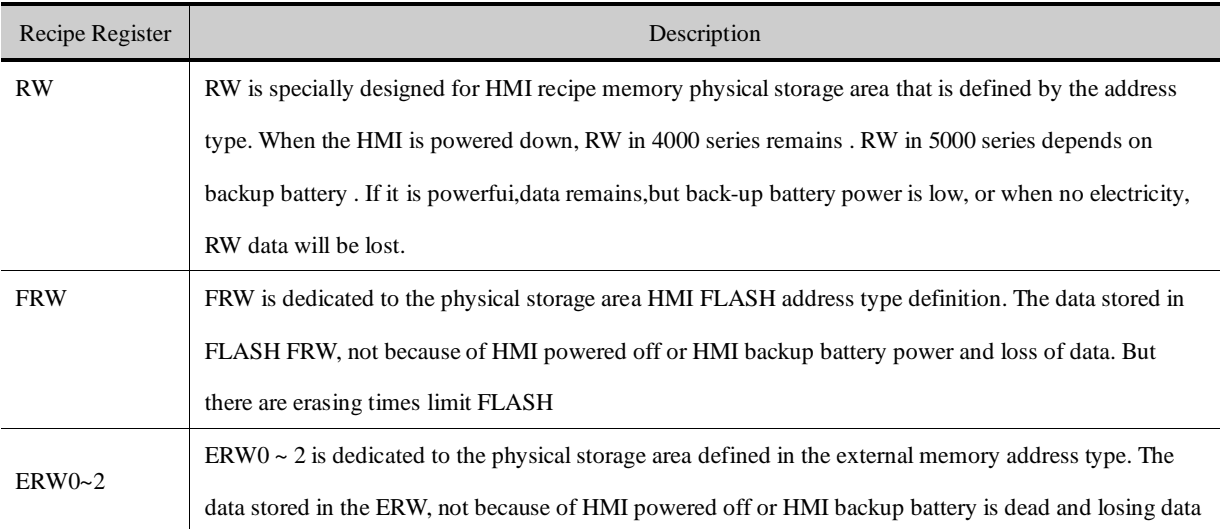

RW, FRW, ERW using methods similar, the following content mainly RW, for example, no longer on the FRW and ERW additionally described.

11.1 Register Related to the Recipe

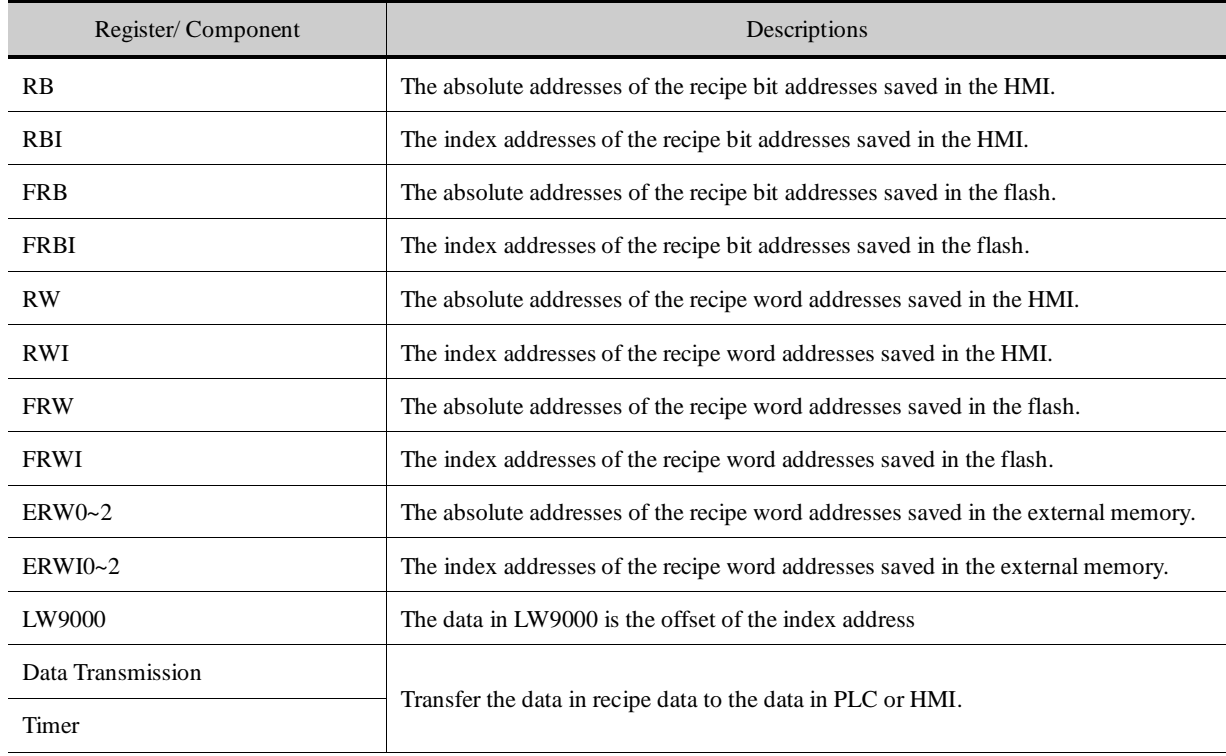

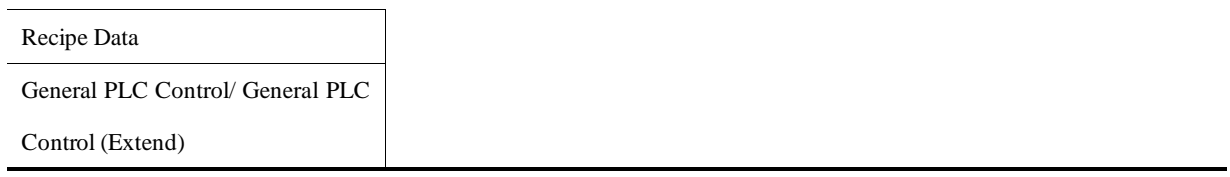

11.2 Method for Checking the Recipe Size

#### **11.2.1 Method for Checking the RW Size**

The capacity (RW size) is different from different types of HMI. Through the following ways user can check the RW size.

For example: Take GH070E for example:

Check in Kinco DTools software

Move the mouse to the GH070E icon in HMI in Graph element window, the system will automatically display the relevant information of this HMI. The [Recipe Size] is the RW size. The recipe size of GH070E is 256k words that are 512 K Bits.

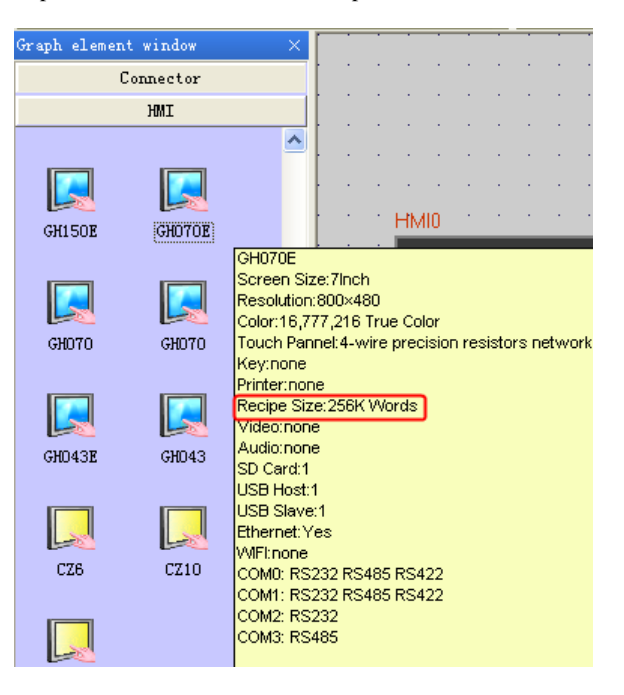

- Check in selection guide
- Check the recipe file attribute after uploading the recipe by KDManager

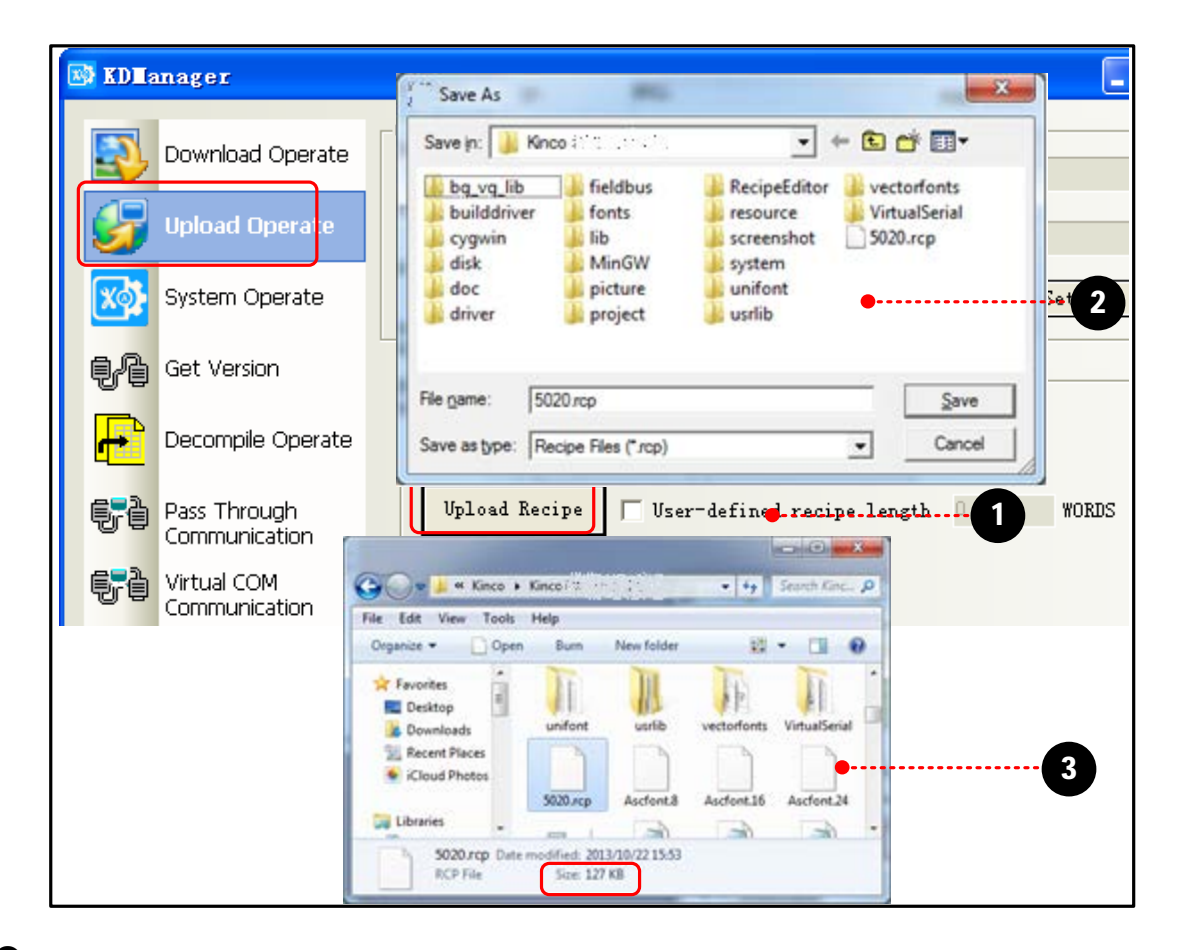

Click [Upload Recipe] in [KDManager], and input [File Name], then click [Save].

Recipe is uploading until the "Upload Success" dialog box pop up.

Check the size of recipe file uploaded.

#### **11.2.2 Calculation for Recipe Address Range**

There are two following ways for calculating HMI recipe address range.

Calculation based on recipe size

[Example]: Take GH070E for example, the recipe size is 256K words, that 256Kword= 512K Byte, and 1k byte is occupied by the system. The calculation is  $(512-1) \times 1024$  Byte=523264 Byte. Because Kinco DTools are addressed in words, so bytes divided by 2 becomes the word address, and then the last three digits become 0,finally get 261000 words.

View through the element address range

[Examples] For example create a new model for the GH070E HMI configuration, in the Configuration Editor to create a new screen number input component, set the address type is RW, the user can view the GH070E in the [address range], RW register address range is:  $0 \sim 261000$ .

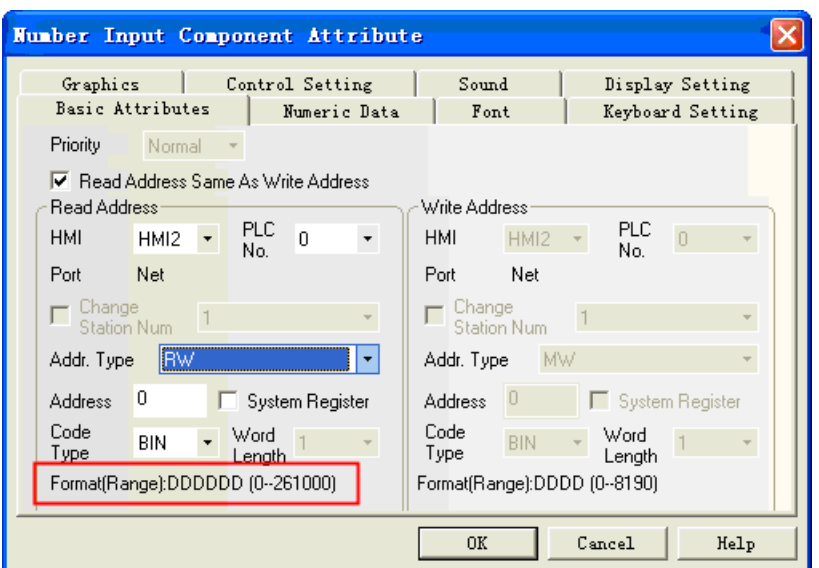

# 11.3 Usage of Recipe

## **11.3.1 Absolute Address**

The recipe memory has an address corresponding recipe absolute addressing (It is assumed that the initial value of illustration only, to actually quasi) as shown:

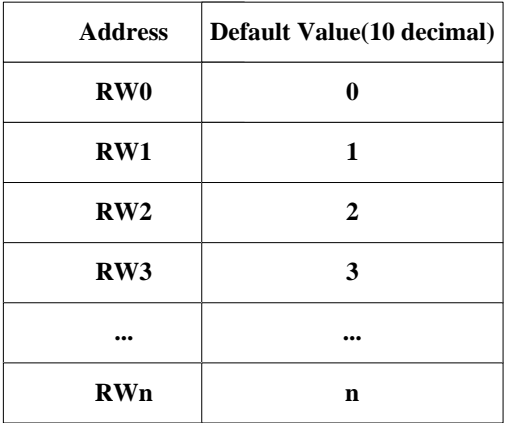

#### **11.3.2 Index Address**

Because absolute address too much, find it very difficult, so the index provides a virtual address of a temporary storage area

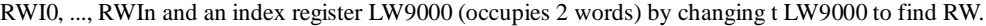

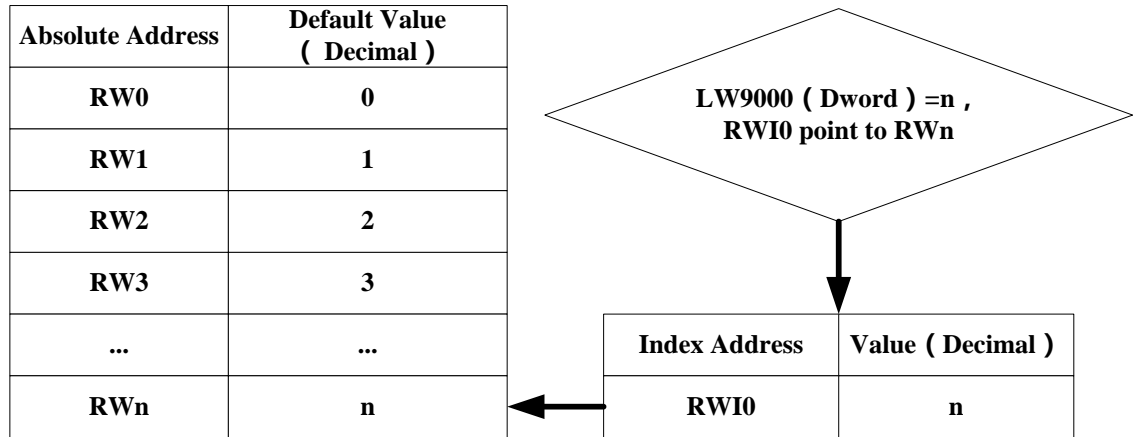

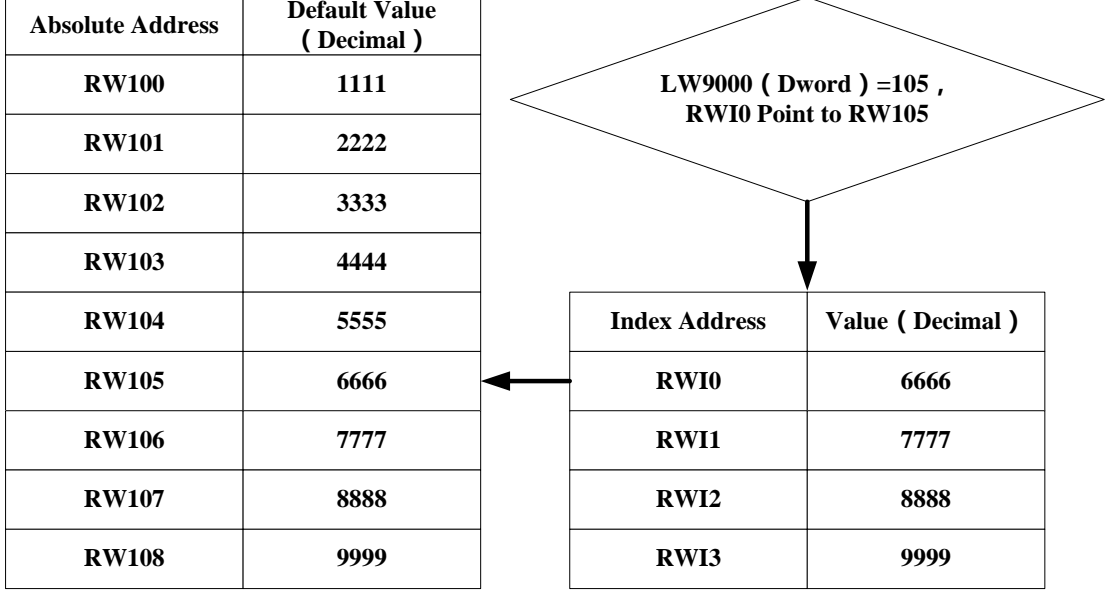

[Example] If the value of LW9000 is equal to 105, then the RWI0 will point to the data in address RW105.

#### **11.3.3 Application of Recipe**

For example: We take the address 4x of Modbus RTU protocol for example, save the value of 4X1~4X5 to 0 recipe file and 1 recipe file. The address range of 0 recipe file is RW0~RW4, The address range of 1 recipe file is RW5~RW9.

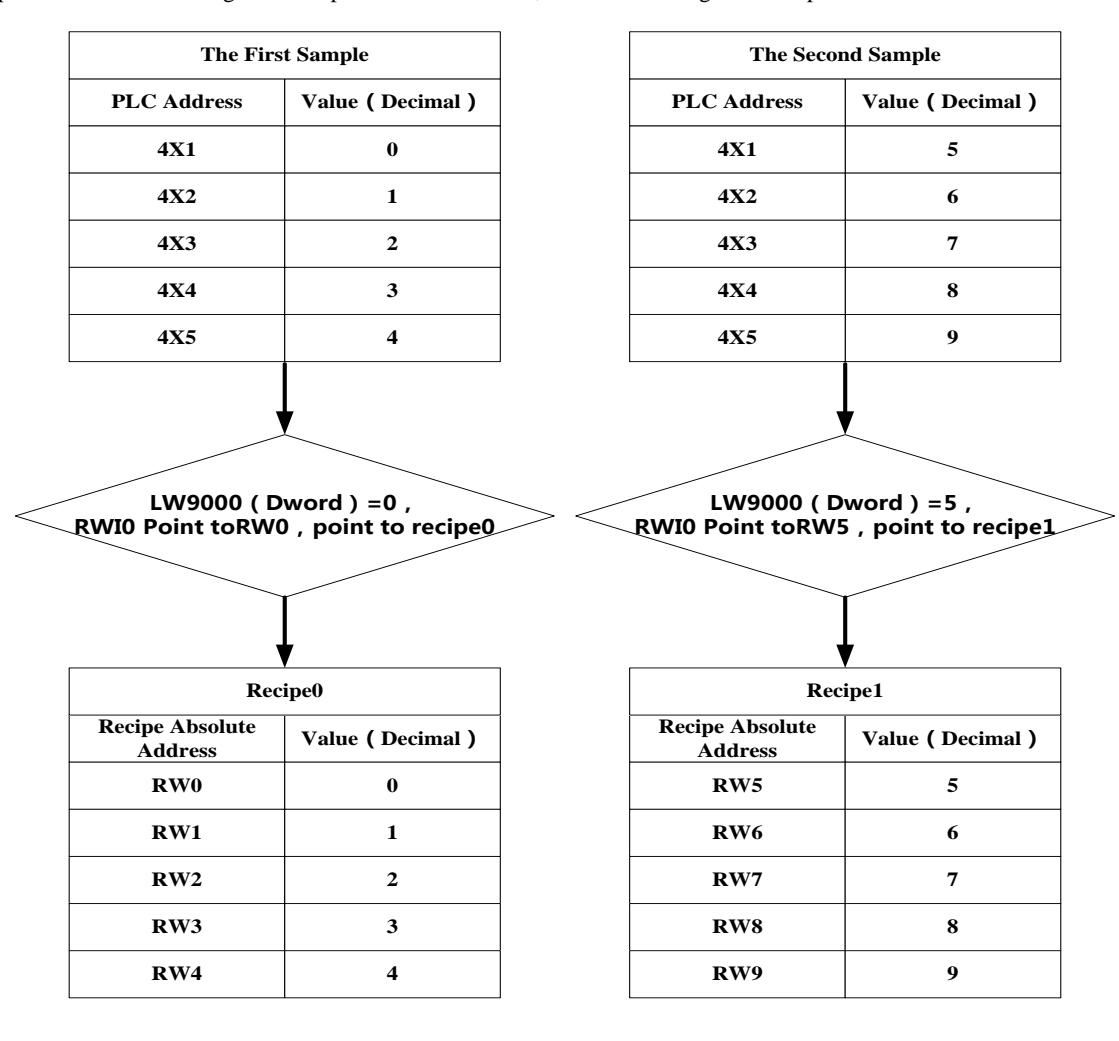

Configuration screen as shown:

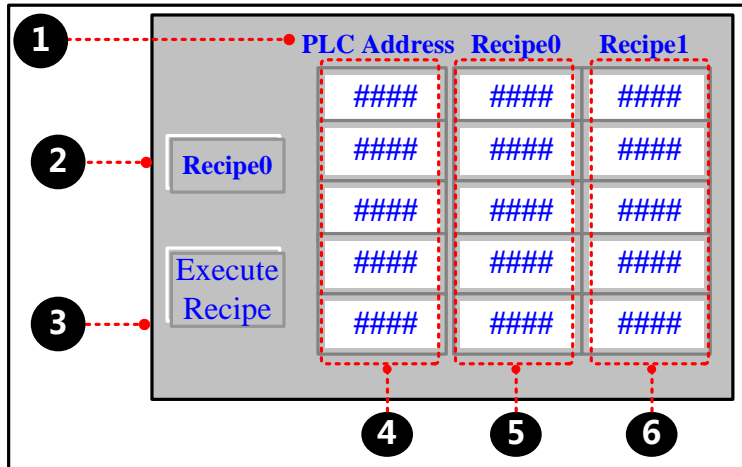

Text: PLC address, recipe 0, recipe 1

Multiple State Switch component used to change the value of LW9000, its attribute are:

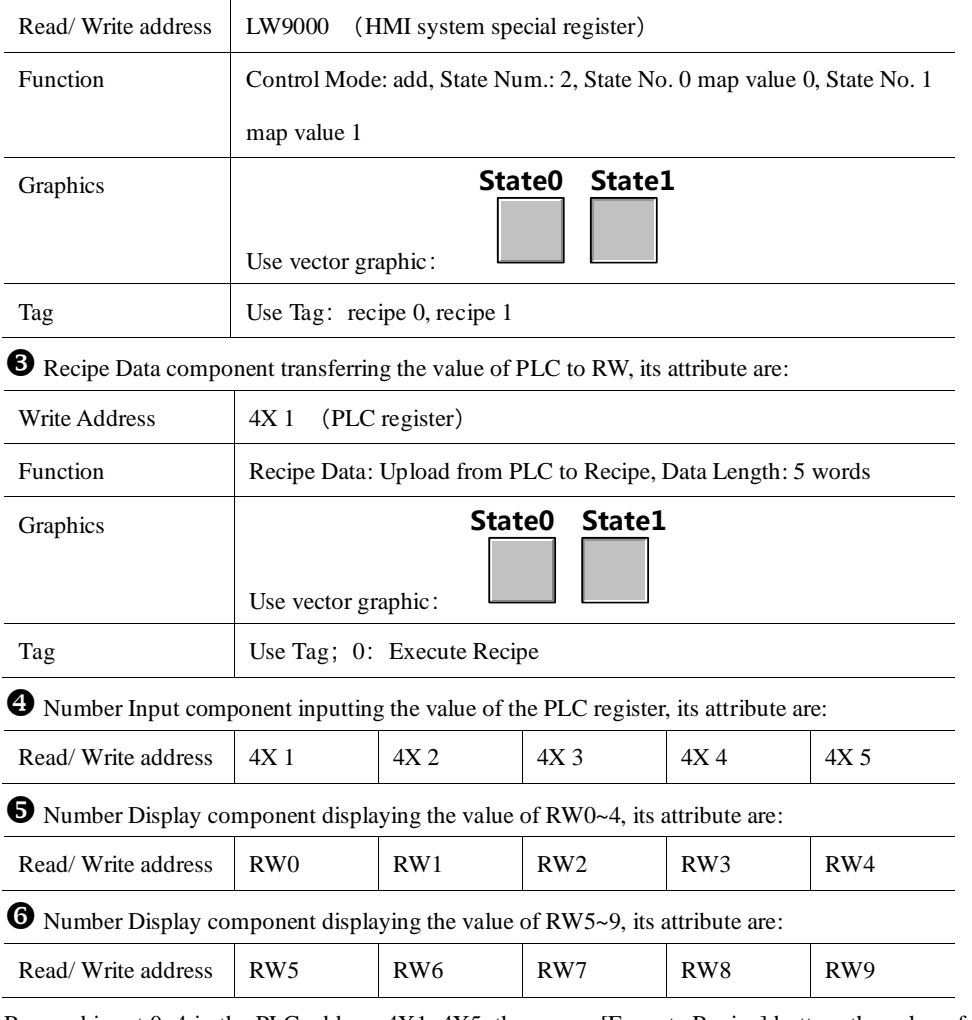

Run and input 0~4 in the PLC address 4X1~4X5, then press [Execute Recipe] button, the value of RW0~RW4 will display  $0 - 4.$ 

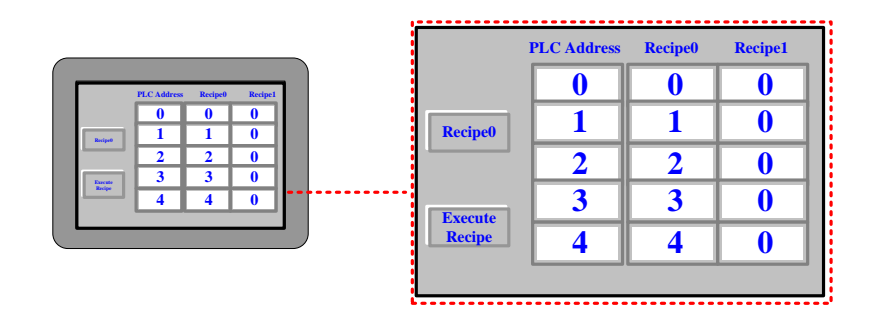

Press [recipe 0] button and switch to [recipe 1], and modify the value of PLC address  $4X1~4X5$  to  $5~9$ , then press [Execute Recipe] button, the value of RW5~RW9 will display 5~9.

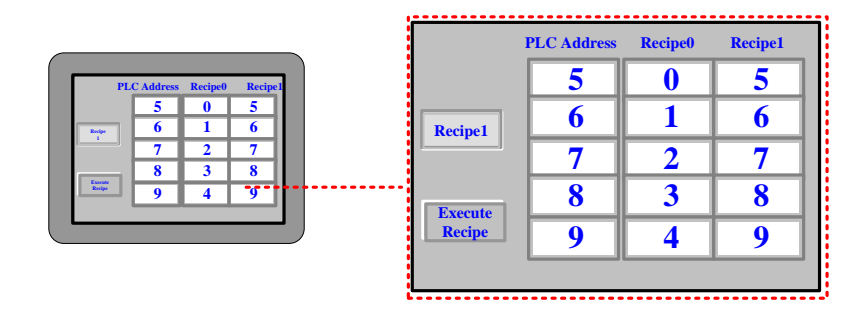

# 11.4 RecipeEditor

RecipeEditor is a tool in Kinco DTools, and it is mainly used for the user to create, check, or edit the recipe file in \*.rcp, \*.csv, \*.erp and \*.frp format.

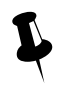

 The data file in \*.rcp, \*.erp and \*.frp format can save as \*.csv file, and can open, check, edit or print by Excel.

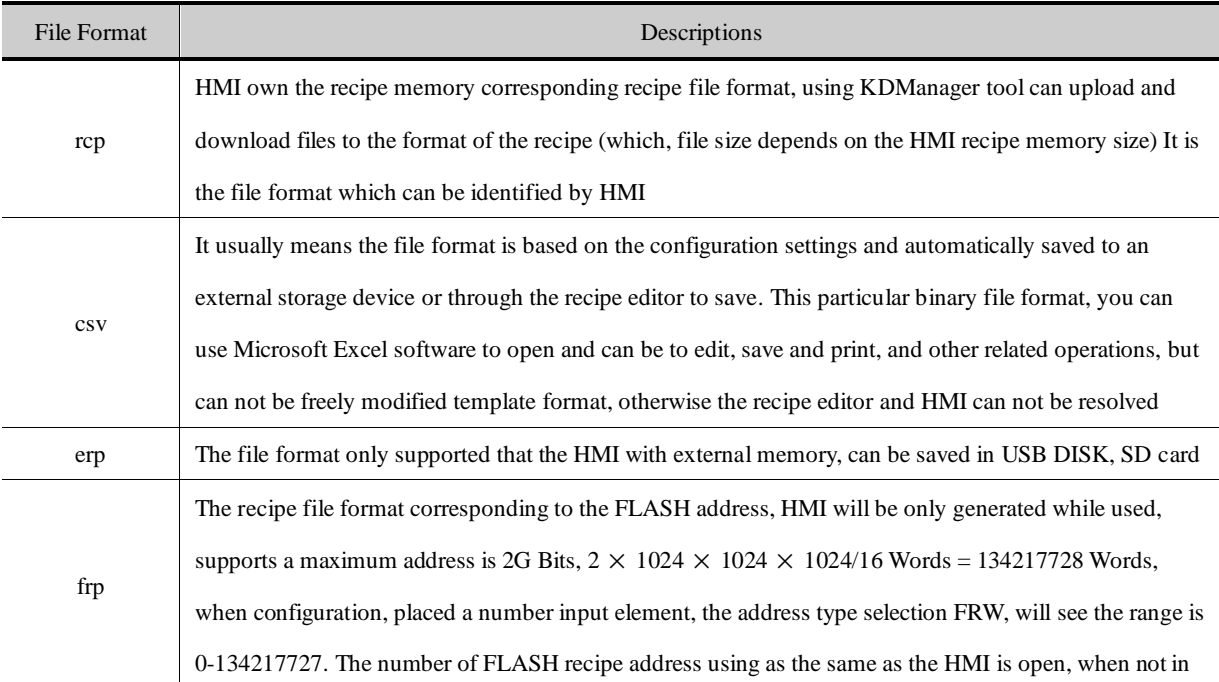

use will be released. Usually used to save the more important and not always erase the data, because the HMI powered off or battery power is not lost, but erasing times is limited. using KDManager tool can upload and download the recipe file format (upload FRW, download FRW)

#### **11.4.1 Recipe Editor Start-up**

- Open from the [Start] menu in the PC operation.
- Open from the [Tools] menu in Kinco DTools.

Click [Recipe Editor] in the [Tools] menu.

Double-click [RecipeEditor.exe] in the [RecipeEditor] file document in Kinco DTools installation directory.

The RecipeEditor folder is copied to another location can be used alone.

Click [Recipe Editor] button in [KDManager]-[Download Operate].

## **11.4.2 Recipe Editor User interface**

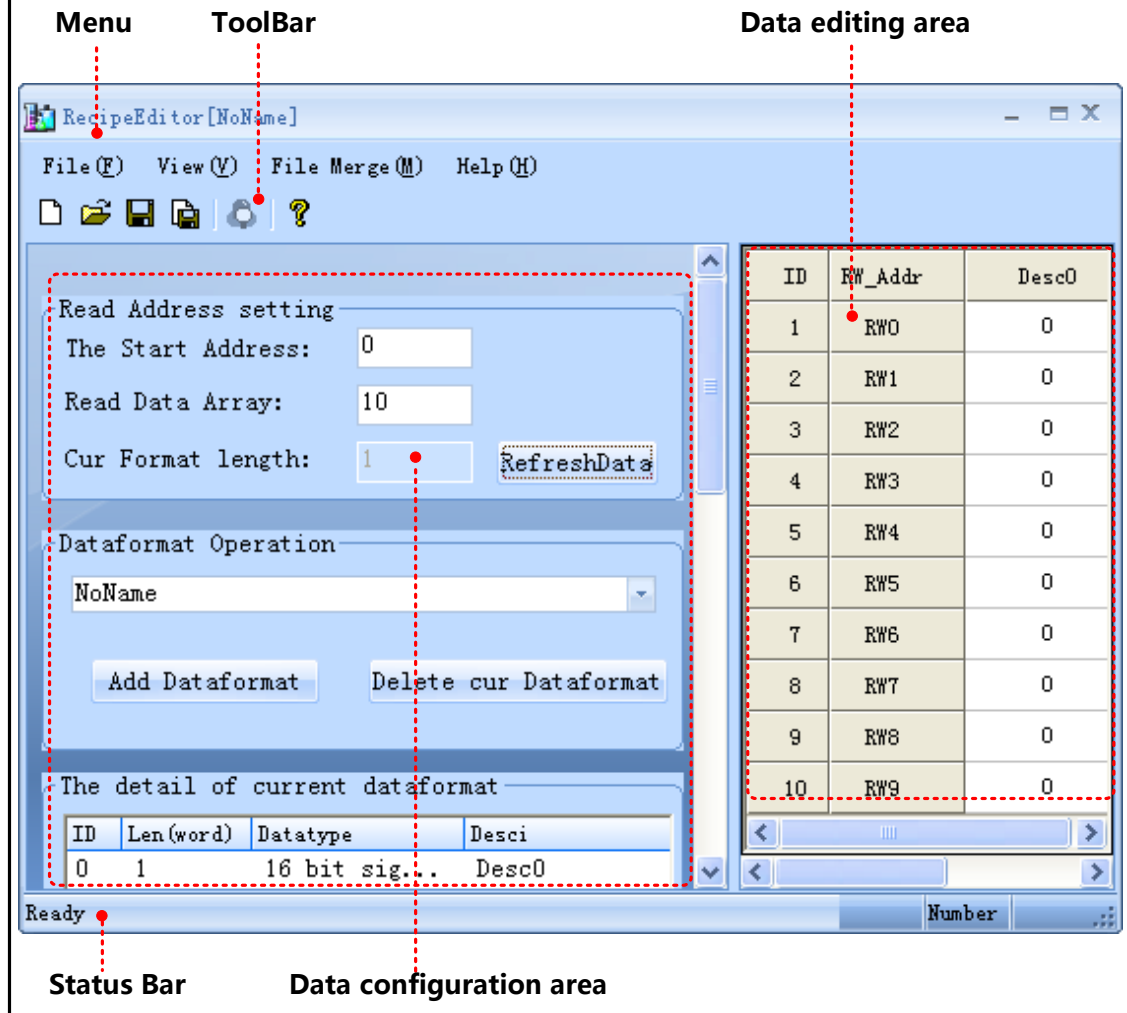

Menu Bar/ Toolbar

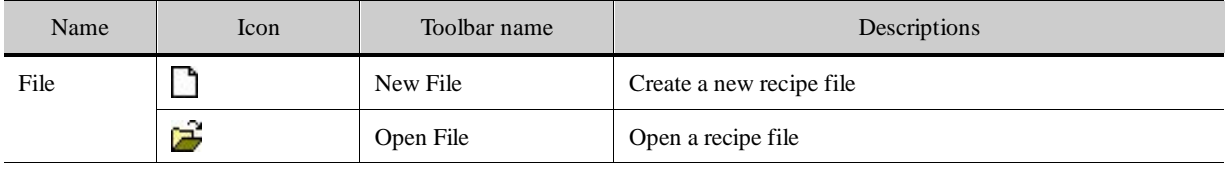

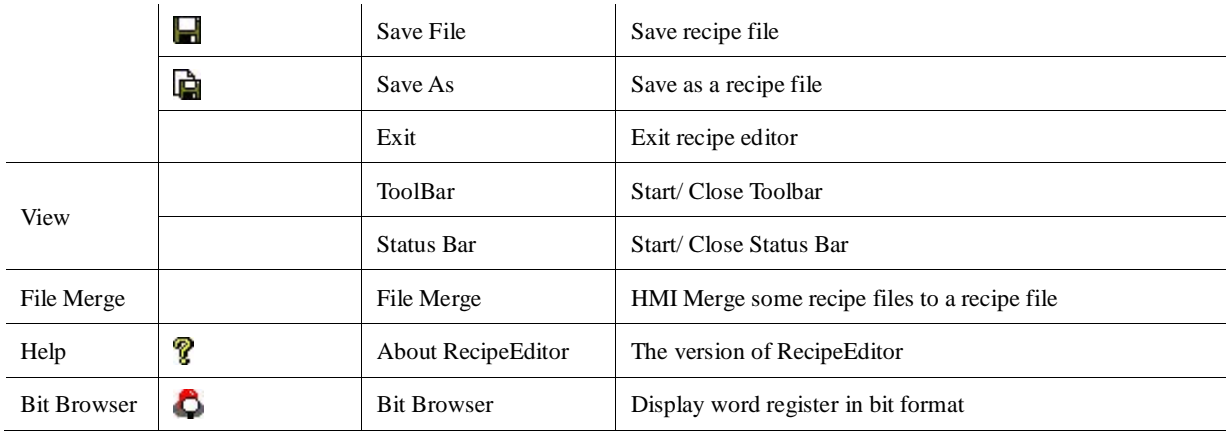

Data configuration area

There are [Read Address Setting], [Dataformat Operation], [The detail of current dataformat] and [Dataformat Operation Usage] in data configuration area.

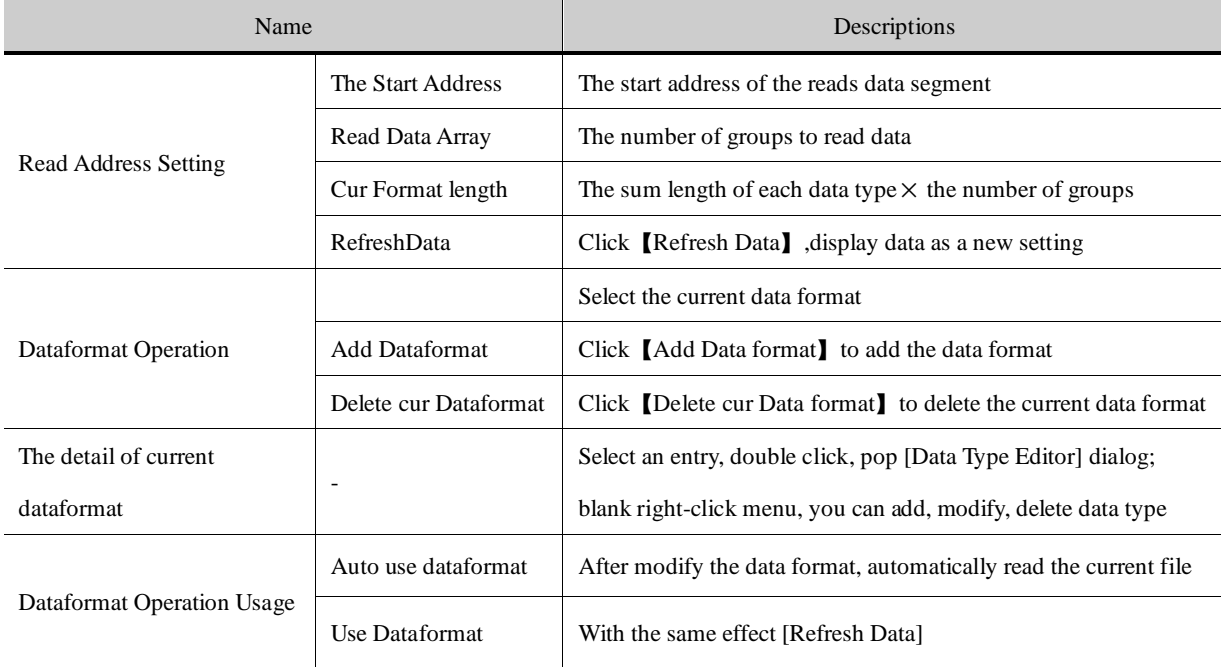

Data editing area

Data editing area according to [data configuration area] set the start address, the number of data and data types to display the corresponding register address, and the user can view and modify data area data corresponding to these addresses.

 $\triangleright$  Hide / Show [Data Configuration area]

Move the mouse to the control bar when the mouse is displayed as  $||\cdot||$ , pulling the control bar or click the left mouse button, you can hid [Data Configuration area]. At this moment move the mouse to place the control bar when the mouse is displayed as<sup>+|+</sup>, pulling the control bar or click the left mouse button, you can restore the display [Data Configuration area].

【Data editing area】to view, modify, and bit browser

Directly input data in the data field [Desc1] (eg.RW1-RW9 are input 1-9), select the data bar required to bit browser, the data bar turns blue, right-click or click  $\bullet$  on the toolbar, can pop [bit browse] properties box.

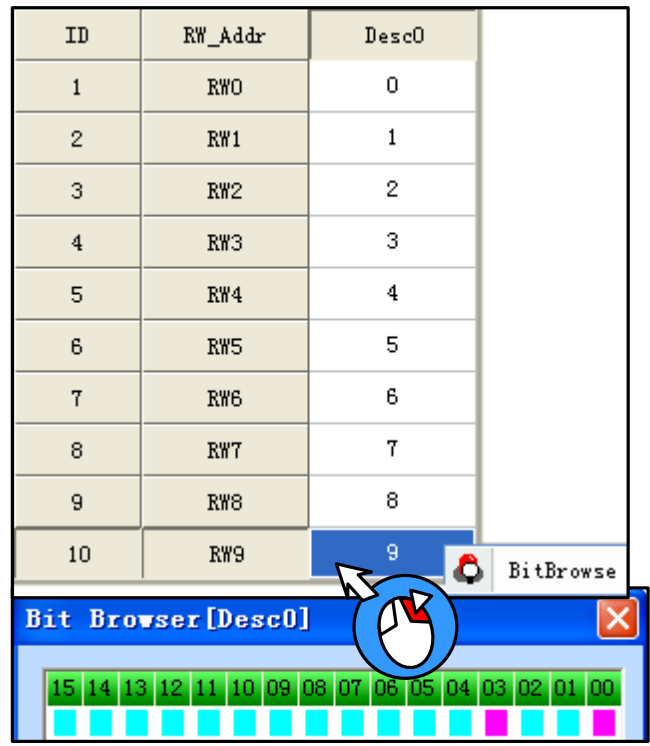

[Examples] For example RW9 value is 9, bit browser form RW9: 03,00 bit address can be seen in red: ON, decimal 9 to binary form as 0000 0000 0000 1001.

## **11.4.3 Usage of RecipeEditor**

(1) Add a new recipe file: If you use the RecipeEditor in the first time, you can click  $\Box$  icon in the toolbar and then can create a new recipe file.

(2) Add Dataformat: Click [Add Dataformat] and input the new format name: e.g. "Mydata", then click [OK] button.

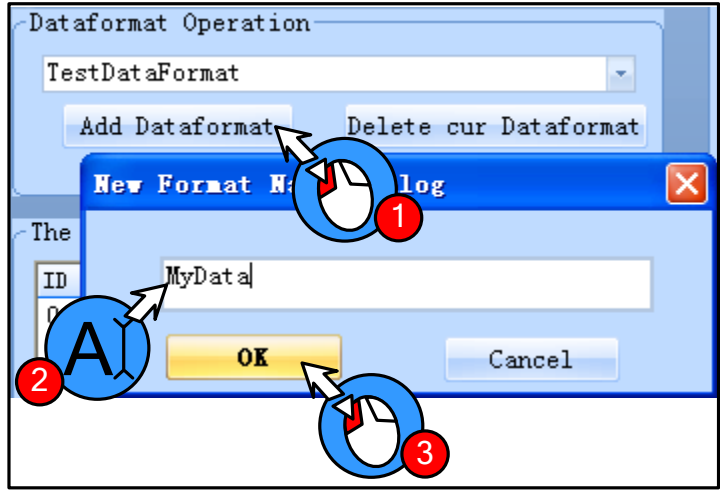

- (3) Add Data Item
- The procedure of adding data type is shown as below:

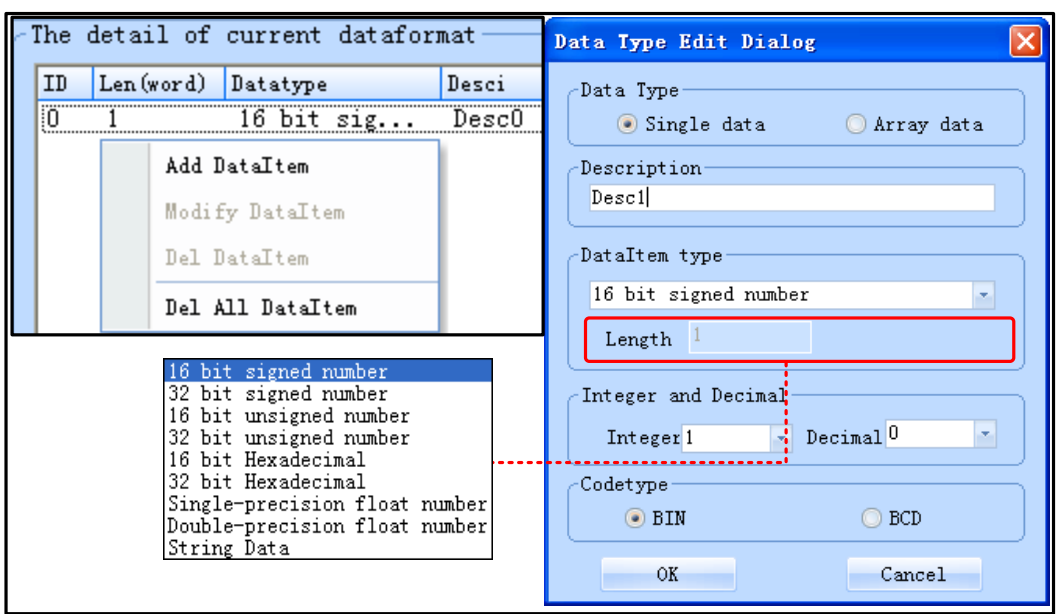

Data Type can be [Single data] or [Array data].

In I The detail of current dataformats], if each ID entry is a single data, data area address only corresponds to one column, if each ID entry is array data, and the array length is N, then the address of the data area corresponding N columns. If the [read address set area] is M, then the address of the data area corresponding to M lines. The entire data area of the format is M rows  $\times$  (N0 + ... + Nx) columns, where Nx represents the x-th ID entry length of the array, if a single data,  $Nx = 1$ , if the array data, and the length of the array number  $N$ , the  $Nx = N$ 

 $\triangleright$  Single data

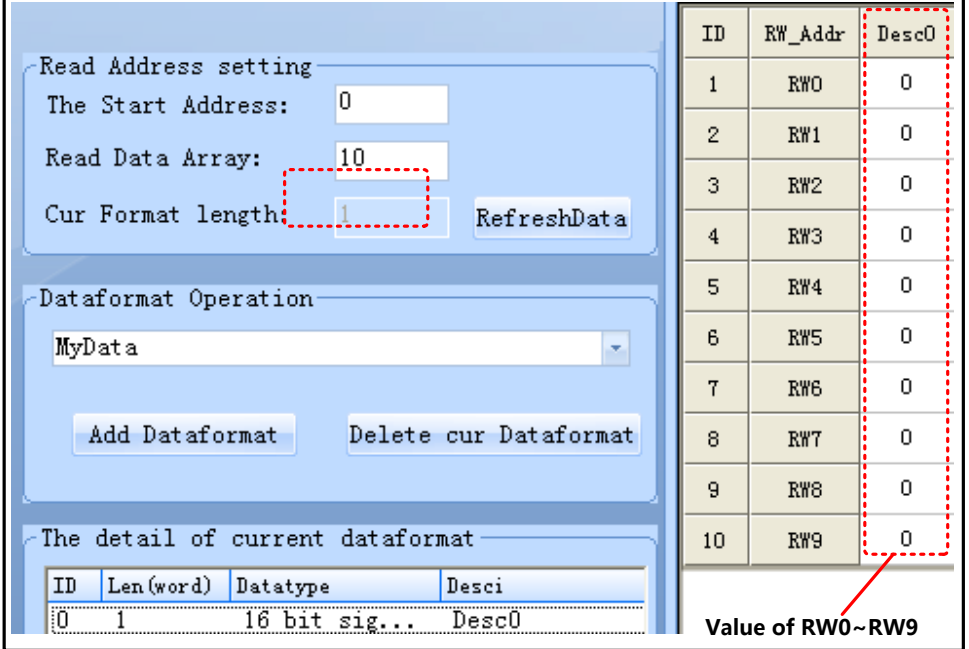

Array data

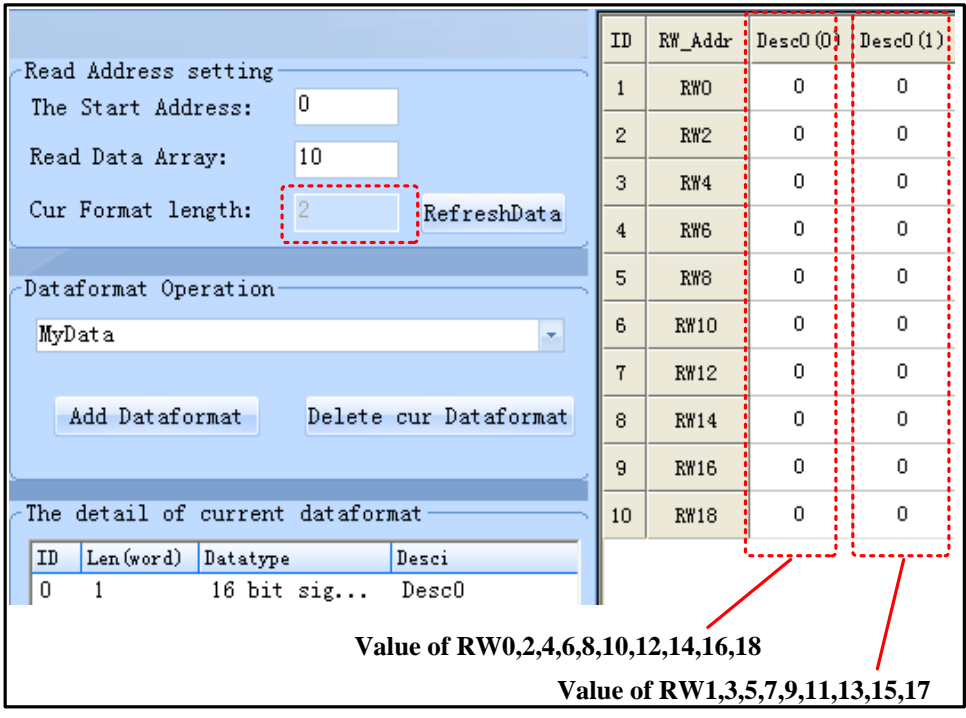

[String Data] support Unicode code type

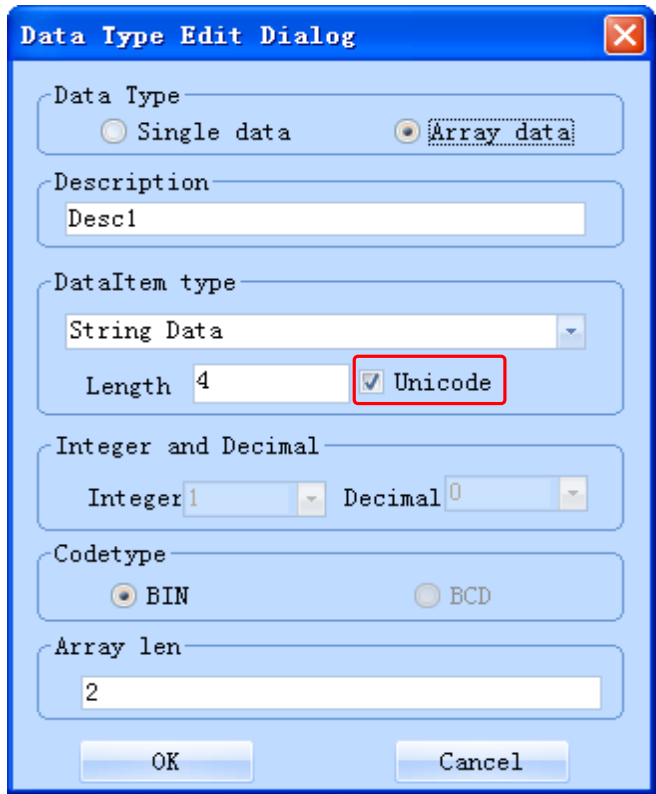

(4) Adjustment of Data Start Address and Data Length

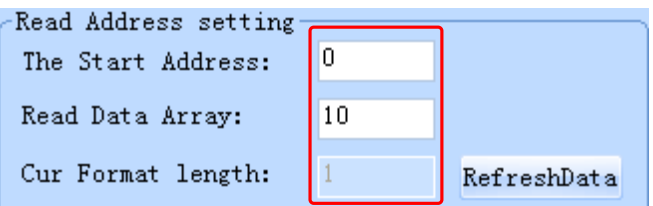

(5) Save: Click  $\Box$  icon, and save the current data to recipe file.

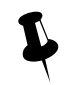

 After the completion of number modify, it would be click [save], otherwise the previous data will be lost after RefreshData button is pressed.

(6) Modify data item

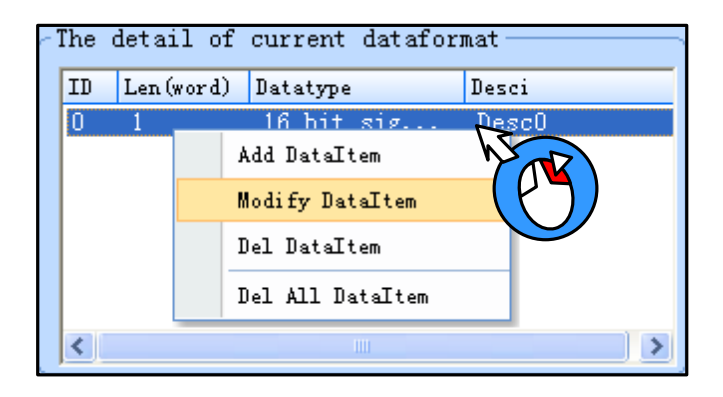

#### (7) File Merge

HMI can only download a recipe file every time. If you download the second recipe file will overwrite the first file. If you need to use a different recipe file, you can merge all recipe files to one file, then download the file to HMI.

Create a 1.rcp file, default setting, and input 1~10.

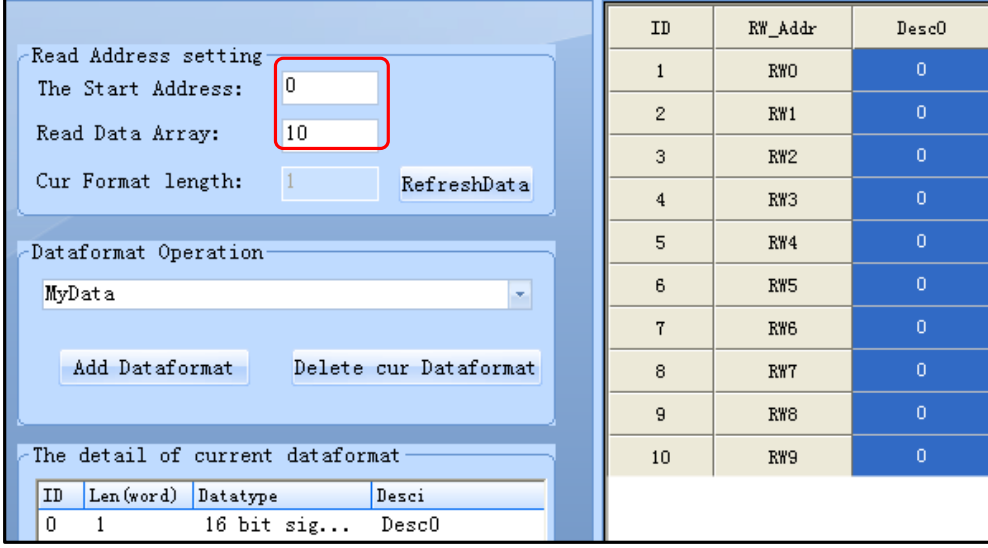

20~29 Create a 2.rcp file, the start address: 20, and input 2~29.

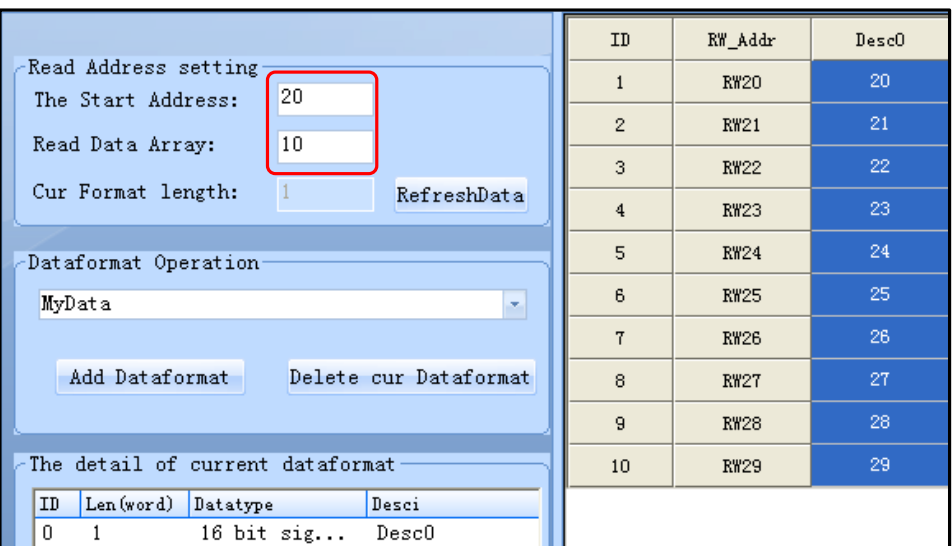

Merge 1.rcp and 2.rcp: Click [File Merge] menu-[File Merge].

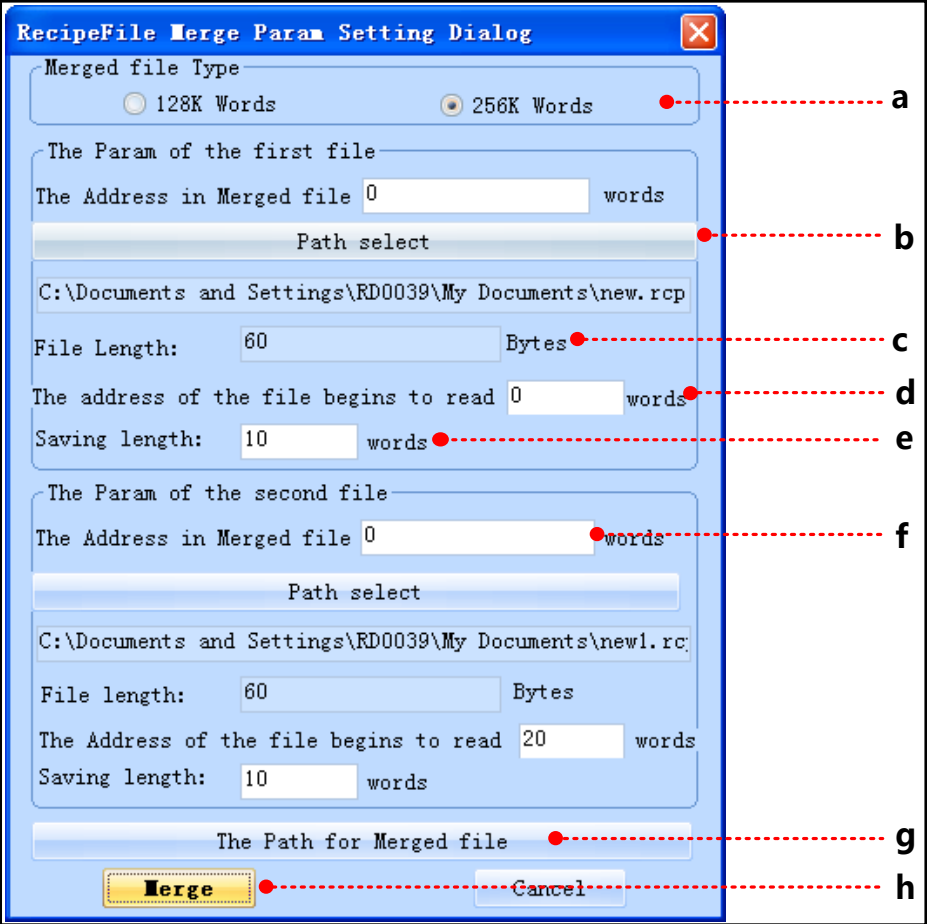

a: Select merged file type: The merged file will download to 128k words HMI or 256k words HMI.

The files size of merge depends on the file type after the merger, if it is 4000 series, then the size is 256KB, if it is 5000 series, then the size is 512KB. Note: The recipe size of MT4522T is 512KB, this time the file types after merger to choose 5000 Series.

b: Select the path: Select the file needed to merge.

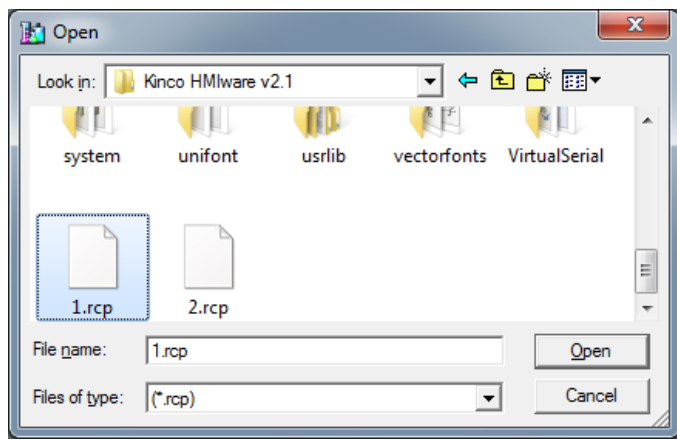

c: File Length: the size of merged file

[Example]: 1.rcp file is 20 bytes, then the file length is 20 Bytes.

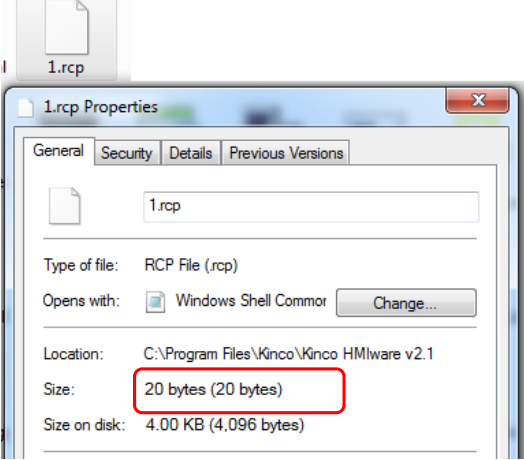

d: The address of the file begins to read: the starting address of recipe file.

[Example]: The starting address of 1.rcp file is 0, so [The Param of the first file] –[The Address in Merged file] is 0 words.

The starting address of 2.rcp file is 20, so [The Param of the second file] –[The Address in Merged file]: 20 words.

e: File length: the length of recipe file.

[Example]: the data type of 1.rcp and 2.rcp are single data, so the [The Param of the first file]/ [The Param of the second file]-[File length] is 10 words.

f: The Address of the file begins to read: The Address of the file begins to merge.

[Example]: The Starting address of the 1.rcp file is 0, so [The Param of the first file]-[ The Address of the file begins to read] is 0 words. [File length] is 10 words, that is RW0~RW9.

The Starting address of the 2.rcp file is 20, so [The Param of the second file]-[ The Address of the file begins to read] is 20 words. [File length] is 10 words, that is RW10~RW19.

So [The Param of the first file]-[ The Address in merged file] is 0 words, [The Param of the second file]-[ The Address merged file] is 10 words.

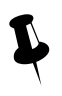

The Address merged file in the Param of the second file must be greater than the sum of the Address

merged file and the Address of the file begins to read in the Param of the first file.

g: The path for merged file: Set the name and path for the merged recipe file.

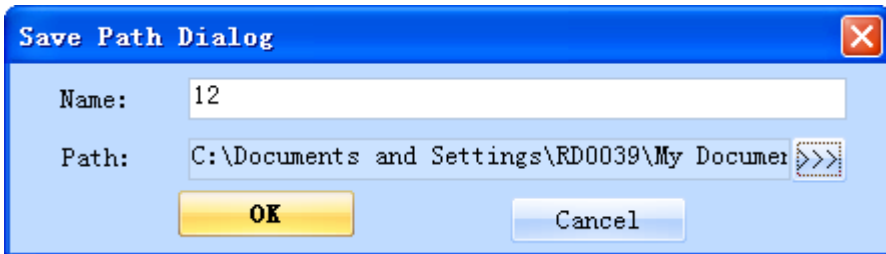

h: Merge file: Execute the [Merge file] operation.

The size of the 12.rcp merged file.

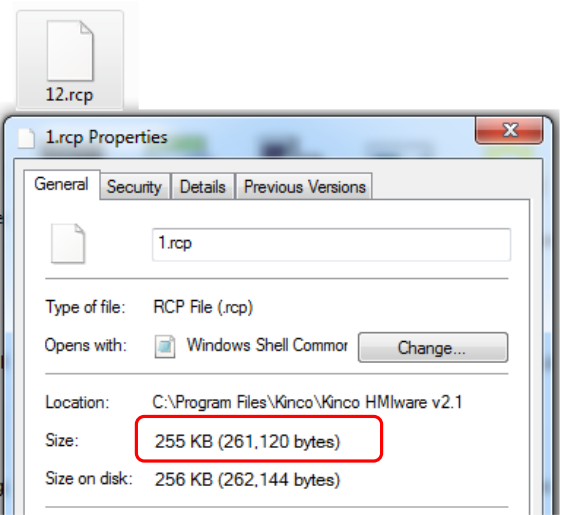

Open the 12.rcp merged file in RecipeEditor, and the data will display in [RecipeEditor] as below:

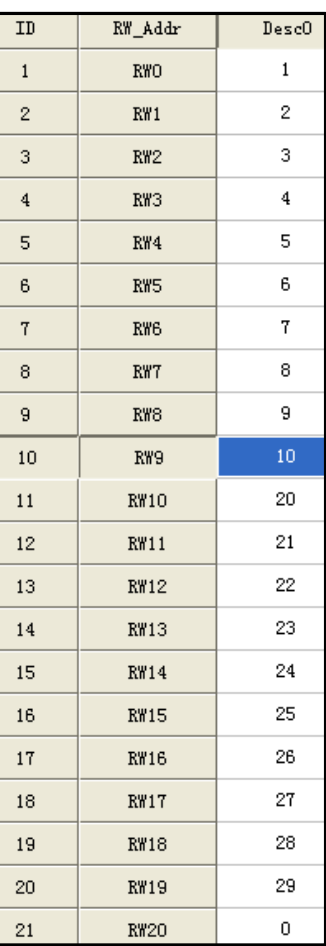

11.5 Recipe Uploading/ Downloading/ Clearing

☞[For details about, refers to \[Advaced Part 8](#page-390-0) KDManager]

# **12 KHMonitor**

# 12.1 Descriptions of KHMonitor

KHMonitor is used to monitor the data in HMI and PLC registers through HMI.

# 12.2 Start KHMonitor

- Click【Start】-【All Programs】-【Kinco】-【Kinco DTools v3.1】-【Tools】-【KHMonitor】
- In the installation directory of Kinco DTools,double click【KHMonitor.exe】

# 12.3 KHMonitor Interface

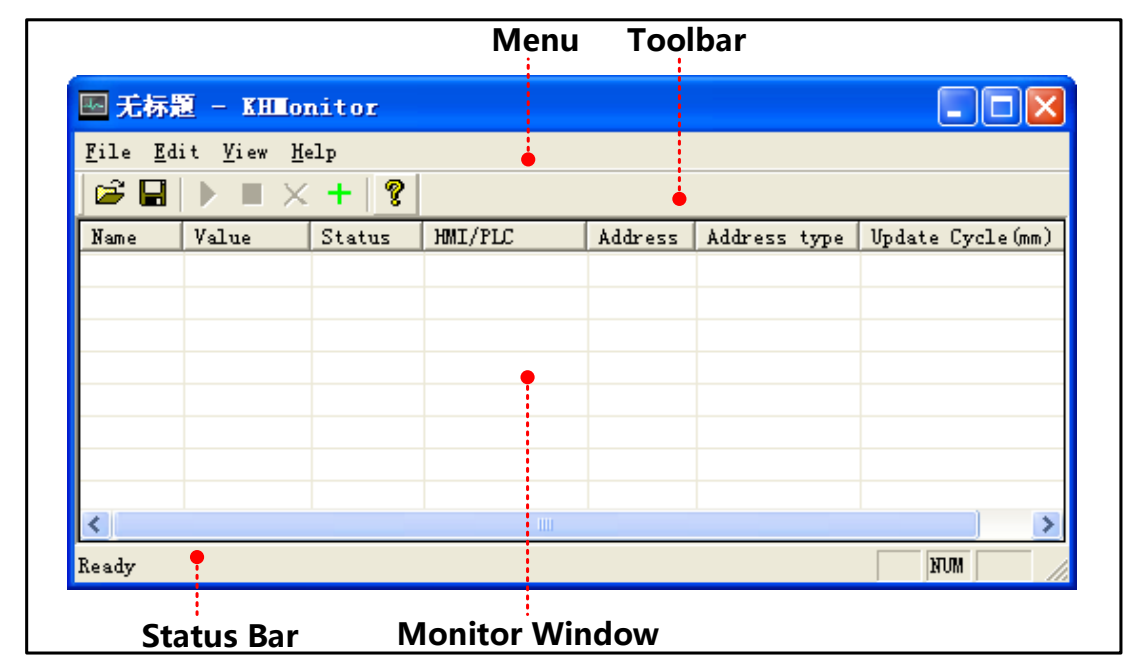

Menu/Toolbar

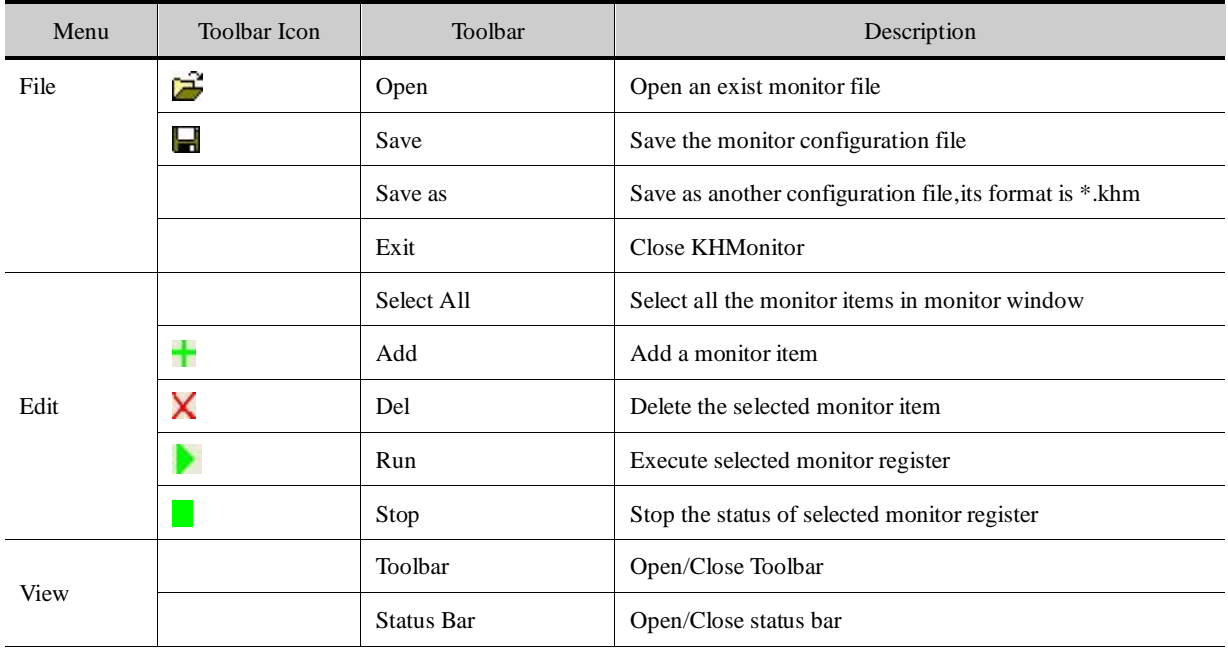

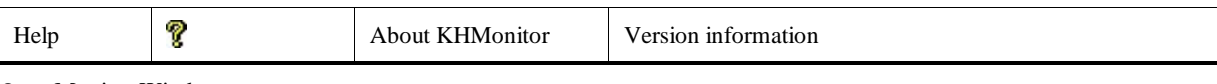

Monitor Window

 Monitor Window is used to display information such as Name, Value, Status, HMI/PLC, Address, Address type, Update Cycle (ms).

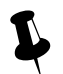

Double click the monitor item in Monitor Window to change its setting.

#### 12.4 How to Use KHMonitor

- 1) Create new monitor item: When it is first time to use KHMonitor, click in toolbar to create data monitor.
- 2) Enter monitor name: Enter monitor name in the popup window when creating new monitor.Default name is New Monitor0, if create another item, the No. will increase automatically.
- 3) Set Communication Type: Set the current connection type between HMI and PC.
- Set Communication Type as following figure:

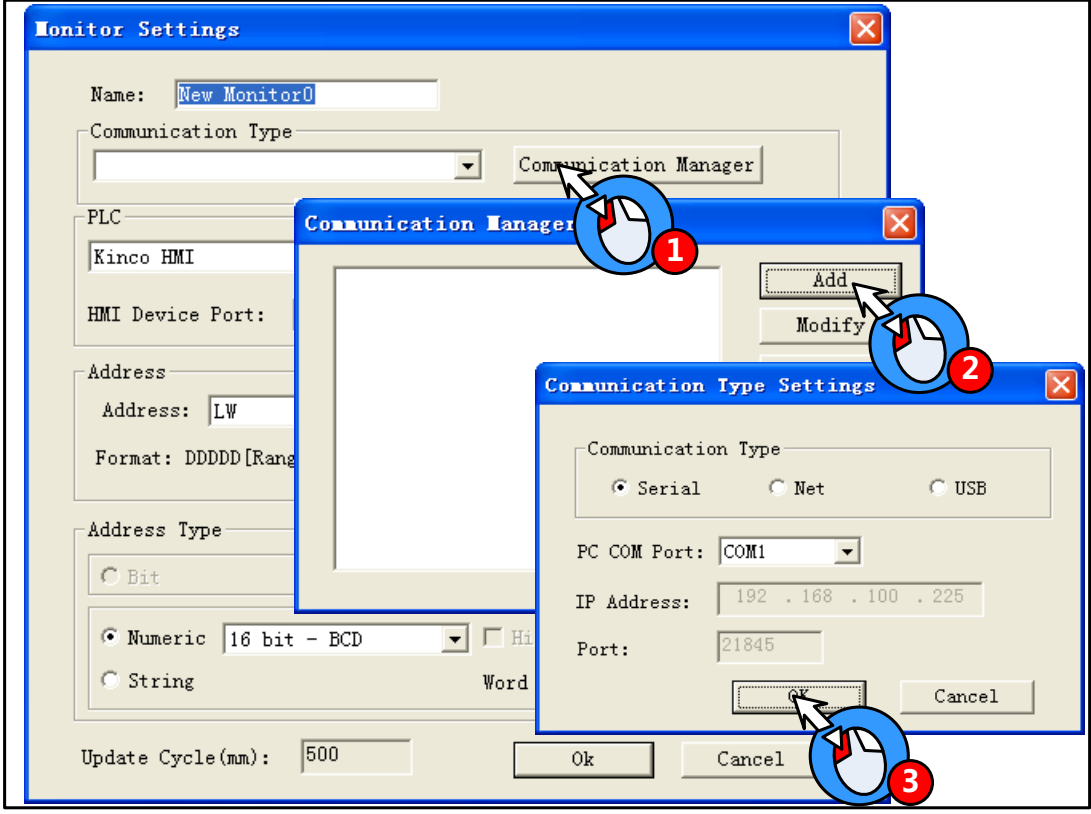

Communication Manager include function such as【Add】,【Modify】,【Remove】,【Remove all】,【OK】

 $\Box$ Adth add a new communication type between HMI and PLC.

 $\Box$  Midy: to modify the current communication type.

**THE** Remove remove the selected communication type.

 $\Box$ Remove alb remove all the communication

Descriptions of Communication Type Settings.

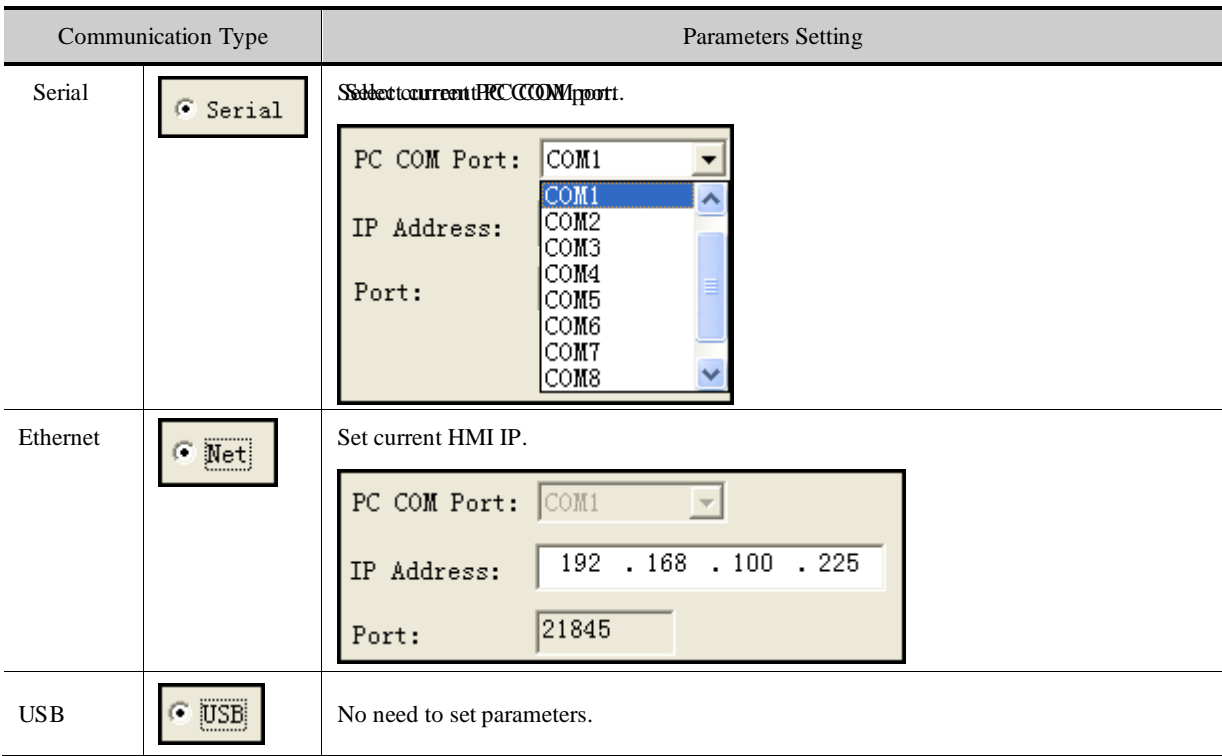

#### 4) PLC: to select the communication protocol between HMI and PLC.

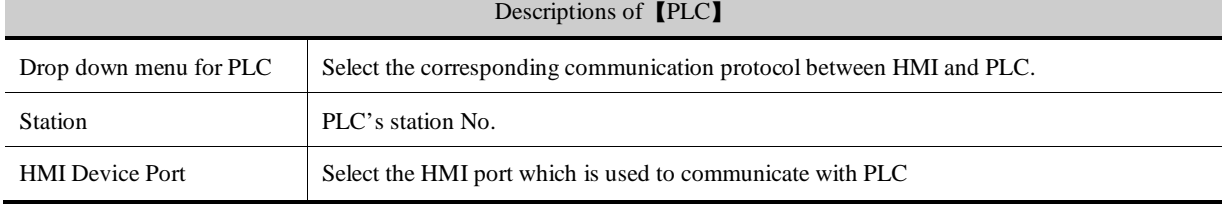

5) Address: to set the address which needs to be monitored

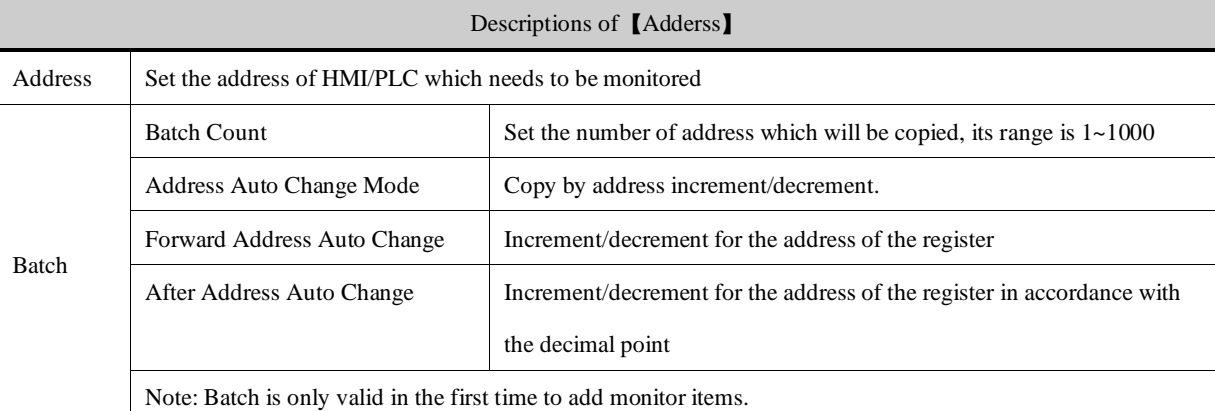

6) Address Type: to select the data type of the address, including bit, number and string. It will display the data according to selected data type when monitoring.

7) Run/Stop monitor

**Kun】:** Select monitor item and click icon in toolbar to run it. Press ctrl/shift icon to select more items. The data will display in "Value" after run the item.

**[Stop**]: Select monitor item and click icon in toolbar to stop it. Press ctrl/shift to select more items.

# **13 Print**

Kinco DTools support 2 type of printing method:

Local print: Printing via serial or USB interface, HMI is connected directly to the printer to print the HMI screen.

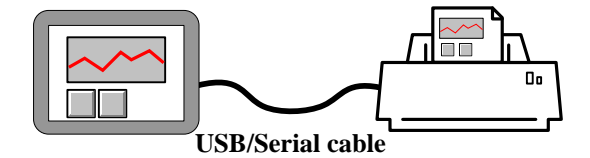

Network print (remote print): Through network printer to print HMI screen.

Network printing needs hardware configuration: HMI with Ethernet port and connect to the LAN, the LAN with a PC, printer, and the printer is no direct link between the HMI, and HMI does not need any drivers.

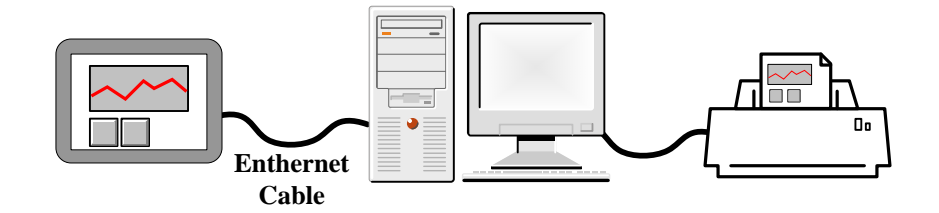

# 13.1 Type of Printer supports local printing

Kinco DTools supported printer models as follows:

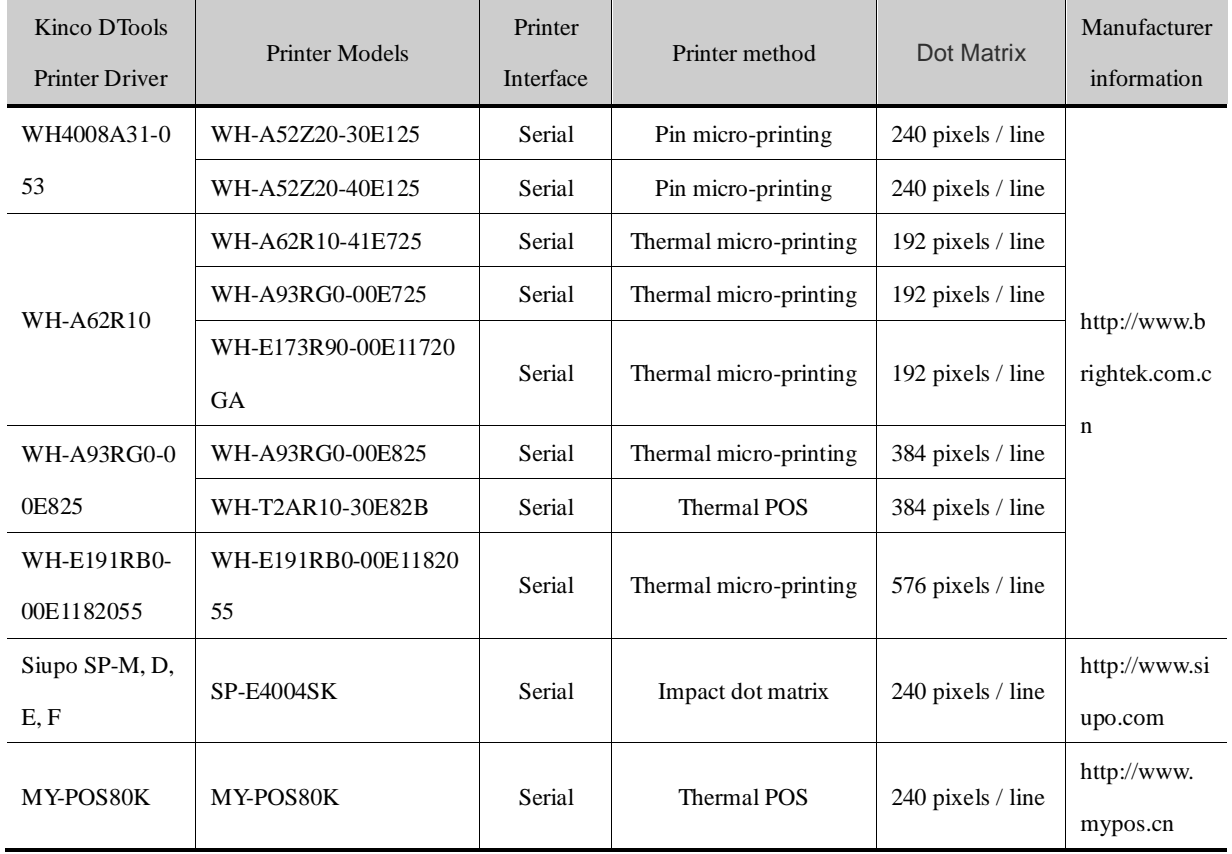

# 13.2 Printing-related Components

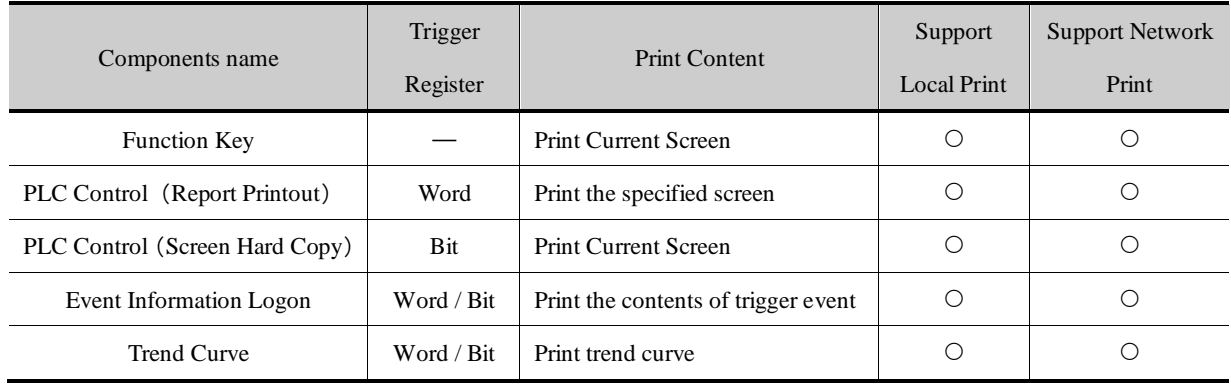

In Kinco DTools, you can use the print function of specific components as follows:

☞[For more details about the print-related elements settings, please refer to \[Advanced](#page-150-0) Part 4 Compent]

#### ● Report Printout

You control the specified window screen printout by changing the value of the specified word registers. When the value of the specified register word changed, and is a valid window number, the window number corresponding window contents will be printed. Printing is completed; the value of the specified register address automatically changes to 0.

Example: Set as shown below, when the value of LW0 is equal to 10, print the contents of the window 10. Printing is completed, the value of LW0 automatically change to 0. When the value of LW0 is equal to 11, print the contents of the window 11. [Report] function using output only execute print function does not perform the function of switching window, will not switch to the print window. Using the [Report Printout] function performs only print function and will not switch to the printed window.

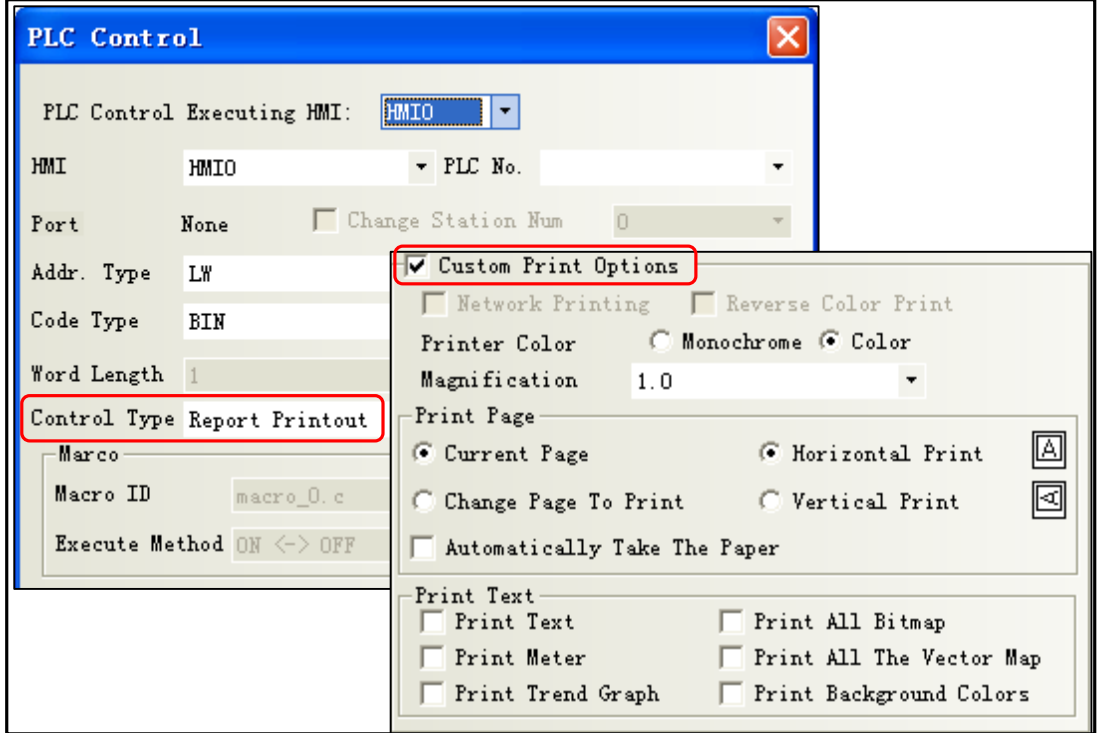

Event Print

In the [Event Information Logon], set the print log events, when the set condition is triggered, it will print out the event contents.

Example: Set as shown below, selecting [On Trigger] and [Return to Normal]: when LB0 is ON, print "temperature is too high!" When LB0 returns to OFF, print "Temperature is too high!".

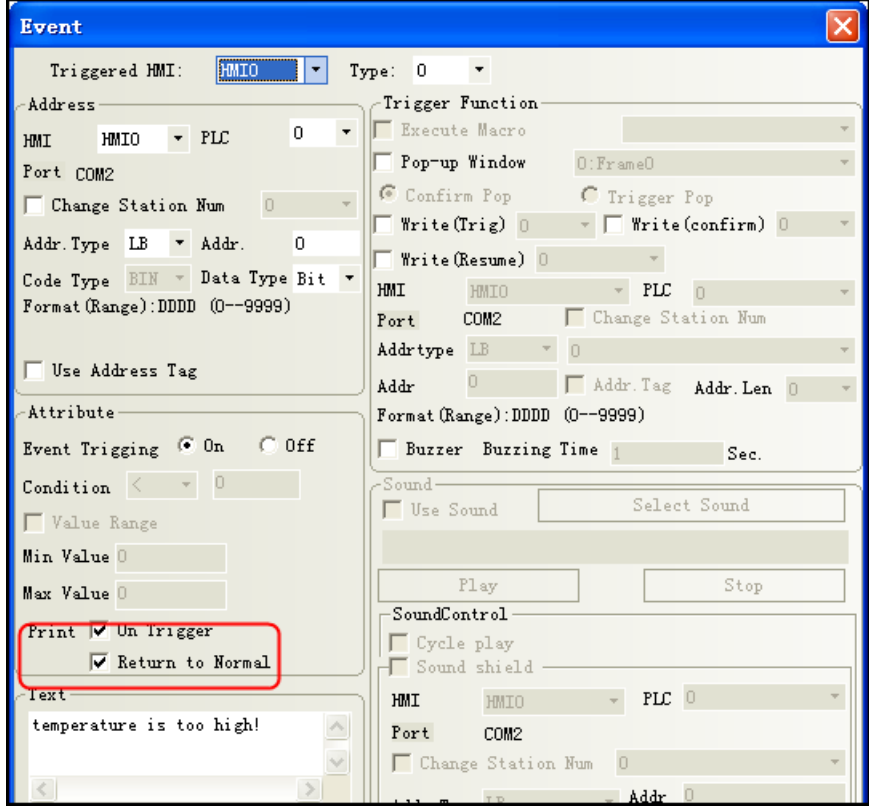

If you need to print the time, check the contents in [HMI Attribute] - [Print Settings] - [Print Settings of Event Display].

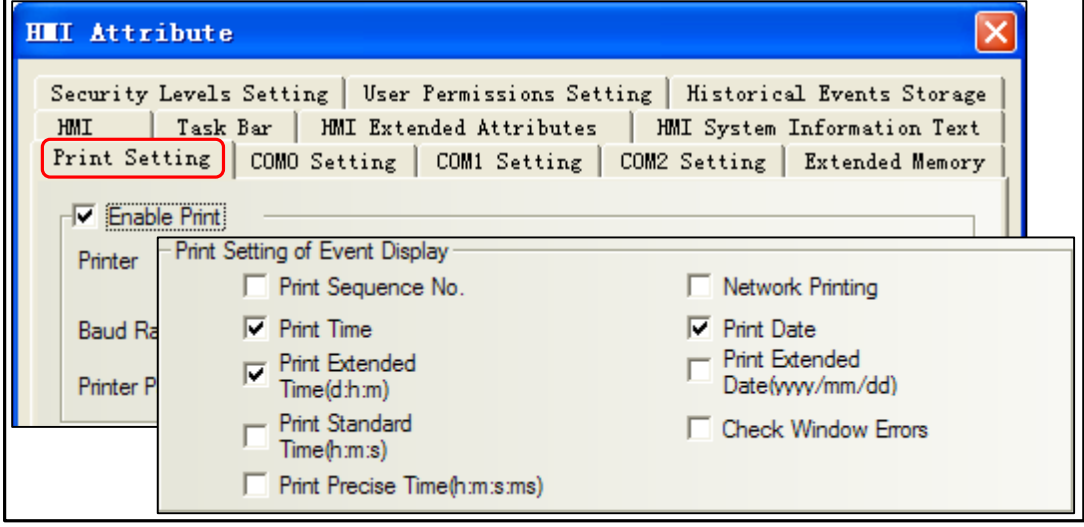

[For more details about Print Settings of Event Display, please refer to](#page-374-0) [Advanced part 6.1.8 Print Setting]

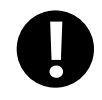

**!** [Print] - check the [Print Relative Time], if no printer is connected, HMI will be prompted to an error message "Print Error"

For more details about [\[Trend Print\], please refer to \[Advanced Part 4.6.1 Trend Curve\]](#page-197-0)

13.3 Print Function Setting Method

#### **13.3.1 Local Print: HMI serial is connected directly to the Printer**

[Example 1] GH070E connect to WH-A93RG0-00E825 printer, print the current screen by function key. First create a new

project.

Enable Print and select Printer driver: [HMI Attribute]-[Print Setting]-[Enable Print]

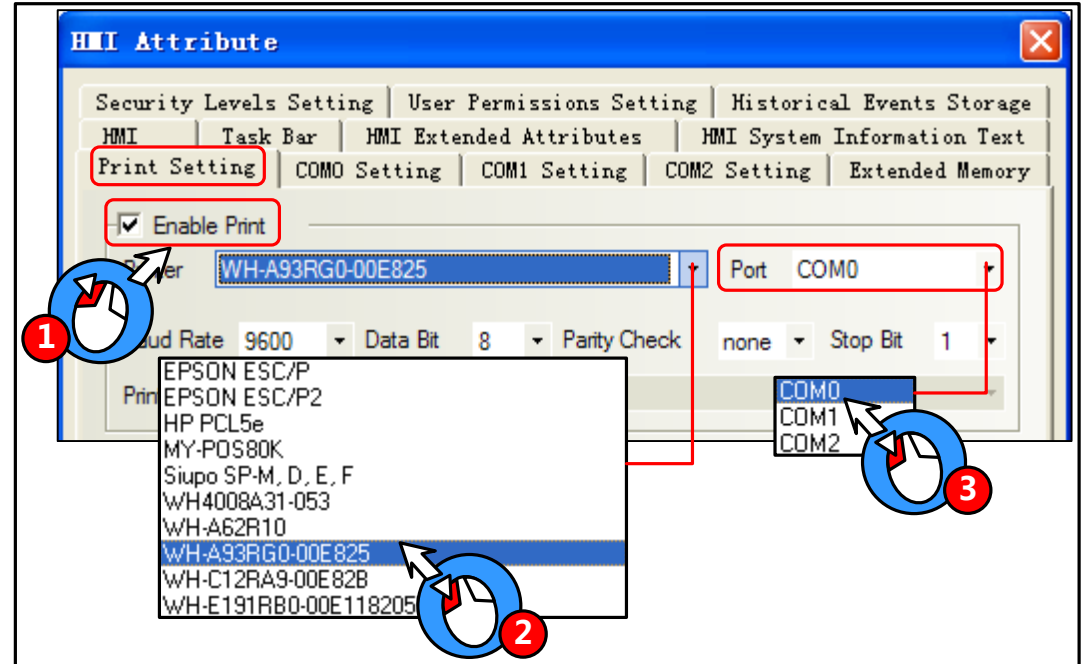

Select the printer driver "WH-A93RG0-00E825" from the [Printer] list.

Select the printer port connected with HMI, in this case choose "COM0".

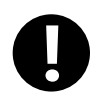

**!** Same port cannot be set to print port and communication port

 [Baud rate / data bits / parity / stop bits] recommend using the default settings, and printer parameters must be consistent. In this case [baud] / [data bits] / [Parity] / [stop bits] are the default.

You place a function key on screen0, and select [Print] - select All [Print Text]. Compile and download to HMI.

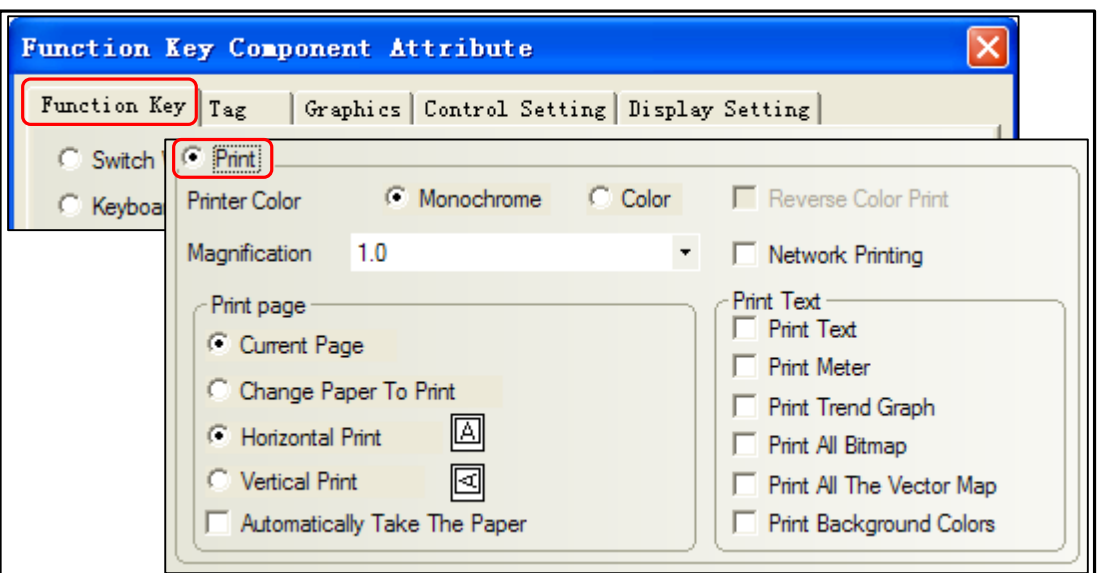

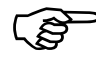

 The COM0 wiring connection instructions about WH-A93RG0-00E825 printer and GH070E, please refer to [Communication Manual]

Through press the function key to print current screen.

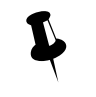

Because micro-printer are monochrome printers, when editing HMI configuration project, recommended window fill color is white, the text color is black, try not to use the color pictures, so as to avoid the printing effect is not clear

# **13.3.2 Network Print (remote print): Through Network Printer to Print HMI Screen.**

Element to enable network printing setup method as follows:

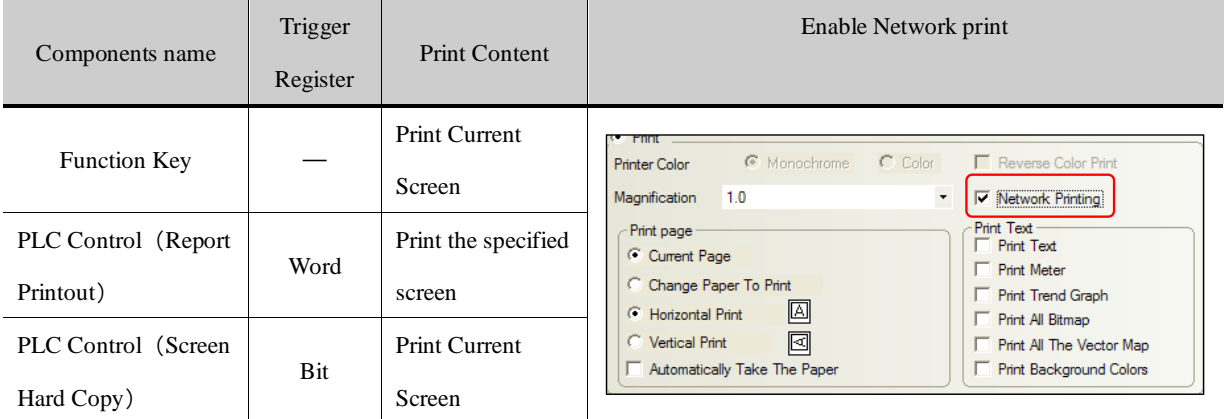

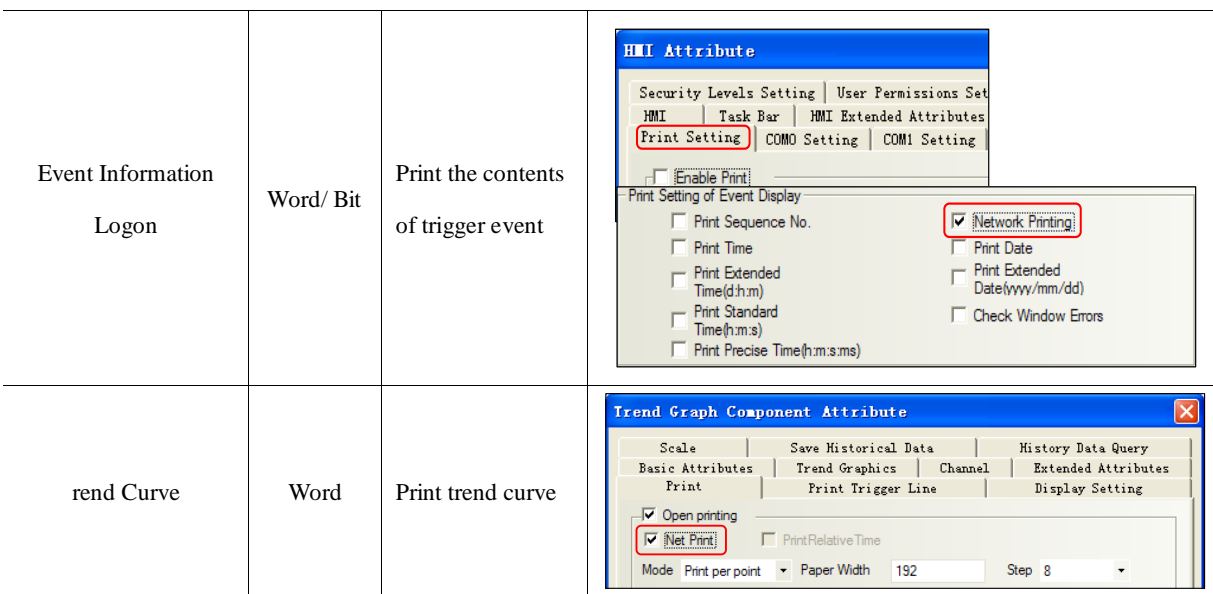

[Example]: requirements through remote printer to print the HMI Screens.

Preparation before printing: a PC, a HMI with network interface, a printer can be directly connected to the PC

This example uses the HP USB printer which model is HP LaserJet P2014, HMI model is GH070E, and use the [PLC Control] - [Report Printout] function to print the specified screen.

 Installed printer driver on the PC, then in the operating system [Control Panel] - [Printers and Faxes] to find the appropriate printer, and through the right-click menu to set as the default printer

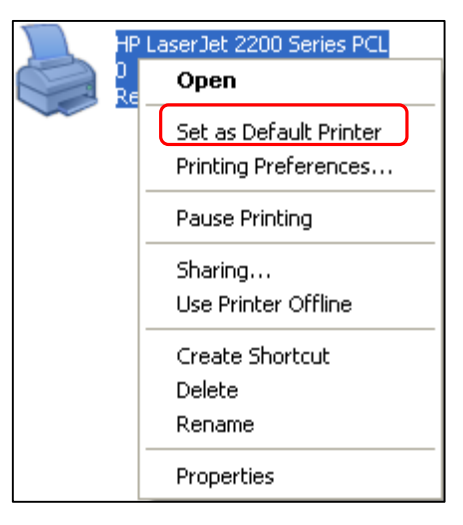

# Run the print program on PC【NetPrint.exe】

[NetPrint.exe] program is stored in Kinco DTools software installation directory, if the user did not change the installation directory, the default installation path is  $\,$   $\,$   $\,$   $\,$   $\,$   $\,$  D:\Program Files\Kinco\Kinco DTools  $\,$   $\,$   $\,$   $\,$   $\,$ 

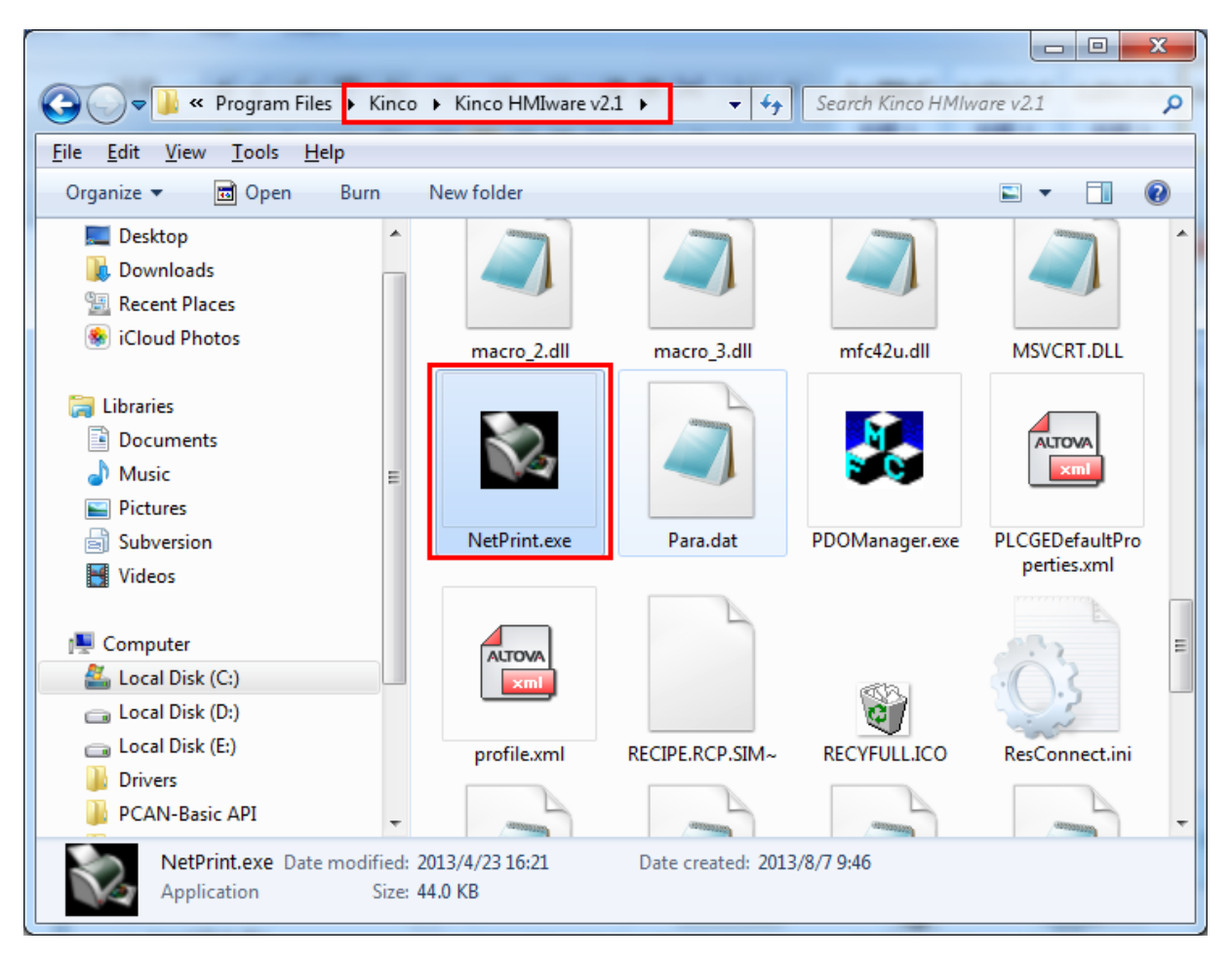

Double click to run [NetPrint.exe], if the firewall prompts [you want to keep this process?], Select [Unblock].

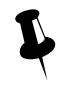

 When printing, [NetPrint.exe] need to keep running, [NetPrint.exe] during operation will be minimized to the tray

In the [HMI Attribute] - [Print Settings], set the PC IP address and port which run [NetPrint.exe]:

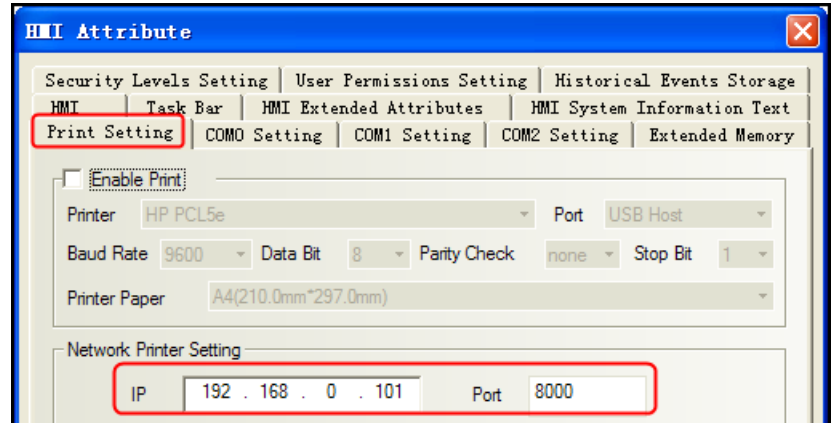

In the [HMI Attribute]-[HMI], set the HMI IP address

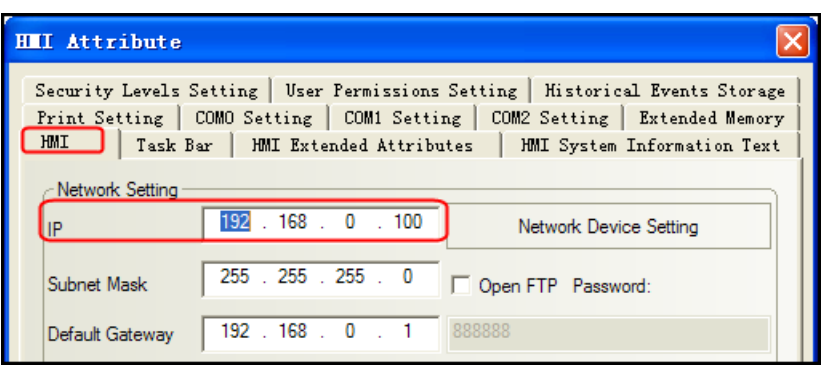

**!** 1. The PC which connect to the printer and the PC which run the [NetPrint.exe] program can be the same, and it can also be any PC within the LAN

2. The PC which connect the printer, the PC which run the [NetPrint.exe] program and HMI are connected to the same LAN, IP address must be on the same subnet, IP address must be the same in front of three, the last one is not the same

# **O** Enable network printing

PLC Controll property in the [[control type] is set to "Report Output" to specify the address of the register LW0; then check [custom printing options]] and [network printing and check all the options] [print content.

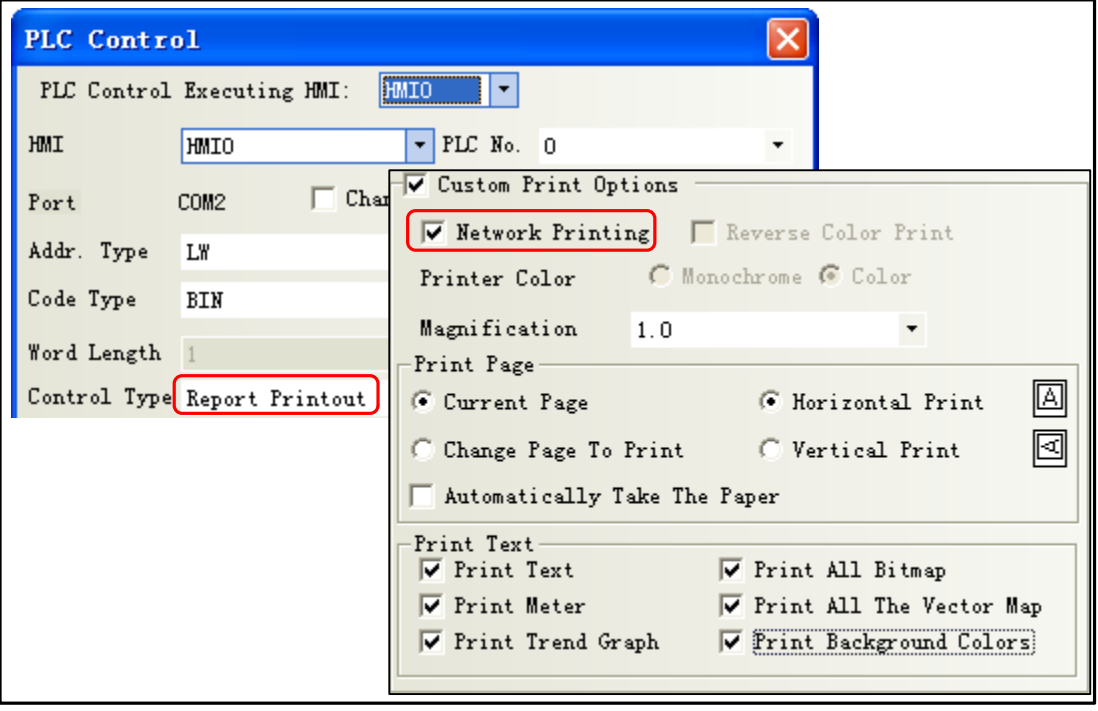

And then you place a "Numeric Input" component on screen 0. [Read / Write Address] is set LW0. Save and compiled, then downloaded to HMI.

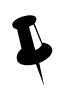

1. Use [network printing] function, you need to enable the print function in related components, while

local print only need to enable print function in [HMI attribute]-[Print setting]

2. Select the [Network Printing], printer color cannot be modified, the default is monochrome

# $\odot$ Cable

The HMI through cross or direct network cable access network.

Setting print properties

Click [NetPrint.exe] icon to pop up the properties window. As shown:

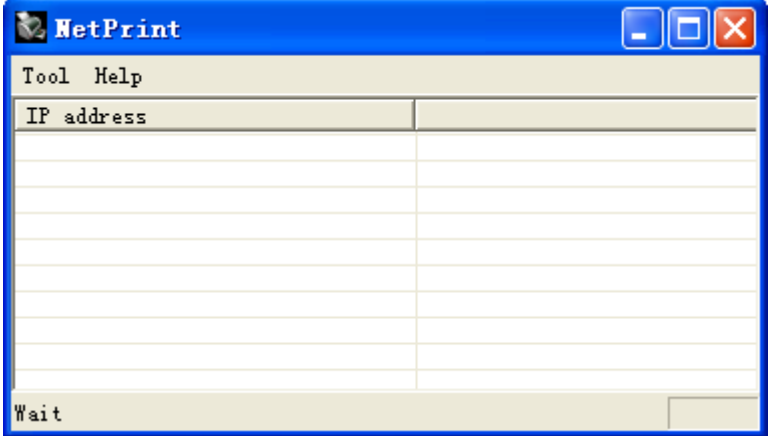

Property described as follows:

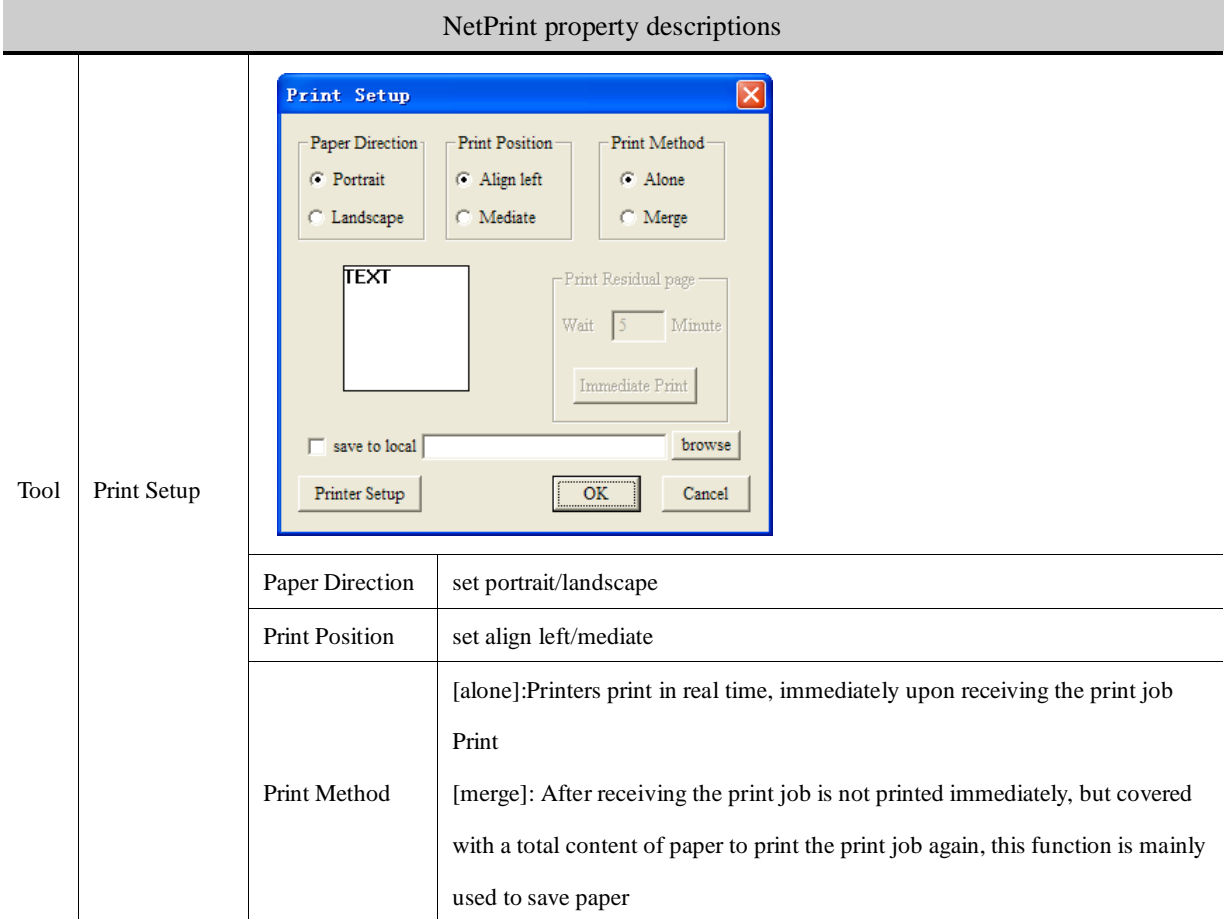

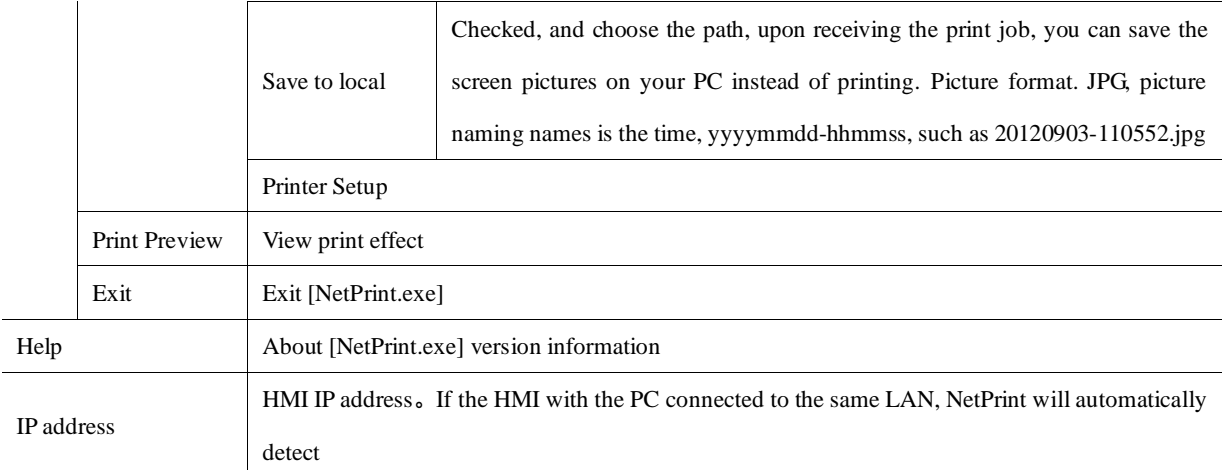

Change on the value of LW0, it will print the contents of the corresponding window

13.4 Print Page Application Skills

When the HMI window larger or smaller than the actual width of print paper, you can set the current window to [Print Page】, by changing the HMI window width and height to achieve print paper more or less than the actual width of the HMI window. This feature is only available for [Report printout]

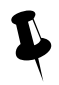

1. Select [Print page], the window maximum width and height can be set to 1024 x 1024 pixels / line.<br>2. Once the height of the window is set to exceed the actual height of the HMI window, if the HMI runs the window, over the part will not show up. Recommended to use [Report printout], that only need to print this window, no view on the HMI. If you want to view, you can do a normal screen identical to the user.

[Example] HMI model: GH070E, the width of window is 320 pixels / line.

WH-A62R10-41E725 printer support 192 pixels / line.

If GH070E connect to WH-A62R10-41E725, the HMI is wider than the width of the paper, so the window to the right of HMI 128 pixels printed out.

**O** Create a new project of GH070E

[HMI Attribute]—[Print Setting]—select[Enable Print].

[Printer]: WH-A62R10

[Port]:COM0

[Baud Rate]/ [Data Bit]/ [Parity Check]/ [Stop Bit] are default.

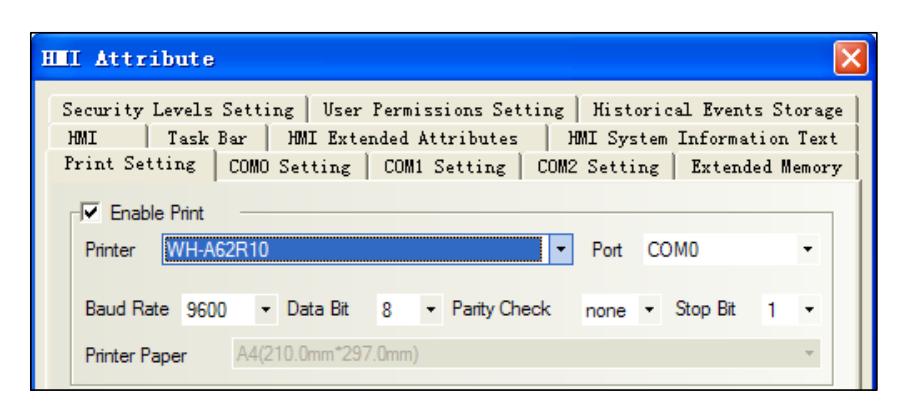

Double-click screen0,[Window Attribute]-choose [special attribute]-[print page], and set the width is 192, height is 1024.

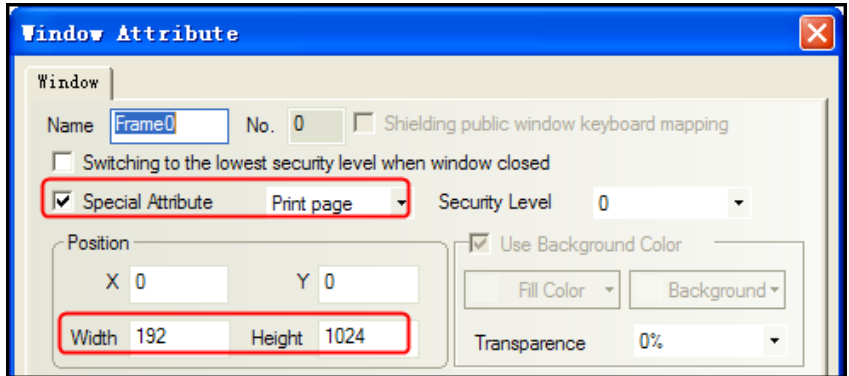

Set control type: [Report printout]

[For more detail about \[Report printout\], please refer to](#page-301-0) [Advanced part 4.15.5 PLC Control]

 $\mathbf{\Theta}$ Cable

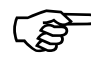

For more details about the printer connection cable, refer to [communication connection Manual]

# 13.5 Print Error

The following dialog box will be displayed when the printer error:

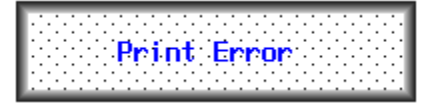

When this error occurs, please check the printer power, cable, printer port, etc. are normal.

☞ For [more details about shielding print error messages and modify the print error information content, please refer to](#page-371-0)

[\[Advanced part 6.1.4 HMI System Information Text\]](#page-371-0)

# **14 HMI Communication**

This chapter introduces the HMI supports communication and various communication configurations.

#### 14.1 Serial Communication

Serial interface that is referred to is a bit of data sent in the order. Serial communication is common in industrial control communication, which is characterized by a communication line as simple as a pair of transmission line can be two-way communication, thereby reducing costs, especially for long-distance communication, the communication distance can be from a few meters to several thousand m, the transfer speed is slow.

HMI supports RS-232C, RS-485, and RS-422A three kinds of serial communication connection.

#### **14.1.1 HMI and PC Serial Communication**

HMI via RS-232C serial cable to connect the PC side serial interface for user projects, recipes and other data upload / download and HMI firmware update.

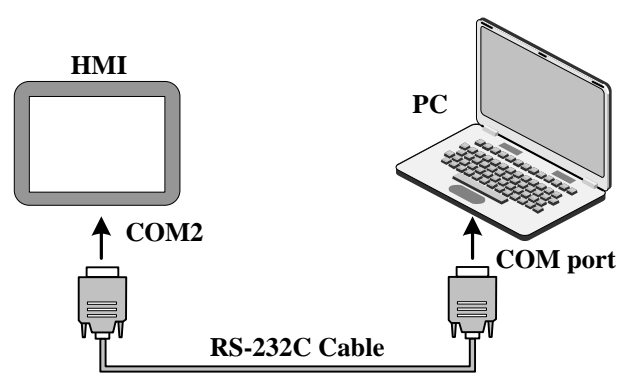

**For more details [about uploading and downloading via the serial port on the HMI,](#page-390-0) please refer to [Advanced Part 8** 

#### [KDManager\]](#page-390-0)

## **14.1.2 HMI and PLC /Controller Serial Communication**

Single HMI via the serial port with single PLC communication, but also support multiple serial communication protocol to use the same or a different serial communication protocols PLC / controller communication.

In the same COM port, can connect multiple serial communication protocol and uses the same multi-point communication PLC / controller can connect up to 255 devices. The serial communication protocols using different PLC / controller needs were connected to the HMI different COM port, and can simultaneously and use three different serial communication protocols PLC / controller communications, depending on the hardware configuration of the actual HMI decision.

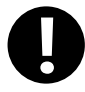

COM0 and COM1 port supports RS485 interface mode, respectively simultaneously with multiple serial communication protocol to use the same PLC / controller communication; The RS232 interface COM2 port supports only way, it does not support multiple PLC / controller communication

single HMI with a single PLC / controller communication

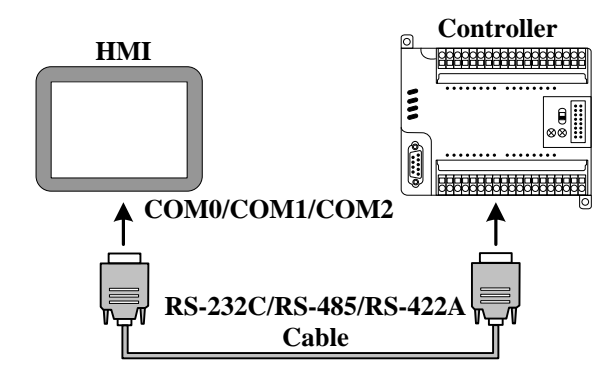

[Example] Below a GH070E with a SIEMENS S7-200 communication, for example, requires the HMI monitor PLC M0.0 output state. (This example uses the HMI COM0 port to connect PLC communication)

Configure the device in the topology window and set the communication parameters

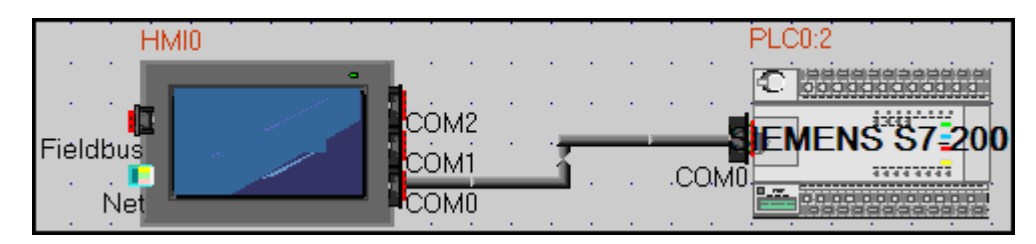

Configuring HMI COM0 client communications parameters: [HMI Attribute]-[COM0 Setting] set the serial communication

parameters

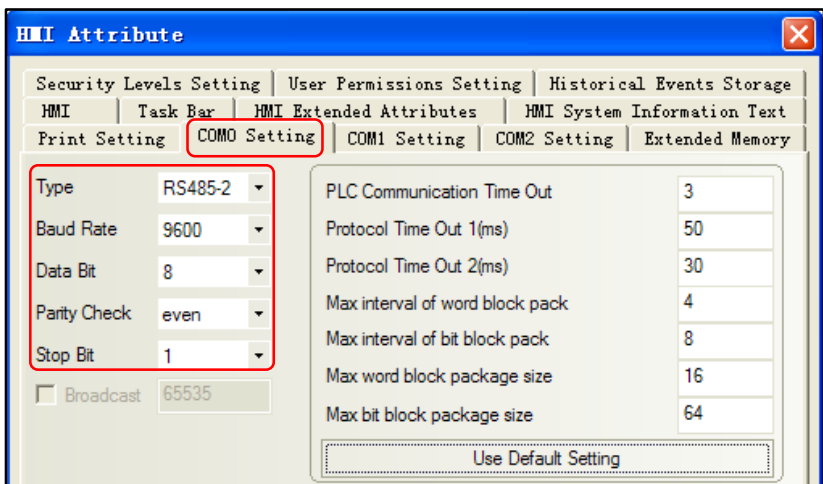

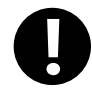

**!** HMI serial communication parameters with the actual PLC communication port parameters consistent

Configure the PLC station number: [PLC Attribute] – [station NO.] setting 2

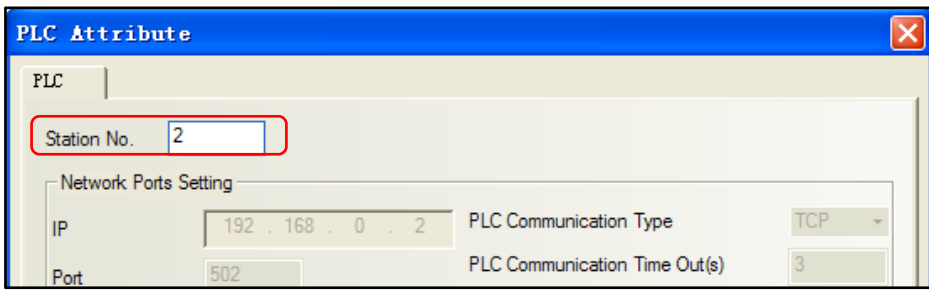

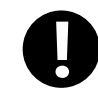

**!** [PLC Attribute] – [station NO.] consistent with the actual PLC station number

# $\bullet$  Edit the configuration screen

Double-click the HMI in the topology window icon to open the Configuration Editor window, From the[ Graph Element window] - [PLC Parts], select "Bit State Lamp" component added to the Configuration Editor window, and set the component Attribute are:

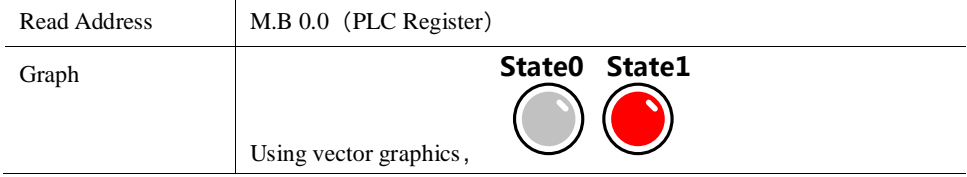

After setting, save the project, compile and download.

 Using RS-485 communication cable for connecting the HMI and the PLC,After successful communication can be established on the HMI monitor the state of M0.0

- single HMI with multiple PLC / controller communication
	- $\triangleright$  Single HMI with multiple PLC / controller (different communication protocols) communication

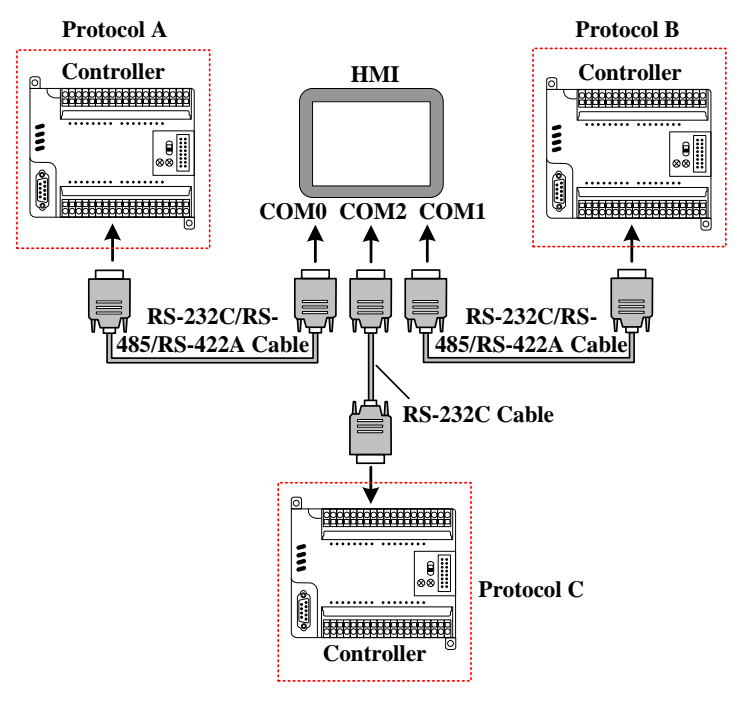

[Example] Below a GH070E with a SIEMENS S7-200 (hereinafter referred to as PLC 0), a MITSUBISHI FX2N (hereinafter referred to as PLC 1), a OMRON CP1H (hereinafter referred to as PLC 2) communication, for example, Requirements were monitored on the HMI PLC 0 of VW 100, PLC 1 of D100 data and PLC 2 in Q 0.0 outputs.

(This example uses the HMI COM0 port to connect PLC 0, COM1 connected PLC 1, COM2 communication connection PLC 2)

Configure the device in the topology window and set the communication parameters

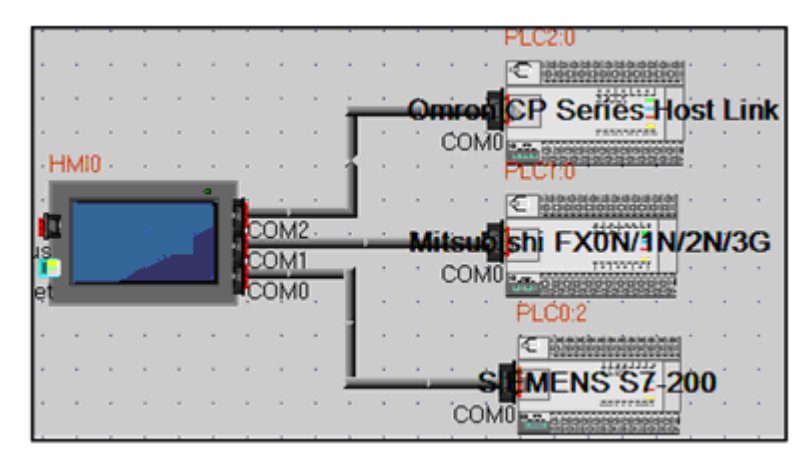

In the [HMI Attribute] - [COM0/COM1/COM2 Setting] According to the serial communications port of the connected PLC actual parameters were set to HMI serial communication parameters, Parameters are set as follows:

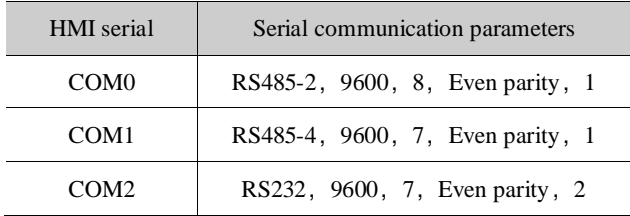

In the PLC 0, PLC 1, and PLC 2 [PLC Attribute], in accordance with the actual [PLC station number] to each station number

setting:

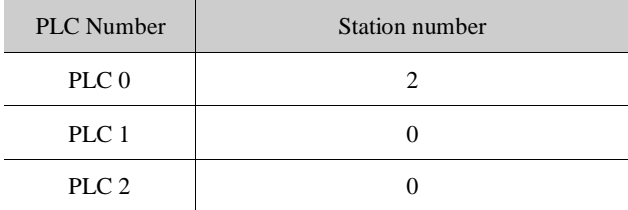

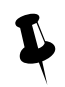

Connected to the serial port on a different HMI PLC / controller can be set to the same or a different station number, setting the station number to be connected with the actual PLC / controller station number the same.

# $\bullet$  Edit the configuration screen

Double-click the HMI in the topology window icon to open the Configuration Editor window, Respectively, from the [Graph
Element window] - [PLC Parts] select two "Number Display" and a "Bit State Lamp" component added to the Configuration Editor window, Component Attribute are set to:

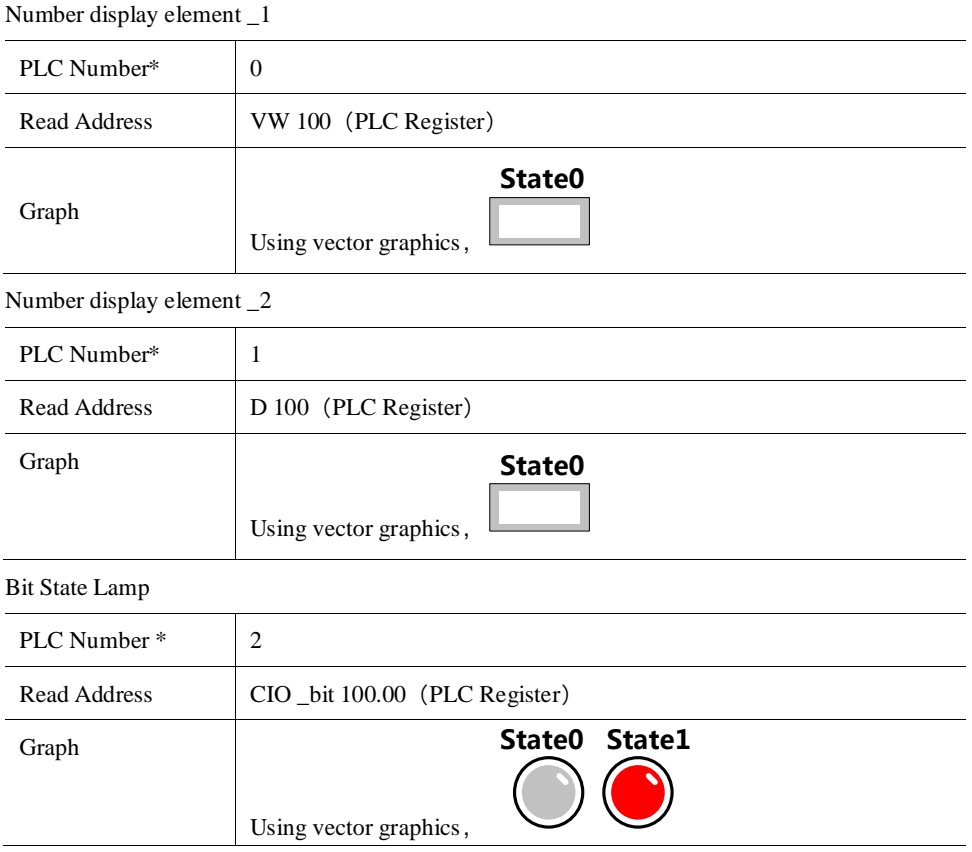

※A multi-machine HMI by changing the components Attribute required of the [PLC number] to distinguish PLC control object.

After setting, save the project, compile and download.

 Use the appropriate communication cable are connected HMI and PLC 0, PLC 1, PLC 2, after the success of communication is established on the HMI monitor VW 100, D100 data as well as the state of Q 0.0

 $\triangleright$  Single HMI with multiple PLC / controller (the same communication protocol) communication

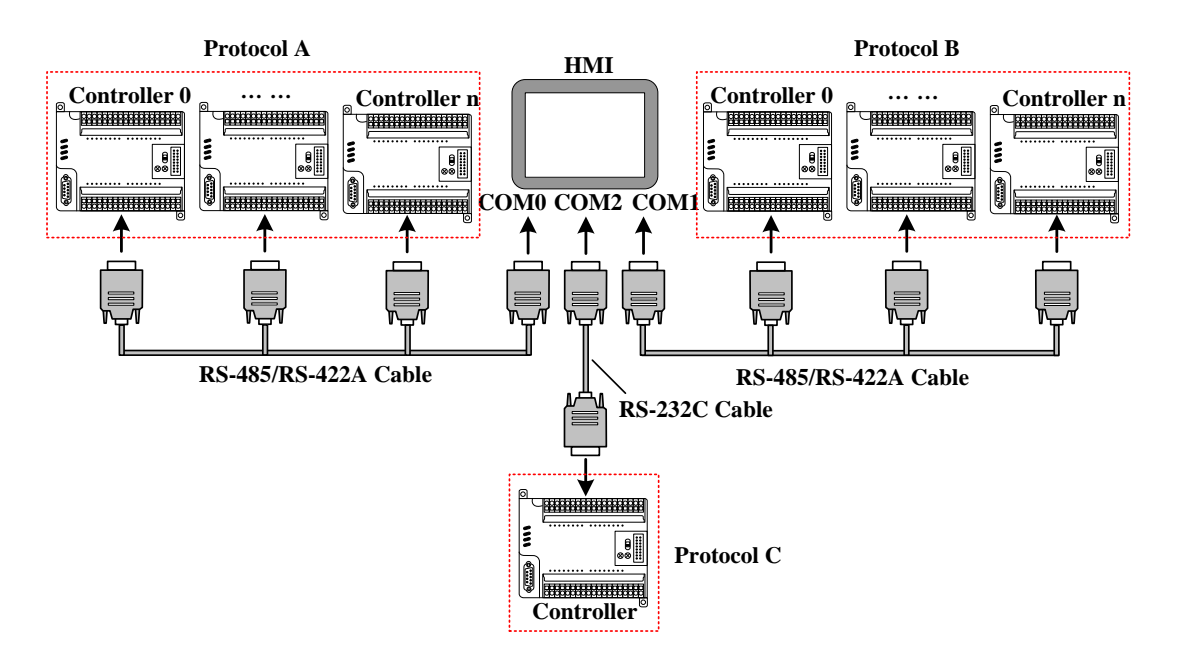

[Example] Below a GH070E with three MODBUS device (hereinafter referred to as PLC 0, PLC 1, PLC 2), a MITSUBISHI FX2N (hereinafter referred to as PLC 3), a OMRON CP1H (hereinafter referred to as PLC 4) communication is cases, Requirements were monitored on the HMI PLC 0, PLC 1, PLC 2 of 4X 100, PLC 3 of D100 data and PLC 4 of Q 0.0 outputs.

(This example uses the HMI COM0 port to connect PLC 0, PLC 1, PLC 2, COM1 connected PLC 3, COM2 communication connection PLC 4)

Configure the device in the topology window and set the communication parameters

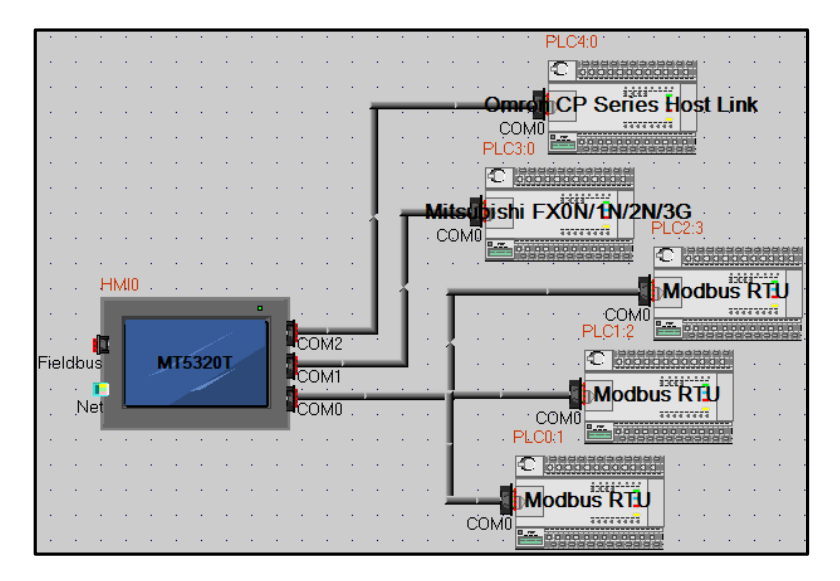

In the [HMI Attribute] - [Serial 0/1/2 setup] According to the serial communications port of the connected PLC actual parameters were set to HMI serial communication parameters, the parameters are set as follows:

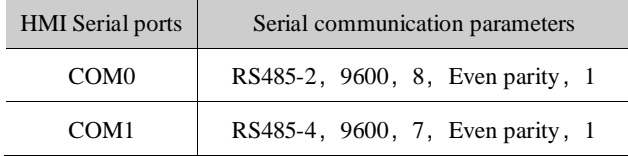

COM2 RS232, 9600, 7, Even parity, 2

In the PLC 0, PLC 1, PLC 2 [PLC Attribute] , in accordance with the actual [PLC station number] to each station number setting :

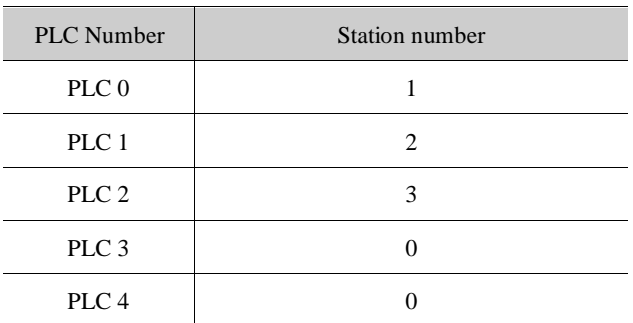

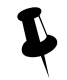

 Connected to a serial port on the HMI with PLC / controller must be set to a different station number and station number set to be connected with the actual PLC / controller station number consistent

 $\bullet$  Edit the configuration screen

Double-click the HMI in the topology window icon to open the Configuration Editor window, respectively, from the [Graph Element window] - [PLC Parts] selected four "Number Display" and a "bit status indicator" component added to the Configuration Editor window, element attributes are set as follows:

Number display element \_1/2/3 PLC Number\* 0 1 2 Read Address | 4X 100 (PLC Register) Graph Using vector graphics, **State0** Number display element \_4 PLC Number\* 4 Read Address D 100 (PLC Register) Graph Using vector graphics, **State0** Bit Lamp PLC Number\* 5 Read Address CIO\_bit 100.00 (PLC Register) Graph Using vector graphics, **State0 State1**

※A multi-machine screen by changing the components required Attribute of the [number] to distinguish PLC control object.

After setting, save the project, compile and download.

 Use the appropriate communication cable are connected HMI and PLC 0, PLC 1, PLC 2, PLC 3, PLC 4, after the success of communication is established on the HMI monitor VW 100, D100 data and Q 0.0 state.

#### **14.1.3 Serial Communication Related Settings**

(1)Kinco DTools allowed through "Exchange serial 0 and serial 1 " option will COM0 and COM1 serial port communication parameters and settings in these two serial ports to connect devices on the exchange.

#### [For details about serial to exchange, refer to](#page-117-0) [Advanced Part 2.9 Exchange Serial]

(2)Users in making redundant communication, it can provide a system through Kinco DTools special register to mask the corresponding fault site communications.

#### [For details about the Station No. Shield, refer to \[Advanced Part](#page-510-0) 15 Register]

(3)When the HMI and PLC / controller serial communication failure occurs, the system will automatically prompt the corresponding fault error message. Fault error message contains information about the PLC station number in hexadecimal data display.

Meanwhile, the user can customize the system to provide fault error message content or special registers through the system to mask the corresponding fault error message.

#### For details [about the System Information screen, refer to](#page-510-0) [Advanced Part 15 Register]

#### For details [about the system customization, refer to](#page-371-0) [Advanced Part 6.1.4 HMI System Information Text]

#### 14.2 Network Port Communication

Ethernet has a high transmission speed, low power, easy to install and good compatibility and other advantages, it is widely used in industrial automation control system.

HMI via Ethernet communication mainly in the following two ways:

One is through the ends of the Straight through Cable RJ45 connector or Crossover Cable, via a hub or switch

communications;

Another is through the RJ45 connectors at both ends of the Crossover Cable, not through a hub or switch communications, this approach only applies to one pair of a communication.

#### **14.2.1 HMI and PC Network Port Communication**

HMI via RJ45 connectors at both ends of the Crossover Cable and PC-side network interface connector for user projects, recipes and other data upload / download and HMI firmware update.

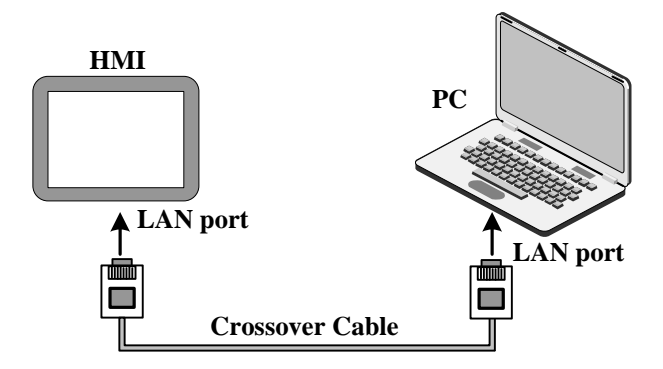

☞[For more details about HMI via Ethernet port on uploading and downloading, refer to](#page-382-0) [Advanced part 7 Compile /

#### Simulate [/ Download / Upload\]](#page-382-0)

#### **14.2.2 HMI and HMI Port Communication Network**

HMI and HMI port communication network are the following two ways:

Single HMI and single HMI communication

Single HMI and single HMI via a network port communication, through both ends of the cross UTP RJ45 connector is connected directly communicate.

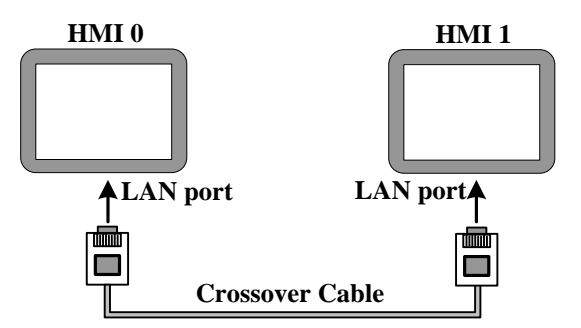

Multiple (two or more) HMI group network communication

Multiple HMI via the network port communication, need to communicate through the Hub or Switch connection.

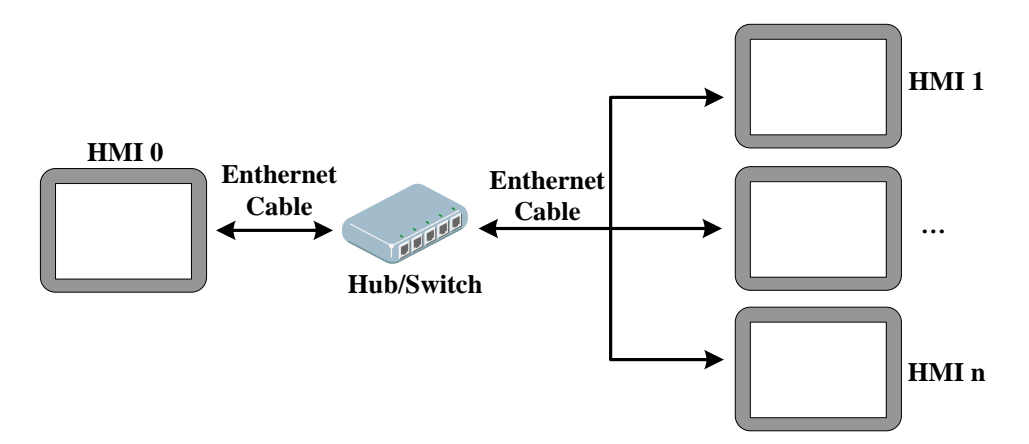

[Example] Below two GH070E communication, for example, requires HMI0 screen control HMI1 of LB100 status output to ON.

Configure the device in the topology window and set the communication parameters

In the [HMI Attribute] - [HMI] - [Network Configuration Settings], click [Add] Configuring the HMI network port

communication parameters:

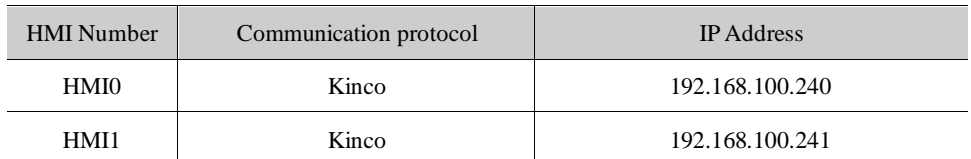

Once configured, the topology diagram and bus configurations are listed below:

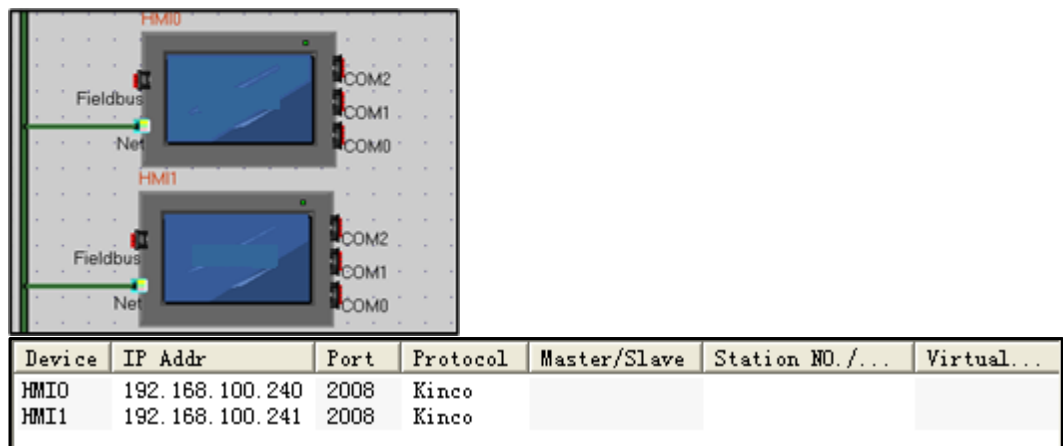

# $\bullet$  Edit the configuration screen

In the topology window, double HMI0 icon to open HMI0 Configuration Editor window, from the [Graph Element window]

- [PLC Parts], select " Bit State Setting" added to the Configuration Editor window, the component property is set to:

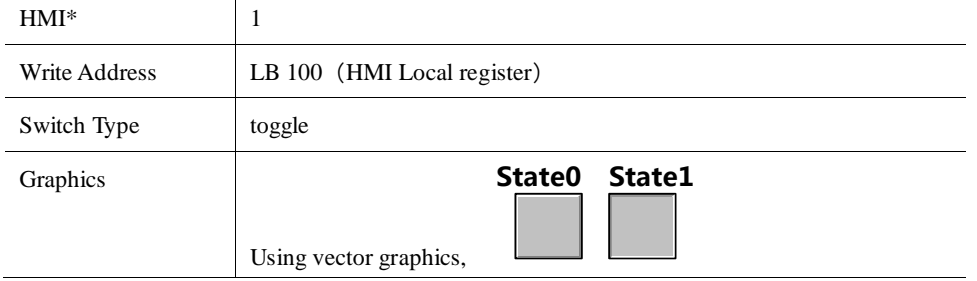

※In Multi-screen network, elements required by changing the properties of the [number] to distinguish between the touch screen control object.

After setting, save the project, compile and download

 Use a crossover cable to connect HMI0 and HMI1, after the communication is established successfully, you can touch on the HMI0 Bit State Setting Part, Can be HMI1 LB100 state turns ON.

#### **14.2.3 HMI and PLC/Controller Network Port Communication**

HMI and PLC communications network ports are the following ways:

Single HMI and single PLC communication network port

Single HMI and single PLC communication via Ethernet port, through the ends of the cross UTP RJ45 connector is connected directly communicate.

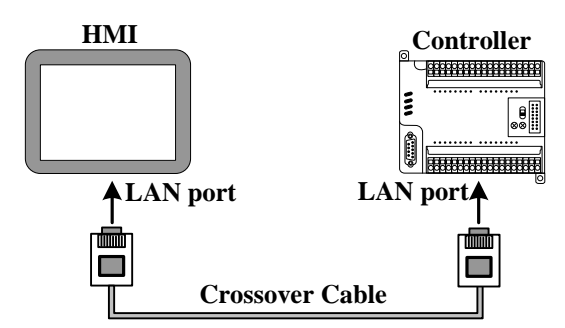

Single HMI and multiple PLC network port communication

Single HMI and multiple PLC communication via Ethernet port, need to communicate through the Hub or Switch connection.

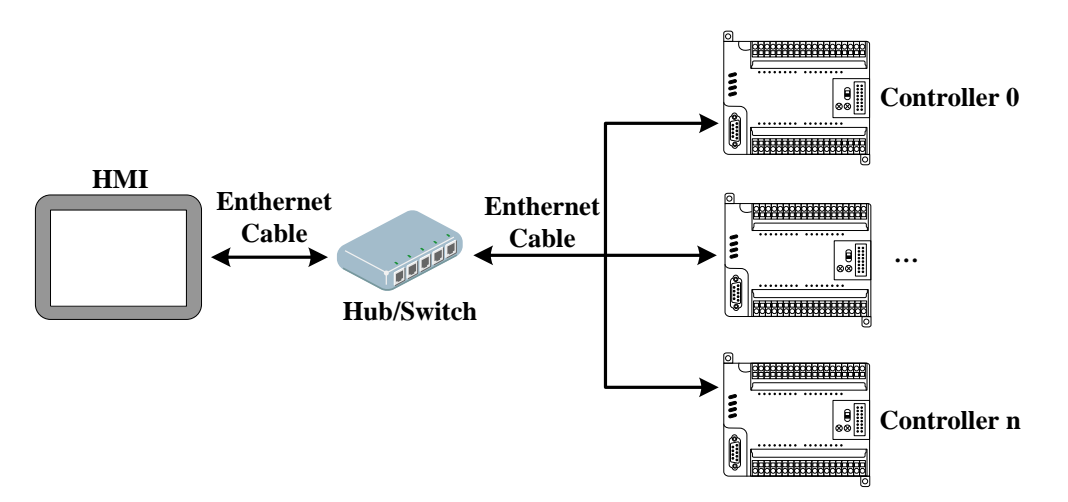

- Multiple HMI and multiple PLC communication network port
- Multiple HMI and multiple PLC communication via Ethernet port need to communicate through the Hub or Switch connection.

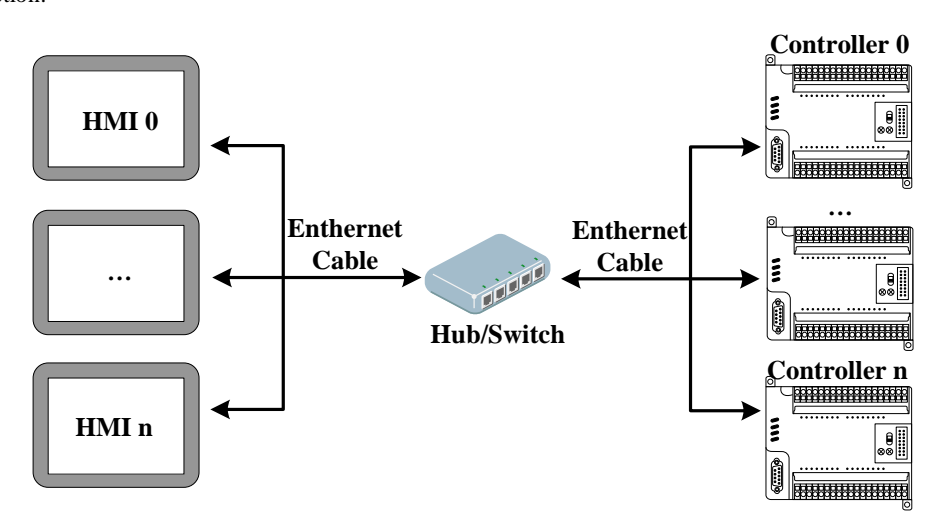

[Examples] Below two GH070E (hereinafter referred HMI0 and HMI1) and one MODBUS TCP device (hereinafter referred to PLC0), and one OMRON CJ series PLC (hereinafter referred to PLC1) communications as an example. Require to monitor the data of PLC0 4x100 in the HMI0, and to monitor the data of PLC1 D100 in HMI1.

Configure the device in the topology window and set the communication parameters

# In【HMI Attribute】—【HMI】—【Network Device Settings】,Click【Add】configuring the HMI network port communication

parameters。

Setting HMI:

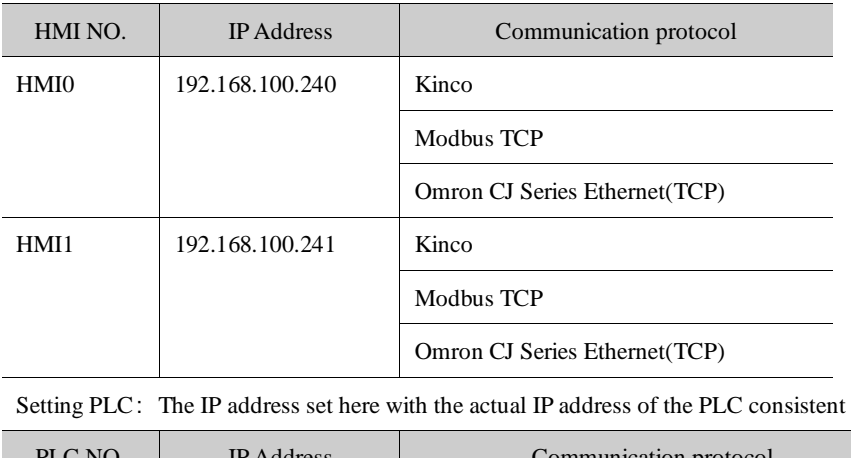

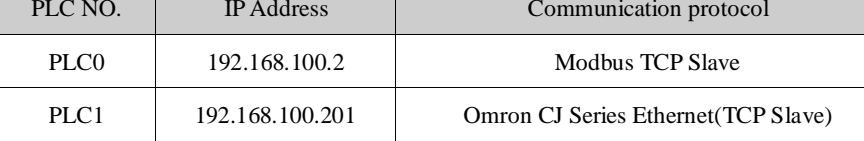

After configuration, the topology diagram and field bus setting are listed below:

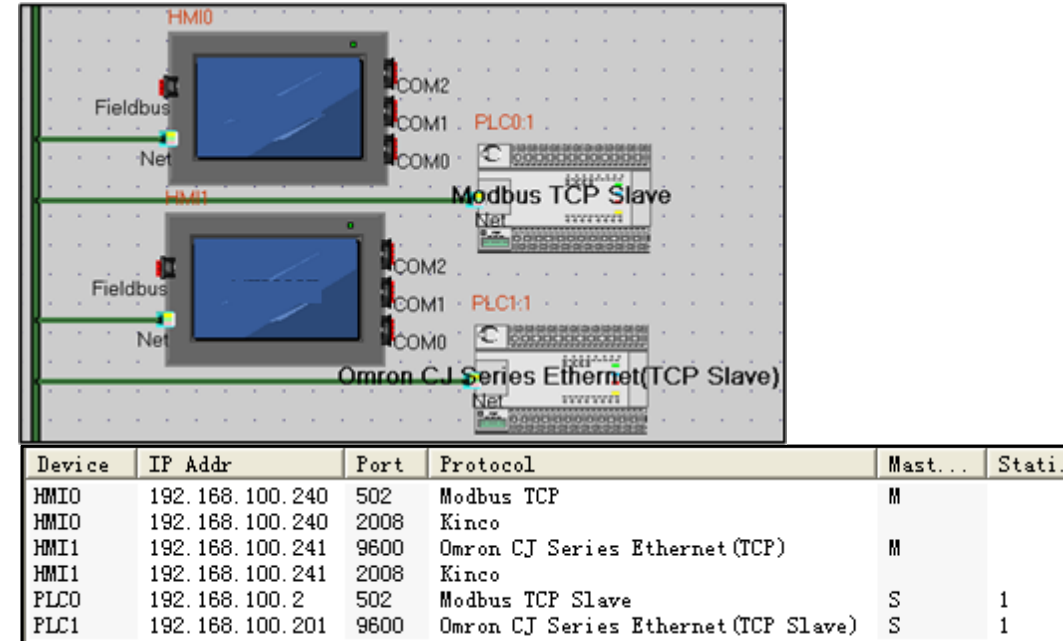

 $\bullet$  Edit the configuration screen

In the topology window, double HMI0 icon, opens HMI0 configuration Editor window, from [Graph element window] —

【PLC Parts】choose "Number Display" element add to Configuration Editor window,Element attribute is set to:

| $HMI*$       |                       |
|--------------|-----------------------|
| Read Address | 4x 100 (PLC Register) |

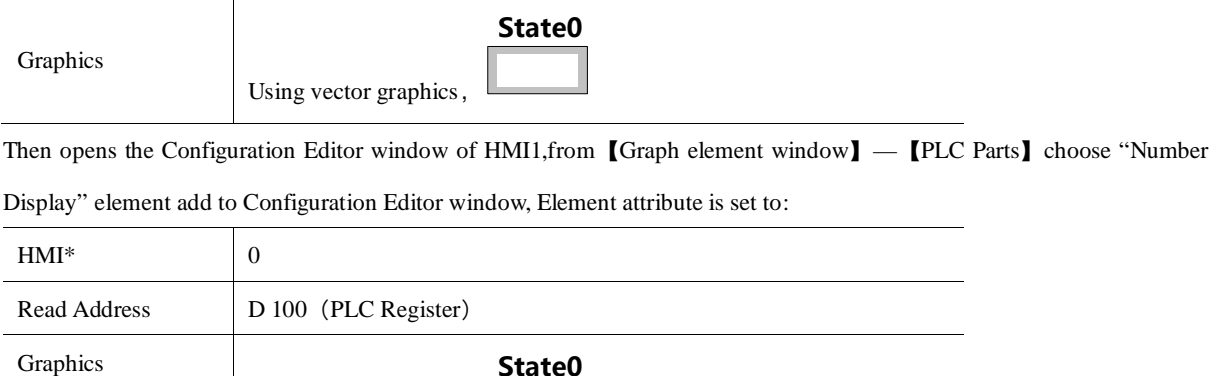

※Multi-screen network elements required by changing the properties of the [number] to distinguish between the touch screen control object.

After setting, save the project, compile and download.

Using vector graphics,

 Using crossover or straight-through cable through the Hub or Switch are connected HMI0, HMI1, PLC0, PLC1, after successful communication can be established to monitor the PLC0's 4x100 data in HMI0 and to monitor the PLC1 D100 data in HMI1

## **14.2.4 FTP Function**

Kinco DTools open the FTP functions, can transport files of external storage device to the PC via the LAN, or transport files of PC to external storage device.

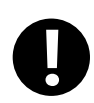

**!** FTP function is only available with USB HOST or SD card interface and an HMI with Ethernet port.

【Examples】Through the LAN to access GH070E U disk file, HMI's IP address is 192.168.100.241.

 $\mathbf{O}$  In [HMI Attributes] — [HMI] open the property page FTP function.

Select 【open FTP】, setting password: 123456。

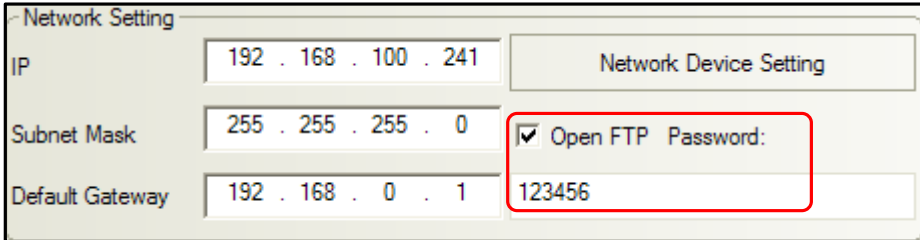

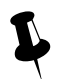

- 
- 1. FTP default password is 8888888.<br>2. FTP password are not supported characters, cannot be empty, only digits.

In【HMI Attributes】—【HMI】configure the HMI network parameters. Set the IP address of the current HMI: 192.168.100.241,, Not to modify the subnet mask and default gateway.

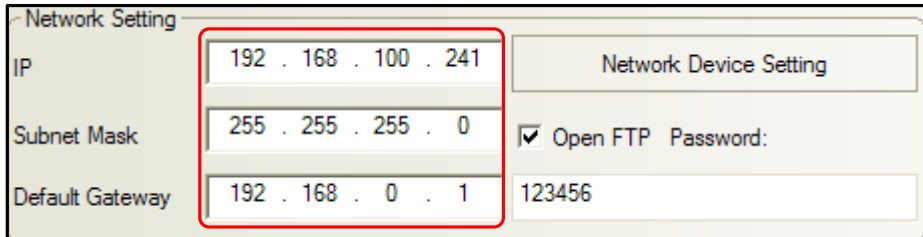

Save, compile, then downloading the project.

 Use cross or straight-through cable via Hub or Switch to access the HMI LAN. Open the IE browser or Explorer, in the address bar, enter the IP address of the HMI: [ftp://192.168.100.241,](ftp://192.168.100.241/) Enter the system will automatically pop-up dialog [Login identity], Enter the user name: root, Password: 123456, you can log into the FTP server.

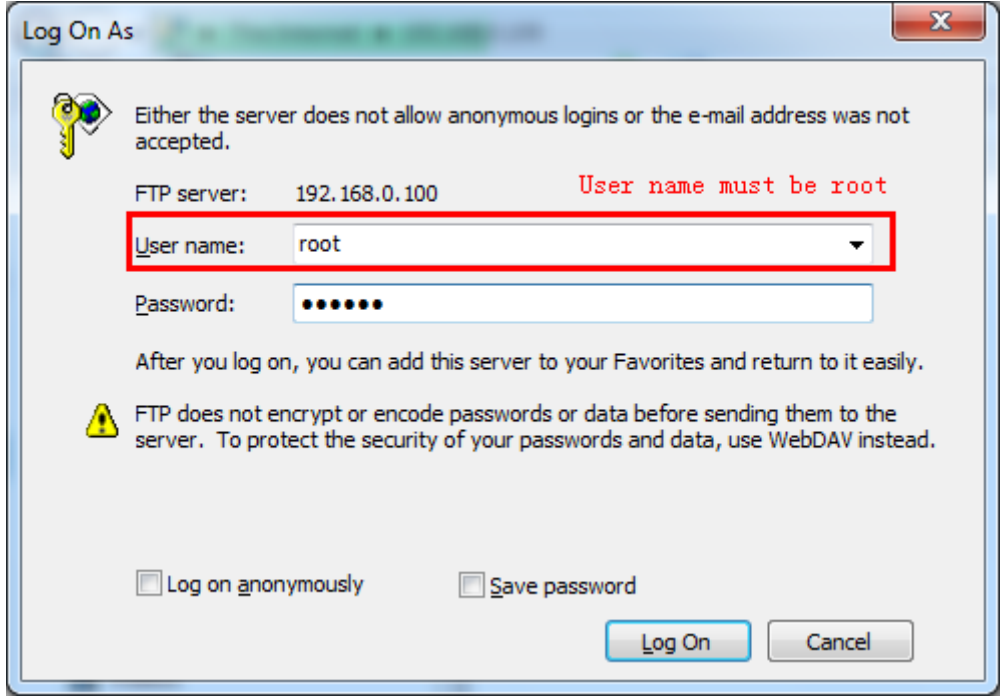

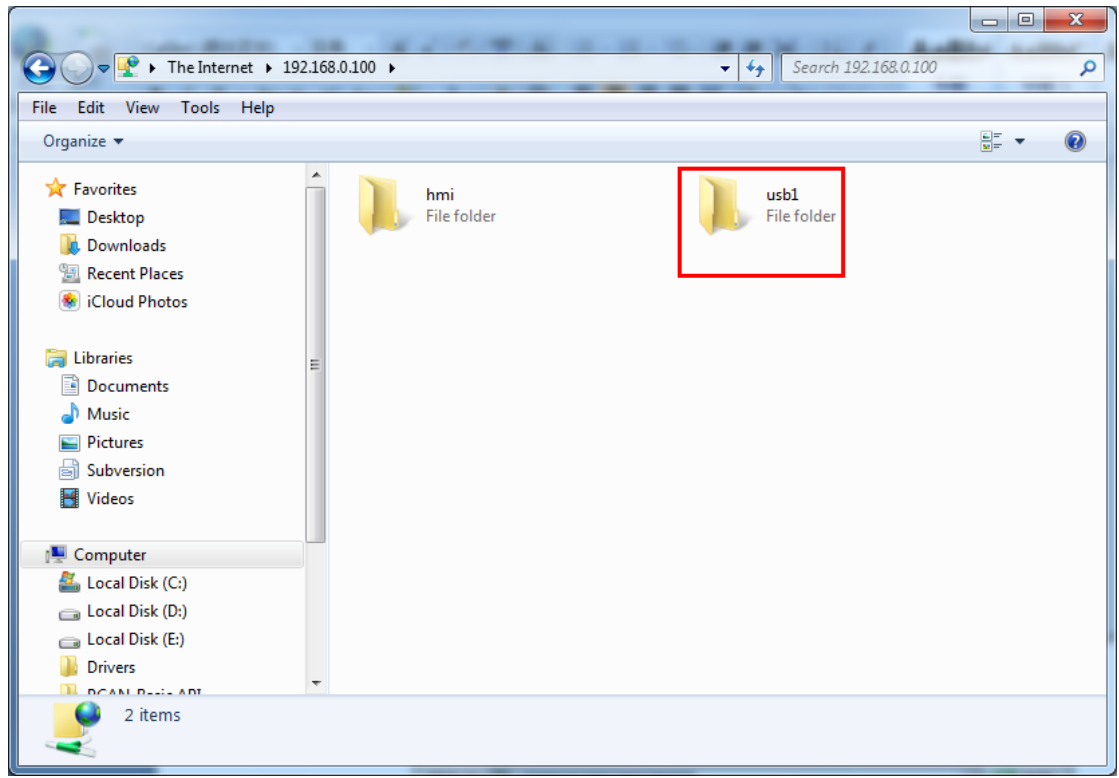

 Open usb1 folder, internal documents can browse. But also can be copy their files to a PC or copy files from the PC to the U disk.

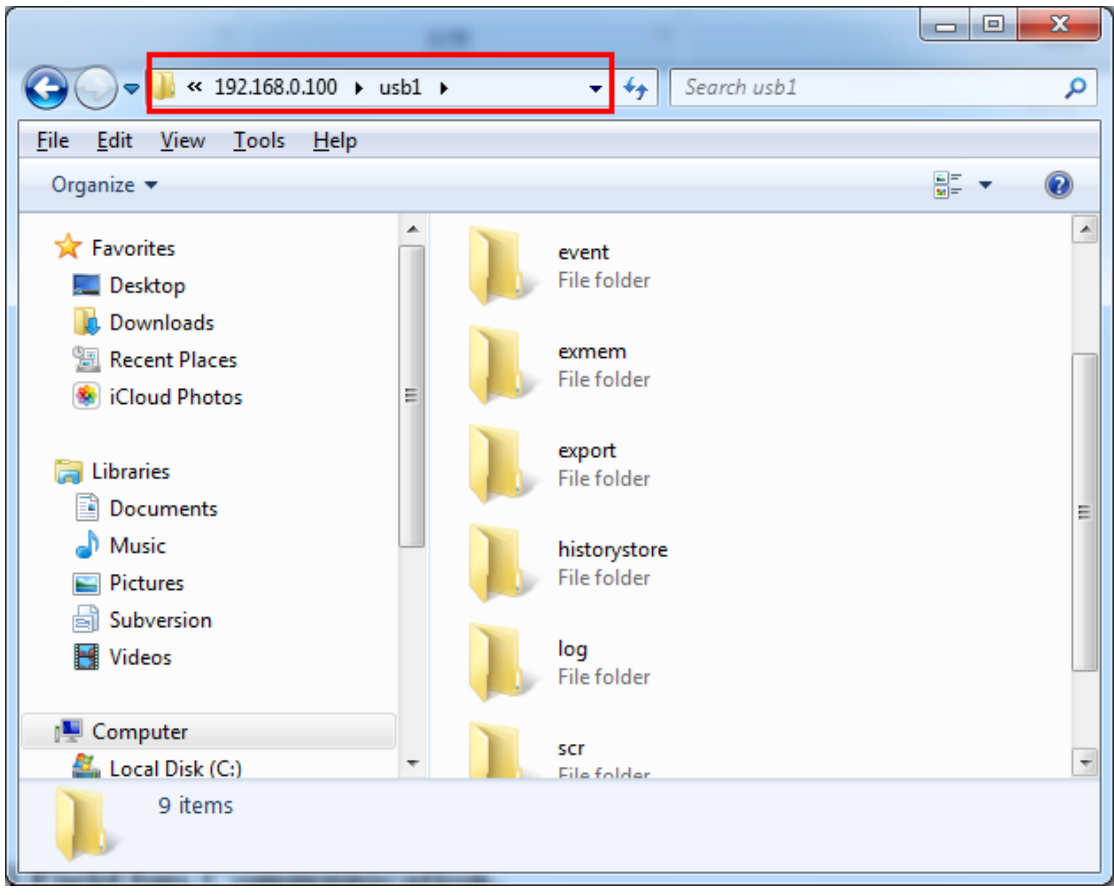

## 14.3 Field Bus Communication

Fieldbus is a kind used in the production site, between devices in the field, between field devices and control devices implement two-way, string-shaped, multi-node digital communication technology. Kinco DTools Supports field bus communication with CAN and Profibus-DP.

### **14.3.1 CAN Communicate**

Kinco DTools provided CANOpen Node Slave HMI communication protocol can be realized as a slave device with CANOpen communication between the master devices.

[Examples] Take one GH070E-CAN screen and one CAN communications equipment for example.

In Kinco DTools topology window to configure the device and set the communication parameters

Double-click the HMI icon in the topology window, in【HMI Attribute】—【HMI】—【Field bus setting】, Click【Add】 configuring the HMI communication parameters.

Setting [Protocol] for "CANOpen Node Slave "; The remaining parameter settings and the connected CAN device communication parameters are consistent.

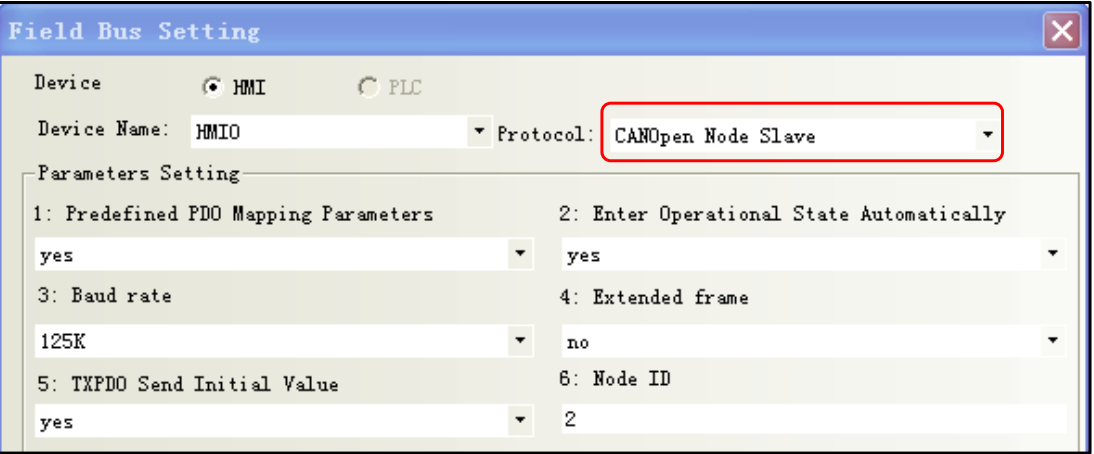

After configuration, the topology diagram and bus configurations are listed below:

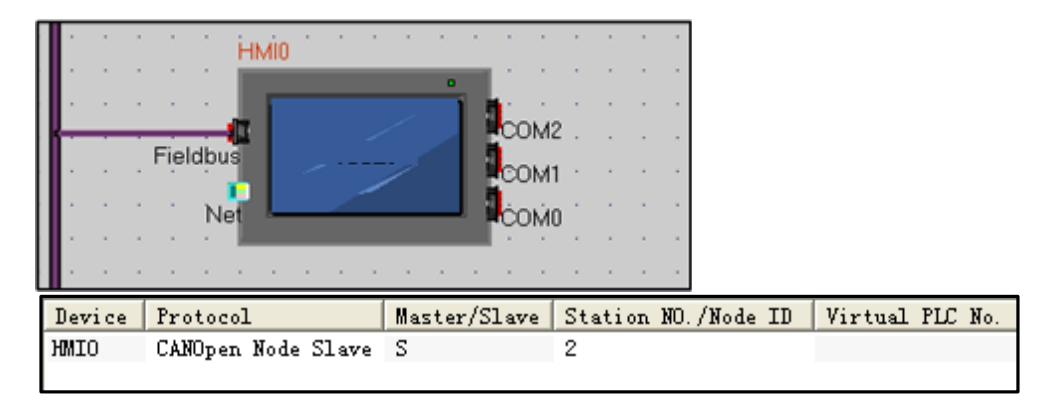

# **E** Edit the configuration screen

Place the "number input/display" in configuration screen, Address Range LW8000~8031. Save and compile and download

the project.

**O** Configuration of the CAN device

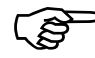

 For more information on the CAN device configuration, see [Communication connection instructions]CanOpen Node Slave(CANOpenSlave protocol) related content

Communications configuration and communication cables are set up, after successfully established communication, HMI can read and write operations on the CAN devices.

#### **14.3.2 DP Communicate**

The DP of PROFIBUS-DP is Decentralized Periphery, is a field bus. It has the characteristics of high-speed low-cost, Used for device-level control systems and distributed  ${\rm I}/\sqrt{\rm O}$  communications.

In Kinco DTools, HMI software provided by the communication protocol Profibus Slave ,HMI as a slave device and supports Profibus-DP communication protocol PLC / controller communications.

HMI as a slave device, HMI local address LW is mapped to PIW(D)/PQW(D), Written to or read from the PLC.

The correspondence relation table of registers below:

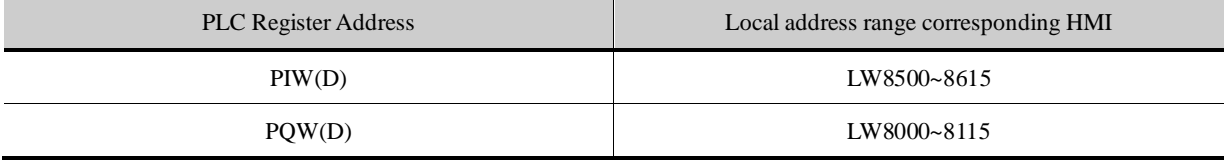

![](_page_480_Picture_10.jpeg)

**!** With PLC / controller communication via Profibus DP HMI must be extended with Fieldbus interfaces and the DP model

[Examples] Below a GH070E-DP and a SIEMENS S7-300 communication, for example, requires the HMI monitor PLC PQW256 data.

**Installing the GSD file by STEP7 software** 

Slave devices need to have a device description file, is used to describe the characteristics of DP the device, This file is called GSD file, This file usually contains device-specific parameters: Such as baud rate, the input / output data length, IO data definition. It is an ASCII text file format, Usually provided by the device manufacturer.

![](_page_480_Picture_15.jpeg)

Kinco provided "kinco.gsd" File can find In Kinco DTools installation directory fieldbus folder or ["http://www.kinco.cn/Search.aspx?type=product&par1=1&par2=8&nodeid=45&lang=cn"](http://www.kinco.cn/Search.aspx?type=product&par1=1&par2=8&nodeid=45&lang=cn) download "kinco MT5020 series ProfibusDP GSD file"

![](_page_481_Picture_1.jpeg)

GSD file installed, Right in the HW Config directory PROFIBUS DP / Additional Field Devices / MMI find the appropriate configuration file:

![](_page_481_Figure_3.jpeg)

**P** PLC hardware configuration

Open SIMATIC Manager, in the block configuration Insert included OB1、OB82、OB86、OB100、OB121、OB122 tissue blocks:

![](_page_481_Picture_6.jpeg)

Open HW Config, add Master System:

![](_page_482_Figure_1.jpeg)

After appears the main rail station system, Configure the master system

![](_page_482_Figure_3.jpeg)

Add a slave:

![](_page_482_Figure_5.jpeg)

![](_page_483_Picture_1.jpeg)

**!** DP master system and the slave device address number cannot be the same; In addition slave device transfer rate adaptation, without setting

Configuring the slave input and output resources: This example configure 16 Words Input, 16 Words Output, PIW address from 256~287, PQW address from 256~287

![](_page_483_Picture_98.jpeg)

Setting User\_Prm\_Data(0): Double-click the slave station device icon, in [DP slave] — [Parameter assignment] set

User\_Prm\_Data(0)为 1

![](_page_483_Picture_99.jpeg)

When LW using double word, only with SIEMENS products through DP communication, only need to<br>User\_Prm\_Data (0) is set to 1; If communicate with a master device support other DP protocol, User\_Prm\_Data (0) is set to 1; If communicate with a master device support other DP protocol, User\_Prm\_Data (0) defaults to 0.

In Kinco DTools topology window to configure the device and set the communication parameters

Double-click the HMI icon in the topology window, in 【HMI Attribute】—【HMI】—【Field bus setting】, Click【Add】 configuring the HMI communication parameters.

Setting【Protocol】for "Profibus Slave";【Input/output Modules】Are set to 16 Words,should match with HW Config Slave device input and output resources; Slave address should match with HW Config.

![](_page_484_Picture_127.jpeg)

![](_page_484_Picture_4.jpeg)

Input/ Output Modules should match with Master configuration, The max length are 116 words.

After configuration, the topology diagram and bus configurations are listed below:

![](_page_484_Picture_128.jpeg)

Edit the configuration screen

Double-click the HMI icon in the topology window, and open the Configuration Editor window, in [Graph element window]

—【PLC Parts】Select "Number Display" component added to the Configuration Editor window,Element attribute is set to:

![](_page_484_Picture_129.jpeg)

After setting, save the project, compile and download.

Using DP communication cables are connected the HMI and PLC, After successful communication established, can monitor

PQW256 data on the HM.

#### 14.4 MODBUS Protocol Applications (Master-slave mode)

MODBUS protocol is a common language applied on the electronic controller. Over this protocol, between the controller, the controller through the network (such as Ethernet), and other devices can communicate. Today, MODBUS protocol has become a common industry standard by which different manufacturers of industrial control equipment can be connected into the network, thereby performing centralized monitoring.

### **14.4.1 MODBUS Protocol Overview**

Modbus is a request / response protocol, and provide services required by the function code.

Modbus protocol including ASCII, RTU, TCP, etc., does not require the physical layer. Protocol defines the controller can recognize and use the message structure, regardless of what network they are communicating. The Modbus ASCII, RTU protocol provides news, data structures, commands, and fluent manner , Data communication using Maser / Slave mode , Master station data request message, the slave receives the correct data can be sent after a message to the master station in response to the request ; master can also be directly send message modify the data from a slave, two-way read and write. MODBUS stipulates that only master station has the initiative, only a passive response from the slave, including answering

error message.

MT Series HMI Modbus protocol communications to achieve, follow the standard Modbus communication process:

Common data frame format is as follows:

![](_page_485_Picture_224.jpeg)

#### Address code

Address field of a message frame contains two characters (ASCII) or 8Bit (RTU). Possible from the device address is 0 ... 247 (decimal). Single device address range is 1 ... 247. To contact master device through the slave device address into the address field of the message to select from the device. When a message is sent from the device to respond, he put his address in response to the address field in order to know which device is the master device to respond. Address 0 is used as the broadcast address and all slave devices will recognize.

Function code

![](_page_485_Picture_225.jpeg)

In the HMI system, commonly used function codes are as follows:

![](_page_486_Picture_192.jpeg)

#### Data Area

Data area contains the specific function of the terminal data needed to respond to queries or the terminal to collect data. These data may be numeric, reference address or set values. For example: Function code tells terminal reads a register the data area from which you need to specify the beginning and read the number of register data, the embedded addresses and data types according to the contents of the slave varies.

#### Error correction code

Modbus protocol data needs to checksum, in addition to the serial protocol parity outside, ASCII mode uses the LRC parity, RTU mode uses a 16-bit CRC checksum, TCP checksum mode without additional requirements.

 $\triangleright$  Parity

 Users can configure the controller is an odd or even parity, or no parity. This will determine the character of each parity bit is how to set up.

 If you specify an odd or even parity, "1" digit will count to the number of bits in each character (ASCII Mode 7 data bits, RTU, 8 data bits). For example RTU character frame contains the following eight data bits:  $1 1 0 0 0 1 0 1$ ; The whole "1", the number is four。Such as the use even parity, the parity frame bit will be 0, so that the entire "1" bits remain is four. If the odd parity, the parity frame bit will be 1, so that the entire "1" bits is 5. If no parity bit, no parity bit is transmitted, nor checksum testing. Additional padding instead of stop bits to be transmitted character frame.

LRC Detect

 Using ASCII mode, messages include methods based LRC error detection domains. LRC field testing except the beginning of the message field colon and end carriage return line numbers outside content.

 LRC field is a binary value that contains an 8-bit byte. LRC value calculated by the transmission device and into the message frame, the receiving device receiving the message in the process of calculating LRC, and place it in the message received LRC field value, and if the two values are unequal, there is an error.

LRC is the message of the continuous accumulation of bytes 8Bit, discarding the carry bit.

LRC Simple function as follows:

static unsigned char LRC(auchMsg,usDataLen)

unsigned char \*auchMsg ; /\* Message to be calculated \*/

unsigned short usDataLen ; /\* LRC number of bytes to be processed \*/

{

unsigned char uchLRC =  $0$ ; /\* LRC Byte Initialization \*/

while (usDataLen--) /\* Send Message \*/

uchLRC += \*auchMsg++ ; /\* Cumulative \*/

return ((unsigned char)(-((char\_uchLRC))) ;

}

```
 CRC Detect
```
 Use RTU mode, the message including the method based on the CRC error detection fields. CRC field test the entire contents of the message.

The CRC field is two bytes that contains a 16 bit binary value. Calculated by the transmission equipment was added to the message. Receives the message receiving device recalculates the CRC, and with the received CRC value in the field, and if the two values are different, then an error.

CRC added to messages, the low byte of the first to join, and then the high byte. CRC simple function as follows:

unsigned short CRC16(puchMsg, usDataLen)

unsigned char \*puchMsg ; /\* the message to be CRC checksum \*/

unsigned short usDataLen ; /\* The number of bytes in the message \*/

```
 {
```
unsigned char uchCRCHi =  $0xFF$ ; /\* High CRC byte initialization \*/

```
unsigned char uchCRCLo = 0xFF; /* Low CRC byte initialization */
```

```
 unsigned uIndex ; /* CRC cycle index */
```

```
 while (usDataLen--) /* Transmitted message buffer */
```

```
\overline{\mathcal{L}}uIndex = uchCRCHi \wedge *puchMsgg++; /* Calculate the CRC */
             uchCRCHi = uchCRCLo^{\wedge} auchCRCHi[uIndex];
```

```
uchCRCLo = auchCRCLo[uIndex];
```

```
 }
```
return (uchCRCHi << 8 | uchCRCLo) ;

```
}
```
# **14.4.2 MODBUS Protocol Communication Format**

Following through several examples, and use the serial debugging tools to send and receive data frames HMI listen to learn more about the Modbus protocol communication format.

The following examples are primary device HMI, PLC done from the device, and use the RTU transmission mode is described:

Topology diagram is shown below:

![](_page_487_Picture_23.jpeg)

(1) 01 Function Code Application

Function Code 01 reads 0x10, 0x11, 0x12, 0x13, 0x14, 0x15 Bit of these six states.

Placed six "bit state lamp" parts in the HMI configuration, the read address are set to  $0x10 ~ \sim 0x15$ .

![](_page_488_Picture_284.jpeg)

## Running, the host (HMI) Request

Slave (PLC) response

![](_page_488_Picture_285.jpeg)

HMI debugging tools from the serial port to send data packets HMI display

01H 01H 01H 3AH D1H 9BH

![](_page_488_Picture_8.jpeg)

0x15 HMI reads as ON, 0x14 is ON, 0x13 is ON, 0x12 is OFF, 0x11 is ON, 0x10 is OFF. 3A hexadecimal number is covert

into binary to 111,010, corresponding exactly.

(2) 02 Function Code Application

Function Code 02 reads 1x999 this Bit state.

In the HMI configuration to place a "bit state lamp" part, the read address is set to 1x999。

Running, the host (HMI) Request

![](_page_488_Picture_286.jpeg)

Slave (PLC) response

![](_page_488_Picture_287.jpeg)

![](_page_488_Picture_288.jpeg)

(3)03 Function Code Application

Function Code 03 reads 4x 208 ~ 215 this 8 Words value.

Placed on the HMI configuration 8 "Number Display" component, the read address are set to 4x 208 ~ 215.

Running, the host (HMI) Request

![](_page_489_Picture_482.jpeg)

![](_page_489_Picture_483.jpeg)

![](_page_489_Picture_484.jpeg)

(4) 04 Function Code Application

Function Code 04 reads 3x 1023 the value of the Word.

Placed on the HMI configuration 8 "Number Display" component, the read address are set to3x 1023.

Running, the host (HMI) Request

![](_page_489_Picture_485.jpeg)

Slave (PLC) response

![](_page_489_Picture_486.jpeg)

![](_page_490_Picture_275.jpeg)

(5)05 Function Code Application

Use 05 Function code to modify 0x 1 Bit state.

Place a "Bit State Setting" component in HMI, the write address is set to 0x 1, switch type is set to "Toggle."

Runtime on the HMI click "Bit State Setting" component to switch to the ON state, the serial debugging tools for the data received 01 05 00 00 FF 00 8C 3A; Be switched to the OFF state, the serial debugging tools for the data received 01 05 00 00 00 00 CD CA;(Among them, the hexadecimal value 0XFF00 requests coil to ON. Hexadecimal value 0X0000 request coil is OFF) Meanwhile, the serial debugging tools to reply to the same data.

The host (HMI) Request

![](_page_490_Picture_276.jpeg)

Slave (PLC) response

![](_page_490_Picture_277.jpeg)

![](_page_490_Picture_278.jpeg)

(6) 06 Function Code Application

Use 06 Function code writes 4x 1 this Word value.

In the HMI configuration to place a "multiple state setting" component, the write address is set to 4x 1, set the mode to "set constant", set the value to 88.

Runtime on the HMI click on the " multiple state setting " component, the serial debugging tools received data to 01 06 00 00 00 58 88 30; while serial debugging tools To reply to the same data.

the host (HMI) Request

![](_page_491_Picture_266.jpeg)

![](_page_491_Picture_267.jpeg)

(7)15 Function Code Application

Use 15 Function code modify the  $0x$  10  $\sim$  25 this 16 Bit state.

In the HMI configuration to create a macro code: 15 function code. C, variables are defined as follows:

![](_page_491_Picture_268.jpeg)

Code is as follows:

![](_page_491_Picture_269.jpeg)

And then placed on a configuration screen "function key" component, the function is set to "execute macro code: 15 function

code. C".

Running, click on the function keys on the HMI, the serial data received on debugging tools for the 01H 0FH 00H 09H 00H

10H 02H FFH FFH E3H 09H, while serial debugging tools, the reply data 01H 0FH 00H 09H 00H 10H 84H 05H.

The host (HMI) Request

![](_page_492_Picture_397.jpeg)

Slave (PLC) response

![](_page_492_Picture_398.jpeg)

(8) 16 Function Code Application

Use 16 Function code writes 4x 10 ~ 25 these 16 Words value.

In the HMI configuration to create a macro code: 16 function code. C, variables are defined as follows:

![](_page_492_Picture_399.jpeg)

Code is as follows:

![](_page_492_Picture_400.jpeg)

And then placed on a configuration screen "function key" component, the function is set to "execute macro code: 16 function code. C".

Running, click on the function keys on the HMI, the serial data received on debugging tools for the 01H 10H 00H 09H 00H 10H 20H 00H 01H 00H 02H 00H 03H 00H 04H 00H 05H 00H 06H 00H 07H 00H 08H 00H 09H 00H 0AH 00H 0BH 00H 0CH 00H 0DH 00H 0EH 00H 0FH 00H 10H 88H 37H.while serial debugging tools, the reply data 01H 10H 00H 09H 00H 10H 11H C7H。

The host (HMI) Request

![](_page_492_Picture_401.jpeg)

![](_page_493_Picture_512.jpeg)

![](_page_493_Picture_513.jpeg)

![](_page_493_Picture_514.jpeg)

![](_page_493_Picture_515.jpeg)

Slave (PLC) response

![](_page_493_Picture_516.jpeg)

## **14.4.3 MODBUS Protocol in the HMI Application**

In the HMI interface design applications, often encountered need to design their own microcontroller control board communication situation. In this application environment, the MCU control system designers want a simple, stable and reliable means of communication with the HMI to exchange data. The MODBUS protocol is achieved between the HMI and the equipment master-slave communication mode most commonly used way.

Below microcontroller (hereinafter referred to as MCU) and HMI through MODBUS protocol (RTU transmission mode in case) communication, for example, explains how to use MODBUS protocol communication between the HMI and the MCU. Between the HMI and the MCU communication through MODBUS protocol mainly have the following two Master-slave ways:

![](_page_493_Picture_517.jpeg)

![](_page_494_Picture_177.jpeg)

(1) HMI as Master, MCU as Slave (using the Modbus RTU protocol)

MCU and HMI using standard Modbus RTU protocol for communication, HMI as master, MCU for the slave side, the MCU, you need to write the interrupt service routine to handle communication requests from HMI. MCU must support the standard Modbus RTU protocol, while MCU must map out 0X, 1X, 3X, 4X registers (where 0X, 1X is bit register; 3X, 4X for the word register)

The recommended communication parameter is 19200, data bits, 1 stop bit, no parity. In addition to seven data bits protocol support all settings other than combinations. Baud rate range from 1200-115200, with the flexibility to choose.

Communication processes

First, HMI sends a request to the MCU, MCU accepts the request, a response back to the HMI. MCU can access the HMI, 4X, 3X, 0X, 1X register; the address range is 1 to 65535.

![](_page_494_Picture_7.jpeg)

1. MODBUS protocol is relatively complex, demanding overtime<br>2. In the communication process, HMI continuously sends request packets to MCU; MCU accepts the request, the need to continue to give a response to the HMI. MCU's response is given using interrupt mode; therefore, MCU's CPU usage is high. Most of the MCU's CPU resources consumed during the communication response. Therefore, in practical applications need to be taken into account, if the MCU is used in addition to doing communication functions, there are other response functions, HMI (Master) MCU (Slave) using Modbus RTU protocol solution is not recommended, it is recommended to use HMI (Slave) MCU (Master), using Modbus RTU Slave protocol solutions

HMI Power communication processes

When the HMI after power

(1)If the configuration page does not place any project component, the HMI will not send any communication packets External

(2)If the configuration page placed engineering components and these components address types are local types (LW, RW, RWI, LB, RB, RBI, LW.B), the HMI will not send any communication packets External

(3)If the configuration page to place the component works, and these elements are not the local address type for 0X, 1X,

3X, 4X, the HMI constantly scanning configuration page of these registers, and constantly sends communication data packets

(4)When using the timer device batch write bit components (consecutive addresses transmission number greater than one) when, HMI will be issued by the packet encapsulation function code: 0x0F

(5)When using the timer components word element bulk write (consecutive address transfer number greater than one) when, HMI will be issued by the packet encapsulation function code: 0x10

(6)Using recipes components download operation (that is, the local word register in HMI RW data downloaded to the MCU in the appropriate register, such as 4X).

When the download operation data length is greater than 1, HMI will be issued by the packet encapsulation function code: 0x10

 $\bullet$  Data communications package

Assuming HMI configuration screen is placed 25 0X register address type, starting address: 20, HMI station number is 1.

HMI send packets: ("H" indicates hexadecimal form)

01H 01H 00H 13H 00H 25H XXH XXH(Wherein: "XX" indicates LRC / CRC)

MCU Return packets:

01H 01H 05H CDH 6BH B2H 0EH 1BH XXH XXH(Wherein: "XX" indicates LRC / CRC)

HMI Communication parameter configuration

HMI Port parameter settings:

![](_page_495_Picture_134.jpeg)

According to the actual physical connection mode selection set [Communication type].

Baud rate, data bits, parity, stop bits setting must be connected to the MCU and the corresponding parameters consistent.

![](_page_495_Picture_135.jpeg)

![](_page_495_Picture_136.jpeg)

![](_page_496_Picture_140.jpeg)

![](_page_497_Picture_151.jpeg)

PLC Station number setting:

![](_page_497_Picture_152.jpeg)

(2) MCU as Master, HMI as Slave (using Modbus RTU Slave protocol)

MCU and HMI using standard Modbus RTU protocol for communication, MCU for remote, HMI for the slave side, the MCU, just write a simple communication read / write programs without having to write the interrupt service routine. HMI local address LW, LB is mapped to 4X, 0X register, write or read by the MCU.

Registers the correspondence table is as follows:

![](_page_497_Picture_153.jpeg)

The recommended communication parameter is 19200, data bits, 1 stop bit, no parity. In addition to seven data bits protocol

support all settings other than combinations. Baud rate range from 1200-115200, with the flexibility to choose from.

Communication processes

First, MCU sends a request to the HMI, HMI accepts the request, a response back to the MCU.

![](_page_497_Picture_12.jpeg)

1. MODBUS protocol is relatively complex, demanding overtime<br>
2. In the communication process, MCU as the initiator of communication, initiate communication. When the HMI device accepts the request, a response back to the MCU. Therefore, MCU without constantly interrupt, do not take up too much CPU time

Therefore, in practice, if the MCU is used in addition to doing communication functions, there are other response functions (recommended to use this solution).

3. HMI configuration on LW, LB data is modified, you must regularly check the MCU can be read out and realize it is not very convenient. Therefore, the actual application, the MCU written communication read / write process, you should consider requesting the HMI data interval stated in the program to give much

### time to wait for a communication request

HMI Power communication processes

In this scheme, the user edit the configuration project, the component type can only select local word address register LW and the local register LB. When powered on the HMI, HMI does not take the initiative to send out a packet communication, HMI is waiting to receive state. After the MCU send request, HMI resuming a response.

HM Communication parameter configuration

HMI Port parameter settings:

![](_page_498_Picture_44.jpeg)

Them from the device number for the HMI station number, other communications parameters set according to specific circumstances.

# **15 VNC**

VNC (Virtual Network Computing) is a kind of software for screen sharing and remote operation via RFB protocol. The VNC software could transfer mouse and keyboard operation and real-time screen.

VNC system is composed of client-side, server-side and protocol. The server side shares screen with client-side, while the client-side interacts with server side by monitoring and controlling server-side.

VNC is OS independent. Users could use the VNC system to remote control HMI via PC, mobile and so on.

### 15.1 Various client-sides

Kinco does not provide the VNC software. Users could download from the internet:

- VNC software for PC: VNC Viewer
- Browser: IE, Firefox…
- VNC software for mobile terminal: most mobile system support VNC software, for example: VNC/RDP.

![](_page_499_Picture_9.jpeg)

- 1. JAVA plugin tool is required by browser access. Generally, PC has the JAVA plugin. Please refer to Java.com to install if there is no JAVA plugin on PC.
- 2. IF after install the JAVA plug-in, the brower to monitor HMI, JAVA plug-in can not run normally, you can change the security level to "Medium" in [Control Panel]-[All Control Panel Items].

![](_page_499_Picture_12.jpeg)

![](_page_500_Picture_98.jpeg)

3. You can open multiple VNC Viewer clients to access to multiple HMI at the same time.

# 15.2 Access via LAN

# **15.2.1 Remote control HMI by PC via LAN**

【Example 1】Remote control MT4414TE by PC. MT4414TE works as server, while PC as client.

![](_page_500_Picture_6.jpeg)

1. Only the HMI models with Ethernet port support VNC function for the VNC function is realized via Ethernet.

1) Tools required for Client-side:

![](_page_500_Figure_9.jpeg)

# 2) The related system registers of HMI are as follows:

![](_page_500_Picture_99.jpeg)

3) Parameter settings for HMI:

Set IP of HMI as follows:

![](_page_501_Picture_35.jpeg)

![](_page_501_Picture_2.jpeg)

1. Take the default gateway in LAN.

Set the VNC related registers:

![](_page_501_Picture_36.jpeg)

4) Parameter setting on PC

Input IP of the target HMI:

![](_page_501_Picture_37.jpeg)

Input Password (Operation password or inquiry password)

![](_page_502_Picture_67.jpeg)

Monitoring on PC:

![](_page_502_Picture_68.jpeg)

Changes on HMI is displayed on PC simultaneously, meanwhile, user could control HMI by operating on PC.

![](_page_502_Picture_5.jpeg)

1. If input inquiry password on PC side, then users only could check HMI information, but cannot operate.

- 2. If input operation password on PC side, then users could check HMI information and operate HMI on PC, but cannot operate.
- 3. If there is no password set on HMI, then no passwords required for monitoring or operating HMI.

#### **15.2.2 Remote control HMI by mobile via LAN**

【Example 2】Remote control MT4414TE by an android mobile. MT4414TE works as server, while the android mobile as client.

1) Tools required for mobile

![](_page_503_Picture_1.jpeg)

- 2) Parameter setting of HMI is the same with 【Example 1】
- 3) Parameter setting on mobile

![](_page_503_Picture_4.jpeg)

- 1. Input IP in the Address box.
- 2. The default port is 5900, please do not change it, otherwise, may not get connection.
- 3. Nickname and User name can be omitted.
- 4. Input operation password or inquiry password.

![](_page_503_Picture_56.jpeg)

Monitoring on mobile:
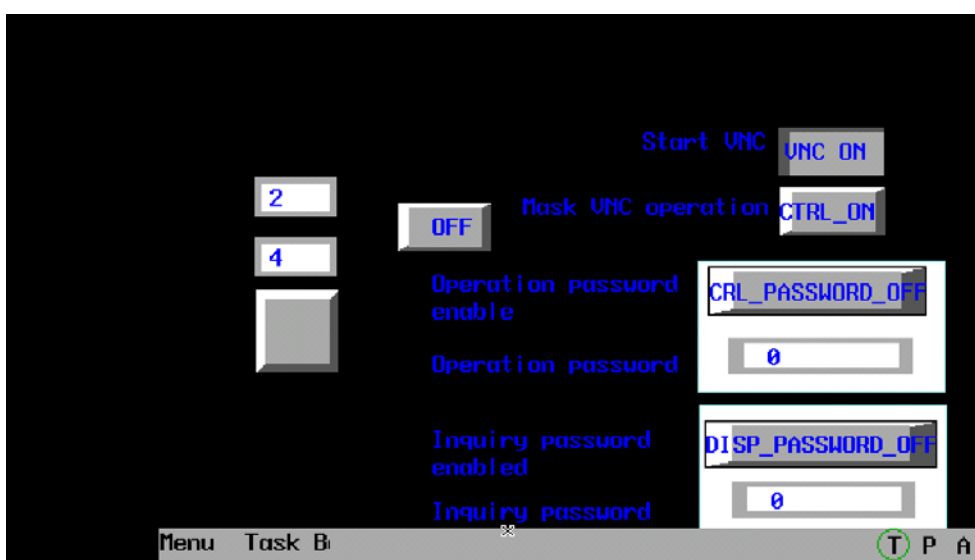

Changes on HMI is displayed on mobile simultaneously, meanwhile, user could control HMI by operating on mobile.

# **15.2.3 Remote control HMI by browser via LAN**

【Example 3】Remote control MT4414TE by browser.

- 1) Parameter setting of HMI is the same with 【Example 1】
- 2) Open the browser, input IP and port of the target HMI in the website box[: http://192.168.130.8:5800](http://192.168.130.8:5800/)

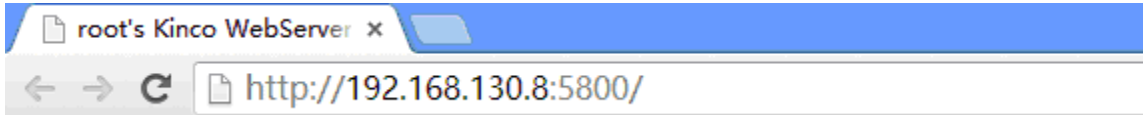

Input password (Operation password or inquiry password)

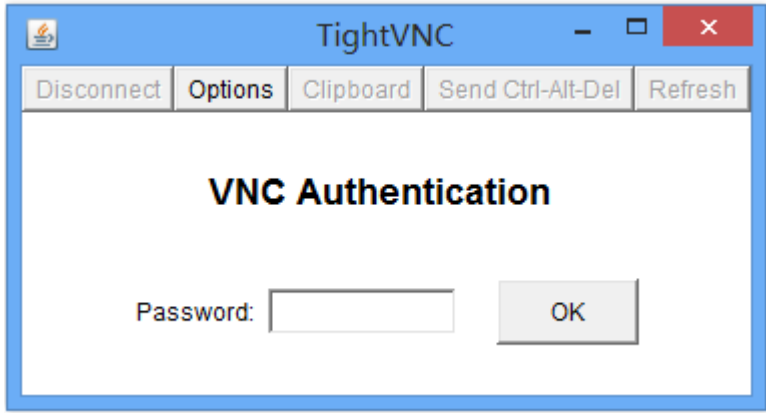

Monitoring by browser:

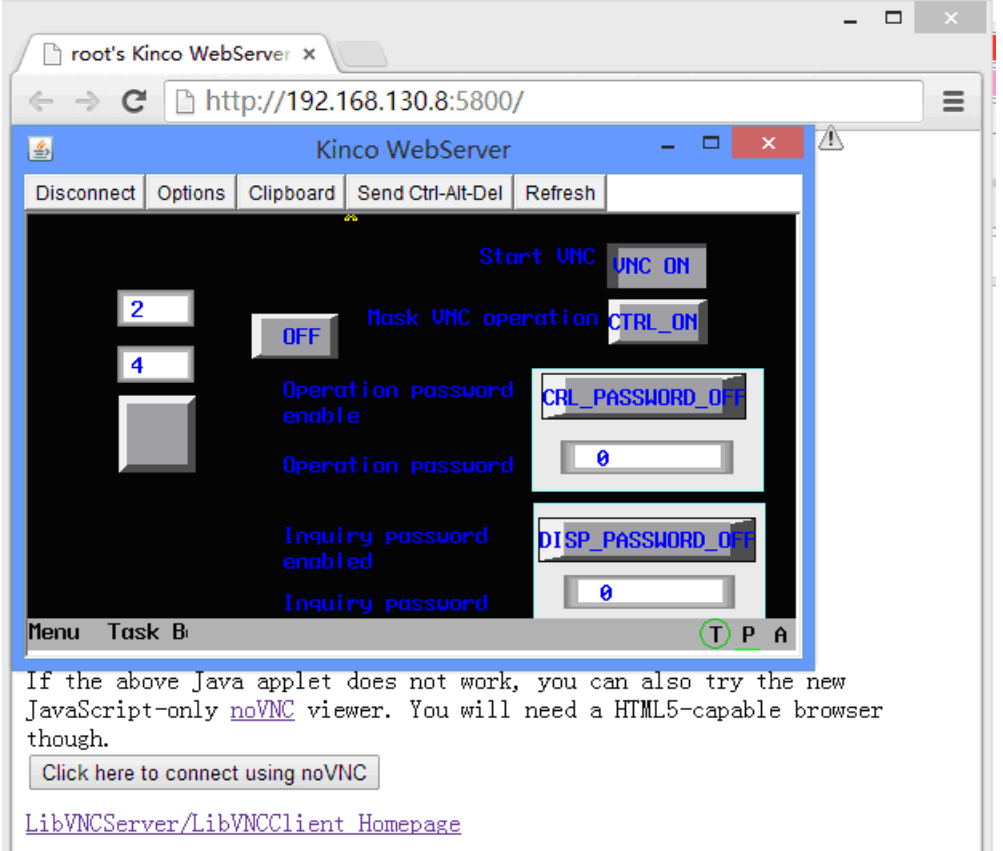

Changes on HMI is displayed by browser simultaneously, meanwhile, users could control HMI by operating on browser.

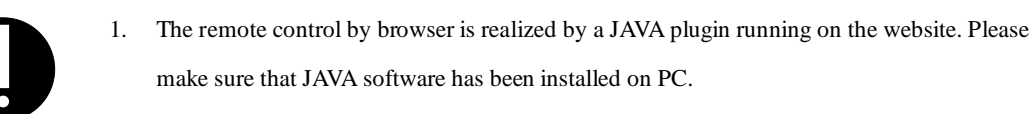

- 2. Default port for browser access is 5800. Please do not change it, otherwise may not get connection.
- 3. Only after updated kernel and Rootfs by v2.2 (build140314) software or above, the HMI can support the remote control by brower.

15.3 Access via WAN

For remote access via WAN, users need to set port mapping of HMI by router.

#### **15.3.1 Remote access by VNC Viewer**

For remote access by VNC Viewer on PC via WAN, users need to map IP of target HMI to port number 5900.

【Example 4】The IP of the remote HMI is: 192.168.4.39

1) Port mapping:Choose menu"Forwarding->Virtual Servers",click the Add New…button

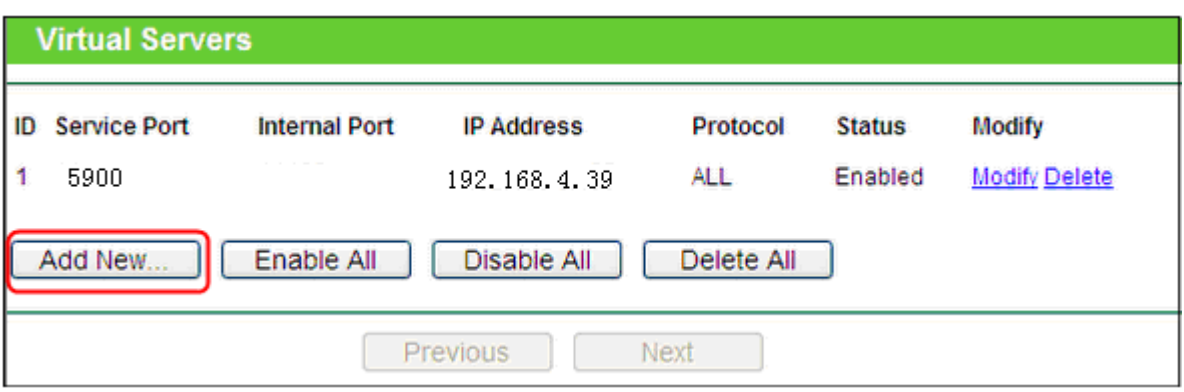

2) Parameter setting of HMI:

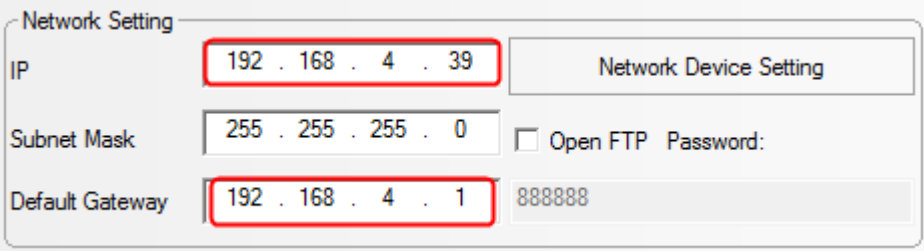

3) Assumed that the WAN IP of the local network where the HMI located is 192.168.100.14, then, users need to input IP 192.168.100.14 into VNC Viewer and mobiles of external network to remote control HMI. Choose menu "Network->WAN"

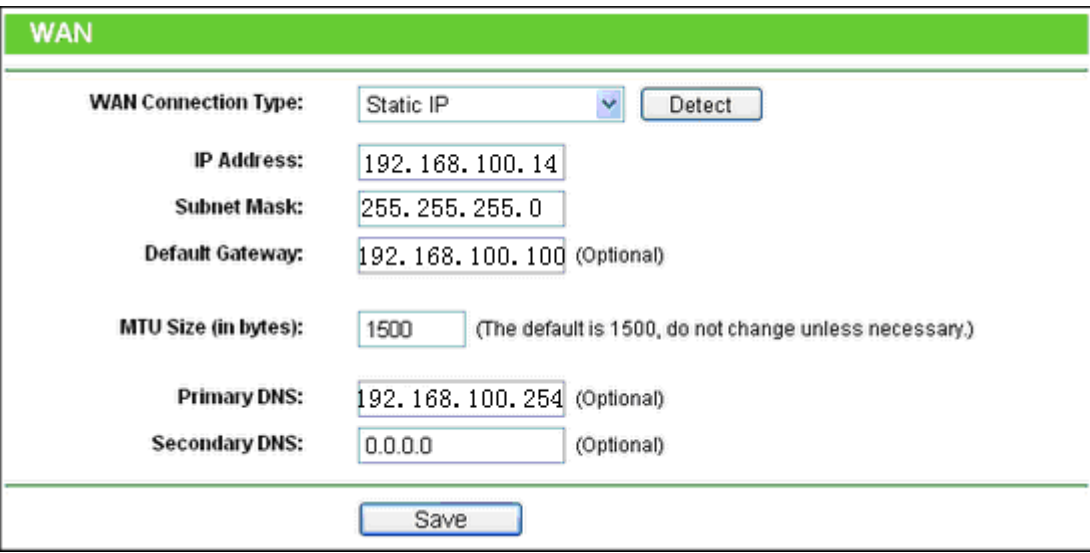

#### **15.3.2 Remote access by browser**

For remote access by browser via WAN, users need to map the HMI IP to port number 5800.

【Example 5】The IP of the remote HMI is: 192.168.4.39

1) Port mapping: Choose menu"Forwarding->Virtual Servers",click the Add New…button

Kinco HMIware Configuration Edit Software

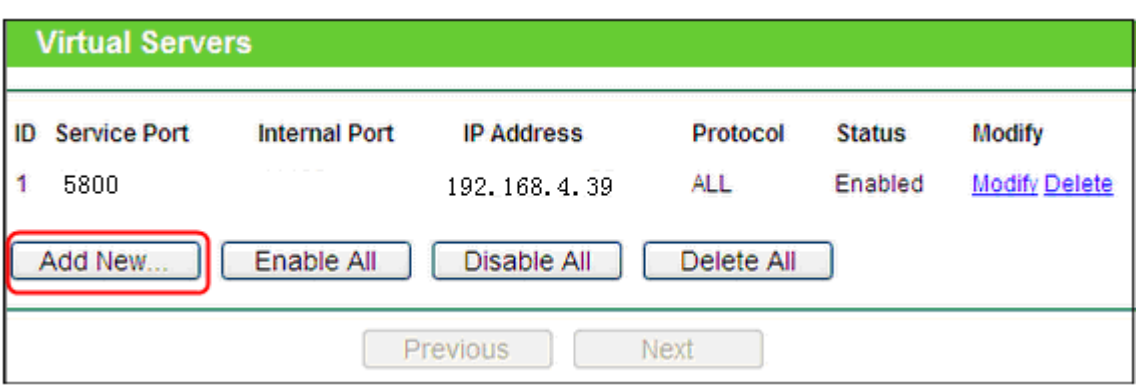

- 2) Parameter setting of HMI is the same with 【Example 4】
- 3) Assumed that the WAN IP of the local network where the HMI located is 192.168.100.14, then, use the browser of the external network to visit website: [http://192.168.100.14:5800](http://192.168.100.14:5800/) to remote control HMI.
- 
- 1. The Gateway must been set in the same network segment for access via WAN.
- 2. The firewall and antivirus software are suggested to be closed, for it may affect the VNC function.

#### **15.3.3 DMZ host setting**

Router mapping method: If the DMZ host is opened on PC, then users could remote control HMI by VNC without port mapping.

- 【Example 6】 The IP of the remote HMI is: 192.168.4.39
- 1) Router mapping: Choose menu "Forwarding->DMZ"

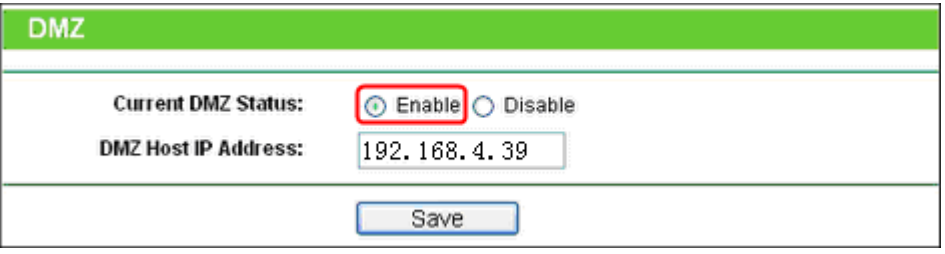

- 2) Parameter setting of HMI is the same with 【Example 4】
- 3) Assumed that the WAN IP of the local network where the HMI located is 192.168.100.14, then, users need to input IP 192.168.100.14 into PCs of external network to remote control HMI.

#### **15.3.4 Access multiple HMIs**

If users need to access multiple HMIs by VNC via WAN, then the router is required for supporting port self-definition of external network port. The model TL-WR841N (TP-LINK) supports port self-definition of external network.

【Example 7】IP of remote HMI1 is 192.168.100.35, IP of remote HMI2 is 192.168.100.36.

1) Port setting of router: add two new items in [transfer rule]-[Virtual server]

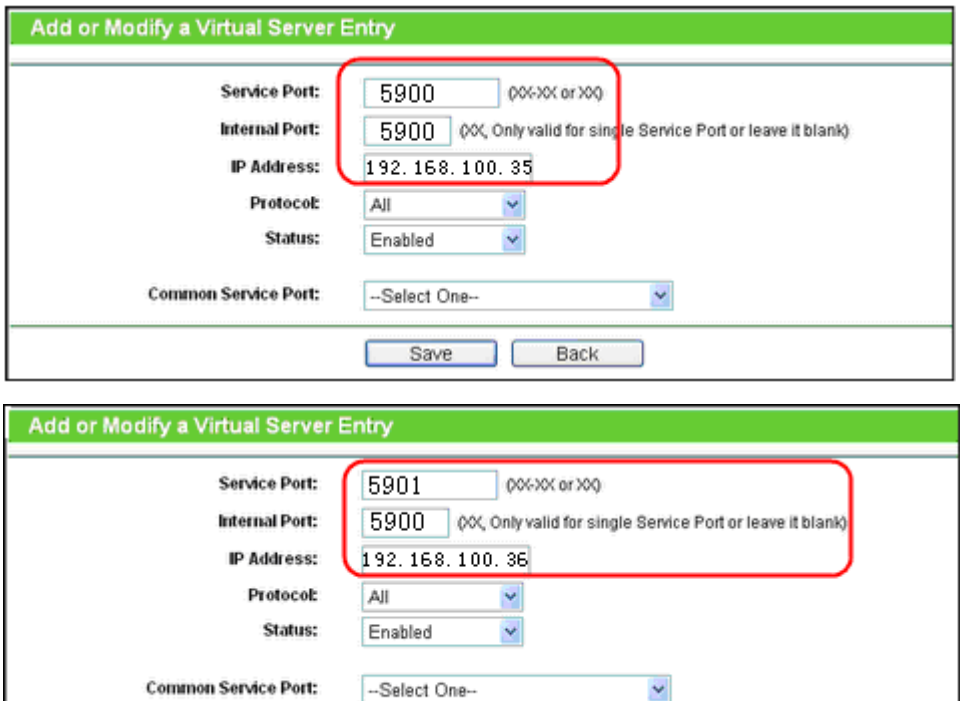

Save

ſ

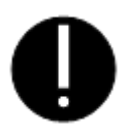

1. For access by VNC Viewer, the internal port must be set to 5900 by router, and serve port can be set as casual value. Input IP and internal port for access by VNC Viewer via WAN.

Back

2. For access by browser, the internal port must be set to 5800 by router, and serve port can be set as casual value. Input IP and internal port for access by browser via WAN.

#### 2) Parameter setting of HMI:

HMI1:

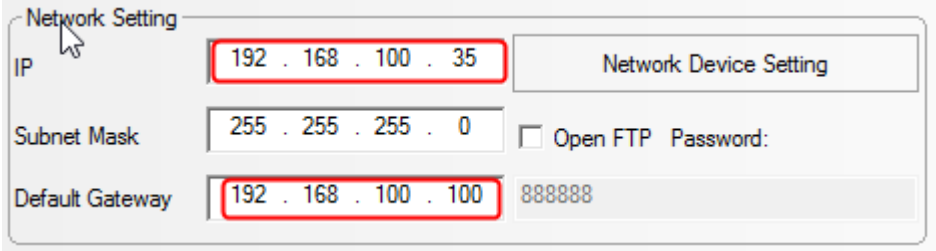

HMI2:

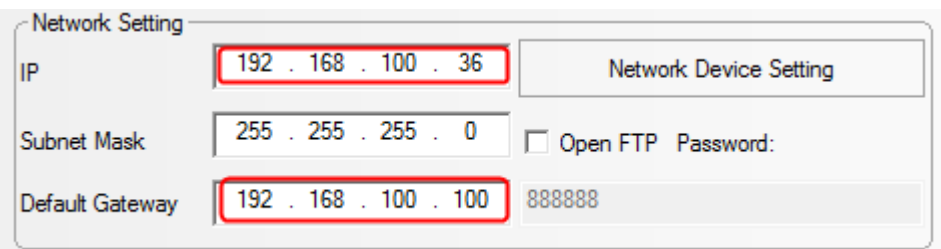

3) Assumed that the WAN IP of the local network where the HMI located is 203.110.174.214, then, users need to input 203.110.174.214:5900 and 203.110.174.214:5901 into PCs and mobiles of external network to remote control HMI.

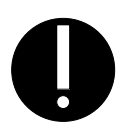

1. The firewall and antivirus software are suggested to be closed, for it may affect the VNC function.

# **15.3.5 Dynamic IP network monitoring**

Dynamic IP solution: if the IP provided by the operator is dynamically changing, dynamic DNS, such as peanut shell, can be bound on the dynamic DNS of the router, and remote access is achieved by entering the domain name.

# **16 Register**

The registers supported by HMI include local registers and external PLC or the registers of control devices. Local registers include Local Word(LW), Local Bit(LB), Recipe Word(RW) and so on. External registers include M, D, S, etc. 16.1 Local Registers of HMI

**16.1.1 Bit Address**

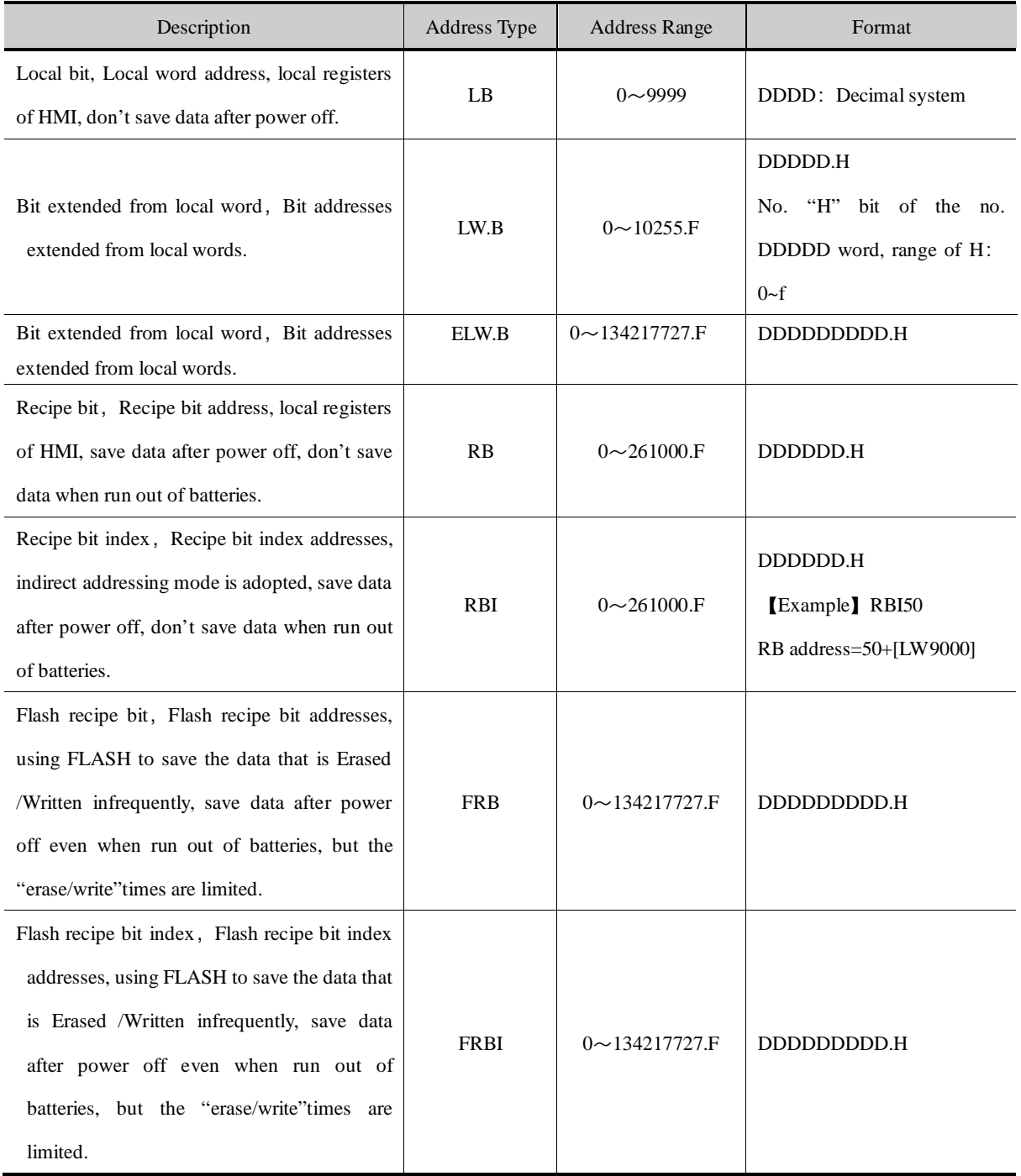

# **16.1.2 Word Address**

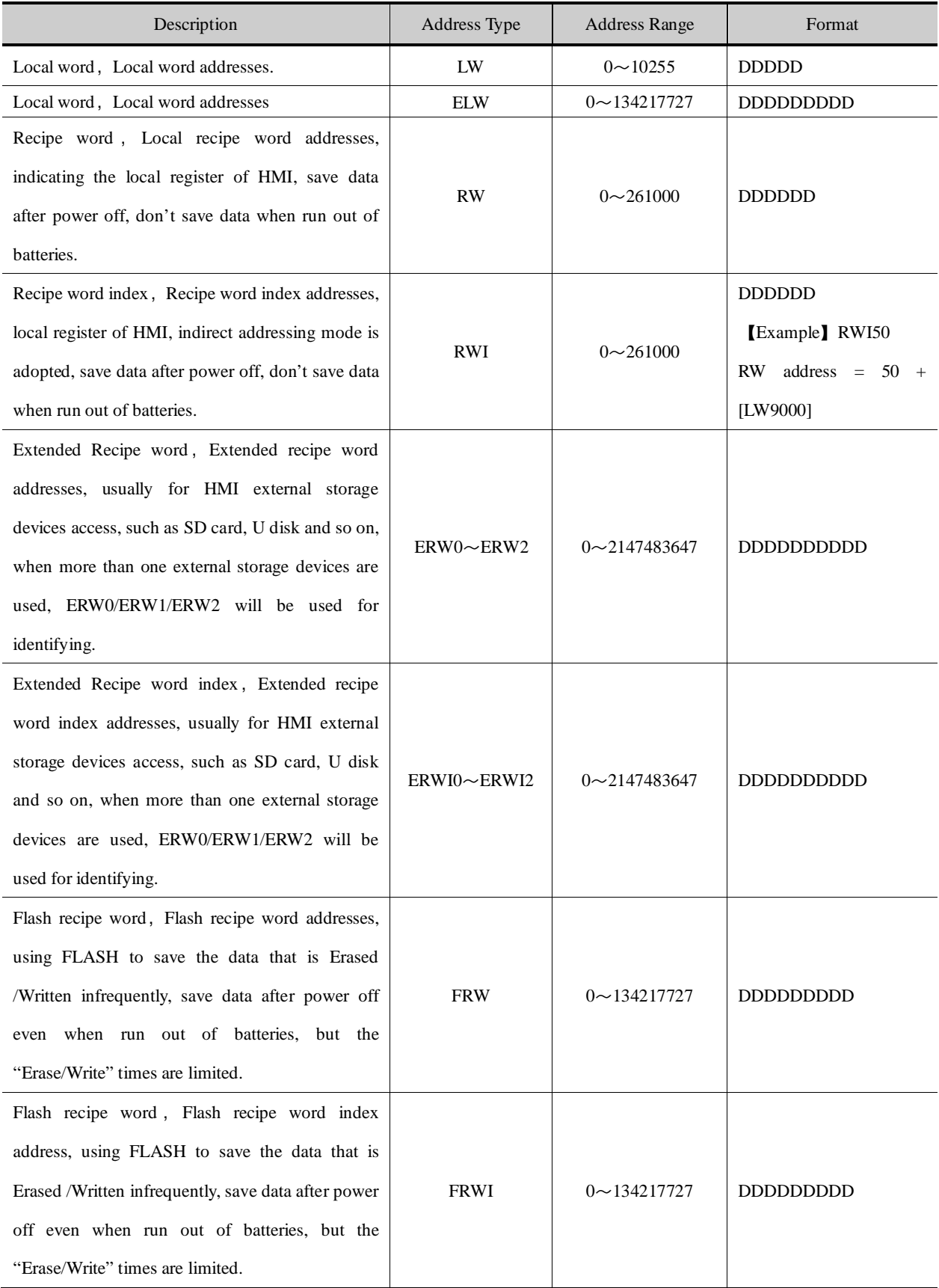

# 16.2 System Special Registers of HMI

The system has reserved some Local Word(LW), Local Bit(LB) addresses for special purpose, the users must use the addresses according to related description.

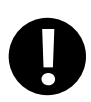

When local registers are used, users need to pay special attention to making sure that the local registers cannot conflict with the special registers, otherwise the registers will not be able to be used normally or unexpected results will be lead.

#### **16.2.1 Parameter Setting of Hardware**

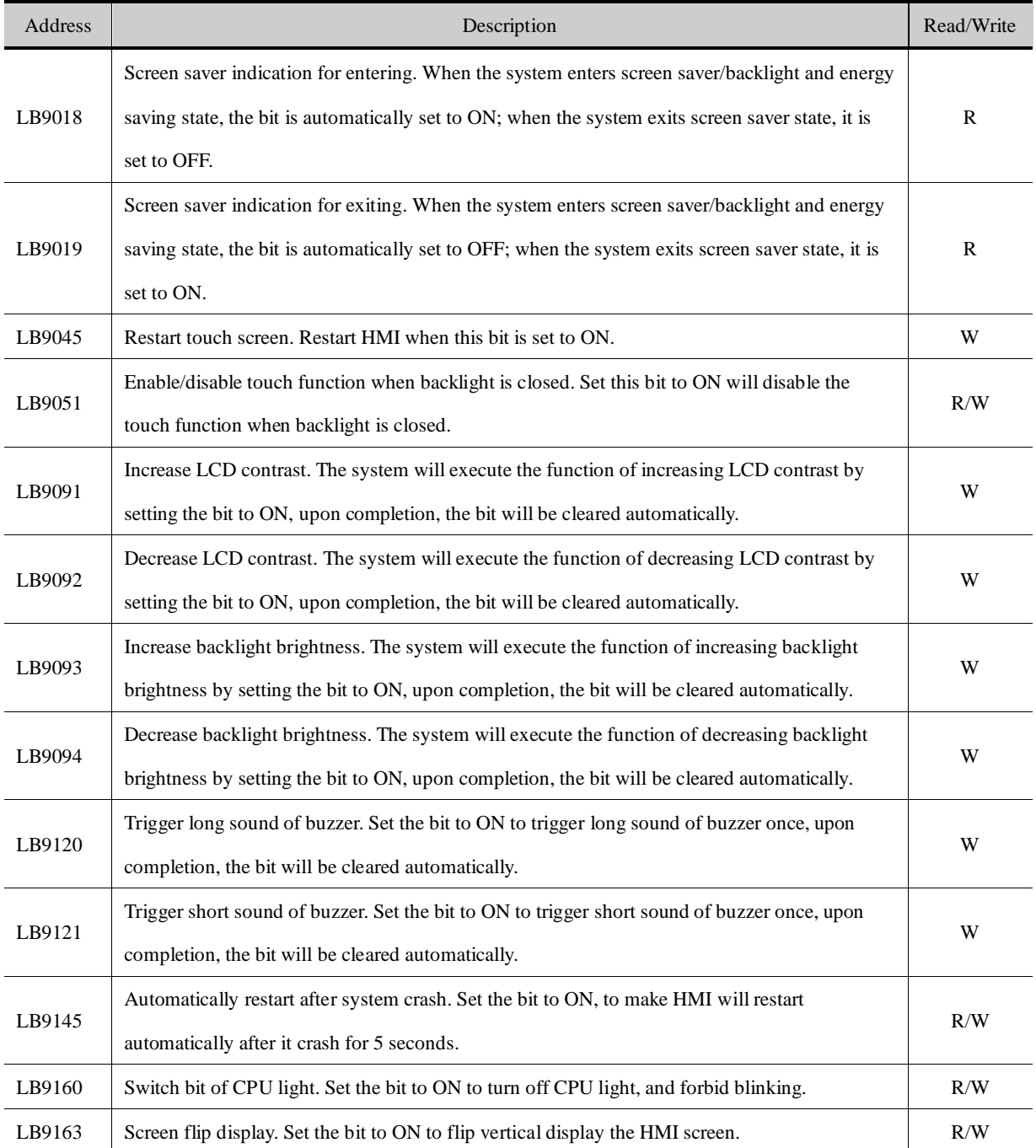

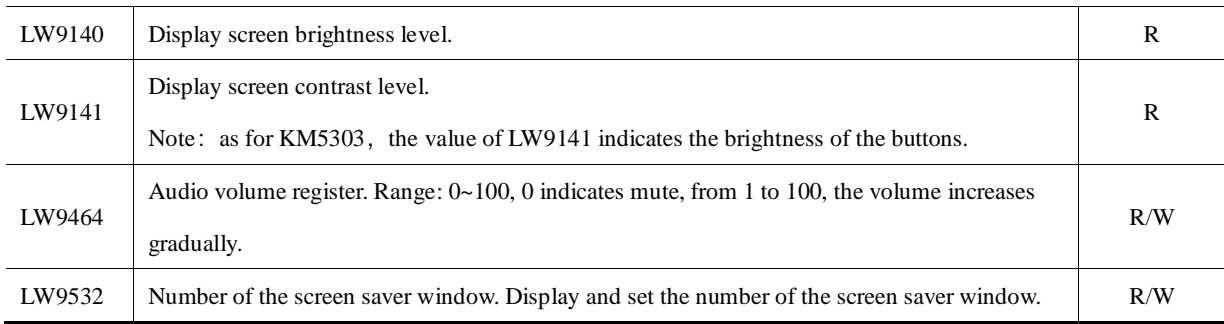

# **16.2.2 System Setting**

#### **System parameter Setting**

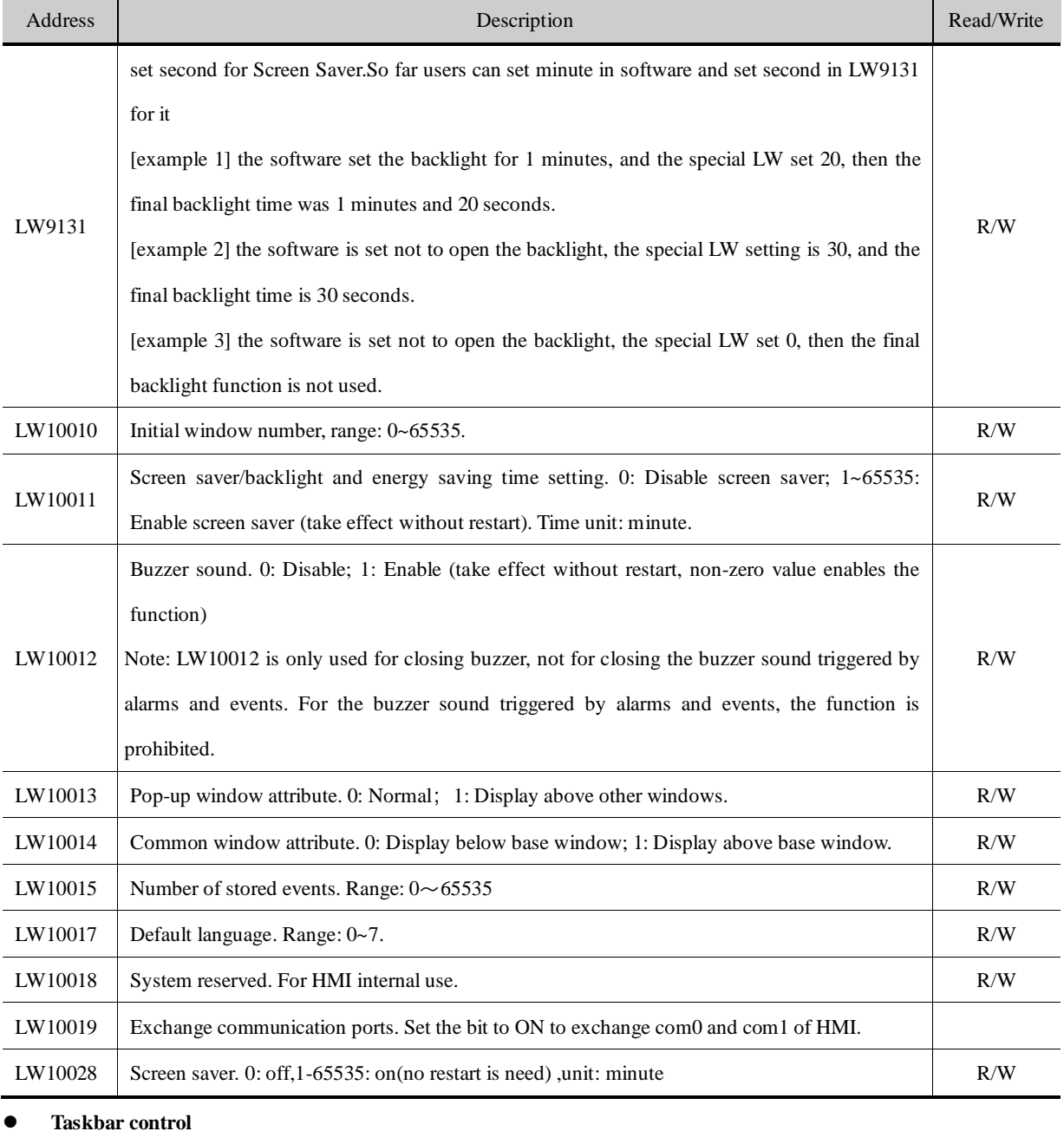

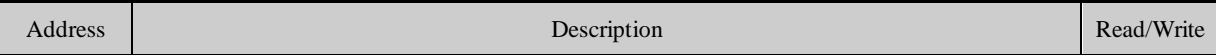

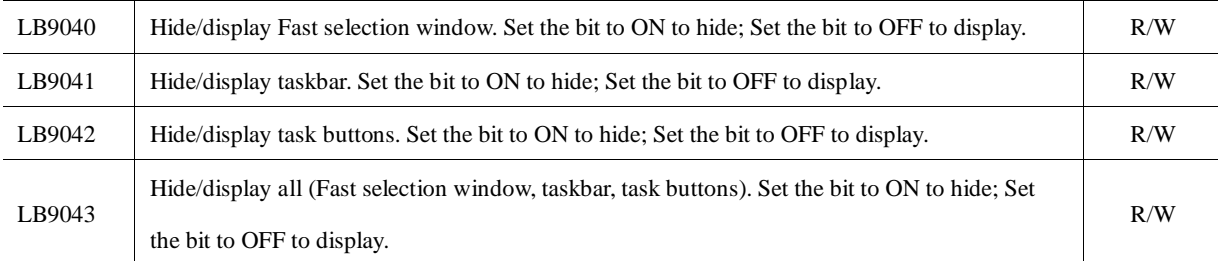

# **Keyboard control**

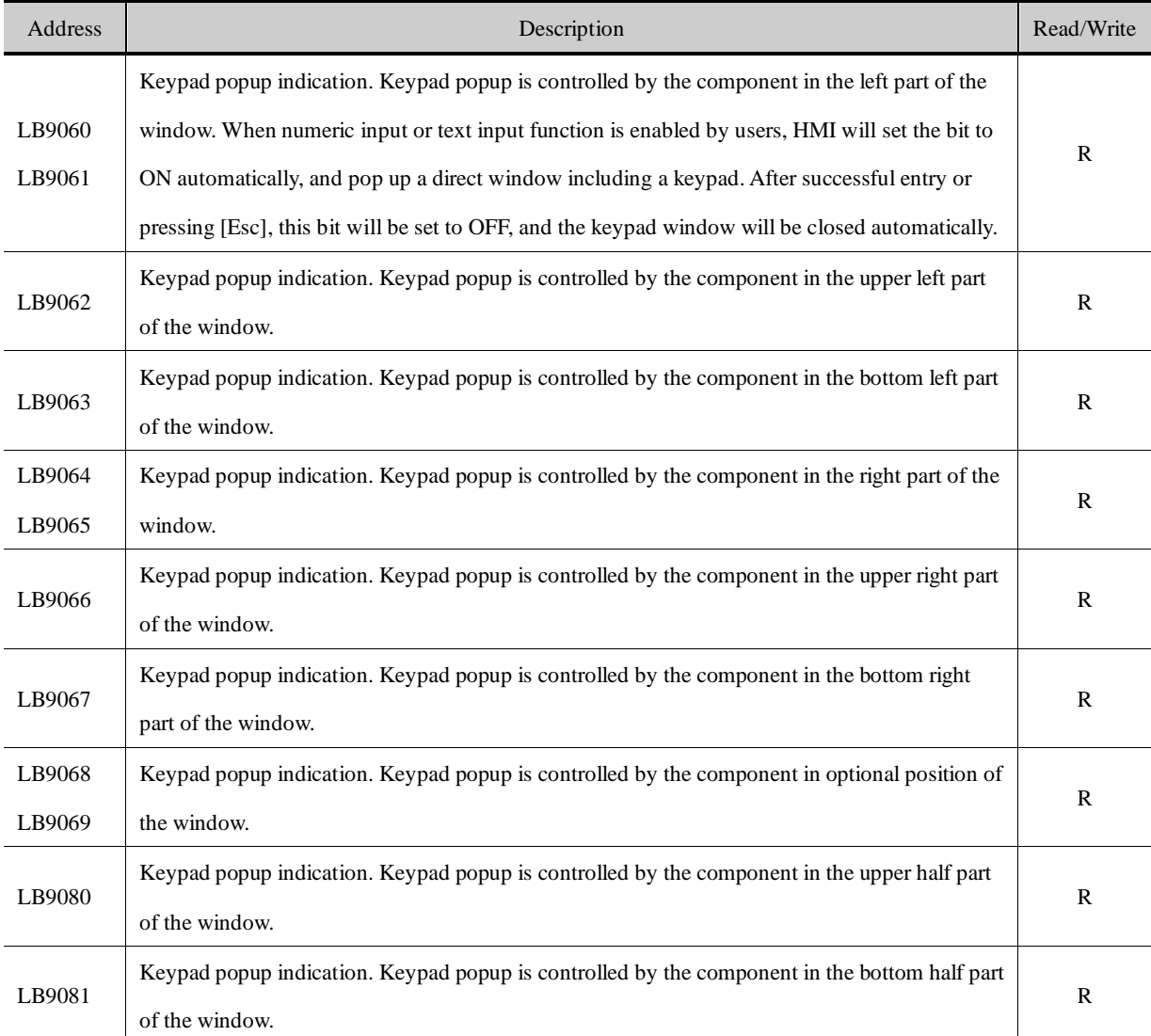

# **Pinyin input method**

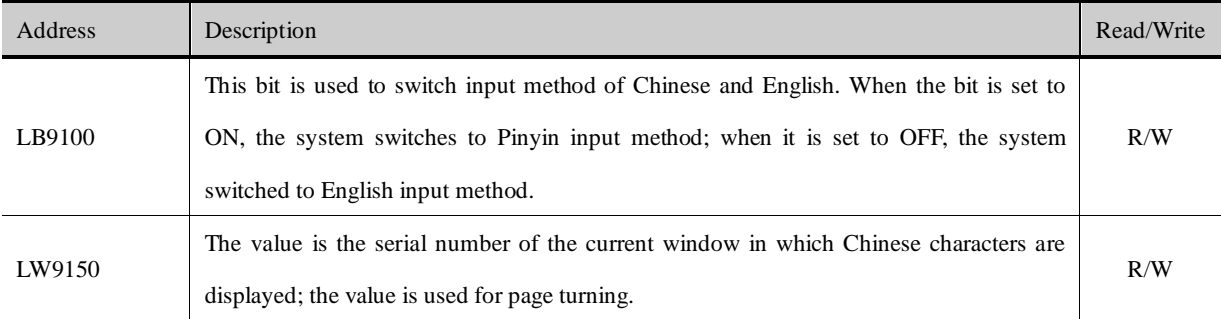

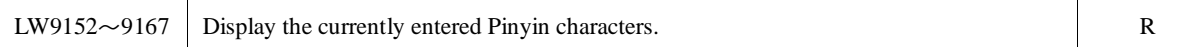

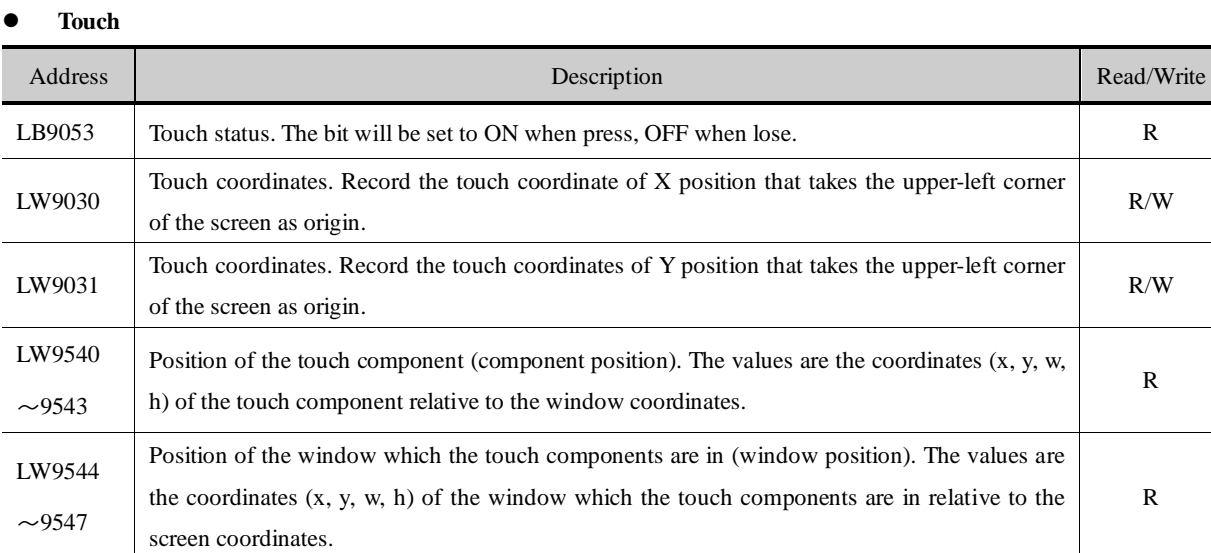

**Cursor**

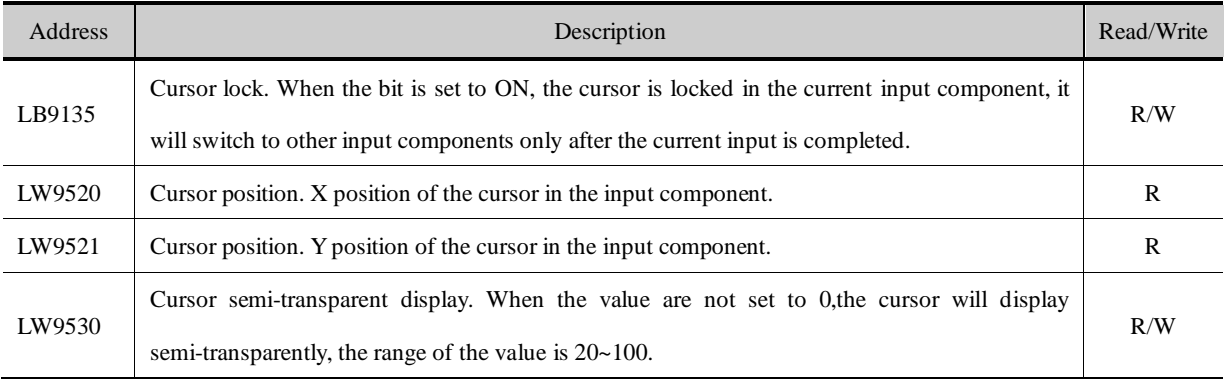

#### $\bullet$  Transparence

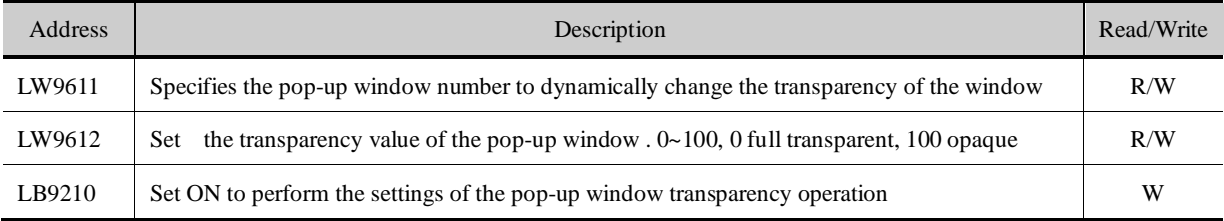

# **Change Base Window**

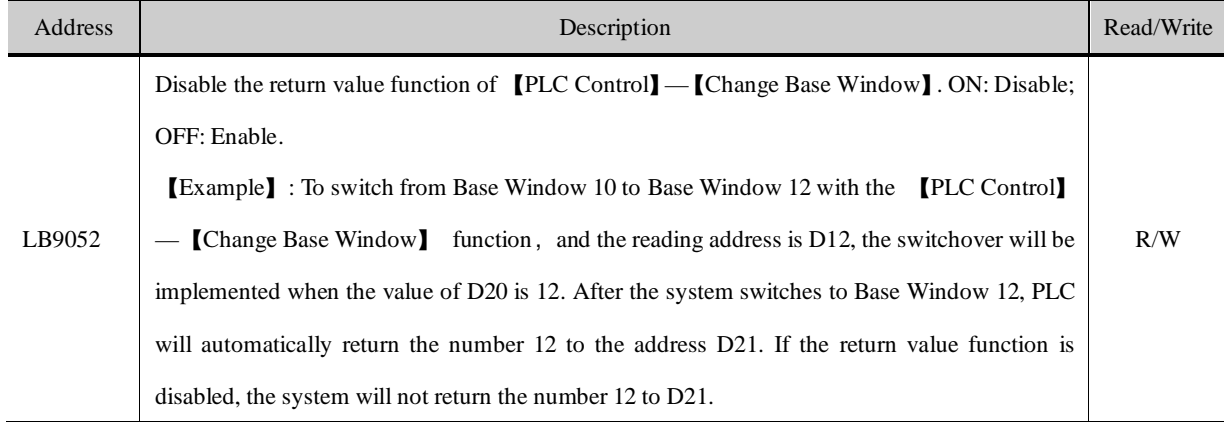

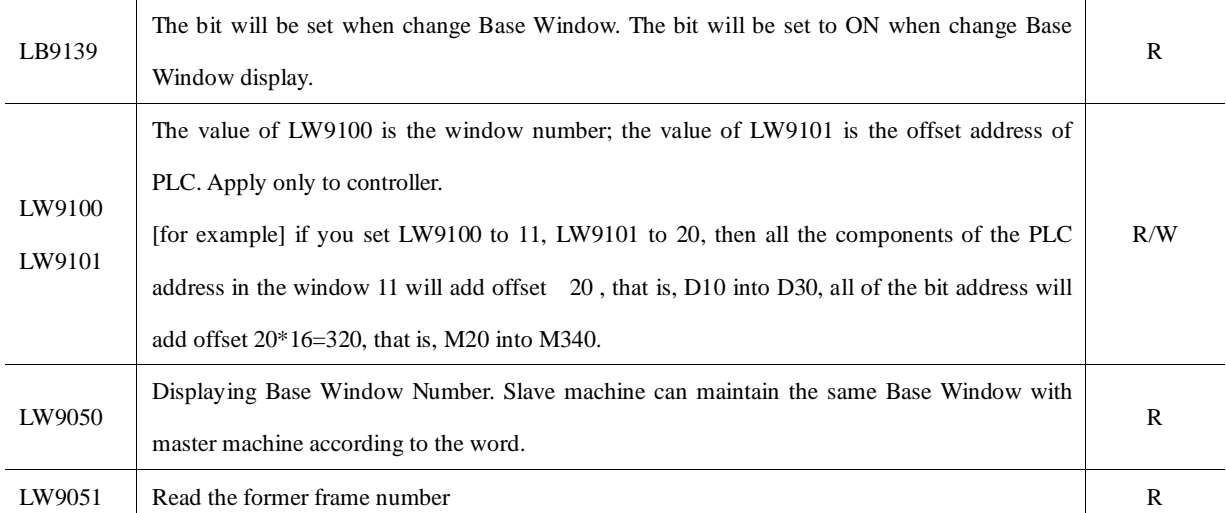

#### **Print control**

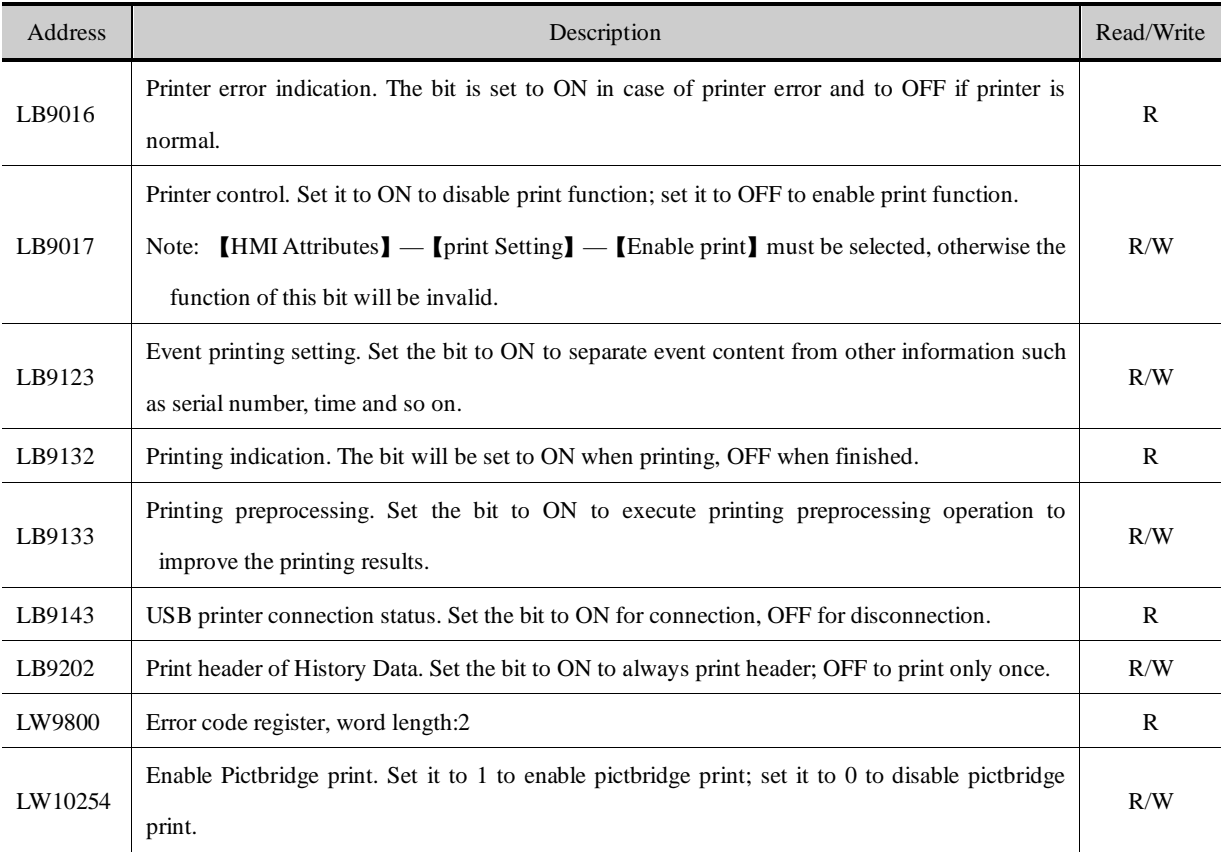

# **HMI System Version Information**

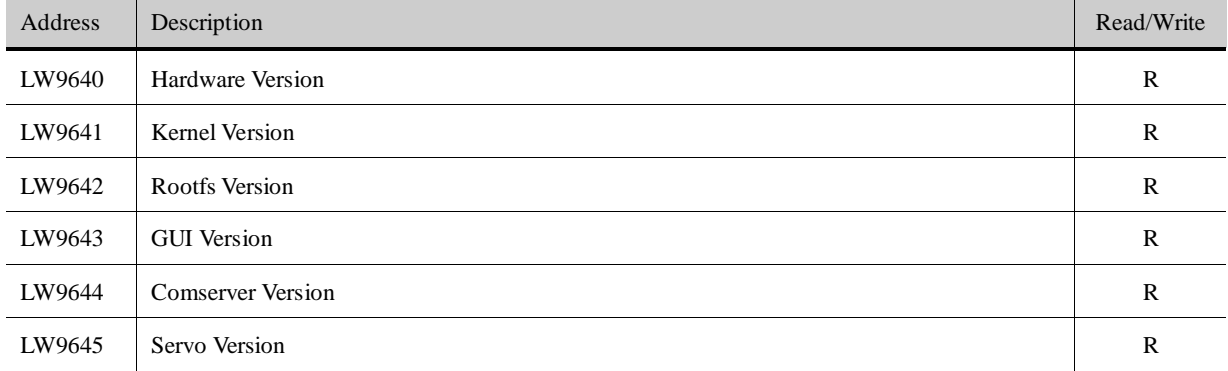

#### **HMI Time**

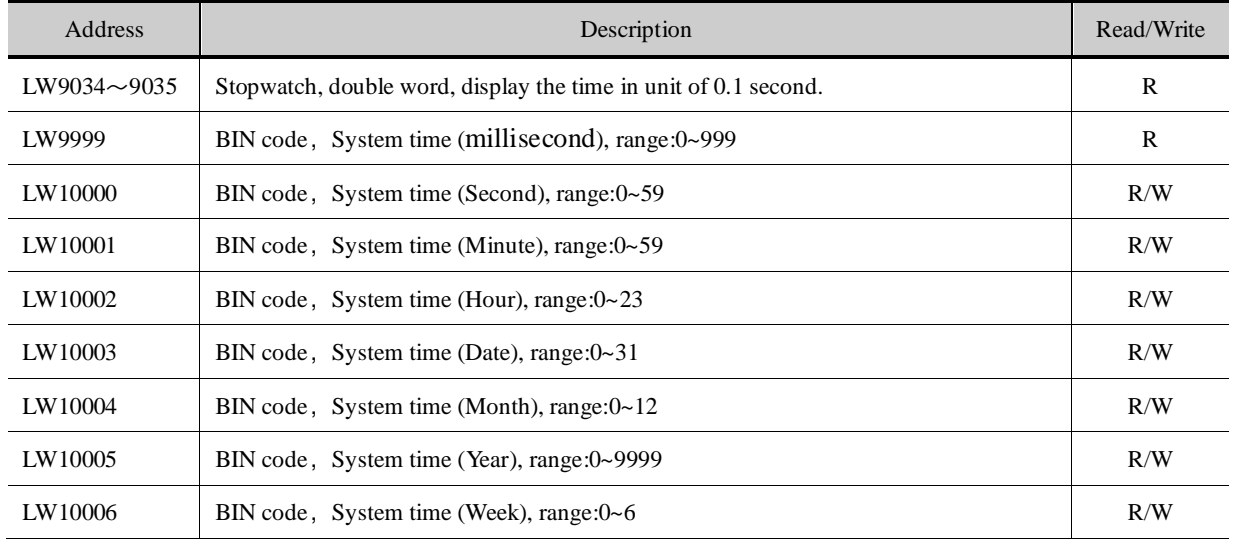

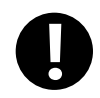

**!** The system time should be downloaded into HMI for debugging, it will call the system time of PC when run in offline simulation mode on PC.

#### **External time**

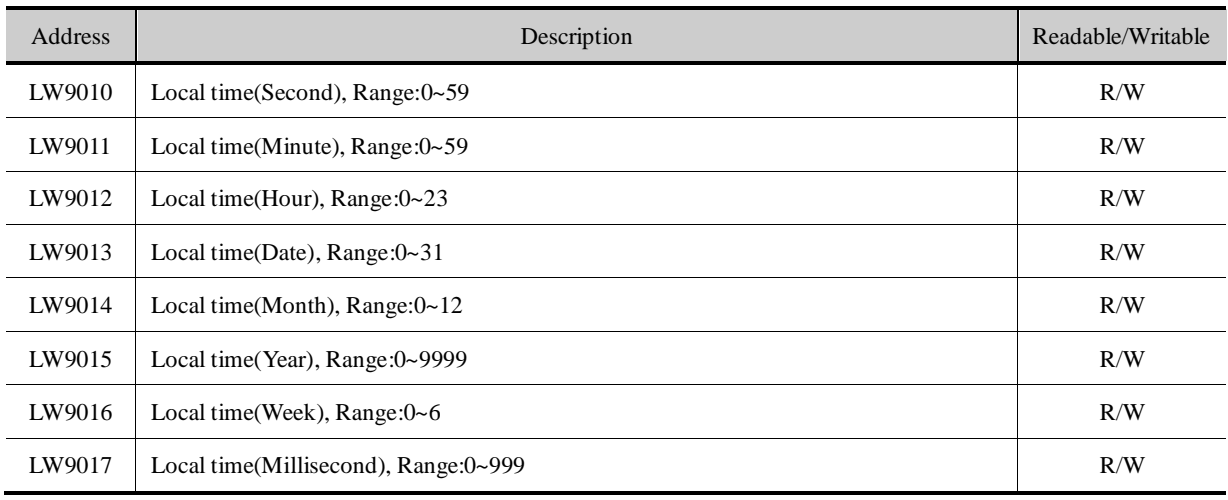

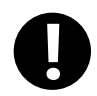

**!** 1.When 【HMI Attributes】—【Use The External Clock for Event】 is selected, the events will read the values of LW9010~9017 rather than adopt system time of HMI.

2. Before this function is used, the values of PLC time registers must be transmitted to LW9010~9017.

**• VNC** Address **Description** Description **Read/Write** LB9290 VNC enable, set on, start VNC function R/W LB9291 VNC operation disable, set on, no VNC operation R/W

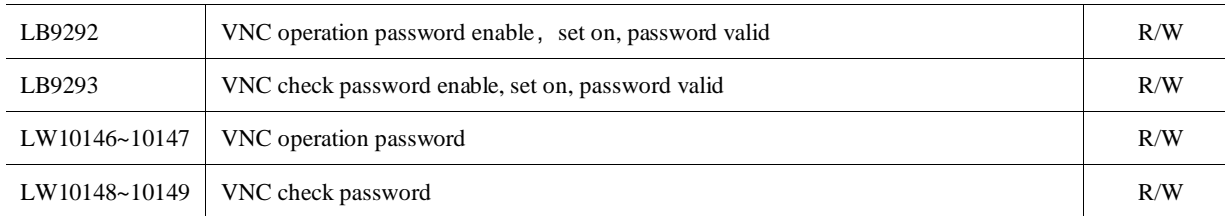

# **•** VNC Client

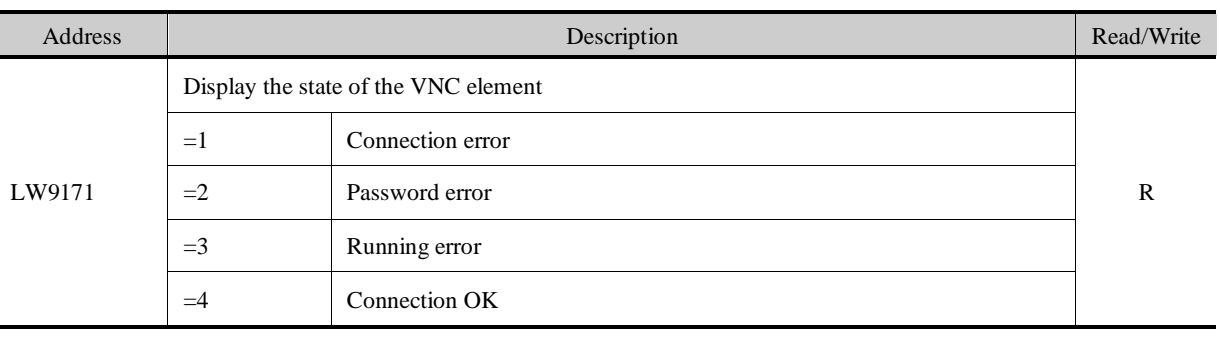

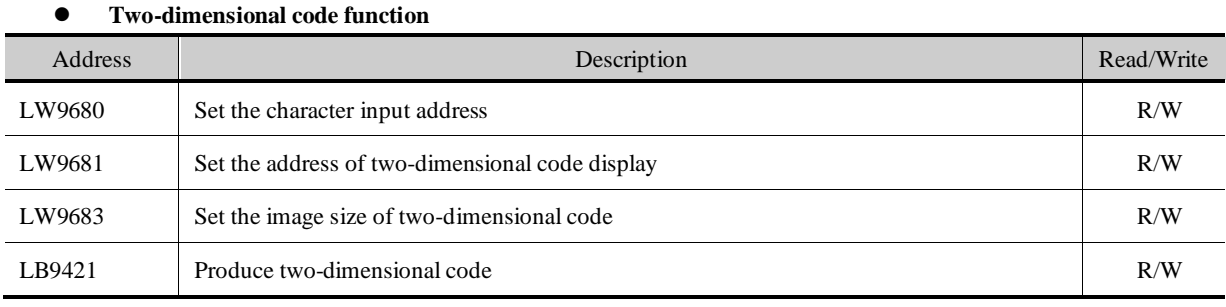

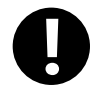

1. Must use Freeplotting to show two-dimensional code;<br>2. The size of freeplotting must be same as the value of LW9683;

3. Here we use indirect addressing because of shortage of LW. We use LW9680 to point to input address. For example, LW9680=1000,input address LW1000. We use LW9681 to point to output address. For example,LW9681=2000, Output address LW.B2000.

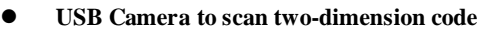

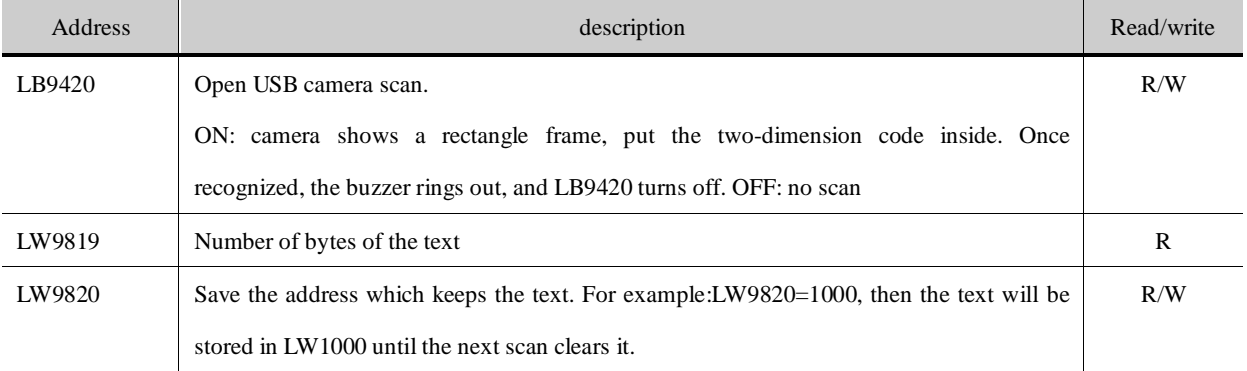

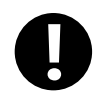

**!** To scan two-dimension code, users have to open camera. The size of frame is suggest to be 640\*480.If it is too small, the code cannot be included.

Chinese is not supported

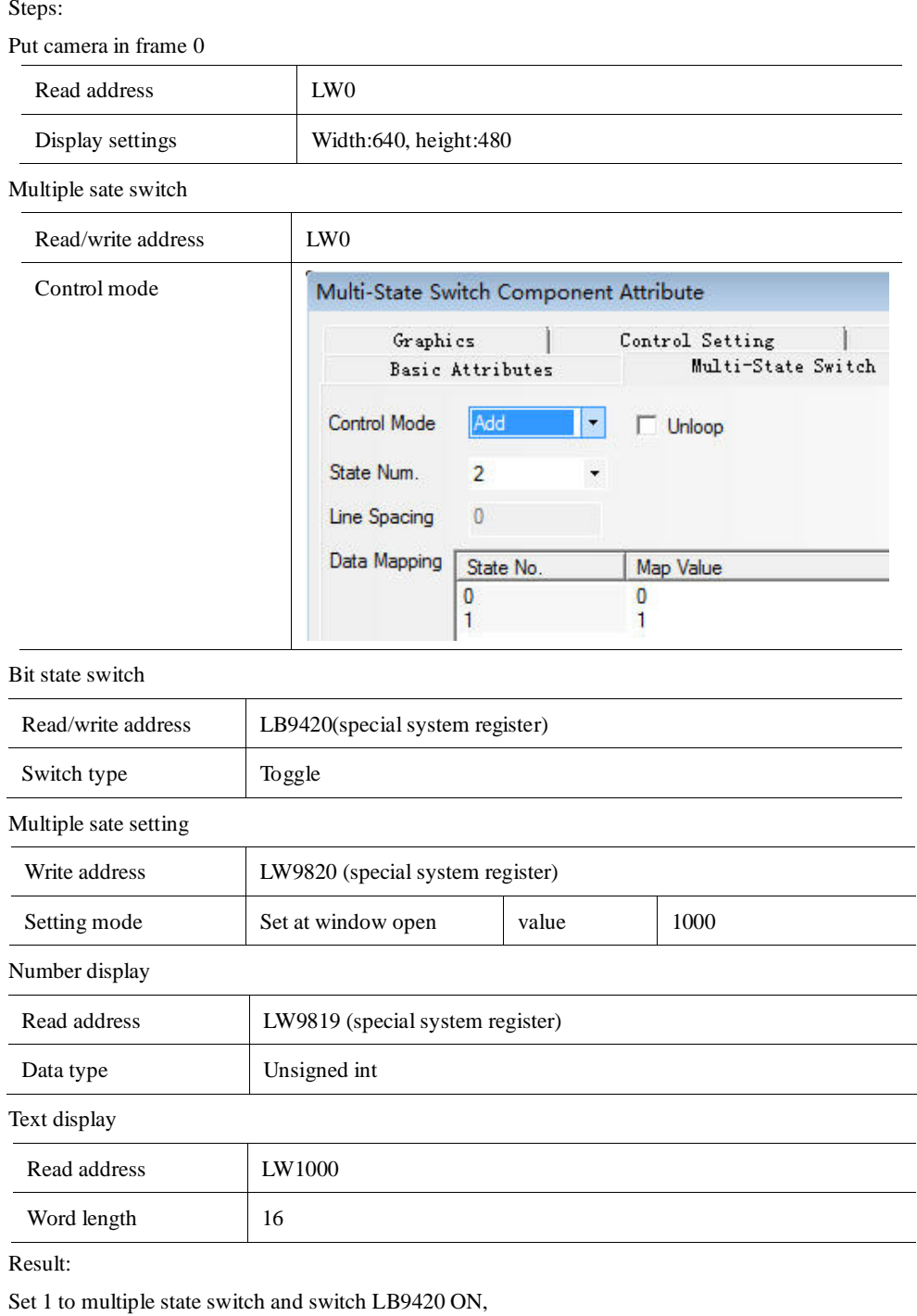

For example:Connect MT4414 to Logitech C170 to scan two-dimension code

Users can scan code and display it on the screen

# USB scan gun

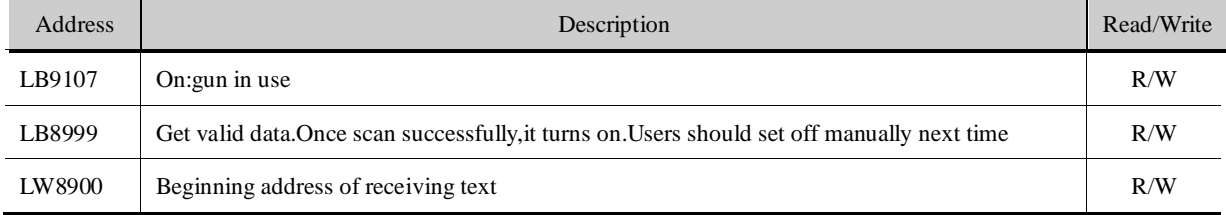

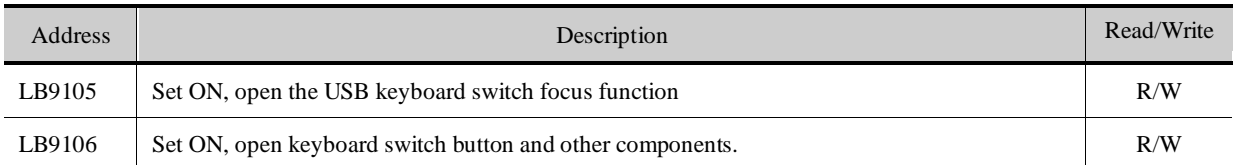

# External keyboard focus

**Others**

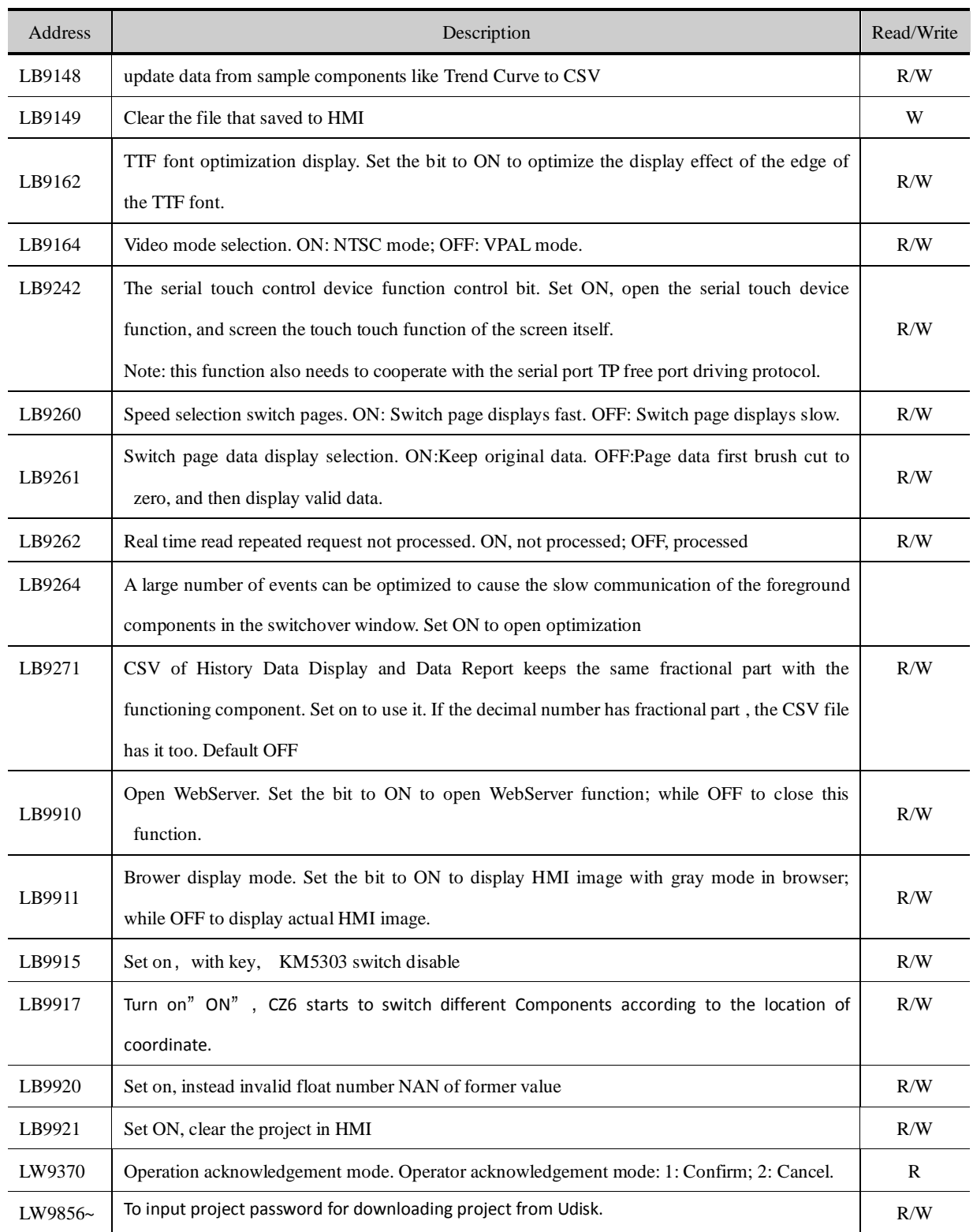

# 9863

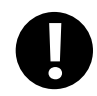

1. The above functions will take effect after restart.<br>
2. The values of the local words above will be saved after power off.

# **16.2.3 Components Setting**

#### **Input Components**

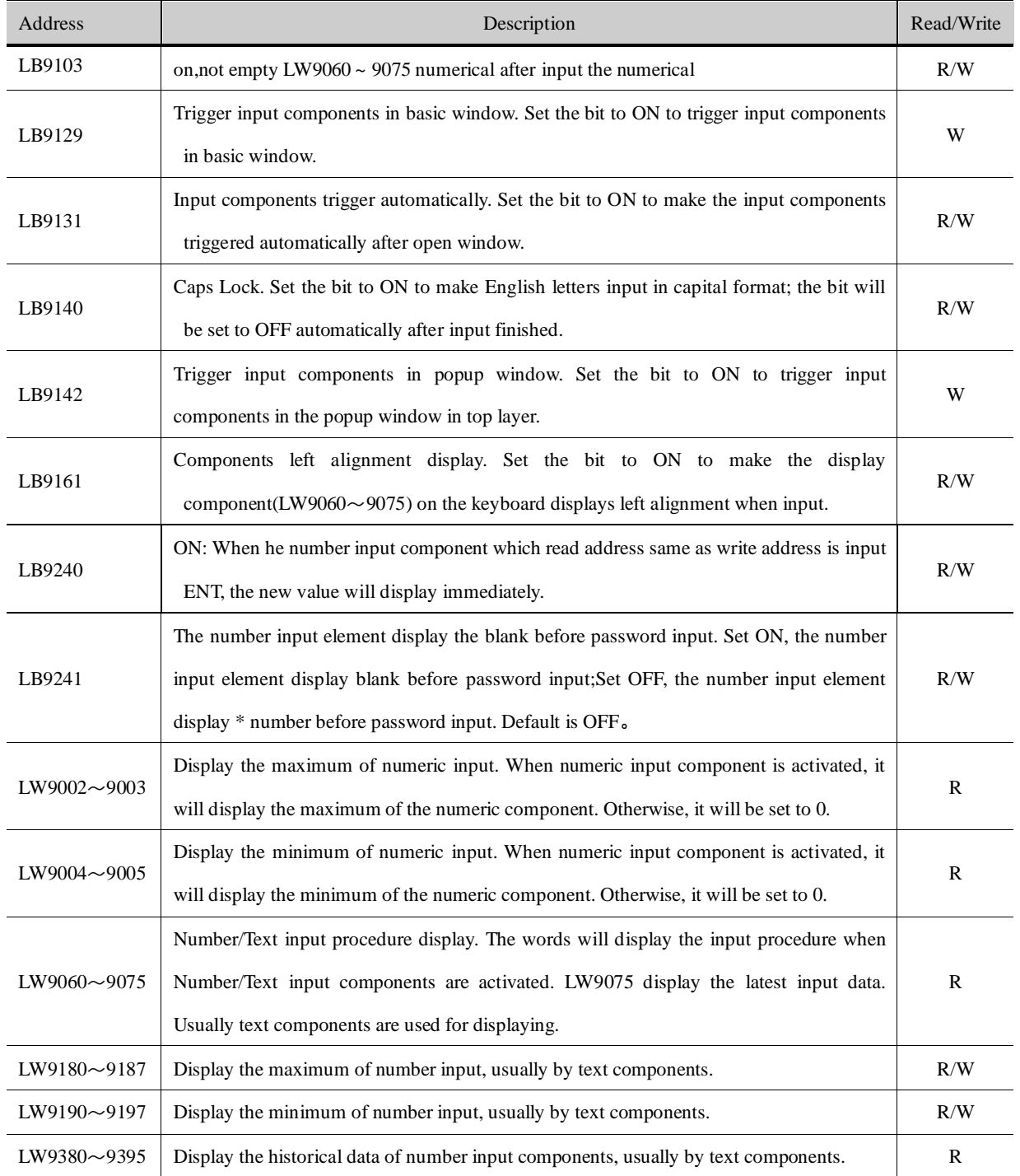

ī

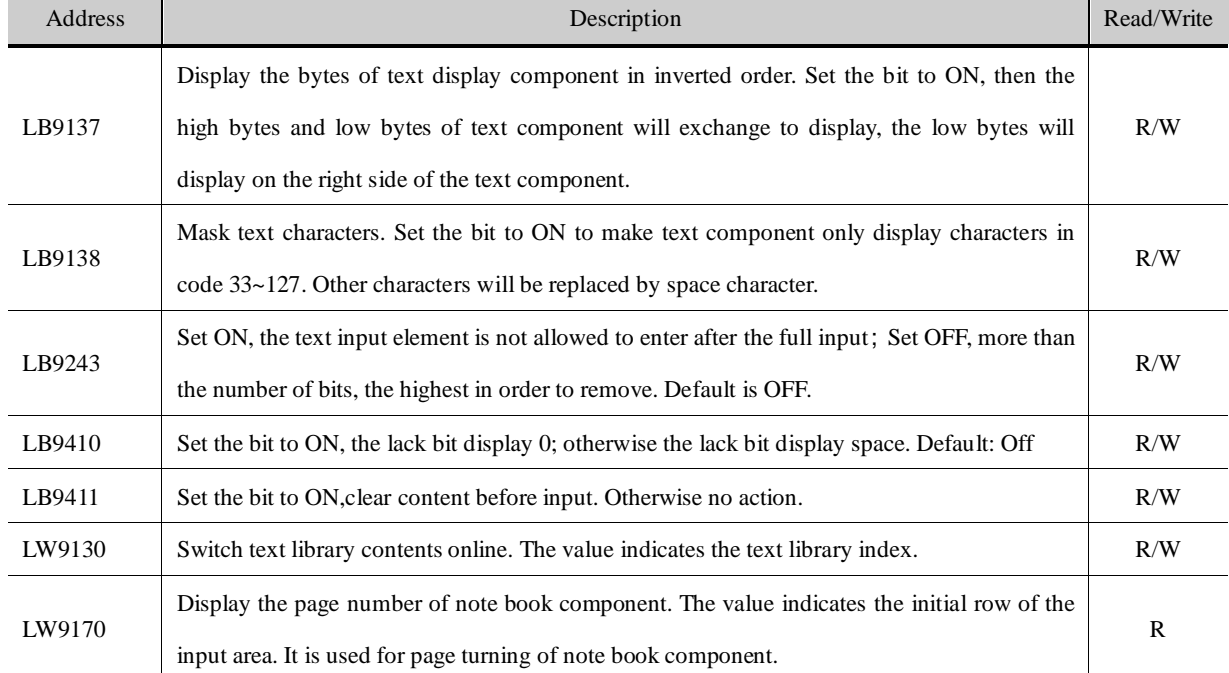

# **Text components**

#### **Alarm/Event**

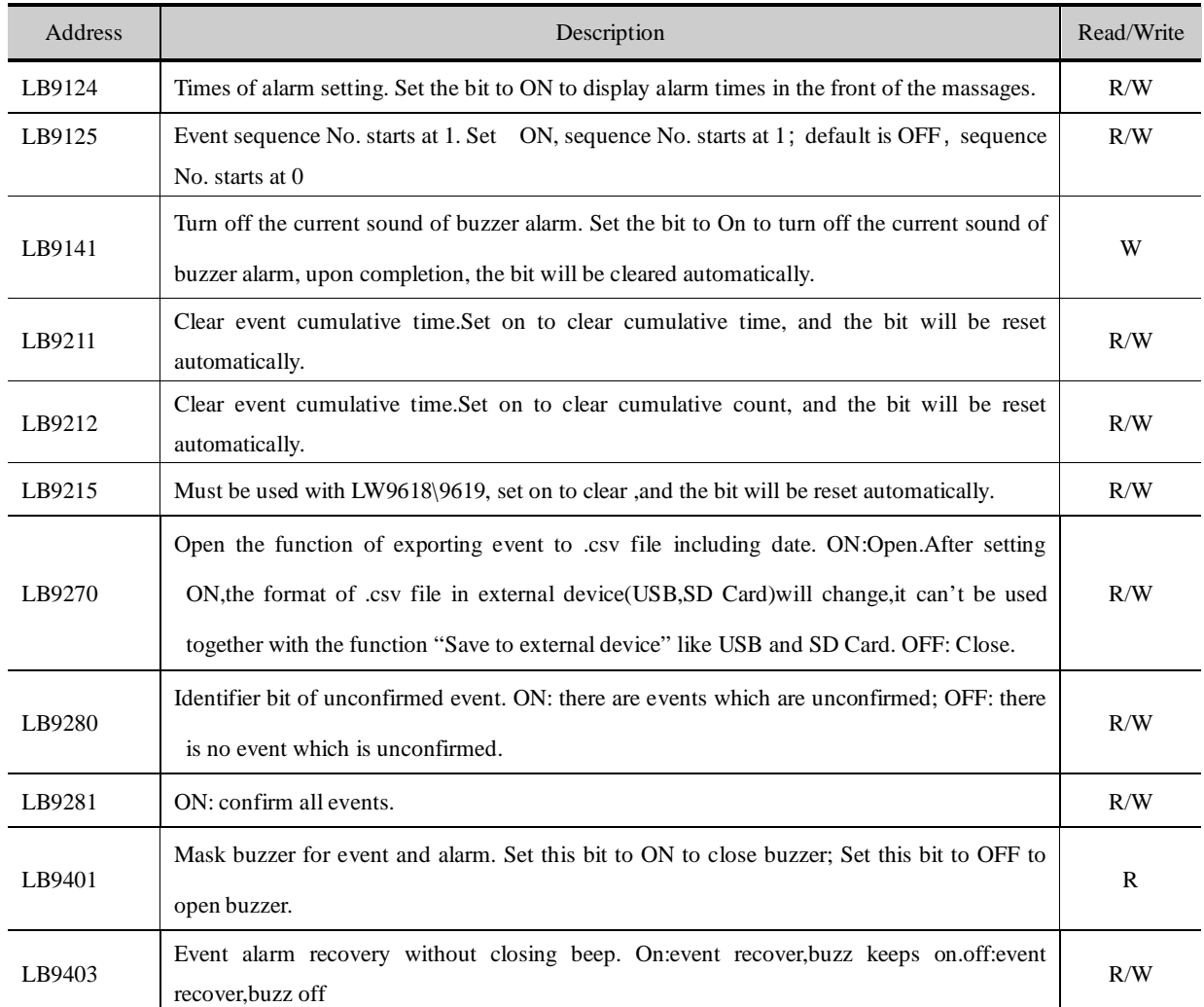

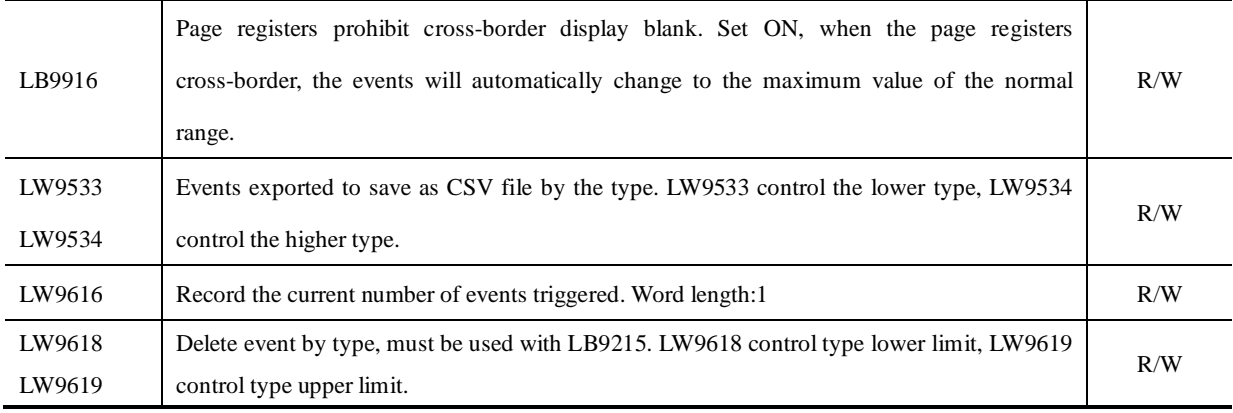

 $\bullet$  Trend Curve

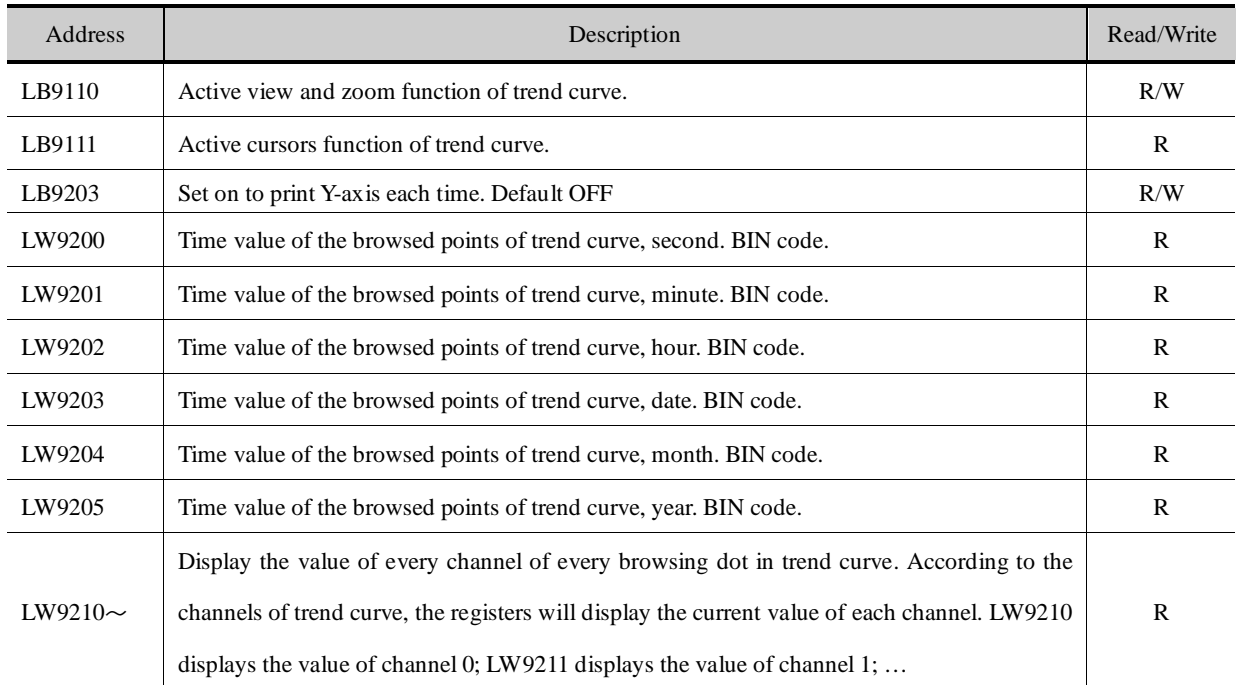

# **Register decoding in Modbus Slave driver**

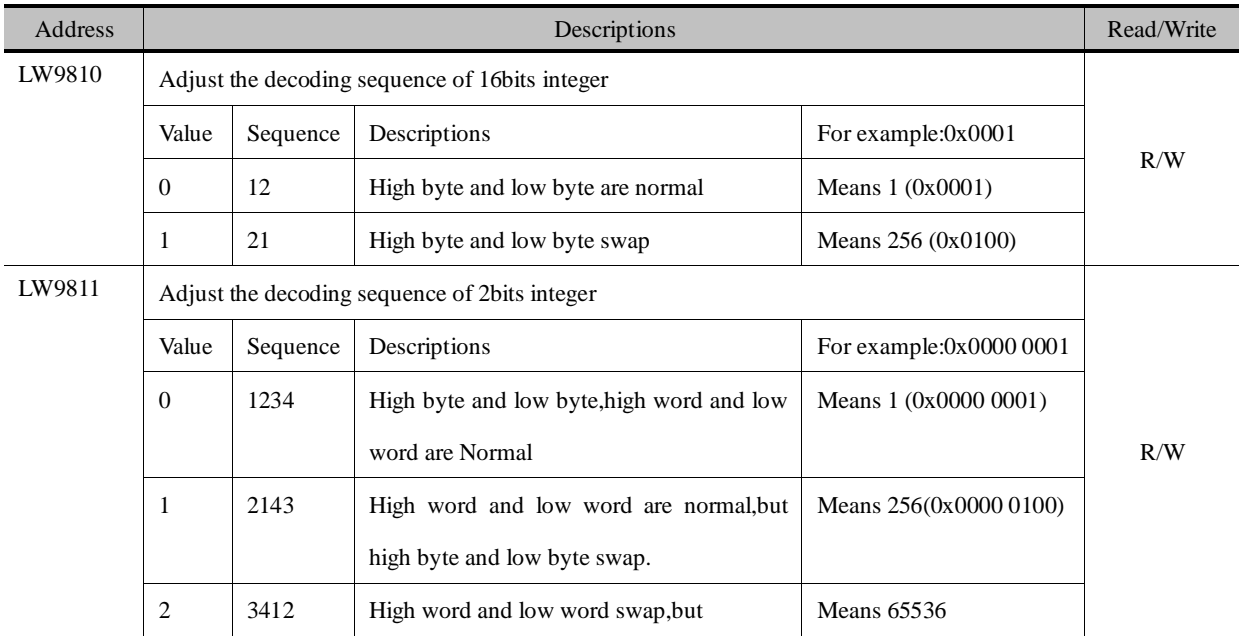

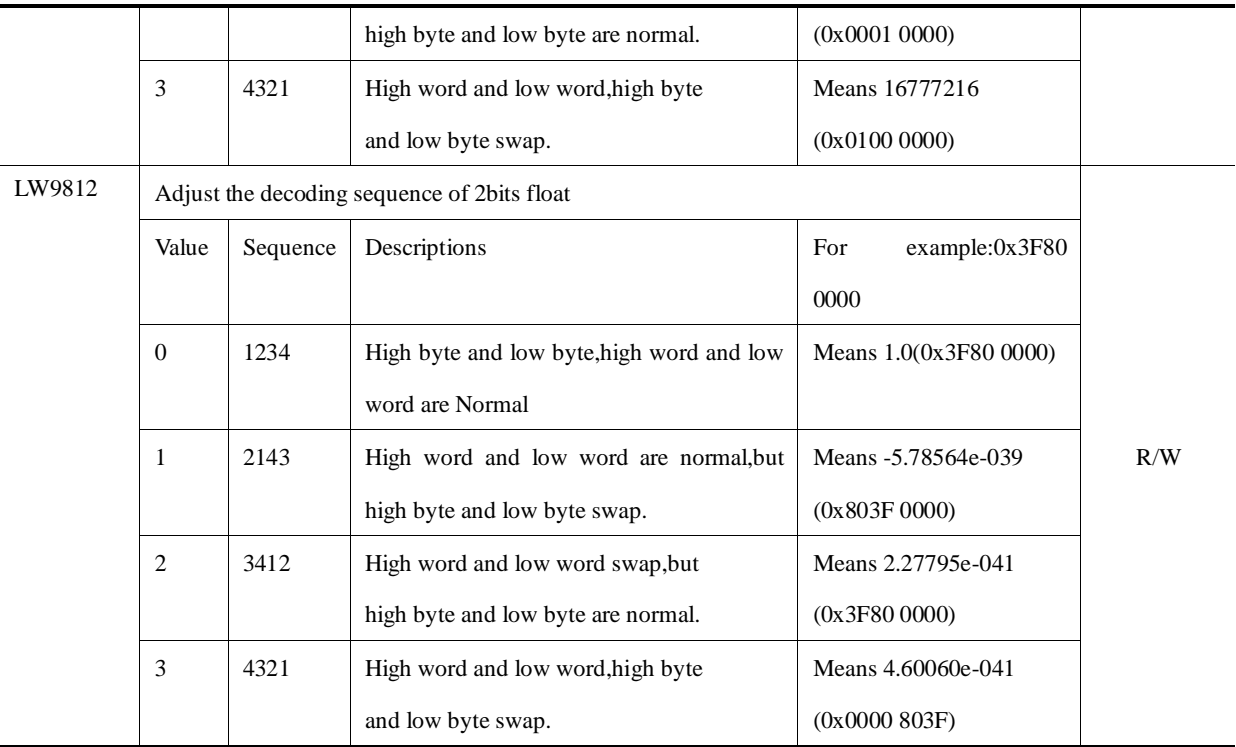

# **16.2.4 Security Leve l and User Permission**

# **Security Level**

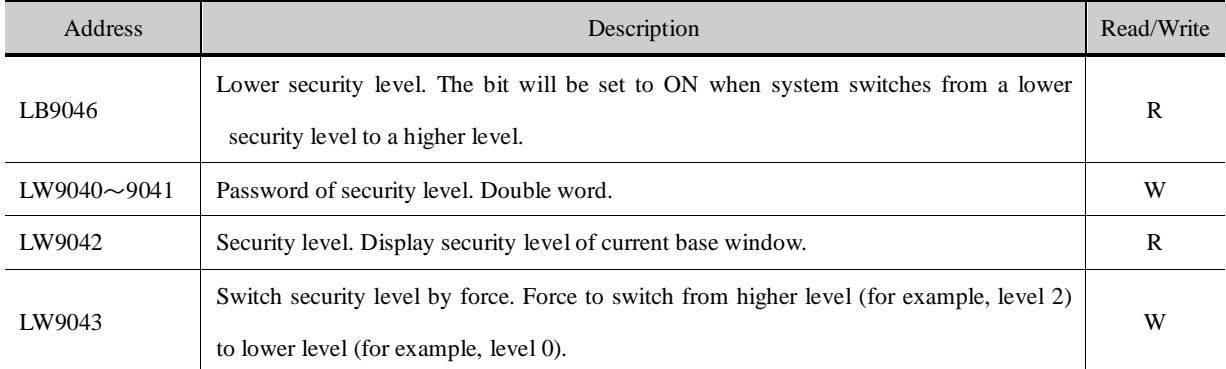

# **Mapping of Security Level**

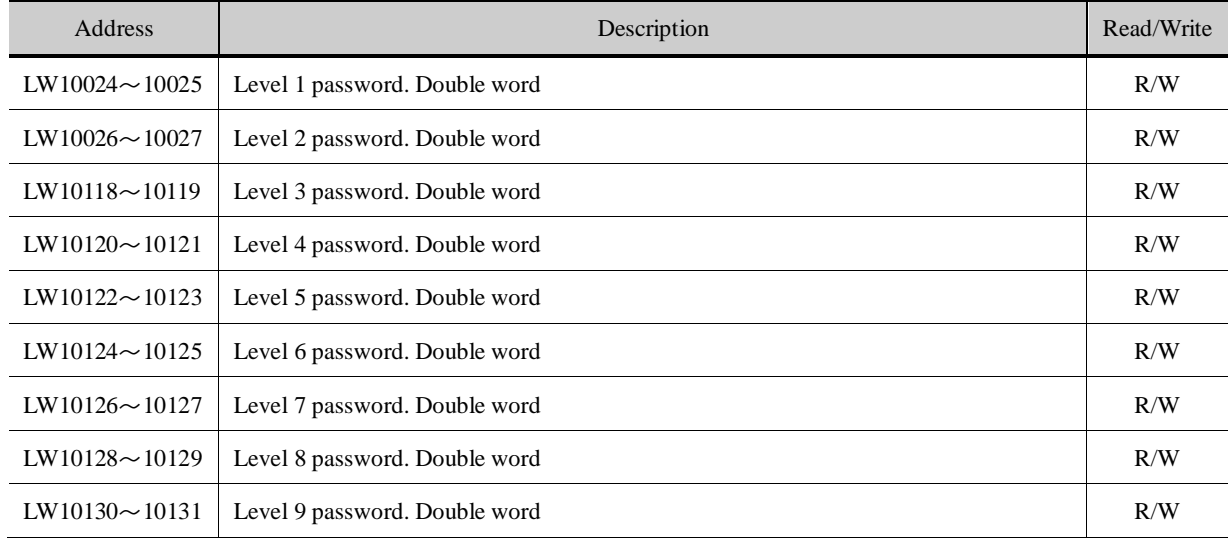

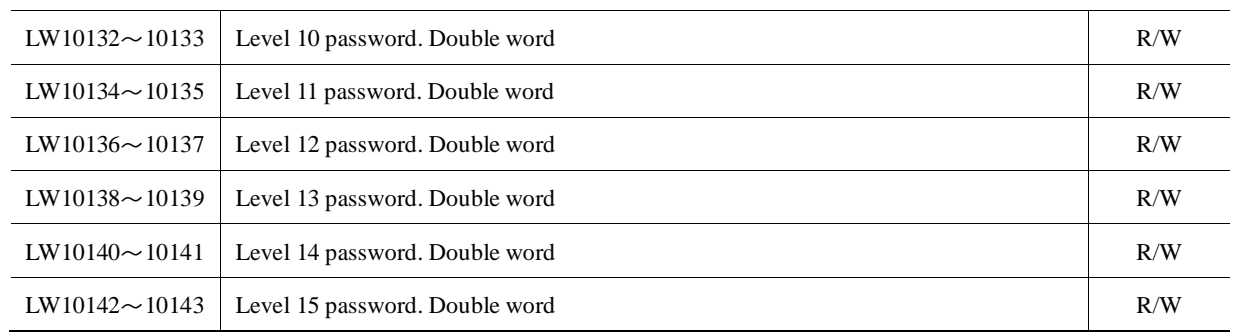

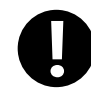

1. The value of the local word above could be saved after power off.<br>
2. Online modification of passwords is supported by the function.

3. Passwords could be modified online, while offline simulation does not support passwords modification.

# **User Permission**

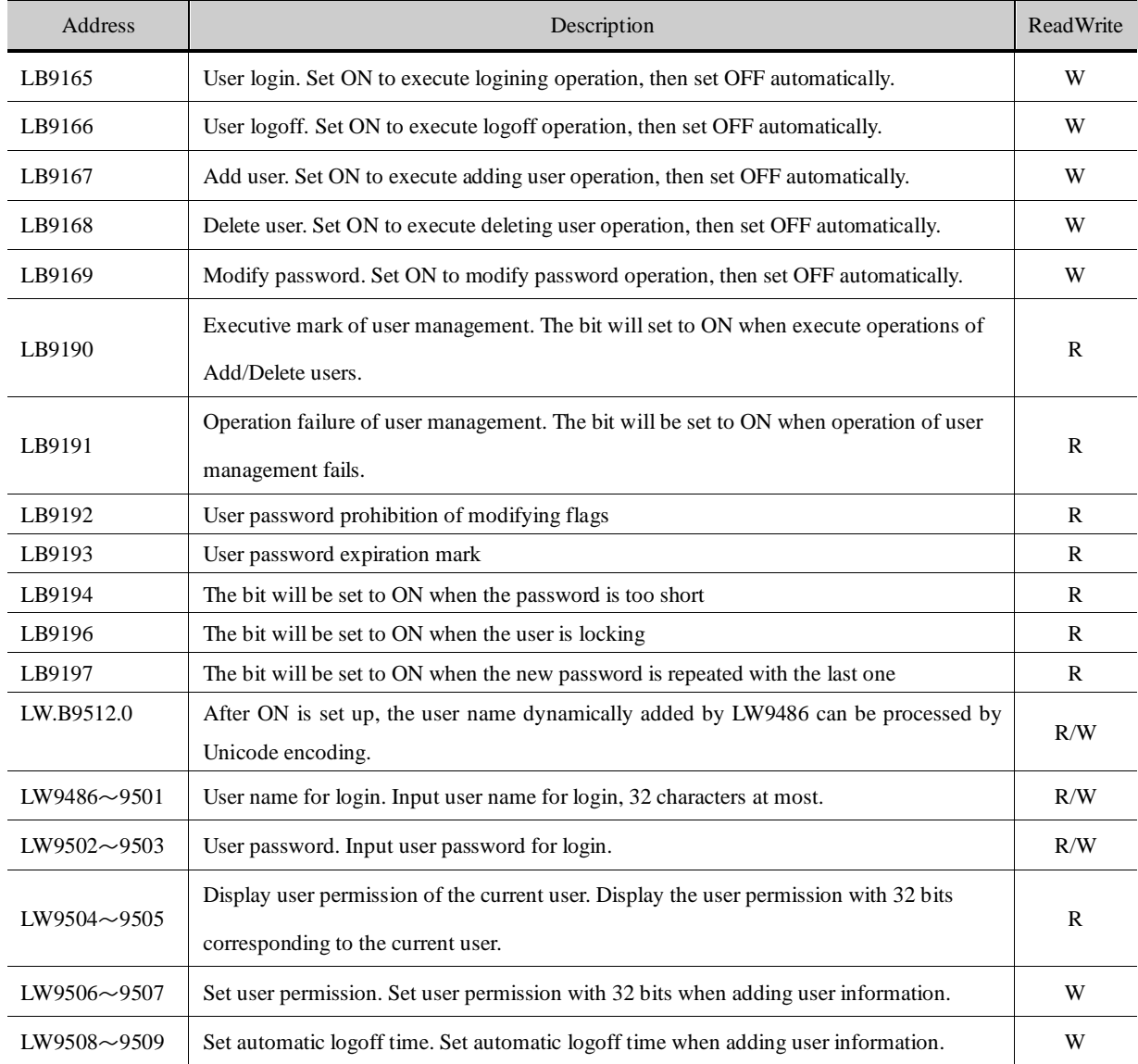

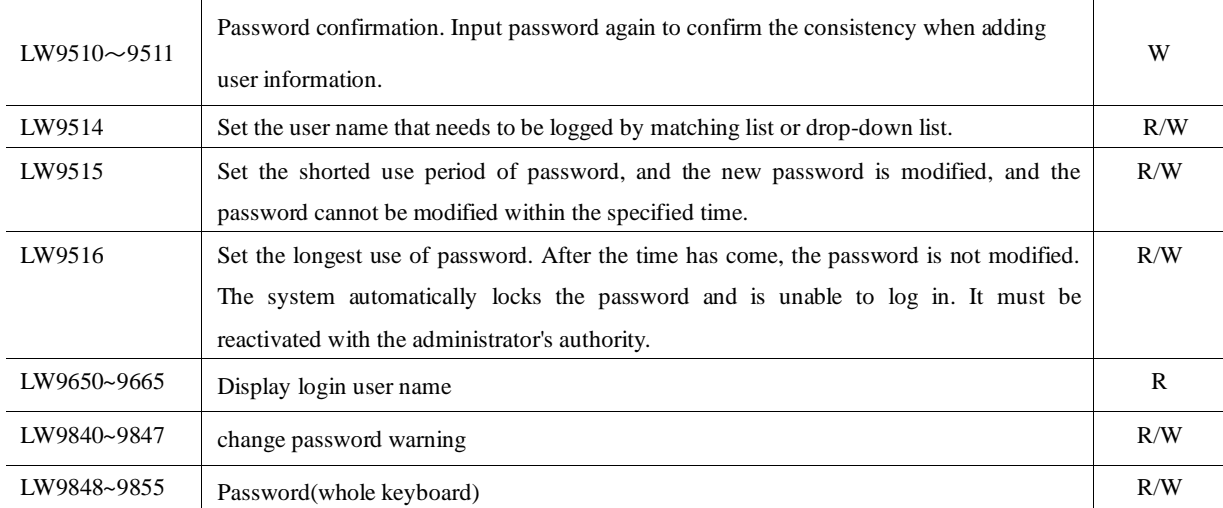

# **Set HMI license online**

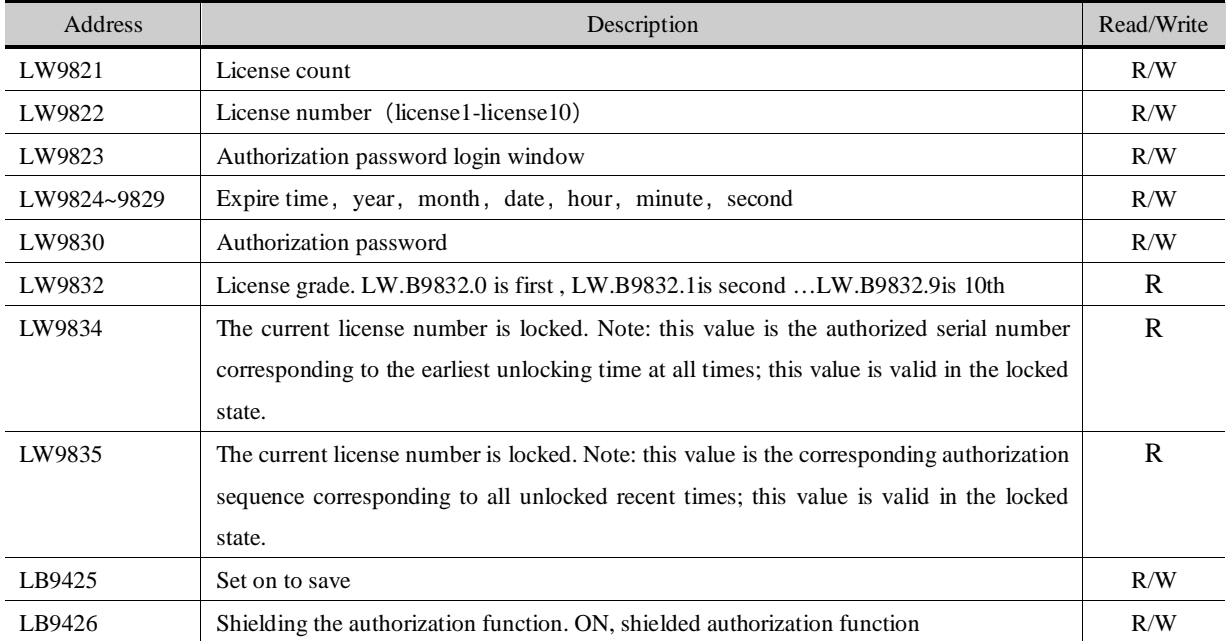

# **16.2.5 Data and Project Management**

# **Recipe operation**

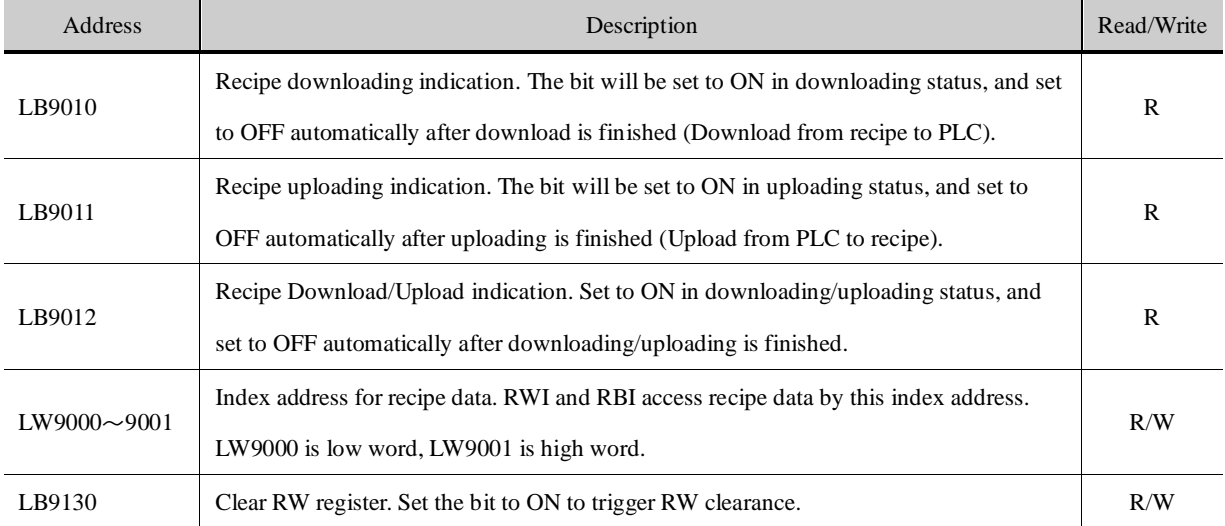

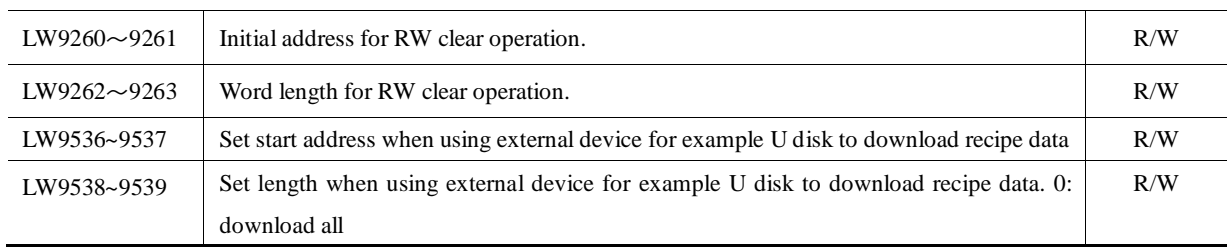

# **External memory operation**

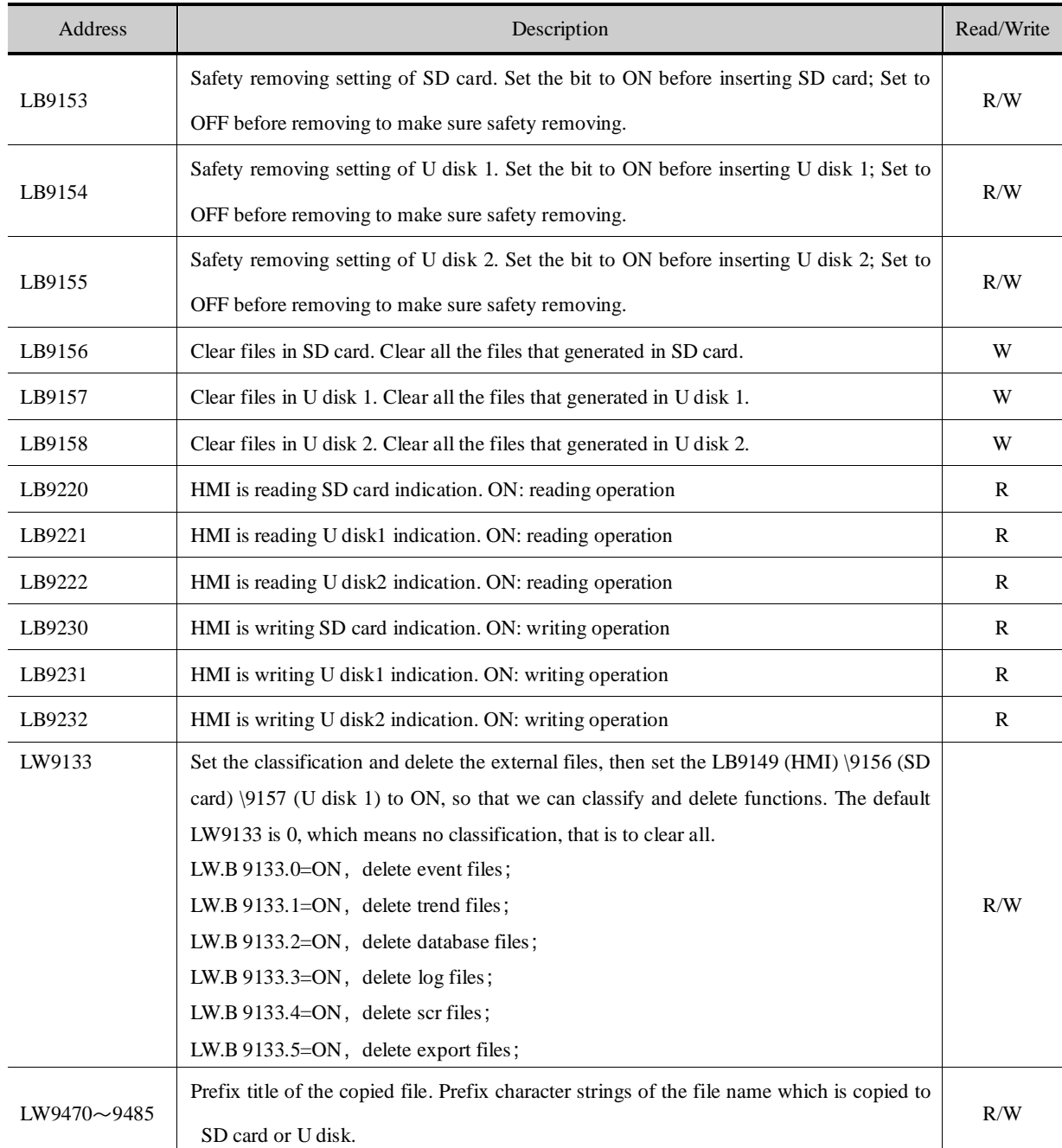

# **Direct downloading project in working mode**

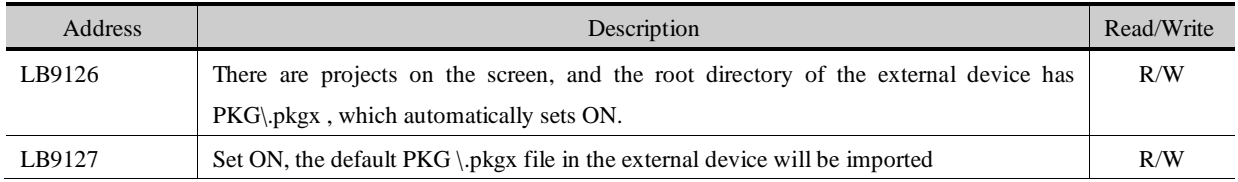

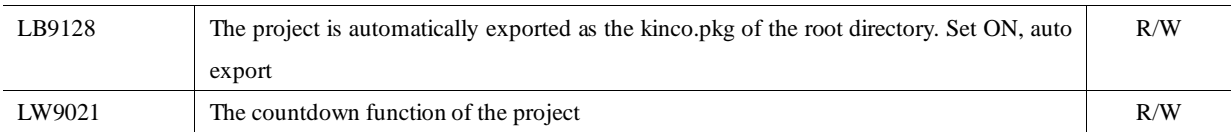

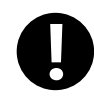

绿色和蓝色两种情况区分,是为了解决屏上 U 盘断电、上电不断跳出提示框的问题。

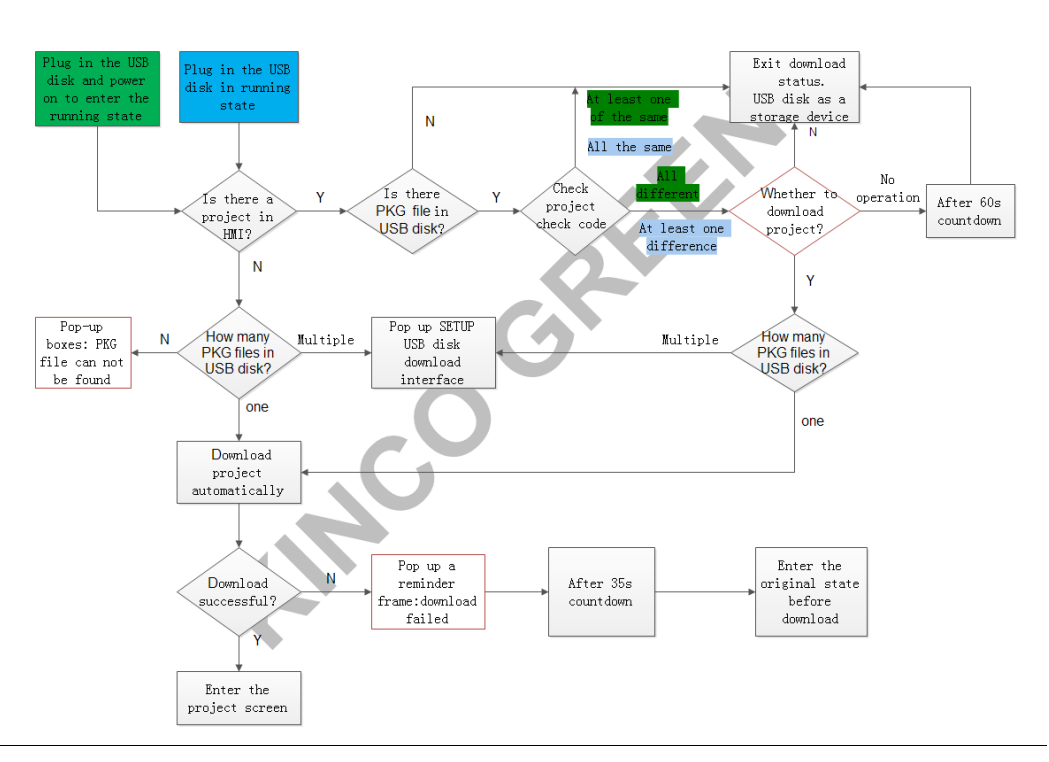

# **File list box operation**

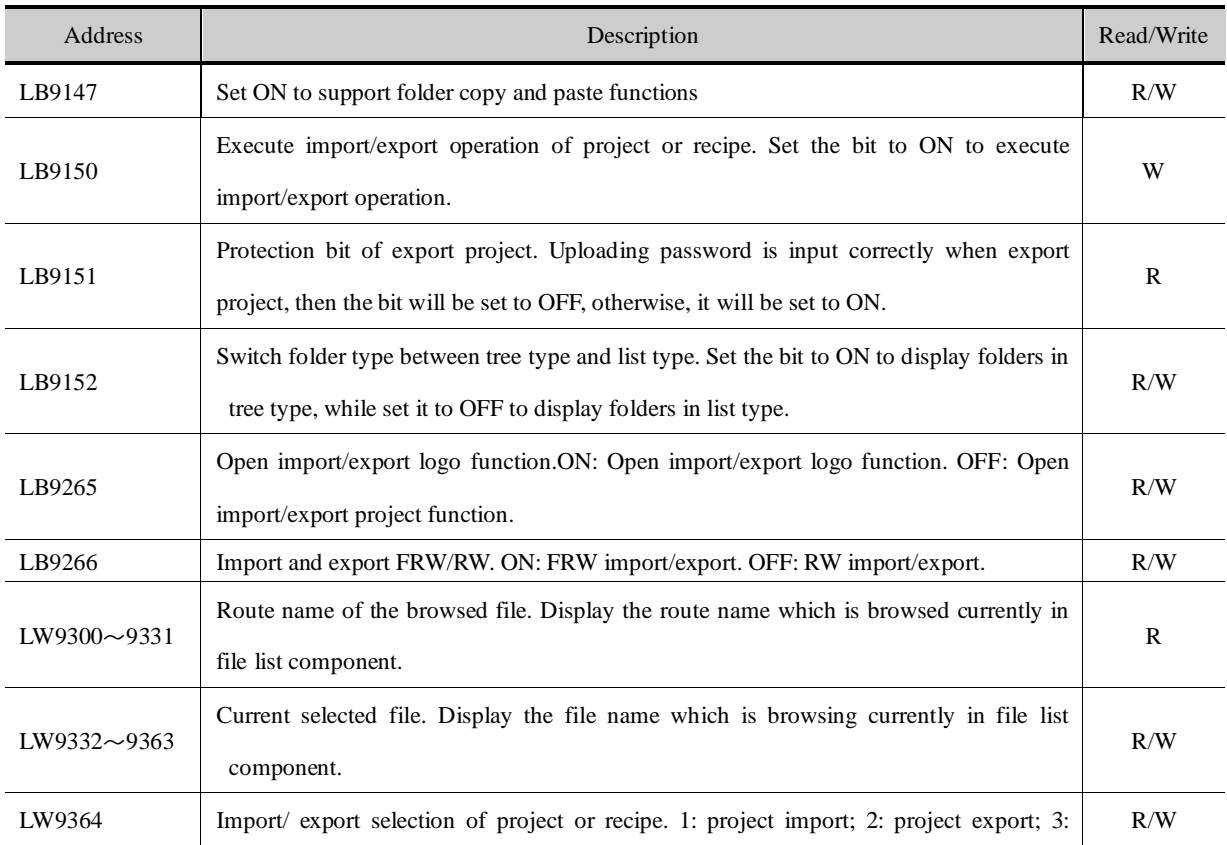

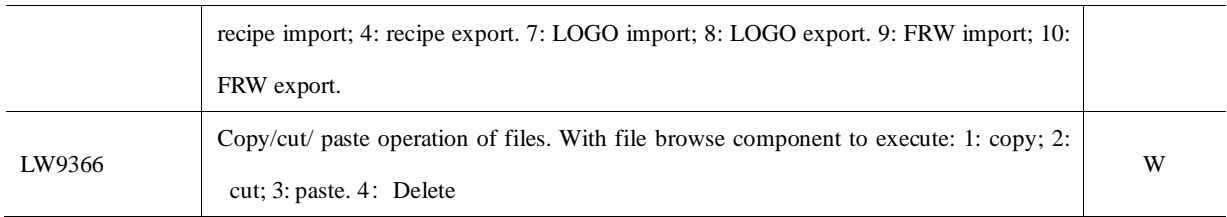

#### **16.2.6 Communication**

#### **PLC communication information**

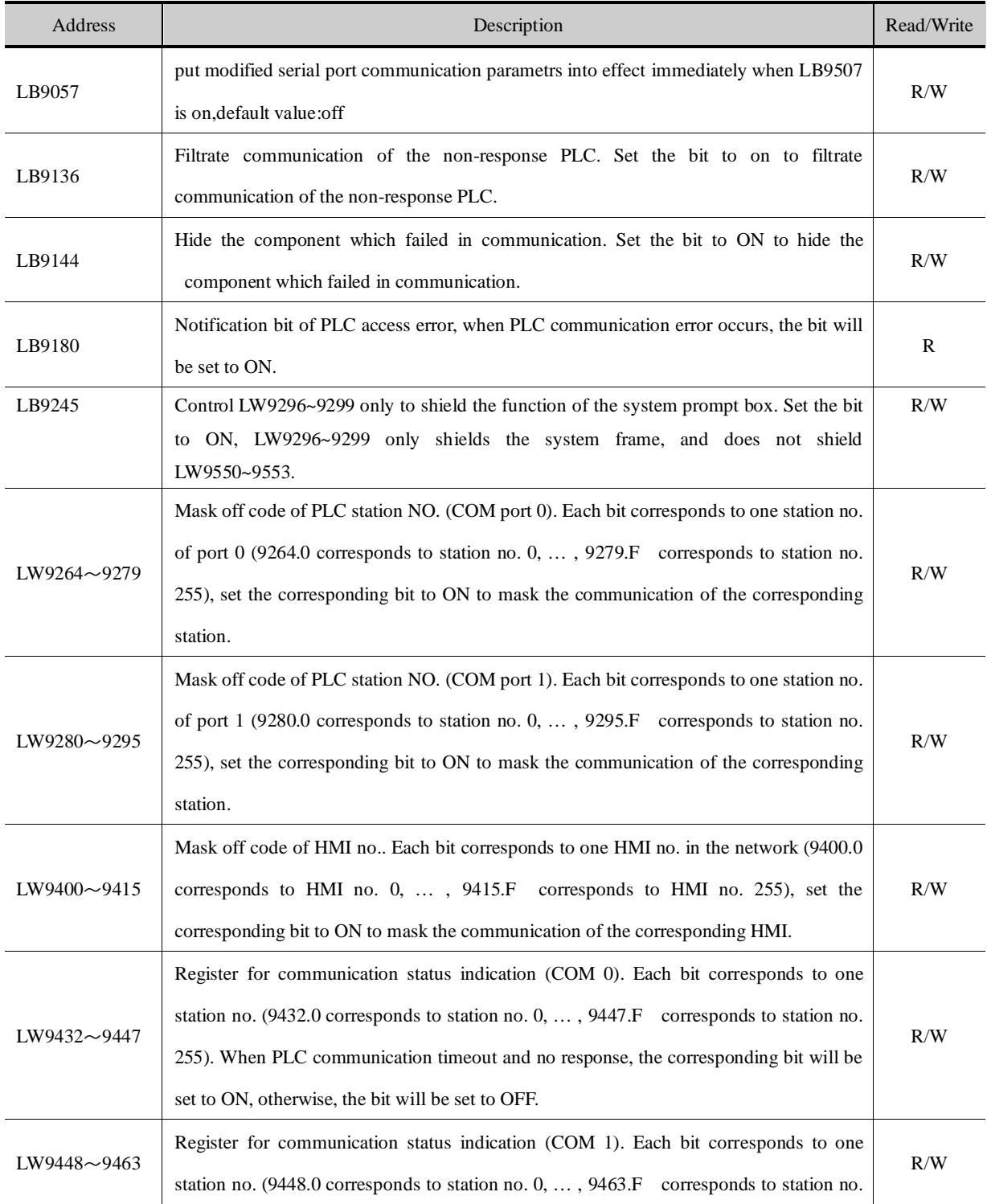

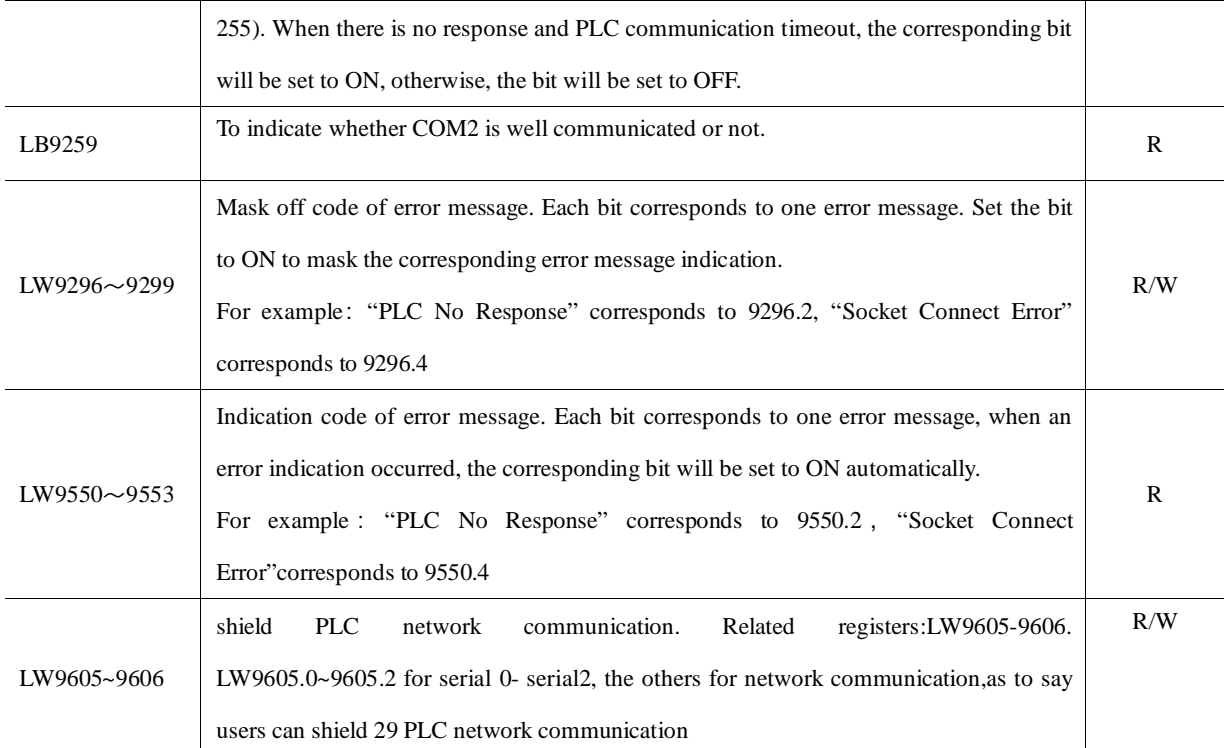

# **Mapping of communication parameters**

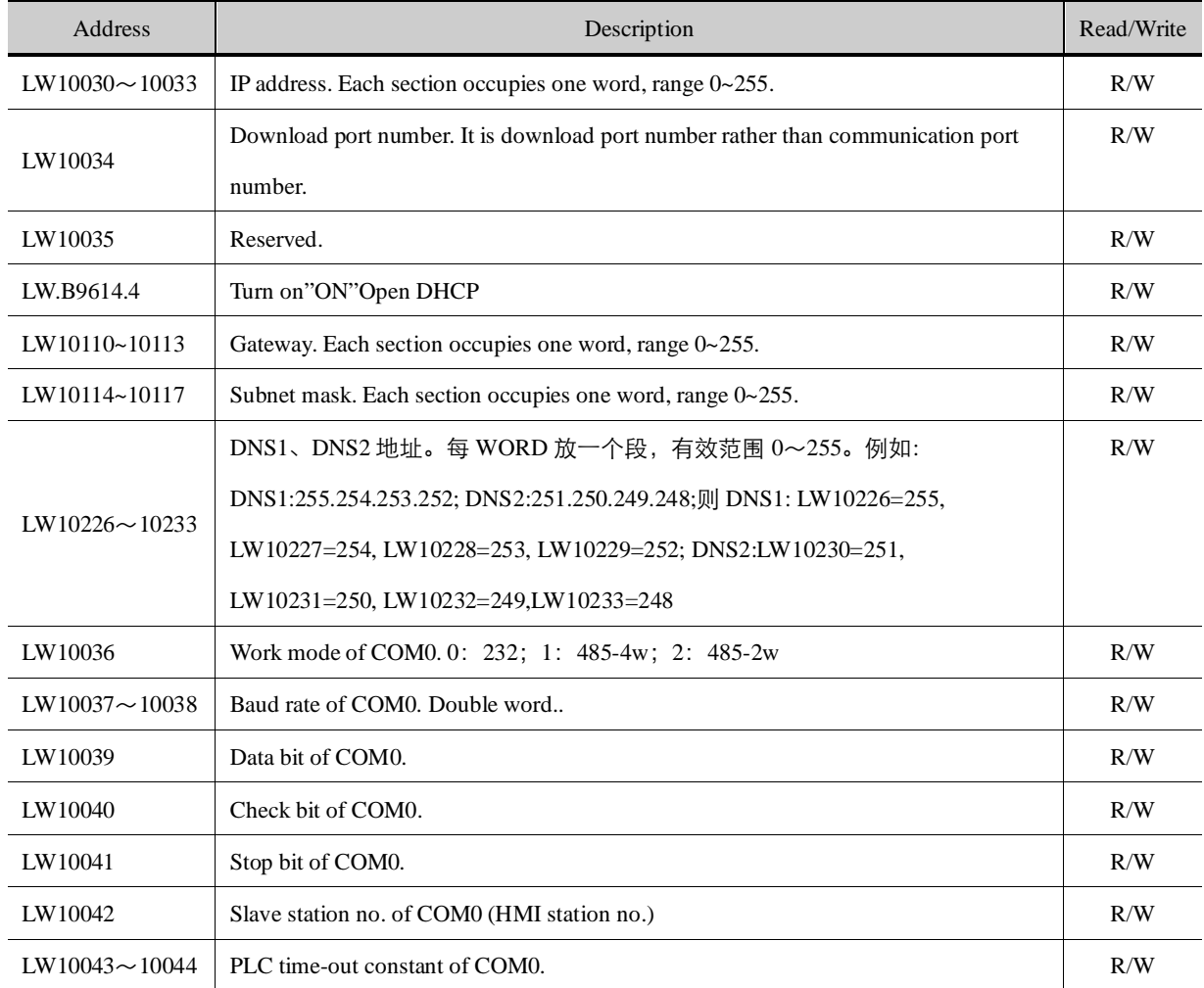

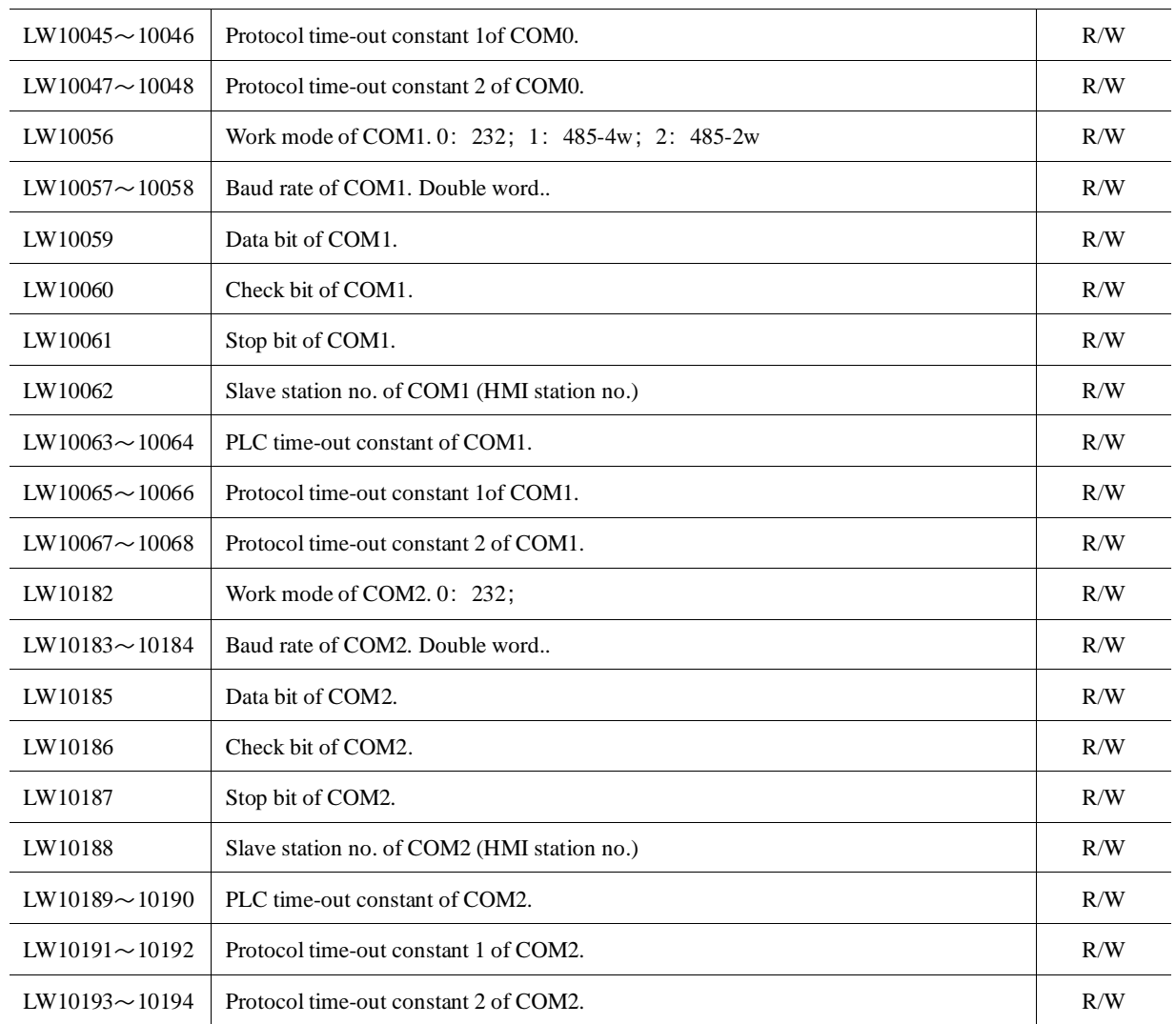

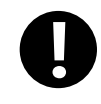

1. The above functions will take effect after restart.<br>
2. The value of some local words above will be saved after power off.

# WIFI Parameter

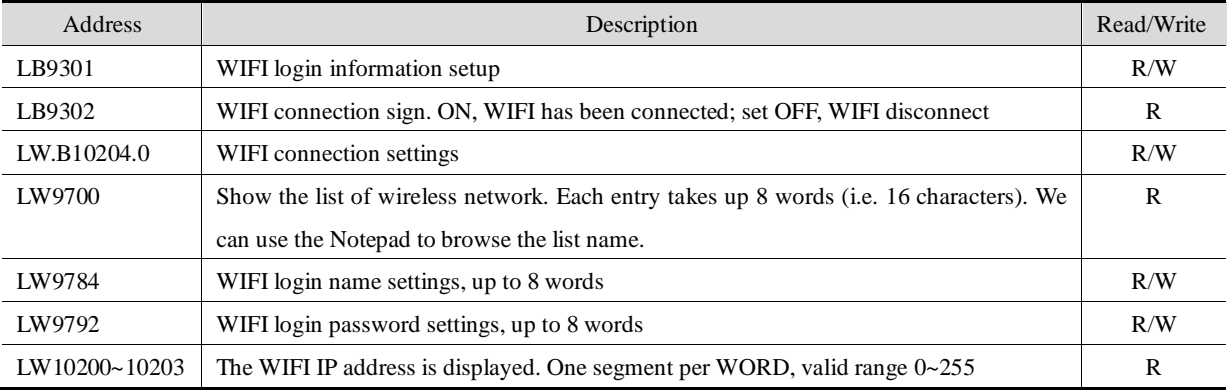

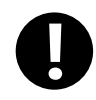

After entering the wireless login name and password, you must first set LB9301 to ON, then assign LW10204 to 1, so that we can connect to the wireless network correctly. LW10204 to 1, so that we can connect to the wireless network correctly.

#### Variables of station number

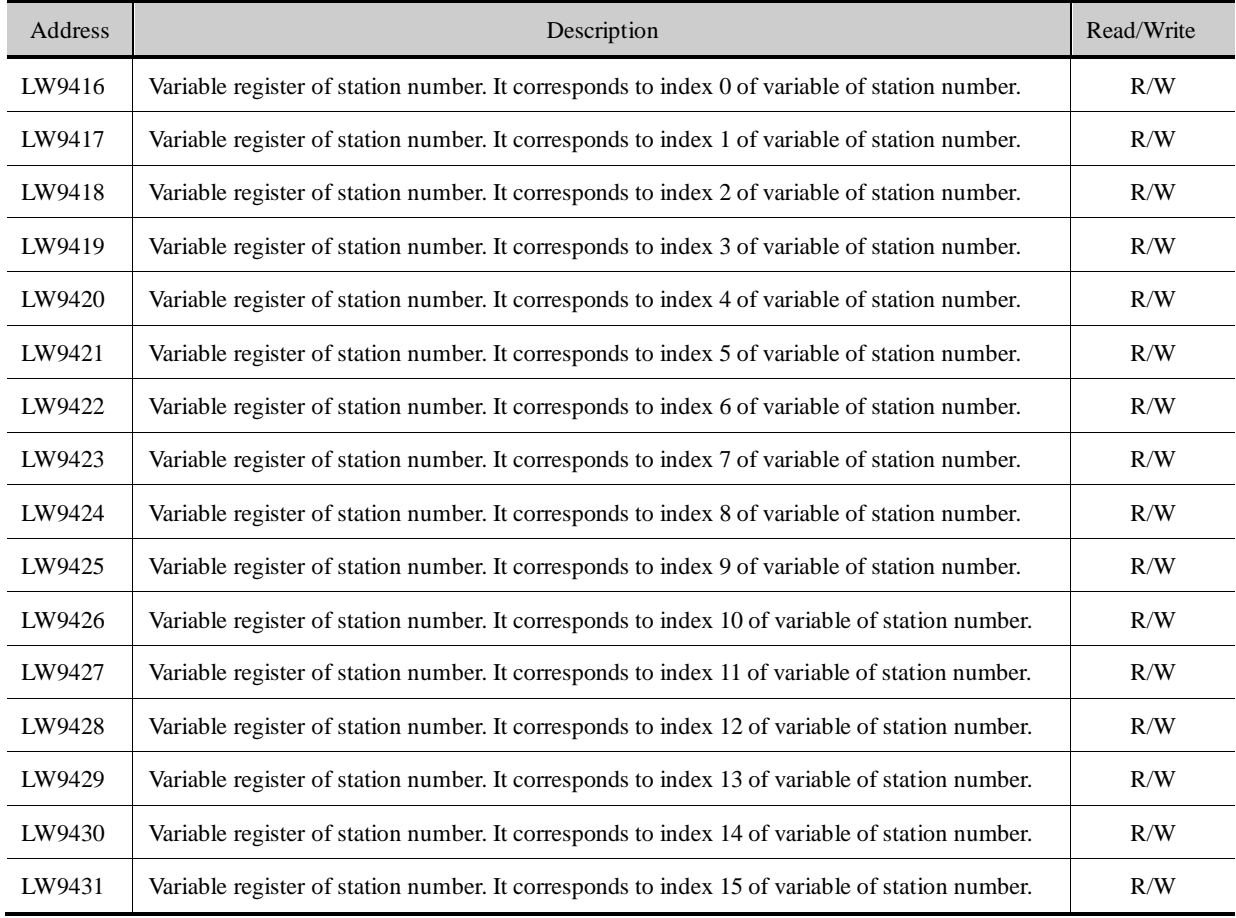

# **Communication PLC dynamic IP**

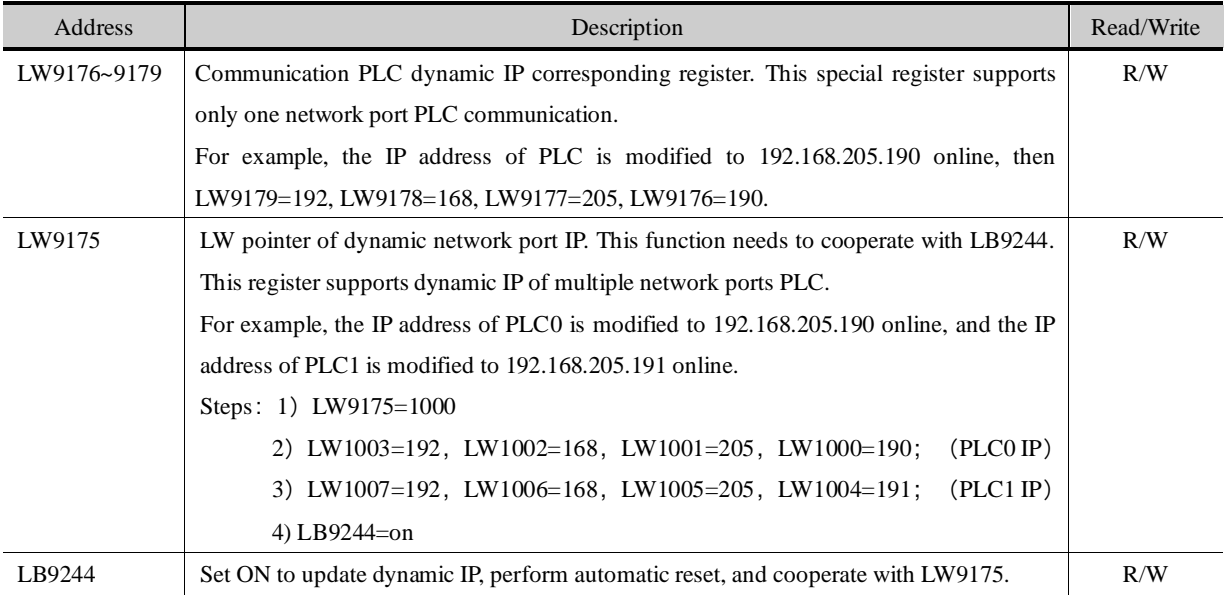

1. The dynamic IP address power down is not kept<br>
2. If a dynamic IP is 0, it means that the corresponding network port PLC still uses static IP.

#### **Online set the can slave node ID**

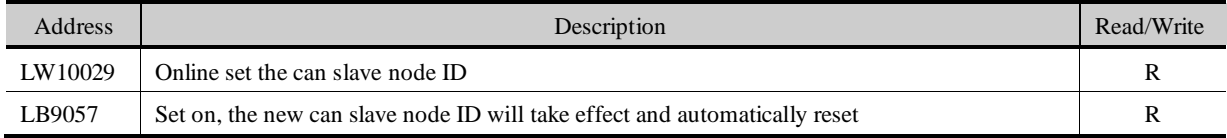

#### **Error code of bus**

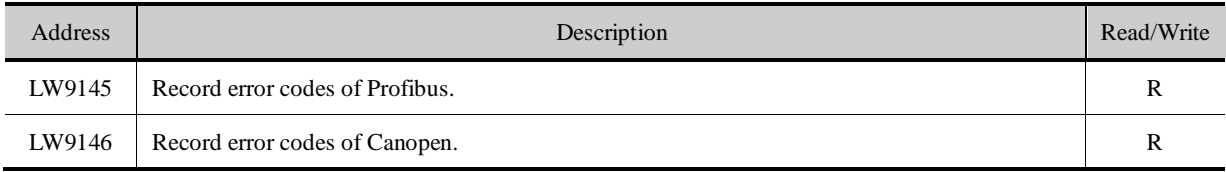

#### **Macro code operation**

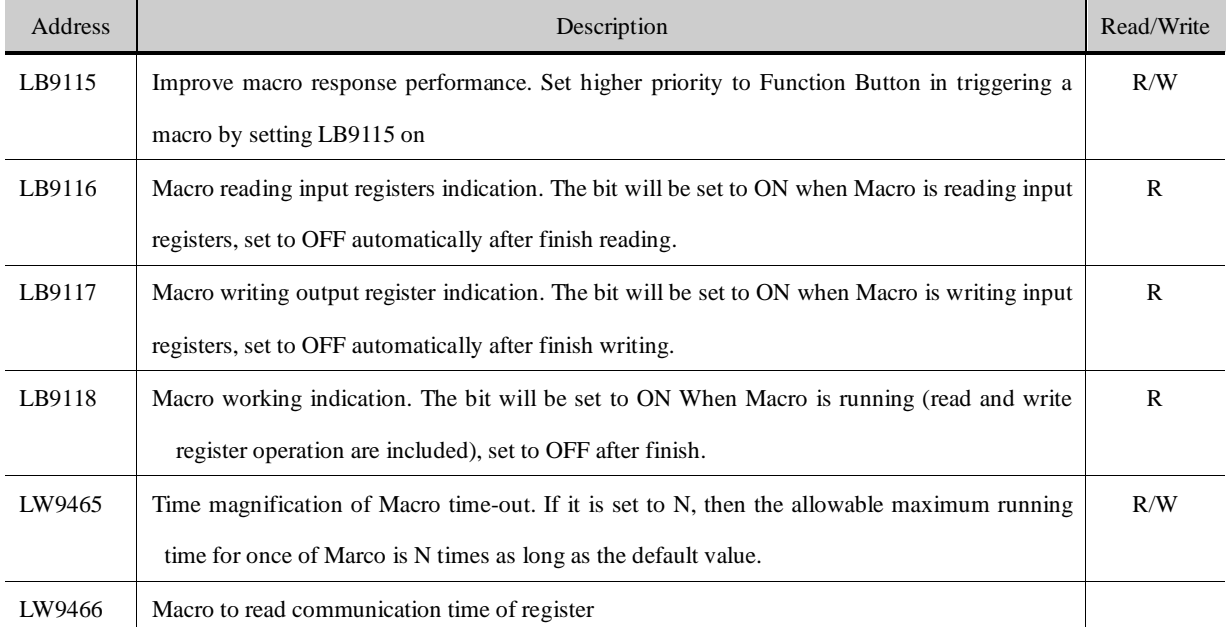

# **Data Transmit Operation**

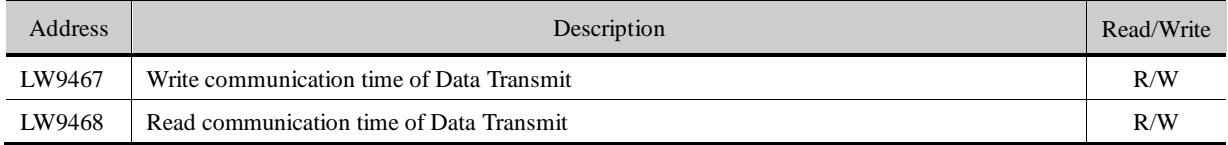

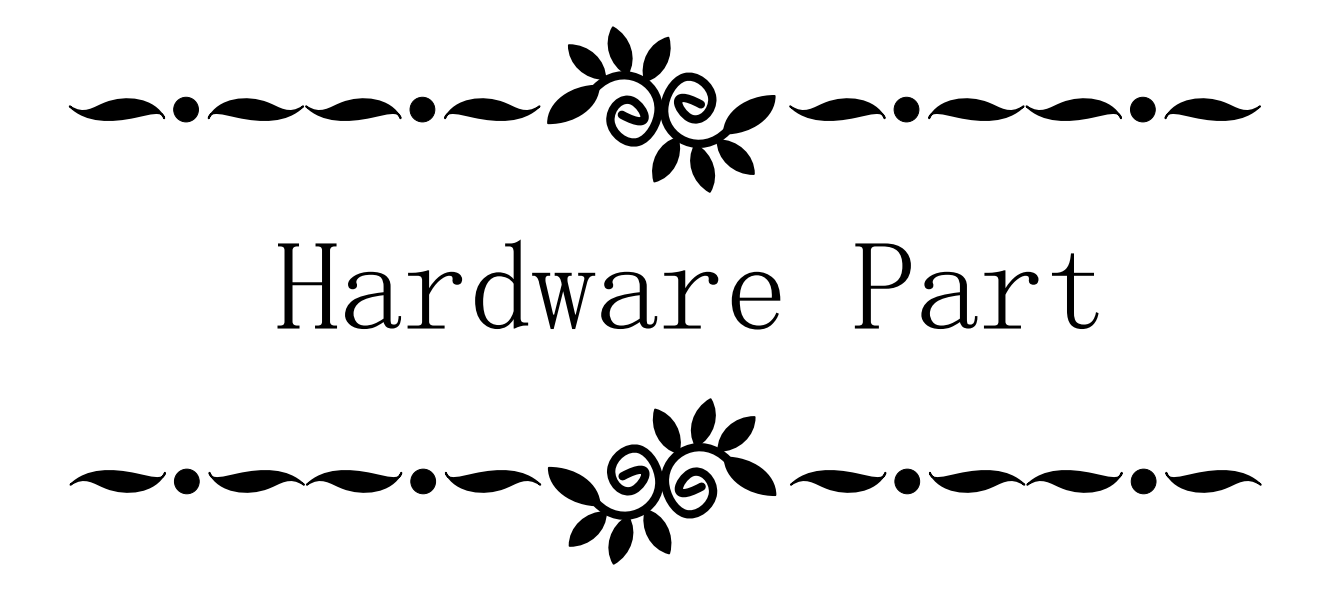

This chapter mainly introduces names and specifications of the universal parts of G series HMI.

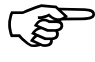

Names and specifications of the special parts of G series HMI, please refer to related selection manual.

#### **1.1 Name of Each Part**

Names of the universal parts of G series:

Front:

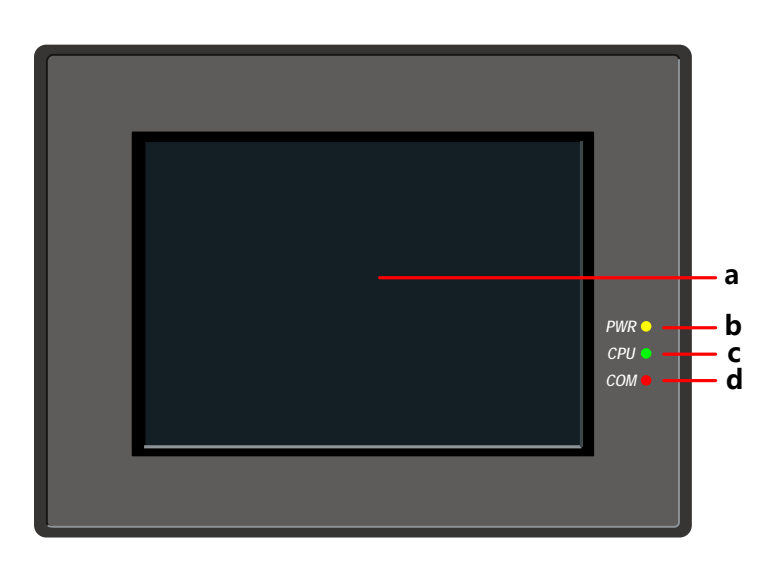

a. Screen display /Touch control area b. PWR indicator c. CPU indicator d. COM indicator Back:

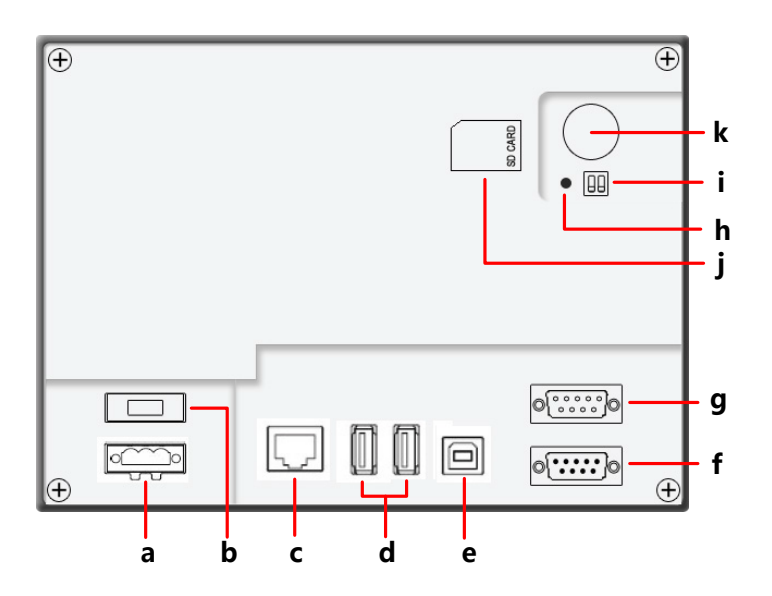

a. Input terminal of power supply DC24V b. 1A Fuse c. LAN interface d. USB HOST(USB type A interface) e. USB SLAVE(USB type B interface) f. COM1(male) g. COM0&COM2(male) h. RESET Button i. DIP Switch j. SD CARD interface k. One-time button type lithium battery

# **1.2 Specifications of Each Part**

#### **1.2.1 Screen display/Touch control area**

The touch panel is for input/output and display.

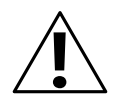

**Eaution**<br>
In the case of personal safety may be endangered or significant losses may be leaded, please do not use the input function of HMI touch switch as emergency stop switch.

#### **1.2.2 LED indicator**

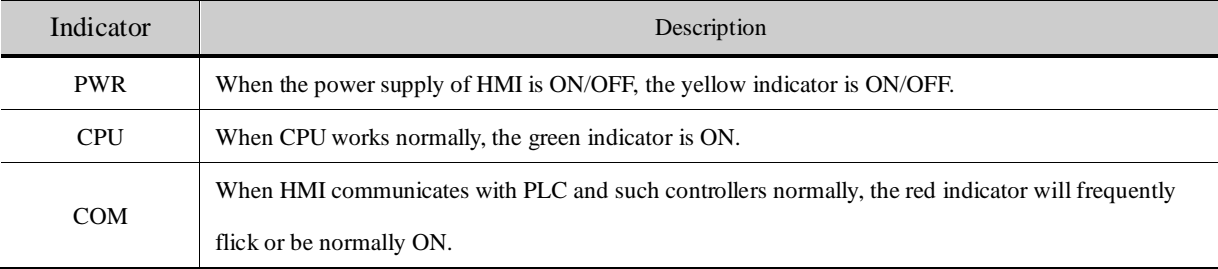

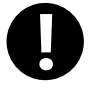

**!** COM indicator only indicates the communication states of PLCs connected to COM0 and COM1.

#### **1.2.3 Power Supply**

Input voltage: DC24V±15%

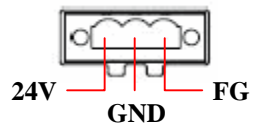

24V: Connect to 24V+ terminal of the power supply.

GND: Connect to COM terminal or 0V terminal of the power supply.

FG: Earthing terminal

#### **1.2.4 Fuse**

Fast fuse with rated current 1A is used.

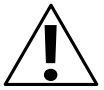

**IN**<br>
Fast fuse offers protection when the power supply voltage is too high or power polarity is connected reversely, but it cannot ensure the internal electronic components shall not be damaged.

**1.2.5 Serial ports**

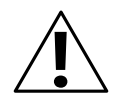

O

**INOTICE**<br>
Please do not hot plug communication cable with charged, to avoid the communication interface being damaged.

#### ● Serial port COM0

 $00000$ 

 $\circ \circ \circ \circ$ 

C

COM0 is a 9-pin D-SUB male connector, it supports communication functions of RS-232C/RS-485/RS-422A, and its pin assignment is as follows:

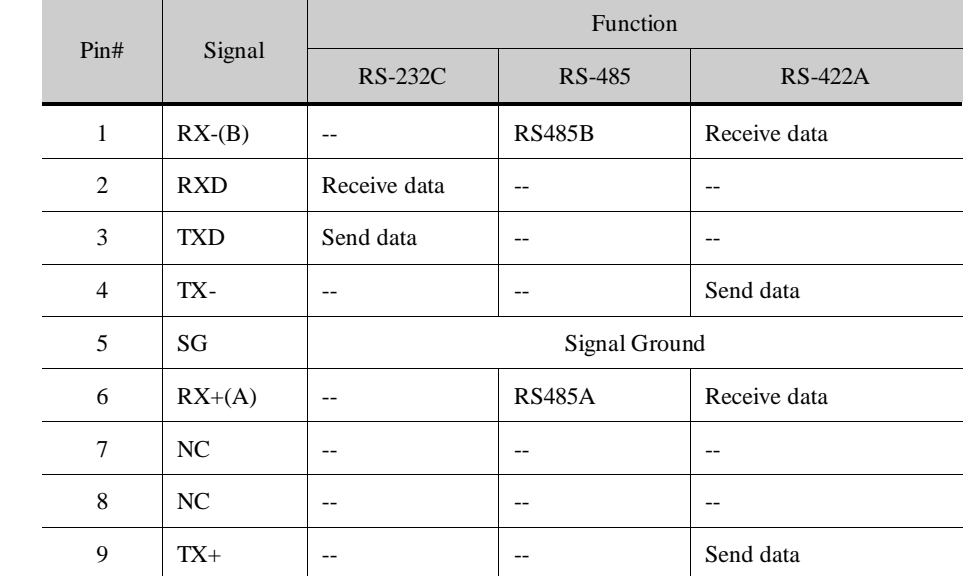

#### ● Serial port COM1

 $\circ \circ \circ \circ \circ$ 

 $0000$ 

O

COM1 is a 9-pin D-SUB male connector, it supports communication functions of RS-232C/RS-485/RS-422A, and its pin assignment is as follows:

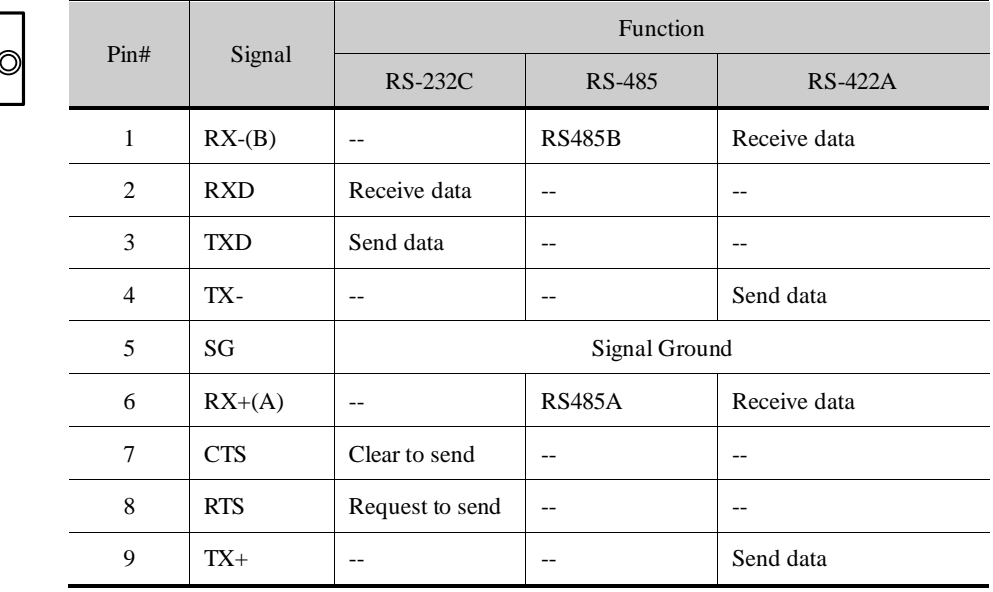

#### Serial port COM2

COM2 shares physical interface with COM0, is 9-pin D-SUB male connector, this port only supports communication

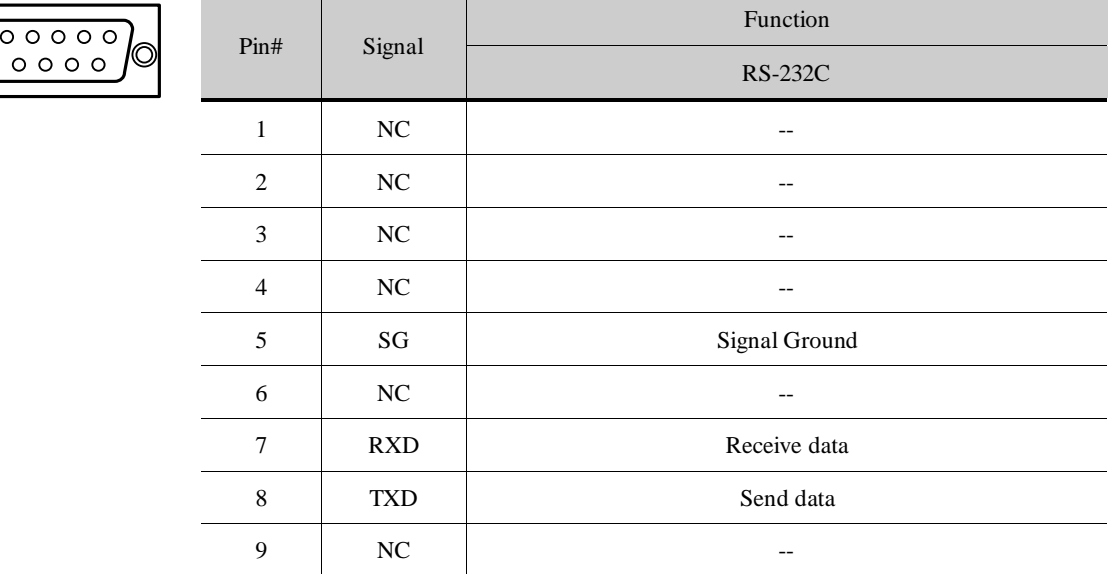

function of RS-232C, and its pin assignment is as follows:

COM2 can connect with controllers supporting RS-232C, also can be used to upload/download program and debug.

#### ● Serial port COM3

 $\circ$  $\circ$ 

COM3 shares physical interface with COM1, is 9-pin D-SUB male connector, this port only supports communication function of RS-232C, and its pin assignment is as follows:

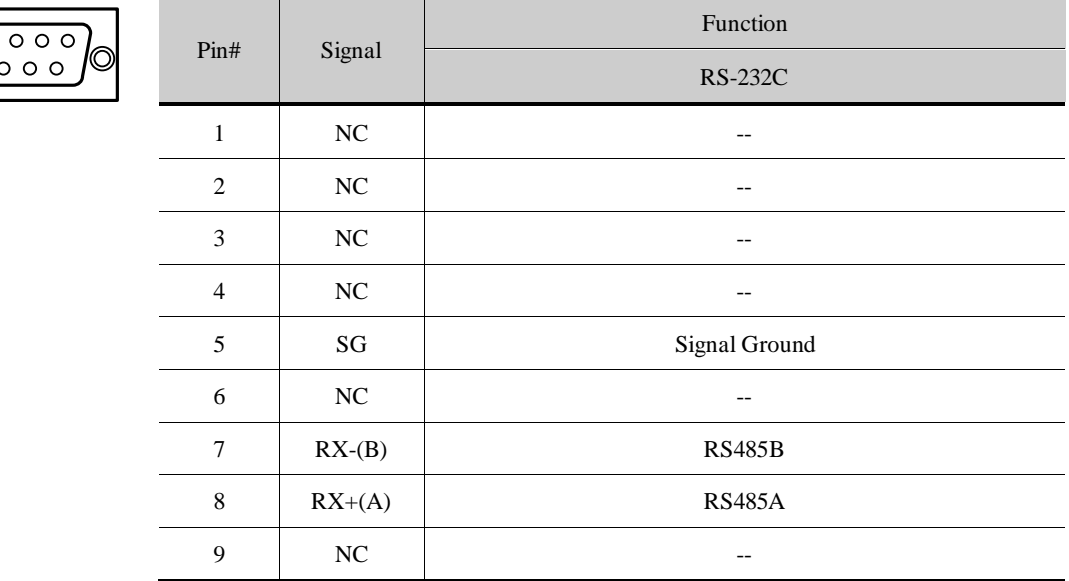

COM2 can connect with controllers supporting RS-232C, also can be used to upload/download program and debug.

# **1.2.6 USB interfaces**

USB HOST

USB HOST is a USB A type interface, can connect with peripheral equipments such as USB storage device, keyboard,

mouse and so on. Its pin assignment is as follows:

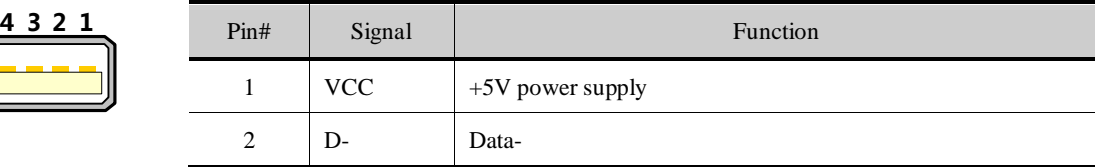

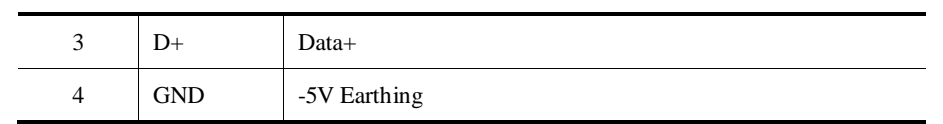

#### $\bullet$  USB SLAVE

**2**

**3**

USB SLAVE is a USB B type interface, can connect with the USB port of PC, and is used to upload/download program and

debug. Its pin assignment is as follows:

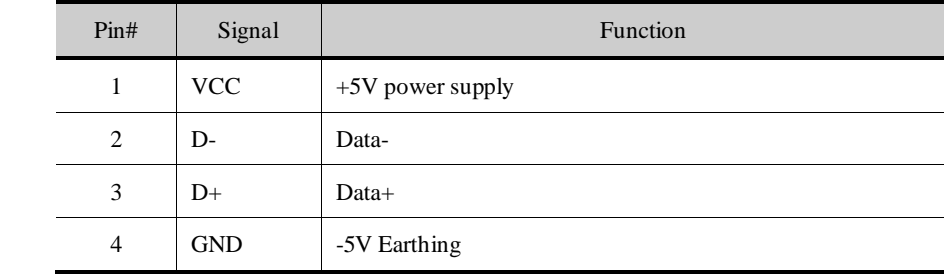

# **1.2.7 LAN interface**

LAN port is a 10M/100M transmission speed auto-adapted RJ-45 type interface, can be used to upload/download program and debug; Multiple HMIs equipped with LAN interfaces can be networked at will via this port and communication with controllers supporting Ethernet communication is also supported by this port. Its pin assignment is as follows:

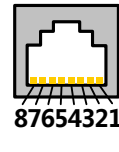

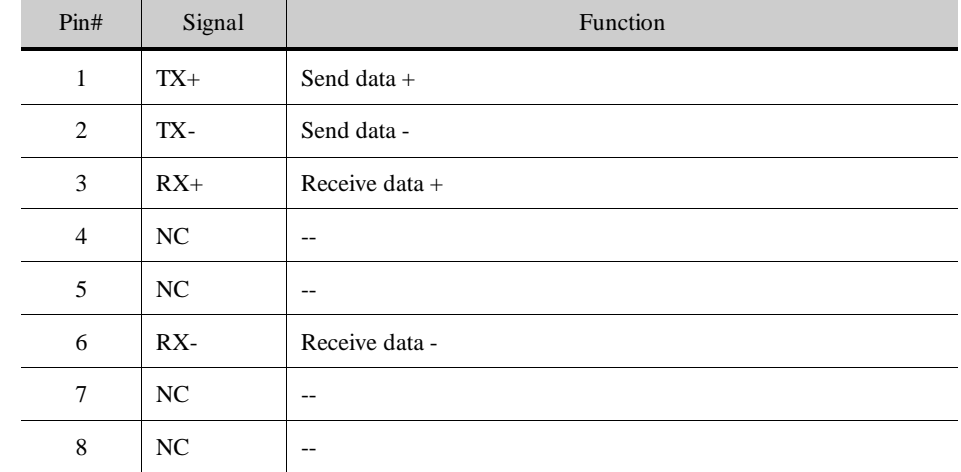

#### **1.2.8 SD CARD interface**

SD CARD port is suitable for connecting with ordinary plug of which the size is 32mm×24mm×2.1mm. It can be used to

save data and quick upload/download user projects, recipes and such files. Its pin assignment is as follows:

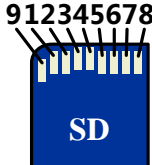

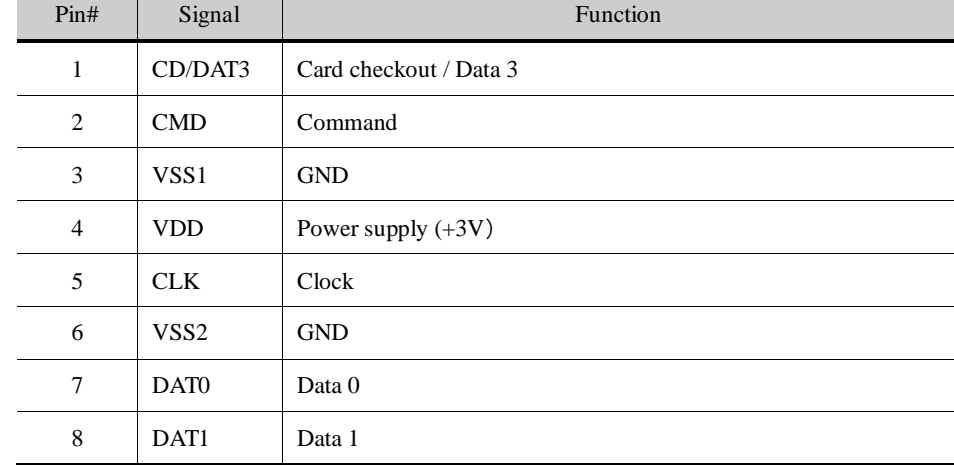
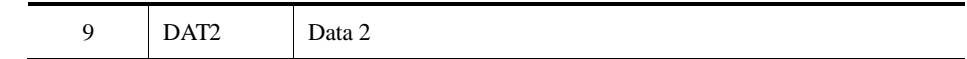

#### **1.2.9 DIP switch**

DIP Switch is used to set the HMI system in different working modes, the corresponding working modes of the setting are as

follows:

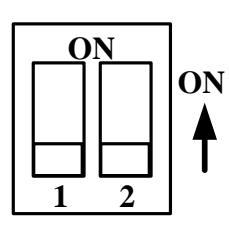

**Default Mode**

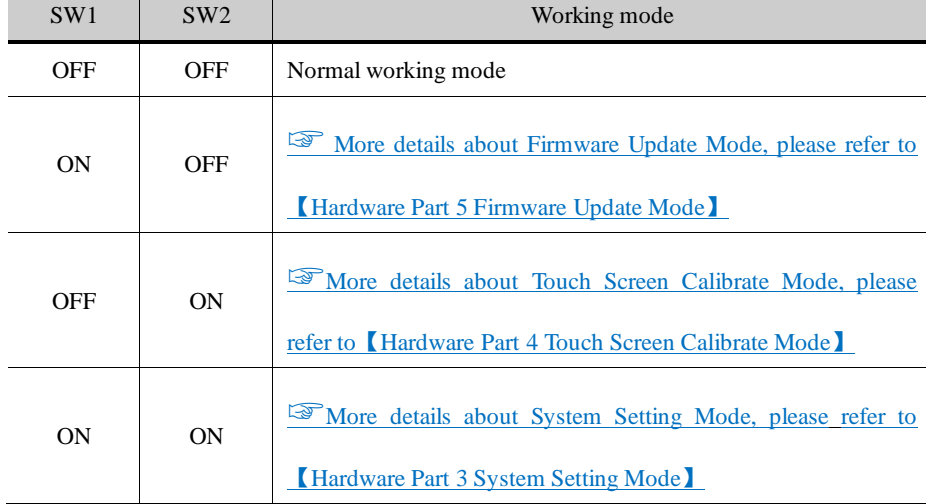

#### **1.2.10 RESET switch**

Press the RESET button, HMI will restart.

### **1.2.11 Button battery**

Non-rechargeable button type LI-Mn battery is used, and the standard voltage is 3V. (CR series)

# **2 Connection with Preiferal Equipments**

To meet users' requirements for multifunction screens of intelligence, information, humanity, MT series HMIs have equipped with kinds of interfaces. The equipments supported by the interfaces are described in turn as follows.

#### **2.1 Connection via Serial Port**

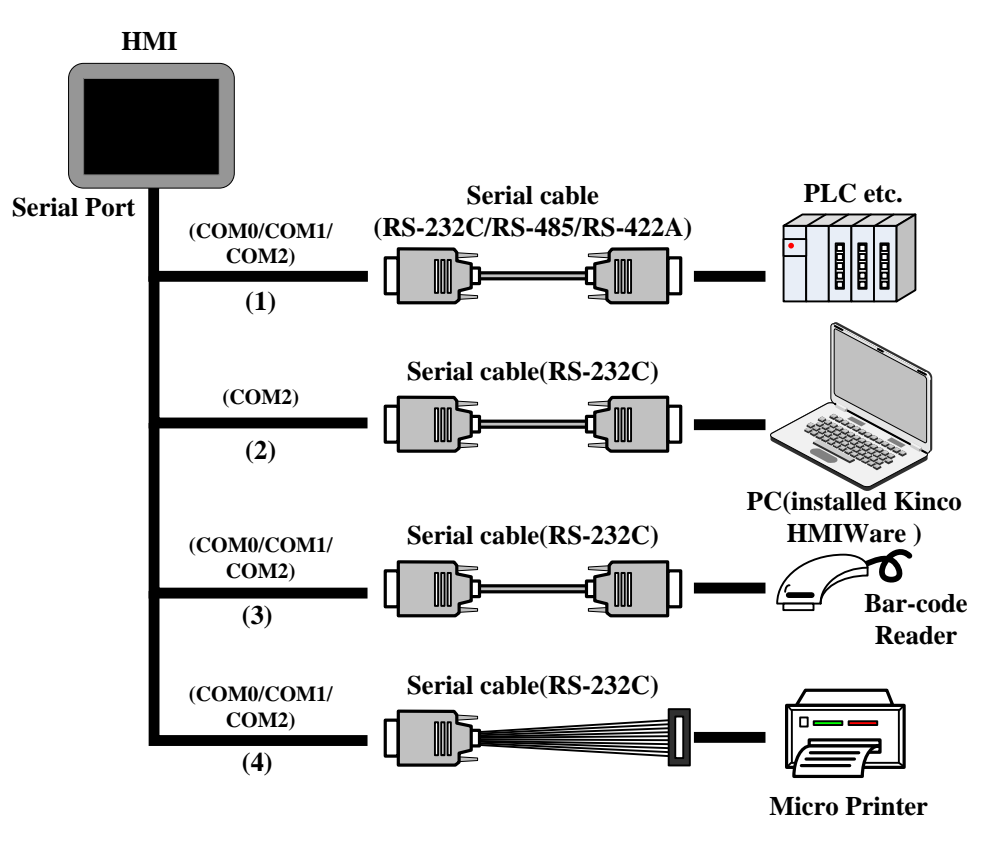

(1) Connect with PLC and other controllers via serial ports to communicate

HMI can connect with the serial ports of PLC and such controllers to communicate via RS-232C/RS-485/RS-422A serial cable.

• Requirements for connection

The PLC and such controllers communicate with HMI must be of the types supported by Kinco DTools, or support the serial communication protocols supported by Kinco DTools.

Cable production

Users can make the connection cable by themselves according to the types of controllers and communication modes.

(2) Upload/download data via serial ports

HMI can connect with the serial ports of PC to upload/download user projects, recipes and such data via RS-232C serial cable.

**•** Requirements for connection

Install and run the HMIware configuration software of Kinco on PC, select download ways through the 【Tools】menu of the

software.

**Wore details about download please refer to [Advanced Part 7.3 Download**]

Cable production

Users can make the connection cable by themselves.

(3) Connect with scanner and such equipments via serial ports

HMI can connect with scanner via RS-232Cserial cable to receive banner code and such data.

Requirements for connection

The scanners communicate with HMI must be of the types supported by Kinco DTools, or support the serial communication protocols supported by Kinco DTools.

Cable production

Directly use the RS-232C communication cable provided by the scanner manufacturer.

(4) Connect with miniprinter via serial ports

HMI could connect with miniprinters to print screen or data report via RS-232C serial ports.

Requirements for connection

The miniprinters communicate with HMI must of the types supported by Kinco DTools, or support the serial communication protocols supported by Kinco DTools.

More details please refer to the manual of 【Communication Connection Guide】.

Cable production

Users can make the connection cable by themselves.

#### **2.2 Connection via USB Interfaces**

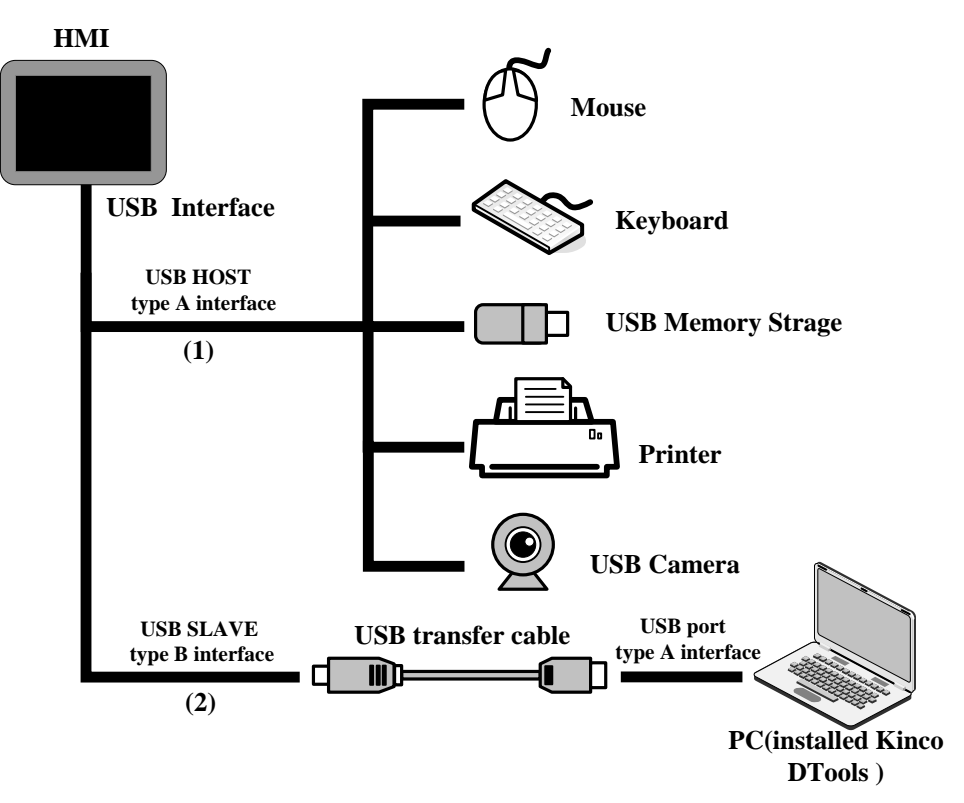

- (1) Connect with USB mouse, USB keyboard and such equipments via USB HOST
- Connect with USB mouse
- HMI connects with USB mouse, then the USB mouse can execute input operation to the HMI screen.
- **•** Connect with USB keyboard

HMI connects with USB keyboard, then the USB keyboard can execute input operation to the HMI screen via the 【Map Key】function of Function Key components.

Connect with USB mass storage device

Connection between HMI and USB mass storage device can be used for:

- Quick upload/download user projects, recipes and such files between HMI and USB mass storage devices via import/export functions;
- A physical storage area (ERW) is divided up from the USB mass storage device, users take access to ERW registers to read/write data directly on HMI.
- Historical data of Trend Curve and XY Curve, historical events, operation log and such data can be saved in USB mass storage devices.
- Connect with USB printer

HMI can connect with USB printers via USB cable to print screen and data report.

The USB printers communicate with HMI mush be of the types supported by Kinco DTools, or support the printer communication protocols supported by Kinco DTools.

Details about the supported printers please refer to the manual of 【Communication Connection Guide】.

Connect with USB camera

HMI can connect to camera with drive type USB to display the video pictures input by USB camera via camera component.

**When** More details please refer to **[Advanced Part 4.10.2 Camera](#page-249-0)** 

(2) Upload/download data via USB SLAVE

HMI can connect with the USB interfaces of PC to upload/download projects, recipes and such data via USB cable.

**•** Requirements for connection

Install and run the HMIware configuration software of Kinco on PC, select download ways through the 【Tools】menu of the software.

• Cable production

Users can make the connection cable by themselves.

Details about cable production please refer to the manual of 【Communication Connection Guide】.

#### **2.3 Connection via LAN Interfaces**

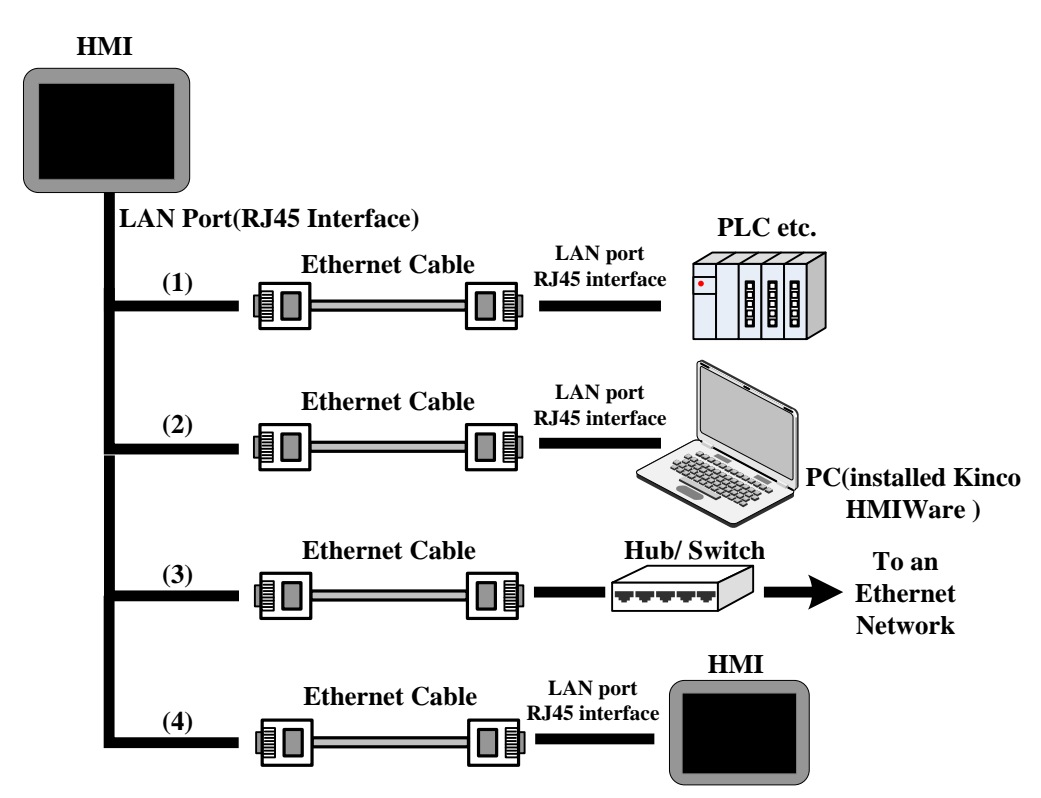

(1) Connect with PLC and such controllers to communicate

HMI can connect to PLC and such controllers to communicate via an interconnection cable (RJ45 Crossover Cable).

Requirements for connection

The PLC and such controllers communicate with HMI mush be of the types supported by Kinco DTools, or support the Ethernet communication protocols supported by Kinco DTools.

Cable production

Users can make the connection cable by themselves.

(2)Upload/download/monitor data via LAN interface

Via interconnection cable (RJ45 Crossover Cable), HMI can connect with the LAN interface of PC to upload/download user projects, recipes and such data; meanwhile users can monitor the data of HMI or PLC and such controllers on PC.

Requirements for connection

Install and run the HMIware configuration software of Kinco on PC, select download ways through the 【Tools】menu of the software.

Cable production

Users can make the cable for connection by themselves.

(3) Connect HMI to a Local Area Network via Hub/Switch

HMI can be connected to a HUB or SWITCH to access a Local Area Network via a standard Ethernet cable (RJ45 straight-through cable) or interconnection cable (RJ45 cross-over cable). This is mainly used for multiple HMIs links or HMI network with multiple PLC and such controllers.

#### ☞ [More details please refer to](#page-464-0)【Adavanced Part <sup>14</sup> HMI Communication】

(4) linking via LAN interface

HMI can link to another HMI via interconnection cable (RJ45 Crossover Cable).

- Requirements for connection
- All HMIs online are with LAN interfaces, and set 【HMI Attributes】—【Networking Device Setting】in the software.
- Cable production

Users can make the connection cable by themselves.

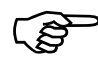

More details please refer to the manual of 【Communication Connection Guide】.

## **3 System Setting Mode**

<span id="page-546-0"></span>In this mode, users can set such items as system time, Startup Window, IP address.

#### **3.1 Methods to Display System Setting Mode**

Enter the System Setting Mode by the following steps:

O Set the DIP switch SW1 and SW2 to "ON";

Press the "RESET button, then HMI restarts and enters the SETUP interface.

#### **3.2 System Setting**

Take the SETUP interface of GH070E for example:

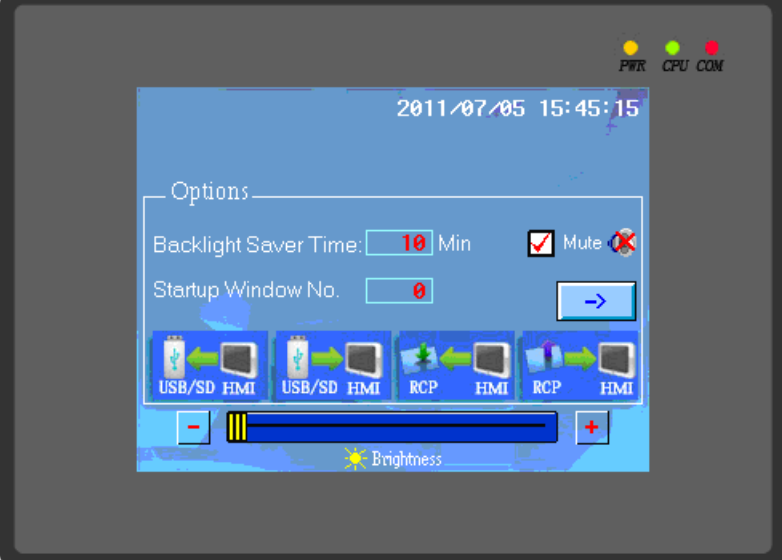

In the SETUP interface of GH070E, the following items can be set:

- Startup Window No.:Startup window. It is the displayed window when start HMI, the default value is 0.
- Backlight Saver Time: Screen saver time, in minutes. The default value is 10. Screen saver is unavailable when the value is 0.
- Buzzer Disabled/Enabled:Enable/Disable the buzzer. For MT5000/4000 series HMI, select "Mute" to close the buzzer.
- Network parameter setting: set the network parameters such as IP Address, Port, Subnet Mask, Gateway of a target screen equipped with Ethernet port.
- Brightness adjustment: Adjust brightness (Brightness Up/Down) to achieve the best visual effect.

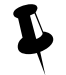

Brightness adjustment is not supported by some HMI models.

 Calibrate Time: Check whether the year, month, day, hour, minute and second are the current time, otherwise, calibrate manually.

 Import/Export: Quick upload/download user project files or recipe files. The function is only supported be HMIs equipped with USB HOST/SD Card ports.

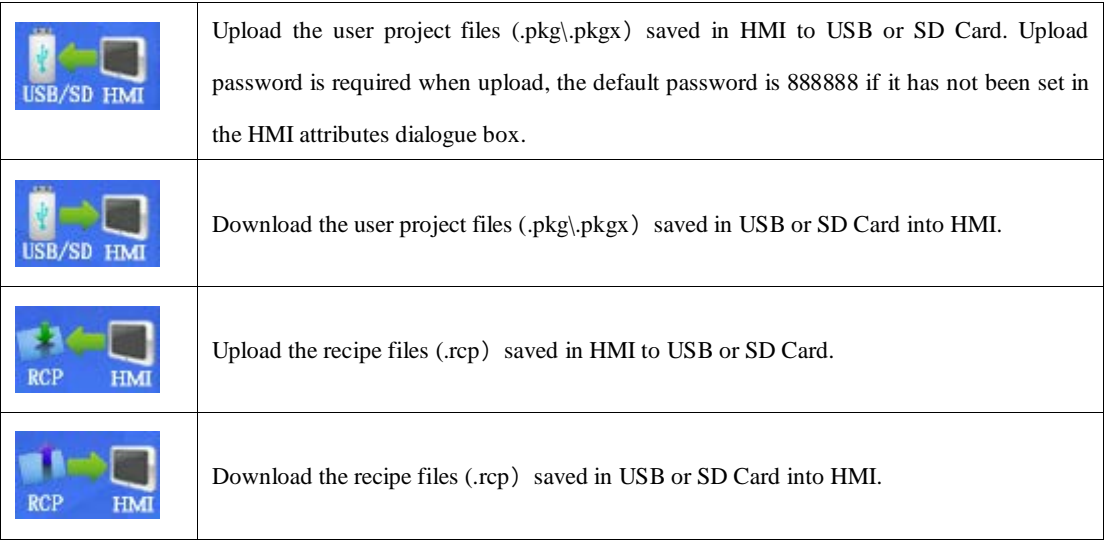

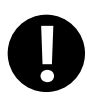

The SETUP interface may not be displayed in full size in a single screen, then click "Next" or " $\rightarrow$ " to enter the next page and click Back" or " $\leftarrow$ " to return the previous page.

## **4 Touch Screen Calibrate Mode**

<span id="page-548-0"></span>When the screen touch is not accurate after firmware update, users can calibrate HMI screen under this mode.

#### **4.1 Methods to Display Touch Screen Calibrate Mode**

There are two methods to enter the Touch Screen Calibrate Mode:

Method 1: Enter Touch Screen Calibrate Mode by set DIP switches.

O Set the DIP switch SW1 and SW2 (on the back of the HMI) to "ON";

Press the "RESET button, then HMI restarts and enters the Touch Screen Calibrate interface.

Method 2: Enter Touch Screen Calibrate Mode by the "Touch Calibration" function of [Function Key].

Method 2 is directly completed on the HMI screen, users do not need to manipulate the DIP switches and without bothering to open the control cabinet.

#### ☞[More details please refer to](#page-177-0)【Advanced Part 4.2.6 Function Key】

### **4.2 Touch Screen Calibrate Setting**

Follow the "+"sign to touch the screen until you hear a click sound and the "+"sign disappears, then "TP Adjust Success!" is showing, which indicates that Touch Screen Calibrate is successed. Then, set DIP switch 1 and 2 to "OFF" and press

【Reset】button, restart HMI to exit Touch Screen Calibrate Mode.

# **5 Firmware Update Mode**

<span id="page-549-0"></span>In firmware update mode, users can update the version of the Kernel and Root files system (It is strongly recommended that

the users use the function under the guidance of Manufacturer).

#### **5.1 Methods to Display Firmware Update Mode**

Enter the Firmware Update Mode by the following steps:

O Set the DIP switch (on the back of the HMI) SW1 to "ON" and SW2 to "OFF";

Press the "RESET button, then HMI restarts and enters the Touch Screen Calibrate interface.

#### **5.2 Firmware Update Setting**

Open KDManager, enter【System Operation】to update the Kernel and Root files system.

☞[More details please refer to](#page-390-0) 【Advanced Part 8 KDManager】

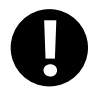

**!** Please backup the configuration projects, recipe data and so on before update Kernel/Root files system, to avoid data loss during update.

# **6 Maintenance and Tending**

This chapter mainly introduces the maintenance and inspection methods to prevent errors occur, so as to ensure the normal

use of the products.

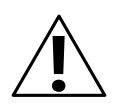

**Eaution**<br>
Do not disassemble the host or touch any internal component in a powered state, otherwise electric shock accidents may be leaded.

#### **6.1 Maintenance**

To ensure the HMI in an optimal state, please maintain the following items regularly:

Engineering data backup

Regularly backup engineering data and store it to safe place, to prevent engineering data loss when HMI malfunctions and in need of repairment and parts replacement.

Backlight replacement

When the backlight darkens and is difficult to see clearly, then, the backlight should be replaced. The users cannot replace the backlight privately.

When you need to replace the backlight, please contact your local dealer or representative offices.

Battery replacement

Some HMI models use button type Li-Mn batteries to save recipe data and system time when HMI powers off, when the voltage of the battery is lower than 2.5V, then the battery should be replaced. Users could buy and replace the batteries according to the specified specifications by themselves.

#### **6.2 Tending**

Screen tending

When the screen gathers dust or dirt, please disconnect the power supply for HMI, then, soak a piece of soft cloth in neutral detergent and wring it to dry, and then wipe the screen gently.

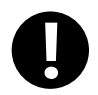

**Prohibition**<br>
1. Do not use paint thinner, organic solvent or strong acid mixture to clean the screen.

2. Do not use hard or sharp objects to operate or wipe the screen, otherwise, screen surface will be damaged.

Periodic inspection

To ensure the HM in an optimal state, please inspect the following items regularly:

Working environment

Whether the temperature or humidity of HMI working environment is in the specified range?

Whether there is corrosive or flammable gas in the working environment of HMI?

Electrical performance

Whether the power supply input voltage is in the specified range?

**≻** Others

Has any of the power cable or power cord of the power supply terminals been loosened?

Whether all the installed fasteners are locked tight?

### **Appendix 1 Regular PLC Used for HMI**

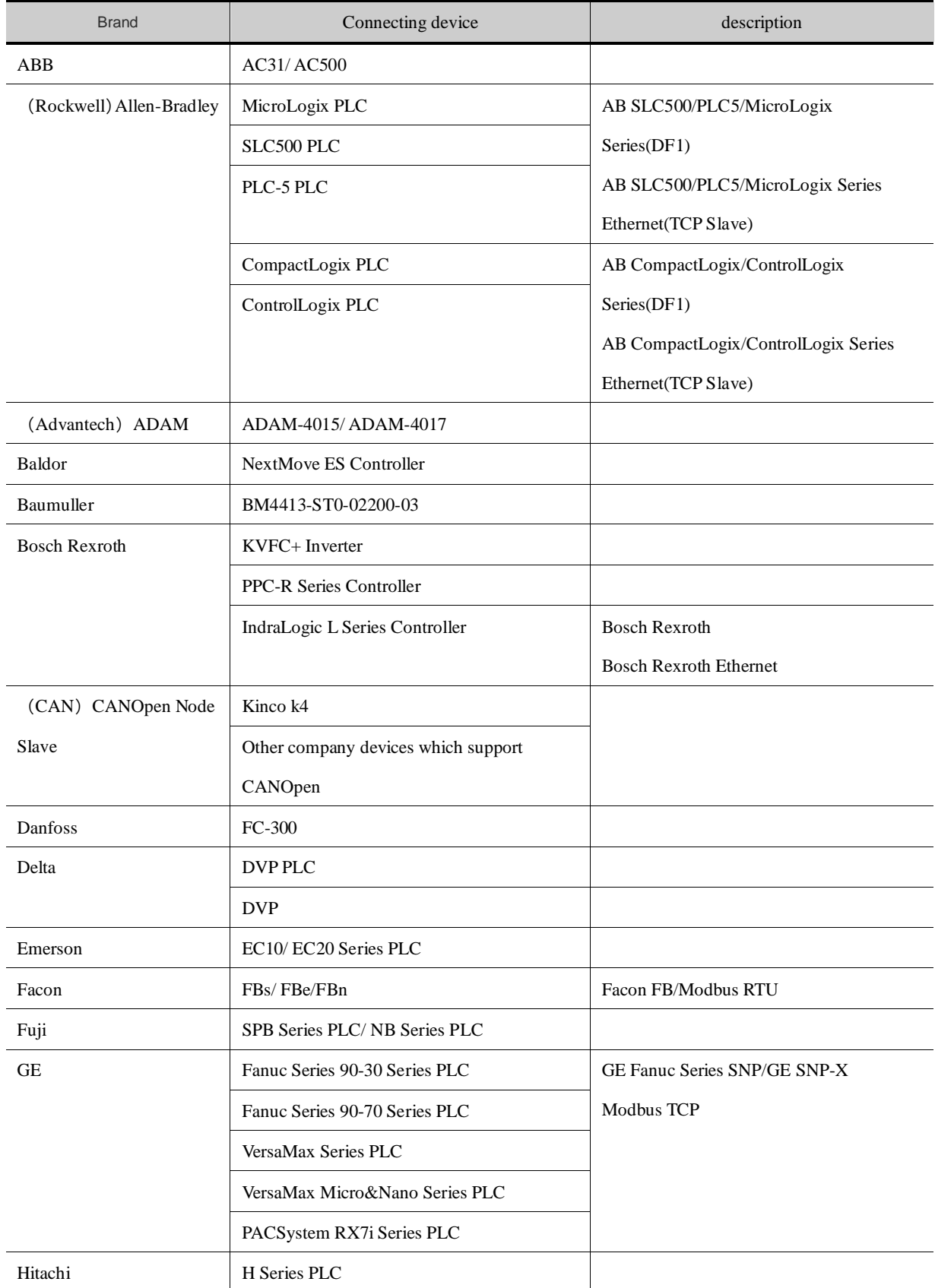

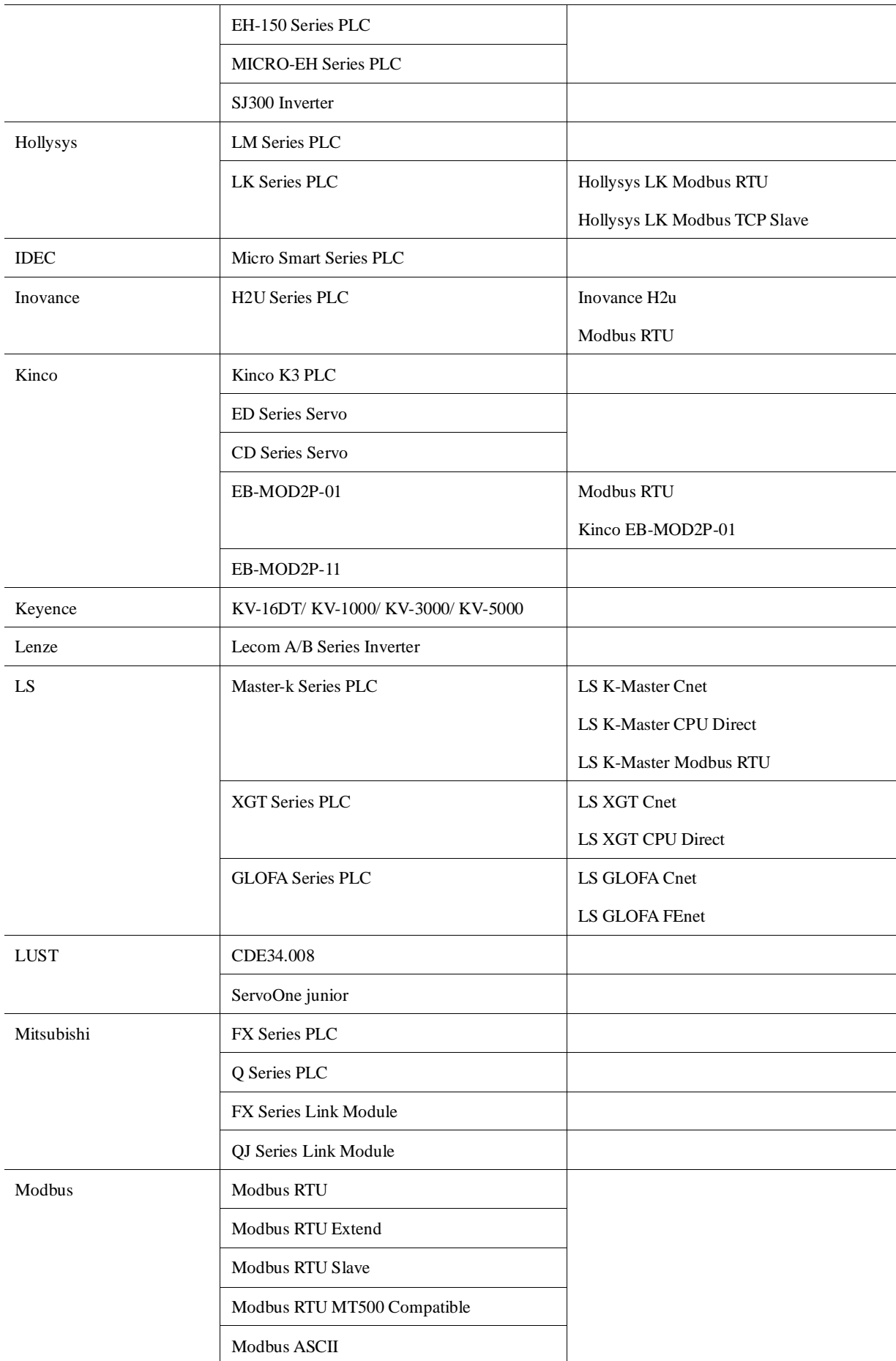

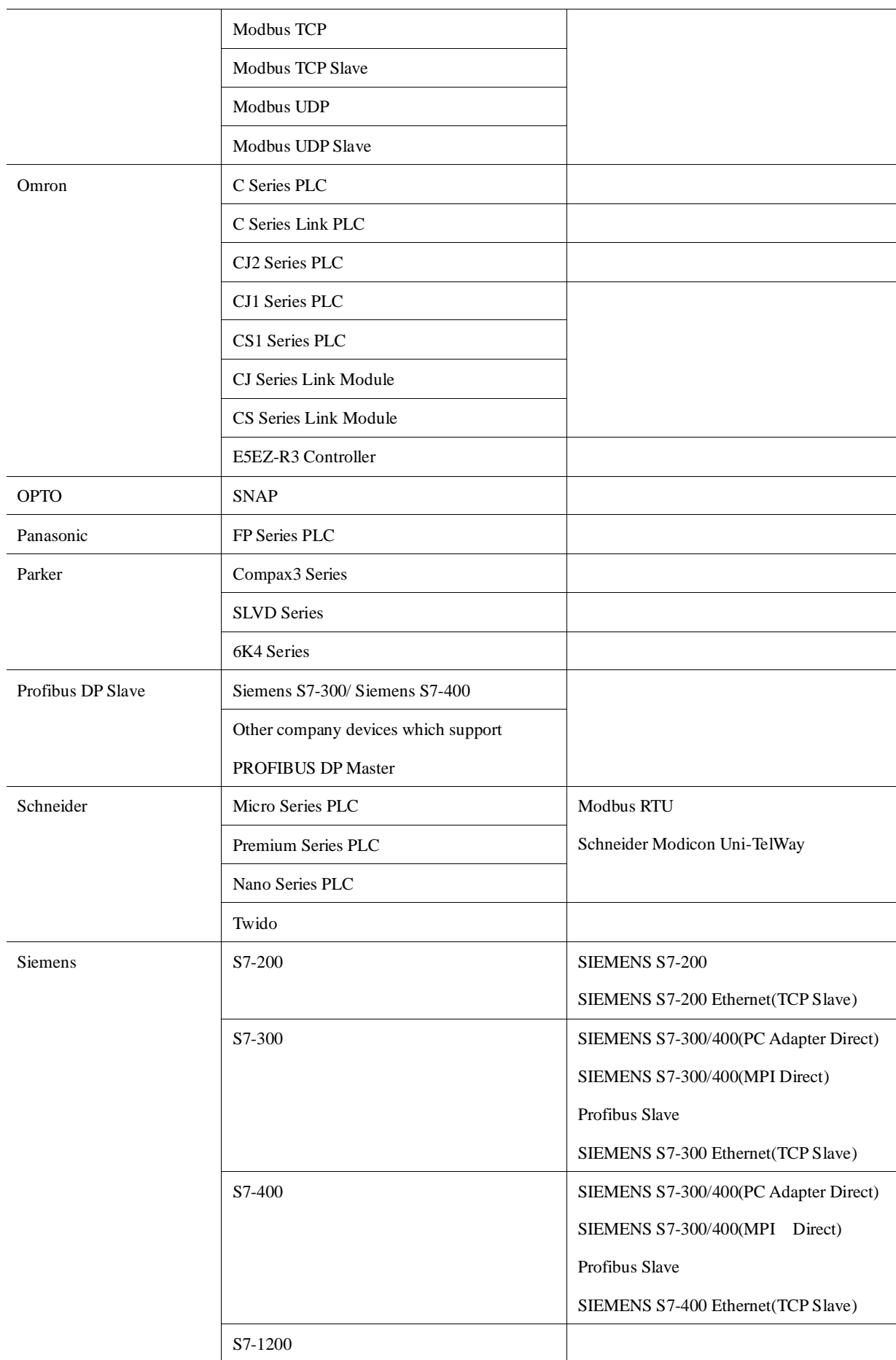

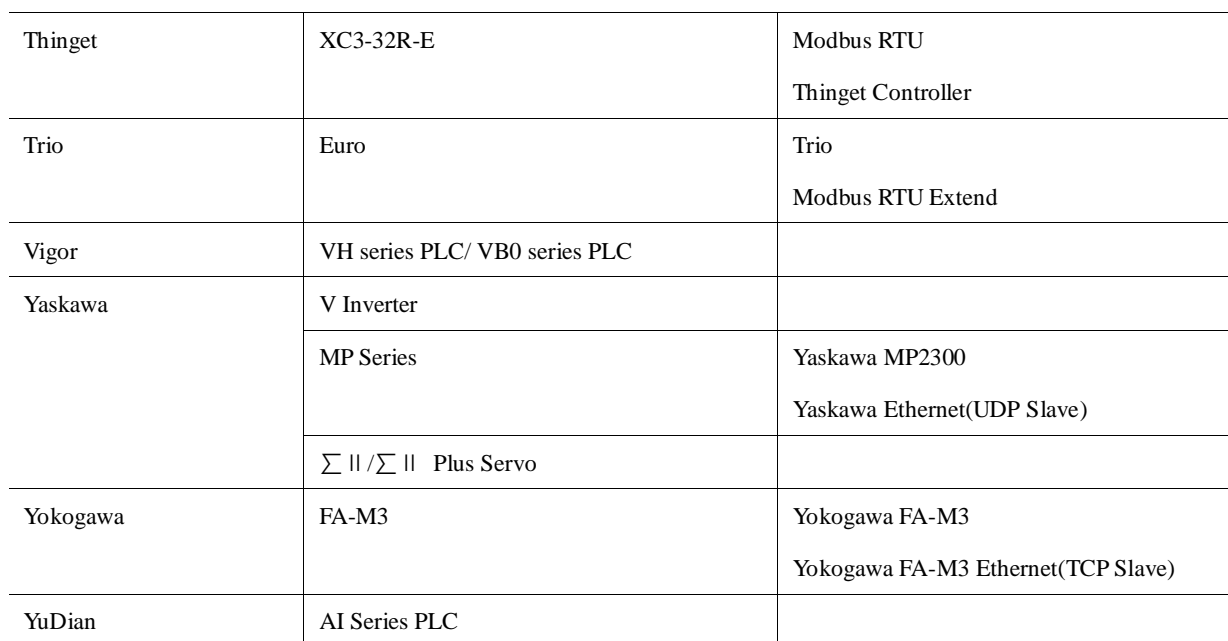

### **Appendix 2 List of Error Information**

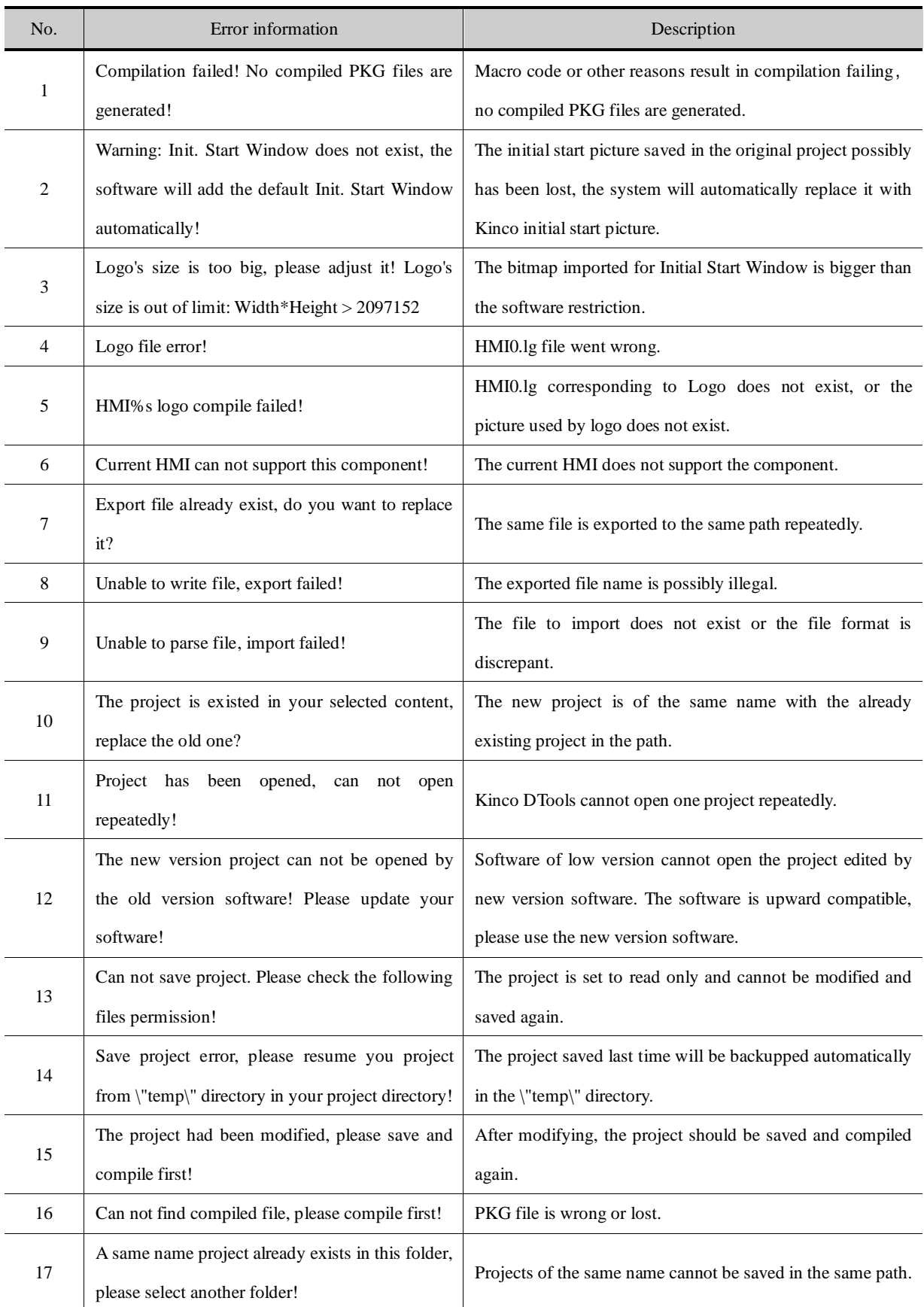

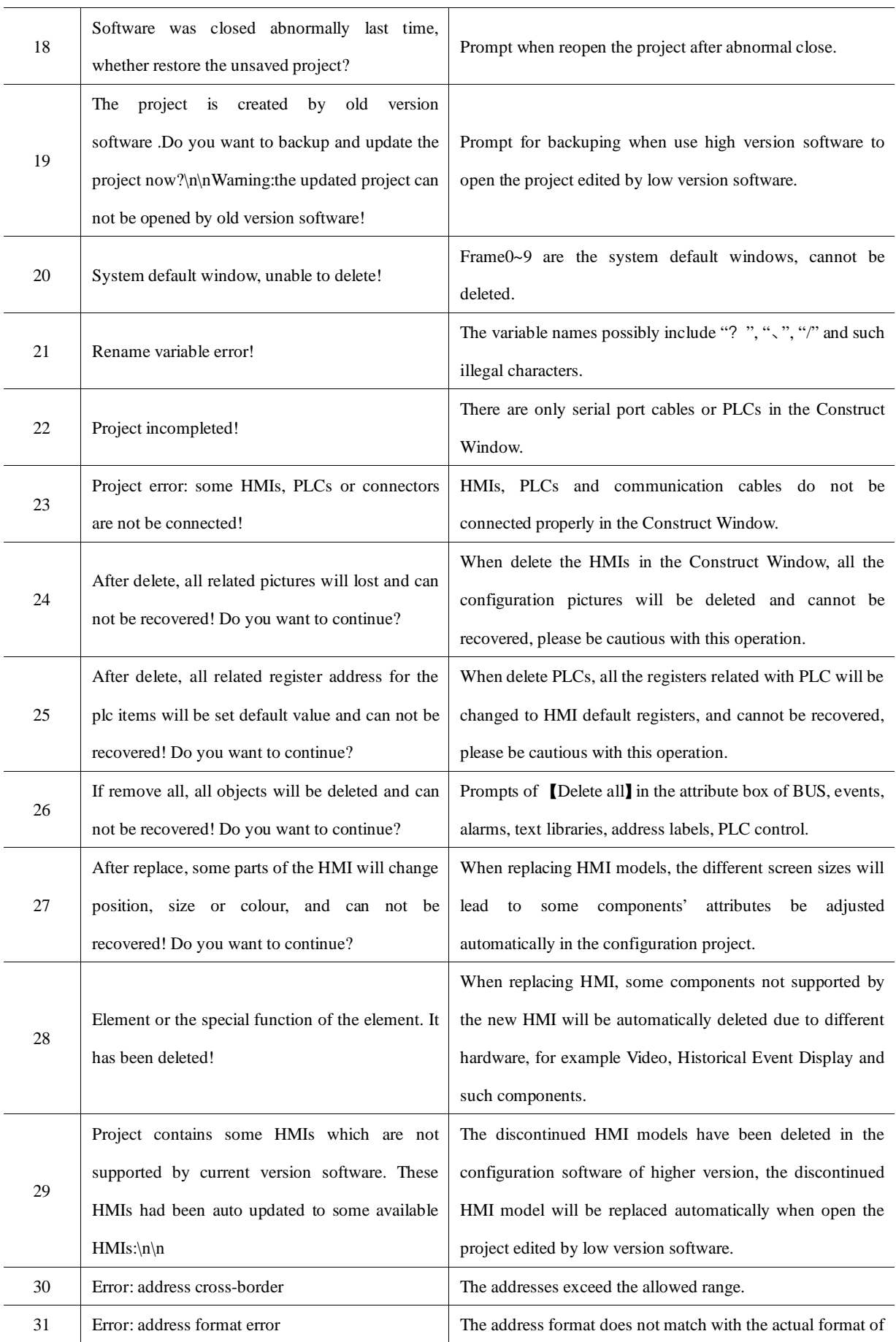

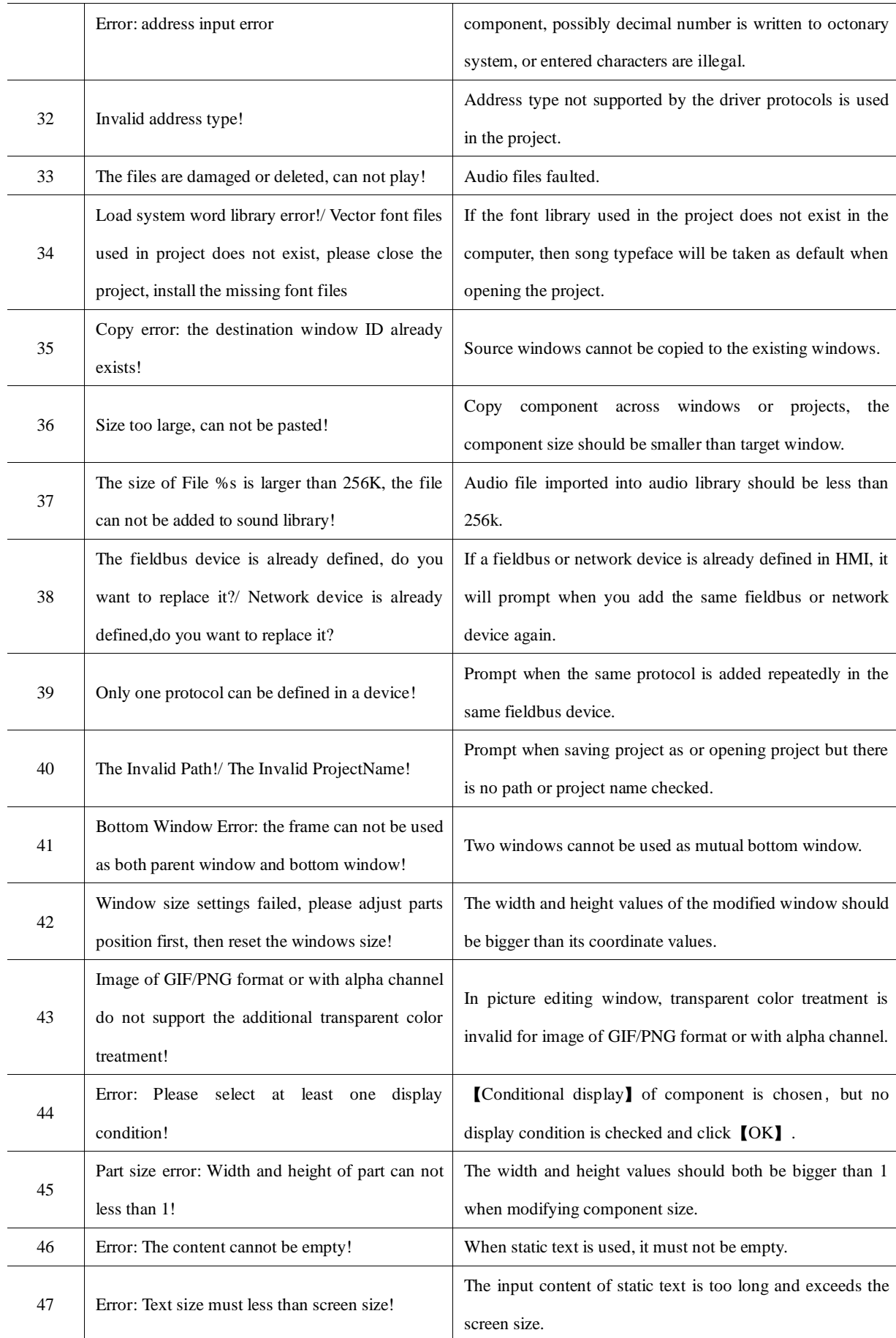

#### Kinco HMIware Configuration Edit Software

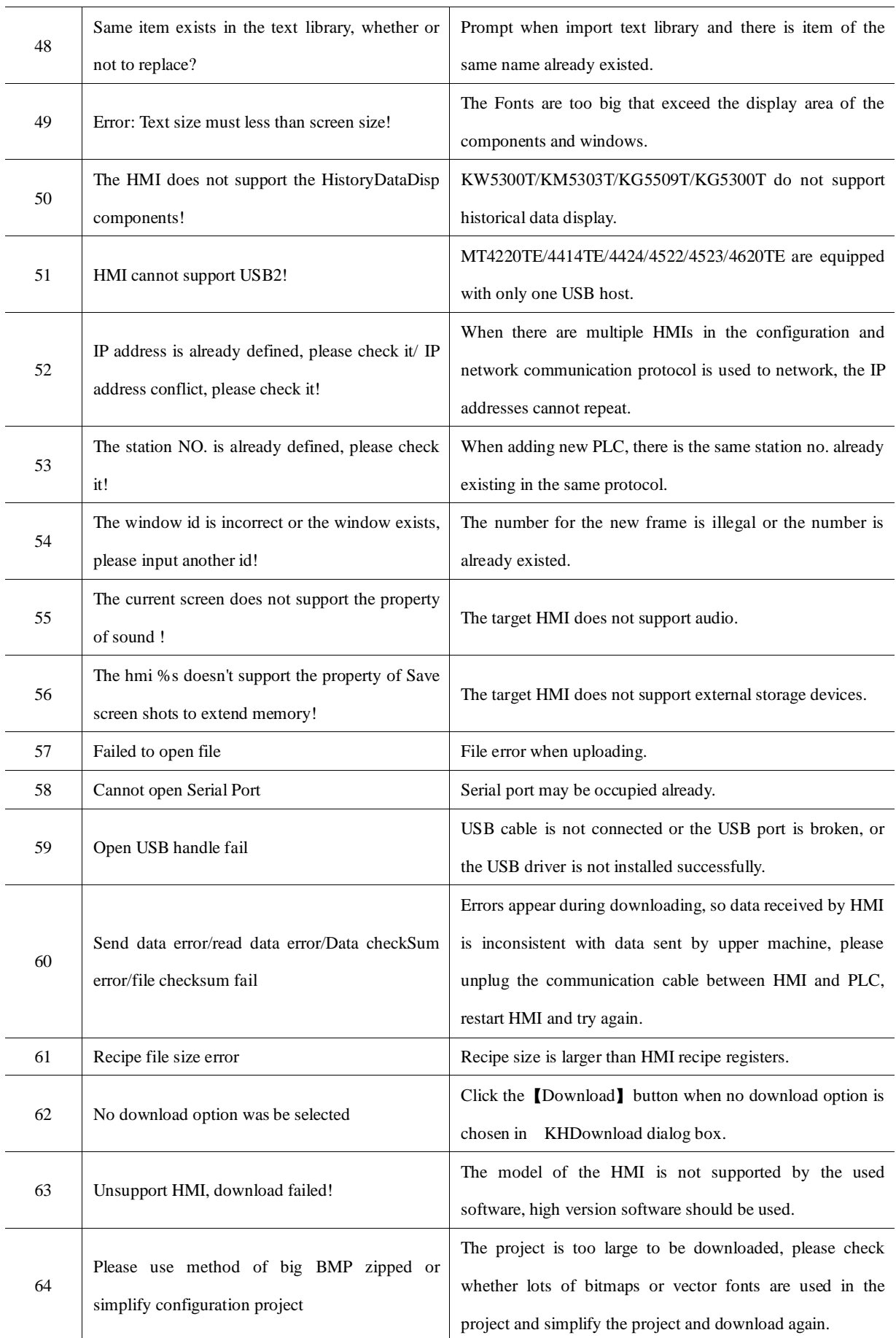

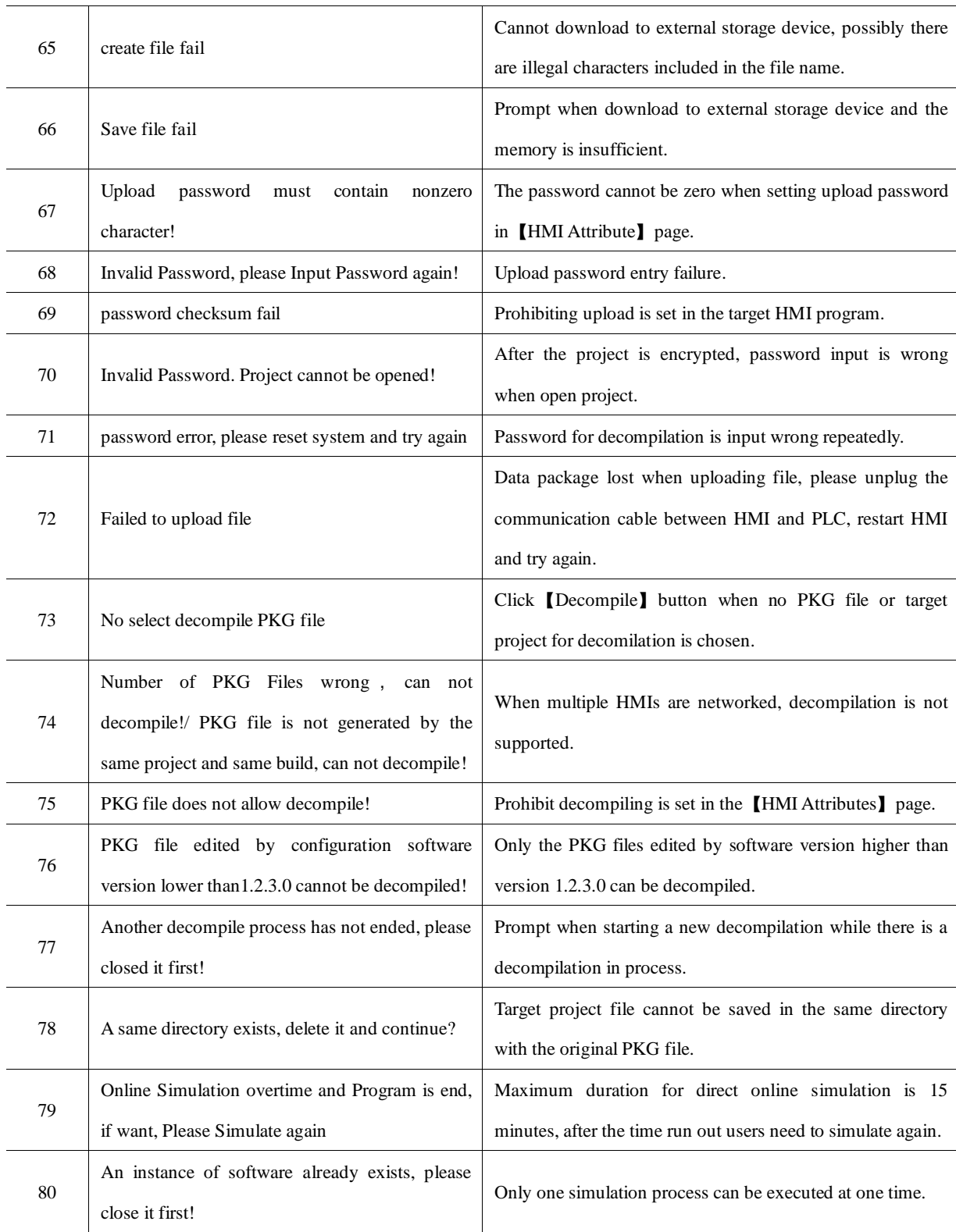

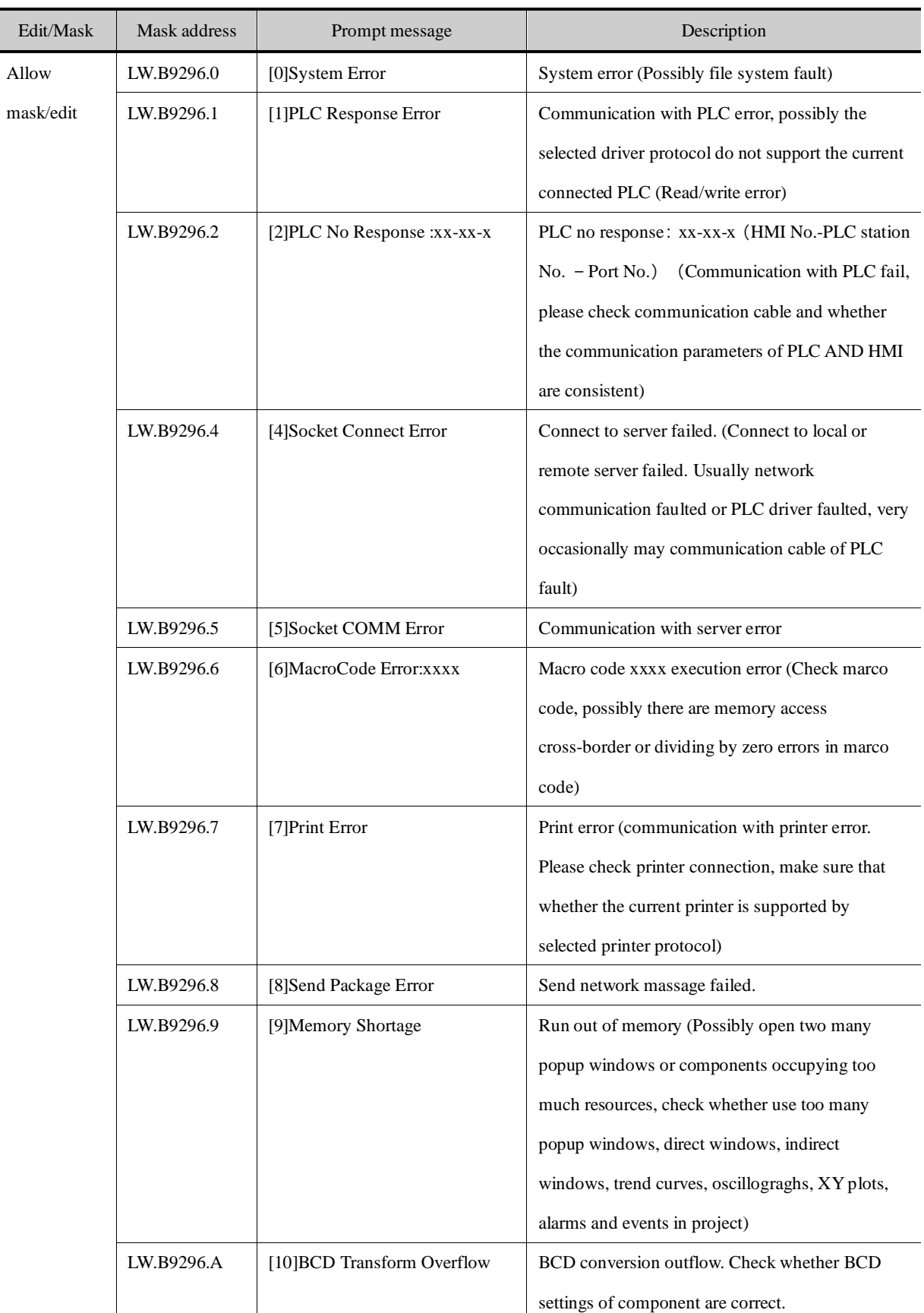

### **Appendix 3 List of System Prompt Message**

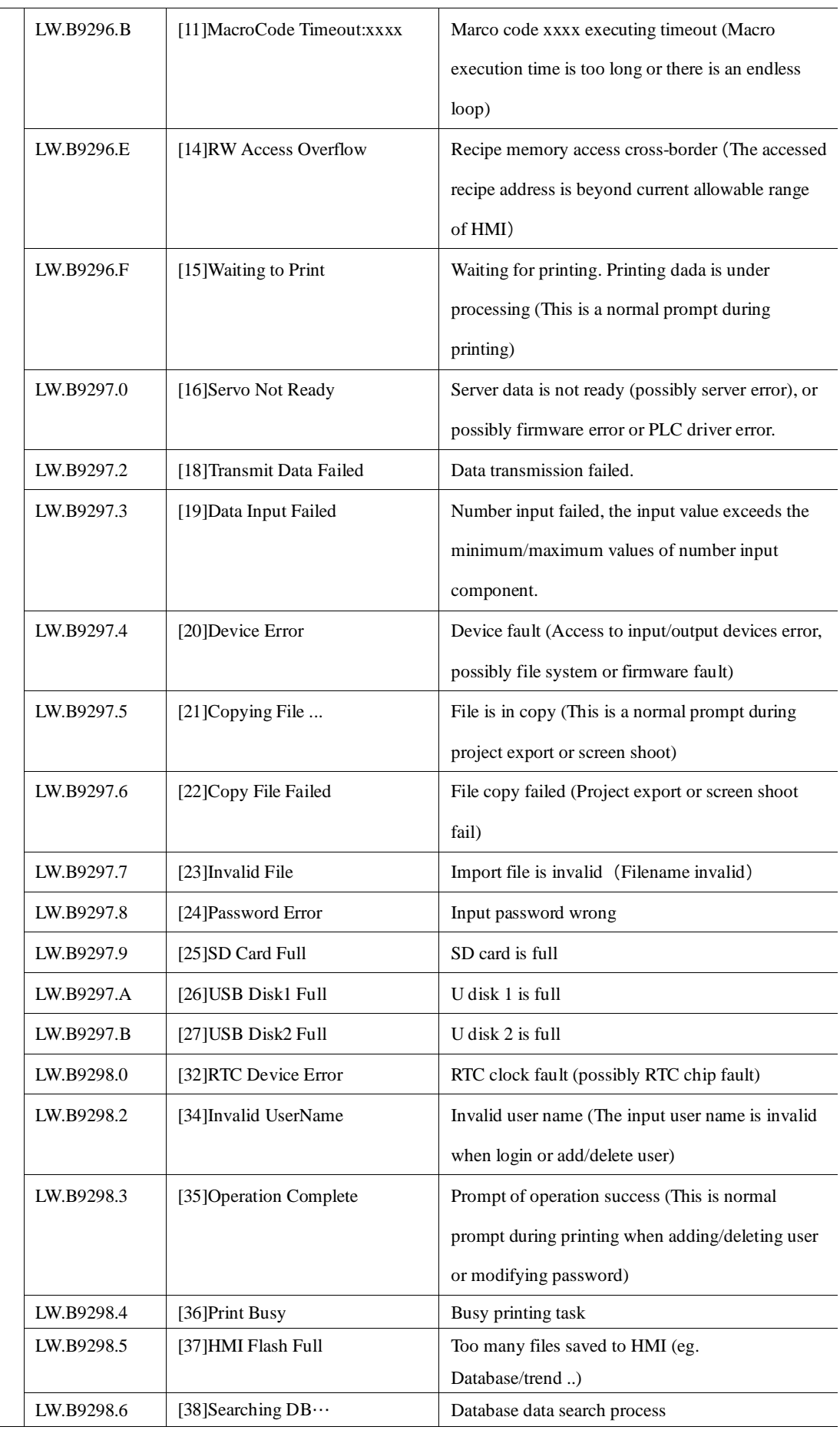

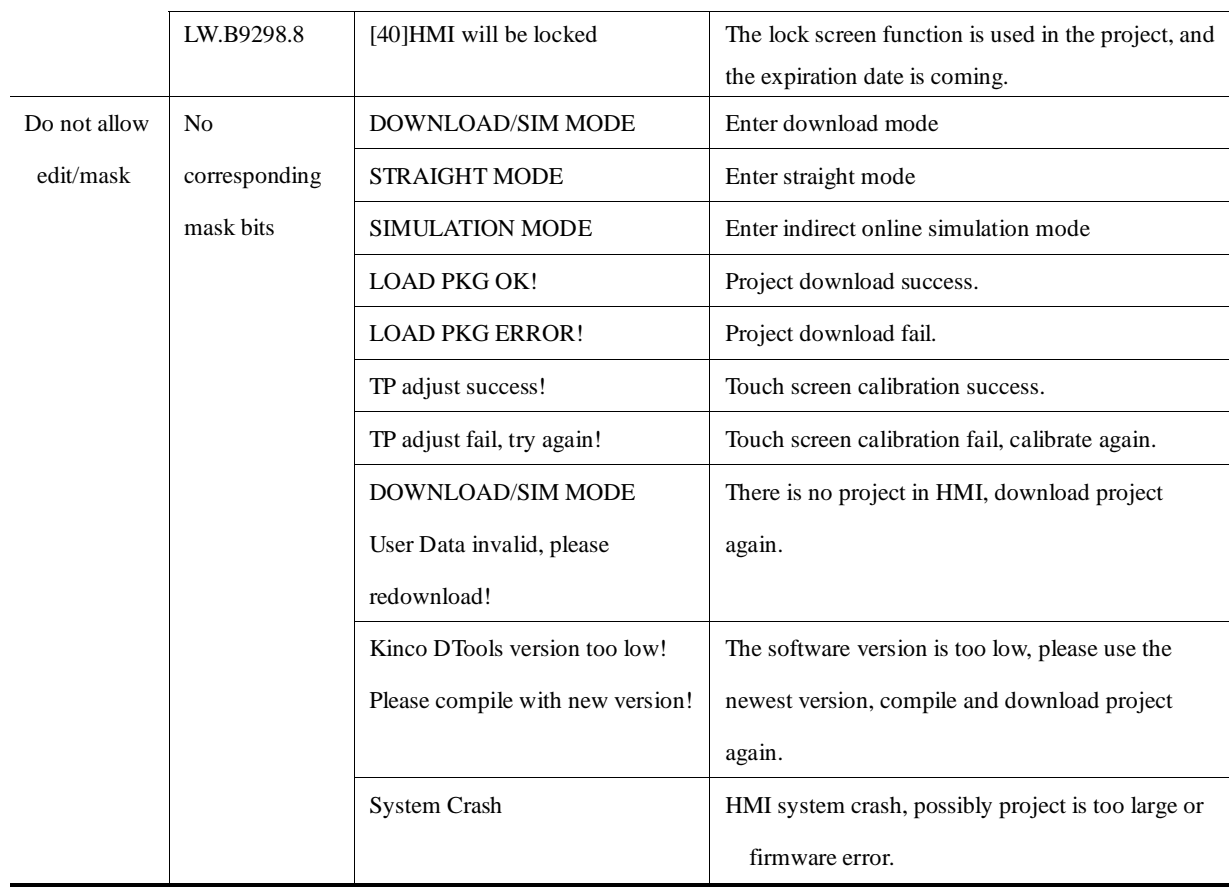